Gentran:Basic® for zSeries

## User's Guide

Release 6.5

# Sterling Commerce An IBM Company

Sterling Commerce (Mid America), Inc. 4600 Lakehurst Court Dublin, OH 43016-2000 \* 614/793-4000 © Copyright 1988 – 2009—Sterling Commerce, Inc.

Gentran:Basic for zSeries © Copyright 1988 – 2009 Sterling Commerce, Inc. ALL RIGHTS RESERVED

#### **Sterling Commerce Software**

**Trade Secret Notice** 

THE GENTRAN:BASIC FOR ZSERIES SOFTWARE ("STERLING COMMERCE SOFTWARE") IS THE CONFIDENTIAL AND TRADE SECRET PROPERTY OF STERLING COMMERCE, INC., ITS AFFILIATED COMPANIES OR ITS OR THEIR LICENSORS, AND IS PROVIDED UNDER THE TERMS OF A LICENSE AGREEMENT. NO DUPLICATION OR DISCLOSURE WITHOUT PRIOR WRITTEN PERMISSION. RESTRICTED RIGHTS.

This documentation, the Sterling Commerce Software it describes, and the information and know-how they contain constitute the proprietary, confidential and valuable trade secret information of Sterling Commerce, Inc., its affiliated companies or its or their licensors, and may not be used for any unauthorized purpose, or disclosed to others without the prior written permission of the applicable Sterling Commerce entity. This documentation and the Sterling Commerce Software that it describes have been provided pursuant to a license agreement that contains prohibitions against and/or restrictions on their copying, modification and use. Duplication, in whole or in part, if and when permitted, shall bear this notice and the Sterling Commerce, Inc. copyright notice.

As and when provided to any governmental entity, government contractor or subcontractor subject to the FARs, this documentation is provided with RESTRICTED RIGHTS under Title 48 CFR 52.227-19. Further, as and when provided to any governmental entity, government contractor or subcontractor subject to DFARs, this documentation and the Sterling Commerce Software it describes are provided pursuant to the customary Sterling Commerce license, as described in Title 48 CFR 227-7202 with respect to commercial software and commercial software documentation.

These terms of use shall be governed by the laws of the State of Ohio, USA, without regard to its conflict of laws provisions. If you are accessing the Sterling Commerce Software under an executed agreement, then nothing in these terms and conditions supersedes or modifies the executed agreement.

Product names mentioned herein may be trademarks and/or registered trademarks of their respective companies. Gentran, Gentran:Basic, Gentran:Control, Gentran:Plus, Gentran:Realtime, Gentran:Structure, and Gentran:Viewpoint are registered trademarks of Sterling Commerce, Inc.

#### **Third Party Software:**

Portions of the Sterling Commerce Software may include products, or may be distributed on the same storage media with products, ("Third Party Software") offered by third parties ("Third Party Licensors").

#### **Warranty Disclaimer**

This documentation and the Sterling Commerce Software which it describes are licensed either "AS IS" or with a limited warranty, as set forth in the Sterling Commerce license agreement. Other than any limited warranties provided, NO OTHER WARRANTY IS EXPRESSED AND NONE SHALL BE IMPLIED, INCLUDING THE WARRANTIES OF MERCHANTABILITY AND FITNESS FOR USE OR FOR A PARTICULAR PURPOSE. The applicable Sterling Commerce entity reserves the right to revise this publication from time to time and to make changes in the content hereof without the obligation to notify any person or entity of such revisions or changes.

The Third Party Software is provided 'AS IS' WITHOUT ANY WARRANTY AND ANY EXPRESSED OR IMPLIED WARRANTIES, INCLUDING BUT NOT LIMITED TO, THE IMPLIED WARRANTIES OF MERCHANTABILITY, AND FITNESS FOR A PARTICULAR PURPOSE ARE DISCLAIMED. FURTHER, IF YOU ARE LOCATED OR ACCESSING THIS SOFTWARE IN THE UNITED STATES, ANY EXPRESS OR IMPLIED WARRANTY REGARDING TITLE OR NON-INFRINGEMENT ARE DISCLAIMED.

## **Table of Contents**

| Chapter 1 | Getting Started                                |               |
|-----------|------------------------------------------------|---------------|
|           | Overview of Gentran:Basic                      | 1-3           |
|           | How to Learn About Gentran:Basic               | 1-4           |
|           | What is EDI?                                   | 1-5           |
|           | EDI Terms                                      | 1-6           |
|           | System Overview                                | 1-7           |
|           | Databank Maintenance                           | 1-12          |
|           | Getting Started with Gentran:Basic             | 1-13          |
|           | Gentran:Basic Online System Operation Basics   | 1-15          |
|           | Gentran:Basic Menu Options                     |               |
|           | Using Action Codes                             | 1-24          |
|           | Getting Help                                   | 1-25          |
|           | Function Keys                                  | 1-27          |
|           | Common Keyboard Conventions                    | 1-28          |
|           | Basic File Maintenance Procedures              | 1-29          |
|           | Jump Codes                                     | 1-30          |
| Chapter 2 | The Partner Subsystem                          |               |
|           | Overview                                       | 2-1           |
|           | Before You Begin                               | 2-3           |
|           | Partner Maintenance Menu                       |               |
|           | Partner Directory                              | EDIM010 2-13  |
|           | Partner Selection Menu                         | EDIM007 2-17  |
|           | Header Information Screen                      | EDIM026 2-22  |
|           | Interchange Directory Screen                   | EDIM027 2-27  |
|           | Control Information Screen 1                   | EDIM015 2-31  |
|           | Control Information Screen 2—ISA Options       | EDIM016 2-37  |
|           | Control Information Screen 2—ICS Options       | EDIM018 2-43  |
|           | Control Information Screen 2—GS and BG Options | EDIM017 2-48  |
|           | Control Information Screen 2—UNA Options       | EDIM012 2-52  |
|           | Control Information Screen 2—UNB Options       | EDIM019 2-57  |
|           | Control Information Screen—UNB Options         |               |
|           | Part 1 / Syntax Version 4                      | EDIM021 2-62  |
|           | Control Information Screen—UNB Options         |               |
|           | Part 2 / Syntax Version 4                      | EDIM022 2-67  |
|           | Control Information Screen 2—SCH Options       | EDIM013 2-71  |
|           | Control Information Screen 2—STX Options       | EDIM014 2-76  |
|           | Group Directory                                |               |
|           | Group Information Screen                       | EDIM030 2-86  |
|           | Group Information Screen—BAT Options           |               |
|           | Group Information Screen—UNG Options           |               |
|           | Group Information Screen—GS Options            | EDIM033 2-103 |

|           | Transaction Directory                          | EDIM025 2-108        |
|-----------|------------------------------------------------|----------------------|
|           | Transaction Information Screen                 | EDIM040 2-113        |
|           | Transaction Information Screen—ST Options      | EDIM043 2-120        |
|           | Transaction Information Screen—UNH Options     |                      |
|           | Part 1                                         | EDIM042 2-124        |
|           | Transaction Information Screen—UNH Options     |                      |
|           | Part 2                                         | EDIM046 2-128        |
|           | Transaction Information Screen—UNH Options     |                      |
|           | Part 3                                         | EDIM047 2-132        |
|           | Transaction Information Screen—MHD Options     | EDIM041 2-136        |
|           | Name and Address Screen                        | EDIM035 2-140        |
|           | Name and Address Part 2 Screen                 | EDIM036 2-144        |
|           | User Defined Screen                            | EDIM045 2-148        |
|           | Data Separation Screen                         | EDIM050 2-152        |
|           | Error Rejection Screen                         | EDIM055 2-158        |
|           | Copy All Records Screen                        | EDIM060 2-162        |
|           | Partner Cross Reference Menu                   | EDIM009 2-166        |
|           | Partner Cross Reference By X-Ref ID Screen     | EDIM008 2-168        |
|           | Partner Cross Reference By Partner ID Screen   |                      |
|           | Trading Partner Relationship Menu              |                      |
|           | Trading Partner Relationship By EDI ID Screen  |                      |
|           | Trading Partner Relationship By Partner Screen |                      |
| _         |                                                |                      |
| Chapter 3 | The Standards Subsystem                        |                      |
|           | Overview                                       | 3-1                  |
|           | Before You Begin                               | 3-2                  |
|           | Standards Maintenance Menu                     | EDIM100 3-8          |
|           | Version Directory                              | EDIM111 3-11         |
|           | Version Screen                                 | EDIM110 3-14         |
|           | Version/Transaction Directory                  | EDIM113 3-17         |
|           | Transaction Directory                          | EDIM121/EDIM122 3-21 |
|           | Transaction Screen                             | EDIM120 3-27         |
|           | Segments Screen                                | EDIM130 3-33         |
|           | Segment Element Screen                         | EDIM140 3-38         |
|           | Segment Element                                | EDIM141 3-44         |
|           | Segment Element Activity Screen                | EDIM150 3-49         |
|           | Data Element Definition Screen                 | EDIM160 3-54         |
|           | Standard Code Menu                             | EDIM170 3-58         |
|           | Standard Code Directory                        | EDIM171 3-60         |
|           | Standard Code Maintenance Screen               | EDIM172 3-63         |
|           | Code Maintenance List Options Screen           | EDIM173 3-66         |
|           | Transaction in Use Screen                      | EDIM180 3-68         |
|           | Standard Association Screen                    | EDIM105 3-72         |
| Chapter 4 | The Databank Subsystem                         |                      |
| •         | Overview                                       | <i>A</i> 1           |
|           | Before You Begin                               |                      |
|           | Databank Screens and Functions                 |                      |
|           | How to Use the Maintenance Functions           |                      |
|           | THOW TO USE THE INTAMICE PUNCTIONS             | 4-14                 |

|           | Databank Maintenance Menu                    | EDIM250 4-24 |
|-----------|----------------------------------------------|--------------|
|           | Interchange Directory Screen                 |              |
|           | Group Directory                              |              |
|           | Group Directory – Date                       |              |
|           | Interchange Status Screen                    |              |
|           | Group Status Screen                          |              |
|           | Transaction Status Screen                    |              |
|           | Document Directory                           |              |
|           | Document Status Screen                       |              |
|           | Change Audit Directory                       |              |
|           | Change Audit Status Screen                   |              |
|           | Online Log Display Screen                    |              |
|           | Acknowledgment Overdue Directory Screen      |              |
|           | Acknowledgment Overdue Detail Screen         |              |
|           | Interchange Status Detail Screen—Outbound    |              |
|           | Interchange Status Detail Screen—Inbound     |              |
|           | Interchange Display Screen                   |              |
|           | Group Display Screen                         |              |
|           | Transaction Status Detail Screen—Outbound    |              |
|           | Transaction Status Detail Screen—Inbound     |              |
|           | Transaction Display Screen                   |              |
|           | Segment Display Screen                       |              |
|           | Data Element Display Screen                  |              |
|           | Document Status Detail Screen – Outbound     |              |
|           | Document Status Detail Screen—Inbound        |              |
|           | Document Display Screen                      |              |
|           | Record Display Screen                        |              |
|           | Field Display Screen                         |              |
|           | Change Audit Status Detail Screen            |              |
|           | 2.41.g. 1.44.0 2.41.0 2.41.1 2.4.4.1         |              |
| Chapter 5 | The Administration Subsystem                 |              |
|           | Overview                                     | 5-1          |
|           | Before You Begin                             |              |
|           | Administrative Main Menu                     |              |
|           | Security Maintenance Menu                    |              |
|           | User ID Directory                            |              |
|           | User ID Maintenance Screen                   |              |
|           | User ID Maintenance Screen – Add On Products |              |
|           | Message Maintenance Menu                     |              |
|           | Message Directory                            |              |
|           | Message Maintenance Screen                   |              |
|           | Error Rejection Maintenance Screen           |              |
|           | Configuration Directory                      |              |
|           | Configuration Maintenance Screen             |              |
|           | Configuration Maintenance Screen             |              |
|           | Configuration Maintenance Screen             |              |
|           | Configuration Maintenance Screen             |              |
|           | Configuration maintenance Scient             |              |

| Configuration Maintenance Screen             | EDIM231 5-53  |
|----------------------------------------------|---------------|
| Configuration Maintenance Screen             |               |
| Configuration Maintenance Screen             |               |
| Configuration Maintenance Screen             |               |
| Configuration Maintenance Screen             |               |
| Configuration Maintenance Screen             |               |
| Configuration Maintenance Screen             |               |
| Configuration Maintenance Screen             |               |
| Global Parameter Maint 1 Screen              |               |
| Global Parameter Maint 2 Screen              |               |
| Global Parameter Maint 3 Screen              |               |
| Global Parameter Maint 4 Screen              |               |
| Global Parameter Maint 5 Screen              |               |
| Global Parameter Maint 6 Screen              |               |
| Partner Migration Menu                       |               |
| User Selection Screen.                       |               |
| User Maintenance Screen                      |               |
| Partner Selection Screen                     |               |
| Relationship Maintenance Screen              |               |
| Data Translation Table Directory Screen      |               |
| Data Table Migration Selection Screen        |               |
| Data Table Migration Maintenance Screen      |               |
| Upload Process Maintenance                   |               |
| Separator Main Menu                          |               |
| Separator Systems Options Maintenance Screen |               |
| Priority Options Directory Screen            |               |
| Priority Options Maintenance Screen          |               |
|                                              |               |
| Change Audit Main Menu                       |               |
| Partner Change Audit Directory               |               |
| Partner Change Audit Status                  |               |
| Partner Change Audit Detail                  |               |
| XREF Change Audit Directory                  |               |
| XREF Change Audit Status                     |               |
| XREF Change Audit Detail                     |               |
| PARTREL Change Audit Directory               |               |
| PARTREL Change Audit Status                  |               |
| PARTREL Change Audit Detail                  |               |
| Standards Change Audit Directory             |               |
| Standards Change Audit Status                |               |
| Standards Change Audit Detail                |               |
| Application Change Audit Directory           |               |
| Application Change Audit Status              |               |
| Application Change Audit Detail              |               |
| Transaction Change Audit Directory           | EDIM520 5-188 |
| Transaction Change Audit Status              | EDIM521 5-191 |
| Transaction Change Audit Detail              | EDIM522 5-194 |
| Code Table Change Audit Directory            |               |
| Code Table Change Audit Status               |               |
| Code Table Change Audit Detail               |               |
| Security Change Audit Directory              |               |

|           | Security Change Audit Status             | EDIM205 5-208 |
|-----------|------------------------------------------|---------------|
|           | Security Change Audit Detail             | EDIM206 5-211 |
|           | Error Message Change Audit Directory     | EDIM215 5-213 |
|           | Error Message Change Audit Status        | EDIM216 5-215 |
|           | Error Message Change Audit Detail        | EDIM217 5-218 |
|           | Configuration Change Audit Directory     | EDIM232 5-221 |
|           | Configuration Change Audit Status        | EDIM233 5-223 |
|           | Configuration Change Audit Detail        | EDIM234 5-226 |
|           | Global Parameter Change Audit Directory  | EDIM226 5-228 |
|           | Global Parameter Change Audit Status     | EDIM227 5-230 |
|           | Global Parameter Change Audit Detail     | EDIM228 5-233 |
|           | Separator Change Audit Directory         | EDIM938 5-235 |
|           | Separator Change Audit Status            | EDIM939 5-238 |
|           | Separator Change Audit Detail            | EDIM940 5-242 |
|           | Message Center Job Summary               |               |
|           | Message Center Job Detail                | EDIM246 5-249 |
|           | Message Center Report Display            | EDIM247 5-252 |
| Chapter 6 | The Mapping Subsystem                    |               |
|           | Overview                                 | 6-1           |
|           | Before You Begin                         | 6-2           |
|           | Mapping Maintenance Menu                 | EDIM599 6-14  |
|           | Application Definition Menu              | EDIM550 6-16  |
|           | Application Directory                    | EDIM551 6-19  |
|           | Application Data ID Screen               | EDIM552 6-23  |
|           | Copy Application Definition Screen       | EDIM557 6-28  |
|           | Application Records Screen               | EDIM553 6-31  |
|           | Application Fields Screen                | EDIM554 6-37  |
|           | Application Partner Reference Screen     | EDIM555 6-43  |
|           | Application Envelope Definition Screen   | EDIM558 6-47  |
|           | Transaction Mapping Menu                 | EDIM500 6-52  |
|           | Transaction Mapping Directory            |               |
|           | Transaction Maintenance Screen           | EDIM503 6-58  |
|           | Copy Transaction Screen                  |               |
|           | Copy Segments From Standard Screen       |               |
|           | Segments Screen                          |               |
|           | Element Mapping Inbound Screen           |               |
|           | Element Mapping Outbound Screen          |               |
|           | Extended Element Mapping Inbound Screen  |               |
|           | Extended Element Mapping Outbound Screen |               |
|           | Build Repeating Data Elements Screen     |               |
|           | Element Information Screen               |               |
|           | Select Codes Screen                      |               |
|           | Select Application Data Screen           |               |
|           | Copy Segments From Transaction Screen    |               |
|           | Subfield Screen                          |               |
|           | Code and Data Translation Menu           | EDIM580 6 134 |

|            | Table DirectoryEDIM                          | 586 6-136 |
|------------|----------------------------------------------|-----------|
|            | Define Translation Table Screen              | 581 6-139 |
|            | Copy Code or Data Screen EDIM:               | 582 6-144 |
|            | Code Translation Screen                      | 583 6-148 |
|            | Data Translation By Partner Screen EDIM:     | 584 6-152 |
|            | Data Validation Screen EDIM                  | 585 6-157 |
| Chapter 7  | System Features: Tips and Techniques         |           |
|            | Overview                                     | 7-1       |
|            | Associated Data – ASC X12 102 Transactions   | 7-4       |
|            | Associated Data – EDIFACT Packages           | 7-11      |
|            | Batch Separator                              | 7-25      |
|            | Binary Data – X12                            | 7-36      |
|            | Change Audit in Gentran:Basic                | 7-44      |
|            | Configuring JCL Submission and User Security | 7-85      |
|            | Inbound Application Constant Records         |           |
|            | Interchange Version                          |           |
|            | Multiple Envelope IDs                        | 7-100     |
|            | Repeating Data Elements                      | 7-107     |
|            | Element Mapping Inbound screen example:      | 7-115     |
|            | Standards Updates                            | 7-116     |
|            | Underscore Substitution Characters           | 7-136     |
|            | Unload/Upload Facility                       | 7-158     |
|            | Using the User Security Facility             |           |
| Appendix A | Jump Codes                                   |           |
|            | Jump Codes By Subsystem                      | A-1       |
|            | Jump Codes By Screen Name                    | A-10      |
| Glossary   |                                              |           |
|            | Definition of Terms                          | G-1       |
|            | Reserved Word Constants                      | G-11      |
|            | Application Data Types                       | G-17      |
|            | EDI Data Types                               | G-20      |
| Index      |                                              |           |

## Chapter

1

## **Getting Started**

This chapter introduces Gentran:Basic® for zSeries® and provides descriptions of the system features and benefits, system architecture, and operation. This chapter contains the following topics:

| торіс                                                    | Page |
|----------------------------------------------------------|------|
| Overview of Gentran:Basic                                | 1-3  |
| How to Learn About Gentran:Basic                         | 1-4  |
| What is EDI?                                             | 1-5  |
| Manual Data Exchange                                     |      |
| Electronic Data Interchange                              | 1-6  |
| EDI Terms                                                | 1-6  |
| System Overview                                          | 1-7  |
| Inbound Processing                                       | 1-8  |
| Outbound Processing                                      | 1-10 |
| Databank Maintenance                                     | 1-12 |
| Why Use Databanking?                                     | 1-12 |
| Functions of Databanking                                 | 1-12 |
| Getting Started with Gentran:Basic                       | 1-13 |
| Where Gentran: Basic Fits Into Your Computer Environment |      |
| Files Used by Gentran:Basic                              | 1-14 |
| Gentran:Basic Online System Operation Basics             |      |
| Logging on to Gentran:Basic                              |      |
| Changing Your Password                                   | 1-17 |
| Gentran:Basic Menu Options                               |      |
| Gentran:Basic Menus                                      |      |
| Gentran:Basic Screens                                    |      |
| Screen Component Descriptions                            | 1-22 |
| Using Action Codes                                       | 1-24 |
| Getting Help                                             | 1-25 |
| Accessing Online Field-Level Help                        | 1-25 |
| Accessing Online Screen-Level Help                       | 1-26 |
| Function Keys                                            | 1-27 |

| Common Keyboard Conventions       | 1-28 |
|-----------------------------------|------|
| Basic File Maintenance Procedures | 1-29 |
| Add                               | 1-29 |
| Update                            | 1-29 |
| Delete                            | 1-29 |
| Jump Codes                        | 1-30 |
| How to Jump Between Screens       | 1-30 |
| Types of Jump Codes               | 1-31 |
| User-defined Jump Code Table      | 1-32 |
| Jump Code Guidelines              |      |

#### **Overview of Gentran:Basic**

Gentran:Basic for zSeries Release 6.5 provides the flexibility, efficiency, and thoroughness required to meet the most demanding EDI requirements.

Gentran:Basic facilitates EDI in several ways, including:

- Translates data between your application and the standard format required (such as, ASC X12, UCS, WINS, EDIA (TDCC), EDIFACT, and ANA TRADACOMS).
- Compliance checks data by table-driven syntax-checking programs.
- Allows you to set a multitude of options based on your trading partner.
- Delivers an easily-managed system.
- Provides control for audit trails, security, and error reporting.
- Provides a powerful tool for mapping via the Mapping Maintenance subsystem.

Specifically, Gentran:Basic offers the following features:

**All EDI Transactions Handled** — Tables that define all EDI transactions, segments, and elements. These include ASC X12 transactions as well as the Air, Ocean, Motor, and Rail standards of EDIA (TDCC), UCS, WINS, TRADACOMS, and EDIFACT.

**Multiple Standards Versions** — For meeting the requirements of trading partners, enables the use of multiple standards versions.

**Standards Translated to Readily-used Formats** — Transactions received by your computer in ASC X12 or other standard formats are variable-length, variable-position logical segments. Gentran:Basic produces fixed-length output that is easy to use.

**Partner-specific Decisions** — A large number of decisions may vary by partner. For example, the transactions and functional groups sent may be controlled by partner.

**Databanking Functions** — Gentran:Basic provides auditing capabilities on all incoming and outgoing transactions, groups, and interchanges.

**Suspended Data is Easily Reprocessed** — Data that cannot be initially interpreted is put into a Suspense file for later user action.

**Envelope Segment Generation** — Specify the partner envelope information one time. Use this information to subsequently generate envelopes. Gentran:Basic automatically generates the appropriate interchange, functional group, and transaction envelope segments.

#### How to Learn About Gentran: Basic

This chapter provides instruction to assist you in the operation of the online portion of Gentran:Basic. Use the Gentran:Basic Reference Library, provided with your purchase of Gentran:Basic, to perform the following tasks:

- Create and maintain trading partner records
- Perform databanking of translations
- Map application data to standard formats for inbound and outbound data
- View and maintain standards formats
- Maintain Gentran:Basic system security
- View and maintain system configuration, error messages, and global parameters

This guide, the *Gentran:Basic for zSeries Release 6.5 User's Guide*, provides reference information related to the online portion of the Gentran:Basic system, which is organized as follows:

- This chapter provides a *high-level* overview of the Gentran:Basic system. You will learn about the flow of documents in and out of the system, how they are translated, and how they are managed.
- This chapter also provides detailed information about the operation of the online system in general: the basics of how to use the Gentran:Basic for zSeries online system.
- The following chapters in this guide correspond to each online subsystem of Gentran:Basic and introduce you to the specific tasks you can perform with each particular feature. A complete description of all Gentran:Basic screens, including the screen fields, are detailed in the appropriate chapters.
- Finally, the appendix of this guide contains an updated reference listing of *jump codes*. You will learn more about jump codes later in this chapter.

In addition to the *User's Guide*, the Gentran:Basic documentation set contains the following guides:

- *Gentran:Basic for zSeries Release 6.5 Installation Guide*Use the *Installation Guide* to help you install the Gentran:Basic system.
- Gentran: Basic for zSeries Release 6.5 System Message Guide
  Use this guide as a reference of system messages you might encounter while using the Gentran: Basic system.
- Gentran: Basic for zSeries Release 6.5 Technical Reference Guide

  Use this guide to obtain specific technical and program operational information about inbound and outbound processing, programs, files, and more.

What is EDI? Getting Started

#### What is EDI?

EDI is *electronic data interchange*. Simply, EDI is a method for communicating data at high rates of speed – from computer to computer. The following descriptions explain the basic requirements to accomplish communication.

#### Standards

Standards are extremely detailed formats for communicating specific types of information. Standards are created and agreed upon by various industries and countries. Standards are not a language. They are a specification for how data is to be arranged. By using public standards, individual companies can use any computer system and application and still communicate without confusion.

#### • Translation

*Translation* is the process of taking data that is prepared by your application programs and placing the data into a public standard, or the reverse process. You set up translations between application file formats and public standards by a process called *mapping*. Gentran:Basic is the software program that translates the data to and from standards.

#### Trading Partners

*Trading partners* are the parties with whom you agree to exchange data, such as your vendors or suppliers.

To explain how EDI works, we first describe how data is exchanged manually. Then, we describe how the same data can be electronically exchanged.

### **Manual Data Exchange**

The following example shows how data might be manually exchanged. Notice how many steps it can take to complete the exchange for purchasing only one pocket protector.

- 1. The buyer begins preparing a purchase order (P.O.) form for the pocket protector.
- 2. The buyer researches to determine how the manufacturer requires submission of P.O.s for pocket protectors.
- 3. After gathering the data, the buyer translates the order to meet the manufacturer's requirements.
- 4. The buyer incorporates the translated data into the P.O. Then, the buyer mails the P.O. form to the manufacturer.
- 5. After progressing through a mail-sorting process, the P.O. is delivered to the manufacturer.
- 6. The manufacturer routes the P.O. for the pocket protector to the proper department(s) for processing (such as billing, picking, and shipping).

The entire process repeats in reverse when the manufacturer responds with an invoice. With all conditions being ideal and no errors occurring, the entire exchange can take up to eight business days. If there are any problems, corrections, or incorrect translations, the process may stretch into weeks.

Getting Started EDI Terms

## **Electronic Data Interchange**

The following example shows how data might be electronically exchanged. Most of the steps necessary to purchase one pocket protector automatically occur; thus, reducing processing time and data-entry errors.

- 1. The buyer enters the order for one pocket protector into a computer terminal and an in-house purchasing system. After initiating the order, the following tasks occur behind-the-scenes:
  - a. The in-house application passes the P.O. to Gentran:Basic.
  - b. Gentran:Basic maps the in-house application format to the appropriate public standards format.
  - c. The standard is verified and transmission envelopes are generated.
  - d. An audit trail is created for tracking the document and acknowledgments.
  - e. Gentran:Basic passes the standardized document to the buyer's communications system and the document is transmitted to the manufacturer.
- 2. The manufacturer receives the document and transmits an acknowledgment of its receipt, and then processes it.

Even in a reverse situation when the manufacturer sends the buyer an invoice and the buyer responds with an acknowledgment, a reduction in processing time occurs. In addition, a number of verifications, confirmations, and detailed records result for both the buyer and the manufacturer.

#### **EDI Terms**

The following list provides definitions for basic EDI terms used frequently throughout this guide.

| Application | An in-house pr | ogram that process | es data. Your | application file format |
|-------------|----------------|--------------------|---------------|-------------------------|
|-------------|----------------|--------------------|---------------|-------------------------|

is the way your business prefers to view and process data.

**Document** One complete piece of data. For example, one purchase order.

**Transaction Set** When you translate from your application file format to a public

standard, you are translating your document to a transaction set.

**Envelope** An electronic transmission header and trailer that can surround one or

more transaction sets and/or types. For example, one envelope could

contain three purchase orders, four invoices, and six

acknowledgments.

**Segment** A single line of a transaction set; for example, the Bill To segment.

**Data Element** The individual parts of a segment; for example, Bill To City or Bill To

Postal Code).

System Overview Getting Started

## **System Overview**

Gentran:Basic for zSeries is a data translation and management system. It allows you to easily communicate with your trading partners (those with whom you do business) through electronic data interchange — EDI. To accomplish this action, you need to provide, through communications, all your documents in a public standard, and likewise be prepared to interpret documents sent to you in a defined public standard.

This process might be relatively simple if you deal with only one standard and one trading partner. However, each industry has specific requirements that must be met, and every trading partner has different requirements for doing business. These requirements mean that you must be able to communicate in the appropriate standard, as well as the appropriate version of the standards, for each trading partner. The task is further complicated by the need to acknowledge the receipt of documents and monitor data for errors.

The normal operation of Gentran:Basic can be divided into two types of processing: inbound processing and outbound processing.

Getting Started System Overview

## **Inbound Processing**

When your trading partner sends you EDI documents, they are in the format of a public standard. When your computer system receives an EDI document, Gentran:Basic goes to work. Figure 1.1, on the next page, illustrates a high-level view of inbound processing.

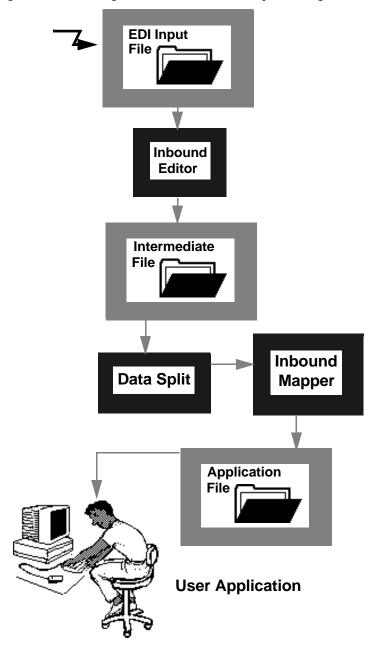

**Figure 1.1 Inbound Translation Processing** 

System Overview Getting Started

The following steps outline inbound processing from the receipt of transaction sets from a trading partner to your application file format:

- 1. Your trading partner sends you documents in a public standard that you have mutually agreed upon. You will probably receive these files via telecommunications.
- 2. The documents are stored in an EDI input file.
- 3. The EDI input file is passed to the inbound Editor. The Editor also uses the following files:

| File                   | Contents of File                         |
|------------------------|------------------------------------------|
| Table File             | Public standards                         |
| Error Message File     | Gentran:Basic error messages             |
| Databanking File       | Records of inbound and outbound activity |
| Global Parameters File | Overall system operating rules           |
| Partner Profile        | Partner-specific operating rules         |

If the documents are wrapped, they are unwrapped at this point. *Unwrapping* means each new segment is aligned to the start of a new record.

The inbound Editor uses the partner profile information for this trading partner to know what to do (e.g., data separation and error rejection) and how to respond to the inbound documents (e.g., acknowledgments generated). The Editor checks the EDI data to ensure that it complies with the standard. If it doesn't, the Editor creates an error report, and possibly marks the data, or part of it, for rejection.

- 4. The edited data is passed to an Intermediate file. The Databanking file is updated to record receipt of documents and acknowledgements of previous documents that you transmitted.
- 5. The Intermediate file is passed to the Inbound Split program. This program separates the inbound data according to your criteria and rejects data that does not comply with standards (as previously marked by the inbound Editor).
- 6. The separated data is translated to your application file format, using the maps you have created in the online Mapping subsystem.

Getting Started System Overview

## **Outbound Processing**

Outbound processing prepares your application output data for transmission to your trading partners. Like inbound processing, outbound processing translates your application data to the chosen standard and checks all data to ensure compliance with the selected public standard. Figure 1.2 illustrates a high-level view of outbound processing.

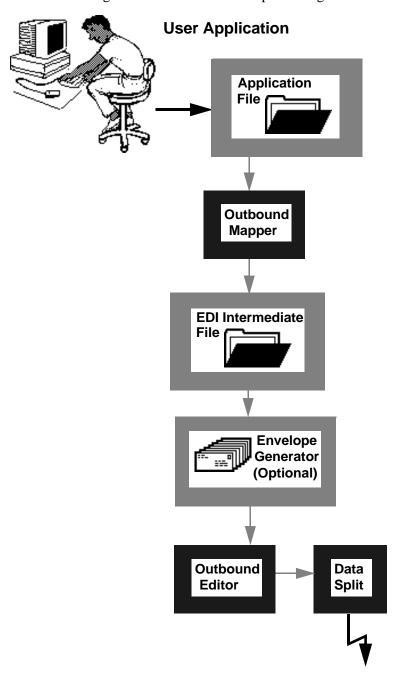

Figure 1.2 Outbound Translation Processing

System Overview Getting Started

These steps outline outbound processing from your application file format to transaction sets for your trading partner.

- 1. The system takes the data from your application output file. Using the maps you created, Gentran:Basic translates this data to a public standard.
- 2. The system generates the control envelopes necessary for transmitting the data.
- 3. The Intermediate file is passed to the outbound Editor. The Editor also uses the following files:

| File                   | Contents of File                         |
|------------------------|------------------------------------------|
| Table File             | Public standards                         |
| Error Message File     | Gentran:Basic error messages             |
| Databanking File       | Records of inbound and outbound activity |
| Global Parameters File | Overall system operating rules           |
| Partner Profile        | Partner-specific operating rules         |

Along with this intermediate file, functional acknowledgments created by the inbound Editor are input for compliance checking and audit updating. The outbound Editor uses the partner profile information for this trading partner as instructions (such as, standards, data separation, or error rejection). The Editor ensures that the document complies to the standard. If it does not comply, the Editor creates an error report and may mark the data for rejection.

- 4. The Databanking file is updated to record transmission of functional acknowledgments and outbound documents.
  - After the outbound data has been translated to standard format, it must continue on toward transmission to the trading partner.
- 5. The standard format file is passed to the Outbound Split program. This program divides the outbound data according to your criteria and rejects data that does not comply with standards (as previously marked by the outbound Editor).
- 6. The separated data is now ready for transmission to your trading partner.

Getting Started Databank Maintenance

#### **Databank Maintenance**

Databank Maintenance provides the online ability to directly control and view application data and EDI data processed by Gentran:Basic. Change Audit functions provide complete details of all online changes made by users to databank data. The Online Log display is also available within the Databank subsystem for viewing system status and exceptions.

## Why Use Databanking?

Benefits derived from using databanking include:

- Improved data control
- Reduced number of re-transmissions
- Improved response to trading partners requirements

## **Functions of Databanking**

Databanking functions fall into four general categories:

- EDI data-related control and inquiry functions
- Application document-related control and inquiry functions
- Change Audit-related inquiry functions
- Online Log display from which you can monitor system status and exceptions

The Gentran:Basic Databank facility takes advantage of the proven functions already in the Gentran:Basic family of products, while adding functionality that provides flexible control of documents as they pass through the system. The Databank Facility option, if implemented, is an integral part of your Gentran:Basic system.

**Note:** Using the Databank facility is optional.

## **Getting Started with Gentran:Basic**

As you are getting ready to install Gentran:Basic, put together a project team that understands all the components of the system and how it works in your operation. You will install Gentran:Basic and ensure that it is running according to design. We can provide consultants to train your staff in the use of the parameters to manage the activities of the system.

See the *Gentran:Basic for zSeries Release 6.5 Installation Guide* for specific details on arranging the Gentran:Basic libraries.

Your responsibilities for installing Gentran:Basic include the following tasks:

- Initial loading and testing of the system
- Daily operation/running of the system, including job control language (JCL)
- Understanding and setting up a few system parameters
- Getting data to and from other EDI partners (This action is usually accomplished with data communications.)
- Creating and maintaining the *maps* that translate data from your application file format to the public standards used in communicating with your trading partners, and the reverse
- Defining where the system files reside in your environment

## Where Gentran: Basic Fits Into Your Computer Environment

Gentran:Basic is designed to be the user interface between your application systems and your EDI trading partners. The system takes the application files you have defined and translates them to standard formats, validates them, and prepares them for transmission. The system expects incoming data from your trading partner to be in a specified public standard that it verifies and translates to your application file format.

To complete this process, Gentran:Basic expects incoming data files to have been created from another source and deposited on your computer. The typical method used to perform this task is data communication, such as standard RJE (remote job entry), using any acceptable data communication protocol. However, RJE is not a requirement. Tape transfer of data between machines (or any other mechanism) for depositing the incoming data on your computer is acceptable. Gentran:Basic is not sensitive to the way data is deposited on your computer. Getting the data to the computer is the responsibility of you and your EDI partners.

### Files Used by Gentran:Basic

As with any computer system, there are certain types of files required for system operation. Gentran:Basic supplies the programs and job control/command language to run the programs in the suggested processing order. You may tailor the job control/command language to fit your company's standards of operation.

These files are included:

| File                        | Description                                                                                                    |
|-----------------------------|----------------------------------------------------------------------------------------------------|
| Partner Profile             | Contains detailed information about your trading partner.                                                                                                    |
| Databanking File (optional) | Provides tracking of Gentran:Basic processing actions by storing directory data for outbound application, outbound EDI, inbound EDI, and/or inbound application processes. |
| Tables File                 | Contains all the standards for data translation.                                                                                                    |
| Mapping File                | Contains definitions of your application file formats, the transaction tables, and the transaction maps necessary to translate your data to and from public standards.     |
| Security File               | Contains Gentran:Basic system security information in which all User IDs and passwords are encrypted.                                                                      |
| Configuration<br>File       | Contains system level information that applies to all functions of processing.                                                                                             |

Gentran:Basic also supplies an Error Message file that stores a list of possible error messages. Gentran enables you to customize these error messages to make them more specific to the needs of your environment.

**Caution:** Changes to the actual error message numbers

could result in generating misleading

information as data passes through the Editors.

Global parameters enable you to direct the operation of the system when you want to take advantage of the available Gentran features. To run the default mode for all variable features, no global parameters are necessary. You can modify the global parameters online or through the job control/command language.

The other files Gentran uses are either the EDI input file it expects or the EDI output files it creates.

## **Gentran: Basic Online System Operation Basics**

This section defines the basics of operating the Gentran:Basic online system. The design of the online system allows easy access and maintenance of the required information for smooth communication using EDI. Although there are several system features that have specific commands and uses, the majority of the system can be operated using a few basic commands.

### Logging on to Gentran:Basic

Gentran:Basic uses a security system that limits access through the use of User IDs and passwords. Gentran:Basic security controls who can use the online system and what features they may access.

See Chapter 5, "The Administration Subsystem," for specific information about security.

1. See your system administrator to receive a Logon ID and password to start the online Gentran:Basic system. You also need information on how to access CICS.

The Gentran:Basic User ID is an identifier, most likely your initials or name. This ID enables the system to recognize you, determines which features you have access to, and tracks file changes. The password is a word, including letters and numbers, that prevents others from logging on to the system using your ID (only you and the system administrator should know your password). If someone else uses your User ID and password, any changes that a user makes in a Gentran:Basic file are attributed to you.

The system administrator informs you about how to use your company's specific terminal hardware and operating system. The administrator also shows you how to start Gentran:Basic. Typically, you start Gentran:Basic from a menu, but you can also start Gentran:Basic by entering a specific command.

- 2. Sign on to CICS.
- 3. Start Gentran:Basic as instructed by your system administrator.

The Gentran:Basic Logon screen is displayed with the proprietary trade/secret notice.

| EDIMO00                                          |                                            | 02/01/2008<br>12:00:00                                                                      |
|--------------------------------------------------|--------------------------------------------|---------------------------------------------------------------------------------------------|
|                                                  | G E N T R A N                              |                                                                                             |
| SYSTEM IMAGE: EDI<br>PAUSE = EXIT PC KYBD        | PROGRAM IMAGE: EDI<br>GENTRAN:BASIC 6.5.00 | DBK CONFIG:FFFF                                                                             |
| User II                                          | D: Password:<br>New Password:              |                                                                                             |
| COMMERCE (MID AMERICA), provided under the terms | , INC. and/or the owner                    | cret property of STERLING<br>of the software, and is<br>o duplication or disclosure<br>nts. |
| Enter                                            | PF3=Exit                                   |                                                                                             |

The information on the Logon screen indicates the Gentran:Basic system configuration and the product versions that have been installed.

The following three fields are standard for all users:

#### SYSTEM IMAGE: sim

Where **SIM** is the user-defined system image associated with the Gentran:Basic system. The system image is determined by the CICS Transaction ID entered to access Gentran:Basic.

#### PROGRAM IMAGE: pim

Where **PIM** is the user-defined program image associated with the Gentran:Basic system. The program image is retrieved from Record Type 0 of the Configuration file (EDICFG).

See Chapter 5, "The Administration Subsystem," for more information about online configuration.

#### DBK CONFIG: cccc

Each  ${\bf c}$  in the field represents one of the four Databank types. Databank valid values include F for Full, D for Directory, and N for No Databank. The order of representation is:

- Outbound Application Databank
- Outbound EDI Databank
- Inbound EDI Databank
- Inbound Application Databank

For example, if the value in this field is **DDFN**, your Gentran:Basic Databanking system has been configured as the following:

- Outbound Application Databank = Directory
- Outbound EDI Databank = Directory
- Inbound EDI Databank = Full
- Inbound Application Databank = None

Dbk Config is retrieved from Record Type 2 of the Configuration file (EDICFG).

4. Type your assigned ID in the User ID field and press **Tab** to move the insertion point to the Password field.

**Note:** If you do not remember your password, see your system administrator.

5. Type your password. Notice that the password that you are typing does not appear on the screen. Press **Enter** to display the Gentran Main Menu.

**Note:** We recommend that you keep your password stored in a secure location to ensure that unauthorized users do not access the system.

### **Changing Your Password**

For security purposes, you should change your password periodically.

Perform the following steps to change your password.

1. From the Gentran:Basic Logon screen, type your existing User ID and password. Then, press **Tab** instead of **Enter** to move the insertion point to the New Password field.

**Note:** The minimum length for the new password is based on your installation configuration.

2. Because characters do not appear on the screen as you are typing, cautiously type a new password and press **Enter**. The screen displays a confirmation message:

TO UPDATE PASSWORD PRESS ENTER OR F12 TO CANCEL

3. Press **Enter** to update the system with your new password.

## **Gentran:Basic Menu Options**

The Gentran Main Menu (shown below) provides direct access to the primary functions of the Gentran:Basic for zSeries product. Your ability to access a menu option depends on whether your logon ID has been granted access. If you are not authorized to use a feature, its corresponding menu option appears dimmed, and (N/A) displays to the right of the option.

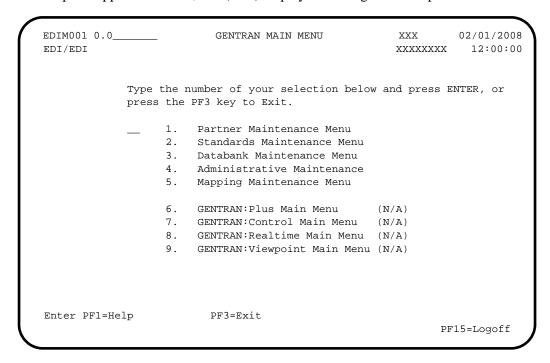

The following list contains short descriptions of the options available from the Gentran Main Menu.

| Option                          | Description                                                                                                    |
|---------------------------------|----------------------------------------------------------------------------------------------------|
| Partner Maintenance Menu        | Enables you to easily enter or change information about each of your trading partners.                                                                                                    |
| Standards Maintenance Menu      | Enables you to view and maintain EDI Standards files.                                                                                                    |
| Databank Maintenance Menu       | Enables you to directly control and view application data and EDI data that is processed by Gentran:Basic.                                                                                                    |
| Administrative Maintenance Menu | Enables you to directly control and view security, configuration, message handling, and global (system) settings.                                                                                                    |
| Mapping Maintenance Menu        | Enables you to translate your internal application formats for EDI standard formats for the documents you want to send (outbound mapping) and to translate the EDI standard format to application formats for documents that you receive (inbound mapping). |
| Gentran:Plus                    | Manages your communications data through automated inbound and outbound communications processes.                                                                                                    |
| Gentran:Control                 | Enables you to integrate your applications and communications with Gentran:Basic functions in an event-driven EDI system.                                                                                                    |
| Gentran:Realtime                | Enables you to manage processing online in a real-time environment.                                                                                                    |
| Gentran: Viewpoint              | Enables you to monitor, control, and manage your EDI environment.                                                                                                    |

Note: Gentran:Plus®, Gentran:Control®, Gentran:Realtime®,

and Gentran: Viewpoint® are optional add-on products to

Gentran:Basic.

The Gentran:Basic high-level navigation, as shown in Figure 1.3, is outlined on the Gentran Main Menu.

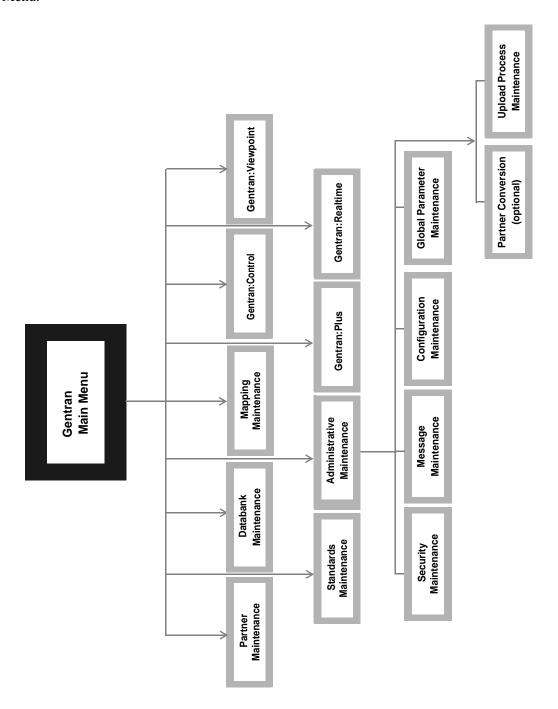

Figure 1.3 Gentran:Basic High-Level Navigation

#### **Gentran: Basic Menus**

After you have logged on to the system, the Gentran Main Menu is displayed.

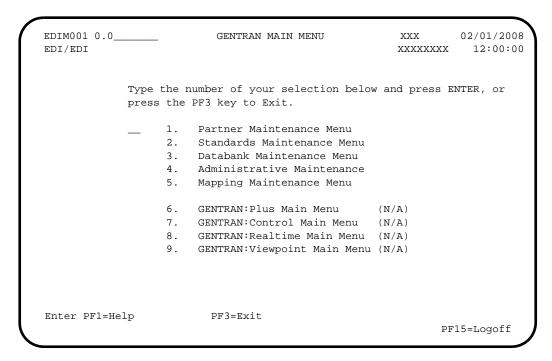

All Gentran:Basic menus have the same characteristics and operate in the same manner. The menu displays a list of numbered options. The option can be either another menu or a screen that enables you to perform a system task.

To select an option, type the number corresponding to the menu option you want to choose and press **Enter**.

#### **Gentran: Basic Screens**

All Gentran:Basic screens include the following features:

- Screen name
- Jump code
- Screen title
- User initials
- Date and time
- Screen fields
- Message line
- Function key(s)
- Online help

Some screens, called *multi-record screens*, also contain an action bar and an Action Code field (abbreviated to "the A field"). The following screen is an example of a multi-record screen; thus, it contains the action bar and the A field.

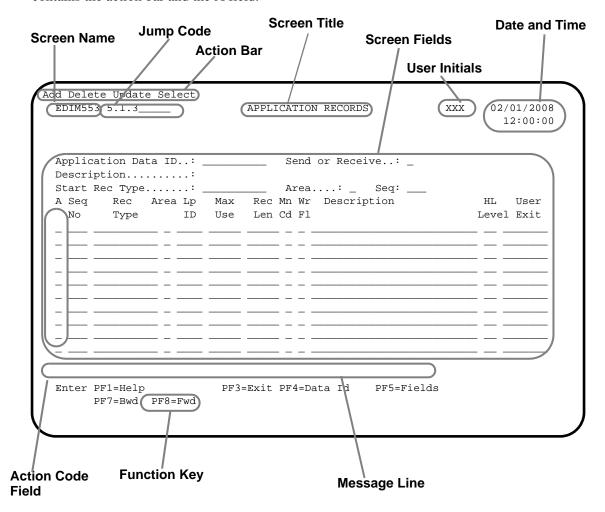

## **Screen Component Descriptions**

#### **Screen Name**

This is the technical name for the screen. Each screen begins with the prefix EDIM, followed by a three-digit identifier.

#### **Jump Code**

The jump code is located in the upper left corner of each screen, to the right of the screen name. The jump code is displayed automatically for each new menu or screen that is displayed. You can press **Home** to move the insertion point to the Jump Code field, type the jump code of another screen you want to display, and then press **Enter** to jump to that screen.

See "Jump Codes" later in this chapter for further information on how to use jump codes.

#### **Screen Title**

This is the textual identifier of the screen, centered at the top of each screen.

#### **User Initials**

This displays the user's initials.

#### **Date and Time**

This shows the date and time the screen is displayed.

#### **Screen Fields**

These fields contain data specific to each screen. Some fields require you to enter information; others are display-only. Screen fields are located between the screen title and the message line.

#### **Message Line**

This line displays Gentran messages. These messages inform you that an error has occurred, verify that a function was performed, or supply you with additional information. The message line is located above the function keys.

#### **Function Keys**

Function keys include both standard commands that are common throughout the Gentran system, as well as commands that are specific to the current screen. The function key line varies from screen to screen; only the function keys that are valid for the current screen are displayed. You will see only function keys for commands that you are allowed to perform. This is maintained under the Security Maintenance Menu. Each valid program function key and the function it executes are displayed at the bottom of each screen.

Where function keys are located on your keyboard depends on your keyboard model. In addition, some keyboards do not have dedicated function keys, and instead require you to press a combination of keys to perform a function key function.

See your system administrator for information about your hardware configuration and function key usage.

#### **Action Bar**

The action bar is the top line of multi-record screens, such as directory screens. The action bar displays available actions that you can perform for the current screen. Single-record screens typically use **PF** keys to perform desired functions.

#### **Action Code Field**

The Action Code field (abbreviated to the A field) is the left-most column of each line item on multi-record screens. An action code is the first letter of any action listed in the action bar.

Getting Started Using Action Codes

## **Using Action Codes**

Use the following procedure to perform an action:

1. In the A field next to the item for which you want to perform an action, type the first letter of an action specified on the Action Bar. For example, type s for Select.

2. Press **Enter** or the appropriate **PF** key.

You can perform more than one action at a time for file maintenance tasks, such as adding, updating, and deleting. To perform more than one action, type an action code in the A fields of each item for which you want to perform an action and press **Enter**. The system performs the actions that you have designated for the selected items, starting at the top of the screen and proceeding downward. File maintenance actions are recognized and performed before other actions.

See the topic "Basic File Maintenance Procedures" for more information about file maintenance tasks

Actions codes, such as Select and Copy are single item actions. This means that you can perform the action for only one item at a time.

#### **Common Action Codes**

| Action | Code | Description                   |
|--------|------|-------------------------------|
| Add    | A    | Adds a new record.            |
| Update | U    | Updates an existing record.   |
| Delete | D    | Deletes the selected record.  |
| Select | S    | Displays the selected record. |
| Сору   | С    | Copies the selected record.   |

**Note:** Action Code options can vary from screen to screen.

Getting Help Getting Started

## **Getting Help**

Gentran:Basic for zSeries provides the ability to obtain specific information about whatever part of the program you are using at any particular moment. Gentran uses *context-sensitive* Help from within the program.

The online help system is designed to allow you to access either specific information about a field or general information about the entire screen.

This section defines how to use the online help feature in Gentran:Basic.

## **Accessing Online Field-Level Help**

To access online help for a field, move the insertion point anywhere in the field. Press the **PF1**=Help key and a pop-up help window appears on top of the current screen so the field is still visible.

When further information is available about a field, **More** displays in the lower right corner of the pop-up box. Press **PF7**=Bkwd or **PF8**=Fwd to scroll through the entire definition. When you have reached the top or the bottom of the help information, **Top** or **Bottom** displays respectively in the lower right corner of the pop-up box. To exit the pop-up box, press the **PF12**=Cancel key.

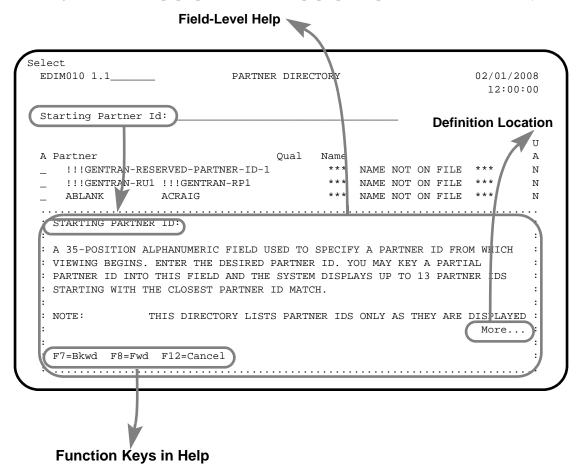

Getting Started Getting Help

## **Accessing Online Screen-Level Help**

To display online Help for the entire screen, move the insertion point anywhere outside a field and press **PF1**=Help. The Help provides an overview that describes the purpose of the screen.

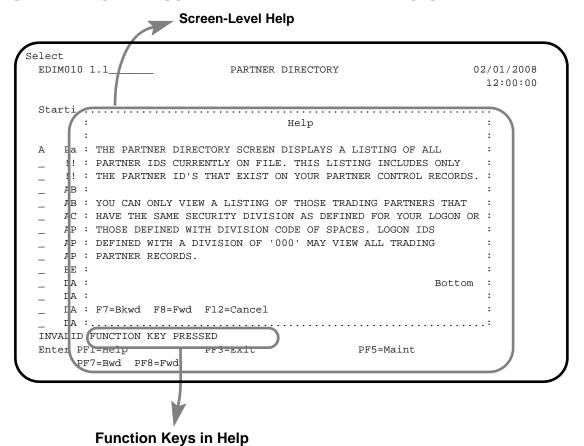

Function Keys Getting Started

## **Function Keys**

The Gentran:Basic system has a number of standard function keys. The standard function key commands always use the same function key number and are displayed in the same relative screen position. However, not all standard function keys necessarily are displayed on all the screens; rather, only the function keys that are required for a particular screen are displayed on that screen.

Standard function keys are defined below and are not defined in the subsequent subsystem chapters for each screen definition. Only function keys that are unique to a particular screen are defined for that screen.

| Function<br>Key | Function | Description                                                                                                    |
|-----------------|----------|----------------------------------------------------------------------------------------------------|
| PF1             | Help     | Displays field-level and/or screen-level help text.                                                                                         |
| PF3             | Exit     | Exits to the next higher level (the previous menu). No actions are performed, even if there is a value in the A field.                      |
| PF7             | Bwd      | Scrolls backward to data that occurred earlier in the current screen or record (for multi-line screens only).                               |
| PF8             | Fwd      | Scrolls forward to data that occurred later in the current screen or record (for multi-line screens only).                                  |
| PF9             | Add      | Adds the item selected.                                                                                                    |
| PF10            | Updt     | Updates the item selected.                                                                                                    |
| PF11            | Del      | Deletes the item selected. The Gentran:Basic system prompts you to confirm the deletion by pressing <b>PF11</b> again.                      |
| PF12            | Cancel   | Cancels the current function when the Gentran:Basic system prompts you for a confirmation (such as Delete).                                 |
| PF14            | Info     | Displays the date, time, and user initials on the message line to indicate when the information on this screen was created or last changed. |
| PF15            | Logoff   | Logs off the Gentran:Basic system and displays the Gentran:Basic Logon screen. Logoff is available only on menus.                           |

See the "Function Key Descriptions" topics in the appropriate chapters of this guide for descriptions of the function keys that apply to each particular screen or menu.

## **Common Keyboard Conventions**

Keyboard conventions that are common throughout Gentran:Basic are described below:

| Key        | Description                                                                                                    |  |
|------------|----------------------------------------------------------------------------------------------------|--|
| Enter      | Instructs Gentran to process the current function selected. You must press <b>Enter</b> to initiate the processing of most commands in Gentran, with the exception of the <b>PF5</b> = <b>Select</b> command. When specified on a screen, use <b>PF5</b> to process the desired function.  Note: On your keyboard, the <b>Enter</b> key might be labeled <b>Return</b> or <b>CR</b> , or with an arrow pointing down and then to the left. |  |
| Erase EOF  | Clears all data in the available screen field to the right of the insertion point (including the character the insertion point is currently on). Sometimes this key is labeled <b>End</b> on the keyboard.                                                                                                    |  |
| Backspace  | Moves the insertion point left and deletes data in enterable screen fields.                                                                                                    |  |
| Arrow keys | Moves the insertion point right or left within the line but does not alter the contents of the line.                                                                                                    |  |
| Insert     | Sets the keyboard to the insert mode. In the insert mode, any characters entered are inserted at the insertion point position and all the characters to the right of the insertion point position shift to the right.                                                                                                    |  |
| Delete     | Deletes the character where the insertion point is currently positioned. To delete more than one character, select all the characters in the field and press <b>Delete</b> . The insertion point returns to the first position in the field.                                                                                                    |  |
| Home       | Moves the insertion point to the Jump Code field at the top of the screen.                                                                                                    |  |

Each menu contains a selection field in which you type the number of a task selection as listed on the menu. After you type the task selection number and press **Enter**, the system displays the appropriate screen.

#### **Basic File Maintenance Procedures**

Online file maintenance procedures are the same for all Gentran:Basic features. File maintenance consists of these three tasks:

- Add
- Update
- Delete

The following sections describe these tasks in more detail.

#### Add

The Add command creates a record that did not previously exist. Type the data in the appropriate screen fields, and press **PF9** to process the Add command. The system displays a message informing you that the record was added. If the system was unable to add a record, or if there are missing required field data or errors, a warning is displayed. If you exit the screen before you press **PF9** to add the record, the data you entered on the screen is not saved.

## **Update**

When you change an existing record, update the record to apply the changes. The system displays a message telling you that the record has been updated, or a warning if there were any errors. If you exit the screen before you press **PF10** for Update, the information you entered on the screen is not saved. To update the file, press **PF10** before you exit the screen.

#### Delete

When you want to delete an existing record from the Gentran:Basic system, use the Delete command. You cannot recover a deleted record.

See your system administrator for more information on data recovery.

To delete a file or record, first display the correct record and then press **PF11** to delete the file or record. The system displays a message requesting you to verify that the item you selected is the item you want to delete by pressing **PF11** again. The system displays a message telling you that the record has been deleted. If you decide not to delete the record, press **PF12** for Cancel key. The cancel feature does not work if you have already confirmed the deletion.

**Note:** The Databanking feature uses the term *delete* in a slightly different manner from the file maintenance delete. In the online Databank Maintenance, you mark a record for deletion but it is not physically removed from the file until the batch Databank Maintenance is run against the databank file.

Getting Started Jump Codes

# **Jump Codes**

A jump code is a 10-character alphanumeric field located at the upper left corner of each Gentran:Basic screen. This field enables you to move, or *jump*, directly from one screen to another while bypassing menus. All screens that are accessible via a Gentran:Basic menu have jump code values associated with them. Screens that are accessible only from detail screens do not have jump code values associated with them.

## **How to Jump Between Screens**

You can jump between screens without having to navigate using the Gentran:Basic menus. Use the following procedure to jump between screens:

#### 1. Press **Home**.

The insertion point moves to the Jump Code field at the top of the screen to the right of the screen name.

#### 2. Type the jump code and press **Enter**.

See Appendix A for a complete list of jump codes and their associated screens.

Following are some terms and definitions used in this discussion:

| Term       | Meaning                                                                                                    |
|------------|----------------------------------------------------------------------------------------------------|
| Subsystem  | A set of functionally-related screens that are directly accessible from the Gentran Main Menu (Partner Maintenance, Standards Maintenance, Databank Maintenance, Administrative Maintenance, Mapping Maintenance) |
| Navigation | The movement from screen to screen by entering data then pressing function keys (such as <b>PF1</b> , <b>PF2</b> ) or by selecting options on menus and pressing <b>Enter</b>                                     |
| Position   | The location within a subsystem file (or group of files) that displays the data (either one record or multiple records) on the screen                                                                             |

Jump Codes Getting Started

## **Types of Jump Codes**

There are three types of jump codes, which are listed below. These types of jump codes are described more fully in the paragraphs that follow.

- Numeric
- Alphabetic
- Special character

#### Numeric Jump Codes

Numeric jump codes consist of numbers separated by periods (.). The numbers in the jump code correspond to the numbers selected on menus, in the order in which they are selected.

#### **Example**

To display the Application Data ID screen, you could navigate using the Gentran:Basic menus by performing the following steps:

- 1. Type 5 on the Gentran Main Menu and press **Enter**.
- 2. Type 1 on the Mapping Maintenance Menu and press Enter.
- 3. Type **2** on the Application Definition Menu and press **Enter**.
- ... OR you could jump directly to the Application Data ID screen by performing these steps:
- 1. Press **Home**.
- 2. Type **5.1.2** in the Jump Code field of any screen and press **Enter**.

See Appendix A for a complete list of jump codes and their associated screens.

#### Alphabetic Jump Codes

Alphabetic jump codes consist of alphabetic characters separated by periods (.). The alphabetic code is an abbreviated reference to the screen name or function. For example, to display the Application Data ID screen using the alphabetic jump code, type APP.DEF or APP.ID in the Jump Code field of any screen and press **Enter**.

See Appendix A for a complete list of jump codes and their associated screens.

## Special Character Jump Codes

Special character jump codes enable you to perform standard or generic functions with jump codes. The two special character jump codes are SWAP and EXIT.

• SWAP enables you to jump *between* Gentran:Basic online subsystems (not *within* subsystems). When you use jump code SWAP, you jump to the last screen you *jumped from* (but not *navigated from*), from another subsystem. When you jump from a different subsystem, you reset the SWAP positioning to the screen you are jumping from.

Getting Started Jump Codes

#### **Example**

Let's say you have the Group Information screen in the Partner subsystem displayed, and then you display the Transaction Information screen (also in the Partner subsystem). From here, you *jump* to the Name and Address screen (again, in the Partner subsystem). Next, you *jump* to the Transaction screen in the Standards subsystem. After you view the information on the Transaction screen, you type <code>SWAP</code> in the Jump Code field to return to your previous location in the Partner subsystem. As you expect, SWAP returns you to the Name and Address screen in the Partner subsystem, because this is the screen from which you jumped to the Standards subsystem.

• EXIT (or X) enables you to jump to the Gentran:Basic Logoff screen. This feature provides a quick and easy way to exit the Gentran:Basic system from any screen.

## **User-defined Jump Code Table**

The User-Defined Jump Code table is a user customization facility that enables you to define your own jump code values. This facility requires a table that consists of the 10-character user code and the 10-character Gentran:Basic jump code. It must be coded in an Assembler table and the name of the table must be entered on the Configuration file (Record Type 0). An entry for the table name must be added to your CICS resource definitions.

When you type a jump code, the system verifies that the jump code you entered is valid by first checking the User-Defined Jump Code table. If you have not defined a User-Defined Jump Code table, or if the jump code you entered is not in that table, then the system checks the default jump code table.

For help using the User-Defined Jump Code Table, see member EDIJUMP in the GENTRAN.V6X5.UTILITY SOURCE LIBRARY.

#### **Jump Code Guidelines**

The Gentran:Basic system keeps independent position information for each subsystem (Partner, Standards, Databank, Administrative, Mapping), as well as for Gentran:Basic add-on products (Plus, Control, Realtime, Viewpoint). The independence of these subsystems enables you to jump or navigate from subsystem to subsystem without having to re-enter a key for that screen.

The general rules for using jump codes are the following:

- You can *jump to* only screens that are directly accessible through selecting menu options.
- You can *jump from* any screen.
- Navigating or jumping to the Gentran:Basic Copyright/Signon screen, or exiting the Gentran:Basic system, clears the positions for all subsystems.
- After you *jump from* one subsystem to another subsystem, you can return directly to the screen you *jumped from* by typing **SWAP** in the Jump Code field.
- You cannot use SWAP to jump between screens within the same subsystem.

Jump Codes Getting Started

• Typing **SWAP** is the only method by which you can *jump to* a screen that has no jump code associated with it, as long as SWAP positioning has been established by jumping from one subsystem screen to a different subsystem screen.

- An invalid jump code causes the system to return to the *jumped from* screen and display the message Invalid jump code entered.
- You cannot jump to subsystems that are not installed or for which you do not have security access. The message Invalid jump user lacks authority is displayed on the screen.

Getting Started Jump Codes

# Chapter

2

# **The Partner Subsystem**

# **Overview**

This chapter contains the following topics related to the Partner subsystem.

| Topic                                                            | Page          |
|------------------------------------------------------------------|---------------|
| Before You Begin                                                 | 2-3           |
| Partner Maintenance Menu                                         | EDIM005 2-10  |
| Partner Directory                                                | EDIM010 2-10  |
| Partner Selection Menu                                           | EDIM007 2-17  |
| Header Information Screen                                        | EDIM026 2-22  |
| Interchange Directory Screen                                     | EDIM027 2-27  |
| Control Information Screen 1                                     | EDIM015 2-31  |
| Control Information Screen 2—ISA Options                         | EDIM016 2-37  |
| Control Information Screen 2—ICS Options                         | EDIM018 2-43  |
| Control Information Screen 2—GS and BG Options                   | EDIM017 2-48  |
| Control Information Screen 2—UNA Options                         | EDIM012 2-52  |
| Control Information Screen 2—UNB Options                         | EDIM019 2-57  |
| Control Information Screen—UNB Options Part 1 / Syntax Version 4 | EDIM021 2-62  |
| Control Information Screen—UNB Options Part 2 / Syntax Version 4 | EDIM022 2-67  |
| Control Information Screen 2—SCH Options                         |               |
| Control Information Screen 2—STX Options                         | EDIM0142-76   |
| Group Directory                                                  | EDIM020 2-81  |
| Group Information Screen                                         | EDIM030 2-86  |
| Group Information Screen—BAT Options                             | EDIM031 2-93  |
| Group Information Screen—UNG Options                             | EDIM032 2-98  |
| Group Information Screen—GS Options                              | EDIM033 2-103 |
| Transaction Directory                                            | EDIM025 2-108 |
| Transaction Information Screen                                   | EDIM040 2-113 |
| Transaction Information Screen—ST Options                        | EDIM043 2-120 |

| Transaction Information Screen—UNH Options Part 1 | EDIM042 2-124 |
|---------------------------------------------------|---------------|
| Transaction Information Screen—UNH Options Part 2 | EDIM046 2-128 |
| Transaction Information Screen—UNH Options Part 3 | EDIM047 2-132 |
| Transaction Information Screen—MHD Options        | EDIM041 2-136 |
| Name and Address Screen                           | EDIM035 2-140 |
| Name and Address Part 2 Screen                    | EDIM036 2-144 |
| User Defined Screen                               | EDIM045 2-148 |
| Data Separation Screen                            | EDIM050 2-152 |
| Error Rejection Screen                            | EDIM055 2-158 |
| Copy All Records Screen                           | EDIM060 2-162 |
| Partner Cross Reference Menu                      | EDIM009 2-166 |
| Partner Cross Reference By X-Ref ID Screen        | EDIM008 2-168 |
| Partner Cross Reference By Partner ID Screen      | EDIM006 2-172 |
| Trading Partner Relationship Menu                 | EDIM009 2-175 |
| Trading Partner Relationship By EDI ID Screen     | EDIM023 2-177 |
| Trading Partner Relationship By Partner Screen    | EDIM024 2-182 |

## **Before You Begin**

#### What is a Partner Profile?

To successfully facilitate electronic commerce, Gentran requires specific information about each trading partner. Whether intra-company or inter-company in nature, all trading partner relationships are defined and maintained in Gentran, on the Partner Maintenance subsystem.

You can choose from two processing methodologies when defining the partner profile: *Partner/Qualifier* mode and *Relationship* mode. The Partner/Qualifier method defines your organization and each trading partner as separate and distinct entities on the partner profile. This method permits each trading partner to be used in multiple relationships. With the Relationship method, you first identify the inter- or intra- business relationships. Then, you define each identified relationship separately and distinctly on the partner profile. This method is ideal for defining multiple entities within your organization with shared (common) trading partners. In addition, the Relationship method provides uniqueness for identification purposes that would not be possible if the trading partner were defined using the Partner/Qualifier method. Both processing modes can be selected and maintained through the Configuration subsystem.

The *Partner/Qualifier* mode creates a loosely coupled relationship between trading partners. One Partner ID and Qualifier is defined for each trading partner and for each entity within an organization involved with e-commerce. With the Partner/Qualifier method, relationships are defined externally to the partner profile during processing.

The *Relationship* mode creates a closely coupled relationship between trading partners. Each relationship is uniquely defined on the partner profile in a user/partner format where the *User* side always represents your organization and the *Partner* side always represents your trading partner. To bridge the transition from EDI Sender ID, EDI Sender ID Qualifier, EDI Receiver ID, and EDI Receiver ID Qualifier found on your EDI documents to a user/partner key on the partner profile, Gentran uses a partner Relationship file. This file is built and maintained online through CICS.

**Note:** For the existing Gentran user who used Relationship mode in Release 6.0 and who does not want to expand that usage to the partner profile, a *Mixed mode* is available in Release 6.5. In Mixed mode, the partner profile is configured in Partner/Qualifier mode, and the databank is set up in Relationship mode.

#### What is in this Chapter?

This chapter explains the menus and screens of the Gentran:Basic partner profile, which is accessed through the Partner subsystem. In addition, this chapter describes how to perform the following functions:

- Add a new trading partner using either Partner/Qualifier or Relationship mode
- Copy and rename an existing trading partner
- Add name, address, and contact information for a trading partner
- Set up error rejection criteria by trading partner
- Set up data separation by trading partner
- Add notes or special instructions to a user defined record by trading partner
- Define an alias Partner ID and Qualifiers through a partner cross-reference file
- Define user/partner relationships for a trading partner
- Define and maintain multiple interchange, group, and transaction sets under a common trading partner
- Maintain interchange header, functional groups, and transaction set information for inbound and outbound processing by trading partner

## **How to Access the Partner Subsystem**

The screen flow is determined by the partner processing mode, Partner/Qualifier or Relationship mode, selected from Configuration Maintenance.

**Note:** In the Configuration Maintenance, the On-Line Options – Record Type 0 (Panel 2 of 3) screen enables you to define the partner processing mode for the trading partner profile.

See Chapter 5, "The Administration Subsystem," for more information about Configuration Maintenance.

You can display all the screens in the Partner subsystem from the Partner Maintenance Menu. Perform *either* of these two actions to display the Partner Maintenance Menu:

- From the Gentran Main Menu, type 1 to select the Partner Maintenance Menu subsystem.
- Type **1.0** in the Jump Code field on any screen in Gentran:Basic.

Each menu contains a selection field allowing you to type the number of a task selection as listed on the menu. After typing the task number and pressing **Enter**, Gentran displays the appropriate screen. When you make a menu selection, the system displays screens that prompt you through the processes available in the Partner Profile Maintenance feature. There are 39 screens available in the Partner Profile Maintenance feature. Some screens allow you to perform a subtask and are only accessible from another screen (e.g., Control Information screens). Subtask screens are not listed on the menus.

When performing partner profile maintenance, consider the following:

- 1. There are eight record types that comprise a single trading partner definition on the partner profile. All screens point to one or more of these records. The order of the record key is defined by you and consists of the Partner ID and Qualifier (Partner/Qualifier mode) or user/partner (Relationship) mode. Adding or selecting a particular trading partner can only be accomplished through the Partner Selection Menu screen. The record key entered on this screen is used to read (or write) all other record types that make up a trading partner on the partner profile.
- 2. For any hexadecimal conversion fields (e.g., element separators), the system evaluates the single position alphanumeric field first, then the two position hexadecimal field. Therefore, any time data is entered in both fields, the system overlays the value entered in the hexadecimal field with the hexadecimal value of the first alphanumeric field.
- 3. Users with Level 1 security have unrestricted file maintenance rights. If you have Level 2 security, you may be allowed to perform additions, updates, and deletions to the trading partner profile records. The system displays the **PF9=Add**, **PF10=Updt**, and **PF11=Del** function keys. If you have Level 3 security, you are not able to add, update, or delete trading partner profile records, and the function keys are not displayed. When adding a new record, the default value is **Y** for the Update Flag.
- 4. You can view and maintain records only for those trading partners having the same division code as your own. The system displays all trading partners when the division code equals 000. Any record that contains a division code of spaces is considered to be a *corporate* record, and can be used by more than one division. All users can access these records.

See the topic "User ID Maintenance Screen" in Chapter 5, "The Administration Subsystem," for more information on Division access.

Figure 2.1 and Figure 2.2 illustrate how to navigate through the Partner subsystem for the Partner/Qualifier and Relationship modes. The labeled boxes represent screens in the subsystem.

## Partner/Qualifier Mode

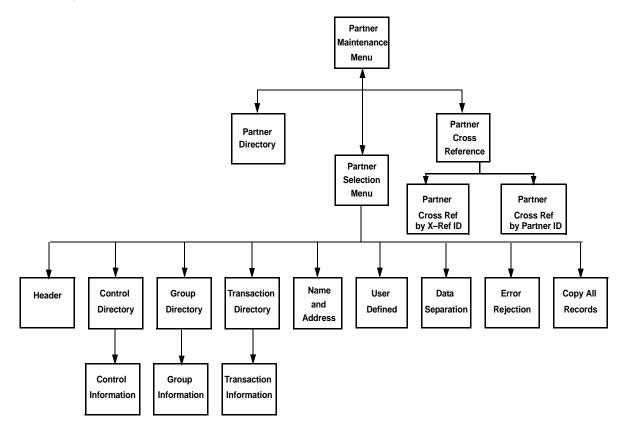

Figure 2.1 Partner Subsystem Screen Flow

## Relationship Mode

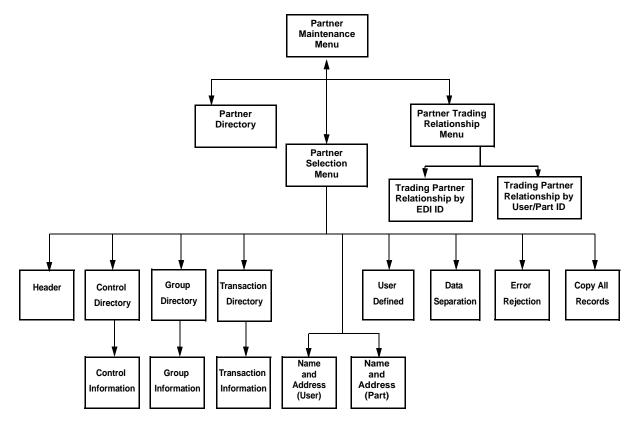

Figure 2.2 Relationship Screen Flow

**Note:** The screen flow is determined by the partner profile processing mode selected on the Configuration file to define a trading partner, Partner/Qualifier or Relationship (user/partner).

#### **Partner Jump Codes**

A jump code is a 10-character alphanumeric field located at the upper left corner of each Gentran:Basic screen. This field enables you to move, or *jump*, directly from one screen to another, within a subsystem, while bypassing menu screens. All screens that are accessible through a Gentran:Basic menu have jump codes associated with them. Screens that are accessible only from detail screens do not have jump codes associated with them.

See Chapter 1, "Getting Started," for further information on using jump codes.

You can jump between screens without having to display the Gentran:Basic menus. Use the following procedure to jump between screens:

## **Step 1:** Press **Home**.

The insertion point moves to the Jump Code field at the top of the screen to the right of the screen number.

## **Step 2:** Type the jump code and press **Enter**.

**Note:** If you move the insertion point to the Jump Code field and you then decide not to enter a jump code, press **Tab** to return to the next entry field on the screen.

The following table lists the jump codes for the Gentran:Basic Partner subsystem menus and screens. The screens are listed by name and are arranged in the order in which they are displayed on the Gentran:Basic menus.

|                          | Screen  | J       | lump Codes |
|--------------------------|---------|---------|------------|
| Screen Title             | Number  | Numeric | Alphabetic |
| Gentran Main Menu        | EDIM001 | 0.0     | BSC        |
|                          |         | 0       | MAIN       |
| Partner Maintenance Menu | EDIM005 | 1.0     | PART       |
|                          |         | 1       |            |
| Partner Directory        | EDIM010 | 1.1     | PART.DIR   |
| Partner Selection Menu   | EDIM007 | 1.2     | PART.MENU  |
| Header Information       | EDIM026 | 1.2.1   | PART.HDR   |
| Interchange Directory    | EDIM027 | 1.2.2   | PART.INTD  |
| Control Information      | EDIM015 | 1.2.2.1 | PART.CNTL  |
|                          |         |         | PART.CTL   |
| Group Directory          | EDIM020 | 1.2.3   | PART.GRPD  |
| Group Information        | EDIM030 | 1.2.3.1 | PART.GRP   |
|                          | EDIM033 |         |            |
| Transaction Directory    | EDIM025 | 1.2.4   | PART.TRND  |
| Transaction Information  | EDIM040 | 1.2.4.1 | PART.TRN   |
|                          | EDIM043 |         |            |
| Name and Address         | EDIM035 | 1.2.5   | PART.NAME  |
| User Defined             | EDIM045 | 1.2.6   | PART.USER  |
| Data Separation          | EDIM050 | 1.2.7   | PART.DSEP  |
|                          |         |         | PART.SEP   |
| Error Rejection          | EDIM055 | 1.2.8   | PART.ERR   |
| Copy All Records         | EDIM060 | 1.2.9   | PART.CPY   |
|                          |         |         | PART.COPY  |

|                                              | Screen          | Jump    | Codes      |  |
|----------------------------------------------|-----------------|---------|------------|--|
| Screen Title                                 | Number          | Numeric | Alphabetic |  |
| ı                                            | Partner/Qualifi | er Mode |            |  |
| Partner Cross-Reference<br>Menu              | EDIM009         | 1.3     | PART.XREF  |  |
| Partner Cross Reference by X-Ref ID          | EDIM008         | 1.3.1   | PART.XREFX |  |
| Partner Cross Reference by<br>Partner ID     | EDIM006         | 1.3.2   | PART.XREFP |  |
| Relationship (User/Partner) Mode             |                 |         |            |  |
| Trading Partner Relationship<br>Menu         | EDIM009         | 1.3     | PART.REL   |  |
| Trading Partner Relationship by EDI ID       | EDIM023         | 1.3.1   | PART.RELE  |  |
| Trading Partner Relationship by User/Partner | EDIM024         | 1.3.2   | PART.RELP  |  |

**Note:** You can jump to the Partner screens at the 1.2.# level only if the partner position has already been established (e.g., a Partner ID has already been selected and is present in the Position work area).

In instances in which multiple screens comprise a logical operation, only the first screen is assigned a jump code. To display subsequent screens in this scenario, jump to the first screen, and then press **PF5** to display the next screen.

See Appendix A for a complete list of jump codes and their associated screens.

#### **Partner Maintenance Menu**

**EDIM005** 

## **Purpose**

The Partner Maintenance Menu contains three menu options for both Partner/Qualifier and Relationship (user/partner) modes that you can use to perform partner profile maintenance. The three maintenance screens allow you to display, add, and maintain Partner profiles.

#### **How to Access**

Access the Partner Maintenance Menu in either of these two ways:

- From the Gentran Main Menu, type 1 to select the Partner Maintenance Menu and press **Enter**.
- Type **1.0** in the Jump Code field of any screen and press **Enter**.

## Menu Examples

The following examples illustrate the Partner Maintenance Menu for both Partner/Qualifier and Relationship (user/partner) modes.

#### Partner/Qualifier Mode

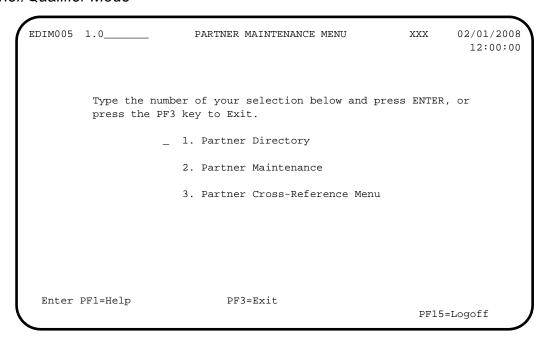

## Relationship Mode

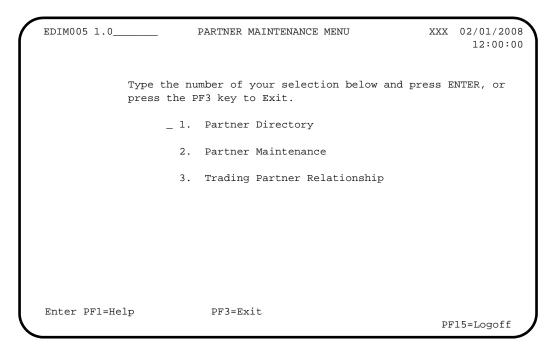

## **Menu Options**

The following table describes the three menu options on the Partner Maintenance Menu for both, Partner/Qualifier and Relationship (user/partner) modes.

|              | Partner/Qualifier Mode       |                                                                                                    |  |  |
|--------------|------------------------------|----------------------------------------------------------------------------------------------------|--|--|
| Menu Options |                              | Description                                                                                                    |  |  |
| 1.           | Partner Directory            | Lists all currently defined partner control records.                                                                                                |  |  |
| 2.           | Partner Maintenance          | Enables you to add, display, and maintain trading partner record definitions for each of your trading partners.                                     |  |  |
| 3.           | Partner Cross-Reference Menu | Enables you to perform a search by Cross<br>Reference ID or Partner ID to display and<br>maintain a particular trading partner cross-<br>reference. |  |  |

|                  | Relationship (User/Partner)  |                                                                                                    |  |
|------------------|------------------------------|----------------------------------------------------------------------------------------------------|--|
| Mode Menu Option |                              | Description                                                                                                    |  |
| 1.               | Partner Directory            | Lists all currently defined partner control records.                                                                            |  |
| 2.               | Partner Maintenance          | Enables you to add, display, and maintain trading partner record definitions for each of your trading partners.                 |  |
| 3.               | Trading Partner Relationship | Enables you to perform a search by EDI ID or User/Partner ID to display and maintain a particular trading partner relationship. |  |

## **Field Descriptions**

**Note:** Fields that are display-only contain the statement (protected) next to the field name in the documentation.

Fields in which you *must* enter a value contain the statement (required) next to the field name in the documentation.

#### Jump Code

A 10-position alphabetic or numeric field containing the jump code for this screen. A screen's jump code automatically is displayed in the Jump Code field for that screen.

To *jump* to another screen, press **Home**; type the jump code of the screen to which you want to jump, and then press **Enter**.

See Chapter 1, "Getting Started," for further information on using jump codes.

#### Selection

This field is used to make a menu selection. Type a valid value (1, 2, or 3) and press **Enter** to perform the selected function.

## **Partner Directory**

**EDIM010** 

## **Purpose**

The Partner Directory displays a list of all Partner IDs currently on file. This list includes only the Partner IDs that exist on your trading partner header records.

You can only view a list of those trading partners that have the same security division as defined for your logon or those defined with a division code of spaces. Logon IDs defined with a division of '000' may view all trading partner records.

See the topic "User ID Maintenance Screen" in Chapter 5, "The Administration Subsystem," for more information on division access.

#### **How to Access**

Access the Partner Directory in either of the following ways:

- Type 1 to select the Partner Directory option from the Partner Maintenance Menu and press **Enter**.
- Type 1.1 in the Jump Code field of any screen and press **Enter**.

#### **Screen Examples**

The following examples illustrate the Partner Directory for both Partner/Qualifier and Relationship modes.

## Partner/Qualifier Mode

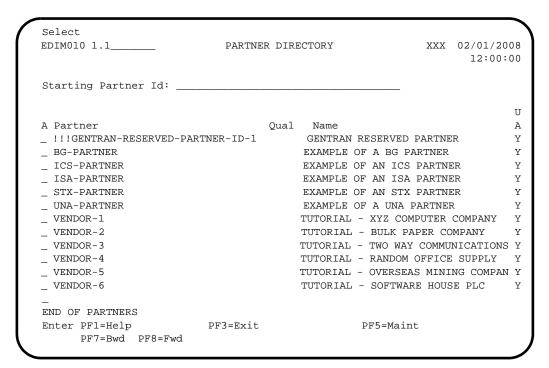

#### Relationship Mode

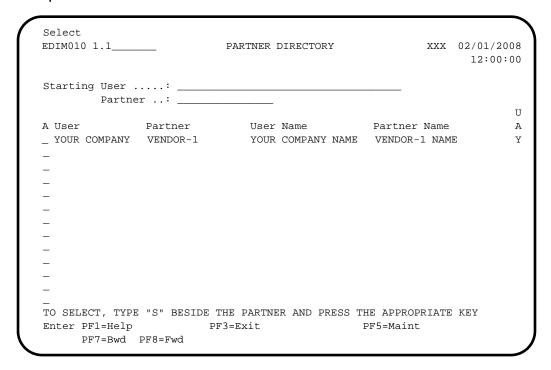

## **Screen Actions**

In the Partner Directory, Gentran displays a list of all Partner IDs on file.

**Note:** You can advance to the trading partner you want to access by using the Starting Partner Id field for Partner/ Qualifier mode, or the Starting User and Starting Partner

fields for Relationship mode.

See the following "Field Descriptions" sub-topic for more information.

The screen actions are displayed on the top line of the Partner Directory. The following table describes each screen function and gives instructions on how to perform those functions.

| To perform this action                                                                                         | Associated with this screen action | Do this                                                                                                    |
|----------------------------------------------------------------------------------------------------|------------------------------------|----------------------------------------------------------------------------------------------------|
| Retrieve the Partner<br>Selection Menu screen<br>for a trading partner<br>selected on the Partner<br>Directory | Select                             | To select a Partner ID to view or maintain, type <b>s</b> in the A field next to the Partner ID you want to view on the Partner Directory. Then, press <b>PF5</b> . |

## **Function Key Descriptions**

Note: Standard function keys, such as PF1=Help, PF3=Exit,

PF7=Bwd, PF8=Fwd, PF12=Cancel, and

**PF15=Logoff**, as well as the **Enter** key, are defined in

Chapter 1.

**PF5=Maint** Displays the Partner Selection Menu with the Partner ID you have selected.

## **Field Descriptions**

**Note:** Fields that are display-only contain the statement

(protected) next to the field name in the documentation.

Fields in which you *must* enter a value contain the statement (required) next to the field name in the

documentation.

#### Jump Code

A 10-position alphabetic or numeric field containing the jump code for this screen. A screen's jump code is displayed in the Jump Code field for that screen.

To jump to another screen, press **Home**, type the jump code of the screen to which you want to jump, and then press **Enter**.

See Chapter 1, "Getting Started," for further information on using jump codes.

| Partner/Qualifier Mode |                                                                                                    |                  | Relationship Mode                                                                                                    |
|------------------------|----------------------------------------------------------------------------------------------------|------------------|----------------------------------------------------------------------------------------------------|
| Field Description      |                                                                                                    | Field            | Description                                                                                                    |
| Starting<br>Partner Id | A 35-position alphanumeric field used to specify a Partner ID from which viewing begins. Type the Partner ID you want to access. If you type a partial Partner ID in this field, the system displays up to 13 Partner IDs starting with the | Starting<br>User | A 15-position alphanumeric field used to specify the User portion of a User/Partner ID from which viewing begins. Type the desired User ID. You can type a partial User ID in this field and the system displays up to 13 User/Partner IDs starting with the nearest |
|                        | nearest Partner ID match.                                                                                                    |                  | User ID match.                                                                                                    |

| Partner/Qualifier Mode |                                                                            |                          | Relationship Mode                                                                                                    |
|------------------------|----------------------------------------------------------------------------|--------------------------|----------------------------------------------------------------------------------------------------|
| Field                  | Description                                                                | Field                    | Description                                                                                                    |
| Partner (protected)    | Displays the Partner ID.                                                   | Starting<br>Partner      | A 15-position alphanumeric field used to specify the Partner portion of a User/Partner ID from which viewing begins. Type the desired Partner ID. You can type a partial Partner ID in this field and the system displays up to 13 User/Partner IDs starting with the closest User/Partner ID match. |
|                        |                                                                            |                          | Note: This directory lists Partner IDs only as they are displayed on their header records. Also, remember that you can only view a listing of those Partner IDs having the same security division as defined for your logon. Division 000 displays ALL Partner IDs.                                  |
|                        |                                                                            |                          | See the topic "User ID Maintenance<br>Screen" in Chapter 5 for more<br>information on division access.                                                                                                    |
| Qual (protected)       | Displays the Qualifier associated with the trading partner, if applicable. | User (protected)         | Displays the User portion of the User/<br>Partner Profile ID.                                                                                                    |
| Name (protected)       | Displays the trading partner name describing the Partner ID, if it         | Partner (protected)      | Displays the Partner portion of the User/Partner Profile ID.                                                                                                    |
|                        | exists on file.                                                            | User Name<br>(protected) | Displays the trading partner name defining the User ID, if it exists on file.                                                                                                    |
|                        |                                                                            | Partner Name (protected) | Displays the trading partner name describing the Partner ID, if it exists on file.                                                                                                    |

#### A (Action Code)

A 1-position alphabetic field used to specify an action to perform. Type  ${\tt S}$  (Select) and press PF5 to display the Partner Selection Menu.

#### **UA (Update Allowed)** (protected)

Displays the current value for the Update Allowed flag that controls whether this trading partner may be updated. Valid values are:

- N = No, user cannot make updates to the current parameters. The value N is set for a user maintaining Level 1 Security (typically a system administrator) to lock the established parameters set for Partner IDs that are currently in production.
- Y = Yes, allow a user with Level 2 or Level 1 Security to change the parameters for the specified trading partner.

#### **Partner Selection Menu**

**EDIM007** 

#### **Purpose**

The Partner Selection Menu displays a list of menu selections from which to choose to view, add, or maintain Partner Profile IDs.

From the Partner Selection Menu, you can select a record type to display information for an existing Partner Profile ID by typing the selection number of the record type in the selection field.

Information for each of the eight record types listed on the Partner Selection Menu is entered on a separate screen. The Control Information, Group, and Transaction records have multiple screens. This section discusses each partner maintenance screen and the Copy All feature.

#### **How to Access**

Access the Partner Selection Menu in either of the following ways:

- Type **2** to select Partner Maintenance from the Partner Maintenance Menu and press **Enter**.
- Type **1.2** in the Jump Code field of any screen and press **Enter**.

#### Menu Examples

The following examples illustrate the Partner Selection Menu for both Partner/Qualifier and Relationship modes.

#### Partner/Qualifier Mode

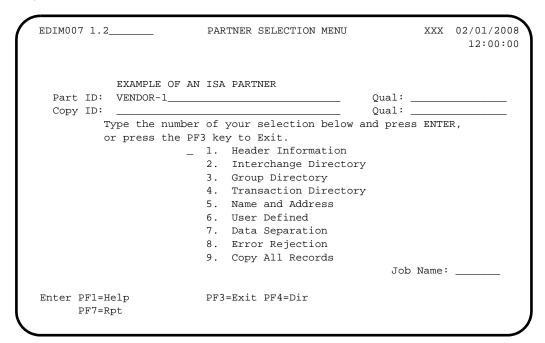

## Relationship Mode

| EDIM007 1.2               | PARTNER SELECTION MEN | TU XXX 02/01/20<br>12:00: |
|---------------------------|-----------------------|---------------------------|
| Copy User: Type the numb  |                       | on                        |
| Enter PF1=Help<br>PF7=Rpt | PF3=Exit PF4=Dir      | PF5=Ref                   |

# **Menu Options**

There are nine selections on the Partner Selection Menu. There are eight partner maintenance record options and one menu function available (i.e., Copy All Records feature).

**Note:** The Partner Selection Menu provides the same menu options for both Partner/Qualifier and Relationship modes.

The following table provides the eight options and their descriptions.

| Menu Option |                       | Description                                                                                       |
|-------------|-----------------------|---------------------------------------------------------------------------------------------------|
| 1.          | Header Information    | Enables you to add, change, or delete partner profile information                                 |
| 2.          | Interchange Directory | Enables you to add, change, or delete interchange control records for partner profile information |
| 3.          | Group Directory       | Enables you to add or maintain separate processing rules for various groups                       |
| 4.          | Transaction Directory | Enables you to add or maintain separate processing rules for various transactions                 |
| 5.          | Name and Address      | Enables you to add or maintain each trading partner's name, address, and telephone number         |

|    | ontinued)<br>nu Option | Description                                                                                                    |
|----|------------------------|----------------------------------------------------------------------------------------------------|
| 6. | User Defined           | Enables you to maintain additional reference information that you want to define for any trading partner                                                                  |
| 7. | Data Separation        | Enables you to establish inbound split files based upon group or transaction type or outbound split files based upon trading partner                                      |
| 8. | Error Rejection        | Enables you to designate those errors that you decide<br>are not acceptable, allowing you to reject the data at<br>the partner (interchange), group, or transaction level |
| 9. | Copy All Records       | Enables you to duplicate all of an existing trading partner's records using one step to create a new partner record                                                       |

#### **Menu Functions**

#### Copy All Feature

Gentran:Basic helps prevent you from duplicating and overwriting user records that may already exist. The Copy All Records feature provides you with the ability to efficiently copy records from an existing trading partner to a newly added trading partner. From the Partner Selection Menu, you can add a new Partner Profile ID and copy to it all of the records from an existing Partner Profile ID.

See the topic "Copy All Records Screen" for more information about the Copy All feature.

#### **Function Key Descriptions**

Note: Standard function keys, such as PF1=Help, PF3=Exit,

PF8=Fwd, PF12=Cancel, and PF15=Logoff, as well as

the **Enter** key, are defined in Chapter 1.

To display a record type for an existing Partner Profile ID, or to begin to create a record type for a new Partner ID, type the Partner ID and associated Qualifier code for Partner/Qualifier mode or User and Partner for Relationship mode. Use the **Tab** key to move the insertion point to the selection field, type the selection number of the desired record type and press **Enter**. The system then displays the selected record type entry screen.

**PF4=Dir** Returns to the Partner Directory where you can view a listing of Partner

Profile IDs. If a complete or partial Partner ID exists in the Partner ID field, the system displays the directory starting with the selected Partner ID (or

nearest match) at the top.

**PF7=Rpt** Allows you to submit the batch Partner Print report for the Profile ID

displayed at the top of the screen.

## **Field Descriptions**

**Note:** Fields that are display-only contain the statement

(protected) next to the field name in the documentation.

Fields in which you *must* enter a value contain the statement (required) next to the field name in the

documentation.

#### Jump Code

A 10-position alphabetic or numeric field containing the jump code for this screen. A screen's jump code is displayed in the Jump Code field for that screen.

To *jump* to another screen, press **Home**, type the jump code of the screen to which you want to jump, and then press **Enter**.

See Chapter 1, "Getting Started," for further information on using jump codes.

#### **Selection**

This field is used to make a menu selection. Type a valid value (1, 2, 3, 4, 5, 6, 7, 8, or 9) and press **Enter** to access to the selected menu.

#### Job Name

An 8-position alphanumeric field used to designate a user-specified jobname when printing a report using the PF7 key. Valid values are any valid jobname.

To select reports for printing, type the user-specified jobname in the Job Name field and press **PF7**. If you do not type a value in the Job Name field, the system uses a default value, which is user-specified during installation customization of the JCL (EDIRJCL) file.

| Partner/Qualifier Mode           |                                                                                                    | Relationship Mode     |                                                                                                 |  |
|----------------------------------|----------------------------------------------------------------------------------------------------|-----------------------|-------------------------------------------------------------------------------------------------|--|
| Field                            | Description                                                                                                    | Field                 | Description                                                                                     |  |
| (Partner<br>Name -<br>protected) | A 35-position alphanumeric field used to display the partner name, as found on the Name and Address record. The partner name can help to help to further identify the Partner ID. | (User – protected)    | Displays up to a 15-position<br>User ID, if it exists on file for<br>Relationship mode.         |  |
| Part ID                          | A 35-position alphabetic field used to select a Partner ID for which you are displaying, creating, modifying, or deleting records.                                                | (Partner – protected) | Displays up to a 15-position alphabetic Partner ID, if it exists on file for Relationship mode. |  |

| Partne  | Partner/Qualifier Mode                                                                                                    |                          | Relationship Mode                                                                                                    |  |  |
|---------|----------------------------------------------------------------------------------------------------|--------------------------|----------------------------------------------------------------------------------------------------|--|--|
| Field   | Description                                                                                                    | Field                    | Description                                                                                                    |  |  |
| Qual    | A 4-position<br>alphanumeric field used<br>to enter the Qualifier<br>associated with the<br>Partner ID, if applicable.                                                                                                    | User/ Partner (required) | Two 15-position alphanumeric fields used to select a User ID and Partner ID for the Relationship for which want to display, create, modify, or delete records.                                                                                                    |  |  |
| Copy ID | A 35-position alphanumeric field used to enter the Partner ID of an existing trading partner <i>from</i> which you are copying <i>all</i> records. This field (on this screen) is used <i>only</i> with the COPY ALL feature. The COPY ALL feature is discussed in detail under the Menu Functions header above. | Copy User/<br>Partner    | Two 15-position alphanumeric fields used to enter the User/ Partner ID of an existing trading relationship <i>from</i> which you are copying <i>all</i> records. The Copy User/Partner ID field is used only with the Copy All feature.  See the topics "Menu Functions" and "Menu Options" previously in this section for more information about the COPY ALL feature. |  |  |
| Qual    | A 4-position<br>alphanumeric field used<br>to enter the Qualifier<br>Code (if applicable)<br>associated with the<br>Partner ID entered in the<br>Copy From ID field.                                                                                                    |                          |                                                                                                    |  |  |

#### **Header Information Screen**

**EDIM026** 

#### **Purpose**

The Header Information screen enables you to display, update, add, or delete information about a trading partner. This information is required for all other partner profile maintenance procedures and screens. The Header Information screen is the first record that you will need to create to add a new trading partner.

**Caution:** When you delete the header record for a trading partner, all other records for this trading partner are deleted as well.

#### **How to Access**

Access the Header Information screen in either of the following ways:

- Type 1 to select Header Information from the Partner Selection Menu and press **Enter**.
- Type 1.2.1 in the Jump Code field of any screen and press **Enter** (this functions only if the Partner ID has been established).

At installation, Gentran:Basic automatically sets up a default Partner ID. The default Partner ID contains default Group and Transaction records that are required for each trading partner. Each time you add a new Partner ID and Control record, the system automatically uses the default Group and Transaction record templates to create default Group and Transaction records for the new trading partner. You have the capability to modify the values in the generic default records to create your own default records. After modification, Gentran will then use the values specified in your default records.

#### Partner/Qualifier Mode

The default Partner ID containing the default Group and Transaction records is:

## !!! GENTRAN-RESERVED-PARTNER-ID-1

#### Relationship Mode

Following is the default Partner Profile ID containing the default Group and Transaction records:

#### !!! GENTRAN-RU1 !!! GENTRAN-RP1

The default Partner ID can be viewed and modified from the Partner Selection Menu like any other ID (and associated records).

See the topic "Partner Selection Menu" for information on how to display and change the records for a specified Partner ID.

## **Screen Examples**

The following examples illustrate the Header Information screen for both Partner/Qualifier and Relationship (user/partner) modes.

#### Partner/Qualifier Mode

```
EDIM026 1.2.1____
                     HEADER INFORMATION
                                               XXX
                                                     02/01/2008
                                                       12:00:00
       EXAMPLE OF AN ISA PARTNER
Part ID: ISA-PARTNER
                                         Qual:
Description:
          EXAMPLE_OF_AN_ISA_PARTNER_
Underscore Character : _
Division . . . . . : 000
Update Allowed . . . : Y (Y/N)
User . . : SCI
                                         PF5=IDir
Enter PF1=Help
                    PF3=Exit
                   PF9=Add PF10=Updt PF11=Del
```

## Relationship Mode

```
EDIM026 1.2.1____
                     HEADER INFORMATION
                                             XXX
                                                   02/01/2008
                                                    12:00:00
       YOUR COMPANY NAME
                                    VENDOR-1 NAME
User...: YOUR COMPANY
                                    Partner: VENDOR-1
Description:
         GENTRAN_TEST_PARTNER_
Underscore Character :
Division . . . . . : 000
Update Allowed . . . : Y (Y/N)
PF3=Exit
                                       PF5=IDir
Enter PF1=Help
                  PF9=Add PF10=Updt PF11=Del
```

## **Function Key Descriptions**

Note: Standard function keys, such as PF1=Help, PF3=Exit,

PF7=Bwd, PF8=Fwd, PF12=Cancel, and

**PF15=Logoff**, as well as the **Enter** key, are defined in

Chapter 1.

**PF5=IDir** Displays the Interchange Directory.

**PF9=Add** Adds a header record for a new Partner ID being added to the partner profile.

**Note:** When you add a new header record, the system

automatically adds default Group and Transaction

records, based on the

!!!GENTRAN-RESERVED-PARTNER- ID-1 (Partner/

Qualifier mode)

OR

!!!GENTRAN-RU1/!!!GENTRAN-RP1

(Relationship mode)

**PF10=Updt** Updates the header record for an existing Partner ID.

PF11=Del Deletes a header record AND SUBSEQUENTLY ALL OTHER

**RECORDS** for an existing Partner ID.

## **Field Descriptions**

**Note:** Fields that are display-only contain the statement

(protected) next to the field name in the documentation.

Fields in which you *must* enter a value contain the statement (required) next to the field name in the

documentation.

#### Jump Code

A 10-position alphabetic or numeric field containing the jump code for this screen. A screen's jump code is displayed in the Jump Code field for that screen.

To *jump* to another screen, press **Home**, type the jump code of the screen to which you want to jump, and then press **Enter**.

See Chapter 1, "Getting Started," for further information on using jump codes.

| Partner/Qualifier Mode           |                                                                                                    | Relationship Mode          |                                                                                                    |
|----------------------------------|----------------------------------------------------------------------------------------------------|----------------------------|----------------------------------------------------------------------------------------------------|
| Field                            | Description                                                                                                    | Field                      | Description                                                                                                    |
| (Partner<br>Name -<br>protected) | A 35-position alphanumeric field used to display the partner name, as found on the Name and Address record. The partner name can help to further identify the Partner ID. | (User Name - protected)    | Displays up to a 35-position alphanumeric user name, if it exists on file for the User/Partner ID.                    |
| Part ID (protected)              | Displays the Partner ID you have entered or selected.  Note: The Partner ID and Qualifier make up the key for all associated records.                                     | (Partner Name - protected) | Displays up to a 35-position alphanumeric partner name, if it exists on the file for the User/Partner ID.             |
| Qual (protected)                 | Displays the Qualifier associated with the Partner ID, if applicable.                                                                                                    | User/Partner (protected)   | Displays two 15-position<br>alphabetic fields that<br>contain the User/Partner ID<br>you have entered or<br>selected. |

#### **Description**

A 120-position alphanumeric field that can be used to further describe this partner profile, if you are processing in Partner/Qualifier mode. This field also describes the user/partner relationship if you are processing in Relationship mode.

#### **Underscore Character**

A 1-position alphabetic field that contains the underscore substitution character that will be used in place of the actual underscore ( $\_$ ) on the screen display of selected fields for this partner. Valid values are:  $\sim$ , !, @, #, \$, %,  $\neg$ , &, \*,

$$(,), -, =, +, {,}, :, ;, <, >, /, ?, |, \setminus, and space.$$

See the topic "Using Underscore Substitution Characters" in Chapter 7 for more information about this feature.

#### **Division** (protected, except Division 000)

A 3-position alphanumeric field assigned by the user at the time the partner profile is added. The default value is 000. Although this field is called Division, it is used for grouping partners under a common access. That is, access to a trading partner is tied to the Division code on your Security Profile. Before changing the Division code from 000, consider how users are organized in respect to adding and updating the partner profile. For most companies, leaving the Division code as 000 and preventing unauthorized changes through the Security Profile by access and level is sufficient.

Any record that contains a Division code of spaces is considered to be a corporate record and can be used by more than one division. All users can access these records.

#### **Update Allowed** (May be protected for users with Level 2 or 3 Security)

Displays the current value for the Update Allowed flag that controls whether this trading partner may be updated. Valid values are:

N = No, user cannot make updates to the current parameters. The value N is set for a user maintaining Level 1 Security (typically a system administrator) to lock the established parameters set for Partner IDs that are currently in production.

Y = Yes, allow a user with Level 2 or Level 1 Security to change the parameters for the specified trading partner.

**Note:**Remember, **ONLY** a user with Level 1 security can change the Update Allowed field.

#### Last Update Date (protected)

An 8-position field that displays the date on which this Trading Partner Header was created or last changed. The date format is **MM/DD/YY**.

## Last Update Time (protected)

An 8-position field that displays the time at which this Trading Partner Header was created or last changed. The time format is **HH:MM:SS**.

#### Last Update User (protected)

A 3-position field that displays the initials of the user who created or last changed this Trading Partner Header.

# **Interchange Directory Screen**

**EDIM027** 

## **Purpose**

The Interchange Directory displays a list of all interchange control records currently on file for this Partner Profile ID.

#### **How to Access**

Access the Interchange Directory in either of these two ways:

- Type **2** to select Interchange Directory from the Partner Selection Menu.
- Type **1.2.2** in the Jump Code field (this functions only if the Partner Profile ID has already been established).

## **Screen Examples**

The following examples illustrate the Interchange Directory for both Partner/Qualifier and Relationship (user/partner) modes.

#### Partner/Qualifier Mode

```
Select
                                                            XXX 02/01/2008
 EDIM027 1.2.2_
                           INTERCHANGE DIRECTORY
                                                                  12:00:00
          GENTRAN RESERVED PARTNER
 Part ID: !!!GENTRAN-RESERVED-PARTNER-ID-1
                                               Qual:
    MULTIPLE HEADER
 A ENV ID OPTION
                          VERSION
                ISA
 TO SELECT INTERCHANGE ENTER AN S BESIDE THE ID
 Enter PF1=Help
                         PF3=Exit PF4=Hdr
                                                  PF5=Ctrl
       PF7=Bwd PF8=Fwd
```

#### Relationship Mode

```
Select
                                                     XXX 02/01/2008
 EDIM027 1.2.2_
                       INTERCHANGE DIRECTORY
                                                            12:00:00
         YOUR COMPANY NAME
                                          XYZ COMPUTER COMPANY
 User: YOUR COMPANY
                                          Partner: VENDOR-1
    MULTIPLE HEADER
 A ENV ID OPTION
                       VERSION
     ISA
              ISA
 TO SELECT INTERCHANGE ENTER AN S BESIDE THE ID
 Enter PF1=Help PF3=Exit PF4=Hdr
                                             PF5=Ctrl
      PF7=Bwd PF8=Fwd
```

#### **Screen Actions**

The screen actions are displayed on the top line of the Interchange Directory. The following table describes each screen function and gives instructions on how to perform those functions.

| To perform this action                                                                       | Associated with this screen action | Do this                                                                                                    |
|----------------------------------------------------------------------------------------------|------------------------------------|----------------------------------------------------------------------------------------------------|
| View the Control screen<br>for the header option<br>selected on the<br>Interchange Directory | Select                             | To select a header option to view or maintain, type <b>s</b> in the A field, next to the header option you want to view, on the Interchange Directory. Then, press <b>PF5</b> . |

## **Function Key Descriptions**

Note: Standard function keys, such as PF1=Help, PF3=Exit,

PF7=Bwd, PF8=Fwd, PF12=Cancel, and

**PF15=Logoff**, as well as the **Enter** key, are defined in

Chapter 1.

**PF4=Hdr** Displays the Header Information screen.

**PF5=Ctrl** Displays the Control Information screen with the header option you have

selected.

## **Field Descriptions**

**Note:** Fields that are display-only contain the statement

(protected) next to the field name in the documentation.

Fields in which you *must* enter a value contain the statement (required) next to the field name in the

documentation.

#### Jump Code

A 10-position alphabetic or numeric field containing the jump code for this screen. A screen's jump code is displayed in the Jump Code field for that screen.

To *jump* to another screen, press **Home**, type the jump code of the screen to which you want to jump, and then press **Enter**.

See Chapter 1, "Getting Started," for further information on using jump codes.

| Partner/Qualifier Mode           |                                                                                                    | Relationship Mode          |                                                                                                    |  |
|----------------------------------|----------------------------------------------------------------------------------------------------|----------------------------|----------------------------------------------------------------------------------------------------|--|
| Field                            | Description                                                                                                    | Field                      | Description                                                                                                    |  |
| (Partner<br>Name –<br>protected) | A 35-position alphanumeric field displaying the partner name, if it exists on file for the Partner ID.                             | (User Name - protected)    | A 35-position alphabetic field displaying the user name, if it exists on file for the User/Partner ID.                                                   |  |
| Part ID (protected)              | A 35-position alphabetic field used to select a Partner ID for which you are displaying, creating, modifying, or deleting records. | (Partner Name - protected) | A 35-position alphabetic field displaying the partner name, if it exists on file for the User/Partner ID.                                                |  |
| Qual (protected)                 | A 4-position<br>alphanumeric field used<br>to enter the Qualifier<br>associated with the<br>Partner ID, if applicable.             | User/Partner protected     | Two 15-position alphabetic fields that are used to select a Partner Relationship for which you are displaying, creating, modifying, or deleting records. |  |

#### A (Action Code)

A 1-position alphabetic field used to specify an action to perform. Type **S** (Select) next to a Partner ID, and then press **PF5** to display the Partner Selection Menu.

#### Multiple Env ID (protected)

A 3-position alphabetic field used to identify the envelope type for the interchange record within the partner profile. This field allows a single partner profile to have multiple EDI standards (e.g., X12, EDIFACT, TRADACOMS) defined under it. It eliminates the need to create multiple partner profiles for a single trading partner in the event that the partner

uses more than one EDI standard. Valid values include these standards: **ISA**, **ICS**, **BG**, **GS**, **UNA**, **UNB**, **SCH**, **STX**, and spaces.

#### **Header Option** (protected)

A 3-position alphabetic field identifying the type of interchange envelope. Valid values include these standards: **ISA**, **ICS**, **BG**, **GS**, **UNA**, **UNB**, **SCH**, and **STX**.

Example: ISA = the segment ID for the interchange envelope header segment; GS = the segment ID for group envelope header segment when an interchange envelope is not used.

## Version (protected)

A 12-position field that displays the version associated with this header option, if it exists.

# **Control Information Screen 1**

**EDIM015** 

# **Purpose**

The Control Information – screen 1 enables you to specify control information, required for all other file maintenance procedures and screens, for a trading partner. You can display, update, add, or delete control information. After you add this record, Gentran creates default group and transaction records.

**Note:** You can modify default group and transaction records with customized data or you can use the system default values.

#### **How to Access**

Access the Control Information screen (screen 1) in either of these two ways:

- From the Interchange Directory, select the header option and press **PF5**.
- Type **1.2.2.1** in the Jump Code field of any screen and press **Enter** (this functions only if the Partner ID has been established).

# **Screen Examples**

The following examples illustrate the Control Information screen (screen -1) for both Partner/Qualifier and Relationship (user/partner) modes.

## Partner/Qualifier Mode

| EDIM015 1.2.2.1                                                                                                    | CONTROL INFORM                                                              | ATION XXX                     | 02/01/200<br>12:00:0 |
|----------------------------------------------------------------------------------------------------|-----------------------------------------------------------------------------|-------------------------------|----------------------|
| Part ID: !!!GENTRAN-F<br>Multiple Envelope Id<br>Interchange Header C<br>Last Incoming Sequer<br>EDI Databank Inbound | ERVED PARTNER ESERVED-PARTNER-ID-1 : (ISA : ce Number: (D/N) r UCI: _ (Y/N) | Version: ICS BG GS UNA UNB SC | CH STX)              |
| Acknowledge Intercha                                                                                                  | nge: _ (Y/N/E)                                                              | Errors                        | : _ (Y/N             |
| Remote ID(For PLUS                                                                                                    | sword:                                                                      | Syntax Version                | : _                  |
| Viewpoint - Exception<br>Reconciliation Delay                                                                         | n: _ (Y/N) (days):                                                          | Tracking                      | : _ (Y/N             |
| Enter PF1=Help                                                                                                    | PF3=Exit PF4=IDir<br>PF9=Add PF10=Updt 1                                    | PF5=Control                   |                      |

## Relationship Mode

```
EDIM015 1.2.2.1___
                          CONTROL INFORMATION
                                                      XXX 02/01/2008
                                                              12:00:00
        YOUR COMPANY NAME
                                           XYZ COMPUTER COMPANY
User...: YOUR COMPANY
                                           Partner: VENDOR-1
Multiple Envelope Id: ____
                                          Version:
Interchange Header Option...: ISA (ISA ICS BG GS UNA UNB SCH STX)
Last Incoming Sequence Number: _
EDI Databank Inbound.....: D (D/N) Outbound.....: F (F/D/N)
Acknowledge Interchange....: Y (Y/N/E)

Network Tracking: Y (Y/N)

Errors....: V (V/N)
Last Incoming BG Password....:
                                          Syntax Version...: _
Remote ID..(For PLUS).....: TEST____
Network ID.(For PLUS)....: TEST_
Viewpoint - Exception....: _ (Y/N)
                                           Tracking..... (Y/N)
Reconciliation Delay (days)..: _
                     PF3=Exit PF4=IDir PF5=Control PF6=Next Ctl
Enter PF1=Help
                      PF9=Add PF10=Updt PF11=Del PF14=Info
```

# **Function Key Descriptions**

**Note:** Standard function keys, such as **PF1=Help**, **PF3=Exit**,

PF7=Bwd, PF8=Fwd, PF12=Cancel, and

**PF15=Logoff**, as well as the **Enter** key, are defined in

Chapter 1.

**PF4=IDir** Displays the Interchange Directory.

**PF5=Control** Displays the Control Information screen (screen 2), for the Partner ID and

interchange header option selected. For example, if the ISA interchange header option is selected for the specified Partner ID, the Control Information

screen (screen 2 – ISA OPTIONS) screen is displayed.

**PF6=Next Ctl** Displays the next sequential control record.

**PF9=Add** Adds a control record for a new Partner ID being added to the partner profile.

**Note:** When you add a new Control record, Gentran

automatically adds default Group and Transaction records, based on the !!!GENTRAN-RESERVED-

PARTNER- ID-1 (Partner/Qualifier mode)

OR

!!!GENTRAN-RU1/!!!GENTRAN-RP1

(Relationship mode)

**PF10=Updt** Updates the control record for an existing Partner ID.

**PF11=Del** Deletes a control record and its subordinates (i.e., records with the same

Version/Multiple Envelope IDs) for an existing Partner ID for the indicated

header option.

**PF14=Info** Displays the date, time, and user initials, on the message line, that indicate

when the information on this screen was created or last changed.

# **Field Descriptions**

**Note:** Fields that are display-only contain the statement

(protected) next to the field name in the documentation.

Fields in which you *must* enter a value contain the statement (required) next to the field name in the

documentation.

## **Jump Code**

A 10-position alphabetic or numeric field containing the jump code for this screen. A screen's jump code is displayed in the Jump Code field for that screen.

To *jump* to another screen, press **Home**, type the jump code of the screen to which you want to jump, and then press **Enter**.

See Chapter 1, "Getting Started," for further information on using jump codes.

| Partner/Qualifier Mode           |                                                                                                    | Relationship Mode          |                                                                                                    |
|----------------------------------|----------------------------------------------------------------------------------------------------|----------------------------|----------------------------------------------------------------------------------------------------|
| Field                            | Description                                                                                                    | Field                      | Description                                                                                               |
| (Partner<br>Name –<br>protected) | A 35-position alphanumeric field used to display the partner name, as found on the Name and Address record. The partner name can help to further identify the Partner ID. | (User Name - protected)    | A 35-position alphabetic field displaying the user name, if it exists on file for the User/Partner ID.    |
| Part ID (protected)              | Displays the Partner ID that you have entered or selected.  Note: The Partner ID and Qualifier make up the key for all associated records.                                | (Partner Name - protected) | A 35-position alphabetic field displaying the partner name, if it exists on file for the User/Partner ID. |
| Qual (protected)                 | Displays the Qualifier associated with the Partner ID, if applicable.                                                                                                    | User/Partner (protected)   | Two 15-position alphabetic fields that display the User/Partner ID you have entered or selected.          |

## **Multiple Envelope Id**

A 3-position alphabetic field used to identify the envelope type for this interchange record within the partner profile. This field allows a single partner profile to have multiple EDI standards (e.g., X12, EDIFACT, TRADACOMS) defined under it. It eliminates the need to create multiple partner profiles for a single trading partner in the event that the partner uses more than one EDI standard. Valid values include these standards: **ISA**, **ICS**, **BG**, **GS**, **UNA**, **UNB**, **SCH**, **STX**, and spaces.

#### Version

A 12-position alphanumeric field used when more than one control with the same header option is needed. This is an optional field in the key and should only be used if multiple controls with the same header option need to be defined. For example, if you currently run ISAs with version 004010 and need to test 004020 with the trading partner, you would set up another ISA control with the version being 004020.

**Caution:** Setting up partners using the version should only be used when two like envelopes need to be generated with different information.

### **Interchange Header Option** (required)

A 3-position alphabetic field identifying the type of interchange envelope to be used for outbound transactions. The envelope allows you to label an outbound transaction. standards: **ISA**, **ICS**, **BG**, **GS**, **UNA**, **UNB**, **SCH**, **STX**. For example, ISA = the segment ID for the interchange envelope header segment; GS = the segment ID for group envelope header segment when an interchange envelope is not used.

#### Gentran:Structure Installed

Value: GEN = Generic

#### **Last Incoming Sequence Number**

A 14-position numeric field defining the control number of the last incoming interchange received. If left as spaces, sequence checking for this interchange is not done.

Only applicable if used with the PARTNER SEQUENCE ERROR – INCREMENTAL or PARTNER SEQUENCE ERROR – CHRONOLOGICAL global parameters.

#### **EDI Databank Inbound**

A 1-position alphabetic field that identifies the level of databank used. Valid values are:

**D** = Directory only

N = None

Only applicable if used with the PARTNER DATABANK LEVEL global parameter.

#### **Outbound**

A 1-position alphabetic field identifying the level of databank to be used. Valid values are:

**F** = Full (message store and directory)

**D** = Directory only

N = None

Only applicable if used with the PARTNER DATABANK LEVEL global parameter.

#### Expect a TA1, AC1, or UCI

A 1-position alphanumeric field that indicates if interchange acknowledgments are expected for outbound interchanges. A TA1 acknowledges an ISA interchange, an AC1 acknowledges an ICS interchange, and a UCI acknowledges a UNB interchange (EDIFACT). Valid values are:

Y = Yes, expect TA1, AC1, or UCI acknowledgments.

Databank Acknowledgment Status is initially set to W(aiting).

**N** = No, do not expect a TA1, AC1, or UCI acknowledgments.

Databank Acknowledgment Status is initially set to N(ot required).

#### **Network Tracking**

A 1-position field indicating whether network tracking is done. Valid values are:

Y = Yes, network tracking is done.

**N** = No, network tracking is not done.

## **Acknowledge Interchange**

A 1-position alphabetic field used to tell the system whether to create an acknowledgment (that is, TA1 or AC1) for each inbound interchange. The default value is  $\mathbf{N}$  (no, do not create interchange acknowledgments). Valid values are:

Y = Yes, create interchange acknowledgment.

**N** = No, do not create interchange acknowledgment.

**E** = Create interchange acknowledgment based on incoming envelope.

Only applicable if used with the PARTNER ACKNOWLEDGMENT global parameter.

#### **Errors**

A 1-position alphabetic field used to designate whether you create segments identifying errors in the received transactions (AK3/AK4, A1, USC, UCD). Valid values are:

Y = Yes, create segments to identify errors.

**N** = No, do not create segments to identify errors (default value).

Only applicable if used with the PARTNER ACKNOWLEDGMENT global parameter.

**Note:** If errors occur and this field is set to **Y**, acknowledgments are generated (even if acknowledgment generation is turned off at the group and transaction levels).

# **Last Incoming BG Password**

A 10-position alphanumeric field defining the valid password for an incoming BG segment (interchange header record).

Only applicable if used with the BG PARTNER YES global parameter.

## **Syntax Version**

A 1-position numeric field used to define the Syntax Rules version number of the ISO 9735 to be used. This is only valid for the UNA/UNB header option.

## **Remote ID (For PLUS)** (For Gentran:Plus for zSeries Only)

An 8-position alphanumeric field that is used to link the partner profile to the remote identifier, if applicable.

#### **Network ID (For PLUS)** (For Gentran:Plus for zSeries Only)

A 15-position alphanumeric field that is used to link the partner profile to the network identifier, if applicable.

# Gentran: Viewpoint Installed

## **Viewpoint** – **Exception**

A 1-position field indicating whether Gentran: Viewpoint Exception Management activity is performed at the interchange level for this partner. Valid values are:

Y = Yes, Exception Management is performed.
 N = No, Exception Management is not performed.

**blank**= Defaults to the value **Y** and the Exception Management processing is

controlled by the Configuration File Exception Management Partner

Default Indicator.

# Viewpoint – Tracking

A 1-position field indicating whether Gentran: Viewpoint Tracking Management activity is performed at the interchange level for this trading partner. Valid values are:

Y = Yes, Tracking Management is performed.
 N = No, Tracking Management is not performed.

**blank**= Defaults to the value **Y** and the Tracking Management processing is

controlled by the Configuration Field Tracking Management Partner

default indicator.

See the topic "Defining and Initializing Files" in the *Gentran:Viewpoint for zSeries Release 6.5 Installation Guide*. The installation default is Exception Management is performed.

# **Control Information Screen 2—ISA Options**

**EDIM016** 

# **Purpose**

The Control Information (screen 2) is used for creating outbound envelopes. If you are not sending documents to your trading partner, you can skip this screen. If you plan to send outbound documents, you must complete this screen.

For each interchange segment type identified on screen 1, another screen (screen 2) exists that identifies the information needed to generate that interchange segment. From screen 2, you can display or change any of the fields shown for this outbound interchange envelope.

#### **How to Access**

Access this screen from the Control Information screen (screen 1) by pressing PF5.

# **Screen Examples**

The following examples illustrate the Control Information screen (screen -2, ISA Options), for both Partner/Qualifier and Relationship (user/partner) modes.

#### Partner/Qualifier Mode

```
EDIM016
                      CONTROL INFORMATION
                                                 XXX 02/01/2008
                                                       12:00:00
        EXAMPLE OF AN ISA PARTNER
Part ID: ISG DOMESTIC PARTNER ISSUE M10840
                                          Oual:
Multiple Envelope Id: ISA
                                        Version:
Outbound envelope information for ISA segment:
Receiver ID Qual.....ISA07: ZZ
                              Receiver ID...ISA08: TRADING_PARTNER
Repeat Sep / Stds ID..ISA11: ? or Hex 6F
Version..... ISA12: 00200 Use..... I (A/I/D)
Control Number......ISA13: 000000000 Ack Requested.ISA14: 0 (1=Yes,0=No)
Test or Production...ISA15: P (T/P)
Subelement Separator..ISA16: > or Hex 5C
Element Separator..... * or Hex 5C
Segment Terminator.....: _ or Hex 15
Enter PF1=Help
                    PF3=Exit PF4=Control PF5=GDir
                          PF10=Updt PF14=Info
```

## Relationship Mode

```
EDIM016 __
                                                                XXX 02/01/2008
                             CONTROL INFORMATION
                                                                        12:00:00
User...: YOUR COMPANY
                                                  Partner: VENDOR-1
Multiple Envelope Id:
                                                  Version:
Outbound envelope information for ISA segment:
Authorization Qual...ISA01: ___ Authorization.ISA02: Security Code Qual...ISA03: ___ Security Code.ISA04: Sender ID Qual....ISA05: ___ Sender ID....ISA06: Receiver ID Qual....ISA07: ___ Receiver ID...ISA08:
Receiver ID Qual.....ISA07: ___
Repeat Sep / Stds ID..ISA11: _ or Hex __
Control Number.....ISA13: ______ (T/P)
Subelement Separator..ISA16: _ or Hex
Element Separator..... or Hex __
Segment Terminator.....: _ or Hex __
                         PF3=Exit PF4=Control PF5=GDir
Enter PF1=Help
                          PF10=Updt PF14=Info
```

# **Function Key Descriptions**

**Note:** Standard function keys, such as **PF1=Help**, **PF3=Exit**,

PF7=Bwd, PF8=Fwd, PF12=Cancel, and

**PF15=Logoff**, as well as the **Enter** key, are defined in

Chapter 1.

To delete the specified trading partner's ISA parameters, you must first return to the Control Information screen (screen 1) by pressing the **PF4** key.

**PF4=Control** Displays the first Control Information screen for the Partner ID selected.

**PF5=GDir** Displays the Group Directory for the Partner ID currently displayed.

**PF10=Updt** Updates the ISA parameters for an existing Partner ID.

**PF14=Info** Displays the date, time, and user initials on the message line that reflects

when the information on this screen was created or last changed.

# **Field Descriptions**

**Note:** Fields that are display-only contain the statement

(protected) next to the field name in the documentation.

Fields in which you *must* enter a value contain the statement (required) next to the field name in the

documentation.

## **Jump Code**

A 10-position alphabetic or numeric field containing the jump code for this screen. A screen's jump code is displayed in the Jump Code field for that screen.

To *jump* to another screen, press **Home**, type the jump code of the screen to which you want to jump, and then press **Enter**.

See Chapter 1, "Getting Started," for further information on using jump codes.

| Partner/Qualifier Mode           |                                                                                                    | Relationship Mode          |                                                                                                    |
|----------------------------------|----------------------------------------------------------------------------------------------------|----------------------------|----------------------------------------------------------------------------------------------------|
| Field                            | Description                                                                                                    | Field                      | Description                                                                                               |
| (Partner<br>Name –<br>protected) | A 35-position alphanumeric field used to display the partner name, as found on the Name and Address record. The partner name can help to further identify the Partner ID. | (User Name - protected)    | A 35-position alphabetic field displaying the user name, if it exists on file for the User/Partner ID.    |
| Part ID (protected)              | Displays the Partner ID that you have entered or selected.  Note: The Partner ID and Qualifier make up the key for all associated records.                                | (Partner Name - protected) | A 35-position alphabetic field displaying the partner name, if it exists on file for the User/Partner ID. |
| Qual (protected)                 | Displays the Qualifier associated with the Partner ID, if applicable.                                                                                                    | User/Partner (protected)   | Two 15-position alphabetic fields that display the User/Partner ID you have entered or selected.          |

#### Multiple Envelope Id

A 3-position alphabetic field used to identify the envelope type for this interchange record within the partner profile. This field allows a single partner profile to have multiple EDI standards (e.g., X12, EDIFACT, TRADACOMS) defined under it. It eliminates the need to create multiple partner profiles for a single trading partner in the event that the partner uses more than one EDI standard. Valid values include these standards: **ISA**, **ICS**, **BG**, **GS**, **UNA**, **UNB**, **SCH**, **STX**, and spaces.

#### Version

A 12-position alphanumeric field used when more than one control with the same header option is needed. This is an optional field in the key and should only be used if multiple controls with the same header option need to be defined.

## **Authorization Qual**

A 2-position alphanumeric field used to define the Qualifier associated with the authorization code your trading partner has assigned to you.

#### Authorization

A 10-position numeric field used to define the authorization code your trading partner has assigned to you. If you are not sending an authorization code, type 00 for the Qualifier.

#### **Security Code Qual**

A 2-position alphanumeric field used to define the Qualifier associated with the security code your trading partner has assigned to you.

## **Security Code**

A 10-position numeric field used to define the security code your trading partner has assigned to you. If you are not sending a security code, type 00 for the Qualifier.

## **Sender ID Qual**

A 2-position alphanumeric field used to define the Qualifier for your Sender ID as it is displayed on the interchange header segment sent to this trading partner.

#### Sender ID

A 15-position alphanumeric field used to define your interchange identifier.

**Note:** This field supports the underscore substitution character (USC). To use a USC, the substitution character must exist on the defined partner header record.

See the topic "Using Underscore Substitution Characters" in Chapter 7 for more information about this feature.

### **Receiver ID Oual**

A 2-position alphanumeric field used to define the Qualifier for the trading partner as it is displayed on the interchange header segment.

### **Receiver ID**

A 15-position alphanumeric field used to define the trading partner's interchange ID.

**Note:** This field supports the underscore substitution character (USC). To use a USC, the substitution character must exist on the defined partner header record.

See the topic "Using Underscore Substitution Characters" in Chapter 7 for more information about this feature.

#### Repeat Sep / Stds ID

A 1-position field that contains either the repetition separator or the Interchange Control Standards ID Code. As of ASC X-12 version 004030, the ISA 11 contains the repetition separator that is to be used for repeating data elements. Gentran will check the ISA 12 Interchange Version to determine the correct value for this field. If ISA 12 is less than 00403, valid values are:

U = United States of America

X = ANSI Accredited Standards Committee X12

If ISA 12 is 00403 or greater, select any non-alphabetic, non-numeric character not contained in the EDI data.

#### Version

A 5-position numeric field defining the version of the EDI standards used to process interchange control envelopes sent to or received from this trading partner.

#### Use

A 1-position alphabetic field used to tell the system when to use the Version previously defined. Valid values are:

 $\mathbf{A}$  = Always use the version designated.

**I** = Use the version designated in the input.

**D** = Use this version as a default if the input's identified version cannot be

located in the standards table.

**blank** = Defaults to the value **I**, use the version designated in the input.

Only applicable if used with the PARTNER VERSION global parameter.

#### **Control Number**

A 9-position numeric field used to designate the beginning control sequence number for generating outbound interchange envelopes. The system assigns control numbers sequentially, adding 1 (one) to the number you type in this field. If you type a zero (0), the system assigns 1 (one) as the beginning control number for your first interchange. Control Number is also termed Envelope Reference ID.

#### **Ack Requested**

A 1-position numeric field used to set the Acknowledgment Requested field on an outbound ISA. Valid values are:

1 = Yes, interchange acknowledgment requested.

**0** = No, interchange acknowledgment not requested.

#### **Test or Production**

A 1-position alphabetic field used to indicate whether data is test or production. Valid values are:

T = Test data.

**P** = Production data.

## **Subelement Separator**

Either a 1-position alphanumeric field, OR a 2-position hexadecimal field used to define the value that separates portions of an outbound element.

In the first field, type the special character, and the system enters the hexadecimal value for that character in the second field.

#### OR

In the second field, type the two-character hexadecimal value, and the system enters the special character for that hexadecimal value. If no printable characters exist that correspond to the hexadecimal value, the character field is blank.

**Note:** The Subelement Separator and Element Separator fields must have different values.

# **Element Separator**

Either a 1-position alphanumeric field, OR a 2-position hexadecimal field, used to define the value that separates elements in an outbound data segment.

In the first field, type the special character, such as \* and ^, and the system converts and enters the hexadecimal value for that character in the second field.

#### OR

In the second field, type the two-character hexadecimal value, and the system converts and enters the special character for that hexadecimal value. If no printable characters exist that correspond to the hexadecimal value, the character field is blank.

**Note:** The Subelement Separator and Element Separator fields must have different values.

#### **Segment Terminator**

Either a 1-position alphanumeric field, OR a 2-position hexadecimal field used to define the value identifying the end of an outbound data segment.

In the first field, type the special character, and the system enters the hexadecimal value for that special character in the second field.

#### OR

In the second field, type the two character hexadecimal value, and the system enters the special character for that hexadecimal value. If no printable characters exist that correspond to the hexadecimal value, the character field is blank.

# **Control Information Screen 2—ICS Options**

**EDIM018** 

# **Purpose**

This Control Information (screen 2) is used for creating outbound envelopes. If you are not sending documents to your trading partner, you can skip this screen. If you plan to send outbound documents, you must complete this screen.

For each interchange identified on screen 1, a separate screen (screen 2) exists that identifies the information needed to generate that interchange segment. From screen 2, you can display or change any of the fields shown for this outbound interchange envelope.

#### **How to Access**

Access this screen by pressing **PF5** on the Control Information screen (screen 1).

# **Screen Examples**

The following examples illustrate the Control Information screen (screen -2, ICS Options), for both Partner/Qualifier and Relationship (user/partner) modes.

#### Partner/Qualifier Mode

```
EDIM018 ___
                       CONTROL INFORMATION
                                                   XXX 02/01/2008
                                                          12:00:00
       EXAMPLE OF AN ICS PARTNER
Part ID: ICS-PARTNER
                                           Oual:
Multiple Envelope Id: ICS
                                        Version:
Outbound envelope information for ICS segment:
Element Separator......ICS01: * or Hex 5C
Subelement Separator......ICS02: : or Hex 7A
Control Standards Identifier..ICS03: _ or
Version......ICS04: 00200
Version Use..... A (A/I/D)
Sender ID Qualifier.....ICS05: 01
Sender ID......ICS06: YOUR-ID_
Receiver ID Qualifier......ICS07: 01
Receiver ID......ICS08: TRADING-PARTNER
Control Number......ICS11: 000000001
Segment Terminator......ICS12: _ or Hex 15
Enter PF1=Help
                    PF3=Exit PF4=Control PF5=GDir
                         PF10=Updt PF14=Info
```

# Relationship Mode

```
EDIM018
                      CONTROL INFORMATION
                                                    02/01/2008
                                                     12:00:00
       YOUR COMPANY NAME
                                      XYZ COMPUTER COMPANY
User...: YOUR COMPANY
                                      Partner: VENDOR-1
Multiple Envelope Id: ICS
                                      Version:
Outbound envelope information for ICS segment:
Element Separator......ICS01: * or Hex 5C
Subelement Separator......ICS02: : or Hex 7A
Control Standards Identifier..ICS03: _ or AIAG
Version......ICS04: 00200
Version Use..... A (A/I/D)
Sender ID Qualifier.....ICS05: 01
Sender ID......ICS06: YOUR-ID_
Receiver ID Qualifier.....ICS07: 01
Receiver ID......ICS08: TRADING-PARTNER
Segment Terminator......ICS12: _ or Hex 15
Enter PF1=Help
                   PF3=Exit PF4=Control PF5=GDir
                         PF10=Updt PF14=Info
```

# **Function Key Descriptions**

Note: Standard function keys, such as PF1=Help, PF3=Exit,

PF7=Bwd, PF8=Fwd, PF12=Cancel, and

**PF15=Logoff**, as well as the **Enter** key, are defined in

Chapter 1.

To delete ICS parameters for the trading partner, you must first return to the Control Information screen (screen 1) by pressing the **PF4** key.

**PF4=Control** Displays the Control Information screen for the Partner ID selected.

**PF10=Updt** Updates the ICS parameters for an existing Partner ID.

**PF14=Info** Displays the date, time, and user initials on the message line that reflects

when the information on this screen was created or last changed.

Displays the Group Directory for the Partner ID currently displayed.

# **Field Descriptions**

PF5=GDir

**Note:** Fields that are display-only contain the statement

(protected) next to the field name in the documentation.

Fields in which you *must* enter a value contain the statement (required) next to the field name in the

documentation.

## **Jump Code**

A 10-position alphabetic or numeric field containing the jump code for this screen. A screen's jump code is displayed in the Jump Code field for that screen.

To *jump* to another screen, press **Home**, type the jump code of the screen to which you want to jump, and then press **Enter**.

See Chapter 1, "Getting Started," for further information on using jump codes.

| Partner/Qualifier Mode           |                                                                                                    | Relationship Mode          |                                                                                                    |
|----------------------------------|----------------------------------------------------------------------------------------------------|----------------------------|----------------------------------------------------------------------------------------------------|
| Field                            | Description                                                                                                    | Field                      | Description                                                                                               |
| (Partner<br>Name –<br>protected) | A 35-position alphanumeric field used to display the partner name, as found on the Name and Address record. The partner name can help to further identify the Partner ID. | (User Name - protected)    | A 35-position alphabetic field displaying the user name, if it exists on file for the User/Partner ID.    |
| Part ID (protected)              | Displays the Partner ID you have entered or selected.  Note: The Partner ID and Qualifier make up the key for all associated records.                                     | (Partner Name - protected) | A 35-position alphabetic field displaying the partner name, if it exists on file for the User/Partner ID. |
| Qual (protected)                 | Displays the Qualifier associated with the Partner ID, if applicable.                                                                                                    | User/Partner (protected)   | Two 15-position alphabetic fields that display the User/Partner ID you have entered or selected.          |

#### Multiple Envelope Id (protected)

A 3-position alphabetic field used to identify the envelope type for this interchange record within the partner profile. This field allows a single partner profile to have multiple EDI standards (e.g., X12, EDIFACT, TRADACOMS) defined under it. It eliminates the need to create multiple partner profiles for a single trading partner in the event that the partner uses more than one EDI standard. Valid values include these standards: **ISA**, **ICS**, **BG**, **GS**, **UNA**, **UNB**, **SCH**, **STX**, and spaces.

#### Version

A 12-position alphanumeric field used when more than one control with the same header option is needed. This is an optional field in the key and should only be used if multiple controls with the same header option need to be defined.

## **Element Separator**

Either a 1-position alphanumeric field, OR a 2-position hexadecimal field, used to define the value that is used to separate elements in an outbound segment.

In the first field, type the special character, and the system converts and enters the hexadecimal value for that character in the second field.

#### OR

In the second field, type the two-character hexadecimal value, and the system converts and enters the special character for that hexadecimal value. If no printable characters exist that correspond to the hexadecimal value, the character field is blank.

**Note:** The Subelement Separator and Element Separator fields must have different values.

#### **Subelement Separator**

Either a 1-position alphanumeric field, OR a 2-position hexadecimal field used to define the value used to separate portions of an outbound element.

In the first field, type the special character, and the system enters the hexadecimal value for that special character in the second field.

#### OR

In the second field, type the two-character hexadecimal value, and the system enters the special character for that hexadecimal value. If no printable characters exist that correspond to the hexadecimal value, the character field is blank.

**Note:** The Subelement Separator and Element Separator fields must have different values.

#### **Control Standards Identifier**

A 1-position or 4-position alphabetic field (long or short) used to define the organization responsible for the EDI standard used in the interchange. Valid values are:

U = USA EDI community

X = ASC X12E = EDIFACT

#### Version

A 5-position numeric field that is used to define the version of the EDI standards used to process control envelopes sent to or received from this trading partner.

#### Version Use

A 1-position alphabetic field used to tell the system when to use the version previously defined. Valid values are:

 $\mathbf{A}$  = Always use the version designated.

I = Use the version designated in the input.

**D** = Use this version as a default if the identified version in the input

cannot be located in the standards table.

**blank**= Defaults to the value **I**, use the version designated in the input.

Only applicable if used with the PARTNER VERSION global parameter.

#### Sender ID Qualifier

A 2-position alphanumeric field used to define the Qualifier for your Sender ID as it is displayed on the interchange header segment sent to this trading partner.

#### Sender ID

A 15-position alphanumeric field used to define your interchange identifier.

## **Receiver ID Qualifier**

A 2-position alphanumeric field used to define the Qualifier for the trading partner as it is displayed on the interchange header segment.

#### **Receiver ID**

A 15-position alphanumeric field used to define the trading partner's interchange ID.

#### **Control Number**

A 9-position numeric field used to designate the beginning control sequence number for generating outbound interchange envelopes. The system assigns control numbers sequentially, adding 1 (one) to the number you type in this field. If you type a zero (0), the system assigns 1 (one) as the beginning control number for your first interchange.

## **Segment Terminator**

Either a 1-position alphanumeric field, OR a 2-position hexadecimal field used to define the value used to identify the end of an outbound segment.

In the first field, type the special character, and the system enters the hexadecimal value for that special character in the second field.

#### OR

In the second field, type the two-character hexadecimal value, and the system enters the special character for that hexadecimal value. If no printable characters exist that correspond to the hexadecimal value, the character field is blank.

# **Control Information Screen 2—GS and BG Options**

**EDIM017** 

# **Purpose**

This Control Information (screen 2) is used for creating outbound envelopes. If you are not sending documents to your trading partner, you can skip this screen. If you plan to send outbound documents, you must complete this screen.

For each interchange identified on screen 1, a separate screen (screen 2) exists that identifies the information needed to generate that interchange segment. From screen 2, you can display or change any of the fields shown for this outbound interchange envelope.

#### **How to Access**

Access this screen by pressing PF5 on the Control Information screen (screen 1).

# **Screen Examples**

The following examples illustrate the Control Information screen (screen -2, GS and BG Options), for both Partner/Qualifier and Relationship (user/partner) modes.

## Partner/Qualifier Mode

```
EDIM017 __
                        CONTROL INFORMATION
                                                     XXX 02/01/2008
                                                            12:00:00
       EXAMPLE OF A BG PARTNER
Part ID: BG-PARNTER
                                              Qual:
Multiple Envelope Id: BG
Outbound envelope information for GS and BG segments:
Element Separator..... * or Hex 5C
Segment Terminator..... ' or Hex 7D
Outbound envelope information for BG segment:
Communication ID......BG01: YOUR-ID_
Communication Password.....BG02: TP-PASSWD_
Application Sender Code.....BG03: 6147937900__
Application Receiver Code....BG04: 6147937155__
Control Number.....BG07: 00017
                      PF3=Exit PF4=Control
Enter PF1=Help
                                             PF5=GDir
                           PF10=Updt PF14=Info
```

# Relationship Mode

```
EDIM017
                        CONTROL INFORMATION
                                                           02/01/2008
                                                            12:00:00
        YOUR COMPANY NAME
                                           XYZ COMPUTER COMPANY
User...: YOUR COMPANY
                                           Partner: VENDOR-1
Multiple Envelope Id: BG
                                           Version:
Outbound envelope information for GS and BG segments:
Element Separator..... * or Hex 5C
Segment Terminator..... ' or Hex 7D
Outbound envelope information for BG segment:
Communication ID.....BG01: YOUR-ID_
Communication Password.....BG02: TP-PASSWD_
Application Sender Code.....BG03: 6147937900__
Application Receiver Code....BG04: 6147937155__
Control Number.....BG07: 00017
Enter PF1=Help
                PF3=Exit PF4=Control PF5=GDir
                            PF10=Updt
                                      PF14=Info
```

# **Function Key Descriptions**

**Note:** Standard function keys, such as **PF1=Help**, **PF3=Exit**,

PF7=Bwd, PF8=Fwd, PF12=Cancel, and

**PF15=Logoff**, as well as the **Enter** key, are defined in

Chapter 1.

To delete the GS or BG parameters for a trading partner, you must first return to the Control Information screen (screen 1) by pressing the **PF4** key.

**PF4=Control** Displays the previous Control Information screen (screen 1) for the Partner ID

selected.

**PF5=GDir** Displays the Group Directory for the Partner ID currently displayed.

**PF10=Updt** Updates *either* the GS or BG parameters for an existing Partner ID.

**PF14=Info** Displays the date, time, and user initials on the message line that reflects

when the information on this screen was created or last changed.

# **Field Descriptions**

**Note:** Fields that are display-only contain the statement

(protected) next to the field name in the documentation.

Fields in which you *must* enter a value contain the statement (required) next to the field name in the

documentation.

## **Jump Code**

A 10-position alphabetic or numeric field containing the jump code for this screen. A screen's jump code is displayed in the Jump Code field for that screen.

To *jump* to another screen, press **Home**, type the jump code of the screen to which you want to jump, and then press **Enter**.

See Chapter 1, "Getting Started," for further information on using jump codes.

| Partner/Qualifier Mode           |                                                                                                    | Relationship Mode          |                                                                                                    |
|----------------------------------|----------------------------------------------------------------------------------------------------|----------------------------|----------------------------------------------------------------------------------------------------|
| Field                            | Description                                                                                                    | Field                      | Description                                                                                               |
| (Partner<br>Name –<br>protected) | A 35-position alphanumeric field used to display the partner name, as found on the Name and Address record. The partner name can help to further identify the Partner ID. | (User Name - protected)    | A 35-position alphabetic field displaying the user name, if it exists on file for the User/Partner ID.    |
| Part ID (protected)              | Displays the Partner ID you have entered or selected.  Note: The Partner ID and Qualifier make up the key for all associated records.                                     | (Partner Name - protected) | A 35-position alphabetic field displaying the partner name, if it exists on file for the User/Partner ID. |
| Qual (protected)                 | Displays the Qualifier associated with the Partner ID, if applicable.                                                                                                    | User/Partner (protected)   | Two 15-position alphabetic fields that display the User/Partner ID you have entered or selected.          |

#### Multiple Envelope Id (protected)

A 3-position alphabetic field used to identify the envelope type for this interchange record within the partner profile. This field allows a single partner profile to have multiple EDI standards (e.g., X12, EDIFACT, TRADACOMS) defined under it. It eliminates the need to create multiple partner profiles for a single trading partner in the event that the partner uses more than one EDI standard. Valid values include these standards: **ISA**, **ICS**, **BG**, **GS**, **UNA**, **UNB**, **SCH**, **STX**, and spaces.

#### Version

A 12-position alphanumeric field used when more than one control with the same header option is needed. This is an optional field in the key and should only be used if multiple controls with the same header option need to be defined.

## **Element Separator**

Either a 1-position alphanumeric field, OR a 2-position hexadecimal field, used to define the value that is used to separate elements in an outbound data segment.

In the first field, type the special character, and the system converts and enters the hexadecimal value for that character.

#### OR

In the second field, type the hexadecimal value, and the system converts and enters the special character for that hexadecimal value. If no printable characters exist that correspond to the hexadecimal value, the character field is blank.

#### **Segment Terminator**

Either a 1-position alphanumeric field, OR a 2-position hexadecimal field used to define the value used to identify the end of an outbound data segment.

In the first field, type the special character, and the system enters the hexadecimal value for that special character.

#### OR

In the second field, type the hexadecimal value, and the system enters the special character for that hexadecimal value. If no printable characters exist that correspond to the hexadecimal value, the character field is blank.

#### **Communication ID**

A 10-position alphanumeric field used to define your BG Communication ID. This ID is displayed on the BG Interchange header.

#### **Communication Password**

A 10-position alphanumeric field used to define a password agreed upon by you and your trading partner. This password is displayed on the BG Interchange header.

#### **Application Sender Code**

A 12-position alphanumeric field used to designate your application sender code as it is displayed on the BG interchange header segment sent to this trading partner.

#### **Application Receiver Code**

A 12-position alphanumeric field used to designate this trading partner's application receiver code as it is displayed on the BG interchange header.

#### **Control Number**

A 5-position numeric field used to designate the beginning control sequence number for generating outbound interchange envelopes. The system assigns control numbers sequentially, adding 1 to the number you type in this field. If you type zero (0), the system assigns 1 as the beginning control number for your first interchange. Control number is also termed Envelope Reference ID.

# **Control Information Screen 2—UNA Options**

**EDIM012** 

# **Purpose**

This Control Information (screen 2) is used for creating outbound envelopes. If you are not sending documents to your trading partner, you can skip this screen. If you plan to send outbound documents, you must complete this screen.

For each interchange identified on screen 1, a separate screen (screen 2) exists that identifies the information needed to generate that interchange segment. From screen 2, you can display or change any of the fields shown for this outbound interchange envelope.

#### **How to Access**

Access this screen by pressing **PF5** on the Control Information screen (screen 1).

# **Screen Examples**

The following examples illustrate the Control Information screen (screen 2 – UNA Options), for both Partner/Qualifier and Relationship (user/partner) modes.

## Partner/Qualifier Mode

```
EDIM012 ___
                           CONTROL INFORMATION
                                                                02/01/2008
                                                                  12:00:00
            EXAMPLE OF A UNA PARTNER
   Part ID: UNA-PARTNER
                                                    Qual:
Multiple Envelope Id: UNA
                                                 Version:
Outbound envelope information for UNA segment:
Component Element Separator...UNA01: : or Hex 7A
Element Separator.....UNA02: + or Hex 4E
Decimal Notation......UNA03: . (, OR .)
Release Indicator......UNA04: ?
Repetition Separator......UNA05: * or Hex 5C Segment Terminator......UNA06: ' or Hex 7D
 Enter PF1=Help
                           PF3=Exit PF4=Control PF5=UNB
                                PF10=Updt PF14=Info
```

# Relationship Mode

```
EDIM012
                         CONTROL INFORMATION
                                                            02/01/2008
                                                              12:00:00
          YOUR COMPANY NAME
                                            XYZ COMPUTER COMPANY
  User...: YOUR COMPANY
                                            Partner: VENDOR-1
Multiple Envelope Id: UNA
                                            Version:
Outbound envelope information for UNA segment:
Component Element Separator...UNA01: : or Hex 7A
Element Separator......UNA02: + or Hex 4E
Decimal Notation......UNA03: . (, OR .)
Release Indicator.....UNA04: ?
Repetition Separator......UNA05: * or Hex 5C
Segment Terminator......UNA06: ' or Hex 7D
 Enter PF1=Help
                        PF3=Exit PF4=Control
                        PF10=Updt PF14=Info
```

# **Function Key Descriptions**

Note: Standard function keys, such as PF1=Help, PF3=Exit,

PF7=Bwd, PF8=Fwd, PF12=Cancel, and

**PF15=Logoff**, as well as the **Enter** key, are defined in

Chapter 1.

To delete the trading partner's UNA outbound parameters, you must first return to the Control Information screen (screen 1) by pressing the **PF4** key.

**PF4=Control** Displays the previous Control Information screen (screen 1) for the Partner ID

selected.

**PF5=UNB** Displays the UNB screen for the Partner ID currently displayed.

**PF10=Updt** Updates the UNA parameters for an existing Partner ID.

**PF14=Info** Displays the date, time, and user initials on the message line that reflects

when the information on this screen was created or last changed.

# **Field Descriptions**

**Note:** Fields that are display-only contain the statement

(protected) next to the field name in the documentation.

Fields in which you *must* enter a value contain the statement (required) next to the field name in the

documentation.

# Jump Code

A 10-position alphabetic or numeric field containing the jump code for this screen. A screen's jump code is displayed in the Jump Code field for that screen.

To *jump* to another screen, press **Home**, type the jump code of the screen to which you want to jump, and then press **Enter**.

See Chapter 1, "Getting Started," for further information on using jump codes.

| Partner/Qualifier Mode           |                                                                                                    | Relationship Mode          |                                                                                                    |
|----------------------------------|----------------------------------------------------------------------------------------------------|----------------------------|----------------------------------------------------------------------------------------------------|
| Field                            | Description                                                                                                    | Field                      | Description                                                                                               |
| (Partner<br>Name –<br>protected) | A 35-position alphanumeric field used to display the partner name, as found on the Name and Address record. The partner name can help to further identify the Partner ID. | (User Name - protected)    | A 35-position alphabetic field displaying the user name, if it exists on file for the User/Partner ID.    |
| Part ID (protected)              | Displays the Partner ID you have entered or selected.  Note: The Partner ID and Qualifier make up the key for all associated records.                                     | (Partner Name - protected) | A 35-position alphabetic field displaying the partner name, if it exists on file for the User/Partner ID. |
| Qual (protected)                 | Displays the Qualifier associated with the Partner ID, if applicable.                                                                                                    | User/Partner (protected)   | Two 15-position alphabetic fields that display the User/Partner ID you have entered or selected.          |

#### Multiple Envelope Id (protected)

Displays a 3-position alphabetic ID that identifies the envelope type for the interchange record within this partner profile. Valid values include these standards: **ISA**, **ICS**, **BG**, **GS**, **UNA**, **UNB**, **SCH**, **STX**, and spaces.

#### Version

A 12-position alphanumeric field used when more than one control with the same header option is needed. This is an optional field in the key and should only be used if multiple controls with the same header option need to be defined.

## **Component Element Separator**

Either a 1-position alphanumeric field, OR a 2-position hexadecimal field, used to define the value that is used to separate the individual component elements in a data element.

In the first field, type the special character.

#### OR

In the second field, type the hexadecimal value, and the system converts the special character for that hexadecimal value. If no printable characters exist that correspond to the hexadecimal value, the character field is blank.

**Note:** The Component Element Separator and Element Separator fields must have different values.

#### **Element Separator**

Either a 1-position alphanumeric field, OR a 2-position hexadecimal field, used to define the value that is used to separate elements in an outbound data segment.

In the first field, type the special character, and the system converts and enters the hexadecimal value for that special character.

#### OR

In the second field, type the hexadecimal value, and the system converts and enters the special character for that hexadecimal value. If no printable characters exist that correspond to the hexadecimal value, the character field is blank.

**Note:** The Component Element Separator and Element Separator fields must have different values.

#### **Decimal Notation**

A 1-position alphabetic field used to type either a comma (,) or a period (.) to indicate the decimal point in a numeric field.

#### **Release Indicator**

A 1-position alphanumeric field used to define a unique character that restores a syntactical character back to its original meaning when used in conjunction with that syntactical separator or terminator character in a document.

# **Repetition Separator**

Either a 1-position alphanumeric field OR a 2-position hexadecimal field, used to define the value that is to be used to separate the occurrences of each element in a repeating data element.

In the first field, type the special character.

#### OR

In the second field, type the hexadecimal value so that the system converts the special character for that hexadecimal value. If no printable characters correspond to the hexadecimal value, the character field is blank.

# **Segment Terminator**

Either a 1-position alphanumeric field, OR a 2-position hexadecimal field used to define the value used to identify the end of an outbound data segment.

In the first field, type a special character, and the system enters the hexadecimal value for that special character.

# OR

In the second field, type the hexadecimal value, and the system enters the special character for that hexadecimal value. If no printable characters exist that correspond to the hexadecimal value, the character field is blank.

# **Control Information Screen 2—UNB Options**

**EDIM019** 

# **Purpose**

This Control Information (screen 2) is used for creating outbound UNB envelopes for syntax versions 1, 2, and 3. If you are not sending documents to your trading partner, you can skip this screen. If you plan to send outbound documents, you must complete this screen.

For each interchange identified on screen 1, a separate screen (screen 2) exists that identifies the information needed to generate that interchange segment. From screen 2, you can display or change any of the fields shown for this outbound interchange envelope.

#### **How to Access**

Access this screen by pressing **PF5** on the Control Information screen (screen 1).

# **Screen Examples**

The following examples illustrate the Control Information screen (screen 2 – UNB Options), for both Partner/Qualifier and Relationship (user/partner) modes.

#### Partner/Qualifier Mode

```
EDIM019 __
                                                          02/01/2008
                        CONTROL INFORMATION
                                                           12:00:00
        EXAMPLE OF A UNB PARTNER
Part ID: UNB-PARTNER
                                          Qual:
                                     Version:
Multiple Envelope Id: UNB
Outbound envelope information for UNB segment:
Syntax ID......UNB01: __
                                                      Version..: 1
Sender ID......UNB02: ____
                                                      ____ Qual: __
Rev Routing Address...UNB02:
Recipient ID......UNB03: __
                                                         Oual:
Routing Address.....UNB03: __
Control Reference.....UNB05: ____
Recipients Password...UNB06: ____
                                                          Qual: __
Appl Reference.....UNB07: ___
Priority Code......UNB08: _
                                          Ack Requested..UNB09: _
Comm Agreement ID.....UNB10: ___
Test Indicator.....UNB11: _ (1=Yes, Blank=No)
Enter PF1=Help
                      PF3=Exit PF4=Control PF5=GDir
                           PF10=Updt PF14=Info
```

# Relationship Mode

| EDIM019                                                                                             | CONTROL INFORMATION                                        | 02/01/2008<br>12:00:00                          |
|----------------------------------------------------------------------------------------------------|------------------------------------------------------------|-------------------------------------------------|
| YOUR COMPANY NAME<br>User: YOUR COMPANY<br>Multiple Envelope Id: UNB<br>Outbound envelope informati | on for UNB segment:                                        | XYZ COMPUTER COMPANY Partner: VENDOR-1 Version: |
| Syntax IDUNB01 Sender IDUNB02 Rev Routing AddressUNB02                                              | :                                                          | Version: 1<br>Qual:                             |
| Recipient IDUNB03 Routing AddressUNB03 Control ReferenceUNB05                                       | :                                                          | Qual:                                           |
| Recipients PasswordUNB06 Appl ReferenceUNB07                                                        | :                                                          | Qual:                                           |
| Priority CodeUNB08 Comm Agreement IDUNB10                                                           | :                                                          | Ack RequestedUNB09: _                           |
| Test IndicatorUNB11  Enter PF1=Help P                                                               | : _ (l=Yes, Blank=N<br>F3=Exit PF4=Control<br>PF10=Updt PF | PF5=GDir                                        |

# **Function Key Descriptions**

**Note:** Standard function keys, such as **PF1=Help**, **PF3=Exit**,

PF7=Bwd, PF8=Fwd, PF12=Cancel, and

PF15=Logoff, as well as the Enter key, are defined in

Chapter 1.

**PF4=Control** Displays the previous Control Information screen (screen 1) for the Partner ID

selected.

**PF5=GDir** Displays the Group Directory for the Partner ID currently displayed.

**PF10=Updt** Updates the UNB parameters for an existing Partner ID.

**PF14=Info** Displays the date, time, and user initials on the message line that reflects

when the information on this screen was created or last changed.

# **Field Descriptions**

Note: Fields that are display-only contain the statement

(protected) next to the field name in the documentation.

Fields in which you *must* enter a value contain the statement (required) next to the field name in the

documentation.

## **Jump Code**

A 10-position alphabetic or numeric field containing the jump code for this screen. A screen's jump code is displayed in the Jump Code field for that screen.

To *jump* to another screen, press **Home**, type the jump code of the screen to which you want to jump, and then press **Enter**.

See Chapter 1, "Getting Started," for further information on using jump codes.

| Partner/Qualifier Mode           |                                                                                                    | Relationship Mode          |                                                                                                    |
|----------------------------------|----------------------------------------------------------------------------------------------------|----------------------------|----------------------------------------------------------------------------------------------------|
| Field                            | Description                                                                                                    | Field                      | Description                                                                                               |
| (Partner<br>Name –<br>protected) | A 35-position alphanumeric field used to display the partner name, as found on the Name and Address record. The partner name can help to further identify the Partner ID. | (User Name - protected)    | A 35-position alphabetic field displaying the user name, if it exists on file for the User/Partner ID.    |
| Part ID (protected)              | Displays the Partner ID you have entered or selected.  Note: The Partner ID and Qualifier make up the key for all associated records.                                     | (Partner Name - protected) | A 35-position alphabetic field displaying the partner name, if it exists on file for the User/Partner ID. |
| Qual (protected)                 | Displays the Qualifier associated with the Partner ID, if applicable.                                                                                                    | User/Partner (protected)   | Two 15-position alphabetic fields that display the User/Partner ID you have entered or selected.          |

#### Multiple Envelope Id (protected)

Displays a 3-position alphabetic ID that identifies the envelope type for the interchange record within this partner profile. Valid values include these standards: **ISA**, **ICS**, **BG**, **GS**, **UNA**, **UNB**, **SCH**, **STX**, and spaces.

## Version

A 12-position alphanumeric field used when more than one control with the same header option is needed. This is an optional field in the key and should only be used if multiple controls with the same header option need to be defined.

# **Syntax ID**

A 4-position alphanumeric field used to enter the Controlling Agency (e.g., UNO). The fourth position in this field contains the character set indicator. Valid values are: **A**, **B**, **C**, **D**, **E**, and **F**.

#### Version

A 1-position numeric field used to define the version number associated with the syntax identifier.

#### Sender ID

A 35-position alphanumeric field used to define an ID for your interchange sender.

**Note:** This field supports the underscore substitution character (USC). To use a USC, the substitution character must exist on the defined partner header record.

> See the topic "Using Underscore Substitution Characters" in Chapter 7 for more information about this feature.

# Qual

A 4-position alphanumeric field used to define the Qualifier for your Sender ID as it is displayed on the interchange header segment sent to this trading partner.

#### **Rev Routing Address**

A 14-position alphanumeric field used to identify your Reverse Routing Address.

This field supports the underscore substitution character. To use a USC, the substitution character must exist on the defined partner header record.

See the topic "Using Underscore Substitution Characters" in Chapter 7 for more information about this feature.

#### **Recipient ID**

A 35-position alphanumeric field used to define an ID for the trading partner's interchange.

Note:

This field supports the underscore substitution character. To use a USC, the substitution character must exist on the defined partner header record.

See the topic "Using Underscore Substitution Characters" in Chapter 7 for more information about this feature.

# Qual

A 4-position alphanumeric field used to define the Qualifier for the trading partner as it is displayed on the interchange header segment.

#### **Routing Address**

A 14-position alphanumeric field used to identify your trading partner's recipient routing address.

This field supports the underscore substitution character. To use a USC, the substitution character must exist on the defined partner header record.

See the topic "Using Underscore Substitution Characters" in Chapter 7 for more information about this feature.

#### **Control Reference**

A 14-position numeric field used to define the beginning control sequence number for generating interchange envelopes. The system assigns control numbers sequentially, adding one (1) to the number you type in this field. If you type 0 (zero), the system assigns 1 as the beginning interchange control number.

**Note:** If you do not enter leading zeros, the system regards this value as alphanumeric and does not automatically increment the value.

## **Recipients Password**

A 14-position alphabetic field used to define the password to the trading partner's system or third party network.

## Qual

A 2-position alphanumeric field used to indicate the Qualifier associated with the trading partner's system or third party network.

#### **Appl Reference**

A 14-position alphanumeric field used to enter a message identification if the interchange contains only one type of message.

# **Priority Code**

A 1-position alphanumeric field used to enter this trading partner's processing priority code as mutually agreed upon.

## **Ack Requested**

A 1-position numeric field used to designate that you want this trading partner to acknowledge your request. Valid values are:

1 = Yes, you request that trading partner acknowledges your request blank = No, you do not expect an acknowledgment (default value)

#### **Comm Agreement ID**

A 34-position alphanumeric field used to define the type of communication agreement controlling the interchange (e.g., Customs or ECE agreement).

#### **Test Indicator**

A 1-position numeric field used to define to the system whether the interchange is in test mode or production mode. Valid values are:

1 = Interchange is in test mode blank = Interchange is in production mode

# Control Information Screen—UNB Options Part 1 / Syntax Version 4

**EDIM021** 

# **Purpose**

This Control Information screen (Part 1) is used for creating UNB envelopes for syntax version 4. If you are not sending documents to your trading partner, you can skip this screen. If you plan to send outbound documents, you must complete this screen.

For each interchange identified on screen 1, a separate screen (screen 2) exists that identifies the information needed to generate that interchange segment. From screen 2, you can display or change any of the fields shown for this outbound interchange envelope.

#### **How to Access**

Access this screen by pressing **PF5** on the Control Information screen (screen 1).

# **Screen Examples**

The following examples illustrate the Control Information – UNB Part 1 screen, for both Partner/Qualifier and Relationship (user/partner) modes.

#### Partner/Qualifier Mode

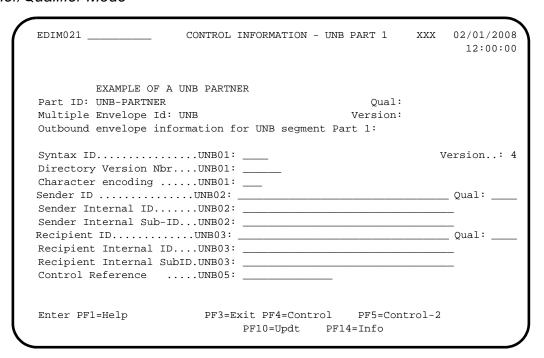

# Relationship Mode

| EDIM021 CONT                         | ROL INFORMATION - UNB PART 1 XXX 02/01/200 12:00:0 |
|--------------------------------------|----------------------------------------------------|
| YOUR COMPANY NAME User: YOUR COMPANY | XYZ COMPUTER COMPANY Partner: VENDOR-1             |
| Multiple Envelope Id: UNB            | Version:                                           |
| Outbound envelope informati          | on for UNB segment Part 1:                         |
| Syntax IDUN                          | B01: Version:                                      |
| Directory Version NbrUN              | B01:                                               |
| Character encodingUN                 |                                                    |
|                                      | 802: Qual:                                         |
|                                      | B02:                                               |
|                                      | B02:                                               |
| _                                    | 803: Qual:<br>B03:                                 |
|                                      | B03:                                               |
| Control ReferenceUN                  |                                                    |
|                                      | <del></del>                                        |
| Enter PF1=Help                       | F3=Exit PF4=Control PF5=Control-2                  |
|                                      | PF10=Updt PF14=Info                                |

# **Function Key Descriptions**

**Note:** Standard function keys, such as **PF1=Help**, **PF3=Exit**,

PF7=Bwd, PF8=Fwd, PF12=Cancel, and

PF15=Logoff, as well as the Enter key, are defined in

Chapter 1.

**PF4=Control** Displays the Control Information screen (screen 1).

**PF5=Control** – **2** Displays the Control Information – UNB Part 2 screen.

**PF10=Updt** Updates the UNB parameters for an existing Partner ID.

**PF14=Info** Displays the date, time, and user initials on the message line that reflects

when the information on this screen was created or last changed.

# **Field Descriptions**

**Note:** Fields that are display-only contain the statement

(protected) next to the field name in the documentation.

Fields in which you *must* enter a value contain the statement (required) next to the field name in the

documentation.

## Jump Code

A 10-position alphabetic or numeric field containing the jump code for this screen. A screen's jump code is displayed in the Jump Code field for that screen.

To *jump* to another screen, press **Home**, type the jump code of the screen to which you want to jump, and then press **Enter**.

See Chapter 1, "Getting Started," for further information on using jump codes.

| Partner/Qualifier Mode           |                                                                                                    | Relationship Mode          |                                                                                                    |
|----------------------------------|----------------------------------------------------------------------------------------------------|----------------------------|----------------------------------------------------------------------------------------------------|
| Field                            | Description                                                                                                    | Field                      | Description                                                                                               |
| (Partner<br>Name –<br>protected) | A 35-position alphanumeric field used to display the partner name, as found on the Name and Address record. The partner name can help to further identify the Partner ID. | (User Name - protected)    | A 35-position alphabetic field displaying the user name, if it exists on file for the User/Partner ID.    |
| Part ID (protected)              | Displays the Partner ID you have entered or selected.  Note: The Partner ID and Qualifier make up the key for all associated records.                                     | (Partner Name - protected) | A 35-position alphabetic field displaying the partner name, if it exists on file for the User/Partner ID. |
| Qual (protected)                 | Displays the Qualifier associated with the Partner ID, if applicable.                                                                                                    | User/Partner (protected)   | Two 15-position alphabetic fields that display the User/Partner ID you have entered or selected.          |

#### Multiple Envelope Id (protected)

Displays a 3-position alphabetic ID that identifies the envelope type for the interchange record within this partner profile. Valid values include these standards: **ISA**, **ICS**, **BG**, **GS**, **UNA**, **UNB**, **SCH**, **STX**, and spaces.

## Version

A 12-position alphanumeric field used when more than one control with the same header option is needed. This is an optional field in the key and should only be used if multiple controls with the same header option need to be defined.

# **Syntax ID**

A 4-position alphanumeric field used to enter the Controlling Agency (e.g., UNO).

#### Version

A 1-position numeric field used to define the version number associated with the syntax identifier.

#### **Directory Version Nbr**

A 6-position alphanumeric field used to define the Service Code List Directory version number.

#### **Character encoding**

A 3-position alphanumeric field used to define the Character encoding value.

#### Sender ID

A 35-position alphanumeric field used to define an ID for your interchange sender.

**Note:** This field supports the underscore substitution character (USC). To use a USC, the substitution character must exist on the defined partner header record.

See the topic "Using Underscore Substitution Characters" in Chapter 7 for more information about this feature.

#### Qual

A 4-position alphanumeric field used to define the Qualifier for your sender identification as it is displayed on the interchange header segment sent to this trading partner.

#### **Sender Internal ID**

A 35-position alphanumeric field used to define the interchange sender internal identification.

**Note:** This field supports the underscore substitution character. To use a USC, the substitution character must exist on the defined partner header record.

See the topic "Using Underscore Substitution Characters" in Chapter 7 for more information about this feature.

#### **Sender Internal Sub-ID**

A 35-position alphanumeric field used to define the interchange sender internal subidentification.

**Note:** This field supports the underscore substitution character. To use a USC, the substitution character must exist on the defined partner header record.

See the topic "Using Underscore Substitution Characters" in Chapter 7 for more information about this feature.

## **Recipient ID**

A 35-position alphanumeric field used to define this trading partner's interchange identification code.

**Note:** This field supports the underscore substitution character.

To use a USC, the substitution character must exist on the

defined partner header record.

See the topic "Using Underscore Substitution

Characters" in Chapter 7 for more information about this

feature.

## Qual

A 4-position alphanumeric field used to define the Qualifier for the trading partner as it is displayed on the interchange header segment.

# **Recipient Internal ID**

A 35-position alphanumeric field used to define the interchange recipient internal identification.

**Note:** This field supports the underscore substitution character.

To use a USC, the substitution character must exist on the

defined partner header record.

See the topic "Using Underscore Substitution

Characters" in Chapter 7 for more information about this

feature.

#### **Recipient Internal Sub-ID**

A 35-position alphanumeric field used to define the interchange recipient internal subidentification.

**Note:** This field supports the underscore substitution character.

To use a USC, the substitution character must exist on the

defined partner header record.

See the topic "Using Underscore Substitution

Characters" in Chapter 7 for more information about this

feature.

#### **Control Reference**

A 14-position numeric field used to define the beginning control sequence number for generating interchange envelopes. The system assigns control numbers sequentially, adding one (1) to the number you enter in this field. If you type 0 (zero), the system assigns 1 as the beginning interchange control number.

**Note:** If you do not enter leading zeros, the system regards this

value as alphanumeric and does not automatically increment

the value.

# Control Information Screen—UNB Options Part 2 / Syntax Version 4

**EDIM022** 

# **Purpose**

This Control Information screen (Part 2) is used for creating UNB envelopes for syntax version 4. If you are not sending documents to your trading partner, you can skip this screen. If you plan to send outbound documents, you must complete this screen.

For each interchange identified on screen 1, a separate screen (screen 2) exists that identifies the information needed to generate that interchange segment. From screen 2, you can display or change any of the fields shown for this outbound interchange envelope.

#### **How to Access**

Access this screen by pressing **PF5** on the Control Information – UNB Part 1 screen.

### **Screen Examples**

The following examples illustrate the Control Information – UNB Part 2 screen, for both Partner/Qualifier and Relationship (user/partner) modes.

### Partner/Qualifier Mode

```
EDIM022
                       CONTROL INFORMATION - UNB PART 2
                                                                02/01/2008
                                                                  12:00:00
        EXAMPLE OF A UNB PARTNER
Part ID: UNB-PARTNER
                                                   Oual:
                                              Version:
Multiple Envelope Id: UNB
Outbound envelope information for UNB segment Part 2:
Recipient Password.....UNB06:
                                                                  Oual:
Appl Reference......UNB07: ORDERS____
Priority Code ......UNB08: ____ Ack Requested..UNB09:
Comm Agreement ID.....UNB10: ___
Test Indicator......UNB11: _ (1=Yes, Blank=No)
Enter PF1=Help
                         PF3=Exit PF4=Control-1 PF5=Gdir
                             PF10=Updt PF14=Info
```

### Relationship Mode

```
EDIM022
                      CONTROL INFORMATION - UNB PART 2
                                                             02/01/2008
                                                               12:00:00
        YOUR COMPANY NAME
                                             XYZ COMPUTER COMPANY
User...: YOUR COMPANY
                                             Partner: VENDOR-1
Multiple Envelope Id: UNB
                                             Version:
Outbound envelope information for UNB segment Part 2:
Recipient Password.....UNB06:
                                                               Oual: _
Appl Reference......UNB07: ORDERS____
Priority Code ......UNB08: _
                                              Ack Requested..UNB09: _
Comm Agreement ID......UNB10: ___
Test Indicator......UNB11: _ (1=Yes, Blank=No)
Enter PF1=Help
                        PF3=Exit PF4=Control-1 PF5=Gdir
                        PF10=Updt PF14=Info
```

### **Function Key Descriptions**

Note: Standard function keys, such as PF1=Help, PF3=Exit,

PF7=Bwd, PF8=Fwd, PF12=Cancel, and

PF15=Logoff, as well as the Enter key, are defined in

Chapter 1.

**PF4=Control-1** Displays the Control Information – UNB Part 1 screen.

**PF5=GDir** Displays the Group Directory for the Partner ID currently displayed.

**PF10=Updt** Updates the UNB parameters for an existing Partner ID.

**PF14=Info** Displays the date, time, and user initials on the message line that reflects

when the information on this screen was created or last changed.

# **Field Descriptions**

**Note:** Fields that are display-only contain the statement

(protected) next to the field name in the documentation.

Fields in which you *must* enter a value contain the statement (required) next to the field name in the

documentation.

### **Jump Code**

A 10-position alphabetic or numeric field containing the jump code for this screen. A screen's jump code is displayed in the Jump Code field for that screen.

To *jump* to another screen, press **Home**, type the jump code of the screen to which you want to jump, and then press **Enter**.

See Chapter 1, "Getting Started," for further information on using jump codes.

| Partner                          | /Qualifier Mode                                                                                                    | Relat                      | ionship Mode                                                                                              |
|----------------------------------|----------------------------------------------------------------------------------------------------|----------------------------|----------------------------------------------------------------------------------------------------|
| Field                            | Description                                                                                                    | Field                      | Description                                                                                               |
| (Partner<br>Name –<br>protected) | A 35-position alphanumeric field used to display the partner name, as found on the Name and Address record. The partner name is a text name that may help to further identify the Partner ID. | (User Name - protected)    | A 35-position alphabetic field displaying the user name, if it exists on file for the User/Partner ID.    |
| Part ID (protected)              | Displays the Partner ID.                                                                                                    | (Partner Name - protected) | A 35-position alphabetic field displaying the partner name, if it exists on file for the User/Partner ID. |
| Qual (protected)                 | Displays the Qualifier value for the Partner ID.                                                                                                    | User/Partner (protected)   | Two 15-position alphabetic fields that display the User/Partner ID you have entered or selected.          |

#### Multiple Envelope Id (protected)

Displays a 3-position alphabetic ID that identifies the envelope type for the interchange record within this partner profile. Valid values include these standards: **ISA**, **ICS**, **BG**, **GS**, **UNA**, **UNB**, **SCH**, **STX**, and spaces.

#### Version

A 12-position alphanumeric field used when more than one control with the same header option is needed. This is an optional field in the key and should only be used if multiple controls with the same header option need to be defined.

### **Recipient Password**

A 14-position alphanumeric field used to define the application password to the partner's division, department, or sectional system, if required.

### Qual

A 4-position alphanumeric field used to define the Qualifier for the trading partner as it is displayed on the interchange header segment.

# **Appl Reference**

A 14-position alphanumeric field used to enter a message identification if the interchange contains only one type of message.

#### **Priority Code**

A 1-position alphanumeric field used to enter this trading partner's processing priority code as mutually agreed upon.

### **Ack Requested**

A 1-position numeric field used to designate that you want this trading partner to acknowledge your request. Valid values are:

1 = Yes, you request that trading partner acknowledges your request blank= No, you do not expect an acknowledgment (default value)

### **Comm Agreement ID**

A 34-position alphanumeric field used to define the type of communication agreement controlling the interchange (e.g., Customs or ECE agreement).

#### **Test Indicator**

A 1-position numeric field used to define to the system whether the interchange is in test mode or production mode. Valid values are:

1 = Interchange is in test mode blank = Interchange is in production mode

# **Control Information Screen 2—SCH Options**

**EDIM013** 

# **Purpose**

This Control Information screen is used for creating outbound envelopes. If you are not sending documents to your trading partner, you can skip this screen. If you plan to send outbound documents, you must complete this screen.

For each interchange identified on screen 1, a separate screen (screen 2) exists that identifies the information needed to generate that interchange segment. From screen 2, you can display or change any of the fields shown for this outbound interchange envelope.

#### **How to Access**

Access this screen by pressing **PF5** on the Control Information screen (screen 1).

# **Screen Examples**

The following examples illustrate the Control Information screen (screen 2 – SCH Options), for both Partner/Qualifier and Relationship (user/partner) modes.

### Partner/Qualifier Mode

```
EDIM013 __
                         CONTROL INFORMATION
                                                     XXX
                                                          02/01/2008
                                                            12:00:00
        EXAMPLE OF A SCH PARTNER
Part ID: SCH-PARTNER
                                               Qual:
Multiple Envelope Id: SCH
                                            Version:
Outbound envelope information for SCH segment:
Segment Code Separator.....SCH01: = or Hex 7E
Component Element Separator...SCH02: : or Hex 7A
Element Separator.....SCH03: + or Hex 4E
Segment Terminator.....SCH04: ' or Hex 7D
Release Indicator.....SCH05: ?
Decimal Notation..... (, or .)
MAKE CHANGES, AND HIT PF10 TO UPDATE
Enter PF1=Help PF3=Exit PF4=Control
                                             PF5=STX
                           PF10=Updt PF14=Info
```

### Relationship Mode

```
EDIM013
                         CONTROL INFORMATION
                                                      XXX 02/01/2008
                                                            12:00:00
        YOUR COMPANY NAME
                                           XYZ COMPUTER COMPANY
User...: YOUR COMPANY
                                           Partner: VENDOR-1
Multiple Envelope Id: SCH
                                           Version:
Outbound envelope information for SCH segment:
Segment Code Separator.....SCH01: = or Hex 7E
Component Element Separator...SCH02: : or Hex 7A
Element Separator.....SCH03: + or Hex 4E
Segment Terminator.....SCH04: ' or Hex 7D
Release Indicator.....SCH05: ?
Decimal Notation..... (, or .)
 Enter PF1=Help
                        PF3=Exit PF4=Control PF5=STX
                        PF10=Updt PF14=Info
```

### **Function Key Descriptions**

**Note:** Standard function keys, such as **PF1=Help**, **PF3=Exit**,

PF7=Bwd, PF8=Fwd, PF12=Cancel, and

**PF15=Logoff**, as well as the **Enter** key, are defined in

Chapter 1.

To delete the trading partner's SCH or STX outbound parameters, you must first return to the Control Information screen (screen 1) by pressing the **PF4**.

**PF4=Control** Displays the Control Information screen for the Partner ID selected.

**PF5=STX** Displays the STX screen for the Partner ID currently displayed.

**PF10=Updt** Updates the SCH parameters for an existing Partner ID.

**PF14=Info** Displays the date, time, and user initials on the message line that reflects

when the information on this screen was created or last changed.

# **Field Descriptions**

**Note:** Fields that are display-only contain the statement

(protected) next to the field name in the documentation.

Fields in which you *must* enter a value contain the statement (required) next to the field name in the

documentation.

### **Jump Code**

A 10-position alphabetic or numeric field containing the jump code for this screen. A screen's jump code is displayed in the Jump Code field for that screen.

To *jump* to another screen, press **Home**, type the jump code of the screen to which you want to jump, and then press **Enter**.

See Chapter 1, "Getting Started," for further information on using jump codes.

| Partner                          | /Qualifier Mode                                                                                                    | Relat                      | ionship Mode                                                                                              |
|----------------------------------|----------------------------------------------------------------------------------------------------|----------------------------|----------------------------------------------------------------------------------------------------|
| Field                            | Description                                                                                                    | Field                      | Description                                                                                               |
| (Partner<br>Name –<br>protected) | A 35-position alphanumeric field used to display the partner name, as found on the Name and Address record. The partner name can help to further identify the Partner ID. | (User Name - protected)    | A 35-position alphabetic field displaying the user name, if it exists on file for the User/Partner ID.    |
| Part ID (protected)              | Displays the Partner ID.                                                                                                    | (Partner Name - protected) | A 35-position alphabetic field displaying the partner name, if it exists on file for the User/Partner ID. |
| Qual (protected)                 | Displays the Qualifier for the Partner ID.                                                                                                    | User/Partner (protected)   | Two 15-position alphabetic fields that display the User/Partner ID you have entered or selected.          |

### Multiple Envelope Id (protected)

Displays a 3-position alphabetic ID that identifies the envelope type for the interchange record within this partner profile. Valid values include these standards: **ISA**, **ICS**, **BG**, **GS**, **UNA**, **UNB**, **SCH**, **STX**, and spaces.

### Version

A 12-position alphanumeric field used when more than one control with the same header option is needed. This is an optional field in the key and should only be used if multiple controls with the same header option need to be defined.

### **Segment Code Separator**

Either a 1-position alphanumeric field, OR a 2-position alphanumeric field, used to define the value that is used to separate the segments in a composite data element.

In the first field, type the special character. The default value is = for ANA TRADACOMS.

#### OR

In the second field, type the hexadecimal value, and the system converts the special character for that hexadecimal value. If no printable characters exist that correspond to the hexadecimal value, the character field is blank.

# **Component Element Separator**

Either a 1-position alphanumeric field, OR a 2-position alphanumeric field, used to define the value that is used to separate the component data elements in a composite data element

In the first field, type the special character. The default value is ":" for ANA TRADACOMS.

#### OR

In the second field, type the hexadecimal value, and the system converts the special character for that hexadecimal value. If no printable characters exist that correspond to the hexadecimal value, the character field is blank.

**Note:** The Component Element Separator and Element Separator fields must have different values.

# **Element Separator**

Either a 1-position alphanumeric field, OR a 2-position alphanumeric field, used to define the value that is used to separate elements in an outbound data segment.

In the first field, type the special character, and the system converts and enters the hexadecimal value for that special character. The default value is + for ANA TRADACOMS.

#### OR

In the second field, type the hexadecimal value, and the system converts and enters the special character for that hexadecimal value. If no printable characters exist that correspond to the hexadecimal value, the character field is blank.

**Note:** The Component Element Separator and Element Separator fields must have different values.

### **Segment Terminator**

Either a 1-position alphanumeric field, OR a 2-position alphanumeric field used to define the value used to identify the end of an outbound data segment.

In the first field, type a special character, and the system enters the hexadecimal value for that special character.

### OR

In the second field, type the hexadecimal value, and the system enters the special character for that hexadecimal value. If no printable characters exist that correspond to the hexadecimal value, the character field is blank.

#### **Release Indicator**

A 1-position alphanumeric field used to define a unique character that restores a syntactical character back to its original meaning when used in conjunction with that syntactical separator or terminator character in a document.

### **Decimal Notation**

A 1-position alphabetic field used to enter either a comma (,) or a period (.) to indicate the decimal point in a numeric field. The default value is "." for ANA TRADACOMS.

# **Control Information Screen 2—STX Options**

**EDIM014** 

# **Purpose**

This Control Information screen is used for creating outbound envelopes. If you are not sending documents to your trading partner, you can skip this screen. If you plan to send outbound documents, you must complete this screen.

For each interchange identified on screen 1, a separate screen (screen 2) exists that identifies the information needed to generate that interchange segment. From screen 2, you can display or change any of the fields shown for this outbound interchange envelope.

#### **How to Access**

Access this screen by pressing **PF5** on the Control Information screen (screen 1).

# Screen Example

The following examples illustrate the Control Information screen (screen 2 - STX Options), for both Partner/Qualifier and Relationship (user/partner) modes.

### Partner/Qualifier Mode

```
EDIM014
                         CONTROL INFORMATION
                                                      XXX 02/01/2008
                                                             12:00:00
        EXAMPLE OF A STX PARTNER
Part ID: STX-PARTNER
                                               Oual:
Multiple Envelope Id: STX
                                             Version:
Outbound envelope information for STX segment:
Syntax Identifier.....STX01: ANA_ (ANA or ANAA)
Syntax Version.....STX01: 1
Sender ID Code......STX02: 1234567890_
Sender ID Name.....STX02:
Recipient ID Code......STX03: 0987654321_
Recipient ID Name.....STX03:
Senders Reference ...(SNRF)...STX05: YOUR-REF___
Recipients Reference (RCRF)...STX06: TP-REF_
Application Reference......STX07: INVOICE_
Transmission Priority Code....STX08: _
Network Identification.(For PLUS)..:
                        PF3=Exit PF4=Control PF5=GDir
Enter PF1=Help
                             PF10=Updt PF14=Info
```

### Relationship Mode

```
EDIM014 _
                         CONTROL INFORMATION
                                                      XXX 02/01/2008
                                                             12:00:00
         YOUR COMPANY NAME
                                            XYZ COMPUTER COMPANY
User...: YOUR COMPANY
                                            Partner: VENDOR-1
Multiple Envelope Id: STX
Outbound envelope information for STX segment:
Syntax Identifier.....STX01: ANA_ (ANA or ANAA)
Syntax Version.....STX01: 1
Sender ID Code......STX02: 1234567890_
Sender ID Name.....STX02:
Recipient ID Code......STX03: 0987654321____
Recipient ID Name.....STX03:
Senders Reference ...(SNRF)...STX05: YOUR-REF___
Recipients Reference (RCRF)...STX06: TP-REF____
Application Reference......STX07: INVOICE___
Transmission Priority Code....STX08: _
Network Identification.(For PLUS)..:
Enter PF1=Help
                       PF3=Exit PF4=Control
                                              PF5=GDir
                         PF10=Updt PF14=Info
```

# **Function Key Descriptions**

Note: Standard function keys, such as PF1=Help, PF3=Exit,

PF7=Bwd, PF8=Fwd, PF12=Cancel, and

**PF15=Logoff**, as well as the **Enter** key, are defined in

Chapter 1.

To delete the trading partner's STX outbound parameters, you must first return to the Control Information screen (screen 1) by pressing the **PF4** key.

PF4=Control Displays the Control Information screen for the Partner ID selected.PF5=GDir Displays the Group Directory for the Partner ID currently displayed.

**PF10=Updt** Updates the STX parameters for an existing Partner ID.

**PF14=Info** Displays the date, time, and user initials on the message line that reflects

when the information on this screen was created or last changed.

# **Field Descriptions**

**Note:** Fields that are display-only contain the statement

(protected) next to the field name in the documentation.

Fields in which you *must* enter a value contain the statement (required) next to the field name in the

documentation.

### **Jump Code**

A 10-position alphabetic or numeric field containing the jump code for this screen. A screen's jump code is displayed in the Jump Code field for that screen.

To *jump* to another screen, press **Home**, type the jump code of the screen to which you want to jump, and then press **Enter**.

See Chapter 1, "Getting Started," for further information on using jump codes.

| Partner                          | /Qualifier Mode                                                                                                    | Relat                      | ionship Mode                                                                                              |
|----------------------------------|----------------------------------------------------------------------------------------------------|----------------------------|----------------------------------------------------------------------------------------------------|
| Field                            | Description                                                                                                    | Field                      | Description                                                                                               |
| (Partner<br>Name –<br>protected) | A 35-position alphanumeric field used to display the partner name, as found on the Name and Address record. The partner name can help to further identify the Partner ID. | (User Name - protected)    | A 35-position alphabetic field displaying the user name, if it exists on file for the User/Partner ID.    |
| Part ID (protected)              | Displays the Partner ID you have entered or selected.  Note: The Partner ID and Qualifier make up the key for all associated records.                                     | (Partner Name - protected) | A 35-position alphabetic field displaying the partner name, if it exists on file for the User/Partner ID. |
| Qual (protected)                 | Displays the Qualifier associated with the Partner ID, if applicable.                                                                                                    | User/Partner (protected)   | Two 15-position alphabetic fields that display the User/Partner ID you have entered or selected.          |

### Multiple Envelope Id (protected)

Displays a 3-position alphabetic ID that identifies the envelope type for the interchange record within this partner profile. Valid values include these standards: **ISA**, **ICS**, **BG**, **GS**, **UNA**, **UNB**, **SCH**, **STX**, and spaces.

### Version

A 12-position alphanumeric field used when more than one control with the same header option is needed. This is an optional field in the key and should only be used if multiple controls with the same header option need to be defined.

### **Syntax Identifier**

A 4-position alphanumeric field used to enter the Controlling Agency (e.g., ANA or ANAA).

### **Syntax Version**

A 1-position numeric field used to define the version number associated with the syntax identifier.

#### Sender ID Code

A 14-position alphanumeric field used to define your interchange identifier code.

**Note:** This field supports the underscore substitution character (USC). To use a USC, the substitution character must exist on the defined partner header record.

> See the topic "Using Underscore Substitution Characters" in Chapter 7 for more information about this feature.

#### **Sender ID Name**

A 35-position alphanumeric field used to define the name associated with the sender identification.

**Note:** This field supports the underscore substitution character (USC). To use a USC, the substitution character must exist on the defined partner header record.

> See the topic "Using Underscore Substitution Characters" in Chapter 7 for more information about this feature.

### **Recipient ID Code**

A 14-position alphanumeric field used to define this trading partner's interchange identification code.

**Note:** This field supports the underscore substitution character (USC). To use a USC, the substitution character must exist on the defined partner header record.

> See the topic "Using Underscore Substitution Characters" in Chapter 7 for more information about this feature.

### **Recipient ID Name**

A 35-position alphanumeric field used to define the name associated with the recipient identification.

**Note:** This field supports the underscore substitution character (USC). To use a USC, the substitution character must exist on the defined partner header record.

> See the topic "Using Underscore Substitution Characters" in Chapter 7 for more information about this feature.

#### Senders Reference

A 14-position alphanumeric field used to enter the sender transmission code.

### **Recipients Reference**

A 14-position alphanumeric field used to enter the recipient transmission code.

# **Application Reference**

A 14-position alphanumeric field used to enter a message identification if the interchange contains only one type of message.

# **Transmission Priority Code**

A 1-position alphanumeric field used to enter this partner's transmission priority code as mutually agreed upon.

### **Network Identification (For PLUS)**

A 10-position alphanumeric field used to enter the network identifier.

# **Group Directory**

**EDIM020** 

# **Purpose**

The Group Directory allows you to display a list of all group records for a selected partner.

### **How to Access**

Access the Group Directory in any one of the following ways:

- Type **3** to select Group Directory from the Partner Selection Menu.
- Press **PF5** from the second Control Information screen.
- Type **1.2.3** in the Jump Code field of any screen and press **Enter**.

# **Screen Examples**

The following examples illustrate the Group Directory for both Partner/Qualifier and Relationship (user/partner) modes.

# Partner/Qualifier Mode

| ED: | IM020 1 |      |           |              | P DIRECTORY |        |        | 02/01/20<br>12:00: |
|-----|---------|------|-----------|--------------|-------------|--------|--------|--------------------|
|     |         |      |           | I ISA PARTNE | =-          |        |        |                    |
|     |         |      |           |              | UE M10840   | Qual:  |        |                    |
| Mu  | ltiple  | Enve | elope Id: |              |             |        |        |                    |
|     |         |      | Multiple  | _            |             |        | Accept |                    |
| A   | _       |      | Env Id    | Version      | Compliance  |        |        |                    |
| _   | !!!DF   | Т    |           |              | 004030      |        | Y      | =                  |
| _   | BF      |      | ISA       |              | 004010      |        | Y      | <del>-</del>       |
| _   | FA      |      | ISA       |              | 002040      | )      | Y      | Y                  |
| _   | IN      |      | ISA       |              | 003050      | )      | Y      | Y                  |
| _   | PO      |      | ISA       |              | 003020      | )      | Y      | Y                  |
| _   | PT      |      | ISA       |              | 003050      | )      | Y      | Y                  |
| _   | SH      |      | ISA       |              | 003010      | )      | Y      | Y                  |
| _   |         |      |           |              |             |        |        |                    |
| _   |         |      |           |              |             |        |        |                    |
| _   |         |      |           |              |             |        |        |                    |
| _   |         |      |           |              |             |        |        |                    |
| _   |         |      |           |              |             |        |        |                    |
| _   |         |      |           |              |             |        |        |                    |
| то  | SELECT  | GRO  | OUP ENTER | AN S BESIDE  | THE ID      |        |        |                    |
|     |         | -    | -         |              | t PF4=Ctrl  | חהב-מ- |        |                    |

# Relationship Mode

| EDIM  | 020 1.2.3 | B         | GROU        | P DIRECTORY        | XXX         | 02/01/200 |
|-------|-----------|-----------|-------------|--------------------|-------------|-----------|
|       |           |           |             |                    |             | 12:00:0   |
|       | YOU       | R COMPANY | NAME        | XYZ CO             | OMPUTER COM | PANY      |
| USER  | : YOU     | R COMPANY |             | PARTNI             | ER: VENDOR- | 1         |
| Mult  | iple Enve | elope Id: |             |                    |             |           |
|       | _         | Multiple  |             |                    | Accept      | Send      |
| A G   | roup ID   | _         |             | Compliance Version | _           |           |
|       | !!!DFT    | ISA       |             | 004030             | Y           | Y         |
| _     | BF        | ISA       |             | 004010             | Y           | Y         |
| _     | FA        | ISA       |             | 002040             | Y           | Y         |
| _     | IN        | ISA       |             | 003050             | Y           | Y         |
| _ ;   | PO        | ISA       |             | 003020             | Y           | Y         |
| _     | PT        | ISA       |             | 003050             | Y           | Y         |
| _     | SH        | ISA       |             | 003010             | Y           | Y         |
| - '   | 511       | IDA       |             | 003010             | _           | _         |
| _     |           |           |             |                    |             |           |
| _     |           |           |             |                    |             |           |
| _     |           |           |             |                    |             |           |
| _     |           |           |             |                    |             |           |
| _     |           |           |             |                    |             |           |
| TO S  | ELECT GRO | OUP ENTER | AN S BESIDE | THE ID             |             |           |
| Ente: | r PF1=He  | ql        | PF3=Exi     | t PF4=Ctrl PF5=    | -Group      |           |

# **Function Key Descriptions**

Note: Standard function keys, such as PF1=Help, PF3=Exit,

PF7=Bwd, PF8=Fwd, PF12=Cancel, and

**PF15=Logoff**, as well as the **Enter** key, are defined in

Chapter 1.

**PF4=Ctrl** Displays the Interchange Directory.

**PF5=Group** Displays the partner Group Information screen for the selected Group ID.

# **Screen Actions**

Screen actions are displayed at the top of the Group Directory. The following table describes how to perform the screen action functions associated with the partner Group Directory.

| To perform this action                                                                               | Associated with this screen action | Do this                                                                                            |
|----------------------------------------------------------------------------------------------------|------------------------------------|----------------------------------------------------------------------------------------------------|
| To view the Group<br>Information screen for a<br>functional group selected on<br>the Group Directory | Select                             | Type <b>s</b> next to the Group ID you want to view on the Group Directory, and press <b>PF5</b> . |

## **Field Descriptions**

**Note:** Fields that are display-only contain the statement

(protected) next to the field name in the documentation.

### **Jump Code**

A 10-position alphabetic or numeric field containing the jump code for this screen. A screen's jump code is displayed in the Jump Code field for that screen.

To *jump* to another screen, press **Home**, type the jump code of the screen to which you want to jump, and then press **Enter**.

See Chapter 1, "Getting Started," for further information on using jump codes.

| Partner                          | /Qualifier Mode                                                                                                    | Relat                      | ionship Mode                                                                                              |
|----------------------------------|----------------------------------------------------------------------------------------------------|----------------------------|----------------------------------------------------------------------------------------------------|
| Field                            | Description                                                                                                    | Field                      | Description                                                                                               |
| (Partner<br>Name –<br>protected) | A 35-position alphanumeric field used to display the partner name, as found on the Name and Address record. The partner name can help to further identify the Partner ID. | (User Name - protected)    | A 35-position alphabetic field displaying the user name, if it exists on file for the User/Partner ID.    |
| Part ID (protected)              | Displays the Partner ID you have entered or selected.  Note: The Partner ID and Qualifier make up the key for all associated records.                                     | (Partner Name - protected) | A 35-position alphabetic field displaying the partner name, if it exists on file for the User/Partner ID. |
| Qual (protected)                 | Displays the Qualifier associated with the Partner ID, if applicable.                                                                                                    | USER/ PARTNER (protected)  | Two 15-position alphabetic fields that display the User/Partner ID you have entered or selected.          |

# Multiple Envelope Id

A 3-position alphabetic field used to identify the envelope type for this interchange record within the partner profile. This field allows a single partner profile to have multiple EDI standards (e.g., X12, EDIFACT, TRADACOMS) defined under it. It eliminates the need to create multiple partner profiles for a single trading partner in the event that the partner uses more than one EDI standard. Valid values include these standards: **ISA**, **ICS**, **BG**, **GS**, **UNA**, **UNB**, **SCH**, **STX**, and spaces.

#### A (Action Code)

A 1-position alphabetic field used to specify an action to perform. Type  ${\tt S}$  (Select) next to the Group ID, and then press  ${\tt PF5}$  to display a Group Information record.

### **Group ID** (protected)

Displays the Group ID as defined for the Partner ID displayed. This is the functional group identification as assigned by the standards.

### Multiple Env Id (protected)

Displays a 3-position alphabetic field used to identify the envelope type for this interchange record within the partner profile. Valid values include these standards: **ISA**, **ICS**, **BG**, **GS**, **UNA**, **UNB**, **SCH**, **STX**, and spaces.

### **Version** (protected)

A 12-position alphanumeric field used when more than one group with the same Group ID is needed. This is an optional field in the key and should only be used if multiple groups with the same Group ID need to be defined.

**Note:** Version is not valid for Group ID of !!!DFT.

See the topic "Configuration Maintenance" in Chapter 5, "The Administration Subsystem," for details on using this feature for Editors and Mappers.

### **Compliance Version** (protected)

A 12-position alphanumeric field that displays the version from the standards file to be used in compliance checking for the group record. This could also be an Implementation Convention.

**Note:** This is the version field used by inbound and outbound mapping for map selection.

Only applicable if used with the PARTNER VERSION global parameter.

Global parameter, PARTNER VERSION ALWAYS GROUP, instructs both Editors to only look at this field to get the version for compliance checking. If this field is incorrect or missing, the Editors suspend the group.

### Accept Flag (protected)

A 1-position alphabetic field used to designate whether you agree to accept this type of group from your trading partner. Valid values are:

Y = Yes, I receive this type of group from my trading partner.

N = No, I do not accept this type of group from my trading partner (default value). Prohibited groups are placed in the Suspense file.

**Caution:** The value **N** literally prevents the acceptance of this group. Use only when you wish to prohibit receipt of a particular group from a trading partner.

Only applicable if used with the VERIFY PARTNER GROUP global parameter.

### Send Flag (protected)

A 1-position alphabetic field used to designate whether you agree to send this type of group to your trading partner. Valid values are:

Y = Yes, I send this type of group to my trading partners.

N = No, I do not send this group to my trading partners (default value). Prohibited groups are placed in the Suspense file.

**Caution:** Entering the value **N** literally prevents the sending of this group. Use only when you wish to prohibit the sending of

a particular group to a trading partner.

Only applicable if used with the VERIFY PARTNER GROUP global parameter.

# **Group Information Screen**

**EDIM030** 

# **Purpose**

The Group Information screen allows you to identify separate types of processing for various functional groups. For example, you can verify which groups can be sent or received, or specify control numbers within a functional group.

The system automatically creates a default group record when you add a new Partner Control record. If you intend to use the default group record, you should update the record to reflect the appropriate information for your trading partner. However, we strongly recommend creating a separate group record for each type of functional group that is sent or received.

### **How to Access**

Access the Group Information screen by doing one of the following:

- Type S to select a Group ID from the Group Directory and press **Enter**.
- Type **1.2.3.1** in the Jump Code field of any screen and press **Enter**.

# **Screen Examples**

The following examples illustrate the Group Information screen for both Partner/Qualifier and Relationship (user/partner) modes.

### Partner/Qualifier Mode

```
EDIM030 1.2.3.1___
                        GROUP INFORMATION
                                                   XXX 02/01/2008
                                                         12:00:00
         EXAMPLE OF AN ISA PARTNER
Part ID.: ISG DOMESTIC PARTNER ISSUE M10840 Qual:
Group ID: !!!DFT Multiple Env Id: ISA Version:
                                         _ Version Use: I (A/I/D)
Compliance Version....: 004030_
                                             Send Flag..: Y (Y/N)
Accept Flag..... Y (Y/N)
Expect a AK1, B5, or UCF..... Y (Y/N)
Acknowledge Group or Transaction...: T (G/T)
Acknowledgment overdue after.....: 000:00 (HHH:MM)
Alternate Acknowledgment Partner...:
Alternate Partner Qualifier..... _
Last Incoming Control Number....: _
EDI Databank Inbound..... D (D/N)
                                             Outbound...: D (D/N)
Viewpoint - Exception....: _ (Y/N)
                                             Tracking...: _ (Y/N)
                    PF3=Exit PF4=GDir PF5=Group
                                                    PF6=Next Grp
Enter PF1=Help
                    PF9=Add PF10=Updt PF11=Del PF14=Info
```

### Relationship Mode

```
EDIM030 1.2.3.1___
                        GROUP INFORMATION
                                                     XXX 02/01/2008
                                                           12:00:00
         YOUR COMPANY NAME
                                          XYZ COMPUTER COMPANY
User....: YOUR COMPANY
                                          Partner: VENDOR-1
Group ID: PO
                 Multiple Env Id: ISA
                                          Version:
Compliance Version....: 004030_
                                              Version Use: I (A/I/D)
                                               Send Flag..: Y (Y/N)
Accept Flag....: N (Y/N)
Expect a AK1, B5, or UCF..... Y (Y/N)
Acknowledge Group or Transaction...: \_ (G/T)
Acknowledgment overdue after....: ___:__ (HHH:MM)
Alternate Acknowledgment User....: __
Alternate Acknowledgment Partner...:
Last Incoming Control Number....:
EDI Databank Inbound..... D (D/N)
                                               Outbound...: D (D/N)
                                               Tracking...: _ (Y/N)
Viewpoint - Exception....: _ (Y/N)
Enter PF1=Help
                     PF3=Exit PF4=GDir
                                           PF5=Group
                                                       PF6=Next Grp
                     PF9=Add PF10=Updt PF11=Del
                                               PF14=Info
```

# **Function Key Descriptions**

Note: Standard function keys, such as PF1=Help, PF3=Exit,

PF7=Bwd, PF8=Fwd, PF12=Cancel, and

**PF15=Logoff**, as well as the **Enter** key, are defined in

Chapter 1.

To display a different group definition, type a partial or complete Group ID in the Group ID field, and press **Enter**.

**PF4=GDir** Displays the Group Directory for the Partner ID selected.

**PF5=Group** Displays the second screen of group information for the specified Group ID.

**PF6=Next Grp** Displays the next functional group record for this partner.

**PF9=Add** Adds the new group record for the Partner ID displayed.

**PF10=Updt** Updates an existing group record defined for the Partner ID displayed.

**PF11=Del** Deletes an existing group record for the Partner ID displayed.

**PF14=Info** Displays the date, time, and user initials on the message line that reflects

when the information on this screen was created or last changed.

## **Field Descriptions**

**Note:** Fields that are display-only contain the statement

(protected) next to the field name in the documentation.

Fields in which you *must* enter a value contain the statement (required) next to the field name in the

documentation.

### Jump Code

A 10-position alphabetic or numeric field containing the jump code for this screen. A screen's jump code is displayed in the Jump Code field for that screen.

To *jump* to another screen, press **Home**, type the jump code of the screen to which you want to jump, and then press **Enter**.

See Chapter 1, "Getting Started," for further information on using jump codes.

| Partner                          | /Qualifier Mode                                                                                                    | Relat                      | ionship Mode                                                                                              |
|----------------------------------|----------------------------------------------------------------------------------------------------|----------------------------|----------------------------------------------------------------------------------------------------|
| Field                            | Description                                                                                                    | Field                      | Description                                                                                               |
| (Partner<br>Name –<br>protected) | A 35-position alphanumeric field used to display the partner name, as found on the Name and Address record. The partner name can help to further identify the Partner ID. | (User Name - protected)    | A 35-position alphabetic field displaying the user name, if it exists on file for the User/Partner ID.    |
| Part ID (protected)              | Displays the Partner ID you have entered or selected.  Note: The Partner ID and Qualifier make up the key for all associated records.                                     | (Partner Name - protected) | A 35-position alphabetic field displaying the partner name, if it exists on file for the User/Partner ID. |
| Qual (protected)                 | Displays the Qualifier associated with the Partner ID, if applicable.                                                                                                    | User/Partner (protected)   | Two 15-position alphabetic fields that display the User/Partner ID you have entered or selected.          |

#### **Group ID**

A 6-position alphanumeric field used to enter the Group ID as defined for the Partner ID displayed. This is the functional group identification as assigned by the standards.

### Multiple Env Id (protected)

Displays a 3-position alphabetic field that identifies the envelope type for this interchange record within the partner profile. Valid values include these standards: **ISA**, **ICS**, **BG**, **GS**, **UNA**, **UNB**, **SCH**, **STX**, and spaces.

#### Version

A 12-position alphanumeric field used when more than one group with the same Group ID is needed. This is an optional field in the key and should only be used if multiple groups with the same Group ID need to be defined.

**Note:** Version is not valid for Group ID of !!!DFT.

See the topic "Configuration Maintenance" in Chapter 5, "The Administration Subsystem," for details on using this feature for Editors and Mappers.

#### **Compliance Version**

A 12-position alphanumeric field used to enter the version from the standards file to be used in compliance checking for the group record.

**Note:** This is the version field used by inbound and outbound mapping for map selection.

Only applicable if used with the PARTNER VERSION global parameter.

Global parameter, PARTNER VERSION ALWAYS GROUP, instructs both Editors to only look at this field to get the version for compliance checking. If this field is incorrect or missing, the Editors suspends the group.

#### Version Use

A 1-position alphabetic field used to tell the system when to use the version defined above. Valid values are:

 $\mathbf{A}$  = Always use the version designated.

**I** = Use the version designated in the input.

**D** = Use this version as a default if the identified version cannot be located

in the standards table.

**blank**= Defaults to the value **I**, use the version designated in the input.

Only applicable if used with the PARTNER VERSION global parameter.

#### **Accept Flag**

A 1-position alphabetic field used to designate whether you agree to accept this type of group from your trading partner. Valid values are:

Y = Yes, I receive this type of group from my trading partner.

N = No, I do not accept this type of group from my trading partner (default value). Prohibited groups are placed in the Suspense file.

**Caution:** Entering a value **N** literally prevents the acceptance of this group. Use only when you wish to prohibit receipt of a particular group from a trading partner.

Only applicable if used with the VERIFY PARTNER GROUP global parameter.

#### **Send Flag**

A 1-position alphabetic field used to designate whether you agree to send this type of group to your trading partner. Valid values are:

Y = Yes, I send this type of group to my trading partners.

N = No, I do not send of this group to my trading partners (default value).

Prohibited groups are placed in the Suspense file.

**Caution:** Entering the value **N** literally prevents the sending of this group. Use only when you wish to prohibit the sending of a particular group to a trading partner.

Only applicable if used with the VERIFY PARTNER GROUP global parameter.

### Expect a AK1, B5, or UCF

A 1-position alphanumeric field indicating whether group acknowledgments are expected for outbound groups. Valid values are:

Y = Yes, expect AK1, B5, or UCF acknowledgments. Databank Acknowledgement Status will be initially set to W (waiting).

N = No, do not expect AK1, B5, or UCF acknowledgments. Databank Acknowledgement Status will be initially set to N (not required).

### **Acknowledge Group or Transaction**

A 1-position alphabetic field used to indicate whether to acknowledge inbound transactions at the group or transaction level. Valid values are:

G = Group (AK1/AK9, B5, UCF) T = Transaction (AK2/AK5, UCM)

**blank**= No acknowledgements will be generated.

Only applicable if used with the PARTNER ACKNOWLEDGMENT global parameter.

#### **Acknowledgment overdue after (hours/minutes)**

A 5-position numeric field used to enter the number of hours and minutes after which an acknowledgment is considered overdue. The format is HHH:MM.

Used in databank reporting. Used in reconciliation with received acknowledgments and outbound groups.

**Note:** A blank value in this field is considered to be a value of 0 hours.

| Partner/Q                              | ualifier Mode                                                                                                    | Relati                                 | onship Mode                                                                                                    |
|----------------------------------------|----------------------------------------------------------------------------------------------------|----------------------------------------|----------------------------------------------------------------------------------------------------|
| Field                                  | Description                                                                                                    | Field                                  | Description                                                                                                    |
| Alternate<br>Acknowledgment<br>Partner | A 35-position alphanumeric field that identifies an alternative acknowledgment partner (i.e., an alias for you or your trading partner), designated so that acknowledgments received with Sender IDs different than the documents sent can be reconciled. Example: Send Document to a division and receive an acknowledgment from their Corporate. | Alternate<br>Acknowledgment<br>User    | A 15-position field used with the Alternate Acknowledgement Partner field. Together, these fields identify an alternate partner relationship designated so those acknowledgements received with Sender IDs different from the documents sent can be reconciled. |
| Alternate Partner<br>Qualifier         | A 4-position field used to indicate the Qualifier associated with the alternative acknowledgment partner, if applicable. This field is used in association with the Alternate Acknowledgment Partner field to reconcile acknowledgments received with different Sender IDs than the documents sent.                                                | Alternate<br>Acknowledgment<br>Partner | A 15-position field used with the Alternate Acknowledgement User field. Together, these fields identify an alternate partner relationship designated so those acknowledgements received with Sender IDs different from the documents sent can be reconciled.    |

# **Last Incoming Control Number**

A 9-position numeric field defining the control number of the last incoming group received. This value is used to verify whether inbound groups with this Group ID have sequential control numbers. If this field is blank, no sequence checking is performed.

Only applicable if used with the PARTNER SEQUENCE ERROR–INCREMENTAL or PARTNER SEQUENCE ERROR–CHRONOLOGICAL global parameters.

#### **EDI Databank Inbound**

A 1-position alphabetic field that identifies the level of databank to be used inbound. Valid values are:

**D** = Directory only (Audit)

N = None

Only applicable if used with the PARTNER DATABANK LEVEL global parameter.

#### **EDI Databank Outbound**

A 1-position alphabetic field identifying the level of databank to be used outbound. Valid values are:

**D** = Directory only (Audit)

N = None

Only applicable if used with the PARTNER DATABANK LEVEL global parameter.

### Gentran: Viewpoint Installed

# **Viewpoint – Exception**

A 1-position field indicating whether to perform Gentran: Viewpoint Exception Management activity at the group level for this trading partner. Valid values are:

Y = Yes, perform Exception Management.

N = No, do not perform Exception Management.

**blank**= Defaults to the value **Y**, the Exception Management processing is

controlled by the Configuration File Exception Management Partner

Default Indicator.

See the topic "Defining and Initializing Files" in the *Gentran:Viewpoint for zSeries Release 6.5 Installation Guide*. The installation default is Exception Management is performed.

### Tracking

A 1-position field indicating whether to perform Gentran: Viewpoint Tracking Management activity at the group level for this trading partner. Valid values are:

Y = Yes, perform Tracking Management.

**N** = No, do not perform Tracking Management.

**blank**= Defaults to the value **Y**, the Tracking Management processing is

controlled by the Configuration File Tracking Management Partner

Default Indicator.

# **Group Information Screen—BAT Options**

**EDIM031** 

# **Purpose**

This Group Information screen is used for creating outbound envelopes. If you are not sending documents to your trading partner, you can skip this screen. If you plan to send outbound documents, you must complete this screen.

A separate group screen (screen 2) exists for each interchange segment. From screen 2, you can display or change any of the fields shown for this outbound group envelope.

A default group is automatically created when you add a new Partner Control record. You can modify this default group record or use it unchanged.

See the topic "Control Information Screen 1" for information on how to modify the default record.

#### **How to Access**

Access this screen by pressing **PF5** on the Group Information screen. The group screen that displays is based on the interchange segment (header option) chosen in the previous Control Information (screen 1).

# **Screen Example**

The following examples illustrate the Group Information screen (BAT options), for both Partner/Qualifier and Relationship (user/partner) modes.

#### Partner/Qualifier Mode

```
EDIM031 _
                                                   XXX 02/01/2008
                        GROUP INFORMATION
                                                         12:00:00
         EXAMPLE OF AN ISA PARTNER
Part ID.: YOUR COMPANY VENDOR-1
                                            Oual:
Group Id: INVOIC Multiple Env. Id:
                                         Version:
Outbound envelope information for BAT segment:
Message Reference Number.....BAT01: 00000000001
Controlling Agency....: UN
Accept BAT Inbound..... Y
                                    (Y/N)
Permit BAT Outbound..... Y
                                    (Y/N)
Transaction Segment ID..... ( /MHD)
Message Reference Number....:
GROUP UPDATED
Enter PF1=Help
                     PF3=Exit PF4=Group
                                         PF5=TDir
                                                      PF6=Next Grp
                           PF10=Updt PF14=Info
```

### Relationship Mode

```
EDIM031 _
                                                   XXX 02/01/2008
                       GROUP INFORMATION
                                                        12:00:00
         YOUR COMPANY NAME
                                        XYZ COMPUTER COMPANY
User...: YOUR COMPANY
                                        Partner: VENDOR-1
Group Id: INVOIC Multiple Env Id:
                                        Version:
Outbound envelope information for BAT segment:
Message Reference Number.....BAT01: 00000000001
Controlling Agency..... UN
Accept BAT Inbound..... Y
                                   (Y/N)
Permit BAT Outbound..... Y (Y/N)
Transaction Segment ID..... ( /MHD)
Message Reference Number....:
Enter PF1=Help
                                         PF5=TDir
                                                      PF6=Next Grp
                     PF3=Exit PF4=Group
                     PF10=Updt PF14=Info
```

# **Function Key Descriptions**

Note: Standard function keys, such as PF1=Help, PF3=Exit,

PF7=Bwd, PF8=Fwd, PF12=Cancel, and

**PF15=Logoff**, as well as the **Enter** key, are defined in

Chapter 1.

To delete the trading partner's BAT parameters, you must first return to the Group Information (screen 1) by pressing **PF4**.

**PF4=Group** Displays the Group Information (screen 1) for the Partner ID selected.

**PF5=TDir** Displays the Transaction Directory for the Partner ID currently displayed.

**PF6=Next Grp** Displays the next group record defined for this Partner ID.

**PF10=Updt** Updates an existing group record defined for the Partner ID displayed.

**PF14=Info** Displays the date, time, and user initials on the message line that reflects

when the information on this screen was created or last changed.

## **Field Descriptions**

**Note:** Fields that are display-only contain the statement

(protected) next to the field name in the documentation.

Fields in which you *must* enter a value contain the statement (required) next to the field name in the

documentation.

### Jump Code

A 10-position alphabetic or numeric field containing the jump code for this screen. A screen's jump code is displayed in the Jump Code field for that screen.

To *jump* to another screen, press **Home**, type the jump code of the screen to which you want to jump, and then press **Enter**.

See Chapter 1, "Getting Started," for further information on using jump codes.

| Partner                          | /Qualifier Mode                                                                                                    | Relat                      | ionship Mode                                                                                              |
|----------------------------------|----------------------------------------------------------------------------------------------------|----------------------------|----------------------------------------------------------------------------------------------------|
| Field                            | Description                                                                                                    | Field                      | Description                                                                                               |
| (Partner<br>Name –<br>protected) | A 35-position alphanumeric field used to display the partner name, as found on the Name and Address record. The partner name can help to further identify the Partner ID. | (User Name - protected)    | A 35-position alphabetic field displaying the user name, if it exists on file for the User/Partner ID.    |
| Part ID (protected)              | Displays the Partner ID you have entered or selected.  Note: The Partner ID and Qualifier make up the key for all associated records.                                     | (Partner Name - protected) | A 35-position alphabetic field displaying the partner name, if it exists on file for the User/Partner ID. |
| Qual (protected)                 | Displays the Qualifier associated with the Partner ID, if applicable.                                                                                                    | User/Partner (protected)   | Two 15-position alphabetic fields that display the User/Partner ID you have entered or selected.          |

#### **Group ID** (protected)

Displays a 6-position alphanumeric ID for the Group as defined for the Partner ID displayed at the top of the screen.

### Multiple Env Id (protected)

Displays a 3-position alphabetic ID that identifies the envelope type for this interchange record within the partner profile. Valid values include these standards: **ISA**, **ICS**, **BG**, **GS**, **UNA**, **UNB**, **SCH**, **STX**, and spaces.

### **Version** (protected)

A 12-position alphanumeric field used when more than one group with the same Group ID is needed. The version resulted from the value specified on the Group Information (screen 1).

See the topic "Configuration Maintenance" in Chapter 5, "The Administration Subsystem," for details on using this feature for Editors and Mappers.

#### **Message Reference Number**

A 14-position numeric field used to define the beginning sequence control number for generating control envelopes. The system assigns control numbers sequentially, adding one (1) to the number you type in this field. If you type zero (0), the system assigns 1 as the beginning transaction control number.

### **Controlling Agency**

A 3-position alphanumeric field used to enter the code that identifies the agency controlling the specification, maintenance and publication of the message type.

### **Accept BAT Inbound**

A 1-position alphabetic field used to designate whether you agree to accept this type of group from your trading partner. Valid values are:

Y = Yes, I receive this type of group from my trading partner.

N = No, I do not accept this type of group from my trading partner (default value). Prohibited groups are placed in the Suspense file.

**Caution:** Entering the value **N** literally prevents the acceptance of this group. Use only when you wish to prohibit receipt of a particular group from a trading partner.

Only applicable if used with the VERIFY PARTNER GROUP global parameter.

### **Permit BAT Outbound**

A 1-position alphabetic field used to designate whether you agree to send this type of group to your trading partner. Valid values are:

Y = Yes, I send this type of group to my Trading Partners

N = No, I do not send of this group to my trading partners (default value).

Prohibited groups are placed in the Suspense file.

Only applicable if used with the VERIFY PARTNER GROUP global parameter.

**Caution:** Entering a value **N** literally prevents the sending of this group. Use only when you wish to prohibit the sending of a particular group to a trading partner.

### **Transaction Segment ID**

A 3-position alphabetic field used to define the Transaction Segment ID. Valid values are: **MHD** for TRADACOMS, or spaces. The purpose of this field is to permit sequencing of transactions outbound by group rather than transaction type. This is only important if a specific transaction record is not to be defined or if more than one transaction type exists for a group and sequencing by group is desired. To use this feature, both the Transaction Segment ID and Message Reference Number must be present. Otherwise, the specific transaction or !!!DFT record is used.

#### **Message Reference Number**

A 14-position numeric field used to define the beginning sequence control number for generating control envelopes. The system assigns control numbers sequentially, adding one (1) to the number you type in this field. If you type zero (0), the system assigns 1 as the beginning transaction control number. The purpose of this field is to permit sequencing of transactions outbound by group rather than transaction type. This is only important if a specific transaction record is not to be defined or if more than one transaction type exists for a group and sequencing by group is desired. To use this feature, both the Transaction Segment ID and Message Reference Number must be present. Otherwise, the specific transaction or !!!DFT record is used.

# **Group Information Screen—UNG Options**

**EDIM032** 

# **Purpose**

This Group Information screen is used for creating outbound envelopes. If you are not sending documents to your trading partner, you can skip this screen. If you plan to send outbound documents, you must complete this screen.

A separate group screen (screen 2) exists for each interchange segment. From screen 2, you can display or change any of the fields shown for this outbound group envelope.

The system automatically adds a default group when you add a new Partner Control record. You can modify this default group record or use it unchanged.

See the topic "Control Information Screen 1" for information on how to modify the default record.

### **How to Access**

Access this screen from the Group Information (screen 1) by pressing **PF5**. The group screen that displays is based on the interchange segment (header option) chosen in the previous Control Information (screen 1).

### **Screen Examples**

The following examples illustrate the Group Information screen (UNG options), for both Partner/Qualifier and Relationship (user/partner) modes.

#### Partner/Qualifier Mode

```
GROUP INFORMATION
EDIM032 __
                                                           02/01/2008
                                                            12:00:00
         EXAMPLE OF A UNA PARTNER
Part ID.: UNA-PARTNER
                                              Oual:
Group ID: INVOIC Multiple Env Id: UNA
                                           Version:
Outbound envelope information for UNG segment:
Functional Group ID...UNG01: INVOIC
Sender ID......UNG02: YOUR-ID
                                                       __ Qual:
Recipients ID......UNG03: TRADING-PARTNER
                                                      Oual:
Reference Number.....UNG05: 0000000000001
Controlling Agency....UNG06: E__
Version Number.....UNG07: 090
                               Release: 1__ Association: _
Application Password..UNG08: ____
Transaction Segment ID: ___ ( /UNH) Reference Number: _
                      PF3=Exit PF4=Group PF5=TDir
Enter PF1=Help
                                                         PF6=Next Grp
                       PF10=Updt PF14=Info
```

### Relationship Mode

| EDIM032                                                               | GROUP INFORMATION                             | 02/01/2008<br>12:00:00                          |
|-----------------------------------------------------------------------|-----------------------------------------------|-------------------------------------------------|
| User: YOUR CO                                                         | OMPANY NAME<br>OMPANY<br>Multiple Env Id: UNA | XYZ COMPUTER COMPANY Partner: VENDOR-1 Version: |
| Outbound envelope                                                     | information for UNG segment                   | :                                               |
| Sender ID<br>Recipients ID<br>Reference Number.<br>Controlling Agency | UNG07: 090 Release:                           | Qual:                                           |
| Transaction Segmen                                                    | nt ID: ( /UNH) Refer                          | ence Number:                                    |
| Enter PF1=Help                                                        | PF3=Exit PF4=Group<br>PF10=Updt               | <del>-</del>                                    |

# **Function Key Descriptions**

Note: Standard function keys, such as PF1=Help, PF3=Exit,

PF7=Bwd, PF8=Fwd, PF12=Cancel, and

**PF15=Logoff**, as well as the **Enter** key, are defined in

Chapter 1.

To delete the trading partner's UNG parameters, you must first return to the Group Information (screen 1) by pressing **PF4**.

**PF4=Group** Displays the Group Information (screen 1) for the Partner ID selected.

**PF5=TDir** Displays the Transaction Directory for the Partner ID currently displayed.

**PF6=Next Grp** Displays the next group record defined for this Partner ID.

**PF10=Updt** Updates an existing group record defined for the Partner ID displayed.

**PF14=Info** Displays the date, time, and user initials on the message line that reflects

when the information on this screen was created or last changed.

# **Field Descriptions**

**Note:** Fields that are display-only contain the statement

(protected) next to the field name in the documentation.

Fields in which you *must* enter a value contain the statement (required) next to the field name in the

documentation.

### **Jump Code**

A 10-position alphabetic or numeric field containing the jump code for this screen. A screen's jump code is displayed in the Jump Code field for that screen.

To *jump* to another screen, press **Home**, type the jump code of the screen to which you want to jump, and then press **Enter**.

See Chapter 1, "Getting Started," for further information on using jump codes.

| Partne                           | r/Qualifier Mode                                                                                                    | Relat                      | ionship Mode                                                                                                    |
|----------------------------------|----------------------------------------------------------------------------------------------------|----------------------------|----------------------------------------------------------------------------------------------------|
| Field                            | Description                                                                                                    | Field                      | Description                                                                                                    |
| (Partner<br>Name –<br>protected) | A 35-position alphanumeric field used to display the partner name, as found on the Name and Address record. The partner name can help to further identify the Partner ID. | (User Name - protected)    | A 35-position alphabetic field displaying the user name, if it exists on file for the User/Partner ID.                                       |
| Part ID (protected)              | Displays the Partner ID you have entered or selected.  Note: The Partner ID and Qualifier make up the key for all associated records.                                     | (Partner Name - protected) | A 35-position alphabetic field displaying the partner name, if it exists on file for the User/Partner ID.                                    |
| Qual (protected)                 | Displays the Qualifier associated with the Partner ID, if applicable.                                                                                                    | User/Partner (protected)   | Two 15-position alphabetic fields that display the User/Partner ID you have entered or selected.                                             |
|                                  |                                                                                                    | Header Option              | A 3-position field identifying the interchange envelope. This field is used to restrict the group records that are displayed on this screen. |

### **Group ID** (protected)

Displays a 6-position alphanumeric ID that identifies the Group as defined for the Partner ID displayed (entered).

### Multiple Env Id (protected)

Displays a 3-position alphabetic ID that identifies the envelope type for this interchange record within the partner profile. Valid values include these standards: **ISA**, **ICS**, **BG**, **GS**, **UNA**, **UNB**, **SCH**, **STX**, and spaces.

### **Version** (protected)

A 12-position alphanumeric field used when more than one group exists with the same Group ID. The version results when a value is entered on the Group Information (screen).

See the topic "Configuration Maintenance" in Chapter 5, "The Administration Subsystem," for details on using this feature for Editors and Mappers.

### Functional Group ID (protected)

A 6-position alphanumeric field used to display the functional group identification as defined for the Partner ID displayed (entered).

#### Sender ID

A 35-position alphanumeric field used to define your interchange identifier.

**Note:** This field supports the underscore substitution character (USC). To use a USC, the substitution character must

exist on the defined partner header record.

See the topic "Using Underscore Substitution

Characters" in Chapter 7 for more information about this

feature.

### Qual

A 4-position alphanumeric field used to define the Qualifier for the Sender ID as it is displayed on the group header segment (UNG) sent to this trading partner.

#### **Recipients ID**

A 35-position alphanumeric field used to define the trading partner's Interchange ID.

**Note:** This field supports the underscore substitution character

(USC). To use a USC, the substitution character must

exist on the defined partner header record.

See the topic "Using Underscore Substitution

Characters" in Chapter 7 for more information about this

feature.

#### Qual

A 4-position alphanumeric field used to define the Qualifier for the trading partner as it is displayed on the group header segment (UNG).

#### **Reference Number**

A 14-position numeric field used to define the beginning sequence control number for generating control envelopes. The system assigns control numbers sequentially, adding one (1) to the number you type in this field. If you type zero (0), the system assigns 1 as the beginning transaction control number.

Caution: If you do not enter leading zeros, the system regards this value as alphanumeric and does not automatically increment the value.

To prevent the generation of optional UNG envelopes, leave this field blank.

### **Controlling Agency**

A 3-position alphanumeric field used to enter the code that identifies the agency controlling the specification, maintenance and publication of the message type.

#### **Version Number**

A 3-position numeric field used to designate the version number of the message type in the functional group.

#### Release

A 3-position alphanumeric field used to define the release number within the current version number.

#### Association

A 6-position alphanumeric field used to enter the code assigned by the association responsible for the design and maintenance of the message type.

### **Application Password**

A 14-position alphanumeric field used to define the application password to the partner's division, department, or sectional system, if required.

#### **Transaction Segment ID**

A 3-position alphabetic field used to define the Transaction Segment ID. The purpose of this field is to permit sequencing of transactions outbound by group rather than transaction type. This is only important if a specific transaction record is not to be defined or if more than one transaction type exists for a group and sequencing by group is desired. To use this feature, both the Transaction Segment ID and Message Reference Number must be present. Otherwise, the specific transaction or !!!DFT record is used. The valid value for this field is **UNH** for EDIFACT.

### Reference Number

A 14-position (if EDIFACT) numeric field used to define the beginning sequence control number for generating control envelopes. The system assigns control numbers sequentially, adding one (1) to the number you type in this field. If you type zero (0), the system assigns 1 as the beginning transaction control number.

The purpose of this field is to permit sequencing of transactions outbound by group rather than transaction type. This is only important if a specific transaction record is not to be defined or if more than one transaction type exists for a group and sequencing by group is desired. To use this feature, both the Transaction Segment ID and Message Reference Number must be present. Otherwise, the specific transaction or !!!DFT record is used.

# **Group Information Screen—GS Options**

**EDIM033** 

# **Purpose**

This Group Information screen is used for creating outbound envelopes. If you are not sending documents to your trading partner, you can skip this screen. If you plan to send outbound documents, you must complete this screen.

A separate Group Information screen (screen 2) exists for each group segment. From screen 2, you can display or change any of the fields shown for this outbound group envelope.

See the topic "Control Information Screen 1" for information on how to modify the default record.

#### **How to Access**

Access this screen by pressing **PF5** on the Group Information (screen 1). The group screen that displays is based on the interchange segment (header option) chosen in the previous Control Information (screen 1). A default group is automatically added when you add a new Partner Control record. You can modify this default group record or use it unchanged.

# Screen Examples

The following examples illustrate the Group Information screen (GS options), for both Partner/Qualifier and Relationship (user/partner) modes.

#### Partner/Qualifier Mode

```
EDIM033 _____
                         GROUP INFORMATION
                                                 XXX
                                                        02/01/2008
                                                         12:00:00
             EXAMPLE OF AN ISA PARTNER
   Partner ID: ISA-PARTNER
                                                Qual...:
   Group ID..: PO Multiple Env Id: BG
                                                Version:
Outbound envelope information for GS segment:
Functional Group ID............GS01: PO
Applications Senders Code.....GS02: 1234567890____
Applications Receivers Code....GS03: 0987654321____
Responsible Agency Code......GS07: X_
Version......GS08: 002040_
Transaction Segment ID.....: __ ( /ST)
Transaction Control Number....:
 Enter PF1=Help
                    PF3=Exit PF4=Group PF5=TDir PF6=Next Grp
                         PF10=Updt PF14=Info
```

| EDIM033                                        | GROUP INFORMATION               | XXX                                           | 02/01/2008<br>12:00:00 |
|------------------------------------------------|---------------------------------|-----------------------------------------------|------------------------|
| YOUR COMPANY User: YOUR COMPANY Group ID: PO M |                                 | XYZ COMPUTER CO<br>Partner: VENDO<br>Version: |                        |
| Outbound envelope inform                       | -                               |                                               |                        |
| Functional Group ID Applications Senders Cod   |                                 | rg.                                           |                        |
| Applications Receivers                         |                                 |                                               |                        |
| Control Number                                 |                                 |                                               |                        |
| Responsible Agency Code                        |                                 |                                               |                        |
| Version                                        | GS08:                           |                                               |                        |
| Transaction Segment ID.                        | (                               | /ST)                                          |                        |
| Transaction Control Number                     | ber:                            |                                               |                        |
| Enter PF1=Help                                 | PF3=Exit PF4=Group<br>PF10=Updt |                                               | PF6=Next Grp           |

# **Function Key Descriptions**

**Note:** Standard function keys, such as **PF1=Help**, **PF3=Exit**,

PF7=Bwd, PF8=Fwd, PF12=Cancel, and

PF15=Logoff, as well as the Enter key, are defined in

Chapter 1.

**PF4=Group** Displays the Group Information screen for the Partner ID selected. To delete

the GS parameters for a trading partner, you must first return to the Group

Information (screen 1) by pressing **PF4**.

**PF5=TDir** Displays the Transaction Directory for the Partner ID currently displayed.

**PF6=Next Grp** Displays the next group record defined for this Partner ID.

**PF10=Updt** Updates an existing group record defined for the Partner ID displayed.

**PF14=Info** Displays the date, time, and user initials on the message line that reflects

when the information on this screen was created or last changed.

## **Field Descriptions**

**Note:** Fields that are display-only contain the statement

(protected) next to the field name in the documentation.

Fields in which you *must* enter a value contain the statement (required) next to the field name in the

documentation.

## **Jump Code**

A 10-position alphabetic or numeric field containing the jump code for this screen. A screen's jump codes displayed in the Jump Code field for that screen.

To *jump* to another screen, press **Home**, type the jump code of the screen to which you want to jump, and then press **Enter**.

See Chapter 1, "Getting Started," for further information on using jump codes.

| Partner                          | /Qualifier Mode                                                                                                    | Relationship Mode          |                                                                                                    |
|----------------------------------|----------------------------------------------------------------------------------------------------|----------------------------|----------------------------------------------------------------------------------------------------|
| Field                            | Description                                                                                                    | Field                      | Description                                                                                               |
| (Partner<br>Name –<br>protected) | A 35-position alphanumeric field used to display the partner name, as found on the Name and Address record. The partner name can help to further identify the Partner ID. | (User Name - protected)    | A 35-position alphabetic field displaying the user name, if it exists on file for the User/Partner ID.    |
| Partner ID (protected)           | Displays the Partner ID you have entered or selected.  Note: The Partner ID and Qualifier make up the key for all associated records.                                     | (Partner Name - protected) | A 35-position alphabetic field displaying the partner name, if it exists on file for the User/Partner ID. |
| Qual (protected)                 | Displays the Qualifier associated with the Partner ID, if applicable.                                                                                                    | User/Partner (protected)   | Two 15-position alphabetic fields that display the User/Partner ID you have entered or selected.          |

#### **Group ID** (protected)

Displays a 6-position alphanumeric ID that identifies the group as defined for the Partner ID displayed (entered).

## **Multiple Env Id**

Displays a 3-position alphabetic ID that identifies the envelope type for this interchange record within the partner profile. Valid values include these standards: **ISA**, **ICS**, **BG**, **GS**, **UNA**, **UNB**, **SCH**, **STX**, and spaces.

#### **Version** (protected)

A 12-position alphanumeric field used when more than one group with the same Group ID is needed. The version results when a value is entered on the Group Information (screen 1).

See the topic "Configuration Maintenance" in Chapter 5 for details on using this feature for Editors and Mappers.

#### Functional Group ID (protected)

A 6-position alphanumeric field displays the functional group identification as defined for the Partner ID displayed. This field is a display of the Group ID from the key.

## **Applications Senders Code**

A 12-position alphanumeric field used to designate your application sender code as it is displayed on the GS group envelope sent to this trading partner.

**Note:** This field supports the underscore substitution character (USC). To use a USC, the substitution character must exist on the defined partner header record.

See the topic "Using Underscore Substitution Characters" in Chapter 7 for more information about this feature.

## **Applications Receivers Code**

A 12-position alphanumeric field used to designate this trading partner's application receiver code as it is displayed on the GS group envelope.

**Note:** This field supports the underscore substitution character (USC). To use a USC, the substitution character must exist on the defined partner header record.

See the topic "Using Underscore Substitution Characters" in Chapter 7 for more information about this feature.

#### **Control Number**

A 9-position numeric field used to define the beginning group control number for group control envelopes. The system assigns control numbers sequentially, adding one (1) to the number you type in this field. If you type zero (0), the system assigns 1 as the beginning group control number.

#### **Responsible Agency Code**

A 2-position alphanumeric field used to enter the code that identifies the agency controlling the specification, maintenance and publication of the message type. Valid values are:  $\mathbf{X} - \text{ASC } \mathbf{X} + \mathbf{12}$  and  $\mathbf{T} - \mathbf{TDCC}$ .

#### Version

A 12-position alphanumeric field used by the envelope generation program when creating GS Envelopes outbound. If this field is left blank, the envelope generation program uses the compliance version from the Group Information (screen 1) instead.

## **Transaction Segment ID**

A 3-position alphabetic field used to define the Transaction Segment ID. The purpose of this field is to permit sequencing of transactions outbound by group rather than transaction type. This is only important if a specific transaction record is not to be defined, or if more than one transaction type exists for a group and sequencing by group is desired. To use this feature, both the Transaction Segment ID and Transaction Control Number must be present. Otherwise, the specific transaction or !!!DFT record is used. The valid value is **ST** for American ASC X12/TDCC.

#### **Transaction Control Number**

A 9-position numeric field used to define the beginning sequence number for generating transaction envelopes. The system assigns control numbers sequentially, adding one (1) to the number you type in this field. If you type zero (0), the system assigns 1 as the beginning transaction control number. The purpose of this field is to permit sequencing of transactions outbound by group rather than transaction type. This is only important if a specific transaction record is not to be defined or if more than one transaction type exists for a group and sequencing by group is desired. To use this feature, both the Transaction Segment ID and Transaction Control Number must be present. Otherwise, the specific transaction or !!!DFT record is used.

# **Transaction Directory**

**EDIM025** 

# **Purpose**

The Transaction Directory allows you to display a list of all transaction records for a selected partner.

#### **How to Access**

Access the Transaction Directory in any one of the following ways:

- On the Partner Selection Menu, type 4 to select Transaction Directory and press Enter.
- Press **PF5** from the Group Information screen (screen 2).
- Type **1.2.4** in the Jump Code field of any screen and press **Enter**.

# Screen Examples

The following examples illustrate the Transaction Directory for both Partner/Qualifier and Relationship (user/partner) modes.

## Partner/Qualifier

```
EDIM025 1.2.4____
                                                    XXX 02/01/2008
                  TRANSACTION DIRECTORY
                                                         12:00:00
       EXAMPLE OF AN ISA PARTNER
Part ID: ISA-PARTNER
                                         Qual:
Multiple Env Id: ____
                Multiple
                                               Accept Send
    Trans ID Rlse# Env Id Version Group ID
                                               Flag Flag
                                                              T/P
     !!!DFT ISA
                                                Y
                                                      Y
                                                               Ρ
                                                       Y
     832
                  ISA
                                      SC
                                                 Y
                                                               Т
                                                Y
                                                      Y
                                      PO
                                                               Т
     850
                  ISA
TO SELECT TRANS ENTER AN S BESIDE THE ID
Enter PF1=Help PF3=Exit PF4=GDir
                                           PF5=Trans
     PF7=Bwd PF8=Fwd
```

```
Select
 EDIM025 1.2.4___
                    TRANSACTION DIRECTORY
                                                       XXX 02/01/2008
                                                            12:00:00
         YOUR COMPANY NAME
                                            XYZ COMPUTER COMPANY
         YOUR COMPANY
                                            Partner: VENDOR-1
 Multiple Env Id: __
                 Multiple
                                                  Accept Send
     Trans ID Rlse# Env Id Version Group ID
                                                         Flag
                                                                 T/P
                                                  Flag
                                                         Y
      !!!DFT
                   ISA
                                                   Y
                                                                  Ρ
      832
                    ISA
                                        SC
                                                   Y
                                                          Y
                                                                  Т
      850
                    ISA
                                        PO
                                                   Y
                                                         Y
                                                                  Т
 TO SELECT TRANS ENTER AN S BESIDE THE ID
 Enter PF1=Help PF3=Exit PF4=GDir
                                             PF5=Trans
      PF7=Bwd PF8=Fwd
```

#### **Screen Actions**

The screen actions are displayed on the top of the Partner Transaction Directory. The following table describes each function and gives instructions on how to perform those functions.

| To perform this action                                                                                         | Associated with this screen action | Do this                                                                                                    |
|----------------------------------------------------------------------------------------------------|------------------------------------|----------------------------------------------------------------------------------------------------|
| Retrieve the Partner Transaction Information screen for a transaction set on the Partner Transaction Directory | Select                             | To select a Transaction Set ID to view or maintain, type S next to the selected ID you want to view on the Partner Transaction Directory. Then, press PF5. |

# **Function Key Descriptions**

Note: Standard function keys, such as PF1=Help, PF3=Exit,

PF7=Bwd, PF8=Fwd, PF12=Cancel, and

**PF15=Logoff**, as well as the **Enter** key, are defined in

Chapter 1.

**PF4=GDir** Displays the Group Directory.

**PF5=Trans** Displays the Partner Transaction Information screen for the selected

Transaction ID.

# **Field Descriptions**

#### **Jump Code**

A 10-position alphabetic or numeric field containing the jump code for this screen. A screen's jump code is displayed in the Jump Code field for that screen.

To *jump* to another screen, press **Home**, type the jump code of the screen to which you want to jump, and then press **Enter**.

See Chapter 1, "Getting Started," for further information on using jump codes.

| Partner                          | /Qualifier Mode                                                                                                    | Relationship Mode          |                                                                                                    |
|----------------------------------|----------------------------------------------------------------------------------------------------|----------------------------|----------------------------------------------------------------------------------------------------|
| Field                            | Description                                                                                                    | Field                      | Description                                                                                               |
| (Partner<br>Name –<br>protected) | A 35-position alphanumeric field used to display the partner name, as found on the Name and Address record. The partner name can help to further identify the Partner ID. | (User Name - protected)    | A 35-position alphabetic field displaying the user name, if it exists on file for the User/Partner ID.    |
| Part ID (protected)              | Displays the Partner ID you have entered or selected.  Note: The Partner ID and Qualifier make up the key for all associated records.                                     | (Partner Name - protected) | A 35-position alphabetic field displaying the partner name, if it exists on file for the User/Partner ID. |
| Qual (protected)                 | Displays the Qualifier associated with the Partner ID, if applicable.                                                                                                    | User/Partner (protected)   | Two 15-position alphabetic fields that display the User/Partner ID you have entered or selected.          |

## **Multiple Env Id**

A 3-position alphabetic field used to identify the envelope type for this interchange record within the partner profile. This field allows a single partner profile to have multiple EDI standards (e.g., X12, EDIFACT, TRADACOMS) defined under it. It eliminates the need to create multiple partner profiles for a single trading partner in the event that the partner uses more than one EDI standard. Valid values include these standards: **ISA**, **ICS**, **BG**, **GS**, **UNA**, **UNB**, **SCH**, **STX**, and spaces.

#### A (Action Code)

A 1-position alphabetic field used to specify an action to perform. Type  ${\tt S}$  (Select) next to the Transaction ID, and then press  ${\tt PF5}$  to display the Transaction Information screen.

#### Trans ID (protected)

A 6-position alphanumeric field that provides the Transaction ID as defined for the Partner ID displayed (entered).

#### **Rlse** # (protected)

A 1-position field that indicates the release level for this transaction. This field is displayed only for TRADACOMS transactions.

#### Multiple Env Id (protected)

A 3-position alphabetic field that displays the envelope type for this interchange record within the partner profile. Valid values include these standards: **ISA**, **ICS**, **BG**, **GS**, **UNA**, **UNB**, **SCH**, **STX**, and spaces.

#### **Version** (protected)

A 12-position alphanumeric field used to display the standard's Version ID to be used for this transaction. This field is used only if duplicate Transaction IDs are needed for different versions of the standard.

**Note:** Version is not valid for Transaction ID of !!!DFT.

See the topic "Configuration Maintenance" in Chapter 5, "The Administration Subsystem," for details on using this feature for Editors and Mappers.

## **Group ID** (protected)

A 6-position alphanumeric field that displays the functional group identification as defined for the Partner ID displayed. This field is a display of the Group ID from the key. Each transaction record has a functional group associated with it. This resolves the problem with the mapper selecting the incorrect functional group for partner-specific maps, when multiple functional groups are defined to the application.

# **Accept Flag** (protected)

A 1-position alphabetic field used to designate whether you agree to accept this type of transaction from your trading partner. Valid values are:

Y = Yes, accept this type of transaction from my trading partner.

N = No, do not accept this type of transaction from my trading partner (default value). Prohibited transactions are placed in the Suspense file

**Caution:** Entering the value **N** literally prevents the acceptance of this transaction. Use only when you wish to prohibit receipt of a particular transaction from a trading partner.

Only applicable if used with the VERIFY PARTNER TRANSACTION global parameter.

#### **Send Flag** (protected)

A 1-position alphabetic field used to designate whether you agree to send this type of transaction to your trading partner. Valid values are:

**Y** = Yes, I send this type of transaction to my trading partner.

**N** = No, I do not send of this transaction to my trading partner (default value). Prohibited transactions are placed in the Suspense file.

**Caution:** Entering the value **N** literally prevents the sending of this transaction. Use only when you wish to prohibit the sending of a particular transaction to a trading partner.

Only applicable if used with the VERIFY PARTNER TRANSACTION global parameter.

# **T/P** (protected)

A 1-position alphabetic field used to define whether this is a test or production transaction type. This field is used in Data Separation and Error Rejection. Valid values are:

**T** = test transaction

**P** = production transaction (default value)

## **Transaction Information Screen**

**EDIM040** 

# **Purpose**

The Transaction Information screen allows you to identify separate processing for various transactions. For example, you can verify which transactions may be sent or received, or specify Control numbers within a transaction set.

#### **How to Access**

Access the Transaction Information screen in either of the following ways:

- Type **s** to select a Transaction ID from the Transaction Directory, and press **Enter**.
- Type 1.2.4.1 in the Jump Code field of any screen and press Enter.

A default transaction record is automatically added when you add a new Partner Control record.

See the topic "Control Information Screen 1," for information on how to modify the default record.

# **Screen Examples**

The following examples illustrate the Transaction Information screen for both Partner/Qualifier and Relationship (user/partner) modes.

#### Partner/Qualifier Mode

```
EDIM040 1.2.4.1____
                        TRANSACTION INFORMATION
                                                      XXX 02/01/2008
                                                             12:00:00
         EXAMPLE OF AN ISA PARTNER
Part ID: ISA-PARTNER
                                             Qual:
Transaction ID: 850_
                                          Version:
                                   Multiple Env Id: ISA
Functional Group ID..... PO_
Test or Production..... T (T/P)
Translation Map ID Inbound....: _
                                             Outbound:
EDI Databank Inbound..... D (D/N)
                                             Outbound: D (D/N)
Application Databank Inbound....: D (F/D/N)
                                             Outbound: D (D/N)
Last Incoming Control Number...:
Accept Transaction Inbound.....: Y = (Y/N)
Send Transaction Outbound....: Y (Y/N)
Expect an AK2 or UCM..... Y (Y/N)
Acknowledge this Transaction...: Y (Y/N)
Transaction Acknowledgment Type.: 997___ (997/999/Contrl)
Viewpoint - Exception....: _ (Y/N)
                                            Tracking: _ (Y/N)
Enter PF1=Help
                      PF3=Exit PF4=TDir
                                            PF5=Trans
                                                         PF6=Next Trn
                      PF9=Add PF10=Updt PF11=Del PF14=Info
```

```
EDIM040 1.2.4.1___
                                                    XXX 02/01/2008
                       TRANSACTION INFORMATION
                                                          12:00:00
                                         XYZ COMPUTER COMPANY
        YOUR COMPANY NAME
User...: YOUR COMPANY
                                         Partner: VENDOR-1
Transaction ID: 810
                                         Version:
                                  Multiple Env Id: ISA
Functional Group ID..... IN_
Test or Production..... P (T/P)
Translation Map ID Inbound....:
                                          Outbound:
EDI Databank Inbound..... D (D/N)
                                          Outbound: D (D/N)
Application Databank Inbound....: F (F/D/N) Outbound: D (D/N)
Last Incoming Control Number....:
Accept Transaction Inbound.....: Y (Y/N)
Send Transaction Outbound.....: N (Y/N)
Expect an AK2 or UCM..... N
Acknowledge this Transaction...: Y (Y/N)
Transaction Acknowledgment Type.: 997___ (997/999/Contrl)
Viewpoint - Exception..... (Y/N)
                                        Tracking:
                                                     _ (Y/N)
                     PF3=Exit PF4=TDir PF5=Trans
Enter PF1=Help
                                                       PF6=Next Trn
                    PF9=Add PF10=Updt PF11=Del PF14=Info
```

# **Function Key Descriptions**

**Note:** Standard function keys, such as **PF1=Help**, **PF3=Exit**,

PF7=Bwd, PF8=Fwd, PF12=Cancel, and

**PF15=Logoff**, as well as the **Enter** key, are defined in

Chapter 1.

To display a different transaction definition, type a partial or complete Transaction ID in the Transaction ID field, and press **Enter**.

**PF4=TDir** Displays the Transaction Directory for the Partner ID selected.

**PF5=Trans** Displays the Transaction screen (screen 2) for the Partner ID currently

displayed.

**PF6=Next Trn** Displays processing instructions for the next transaction defined for this

Partner ID.

**PF9=Add** Adds the new transaction definition for the Partner ID displayed.

**PF10=Updt** Updates an existing transaction definition, as defined for the Partner ID

displayed.

**PF11=Del** Deletes the transaction information record for the specified Partner ID.

**PF14=Info** Displays the date, time, and user initials on the message line that reflects

when the information on this screen was created or last changed.

# **Field Descriptions**

**Note:** Fields that are display-only contain the statement

(protected) next to the field name in the documentation.

Fields in which you *must* enter a value contain the statement (required) next to the field name in the

documentation.

#### Jump Code

A 10-position alphabetic or numeric field containing the jump code for this screen. A screen's jump code is displayed in the Jump Code field for that screen.

To *jump* to another screen, press **Home**, type the jump code of the screen to which you want to jump, and then press **Enter**.

See Chapter 1, "Getting Started," for further information on using jump codes.

| Partner                          | /Qualifier Mode                                                                                                    | Relationship Mode          |                                                                                                    |
|----------------------------------|----------------------------------------------------------------------------------------------------|----------------------------|----------------------------------------------------------------------------------------------------|
| Field                            | Description                                                                                                    | Field                      | Description                                                                                               |
| (Partner<br>Name –<br>protected) | A 35-position alphanumeric field used to display the partner name, as found on the Name and Address record. The partner name can help to further identify the Partner ID. | (User Name - protected)    | A 35-position alphabetic field displaying the user name, if it exists on file for the User/Partner ID.    |
| Part ID (protected)              | Displays the Partner ID you have entered or selected.  Note: The Partner ID and Qualifier make up the key for all associated records.                                     | (Partner Name - protected) | A 35-position alphabetic field displaying the partner name, if it exists on file for the User/Partner ID. |
| Qual (protected)                 | Displays the Qualifier associated with the Partner ID, if applicable.                                                                                                    | User/Partner (protected)   | Two 15-position alphabetic fields that display the User/Partner ID you have entered or selected.          |

#### **Transaction ID**

A 6-position alphanumeric field used to enter the Transaction ID as defined for the Partner ID displayed (entered).

#### Version

A 12-position alphanumeric field used to enter the standard's Version ID to be used for this transaction. This field is used only if duplicate Transaction IDs are needed for different versions of the standard.

Only applicable if used with the TRANSACTION VERSION global parameter.

**Note:** Version is not valid for Transaction ID of !!!DFT.

#### **Multiple Env Id**

A 3-position alphabetic field used to identify the envelope type for this interchange record within the partner profile. This field allows a single partner profile to have multiple EDI standards (e.g., X12, EDIFACT, TRADACOMS) defined under it. It eliminates the need to create multiple partner profiles for a single trading partner in the event that the partner uses more than one EDI standard. Valid values include these standards: **ISA**, **ICS**, **BG**, **GS**, **UNA**, **UNB**, **SCH**, **STX**, and spaces.

#### **Functional Group ID**

A 6-position alphanumeric field used to enter the functional group identification as defined for the Partner ID displayed (entered). This field is a display of the Group ID from the key. Each transaction record has a functional group associated with it. This prevents the mapper from selecting the incorrect functional group for partner-specific maps, when multiple functional groups are defined to the application.

#### **Test or Production**

A 1-position alphabetic field used to define whether this is a test or production transaction type. This field is used in Data Separation and Error Rejection. Valid values are:

T = test transaction

**P** = production transaction (default value)

#### **Translation Map ID Inbound**

A 10-position alphanumeric field that identifies the specific map for the application to use for this partner and transaction. Used for partner-specific mapping only.

# **Translation Map ID Outbound**

A 10-position numeric field that identifies the specific map for the application to use for this partner and transaction. Used for partner-specific mapping only.

#### **EDI Databank Inbound**

A 1-position alphabetic field that identifies the level of databank to be used. Valid values are:

**D** = Directory only

N = None

Only applicable if used with the PARTNER DATABANK global parameter.

#### **EDI Databank Outbound**

A 1-position alphabetic field identifying the level of databank to be used. Valid values are:

**D** = Directory only

N = None

Only applicable if used with the PARTNER DATABANK global parameter.

#### **Application Databank Inbound**

A 1-position alphabetic field that identifies the level of application databank to be used. Valid values are:

 $\mathbf{F} = \mathbf{Full}$ 

**D** = Directory only

N = None

Only applicable if used with the PARTNER DATABANK global parameter.

### **Application Databank Outbound**

A 1-position alphabetic field identifying the level of application databank to be used. Valid values are:

**D** = Directory only

N = None

Only applicable if used with the PARTNER DATABANK global parameter.

### **Last Incoming Control Number**

A 9-position numeric field defining the number of the last incoming group received. This value is used to verify whether the groups coming in are in incremental or chronological order. If this field is blank, no sequence checking is performed.

Only applicable if used with the PARTNER SEQUENCE ERROR–INCREMENTAL or PARTNER SEQUENCE ERROR–CHRONOLOGICAL global parameters.

#### **Accept Transaction Inbound**

A 1-position alphabetic field used to designate whether you agree to accept this type of transaction from your trading partner. Valid values are:

Y = Yes, I receive this type of transaction from my trading partner.

N = No, I do not accept this type of transaction from my trading partner (default value). Prohibited transactions are placed in the Suspense file.

**Caution:** Entering the value **N** literally prevents the acceptance of this transaction. Use only when you wish to prohibit receipt of a particular transaction from a trading partner.

Only applicable if used with the VERIFY PARTNER TRANSACTION global parameter.

#### **Send Transaction Outbound**

A 1-position alphabetic field used to designate whether you agree to send this type of transaction to your trading partner. Valid values are:

Y = Yes, I send this type of transaction to my trading partner.

N = No, I do not send of this transaction to my trading partner (default value). Prohibited transactions are placed in the Suspense file.

**Caution:** Entering the value **N** literally prevents the sending of this transaction. Use only when you wish to prohibit the sending of a particular transaction to a trading partner.

Only applicable if used with the VERIFY PARTNER TRANSACTION global parameter.

# Expect an AK2 or UCM

A 1-position alphanumeric field that indicates if transaction acknowledgments are expected for outbound transactions. Valid values are:

Y = Yes, expect AK2 or UCM acknowledgment.

Databank Acknowledgment Status is initially set to W(aiting)

N = No, do not expect AK2 or UCM acknowledgments.

Databank Acknowledgment Status is initially set to N(ot required)

#### **Acknowledge this Transaction**

A 1-position alphabetic field used to indicate whether to generate a 997 or CONTRL acknowledgement for this transaction. Valid values are:

Y = Yes, acknowledge this transaction.

N = No, do not acknowledge this transaction.

Only applicable if used with the PARTNER ACKNOWLEDGMENT global parameter.

### **Transaction Acknowledgment Type**

A 6-position alphanumeric field used to enter the type of acknowledgment you want. Valid values are:

997 = ANSI functional acknowledgment (default value).

999 = UCS functional acknowledgment.

**Contrl** = EDIFACT acknowledgment.

Only applicable if used with the PARTNER ACKNOWLEDGMENT global parameter.

## Gentran: Viewpoint Installed

# **Viewpoint – Exception**

A 1-position field indicating whether Gentran: Viewpoint Exception Management activity is performed at the transaction level for this partner. Valid values are:

Y = Yes, Exception Management is performed.
 N = No, Exception Management is not performed.

**Blank** = Exception Management processing is controlled by the Configuration

File Exception Management Partner Default Indicator.

### **Tracking**

A 1-position field indicating whether Gentran: Viewpoint Tracking Management activity is performed at the transaction level for this partner. Valid values are:

Y = Yes, Tracking is performed.
 N = No, Tracking is not performed.

**Blank** = Defaults to the value **Y**. The Tracking Management processing is

controlled by the Configuration File Tracking Management Partner

Default Indicator.

See the topic "Defining and Initializing Files" in the *Gentran:Viewpoint for zSeries Release 6.5 Installation Guide*. The installation default is Exception Management is performed.

# **Transaction Information Screen—ST Options**

**EDIM043** 

# **Purpose**

This Transaction Information screen is used for creating outbound envelopes. If you are not sending documents to your trading partner, you can skip this screen. If you plan to send outbound documents, you must complete this screen.

A separate Transaction screen (screen 2) exists for each transaction segment. From screen 2, you can display or change any of the fields shown for this outbound transaction envelope.

A default transaction record is automatically added when you add a new Partner Control record. You can modify this record or use it unchanged. Gentran also gives you the ability to modify the default record itself to create a custom default.

See the topic "Control Information Screen 1" for information on how to modify the default record.

# **How to Access**

Access this screen by pressing **PF5** on the Transaction Information (screen 1). The transaction screen displayed is based on the interchange segment (header option) chosen in the previous Control Information screen (screen 1).

# Screen Example

The following examples illustrate the Transaction Information screen (ST options), for both Partner/Qualifier and Relationship (user/partner) modes.

#### Partner/Qualifier Mode

```
02/01/2008
EDIM043 _
                       TRANSACTION INFORMATION
                                                            12:00:00
         EXAMPLE OF AN ISA PARTNER
Part ID: ISA-PARTNER
                                             Qual:
Transaction ID: 850
                                           Version:
                                   Multiple Env ID: ISA
Outbound envelope information for ST segment:
Transaction Set Identifier.....ST01: 850
Control Number......ST02: 000000001
Implementation Convention.....ST03:
Version....: 004010_
Enter PF1=Help
                      PF3=Exit PF4=Trans
                                            PF5=Name
                                                         PF6=Nxt Tran
                             PF10=Updt PF14=Info
```

EDIM043 TRANSACTION INFORMATION XXX 02/01/2008 12:00:00 YOUR COMPANY EXAMPLE OF A BG PARTNER User...: YOUR COMPANY Partner: VENDOR-1 Transaction ID: 850 Version: Multiple Env Id: ISA Outbound envelope information for ST segment: Transaction Set Identifier.....ST01: 850 Control Number......ST02: 000000001 Implementation Convention.....ST03: Version....: Enter PF1=Help PF3=Exit PF4=Trans PF5=Name PF6=Nxt Tran PF10=Updt PF14=Info

# **Function Key Descriptions**

Note: Standard function keys, such as PF1=Help, PF3=Exit,

PF7=Bwd, PF8=Fwd, PF12=Cancel, and

**PF15=Logoff**, as well as the **Enter** key, are defined in

Chapter 1.

**PF4=Trans** Displays the Transaction Information screen (screen 1) for the Partner ID

selected.

**PF5=Name** Displays the Name and Address screen for the Partner ID currently displayed.

**PF6=Next Tran** Displays processing instructions for the next transaction defined for this

Partner ID.

**PF10=Updt** Updates an existing transaction definition, as defined for the Partner ID

displayed.

**PF14=Info** Displays the date, time, and user initials on the message line that reflects

when the information on this screen was created or last changed.

# **Field Descriptions**

**Note:** Fields that are display-only contain the statement

(protected) next to the field name in the documentation.

Fields in which you *must* enter a value contain the statement (required) next to the field name in the

documentation.

#### Jump Code

A 10-position alphabetic or numeric field containing the jump code for this screen. A screen's jump code is displayed in the Jump Code field for that screen.

To *jump* to another screen, press **Home**, type the jump code of the screen to which you want to jump, and then press **Enter**.

See Chapter 1, "Getting Started," for further information on using jump codes.

| Partner                          | /Qualifier Mode                                                                                                    | Relationship Mode          |                                                                                                    |
|----------------------------------|----------------------------------------------------------------------------------------------------|----------------------------|----------------------------------------------------------------------------------------------------|
| Field                            | Description                                                                                                    | Field                      | Description                                                                                               |
| (Partner<br>Name –<br>protected) | A 35-position alphanumeric field used to display the partner name, as found on the Name and Address record. The partner name can help to further identify the Partner ID. | (User Name - protected)    | A 35-position alphabetic field displaying the user name, if it exists on file for the User/Partner ID.    |
| Part ID (protected)              | Displays the Partner ID you have entered or selected.  Note: The Partner ID and Qualifier make up the key for all associated records.                                     | (Partner Name - protected) | A 35-position alphabetic field displaying the partner name, if it exists on file for the User/Partner ID. |
| Qual (protected)                 | Displays the Qualifier associated with the Partner ID, if applicable.                                                                                                    | User/Partner (protected)   | Two 15-position alphabetic fields that display the User/Partner ID you have entered or selected.          |

#### **Transaction ID** (protected)

A 6-position alphanumeric field that provides the Transaction ID as defined for the Partner ID displayed (entered).

#### **Version** (protected)

A 12-position field that displays the version associated with this header option, if it exists.

#### **Multiple Env Id**

A 3-position alphabetic field used to identify the envelope type for this interchange record within the partner profile. This field allows a single partner profile to have multiple EDI standards (e.g., X12, EDIFACT, TRADACOMS) defined under it. It eliminates the need to create multiple partner profiles for a single trading partner in the event that the partner uses more than one EDI standard. Valid values include these standards: **ISA**, **ICS**, **BG**, **GS**, **UNA**, **UNB**, **SCH**, **STX**, and spaces.

#### **Transaction Set Identifier** (protected)

A 6-position alphanumeric field used to enter the transaction set identifier as defined by the standards.

#### **Control Number**

A 9-position numeric field used to define the beginning sequence number for generating transaction envelopes. The system assigns control numbers sequentially, beginning with the number you enter.

### **Implementation Convention**

A 35-position field that contains the name of the Implementation Convention Guide that is to be used for compliance rules for this transaction set.

### **Version** (protected)

A 12-position alphanumeric field used when more than one transaction with the same Transaction ID is needed. The version results when a value is entered on the Transaction Information screen (screen 1).

See the topic "Configuration Maintenance" in Chapter 5, "The Administration Subsystem," for details on using this feature for Editors and Mappers.

# Transaction Information Screen—UNH Options Part 1

**EDIM042** 

# **Purpose**

This Transaction Information screen (Part 1) is used for creating outbound envelopes. If you are not sending documents to your trading partner, you can skip this screen. If you plan to send outbound documents, you must complete this screen.

A separate Transaction Information screen (screen 2) exists for each transaction segment. From screen 2, you can display or change any of the fields shown for this outbound transaction envelope.

The system automatically adds a default transaction record when you add a new Partner Control record.

See the topic "Control Information Screen 1" for information on how to modify the default record.

#### **How to Access**

Access this screen by pressing **PF5** on the Transaction Information screen. The Transaction screen that displays is based on the interchange segment (header option) chosen in the previous Control Information screen (screen 1).

# **Screen Examples**

The following examples illustrate the Transaction Information screen – UNH Part 1 screen, for both Partner/Qualifier and Relationship (user/partner) modes.

## Partner/Qualifier Mode

```
TRANSACTION INFORMATION - UNH PART 1
                                                           02/01/2008
                                                             12:00:00
         EXAMPLE OF AN ISA PARTNER
Part ID: UNA-PARTNER
                                             Oual:
Transaction ID: INVOIC
                                          Version:
                                   Multiple Env ID: UNA
Outbound envelope information for UNH segment part 1:
Message Reference Number.....UNH01: 0000000000001
Message Type......UNH02: INVOIC
Version Number......UNH02: 090
Version Release Number.....UNH02: 001
Controlling Agency.....UNH02:
Version Association Code.....UNH02:
Code List Directory Version #.UNH02:
Message Type Sub-Function ID..UNH02:
Common Access Reference.....UNH03:
Status of Transfer.....UNH04: _ (C/F)
Enter PF1=Help
                      PF3=Exit PF4=Trans
                                            PF5=Part2
                                                         PF6=Nxt Tran
                       PF10=Updt PF14=Info
```

```
TRANSACTION INFORMATION - UNH PART 1
                                                            02/01/2008
                                                              12:00:00
        YOUR COMPANY NAME
                                           XYZ COMPUTER COMPANY
User...: YOUR COMPANY
                                           Partner: VENDOR-1
Transaction ID: INVOIC
                                           Version:
                                    Multiple Env Id: UNA
Outbound envelope information for UNH segment part 1:
Message Reference Number.....UNH01: 0000000000001
Message Type.....UNH02: INVOIC
Version Number.....UNH02: 090
Version Release Number.....UNH02: 001
Controlling Agency......UNH02: ED
Version Association Code.....UNH02:
Code List Directory Version #.UNH02: ____
Message Type Sub-Function ID..UNH02: __
Common Access Reference.....UNH03: __NNN_
Status of Transfer.....UNH04: _ (C/F)
Enter PF1=Help
                       PF3=Exit PF4=Trans
                                            PF5=Part2
                                                          PF6=Nxt Tran
                        PF10=Updt
                                         PF14=Info
```

# **Function Key Descriptions**

Note: Standard function keys, such as PF1=Help, PF3=Exit,

PF7=Bwd, PF8=Fwd, PF12=Cancel, and

**PF15=Logoff**, as well as the **Enter** key, are defined in

Chapter 1.

**PF4=Trans** Displays the Transaction Information screen (screen 1) for the Partner ID

selected.

**PF5=Part2** Displays the Transaction Information – UNH Part 2 screen.

**PF6=Nxt Tran** Displays processing instructions for the next transaction defined for this

Partner ID.

**PF10=Updt** Updates an existing transaction definition, as defined for the Partner ID

displayed.

**PF14=Info** Displays the date, time, and user initials on the message line that reflects

when the information on this screen was created or last changed.

# **Field Descriptions**

**Note:** Fields that are display-only contain the statement

(protected) next to the field name in the documentation. Fields in which you *must* enter a value contain the statement (required) next to the field name in the

documentation.

## **Jump Code**

A 10-position alphabetic or numeric field containing the jump code for this screen. A screen's jump code is displayed in the Jump Code field for that screen.

To *jump* to another screen, press **Home**, type the jump code of the screen to which you want to jump, and then press **Enter**.

See Chapter 1, "Getting Started," for further information on using jump codes.

| Partner/Qualifier Mode           |                                                                                                    | Relationship Mode          |                                                                                                    |
|----------------------------------|----------------------------------------------------------------------------------------------------|----------------------------|----------------------------------------------------------------------------------------------------|
| Field                            | Description                                                                                                    | Field                      | Description                                                                                               |
| (Partner<br>Name –<br>protected) | A 35-position alphanumeric field used to display the partner name, as found on the Name and Address record. The partner name can help to further identify the Partner ID. | (User Name - protected)    | A 35-position alphabetic field displaying the user name, if it exists on file for the User/Partner ID.    |
| Part ID (protected)              | Displays the Partner ID you have entered or selected.  Note: The Partner ID and Qualifier make up the key for all associated records.                                     | (Partner Name - protected) | A 35-position alphabetic field displaying the partner name, if it exists on file for the User/Partner ID. |
| Qual (protected)                 | Displays the Qualifier associated with the Partner ID, if applicable.                                                                                                    | User/Partner (protected)   | Two 15-position alphabetic fields that display the User/Partner ID you have entered or selected.          |

#### **Transaction ID** (protected)

A 6-position alphanumeric field that provides the Transaction ID as defined for the Partner ID displayed (entered).

### **Version** (protected)

A 12-position alphanumeric field that displays a value when more than one transaction with the same Transaction ID is needed. The version results when a value is entered on the Transaction Information screen (screen 1).

See the topic "Configuration Maintenance" in Chapter 5, "The Administration Subsystem," for details on using this feature for Editors and Mappers.

## **Multiple Env Id**

A 3-position alphabetic field used to identify the envelope type for this interchange record within the partner profile. This field allows a single partner profile to have multiple EDI standards (e.g., X12, EDIFACT, TRADACOMS) defined under it. It eliminates the need to create multiple partner profiles for a single trading partner in the event that the partner uses more than one EDI standard. Valid values include these standards: **ISA**, **ICS**, **BG**, **GS**, **UNA**, **UNB**, **SCH**, **STX**, and spaces.

## **Message Reference Number**

A 14-position alphanumeric field used to enter a unique reference number assigned by your division or department.

## Message Type (protected)

A 6-position alphanumeric field used to enter the type of message.

#### **Version Number**

A 3-position numeric field used to designate the version number of the message type in the functional group (e.g., D55).

#### **Version Release Number**

A 3-position alphanumeric field used to define the release number within the current version number (e.g., 99B).

## **Controlling Agency**

A 3-position alphanumeric field used to enter the code that identifies the agency controlling the specification, maintenance and publication of the message type (e.g., UN).

#### **Version Association Code**

A 6-position alphanumeric field used to enter the code assigned by the association responsible for the design and maintenance of the message type.

#### **Code List Directory Version #**

A 6-position alphanumeric field the defines the Code List Directory Version Number. This is valid for Syntax Version 4 and greater.

#### **Message Type Sub-function ID**

A 6-position alphanumeric field that defines the Message Type Sub-function. This is valid for Syntax Version 4 and greater.

### **Common Access Reference**

A 35-position alphanumeric field that indicates a key used to relate all transfers of data to the partner currently displayed.

#### **Status of Transfer**

A 1-position alphabetic field that indicates the status of the transfer. Valid values are:

C = Creation (first) F = Final (last)

# Transaction Information Screen—UNH Options Part 2

**EDIM046** 

# **Purpose**

This Transaction Information screen (Part 2) is used for creating outbound envelopes. If you are not sending documents to your trading partner, you can skip this screen. If you plan to send outbound documents, you must complete this screen.

#### **How to Access**

Access this screen from the Transaction Information – UNH Part 1 screen by pressing PF5.

# Screen Example

The following examples illustrate the Transaction Information – UNH Part 2 screen, for both Partner/Qualifier and Relationship (user/partner) modes.

#### Partner/Qualifier Mode

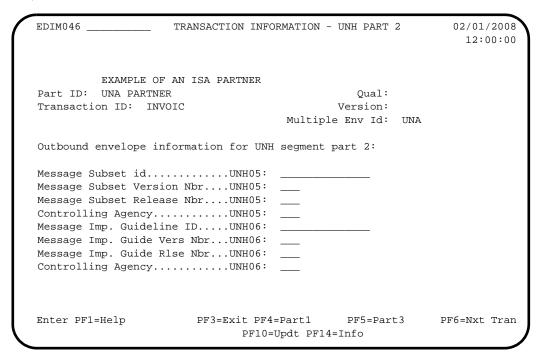

| EDIM046                                                                                                    | TRANSACTION INFORMATION - U.                                     | NH PART 2 (                                              | 02/01/2008 12:00:00 |
|----------------------------------------------------------------------------------------------------|------------------------------------------------------------------|----------------------------------------------------------|---------------------|
| YOUR COMPANY User: YOUR COMPANY Transaction ID: INVOIC                                                                                                    | Par                                                              | COMPUTER COMPANY<br>tner: VENDOR-1<br>sion:<br>v Id: ISA |                     |
| Outbound envelope inf                                                                                                    | formation for UNH segment par                                    | rt 2:                                                    |                     |
| Message Subset id Message Subset Versic Message Subset Releas Controlling Agency Message Imp. Guidelir Message Imp. Guide Ve Message Imp. Guide RI Controlling Agency | on NbrUNH05: se NbrUNH05: te IDUNH06: trs NbrUNH06: se NbrUNH06: |                                                          |                     |
| Enter PF1=Help                                                                                                    | PF3=Exit PF4=Part1<br>PF10=Updt PF14=I:                          |                                                          | 6=Nxt Tran          |

# **Function Key Descriptions**

Note: Standard function keys, such as PF1=Help, PF3=Exit,

PF7=Bwd, PF8=Fwd, PF12=Cancel, and

**PF15=Logoff**, as well as the **Enter** key, are defined in

Chapter 1.

**PF4=Part1** Displays the Transaction Information – UNH Part 1 screen.

**PF5=Part3** Displays the Transaction Information – UNH Part 3 screen.

**PF6=Nxt Tran** Displays processing instructions for the next transaction defined for this

Partner ID.

**PF10=Updt** Updates an existing transaction definition, as defined for the Partner ID

displayed.

**PF14=Info** Displays the date, time, and user initials on the message line that reflects

when the information on this screen was created or last changed.

# **Field Descriptions**

**Note:** Fields that are display-only contain the statement

(protected) next to the field name in the documentation.

Fields in which you *must* enter a value contain the statement (required) next to the field name in the

documentation.

## **Jump Code**

A 10-position alphabetic or numeric field containing the jump code for this screen. A screen's jump code is displayed in the Jump Code field for that screen.

To *jump* to another screen, press **Home**, type the jump code of the screen to which you want to jump, and then press **Enter**.

See Chapter 1, "Getting Started," for further information on using jump codes.

| Partner                          | /Qualifier Mode                                                                                                    | Relationship Mode          |                                                                                                    |
|----------------------------------|----------------------------------------------------------------------------------------------------|----------------------------|----------------------------------------------------------------------------------------------------|
| Field                            | Description                                                                                                    | Field                      | Description                                                                                               |
| (Partner<br>Name –<br>protected) | A 35-position alphanumeric field used to display the partner name, as found on the Name and Address record. The partner name is the name that may help to further identify the Partner ID. | (User Name - protected)    | A 35-position alphabetic field displaying the user name, if it exists on file for the User/Partner ID.    |
| Part ID (protected)              | Displays the Partner ID you have entered or selected.  Note: The Partner ID and Qualifier make up the key for all associated records.                                                      | (Partner Name - protected) | A 35-position alphabetic field displaying the partner name, if it exists on file for the User/Partner ID. |
| Qual (protected)                 | Displays the Qualifier associated with the Partner ID, if applicable.                                                                                                    | User/Partner (protected)   | Two 15-position alphabetic fields that display the User/Partner ID you have entered or selected.          |

#### **Transaction ID** (protected)

A 6-position alphanumeric field that provides the Transaction ID as defined for the Partner ID displayed (entered).

#### **Version** (protected)

A 12-position alphanumeric field that displays a value when more than one transaction with the same Transaction ID is needed. The version results when a value is entered on the Transaction Information screen (screen 1).

See the topic "Configuration Maintenance" in Chapter 5, "The Administration Subsystem," for details on using this feature for Editors and Mappers.

## **Multiple Env Id**

A 3-position alphabetic field used to identify the envelope type for this interchange record within the partner profile. This field allows a single partner profile to have multiple EDI standards (e.g., X12, EDIFACT, TRADACOMS) defined under it. It eliminates the need to create multiple partner profiles for a single trading partner in the event that the partner uses more than one EDI standard. Valid values include these standards: **ISA**, **ICS**, **BG**, **GS**, **UNA**, **UNB**, **SCH**, **STX**, and spaces.

#### Message Subset id

A 14-position alphanumeric field that defines the Message Subset Identification.

### **Message Subset Version Nbr**

A 3-position alphanumeric field that defines the Message Subset Version Number.

## Message Subset Release Nbr

A 3-position alphanumeric field that defines the Message Subset Release Number.

### **Controlling Agency**

A 3-position alphanumeric field that defines the controlling agency for this Message Subset.

#### Message Imp. Guideline ID

A 14-position alphanumeric field that defines the Message Implementation Guideline Identification.

## Message Imp. Guide Vers Nbr

A 3-position alphanumeric field that defines the Message Implementation Guideline Version Number.

## Message Imp. Guide Rlse Nbr

A 3-position alphanumeric field that defines the Message Implementation Guideline Release Number.

## **Controlling Agency**

A 3-position alphanumeric field that defines the controlling agency for this Message Implementation Guideline.

# Transaction Information Screen—UNH Options Part 3

**EDIM047** 

# **Purpose**

This Transaction Information screen (Part 3) is used for creating outbound envelopes. If you are not sending documents to your trading partner, you can skip this screen. If you plan to send outbound documents, you must complete this screen.

#### **How to Access**

Access this screen from the Transaction Information – UNH Part 2 screen by pressing PF5.

# Screen Example

The following examples illustrate the Transaction Information – UNH Part 3 screen, for both Partner/Qualifier and Relationship (user/partner) modes.

#### Partner/Qualifier Mode

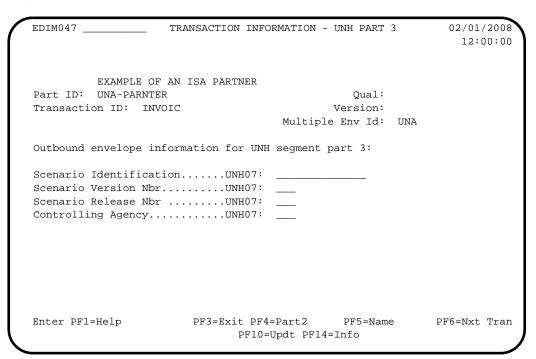

| EDIM047                                                                                 | TRANSACTION INFORMA    | ATION - UNH PART 3                                                   | 02/01/2008<br>12:00:00 |
|-----------------------------------------------------------------------------------------|------------------------|----------------------------------------------------------------------|------------------------|
| YOUR COMPA<br>User: YOUR COMPA<br>Transaction ID: IN                                    | MOIG                   | XYZ COMPUTER C<br>Partner: VENDO<br>Version:<br>Gultiple Env Id: UNA |                        |
| Outbound envelope                                                                       | information for UNH se | gment part 3:                                                        |                        |
| Scenario Identifica<br>Scenario Version Ni<br>Scenario Release Ni<br>Controlling Agency | orUNH07:               |                                                                      |                        |
|                                                                                         |                        |                                                                      |                        |
| Enter PF1=Help                                                                          |                        | rt2 PF5=Name<br>t PF14=Info                                          | PF6=Nxt Tran           |

# **Function Key Descriptions**

Note: Standard function keys, such as PF1=Help, PF3=Exit,

PF7=Bwd, PF8=Fwd, PF12=Cancel, and

**PF15=Logoff**, as well as the **Enter** key, are defined in

Chapter 1.

**PF4=Part2** Displays the Transaction Information – UNH Part 2 screen.

**PF5=Name** Displays the next name and address screen for the Partner Profile ID currently

displayed.

**PF6=Nxt Tran** Displays processing instructions for the next transaction defined for this

Partner ID.

**PF10=Updt** Updates an existing transaction definition, as defined for the Partner ID

displayed.

**PF14=Info** Displays the date, time, and user initials on the message line that reflects

when the information on this screen was created or last changed.

# **Field Descriptions**

**Note:** Fields that are display-only contain the statement

(protected) next to the field name in the documentation.

Fields in which you *must* enter a value contain the statement (required) next to the field name in the

documentation.

#### Jump Code

A 10-position alphabetic or numeric field containing the jump code for this screen. A screen's jump code is displayed in the Jump Code field for that screen.

To *jump* to another screen, press **Home**, type the jump code of the screen to which you want to jump, and then press **Enter**.

See Chapter 1, "Getting Started," for further information on using jump codes.

| Partner                          | Partner/Qualifier Mode                                                                                                    |                            | Relationship Mode                                                                                         |  |
|----------------------------------|----------------------------------------------------------------------------------------------------|----------------------------|----------------------------------------------------------------------------------------------------|--|
| Field                            | Description                                                                                                    | Field                      | Description                                                                                               |  |
| (Partner<br>Name –<br>protected) | A 35-position alphanumeric field used to display the partner name, as found on the Name and Address record. The partner name can help to further identify the Partner ID. | (User Name - protected)    | A 35-position alphabetic field displaying the user name, if it exists on file for the User/Partner ID.    |  |
| Part ID (protected)              | Displays the Partner ID you have entered or selected.  Note: The Partner ID and Qualifier make up the key for all associated records.                                     | (Partner Name - protected) | A 35-position alphabetic field displaying the partner name, if it exists on file for the User/Partner ID. |  |
| Qual (protected)                 | Displays the Qualifier associated with the Partner ID, if applicable.                                                                                                    | User/Partner (protected)   | Two 15-position alphabetic fields that display the User/Partner ID you have entered or selected.          |  |

#### **Transaction ID** (protected)

A 6-position alphanumeric field that provides the Transaction ID as defined for the Partner ID displayed (entered).

## **Version** (protected)

A 12-position alphanumeric field that displays a value when more than one transaction with the same Transaction ID is needed. The version results when a value is entered on the Transaction Information screen (screen 1).

See the topic "Configuration Maintenance" in Chapter 5, "The Administration Subsystem," for details on using this feature for Editors and Mappers.

## **Multiple Env Id**

A 3-position alphabetic field used to identify the envelope type for this interchange record within the partner profile. This field allows a single partner profile to have multiple EDI standards (e.g., X12, EDIFACT, TRADACOMS) defined under it. It eliminates the need to create multiple partner profiles for a single trading partner in the event that the partner uses more than one EDI standard. Valid values include these standards: **ISA**, **ICS**, **BG**, **GS**, **UNA**, **UNB**, **SCH**, **STX**, and spaces.

#### **Scenario Identification** (reserved for future use)

A 14-position alphanumeric field that defines the scenario identification.

#### **Scenario Version Nbr** (reserved for future use)

A 3-position alphanumeric field that defines the scenario version number.

## Scenario Release Nbr (reserved for future use)

A 3-position alphanumeric field that defines the scenario release number.

### **Controlling Agency** (reserved for future use)

A 3-position alphanumeric field that defines the controlling agency for this scenario.

# **Transaction Information Screen—MHD Options**

**EDIM041** 

# **Purpose**

This Transaction Information screen is used for creating outbound envelopes. If you are not sending documents to your trading partner, you can skip this screen. If you plan to send outbound documents, you must complete this screen.

A separate Transaction Information screen (screen 2) exists for each transaction segment. From screen 2, you can display or change any of the fields shown for this outbound transaction envelope. When entering this screen, the !!!DFT default record is always the first transaction displayed.

A default transaction record is automatically added when you add a new Partner Control record. You can modify this record or use it unchanged. Gentran also gives you the ability to modify the default record itself to create a custom default record.

See the topic "Control Information Screen 1" for information on how to modify the default record.

#### **How to Access**

Access this screen by pressing **PF5** on the Transaction Information screen (screen 1). The Transaction screen that displays is based on the interchange segment (header option) chosen in the previous Control Information screen (screen 1).

# Screen Example

The following examples illustrate the Transaction Information screen (MHD Options), for both Partner/Qualifier and Relationship (user/partner) modes.

#### Partner/Qualifier Mode

```
EDTM041
                                                       02/01/2008
                      TRANSACTION INFORMATION
                                                        12:00:00
        EXAMPLE OF AN ISA PARTNER
Part ID: YOUR COMPANY VENDOR-1
                                         Oual:
Transaction ID: INVOIC Release:
                                      Version:
                               Multiple Env Id: STX
Outbound envelope information for MHD segment:
Message Reference Number.....MHD01: 0000000000001
Message Type......MHD02: INVOIC
Release Number......MHD02: 8 (0-9)
Version Number..... ANA
Version Release Number....: 001
Controlling Agency....:
Enter PF1=Help
                     PF3=Exit PF4=Trans
                                        PF5=Name
                                                     PF6=Nxt Tran
                           PF10=Updt PF14=Info
```

EDIM041 02/01/2008 TRANSACTION INFORMATION XXX 12:00:00 YOUR COMPANY NAME XYZ COMPUTER COMPANY User...: YOUR COMPANY Partner: VENDOR-1 Release: Transaction ID: INVOIC Version: Multiple Env Id: STX Outbound envelope information for MHD segment: Message Reference Number.....MHD01: 0000000000001 Message Type.....MHD02: INVOIC Release Number......MHD02: 8 (0-9) Version Number..... ANA Version Release Number....: 001 Controlling Agency....: \_\_\_ Enter PF1=Help PF3=Exit PF4=Trans PF5=Name PF6=Nxt Tran PF10=Updt PF14=Info

# **Function Key Descriptions**

Note: Standard function keys, such as PF1=Help, PF3=Exit,

PF7=Bwd, PF8=Fwd, PF12=Cancel, and

**PF15=Logoff**, as well as the **Enter** key, are defined in

Chapter 1.

**PF4=Trans** Displays the Transaction Information screen for the Partner ID selected.

**PF5=Name** Displays the next Name and Address screen for the Partner ID currently

displayed.

**PF6=Nxt Tran** Displays processing instructions for the next transaction defined for this

Partner ID.

**PF10=Updt** Updates an existing transaction definition, as defined for the Partner ID

displayed.

**PF14=Info** Displays the date, time, and user initials on the message line that reflects

when the information on this screen was created or last changed.

# **Field Descriptions**

**Note:** Fields that are display-only contain the statement

(protected) next to the field name in the documentation.

Fields in which you *must* enter a value contain the statement (required) next to the field name in the

documentation.

#### Jump Code

A 10-position alphabetic or numeric field containing the jump code for this screen. A screen's jump code is displayed in the Jump Code field for that screen.

To *jump* to another screen, press **Home**, type the jump code of the screen to which you want to jump, and then press **Enter**.

See Chapter 1, "Getting Started," for further information on using jump codes.

| Partner                          | Partner/Qualifier Mode                                                                                                    |                            | Relationship Mode                                                                                         |  |
|----------------------------------|----------------------------------------------------------------------------------------------------|----------------------------|----------------------------------------------------------------------------------------------------|--|
| Field                            | Description                                                                                                    | Field                      | Description                                                                                               |  |
| (Partner<br>Name –<br>protected) | A 35-position alphanumeric field used to display the partner name, as found on the Name and Address record. The partner name can help to further identify the Partner ID. | (User Name - protected)    | A 35-position alphabetic field displaying the user name, if it exists on file for the User/Partner ID.    |  |
| Part ID (protected)              | Displays the Partner ID you have entered or selected.  Note: The Partner ID and Qualifier make up the key for all associated records.                                     | (Partner Name - protected) | A 35-position alphabetic field displaying the partner name, if it exists on file for the User/Partner ID. |  |
| Qual (protected)                 | Displays the Qualifier associated with the Partner ID, if applicable.                                                                                                    | User/Partner (protected)   | Two 15-position alphabetic fields that display the User/Partner ID you have entered or selected.          |  |

#### **Transaction ID** (protected)

A 6-position alphanumeric field that provides the Transaction ID as defined for the Partner ID displayed (entered).

#### Release (protected)

A 1-position field that indicates the release level for this transaction. This field is displayed only for TRADACOMS transactions.

### **Version** (protected)

A 12-position alphanumeric field that displays a value when more than one transaction with the same Transaction ID is needed. The version results when a value is entered on the Transaction Information screen (screen 1).

See the topic "Configuration Maintenance" in Chapter 5, "The Administration Subsystem," for details on using this feature for Editors and Mappers.

#### **Multiple Env Id**

A 3-position alphabetic field used to identify the envelope type for this interchange record within the partner profile. This field allows a single partner profile to have multiple EDI standards (e.g., X12, EDIFACT, TRADACOMS) defined under it. It eliminates the need to create multiple partner profiles for a single trading partner in the event that the partner uses more than one EDI standard. Valid values include these standards: **ISA**, **ICS**, **BG**, **GS**, **UNA**, **UNB**, **SCH**, **STX**, and spaces.

### **Message Reference Number**

A 12-position alphanumeric field used to enter a unique reference number assigned by your division or department.

## Message Type (protected)

A 6-position field that contains the Transaction ID.

#### Release Number

A 1-position numeric field used to define the release number within the current version number. Valid values are: 0 - 9.

#### Version Number

A 3-position numeric field used to designate the version number of the message type in the functional group.

### **Version Release Number**

A 3-position alphanumeric field used to define the release number within the current version number.

### **Controlling Agency**

A 2-position alphanumeric field used to enter the code that identifies the agency controlling the specification, maintenance and publication of the message type.

## Name and Address Screen

**EDIM035** 

## **Purpose**

The Name and Address screen enables you to log each trading partner's name, address, telephone number, and personal contact name so that you can reference the information and use it for reporting purposes.

### **How to Access**

Access the Name and Address screen in either of these two ways:

- Type **5** to select the Name and Address option from the Partner Selection Menu and press **Enter**.
- Type **1.2.5** in the Jump Code field of any screen and press **Enter**.

# **Screen Examples**

The following examples illustrate the Name and Address screen for both Partner/Qualifier and Relationship (user/partner) modes.

### Partner/Qualifier Mode

| EDIM035 1.2                 | .5 NAME AND ADDRESS                                             | XXX | 02/01/2008 |
|-----------------------------|-----------------------------------------------------------------|-----|------------|
| Partner:                    | EXAMPLE OF AN ISA PARTNER ISA-PARTNER Qua                       | 1:  |            |
| Name:<br>Address:           | EXAMPLE_OF_AN_ISA_PARTNER                                       |     |            |
| State: Zip: Contact: Phone: | Country Code:                                                   |     |            |
| Enter PF1=H                 | elp PF3=Exit PF4=Trans PF5=N<br>PF9=Add PF10=Updt PF11=Del PF14 |     |            |

### Relationship Mode

| EDIM035 1.2.5                               | NAME AND ADDRESS                              | XXX 02/01/2008<br>12:00:00                |
|---------------------------------------------|-----------------------------------------------|-------------------------------------------|
| YOUR CC<br>User: YOUR CC<br>User/Part: PART |                                               | XYZ COMPUTER COMPANY<br>Partner: VENDOR-1 |
|                                             | JTER_COMPANY                                  | -<br>-<br>-<br>-                          |
| City: State: Zip:                           | Country Code:                                 | -                                         |
| Contact: Phone: ( ) _ International Dial    |                                               |                                           |
| Enter PF1=Help                              | PF3=Exit PF4=Trans<br>PF9=Add PF10=Updt PF11= | PF5=Name2 PF6=NXT NAME<br>Del PF14=Info   |

## **Function Key Descriptions**

Note: Standard function keys, such as PF1=Help, PF3=Exit,

PF7=Bwd, PF8=Fwd, PF12=Cancel, and

PF15=Logoff, as well as the Enter key, are defined in

Chapter 1.

**PF4=Trans** Displays the Transaction Information screen for the Partner ID selected.

**PF5=Name2** Displays the second name and address screeen for the Partner ID currently

displayed..

**PF9=Add** Adds the new name and address information for the Partner ID displayed.

**PF10=Updt** Updates an existing name and address information, as defined for the Partner

ID displayed.

**PF11=Del** Deletes the name and address record for the specified Partner ID.

**PF14=Info** Displays the date, time, and user initials on the message line that reflects

when the information on this screen was created or last changed.

### For Relationship Mode

**PF6=NXT NAME** Displays the next Partner ID record.

## **Field Descriptions**

**Note:** Fields that are display-only contain the statement

(protected) next to the field name in the documentation.

Fields in which you *must* enter a value contain the statement (required) next to the field name in the

documentation.

### Jump Code

A 10-position alphabetic or numeric field containing the jump code for this screen. A screen's jump code is displayed in the Jump Code field for that screen.

To *jump* to another screen, press **Home**, type the jump code of the screen to which you want to jump, and then press **Enter**.

See Chapter 1, "Getting Started," for further information on using jump codes.

| Partner             | /Qualifier Mode                                                                 | Relationship Mode   |                                                                                                    |  |
|---------------------|---------------------------------------------------------------------------------|---------------------|----------------------------------------------------------------------------------------------------|--|
| Field               | Description                                                                     | Field               | Description                                                                                                    |  |
| Partner (protected) | Displays the Partner ID you have entered or selected.  Note: The Partner ID and | User (protected)    | A 35-position alphabetic field displaying the user name, if it exists on file for the User/Partner ID.                                      |  |
|                     | Qualifier make up the key for all associated records.                           | Partner (protected) | A 35-position alphabetic field displaying the partner name, if it exists on file for the User/Partner ID.                                   |  |
| Qual (protected)    | Displays the Qualifier associated with the Partner ID, if applicable.           | User/Part           | A 4-position alphabetic field indicating which portion of the user/partner relationship this record contains information. Valid values are: |  |
|                     |                                                                                 |                     | Part=Partner name and address information                                                                                                   |  |
|                     |                                                                                 |                     | User=User name and address information                                                                                                    |  |

#### Name

A 35-position alphanumeric field used to describe the trading partner's business name. This name is displayed above the Partner IDs on other Partner Maintenance screens.

#### **Address**

This field has five lines. Each line is a 35-position alphanumeric field used to indicate the trading partner's business address.

**Note:** This field supports the underscore substitution character (USC). To use a USC, the substitution character must exist on the defined partner header record.

> See the topic "Using Underscore Substitution Characters" in Chapter 7 for more information about this feature.

### City

A 30-position alphabetic field used to enter the trading partner's city.

#### State

A 4-position field used to enter the trading partner's state.

### Zip

Two fields. A 5-position numeric field followed by a 4-position numeric field. Used to enter the trading partner's Zip code, and extended Zip code.

### **Country Code**

A 2-position alphabetic field used to enter the trading partner's country code.

#### Contact

A 30-position alphanumeric field used to designate the name of a personal contact at this trading partner's office.

#### **Phone**

Four alphanumeric fields that are used to enter the trading partner's telephone number (area code - 3 positions, number - 7 positions, and internal extension - 4 positions).

#### **International Dial Code**

A 3-position numeric field used to enter the trading partner's international dial code (must be numeric).

# Name and Address Part 2 Screen

**EDIM036** 

## **Purpose**

The Name and Address Part 2 screen enables you to enter an e-mail address so that you can reference the information and use it for reporting purposes.

#### **How to Access**

Access the screen by pressing PF5 on the Name and Address Screen (EDIM035).

# **Screen Examples**

The following examples illustrate the Name and Address Part 2 screen for both Partner/Qualifier and Relationship (user/partner) modes.

## Partner/Qualifier Mode

| EDIM036             | NAME AND ADDRESS - PAF                         | RT 2 XXX | 02/01/200<br>12:00:0 |
|---------------------|------------------------------------------------|----------|----------------------|
| Partner: STERLING_C | OMMERCE                                        | Qual:    |                      |
| E-mail Address: EDI | _COODINATOR@STERCOMM.COM                       |          |                      |
| Enter PF1=Help      | PF3=Exit PF4=Name1<br>PF9=Add PF10=Updt PF11=D |          | F14=Info             |

### Relationship Mode

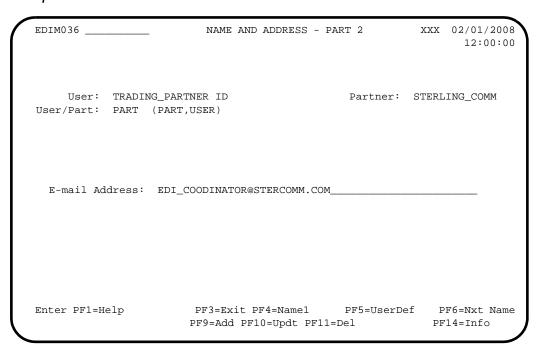

## **Function Key Descriptions**

Note: Standard function keys, such as PF1=Help, PF3=Exit, PF7=Bwd, PF8=Fwd, PF12=Cancel, and PF15=Logoff, as well as the Enter key, are defined in

Chapter 1.

PF4=Name1 Displays the Name and Address Information screen for the Partner ID

selected.

PF5=User Def Displays the User Definition screen for the Partner ID currently

displayed.

PF9=Add Adds the new name and address part 2 information definition for the

Partner ID displayed.

PF10=Updt Updates an existing name and address part 2 information definition, as

defined for the Partner ID displayed.

PF11=Del Deletes the name and address part 2 record for the specified Partner ID.

PF14=Info Displays the date, time, and user initials on the message line that reflects

when the information on this screen was created or last changed.

## For Relationship Mode

PF6=Nxt Name Displays the next Partner ID record.

## **Field Descriptions**

**Note:** Fields that are display-only contain the statement

(protected) next to the field name in the documentation.

Fields in which you *must* enter a value contain the statement (required) next to the field name in the

documentation.

### **Jump Code**

A 10-position alphabetic or numeric field containing the jump code for this screen. A screen's jump code is displayed in the Jump Code field for that screen.

To *jump* to another screen, press **Home**, type the jump code of the screen to which you want to jump, and then press **Enter**.

See Chapter 1, "Getting Started," for further information on using jump codes.

| Partner/Qualifier Mode |                                                                                 | Relationship Mode   |                                                                                                    |  |
|------------------------|---------------------------------------------------------------------------------|---------------------|----------------------------------------------------------------------------------------------------|--|
| Field                  | Description                                                                     | Field               | Description                                                                                                    |  |
| Partner (protected)    | Displays the Partner ID you have entered or selected.  Note: The Partner ID and | User (protected)    | A 15-position alphabetic field displaying the user name, if it exists on file for the User/Partner ID.                                      |  |
|                        | Qualifier make up the key for all associated records.                           | Partner (protected) | A 15-position alphabetic field displaying the partner name, if it exists on file for the User/Partner ID.                                   |  |
| Qual (protected)       | Displays the Qualifier associated with the Partner ID, if applicable.           | User/Part           | A 4-position alphabetic field indicating which portion of the user/partner relationship this record contains information. Valid values are: |  |
|                        |                                                                                 |                     | Part=Partner name and address information                                                                                                   |  |
|                        |                                                                                 |                     | User=User name and address information                                                                                                    |  |

#### E-Mail Address

A 50-position alphanumeric field used to enter an e-mail address for the trading partner. The e-mail address is displayed on the Expected Acknowledgment Monitor Report (EDID510).

**Note:** This field supports the underscore substitution character (USC). To use a USC, the substitution character must exist on the defined partner header record.

See the topic "Using Underscore Substitution Characters" in Chapter 7 for more information about this feature.

### **User Defined Screen**

**EDIM045** 

## **Purpose**

The User Defined screen provides you with a place to maintain any additional information you need on file for a specified trading partner. For example, you might enter record or field definitions using your own structure, as they relate to the specified trading partner. Or, you could use this screen to define an alternative personal contact and phone number to be used in case the primary contact for the specified trading partner cannot be reached. The data residing on this record is left up to you to define. You can have multiple user-defined records for each trading partner, and can use your own numbering scheme for each access.

\$TCR Record ID is reserved by Gentran:Basic. This user-defined record provides transmission control information for generating the \$TCR record during envelope generation.

See the topic "Outbound Data Mapping" in Chapter 3 of the *Gentran:Basic for zSeries Release 6.5 Technical Reference Guide* and the topic "Outbound EDI Databank Extract Program" in Chapter 5 of the *Technical Reference Guide* for more details on using the \$TCR record.

### **How to Access**

Access the User Defined screen in either of the following ways:

- Type **s** to select User Defined from the Partner Selection Menu and press **Enter**.
- Type **1.2.6** in the Jump Code field of any screen and press **Enter**.

## **Screen Examples**

The following examples illustrate the User Defined screen for both Partner/Qualifier and Relationship (user/partner) modes.

# Partner/Qualifier Mode

| EDIM045 1.2.6          |                            |             |            | USER   | DEFIN        | ED           |             |           | XXX | 02/01/2008<br>12:00:00 |
|------------------------|----------------------------|-------------|------------|--------|--------------|--------------|-------------|-----------|-----|------------------------|
| Part ID:<br>Record ID: |                            |             | ISA 1      | PARTNI | IR           |              |             | Qual:     |     |                        |
| User Data.:            | 15<br>CALL_MS.<br>IS_A_PRO | .0<br>_JONE | .5<br>S_AT | _212-5 | .5<br>555-55 | .0<br>555_II | 5<br>F_THEF | .0<br>RE_ |     |                        |
|                        |                            |             |            |        |              |              |             |           |     |                        |

# Relationship Mode

| EDIM045 1.2. | 6                         |                    | USER | DEFIN | IED |    |                   | XXX | 02/01/2008<br>12:00:00 |
|--------------|---------------------------|--------------------|------|-------|-----|----|-------------------|-----|------------------------|
|              | YOUR COMPANY YOUR COMPANY |                    |      |       |     |    | Z COMPU<br>rtner: |     |                        |
|              | 1                         | 1                  | 2    | 2     | 3   | 3  | 4                 |     |                        |
| User Data.:  | 150.                      | 5                  | .0   | .5    | .0  | .5 | . 0               |     |                        |
|              |                           |                    |      |       |     |    | _                 |     |                        |
|              |                           |                    |      |       |     |    |                   |     |                        |
| USER NOT FOU | IND                       |                    |      |       |     |    |                   |     |                        |
| Enter PF1=He | lp                        | PF3=Exi<br>PF9=Add |      |       |     |    |                   | _   | F6=Nxt Use             |

## **Function Key Descriptions**

Note: Standard function keys, such as PF1=Help, PF3=Exit,

PF7=Bwd, PF8=Fwd, PF12=Cancel, and

**PF15=Logoff**, as well as the **Enter** key, are defined in

Chapter 1.

To display a different user-defined record for the Partner ID displayed, change the Record ID number, and press **Enter**.

**PF4=Name2** Displays the Name and Address part 2 screen for the Partner ID selected.

**PF5=Data Sep** Displays the Data Separation screen for the Partner ID currently displayed.

**PF6=Nxt User** Displays the next user-defined record for the Partner ID displayed.

**PF9=Add** Adds the user-defined record for the Partner ID displayed.

**PF10=Updt** Updates the user-defined record for the specified Partner ID.

**PF11=Del** Deletes the user-defined record for the specified Partner ID.

**PF14=Info** Displays the date, time, and user initials on the message line that reflects

when the information on this screen was created or last changed.

## **Field Descriptions**

**Note:** Fields that are display-only contain the statement

(protected) next to the field name in the documentation.

Fields in which you *must* enter a value contain the statement (required) next to the field name in the

documentation.

#### Jump Code

A 10-position alphabetic or numeric field containing the jump code for this screen. A screen's jump code is displayed in the Jump Code field for that screen.

To *jump* to another screen, press **Home**, type the jump code of the screen to which you want to jump, and then press **Enter**.

See Chapter 1, "Getting Started," for further information on using jump codes.

| Partner                          | /Qualifier Mode                                                                                                    | Relationship Mode          |                                                                                                    |  |
|----------------------------------|----------------------------------------------------------------------------------------------------|----------------------------|----------------------------------------------------------------------------------------------------|--|
| Field                            | Description                                                                                                    | Field                      | Description                                                                                               |  |
| (Partner<br>Name –<br>protected) | A 35-position alphanumeric field used to display the partner name, as found on the Name and Address record. The partner name can help to further identify the Partner ID. | (User Name - protected)    | A 35-position alphabetic field displaying the user name, if it exists on file for the User/Partner ID.    |  |
| Part ID (protected)              | Displays the Partner ID you have entered or selected.  Note: The Partner ID and Qualifier make up the key for all associated records.                                     | (Partner Name - protected) | A 35-position alphabetic field displaying the partner name, if it exists on file for the User/Partner ID. |  |
| Qual (protected)                 | Displays the Qualifier associated with the Partner ID, if applicable.                                                                                                    | User/Partner (protected)   | Two 15-position alphabetic fields that display the User/Partner ID you have entered or selected.          |  |

#### **Record ID**

A 4-position alphanumeric field used to enter a user-specified record type defining each record you add for the trading partner.

#### **User Data**

This field consists of 6 lines you can use to define reference information for the Partner ID specified: 5 lines of a 40-position alphanumeric field and 1 line of a 37-position alphanumeric field. You can use these fields to enter any additional data that you need for this Partner ID. The information in these fields is not used by Gentran:Basic for processing.

**Note:** This field supports the underscore substitution character (USC). To use a USC, the substitution character must exist on the defined partner header record.

See the topic "Using Underscore Substitution Characters" in Chapter 7 for more information about this feature.

# **Data Separation Screen**

**EDIM050** 

## **Purpose**

The Data Separation screen enables you to set up data separation parameters for each inbound and outbound processing run. Data is separated into a maximum of 899 staging areas for direct transmission, transmission to networks (if outbound), or 99 staging areas for your different applications (if inbound). Staged data can be subsequently added to with additional Gentran:Basic processing steps. You can have multiple output data separation records for each trading partner.

Inbound data splitting enables you to separate incoming documents for processing by your application files. Documents can be separated by functional group, transaction set, by test/production, or by version. Outbound Data Splitting enables you to separate outgoing data for transmission to your trading partners. Outbound data can only be separated at the partner level. Typically, data in outbound split files are run through your communications software.

Only applicable if used with the DIRECTED OUTPUT FILES global parameter.

### **How to Access**

Access the Data Separation screen in *either* of the following ways:

- Type 7 to select Data Separation from the Partner Selection Menu and press **Enter**.
- Type **1.2.7** in the Jump Code field of any screen and press **Enter**.

## **Screen Examples**

The following examples illustrate the Data Separation screen for both Partner/Qualifier and Relationship (user/partner) modes.

## Partner/Qualifier Mode

```
EDIM050 1.2.7___
                              DATA SEPARATION
                                                             XXX 02/01/2008
                                                                     12:00:00
          TUTORIAL - XYZ COMPUTER COMPANY
Part ID: VENDOR-1
                                                    Qual:
Level.....: T (P=Interchange, G=Group, T=Transaction)
Direction....: I (I=Inbound, O=Outbound)
Level ID....: 810___ (Group ID or Transaction ID)
Release....:
Test/Production....:
                                 (T/P)
Version....:
Inbound Application ID:
Outbound Network....: _
Output File Identifiers:
                                                      GENTRAN:Realtime
                                                      Option Priority
  0002
Enter PF1=Help
                         PF3=Exit PF4=User Def PF5=Error Rej PF6=Next Sep
                         PF9=Add PF10=Updt PF11=Del
                                                                PF14=Info
```

## Relationship Mode

|                                                                                      | DA                                     | TA SEPARATION                        | Λ XΣ          | 02/01/2008<br>12:00:00 |
|--------------------------------------------------------------------------------------|----------------------------------------|--------------------------------------|---------------|------------------------|
| YOUR COMPAN                                                                          | Y NAME                                 |                                      | THEIR COMPANY | NAME                   |
| User: YOUR COMPAN                                                                    | Y                                      |                                      | Partner: THEI | R COMPANY              |
| Level  Direction  Level ID  Release  Test/Production  Version  Inbound Application I | .: I<br>.: 810<br>.: _<br>.: _<br>.: _ | (I=Inbound,<br>(Group ID or<br>(T/P) | O=Outbound)   |                        |
| Output File Identifie                                                                |                                        |                                      | GENTRAN:      | Realtime               |
| 0002                                                                                 |                                        |                                      | Option<br>——  | Priority<br>-          |

### **Function Key Descriptions**

**Note:** Standard function keys, such as **PF1=Help**, **PF3=Exit**,

PF7=Bwd, PF8=Fwd, PF12=Cancel, and

**PF15=Logoff**, as well as the **Enter** key, are defined in

Chapter 1.

**PF4=User Def** Displays the User Defined screen for the Partner ID selected.

**PF5=Error Rej** Displays the Error Rejection screen for the Partner ID currently displayed.

**PF6=Next Sep** Displays the next output data separation record defined for the Partner ID

displayed.

**PF9=Add** Adds the output data separation record for the Partner ID displayed.

**PF10=Updt** Updates the output data separation record for the specified Partner ID.

**PF11=Del** Deletes the output data separation record for the specified Partner ID.

**PF14=Info** Displays the date, time, and user initials on the message line that reflects

when the information on this screen was created or last changed.

## **Field Descriptions**

**Note:** Fields that are display-only contain the statement

(protected) next to the field name in the documentation.

Fields in which you *must* enter a value contain the statement (required) next to the field name in the

documentation.

#### **Jump Code**

A 10-position alphabetic or numeric field containing the jump code for this screen. A screen's jump code is displayed in the Jump Code field for that screen.

To *jump* to another screen, press **Home**, type the jump code of the screen to which you want to jump, and then press **Enter**.

See Chapter 1, "Getting Started," for further information on using jump codes.

| Partner                          | /Qualifier Mode                                                                                                    | Relationship Mode          |                                                                                                    |  |
|----------------------------------|----------------------------------------------------------------------------------------------------|----------------------------|----------------------------------------------------------------------------------------------------|--|
| Field                            | Description                                                                                                    | Field                      | Description                                                                                               |  |
| (Partner<br>Name –<br>protected) | A 35-position alphanumeric field used to display the partner name, as found on the Name and Address record. The partner name can help to further identify the Partner ID. | (User Name - protected)    | A 35-position alphabetic field displaying the user name, if it exists on file for the User/Partner ID.    |  |
| Part ID (protected)              | Displays the Partner ID you have entered or selected.  Note: The Partner ID and Qualifier make up the key for all associated records.                                     | (Partner Name - protected) | A 35-position alphabetic field displaying the partner name, if it exists on file for the User/Partner ID. |  |
| Qual (protected)                 | Displays the Qualifier associated with the Partner ID, if applicable.                                                                                                    | User/Partner (protected)   | Two 15-position alphabetic fields that display the User/Partner ID you have entered or selected.          |  |

#### Level

A 1-position alphabetic field used to enter the level of data separation for this file. If the Direction field contains the value **O** (Outbound), you must type the value **P** (Interchange).

 $\mathbf{P}$  = Interchange  $\mathbf{G}$  = Group  $\mathbf{T}$  = Transaction

#### **Direction**

A 1-position alphabetic field used to enter the transmission direction of the data being separated. If the Level field contains the value  $\mathbf{G}$  or  $\mathbf{T}$ , you must type the value  $\mathbf{I}$  (Inbound). Valid values are:

I = Inbound O = Outbound

#### **Level ID**

This field is used ONLY for inbound splitting. A 6-position alphanumeric field used to enter either the functional group or the Transaction ID. If the Level field contains the value  $\mathbf{G}$  (Group), use this field to define the functional group. If the Level field contains the value  $\mathbf{T}$  (Transaction), use this field to define the transaction set. Leave this field blank if the Level field contains the value  $\mathbf{P}$  (Partner). For example:

**Functional Groups** PO, IN, or FA **Transaction Sets** 850, 810, or 997

#### Release

A 1-position field that indicates the release level for this transaction. This field is displayed only for TRADACOMS transaction.

#### **Test/Production**

A 1-position alphabetic field used to separate test data from production data. This flag is only used at the transaction level, and is used in combination with the Test/Production flag on the Transaction record. This field is used for inbound data only. Valid values are:

T = Test data P = Production data

Only applicable if used with the TRANSACTION TEST/PRODUCTION SPLIT global parameter.

#### Version

A 12-position alphanumeric field used to enter the standard Version ID to be used for splitting inbound data by version. This field is optional for group and transaction, and is NOT used at the interchange level.

Only applicable if used with the GROUP VERSION SPLIT or TRANSACTION VERSION SPLIT global parameters.

## **Inbound Application ID**

A 10-position alphanumeric field used to enter the name of an inbound application. This field must be completed at the transaction level when using ##INSTREAM in the Inbound Mapper.

### **Outbound Network**

A 10-position alphanumeric field used to enter the final destination for the outbound application, which is used by the Outbound EDI Data Extract program. The network name can be any meaningful name that is used to group outbound data that is going to the same destination.

See the topic "Outbound EDI Databank Program" in Chapter 5 of the *Gentran:Basic for zSeries Release 6.5 Technical Reference Guide*.

### **Output File Identifiers** (required)

Two rows of five fields. Each field is a 4-position numeric field used to enter an identifier for the file to which the data should be written. Fields must be entered left to right, top to bottom. Valid values are: 1 - 99 if the direction is equal to "I," and 1 - 99 and 200 - 999 if the direction is equal to "0."

## Gentran: Realtime Installation Only

#### **Option**

A 3-position numeric field that contains the Realtime option number for this data separation record. The option number can be either an Immediate option or a Queue option.

### **Priority**

A 1-digit numeric field indicating how long you want to delay processing the data for the Gentran:Realtime option. Valid values are 1 through 9.

**Note:** If the option is an Immediate option, a priority 1 causes the process to be started immediately. Each priority greater than 1 causes a 10-second time delay over the previous priority. For example, a priority of 2 results in a 10-second delay while a priority of 9 results in an 80second delay.

> If the option is a Queue option, the priority is ignored and the data is written to the queue file immediately.

# **Error Rejection Screen**

**EDIM055** 

## **Purpose**

The Error Rejection screen enables you to designate specific data transmissions to be rejected, based upon errors you specify as unacceptable. You can have multiple error rejection records for each trading partner.

Only applicable if used with the PARTNER ERROR CONTROL global parameter.

The ability to add Partner Error Rejection depends on the settings on the Error Message and Control File as follows:

- "" Specific or global rejection records can be added.
- "A" No partner rejection records can be added.
- "D" Only global partner rejection records can be added.
- "P" Only specific partner rejection records can be added.

### **How to Access**

Access the Error Rejection screen in either of the following ways:

- Type 8 to select Error Rejection from the Partner Selection menu and press **Enter**.
- Type **1.2.8** in the Jump Code field of any screen and press **Enter**.

# Screen Examples

The following examples illustrate the Error Rejection screen for both Partner/Qualifier and Relationship (user/partner) modes.

### Partner/Qualifier Mode

```
EDIM055 1.2.8___
                          ERROR REJECTION
                                                      XXX 02/01/2008
                                                             12:00:00
         EXAMPLE OF AN ISA PARTNER
Part ID: YOUR COMPANY VENDOR-1
                                              Qual:
Level...... G (P=Interchange, G=Group, T=Transaction)
Level ID.....: I___
                    ___ (Group ID or Transaction ID)
Release....:
Error Number...: 00689
Version....:
Reject Inbound.: Y (Y/N)
Reject Outbound: Y (Y/N)
Enter PF1=Help
                      PF3=Exit PF4=Data Sep
                                                          PF6=Next Err
                    PF9=Add PF10=Updt PF11=Del PF14=Info
```

## Relationship Mode

```
EDIM055 1.2.8___
                                                              XXX 02/01/2008
                                ERROR REJECTION
                                                                       12:00:00
          YOUR COMPANY NAME
                                                  XYZ COMPUTER COMPANY
User...: YOUR COMPANY
                                                 Partner: VENDOR-1
\texttt{Level}..... \texttt{G} \qquad \qquad (\texttt{P=Interchange}, \; \texttt{G=Group}, \; \texttt{T=Transaction})
Level ID.....: I____ (Group ID or Transaction ID)
Release....:
Error Number...: 00689
Version....: ___
Reject Inbound.: Y (Y/N)
Reject Outbound: Y (Y/N)
Enter PF1=Help
                          PF3=Exit PF4=Data Sep
                                                                   PF6=Next Err
                         PF9=Add PF10=Updt PF11=Del PF14=Info
```

## **Function Key Descriptions**

Note: Standard function keys, such as PF1=Help, PF3=Exit,

PF7=Bwd, PF8=Fwd, PF12=Cancel, and

**PF15=Logoff**, as well as the **Enter** key, are defined in

Chapter 1.

**PF4=Data Sep** Displays the Data Separation screen for the Partner ID selected.

**PF6=Next Err** Displays the next error rejection record defined for the Partner ID displayed.

**PF9=Add** Adds the error rejection record for the Partner ID displayed.

**PF10=Updt** Updates the error rejection record for the specified Partner ID.

**PF11=Del** Deletes the error rejection record for the specified Partner ID.

**PF14=Info** Displays the date, time, and user initials on the message line that reflects

when the information on this screen was created or last changed.

## **Field Descriptions**

**Note:** Fields that are display-only contain the statement

(protected) next to the field name in the documentation.

Fields in which you *must* enter a value contain the statement (required) next to the field name in the

documentation.

### Jump Code

A 10-position alphabetic or numeric field containing the jump code for this screen. A screen's jump code is displayed in the Jump Code field for that screen.

To *jump* to another screen, press **Home**, type the jump code of the screen to which you want to jump, and then press **Enter**.

See Chapter 1, "Getting Started," for further information on using jump codes.

| Partner/Qualifier Mode           |                                                                                                    | Relationship Mode       |                                                                                                    |  |
|----------------------------------|----------------------------------------------------------------------------------------------------|-------------------------|----------------------------------------------------------------------------------------------------|--|
| Field                            | Description                                                                                                    | Field                   | Description                                                                                            |  |
| (Partner<br>Name –<br>protected) | A 35-position alphanumeric field used to display the partner name, as found on the Name and Address record. The partner name can help to further identify the Partner ID. | (User Name - protected) | A 35-position alphabetic field displaying the user name, if it exists on file for the User/Partner ID. |  |

| Partner             | /Qualifier Mode                                                                                                    | Relationship Mode          |                                                                                                    |  |
|---------------------|----------------------------------------------------------------------------------------------------|----------------------------|----------------------------------------------------------------------------------------------------|--|
| Field               | Description                                                                                                    | Field                      | Description                                                                                               |  |
| Part ID (protected) | Displays the Partner ID you have entered or selected.  Note: The Partner ID and Qualifier make up the key for all associated records. | (Partner Name - protected) | A 35-position alphabetic field displaying the partner name, if it exists on file for the User/Partner ID. |  |
| Qual (protected)    | Displays the Qualifier associated with the Partner ID, if applicable.                                                                 | User/Partner (protected)   | Two 15-position alphabetic fields that display the User/Partner ID you have entered or selected.          |  |

#### Level

A 1-position alphabetic field used to enter the level that this error occurs. Valid values are:

**P** = Interchange: Error occurs on interchange header or trailer.

**G** = Group: Error occurs on group header or trailer.

T = Transaction: Error occurs on transaction header or trailer or within the actual transaction.

#### Level ID

A 6-position alphanumeric field used to enter the Group or Transaction ID for this error. If the Level field contains value **P**, Level ID must be spaces.

#### Release

A 1-position field that indicates the release level for this transaction. This field displays only for TRADACOMS transaction.

#### **Error Number**

A 5-position alphanumeric field used to enter the number of the error to be rejected. This number must be on Gentran:Basic Error Message file.

#### Version

A 12-position alphanumeric field used to enter the Version ID of the standard to be used for rejection of errors by version.

Only applicable if used with system configuration options, Interchange Version (outbound), Group Version, Transaction Version.

#### **Reject Inbound**

A 1-position alphabetic field used to designate to Gentran:Basic whether to reject inbound data with this error.

 $\mathbf{Y}$  = Yes, reject inbound data with the error indicated.

N = No, do not reject inbound data with the error indicated.

### **Reject Outbound**

A 1-position alphabetic field used to designate to Gentran:Basic whether to reject outbound data with this error.

Y = Yes, reject outbound data with the error indicated.

**N** = No, do not reject outbound data with the error indicated.

# **Copy All Records Screen**

**EDIM060** 

## **Purpose**

The Copy All Records screen enables you to copy records from an existing trading partner to a newly added trading partner.

#### **How to Access**

Access the Copy All Records screen in *either* of these two ways:

- Type 9 to select Copy All Records from the Partner Selection Menu and press **Enter**.
- Type **1.2.9** in the Jump Code field of any screen and press **Enter** (this is active only after a partner has been established).

To copy all records from an existing trading partner and duplicate them for a new trading partner, from the Partner Selection Menu, perform the following:

1. For Partner/Qualifier mode, type the new, unique Partner Profile ID in the Part ID field. Then, type the Partner ID of the existing trading partner from which you are copying in the records in the Copy ID field.

#### OR

For Relationship mode, type the new, unique User ID in the User field and the Partner ID in the Part ID field. Then, type the User/Partner ID of the existing trading partner from which you are copying the records in the Copy User field.

2. Type 9 (Copy All Records) in the selection field to initiate the COPY ALL feature. The system displays the Copy All Records screen, which lists records copied to the new Partner Profile ID.

### **Screen Example**

The following examples illustrate the Copy All Records screen for both Partner/Qualifier and Relationship (user/partner) modes.

# Partner/Qualifier Mode

| EDIM060 1.2.9 COPY                          | ALL RECORDS   | XXX     | 02/01/20<br>12:00: |
|---------------------------------------------|---------------|---------|--------------------|
| EXAMPLE OF AN ISA P. Partner Id: BG-PARTNER | ARTNER        | Qual.:  |                    |
| Copy Partner YOUR COMPANY                   |               | Qual.:  |                    |
| Record Type                                 | Records Added | Duplica | tes                |
|                                             | 2             |         | 1                  |
| Header Data<br>Control Data                 | 0<br>1        |         | 0                  |
| Group Information                           | 1             |         | 0                  |
| Transactions                                | 1             |         | 0                  |
| Name and Address                            | 0             |         | 0                  |
| User Defined Data                           | 0             |         | 0                  |
| Output Data Separation                      | 1             |         | 0                  |
| Error Rejection Control                     | 0             |         | 0                  |
| TOTAL                                       | 4             |         | 1                  |
| COPY-ALL SUCCESSFULLY COMPLETED.            |               |         |                    |
| Enter PF1=Help PF3=Exit                     |               |         |                    |

# Relationship Mode

| YOUR COMPANY NAME       |               | COMPUTER COMPANY |
|-------------------------|---------------|------------------|
| User: YOUR COMPANY      |               | tner: VENDOR-1   |
| Copy User: APLS         | Par           | tner: BG         |
| Record Type             | Records Added | Duplicates       |
|                         |               |                  |
| Header Data             | 0             | 1                |
| Control Data            | 1             | 0                |
| Group Information       | 2             | 0                |
| Transactions            | 2             | 0                |
| Name and Address        | 2             | 0                |
| User Defined Data       | 0             | 0                |
| Output Data Separation  | 12            | 0                |
| Error Rejection Control | 0             | 0                |
| TOTAL                   | 19            | 1                |

### **Screen Actions**

To process the Copy All function, press **Enter**. Gentran displays a list of all record types that includes the number of each record type added to the new Partner ID (as copied from the existing Partner ID) and the number of duplicate records not added to the new Partner ID (if they exist). Gentran also displays a Copy All confirmation message.

## **Field Descriptions**

**Note:** Fields that are display-only contain the statement (protected) next to the field name in the documentation.

Fields in which you *must* enter a value contain the statement (required) next to the field name in the documentation.

### **Jump Code**

A 10-position alphabetic or numeric field containing the jump code for this screen. A screen's jump codes displayed in the Jump Code field for that screen.

To *jump* to another screen, press **Home**, type the jump code of the screen to which you want to jump, and then press **Enter**.

See Chapter 1, "Getting Started," for further information on using jump codes.

| Partner                          | /Qualifier Mode                                                                                                    | Relationship Mode        |                                                                                                    |  |
|----------------------------------|----------------------------------------------------------------------------------------------------|--------------------------|----------------------------------------------------------------------------------------------------|--|
| Field                            | Description                                                                                                    | Field                    | Description                                                                                            |  |
| (Partner<br>Name –<br>protected) | A 35-position alphanumeric field used to display the partner name, as found on the Name and Address record. The partner name can help to further identify the Partner ID. | (User Name - protected)  | A 35-position alphabetic field displaying the user name, if it exists on file for the User/Partner ID. |  |
| Partner Id<br>(protected)        | Displays the Partner ID you have entered or selected.  Note: The Partner ID and Qualifier make up the key for all associated records.                                     | User/Partner (protected) | Two 15-position alphabetic fields that display the User/Partner ID you have entered or selected.       |  |

|                  | /Qualifier Mode                                                                                              | Relationship Mode     |                                                                                |  |
|------------------|----------------------------------------------------------------------------------------------------|-----------------------|--------------------------------------------------------------------------------|--|
| Field            | Description                                                                                                  | Field                 | Description                                                                    |  |
| Qual (protected) | Displays the Qualifier associated with the Partner ID, if applicable.                                        | Copy User/<br>Partner | Displays the User/Partner ID of an existing trading partner from which you are |  |
| Copy Partner     | Displays the Partner ID of an existing trading partner <i>from</i> which you are copying <i>all</i> records. |                       | copying all records.                                                           |  |
| Qual (protected) | Displays the Qualifier (if applicable) associated with the new Partner ID from the Copy Partner field.       |                       |                                                                                |  |

### **Record Type** (protected)

Displays each record type available in the partner profile.

### **Records Added** (protected)

Displays the number of records, for each record type, that were successfully added to the new Partner ID.

## **Duplicates** (protected)

Displays the number of existing records, for each record type, that Gentran:Basic found for the new Partner ID to which you were copying. If a duplicate record is found, the original record existing for the new Partner ID is not overwritten by the new (Copy From) record.

### **Partner Cross Reference Menu**

**EDIM009** 

## **Purpose**

The Partner Cross Reference Menu contains two menu options to permit viewing the Partner Cross Reference file by X-Ref ID and Qualifier or by Partner ID and Qualifier. This screen is valid only for Partner/.

### **How to Access**

Access the Partner Cross Reference Menu, if you are in Partner/Qualifier mode, in *either* of these two ways:

- On the Partner Maintenance Menu, type **3** to select the Partner Cross Reference Menu and press **Enter**.
- Type 1.3 in the Jump Code field of any screen and press Enter.

## Menu Example

The following example illustrates the Partner Cross Reference Menu.

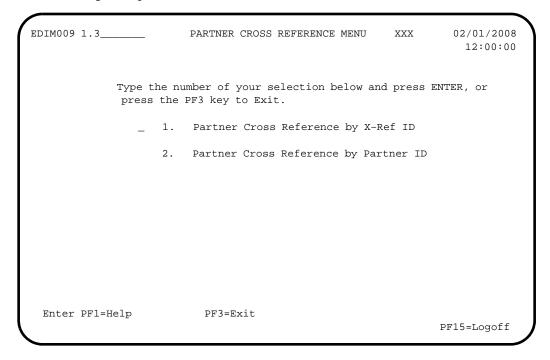

## **Menu Options**

The Partner Cross Reference Menu contains two options, which are listed below. The list of menu options, as well as a brief description of each option follows.

| Mer | nu Option                                | Description                                                                                                    |
|-----|------------------------------------------|----------------------------------------------------------------------------------------------------|
| 1.  | Partner Cross Reference<br>by X-Ref ID   | Enables you to perform a search by X-Ref ID to display and maintain a particular trading partner cross-reference.   |
| 2.  | Partner Cross Reference<br>by Partner ID | Enables you to perform a search by Partner ID to display and maintain a particular trading partner cross-reference. |

## **Field Descriptions**

**Note:** Fields that are display-only contain the statement (protected) next to the field name in the documentation.

Fields in which you *must* enter a value contain the statement (required) next to the field name in the documentation.

#### **Jump Code**

A 10-position alphabetic or numeric field containing the jump code for this screen. A screen's jump codes displayed in the Jump Code field for that screen.

To jump to another screen, press **Home**, type the jump code of the screen to which you want to jump, and then press **Enter**.

See Chapter 1, "Getting Started," for further information on using jump codes.

### Selection

This field is used to make a menu selection. Type a valid value (1 or 2) to select a menu option.

# Partner Cross Reference By X-Ref ID Screen

**EDIM008** 

# **Purpose**

EDI data can have two Partner IDs in the envelopes: one for the interchange-level and a second for the group-level. Often, these Partner IDs are DUNS numbers, network telephone numbers, access codes and/or communication IDs. Remembering your trading partners' numbers (literally hundreds) can be difficult and confusing for those who have to maintain the file. The Cross Reference by X-Ref ID screen, which is valid only for Partner/, provides you with the capability to reduce the number of partner records for each trading partner and assign ONE Partner ID that is meaningful to you.

### **How to Access**

Access the Cross-Reference by X-Ref ID screen in either of two ways:

- Type 1 to select Partner Cross Reference by X-Ref ID from the Partner Cross Reference Menu and press **Enter**.
- Type **1.3.1** in the Jump Code field of any screen and press **Enter**.

## **Screen Example**

The following example illustrates the Cross-Reference by X-Ref ID screen.

| EDIM008 1.3.1_         |         | CROSS-RI | EFERENCE B | A-KEF IL |             | ***        | 02/01/200<br>12:00:0 |
|------------------------|---------|----------|------------|----------|-------------|------------|----------------------|
| Starting X-Ref         | :       |          |            |          |             |            |                      |
| A _ X-Ref _ Partner _  |         |          |            |          | Qual<br>——— | Div<br>——— | -                    |
| _ X-Ref _<br>Partner _ |         |          |            |          |             |            | -                    |
| _ X-Ref _<br>Partner _ |         |          |            |          |             |            | -                    |
| _ X-Ref _<br>Partner _ |         |          |            |          |             |            | -                    |
| Enter PF1=Help         | DEQ 110 | <b></b>  |            |          | 5=Maint     |            |                      |

### **Screen Actions**

To search for a particular cross-reference, type the Cross Reference ID or a partial ID in the Starting X-Ref field, and press **Enter**. Gentran displays the first cross-reference and Partner ID matching the search key you entered.

The screen actions are displayed on the top of the Cross Reference screen. The following table describes each function and gives instructions on how to perform those functions.

| To perform this action                                                                                                    | Associated with this screen action | Do this                                                                                                    |
|----------------------------------------------------------------------------------------------------|------------------------------------|----------------------------------------------------------------------------------------------------|
| To add a cross-reference<br>entry to the Cross<br>Reference File for an<br>existing Partner ID                                                      | Add                                | Type <b>A</b> in the A field, type the new cross-reference and Qualifier (this becomes the search Partner ID and Qualifier), type the Partner ID and Qualifier of a Partner ID that exists on the partner profile in the Partner fields, and press <b>Enter</b> . |
| To delete a cross-reference<br>entry on the Cross<br>Reference File                                                                                 | Delete                             | Type <b>D</b> in the A field next to the desired cross-reference, and press <b>Enter</b> . Remember, you are only deleting the cross-reference on the Cross Reference File, NOT the Partner ID as it exists on your partner profile.                              |
| Display the date, time and user initials on the message line that reflects when the information for the selected entry was created or last changed. | Info                               | Type I in the A field next to the desired entry and press <b>Enter</b> .                                                                                                    |
| To update a cross-reference<br>entry in the Cross<br>Reference file                                                                                 | Update                             | Type <b>U</b> in the A field corresponding to the appropriate cross reference, modify the Partner ID and Qualifier, and press <b>Enter</b> .                                                                                                    |
| To select a Partner ID from<br>the cross-reference to<br>maintain                                                                                   | Select                             | Type <b>s</b> in the A field next to the cross-reference that is linked to the Partner ID, and press <b>PF5</b> .                                                                                                    |

## **Function Key Descriptions**

Note: Standard function keys, such as PF1=Help, PF3=Exit,

PF7=Bwd, PF8=Fwd, PF12=Cancel, and

**PF15=Logoff**, as well as the **Enter** key, are defined in

Chapter 1.

**PF2=XrefP** Displays the Cross Reference by Partner ID screen. To access, type **S** in the A

field next to the Partner ID to view, and press **PF2=XrefP**.

**PF5=Maint** Displays the Partner Selection Menu (for the Partner ID selected) from which

you can perform partner profile maintenance.

## **Field Descriptions**

**Note:** Fields that are display-only contain the statement

(protected) next to the field name in the documentation.

Fields in which you must enter a value contain the statement (required) next to the field name in the

documentation.

### Jump Code

A 10-position alphabetic or numeric field containing the jump code for this screen. A screen's jump code is displayed in the Jump Code field for that screen.

To jump to another screen, press **Home**, type the jump code of the screen to which you want to jump, and then press **Enter**.

See Chapter 1, "Getting Started," for further information on using jump codes.

#### **Starting X-Ref**

A 35-position alphanumeric field used to specify where you want to begin examining the cross-referenced Partner ID listing. To specify a search, type the X-Ref ID, or partial X-Ref ID.

**Note:** This field supports the underscore substitution character

(USC). To use a USC, the substitution character must

exist on the defined partner header record.

See the topic "Using Underscore Substitution

Characters" in Chapter 7 for more information about this

feature.

#### A (Action Code)

A 1-position alphabetic field used to specify an action to perform. Valid values include the following codes:

**A** = Add: add a new cross-reference and Qualifier for an existing Partner ID and Qualifier.

**D** = Delete: delete an existing cross-reference.

S = Select: select a cross-reference listing from which to perform Partner ID maintenance.

I = Info: Display the date, time and user initials on the message line that reflects when the information for the selected entry was created or last changed.

U = Update: update an existing cross-reference.

#### X-Ref

A 35-position alphanumeric field used to enter or display the X-Ref ID cross-reference for a specific Partner ID.

**Note:** The values in the X-Ref and X-Ref Qual fields make up the key, which cannot be updated. If you need to change these values you should delete the old record and add a new one.

**Note:** This field supports the underscore substitution character (USC). To use a USC, the substitution character must exist on the defined partner header record.

See the topic "Using Underscore Substitution Characters" in Chapter 7 for more information about this feature.

#### X-Ref Qual

A 4-position alphanumeric field used to enter the X-Ref ID cross-reference Qualifier associated with the X-Ref ID cross-reference Partner ID, if applicable.

**Note:** The values in the X-Ref and X-Ref Qual fields make up the key, which cannot be updated. If you need to change these values you should delete the old record and add a new one.

#### X-Ref Div

A 3-position alphanumeric field assigned by the user at the time the cross-reference is added. The default value is 000.

#### Partner

A 35-position alphanumeric field used to enter the Partner ID that exists on the partner profile. This is the Partner ID to which you are cross-referencing.

#### **Partner Qual**

A 4-position alphanumeric field used to enter the Qualifier (if applicable) associated with the Partner ID as it exists on the partner profile.

# **Partner Cross Reference By Partner ID Screen**

**EDIM006** 

## **Purpose**

The Cross Reference by Partner ID, valid only for Partner/, screen provides you with an alternative view of the Partner Cross Reference file. This screen provides you with the ability to see what X-Ref ID entries have been established for a particular trading partner.

If you need to add, update, or delete a cross-reference record, use the Cross Reference by X-Ref ID screen. Access the Cross Reference by X-Ref ID screen directly from the Cross Reference by Partner ID screen. Also, you can access the Partner Maintenance screen for a Partner ID directly from the Cross Reference by Partner ID screen.

#### **How to Access**

Access the Cross Reference by Partner ID screen in any one of the following ways:

- On the Partner Cross Reference Menu, type **2** to select the Partner Cross Reference by Partner ID screen, and press **Enter**.
- Type **s** to select the desired Partner ID on the Cross Reference by X-Ref ID screen and press **PF2**.
- Type **1.3.2** in the Jump Code field of any screen and press **Enter**.

## Screen Example

The following example illustrates the Cross Reference by Partner ID screen.

| EDIM000  | 6 1.3.2 CROSS REFERE       | NCE BY PARTN | ER        | XXX | 02/01/2008<br>12:00:00 |
|----------|----------------------------|--------------|-----------|-----|------------------------|
| Partne   | r ID: VENDOR-1             |              | Qual:     |     |                        |
| A        | Cross Reference ID         | Qual         | Div       |     |                        |
| _ 100    | 200345                     |              | 000       |     |                        |
| _ 100    | 3347899000                 | ZZ           | 000       |     |                        |
| _ 121    | 212121                     |              | 000       |     |                        |
| _ 513    | 666666                     | ZZ           | 000       |     |                        |
| _ 614    | 7937000                    | ZZ           | 000       |     |                        |
| _        |                            |              |           |     |                        |
| _        |                            |              |           |     |                        |
| _        |                            |              |           |     |                        |
| _        |                            |              |           |     |                        |
| _        |                            |              |           |     |                        |
| _        |                            |              |           |     |                        |
| _        |                            |              |           |     |                        |
|          |                            |              |           |     |                        |
| END OF   | CROSS REFERENCE            |              |           |     |                        |
| Enter Pl | F1=Help PF2=XRefX PF3=Exit |              | PF5=Maint | I   | F6=Nxt Part            |
| J        | PF7=Bwd PF8=Fwd            |              |           |     |                        |

### **Screen Actions**

To view the X-Ref IDs for a specific Partner ID, type the Partner ID and Qualifier in the appropriate fields at the top of the screen.

The screen actions are displayed on the top of the Cross Reference by Partner screen. The following table describes each function and gives instructions on how to perform those functions.

| To perform this action                                                                                                    | Associated with this screen action | Do this                                                                                     |
|----------------------------------------------------------------------------------------------------|------------------------------------|---------------------------------------------------------------------------------------------|
| Display the date, time and user initials on the message line that reflects when the information for the selected entry was created or last changed. | Info                               | Type I in the A field next to the desired entry and press <b>Enter</b> .                    |
| To select a Cross Reference ID to maintain.                                                                                                    | Select                             | Type <b>s</b> in the A field next to the desired Cross Reference ID, and press <b>PF2</b> . |

## **Function Key Descriptions**

**Note:** Standard function keys, such as **PF1=Help**, **PF3=Exit**,

PF7=Bwd, PF8=Fwd, PF12=Cancel, and

**PF15=Logoff**, as well as the **Enter** key, are defined in

Chapter 1.

**PF2=XRefX** Displays the Cross Reference by X-Ref ID screen for the Cross Reference ID

selected.

**Note:** Pressing **PF2** without selecting a specific Cross

Reference ID transfers you back to the Cross Reference by X-Ref ID screen using the first cross-reference record on the Cross Reference by Partner screen for positioning.

**PF5=Maint** Displays the Partner Selection Menu for the Partner ID listed at the top of the

screen from which you can perform partner profile maintenance.

**PF6=Nxt Part** Displays the Cross Reference IDs for the next Partner ID found on the partner

profile.

### **Field Descriptions**

**Note:** Fields that are display-only contain the statement

(protected) next to the field name in the documentation. Fields in which you must enter a value contain the statement (required) next to the field name in the

documentation.

### Jump Code

A 10-position alphabetic or numeric field containing the jump code for this screen. A screen's jump code is displayed in the Jump Code field for that screen.

To jump to another screen, press **Home**, type the jump code of the screen to which you want to jump, and then press Enter.

See Chapter 1, "Getting Started," for further information on using jump codes.

#### **Partner ID**

A 35-position alphanumeric field used to enter the Partner ID that exists on the partner profile. This is the Partner ID to which you are cross-referencing.

#### **Oual**

A 4-position alphanumeric field used to enter the Partner ID Qualifier (if applicable) associated with the Partner ID as it exists on the partner profile.

#### A (Action Code)

A 1-position alphabetic field used to specify an action to perform. Type S (Select) next to the Cross Reference ID and press PF5 to select a cross-reference listing from which to perform cross-reference maintenance. Type I (Info) next to the Cross Reference ID and press Enter to display the date, time and user initials on the message line that indicate when the information for the selected entry was created or last changed.

### Cross Reference ID (protected)

A 35-position alphanumeric field used to display the cross-reference identifications for a specific Partner ID.

**Note:** This field supports the underscore substitution character (USC). To use a USC, the substitution character must exist on the defined partner header record.

> See the topic "Using Underscore Substitution Characters" in Chapter 7 for more information about this feature.

#### Qual (protected)

A 4-position alphanumeric field used to display the Qualifier associated with the X-Ref ID (if applicable).

#### Div (protected)

A 3-position alphanumeric field assigned by the user at the time the cross-reference is added. The default value is 000.

# **Trading Partner Relationship Menu**

**EDIM009** 

# **Purpose**

The Trading Relationship Menu contains two menu options to permit viewing the relationship file by EDI ID or by user/partner. This screen is valid only for Relationship mode.

#### **How to Access**

Access the Trading Partner Relationship Menu in either of these two ways:

- On the Partner Maintenance Menu, type **3** to select Trading Partner Relationship and press **Enter**.
- Type **1.3** in the Jump Code field of any screen and press **Enter**.

## Menu Example

The following example illustrates the Trading Partner Relationship Menu.

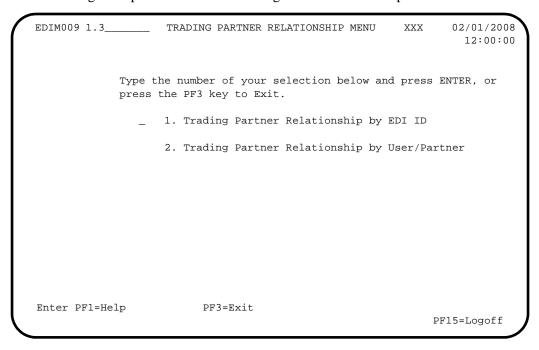

## **Menu Options**

The Trading Partner Relationship Menu contains two selections, which are described in the following table.

| Me | nu Option                                    | Description                                                                                                    |  |
|----|----------------------------------------------|----------------------------------------------------------------------------------------------------|--|
| 1. | Trading Partner Relationship by EDI ID       | Enables you to perform a search by EDI ID to display and maintain a particular trading partner relationship.              |  |
| 2. | Trading Partner Relationship by user/partner | Enables you to perform a search by user/<br>partner to display and maintain a particular<br>trading partner relationship. |  |

# **Function Key Descriptions**

Note: Standard function keys, such as PF1=Help, PF3=Exit,

PF7=Bwd, PF8=Fwd, PF12=Cancel, and

**PF15=Logoff**, as well as the **Enter** key, are defined in

Chapter 1.

# **Field Descriptions**

**Note:** Fields that are display-only contain the statement

(protected) next to the field name in the documentation.

Fields in which you must enter a value contain the statement (required) next to the field name in the

documentation.

## Jump Code

A 10-position alphabetic or numeric field containing the jump code for this screen. A screen's jump code is displayed in the Jump Code field for that screen.

To jump to another screen, press **Home**, type the jump code of the screen to which you want to jump, and then press **Enter.** 

See Chapter 1, "Getting Started," for further information on using jump codes.

#### Selection

This field is used to make a menu selection. Type a valid value (1 or 2) and press **Enter** to perform the selected function.

# **Trading Partner Relationship By EDI ID Screen**

**EDIM023** 

# **Purpose**

The Trading Partner Relationship by EDI ID screen provides you the capability of uniquely identifying relational conditions with your trading partners. By combining the Sender and Receiver ID with Qualifiers and associating this combination to the user/partner Profile ID, a unique relationship can be defined. This screen is valid only for Relationship mode.

### **How to Access**

Access the Trading Partner Relationship by EDI ID screen in either of these two ways:

- Type **1** to select Trading Partner Relationship by EDI ID from the Trading Partner Relationship Menu and press **Enter**.
- Type 1.3.1 in the Jump Code field of any screen and press Enter.

# **Screen Example**

The following example illustrates the Trading Partner Relationship by EDI ID screen.

|        | Delete Info Update Select M023 1.3.1 TRADING PARTNER                        | RELATIONSHIP BY EDI | ID XXX | 02/01/2008<br>12:00:00      |
|--------|-----------------------------------------------------------------------------|---------------------|--------|-----------------------------|
|        | R EDI ID:                                                                   |                     |        |                             |
| A<br>- | Partner EDI ID:                                                             |                     |        |                             |
| -      | Partner EDI ID: User/Partner:                                               |                     |        |                             |
| _      | Partner EDI ID:                                                             |                     |        |                             |
| _      | Partner EDI ID:                                                             |                     |        |                             |
|        | O OF RELATIONSHIP FILE<br>er PF1=Help PF2=TPPrt PF3=Exit<br>PF7=Bwd PF8=Fwd | STATUS ADD<br>PF5=M |        | 000 UPD: 00<br>PF6=Nxt User |

### **Screen Actions**

To search for a particular User EDI ID, type the User EDI ID or partial User EDI ID information in the User EDI ID field and press **Enter**. Gentran will display the first user that matches the search key or partial search key you entered.

To search for a particular User EDI ID and Partner EDI ID combination, type the User EDI ID in the User EDI ID field and type the full or partial, Partner EDI ID in the first PART EDI ID field and press **Enter**. The system will display the first Trading Partner Relationship that matches the search key you entered.

The screen actions are displayed on the top of the Trading Partner Relationship screen. The following table describes each function and gives instructions on how to perform those functions.

| To perform this action                                                                                                    | Associated with this screen action | Do this                                                                                                    |
|----------------------------------------------------------------------------------------------------|------------------------------------|----------------------------------------------------------------------------------------------------|
| To add a cross-reference<br>entry to the trading partner<br>Relationship file for an<br>existing Partner ID                                         | Add                                | Type <b>A</b> in the A field, type the new Partner EDI ID in Partner EDI ID and Qual, type the existing User/Partner ID in User/Partner, and then press <b>Enter</b> .                                  |
| To add a new relationship<br>entry to the trading partner<br>Relationship file for an<br>existing User/Partner ID                                   | Add                                | Type the new User EDI ID in User EDI ID and Qual. Type A in the A field, type a new Partner EDI ID in Partner EDI ID and Qual, type the existing User/Partner ID in User/Partner, and then press Enter. |
| To delete a trading partner<br>relationship entry on the<br>trading partner<br>Relationship file                                                    | Delete                             | Make sure you are on the correct User EDI ID then type <b>D</b> in the A field next to the desired Partner EDI ID, and press <b>Enter</b> .                                                             |
| Display the date, time and user initials on the message line that reflects when the information for the selected entry was created or last changed. | Info                               | Type I in the A field next to the desired entry and press <b>Enter</b> .                                                                                                    |
| To update a trading partner<br>relationship entry in the<br>Trading Partner<br>Relationship file                                                    | Update                             | Type U in the A field corresponding to the appropriate Partner EDI ID, modify the User/Partner, and press <b>Enter</b> .                                                                                |
| To select a user/partner profile from the trading partner relationship field to which you want to perform maintenance                               | Select                             | Make sure you are on the correct User EDI ID and then type <b>s</b> in the A field next to the desired Partner EDI ID that is linked to the user/partner profile. Then, press the <b>PF5</b> key.       |

| To perform this action                                                                    | Associated with this screen action | Do this                                                                                                    |
|-------------------------------------------------------------------------------------------|------------------------------------|----------------------------------------------------------------------------------------------------|
| To view other User EDI ID and Partner EDI ID combinations that share this User/Partner ID | Select                             | Make sure you are on the correct User EDI ID and then Type <b>s</b> in the A field next to the desired Partner EDI ID that is linked to the User/Partner ID, and press the <b>PF2</b> key. |

# **Function Key Descriptions**

Note: Standard function keys, such as PF1=Help, PF3=Exit,

PF7=Bwd, PF8=Fwd, PF12=Cancel, and

PF15=Logoff, as well as the Enter key, are defined in

Chapter 1.

**PF2=TPPrt** Displays the Trading Partner Relationship by Partner screen (starts with the

user/partner selected.

**PF5=Maint** Displays the Partner Selection Menu (for the User/Partner ID selected) from

which you can perform partner profile maintenance.

**PF6=Nxt User** Displays the user EDI and Partner ID starting with the next User EDI ID.

## **Field Descriptions**

**Note:** Fields that are display-only contain the statement

(protected) next to the field name in the documentation.

Fields in which you must enter a value contain the statement (required) next to the field name in the

documentation.

## Jump Code

A 10-position alphabetic or numeric field containing the jump code for this screen. A screen's jump code is displayed in the Jump Code field for that screen.

To jump to another screen, press **Home**, type the jump code of the screen to which you want to jump, and then press **Enter.** 

See Chapter 1, "Getting Started," for further information on using jump codes.

#### **USER EDI ID**

A 35-position alphanumeric field used to enter or display the User EDI ID portion of the user/trading partner relationship for a specific User/Partner ID on the partner profile.

**Note:** This field supports the underscore substitution character (USC). To use a USC, the substitution character must exist on the defined partner header record.

See the topic "Using Underscore Substitution Characters" in Chapter 7 for more information about this feature.

## Qual

A 4-position alphanumeric field used to enter the Qualifier associated with the User EDI ID, if applicable.

#### Div

A 3-position alphanumeric field assigned by the user at the time the trading partner relationship is added. The default value is 000.

#### **Starting Part EDI ID**

A 35-position alphanumeric field used to specify where you want to being examining the partner relationship listing. To specify a search, type the Partner EDI ID, or a partial Partner EDI ID. This will be paired with the User EDI ID to position within the list. The display will begin at this relationship or the nearest matching relationship.

**Note:** This field supports the underscore substitution character. To use a USC, the substitution character must exist on the defined partner header record.

See the topic "Using Underscore Substitution Characters" in Chapter 7 for more information about this feature.

#### (Starting Part EDI ID) Qual

A 4-position alphanumeric field used to enter the Qualifier associated with the Starting Partner EDI ID, if applicable.

#### A (Action Code)

A 1-position alphabetic field used to specify an action to perform. Valid values include the following codes:

A = Add: add a new trading partner relationship for an existing User/ Partner ID.

**D** = Delete: delete an existing trading partner relationship.

S = Select: select a trading partner relationship from which to perform User/Partner ID maintenance.

I = Info: Display the date, time and user initials on the message line that reflects when the information for the selected entry was created or last changed.

U = Update: update an existing trading partner relationship.

#### **Partner EDI ID**

A 35-position alphanumeric field used to enter the trading partner relationship EDI ID portion of the user/trading partner relationship for a specific user/partner on the partner profile.

**Note:** This field supports the underscore substitution character (USC). To use a USC, the substitution character must exist on the defined partner header record.

See the topic "Using Underscore Substitution Characters" in Chapter 7 for more information about this feature.

# User/Partner (user portion)

A 15-position alphanumeric field used to enter the user portion of the User/Partner ID that exists on the partner profile.

## **User/Partner** (partner portion)

A 15-position alphanumeric field used to enter the trading partner portion of the User/Partner ID that exists on the partner profile.

#### Onal

A 4-position alphanumeric field used to enter the Qualifier associated with the Partner ID, if applicable.

# **Trading Partner Relationship By Partner Screen**

**EDIM024** 

# **Purpose**

The Trading Partner Relationship by Partner screen provides you with an alternative view of the partner Relationship file. This screen provides you with the ability to see which relationship entries have been established for a user/partner combination. This screen is valid only for Relationship mode.

**Note:** If you need to add, update, or delete a relationship record, use the Trading Partner by EDI ID screen.

#### **How to Access**

Access the Trading Partner Relationship by Partner screen using any one these methods:

- Type **3** to select Trading Partner Relationship by User/Partner from the Trading Partner Relationship Menu and press **Enter**.
- Type **1.3.2** in the Jump Code field of any screen and press **Enter**.
- On the Trading Partner Relationship by EDI ID screen, type **s** next to the Partner EDI ID User/Partner field and press **PF2**.

## **Screen Example**

The following example illustrates the Trading Partner Relationship by Partner screen.

| Info Select EDIM024 1.3.2 TRADING PARTNER RELA                                   | ATIONSHIP BY PARTNE | CR XXX 02/01/2008<br>12:00:00 |
|----------------------------------------------------------------------------------|---------------------|-------------------------------|
| Start User/Partner: YOUR_COMPANY/                                                | VENDOR-1            |                               |
| A User EDI ID/Partner EDI ID  ABLANK VENDOR-1                                    | Qual Div<br>000     |                               |
| YOUR COMPANY VENDOR-1                                                            | 000                 |                               |
| _ YOUR COMPANY<br>VENDOR-1                                                       | 000<br>ZZ           |                               |
| _                                                                                |                     |                               |
| _                                                                                |                     |                               |
| _                                                                                |                     |                               |
| _                                                                                |                     |                               |
| END OF CROSS REFERENCE RECORDS Enter PF1=Help PF2=TPEDI PF3=Exit PF7=Bwd PF8=Fwd | PF5=Main            | nt PF6=Nxt Part               |

## **Screen Actions**

To view the relationship records for a specific User/Partner ID, enter the User/Partner ID in the appropriate fields at the top of the screen.

The screen actions are displayed on the top of the Trading Partner Relationship by EDI ID screen. The following table describes each function and gives instructions on how to perform those functions.

| To perform this action                                                                                                    | Associated with this screen action | Do this                                                                                                    |
|----------------------------------------------------------------------------------------------------|------------------------------------|----------------------------------------------------------------------------------------------------|
| Display the date, time and user initials on the message line that reflects when the information for the selected entry was created or last changed.   | Info                               | Type I in the A field next to the desired entry and press <b>Enter</b> .                                                                                   |
| To select the User EDI ID and Partner EDI ID combination from Trading Partner Relationship File and return to Trading Partner Relationship by EDI ID. | Select                             | Make sure you are on the correct User EDI ID and Partner EDI ID. Then, type <b>s</b> in the A field next to the desired User EDI ID and press <b>PF2</b> . |

## **Function Key Descriptions**

Note: Standard function keys, such as PF1=Help, PF3=Exit,

PF7=Bwd, PF8=Fwd, PF12=Cancel, and

**PF15=Logoff**, as well as the **Enter** key, are defined in

Chapter 1.

**PF2=TPEDI** Displays the Trading Partner Relationship by EDI ID screen (begins with the

User EDI ID and Partner EDI ID selected).

**PF6=Nxt Part** Displays the User EDI ID and Partner EDI ID combination (begins with the

next User Partner ID).

## **Field Descriptions**

**Note:** Fields that are display-only contain the statement

(protected) next to the field name in the documentation.

Fields in which you must enter a value contain the statement (required) next to the field name in the

documentation.

## Jump Code

A 10-position alphabetic or numeric field containing the jump code for this screen. A screen's jump code is displayed in the Jump Code field for that screen.

To jump to another screen, press **Home**, type the jump code of the screen to which you want to jump, and then press **Enter.** 

See Chapter 1, "Getting Started," for further information on using jump codes.

#### **Start User** (user portion)

A 15-position alphanumeric field used to enter the user portion of the User/Partner ID that exists on the partner profile.

## **Start Partner** (partner portion)

A 15-position alphanumeric field used to enter the trading partner portion of the User/Partner ID that exists on the partner profile.

#### A (Action Code)

A 1-position alphabetic field used to specify an action to perform. Type **s** to select a trading partner relationship for which to perform User/Partner ID maintenance and press **PF5**. Type **I** (for Info) and press **Enter** to display the date, time and user initials on the message line that indicate when the information for the selected entry was created or last changed.

## User EDI ID (protected)

A 35-position alphanumeric field used to display the User EDI ID portion of the user/trading partner relationship for a specific User/Partner ID on the partner profile.

**Note:** This field supports the underscore substitution character (USC). To use a USC, the substitution character must exist on the defined partner header record.

See the topic "Using Underscore Substitution Characters" in Chapter 7 for more information about this feature.

#### **User EDI ID Qualifier** (protected)

A 4-position alphanumeric field used to display the Qualifier associated with the User EDI ID, if applicable.

#### Partner EDI ID (protected)

A 35-position alphanumeric field used to display the Partner EDI ID portion of the user/trading partner relationship for a specific User/Partner ID on the partner profile.

**Note:** This field supports the underscore substitution character. To use a USC, the substitution character must exist on the defined partner header record.

See the topic "Using Underscore Substitution Characters" in Chapter 7 for more information about this feature.

## **Div** (protected)

A 3-position alphanumeric field assigned by the user at the time the trading partner relationship is added. The default value is 000.

## Partner EDI ID Qualifier (protected)

A 4-position alphanumeric field used to display the Qualifier associated with the Partner EDI ID, if applicable.

# Chapter

3

# **The Standards Subsystem**

# **Overview**

This chapter contains the following topics related to the Standards subsystem.

| iopic                                | Page                 |
|--------------------------------------|----------------------|
| Before You Begin                     | 3-2                  |
| Standards Maintenance Menu           | EDIM100              |
| Version Directory                    | EDIM111              |
| Version Screen                       | EDIM110              |
| Version/Transaction Directory        | EDIM1133-17          |
| Transaction Directory                | EDIM121/EDIM122 3-21 |
| Transaction Screen                   | EDIM1203-27          |
| Segments Screen                      | EDIM1303-33          |
| Segment Element Screen               | EDIM1403-38          |
| Segment Element                      | EDIM141              |
| Segment Element Activity Screen      | EDIM1503-49          |
| Data Element Definition Screen       | EDIM160              |
| Standard Code Menu                   | EDIM1703-58          |
| Standard Code Directory              |                      |
| Standard Code Maintenance Screen     | EDIM1723-63          |
| Code Maintenance List Options Screen | EDIM173              |
| Transaction in Use Screen            | EDIM180              |
| Standard Association Screen          | EDIM105              |

# **Before You Begin**

#### What are Standards?

To use EDI effectively, trading partners must use industry-agreed-upon guidelines on what data they transmit and how that data is arranged. *Standards* are those guidelines by which trading partners conduct electronic data interchange (EDI).

Standards, though permanent and uniform, continually evolve to meet changing requirements of the individuals and organizations that use them. However, even with the evolution of EDI standards to meet changing needs, occasionally trading partners require unique applications of these standards. Standards agencies issue updates to standards versions during regular intervals; they might issue small changes, fixes, and additions intermittently. EDI users need to be able to respond to these intermittent changes and non-standards communications quickly and easily.

The Gentran:Basic Standards subsystem has been designed to support the various national and international EDI Standards, such as, ASC X12, UN/EDIFACT, TRADACOMS, ODETTE, and GENCOD. Because of conflicts with Version/Release among the various Standards Controlling Agencies, Gentran Agency is used along with Version ID to uniquely identify a standard. The agency is a three position code that represents the Controlling Agency or board that is responsible for issuing and maintaining the standard. Gentran uses the following default agency codes:

X ASC X12

UN UN/EDIFACT

A TRADACOMS

T TDCC

F Fixed Format

A sample usage would be ASC X12 and UN/EDIFACT both have a version 002 release 001. The ASC X12 version is implemented as '002001' with an agency of 'X.' The UN/EDIFACT version is implemented as '002001' with an agency of 'UN.'

Gentran encompasses provisions to support subsets and localized standards. These standards are based on other standards, but have been customized for specific industry or region usage. The version is 12 positions and is comprised of the version number for three characters, version release for the characters, and version association for six characters. The version association identifies the subset. For example, UCS version 003010UCS is a subset of ASC X12 003010. The version association is UCS. EDIFICE version 001921ED3 is a subset of UN/EDIFACT 001921. The version association is ED3. The controlling agency for these two subsets are different from the original versions. To identify the agency to Gentran and maintain uniqueness for these subsets, the Association file contains a cross-reference between the version association and agency. The Editors in the standard loading process use this file to determine the agency. If a version association is present, the association file is read to retrieve the agency. If no version association is present, the default agency values identified above is used. Any time a version is added that contains a version association, an appropriate Association/Agency record must be added via the EDIM105 – Standard Association screen.

For our example, an association record is set up for 003010UCS as Association = UCS and Agency = T, for 001921ED3 as Association = ED3 and Agency = UN. This tells the Editor to use agency 'T' for any version that has a version association of 'UCS,' 'UN' for any version that has a version association of 'ED3.' The agency to be used for an association should reflect the controlling agency.

See the topics "Inbound Processing Programs" and "Outbound Processing Programs" in the *Gentran:Basic for zSeries Release 6.5 Technical Reference Guide* for more information about using agency and association for standard loading in the Editors and Mappers,.

Several international standards, such as ODETTE, Brokernet and TRADACOMS include multiple definitions of segments and elements within the same version. Gentran:Basic has been structured to support up to 100 different definitions of a Segment ID or Element ID per version. A segment version is associated with Segment ID and an element version is associated with Element ID. The majority of segments and elements use a segment/element version of '00.' If additional definitions are needed, versions '01' – '99' are available. Gentran:Basic uses the segment/element version to identify the correct definition when building maps or compliance editing interchanges.

Gentran:Basic supports code lists for code validation in the mappers and compliance Editors. Four files are used to contain these code values. File 1 contains supported code lists for elements with a maximum length of 5 or less. File 2 contains supported code lists for elements with a maximum length of 6 - 10. File 3 contains supported code lists for elements with a maximum length of 11 - 20. File 4 contains supported code lists for elements with a maximum length of 21 - 40.

Using the Gentran:Basic Standards subsystem, your EDI coordinator can:

- Specify EDI standards transactions for use in data translation.
- Examine transaction standards, in full detail.
- Perform interim maintenance to standard transactions.
- Create special transactions for use in unique trading partner communication.

The Standards subsystem contains all the screens you need to view, add, change, or delete data relating to EDI standards.

## What is in this Chapter?

The purpose of this chapter is to provide you with the reference information you need to use the Standards subsystem of Gentran:Basic. This chapter is divided into several sections. Each section is comprised of all reference information relating to a particular screen. In each section, you will find the following reference information:

- The purpose of the screen
- Instructions on how to access the screen
- An example of the screen
- Descriptions of screen actions, when applicable
- A list of the valid function keys for the screen, as well as descriptions of each key
- A description and valid values for each field on the screen

## **How to Access the Standards Subsystem**

Access all the screens in the Standards subsystem from the Standards Maintenance Menu. Perform *either* of these two actions to access the Standards Maintenance Menu:

- In the Gentran Main Menu, type **2** in the Selection field to select Standards Maintenance Menu and press **Enter**.
- Type **2.0** in the Jump Code field of any screen in Gentran:Basic and press **Enter**.

The Standards Maintenance Menu contains an unlabeled selection field in which you type the number corresponding to a menu option. The selection field is displayed to the left of the first menu option. After you type the number of the menu option in the selection field, you must press **Enter** for the system to display the screen corresponding to the menu option you selected.

Refer to Figure 3.1as you navigate the Standards subsystem. In this figure, each screen is identified in a box. The uppermost box identifies the Standards Maintenance Menu, from which you can access all other Standards screens. The arrow lines illustrate which screens you can access from various locations in the Standards subsystem.

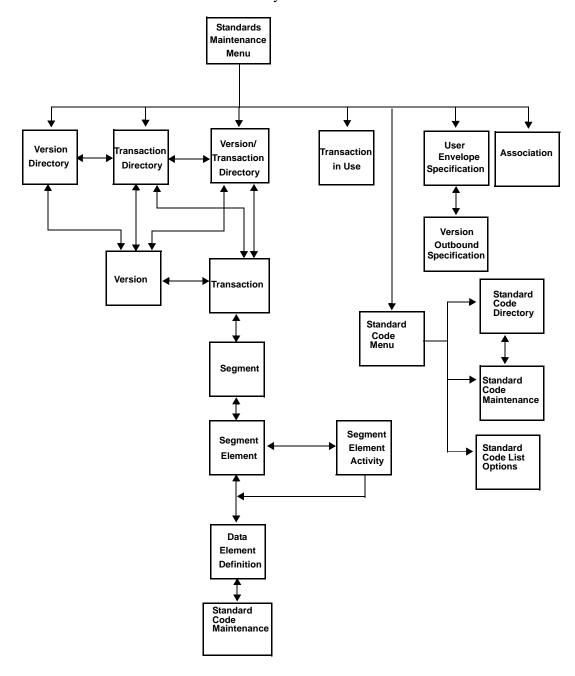

Figure 3.1 Standards Subsystem Screen Flow

## **Standards Jump Codes**

A jump code is a 1- to 10-position alphabetic or numeric code in the Jump Code field located at the upper left corner of each Gentran:Basic screen. Use the jump code to move, or *jump*, directly from one screen to another, while bypassing menus. All screens that are accessible via the Gentran:Basic menu have jump codes associated with them. Screens that are accessible only from detail screens do not have jump codes associated with them.

See Chapter 1, "Getting Started," for further information on using jump codes.

You can jump between screens without having to display the Gentran:Basic menus. Use the following procedure to jump between screens:

#### **Step 1:** Press **Home**.

The insertion point moves to the Jump Code field.

Step 2: Type the jump code and press Enter.

**Note:**If you move the insertion point to the Jump Code field and you then decide not to enter a jump code, press **Tab** to return to the next entry field on the screen.

The following table lists the jump codes for the Gentran:Basic Standards subsystem menus and screens. The screens are listed by name and are arranged in the order in which they are displayed on the Gentran:Basic menus.

| Screen                        |                    | Jump Codes |                     |  |
|-------------------------------|--------------------|------------|---------------------|--|
| Screen Title                  | Name               | Numeric    | Alphabetic          |  |
| Gentran Main Menu             | EDIM001            | 0.0        | BSC<br>MAIN         |  |
| Standards Maintenance Menu    | EDIM100            | 2.0        | STD                 |  |
| Version Directory             | EDIM111            | 2.1        | STD.VDIR            |  |
| Version                       | EDIM110            | 2.2        | STD.VER             |  |
| Version/Transaction Directory | EDIM113            | 2.3        | STD.VTDIR           |  |
| Transaction Directory         | EDIM121<br>EDIM122 | 2.4        | STD.TDIR            |  |
| Transaction                   | EDIM120            | 2.5        | STD.TRN<br>STD.TRAN |  |
| Segment                       | EDIM130            | 2.6        | STD.SEG             |  |
| Segment Element               | EDIM140            | 2.7        | STD.SEGELE          |  |
| Segment Element Activity      | EDIM150            | 2.8        | STD.ACT             |  |
| Data Element Definition       | EDIM160            | 2.9        | STD.DD<br>STD.ELE   |  |

| Scre                              |         | Jump    | Codes               |  |
|-----------------------------------|---------|---------|---------------------|--|
| Screen Title                      | Name    | Numeric | Alphabetic          |  |
| Standard Code Menu                | EDIM170 | 2.10    | STD.CDE<br>STD.CODE |  |
| Standard Code Directory           | EDIM171 | 2.10.1  | STD.CDEDIR          |  |
| Standard Code Maintenance         | EDIM172 | 2.10.2  | STD.CDEMNT          |  |
| Code Maintenance List<br>Options  | EDIM173 | 2.10.3  | STD.CDEOPT          |  |
| Transaction In Use                | EDIM180 | 2.11    | STD.TUSE<br>STD.USE |  |
| Standard Association              | EDIM105 | 2.13    | STD.ASSOC           |  |
| If Gentran:Structure is installed |         |         |                     |  |
| User Envelope Specification       | EDIM190 | 2.12    | STD.ENV<br>STD.UENV |  |

See Appendix A for a complete list of all Gentran:Basic jump codes and their associated screens.

## **Standards Maintenance Menu**

**EDIM100** 

## **Purpose**

The Standards Maintenance Menu contains thirteen menu options that you can use to perform standards file maintenance online. Use these screens to display, add, and change EDI standards.

**Note:** Menu option 12, User Envelope Specification, is available only if Gentran:Structure is installed on your system.

#### **How to Access**

Access the Standards Maintenance Menu in either of these two ways:

- In the Gentran Main Menu, type **2** in the selection field to select the Standards Maintenance Menu and press **Enter**.
- Type **2.0** in the Jump Code field of any screen and press **Enter**.

# Menu Example

The following example illustrates the Standards Maintenance Menu.

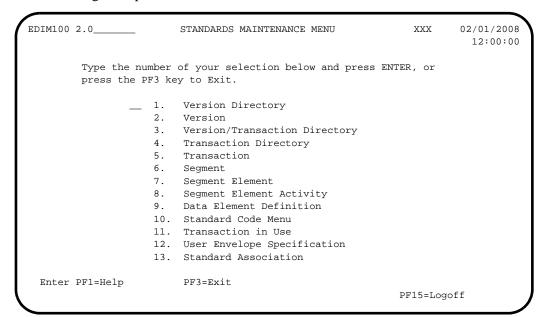

The Standards Maintenance Menu contains menu options that enable you to perform various online standards maintenance functions. The list of menu options, as well as a description of each option follows.

**Note:** The Standards subsystem contains additional screens that are not listed below. The screens that are not listed are detail screens that are displayed only from one of the

screens listed below.

|     | Menu Option                   | Description                                                                                                    |
|-----|-------------------------------|----------------------------------------------------------------------------------------------------|
| 1.  | Version Directory             | Lists all versions defined on the Version file.                                                                                                    |
| 2.  | Version                       | Enables you to add or maintain a version definition.                                                                                                    |
| 3.  | Version/Transaction Directory | Lists all versions that contain a given transaction.                                                                                                    |
| 4.  | Transaction Directory         | Lists all transactions for a given version.                                                                                                    |
| 5.  | Transaction                   | Enables you to add or maintain a transaction definition.                                                                                                    |
| 6.  | Segment                       | Enables you to add or maintain a segment definition.                                                                                                    |
| 7.  | Segment Element               | Enables you to add or maintain a data element definition within a specific segment (to add or maintain segment element conditions).                                  |
| 8.  | Segment Element Activity      | Enables you to add or maintain the activity description and accumulators (if applicable) for a data element.                                                         |
| 9.  | Data Element Definition       | Enables you to add or maintain the data element definition for the description of individual data elements.                                                          |
| 10. | Standard Code Menu            | Provides access to the screens that enable you to display, add, or maintain the list of codes for a data element.                                                    |
| 11. | Transaction In Use            | Enables you to select the versions and specific transactions that you use for EDI communication.                                                                     |
| 12. | User Envelope Specification   | Enables you to add or maintain the user envelope definition used during fixed standard mapping. (This menu option is available to Gentran:Structure customers only.) |
| 13. | Standard Association          | Enables you to display and modify standard association records.                                                                                                    |

# **Field Descriptions**

**Note:** Fields that are display-only contain the statement

(protected) next to the field name in the documentation.

Fields in which you *must* enter a value contain the statement (required) next to the field name in the

documentation.

## Jump Code

A 10-position alphabetic or numeric field containing the jump code for this screen. A screen's jump code is displayed in the Jump Code field for that screen.

To *jump* to another screen, press **Home**, and type the jump code of the screen to which you want to jump, and then press **Enter**.

See Chapter 1, "Getting Started," for further information on using jump codes.

#### **Selection**

Type the number corresponding to the menu option you want to select and press **Enter**.

# **Version Directory**

**EDIM111** 

# **Purpose**

The Version Directory lists all standards versions, whether they are user-specific or public standard, that are in the Standards file. The system displays up to ten standards versions on the Version Directory at one time.

You can type a partial Version ID in the Starting Version ID field. The screen contains ten Version IDs, beginning with the closest matching Version ID, in the Version ID column. If you leave the Starting Version ID field blank, the list begins with the first Version ID on the Standards file.

#### **How to Access**

Access the Version Directory in either of these two ways:

- Type 1 to select Version Directory from the Standards Maintenance Menu and press **Enter**.
- Type **2.1** in the Jump Code field of any screen and press **Enter**.

## **Screen Example**

The following example illustrates the Version Directory.

```
EDIM111 2.1_
                                                                     XXX 02/01/2008
                                 VERSION DIRECTORY
                                                                             12:00:00
   Starting Version Id: G2/7_____
                                              Agency..: T__
   Search Agency....:
A Version
                Agncy Envelope
                                     Description
                                                                                     IJ
     ID
                        Type
                                                                                     Α
   G2/7
                       TDCC
                                  TDCC (GENERAL) VERSION 2 RELEASE 7
                                                                                     Ν
               T TDCC TDCC (GENERAL) VERSION 2 RELEASE 7
T TDCC TDCC (GENERAL) VERSION 2 RELEASE 8
  G2/8
                                                                                     N
  G2/9
               T TDCC (GENERAL) VERSION 2 RELEASE 9
                T TDCC
                                  TDCC (GENERAL) VERSION 3 RELEASE 0
  G3/0
                                                                                     N
               T TDCC TDCC (GENERAL) VERSION 3 RELEASE 1 N
X ANSI-X12 ANSI INTERCHANGE CONTROL AND ACKNOWLEDGEMEN N
X ANSI-X12 ANSI INTERCHANGE CONTROL AND ACKNOWLEDGEMEN N
  G3/1
   00100
   00200
   00300
               X ANSI-X12 INTERCHANGE CONTROL AND ACKNOWLEDGEMENT
               X ANSI-X12 INTERCHANGE CONTROL AND ACKNOWLEDGMENT N
UN EDIFACT EDIFACT CONTRL/AUTACK/KEYMAN MESSAGES (VERS N
   00400
   004001
TO SELECT, TYPE "S" BESIDE THE VERSION ID AND PRESS THE APPROPRIATE PFKEY
Enter PF1=Help PF2=Tdir PF3=Exit
                                                       PF5=Vers
      PF7=Bwd PF8=Fwd
```

### **Screen Actions**

The screen actions are displayed on the top line of the Version Directory. The following table describes each screen function and gives instructions on how to perform those functions.

| To perform this action                                          | Associated with this screen action | Do this                                                                                                    |
|-----------------------------------------------------------------|------------------------------------|----------------------------------------------------------------------------------------------------|
| View the Version screen for a version on the Version Directory. | Select                             | Type <b>s</b> next to the version for which you want to view the Version screen, and then press <b>PF5</b> . |

# **Function Key Descriptions**

**Note:** Standard function keys, such as **PF1=Help**, **PF3=Exit**,

PF7=Bwd, PF8=Fwd, PF12=Cancel, and

PF15=Logoff, as well as the Enter key, are defined in

Chapter 1.

**PF2=Tdir** Displays the Transaction Directory for the version selected. Type **s** in the A

field of the version you want to select and press PF5. If no version is selected,

the first version displayed on this screen is automatically selected.

**PF5=Vers** Displays the Version screen for the version selected. Type S in the A field of

the version you want to select and press PF5. If no version is selected, the first

version displayed on this screen is automatically selected.

## **Field Descriptions**

**Note:** Fields that are display-only contain the statement

(protected) next to the field name in the documentation.

Fields in which you *must* enter a value contain the statement (required) next to the field name in the

documentation.

#### Jump Code

A 10-position alphabetic or numeric field containing the jump code for this screen. A screen's jump code is displayed in the Jump Code field for that screen.

To *jump* to another screen, press **Home**, and type the jump code of the screen to which you want to jump, and then press **Enter**.

See Chapter 1, "Getting Started," for further information on using jump codes.

## **Starting Version Id**

A 12-position alphanumeric field that identifies the version at which the display list is to start.

You can type a partial Version ID in this field. The system will then display ten Version IDs, starting with the closest matching Version ID. If you leave this field blank, the version list begins with the first version found on the Standards file.

#### Agency

A 3-position alphanumeric field that identifies the agency that is combined with the starting version identification to position the display list.

#### **Search Agency**

A 3-position alphanumeric field that restricts the Version IDs being displayed on this screen to those that match the Search Agency. If you leave this field blank, all agencies will display.

## A (Action Code)

A 1-position alphabetic field used to select a version record. Type **s** next to the selected Version ID, and then press **PF2** to display the Transaction Directory or **PF5** to display the Version screen.

## **Version ID** (protected)

A 12-position alphanumeric field that identifies the version.

#### Agncy (protected)

A 3-position alphabetic field that contains the agency associated with the Version ID.

#### **Envelope Type** (protected)

An 8-position alphanumeric field that indicates the agency responsible for the standard. Valid values are:

TRADACOMS = ANA TRADACOMS

 $\begin{array}{lll} \textbf{EDIFACT} & = & \text{EDIFACT} \\ \textbf{TDCC} & = & \text{TDCC} \\ \textbf{ANSI-X12} & = & \text{ASC X12} \end{array}$ 

**USER DEF** = User-defined standard

#### **Description** (protected)

A 27-position alphanumeric field that contains information about the version.

#### UA (Update Allowed) (protected)

A 1-position alphabetic field that indicates whether or not this Version record can be updated. Valid values are:

Y = Yes, any records for this version can be updated.

**N** = No, none of the records for this version can be updated.

Version Screen EDIM110

## **Purpose**

The Version screen displays the highest level of standards maintenance. All standards records are associated with a specific Version ID. The definition for a Version ID is maintained at this level. You can view, change, or delete the definition for the Version ID on this screen.

#### **How to Access**

Access the Version screen in any one of the following ways:

- In the Standards Maintenance Menu, type 2 to select Version and press Enter.
- Type S to select a Version ID and press **PF2** on the Version/Transaction Directory.
- Press **PF2** on the Transaction screen.
- Type S to select a Version ID and press **PF5** on the Version Directory.
- Type 2.2 in the Jump Code field of any screen and press Enter.

## **Screen Example**

The following example illustrates the Version screen.

```
EDIM110 2.2
                                VERSION
                                                        XXX
                                                                02/01/2008
                                                                 12:00:00
   Version Id.....: 004010___
  Agency....: X___
  Description....: ANSI_VERSION_4_RELEASE_1_SUBRELEASE_0__ASC_X12_
  Envelope Type....: X (A=ANA, E=EDIFACT, T=TDCC, X=X12)
   Update Allowed...: N (Y/N)
                                                Last Update Date: 01/23/03
                                                           Time: 10:38:21
                                                            User: XXX
Enter PF1=Help PF2=Tdir PF3=Exit PF4=Vdir
                                               PF5=Trans
                                                             PF6=Nxt Vers
                     PF9=Add PF10=Updt PF11=Del
```

## **Function Key Descriptions**

Note: Standard function keys, such as PF1=Help, PF3=Exit,

PF7=Bwd, PF8=Fwd, PF12=Cancel, and

**PF15=Logoff**, as well as the **Enter** key, are defined in

Chapter 1.

**PF2=Tdir** Displays the Transaction Directory for the version displayed on the Version

screen.

**PF4=Vdir** Displays the Version Directory beginning with the version displayed on the

Version screen.

**PF5=Trans** Displays the Transaction screen for the displayed version.

**PF6=Nxt Vers** Displays the next consecutive Version record. Versions are displayed in

ascending alphanumeric order.

**PF9=Add** Creates a new Version record.

**PF10=Updt** Updates the current Version record after you have changed information on the

Version screen.

**PF11=Del** Deletes the current Version record.

# **Field Descriptions**

**Note:** Fields that are display-only contain the statement

(protected) next to the field name in the documentation.

Fields in which you *must* enter a value contain the statement (required) next to the field name in the

documentation.

#### **Jump Code**

A 10-position alphabetic or numeric field containing the jump code for this screen. A screen's jump code is displayed in the Jump Code field for that screen.

To *jump* to another screen, press **Home**, and type the jump code of the screen to which you want to jump, and then press **Enter**.

See Chapter 1, "Getting Started," for further information on using jump codes.

#### **Version Id** (required)

A 12-position alphanumeric field in which you enter the version identification of the standard.

#### Agency

A 3-position alphabetic field that contains the agency associated with the Version ID.

## **Description**

A 54-position alphanumeric field that contains information about this version.

## **Envelope Type**

A 1-position alphanumeric field where you indicate the code for selecting the EDI envelope type. Valid values are:

 $\mathbf{A}$  = ANA TRADACOMS

**E** = EDIFACT **T** = TDCC **X** = ASC X12

**D** = User-defined standard

#### **Update Allowed**

A 1-position alphabetic field that indicates whether or not this Version record can be updated. Valid values are:

Y = Yes, any records for this version can be updated.

N = No, none of the records for this version can be updated.

#### Last Update Date (protected)

An 8-position field that displays the date on which this Version record was created or last changed. The date format is MM/DD/YY.

## Last Update Time (protected)

An 8-position field that displays the time at which this version record was created or last changed. The time format is HH:MM:SS.

#### User (protected)

A 3-position field that displays the initials of the user whom created or last changed this Version record.

# **Version/Transaction Directory**

**EDIM113** 

# **Purpose**

The Version/Transaction Directory lists all versions containing a specific transaction. The list of versions begins with the value entered in the Starting Version ID field.

You can type a partial Version ID in the Starting Version ID field. The system displays up to ten Version IDs, beginning with the closest matching Version ID, in the Version ID column. If you leave the Starting Version ID field blank, the list begins with the first Version ID on the Standards file.

## **How to Access**

Access the Version/Transaction Directory in any one of the following ways:

- Type **3** to select Version/Transaction Directory in the Standards Maintenance Menu and press **Enter**.
- Type S to select the appropriate Transaction number and press **PF14** on the Transaction Directory.
- Press **PF14** on the Transaction screen.
- Type 2.3 in the Jump Code field of any screen in Gentran: Basic and press Enter.

# Screen Example

The following example illustrates the Version/Transaction Directory.

```
Select
   EDIM113 2.3____
                                                   VERSION/TRANSACTION DIRECTORY
                                                                                                                                  XXX 02/01/2008
                                                                                                                                                12:00:00
         Transaction Id....:
         Starting Version Id: 004010
                                                                                         Search Limit: 0050
         Search Agency....: X__
                              Agncy Rlse Envelope Description
          Version
                TD
                                                             Type
                                     Х
         Type

004010 X ANSI-X12 ANSI VERSION 4 RELEASE 1 SUBRELEASE 0 A

004010AIAG X ANSI-X12 ALAG - X12 VERSION 4, RELEASE 1, FEBRUAR

004010RIFMAT X ANSI-X12 RAIL INDUSTRY FORUM VERSION 4, RELEASE

004010TI0900 X ANSI-X12 X12 TELECOMMUNICATIONS INDUSTRY - ISSUE

004011 X ANSI-X12 ANSI VERSION 4 RELEASE 1 SUBRELEASE 1 A

004012 X ANSI-X12 ANSI VERSION 4 RELEASE 1 SUBRELEASE 2 A

00402 X ANSI-X12 INTERCHANGE CONTROL AND ACKNOWLEDGMENT

004020 X ANSI-X12 ANSI VERSION 4 RELEASE 2 SUBRELEASE 0 A

004021 X ANSI-X12 ANSI VERSION 4 RELEASE 2 SUBRELEASE 1 A

1 X ANSI-X12 VERSION 1 SPECIAL FOR CHRYSLER CORP
                                      X
   TO SELECT, TYPE "S" BESIDE THE VERSION ID AND PRESS THE APPROPRIATE PFKEY
   Enter PF1=Help PF2=Vers PF3=Exit PF4=Tdir
                                                                                                     PF5=Trans
               PF7=Bwd PF8=Fwd
```

### **Screen Actions**

The screen actions are displayed on the top line of the Version/Transaction Directory. The following table describes each screen function, and gives instructions on how to perform those functions.

| To perform<br>this action                                                              | Associated with this screen action | Do this                                                                                                    |
|----------------------------------------------------------------------------------------|------------------------------------|----------------------------------------------------------------------------------------------------|
| View the Version screen for a version on the Version/<br>Transaction Directory.        | Select                             | Type <b>s</b> next to the version for which you want to view the Version screen, and then press <b>PF2</b> .        |
| View the Transaction screen<br>for a version on the Version/<br>Transaction Directory. | Select                             | Type <b>s</b> next to the version for which you want to view the Transaction screen, and then press <b>PF5</b> .    |
| View the Transaction Directory for a version on the Version/Transaction Directory.     | Select                             | Type <b>s</b> next to the version for which you want to view the Transaction Directory, and then press <b>PF4</b> . |

# **Function Key Descriptions**

Note: Standard function keys, such as PF1=Help, PF3=Exit,

PF7=Bwd, PF8=Fwd, PF12=Cancel, and

**PF15=Logoff**, as well as the **Enter** key, are defined in

Chapter 1.

**PF2=Vers** Displays the Version screen for the version selected. Type **S** in the A field of

the version you want to select and press **PF2**. If no version is selected, the first

version displayed on this screen is automatically selected.

**PF4=Tdir** Displays the Transaction Directory for the version selected. Type **s** in the A

field of the version you want to select and press PF4. If no version is selected,

the first version displayed on this screen is automatically selected.

**PF5=Trans** Displays the Transaction screen for the transaction selected.

## **Field Descriptions**

**Note:** Fields that are display-only contain the statement (protected) next to the field name in the documentation.

Fields in which you *must* enter a value contain the statement (required) next to the field name in the

documentation.

## Jump Code

A 10-position alphabetic or numeric field containing the jump code for this screen. A screen's jump code is displayed in the Jump Code field for that screen.

To *jump* to another screen, press **Home**, and type the jump code of the screen to which you want to jump, and then press **Enter**.

See Chapter 1, "Getting Started," for further information on using jump codes.

#### **Transaction Id**

A 6-position alphanumeric field that specifies a transaction identification for which the system displays versions containing that transaction.

## **Starting Version Id**

A 12-position alphanumeric field in which you enter the identification of the version at which the display list is to start. You can type a partial Version ID in this field. The system displays a list of Version IDs, starting with the nearest matching Version ID, in the Version ID column. If you leave this field blank, the list begins with the first version found on the Standards file.

## **Search Limit**

A 4-digit numeric field in which you enter the maximum number of reads of the Transaction file before the results are displayed on the screen. The default value is 50. If the system reaches the search limit, the message 'Search Limit Exceeded' is displayed near the bottom of the screen. To view additional versions, press **PF8** or change the limit and press **Enter**.

**Note:** To improve response time, reduce the search limit.

#### **Search Agency**

A 3-position alphanumeric field that restricts the Version IDs being displayed on this screen to those that match the Search Agency. If you leave this field blank, all agencies will display.

#### A (Action Code)

A 1-position alphabetic field used to select a transaction record. Type **s** next to the selected Transaction ID, and then press **PF2** to display the Version screen, **PF4** to display the Transaction Directory, or **PF5** to display the Transaction screen.

#### **Version ID** (protected)

A 12-position alphanumeric field that identifies the version of the standard.

## Agncy (protected)

A 3-position alphabetic field that contains the agency associated with the Version ID.

## Rlse (protected)

A 1-position alphanumeric field that specifies the release number for the transaction identification. The release number is currently only being used for ANA TRADACOMS standards.

## **Envelope Type** (protected)

An 8-position alphanumeric field that indicates the envelope category that the version belongs. Valid values are:

TRADACOMS = ANA TRADACOMS

EDIFACT = EDIFACT TDCC = TDCC ANSI-X12 = ASC X12

**USER DEF** = User-defined standard

## **Description** (protected)

A 41-position alphanumeric field that contains information about the version.

# **Transaction Directory**

## **EDIM121/EDIM122**

# **Purpose**

The Transaction Directory lists all transactions for a given version. The system displays as many as ten transactions on the Transaction Directory at one time. To view additional transactions, press **PF8**.

You can type a partial Version ID in the Version ID field then press **PF6**. The system will start displaying Transactions for the Version ID with the closest matching Version ID. If you leave the Starting Trans ID field blank, the list begins with the first transaction for the Version ID on the standards file.

Two screens exist for transaction directories. The EDIM122 screen displays for TRADACOMS standards Version IDs and the EDIM121 screen displays for non-TRADACOMS standards Version IDs.

## **Difference Between the Two Transaction Directories**

The Transaction Directory for TRADACOMS versions functions the same as the non-TRADACOMS Transaction Directory. The difference is the order in which the transactions are listed.

The non-TRADACOMS Transaction Directory lists transactions in the order in which they are displayed on the standard Transaction file (e.g., in ascending alphanumeric version order).

The TRADACOMS Transaction Directory lists transactions in logical order within the document, within ascending numeric release order, within ascending alphanumeric order. This means that a document's header transaction is followed by its detail transaction(s), followed by its trailer transaction.

#### **How to Access**

Access the appropriate Transaction Directory in any one of the following ways.

**Note:** You do not need to indicate whether you need EDIM121 or EDIM122. The system automatically displays the Transaction Directory, based on the version you select.

- Type 4 to select Transaction Directory on the Standards Maintenance Menu and press **Enter**.
- Type **s** to select the appropriate Version ID and press **PF2** on the Version Directory.
- Type a Version ID on the Version screen and press **PF2**.
- Type a transaction code and Version ID on the Transaction screen and press PF4.
- Type **s** to select a Version ID on the Version/Transaction screen and press **PF4**.
- Type **2.4** in the Jump Code field of any screen in Gentran:Basic and press **Enter**.

## **Screen Example**

This example illustrates the Transaction Directory (EDIM121) that displays for most versions.

```
EDIM121 2.4_
                                                                                            XXX 02/01/2008
                                      TRANSACTION DIRECTORY
                                                                                                       12:00:00
    Version ID. . . . : 004010_____
                                                                    Agency. . : X__
    Starting Trans ID . :
    Description: ANSI VERSION 4 RELEASE 1 SUBRELEASE 0 ASC X12
         Trans Func
       ID Id Description
CONTROL TRANSACTION

100 PG INSURANCE PLAN DESCRIPTION

101 NL NAME AND ADDRESS LISTS

104 SA AIR SHIPMENT INFORMATION

105 BF BUSINESS ENTITY FILINGS

106 MH MOTOR CARRIER RATE PROPOSAL

107 MC REQUEST FOR MOTOR CARRIER RATE PROPOSAL

108 MK RESPONSE TO A MOTOR CARRIER RATE PROPOSAL

109 VE VESSEL CONTENT DETAILS

110 IA AIR FREIGHT DETAILS AND INVOICE
                         Id
          ID
                                        Description
TO SELECT, TYPE "S" BESIDE THE TRANS NO AND PRESS THE APPROPRIATE PFKEY
Enter PF1=Help PF3=Exit PF4=Vdir PF5=Trans PF6=Nxt Vers
        PF7=Bwd PF8=Fwd
                                                                               PF14=VTdir
```

#### **Screen Actions**

The screen actions are displayed on the top line of the Transaction Directory. The following table describes each screen function, and gives instructions on how to perform those functions.

| To perform this action                                                                       | Associated with this screen action | Do this                                                                                                    |
|----------------------------------------------------------------------------------------------|------------------------------------|----------------------------------------------------------------------------------------------------|
| View the Version Directory for a transaction on the Transaction Directory.                   | Select                             | Type <b>s</b> next to the transaction for which you want to view the Version Directory, and then press <b>PF4</b> .              |
| View the Transaction screen for a transaction on the Transaction Directory.                  | Select                             | Type <b>s</b> next to the transaction for which you want to view the Transaction screen, and then press <b>PF5</b> .             |
| View the directory of transactions for the next version.                                     | N/A                                | Press <b>PF6</b> .                                                                                                    |
| View the Version/Transaction<br>Directory for a transaction on the<br>Transaction Directory. | Select                             | Type <b>S</b> next to the transaction for which you want to view the Version/Transaction Directory, and then press <b>PF14</b> . |

## **Function Key Descriptions**

Note: Standard function keys, such as PF1=Help, PF3=Exit,

PF7=Bwd, PF8=Fwd, PF12=Cancel, and

**PF15=Logoff**, as well as the **Enter** key, are defined in

Chapter 1.

**PF4=Vdir** Displays the Version Directory, starting with the version displayed on the

Transaction Directory.

**PF5=Trans** Displays the Transaction screen for the transaction selected.

**PF6=Nxt Vers** Displays the next consecutive Version record. Versions are displayed in

ascending alphanumeric order.

**PF14=VTdir** Displays the Version/Transaction Directory for the version/ transaction

selected.

## **Field Descriptions**

#### Jump Code

A 10-position alphabetic or numeric field containing the jump code for this screen. A screen's jump code is displayed in the Jump Code field for that screen.

To *jump* to another screen, press **Home**, and type the jump code of the screen to which you want to jump, and then press **Enter**.

See Chapter 1, "Getting Started," for further information on using jump codes.

#### **Version ID**

A 12-position alphanumeric field in which you identify the version of the standard.

## Agency

A 3-position alphabetic field that contains the agency associated with the Version ID.

#### **Starting Trans ID**

A 6-position alphanumeric field that specifies a transaction identification with which the Version ID list is to begin. Type a Transaction ID in this field. You can type a partial Transaction ID in this field. The system displays up to ten transactions for the closest matching Transaction ID. To view additional transactions, press **PF8**. If you leave this field blank, the system begins with the first transaction for the particular version on the Standards file.

#### **Description** (protected)

A 46-position alphanumeric field that contains information about the version.

## A (Action Code)

A 1-position alphabetic field used to select a transaction record. Type **s** next to the selected Trans ID, and then press **PF4** to display the Version Directory, **PF5** to display the Transaction screen, or **PF14** to display the Version/Transaction Directory.

## Trans ID (protected)

A 6-position alphanumeric field that identifies the transaction.

### Func Id (protected)

A 6-position alphanumeric field that displays the functional group identification for the transaction, if a functional group identification exists.

## **Description** (protected)

A 46-position alphanumeric field that contains information about the transaction.

## **Screen Example**

This example illustrates the Transaction Directory that is displayed only for transactions in ANA TRADACOMS versions (EDIM122).

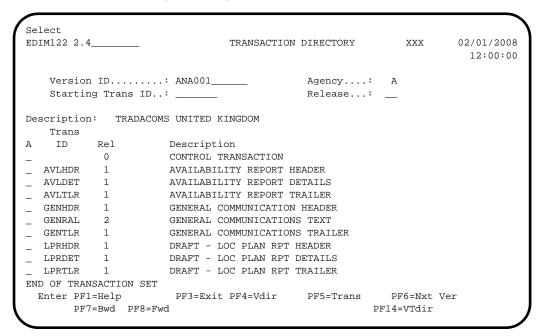

#### **Screen Actions**

The screen actions are displayed on the top line of the Transaction Directory. The following table describes each screen function, and gives instructions on how to perform those functions.

| To perform this action                                                     | Associated with this screen action | Do this                                                                                                    |
|----------------------------------------------------------------------------|------------------------------------|----------------------------------------------------------------------------------------------------|
| View the Version Directory for a transaction on the Transaction Directory. | Select                             | Type <b>s</b> next to the transaction for which you want to view the Version Directory, and then press <b>PF4</b> . |

| To perform this action                                                                       | Associated with this screen action | Do this                                                                                                    |
|----------------------------------------------------------------------------------------------|------------------------------------|----------------------------------------------------------------------------------------------------|
| View the Transaction screen for a transaction on the Transaction Directory.                  | Select                             | Type <b>s</b> next to the transaction for which you want to view the Transaction screen, and then press <b>PF5</b> .              |
| View the directory of transactions for the next version.                                     | N/A                                | Press <b>PF6</b> .                                                                                                    |
| View the Version/Transaction<br>Directory for a transaction on the<br>Transaction Directory. | Select                             | Type <b>s</b> next to the transaction for which you want to view the Version/ Transaction Directory, and then press <b>PF14</b> . |

### **Function Key Descriptions**

Note: Standard function keys, such as PF1=Help, PF3=Exit,

PF7=Bwd, PF8=Fwd, PF12=Cancel, and

PF15=Logoff, as well as the Enter key, are defined in

Chapter 1.

**PF4=Vdir** Displays the Version Directory, starting with the version displayed on the

Transaction Directory.

**PF5=Trans** Displays the Transaction screen for the transaction selected.

**PF6=Nxt Vers** Displays the next consecutive Version record. Versions will display in

ascending alphanumeric order.

**PF14=VTdir** Displays the Version/Transaction Directory for the version/ transaction

selected.

# **Field Descriptions**

**Note:** Fields that are display-only contain the statement

(protected) next to the field name in the documentation.

Fields in which you *must* enter a value contain the statement (required) next to the field name in the

documentation.

#### Jump Code

A 10-position alphabetic or numeric field containing the jump code for this screen. A screen's jump code is displayed in the Jump Code field for that screen.

To *jump* to another screen, press **Home**, and type the jump code of the screen to which you want to jump, and then press **Enter**.

See Chapter 1, "Getting Started," for further information on using jump codes.

### **Version ID**

A 12-position alphanumeric field in which you identify the version of the standard.

### Agency

A 3-position alphabetic field that contains the agency associated with the version identification.

### **Starting Trans ID**

A 6-position alphanumeric field that specifies a transaction identification with which the Version ID list is to begin. Type a Transaction ID in this field. You can type a partial Transaction ID in this field. The system displays up to ten transactions for the closest matching Transaction ID. To view additional transactions, press **PF8**. If you leave this field blank, the system begins with the first transaction for the particular version on the Standards file.

#### Release

A 1-digit numeric field that specifies the release number for the starting Transaction ID entered.

### **Description** (protected)

A 46-position alphanumeric field that contains information about the version.

#### A (Action Code)

A 1-position alphabetic field used to select a transaction record. Type **s** next to the selected Trans ID, then press **PF4** to display the Version Directory screen, **PF5** to display the Transaction screen, or **PF14** to display the Version/Transaction Directory.

### Trans ID (protected)

A 6-position alphanumeric field that identifies the transaction for the specific transaction.

#### **Rel** (protected)

A 1-position alphanumeric field that displays the release number of the Transaction ID.

### **Description** (protected)

A 46-position alphanumeric field that contains information about the transaction.

### **Transaction Screen**

**EDIM120** 

## **Purpose**

The Transaction screen enables you to add, display, and change the definition for a specific transaction within a version.

The Transaction screen is displayed differently, depending on whether the standard version entered on the screen is TRADACOMS or non-TRADACOMS.

# **Difference Between the Two Transaction Screen Displays**

The Transaction screen for TRADACOMS versions displays additional information specific to TRADACOMS. This information consists of release number, previous transaction indicator, next transaction (1) code, next release (1) number, next transaction (2) code, next release (2) number, next transaction (3), next release (3), next transaction (4), next release (4), and RSGRSG release number.

See the "Field Descriptions" sub-topic following in this section for further information on the TRADACOMS fields.

### **How to Access**

Access the appropriate Transaction screen in any one of the following ways:

- In the Standards Maintenance Menu, type 5 to select Transaction and press **Enter**.
- Press **PF5** on the Version screen.
- Press **PF5** on the Version/Transaction Directory.
- Type **s** to select a transaction number and press **PF5** on the Transaction Directory.
- Type **2.5** in the Jump Code field of any screen and press **Enter**.

### **Screen Examples**

The following example illustrates the Transaction screen that is displayed for most versions.

```
TRANSACTION
EDIM120 2.5____
                                                       XXX
                                                               02/01/2008
                                                                12:00:00
 Transaction Code....:
 Version Id.....: 004010_____
                                    Agency.: X__
 Description....: CONTROL_TRANSACTION_
 Functional Id..... _
 LS/LE Bounding Ind...: _ (Y/N/ ) NTE Float Ind.....: _ (Y/N/ )
 Number of Segments...: 0026
                                      Repeat Ind: N (Y/N)
                                                Job Name: __
                                                Last Update Date: 05/01/04
                                                           Time: 11:08:55
                                                           User: XXX
Enter PF1=Help PF2=Vers PF3=Exit PF4=Tdir PF5=Segment PF6=Nxt Tran
                                                  PF14=Vtdir
     PF7=Rpt
              PF9=Add PF10=Updt PF11=Del
```

The following example illustrates the Transaction screen that is displayed only for transactions in ANA TRADACOMS versions.

```
EDIM120 2.5_____
                          TRANSACTION
                                                    XXX
                                                           02/01/2008
                                                             12:00:00
 Transaction Code....: INVOIC
                                   Release: 9
 Version Id..... ANA001_
                                    Agency.: A__
 Description....: INVOICE_DETAILS_
 Functional Id....: INVOIC
 LS/LE Bounding Ind...: _ (Y/N/ )
 NTE Float Ind.....: _ (Y/N/ )
 Number of Segments...: 0010
                                   Repeat Ind: N (Y/N)
 Prev Transaction....: Y
 Next Transaction (1).: VATTLR Release: 9
 Next Transaction (2).: ____ Release: _
 Next Transaction (3).: _____ Release: 0
 Next Transaction (4).: _____ Release: 0
                                           Job Name: ___
 RSGRSG Release....: _
                                            Last Update Date: 03/31/04
                                                       Time: 11:39:24
                                                       User: XXX
Enter PF1=Help PF2=Vers PF3=Exit PF4=Tdir PF5=Segment PF6=Nxt Tran
     PF7=Rpt
                 PF9=Add PF10=Updt PF11=Del
                                                PF14=VTdir
```

### **Screen Actions**

The screen actions are displayed on the top line of the Transaction screen. The following table describes each screen function, and gives instructions on how to perform those functions.

| To perform this action                 | Associated with this screen action | Do this                                                                                           |
|----------------------------------------|------------------------------------|---------------------------------------------------------------------------------------------------|
| View an existing Transaction record.   | N/A                                | Type the transaction code and Version ID and press <b>Enter</b> .                                 |
| Create a new Transaction record.       | N/A                                | Complete the screen fields and press <b>PF9</b> to add the record.                                |
| Change an existing Transaction record. | N/A                                | Display the record, type the changes, and then press <b>PF10</b> to update the record.            |
| Delete an existing Transaction record. | N/A                                | Press <b>PF11</b> to delete the record. The system prompts you to confirm or cancel the deletion. |

## **Function Key Descriptions**

Note: Standard function keys, such as PF1=Help, PF3=Exit,

PF8=Fwd, PF12=Cancel, and PF15=Logoff, as well as

the **Enter** key, are defined in Chapter 1.

**PF2=Vers** Displays the Version screen for the transaction selected on the Transaction

Directory.

**PF4=Tdir** Displays the Transaction Directory.

**PF5=Segment** Displays the Segments screen for the displayed transaction. If no transaction

is displayed on this screen, a blank Segments screen is displayed.

**PF6=Nxt Tran** Displays the next consecutive Transaction record. Transactions are displayed

in ascending alphanumeric order.

**PF7=Rpt** Allows you to submit the batch Standards Print report for the standard

transaction displayed at the top of the screen.

**Note:** Codes are not printed for the requested transaction. If you

need to print all of the code records associated with a transaction, execute the EXEC036 JCL member and set the "Print Codes" flag to "Y" in the parameter record.

**PF14=VTdir** Displays the Version/Transaction Directory for the transaction selected on the

Transaction screen.

### **Field Descriptions**

**Note:** Fields that are display-only contain the statement (protected) next to the field name in the documentation.

Fields in which you *must* enter a value contain the statement (required) next to the field name in the documentation.

#### Jump Code

A 10-position alphabetic or numeric field containing the jump code for this screen. A screen's jump code is displayed in the Jump Code field for that screen.

To *jump* to another screen, press **Home** and type the jump code of the screen to which you want to jump, and then press **Enter**.

See Chapter 1, "Getting Started," for further information on using jump codes.

#### **Transaction Code** (required)

A 6-position alphanumeric field in which you enter the transaction code.

### **Release** (ANA TRADACOMS versions only)

A 1-digit numeric field that indicates the release number for the Transaction ID.

### Version Id (required)

A 12-position alphanumeric field in which you enter the version identification of the standard.

#### Agency

A 3-position alphabetic field that contains the agency associated with the Version ID.

#### **Description**

A 51-position alphanumeric field containing information about the transaction.

#### **Functional Id**

A 6-position alphanumeric field that identifies the functional group. You can leave this field blank if a functional identification does not exist for the specified transaction. The functional identification is usually determined by the controlling agency.

#### LS/LE Bounding Ind (required)

A 1-character alphabetic field that indicates how LS/LE segments are used within a transaction. Valid values are:

Y = LS/LE segments are present in the transaction and are used to determine position (bounded).

N = LS/LE segments are present in the transaction but are not used to determine position (unbounded).

**blank**= No LS/LE segments are present in the transaction.

### **NTE Float Ind** (required)

A 1-position alphabetic field that indicates whether or not the NTE segment (the Note segment) is displayed outside of a defined sequence order in the transaction (to *float*). Valid values are:

Y = NTE segments are present in the transaction and are displayed anywhere in the document.

**N** = NTE segments are present in the transaction but are assigned a position in the document.

**blank** = NTE segments are NOT present in the transaction.

#### **Number of Segments** (required)

A 4-position numeric field that contains the number of segments in this transaction. This number must be greater than zero.

### **Repeat Ind**

A 1-position alphabetic field that indicates if there are any repeating elements/group elements in the transaction set. Valid values:

Y = Yes, there are repeating elements/group elements in this transaction.

**N** = No, there are no repeating elements/group elements (default value).

### **Prev Transaction** (ANA TRADACOMS versions only)

A 1-position alphabetic flag that indicates if this Transaction ID (message) is part of a logical document and is preceded by another message. The first message in a logical document (usually a Header message) contains the value 'N' in this field as it begins the logical document. Valid values:

Y = Yes, this message is part of a logical document and is preceded by another message.

N = No, this message is not preceded by another message in the logical document.

### **Next Transaction (1) (ANA TRADACOMS versions only)**

A 6-position alphanumeric field that indicates the next message for the logical document. This field is blank for the last message in a logical document (usually a Trailer message).

#### Release

A 1-position numeric field that displays the release for the message in Next Transaction (1).

### **Next Transaction (2)** (ANA TRADACOMS versions only)

A 6-position alphanumeric field that indicates the next message for the logical document. This field is used if the message is used in multiple logical documents. This field is blank if the message is only used in a single logical document.

#### Release

A 1-position numeric field that displays the release of the next linked transaction in the Next Transaction (2) field.

### **Next Transaction (3)** (ANA TRADACOMS versions only)

A 6-position alphanumeric field that indicates the next message for the logical document. This field is used if the message is used in multiple logical documents. Also, this field is blank if the message is only used in a single logical document.

#### Release

A 1-position numeric field that displays the release of the next linked transaction in the Next Transaction (3) field.

### **Next Transaction (4)** (ANA TRADACOMS versions only)

A 6-position alphanumeric field that indicates the next message for the logical document. This field is used if the message is used in multiple logical documents. This field is blank if the message is only used in a single logical document.

#### Release

A 1-position numeric field that displays the release of the next linked transaction in the Next Transaction (4) field.

### **RSGRSG Release** (ANA TRADACOMS versions only)

A 1-position numeric field that indicates the release of RSGRSG message that belongs with this message. This field is coded for the first message (usually a Header message) of those logical documents that can use the RSGRSG message.

#### Job Name

An 8-position alphanumeric field used to designate a user-specified jobname when printing a report using the PF7 key. Valid values are any valid jobname.

To select reports for printing, type the user-specified jobname in the Job Name field and press **PF7**. If you do not type a value in the Job Name field, the system uses a default value, which was defined during installation customization of the JCL (EDIRJCL) file.

### Last Update Date (protected)

An 8-position numeric field that indicates the date on which the Transaction record was created or last changed. The date format is MM/DD/YY.

### **Time** (protected)

An 8-position field that displays the time at which this Transaction record was created or last changed. The time format is HH:MM:SS.

### **User** (protected)

A 3-position field that displays the initials of the user who created or last changed this Transaction record.

# **Segments Screen**

**EDIM130** 

## **Purpose**

The Segments screen enables you to add, display, and change the definition for a specific segment within a transaction.

#### **How to Access**

Access the Segments screen in any one of the following ways:

- Type 6 to select Segment from the Standards Maintenance Menu and press **Enter**.
- Press **PF5** on the Transaction screen.
- Type **2.6** in the Jump Code field of any screen in Gentran:Basic and press **Enter**.

### **Screen Examples**

The following example illustrates the Segments screen that is displayed for most versions.

```
Add Delete Update Select Info
 EDIM130 2.6_____ SEGMENTS
                                                   XXX
                                                          02/01/2008
                                                           12:00:00
    Version Id....: 00001_____ Agency..: X__
    Transaction ID..: ___
    *****Segment***** Man ***Use*** **Loop*** DE
                                                  Seg Loop LP Act
   No Id Ver Ty Req Cde Min Max Min Max Count Grp Id B/E Cnt
   0001 AC1_ 00 H _ 0 1 9999999 _ _____
         INTERCHANGE_ACKNOWLEDGEMENT___
   0002 BG__ 00 H _ 0 1 ___1 _ ___
         TRANSMISSION_CONTROL_HEADER___
    0003 EG__ 00 H _ 0 1 ____1 _ ___
         TRANSMISSION_CONTROL_TRAILER_
   0004 GE__ 00 H _ O 1 ____1 _ _
                                              ___2 _
          FUNCTIONAL_GROUP_TRAILER___
   0005
         GS__ 00 H _ 0 1 _
                               ___1
                                              ____8
          FUNCTIONAL_GROUP_HEADER___
 Enter PF1=Help
                       PF3=Exit PF4=Trans
                                           PF5=Elements PF6=Nxt Tran
      PF7=Bwd PF8=Fwd
```

This an example of the Segments screen that is displayed only for transactions in ANA TRADACOMS versions.

```
Add Delete Update Select Info
 EDIM130 2.6_____ SEGMENTS
                                                              02/01/2008
                                                      XXX
                                                              12:00:00
     Version Id.....: ANA001_____
                                  Agency..: A__
                                   Release: 0
     Transaction ID..: _____
    *****Segment****
                       Man ***Use*** **Loop*** DE Seg Loop LP Act
    No Id Ver Ty Req Cde Min Max Min Max Count Grp Id 0001 AC1_ 00 H _ O 1 9999999 _ ____ ___5 ___
                                                                B/E Cnt
   0001
          INTERCHANGE_ACKNOWLEDGEMENT__
   0002 BG__ 00 H _ 0 1 ___1 _ __7 __ __
          TRANSMISSION_CONTROL_HEADER___
   0003 EG__ 00 H _ 0 1 ____1
          TRANSMISSION_CONTROL_TRAILER_
    0004 GE__ 00 H _ 0 1 ____1
          FUNCTIONAL_GROUP_TRAILER____
   0005 GS__ 00 H _ 0 1 ____1
          FUNCTIONAL_GROUP_HEADER_
 Enter PF1=Help
                        PF3=Exit PF4=Trans
                                              PF5=Elements PF6=Nxt Tran
      PF7=Bwd PF8=Fwd
```

### **Screen Actions**

The screen actions are displayed on the top line of the Segments screen. The following table describes each screen function, and gives instructions on how to perform those functions.

| To perform this action                                   | Associated with this screen action | Do this                                                                                                    |
|----------------------------------------------------------|------------------------------------|----------------------------------------------------------------------------------------------------|
| View an existing Segment record.                         | N/A                                | Type the ID for the version in the Version ID field, the agency in the Agency field, and the transaction code in the Transaction Code field, and then press <b>Enter</b> |
| View the Segment Element screen for an existing segment. | Select                             | Type <b>s</b> in the A field next to the segment for which you want to view elements, and then press <b>PF5</b> .                                                        |
| Create a new Segment record.                             | Add                                | Type <b>A</b> in the A field, complete the fields for the segment, and then press <b>Enter</b> .                                                                         |
| Change an existing Segment record.                       | Update                             | Type <b>u</b> in the A field next to the segment you want to change, change the data in any of the fields for that segment, and then press <b>Enter</b>                  |

| To perform this action                                                                                                    | Associated with this screen action | Do this                                                                                                    |
|----------------------------------------------------------------------------------------------------|------------------------------------|----------------------------------------------------------------------------------------------------|
| Delete an existing Segment record.                                                                                                    | Delete                             | Type <b>D</b> in the A field next to the segment you want to delete, and then press <b>Enter</b> . The system prompts you to confirm or cancel the deletion. |
| Display the date, time, and user initials, on the message line, to indicate when the information for the selected entry was created or last changed. | Info                               | Type I in the A field next to the desired entry and press <b>Enter</b> .                                                                                     |

### **Function Key Descriptions**

Note: Standard function keys, such as PF1=Help, PF3=Exit,

PF7=Bwd, PF8=Fwd, PF12=Cancel, and

**PF15=Logoff**, as well as the **Enter** key, are defined in

Chapter 1.

**PF4=Trans** Displays the Transaction screen for these segments.

**PF5=Elements** Displays the Segment Elements screen. Type **S** in the A field next to the

segment for which you want to view elements, and then press **PF5** to display

the Segment Elements screen.

**PF6=Nxt Tran** Displays the Segments screen for the next consecutive Transaction ID.

Segments are displayed in ascending alphanumeric order.

### **Field Descriptions**

**Note:** Fields that are display-only contain the statement

(protected) next to the field name in the documentation.

Fields in which you *must* enter a value contain the statement (required) next to the field name in the

documentation.

### **Jump Code**

A 10-position alphabetic or numeric field containing the jump code for this screen. A screen's jump code is displayed in the Jump Code field for that screen.

To *jump* to another screen, press **Home** and type the jump code of the screen to which you want to jump, and then press **Enter**.

See Chapter 1, "Getting Started," for further information on using jump codes.

### **Version Id** (required)

A 12-position alphanumeric field in which you enter the version identification of the standard.

### **Agency** (required)

A 3-position alphabetic field that contains the agency associated with the Version ID.

### **Transaction ID** (required)

A 6-position alphanumeric field in which you enter the transaction code.

#### **Release** (ANA TRADACOMS version only)

A 1-position numeric field that indicates the release number for the Transaction ID.

#### A (Action Code)

A 1-position alphabetic field used to specify an action. Type **S** next to the selected Segment ID and press **PF5** to display the Segment Element screen. Type **A** to add a segment record, **U** to update a record, **D** to delete a record, or I to display the date, time and user initials on the message line that indicate when the information for the selected entry was created or last changed. Press **Enter** to perform the function.

#### Segment No (required)

A 4-position numeric field indicating the position the segment is displayed in the transaction.

### **Segment Id** (required)

A 4-position alphanumeric field that indicates the segment identifier.

#### **Segment Ver** (required)

A 2-position numeric field that indicates the version number associated with this segment.

#### **Segment Ty** (required)

A 1-position alphabetic field that indicates the section where the segment is displayed. Valid values are:

 $egin{array}{lll} \mathbf{H} & = & \operatorname{Header} \ \mathbf{D} & = & \operatorname{Detail} \ \mathbf{S} & = & \operatorname{Summary} \ \mathbf{F} & = & \operatorname{Float} \ \end{array}$ 

### Req

Reserved for future use.

#### Man Cde (required)

A 1-position alphabetic field that indicates whether the segment is required to be present in the transaction. Valid values are:

M = Mandatory – segment must be present.
 O = Optional – segment is not required.

 $\mathbf{F}$  = Floating – segment is displayed anywhere in transaction.

**C** = Conditional – segment is not required.

#### Min Use

A 1-position numeric field that indicates the minimum number of required occurrences for this segment. The default is zero for optional segments and one for mandatory segments.

#### Max Use (required)

A 6-digit numeric field that indicates the maximum number of times that a particular segment is allowed to occur, in succession, at a specific location within the transaction.

#### Min Loop

A 1-position numeric field that indicates the minimum number of required occurrences for this loop. The default is zero for optional loops and one for mandatory loops.

#### Max Loop

A 6-digit numeric field that indicates the maximum number of times that the loop is allowed to occur at a specific location sequence of the transaction. This field is coded on the first segment of the loop.

### **DE Count** (required)

A 4-position numeric field that contains the number of data elements that comprise the segment.

## Seg Grp

A 2-position numeric field that contains the segment group number that uniquely identifies each segment group (loop) within a message. This value is used with the anticollision segments UGH/UGT for positioning in EDIFACT.

### Loop Id

A 6-position alphanumeric field that contains the identification for the loop.

#### LP B/E

A 1-position alphabetic field that indicates whether the segment is a beginning or ending segment in a loop. Valid values are:

**B** = Beginning of loop – mandatory/optional flags are to be used regardless of whether the first segment of the loop is present.

**C** = Beginning of Conditional loop – mandatory flags are to be treated as optional if the first segment of the loop is not present.

 $\mathbf{E}$  = End of loop.

**space** = If loop ID is coded, this segment is in the middle of the loop. If loop

ID is not coded, this segment is not part of a loop.

### Act Cnt

A 3-position numeric field that contains the total number of Element Activity records that are associated with this segment.

#### **Description** (required)

A 65-position alphanumeric field that contains information about the segment.

# **Segment Element Screen**

**EDIM140** 

### **Purpose**

The Segment Element screen enables you to add, display, and change the definition for specific data elements within a segment. This definition includes updating a segment element record with conditional codes, if necessary. If conditional codes exist for a segment element, an asterisk (\*) is displayed to the right of the description in the Cd field.

From the Segment Element screen, you can view and update the conditional codes on the Segment Element Conditional Code Maintenance screen.

It is important to note that you must first *add* a segment element record before you *update* it with conditional codes. Following is a brief overview of the steps for adding and then updating a segment element record:

- 1. To add the segment element record, type **A** in the A field.
- 2. To update the new segment element record with conditional codes, type S in the A field. The system displays the Segment Element Conditional Code Maintenance screen.
- 3. Type the conditional codes in the Segment Element Conditional Code Maintenance screen.

**Note:** An asterisk displays in the Cd field.

See the next topic, "Segment Element Conditional Code Maintenance Screen," for details on that screen.

#### **How to Access**

Access the appropriate Segment Element screen in any one of the following ways:

- In the Standards Maintenance Menu, type 7 to select Segment Element and press **Enter**.
- Type **s** in the A field next to the element for which you want to view detail on the Segments screen, and press **PF5**.
- Type **2.7** in the Jump Code field of any screen and press **Enter**.

### **Screen Examples**

The following example illustrates the Segment Element screen that is displayed for most standards versions.

```
Add Update Delete Select Info
 EDIM140 2.7____
                          SEGMENT ELEMENT
                                                            02/01/2008
                                                              12:00:00
    Version Id...: 004010_____
                               Agency..: X__
    Segment Id...: B3A_ Segment Version..: 00
                                        **Group**
        Ele Sub Man Com Ad Element
    Sea
         Seq Ele Ele In Id Ver R Dsg Ty Description
    0001 001 000 M M _ 640_ 00 0001 ______
                                                TRANSACTION TYPE CODE
    0002 002 000 0 0 _{\rm C} 21__ 00 0001 ___ _ NUMBER OF SHIPMENTS
 END OF SEGMENT ELEMENTS
 Enter PF1=Help PF2=Actvty PF3=Exit PF4=Segment PF5=Elem Def PF6=Nxt Segm
      PF7=Bwd PF8=Fwd
```

The following example illustrates the Segment Element screen that is displayed only for segment elements in ANA TRADACOMS versions.

```
Add Update Delete Select Info
EDIM140 2.7_____ SEGMENT ELEMENT XXX
                                                                 02/01/2008
                                                                   12:00:00
  Version Id...: ANA001___
                                Agency..: A
  Segment Id...: CLO_ Segment Version..: 08
        Ele Sub Man Com Ad Element
                                           **Group**
  Seq
        Seq Ele Ele Ele In Id Ver R Dsg Ty Description
  0001 001 001 M O _ CLOO_ 08 0001 CLOC_ G CUSTOMER'S ANA LOCATI
  0002 001 002 M O _ CLO1_ 08 ____ CLOC_ R CUSTOMER'S OWN LOCATI
  0003 001 003 M O _ CLO2_ 08 ____ CLOC_ _ SUPPLIER'S IDENT. OF
  0004 002 000 0 0 _ CNAM_ 08 0001 ____ CUSTOMER'S NAME
0005 003 001 0 0 _ CADO_ 08 0001 CADO_ G CUSTOMER'S ADDRE
  0005 003 001 0 0 _ CADO_ 08 0001 CADO_ G CUSTOMER'S ADDRESS LI 0006 003 002 0 0 _ CAD1_ 08 ____ CADO_ R CUSTOMER'S ADDRESS LI
  0007 003 003 0 0 _ CAD2_ 08 ____ CADD_ R CUSTOMER'S ADDRESS LI
  0008 003 004 0 0 _ CAD3_ 08 ____ CADD_ R CUSTOMER'S ADDRESS LI
  0009 003 005 0 0 _ CAD4_ 08 ____ CADD_ _ CUSTOMER'S POST CODE
END OF SEGMENT ELEMENTS
Enter PF1=Help PF2=Actvty PF3=Exit PF4=Segment PF5=Elem Def PF6=Nxt Segm
     PF7=Bwd PF8=Fwd
```

## **Screen Actions**

The screen actions are displayed on the top line of the Segment Element screen. The following table describes each screen function and gives instructions on how to perform those functions.

| To perform this action                                                                                                    | Associated with this screen action | Do this                                                                                                    |
|----------------------------------------------------------------------------------------------------|------------------------------------|----------------------------------------------------------------------------------------------------|
| View an existing Segment Element record.                                                                                                    | N/A                                | Type the ID for the version in the Version ID field, the agency in the Agency field, the ID for the segment in the Segment ID field, and the version for the segment in the Segment Version field, and then press <b>Enter</b> |
| Add a new segment element.                                                                                                    | Add                                | Type <b>A</b> in the A field, complete the fields for the segment element, and then press <b>Enter</b>                                                                                                    |
| Update an existing segment element.                                                                                                    | Update                             | Type <b>u</b> in the A field next to the element you want to update, change the data in any of the fields for that segment element, and then press <b>Enter</b>                                                                |
| Delete an existing segment element.                                                                                                    | Delete                             | Type <b>D</b> in the A field next to the segment element you want to delete, and then press <b>Enter</b> . The conditional codes, if any exist, are also deleted. The system prompts you to confirm or cancel the deletion.    |
| Update a segment element with conditional codes.                                                                                                    | Select                             | Type <b>s</b> in the A field next to the segment element for which you want to perform conditional code maintenance, and then press <b>Enter</b> . The Segment Element Conditional Code Maintenance screen is displayed.       |
| View the Data Element<br>Definition screen.                                                                                                    | Select                             | Type <b>s</b> in the A field next to the segment element for which you want to view data element definitions, and then press <b>PF5</b> .                                                                                      |
| Display the date, time, and user initials, on the message line, to indicate when the information for the selected entry was created or last changed. | Info                               | Type <b>I</b> in the A field next to the desired entry and press <b>Enter</b> .                                                                                                    |

### **Function Key Descriptions**

Note: Standard function keys, such as PF1=Help, PF3=Exit,

PF7=Bwd, PF8=Fwd, PF12=Cancel, and

**PF15=Logoff**, as well as the **Enter** key, are defined in

Chapter 1.

**PF2=Actvty** Displays the Segment Element Activity screen. Type **S** in the A field next to

the segment element for which you want to view activity, and then press PF2

to display the Segment Element Activity screen.

**PF4=Segment** Displays the Segment screen for these elements.

**PF5=Elem Def** Displays the Data Element Definition screen. Type **s** in the A field next to the

segment element for which you want to view data element definitions, and

then press **PF5** to display the Data Element Definition screen.

**PF6=Nxt Segm** Displays the elements for the next consecutive Segment record. Segments will

display in ascending in alphanumeric order.

# **Field Descriptions**

**Note:** Fields that are display-only contain the statement

(protected) next to the field name in the documentation.

Fields in which you *must* enter a value contain the statement (required) next to the field name in the

documentation.

#### Jump Code

A 10-position alphabetic or numeric field containing the jump code for this screen. A screen's jump code is displayed in the Jump Code field for that screen.

To *jump* to another screen, press **Home** and type the jump code of the screen to which you want to jump, and then press **Enter**.

See Chapter 1, "Getting Started," for further information on using jump codes.

#### **Version Id** (required)

A 12-position alphanumeric field in which you enter the version identification of the standard.

### **Agency** (required)

A 3-position alphabetic field that contains the agency associated with the Version ID.

### Segment Id (required)

A 4-position alphanumeric field that indicates the segment identifier.

#### **Segment Version** (required)

A 2-position numeric field that indicates the version number associated with this segment.

#### A (Action Code)

A 1-character alphabetic field that indicates the action you want to perform for a particular segment element. The top line of the screen lists valid actions. The valid action codes for the Segment Element screen are the following:

 $\mathbf{A}$  = Add a new segment element

U = Update an existing segment element

**D** = Delete an existing segment element.

S = Select an existing segment element, then press **Enter** to display the Segment Element Conditional Code Maintenance screen, **PF2** to display the Segment Element Activity screen, or **PF5** to display the Data Element Definition screen.

= (Info) Display the date, time, and user initials, on the message line, to indicate when the information for the selected entry was created or

last changed.

### Seq Num (required)

I

A 4-digit number representing the physical position of the element/subelement within the segment.

### Ele Seq (required)

A 3-digit numeric field that contains the position of the simple element/group element within the segment.

#### Sub Ele

A 3-digit numeric field that specifies a subelement within a group element. Valid values are:

**000** = simple elements

**001-999** = subelements within a group element

#### Man Ele

A 1-character alphabetic field that indicates whether the presence of simple element/group element is required in the segment. Valid values are:

M = Mandatory
O = Optional
C = Conditional

#### Com Ele

A 1-character alphabetic field that indicates whether the presence of the subelement is required in the group element. Valid values are:

M = MandatoryO = OptionalC = Conditional

#### Ad In

A 1-character alphabetic field that contains a flag that indicates if information in this element should be passed to reports and databanking.

Y = Information is to be passed to reports and databanking

**blank** = Not used

#### **Element Id**

A 5-position alphanumeric field that indicates the data element identification (dictionary number) for this element.

### **Element Ver** (required)

A 2-position numeric field that indicates the version number associated with this element.

### R

A 4-position numeric field that indicates the number of times an element/group element can repeat within the segment.

### **Group Dsg**

A 5-position alphanumeric field that indicates the group element identification that has been assigned to this set of subelements.

### **Group Ty**

A 1-character alphabetic field that indicates the beginning/ending of group element. Valid values are:

**G** = First subelement in a group

**R** = Subelement is in middle of group

**blank** = End of group

### **Description** (protected)

A 21-position alphanumeric field that displays information about the element as defined on the dictionary file.

### Cd (protected)

A 1-character alphabetic flag that indicates whether the segment element contains conditional information. Conditional codes can be updated and displayed on the Segment Element Code Maintenance screen. Valid values are:

\* = Conditional information exists for the segment element.

**blank** = No conditional information.

# **Segment Element**

**EDIM141** 

# **Conditional Code Maintenance Screen**

### **Purpose**

The Segment Element Conditional Code Maintenance screen enables you to view and update conditional codes for a specified segment element.

#### **Data Element Relational Conditions**

Relational conditions can occur between elements, based on the presence or absence of those elements. The information in the CONDITIONAL AREA identifies to Gentran:Basic the condition of the element relationship (e.g., how two or more elements are related), and exactly which elements are involved. If a data element has more than one relational condition, the order of the conditional codes is very important. You can specify and update the segment element conditional codes for a specified segment element in the CONDITIONAL AREA. *Relational conditions* are:

- conditions in which one or more data elements within the same segment are associated with another one or more data elements, or
- one or more composite elements within the same group element are associated with another one or more composite elements.

ASC X12 and EDIFACT use different dependency identifiers. However, Gentran supports both types of dependency identifiers.

The following table lists the ASC X12 and EDIFACT equivalency dependency identifiers.

| ASC X12 | EDIFACT | Description                                                                                                    |
|---------|---------|----------------------------------------------------------------------------------------------------|
| Е       | D1      | One and only one of the entities in the list will be present.                                                                                                    |
| P       | D2      | If one entity in the list is present, the rest will be present.                                                                                                    |
| R       | D3      | At least one of the entities in the list will be present.                                                                                                    |
| С       | D5      | If the first entity in the list is present, all of the others will be present. It is permissible that one or more of the entities not specified as the first entity in the list may be present, without requiring the first entity to be present. |
| L       | D6      | If the first entity in the list is present, at least one more will be present. It is permissible that one or more of the entities not specified as the first entity in the list may be present, without requiring the first entity to be present. |

### **Example – Relational Condition**

Let's say a paired relational condition exists between the third and fourth data elements in a segment. According to the definition (above) for a paired relational condition, both elements must be defined in order to have a clear meaning.

To set up the paired relational condition, type **P** in the Code 1 field in the CONDITIONAL AREA of the screen, 3 in the Code 2 field, and 4 in the Code 3 field. Typing P in the Code 1 field signifies to Gentran:Basic that a paired relationship exists; typing the three-digit numbers in the Code 2 and Code 3 fields indicates the position of the affected data elements (e.g., segment sequence number).

Gentran:Basic creates and reports data element conditional codes using the values in the Code fields. In the above example, conditional code P00304 is generated.

#### **How to Access**

The Segment Element Conditional Code Maintenance screen is a continuation of the Segment Element screen. Access this screen by typing **s** to select a segment element from the Segment Element screen and pressing **Enter.** 

# Screen Example

The following example illustrates the Segment Element Conditional Code Maintenance screen that is displayed for most standards versions.

```
EDIM141 _
                                                       XXX
                                                               02/01/2008
                            SEGMENT ELEMENT
                     CONDITIONAL CODE MAINTENANCE
                                                                12:00:00
                       Agency....: X
  Version Id: 004030
  Segment Id: AC1
                         Segment Version: 00
                                              Sequence: 0005
  Element Description:
     INTERCHANGE ACKNOWLEDGEMENT NOTE CODE
  Mandatory Element: O (M/O/C) Element Id: 9918 Element Version: 00
  Audit Id Indicator:
                        (Y)
   ************************ CONDITIONAL AREA *******************
      Code 1: ___ Code 2: ___ Code 3: ___ Code 4: ___ Code 5: __
      Code 6: ___ Code 7: ___ Code 8: ___ Code 9: ___ Code 10: __
      Group Conditional....: _
                                              Last Update Date: 06/01/03
                                                          Time: 12:00:00
                                                           User: XXX
Enter PF1=Help
                        PF3=Exit PF4=Seg Elem
                             PF10=Updt
```

### **Function Key Descriptions**

Note: Standard function keys, such as PF1=Help, PF3=Exit,

PF7=Bwd, PF8=Fwd, PF12=Cancel, and

**PF15=Logoff**, as well as the **Enter** key, are defined in

Chapter 1.

**PF4=Seg Elem** Returns to the Segment Element screen for the segment element displayed.

**PF10=Updt** Updates the conditional codes after you type changes to the conditional codes

in the Code fields for the displayed segment element.

### **Field Descriptions**

**Note:** Fields that are display-only contain the statement

(protected) next to the field name in the documentation.

Fields in which you *must* enter a value contain the statement (required) next to the field name in the

documentation.

### **Jump Code**

A 10-position alphabetic or numeric field containing the jump code for this screen. A screen's jump code is displayed in the Jump Code field for that screen.

To *jump* to another screen, press **Home**, type the jump code of the screen to which you want to jump, and then press **Enter**.

See Chapter 1, "Getting Started," for further information on using jump codes.

#### **Version Id** (protected)

A 12-position alphanumeric field that indicates the version identification of the standard.

#### **Agency** (protected)

A 3-position alphabetic field that contains the agency associated with the Version ID.

### **Segment Id** (protected)

A 4-position alphanumeric field that indicates the segment identifier.

#### **Segment Version** (protected)

A 2-position numeric field that indicates the version number associated with this segment.

### **Sequence** (protected)

A 4-position numeric field that indicates the physical position of the element within the segment or subelement within the group element.

#### **Element Description** (protected)

A 65-position alphanumeric field that displays information about the element as defined on the dictionary file.

#### **Mandatory Element** (protected)

A 1-character alphabetic field that indicates whether the presence of the element or subelement is required in the segment/group element.

#### Element Id (protected)

A 5-position alphanumeric field that indicates the data element (dictionary number) identification for this element.

#### **Element Ver** (protected)

A 2-position numeric field that indicates the version number associated with this element.

#### **Audit Id Indicator** (protected)

A 1-position alphabetic flag that indicates if information in this element should be passed to reports and databanking.

Y = Information is to be passed to reports and databanking

**blank**= Not used

### **CONDITIONAL AREA:**

### **Code** [#]:

An area of this screen that contains ten 3-position alphanumeric code fields in which you can enter conditional code values that describe relationships between elements or subelements. Alphabetic codes indicate the type of element relationship; the 3-digit numeric values indicate the position of the affected data elements/subelements. Valid values describing the relationships are:

| ASC X12<br>Values | EDIFACT<br>Values | Description                                                                                                    |
|-------------------|-------------------|----------------------------------------------------------------------------------------------------|
| Е                 | D1                | Indicates that one and only one of the entities in the list will be present.                                                                          |
| P                 | D2                | Indicates that if any of the referenced elements/<br>subelements are present, they all must be present.                                               |
| R                 | D3                | Indicates that at least one of the referenced elements/subelements may be present.                                                                    |
| С                 | D5                | Indicates that if the first referenced element/<br>subelement is used, all remaining referenced<br>elements/subelements must be used.                 |
| L                 | D6                | Indicates that if the first referenced element/<br>subelement is used, at least one of the remaining<br>referenced elements/subelements must be used. |

### **Group Conditional**

A 1-position alphabetic field that indicates whether the conditional relationships identified in the Conditional Area relate to the elements within a segment or subelements in a group element. Valid values are:

Y = Conditional relationship corresponds to subelements in a group of elements.

**N or Space** = Conditional relationship corresponds to the elements in segments.

### Last Update Date (protected)

An 8-position field that displays the date on which the specified segment element record (including the conditional information) was created or last changed. The date format is MM/DD/YY.

## Last Update Time (protected)

An 8-position field that displays the time at which the specified segment element record (including the conditional information) was created or last changed. The time format is **HH:MM:SS**.

## Last Update User (protected)

A 3-position field that displays the initials of the user who created or last changed the segment element record.

# **Segment Element Activity Screen**

**EDIM150** 

### **Purpose**

The Segment Element Activity screen enables you to add, display, and change the definition of accumulation activity (if applicable) for specific segment elements.

#### **How to Access**

Access the Segment Element Activity screen in any one of the following ways:

- Type 8 to select Segment Element Activity from the Standards Maintenance Menu and press **Enter**.
- Type **s** in the A field on the Segment Element screen next to the element for which you want to view segment element activity, and press **PF2**.
- Type **2.8** in the Jump Code field of any screen in Gentran:Basic and press **Enter**.

### **Screen Examples**

The following example illustrates the Segment Element Activity screen that is displayed for most standards versions.

```
EDIM150 2.8
                        SEGMENT ELEMENT ACTIVITY
                                                                     02/01/2008
                                                                       12:00:00
    Version Id....: 004030____
                                         __ Agency..... X__
    Transaction Code....: _
                                           Segment Version...: 00
    Segment Id..... BG_
    Position in Transaction: 0002
    Position in Segment...: 0007
    Position in Element...: 000
    Element Id: 404 Ver: 00 TRANSMISSION CONTROL NUMBER
    Activity Desc.....: STORE_INTERCHANGE_CONTROL_NUMBER_
                                   Action Number
   (A)ddition, (C)ompare, 2)
(I)ncrement, (S)ave, 3)
(V)erify
                                5)
Element Compare1: ____ Element Compare2: ___ Element Compare3: ____ Store Element Req: S (S/ ) Last Update Date/Time/User: 02/01/08 12:00:00 XXX
Enter PF1=Help
                          PF3=Exit PF4=Elements PF5=Elem Def PF6=Nxt Actv
                        PF9=Add PF10=Updt PF11=Del
```

The following example illustrates the Segment Element Activity screen that is displayed only for segment elements in ANA TRADACOMS versions. The ANA TRADACOMS screen is displayed only if you type **A** (for ANA TRADACOMS) in the Envelope Type field of the Version screen.

```
EDIM150 2.8_____
                        SEGMENT ELEMENT ACTIVITY
                                                            XXX
                                                                    02/01/2008
                                                                      12:00:00
    Version Id..... ANA001_____ Agency.... A__
   Transaction Code....: Release.....: 0

Sagment Id ....: STX Segment Version...: 00
    Position in Transaction: 0023
    Position in Segment...: 0009
    Position in Element...: 000
    Element Id: 9848 Ver: 00 FUNCTION GROUP REFERENCE NUMBER
    Activity Desc....:
                                   Action Number
   Accumulators....: 1)
(A)ddition, (C)ompare, 2)
(I)ncrement, (S)ave, 3)
(V)erify 4)
5)
                               5)
                                              _____ Element Compare3:
Element Compare1: _____ Element Compare2: ___
Store Element Req: S (S/ ) Last Update Date/Time/User: 06/01/03 12:00:00 XXX
Enter PF1=Help
                        PF3=Exit PF4=Elements PF5=Elem Def PF6=Nxt Actv
                        PF9=Add PF10=Updt PF11=Del
```

## **Function Key Descriptions**

**Note:** Standard function keys, such as **PF1=Help**, **PF3=Exit**,

PF7=Bwd, PF8=Fwd, PF12=Cancel, and

**PF15=Logoff**, as well as the **Enter** key, are defined in

Chapter 1.

**PF4=Elements** Displays the Segment Element screen for this Activity record.

**PF5=Elem Def** Displays the Data Element Definition screen for the displayed Activity

record.

**PF6=Nxt Actv** Displays the next consecutive Activity record. Activity records are displayed

in ascending alphanumeric sequence.

**PF11=Del** Deletes the current Activity record.

### **Field Descriptions**

**Note:** Fields that are display-only contain the statement

(protected) next to the field name in the documentation.

Fields in which you *must* enter a value contain the statement (required) next to the field name in the documentation.

#### Jump Code

A 10-position alphabetic or numeric field containing the jump code for this screen. A screen's jump code is displayed in the Jump Code field for that screen.

To *jump* to another screen, press **Home** and type the jump code of the screen to which you want to jump, and then press **Enter**.

See Chapter 1, "Getting Started," for further information on using jump codes.

#### **Version Id** (required)

A 12-position alphanumeric field in which you enter the version identification of the standard.

#### **Agency** (required)

A 3-position alphabetic field that contains the agency associated with the Version ID.

### **Transaction Code** (required)

A 6-position alphanumeric field that contains the transaction code.

#### **Release** (ANA TRADACOMS version only)

A 1-digit numeric field that indicates the release number for the Transaction ID.

#### **Segment Id** (required)

A 4-position alphanumeric field that indicates the segment identifier.

### **Segment Version** (required)

A 2-position numeric field that indicates the version number associated with this segment.

#### **Position in Transaction** (required)

A 4-position numeric field indicating the position the segment is displayed in the transaction.

## Position in Segment (required)

A 4-position numeric field that indicates the position of the element within the segment.

#### Position in Element

A 3-position numeric field that indicates the position of the subelement within the group element.

### Element Id (protected)

A 5-position alphanumeric field that indicates the data element (dictionary number) identification for this element.

### **Ver** (protected)

A 2-position numeric field that indicates the version number associated with this element.

### **Element Description** (protected)

A 43-position alphanumeric field that displays information about the element as defined on the dictionary file.

#### **Activity Desc**

A 46-position alphanumeric field that describes the activity action that is to be taken for this element/subelement.

#### Action

A 1-character alphabetic field that specifies the action for the accumulator. There are five accumulators, which are numbered 1-5 in the column to the left of the Action column. Valid values are:

**A** = Add value in this element/subelement to the indicated accumulator.

**C** = Compare value in this element/subelement to the value in the indicated accumulator.

I = When there is a value in this element/subelement, increment the indicated accumulator by one.

**S** = Save the value in this element/subelement to the indicated accumulator.

**V** = Initialize the indicated accumulator to zero.

#### Number

A 2-digit numeric field that specifies the number of the accumulator for this activity. There are five accumulators, which are numbered 1-5 in column to the left of the Action column. Valid values are 01-99.

#### **Element Compare1**

A 6-byte field that allows comparison of a previously stored element to the current element. This is typically used for comparing control numbers in a header segment to the corresponding value in the trailer segment. The format is: Segment ID - 3 alphanumeric bytes, followed by Element Position in Segment - 3 numeric bytes.

### **Element Compare2**

A 6-byte field that allows comparison of a previously stored element to the current element. This is typically used for comparing control numbers in a header segment to the corresponding value in the trailer segment. The format is: Segment ID - 3 alphanumeric bytes, followed by Element Position in Segment - 3 numeric bytes.

### **Element Compare3**

A 6-byte field that allows comparison of a previously stored element to the current element. This is typically used for comparing control numbers in a header segment to the corresponding value in the trailer segment. The format is: Segment ID - 3 alphanumeric bytes, followed by Element Position in Segment - 3 numeric bytes.

#### **Store Element Req**

A 1-character alphabetic flag to indicate if the value in this element/subelement is to be saved for future comparison. Valid values are:

**S** = Save the element/subelement

**blank**= Not used

## Last Update Date (protected)

An 8-position field that displays the date on which the specified segment element activity record was created or last changed. The date format is **MM/DD/YY**.

### **Last Update Time** (protected)

An 8-position field that displays the time at which the segment element activity record was created or last changed. The time format is **HH:MM:SS**.

### Last Update User (protected)

A 3-position field that displays the initials of the user who created or last changed the segment element activity record.

### **Data Element Definition Screen**

**EDIM160** 

## **Purpose**

The Data Element Definition screen enables you to add, display, and change the definition of individual data elements within a segment.

**Note:** Online modifications do *not* affect batch standards unless the Batch Maintenance program (EXEC030) is run.

### **How to Access**

Access the Data Element Definition screen in any of the following ways:

- In the Standards Maintenance Menu, type **9** to select Data Element Definition and press **Enter**.
- Press **PF5** on the Segment Element Activity screen.
- Press **PF5** on the Segment Element screen.
- Type **2.9** in the Jump Code field of any screen and press **Enter**.

## **Screen Example**

The following example illustrates the Data Element Definition screen.

| EDIM160 2.9                        | DATA ELEMENT DEFINITION                                | XXX         | 02/01/2008<br>12:00:00                        |
|------------------------------------|--------------------------------------------------------|-------------|-----------------------------------------------|
| Version Id: 00403                  | 80:                                                    | x           |                                               |
| Element Id: 404                    | Element Version:                                       | 00          |                                               |
| Description:<br>TRANSMISSION_CONTR | ROL_NUMBER                                             |             |                                               |
| Element Type: NO (                 | AN/ID/R/Nn/DT/D8/TM/T6/T8/CD                           | D/B)        |                                               |
| Minimum Length: 001                |                                                        |             |                                               |
| Maximum Length: 00005              | 5                                                      |             |                                               |
| Composite Code Defini              | tion: I                                                | Last Update | Date: 02/01/08<br>Time: 12:00:00<br>User: XXX |
| <del>-</del>                       | PF3=Exit PF4=Seg Elem PF<br>PF9=Add PF10=Updt PF11=De1 | F5=Code Dir | PF6=Nxt Elem                                  |

### **Function Key Descriptions**

Note: Standard function keys, such as PF1=Help, PF3=Exit,

PF7=Bwd, PF8=Fwd, PF12=Cancel, and

**PF15=Logoff**, as well as the **Enter** key, are defined in

Chapter 1.

**PF4=Seg Elem** Displays the Segment Element screen for this Data Element Definition record.

**PF5=Code Dir** Displays the Standard Code Directory for the displayed Data Element

Definition record. Codes are valid only with element type of AN or ID.

**PF6=Nxt Elem** Displays the next consecutive Data Element Definition record. Data Element

Definition records are displayed in ascending alphanumeric sequence.

**PF11=Del** Deletes the current Data Element Definition record.

## **Field Descriptions**

**Note:** Fields that are display-only contain the statement

(protected) next to the field name in the documentation.

Fields in which you *must* enter a value contain the statement (required) next to the field name in the

documentation.

### **Jump Code**

A 10-position alphabetic or numeric field containing the jump code for this screen. A screen's jump code is displayed in the Jump Code field for that screen.

To *jump* to another screen, press **Home** and type the jump code of the screen to which you want to jump, and then press **Enter**.

See Chapter 1, "Getting Started," for further information on using jump codes.

#### **Version Id** (required)

A 12-position alphanumeric field in which you enter the version identification of the standard.

#### **Agency** (required)

A 3-position alphabetic field that contains the agency associated with the Version ID.

#### **Element Id** (required)

A 5-position alphanumeric field that indicates the data element (dictionary number) identification.

### **Element Version** (required)

A 2-position numeric field that indicates the version number associated with this element.

#### **Description** (required)

A 65-position alphanumeric field that displays information about the element.

### **Element Type**

A 2-position alphanumeric field that specifies the editing format of the data contained in this data element.

Valid values for standards version with Envelope type = User defined for Gentran:Structure only include:

 $\mathbf{CM}$ Date format = MMDDYYYYCY Date format = YYYYMMDD= DD Date format = DDMMYY= Date format = Julian YYDDD JD = Date format = Julian YYYYDDD .18 = MM Date format = MMDDYY= PD Date format = Packed DDMMYY = P.I = Date format = Packed Julian YYDDD  $\mathbf{PM}$ Date format = Packed MMDDYY = PY Date format = Packed YYMMDD = Signed Packed with n implied decimal positions Pn = Sn Signed numeric with n implied decimal positions = Date format = YYMMDDYY ZD = Date format = Packed DDMMYYYY ZJ Date format = Packed Julian YYYYDDD = ZM= Date format = Packed MMDDYYYY Date format = Packed YYYYMMDD ZY =

Valid values for standards version of all envelope types include:

ANstring type – alphanumeric CD = Date format = DDMMYYYYDT Date format = YYMMDD or YYYYMMDD = **D8** Date format = YYYYMMDDID Identifier type – element has code list = Nn = Unsigned numeric with n decimal places implied Decimal – data contains explicit decimal point R = Decimal – n indicates the maximum number of explicit decimal Rn = positions TM= Time format = HHMM Time format = HHMMSS, where SS = seconds**T6** = Time format = HHMMSSss, where ss = hundreds of seconds **T8** =

#### **Minimum Length**

A 3-digit numeric field that specifies the minimum length for the element/subelement.

### **Maximum Length**

A 5-digit numeric field that specifies the maximum length for the element/subelement.

#### **Composite Code Definition**

A 10-position alphanumeric field that specifies the breakdown of composite codes. Format is n/m/x/ where n is the length of the first part of composite code, m is the length of the second part of composite code, and x is the length of the third part. Up to 5

component pieces can be supported and the total of the pieces must equal the maximum length specified.

## Last Update Date (protected)

An 8-position field that displays the date on which the specified data element record was created or last changed. The date format is **MM/DD/YY**.

## Last Update Time (protected)

An 8-position field that displays the time at which the data element record was created or last changed. The time format is **HH:MM:SS**.

### Last Update User (protected)

A 3-position field that displays the initials of the user who created or last changed the data element record.

## Standard Code Menu

**EDIM170** 

### **Purpose**

The Standard Code Menu contains three menu options that you can use to display codes and perform standard code maintenance.

#### **How to Access**

Access the Standard Code Menu in *either* of the following ways:

- In the Standards Maintenance Menu, type **10** to select Data Element Code Values and press **Enter**.
- Type **2.10** in the Jump Code field of any screen and press **Enter**.

## Screen Example

The following example illustrates the Standard Code Menu.

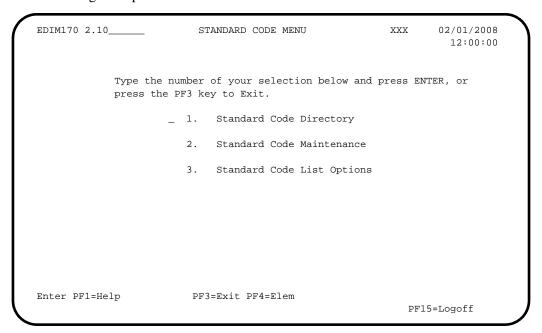

# **Function Key Descriptions**

Note: Standard function keys, such as PF1=Help, PF3=Exit,

PF7=Bwd, PF8=Fwd, PF12=Cancel, and

PF15=Logoff, as well as the Enter key, are defined in

Chapter 1.

**PF4=Elem** Displays the Data Element Definition screen.

# **Menu Options**

| Menu Option                   | Description                                            |
|-------------------------------|--------------------------------------------------------|
| 1. Standard Code Directory    | Enables you to display code records for an Element ID. |
| 2. Standard Code Maintenance  | Enables you to perform maintenance to code records.    |
| 3. Standard Code List Options | Enables you to move, copy, or delete code lists.       |

# **Field Descriptions**

## **Jump Code**

A 10-position alphabetic or numeric field containing the jump code for this screen. A screen's jump code is displayed in the Jump Code field for that screen.

To *jump* to another screen, press **Home** and type the jump code of the screen to which you want to jump, and then press **Enter**.

See Chapter 1, "Getting Started," for further information on using jump codes.

### **Selection**

This field is used to make a menu selection. Type a valid value (1, 2, or 3) and press **Enter** to perform the selected function.

# **Standard Code Directory**

**EDIM171** 

### **Purpose**

The Standard Code Directory allows you to display standard code records. If you access the screen from the Data Element Definition screen, the system displays code records for that Element ID. If you access the screen from Standards Code Menu, you can type a Version ID, Agency, Language, Element ID and Element Version, and then press **Enter**. Scroll forward through the records using the **PF6** key.

#### **How to Access**

Access the Standard Code Directory in *either* of these two ways:

- Type 1 to select Standard Code Directory from the Standard Code Menu and press **Enter**.
- From the Data Element Definition, press **PF5**.
- Type **2.10.1** in Jump Code field of any screen and press **Enter**.

### **Screen Example**

The following example illustrates the Standard Code Directory.

```
Select Info
 EDIM171 2.10.1___
                          STANDARD CODE DIRECTORY
                                                          XXX
                                                                 02/01/2008
                                                                   12:00:00
     Version Id: 004010_____ Agency: X_ Language.: EN_
     Element Id: 235__ Element Version: 00 Min/Max..: 0002 / 0002
 A Comp Code/Description
     _ AA___AMERICAN_TRUCKING_ASSOCIATIONS_ASSEMBLY_
     _ AB____ASSEMBLY_
     _ AC___AGGREGATION_CODE_(USED_TO_CONSOLIDATE_PART_FAMILIES)_
        AD____AMERICAN_DENTAL_ASSOCIATION_CODES_
     _ AE___SERIAL_ITEM_AND_CONTRIBUTION_IDENTIFIER_(DEFINED_IN_ANSI_239.56)
     _ AF____FRONT_AXLE_SERIAL_NUMBER_
     _ AG____AGE_
     _ AH___BILLBOARDS_COMMERCIAL_
        AI____ALTERNATE_ISBN_
     _ AJ____PIGGYBACK_COMMERCIAL_
                          PF3=Exit PF4=Elem Defin PF5=Code Maint PF6=Nxt Code
 Enter PF1=Help
       PF7=Bwd PF8=Fwd
```

## **Screen Actions**

The screen actions are displayed on the top line of the Standard Code Directory. The following table describes each screen function, and gives instructions on how to perform those functions.

| To perform this action                                                                                                    | Associated with this screen action | Do this                                                                                          |
|----------------------------------------------------------------------------------------------------|------------------------------------|--------------------------------------------------------------------------------------------------|
| View existing code records.                                                                                                    | N/A                                | Type the Version ID, Agency, Language, Element ID, and Element Version and press Enter           |
| Transfer to Standard Code<br>Maintenance screen                                                                                                    | Select                             | Type <b>s</b> next to the code value for which you want to maintain, and then press <b>PF5</b> . |
| Display the date, time, and user initials, on the message line, to indicate when the information for the selected entry was created or last changed. | Info                               | Type I in the A field next to the desired entry and press <b>Enter</b> .                         |

# **Function Key Descriptions**

Note: Standard function keys, such as PF1=Help, PF3=Exit,

PF7=Bwd, PF8=Fwd, PF12=Cancel, and

**PF15=Logoff**, as well as the **Enter** key, are defined in

Chapter 1.

**PF4=Elem Defin** Displays the Data Element Definition screen.

**PF5=Code Maint** Displays the Standard Code Maintenance screen for the code selected.

**PF6=Nxt Code** Displays code records for the next consecutive element on file.

## **Field Descriptions**

### **Jump Code**

A 10-position alphabetic or numeric field containing the jump code for this screen. A screen's jump code is displayed in the Jump Code field for that screen.

To *jump* to another screen, press **Home** and type the jump code of the screen to which you want to jump, and then press **Enter**.

See Chapter 1, "Getting Started," for further information on using jump codes.

### **Version Id** (required)

A 12-position alphanumeric field in which you enter the version identification of the standard.

### **Agency** (required)

A 3-position alphabetic field that contains the agency associated with the Version ID.

### **Language** (required)

A 3-position alphanumeric field that contains the language code associated with the Version ID and Agency, always EN (English).

### Element Id (required)

A 5-position alphanumeric field that indicates the data element (dictionary number) identification.

# **Element Version** (required)

A 2-position numeric field that indicates the version number associated with this element.

### Min (protected)

Displays the minimum allowed length for the element as defined by the standard.

### Max (protected)

Displays the maximum allowed length for the element as defined by the standard.

## A (Action Code)

A 1-character alphabetic field in which you indicate the action you want to perform for a particular code value. Type **s** to select an existing code value. Type I to display the date, time and user initials on the message line that indicate when the information for the selected entry was created or last changed.

### Comp

A 1-digit numeric field that identifies which composite part of the code value is defined. The value in the Composite Code Definition field on the Data Element Definition screen (EDIM160) determines how many composite parts comprise the code. Valid values are 1-5.

### **Code/Description**

A 70-position alphanumeric field that shows a code and its description. The line is split as follows, based on the maximum element length:

- Maximum element length 1 5 displays a 5-byte code with a 65-byte description.
- Maximum element length 6 10 displays a 10-byte code with a 60-byte description.
- Maximum element length 11 20 displays a 20-byte code with a 50-byte description.
- Maximum element length 21 40 displays a 40-byte code with a 30-byte description.

# **Standard Code Maintenance Screen**

**EDIM172** 

# **Purpose**

The Standard Code Maintenance screen enables you to add, delete, display, and change the definition for individual data elements coded as an ID or AN type on the Data Element Definition screen.

### **How to Access**

Access the Standard Code Maintenance screen in any one of the following ways:

- In the Standard Code Menu, type **2** to select Standard Code Maintenance and press **Enter**.
- Type **2.10.2** in the Jump Code field from any screen.
- Type **s** in the A field on the Standard Code Directory for the next code you want to maintain and press **PF5**.

# Screen Example

The following example illustrates the Standard Code Maintenance screen.

```
Add Delete Update Info
  EDIM172 2.10.2____
                         STANDARD CODE MAINTENANCE
                                                                  02/01/2008
                                                                    12:00:00
     Version Id: 004010
                              Agency: X__ Language.: EN_
     Element Id: 235__ Element Version: 00 Min/Max..: 002 / 00002
 A Comp Code/Description
           AMERICAN_TRUCKING_ASSOCIATIONS_ASSEMBLY_
         AB
           ASSEMBLY_
         AC_
           AGGREGATION_CODE_(USED_TO_CONSOLIDATE_PART_FAMILIES)_
         AD_
           AMERICAN_DENTAL_ASSOCIATION_CODES_
         ΑE
           SERIAL_ITEM_AND_CONTRIBUTION_IDENTIFIER_(DEFINED_IN_ANSI_239.56)_
 Enter PF1=Help
                         PF3=Exit PF4=Code Dir
                                                               PF6=Nxt Code
       PF7=Bwd PF8=Fwd
```

### **Screen Actions**

The screen actions are displayed on the top line of the Standard Code Maintenance screen. The following table describes each screen function, and gives instructions on how to perform those functions.

| To perform this action                                                                                                    | Associated with this screen action | Do this                                                                                                    |
|----------------------------------------------------------------------------------------------------|------------------------------------|----------------------------------------------------------------------------------------------------|
| Add a new code definition.                                                                                                    | Add                                | Type <b>A</b> in the A (Action Code) field, type the appropriate values in the Version Id, Agency, Language, ELement Id, Element Version, Min/Max, Comp and Description fields for the code you are defining and press <b>Enter</b> . |
| Delete an existing code definition.                                                                                                    | Delete                             | Type <b>D</b> in the A field corresponding to the code you want to delete and press <b>Enter</b> .                                                                                                    |
| Modify an existing code definition.                                                                                                    | Update                             | Type <b>u</b> in the A field corresponding to the code you want to update, type the changes to the existing code definition, and press <b>Enter</b> .                                                                                 |
| Display the date, time, and user initials on the message line to indicate when the information for the selected entry was created or last changed. | Info                               | Type <b>I</b> in the A field next to the desired entry and press <b>Enter</b> .                                                                                                    |

# **Function Key Descriptions**

Note: Standard function keys, such as PF1=Help, PF3=Exit,

PF7=Bwd, PF8=Fwd, PF12=Cancel, and

PF15=Logoff, as well as the Enter key, are defined in

Chapter 1.

**PF4=Code Dir** Displays the Standard Code Directory.

**PF6=Nxt Code** Displays the next consecutive element on the current code file. There are four

code files. This function key processes the current code file sequentially to

locate the next element identification.

# **Field Descriptions**

### **Jump Code**

A 10-position alphabetic or numeric field containing the jump code for this screen. A screen's jump code is displayed in the Jump Code field for that screen.

To *jump* to another screen, press **Home** and type the jump code of the screen to which you want to jump, and then press **Enter**.

See Chapter 1, "Getting Started," for further information on using jump codes.

### **Version Id** (required)

A 12-position alphanumeric field in which you enter the version identification of the standard.

### **Agency** (required)

A 3-position alphabetic field that contains the agency associated with the version identification.

# Language (required)

A 3-position alphanumeric field that contains the language code associated with the Version ID and Agency, always EN (English).

### Element Id (required)

A 5-position alphanumeric field that indicates the data element (dictionary number) ID.

## **Element Version** (required)

A 2-position numeric field that indicates the version number associated with this element.

### Min (protected)

Displays the minimum allowed length for the element as defined by the standard.

### Max (protected)

Displays the maximum allowed length for the element as defined by the standard.

## A (Action Code)

A 1-character alphabetic field in which you indicate the action you want to perform for a particular code value. Valid values are:

 $\mathbf{A}$  = Add a new code value

D = Delete an existing code valueU = Update an existing code value

I = (Info) Display the date, time, and user initials, on the message line, to

indicate when the information for the selected entry was created or

last changed.

### Comp

A 1-digit numeric field that identifies the composite part of a data element code value being defined. This field works with Composite Code Definition from Data Element Definition (EDIM160) screen.

### Code

A 40-position alphanumeric field that contains the code value.

### **Description**

A 65-position alphanumeric field that contains information about the code value.

# **Code Maintenance List Options Screen**

**EDIM173** 

# **Purpose**

The Code Maintenance List Options screen allows you to move or copy entire code lists from version/release to a new version/release.

# **How to Access**

Access the Code Maintenance List Options screen in either of the following ways:

- From the Standard Code Menu, type **3** to select Standard Code List Options and press **Enter**.
- Type **2.10.3** in the Jump Code field of any screen and press **Enter**.

# Screen Example

The following example illustrates the Code Maintenance List Options screen.

```
EDIM173 2.10.3___
                                                            02/01/2008
                   CODE MAINTENANCE LIST OPTIONS
                                                    XXX
                                                             12:00:00
      "FROM" List
      Version Id....: 004010_____ Agency.....: X__
     Element Id....: 235__
                                 Element Version: 00
     Language Code.: EN_
              List
                             ___ Agency....:
      Version Id....:
     Element Id....: __
                                 Element Version: ___
     Language Code.: EN_
     List Options..: _
                               (Move, Copy, Delete)
Enter PF1=Help
                        PF3=Exit
```

# **Function Key Descriptions**

**Note:** Standard function keys, such as **PF1=Help**, **PF3=Exit**,

PF7=Bwd, PF8=Fwd, PF12=Cancel, and

**PF15=Logoff**, as well as the **Enter** key, are defined in

Chapter 1.

# **Field Descriptions**

### **Jump Code**

A 10-position alphabetic or numeric field containing the jump code for this screen. A screen's jump code is displayed in the Jump Code field for that screen.

To *jump* to another screen, press **Home** and type the jump code of the screen to which you want to jump, and then press **Enter**.

See Chapter 1, "Getting Started," for further information on using jump codes.

### "From" List

### **Version Id** (required)

The 12-position alphanumeric field that identifies the version of the standard that contains the code list that is to be moved or copied.

# **Agency** (required)

The 3-position alphanumeric field that identifies the agency that is associated with the 'From' version identification.

# Element Id (required)

The 5-position alphanumeric field that identifies the element of the code list that is to be moved or copied.

### **Element Version** (required)

The 2-position numeric field that identifies the version of the 'From' element.

## Language Code

The 3-position alphanumeric field that contains the language code associated with the Code List. The value is always **EN** (English)

### "To" List

# **Version Id** (required)

The 12-position alphanumeric field that identifies the version of the standard that is to receive the code list.

### **Agency** (required)

The 3-position alphanumeric field that identifies the agency that is associated with the 'To' version identification.

# **Element Id** (required)

The 5-position alphanumeric field that identifies the element that is to receive the code list.

### **Element Version** (required)

The 2-position numeric field that identifies the version of the element that is to receive the code list.

### Language Code

The 3-position alphanumeric field that contains the language code associated with the Code List. The value is always **EN** (English)

### **List Options** (required)

The 1-position alphabetic field that identifies what action is to be performed. Valid Values are:

- M Move the code list to a new version. The code list will be deleted in 'from' version.
- C Copy the code list to a new version.
- **D** Delete the code list from a version.

# **Transaction in Use Screen**

**EDIM180** 

# **Purpose**

The Transaction in Use screen enables you to select the standard version transactions required by your EDI environment.

All transaction definitions within each standard version required by your EDI environment must be identified to Gentran:Basic. You can identify these transaction definitions to Gentran:Basic by doing the following:

- 1. Select the required transactions within each version via the Transaction in Use screen.
- 2. Load the selected transactions via the batch Selective Standards Download program (EBDI030).
- 3. Notify your system administrator, who then executes the batch program to download the selected transactions.

### **How to Access**

Access the Transaction in Use screen in either of the following ways:

- Type **11** to select Transaction in Use from the Standards Maintenance Menu and press **Enter**.
- Type **2.11** in the Jump Code field of any screen in Gentran:Basic and press **Enter**.

# **Screen Examples**

The following example illustrates the Transaction In Use screen that is displayed for most standards versions.

```
Select Unselect
                                                                           02/01/2008
  EDIM180 2.11
                              TRANSACTION IN USE
                                                                  XXX
                                                                            12:00:00
                                      Agency..... X__
     Version ID....: 004010_____
     Transaction ID.: ____
                                        Release No.. _
     Description..: ANSI VERSION 4 RELEASE 1 SUBRELEASE 0 ASC X12
                Trans
                 No.
 Α
                              Description
                             CONTROL TRANSACTION
                100
101
                             INSURANCE PLAN DESCRIPTION
               101
                            NAME AND ADDRESS LISTS
                104
                           AIR SHIPMENT INFORMATION
                105
                              BUSINESS ENTITY FILINGS
                          BUSINESS ENTITY FILINGS

MOTOR CARRIER RATE PROPOSAL

REQUEST FOR MOTOR CARRIER RATE PROPOSAL

RESPONSE TO A MOTOR CARRIER RATE PROPOSAL

VESSEL CONTENT DETAILS
                106
               107
               108
                109
                              VESSEL CONTENT DETAILS
                110
                              AIR FREIGHT DETAILS AND INVOICE
 Enter PF1=Help
                              PF3=Exit
                                                                          PF6=Nxt Vers
        PF7=Bwd PF8=Fwd
```

The following example illustrates the Transaction In Use screen that is displayed only for segment elements in ANA TRADACOMS versions. The ANA TRADACOMS screen is displayed only if you type **A** (for ANA TRADACOMS) in the Envelope Type field of the Version screen.

```
Select Unselect
EDIM180 2.11
                        TRANSACTION IN USE
                                                      XXX
                                                              02/01/2008
                                                                12:00:00
  Version ID....: 002901EAN005 Agency..... UN_
  Transaction ID.: _____
                                Release No.. 0
  Description..: EDIFACT 1990 RELEASE 901
            Trans
            ID
                        Description
                        CONTROL TRANSACTION
            CONTRL
                        EDIFACT CONTROL MESSAGE
                       INVOICE
            INVOIC
            ORDERS
                       EDIFACT PURCHASE ORDER
ENTER A TRANSACTION SELECTION
Enter PF1=Help
                      PF3=Exit
                                                            PF6=Nxt Vers
     PF7=Bwd PF8=Fwd
```

### **Screen Actions**

The screen actions are displayed on the top line of the Transaction in Use screen. The following table describes each screen function, and gives instructions on how to perform those functions.

| To perform this action                      | Associated with this screen action | Do this                                                                                                    |
|---------------------------------------------|------------------------------------|----------------------------------------------------------------------------------------------------|
| View an existing transaction in Use record. | N/A                                | Type the Version ID in the Version ID field and the agency in the Agency field, and then press <b>Enter</b>                                                                                                    |
| Select a version transaction for EDI.       | Select                             | Type <b>s</b> in the A field next to the transaction you want to select, and then press <b>Enter</b>                                                                                                    |
| Unselect a version transaction for EDI.     | Unselect                           | Type <b>u</b> in the A field next to the preselected transaction (indicated by the word selected next to the transaction) you want to unselect, and press <b>Enter</b> . The system removes the word selected that is displayed next to the transaction. <b>Note:</b> The control transaction and the acknowledgement transactions (e.g., 997, 999, control) must always be selected if any other transactions are selected for a version. |

Note: If you receive the message Update not allowed the

value in the Update Allowed field on the Version screen is set to N. This means that the version and all its

transactions, segments, and elements cannot be updated.

## **Function Key Descriptions**

**Note:** Standard function keys, such as **PF1=Help**, **PF3=Exit**,

PF7=Bwd, PF8=Fwd, PF12=Cancel, and

**PF15=Logoff**, as well as the **Enter** key, are defined in

Chapter 1.

**PF6=Nxt Vers** Displays transaction codes for the next consecutive Version ID. Versions are

displayed in ascending alphanumeric sequence.

# **Field Descriptions**

**Note:** Fields that are display-only contain the statement

(protected) next to the field name in the documentation.

Fields in which you *must* enter a value contain the statement (required) next to the field name in the documentation.

### **Jump Code**

A 10-position alphabetic or numeric field containing the jump code for this screen. A screen's jump code is displayed in the Jump Code field for that screen.

To *jump* to another screen, press **Home** and type the jump code of the screen to which you want to jump, and then press **Enter**.

See Chapter 1, "Getting Started," for further information on using jump codes.

### **Version ID** (required)

A 12-position alphanumeric field in which you enter the version identification of the standard.

### **Agency** (required)

A 3-position alphabetic field that contains the agency associated with the version identification from the Standards file.

### **Transaction ID**

A 6-position alphanumeric field that specifies a transaction identification in which the version identification list is to begin. You can type a complete or partial Transaction ID in this field. The system displays up to ten transactions, starting with the nearest matching Transaction ID. To view additional transactions, press **PF8**. If you leave this field blank, the system begins with the first transaction for the particular version on the Standards file.

#### Release No.

A 1-position numeric field that specifies the release number for the starting transaction identification entered.

### **Description** (protected)

A 52-position alphanumeric field that contains information about the version.

### A (Action Code)

A 1-character alphabetic field in which you indicate the action you want to perform for a particular transaction identification. Valid values are:

S = Select transaction
U = Unselect transaction

### **Trans No.** (protected)

A 6-position alphanumeric field that contains the transaction identification.

### Rlse No (protected)

A 1-position alphanumeric field that specifies the release number of the transaction code. The release number is currently being used only for ANA TRADACOMS standards.

### **Description** (protected)

A 50-position alphanumeric field that contains information about the transaction.

# **Standard Association Screen**

**EDIM105** 

# **Purpose**

The Standards Association screen allows you to access the Standards Association file. This file contains a list of Association values and the Agency codes that have been assigned to them. The batch Editors use this file to determine the agency to be used with the Version ID as the key to the optimized table file. The Association is located in positions 7 - 12 of the Version ID.

## **How to Access**

Access the Standard Association screen in either of the following ways:

- In the Standards Maintenance Menu, type **13** to select Standard Association and press **Enter**.
- Type **2.13** in the Jump Code field of any screen and press **Enter**.

# **Screen Example**

The following example illustrates the Standard Association screen.

| ED | IM105 2.13  |        | STANDARD ASSOCIATION             | XXX | 02/01/2008<br>12:00:00 |
|----|-------------|--------|----------------------------------|-----|------------------------|
| A  | Association | Agency | Description                      |     |                        |
| _  | AIAG        | X      | AIAG*                            |     |                        |
| _  | AMP         | X      | AMP*                             |     |                        |
| _  | ATE         | SC_    | LOADED_BY_STANDARDS_MAINTENANCE_ |     |                        |
| _  | A01051      | UN_    | ODETTE_SUBSET_ID*                |     |                        |
| _  | A02031      | UN_    | ODETTE_SUBSET_ID*                |     |                        |
| _  | A03031      | UN_    | ODETTE_SUBSET_ID*                |     |                        |
| _  | A04031      | UN_    | ODETTE_SUBSET_ID*                |     |                        |
| _  | A09041      | UN_    | ODETTE_SUBSET_ID*                |     |                        |
| _  | A10011      | UN_    | ODETTE_SUBSET_ID*                |     |                        |
| _  | A14041      | UN_    | ODETTE_SUBSET_ID*                |     |                        |
| _  | A15031      | UN_    | ODETTE_REMADV_V3R1*              |     |                        |
| _  | A16031      | UN_    | ODETTE_STATAC_V3R1*              |     |                        |
| _  | A94         | NH_    | NHS*                             |     |                        |
| _  | BISAC_      | X      | BOOK_INDUSTRY_ASSOCIATION*       |     |                        |
| -  | BR          | JV_    | JOINT_VENTURE                    |     |                        |
|    |             |        | PF3=Exit                         |     |                        |

## **Screen Actions**

| To perform this action                                                                                                    | Associated with this screen action | Do this                                                                                 |
|----------------------------------------------------------------------------------------------------|------------------------------------|-----------------------------------------------------------------------------------------|
| Add a new Association record.                                                                                                    | Add                                | Complete the screen fields, type <b>A</b> in A field and press <b>Enter</b> .           |
| Delete an existing Association record.                                                                                                    | Delete                             | Display the record, type <b>D</b> in A field and press <b>Enter</b> .                   |
| Display the date, time, and user initials, on the message line, to indicate when the information for the selected entry was created or last changed. | Info                               | Type I in the A field next to the desired entry and press <b>Enter</b> .                |
| Change an existing Association record.                                                                                                    | Update                             | Display the record, type the changes, type <b>u</b> in A field and press <b>Enter</b> . |

# **Function Key Descriptions**

Note: Standard function keys, such as PF1=Help, PF3=Exit,

PF7=Bwd, PF8=Fwd, PF12=Cancel, and

PF15=Logoff, as well as the Enter key, are defined in

Chapter 1.

# **Field Descriptions**

### **Jump Code**

A 10-position alphabetic or numeric field containing the jump code for this screen. A screen's jump code is displayed in the Jump Code field for that screen.

To *jump* to another screen, press **Home** and type the jump code of the screen to which you want to jump, and then press **Enter**.

See Chapter 1, "Getting Started," for further information on using jump codes.

# A (Action Code)

A 1-position field that indicates the action you want to perform for a particular association. The top line of the screen lists valid actions. The valid action codes for the Standard Association screen:

**A** = Add a new Association

I = (Info) Display the date, time and user initials, on the message line, to indicate when the information for the selected entry was created or last changed.

U = Update an existing AssociationD = Delete an existing Association

### Association

A 6-position alphanumeric field that contains the 'Association' value as it is displayed in the EDI envelope (GS or UNG/UNH). Association is contained in positions 7-12 of the Version ID.

# Agency

A 3-position alphabetic field that contains the agency associated with the version identification.

## **Description**

A 35-position that contains information about the Association/Agency relationship.

# Chapter

4

# The Databank Subsystem

# **Overview**

This chapter contains the following topics related to the Databank subsystem.

| Topic                                     |         | Page  |
|-------------------------------------------|---------|-------|
| Before You Begin                          |         | 4-3   |
| Databank Screens and Functions            |         | 4-10  |
| How to Use the Maintenance Functions      |         | 4-14  |
| Databank Maintenance Menu                 | EDIM250 | 4-24  |
| Interchange Directory Screen              | EDIM254 | 4-27  |
| Group Directory                           | EDIM255 | 4-31  |
| Group Directory – Date                    | EDIM25A | 4-36  |
| Interchange Status Screen                 | EDIM251 | 4-41  |
| Group Status Screen                       | EDIM252 | 4-48  |
| Transaction Status Screen                 | EDIM253 | 4-55  |
| Document Directory                        | EDIM262 | 4-61  |
| Document Status Screen                    | EDIM263 | 4-65  |
| Change Audit Directory                    | EDIM268 | 4-70  |
| Change Audit Status Screen                | EDIM269 | 4-74  |
| Online Log Display Screen                 | EDIMOLD | 4-79  |
| Acknowledgment Overdue Directory Screen   | EDIM240 | 4-83  |
| Acknowledgment Overdue Detail Screen      |         |       |
| Interchange Status Detail Screen—Outbound | EDIM271 | 4-94  |
| Interchange Status Detail Screen—Inbound  |         |       |
| Interchange Display Screen                |         |       |
| Group Display Screen                      | EDIM257 | 4-108 |
| Transaction Status Detail Screen—Outbound |         |       |
| Transaction Status Detail Screen—Inbound  | EDIM258 | 4-118 |
| Transaction Display Screen                |         |       |
| Segment Display Screen                    |         |       |
| Data Element Display Screen               | EDIM261 | 4-131 |
| Document Status Detail Screen - Outbound  |         |       |
| Document Status Detail Screen—Inbound     |         |       |
| Document Display Screen                   |         |       |
| Record Display Screen                     | EDIM266 | 4-149 |

| Field Display Screen              | EDIM267 | 4-152 |
|-----------------------------------|---------|-------|
| Change Audit Status Detail Screen | EDIM270 | 4-155 |

# **Before You Begin**

### What is the Databank?

A *databank* is a repository for storing document/transaction data and any related control information. Using the Databank subsystem, you can control and monitor the document/transaction flow through the Gentran:Basic system.

# What is in this Chapter?

This chapter explains the menus and screens of the Gentran:Basic Databank Maintenance subsystem. In addition, this chapter describes how to use the databank maintenance functions.

# **Databank Facility**

The Gentran:Basic Databank Facility provides a powerful set of capabilities for controlling and tracking the flow of documents between your EDI-enabled applications and your EDI trading partners.

The Gentran:Basic Databank Facility takes advantage of the proven functions already in the Gentran:Basic family of products while adding functions that provide flexible control of documents as they pass through the system. The Databank Facility option, if implemented, is an integral part of your Gentran:Basic system, as shown in Figure 4.1.

Use of the Databank Facility is optional.

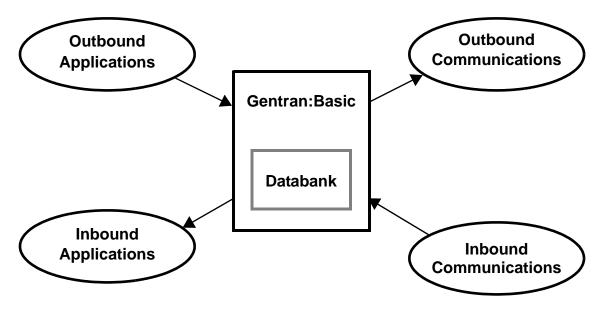

Figure 4.1 Databank Context

# **Feature Summary**

The Gentran:Basic databank provides advanced features for addressing your EDI requirements.

See the "Features and Functions" figure within this topic for an illustration of the features.

The Databank Facility option provides control and tracking of documents through your EDI system for a wide range of users.

See the "Databank Facility Users" figure within this topic for an illustration.

The following major features are provided with the Databank Facility option.

### • Flexible Configuration

All of the Databank features are optional. Configuring the various components of the Databank Facility is defined by the user based on their EDI processing requirements.

For example, one implementation may choose to capture all application and EDI data on the databank. Another implementation may chose to capture just outbound EDI control and status information.

If acknowledgment reconciliation is to be part of your implementation then the Outbound EDI Databank Directory must be used at a minimum. Acknowledgment reconciliation is reconciling acknowledgments received from your trading partners to outbound documents that have been sent to those trading partners.

# Full Processing Concurrency

All processing, including Batch/Online, Mapping/Compliance, and Inbound/Outbound, can run concurrently.

### Complete Online Control and Tracking

Immediate control and tracking of both application documents and EDI transactions is available to you with Databank Maintenance.

With Online Databank Maintenance, the following actions can be performed against your application and EDI data:

Select (Inquiry)

Delete

Data Edit (optionally restricted at installation)

Manually Acknowledge

Manual Network Status Update

Reset for Reprocessing

### • Complete Online Change Audit Trails

All online updates performed against the databank by users are captured and available for online inquiry.

### • Comprehensive Security

Security by User ID and Division can be set up as tightly or loosely as required.

## • Data Archive/Restore Capabilities

Application and EDI data can be archived and restored with the Databank Facility. You can manage their archives selectively based on flexible selection criteria and/or use the Housekeeping mode to maintain archives based on retention periods.

## Duplicate Checking

Application document duplicate checking is performed based on the user defined User Reference. EDI duplicate checking is also provided using the EDI Envelope Reference IDs. Processing can be controlled using these duplicate indicators.

### • Distribution and Process Control

Application and/or EDI data can be stored in, and selectively extracted from, the Databank Facility.

This store and extract capability allows processing to be scheduled based on your business needs. The store capability allows application and communication scheduling to be set up independently. The selective extract capability allows application documents and EDI interchanges to be extracted in the groupings that are required by your applications and communications.

### Network Tracking

Network Tracking extends EDI tracking to your networks. Network Tracking reconciles Network Status information to Interchanges that have been sent. The Online Network Status information posted to Interchanges is Received by Network, Processed by Network and Picked Up by Trading Partner.

### Deferred Enveloping

Deferred Enveloping is an optional feature that can be used to store un-enveloped data on the outbound EDI databank files throughout the day. This data can then be extracted for enveloping using a number of criteria, including transaction type, data, time, network, test-production status, partner, user, and batch run number. These selected transactions can then be enveloped and transmitted to the trading partner.

This feature provides the following benefits:

- Application and transmission schedule independence
- Minimize the number of envelopes
- Document-level control over mapping and editing errors
- Document-level control over duplicate documents
- Establish the maximum number of transactions per envelope

# Features and Functions

Figure 4.2 illustrates the databank features and functions.

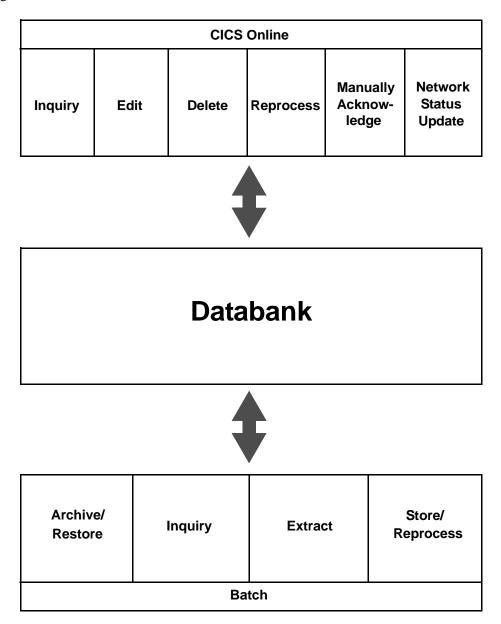

Figure 4.2 Databank Features/Functions

# Databank Facility Users

Figure 4.3 illustrates the databank facility users.

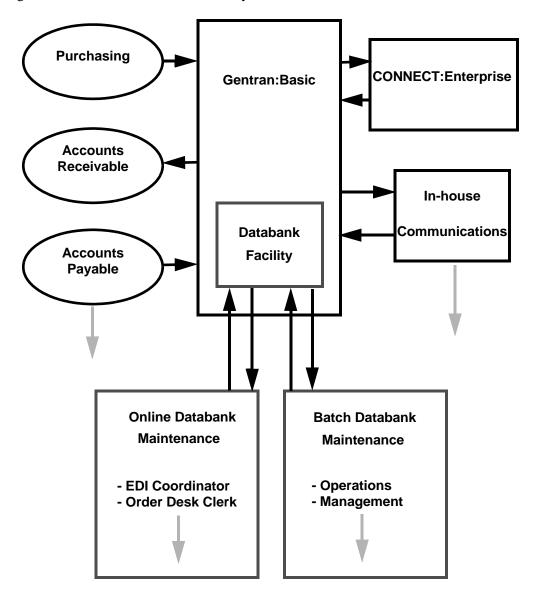

Figure 4.3 Databank Facility Users

### **Architecture**

This section describes the Databank facility architecture and the major components.

The Databank Facility provides Application/EDI data and information access, as illustrated in Figure 4.4.

| Application                         | EDI                                |  |
|-------------------------------------|------------------------------------|--|
| Directory - Control - Status        | Directory<br>- Control<br>- Status |  |
| Message Store<br>- Document<br>Data | Message Store<br>- EDI Data        |  |
| Change Audit                        |                                    |  |

Figure 4.4 Databank Information

## Databank Components

The major components of the Databank facility are:

### **Online Databank Facility**

All control and tracking of EDI transactions and your application documents can be performed online using the CICS-based Databank Maintenance option. Document, acknowledgment, network and communication status information for your document/transactions can all be maintained online using the Online Databank Maintenance option.

### **Batch Databank Maintenance**

With the Databank Facility, both application and EDI data can be archived and restored based on retention periods or flexible selection criteria.

## **Batch Databank Inquiry**

Powerful Databank Inquiry tools provide both summary and detailed reporting of your databank information.

### **Flexible Extract Tools**

The Databank Facility's Extract tools provide a wide range of selection criteria. The ability to extract application documents and EDI data, grouped according to the needs of your applications and communications, is provided with these Extract tools.

# **Databank Processing Flow**

The Databank facility allows all forms of user data entering and exiting Gentran:Basic to be stored and processed. Figure 4.5 provides a detailed view of the processing flow.

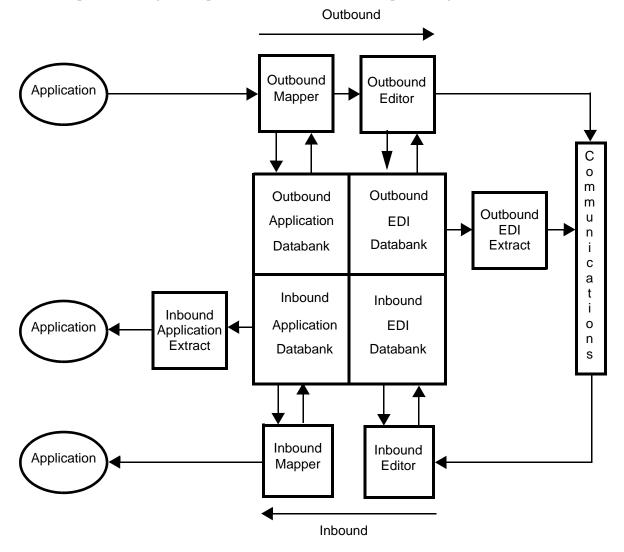

Figure 4.5 Databank Processing Flow

# Who Should Use Databank Maintenance?

Gentran:Basic provides many options for controlling both EDI and application document activity in your EDI environment.

Gentran:Basic Databank Maintenance functions should be used by the persons responsible for monitoring, controlling, and reconciling the flow of documents through Gentran:Basic to and from your communications and applications.

# **Security Set-up**

Access to the Databank Maintenance feature is controlled through the use of the self-contained security system. The system allows you to define users with their own privileges.

See Chapter 5, "The Administration Subsystem," for information about security set-up.

# **Databank Screens and Functions**

Figure 4.6 illustrates the overall flow of the Databank Maintenance feature.

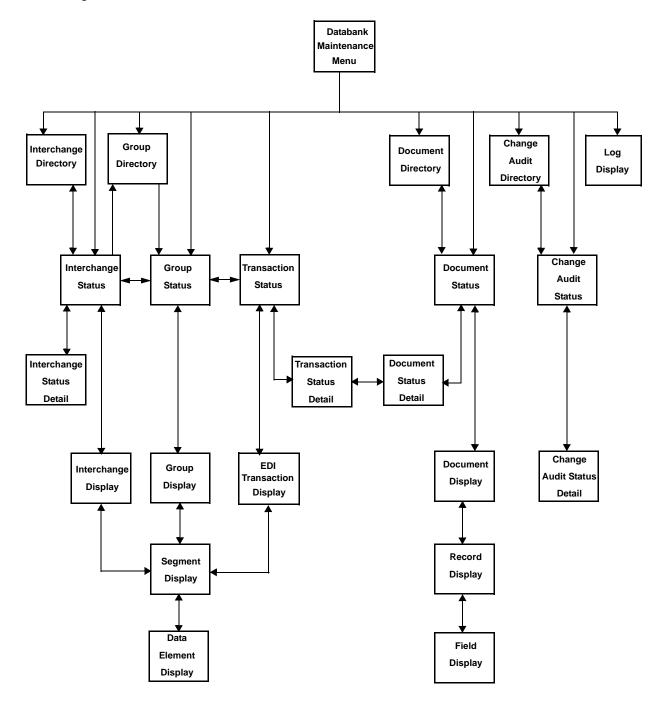

Figure 4.6 Databank Maintenance Screen Flow

### Additional Functions

The following functions are available within Databank Maintenance from screens other than the Databank Maintenance Menu:

### **Interchange Status Detail**

Used to display detailed status information about a specific EDI interchange on the databank.

### **EDI Interchange Display**

Used to display the actual EDI data for a specific interchange on the databank.

### **EDI Group Display**

Used to display the actual EDI data for a specific functional group on the databank.

### **EDI Transaction Display**

Used to display the actual EDI data for a specific transaction on the databank.

### **Transaction Status Detail**

Used to display detailed status information about a specific EDI transaction on the databank.

## **Segment Display**

Used to display the actual EDI data for a specific segment on the databank.

### **Data Element Display**

Used to display the actual EDI data for a specific data element on the databank.

### **Document Status Detail**

Used to display detailed status information about a specific EDI transaction on the databank.

# **Document Display**

Used to display the application data for a specific document on the databank.

### **Record Display**

Used to display the application data for a specific record on the databank.

### **Field Display**

Used to display the application data for a specific field on the databank. From this screen users can edit the data.

### **Change Audit Status Detail**

Used to view the details regarding a change that has been made to data on the databank by a user using Databank Maintenance.

# **Databank Jump Codes**

A jump code is a 10-character alphanumeric field located at the upper left corner of each Gentran:Basic screen. This field enables you to move, or *jump*, directly from one screen to another, within a subsystem, while bypassing menu screens. All screens that are accessible by a Gentran:Basic menu have jump codes associated with them. Screens that are accessible only from detail screens do not have jump codes associated with them.

See Chapter 1, "Getting Started," for more information about using jump codes.

You can jump between screens without having to display the Gentran:Basic menus. Use the following procedure to jump between screens:

### **Step 1:** Press **Home**.

The insertion point moves to the Jump Code field.

**Step 2:** Type the jump code and press **Enter**.

**Note:** If you move the insertion point to the Jump Code field and you then decide not to enter a jump code, press **Tab** to return to the next entry field on the screen.

The following table lists the jump codes for the Gentran:Basic Databank subsystem menus and screens. The screens are listed by name and are arranged in the order in which they are displayed on the Gentran:Basic menus.

|                           | Screen  | Jump Codes |            |
|---------------------------|---------|------------|------------|
| Screen Title              | Name    | Numeric    | Alphabetic |
| Gentran Main Menu         | EDIM001 | 0.0        | BSC        |
|                           |         | 0          | MAIN       |
| Databank Maintenance Menu | EDIM250 | 3.0        | DB         |
|                           |         | 3          |            |
| Interchange Directory     | EDIM254 | 3.1        | DB.IDIR    |
| Group Directory           | EDIM255 | 3.2        | DB.GDIR    |
| Group Directory – Date    | EDIM25A | 3.11       | DB.GDTE    |
| Interchange Status        | EDIM251 | 3.3        | DB.ISTAT   |
| Group Status              | EDIM252 | 3.4        | DB.GSTAT   |
| Transaction Status        | EDIM253 | 3.5        | DB.TSTAT   |
| Document Directory        | EDIM262 | 3.6        | DB.DDIR    |
| Document Status           | EDIM263 | 3.7        | DB.DSTAT   |
| Change Audit Directory    | EDIM268 | 3.8        | DB.CADIR   |
|                           |         |            | DB.ADIR    |
| Change Audit Status       | EDIM269 | 3.9        | DB.CASTAT  |
|                           |         |            | DB.ASTAT   |
| Online Log                | EDIMOLD | 3.10       | DB.LOG     |

|                                  | Screen  | Jump Codes |            |
|----------------------------------|---------|------------|------------|
| Screen Title                     | Name    | Numeric    | Alphabetic |
| Acknowledgment Overdue Directory | EDIM240 | 3.12       | ACK.OVER   |
| Acknowledgment Overdue<br>Detail | EDIM241 | 3.12.1     | ACK.OVDTL  |

See Appendix A for a complete list of jump codes and their associated screens.

# **How to Use the Maintenance Functions**

To demonstrate the use of Databank Maintenance, a number of commonly used procedures are presented. The scenarios provided are:

- Review detailed information regarding security setup.
- Display the detailed status information for an EDI interchange.
- Manually acknowledge a functional group.
- Delete an outbound application document.
- Reset an inbound application document for re-extraction.
- Select an EDI transaction for detailed status viewing, and then link to the document status detail for that transaction.
- View all change audit status information for online changes that have been applied to databank data for a specific partner.

# Display the Detailed Status Information for an EDI Interchange

The procedure to display the detailed status information for an EDI interchange is described below:

- 1. From the Gentran:Basic Main Selection Menu, select the Databank Maintenance function and press **Enter**. The Databank Maintenance Menu is displayed.
- 2. From the Databank Maintenance Menu, select the Interchange Status function and press **Enter**. The Interchange Status screen is displayed.
- 3. From the Interchange Status screen, type the Interchange ID and Qualifier to be displayed and press **Enter**.
- 4. Advance the insertion point to the interchange you wish to display. Type **s** beside the interchange you wish to display then press **PF14**. The Interchange Status Detail is displayed.
- 5. To exit the display, press **PF3**. The Databank Maintenance Menu is displayed.

# Manually Acknowledge a Functional Group

The procedure to manually acknowledge a functional group is described below:

- 1. From the Gentran:Basic Main Selection Menu, select the Databank Maintenance function and press **Enter**. The Databank Maintenance Menu is displayed.
- 2. From the Databank Maintenance Menu, select the Interchange Status function and press **Enter**. The Interchange Status screen is displayed.
- 3. From the Interchange Status screen, type the Interchange ID and Qualifier to be displayed and press **Enter**.

- 4. Advance the insertion point to the interchange you wish to display. Type **s** beside the interchange you wish to display then press **PF5**. The Group Status screen is displayed.
- 5. Advance the insertion point to the group you wish to acknowledge. Type **A** beside the group you wish to acknowledge then press **Enter**. A system prompt is displayed.
- 6. Press **PF10** to acknowledge the functional group or **PF12** to cancel the request. A confirmation message is displayed.
- 7. To exit the display, press **PF3**. The Databank Maintenance Menu is displayed.

# **Delete an Outbound Application Document**

The procedure to delete an outbound application document is described below:

- 1. From the Gentran:Basic Main Selection Menu, select the Databank Maintenance function and press **Enter**. The Databank Maintenance Menu is displayed.
- 2. From the Databank Maintenance Menu, select the Document Status function and press **Enter**. The Document Status screen is displayed.
- 3. From the Document Status screen, type the Partner ID and Qualifier to be displayed and press **Enter**.
- 4. Advance the insertion point to the application document you wish to delete. Type **D** beside the document you wish to delete then press **Enter**. A system prompt is displayed.
- 5. Press **PF11** to delete the application document or **PF12** to cancel the request. A confirmation message is displayed.
- 6. To exit the display, press **PF3**. The Databank Maintenance Menu is displayed.

# **Reset an Inbound Application Document for Reprocessing**

The procedure to reset an inbound application document for reprocessing is described below:

- 1. From the Gentran:Basic Main Selection Menu, select the Databank Maintenance function and press **Enter**. The Databank Maintenance Menu is displayed.
- 2. From the Databank Maintenance Menu, select the Document Status function and press **Enter**. The Document Status screen is displayed.
- 3. From the Document Status screen, type the Partner ID and Qualifier to be displayed and press **Enter**.
- 4. Advance the insertion point to the document you wish to reset. Type **R** beside the document you wish to reset then press **Enter**. A system prompt is displayed.
- 5. Press **PF10** to reset the application document or **PF12** to cancel the request. A confirmation message is displayed.
- 6. To exit the display, press **PF3.** The Databank Maintenance Menu is displayed.

# Select an EDI Transaction For Detailed Status Viewing, and Link to the Document Status Detail Screen for the Transaction

The procedure to display the EDI transaction detailed status information and then link to the document status detail for the transaction is described below:

- 1. From the Gentran:Basic Main Selection Menu, select the Databank Maintenance function and press **Enter**. The Databank Maintenance Menu is displayed.
- 2. From the Databank Maintenance Menu, select the Transaction Status function and press **Enter**. The Transaction Status screen is displayed.
- 3. From the Transaction Status screen, type the Group ID and Qualifier to be displayed and press **Enter**.
- 4. Advance the insertion point to the transaction you want to display. Type **s** beside the transaction you wish to display then press **PF5**. The Transaction Status Detail screen is displayed.
- 5. From the Transaction Status Detail screen, press **PF5** to display document status detail.
- 6. To exit the display, press **PF3**. The Databank Maintenance Menu is displayed.

# View All Change Audit Status Information for Online Changes that have been Applied to Databank Data for a Specific Partner

The procedure to view all change audit status information is described below:

- 1. From the Gentran:Basic Main Selection Menu, select the Databank Maintenance function and press **Enter**. The Databank Maintenance Menu is displayed.
- 2. From the Databank Maintenance Menu, select the Change Audit Status function and press **Enter**. The Change Audit Status screen is displayed.
- 3. From the Change Audit Status screen, type the Partner ID, Qualifier, and Databank file to be displayed then press **Enter**.
- 4. To exit the display, press **Enter**. The Databank Maintenance Menu is displayed.

### **Functions**

Actions that can be performed in Databank Maintenance are identified on the first row of each screen in Databank Maintenance. Valid actions that can be performed from screens within Databank Maintenance include:

## Acknowledge:

Used to manually acknowledge EDI data for which you expect an acknowledgment for outbound EDI databank.

### **Delete:**

Used to logically delete databank information.

### **Reset:**

Used to reset databank data for reprocessing.

### Select:

Used for viewing databank information.

#### **Network:**

Used to manually set the Network Status for an interchange to be completed on the outbound EDI databank.

Note: These actions are described further in the sections that

follow each screen.

### **User Reference Information**

User reference information provides a relationship link between application data and EDI data. When you need to refer to databank records, user reference information will be helpful in locating a specific record. You have the option of defining your own user reference information. Creating an application key when performing application databanking or activating the Audit Indicator flag for a segment element when performing EDI databanking, can result in user reference information.

During a databank run, Gentran:Basic generates a sequential default number, referred to as a Reference Tag, for each transaction. Then, for each transaction, Gentran looks for an application key or an active Audit Indicator. If found, Gentran concatenates the data to the databank and specifies it as user reference information. If not found, Gentran uses the Reference Tag as user reference information.

Gentran displays "protected" user reference information in the User Reference field on the following screens:

- Transaction Status (EDIM253)
- Transaction Status Detail (EDIM258)
- Document Status (EDIM263)
- Change Audit Status Detail (EDIM269)
- Document Display (EDIM264)

This section explains how to apply user reference information and the process in which Gentran performs to populate the User Reference fields. The processes vary for inbound and outbound, as well as for EDI databanking and application databanking.

# Inbound EDI Databanking

For inbound EDI databanking, you can instruct Gentran to use the value specified for a segment element as user reference information by activating the Audit Indicator flag for the element.

#### Scenario:

Let's say that you are receiving an 810 (invoice) document and you have entered an element-specific value for each segment existing in the 810. When you activate the Audit Indicator flag for the element on the Segment Element (EDIM140) screen, Gentran will pass the element value from the application standard to the databank key and use the value as user reference information.

See the topic "Segment Element Screen" in Chapter 3 for more information.

Gentran creates a sequential, unique reference number, called a Reference Tag, for each transaction passing through the databank. The format for the Reference Tag is IEnnnnnnn. When an Audit Indicator flag is not specified on the Segment Element screen (EDIM140), Gentran uses the Reference Tag number as the User Reference information.

# Inbound Application Databanking

On the Application Partner Reference (EDIM555) screen, you can create a user reference key by entering information that is meaningful to your organization in the Application Key field(s). After a databank run, Gentran looks for a user reference key. When Gentran finds the key, the data represented in the key is applied as user reference information.

See the topic "Application Partner Reference Screen" in Chapter 3 for more information.

Gentran creates a sequential, unique reference number, called a Reference Tag, for each transaction passing through the databank. The format for the Reference Tag is IAnnnnnnn. When an application key is not created on the Application Partner Reference screen, Gentran uses the Reference Tag number as the user reference information.

### **Inbound EDI Databank Flow**

Figure 4.7 shows how Gentran processes data to populate the User Reference field when performing inbound EDI databanking.

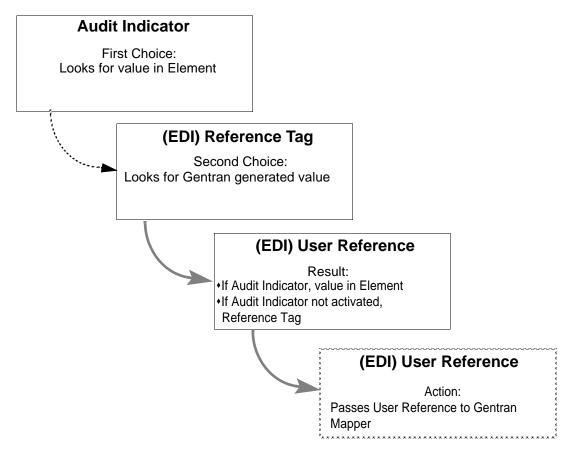

Figure 4.7 User Reference – Inbound EDI Processing Flow

# **Inbound Application Processing Flow**

Figure 4.8 shows how Gentran processes data to populate the User Reference field when performing inbound application databanking.

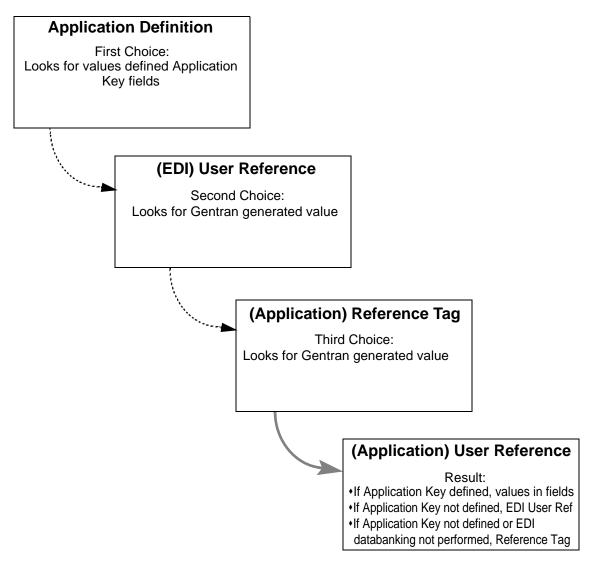

Figure 4.8 User Reference – Inbound Application Processing Flow

**Note:** When inbound EDI Databanking is not performed and inbound Application databanking is performed, the only value choice for user reference information is the value generated for the application Reference Tag (i.e., IAnnnnnnn).

# Outbound Application Databanking

On the Application Partner Reference (EDIM555) screen, you can create a user reference key by entering information that is meaningful to your organization in the Application Key field(s). After a databank run, Gentran looks for a user reference key. When Gentran finds the key, the data represented in the key is applied as user reference information.

See the topic "Application Partner Reference Screen" in Chapter 3 for more information.

Gentran creates a sequential, unique reference number, called a Reference Tag, for each transaction passing through the databank. The format for the Reference Tag is OAnnnnnnn. When an Audit Indicator flag is not specified on the Segment Element (EDIM140) screen, Gentran uses the Reference Tag number as the user reference information.

# Outbound EDI Databanking

For inbound EDI databanking, you can instruct Gentran to use the value specified for a segment element as user reference information by activating the Audit Indicator flag for the element.

#### Scenario:

Let's say that you are sending an PO (850) document and you have entered an element-specific value for each segment existing in the PO. When you activate the Audit Indicator flag for the element on the Segment Element (EDIM140) screen, Gentran will pass the element value from the application standard to the databank key and use the value as user reference information.

See the topic "Segment Element Screen" in Chapter 3 for more information.

Gentran creates a sequential, unique reference number, called a Reference Tag, for each transaction passing through the databank. The format for the Reference Tag is OEnnnnnnn. When an Audit Indicator flag is not specified on the Segment Element screen (EDIM140), Gentran uses the Reference Tag number as the user reference information.

# **Outbound Application Processing Flow**

Figure 4.9 shows how Gentran processes data to populate the User Reference field when performing outbound application databanking.

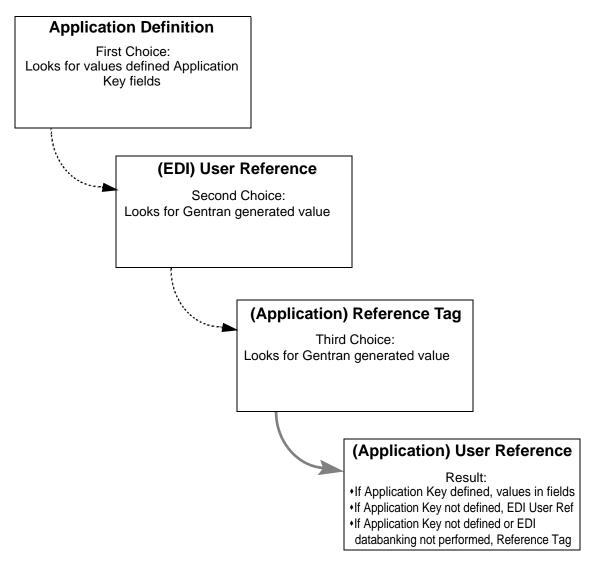

Figure 4.9 User Reference – Outbound Application Processing Flow

**Note:** When outbound EDI Databanking is not performed and outbound Application databanking is performed, the only value choice for User Reference information is the value generated for the application Reference Tag (i.e., IAnnnnnnn).

### **Outbound EDI Databank Flow**

Figure 4.10 shows how Gentran processes data to populate the User Reference field when performing outbound EDI databanking.

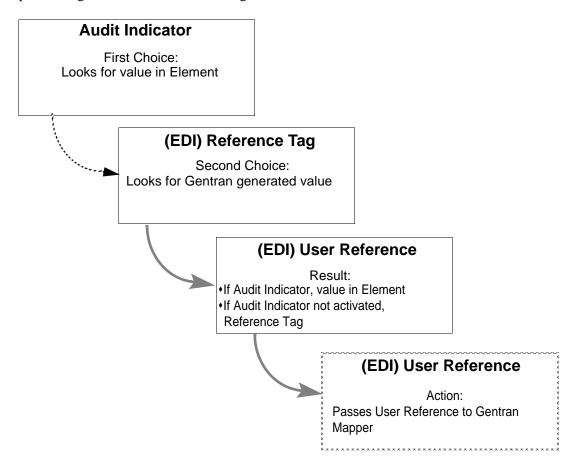

Figure 4.10 User Reference – Outbound EDI Processing Flow

## **Databank Maintenance Menu**

**EDIM250** 

# **Purpose**

Databank Maintenance provides the online ability to directly control and view application data and EDI data that are processed by Gentran:Basic. Change Audit functions provide complete details of all online changes made by users to databank data. The Online Log display is also available within Databank Maintenance for viewing system status and exceptions.

The Databank Maintenance Menu provides a list of options for selecting the Databank Maintenance functions.

### **How to Access**

Access the Databank Maintenance Menu in either of these two ways:

- Type 3 to select Databank Maintenance Menu from the Gentran:Basic Main Menu and press **Enter**.
- Type **3.0** in the Jump Code field of any screen and press **Enter**.

## Menu Example

The following example illustrates the Databank Maintenance Menu.

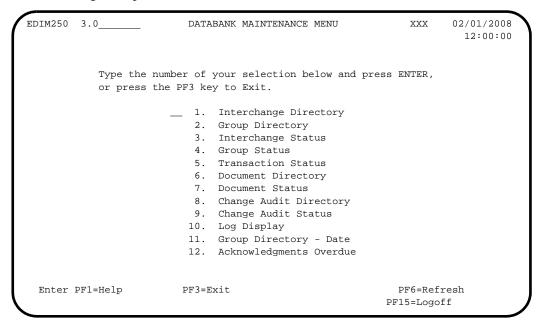

Databank Maintenance functions fall into the following four general categories:

- EDI data related control and inquiry functions
- Application document related control and inquiry functions
- Change Audit related inquiry functions
- Online Log display from which you can monitor system status and exceptions

### **Databank Maintenance Functions**

The following table describes the Databank Maintenance functions that can be selected from the Databank Maintenance Menu.

| Mer | u Options                 | Description                                                                                                 |
|-----|---------------------------|----------------------------------------------------------------------------------------------------|
| 1   | Interchange<br>Directory  | Lists the Interchange IDs that have EDI interchanges on the databank.                                       |
| 2   | Group Directory           | Lists the Group IDs that have EDI functional groups on the databank.                                        |
| 3   | Interchange Status        | Enables you to maintain and change the status of EDI interchanges currently on the databank.                |
| 4   | Group Status              | Enables you to maintain and change the status of EDI functional groups within an EDI interchange.           |
| 5   | Transaction Status        | Enables you to maintain and change the status of EDI transactions within a functional group.                |
| 6   | Document Directory        | Lists the Partner IDs for which there are application documents on the databank.                            |
| 7   | Document Status           | Enables you to maintain and change the status of application documents on the databank.                     |
| 8   | Change Audit<br>Directory | Lists the Partner IDs that have data on the databank to which users have applied online changes.            |
| 9   | Change Audit Status       | Lists the Envelope Reference IDs that have data on the databank to which users have applied online changes. |
| 10  | Log Display               | Displays the monitor system status and exceptions.                                                          |
| 11  | Group Directory – Date    | Lists the Group IDs that have EDI functional groups on the databank.                                        |
| 12  | Acknowledgment<br>Overdue | Lists the Partners that have overdue/waiting acknowledgments.                                               |

# **Function Key Descriptions**

Note: Standard function keys, such as PF1=Help, PF3=Exit,

PF7=Bwd, PF8=Fwd, PF12=Cancel, and

PF15=Logoff, as well as the Enter key, are defined in

Chapter 1.

**PF6=Refresh** Refreshes the CICS VSAM buffers after a batch update. The VSAM buffers

are refreshed by closing and opening all of the databank files.

**Caution:** All databank files are updated through a batch program. Any

online changes go to a pending file and are later applied through a batch program. CICS uses buffers, or hold areas, when reading

files. While the information you need is still available in those buffers, CICS does not re-read the file. Whether or not CICS automatically refreshes the buffers is influenced by these factors: volume of activity against the file, VSAM share options assigned to the file, number of buffers, and pool sizes.

In most environments, the Refresh function is not required because normal CICS processing results in sufficient VSAM activity to refresh VSAM buffers automatically. However, if batch updates are run while the online databank is active, the CICS buffers do not show the latest information until the buffers are refreshed. Problems navigating between different levels of EDI envelopes or between directory and data screens may indicate that your databank buffers need to be refreshed.

Pressing **PF6** immediately interrupts all online databank users and repositions them to the Databank Maintenance Menu. Any databank online changes prior to the last save need to be re-applied after the Refresh function has completed. Closing and re-opening all of the databank files requires a few seconds to complete.

Because of the impact of the Refresh function on the databank, only users with security access Level 1 are permitted to use the Refresh function.

# **Field Descriptions**

**Note:** Fields that are display-only contain the statement (protected) next to the field name in the documentation.

> Fields in which you *must* enter a value contain the statement (required) next to the field name in the documentation.

#### Jump Code

A 10-position alphabetic or numeric field containing the jump code for this screen. A screen's jump code is displayed in the Jump Code field for that screen.

To jump to another screen, press **Home**, type the jump code of the screen to which you want to jump, and then press **Enter**.

See Chapter 1, "Getting Started," for further information on using jump codes.

#### Selection

Type the number corresponding to the menu option you want to select and press **Enter**.

# **Interchange Directory Screen**

**EDIM254** 

# **Purpose**

The Interchange Directory is used to view which Interchange IDs have EDI interchanges on the databank. This screen enables you to start the list at a specified Interchange ID/Qualifier and restrict the list to just inbound or outbound interchanges. Leaving these fields blank produces a list of all Interchange IDs for which there are interchanges on the databank.

### **How to Access**

Access the Interchange Directory in either of these two ways:

- Type 1 to select Interchange Directory from the Databank Maintenance Menu and press **Enter**.
- Type **3.1** in the Jump Code field of any screen and press **Enter**.

# **Screen Examples**

The following examples illustrate the Interchange Directory for both Partner/Qualifier and Relationship modes.

## Partner/Qualifier Mode

|      | M254 3.1 INTERCHANGE DI                                      |      |          |         |     | 02/01/2008<br>12:00:00 |
|------|--------------------------------------------------------------|------|----------|---------|-----|------------------------|
| Into | chg Part IDVENDOR-1                                          |      |          | Qual    |     |                        |
| In/( | Outbound _ Databank                                          | G (  | Gentran, | Realtim | ie) |                        |
| A    | Interchange Partner ID                                       | Qual | I/O      | Dbk     | Div |                        |
| _    | VENDOR VENDOR-1                                              |      | I        | G       | 000 |                        |
| _    | QCICSSEND                                                    | 12   | I        | G       | 000 |                        |
| _    | QCISASEND                                                    | ZZ   | I        | G       | 000 |                        |
| _    | XXX1                                                         | ZZ   | I        | G       | 000 |                        |
| _    | VENDOR-1                                                     |      | I        | G       | 000 |                        |
| _    | YOUR COMPANY                                                 | ZZ   | I        | G       | 000 |                        |
| _    | 616094041A                                                   | 01   | I        | G       | 000 |                        |
| _    |                                                              |      |          |         |     |                        |
| _    |                                                              |      |          |         |     |                        |
| _    |                                                              |      |          |         |     |                        |
|      | SELECT INTERCHANGE ENTER AN "S" BESI<br>er PF1=Help PF3=Exit |      |          | nterchg |     |                        |

## Relationship Mode

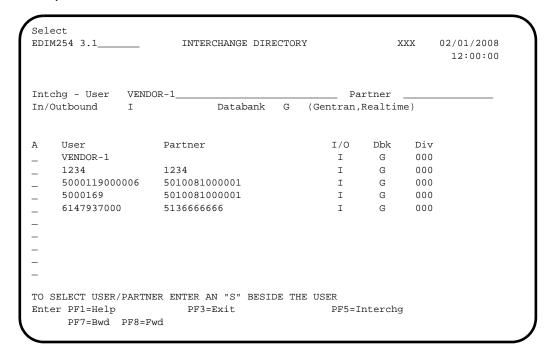

# **Screen Actions**

The screen actions are displayed on the top line of the Interchange Directory. The following table describes each screen function and provides instructions on how to perform those functions.

| To perform this action                                                                         | Associated with this screen action | Do this                                                                                                    |
|------------------------------------------------------------------------------------------------|------------------------------------|----------------------------------------------------------------------------------------------------|
| Display the Interchange Status screen<br>for an Interchange ID on the<br>Interchange Directory | Select                             | By typing <b>S</b> in the A field and pressing <b>PF5</b> , you can select an Interchange ID from which you can view the status of interchanges for that Interchange ID. |

## **Function Key Descriptions**

**Note:** Standard function keys, such as **PF1=Help**, **PF3=Exit**,

PF7=Bwd, PF8=Fwd, PF12=Cancel, and

**PF15=Logoff**, as well as the **Enter** key, are defined in

Chapter 1.

PF5=Interchg

Displays the Interchange Status screen for the Interchange ID selected. Type **s** in the A field of Interchange ID you want to select and press **PF5**. This screen displays a list of either inbound, outbound, or both inbound and outbound interchanges (as specified on the Interchange Directory) and their statuses.

## **Field Descriptions**

**Note:** Fields that are display-only contain the statement

(protected) next to the field name in the documentation.

Fields in which you *must* enter a value contain the statement (required) next to the field name in the

documentation.

## Jump Code

A 10-position alphabetic or numeric field containing the jump code for this screen. A screen's jump code is displayed in the Jump Code field for that screen.

To *jump* to another screen, press **Home**, type the jump code of the screen to which you want to jump, and then press **Enter**.

See Chapter 1, "Getting Started," for further information on using jump codes.

| Part              | ner/Qualifier Mode                                                                                                    |                  | Relationship Mode                                                                                                    |
|-------------------|----------------------------------------------------------------------------------------------------|------------------|----------------------------------------------------------------------------------------------------|
| Field             | Description                                                                                                    | Field            | Description                                                                                                    |
| Intchg Part<br>ID | A 35-character alphanumeric field that contains the interchange-level trading Partner ID to which the Interchange Directory list should begin. A partial value for the Interchange Partner ID can be entered to position the list at the selected value. | Intchg –<br>User | A 15-character alphanumeric field that contains the interchange-level User ID field to which the Interchange Directory list should begin. A partial value for the Interchange User ID may be entered to position the list at the selected value. |
| Qual              | A 15-character alphanumeric field that contains the Qualifier for the interchange-level trading partner (if applicable).                                                                                                    | Partner          | A 15-character alphanumeric field that contains the Partner ID for the interchange-level trading partner (if applicable).                                                                                                    |

#### In/Outbound

A 1-character alphabetic field used to select Interchange IDs which are inbound-only, outbound-only or both. Valid values are:

I Inbound only Interchange IDsO Outbound only Interchange IDs

**blank** Both inbound and outbound Interchange IDs

#### **Databank**

A 1-character alphabetic field used to select Interchange IDs from the Gentran:Basic databank, the Gentran:Realtime databank, or both. Valid values are:

G Gentran:Basic databank only
R Gentran:Realtime databank only

**blank** Both Gentran:Basic and Gentran:Realtime databanks

#### A (Action Code)

A 1-character alphabetic field used to select an Interchange ID. The top line of the screen lists the valid actions. To execute an action, type  ${\tt S}$  in the A field of the Interchange ID you want to select, and then press  ${\tt PF5}$ .

For example, if you want to view the Interchange Status screen for a particular Interchange ID on the Interchange Directory, type **s** in the A field for the interchange you want to view. Then, press **PF5**.

See the sub-topic "Function Key Descriptions" in this section for descriptions of valid functions that you can perform for the Interchange Directory.

| Partner/Qualifier Mode Relationshi       |                                                                                                    |                     | Relationship Mode                                                                                                    |
|------------------------------------------|----------------------------------------------------------------------------------------------------|---------------------|----------------------------------------------------------------------------------------------------|
| Field                                    | Description                                                                                                    | Field               | Description                                                                                                    |
| Interchange<br>Partner ID<br>(protected) | A 35-character alphanumeric field that identifies the interchange. The Interchange Partner ID is the interchange-level trading partner name. | User (protected)    | A 15-character alphanumeric field that contains the interchange-level User ID.                                            |
| Qual (protected)                         | A 4-character field that contains the interchange-level trading partner Qualifier, if applicable.                                            | Partner (protected) | A 15-character alphanumeric field that contains the Partner ID for the interchange-level trading partner (if applicable). |

## I/O (protected)

Displays the inbound or outbound code that is defined for the Interchange Partner ID. This code designates whether the interchange was outbound or inbound.

## **Dbk** (protected)

Displays whether the Interchange Partner ID is on the Gentran:Basic databank or on the Gentran:Realtime databank. Valid values are:

**G** Gentran:Basic databank

**R** Gentran:Realtime databank

## Div (protected)

Displays the division code that has been associated with the Databank record.

Group Directory EDIM255

# **Purpose**

The Group Directory is used to view EDI functional groups, by their group-level trading partner name and Qualifier. You can also restrict the list to inbound or outbound data, acknowledgment status types and a search limit.

## **How to Access**

Access the Group Directory in either of these two ways:

- Type 2 to select Group Directory from the Databank Maintenance Menu and press **Enter**.
- Type **3.2** in the Jump Code field of any screen and press **Enter**.

## **Screen Examples**

The following examples illustrate the Group Directory for both Partner/Qualifier and Relationship modes.

### Partner/Qualifier Mode

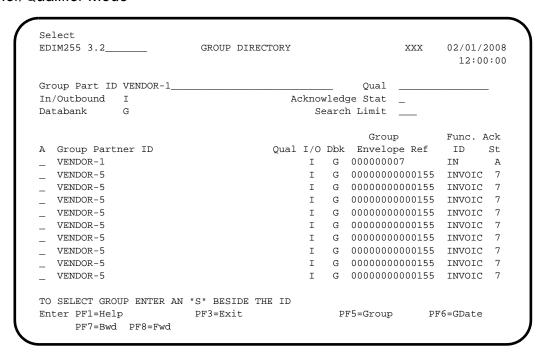

## Relationship Mode

|    | wledg         | Partner VE<br>ge Stat _<br>n Limit     |                                                                                                    | -1                                                                                                    | _                                                                                                    |
|----|---------------|----------------------------------------|----------------------------------------------------------------------------------------------------|----------------------------------------------------------------------------------------------------|----------------------------------------------------------------------------------------------------|
|    | -             | _                                      |                                                                                                    |                                                                                                    |                                                                                                    |
| Se | earcl         | n Limit                                |                                                                                                    |                                                                                                    |                                                                                                    |
|    |               |                                        | _                                                                                                   |                                                                                                    |                                                                                                    |
|    |               | Group                                  |                                                                                                    | Func.                                                                                                    | Ack                                                                                                    |
| /0 | Dbk           | Envelope 1                             | Ref                                                                                                 | ID                                                                                                    | St                                                                                                    |
| 0  | G             | ( DEFERRE                              | D )                                                                                                 | RA                                                                                                    |                                                                                                    |
| 0  | G             | ( DEFERRE                              | D )                                                                                                 | TX                                                                                                    |                                                                                                    |
| 0  | G             | 00000003                               |                                                                                                    | TX                                                                                                    | W                                                                                                    |
| 0  | G             | 000000004                              |                                                                                                    | PO                                                                                                    | W                                                                                                    |
| 0  | G             | 000000005                              |                                                                                                    | TX                                                                                                    | W                                                                                                    |
| 0  | G             | 000000005                              |                                                                                                    | PO                                                                                                    | W                                                                                                    |
| 0  | G             | 000000006                              |                                                                                                    | RA                                                                                                    | W                                                                                                    |
| 0  | G             | 000000006                              |                                                                                                    | PO                                                                                                    | W                                                                                                    |
| 0  | G             | 000000006                              |                                                                                                    | PO                                                                                                    | W                                                                                                    |
| Ι  | G             | 00000007                               |                                                                                                    | IN                                                                                                    | A                                                                                                    |
|    | 0 0 0 0 0 0 0 | 0 G<br>0 G<br>0 G<br>0 G<br>0 G<br>0 G | O G ( DEFERRE:<br>O G 000000003<br>O G 000000004<br>O G 000000005<br>O G 000000006<br>O G 000000006 | O G ( DEFERRED ) O G 000000003 O G 000000004 O G 000000005 O G 000000005 O G 000000006 O G 000000006 O G 000000006 | O G ( DEFERRED ) TX O G 000000003 TX O G 000000004 PO O G 000000005 TX O G 000000005 PO O G 000000006 RA O G 000000006 PO O G 000000006 PO |

### **Screen Actions**

The screen actions are displayed on the top line of the Group Directory. The following table describes each screen function and gives instructions on how to perform those functions.

| To perform this action                                             | Associated with this screen action | Do this                                                                                   |
|--------------------------------------------------------------------|------------------------------------|-------------------------------------------------------------------------------------------|
| View the Group Status screen for a Group ID on the Group Directory | Select                             | Type <b>s</b> in the A field next to the Group ID you want to view and press <b>PF5</b> . |

# **Function Key Descriptions**

Note: Standard function keys, such as PF1=Help, PF3=Exit,

PF7=Bwd, PF8=Fwd, PF12=Cancel, and

**PF15=Logoff**, as well as the **Enter** key, are defined in

Chapter 1.

**PF5=Group** To select a Group ID, type **S** in the A field next to the selected Group ID, and

press **PF5**. The Group Status screen for the Group ID selected is displayed. This screen displays a list of inbound or outbound functional groups (as

specified on the Group Directory) and their statuses.

**PF6=GDate** To transfer to the Group Directory – Date screen, do one of the following:

- Press **PF6** without selecting a Group ID.
- Select a Group ID by typing **s** in the A (Action Code) field next to the selected Group ID and pressing **PF6**.

## **Field Descriptions**

**Note:** Fields that are display-only contain the statement (protected) next to the field name in the documentation.

Fields in which you *must* enter a value contain the statement (required) next to the field name in the documentation.

### **Jump Code**

A 10-position alphabetic or numeric field containing the jump code for this screen. A screen's jump code is displayed in the Jump Code field for that screen.

To *jump* to another screen, press **Home**, type the jump code of the screen to which you want to jump, and then press **Enter**.

See Chapter 1, "Getting Started," for further information on using jump codes.

|                  | ner/Qualifier Mode                                                                                                    |                 | Relationship Mode                                                                                                    |
|------------------|----------------------------------------------------------------------------------------------------|-----------------|----------------------------------------------------------------------------------------------------|
| Field            | Description                                                                                                    | Field           | Description                                                                                                    |
| Group Part<br>ID | A 35-character alphanumeric field that contains the group-level trading partner name that the Group Directory list should begin with. A partial value for the Group – Part ID can be entered. | Group –<br>User | A 15-character alphanumeric field that contains the group-level user name that the Group Directory list should begin with. A partial value for the Group – User can be entered. |
| Qual             | A 15-character alphanumeric field that contains the Qualifier for the group-level trading partner (if applicable).                                                                            | Partner         | A 15-character alphanumeric field that contains the Partner ID for the group-level trading partner (if applicable).                                                             |

### In/Outbound

A 1-character alphabetic field used to select functional groups which are inbound-only, outbound-only or both. Valid values are:

I Inbound only functional groups
 O Outbound only functional groups
 blank Both inbound and outbound functional groups

### Acknowledge Stat

A 1-character alphabetic field which can be used to restrict the list to functional groups with a specific acknowledgment status. Valid values are:

| A | Accepted                |
|---|-------------------------|
| E | Accepted with errors    |
| G | Received (EDIFACT only) |
| I | Indeterminate           |
| N | Not required            |
| 0 | Overdue acknowledgment  |
| P | Partial acceptance      |

R Rejected

U Manually acknowledgedW Waiting acknowledgment

### **Databank**

A 1-character alphabetic field used to select functional groups from the Gentran:Basic databank, the Gentran:Realtime databank, or both. Valid values are:

G Gentran:Basic databank only
 R Gentran:Realtime databank only
 blank Both Gentran:Basic and Gentran:Realtime databanks

#### **Search Limit**

A 3-digit number used to limit the number of records that should be read for matching the acknowledge status criteria requested. This limit restricts the amount of time the system searches for matching records. Search limit is only used when using acknowledge status as a search criteria.

#### A (Action Code)

A 1-character alphabetic field used to select a Group Partner ID. The top line of the screen lists the valid actions. To execute an action, type **s** next to the selected Group Partner ID, and then press **PF5**.

If you want to view the Group Status screen for a particular Group Partner ID on the Group Directory, type  ${\bf s}$  in the A field for the group you want to view. Then, press  ${\bf PF5}$ .

If you want to view the Group Directory – Date screen for a particular group partner ID, type S in the A field for the group you want to view, then press **PF6**.

See the sub-topic "Function Key Descriptions" in this section for descriptions of valid functions that you can perform for the Group Directory.

| Part                               | ner/Qualifier Mode                                                                          | Relationship Mode   |                                                                                                    |  |
|------------------------------------|---------------------------------------------------------------------------------------------|---------------------|----------------------------------------------------------------------------------------------------|--|
| Field                              | Description                                                                                 | Field               | Description                                                                                                    |  |
| Group<br>Partner ID<br>(protected) | A 35-character field that identifies the group-level partner name.                          | User (protected)    | A 15-character field that identifies the group-level user name.                                                     |  |
| Qual (protected)                   | A 4-character field that contains the group-level trading partner Qualifier, if applicable. | Partner (protected) | A 15-character alphanumeric field that contains the Partner ID for the group-level trading partner (if applicable). |  |

### I/O (protected)

Displays the inbound or outbound code. This code designates whether the functional group for the Group Partner ID was outbound or inbound.

### **Dbk** (protected)

Displays whether the functional group is on the Gentran:Basic databank or on the Gentran:Realtime databank. Valid values are:

**G** Gentran:Basic databank

**R** Gentran:Realtime databank

## **Group Envelope Ref** (protected)

Displays the functional group envelope reference identification for the functional group being displayed.

### Func. ID (protected)

Displays the functional identification (e.g., PO, IN, or FA) for the Group Partner ID displayed.

### **Ack St** (protected)

Displays the current acknowledgment status for the functional group displayed. Valid values are:

| A            | Accepted                |
|--------------|-------------------------|
| $\mathbf{E}$ | Accepted with errors    |
| G            | Received (EDIFACT only) |
| I            | Indeterminate           |
| N            | Not required            |
| 0            | Overdue acknowledgment  |
| P            | Partial acceptance      |
| R            | Rejected                |
| U            | Manually acknowledged   |
| $\mathbf{W}$ | Waiting acknowledgment  |

# **Group Directory - Date**

EDIM25A

# **Purpose**

The Group Directory – Date is used to view EDI functional groups by their group-level trading partner name and Qualifier. You can also restrict the list to inbound or outbound data, date, and a search limit.

### **How to Access**

Access the Group Directory – Date screen in either of these two ways:

- Type 11 to select Group Directory Date from the Databank Maintenance Menu and press **Enter**.
- Type **3.11** in the Jump Code field of any screen and press **Enter**.

# **Screen Examples**

The following examples illustrate the Group Directory – Date screen for both Partner/Qualifier and Relationship modes.

## Partner/Qualifier Mode

| EDIM25A 3.11             | GROUP DIRE   | GROUP DIRECTORY - DATE |     |     | XXX           | 02/01/2008<br>12:00:00 |
|--------------------------|--------------|------------------------|-----|-----|---------------|------------------------|
| Group Part ID VENDOR-1   |              |                        |     |     | Qual          |                        |
| In/Outbound I            | Databank     | G                      |     |     | Search Limit  |                        |
| From Date:               |              |                        |     |     |               |                        |
| To Date:                 |              |                        |     |     |               |                        |
|                          |              |                        |     |     | Group         |                        |
| A Group Partner ID       |              | Qual                   | I/O | Dbk | Envelope Ref  | Date                   |
| _ VENDOR-1               |              |                        | I   | G   | 00000007      | 02/01/2008             |
| _ VENDOR-5               |              |                        | I   | G   | 0000000000155 | 02/01/2008             |
| _ VENDOR-5               |              |                        | I   | G   | 0000000000155 | 02/01/2008             |
| _ VENDOR-5               |              |                        | I   | G   | 0000000000155 | 02/01/2008             |
| _ VENDOR-5               |              |                        | I   | G   | 0000000000155 | 02/01/2008             |
| _ VENDOR-5               |              |                        | I   | G   | 0000000000155 | 02/01/2008             |
| _ VENDOR-5               |              |                        | I   | G   | 0000000000155 | 02/01/2008             |
| _ VENDOR-5               |              |                        | I   | G   | 0000000000155 | 02/01/2008             |
| _ VENDOR-5               |              |                        | I   | G   | 0000000000155 | 02/01/2008             |
| _ VENDOR-5               |              |                        | I   | G   | 0000000000155 | 02/01/2008             |
| TO SELECT GROUP ENTER AN | "S" BESIDE T | HE ID                  |     |     |               |                        |
| Enter PF1=Help           | PF3=Exit     |                        |     | PI  | F5=Group PE   | 6=GDir                 |

## Relationship Mode

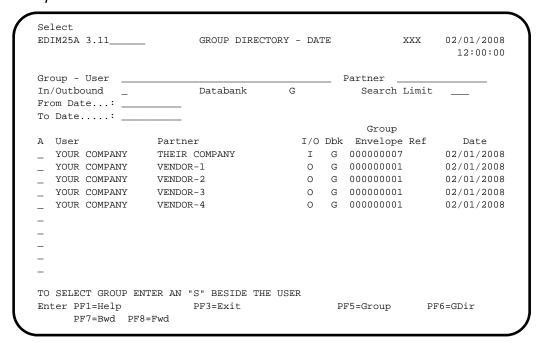

### **Screen Actions**

The screen actions are displayed on the top line of the Group Directory – Date screen. The following table describes each screen function and gives instructions on how to perform those functions.

| To perform this action                                                         | Associated with this screen action | Do this                                                                                   |
|--------------------------------------------------------------------------------|------------------------------------|-------------------------------------------------------------------------------------------|
| View the Group Status screen for a<br>Group ID on the Group Directory-<br>Date | Select                             | Type <b>s</b> in the A field next to the Group ID you want to view and press <b>PF5</b> . |

## **Function Key Descriptions**

**Note:** Standard function keys, such as **PF1=Help**, **PF3=Exit**,

PF7=Bwd, PF8=Fwd, PF12=Cancel, and

**PF15=Logoff**, as well as the **Enter** key, are defined in

Chapter 1.

**PF5=Group** To select a Group ID, type **S** in the A field next to the selected Group ID, and

press **PF5**. The Group Status screen for the Group ID selected is displayed. This screen displays a list of inbound or outbound functional groups (as

specified on the Group Directory) and their statuses.

PF6=GDir

To transfer to the Group Directory screen, do one of the following:

- Press **PF6** without selecting a Group ID.
- Select a Group ID by typing **s** in the A (Action Code) field next to the selected Group ID and pressing PF6.

## **Field Descriptions**

**Note:** Fields that are display-only contain the statement (protected) next to the field name in the documentation.

> Fields in which you *must* enter a value contain the statement (required) next to the field name in the documentation.

### Jump Code

A 10-position alphabetic or numeric field containing the jump code for this screen. A screen's jump code is displayed in the Jump Code field for that screen.

To jump to another screen, press **Home**, type the jump code of the screen to which you want to jump, and then press Enter.

See Chapter 1, "Getting Started," for further information on using jump codes.

| Partner/Qualifier Mode |                                                                                                    | Relationship Mode |                                                                                                    |
|------------------------|----------------------------------------------------------------------------------------------------|-------------------|----------------------------------------------------------------------------------------------------|
| Field                  | Description                                                                                                    | Field             | Description                                                                                                    |
| Group Part<br>ID       | A 35-character alphanumeric field that contains the group-level trading partner name that the Group Directory list should begin with. A partial value for the Group – Part ID can be entered. | Group –<br>User   | A 15-character alphanumeric field that contains the group-level user name that the Group Directory list should begin with. A partial value for the Group – User can be entered. |
| Qual                   | A 15-character alphanumeric field that contains the Qualifier for the group-level trading partner (if applicable).                                                                            | Partner           | A 15-character alphanumeric field that contains the Partner ID for the group-level trading partner (if applicable).                                                             |

#### In/Outbound

A 1-character alphabetic field used to select functional groups which are inbound-only, outbound-only or both. Valid values are:

I Inbound only functional groups 0 Outbound only functional groups blank Both inbound and outbound functional groups

#### **Databank**

A 1-character alphabetic field used to select functional groups from the Gentran:Basic databank, the Gentran:Realtime databank, or both. Valid values are:

G Gentran:Basic databank onlyR Gentran:Realtime databank only

**blank** Both Gentran:Basic and Gentran:Realtime databanks

#### **Search Limit**

A 3-digit number used to limit the number of records that should be read for matching the acknowledge status criteria requested. This limit restricts the amount of time the system searches for matching records. Search limit is only used when using acknowledge status as a search criteria.

#### From Date

A 10-character alphanumeric field that indicates the date you want the list of groups to start with. Type the date in the following format: **MM/DD/YYYY** or **MM/DD/YY**.

If a date is not entered for this field, all dates are selected. The value in the From Date field must be less than or equal to the current date.

**Note:** For inbound groups, the date used for the search is the date the group was loaded. For outbound groups, the date used for the search is the output date.

#### To Date

A 10-character alphanumeric field that indicates the date you want the list of groups to end with. Type the date in the following format: **MM/DD/YYYY** or **MM/DD/YY**.

The value in the To Date field must be less than or equal to the current date.

**Note:** For inbound groups, the date used for the search is the date the group was loaded. For outbound groups, the date used for the search is the output date.

## A (Action Code)

A 1-character alphabetic field used to select a Group Partner ID. The top line of the screen lists the valid actions. To execute an action, type  ${\bf s}$  next to the selected Group Partner ID, and then press  ${\bf PF5}$ .

If you want to view the Group Status screen for a particular Group Partner ID on the Group Directory-Date screen, type **s** in the A field for the group you want to view. Then, press **PF5**.

If you want to view the Group Directory screen for a particular Group Partner ID, type **s** in the A field for the group you want to view, then press **PF6**.

See the sub-topic "Function Key Descriptions" in this section for descriptions of valid functions that you can perform for the Group Directory.

| Partner/Qualifier Mode |                                                                                             | Relationship Mode   |                                                                                                    |
|------------------------|---------------------------------------------------------------------------------------------|---------------------|----------------------------------------------------------------------------------------------------|
| Field                  | Description                                                                                 | Field               | Description                                                                                                    |
| Group                  | A 35-character field that                                                                   | User                | A 15-character field that                                                                                                 |
| Partner ID (protected) | identifies the group-level partner name.                                                    | (protected)         | identifies the group-level user name.                                                                                     |
| Qual (protected)       | A 4-character field that contains the group-level trading partner Qualifier, if applicable. | Partner (protected) | A 15-character alphanumeric field that contains the Partner ID for the interchange-level trading partner (if applicable). |

## I/O (protected)

Displays the inbound or outbound code. This code designates whether the functional group for the Group Partner ID was outbound or inbound.

### **Dbk** (protected)

Displays whether the functional group is on the Gentran:Basic databank or on the Gentran:Realtime databank. Valid values are:

**G** Gentran:Basic databank

**R** Gentran:Realtime databank

## **Group Envelope Ref** (protected)

Displays the functional group envelope reference identification for the functional group being displayed.

#### **Date**

For inbound groups, this field displays the date the group was loaded onto the databank. For outbound groups, this field displays the output date for the group. The date is in the following format: **MM/DD/YYYY**.

# **Interchange Status Screen**

**EDIM251** 

# **Purpose**

The Interchange Status screen displays a list of interchanges and their status for a specified Interchange Partner ID. Several selection fields are available for specifying which interchanges to list.

#### **How to Access**

Access the Interchange Status screen in any one of the following ways:

- Type 3 to select Interchange Status from the Databank Maintenance Menu and press Enter.
- Type **s** in the A field next to the Interchange ID on the Interchange Directory and press **PF5**.
- Type **3.3** in the Jump Code field of any screen and press **Enter**.

## Screen Examples

The following examples illustrate the Interchange Status screen for both Partner/Qualifier and Relationship modes.

### Partner/Qualifier Mode

```
Acknowledge Select Delete Reset Network
  EDIM251 3.3___
                     ___ INTERCHANGE STATUS
                                                                      XXX
                                                                                02/01/2008
                                                                                   12:00:00
  Intchg Part ID. : VENDOR-1___
                                                                     Qual __
  Name . . . . : TUTORIAL - XYZ COMPUTER COMPAN
  From Date . . . : _____ Time ____
                                                                 Division 000
  To Date . . . : _____ Time ___
 Status - Network: _ Ack _ Int Env Ref: _ In/Outbound . . : I Databank G
    Rec Interchange
                                                                       Status
                                                Group Char
 REC Interchange Group Char Status

A Stat Envelope Ref Date Time Count Count Ack Net Comm I/O Dbk
         000000005 02/01/2008 12:00 00001 0000006392 N I G
000000005 02/01/2008 12:00 00001 0000006392 N I G
          000000005 02/01/2008 12:00 00001 0000006392 N

000000005 02/01/2008 12:00 00001 0000006552 N

000000005 02/01/2008 12:00 00001 0000006552 N

000000005 02/01/2008 12:00 00001 0000006392 N
                                                                                   I G
                                                                                    I G
                                                                                    I G
                                                                                   I G
          000000005 02/01/2008 12:00 00001 0000006392 N
                                                                                   I G
  Enter PF1=Help PF2=Data PF3=Exit PF4=Dir
                                                            PF5=Group
                                                                             PF6=Next ID
         PF7=Bwd PF8=Fwd
                                                                           PF14=D+1
```

## Relationship Mode

```
Acknowledge Select Delete Reset Network
 EDIM251 3.3_____ INTERCHANGE STATUS
                                                    XXX
                                                        02/01/2008
                                                          12:00:00
 Intchg - User
                                           _ Partner __
 Name . . . . : TUTORIAL - XYZ COMPUTER COMPAN
 From Date . . . : _____ Time ____
                                             Division 000
 To Date . . . : _____ Time ___
 Status - Network: _ Ack _ Int Env Ref: _ In/Outbound . . : I Databank G
 Rec Interchange Group Char Status
A Stat Envelope Ref Date Time Count Count Ack Net Comm I/O Dbk
     Enter PF1=Help PF2=Data PF3=Exit PF4=Dir
                                           PF5=Group
                                                      PF6=Next ID
      PF7=Bwd PF8=Fwd
                                                   PF14=Dt.1
```

## **Screen Actions**

The screen actions are displayed on the top line of the Interchange Status screen. The following table describes each screen function and gives instructions on how to perform those functions.

| To perform this action                                    | Associated with this screen action | Do this                                                                                                    |
|-----------------------------------------------------------|------------------------------------|----------------------------------------------------------------------------------------------------|
| Manually acknowledge an interchange                       | Acknowledge                        | Type <b>A</b> in the A field next to the desired Interchange Envelope Reference ID and press <b>Enter</b> . Respond to the system prompt to complete the request. |
| Display the Group Status screen                           | Select                             | Type <b>s</b> in the A field next to the desired Interchange Envelope Reference ID and press <b>PF5</b> .                                                         |
| Delete an interchange                                     | Delete                             | Type <b>D</b> in the A field next to the desired interchange and press <b>Enter</b> . Respond to the system prompt to complete the request.                       |
| Reset an interchange for reprocessing                     | Reset                              | Type <b>R</b> in the A field next to the desired interchange and press <b>Enter</b> . Respond to the system prompt to complete the request.                       |
| Manually update an interchange network status to complete | Network                            | Type <b>N</b> in the A field next to the Interchange<br>Envelope Reference ID and press <b>Enter</b> . Respond<br>to the system prompt to complete the request.   |

**Note:** The above transactions must be applied by:

**Inbound:** Executing EBDI001 with the global parameter **INBOUND** 

EDI DATABANKING REPROCESS.

Outbound: Executing EDID205.

## **Function Key Descriptions**

Note: Standard function keys, such as PF1=Help, PF3=Exit,

PF7=Bwd, PF8=Fwd, PF12=Cancel, and

**PF15=Logoff**, as well as the **Enter** key, are defined in

Chapter 1.

**PF2=Data** Displays the Interchange Display screen. The EDI data for the Interchange

Envelope Reference ID selected in the A field are displayed.

**PF4=Dir** Displays the Interchange Directory.

**PF5=Group** Displays the Group Status screen. The functional groups for the Interchange

Envelope Reference ID selected in the A field are displayed.

**PF6=Next ID** Displays the interchanges for the next Interchange ID on the databank.

**PF14=Dtl** Displays the Interchange Status Detail screen. Status detail information for the

Interchange Envelope Reference ID selected in the A field is displayed.

# **Field Descriptions**

**Note:** Fields that are display-only contain the statement

(protected) next to the field name in the documentation.

Fields in which you *must* enter a value contain the statement (required) next to the field name in the

documentation.

### Jump Code

A 10-position alphabetic or numeric field containing the jump code for this screen. A screen's jump code is displayed in the Jump Code field for that screen.

To *jump* to another screen, press **Home**, type the jump code of the screen to which you want to jump, and then press **Enter**.

See Chapter 1, "Getting Started," for further information on using jump codes.

| Partner/Qualifier Mode |                                                                                                    | Relationship Mode |                                                                                                    |
|------------------------|----------------------------------------------------------------------------------------------------|-------------------|----------------------------------------------------------------------------------------------------|
| Field                  | Description                                                                                                    | Field             | Description                                                                                                    |
| Intchg Part<br>ID      | A 35-character alphanumeric field used to advance to an interchange-level Partner ID that you want to review. When this field is left blank, the list of interchanges starts with the first found interchange on the databank. | Group –<br>User   | A 15-character alphanumeric field used to advance to an interchange-lever user identification that you want to review. When this field is left blank, the list of interchanges starts with the first interchange on the databank. |

| Partner/Qualifier Mode |                                                                                                    | Relationship Mode |                                                                                                    |
|------------------------|----------------------------------------------------------------------------------------------------|-------------------|----------------------------------------------------------------------------------------------------|
| Field                  | Description                                                                                                    | Field             | Description                                                                                                    |
| Qual<br>(Partner)      | A 15-character alphanumeric field that contains the trading partner Qualifier for the Interchange ID (if applicable). If this field is left blank, the first qualifier value for the Interchange Partner ID is listed. | Partner           | A 15-character alphanumeric field that contains the Partner ID for the group-level trading partner (if applicable). |

### Name (protected)

A description of the Interchange ID using the Partner subsystem.

#### From Date

A 10-character alphanumeric field that contains the date you want the list of interchanges to start with. Type the date in this format: MM/DD/YYYY. If a date is not entered, all dates are selected. The value in the From Date field must be less than or equal to the current date.

**Note:** For inbound interchanges, the date used for the search is the date the interchange was loaded. For outbound interchanges, the date used for the search is the output date.

### From Time

A 5-character alphanumeric field that contains the time you want the list of interchanges to start with. Type the time in this format: **HH:MM**. If a time is not entered, all times are selected. The value in the From Time field must be less than or equal to the current time.

**Note:** For inbound interchanges, the time used for the search is the time the interchange was loaded. For outbound interchanges, the time used for the search is the output

#### **Division** (protected)

A 3-character alphanumeric field that contains the division defined to the partner profile, which was used to process the interchange.

See the topic "User ID Maintenance Screen" in Chapter 5 for more information about division access.

#### To Date

A 10-character alphanumeric field that contains the date you want the list of interchanges to end with. Type the date in this format: MM/DD/YYYY. If a date is not entered, all dates are selected. The value in the To Date field must be less than or equal to the current date.

**Note:** For inbound interchanges, the date used for the search is the date the interchange was loaded. For outbound interchanges, the date used for the search is the output date.

#### To Time

A 5-character alphanumeric field that contains the time you want the list of interchanges to end with. Type the time in this format: **HH:MM**. If a time is not entered, all times are selected. The value in the To Time field must be less than or equal to the current time.

**Note:** For inbound interchanges, the time used for the search is the time the interchange was loaded. For outbound interchanges, the time used for the search is the output time.

#### Status - Network

A 1-character alphabetic field that contains which Network Status type should be used to build the list. If this field is left blank, all Network Status types are displayed. Valid values are:

| E            | Errors were encountered during network processing                                                                                    |
|--------------|----------------------------------------------------------------------------------------------------|
| N            | As defined by the partner profile that was used to process this interchange, network tracking is not performed for this interchange. |
| P            | Partner has picked up the interchange                                                                                                |
| R            | Network has received the interchange                                                                                                 |
| S            | Network has sorted (processed) the interchange                                                                                       |
| U            | User has manually set to a network completed status                                                                                  |
| $\mathbf{W}$ | Interchange is waiting for a response from the Network                                                                               |
|              |                                                                                                    |

### Ack

A 1-character alphabetic field that contains which acknowledgment status type should be used to build the list. If this field is left blank, all acknowledgment Status types are displayed. Valid values are:

| A            | Accepted                |
|--------------|-------------------------|
| $\mathbf{G}$ | Received (EDIFACT only) |
| I            | Indeterminate           |
| N            | Not required            |
| O            | Overdue acknowledgment  |
| R            | Rejected                |
| $\mathbf{U}$ | Manually acknowledged   |
| $\mathbf{W}$ | Waiting acknowledgment  |

### **Int Env Ref**

A 14-character alphanumeric field that contains the Interchange Envelope Reference that should be used to build the list. If this field is left blank, all interchange records will be displayed regardless of the Interchange Envelope Reference ID.

#### In/Outbound

A 1-character alphabetic field used to limit the list to Interchange IDs which are inboundonly, outbound-only or both. If this field is left blank, both inbound and outbound interchanges are listed. Valid values are:

| I | Inbound only Interchange IDs  |
|---|-------------------------------|
| O | Outbound only Interchange IDs |

#### **Databank**

A 1-character alphabetic field used to limit the list to Interchange IDs that are from the Gentran:Basic databank, the Gentran:Realtime databank, or both. Valid values are:

G Gentran:Basic databank only

**R** Gentran:Realtime databank only

**blank** Both Gentran:Basic and Gentran:Realtime databanks

#### A (Action Code)

A 1-character alphabetic field that contains an action to be performed against the entry in which the action is entered. The top line of the screen lists the valid actions. To execute an action, type the letter next to the selected interchange envelope reference ID. Then, press **PF5**.

For example, if you want to view the Group Status screen for a particular Interchange Envelope Reference ID on the Interchange Status screen, type **s** in the A field for the interchange you want to view. Then, press **PF5**.

See the sub-topic "Function Key Descriptions" in this section for descriptions of valid functions that you can perform for the Interchange Status screen.

#### **Rec Stat** (protected)

Displays the last online action performed against the interchange. Valid values are:

A has been manually acknowledged

N has been manually set to Network completed status

**R** has been reset for reprocessing

**B** has been bypassed (review change audit for more information)

**P** has been partially applied (review change audit for more information)

#### **Interchange Envelope Ref** (protected)

Displays the interchange envelope reference identification for the interchange.

### Date (protected)

For inbound interchanges, displays the date the interchange was loaded onto the databank. For outbound interchanges, displays the output date for the interchange. The date has the format MM/DD/YYYY.

### Time (protected)

For inbound interchanges displays, the time the interchange was loaded onto the databank. For outbound interchanges, displays the output time for the interchange. The time has the format HH:MM.

### **Group Count** (protected)

Displays the number of functional groups within the interchange.

### **Character Count** (protected)

Displays the number of characters within the interchange.

### Status Ack (protected)

Displays the current acknowledgment status for the interchange. Valid values are:

| A            | Accepted                    |
|--------------|-----------------------------|
| I            | Indeterminate               |
| N            | Not required                |
| O            | Overdue acknowledgment      |
| R            | Rejected                    |
| U            | Manually acknowledged       |
| $\mathbf{W}$ | Waiting acknowledgment      |
| 4            | Rejected (EDIFACT only)     |
| 7            | Acknowledged (EDIFACT only) |
| 8            | Received (EDIFACT only)     |

### **Status Net** (protected)

Displays the current network status for the interchange. Valid values are:

| $\mathbf{E}$ | Errors were encountered during network processing                                                                                    |
|--------------|----------------------------------------------------------------------------------------------------|
| N            | As defined by the partner profile that was used to process this interchange, network tracking is not performed for this interchange. |
| P            | Partner has picked up the interchange                                                                                                |
| R            | Network has received the interchange                                                                                                 |
| S            | Network has sorted (processed) the interchange                                                                                       |
| U            | User has manually set to a network completed status                                                                                  |
| $\mathbf{W}$ | Interchange is waiting for a response from the Network                                                                               |

## Status Comm (protected)

If the Gentran:Plus product is installed, this field displays the first five VSAM Batch Status flags for the interchange.

See the *Gentran:Plus for zSeries Release 6.5 User's Guide* for further information about status flags.

## I/O (protected)

Displays the direction of the interchange. Valid values are:

| I | Inbound  |  |  |
|---|----------|--|--|
| O | Outbound |  |  |

## **Dbk** (protected)

Displays whether the Interchange ID is on the Gentran:Basic databank or the Gentran:Realtime databank. Valid values are:

| G | Gentran:Basic databank    |
|---|---------------------------|
| R | Gentran:Realtime databank |

# **Group Status Screen**

**EDIM252** 

# **Purpose**

The Group Status screen displays a list of groups and their status for a Group Partner ID. Several selection fields are available for specifying which groups to list.

### **How to Access**

Access the Group Status Screen in any one of the following ways:

- Type 4 to select Group Status from the Databank Maintenance Menu and press Enter.
- Type **s** in the A field next to the Group ID on the Group Directory and press **PF5**.
- Type 3.4 in the Jump Code field of any screen and press Enter.

Note: If you navigate to the Group Status screen from the Interchange Status screen, and the selected interchange has been duplicated on the databank, the system displays only groups for the selected interchange. If you navigate directly to the Group Status screen and select an interchange that is duplicated on the databank, the system displays duplicate groups.

# **Screen Examples**

The following examples illustrate the Group Status screen for both Partner/Qualifier and Relationship modes.

### Partner/Qualifier Mode

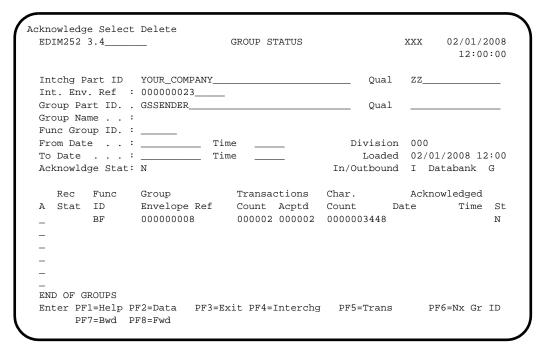

## Relationship Mode

```
Acknowledge Select Delete
    EDIM252 3.4____
                                                                                                                                    XXX 02/01/2008
                                                                      GROUP STATUS
                                                                                                                                                         12:00:00
    Int - User . . YOUR-COMPANY_
                                                                                                                   _ Partner VENDOR-1_
   Int. Env. Ref (__DEFERRED__)
Group - User YOUR-COMPANY___
                                                                                                                    _ Partner VENDOR-1
   Group Name . . :
   Functional ID _____

        From Date
        Time
        Division:
        000

        To Date
        Time
        Output:

        Acknowledge Stat
        In/Outbound
        O Databank
        G

   Acknowledge Stat _

        Rec
        Func
        Group
        Transactions
        Char.
        Acknowledged

        A
        Stat
        ID
        Envelope Ref
        Count
        Acptd
        Count
        Date
        Time
        St

        B
        PO
        DEFERRED
        O00000
        000000
        0000000000
        Count
        Date
        Time
        St

        B
        RA
        DEFERRED
        O00000
        000000
        0000000000
        Count
        Date
        Time
        St

    END OF GROUPS
    Enter PF1=Help PF2=Data PF3=Exit PF4=Dir
                                                                                                                PF5=Trans
                                                                                                                                                 PF6=Nx Gr ID
               PF7=Bwd PF8=Fwd
```

## **Screen Actions**

The screen actions are displayed on the top line of the Group Status screen. The following table describes each screen function and gives instructions on how to perform those functions.

| To perform this action                   | Associated with this screen action | Do this                                                                                                    |
|------------------------------------------|------------------------------------|----------------------------------------------------------------------------------------------------|
| Manually acknowledge a functional group  | Acknowledge                        | Type <b>A</b> in the A field next to the desired Group Envelope Reference ID and press <b>Enter</b> . Respond to the system prompt to complete the request. |
| Display the Transaction<br>Status screen | Select                             | Type <b>s</b> in the A field next to the Group Envelope Reference ID for which functional group you want to view. Then, press <b>PF5</b> .                  |
| Delete a group ID                        | Delete                             | Type <b>D</b> in the A field next to the desired Group Partner ID and press <b>Enter</b> . Respond to the system prompt to complete the request.            |

## **Function Key Descriptions**

Note: Standard function keys, such as PF1=Help, PF3=Exit,

PF7=Bwd, PF8=Fwd, PF12=Cancel, and

**PF15=Logoff**, as well as the **Enter** key, are defined in

Chapter 1.

**PF2=Data** Displays the Group Display screen. The EDI data for the Group Envelope

Reference ID selected in the A field are displayed.

**PF4=Dir** Displays the Group Directory.

OR

**PF4=Interchg** Displays the Interchange Status.

**PF5=Trans** Displays the Transaction Status screen. The transactions for the Group

Envelope Reference ID selected in the A field is displayed.

**PF6=Nx Gr ID** Displays the groups for the next Group Partner ID on the databank.

**PF10=Ack** Manually acknowledges the selected functional group. The system prompts

for this key to be pressed to complete the Acknowledge action.

**PF11=Del** The Delete function key is displayed when a Delete action is requested. The

system prompts for this key to be pressed to complete the request.

For further information on Databank Maintenance and available options, refer to the Databank Utility Programs and Reports chapter in the *Gentran:Basic* 

for zSeries Release 6.5 Technical Reference Guide.

## **Field Descriptions**

**Note:** Fields that are display-only contain the statement

(protected) next to the field name in the documentation.

Fields in which you *must* enter a value contain the statement (required) next to the field name in the

documentation.

### Jump Code

A 10-position alphabetic or numeric field containing the jump code for this screen. A screen's jump code is displayed in the Jump Code field for that screen.

To *jump* to another screen, press **Home**, type the jump code of the screen to which you want to jump, and then press **Enter**.

See Chapter 1, "Getting Started," for further information on using jump codes.

| Part              | ner/Qualifier Mode                                                                                                    |            | Relationship Mode                                                                                                    |  |
|-------------------|----------------------------------------------------------------------------------------------------|------------|----------------------------------------------------------------------------------------------------|--|
| Field             | Description                                                                                                    | Field      | Description                                                                                                    |  |
| Intchg Part<br>ID | A 35-character alphanumeric field that contains the interchange identification for which you want to view groups. If this field is left blank, the list of groups starts with the first interchange on the databank.   | Int – User | A 15-character alphanumeric field that contains the interchange identification for which you want to view groups. If this field is left blank, the list of groups starts with the first interchange on the databank. |  |
| Qual<br>(Partner) | A 15-character alphanumeric field that contains the trading partner Qualifier for the Interchange ID (if applicable). If this field is left blank, the first qualifier value for the Interchange Partner ID is listed. | Partner    | A 15-character alphanumeric field that contains the Partner ID for the group-level trading partner (if applicable).                                                                                                  |  |

**Int. Env. Ref** 

A 14-character alphanumeric field that contains the interchange envelope reference identification for which you want to view functional groups. If this field is left blank, the first Interchange Envelope Reference ID for the Interchange Partner ID is displayed.

| Parti            | ner/Qualifier Mode                                                                                                    | Relationship Mode |                                                                                                    |  |
|------------------|----------------------------------------------------------------------------------------------------|-------------------|----------------------------------------------------------------------------------------------------|--|
| Field            | Description                                                                                                    | Field             | Description                                                                                                    |  |
| Group Part<br>ID | A 35-character alphanumeric field that contains the group identification for which you want to view Functional Groups. If this field is left blank, the list of groups starts with the first group on the databank for the Interchange ID being displayed. | Group –<br>User   | A 35-character alphanumeric field that contains the group partner identification for which you want to view functional groups. If this field is left blank, the list of groups starts with the first interchange on the databank. |  |
| Qual             | A 15-character alphanumeric field that contains the trading partner Qualifier for the Group Partner ID (if applicable). If this field is left blank, the first qualifier value for the Group Partner ID is listed.                                         | Partner           | A 15-character alphanumeric field that contains the group partner identification for the interchange.                                                                                                    |  |

### Group Name (User/Part) (protected)

Displays the description that was defined for the Group Partner ID, using partner maintenance.

### Func(tional Group) ID

A 6-character alphanumeric value that contains the functional group identification that you want used to limit the search for functional groups.

#### From Date

A 10-character alphanumeric field that contains the date you want the list of groups to start with. Type the date in this format: **MM/DD/YYYY**. If a date is not entered, all dates are selected. The value in the From Date field must be less than or equal to the current date.

**Note:** For inbound groups, the date used for the search is the date the group was loaded. For outbound groups, the date used for the search is the output date.

### **Division** (protected)

Displays the division defined to the partner profile which was used to process the group being displayed.

See the topic "User ID Maintenance Screen" in Chapter 5 for more information on division access.

#### From Time

A 5-character alphanumeric field that contains the time you want the list of groups to start with. Type the time in this format: **HH:MM**. If a time is not entered, all times are selected. The value in the From Time field must be less than or equal to the current time.

**Note:** For inbound groups, the time used for the search is the time the group was loaded. For outbound groups, the time used for the search is the output time.

#### To Date

A 10-character alphanumeric field that contains the date you want the list of groups to end with. Type the date in this format: **MM/DD/YYYY**. If a date is not entered, all dates are selected. The value in the To Date field must be less than or equal to the current date.

**Note:** For inbound groups, the date used for the search is the date the group was loaded. For outbound groups, the date used for the search is the output date.

#### To Time

A 5-character alphanumeric field that contains the time you want the list of groups to end with. Type the time in this format: **HH:MM**. If a time is not entered, all times are selected. The value in the To Time field must be less than or equal to the current date and time.

**Note:** For inbound groups, the time used for the search is the time the group was loaded. For outbound groups, the time used for the search is the output time.

#### Loaded

For inbound functional groups – this field displays the date and time functional groups were loaded into the databank.

For outbound functional groups – this field displays the date and time functional groups were processed through the databank (output).

## Acknowledge Stat

A 1-character alphabetic field that contains which acknowledgment status type should be used to search for functional groups. If this field is left blank, all acknowledgment status types are displayed. Valid values are:

| Accepted                |
|-------------------------|
| Accepted with errors    |
| Received (EDIFACT only) |
| Indeterminate           |
| Not required            |
| Overdue acknowledgment  |
| Partial acceptance      |
| Rejected                |
| Manually acknowledged   |
| Waiting acknowledgment  |
|                         |

#### In/Outbound

A 1-character alphabetic field used to select Group IDs which are inbound-only, outbound-only or both. If this field is left blank, any Inbound functional groups and outbound functional groups are listed. Valid values are:

| I | Inbound only Group IDs  |
|---|-------------------------|
| O | Outbound only Group IDs |

#### **Databank**

A 1-character alphabetic field used to select Group IDs that are from the Gentran:Basic databank, the Gentran:Realtime databank, or both. Valid values are:

| G     | Gentran:Basic databank only                         |
|-------|-----------------------------------------------------|
| R     | Gentran:Realtime databank only                      |
| blank | Both Gentran: Basic and Gentran: Realtime databanks |

## A (Action Code)

A 1-character alphabetic field that contains an action to be performed against the entry in which the action is entered. The top line of the screen lists the valid actions. To execute an action, type the letter next to the selected functional group ID, and then press **PF5**.

For example, if you want to view the Transaction Status screen for a particular functional group on the Group Status screen, type **s** in the A field for the functional group you want to view. Then, press **PF5**.

See the sub-topic "Function Key Descriptions" in this section for descriptions of valid functions that you can perform for the Group Status screen.

#### **Rec Stat** (protected)

Displays the last online action performed against the Group. Valid values are:

| D | has | been | marked    | for de | eletio | n     |
|---|-----|------|-----------|--------|--------|-------|
| A | has | been | manuall   | y ack  | nowl   | edged |
| R | has | been | reset for | repre  | ocess  | ing   |
| _ | _   | _    | _         |        |        |       |

**B** has been bypassed (review change audit for more information)

**P** has been partially applied (review change audit for more information)

### Func ID (protected)

Displays the functional identification for the functional group.

## **Group Envelope Ref** (protected)

Displays the group envelope reference identification for the Group.

### **Transactions Count (protected)**

Displays the number of transaction sets in the functional group.

### **Transactions Acptd** (protected)

Displays the transaction sets which were accepted according to functional acknowledgment processing.

### **Char. Count** (protected)

Displays the number of characters in the functional group.

### Acknowledged Date (protected)

For inbound functional groups field displays the date a functional acknowledgment was generated for the group received. For outbound functional groups this field displays the date a functional acknowledgment was received for the group sent.

#### **Acknowledged Time** (protected)

For inbound functional groups, this field displays the time a functional acknowledgment was generated for the group received. For outbound functional groups this field displays the time a functional acknowledgment was received for the functional group sent.

### **Acknowledged St** (protected)

A

For inbound functional groups, this field displays the status set by the Editor during compliance checking. This status is passed to your partner in the returned acknowledgment. For outbound functional groups this field displays the acknowledgment status returned by your partner for this functional group. Valid values are:

| $\mathbf{E}$ | Accepted with errors        |
|--------------|-----------------------------|
| I            | Indeterminate               |
| N            | Not required                |
| O            | Overdue acknowledgment      |
| P            | Partial acceptance          |
| R            | Rejected                    |
| $\mathbf{U}$ | Manually acknowledged       |
| $\mathbf{W}$ | Waiting acknowledgment      |
| 4            | Rejected (EDIFACT only)     |
| 7            | Acknowledged (EDIFACT only) |
| 8            | Received (EDIFACT only)     |

Accepted

## **Transaction Status Screen**

**EDIM253** 

# **Purpose**

The Transaction Status screen displays a list of transaction sets and their status for a specified Group. Several selection fields are available for specifying which transactions to list.

### **How to Access**

Access the Transaction Status screen in *either* of these two ways:

- Type 5 to select Transaction Status from the Databank Maintenance Menu and press

  Enter
- Type **3.5** in the Jump Code field of any screen and press **Enter**.

**Note:** If you navigate to the Transaction Status screen from the Group Status screen, and the selected group has been duplicated on the databank, the system displays only transactions for the selected group. If you navigate directly to the Transaction Status screen and select a group that is duplicated on the databank, the system displays duplicate transactions.

# **Screen Examples**

The following examples illustrate the Transaction Status screen for both Partner/Qualifier and Relationship modes.

### Partner/Qualifier Mode

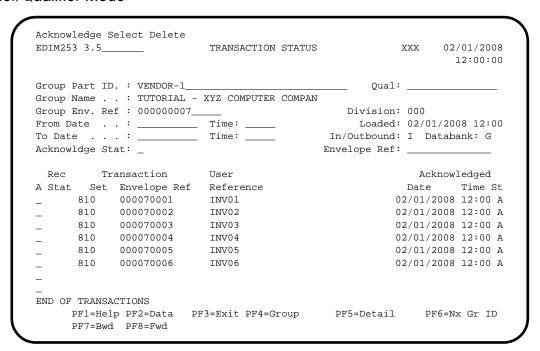

## Relationship Mode

```
Acknowledge Select Delete
EDIM253 3.5_____
                            TRANSACTION STATUS
                                                           XXX
                                                                02/01/2008
                                                                  12:00:00
Group - User . : YOUR_COMPANY_
                                                  _ Partner: THEIR_COMPANY__
                                      THEIR COMPANY NAME
Group Name . . : YOUR COMPANY NAME
                                               Division: 000
Group Env. Ref : 000000007___
                      ______ Time: _____ Loaded: 02/01/2008 12:0
_____ Time: _____ In/Outbound: I Databank: G
Envelope Ref:
                                                   Loaded: 02/01/2008 12:00
From Date . . : _____ Time: ____
To Date . . . : ___
Acknowldge Stat: _
                                              Envelope Ref: ___
                          User
         Transaction
                                                             Acknowledged
A Stat Set Envelope Ref Reference
                                                           Date Time St
            000070001 INV01
      810
                                                          02/01/2008 12:00 A
           000070002
      810
                           INV02
                                                          02/01/2008 12:00 A
      810 000070003
                          INV03
                                                         02/01/2008 12:00 A
      810 000070004 INV04
810 000070005 INV05
                                                          02/01/2008 12:00 A
                                                          02/01/2008 12:00 A
      810
           000070006
                           INV06
                                                          02/01/2008 12:00 A
END OF TRANSACTIONS
     PF1=Help PF2=Data PF3=Exit PF4=Group
                                               PF5=Detail
                                                               PF6=Nx Gr ID
      PF7=Bwd PF8=Fwd
```

### **Screen Actions**

The screen actions are displayed on the top line of the Transaction Status screen. The following table describes each screen function and gives instructions on how to perform those functions.

| To perform this action                                                         | Associated with this screen action | Do this                                                                                                    |
|--------------------------------------------------------------------------------|------------------------------------|----------------------------------------------------------------------------------------------------|
| Manually acknowledge a transaction for which an acknowledgment is not expected | Acknowledge                        | Type <b>A</b> in the A field next to the desired transaction envelope reference ID and press <b>Enter</b> . Respond to the system prompt to complete the request. |
| View the Transaction<br>Status Detail screen for a<br>transaction              | Select                             | Type <b>s</b> in the A field next to the transaction envelope reference ID for which you want to view. Then, press <b>PF5</b> .                                   |
| Delete a transaction                                                           | Delete                             | Type <b>D</b> in the A field next to the desired transaction set and press <b>Enter</b> . Respond to the system prompt to complete the request.                   |

## **Function Key Descriptions**

Note: Standard function keys, such as PF1=Help, PF3=Exit,

PF7=Bwd, PF8=Fwd, PF12=Cancel, and

PF15=Logoff, as well as the Enter key, are defined in

Chapter 1.

**PF4=Group** Displays the Group Display screen.

**PF2=Data** Displays the Transaction Display screen. The EDI data for the Transaction

Envelope Reference ID selected in the A field are displayed.

**PF5=Detail** Displays the Transaction Status Detail screen. All processing and status

information regarding the selected transaction set is displayed.

**PF6=Nx Gr ID** Displays the next Group ID on the databank.

## **Field Descriptions**

**Note:** Fields that are display-only contain the statement

(protected) next to the field name in the documentation.

Fields in which you *must* enter a value contain the statement (required) next to the field name in the

documentation.

### Jump Code

A 10-position alphabetic or numeric field containing the jump code for this screen. A screen's jump code is displayed in the Jump Code field for that screen.

To *jump* to another screen, press **Home**, type the jump code of the screen to which you want to jump, and then press **Enter**.

See Chapter 1, "Getting Started," for further information on using jump codes.

| Parti             | Partner/Qualifier Mode                                                                                                    |                   | Relationship Mode                                                                                                    |  |
|-------------------|----------------------------------------------------------------------------------------------------|-------------------|----------------------------------------------------------------------------------------------------|--|
| Field             | Description                                                                                                    | Field Description |                                                                                                    |  |
| Group Part<br>ID  | A 35-character alphanumeric field that contains the group identification for which you want to view transactions. If left blank the list of Transactions starts with the first Group ID on the databank. | Group –<br>User   | A 15-character alphanumeric field that contains the interchange identification for which you want to view groups. If this field is left blank, the list of groups starts with the first interchange on the databank. |  |
| Qual<br>(Partner) | A 15-character alphanumeric field that contains the trading partner Qualifier for the Group ID (if applicable). If left blank the first qualifier value for the Group ID is listed.                      | Partner           | A 15-character alphanumeric field that contains the Partner ID for the group-level trading partner (if applicable).                                                                                                  |  |

### **Group Name** (protected)

Displays the description that was defined for the group identification using Partner Maintenance.

## Group Env. Ref

A 14-character alphanumeric field that contains the group envelope reference identification for which you want to view transactions. If left blank, the first Group Envelope Reference ID for the Group ID is displayed.

### **Division** (protected)

Displays the division defined to the partner profile which was used to process the transactions being listed.

See the topic "User ID Maintenance Screen" in Chapter 5 for more information on division access.

#### From Date

A 10-character alphanumeric field that contains the date you want the list of transactions to start with. Type the date in this format: MM/DD/YYYY. If a date is not entered, all dates are selected. The value in the From Date field must be less than or equal to the current date.

**Note:** For inbound transactions, the date used for the search is the date the transaction was loaded. For outbound transactions, the date used for the search is the output date.

#### From Time

A 5-character alphanumeric field that contains the time you want the list of transactions to start with. Type the time in this format: **HH:MM**. If a time is not entered, all times are selected. The value in the From Time field must be less than or equal to the current time.

**Note:** For inbound transactions, the time used for the search is the time the transaction was loaded. For outbound transactions, the time used for the search is the output time.

#### Loaded

For inbound functional groups – this field displays the date and time functional groups were loaded into the databank.

For outbound functional groups – this field displays the date and time functional groups were processed through the databank (output).

#### To Date

A 10-character alphanumeric field that contains the date you want the list of transactions to end with. Type the date in this format: MM/DD/YYYYY. If a date is not entered, all dates are selected. The value in the To Date field must be less than or equal to the current date.

**Note:** For inbound transactions, the date used for the search is the date the transactions was loaded. For outbound transactions, the date used for the search is the output date.

#### To Time

A 5-character alphanumeric field that contains the time you want the list of transactions to end with. Type the time in this format: **HH:MM**. If a time is not entered, all times are selected. The value in the To Time field must be less than or equal to the current date and time.

**Note:** For inbound transactions, the time used for the search is the time the transaction was loaded. For outbound transactions, the time used for the search is the output

### In/Outbound (required)

A 1-character alphabetic field used to select transactions which are inbound-only, outbound-only or both. If this field is left blank, any inbound transactions are listed for the specified Partner. If no inbound transactions are found, outbound transactions are listed. Valid values are:

I Inbound only Transaction IDsO Outbound only Transaction IDs

#### **Databank**

A 1-character alphabetic field used to select transactions that are from the Gentran:Basic databank, the Gentran:Realtime databank, or both. Valid values are:

G Gentran:Basic databank only

R Gentran:Realtime databank only

blank Both Gentran:Basic and Gentran:Realtime databanks

### **Acknowledge Stat**

A 1-character alphabetic field that contains which acknowledgment status type should be used to search for transactions. If this field is left blank, all acknowledgment Status types are displayed. Valid values are:

A Accepted Accepted with errors  $\mathbf{E}$ G Received (EDIFACT only) I Indeterminate Not required N Overdue acknowledgment  $\mathbf{O}$ Rejected R  $\mathbf{U}$ Manually acknowledged  $\mathbf{W}$ Waiting acknowledgment

# **Envelope Ref**

A 14-character alphanumeric field used to restrict the screen display to show only transactions with the specified Envelope Reference ID. If this field is left blank, the system displays transactions with any Envelope Reference IDs.

# A (Action Code)

A 1-character alphabetic field that contains an action to be performed against the entry in which the action is entered. The top line of the screen lists the valid actions. To execute the action, type the letter next to the selected transaction, and then press **PF5**.

For example, if you want to view the Transaction Status Detail screen for a particular transaction envelope reference ID on the Transaction Status screen, type **s** in the A field for the transaction you want to view. Then, press **PF5**.

See the sub-topic "Function Key Descriptions" in this section for descriptions of valid functions that you can perform for the Transaction Status screen.

### Rec Stat (protected)

Displays the last online action performed against the transaction. Valid values are:

- **A** = transaction has been manually acknowledged
- **D** = transaction has been marked for deletion
- **B** = transaction has been bypassed (review change audit for more information

### **Set** (protected)

Displays the EDI transaction set identification for the transaction.

# Transaction Envelope Ref (protected)

Displays the transaction envelope reference ID for the transaction.

### **User Reference** (protected)

Displays the User Reference for the transaction, depending on whether the transaction is inbound or outbound and how you have chosen to implement the User Reference option (the Application Key fields on the Application Partner Reference screen in data mapping). Editor processing or Data Mapping processing creates the information displayed in this field for the transaction.

See the topic "User Reference Information" in this chapter for more information.

# Acknowledged Date (protected)

For inbound transactions, this field displays the date a functional acknowledgment was generated for the transaction received. For outbound transactions this field displays the date a functional acknowledgment was received for the transaction sent.

#### **Acknowledged Time** (protected)

For inbound transactions, this field displays the time a functional acknowledgment was generated for the transaction received. For outbound transactions this field displays the time a functional acknowledgment was received for the transaction sent.

### **Acknowledged St** (protected)

A

For inbound transactions, this field displays the status generated by the Editor during compliance checking. For outbound transactions, this field displays the status your partner has returned for the transaction in a functional acknowledgment. Valid values are:

| $\mathbf{E}$ | Accepted with errors                                                                                                    |
|--------------|----------------------------------------------------------------------------------------------------|
| I            | Indeterminate                                                                                                    |
| N            | Not required                                                                                                    |
| O            | Overdue acknowledgment                                                                                                    |
| R            | Rejected                                                                                                    |
| P            | Partial acceptance                                                                                                    |
| U            | Manually acknowledged                                                                                                    |
| $\mathbf{W}$ | •                                                                                                    |
| 4            |                                                                                                    |
| 7            | •                                                                                                    |
| 8            | Received (EDIFACT only)                                                                                                    |
|              | Rejected Partial acceptance Manually acknowledged Waiting acknowledgment Rejected (EDIFACT only) Acknowledged (EDIFACT only) |

Accepted

# **Document Directory**

**EDIM262** 

# **Purpose**

The Document Directory displays a list of Partner IDs for which there are application documents on the databank. Each entry displayed on the list indicates whether the document is inbound or outbound. From this screen, Document Status information can be displayed for a Partner ID's documents.

### **How to Access**

Access the Document Directory in either of these two ways:

- Type 6 to select Document Directory from the Databank Maintenance Menu and press Enter.
- Type **3.6** in the Jump Code field of any screen and press **Enter**.

# **Screen Examples**

The following examples illustrate the Document Directory for both Partner/Qualifier and Relationship modes.

#### Partner/Qualifier Mode

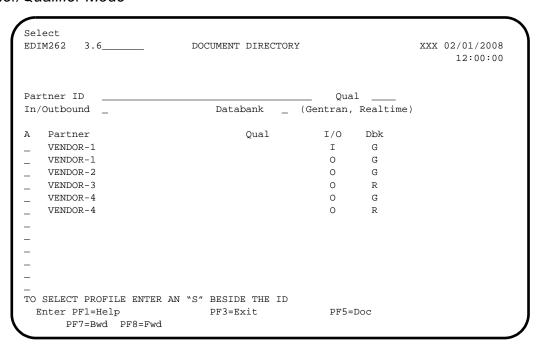

# Relationship Mode

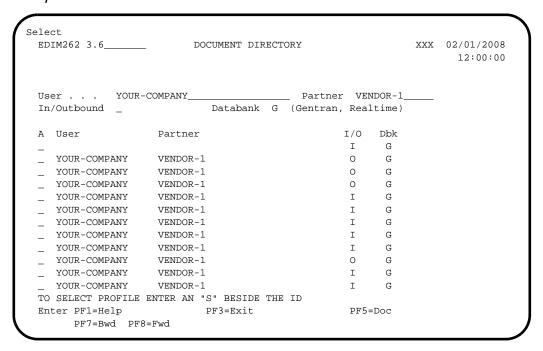

# **Screen Actions**

The screen actions are displayed on the top line of the Document Directory. The following table describes each screen function and gives instructions on how to perform those functions.

| To perform this action                                                                         | Associated with this screen action | Do this                                                                                                  |
|------------------------------------------------------------------------------------------------|------------------------------------|----------------------------------------------------------------------------------------------------|
| View the Document Status<br>screen for the Partner ID<br>selected on the Document<br>Directory | Select                             | Type <b>s</b> in the A field next to the Partner ID for which you want to view. Then, press <b>PF5</b> . |

# **Function Key Descriptions**

**Note:** Standard function keys, such as **PF1=Help**, **PF3=Exit**,

PF7=Bwd, PF8=Fwd, PF12=Cancel, and

PF15=Logoff, as well as the Enter key, are defined in

Chapter 1.

**PF5=Doc** Displays the Document Status screen. Documents for the Partner ID selected

in the A field is displayed.

# **Field Descriptions**

**Note:** Fields that are display-only contain the statement (protected) next to the field name in the documentation.

Fields in which you *must* enter a value contain the statement (required) next to the field name in the

documentation.

### Jump Code

A 10-position alphabetic or numeric field containing the jump code for this screen. A screen's jump code is displayed in the Jump Code field for that screen.

To *jump* to another screen, press **Home**, type the jump code of the screen to which you want to jump, and then press **Enter**.

See Chapter 1, "Getting Started," for further information on using jump codes.

## Partner ID (User)

A 35-character alphanumeric field that contains the trading partner identification that is used to search for Change Audit information. If left blank, the list starts with the first Partner ID for which there is Change Audit information.

Based on the trading profile mode defined in Gentran:Basic, this field may be a 1- to 35-character Partner ID field (Partner/Qualifier mode) or a 1- to 15-character User ID field (Relationship mode).

### Qual (Partner)

A 15-character alphanumeric field that contains the trading partner Qualifier for the Partner ID (if applicable). If left blank, the first Qualifier value for the Partner ID is listed.

Based on the trading profile mode defined in Gentran:Basic, this field may be a 1- to 4-character Qualifier field (Partner/Qualifier mode) or a 1- to 15-character Partner ID field (Relationship mode).

#### In/Outbound

A 1-character alphabetic field used to restrict the list to just inbound documents or outbound documents. If left blank the list includes both inbound and outbound documents. Valid values are:

I Inbound documents only

O Outbound documents only

# Databank

A 1-character alphabetic field used to restrict the list to documents from the Gentran:Basic databank, the Gentran:Realtime databank, or both. Valid values are:

G Gentran:Basic databank only

**R** Gentran:Realtime databank only

**blank** Both Gentran:Basic and Gentran:Realtime databanks

#### A (Action Code)

A 1-character alphabetic field that contains an action to be performed against the entry that the action is entered on. The top line of the screen lists the valid actions. To execute the action, type the letter next to the selected Partner ID, and then press **PF5**.

For example, if you want to view the Document Status screen for a particular Partner ID on the Document Directory, type **s** in the A field corresponding to the partner whose document status you want to view. Then, press **PF5**.

See the sub-topic "Function Key Descriptions" in this section for descriptions of valid functions that you can perform for the Document Directory.

## Partner (User) (protected)

Displays the trading partner identification (Partner/Qualifier mode) or the user identification (Relationship mode).

### Qual (Partner) (protected)

Displays the trading partner Qualifier for the Partner ID, if applicable (Partner/Qualifier mode) or the Partner ID (Relationship mode).

# I/O (protected)

Displays the inbound or outbound code for the direction of the documents that belong to the Partner ID listed.

### **Dbk** (protected)

Displays whether the document is on the Gentran:Basic databank or on the Gentran:Realtime databank. Valid values are:

**G** Gentran:Basic databank

**R** Gentran:Realtime databank

# **Document Status Screen**

**EDIM263** 

# **Purpose**

The Document Status screen displays a list of all documents for a Profile ID. Various selection fields are available to you for selecting which documents should be listed. Each of these fields are described in more detail in Field Descriptions.

### **How to Access**

Access the Document Status screen in either of these two ways:

- Type 7 to select Document Status from the Databank Maintenance Menu and press Enter.
- Type **3.7** in the Jump Code field of any screen and press **Enter**.

# **Screen Examples**

The following examples illustrate the Document Status screen for both Partner/Qualifier and Relationship modes.

# Partner/Qualifier Mode

| DIM263 3.7     | DOCUMENT STATUS           | XX         | 12:00:00     |
|----------------|---------------------------|------------|--------------|
| artner ID      | VENDOR-1                  | Qual       |              |
| appl Data ID   |                           |            |              |
| ser Reference  |                           |            |              |
|                | _ Databank G              |            |              |
| rom Date       |                           |            |              |
| o Date         | Time                      |            |              |
| Rec Appl       |                           |            |              |
| Stat Data ID   | User Reference            | Date       | I/O Dbk      |
| INVFILE        | REF: IA0000001            | 02/01/2008 | I G          |
| INVFILE        | REF: IA0000002            | 02/01/2008 | I G          |
| INVFILE        | REF: IA0000003            | 02/01/2008 | I G          |
| INVFILE        | REF: IA0000004            | 02/01/2008 | I G          |
| INVFILE        | REF: IA0000005            | 02/01/2008 | I G          |
| INVFILE        | REF: IA0000006            | 02/01/2008 | I G          |
| INVFILE        | REF: IA0000007            | 02/01/2008 | I G          |
| INVFILE        | REF: IA00000008           | 02/01/2008 | I G          |
| Enton DE1-Holm | PF2=Data PF3=Exit PF4=Dir | DEE-Dotail | DEC-N- D- ID |

# Relationship Mode

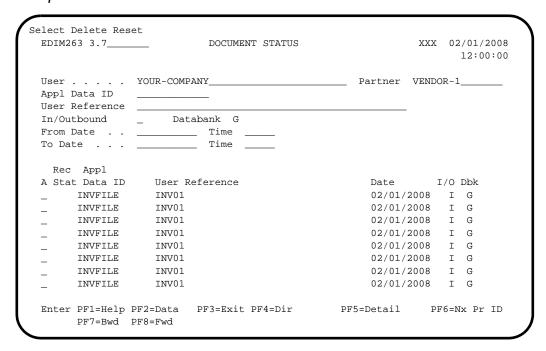

### **Screen Actions**

The screen actions are displayed on the top line of the Document Status screen. The following table describes each screen function and gives instructions on how to perform those functions.

| To perform this action                                                  | Associated with this screen action | Do this                                                                                                    |
|-------------------------------------------------------------------------|------------------------------------|----------------------------------------------------------------------------------------------------|
| View the Document Status<br>Detail screen for the<br>document displayed | Select                             | Type <b>s</b> in the A field next to the document for which you want to view, and then press <b>PF5</b> .                                              |
| Delete a document                                                       | Delete                             | Type <b>D</b> in the A field next to the document that is to be deleted and press <b>Enter</b> . Respond to the system prompt to complete the request. |
| Reset a document for reprocessing                                       | Reset                              | Type <b>R</b> in the A field next to the desired document and press <b>Enter</b> . Respond to the system prompt to complete the request.               |

# **Function Key Descriptions**

Note: Standard function keys, such as PF1=Help, PF3=Exit,

PF7=Bwd, PF8=Fwd, PF12=Cancel, and

**PF15=Logoff**, as well as the **Enter** key, are defined in

Chapter 1.

**PF2=Data** Displays the Document Display screen. The application data for the document

selected in the A field are displayed.

**PF4=Dir** Displays the Interchange Directory.

**PF5=Detail** Displays the Document Status Detail screen. All processing and status

information regarding the selected document is displayed.

**PF6=Nx Pr ID** Displays documents for the next Profile ID on the databank.

**PF10=Updt** The Update function key is displayed when a Reset action is requested. The

system prompts for this key to be pressed to complete the requested action.

**PF11=Del** The Delete function key is displayed when a Delete action is requested. The

system prompts for this key to be pressed to complete the request.

For further information on Databank Maintenance and available options, refer to the Databank Utility Programs and Reports chapter in the *Gentran:Basic* 

for zSeries Release 6.5 Technical Reference Guide.

# **Field Descriptions**

**Note:** Fields that are display-only contain the statement

(protected) next to the field name in the documentation.

Fields in which you *must* enter a value contain the statement (required) next to the field name in the

documentation.

# **Jump Code**

A 10-position alphabetic or numeric field containing the jump code for this screen. A screen's jump code is displayed in the Jump Code field for that screen.

To *jump* to another screen, press **Home**, type the jump code of the screen to which you want to jump, and then press **Enter**.

See Chapter 1, "Getting Started," for further information on using jump codes.

#### Partner ID (User)

A 35-character alphanumeric field that contains the trading partner identification that is used to search for Change Audit information. If left blank, the list starts with the first Partner ID for which there is Change Audit information.

Based on the trading profile mode defined in Gentran:Basic, this field may be a 1- to 35-character Partner ID field (Partner/Qualifier mode) or a 1- to 15-character User ID field (Relationship mode).

## Qual (Partner)

A 15-character alphanumeric field that contains the trading partner Qualifier for the Partner ID (if applicable). If left blank, the first Qualifier value for the Partner ID is listed.

Based on the trading profile mode defined in Gentran:Basic, this field may be a 1- to 4-character Qualifier field (Partner/Qualifier mode) or a 1- to 15-character Partner ID field (Relationship mode).

### **Appl Data ID**

A 12-character alphanumeric field entered to restrict the list to one application data identification for listing documents.

### **User Reference**

A 45-character field to restrict the list to documents with the specified user reference information. If this field is left blank, the system displays documents with any user reference information.

#### In/Outbound

A 1-character alphabetic field used to restrict the list to just inbound documents or outbound documents. If left blank, the list includes both inbound and outbound documents. Valid values are:

I Inbound documents only

Outbound documents only

#### **Databank**

A 1-character alphabetic field used to restrict the list of documents from the Gentran:Basic databank, the Gentran:Realtime databank, or both. Valid values are:

G Gentran:Basic databank only

**R** Gentran:Realtime databank only

**blank** Both Gentran:Basic and Gentran:Realtime databanks

#### From Date

A 10-character alphanumeric field that contains the date you want the list of documents to start with. Type the date in this format: **MM/DD/YYYY**. If a date is not entered, all dates are selected. The value in the From Date field must be less than or equal to the current date. When searching for inbound documents, use the date for which documents were loaded. When searching for outbound documents, use the date for which the documents were processed (output date).

### **From Time**

A 5-character alphanumeric field that contains the time you want the list of documents to start with. Type the time in this format: **HH:MM**. If a time is not entered, all times are selected. The value in the From Time field must be less than or equal to the current time. When searching for inbound documents, use the time for which documents were loaded. When searching for outbound documents, use the time for which the documents were processed (output date).

### To Date

A 10-character alphanumeric field that contains the date you want the list of documents to end with. Type the date in this format: **MM/DD/YYYY**. If a date is not entered, all dates are selected. The value in the To Date field must be less than or equal to the current date.

When searching for inbound documents, use the date for which documents were processed (output date). When searching for outbound documents, use the date for which the documents were loaded.

#### To Time

A 5-character alphanumeric field that contains the time you want the list of documents to end with. Type the time in this format: **HH:MM**. If a time is not entered, all times are selected. The value in the To Time field must be less than or equal to the current time. When searching for inbound documents, use the time for which the documents were processed (output time). When searching for outbound documents, use the time for which the documents were loaded.

#### A (Action Code)

A 1-character alphabetic field used to specify an action to be performed against the entry corresponding to the A field. The top line of the screen lists the valid actions you can initiate using this field. To execute the action, type the letter next to the selected document, and then press **PF5**.

For example, if you want to view the Document Status Detail screen for the document displayed, type **s** in the A field for the document you want to view. Then, press **PF5**.

See the sub-topic "Function Key Descriptions" in this section for descriptions of valid functions you can perform on the Document Status screen.

## Rec Stat (protected)

Displays the last action performed for the document. Valid values are:

D has been marked for deletionR has been reset for reprocessing

E has been edited

#### **Appl Data ID** (protected)

Displays the application data identification for the document.

#### **User Reference** (protected)

Displays the User Reference for the document, depending on whether the document is inbound or outbound and how you have chosen to implement the User Reference option (the Application Key fields on the Application Partner Reference screen in data mapping). Editor processing or Data Mapping processing creates the information displayed in this field for the document.

See the topic "User Reference Information" in this chapter for more information.

#### **Date** (protected)

Displays the load date for inbound documents and the output date for outbound documents.

### I/O (protected)

Displays the inbound or outbound code for the direction of the documents that belong to the Partner ID being listed.

### **Dbk** (protected)

Displays whether the document is on the Gentran:Basic databank or on the Gentran:Realtime databank. Valid values are:

G Gentran:Basic databank

**R** Gentran:Realtime databank

# **Change Audit Directory**

**EDIM268** 

# **Purpose**

The Change Audit Directory lists all Partner IDs that contain change information.

# **How to Access**

Access the Change Audit Directory in either of these two ways:

- Type 8 to select Change Audit Directory from the Databank Maintenance Menu and press Enter.
- Type **3.8** in the Jump Code field of any screen and press **Enter**.

# **Screen Examples**

The following examples illustrate the Change Audit Directory for both Partner/Qualifier and Relationship modes.

# Partner/Qualifier Mode

# Relationship Mode

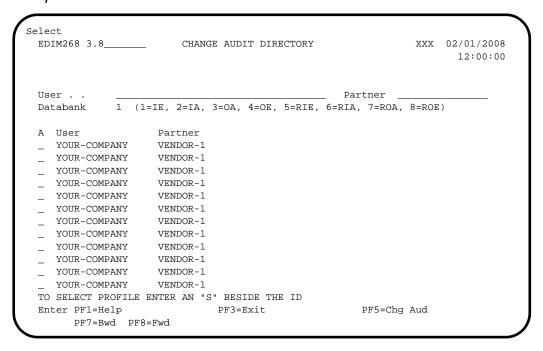

### **Screen Actions**

The screen actions are displayed on the top line of the Change Audit Directory. The following table describes each screen function and gives instructions on how to perform those functions.

| To perform this action                                                | Associated with this screen action | Do this                                                                                                    |
|-----------------------------------------------------------------------|------------------------------------|----------------------------------------------------------------------------------------------------|
| View the Change Audit<br>Status screen for the Partner<br>ID selected | Select                             | Type <b>S</b> in the A field next to the Partner ID for which you want to view, and then press <b>PF5</b> . |

# **Function Key Descriptions**

**Note:** Standard function keys, such as **PF1=Help**, **PF3=Exit**,

PF7=Bwd, PF8=Fwd, PF12=Cancel, and

PF15=Logoff, as well as the Enter key, are defined in

Chapter 1.

**PF5=Chg Aud** Displays the Change Audit Status screen. For EDI data, a list of Envelope

Reference IDs is displayed. For application data, a list of User References is

displayed.

# **Field Descriptions**

**Note:** Fields that are display-only contain the statement (protected) next to the field name in the documentation.

Fields in which you *must* enter a value contain the statement (required) next to the field name in the documentation.

# **Jump Code**

A 10-position alphabetic or numeric field containing the jump code for this screen. A screen's jump code is displayed in the Jump Code field for that screen.

To *jump* to another screen, press **Home**, type the jump code of the screen to which you want to jump, and then press **Enter**.

See Chapter 1, "Getting Started," for further information on using jump codes.

### Partner ID (User)

A 35-character alphanumeric field that contains the trading partner identification that is used to search for Change Audit information. If left blank, the list starts with the first Partner ID for which there is Change Audit information.

Based on the trading profile mode defined in Gentran:Basic, this field may be a 1- to 35-character Partner ID field (Partner/Qualifier mode) or a 1- to 15-character User ID field (Relationship mode).

### Qual (Partner)

A 15-character alphanumeric field that contains the trading partner Qualifier for the Partner ID (if applicable). If left blank, the first Qualifier value for the Partner ID is listed.

Based on the trading profile mode defined in Gentran:Basic, this field may be a 1- to 4-character Qualifier field (Partner/Qualifier mode) or a 1- to 15-character Partner ID field (Relationship mode).

#### **Databank**

A 1-character numeric field used to specify the type of databank change data to list. Specify one of the following values in this field:

- 1 (IE) Inbound EDI data.
- 2 (IA) Inbound application data.
- **3** (OA) Outbound application data.
- 4 (OE) Outbound EDI data.
- 5 (RIE) Inbound EDI data.
- **6** (RIA) Inbound application data.
- 7 (ROA) Realtime outbound application data.
- **8** (ROE) Realtime outbound EDI data.

#### A (Action Code)

A 1-character alphabetic field that contains an action to be performed against the entry that the action is entered on. The top line of the screen lists the valid actions. To execute the action, type the letter next to the selected Partner ID, and then press **PF5**.

For example, if you want to view the Change Audit Status screen for a particular Partner ID on the Change Audit Directory, type **s** in the A field for the partner you want to view. Then, press **PF5**.

See the sub-topic "Function Key Descriptions" in this section for descriptions of valid functions that you can perform for the Change Audit Directory.

# Partner ID (User) (protected)

Displays the trading partner identification (Partner/Qualifier mode) or the user identification (Relationship mode) for which there is Change Audit information.

### Qual (Partner) (protected)

Displays the trading partner Qualifier for the Partner ID (Partner/Qualifier mode) or the Partner ID (Relationship mode).

# **Change Audit Status Screen**

**EDIM269** 

# **Purpose**

The Change Audit Status screen displays all online changes made to application and EDI data on the databanks.

The display is by EDI Envelope Reference IDs for EDI data, and User References for application data.

## **How to Access**

Access the Change Audit Status screen in either of these two ways:

- Type 9 to select Change Audit Status from the Databank Maintenance Menu and press Enter.
- Type **3.9** in the Jump Code field of any screen and press **Enter**.

# **Screen Examples**

The following examples illustrate the Change Audit screen for both Partner/Qualifier and Relationship modes.

# Partner/Qualifier Mode

```
3.9____ CHANGE AUDIT STATUS
EDIM269
                                                       XXX 02/01/2008
                                                              12:00:00
Partner ID VENDOR-1___
                                            Oual
Databank 4 (1=IE, 2=IA, 3=OA, 4=OE, 5=RIE, 6=RIA, 7=ROA, 8=ROE)
From Date
          _____ Time ___
         _____ Time
To Date
     Envelope Reference IDs
A Interchange Group Transaction
                                            Ref Tag
                                                       Date
                                            OA0000001 02/01/2008
  PONUMBER-001
END OF CHANGE AUDIT RECORDS
 Enter PF1=Help PF3=Exit PF4=Dir
                                         PF5=Detail
                                                      PF6=Nx Pr ID
     PF7=Bwd PF8=Fwd
```

# Relationship Mode

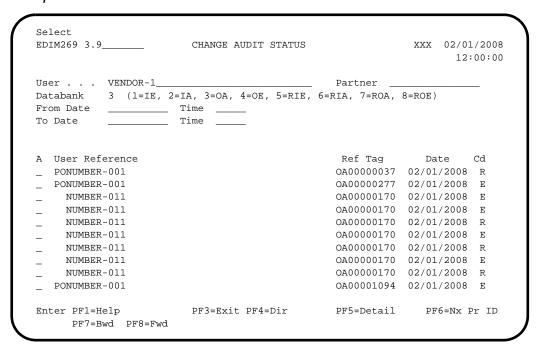

### **Screen Actions**

The screen actions are displayed on the top line of the Change Audit Status screen. The following table describes each screen function and gives instructions on how to perform those functions.

| To perform this action                                                      | Associated with this screen action | Do this                                                                                                   |
|-----------------------------------------------------------------------------|------------------------------------|----------------------------------------------------------------------------------------------------|
| Displays the Change Audit<br>Status Detail screen for the<br>entry selected | Select                             | Type <b>s</b> in the A field next to the desired Interchange Envelope Reference ID and press <b>PF5</b> . |

# **Function Key Descriptions**

Note: Standard function keys, such as PF1=Help, PF3=Exit,

PF7=Bwd, PF8=Fwd, PF12=Cancel, and

**PF15=Logoff**, as well as the **Enter** key, are defined in

Chapter 1.

**PF4=Dir** Displays the Interchange Directory.

**PF5=Detail** Displays the Change Audit Status Detail screen. All change activity related to

the selected entry can be viewed from the Change Audit Status Detail screen.

**PF6=Nx Pr ID** Displays Change Audit information for the next Partner ID on the Change

Audit file.

# **Field Descriptions**

**Note:** Fields that are display-only contain the statement (protected) next to the field name in the documentation.

Fields in which you *must* enter a value contain the statement (required) next to the field name in the documentation.

### Jump Code

A 10-position alphabetic or numeric field containing the jump code for this screen. A screen's jump code is displayed in the Jump Code field for that screen.

To *jump* to another screen, press **Home**, type the jump code of the screen to which you want to jump, and then press **Enter**.

See Chapter 1, "Getting Started," for further information on using jump codes.

### Partner ID (User)

A 35-character alphanumeric field that contains the trading partner identification that is used to search for Change Audit information. If left blank, the list starts with the first Partner ID for which there is Change Audit information.

Based on the trading profile mode defined in Gentran:Basic, this field may be a 1- to 35-character Partner ID field (Partner/Qualifier mode) or a 1- to 15-character User ID field (Relationship mode).

### Qual (Partner)

A 15-character alphanumeric field that contains the trading partner Qualifier for the Partner ID (if applicable). If left blank, the first Qualifier value for the Partner ID is listed.

Based on the trading profile mode defined in Gentran:Basic, this field may be a 1- to 4-character Qualifier field (Partner/Qualifier mode) or a 1- to 15-character Partner ID field (Relationship mode).

#### **Databank**

A 1-character numeric field that contains what type of databank data has had online changes applied. Type one of the following values:

- 1 (IE) Inbound EDI data.
- 2 (IA) Inbound application data.
- 3 (OA) Outbound application data.
- 4 (OE) Outbound EDI data.
- 5 (RIE) Inbound EDI data.
- **6** (RIA) Inbound application data.
- 7 (ROA) Realtime outbound application data.
- **8** (ROE) Realtime outbound EDI data.

#### From Date

A 10-character alphanumeric field that contains the date you want the list of change audit information to start with. Type the date in this format: **MM/DD/YYYY**. The date listed is the Update Online date. If a date is not entered, all dates are selected. The value in the From Date field must be less than or equal to the current date.

#### From Time

A 5-character alphanumeric field that contains the time you want the list of change audit information to start with. Type the time in this format: **HH:MM**. The time listed is the Update Online time. If a time is not entered, all times are selected. The value in the From Time field must be less than or equal to the current time.

#### To Date

A 10-character alphanumeric field that contains the date you want the list of change audit information to end with. Type the date in this format: **MM/DD/YYYY**. The date listed is the Update Online date. If a date is not entered, all dates are selected. The value in the To Date field must be less than or equal to the current date.

#### To Time

A 5-character alphanumeric field that contains the time you want the list of change audit information to end with. Type the time in this format: **HH:MM**. The time listed is the Update Online time. If a time is not entered, all times are selected. The value in the To Time field must be less than or equal to the current date and time.

### A (Action Code)

A 1-character alphabetic field that contains an action to be performed against the entry that the action is entered on. The top line of the screen lists the valid actions. To execute the action, type the letter next to the selected User Reference ID, and then press **PF5**.

For example, if you want to view the Change Audit Status Detail screen for the change audit displayed, type **s** in the A field for the user reference you want to view. Then, press **PF5**.

See the sub-topic "Function Key Descriptions" in this section for descriptions of valid functions that you can perform for the Change Audit Status screen.

#### **Envelope Reference IDs** (protected)

Displayed for EDI data only. The fields displayed are Interchange, Group or Transaction.

### **User Reference** (protected)

Displayed for application data only. This field displays the User Reference for the document, depending on whether the document is inbound or outbound and how you have chosen to implement the User Reference option (the Application Key fields on the Application Partner Reference screen in data mapping). Editor processing or Data Mapping processing creates the information displayed in this field for the document.

See the topic "User Reference Information" in this chapter for more information.

# **Ref Tag** (protected)

Displays the Reference Tag Gentran:Basic has assigned to the transaction/document. The inbound EDI databank reference number tag is IEnnnnnnn.

See the topic "User Reference Information" in this chapter for more information.

# Date (protected)

Displays the date the record was updated.

# Cd (protected)

Displays the code for the type of update performed. Valid values are:

| D            | Delete                |
|--------------|-----------------------|
| ${f E}$      | Edited                |
| $\mathbf{M}$ | Manually Acknowledged |
| N            | Network               |

Reprocess

R

# **Online Log Display Screen**

**EDIMOLD** 

# **Purpose**

The Online Log Display screen displays the Online Log file and allows you to monitor any exception situations that are encountered by the background CICS tasks in Gentran:Basic.

The Online Log Display screen displays data the same way as a console log: The most recent entries are displayed at the bottom of the screen. As new entries are added to the file, the display scrolls upward.

This screen only displays log messages generated by applications in the Gentran:Basic system. To view messages generated by the Gentran:Control, Gentran:Realtime, or Gentran:Viewpoint systems, use the Online Log Display screen for the corresponding system.

### **How to Access**

Access the Online Log Display screen in either of these two ways:

- Type 10 to select Log Display from the Databank Maintenance Menu and press Enter.
- Type **3.10** in the Jump Code field of any screen and press **Enter**.

# **Screen Example**

The following example illustrates the Online Log Display screen.

| Eiltona | _> E    | ona Onless  | Program O            | m]      |           |        |              |
|---------|---------|-------------|----------------------|---------|-----------|--------|--------------|
|         |         |             | Frogram O.<br>TranID | _       |           | ate    | Max Count    |
|         |         |             |                      |         |           |        |              |
| TASK    | TRAN    | TIME        | DATE                 | TERM    | PROGRAM   | ERR    | OR CODE      |
| 00206   | EDI     | 12:00:00    | 02/01/2008           | 0002    | EDIX000   | EDI-4  | 44500-F 16   |
| DATABAN | K SCANI | NER STALL D | ETECTED : EDI        |         |           |        |              |
| 00326   | EDI     | 12:00:00    | 02/01/2008           | 0002    | EDIX000   | EDI-4  | 44500-F 16   |
| DATABAN | K SCANI | NER STALL D | ETECTED : EDI        |         |           |        |              |
| 00849   | EDI     | 12:00:00    | 02/01/2008           | 0002    | EDIX000   | EDI-   | 44500-F 16   |
| DATABAN | K SCANI | NER STALL D | ETECTED : EDI        |         |           |        |              |
| 01312   | EDI     | 12:00:00    | 02/01/2008           | 0002    | EDIX000   | EDI-   | 44500-F 16   |
| DATABAN | K SCANI | NER STALL D | ETECTED : EDI        |         |           |        |              |
| 01634   | EDIP    | 12:00:00    | 02/01/2008           |         | EDIBOBI   | EDI-   | 10006-F 16   |
| ERROR R | EADING  | FILE: EDIR  | JCL, EIBRCODE        | : 0D==> | DISABLED, | EIBFN: | 0602==> READ |
| 01692   | EDIP    | 12:00:00    | 02/01/2008           |         | EDIBOBI   | EDI-   | 10006-F 16   |
| ERROR R | EADING  | FILE: EDIR  | JCL, EIBRCODE        | : 0D==> | DISABLED, | EIBFN: | 0602==> READ |

# **Function Key Descriptions**

**Note:** Standard function keys, such as **PF1=Help**, **PF3=Exit**,

PF7=Bwd, PF8=Fwd, PF12=Cancel, and

**PF15=Logoff**, as well as the **Enter** key, are defined in

Chapter 1.

# **Field Descriptions**

**Note:** Fields that are display-only contain the statement (protected) next to the field name in the documentation.

Fields in which you *must* enter a value contain the statement (required) next to the field name in the documentation.

### Jump Code

A 10-position alphabetic or numeric field containing the jump code for this screen. A screen's jump code is displayed in the Jump Code field for that screen.

To *jump* to another screen, press **Home**, type the jump code of the screen to which you want to jump, and then press **Enter**.

See Chapter 1, "Getting Started," for further information on using jump codes.

### **Filters** (optional)

Filters restrict error and message display for specific values. If you enter values in combination with Position Criteria, the Position Criteria is processed first. When values are not entered, the filters are not active.

### **Errors Only** (optional)

A 1-position alphanumeric field that indicates whether errors are to be displayed. Errors are displayed starting with the last error message on the screen and processing backwards through a file. If no error message is currently on the screen, error messages are displayed as they are found – processing backwards through the file.

**PF7=Bwd** or **PF8=Fwd** may be used to scroll through error messages. When used in conjunction with the Program Only filter, errors are displayed for the specified program entered. Valid values are:

Y Only severe errors and fatal errors are displayed (i.e., error values, E – Error, F – Fatal error, S – Severe error).

N All log information is displayed.

**Space** All log information is displayed.

#### **Program Only** (optional)

An 8-position alphanumeric field that limits the display to the specified program. Valid values are any Gentran:Basic program or the value "No Name".

After a valid value is entered, only messages for the specified program are displayed. Messages for the specified program are displayed starting with the last message on the screen and processing backwards through the file. If no message is currently displayed, messages are displayed for that program as they are found – processing backwards through the file.

**PF7=Bwd** or **PF8=Fwd** may be used to scroll through the messages for the program. When used in conjunction with the Errors Only Filter, error messages are displayed for the specified program.

## Position Criteria (optional)

A group of five fields that are used to position the display of the Online Log file at a specific point in the file, based on the criteria in these fields. You can use any combination of position criteria, or leave the fields blank. When you do not specify position criteria (all five fields are blank), the last (most recent) record in the file is the last entry on the screen.

When you press **Enter**, the system searches for log entries matching the position criteria, beginning with the last record on the Online Log file. When you press either **PF7** or **PF8**, the system searches for entries, beginning with the last record displayed on the screen.

#### Task # (optional)

A 7-digit numeric field used to position the display of the Online Log file at the most recent entry of a specific CICS task number. Valid values are any valid CICS task number. The system searches for an exact match of the task number in this field.

### **TranID** (optional)

A 4-position alphanumeric field used to position the display of the Online Log file at the most recent entry of a specific CICS transaction ID. Valid values are any valid CICS transaction ID. Some of the primary Gentran transaction IDs are:

EDI Main Terminal Transaction
EDID Gentran:Basic Databank Scanner
EDIP Gentran:Basic Online Batch Initiator

## **Time** (optional)

An 8-position alphanumeric field used to position the display of the Online Log file. The list begins with entries where the Time field is equal to or less than this value. The time is formatted in the 24-hour format, HH:MM:SS.

### Date (optional)

A 10-position alphanumeric field used to position the display of the Online Log file. The list begins with entries where the Date field is equal to or less than this value. The date is formatted MM/DD/YYYY.

#### Max Count (required)

A 4-position numeric field used to indicate the maximum number of Online Log file entries to read during a search for position criteria.

When this screen is initially displayed, the Max Count field contains the default value as defined on the Configuration Maintenance screen (EDIM231) for Record Type 0, the Online Options. If no records are found that match the selection criteria, the message EXCEEDED MAX SEARCH COUNT is displayed. You can either press **PF7** or **PF8** to continue the search or increase the value in the Max Count field. An extremely large number in this field may slow down response time.

#### **Task** (protected)

A 7-position alphanumeric field that displays the CICS task number of the task issuing the log entry.

#### **Tran** (protected)

A 4-position alphanumeric field that displays the CICS Transaction ID of the task issuing the log entry.

### Time (protected)

An 8-position alphanumeric field that displays the current time of the task issuing the log entry. The time format is HH:MM:SS.

### Date (protected)

A 10-position alphanumeric field that displays the current date of the task issuing the log entry. The date format is MM/DD/YYYY.

### **Term** (protected)

A 4-position alphanumeric field that displays the Terminal ID of the task issuing the log entry. If this field is blank, the task was executed in background CICS.

### **Program** (protected)

An 8-position alphanumeric field that displays the Gentran program issuing the log entry.

### Error Code (protected)

A 14-position alphanumeric field that displays the error/information number, severity indicators, and completion code generated by the task issuing the log entry. The valid format is:

#### EDI-XXXXX-Y ZZ

Where: EDI-XXXXX is the message number

Y is the severity indicator ZZ is the return code value

See the *Gentran:Basic for zSeries Release 6.5 System Message Guide* for information about the indicated message.

#### Severity indicator values are:

I Informational – usually trace messages.

Trace – produced by the Trace facility.

Warning – some action may be required.

E Severe error – controlled termination of processing.

**F** Fatal error – results in immediate termination of processing.

#### Return code values are:

Normal – no warnings or errors occurred.

Warning – at least one warning level occurred.

**08** Error – invalid data was encountered – some action may be required.

12 Severe error – processing was terminated.

Fatal error – processing was terminated.

See the *Gentran:Basic for zSeries Release 6.5 System Message Guide* for more information on these codes.

### Error Message (protected)

A 74-position alphanumeric field that displays the error/informational message generated by the task issuing the log entry.

# **Acknowledgment Overdue Directory Screen**

**EDIM240** 

# **Purpose**

The Acknowledgment Overdue Directory Screen is used to view EDI interchanges on the Acknowledgment Overdue File. There is a file for Gentran:Basic and a different file for Gentran:Realtime. EDID510 (Acknowledgment Reconciliation) and EDIR515 (Realtime Acknowledgment Reconciliation) create the Acknowledgment Overdue files when processing in Monitor mode. The Acknowledgment Overdue files contain a copy of the Outbound EDI databank records that have an acknowledgment status of overdue or waiting.

Note: The creation of the Acknowledgment Overdue files is a configurable option. See *Gentran:Basic User's Guide*, *Chapter 5* for Configuration Maintenance for Record Type 2 for more information about the system configuration. See *Gentran:Basic Technical Reference Guide*, *Chapter 5* for EDID510, or *Gentran:Realtime Technical Reference Guide*, *Chapter 5* for EDIR515 for more Information about the Acknowledgment Overdue file.

The Acknowledgment Overdue Directory screen allows you to start the list at a specified Partner profile, restrict the list to just overdue or waiting interchanges and restrict the list to just Gentran or Realtime information. Leaving these fields blank produces a list of all IDs for which there are records on the Acknowledgment Overdue files.

#### **How to Access**

Access the Interchange Directory in either of these two ways:

- Type **13** to select Acknowledgment Overdue Directory from the Databank Maintenance Menu and press **Enter**.
- Type **3.13** in the Jump Code field of any screen and press **Enter**.

# Screen Examples

The following examples illustrate the Acknowledgment Overdue Directory for both Partner/ Oualifier and Relationship modes.

### Partner/Qualifier Mode

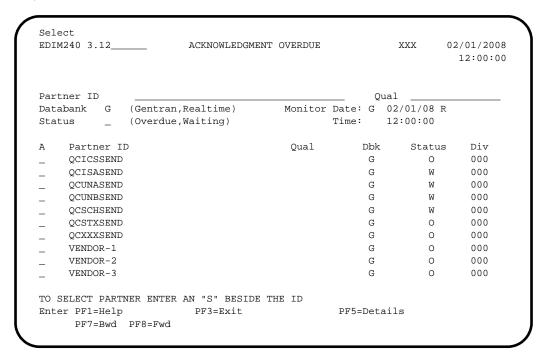

# Relationship Mode

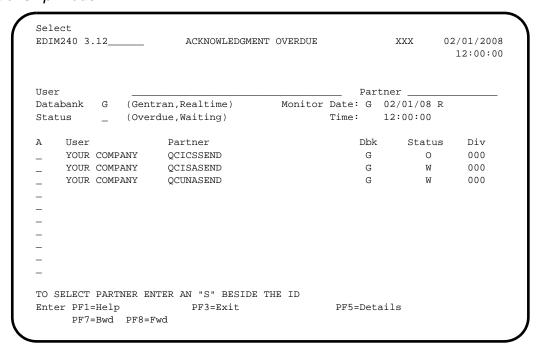

### **Screen Actions**

The screen actions are displayed on the top line of the Acknowledgment Overdue Directory. The following table describes each screen function and provides instructions on how to perform those functions.

| To perform this action      | Associated with this screen action | Do this                               |
|-----------------------------|------------------------------------|---------------------------------------|
| Display the                 | Select                             | By typing <b>s</b> in the A field and |
| Acknowledgment Overdue      |                                    | pressing <b>PF5</b> , you can select  |
| Detail screen for a Partner |                                    | a Partner from which                  |
| on the Acknowledgment       |                                    | you can view the acknowledgment       |
| Overdue Directory           |                                    | details for that Partner.             |

# **Function Key Descriptions**

Note: Standard function keys, such as PF1=Help, PF3=Exit,

PF7=Bwd, PF8=Fwd, PF12=Cancel, and

PF15=Logoff, as well as the Enter key, are defined in

Chapter 1.

**PF5=Details** Displays the Acknowledgment Overdue Detail screen for the Partner selected.

Type S in the A field of Partner you want to select and press **PF5**. This screen displays a list of either overdue or waiting interchanges, or both overdue and

waiting interchanges.

**Note:** Fields that are display-only contain the statement

(protected) next to the field name in the documentation. Fields in which you must enter a value contain the statement (required) next to the field name in the

documentation.

#### Jump Code

A 10-position alphabetic or numeric field containing the jump code for this screen. A screen's jump code is displayed in the Jump Code field for that screen.

To *jump* to another screen, press **Home**, type the jump code of the screen to which you want to jump, and then press **Enter**.

See Chapter 1, "Getting Started," for further information on using jump codes.

| Partner    | /Qualifier Mode                                                                                                    | Relat   | ionship Mode                                                                                                    |
|------------|----------------------------------------------------------------------------------------------------|---------|----------------------------------------------------------------------------------------------------|
| Field      | Description                                                                                                    | Field   | Description                                                                                                    |
| Partner ID | A 35-character alphanumeric field that contains the trading Partner ID to which the Acknowledgment Overdue Directory list should begin. A partial value for the Partner ID can be entered to position the list at the selected value. | User    | A 15-character alphanumeric field that contains the User ID field to which the Acknowledgment Overdue Directory list should begin. A partial value for the User ID may be entered to position the list at the selected value. |
| Qual       | A 15-character alphanumeric field that contains the Qualifier for the trading partner (if applicable).                                                                                                    | Partner | A 15-character alphanumeric field that contains the Partner ID for the trading partner (if applicable).                                                                                                    |

#### **Databank**

A 1-character alphabetic field used to display partners from the Gentran:Basic Acknowledgment Overdue file, the Gentran:Realtime Acknowledgment overdue file, or both. Valid values are:

G Gentran:Basic Acknowledgment Overdue file only

R Gentran:Realtime Acknowledgment Overdue file only

blank Both Gentran:Basic and Gentran:Realtime Acknowledgment

Overdue files

# **Monitor Date (Gentran) (protected)**

Displays the date that the Gentran:Basic Acknowledgment Overdue file was created if present.

# (Monitor Date Realtime) (protected)

Displays the date that the Gentran:Realtime Acknowledgment Overdue file was created if present.

#### **Status**

A 1-character alphabetic field used to limit the records from the Acknowledgment Overdue file that are displayed on the screen Valid values are:

O Overdue status onlyW Waiting status onlyblank Both Overdue and Waiting status.

## (Monitor) Time (Gentran) (protected)

Displays the time that the Gentran:Basic Acknowledgment Overdue file was created if present.

## (Monitor Time Realtime) (protected)

Displays the date that the Gentran:Realtime Acknowledgment Overdue file was created if present.

#### A (Action Code)

A 1-character alphabetic field used to select a Partner Profile. The top line of the screen lists the valid actions. To execute an action, type  $\bf S$  in the A field of the Partner you want to select, and then press  $\bf PF5$ .

For example, if you want to view the Acknowledgment Overdue Detail screen for a particular Partner on the Acknowledgment Overdue Directory, type  $\mathbf{S}$  in the A field for the partner you want to view. Then, press  $\mathbf{PF5}$ .

See the sub-topic "Function Key Descriptions" in this section for descriptions of valid functions that you can perform for the Acknowledgment Overdue Directory.

| Partner/Qualifier Mode |                                                                                 | Relationship Mode   |                                                                                |  |
|------------------------|---------------------------------------------------------------------------------|---------------------|--------------------------------------------------------------------------------|--|
| Field                  | Description                                                                     | Field               | Description                                                                    |  |
| Partner ID (protected) | A 35-character alphanumeric field that identifies the partner ID.               | User (protected)    | A 15-character alphanumeric field that contains the User ID.                   |  |
| Qual (protected)       | A 4-character field that contains the trading partner Qualifier, if applicable. | Partner (protected) | A 15-character alphanumeric field that contains the Partner ID, if applicable. |  |

## **Dbk** (protected)

Displays whether the Partner ID is on the Gentran:Basic Acknowledgment Overdue file or on the Gentran:Realtime Acknowledgment Overdue file. Valid values are:

G Gentran:Basic Acknowledgment Overdue File

**R** Gentran:Realtime Acknowledgment Overdue File

### **Status (protected)**

Displays the acknowledgment status. Valid values are:

O OverdueW Waiting

#### Div (protected)

Displays the division code that has been associated with the Databank record.

# **Acknowledgment Overdue Detail Screen**

**EDIM241** 

# **Purpose**

The Acknowledgment Overdue Detail Screen is used to view the details about EDI interchanges on the Acknowledgment Overdue File. This screen displays the interchange, group and transaction information for overdue/waiting acknowledgments for the indicated partner profile.

The Acknowledgment Overdue Directory screen allows you to enter a specific Partner profile, restrict the list to just overdue or waiting interchanges and restrict the list to just Gentran or Realtime information. Leaving these fields blank produces a list of all records found for the specified partner profile for which there are records on the Acknowledgment Overdue files. Intchg Env Ref, Group Env Ref and Trans Env Ref fields can be used to position down into the display list.

### **How to Access**

Access the Interchange Directory in either of these two ways:

- Type **S** in the A field next to the Partner ID on the Acknowledgment Overdue Directory and press **PF5**.
- Type **3.13.1** in the Jump Code field of any screen and press **Enter**.

# Screen Examples

The following examples illustrate the Acknowledgment Overdue Detail screens for both Partner/Qualifier and Relationship modes.

# Partner/Qualifier Mode

```
Select
  EDIM241 3.12.1____
                     ACKNOWLEDGMENT OVERDUE DETAIL
                                                           XXX 02/01/2008
                                                                        12:00:00
 Partner ID VENDOR-1_
                                                     Qual _
 Databank G (Gentran, Realtime)
            _ (Overdue, Waiting) *----** CONTACT INFORMATION ** -----*
                                 Name: TUTORIAL - XYZ COMPUTER COMPANY
                                  | Contact:
                                 Phone:
    Monitor Date
    R 02/01/08 12:00:00
                                           Sent Ack Expected
 A Type Envelope Ref \, Func Id/User Ref \, Date \, Time \, Date \, Time \, Dbk Sts
                                         02/01/08 12:00 02/01/08 12:00 G W
   G 000000001 SC
G 000000046 PO
                                        02/01/08 12:00 02/01/08 12:00 G
                                                                              W
 _ T 000000049 PO 02/01/08 12:00 02/01/08 12:00 G O
_ G 00000049 PO 02/01/08 12:00 02/01/08 12:00 G O
_ T 00000049 PO-NUMBER-002 02/01/08 12:00 02/01/08 12:00 G O
_ G 000000050 PO 02/01/08 12:00 02/01/08 12:00 G O
   T 000000050 PO 02/01/08 12:00 02/01/08 12:00 G O
T 000000050 PO-NUMBER-003 02/01/08 12:00 02/01/08 12:00 G O
 TO SELECT PARTNER ENTER AN "S" BESIDE THE ID
 Enter PF1=Help PF3=Exit
                                                                   PF6=Nxt Part
                                                   PF5=Details
       PF7=Bwd PF8=Fwd
```

# Relationship Mode

```
EDIM241 3.12.1____
                           ACKNOWLEDGMENT OVERDUE DETAIL
                                                                           XXX
                                                                                    02/01/2008
                                                                                      12:00:00
User
              YOUR COMPANY
                                                               Partner VENDOR-1_
Databank G (Gentran, Realtime)
              _ (Overdue, Waiting) *----** CONTACT INFORMATION ** -----*
Status
                                        | Name: TUTORIAL - XYZ COMPUTER COMPANY
                                        | Contact:
                                       Phone:
                                       E-Mail: TRADING_PARTNER@STERCOMM.COM
Monitor Date
                     Time
   G 02/01/08 12:00:00
   R 02/01/08 12:00:00
                                                     Sent Ack Expected
A Type Envelope Ref Func Id/User Ref Date Time Date
                                                                             Time Dbk Sts
  G 00000001 SC 02/01/08 12:00 02/01/08 12:00 G W
G 00000046 PO 02/01/08 12:00 02/01/08 12:00 G W
T 00000046 PO-NUMBER-001 02/01/08 12:00 02/01/08 12:00 G O
G 00000049 PO 02/01/08 12:00 02/01/08 12:00 G W
T 000000049 PO-NUMBER-002 02/01/08 12:00 02/01/08 12:00 G O
                          PO 02/01/08 12:00 02/01/06 12:00 G
PO-NUMBER-001 02/01/08 12:00 02/01/08 12:00 G
02/01/08 12:00 02/01/08 12:00 G
G 000000050 PO 02/01/08 12:00 02/01/08 12:00 G O T 000000050 PO-NUMBER-003 02/01/08 12:00 02/01/08 12:00 G O
TO SELECT PARTNER ENTER AN "S" BESIDE THE ID
Enter PF1=Help PF3=Exit
                                                             PF5=Details PF6=Nxt Part
       PF7=Bwd PF8=Fwd
```

### **Screen Actions**

The screen actions are displayed on the top line of the Acknowledgment Overdue Directory. The following table describes each screen function and provides instructions on how to perform those functions.

| To perform this action                                                                                                    | Associated with this screen action | Do this                                                                                                    |
|----------------------------------------------------------------------------------------------------|------------------------------------|----------------------------------------------------------------------------------------------------|
| Display the appropriate databank status screen EDIX251, EDIX252, or EDIX253 for the selected record Partner on the Acknowledgment Overdue Detail screen. | Select                             | By typing <b>s</b> in the A field and pressing <b>PF5</b> , you can select a Partner from which you can view the outbound databank status information for that record. |

# **Function Key Descriptions**

Note: Standard function keys, such as PF1=Help, PF3=Exit,

PF7=Bwd, PF8=Fwd, PF12=Cancel, and

**PF15=Logoff**, as well as the **Enter** key, are defined in

Chapter 1.

**PF5=Status** Transfers control to the appropriate databank status screen EDIX251,

EDIX252 or EDIX253 based on the record selected. Interchange record will transfer to EDIX251 Interchange Status, Group record will transfer to EDIX252 Group status, and Transaction record will transfer to EDIX253

Transaction Status. Type **S** in the A field of record you want to select and press **PF5**.

PF6=NxtPart

Displays the Acknowledgment Overdue detail for the next partner on the file.

# **Field Decriptions**

Note: Fiel

Fields that are display-only contain the statement (protected) next to the field name in the documentation. Fields in which you must enter a value contain the statement (required) next to the field name in the documentation.

### **Jump Code**

A 10-position alphabetic or numeric field containing the jump code for this screen. A screen's jump code is displayed in the Jump Code field for that screen.

To *jump* to another screen, press **Home**, type the jump code of the screen to which you want to jump, and then press **Enter**.

See Chapter 1, "Getting Started," for further information on using jump codes.

| Partner/Qualifier Mode |                                                                                                    | Relationship Mode |                                                                                                    |
|------------------------|----------------------------------------------------------------------------------------------------|-------------------|----------------------------------------------------------------------------------------------------|
| Field                  | Description                                                                                                    | Field             | Description                                                                                                    |
| Partner ID             | A 35-character<br>alphanumeric field to<br>indicate the trading<br>Partner ID to use to<br>display Acknowledgment<br>Overdue Details. | User              | A 15-character<br>alphanumeric<br>field to indicate the User ID<br>to use to display<br>Acknowledgment Overdue<br>Details. |
| Qual                   | A 15-character alphanumeric field that contains the Qualifier for the trading partner (if applicable).                                | Partner           | A 15-character alphanumeric field that contains the Partner ID for the trading partner (if applicable).                    |

### **Databank**

A 1-character alphabetic field used to display partners from the Gentran:Basic Acknowledgment Overdue file, the Gentran:Realtime Acknowledgment Overdue file, or both. Valid values are:

G Gentran:Basic Acknowledgment Overdue file only
R Gentran:Realtime Acknowledgment Overdue file only
blank Both Gentran:Basic and Gentran:Realtime Acknowledgment
Overdue files

#### **Status**

A 1-character alphabetic field used to limit the records from the Acknowledgment Overdue file that are displayed on the screen. Valid values are:

O Overdue status onlyW Waiting status only

**blank** Both Overdue and Waiting status

# (Contact Information) Name (protected)

The 35-position alphanumeric field containing the trading partner's business name. This name is found of the Partner Name and Address Record.

### (Contact Information) Contact (protected)

A 30-position alphanumeric field containing the name of a personal contact at this trading partner's office. This information comes from the partner name and address record.

# (Contact Information) Phone (protected)

Four alphanumeric fields that contain the trading partner's telephone number (area code - 3 positions, number - 7 positions, and internal extension - 4 positions). This information comes from the partner name and address record.

# (Contact Information) Intl Dial Code (protected)

A 3-position numeric field that contains the trading partner's international dial code (must be numeric). This information comes from the partner name and address record.

### (Contact Information) E-mail (protected)

A 50-position alphanumeric field that contains the e-mail address for the trading partner. This information comes from the partner name and address record.

#### A (Action Code)

A 1-character alphabetic field used to select a Partner Profile. The top line of the screen lists the valid actions. To execute an action, type S in the A field of the Partner you want to select, and then press **PF5**.

For example, if you want to view the Interchange Status screen for a particular Partner on the Acknowledgment Overdue Detail screen, type **S** in the A field for the Envelope Ref you want to view. Then, press **PF5**.

See the sub-topic "Function Key Descriptions" in this section for descriptions of valid functions that you can perform for the Acknowledgment Overdue Detail.

#### Type (protected)

A 1-character alphabetic field that identifies the type of information that is being displayed. Valid values are:

I InterchangeG Group

T Transaction

### **Envelope Ref (protected)**

Displays the envelope reference identification for the Overdue/waiting record that is being displayed. If Type is I then this field will display the Interchange Envelope Reference Number. If Type is G then this field will display the Group Envelope Reference Number. If Type is T then this field will contain the Transaction Envelope reference number.

### **Func ID/User Ref (protected)**

Displays the functional identification for Group records or the User Reference field for the Transaction records.

### **Sent Date (protected)**

Displays the output date for the interchange. The date has the format MM/DD/YY.

### **Sent Time (protected)**

Displays the output time for the interchange. The time has the format HH:MM.

## Ack Expected Date (protected)

Displays the date that the acknowledgment was/is expected. The date has the format MM/DD/YY.

# **Ack Expected Time (protected)**

Displays the time that the acknowledgment was/is expected. The time has the format HH:MM.

## **Dbk** (protected)

Displays whether the Partner ID is on the Gentran:Basic Acknowledgment Overdue file or on the Gentran:Realtime Acknowledgment Overdue file. Valid values are:

G Gentran:Basic Acknowledgment Overdue File

**R** Gentran:Realtime Acknowledgment Overdue File

### **Status (protected)**

Displays the acknowledgment status. Valid values are:

O Overdue

W Waiting

# Interchange Status Detail Screen—Outbound

**EDIM271** 

# **Purpose**

The Interchange Status Detail screen displays detailed status and control information for an outbound interchange. This includes any available status information from communications and the network that processed the interchange. This screen displays information differently depending on the direction of the interchange. Therefore, the details for this screen have been split into two subsections: one section of the screen is displayed for outbound interchanges and the second section of the screen is displayed for inbound interchanges.

### **How to Access**

Access the Interchange Status Detail screen by typing **s** to select the desired interchange on the Interchange Status screen and pressing **PF14**.

**Note:** No jump code is associated with this screen.

# **Screen Examples**

The following examples illustrate the Interchange Status Detail (outbound) screen for both Partner/Qualifier and Relationship modes.

### Partner/Qualifier Mode

```
EDIM271 _
                     INTERCHANGE STATUS DETAIL
                                                            XXX
                                                                   02/01/2008
                                                                    12:00:00
Intchg Part ID : VENDOR-1
                                                     Qual :
Name . . . . : TUTORIAL - ABC COMPUTER COMPAN
Int. Env. Ref : 000000004
                                                 Duplicate : No
Databank Run# : 00000001
                                                      I/O : Outbound
                                                 Databank : GENTRAN
Output . . . . : 02/01/2008 12:00 DBK Retention Days :
Acknowledged :
                                        Acknowledge Status : N
Networked . .: 02/01/2008 12:00
                                              Group Count : 000001
                                           Character Count : 000001744
  Enter PF1=Help
                          PF3=Exit PF4=Interchg
```

# Relationship Mode

```
EDIM271
                       INTERCHANGE STATUS DETAIL
                                                                  XXX 02/01/2008
                                                                         12:00:00
Int - User . . : YOUR-COMPANY
                                                       Partner : VENDOR-1
Name . . . . :
Int. Env. Ref : 000000493
                                                     Duplicate : No
Databank Run# : 00000051
                                                       Network :
                                                           I/O : Outbound
                                                      Databank : Gentran
Output . . . : 02/01/2008 12:00 DBK Retention Days : Acknowledged : Acknowledge Status :
                                           Acknowledge Status : N
Networked . . :
                                               Network Status : N
                                                   Group Count: 000001
                                               Character Count : 0000001748
Enter PF1=Help
                           PF3=Exit PF4=Interchg
```

# **Function Key Descriptions**

**Note:** Standard function keys, such as **PF1=Help**, **PF3=Exit**,

PF7=Bwd, PF8=Fwd, PF12=Cancel, and

**PF15=Logoff**, as well as the **Enter** key, are defined in

Chapter 1.

**PF4 Intercha**Displays the Interchange Status screen for the Interchange ID selected.

Gentran:Plus Installed

**PF5 Comm** Transfers control to the Communications Maintenance Interchange Detail

screen if the Gentran:Plus product has been installed. This allows you to view

the interchange data on the actual CONNECT VSAM Queues, and

subsequently return to the Interchange Status Detail Screen.

**Field Descriptions** 

**Note:** Fields that are display-only contain the statement

(protected) next to the field name in the documentation.

Fields in which you *must* enter a value contain the statement (required) next to the field name in the

documentation.

Jump Code

A 10-position alphabetic or numeric field containing the jump code for this screen. A screen's jump code is displayed in the Jump Code field for that screen.

To *jump* to another screen, press **Home**, type the jump code of the screen to which you want to jump, and then press **Enter**.

See Chapter 1, "Getting Started," for further information on using jump codes.

### **Intchg Partner ID** (**Int** – **User**) (protected)

A 1- to 35-character alphanumeric field displaying the interchange identification to which this interchange is associated.

Based on the trading profile mode defined in Gentran:Basic, this field may be a 1- to 35-character Interchange ID field (Partner/Qualifier mode) or a 1- to 15-character User ID field (Relationship mode).

## Qual (Partner) (protected)

A 1- to 15-character alphanumeric field which indicates the trading partner Qualifier for the Interchange ID (if applicable).

Based on the trading profile mode defined in Gentran:Basic, this field may be a 1- to 4-character Qualifier field (Partner/Qualifier mode) or a 1- to 15-character Partner ID field (Relationship mode).

### Name (protected)

Displays the description that was defined for the Interchange ID using Partner Maintenance.

### **Int. Env. Ref** (protected)

Displays the interchange envelope reference identification for the interchange.

#### **Duplicate** (protected)

Indicates whether the interchange is a duplicate of a previously processed interchange. Valid values are:

Yes, this is a duplicate interchange

**No** No, this is not a duplicate interchange

### Databank Run# (protected)

Displays the Databank Run number which was assigned to the interchange by Gentran:Basic, at the time the interchange was loaded.

#### **Network** (protected)

The name of the network that processed this interchange (if applicable), as specified in the trading partner profile.

### I/O (protected)

Displays whether the interchange is inbound or outbound. Valid values are:

Inbound Inbound documents onlyOutbound Outbound documents only

#### **Databank** (protected)

Displays whether the interchange is on the Gentran:Basic databank or on the Gentran:Realtime databank. Valid values are:

Gentran: Basic databank

Realtime Gentran: Realtime databank

#### **Output** (Outbound only) (protected)

Displays the date and time the interchange was output from the translation system.

### **DBK Retention Days**

Used by Gentran:Realtime only.

A 3-digit numeric field used to indicate the number of days this interchange will remain on the Gentran:Realtime databank before being deleted during the Databank Maintenance Housekeeping process. This field will be populated only if you are using the EDI Databank Retention Days field on the Outbound Global Parameter Override Maint-1 (EDIM83B) screen. If the value in this field is spaces, the Retention Days Processed field on the Outbound EDI Databank Maintenance (EDIM864) screen will be used determine if the interchange should be deleted during the Databank Maintenance Housekeeping process.

### **Acknowledged** (protected)

Displays the date and time acknowledgment reconciliation was performed against the transaction.

# Acknowledge Status (protected)

Displays the current acknowledgment status for the interchange. Valid values are:

| A            | Accepted                     |
|--------------|------------------------------|
| $\mathbf{E}$ | Accepted with errors         |
| I            | Indeterminate                |
| N            | No acknowledgment processing |
| 0            | Overdue acknowledgment       |
| P            | Partial acceptance           |
| R            | Rejected                     |
| U            | Manually Acknowledged        |
| $\mathbf{W}$ | Waiting acknowledgment       |
| 4            | Rejected (EDIFACT only)      |
| 7            | Acknowledged (EDIFACT only)  |

#### 8 Received (EDIFACT only)

#### **Networked** (protected)

Displays the date and time that network reconciliation was performed against the transaction.

### **Network Status** (protected)

Displays the network status for the interchange. Valid values are:

| $\mathbf{E}$ | Error on receive, sorting, or pickup |
|--------------|--------------------------------------|
| N            | Network tracking not active          |
| P            | Picked Up                            |
| R            | Received                             |
| S            | Sorted (processed)                   |
| U            | Manual network complete              |
| $\mathbf{W}$ | Waiting                              |

### **Group Count** (protected)

Displays the number of functional groups within the interchange.

### **Character Count** (protected)

Displays the number of characters found within the interchange.

# **COMMUNICATIONS FIELDS (displayed only if Gentran:Plus is installed)**

# Batch# (protected)

Displays the Batch Number assigned to the interchange by CONNECT. Refer to the *Gentran:Plus for zSeries Release 6.5 User's Guide* for further information regarding this field.

# VSAM Batch St (protected)

Displays the VSAM Batch Status of the interchange. Refer to the *Gentran:Plus for zSeries Release 6.5 User's Guide* for further information regarding this field.

## **NETWORK ERROR INFORMATION FIELDS (displayed only if an error occurs)**

# Errors (protected)

Displays the number of errors the network encountered processing the interchange.

### First Error (protected)

Provides network information about the first error encountered by the network for the interchange.

# Interchange Status Detail Screen—Inbound

**EDIM271** 

# **Purpose**

The Interchange Status Detail screen is used to view detailed status and control information for an inbound interchange.

### **How to Access**

Access the Interchange Status Detail screen by typing **s** to select the desired interchange on the Interchange Status screen and pressing **PF14**.

**Note:** No jump code is associated with this screen.

# Screen Examples

The following examples illustrate the Interchange Status Detail (inbound) screen for both Partner/Qualifier and Relationship modes.

### Partner/Qualifier Mode

```
EDIM271
                        INTERCHANGE STATUS DETAIL
                                                                      XXX 02/01/2008
                                                                             12:00:00
Intchg Part ID : VENDOR-1
                                                              Qual :
Name . . . . :
Int. Env. Ref : 000000005
                                                        Duplicate : Yes
Databank Run# : 00000006
                                                               I/O : Inbound
                                                         Databank : Gentran
Loaded . . . : 02/01/2008 12:00 DBK Retention Days : Edited . . . : 02/01/2008 12:00 Acknowledge Status : N
                                                      Group Count : 000001
                                                  Character Count : 0000006330
Enter PF1=Help
                             PF3=Exit PF4=Interchq
```

# Relationship Mode

```
EDIM271
                       INTERCHANGE STATUS DETAIL
                                                                 XXX 02/01/2008
                                                                        12:00:00
Int - User . . : YOUR-COMPANY
                                                      Partner: VENDOR-1
Name . . . . :
Int. Env. Ref : 000000005
                                                    Duplicate : No
Databank Run# : 00000041
                                                           I/O: Inbound
                                                     Databank : Gentran
Loaded . . . : 02/01/2008 12:00 DBK Retention Days : Edited . . . : 02/01/2008 12:00
Edited . . . : 02/01/2008 12:00
                                          Acknowledge Status : N
                                                  Group Count : 000001
                                              Character Count : 0000006330
Enter PF1=Help
                           PF3=Exit PF4=Intercha
```

# **Function Key Descriptions**

**Note:** Standard function keys, such as **PF1=Help**, **PF3=Exit**,

PF7=Bwd, PF8=Fwd, PF12=Cancel, and

**PF15=Logoff**, as well as the **Enter** key, are defined in

Chapter 1.

**PF4 Interchg** Displays the Interchange Status screen for the Interchange ID selected.

# **Field Descriptions**

**Note:** Fields that are display-only contain the statement

(protected) next to the field name in the documentation.

Fields in which you *must* enter a value contain the statement (required) next to the field name in the

documentation.

### Jump Code

A 10-position alphabetic or numeric field containing the jump code for this screen. A screen's jump code is displayed in the Jump Code field for that screen.

To *jump* to another screen, press **Home**, type the jump code of the screen to which you want to jump, and then press **Enter**.

See Chapter 1, "Getting Started," for further information on using jump codes.

### **Intchg Part ID (Int – User)** (protected)

A 1- to 35-character alphanumeric field displaying the interchange identification to which this interchange is associated.

Based on the trading profile mode defined in Gentran:Basic, this field may be a 1- to 35-character Interchange ID field (Partner/Qualifier mode) or a 1- to 15-character User ID field (Relationship mode).

### Qual (Partner) (protected)

A 1- to 15-character alphanumeric field which indicates the trading partner Qualifier for the Interchange ID (if applicable).

Based on the trading profile mode defined in Gentran:Basic, this field may be a 1- to 4-character Qualifier field (Partner/Qualifier mode) or a 1- to 15-character Partner ID field (Relationship mode).

### Name (protected)

Displays the description that was defined for the interchange identification using Partner Maintenance.

# Int. Env. Ref (protected)

Displays the interchange envelope reference identification for the interchange.

### **Duplicate**

Indicates whether the interchange is a duplicate of a previously processed interchange. Valid values are:

Yes Yes, this is a duplicate interchange
No No, this is not a duplicate interchange

# Databank Run# (protected)

Display the Databank Run number which was assigned to the interchange by Gentran:Basic, at the time the interchange was loaded.

#### I/O

Displays whether the interchange is inbound or outbound. Valid values are:

Inbound Inbound documents onlyOutbound Outbound documents only

# Databank (protected)

Displays whether the interchange is on the Gentran:Basic databank or on the Gentran:Realtime databank. Valid values are:

Gentran: Basic databank

Realtime Gentran: Realtime databank

#### **Loaded (Inbound only)** (protected)

Displays the date and time the interchange was loaded to the translation system.

#### **DBK Retention Days**

Used by Gentran:Realtime only.

A 3-digit numeric field used to indicate the number of days this interchange will remain on the Gentran:Realtime databank before being deleted during the Databank Maintenance Housekeeping process. This field will be populated only if you are using the EDI

Databank Retention Days field on the Inbound Global Parameter Override Maint-1 (EDIM834) screen. If the value in this field is spaces, the Retention Days Loaded field on the Inbound EDI Databank Maintenance (EDIM865) screen will be used determine if the interchange should be deleted during the Databank Maintenance Housekeeping process.

# Edited (Inbound only) (protected)

Display the date and time the interchange was processed by the inbound Editor.

### **Acknowledge Status** (protected)

Displays the current acknowledgment status for the interchange. Valid values are:

| A            | Accepted                     |
|--------------|------------------------------|
| $\mathbf{E}$ | Accepted with errors         |
| I            | Indeterminate                |
| N            | No acknowledgment processing |
| O            | Overdue acknowledgment       |
| P            | Partial acceptance           |
| R            | Rejected                     |
| $\mathbf{U}$ | Manually Acknowledged        |
| $\mathbf{W}$ | Waiting acknowledgment       |
| 4            | Rejected (EDIFACT only)      |
| 7            | Acknowledged (EDIFACT only)  |
| 8            | Received (EDIFACT only)      |

## **Group Count** (protected)

Displays the number of functional groups within the interchange.

### **Character Count** (protected)

Displays the number of characters found within the interchange.

# **Interchange Display Screen**

**EDIM256** 

# **Purpose**

The Interchange Display screen is used to view the actual EDI data for an interchange. The Interchange Display screen is accessed from the Interchange Status screen. This screen is utilized only if using message store.

#### **How to Access**

Access the Interchange Display screen by typing **s** to select the desired interchange on the Interchange Status screen and pressing **PF2**.

**Note:** No jump code is associated with this screen.

# **Screen Examples**

The following examples illustrate the Interchange Display screen for both Partner/Qualifier and Relationship modes.

#### Partner/Qualifier Mode

```
Select
EDIM256 __
                           INTERCHANGE DISPLAY
                                                           XXX
                                                                02/01/2008
                                                                   12:00:00
Intchg Part ID : VENDOR-1
                                                       Qual :
Name . . . . : TUTORIAL - XYZ COMPUTER COMPAN
Int. Env. Ref. : 000000002
                                               Group Count: 000001
{\tt Stat - Network : N \qquad Ack : N}
                                                      I/O : Outbound
                                                  Databank : Gentran
                                                   Search : ____
_ ISA*00*
                *00*
                              *ZZ*STERLING SFW *ZZ*XYZ COMPUTERS *030127
_ *1458*?*00403*00000002*0*T*+;
_ GS*PO*STERLING*XYZ*20030127*1458*1*X*004030;
_ ST*850*00000001;
_ BEG*00*NE*PONUMBER-001**20010102;
_ DTM*010*19950105;
_ N1*BT*STERLING COMMERCE INC.*1*987654321;
_ N3*4600 LAKEHURST COURT;
_ N4*COLUMBUS*OH*430170760;
_ PER*BD**TE*614-793-7000;
_ N1*VN*XYZ COMPUTER COMPANY*1*121212121;
Enter PF1=Help
                         PF3=Exit PF4=Interchg PF5=Seg
                                                               PF6=Search
     PF7=Bwd PF8=Fwd
```

# Relationship Mode

```
Select
EDIM256
                       INTERCHANGE DISPLAY
                                                          02/01/2008
                                                     XXX
                                                            12:00:00
Intchg - User .: YOUR COMPANY
                                             Partner : THEIR COMPANY
Name . . . . : YOUR COMPANY NAME
Int. Env. Ref. : 000000005
                                       THEIR COMPANY NAME
                                         Group Count : 000001
Stat - Network : Ack : N
                                                 I/O : Inbound
                                             Databank : Gentran
                                              Search :
         *00*
_ ISA*00*
                            *ZZ*51366666666 *ZZ*6147937000
                                                              *010105
_ *1200*:*00403*00000005*0*P*>?
_ GS*IN*121212121*987654321*20010105*1200*7*X*004030?
_ ST*810*000070001?
_ BIG*20010105*INV01*20010103*PONUMBER-001?
_ NTE**
                 TERMS ARE SPECIFIED BELOW?
_ NTE** DISCOUNT WILL NOT BE APPLIED UNLESS INVOICE IS PAID?
_ NTE** IN FULL BY THE DISCOUNT DUE DATE.?
_ NTE**-----?
_ REF*SL*124?
Enter PF1=Help
               PF3=Exit PF4=Interchg PF5=Seg
                                                         PF6=Search
     PF7=Bwd PF8=Fwd
```

### **Screen Actions**

The screen actions are displayed on the top line of the Interchange Display screen. The following table describes each screen function and gives instructions on how to perform those functions.

| To perform this action                                    | Associated with this screen action | Do this                                                                         |
|-----------------------------------------------------------|------------------------------------|---------------------------------------------------------------------------------|
| View the Segment Display screen for the segment selected. | Select                             | Type <b>s</b> in the A field next to the desired segment and press <b>PF5</b> . |

## **Function Key Descriptions**

**Note:** Standard function keys, such as **PF1=Help**, **PF3=Exit**,

PF7=Bwd, PF8=Fwd, PF12=Cancel, and

**PF15=Logoff**, as well as the **Enter** key, are defined in

Chapter 1.

**PF4=Interchg** Displays the Interchange Status screen for the Interchange ID selected.

**PF5=Seg** The Segment function key is used to select an EDI data segment from the

interchange data displayed.

**PF6=Search** The Search function key is used when a value is entered in the Search field to

search for the specified value in the EDI data records.

**Note:** The number of segments searched is limited by the Log

Max Search value that is defined on the Record Type 0

Configuration record. This is to prevent runaway searches of large interchanges. When the search fails to find the search criteria within the specified number of segments, the system displays the message: EXCEEDED MAX SEARCH COUNT – PRESS PF6 TO CONTINUE SEARCH. You can press **PF6** to continue the search; otherwise it stops.

# **Field Descriptions**

Note:

Fields that are display-only contain the statement (protected) next to the field name in the documentation.

Fields in which you *must* enter a value contain the statement (required) next to the field name in the documentation.

### Jump Code

A 10-position alphabetic or numeric field containing the jump code for this screen. A screen's jump code is displayed in the Jump Code field for that screen.

To *jump* to another screen, press **Home**, type the jump code of the screen to which you want to jump, and then press **Enter**.

See Chapter 1, "Getting Started," for further information on using jump codes.

### **Interchange ID (Int** – **User)** (protected)

Displays the 35-character alphanumeric interchange identification associated with the interchange.

Based on the trading profile mode defined in Gentran:Basic, this field may be a 1- to 35-character Interchange ID field (Partner/Qualifier mode) or a 1- to 15-character User ID field (Relationship mode).

### Qual (Partner) (protected)

A 1- to 15-character alphanumeric field which indicates the trading partner Qualifier for the Interchange ID (if applicable).

Based on the trading profile mode defined in Gentran:Basic, this field may be a 1- to 4-character Qualifier field (Partner/Qualifier mode) or a 1- to 15-character Partner ID field (Relationship mode).

### Name (protected)

Displays the description that was defined for the interchange identification using Partner Maintenance.

### **Int. Env. Ref** (protected)

Displays the interchange envelope reference identification for the interchange.

#### **Group Count** (protected)

Displays the number of functional groups within the interchange.

#### Status – Network (protected)

Displays the current network status for the interchange. Valid values are:

| T-  |                                                   |
|-----|---------------------------------------------------|
| H'. | Errors were encountered during network processing |
| 12  | Lifors were encountered during network processing |

N As defined by the partner profile that was used to process this

interchange, network tracking was not performed for this interchange.

**P** Partner has picked up the interchange

**R** Network has received the interchange

**S** Network has sorted (processed) the interchange

U User has manually set to a network completed status

W Interchange is waiting for a response from the Network

### Status – Ack (protected)

Displays the current acknowledgment status for the interchange. Valid values are:

**E** Accepted with errors

I Indeterminate

N Not required

O Overdue acknowledgment

P Partial acceptance

R Rejected

U Manually acknowledged

W Waiting acknowledgment

+ Rejected (EDIFACT only)

7 Acknowledged (EDIFACT only)

Received (EDIFACT only)

### I/O (protected)

This field indicates whether the interchange is inbound or outbound. Valid values are:

**Inbound** Inbound documents only

**Outbound** Outbound documents only

#### **Databank** (protected)

Displays whether the interchange is on the Gentran:Basic databank or on the Gentran:Realtime databank. Valid values are:

**Gentran** Gentran:Basic databank

Realtime Gentran:Realtime databank

#### Search

A 14-character alphanumeric field used to specify a value to search for throughout the list of records. Type a value and press **PF6** to locate the record.

**Note:** The number of segments searched is limited by the Log

Max Search value that is defined on the Record Type 0

Configuration record. This is to prevent runaway

searches of large interchanges. When the search fails to

find the search criteria within the specified number of segments, the system displays the message: EXCEEDED

MAX SEARCH COUNT – PRESS PF6 TO CONTINUE SEARCH. You can press **PF6** to continue the search; otherwise it stops.

#### A (Action Code)

A 1-character alphabetic field that contains an action to be performed against the entry in which the action is entered. The top line of the screen lists the valid actions. To execute the action, type the letter next to the selected segment, and then press **PF5**.

For example, if you want to view the Segment Display screen for a particular segment, type **S** in the A field for the segment you want to view, and then press **PF5**.

See the sub-topic "Function Key Descriptions" in this section for descriptions of valid functions that you can perform for the Interchange Display screen.

# EDI Interchange Data (protected)

Displays up to 11 lines of interchange data, one segment per line. Segments greater than 76 characters are continued on the next display line. You may scroll backward and forward through the segments within the interchange using the **PF7** and **PF8** keys.

# **Group Display Screen**

**EDIM257** 

# **Purpose**

The Group Display screen is used to view the actual EDI data for a functional group. The Group Display screen is accessed from the Group Status screen. This screen is utilized only if using message store.

### **How to Access**

Access the Group Display screen by typing **s** to select the desired interchange on the Group Status screen and pressing **PF2**.

**Note:** No jump code is associated with this screen.

# **Screen Examples**

The following examples illustrate the Group Display screen for both Partner/Qualifier and Relationship modes.

#### Partner/Qualifier Mode

```
Select
EDIM257 ___
                               GROUP DISPLAY
                                                        XXX
                                                             02/01/2008
                                                                12:00:00
Intchg Part ID : VENDOR-1
                                                    Qual :
Name . . . . : TUTORIAL - XYZ COMPUTER COMPAN Int. Env. Ref : 000000005
Group Part ID. : VENDOR-1
                                                   Oual :
Group Env. Ref : 00000007 Transaction Count : 000006
Ack Status . . : A Transactions Accepted :
Search
                                                    I/O : Inbound
                                               Databank : Gentran
_ GS*IN*121212121*987654321*20010105*1200*7*X*004030?
_ ST*810*000070001?
_ BIG*20010105*INV01*20010103*PONUMBER-001?
_ NTE**----
_ NTE * *
                  TERMS ARE SPECIFIED BELOW?
_ NTE** DISCOUNT WILL NOT BE APPLIED UNLESS INVOICE IS PAID?
_ NTE** IN FULL BY THE DISCOUNT DUE DATE.?
_ NTE**----?
_ REF*SL*124?
Enter PF1=Help PF3=Exit PF4=Group
                                             PF5=Seq
                                                            PF6=Search
     PF7=Bwd PF8=Fwd
```

# Relationship Mode

```
XXX 02/01/2008
EDIM257 _
                        GROUP DISPLAY
                                                     12:00:00
Intchg - User. : YOUR COMPANY
                                        Partner : THEIR COMPANY
Name . . . : YOUR COMPANY NAME THEIR COMPANY NAME

Int. Env Ref : 000000005
Partner : THEIR COMPANY
Search . . . : _
                                           I/O : Inbound
                                       Databank : Gentran
_ GS*IN*121212121*987654321*20010105*1200*7*X*004030?
_ ST*810*000070001?
_ BIG*20010105*INV01*20010103*PONUMBER-001?
_ NTE**----?
         TERMS ARE SPECIFIED BELOW?
_ NTE** DISCOUNT WILL NOT BE APPLIED UNLESS INVOICE IS PAID?
_ NTE** IN FULL BY THE DISCOUNT DUE DATE.?
_ NTE**-----
_ REF*SL*124?
Enter PF1=Help
                  PF3=Exit PF4=Group
                                     PF5=Seg
                                                  PF6=Search
    PF7=Bwd PF8=Fwd
```

#### **Screen Actions**

The screen actions are displayed on the top line of the Group Display screen. The following table describes each screen function and gives instructions on how to perform those functions.

| To perform this action                                          | Associated with this screen action | Do this                                                                         |
|-----------------------------------------------------------------|------------------------------------|---------------------------------------------------------------------------------|
| View the Segment<br>Display screen for the<br>segment selected. | Select                             | Type <b>s</b> in the A field next to the desired segment and press <b>PF5</b> . |

# **Function Key Descriptions**

**Note:** Standard function keys, such as **PF1=Help**, **PF3=Exit**,

PF7=Bwd, PF8=Fwd, PF12=Cancel, and

**PF15=Logoff**, as well as the **Enter** key, are defined in

Chapter 1.

**PF4=Group** Displays the Group Display screen.

**PF5=Seg** The Segment function key is used to select an EDI data segment from the

group data displayed.

**PF6=Search** The Search function key is used when a value is entered in the Search field to

search for the specified value in the EDI data records.

**Note:** The number of segments searched is limited by the Log

Max Search value that is defined on the Record Type 0

Configuration record. This is to prevent runaway

searches of large groups. When the search fails to find the search criteria within the specified number of segments, the system displays the message: EXCEEDED MAX SEARCH COUNT – PRESS PF6 TO CONTINUE SEARCH. You can press **PF6** to continue the search; otherwise it stops.

# **Field Descriptions**

**Note:** Fields that are display-only contain the statement

(protected) next to the field name in the documentation.

Fields in which you *must* enter a value contain the statement (required) next to the field name in the documentation.

### Jump Code

A 10-position alphabetic or numeric field containing the jump code for this screen. A screen's jump code is displayed in the Jump Code field for that screen.

To *jump* to another screen, press **Home**, type the jump code of the screen to which you want to jump, and then press **Enter**.

See Chapter 1, "Getting Started," for further information on using jump codes.

### **Interchange ID (Int – User)** (protected)

Displays the 35-character alphanumeric interchange identification associated with the interchange.

Based on the trading profile mode defined in Gentran:Basic, this field may be a 1- to 35-character Interchange ID field (Partner/Qualifier mode) or a 1- to 15-character User ID field (Relationship mode).

### **Qual (Partner)** (protected)

A 15-character alphanumeric field which indicates the trading partner Qualifier for the Interchange ID (if applicable).

Based on the trading profile mode defined in Gentran:Basic, this field may be a 1- to 4-character Qualifier field (Partner/Qualifier mode) or a 1- to 15-character Partner ID field (Relationship mode).

# Name (protected)

Displays the description that was defined for the interchange identification using Partner Maintenance.

#### **Int. Env. Ref** (protected)

Provides the interchange envelope reference identification for the interchange.

### **Group ID (Group – User)** (protected)

Displays the group (Partner/Qualifier mode) or the user (Relationship mode) identification associated with the group.

### **Qual (Partner)** (protected)

A 1- to 15-character alphanumeric field which indicates the trading partner Qualifier for the Group ID, if applicable (Partner/Qualifier mode) or the Partner ID (Relationship mode).

## **Group Env. Ref** (protected)

Displays the group envelope reference identification for the group.

#### **Transaction Count** (protected)

Displays the number of transactions within the group.

#### **Ack Status** (protected)

Displays the current acknowledgment status for the group. Valid values are:

| $\mathbf{A}$ | Accepted                    |
|--------------|-----------------------------|
| ${f E}$      | Accepted with errors        |
| I            | Indeterminate               |
| N            | Not required                |
| O            | Overdue acknowledgment      |
| P            | Partial acceptance          |
| R            | Rejected                    |
| $\mathbf{U}$ | Manually acknowledged       |
| $\mathbf{W}$ | Waiting acknowledgment      |
| 4            | Rejected (EDIFACT only)     |
| 7            | Acknowledged (EDIFACT only) |
| 8            | Received (EDIFACT only)     |

#### Search

A 14-character alphanumeric field used to specify a value to search for throughout the list of records. Type a value and press **PF6** to locate the record.

Note: The number of segments searched is limited by the Log Max Search value that is defined on the Record Type 0 Configuration record. This is to prevent runaway searches of large groups. When the search fails to find the search criteria within the specified number of segments, the system displays the message: EXCEEDED MAX SEARCH COUNT – PRESS PF6 TO CONTINUE SEARCH. You can press **PF6** to continue the search; otherwise it stops.

# **Transactions Accepted** (protected)

Displays the number of transaction sets which were accepted according to Accepted functional acknowledgment processing.

### I/O (protected)

This field indicates whether the group is inbound or outbound. Valid values are:

Inbound Inbound documents onlyOutbound Outbound documents only

### **Databank** (protected)

Displays whether the interchange is on the Gentran:Basic databank or on the Gentran:Realtime databank. Valid values are:

**Gentran** Gentran:Basic databank **Realtime** Gentran:Realtime databank

#### A (Action Code)

A 1-character alphabetic field that contains an action to be performed against the entry that the action is entered on. The top line of the screen lists the valid actions. To execute the action, type the letter next to the selected segment, and then press **PF5**.

For example, if you want to view the Segment Display screen for a particular segment, type **S** in the A field for the segment you want to view, and then press **PF5**.

See the sub-topic "Function Key Descriptions" in this section for descriptions of valid functions that you can perform for the Group Display screen.

### EDI Group Data (protected)

Displays up to 9 lines of group data, one segment per line. Segments greater than 76 characters are continued on the next display line. You may scroll backward and forward through the segments within the group using the **PF7** and **PF8** keys.

# Transaction Status Detail Screen—Outbound

**EDIM258** 

# **Purpose**

The Transaction Status Detail screen displays detailed status and control information for a single transaction on the databank. This screen displays information differently depending on the direction of the transaction. Therefore, the details for this screen have been split into two subsections: one section of the screen is displayed for outbound transactions and the second section of the screen is displayed for inbound transactions.

#### **How to Access**

Access the Transaction Status Detail screen in any one of the following ways:

- Type **s** to select the desired transaction on the Transaction Status screen and press **PF5**.
- Press **PF14** on the Transaction Display screen.
- Press **PF5** on the Document Status Detail screen.

**Note:** No jump code is associated with this screen.

# Screen Examples

The following examples illustrate the Transaction Status Detail (outbound) screen for both Partner/Qualifier and Relationship modes.

#### Partner/Qualifier Mode

```
EDIM258
                     TRANSACTION STATUS DETAIL
                                                            XXX 02/01/2008
                                                                    12:00:00
Transaction ID : VENDOR-1
                                                       Qual:
Trans. Env Ref : 000000199
Transaction Set: 850
                                                   Division: 000
User Reference : PONUMBER-001
Orig. DB Run # : 00000005
                                                    Network:
Last DB Run # : 00000007
                                                       T/O: Outbound
Reference Tag : OE00000009
                                                   Databank: GENTRAN
                                         Acknowledge Status: N
Reported Status:
Mapped . . . : 02/01/2008 12:00
Edited . . . : 02/01/2008 12:00
Output . . . : 02/01/2008 12:00
Acknowledged :
                                         DBK Retention Days:
Update . . . :
                                            Character Count: 0000001563
Update User ID:
                                                 Test/Prod: Test
 Enter PF1=Help PF2=Data PF3=Exit PF4=Trans
                                                  PF5=Doc
```

### Relationship Mode

```
TRANSACTION STATUS DETAIL
EDTM258
                                                             XXX 02/01/2008
                                                                   12:00:00
Trans - User : YOUR-COMPANY
                                                   Partner: VENDOR-1
Trans. Env Ref : 000000001
Transaction Set: 819
                                                  Division: 000
User Reference : 0087
Orig. DB Run # : 00000060
                                                   Network:
Last DB Run # : 00000060
                                                      I/O: Outbound
Reference Tag : OE00000159
                                                  Databank: GENTRAN
Reported Status: Y
                                        Acknowledge Status: N
Mapped . . . :
Edited . . . : 02/01/2008 12:00
Output . . . : 02/01/2008 12:00
Acknowledged : 00/00/0000 00:00
                                        DBK Retention Days:
                                           Character Count: 0000000222
Update . . . :
Update User ID :
                                                 Test/Prod: Prod
Enter PF1=Help PF2=Data PF3=Exit PF4=Trans
                                                 PF5=Doc
```

# **Function Key Descriptions**

Note: Standard function keys, such as PF1=Help, PF3=Exit,

PF7=Bwd, PF8=Fwd, PF12=Cancel, and

**PF15=Logoff**, as well as the **Enter** key, are defined in

Chapter 1.

**PF2=Data** Transfers to the Databank Transaction Display (EDIM259). The EDI

segments for the current transaction are displayed.

**PF4=Trans** Returns to the Transaction Status screen.

**PF5=Doc** Switches to the Document Status Detail screen for the transaction being

viewed.

# **Field Descriptions**

**Note:** Fields that are display-only contain the statement

(protected) next to the field name in the documentation.

Fields in which you *must* enter a value contain the statement (required) next to the field name in the

documentation.

#### Jump Code

A 10-position alphabetic or numeric field containing the jump code for this screen. A screen's jump code is displayed in the Jump Code field for that screen.

To *jump* to another screen, press **Home**, type the jump code of the screen to which you want to jump, and then press **Enter**.

See Chapter 1, "Getting Started," for further information on using jump codes.

#### Trans – Part ID (Trans – User) (protected)

Displays the 35-character alphanumeric Transaction ID associated with the transaction. Based on the trading profile mode defined in Gentran:Basic, this field may be a 1- to 35-character Transaction ID field (Partner/Qualifier mode) or a 1- to 15-character User ID field (Relationship mode).

### Qual (Partner) (protected)

A 15-character alphanumeric field which indicates the trading partner Qualifier for the Transaction ID, if applicable (Partner/Qualifier mode) or the Partner ID (Relationship mode).

### Trans. Env Ref (protected)

Displays a 14-character alphanumeric reference number from the transaction's envelope.

### **Transaction Set** (protected)

Displays the EDI set identifier for the transaction.

#### **Division** (protected)

Displays the division defined to the partner profile which was used to process the transaction being displayed.

See the topic "User ID Maintenance Screen" in Chapter 5 for more information on division access.

### **User Reference** (protected)

Displays the User Reference for the transaction, depending on whether the transaction is inbound or outbound and how you have chosen to implement the User Reference option (the Application Key fields on the Application Partner Reference screen in data mapping). Editor processing or Data Mapping processing creates the information displayed in this field for the transaction.

See the topic "User Reference" in this chapter for more information.

#### Orig DB Run # (protected)

Displays the Databank Run number which was assigned to the transaction by Gentran:Basic, at the time the transaction was loaded. The Databank Run number is used to identify the run that processed the transaction.

### Network (protected)

Displays the network as defined on the Partner ID that was used to process this transaction.

#### Last DB Run # (protected)

Displays the Databank Run number which was assigned to the transaction by Gentran:Basic the last time the data was processed.

#### I/O (protected)

This field indicates whether the transaction is inbound or outbound. Valid values are:

Inbound Inbound documents onlyOutbound Outbound documents only

### **Reference Tag** (protected)

Displays the Reference Tag Gentran:Basic has assigned to the transaction.

# Databank (protected)

Displays whether the transaction is on the Gentran:Basic databank or on the Gentran:Realtime databank. Valid values are:

**Gentran** Gentran:Basic databank **Realtime** Gentran:Realtime databank

### Reported Status (protected)

Displays the reported status value for inbound or outbound transactions. This value indicates whether EDI Databank Inquiry report (EDID550) was run. Valid values are:

Y ReportedN Not reportedSpace Not reported

Accepted

# Acknowledge Status (protected)

Displays the current acknowledgment status for the transaction. Valid values are:

| A            | Accepted                    |
|--------------|-----------------------------|
| $\mathbf{E}$ | Accepted with errors        |
| I            | Indeterminate               |
| N            | Not required                |
| O            | Overdue acknowledgment      |
| P            | Partial acceptance          |
| R            | Rejected                    |
| U            | Manually acknowledged       |
| $\mathbf{W}$ | Waiting acknowledgment      |
| 4            | Rejected (EDIFACT only)     |
| 7            | Acknowledged (EDIFACT only) |
| 8            | Received (EDIFACT only)     |

#### Mapped (protected)

Displays the date and time the transaction was last mapped. The format is MM/DD/YYYY HH:MM.

### **Edited** (protected)

Displays the date and time the transaction was last processed by the Editor. The format is MM/DD/YYYY HH:MM.

## Output (protected)

Displays the date and time the transaction was last output. This date and time may be set by either the outbound Editor or the Outbound Extract program. The format is MM/DD/YYYY HH:MM.

# Acknowledged (protected)

Displays the date and time acknowledgment reconciliation was performed against the transaction.

### **DBK Retention Days**

Used by Gentran:Realtime only.

A 3-digit numeric field used to indicate the number of days this transaction will remain on the Gentran:Realtime databank before being deleted during the Databank Maintenance Housekeeping process. This field will be populated only if you are using the EDI Databank Retention Days field on the Outbound Global Parameter Override Maint-1 (EDIM83B) screen. If the value in this field is spaces, the Retention Days Processed field on the Outbound EDI Databank Maintenance (EDIM864) screen will be used determine if the transaction should be deleted during the Databank Maintenance Housekeeping process.

### **Update** (protected)

Displays the last online update action which was performed against the transaction. Valid values are:

Deletehas been marked for deletionAcknowledgedhas been manually acknowledged

**Bypassed** has been bypassed

#### **Character Count** (protected)

Displays the number of characters in the transaction.

### **Update User ID** (protected)

Displays the three initials of the User ID that performed the update.

### **Test/Prod** (protected)

Displays the test/production status of the transaction. This value is defined in the partner profile that was used to process the transaction. For outbound documents this value is used to create the test indicator in the interchange control envelope.

# Transaction Status Detail Screen—Inbound

**EDIM258** 

# **Purpose**

The Transaction Status Detail screen is used to view detailed status and control information for a transaction on the databank.

#### **How to Access**

Access the Transaction Status Detail screen in any one of the following ways:

- Type s to select the desired transaction on the Transaction Status screen and press PF5.
- Press **PF14** on the Transaction Display screen.
- Press PF5 on the Document Status Detail screen.

**Note:** No jump code is associated with this screen.

# Screen Examples

The following examples illustrate the Transaction Status Detail (inbound) screen for both Partner/Qualifier and Relationship modes.

### Partner/Qualifier Mode

```
EDIM258
                     TRANSACTION STATUS DETAIL
                                                              XXX 02/01/2008
                                                                    12:00:00
Transaction ID : VENDOR
                                                       Qual:
Trans. Env Ref : 000070001
Transaction Set: 810
                                                   Division: 000
User Reference : INV01
Orig. DB Run # : 00000005
Last DB Run # : 00000005
                                                        I/O: Inbound
Reference Tag : IE00000162
                                                   Databank: GENTRAN
                                         Acknowledge Status: N
Reported Status:
Loaded . . . : 02/01/2008 12:00
                                            Sequence Status: 00
Edited . . . : 02/01/2008 12:00
                                            Envelope Status: 00
                                          Compliance Status: 00
                                         DBK Retention Days:
                                            Character Count: 0000001011
Update . . . :
Update User ID :
                                                  Test/Prod:
                                                  Envelope: Prod
Enter PF1=Help PF2=Data PF3=Exit PF4=Trans
                                                 PF5=Doc
```

# Relationship Mode

```
TRANSACTION STATUS DETAIL
                                                             XXX 02/01/2008
                                                                    12:00:00
Trans - User : YOUR-COMPANY
                                                   Partner: VENDOR-1
Trans. Env Ref : 000070001
Transaction Set: 810
                                                  Division: 000
User Reference : INV01
Orig. DB Run # : 00000041
Last DB Run # : 00000041
                                                       I/O: Inbound
Reference Tag : IE00000169
                                                  Databank: GENTRAN
Reported Status: Y
                                       Acknowledge Status: A
                                        Sequence Status: 00
Loaded . . . : 02/01/2008 12:00
Edited . . . : 02/01/2008 12:00
                                           Envelope Status: 00
                                         Compliance Status: 00
                                        DBK Retention Days:
Update . . . :
                                           Character Count: 0000001011
Update User ID :
                                                 Test/Prod: Test
                                                  Envelope: Prod
Enter PF1=Help PF2=Data PF3=Exit PF4=Trans
                                                PF5=Doc
```

# **Function Key Descriptions**

Note: Standard function keys, such as PF1=Help, PF3=Exit,

PF7=Bwd, PF8=Fwd, PF12=Cancel, and

**PF15=Logoff**, as well as the **Enter** key, are defined in

Chapter 1.

**PF2=Data** Transfers to the Databank Transaction Display (EDIM259). The EDI

segments for the current transaction are displayed.

**PF4=Trans** Returns to the Transaction Status screen.

**PF5=Doc** Switches to the Document Status Detail screen for the transaction being

viewed.

## **Field Descriptions**

**Note:** Fields that are display-only contain the statement

(protected) next to the field name in the documentation.

Fields in which you *must* enter a value contain the statement (required) next to the field name in the

documentation.

#### **Jump Code**

A 10-position alphabetic or numeric field containing the jump code for this screen. A screen's jump code is displayed in the Jump Code field for that screen.

To *jump* to another screen, press **Home**, type the jump code of the screen to which you want to jump, and then press **Enter**.

See Chapter 1, "Getting Started," for further information on using jump codes.

### **Transaction ID** (**Trans** – **User**) (protected)

Displays the 35-character alphanumeric Transaction ID associated with the transaction.

Based on the trading profile mode defined in Gentran:Basic, this field may be a 35-character User ID field (Relationship mode).

# **Qual (Partner)** (protected)

A 15-character alphanumeric field which indicates the trading partner Qualifier for the Transaction ID, if applicable (Partner/Qualifier mode) or the Partner ID (Relationship mode).

#### Trans. Env Ref (protected)

Displays a 14-alphanumeric reference number from the transaction's envelope.

### **Transaction Set** (protected)

Displays the EDI set identifier for the transaction.

#### **Division** (protected)

Displays the division defined to the partner profile which was used to process the transaction being displayed.

See the topic "User ID Maintenance Screen" in Chapter 5 for more information on division access.

### **User Reference** (protected)

Displays the User Reference for the transaction, depending on whether the transaction is inbound or outbound and how you have chosen to implement the User Reference option (the Application Key fields on the Application Partner Reference screen in data mapping). Editor processing or Data Mapping processing creates the information displayed in this field for the transaction.

See the topic "User Reference Information" in this chapter for more information.

#### Orig. DB Run # (protected)

Displays the Databank Run number which was assigned to the transaction by Gentran:Basic, at the time the transaction was loaded. The Databank Run number is used to identify the run that processed the transaction.

### Last DB Run # (protected)

Displays the Databank Run number which was assigned to the transaction by Gentran:Basic the last time the data was processed.

#### I/O (protected)

This field indicates whether the transaction is inbound or outbound. Valid values are:

**Inbound** Inbound documents only

**Outbound** Outbound documents only

### **Reference Tag** (protected)

Displays the Reference Tag Gentran:Basic has assigned to the transaction.

### **Databank** (protected)

Displays whether the transaction is on the Gentran:Basic databank or on the Gentran: Realtime databank. Valid values are:

> Gentran:Basic databank Gentran Realtime Gentran:Realtime databank

### **Reported Status** (protected)

Displays the reported status value for inbound or outbound transactions. This value indicates whether EDI Databank Inquiry report (EDID550) was run. Valid values are:

Y Reported N Not reported **Space** Not reported

#### Acknowledge Status (protected)

Displays the current acknowledgment status for the transaction. Valid values are:

A Accepted  $\mathbf{E}$ Accepted with errors N Not required R Rejected 4 Rejected (EDIFACT only) 7 Acknowledged (EDIFACT only) 8

Received (EDIFACT only)

#### **Loaded** (protected)

Displays the date and time the transaction was loaded onto the databank. The format is MM/DD/YYYY HH:MM.

#### **Sequence Status** (protected)

Displays the functional group Envelope Reference ID error checking indicator. Valid values are:

> 00 No errors

04 Sequence errors detected

#### **Edited** (protected)

Displays the date and time the transaction was last processed by the Editor. The format is MM/DD/YYYY HH:MM.

### **Envelope Status** (protected)

Displays the highest validation error the inbound Editor encountered while processing the envelopes. Valid values are:

00 No errors were encountered in the document.

04 One or more errors (other than authorization and sequence errors) were encountered in processing the Transmission Envelope, or one or more errors (other than unknown user or unknown partner) were encountered in processing the Functional Group Envelope.

08 No Partner/Qualifier or User/Partner was found corresponding to the sender/receiver codes contained in the Functional Group, or the segment count contained in the Transaction Set Trailer was found to be in error.

### **Compliance Status** (protected)

Displays the highest validation error the inbound Editor encountered while processing the documents.

No errors were encountered in the document.

One or more element errors were detected.

One or more missing or misplaced segments were encountered.

12 The transaction set was incomplete.

### **DBK Retention Days**

Used by Gentran:Realtime only.

A 3-digit numeric field used to indicate the number of days this transaction will remain on the Gentran:Realtime databank before being deleted during the Databank Maintenance Housekeeping process. This field will be populated only if you are using the EDI Databank Retention Days field on the Inbound Global Parameter Override Maint-1 (EDIM834) screen. If the value in this field is spaces, the Retention Days Loaded field on the Inbound EDI Databank Maintenance (EDIM865) screen will be used determine if the transaction should be deleted during the Databank Maintenance Housekeeping process.

### **Update** (protected)

Displays the last online update action which was performed against the transaction. Valid values are:

M Manually Acknowledged

**D** Marked for delete

# Character Count (protected)

Displays the number of characters in the transaction.

#### **Update User ID** (protected)

Displays the initials of the User ID that performed the update.

#### **Test/Prod** (protected)

Displays the test/production status of the transaction. This value is defined in the partner profile that was used to process the transaction. For outbound documents this value is used to create the test indicator in the interchange control envelope.

#### **Envelope** (protected)

Displays the test/production status of the transaction. This value is determined, if possible, from the Interchange envelope for this transaction. Otherwise, this is set from the partner profile.

# **Transaction Display Screen**

**EDIM259** 

# **Purpose**

The Transaction Display screen is used to view the actual EDI data for a transaction.

### **How to Access**

Access the Transaction Display screen in either of these two ways:

- Type **s** to select the desired transaction on the Transaction Status screen and press **PF2**.
- Press **PF2** in the Transaction Status Detail screen.

**Note:** No jump code is associated with this screen.

# **Screen Examples**

The following examples illustrate the Transaction Display screen for both Partner/Qualifier and Relationship modes.

# Partner/Qualifier Mode

```
Select
EDIM259 ___
                           TRANSACTION DISPLAY
                                                            XXX
                                                                 02/01/2008
                                                                     12:00:00
Group ID . . . : VENDOR-1
                                                       Qual :
Group Name . . : TUTORIAL - XYZ COMPUTER COMPAN
Group Env. Ref : 000000001
Trans. Set . . : 850
                                                 Ack Status : W
Trans. Env Ref : 000000001
                                                        I/O : Outbound
                                                   Databank : Gentran
                                                     Search:
_ ST*850*00000001;
_ BEG*00*NE*PONUMBER-001**20010102;
_ DTM*010*19950105;
_ N1*BT*STERLING COMMERCE INC.*1*987654321;
_ N3*4600 LAKEHURST COURT;
_ N4*COLUMBUS*OH*430170760;
_ PER*BD**TE*614-793-7000;
_ N1*VN*XYZ COMPUTER COMPANY*1*121212121;
_ N3*1212 E. MAIN ST.;
_ N4*CINCINATTI*OH*430159876;
Enter PF1=Help
                         PF3=Exit PF4=Trans
                                                 PF5=Sea
                                                                PF6=Search
     PF7=Bwd PF8=Fwd
                                                             PF14=Dtl
```

# Relationship Mode

```
Select
EDIM259 _
                        TRANSACTION DISPLAY
                                                    XXX
                                                          02/01/2008
                                                           12:00:00
Group - User : YOUR COMPANY
                                             Partner : THEIR COMPANY
Group Name . . : YOUR COMPANY NAME
                                       THEIR COMPANY NAME
Group Env. Ref : 000000007
Trans. Set . . : 810
                                          Ack Status : A
Trans. Env Ref : 000070001
                                              I/O : Inbound
                                            Databank : Gentran
                                             Search : _
_ ST*810*000070001?
_ BIG*20010105*INV01*20010103*PONUMBER-001?
_ NTE**----
_ NTE**
         TERMS ARE SPECIFIED BELOW?
_ NTE** DISCOUNT WILL NOT BE APPLIED UNLESS INVOICE IS PAID?
_ NTE** IN FULL BY THE DISCOUNT DUE DATE.?
_ NTE**----?
_ REF*SL*124?
_ REF*DP*00547?
_ REF*BC*CONTRACT42?
Enter PF1=Help
                    PF3=Exit PF4=Trans PF5=Seg
                                                      PF6=Search
    PF7=Bwd PF8=Fwd
                                                     PF14=Dtl
```

### **Screen Actions**

The screen actions are displayed on the top line of the Transaction Display screen. The following table describes each screen function and gives instructions on how to perform those functions.

| To perform this action                                   | Associated with this screen action | Do this                                                                         |
|----------------------------------------------------------|------------------------------------|---------------------------------------------------------------------------------|
| View the Segment Display screen for the segment selected | Select                             | Type <b>s</b> in the A field next to the desired segment and press <b>PF5</b> . |

## **Function Key Descriptions**

Note: Standard function keys, such as PF1=Help, PF3=Exit,

PF7=Bwd, PF8=Fwd, PF12=Cancel, and

**PF15=Logoff**, as well as the **Enter** key, are defined in

Chapter 1.

**PF4=Trans** Displays the Transaction Display screen.

**PF5=Seg** The Segment function key is used to select an EDI data segment from the

transaction data displayed.

**PF6=Search** The Search function key is used when a value is entered in the Search field to

search for the specified value in the EDI data records.

**Note:** The number of segments searched is limited by the Log

Max Search value that is defined on the Record Type 0

Configuration record. This is to prevent runaway

searches of large groups. When the search fails to find the

search criteria within the specified number of segments, the system displays the message: EXCEEDED MAX SEARCH COUNT – PRESS PF6 TO CONTINUE SEARCH. You can press **PF6** to continue the search; otherwise it stops.

PF14=Dtl

Displays the Transaction Status Detail screen for the transaction displayed.

# **Field Descriptions**

**Note:** Fields

Fields that are display-only contain the statement (protected) next to the field name in the documentation.

Fields in which you *must* enter a value contain the statement (required) next to the field name in the documentation.

## **Jump Code**

A 10-position alphabetic or numeric field containing the jump code for this screen. A screen's jump code is displayed in the Jump Code field for that screen.

To *jump* to another screen, press **Home**, type the jump code of the screen to which you want to jump, and then press **Enter**.

See Chapter 1, "Getting Started," for further information on using jump codes.

# **Group ID (Group – User)** (protected)

Displays the 35-character alphanumeric identification for the group associated with the transaction.

Based on the trading profile mode defined in Gentran:Basic, this field may be a 35-character User ID field (Relationship mode).

#### **Oual (Partner)** (protected)

A 15-character alphanumeric field which indicates the trading partner Qualifier for the Group ID, if applicable (Partner/Qualifier mode) or the Partner ID (Relationship mode).

#### **Group Name** (protected)

Displays the group identification defined using Partner Maintenance.

### Group Env. Ref (protected)

Displays the group envelope reference identification for the group associated with the transaction.

### Trans. Set (protected)

Displays the EDI set identification for the transaction.

#### **Ack Status** (protected)

Displays the current acknowledgment status for the transaction. Valid values are:

| A          | Accepted  |
|------------|-----------|
| 4 <b>B</b> | riccopicu |

**E** Accepted with errors

I Indeterminate

Not required

| O            | Overdue acknowledgment      |
|--------------|-----------------------------|
| P            | Partial acceptance          |
| R            | Rejected                    |
| $\mathbf{U}$ | Manually acknowledged       |
| $\mathbf{W}$ | Waiting acknowledgment      |
| 4            | Rejected (EDIFACT only)     |
| 7            | Acknowledged (EDIFACT only) |
| 8            | Received (EDIFACT only)     |

### Trans. Env. Ref (protected)

Displays the transaction envelope reference identification for the transaction.

#### I/O (protected)

This field indicates whether the transaction is inbound or outbound. Valid values are:

Inbound Inbound documents onlyOutbound Outbound documents only

# Databank (protected)

Displays whether the transaction is on the Gentran:Basic databank or on the Gentran:Realtime databank. Valid values are:

**Gentran** Gentran:Basic databank **Realtime** Gentran:Realtime databank

#### Search

A 14-character alphanumeric field used to specify a value to search for throughout the list of records. Type a value and press **PF6** to locate the record.

Note: The number of segments searched is limited by the Log Max Search value that is defined on the Record Type 0 Configuration record. This is to prevent runaway searches of large groups. When the search fails to find the search criteria within the specified number of segments, the system displays the message: EXCEEDED MAX SEARCH COUNT – PRESS PF6 TO CONTINUE SEARCH. You can press PF6 to continue the search; otherwise it stops.

### A (Action Code)

A 1-character alphabetic field that contains an action to be performed against the entry in which that action is entered. The top line of the screen lists the valid actions. To execute the action, type the letter next to the selected segment, and then press **PF5**.

For example, if you want to view the Segment Display screen for a particular segment, type **S** in the A field for the segment you want to view. Then, press **PF5**.

See the sub-topic "Function Key Descriptions" in this section for descriptions of valid functions you can perform for the Transaction Display screen.

### **EDI Transaction Data** (protected)

Displays up to ten lines of transaction data, one segment per line. Segments greater than 76 characters are continued on the next display line. You can scroll backward and forward through the segments within the transaction using the **PF7** and **PF8** keys.

# **Segment Display Screen**

**EDIM260** 

# **Purpose**

The Segment Display screen views a segment selected from the Interchange, Group, or Transaction Display screen.

### **How to Access**

Access the Segment Display screen in any of these three ways:

- Type **s** to select the desired segment from the Interchange Display screen and press **PF5**.
- Type **s** to select the desired segment from the Group Display screen and press **PF5**.
- Type **s** to select the desired segment from the Transaction Display screen and press **PF5**.

**Note:** No jump code is associated with this screen.

# **Screen Example**

The following example illustrates the Segment Display screen for character mode.

```
Select
  EDIM260 ___
                                    SEGMENT DISPLAY
                                                                     XXX
                                                                             02/01/2008
                                                                               12:00:00
  I/O . . . . . . . . . . . Outbound Databank . . . . . : Gentran
  Version ID. . . . . . : 004030_____ Agency . . . . . : X__
 Ele Sub Rep
  A Seq Ele Nbr Description
                                                    Element Data
    001 000 ENTITY IDENTIFIER CODE VN

        002
        000
        NAME
        XYZ COMPU

        003
        000
        IDENTIFICATION CODE QUALIFIE 1

        004
        000
        IDENTIFICATION CODE
        121212121

                                                     XYZ COMPUTER COMPANY
  END OF ELEMENTS
  Enter PF1=Help PF2=Hex
                              PF3=Exit PF4=Trans
                                                         PF5=Ele Def
        PF7=Bwd PF8=Fwd
```

Select EDIM260 \_\_\_ SEGMENT DISPLAY XXX 02/01/2008 12:00:00 Version ID. . . . . . : 004030\_\_\_\_\_ \_ Agency . . . . . : X\_\_ Transaction ID. . . . . : 850 Rel. . . . . . . : Segment ID. . . . . . : N1\_ Segment Version. .: 00 Ele Sub Rep A Seq Ele Nbr Description Element Data \_ 001 000 ENTITY IDENTIFIER CODE VN ED 55 002 000 XYZ COMPUTER COMPANY NAME EEE4CDDDEECD4CDDDCDE 78903647435903647158 IDENTIFICATION CODE QUALIFIE 1 F Enter PF1=Help PF2=Chars PF3=Exit PF4=Trans PF5=Ele Def

The following example illustrates the Segment Display screen for hexadecimal mode.

# **Screen Actions**

PF7=Bwd PF8=Fwd

The screen actions are displayed on the top line of the Segment Display screen. The following table describes each screen function and gives instructions on how to perform those functions.

| To perform this action                                                   | Associated with this screen action | Do this                                                                                                  |
|--------------------------------------------------------------------------|------------------------------------|----------------------------------------------------------------------------------------------------|
| View the Data Element<br>Display screen for the data<br>element selected | Select                             | Type <b>s</b> in the A field next to the element for which you want to view, and then press <b>PF5</b> . |

# **Function Key Descriptions**

Note: Standard function keys, such as PF1=Help, PF3=Exit,

PF7=Bwd, PF8=Fwd, PF12=Cancel, and

**PF15=Logoff**, as well as the **Enter** key, are defined in

Chapter 1.

**PF2=Hex** Displays the element data in hexadecimal mode.

**PF2=Chars** Displays the element data in character mode.

**Note:** The value for the PF2 key changes based on the current

display mode.

**PF4=Interchg** Displays the Interchange Display screen.

**PF4=Group** Displays the Group Display screen.

**PF4=Trans** Displays the Transaction Display screen.

**Note:** The value for the **PF4** key changes, based on the screen

from which you navigated to the Segment Display

screen.

**PF5=Ele Def** The Element Definition function key is used to select an EDI data element

from the segment data displayed and view the element on the Element

Display screen.

# **Field Descriptions**

**Note:** Fields that are display-only contain the statement

(protected) next to the field name in the documentation.

Fields in which you *must* enter a value contain the statement (required) next to the field name in the

documentation.

### Jump Code

A 10-position alphabetic or numeric field containing the jump code for this screen. A screen's jump code is displayed in the Jump Code field for that screen.

To *jump* to another screen, press **Home**, type the jump code of the screen to which you want to jump, and then press **Enter**.

See Chapter 1, "Getting Started," for further information on using jump codes.

### I/O (protected)

An 8-position alphabetic field that indicates direction of data being displayed. Valid values are:

**Inbound** Inbound document

**Outbound** Outbound document

# Databank (protected)

An 8-position alphabetic field that indicates in which databank data are stored. Valid values are:

Gentran: Basic databank

Realtime Gentran: Realtime databank

#### **Version ID**

A 12-position alphanumeric field used to identify the standard version associated with the segment being displayed.

### Agency

A 3-position alphabetic field used to locate the agency associated with the Version ID.

# **Transaction ID** (protected)

Displays the EDI set identification for the transaction.

### **Rel** (ANA TRADACOMS version only)

A 1-position numeric field that indicates the release number for the Transaction ID.

### **Segment ID**

A 3-position alphanumeric field used to locate a segment identifier.

### **Segment Version**

A 2-position numeric field that indicates the version number associated with this segment. This field initially displays using a default segment version of zero; however, you can type a version to display new segment version information on the screen.

### A (Action Code)

A 1-position alphabetic field used to select an element. Type **s** next to the selected Element, and then press **PF5** to display the Data Element Display.

### Ele Seq (protected)

A 3-position numeric field that displays the element sequence number of the data element within the segment.

## **Sub Ele** (protected)

A 3-position numeric field that displays the sub-element sequence number if the data element is part of a group element.

# Rep Nbr (protected)

A 3-position numeric field displaying the repeat number for a data element.

#### **Description** (protected)

A 28-position alphabetic field that contains the element description from the dictionary file.

### Element Data (protected)

A 31-position alphanumeric field that contains the first 31 characters of the data element within the segment as found in the EDI databank. Use the PF2 key to toggle between the character and hexadecimal display modes.

# **Data Element Display Screen**

**EDIM261** 

# **Purpose**

The Data Element Display screen is used to view a data element selected from a segment.

### **How to Access**

Access the Data Element Display screen by typing **s** to select the desired element on the Segment Display screen and pressing **PF5**.

**Note:** No jump code is associated with this screen.

# Screen Example

The following example illustrates the Data Element Display screen for character mode.

```
EDIM261
                    DATA ELEMENT DISPLAY
                                                  XXX 02/01/2008
                                                       12:00:00
 Version ID. . . . . . . . : 004030
 Element ID. . . . . . . : 93
                                 Element Version. . : 00
 Description . . . . . : NAME
 Repeating Occurrence. . . :
                                  Element Type . . . : AN
 Minimum Length. . . . . : 001
                                 Maximum Length . . : 00060
 Composite Code Definition :
 Element Data. . . . . . : XYZ COMPUTER COMPANY
 Enter PF1=Help PF2=Hex PF3=Exit PF4=Seg
```

The following example illustrates the Data Element Display screen for hexadecimal mode.

EDIM261 DATA ELEMENT DISPLAY XXX 02/01/2008 12:00:00 I/O . . . . . . . : Outbound Databank . . . . : Gentran Version ID. . . . . . : 004030 Agency . . . . . : XElement ID. . . . . . : 93 Element Version. . : 00 Description . . . . . : NAME Repeating Occurrence. . . : Element Type . . . : AN Minimum Length. . . . . : 001 Maximum Length . . : 00060 Composite Code Definition : Element Data. . . . . : XYZ COMPUTER COMPANY EEE4CDDDEECD4CDDDCDE 78903647435903647158 Enter PF1=Help PF2=Chars PF3=Exit PF4=Seg

## **Function Key Descriptions**

**Note:** Standard function keys, such as **PF1=Help**, **PF3=Exit**,

PF7=Bwd, PF8=Fwd, PF12=Cancel, and

**PF15=Logoff**, as well as the **Enter** key, are defined in

Chapter 1.

**PF2=Hex** Displays the element data in hexadecimal mode.

**PF2=Chars** Displays the element data in character mode.

**Note:** The value for the PF2 key changes based on the current

display mode.

**PF4=Seg** The Segment function key is used to return to the Segment Display screen.

#### **Field Descriptions**

**Note:** Fields that are display-only contain the statement

(protected) next to the field name in the documentation.

Fields in which you *must* enter a value contain the statement (required) next to the field name in the

documentation.

## Jump Code

A 10-position alphabetic or numeric field containing the jump code for this screen. A screen's jump code is displayed in the Jump Code field for that screen.

To *jump* to another screen, press **Home**, type the jump code of the screen to which you want to jump, and then press **Enter**.

See Chapter 1, "Getting Started," for further information on using jump codes.

## I/O (protected)

An 8-position alphabetic field that indicates direction of data being displayed. Valid values are:

#### **Inbound** Inbound document

**Outbound** Outbound document

## Databank (protected)

An 8-position alphabetic field that indicates in which databank data are stored. Valid values are:

# **Gentran** Gentran:Basic databank **Realtime** Gentran:Realtime databank

#### **Version ID** (protected)

A 12-position alphanumeric field that identifies the standard version associated with the element being displayed.

## Agency (protected)

A 3-position alphabetic field that contains the agency associated with the Version ID.

#### **Element ID** (protected)

A 12-position alphanumeric field that identifies the data element ID as defined by the standard.

#### **Element Version** (protected)

A 2-position numeric field that indicates the version number associated with this element.

## **Description** (protected)

A 50-position alphanumeric field that contains the element description from the dictionary file.

## **Repeating Occurrence** (protected)

This field indicates the occurrence of a repeating data element for elements with a repeat value greater than 1.

#### **Element Type** (protected)

A 2-position alphanumeric field that specifies the editing format of the data contained in this data element.

Valid values for standards version with Envelope type = User defined for Gentran:Structure only include:

```
\mathbf{CM}
      = Date format = MMDDYYYY
CY
      = Date format = YYYYMMDD
DD
      = Date format = DDMMYY
JD
      = Date format = Julian YYDDD
.18
      = Date format = Julian YYYYDDD
MM
      = Date format = MMDDYY
PD
      = Date format = Packed DDMMYY
P.I
      = Date format = Packed Julian YYDDD
      = Date format = Packed MMDDYY
\mathbf{PM}
```

**PY** = Date format = Packed YYMMDD

Pn = Signed Packed with n implied decimal positions
 Sn = Signed numeric with n implied decimal positions

**YY** = Date format = YYMMDD

**ZD** = Date format = Packed DDMMYYYY

**ZJ** = Date format = Packed Julian YYYYDDD

**ZM** = Date format = Packed MMDDYYYY

**ZY** = Date format = Packed YYYYMMDD

Valid values for standards version of all envelope types include:

AN = string type – alphanumeric

**CD** = Date format = DDMMYYYY

**DT** = Date format = YYMMDD or YYYYMMDD

**D8** = Date format = YYYYMMDD

**FS** = Fixed string – alphanumeric – pad with spaces

**ID** = Identifier type – element has code list

**Nn** = Unsigned numeric with n decimal places implied

**R** = Decimal – data contains explicit decimal point

**Rn** = Decimal where n indicates the maximum number of decimal positions

**TM** = Time format = HHMM

**T6** = Time format = HHMMSS, where SS = seconds

**T8** = Time format = HHMMSSHS, where HS = hundredths of a second

#### Minimum Length (protected)

Displays the minimum allowed length for the element as defined by the standard.

#### Maximum Length (protected)

Displays the maximum allowed length for the element as defined by the standard.

#### **Composite Code Definition** (protected)

Displays the composite code layout for codes if available.

#### Element Data (protected)

A 100-position alphanumeric field that contains the first 100 characters of the data element as found in the EDI databank. Use the PF2 key to toggle between the character and hexadecimal display modes.

## **Document Status Detail Screen - Outbound**

**EDIM265** 

## **Purpose**

The Document Status Detail screen displays detailed status and control information for a single document. This screen displays information differently, depending on the document. Therefore, the details for this screen have been split into two subsections: one section of the screen is displayed for outbound documents and the second section of the screen is displayed for inbound documents.

#### **How to Access**

Access the Document Status Detail screen in either of these two ways:

- Type **S** to select the desired document from the Document Status screen and press **PF5**.
- On the Transaction Status Detail screen, press **PF5**.

**Note:** No jump code is associated with this screen.

## **Screen Examples**

The following examples illustrate the Document Status Detail (outbound) screen for both Partner/Qualifier and Relationship modes.

#### Partner/Qualifier Mode

```
EDIM265 _
                       DOCUMENT STATUS DETAIL
                                                            XXX 02/01/2008
                                                                   12:00:00
Partner ID . . : VENDOR - 1
                                                      Oual:
Appl. Data ID : POVFILE
                                                  Division: 000
User Reference : PONUMBER-001
Orig. BD Run # : 00000001
                                                   Network:
Databank Run # : 00000001
                                                      I/O: Outbound
                                                 Databank: GENTRAN
Reference Tag : IA00000002
Reported Status:
                                      Acknowledge Status: N
Loaded . . . : 02/01/2008 12:00
                                          Mapping Status: 00
Mapped . . . : 02/01/2008 12:00
                                      DBK Retention Days:
                                                 Test/Prod: Prod
Update . . . :
Update User ID :
                                            User Dup. Ind.:
                                           Character Count: 000001600
Enter PF1=Help PF2=Data PF3=Exit PF4=Doc
                                                PF5=Trans
```

## Relationship Mode

```
EDIM265
                       DOCUMENT STATUS DETAIL
                                                            XXX 02/01/2008
                                                                   12:00:00
User . . . . : YOUR-COMPANY
                                                  Partner: VENDOR-1
Appl. Data ID : POFILE
                                                 Division: 000
User Reference : PONUMBER-001
Orig. DB Run # : 00000011
                                                  Network:
Databank Run # : 00000032
                                                     I/O: Outbound
Reference Tag : OA0000033
                                                 Databank: GENTRAN
Reported Status:
                                            Mapping Status: 00
Loaded . . . : 02/01/2008 12:00
Mapped . . . : 02/01/2008 12:00
                                  DBK Retention Days:
Update . . . :
                                                Test/Prod: Prod
Update User ID : XXX
                                            User Dup. Ind.: Y
                                           Character Count: 000005000
Enter PF1=Help PF2=Data PF3=Exit PF4=Doc
                                                PF5=Trans
```

## **Function Key Descriptions**

Note: Standard function keys, such as PF1=Help, PF3=Exit,

PF7=Bwd, PF8=Fwd, PF12=Cancel, and

**PF15=Logoff**, as well as the **Enter** key, are defined in

Chapter 1.

**PF2=Data** Transfers to the Databank Document Display (EDIM264). The application

records for the current document are displayed.

**PF4=Doc** Returns to the Document Status screen.

**PF5=Trans** Switches to the Transaction Status Detail screen for the document. From the

Transaction Status Detail screen you can view EDI related status and control

information for the document.

#### **Field Descriptions**

**Note:** Fields that are display-only contain the statement

(protected) next to the field name in the documentation.

Fields in which you *must* enter a value contain the statement (required) next to the field name in the

documentation.

#### **Jump Code**

A 10-position alphabetic or numeric field containing the jump code for this screen. A screen's jump code is displayed in the Jump Code field for that screen.

To *jump* to another screen, press **Home**, type the jump code of the screen to which you want to jump, and then press **Enter**.

See Chapter 1, "Getting Started," for further information on using jump codes.

#### Partner ID (User) (protected)

Displays the trading partner (Partner/Qualifier mode) or the user (Relationship mode) associated with the document.

## Qual (Partner) (protected)

Indicates the trading partner Qualifier for the Partner ID, if applicable (Partner/Qualifier mode) or the Partner ID (Relationship mode).

#### **Appl. Data ID** (protected)

A 12-character alphanumeric field that identifies application data.

#### **Division** (protected)

Displays the division defined to the partner profile used to process the document displayed.

See the topic "User ID Maintenance Screen" in Chapter 3 for more information on division access.

#### **User Reference** (protected)

Displays the User Reference for the document, depending on whether the document is inbound or outbound and how you have chosen to implement the User Reference option (the Application Key fields on the Application Partner Reference screen in data mapping). Editor processing or Data Mapping processing creates the information displayed in this field for the document.

See the topic "User Reference Information" in this chapter for more information.

#### Orig BD Run # (protected)

Displays the Databank Run number which was assigned to the transaction by Gentran:Basic, at the time the transaction was loaded. The Databank Run number is used to identify the run that processed the transaction.

#### **Network** (protected)

Displays the network as defined on the Partner ID that was used to process this document.

#### **Databank Run** # (protected)

Displays the Databank Run number which was assigned to the document by Gentran:Basic, at the time the document was last processed. The Databank Run number is used to identify the run that processed the document.

#### I/O (protected)

This field indicates whether the document is inbound or outbound. Valid values are:

**Inbound** Inbound documents only

**Outbound** Outbound documents only

#### **Reference Tag** (protected)

Displays the Reference Tag Gentran:Basic has assigned to the document.

#### **Databank** (protected)

Displays whether the document is on the Gentran:Basic databank or on the Gentran:Realtime databank. Valid values are:

**Gentran** Gentran:Basic databank **Realtime** Gentran:Realtime databank

## Reported Status (protected)

Displays the reported status value for inbound or outbound documents. This value indicates whether Application Databank Inquiry report (EDID551) was run. Valid values are:

Y Reported
N Not reported
Space Not reported

## Acknowledge Status (protected)

Displays the current acknowledgment status for the document. Valid values are:

A Accepted
 I Indeterminate
 N Not required
 O Overdue acknowledgment
 R Rejected
 U Manually Acknowledged
 W Waiting acknowledgment

#### Loaded (protected)

Displays the date and time the document was loaded on to the databank. The format is MM/DD/YYYY HH:MM.

#### Mapping Status (protected)

Displays the current Mapping Status for the document.

| 00 | No errors were encountered during the mapping process for the document. |
|----|-------------------------------------------------------------------------|
| 04 | One or more requirement or relational condition errors were detected.   |
| 08 | One or more unknown or unexpected segment errors were detected.         |
| 12 | An inbound document could not be translated.                            |

#### Mapped (protected)

Displays the date and time the document was last mapped. The format is MM/DD/YYYY HH:MM.

#### **DBK Retention Days**

Used by Gentran:Realtime only.

A 3-digit numeric field used to indicate the number of days this document will remain on the Gentran:Realtime databank before being deleted during the Databank Maintenance Housekeeping process. This field will be populated only if you are using the Databank Retention Days field on the Outbound Mapper-1 Path Maintenance (EDIM83D) screen. If the value in this field is spaces, the Retention Days Loaded field on the Outbound Application Databank Maintenance (EDIM863) screen will be used determine if the document should be deleted during the Databank Maintenance Housekeeping process.

## **Update** (protected)

Displays the last online update action which was performed against the document.

D DeletedE Edited

**R** Reset (for reprocessing)

## **Test/Prod** (protected)

Displays the test/production status of the document. This value is defined in the partner profile that was used to process the document. For outbound documents this value is used to create the test indicator in the interchange control envelope.

## **Update User ID** (protected)

Displays the three initials of the user which performed the update.

## **User Dup. Ind** (protected)

Identifies whether this document is a duplicate of a document already on the databank. The duplicate check is based on the Partner and User Reference values.

N No, is not a duplicateY Yes, is a duplicate

#### **Character Count** (protected)

Displays the number of characters in the document.

## **Document Status Detail Screen—Inbound**

**EDIM265** 

## **Purpose**

The Document Status Detail screen is used to view detailed status and control information for a document on the databank.

#### **How to Access**

Access the Document Status Detail screen in either of these two ways:

- Type **S** to select the desired document from the Document Status screen and press **PF5**.
- On the Transaction Status Detail screen, press **PF5**.

**Note:** No jump code is associated with this screen.

## **Screen Examples**

The following examples illustrate the Document Status Detail (inbound) screen for both Partner/Qualifier and Relationship modes.

#### Partner/Qualifier Mode

```
DOCUMENT STATUS DETAIL
                                                            XXX 02/01/2008
                                                                   12:00:00
Partner ID . . : VENDOR-1
                                                      Qual:
Appl. Data ID : INVFILE
                                                  Division: 000
User Reference : INV01
Orig. BD Run # : 00000015
Databank Run # : 00000015
                                                       I/O: Inbound
Reference Tag : IA00000031
                                                  Databank: GENTRAN
Reported Status:
                                       Acknowledge Status: N
Edited . . . : 02/01/2008 12:00
                                         Mapping Status: 04
Mapped . . . : 02/01/2008 12:00
                                       DBK Retention Days:
Output . . . : 02/01/2008 12:00
Update . . . :
                                                 Test/Prod: Prod
Update User ID :
                                                 Envelope: Prod
                                            User Dup. Ind.: Y
                                           Character Count: 000001440
Enter PF1=Help PF2=Data PF3=Exit PF4=Doc
                                                PF5=Trans
```

## Relationship Mode

```
EDIM265
                    DOCUMENT STATUS DETAIL
                                                      XXX 02/01/2008
                                                           12:00:00
User . . . . : YOUR-COMPANY
                                             Partner: VENDOR-1
Appl. Data ID : INVFILE
                                            Division: 000
User Reference : INV01
Orig. DB Run # : 00000046
Databank Run # : 00000046
                                                I/O: Inbound
Reference Tag : IA00000021
                                            Databank: GENTRAN
Mapping Status: 00
Update . . . :
                                           Test/Prod: Test
Update User ID :
                                            Envelope: Prod
                                       User Dup. Ind.: Y
                                      Character Count: 000001600
Enter PF1=Help PF2=Data PF3=Exit PF4=Doc
                                           PF5=Trans
```

## **Function Key Descriptions**

**Note:** Standard function keys, such as **PF1=Help**, **PF3=Exit**,

PF7=Bwd, PF8=Fwd, PF12=Cancel, and

**PF15=Logoff**, as well as the **Enter** key, are defined in

Chapter 1.

**PF2=Data** Transfers to the Databank Document Display (EDIM264). The application

records for the current document are displayed.

**PF4=Doc** Returns to the Document Status screen.

**PF5=Trans** Switches to the Transaction Status Detail screen for the document being

viewed.

#### **Field Descriptions**

**Note:** Fields that are display-only contain the statement

(protected) next to the field name in the documentation.

Fields in which you *must* enter a value contain the statement (required) next to the field name in the

documentation.

#### Jump Code

A 10-position alphabetic or numeric field containing the jump code for this screen. A screen's jump code is displayed in the Jump Code field for that screen.

To *jump* to another screen, press **Home**, type the jump code of the screen to which you want to jump, and then press **Enter**.

See Chapter 1, "Getting Started," for further information on using jump codes.

#### Partner ID (User) (protected)

Displays the trading partner (Partner/Qualifier mode) or the user (Relationship mode) associated with the document.

## **Qual (Partner)** (protected)

Indicates the trading partner Qualifier for the Partner ID, if applicable (Partner/Qualifier mode) or the Partner ID (Relationship mode).

#### **Appl. Data ID** (protected)

A 12-character alphanumeric field that displays identification for the application data.

#### **Division** (protected)

Displays the division defined to the partner profile which was used to process the document displayed.

See the topic "User ID Maintenance Screen" in Chapter 5 for more information on division access.

#### **User Reference** (protected)

Displays the User Reference for the document, depending on whether the document is inbound or outbound and how you have chosen to implement the User Reference option (the Application Key fields on the Application Partner Reference screen in data mapping). Editor processing or Data Mapping processing creates the information displayed in this field for the document.

See the topic "User Reference Information" in this chapter for more information.

#### Orig BD Run # (protected)

Displays the Databank Run number which was assigned to the transaction by Gentran:Basic, at the time the transaction was loaded. The Databank Run number is used to identify the run that processed the transaction.

#### **Databank Run** # (protected)

Displays the Databank Run number which was assigned to the document by Gentran:Basic, at the time the document was last processed. The Databank Run number is used to identify the run that processed the document.

#### **Reference Tag** (protected)

Displays the Reference Tag Gentran:Basic has assigned to the document.I/O

This field indicates whether the document is inbound or outbound. Valid values are:

**Inbound** Inbound documents only

**Outbound** Outbound documents only

## Reported Status (protected)

Displays the reported status value for inbound or outbound documents. This value indicates whether Application Databank Inquiry report (EDID551) was run. Valid values are:

Y Reported
N Not reported
Space (Blank) Not reported

#### **Databank** (protected)

Displays whether the document is on the Gentran:Basic databank or on the Gentran:Realtime databank. Valid values are:

GentranGentran:Basic databankRealtimeGentran:Realtime databank

#### Edited (protected)

Displays the date and time the document was processed by the Inbound Editor.

## Acknowledge Status (protected)

Displays the current acknowledgment status for the document. Valid values are:

| Accepted               |
|------------------------|
| Indeterminate          |
| Not Required           |
| Overdue acknowledgment |
| Rejected               |
| Manually Acknowledged  |
| Waiting acknowledgment |
|                        |

#### Mapped (protected)

Displays the date and time the document was last mapped.

## Mapping Status (protected)

Displays the status that resulted from the inbound Mapper for the document. Valid values are:

| 00 | No errors were encountered during the mapping process for the document. |
|----|-------------------------------------------------------------------------|
| 04 | One or more requirement or relational condition errors were detected.   |
| 08 | One or more unknown or unexpected segment errors were detected.         |
| 12 | An inbound document could not be translated.                            |

#### **DBK Retention Days**

Used by Gentran:Realtime only.

A 3-digit numeric field used to indicate the number of days this document will remain on the Gentran:Realtime databank before being deleted during the Databank Maintenance Housekeeping process. This field will be populated only if you are using the Databank Retention Days field on the Inbound Mapper-2 Path Maintenance (EDIM84K) screen. If the value in this field is spaces, the Retention Days Processed field on the Inbound Application Databank Maintenance (EDIM866) screen will be used determine if the document should be deleted during the Databank Maintenance Housekeeping process.

#### Output (protected)

Displays the date and time the document was extracted or written to the application file from the inbound application databank for processing by the user application.

## **Update** (protected)

Displays the last online update action which was performed against the document. Valid values are:

D DeletedE Edited

**R** Reset for reprocessing

#### **Test/Prod** (protected)

Displays the test/production status of the transaction. This value is defined in the partner profile that was used to process the transaction.

#### **Update User ID** (protected)

Displays the initials of the user that performed the update.

#### **Envelope** (protected)

Displays the test/production status of the transaction. This value is determined from the interchange envelope that was received with the transaction from your trading partner.

#### User Dup. Ind (protected)

Identifies whether this document is a duplicate of a document already on the databank. The duplicate check is based on the Partner and User Reference values. Valid values are:

No, is not a duplicate

Y Yes, is a duplicate

## Character Count (protected)

Displays the number of characters in the document.

## **Document Display Screen**

**EDIM264** 

## **Purpose**

The Document Display screen is used to view the data detail for all records for a document. The first 75 characters of data for each record are displayed.

#### **How to Access**

Access the Document Display screen in either of the following two ways:

- Type **s** to select the desired document from the Document Status screen and press **PF2**.
- In the Document Status Detail screen, press **PF2**.

**Note:** No jump code is associated with this screen.

## **Screen Examples**

The following examples illustrate the Document Display screen for both Partner/Qualifier and Relationship modes.

#### Partner/Qualifier Mode

```
Select
                             DOCUMENT DISPLAY
                                                               XXX 02/01/2008
 EDIM264
                                                                      12:00:00
 Partner ID . . :
                                                        Qual :
 Name . . . . :
 User Reference : PONUMBER-002
 I/O . . . . : Outbound
                               Databank : Gentran
                                                      Search:
 A Record
    VENDOR-1PONUMBER-002003010295STERLING COMMERCE INC.
                                                         4600 LAKEHURST COURT
    VENDOR-1PONUMBER-002002010295STERLING COMMERCE INC. 4600 LAKEHURST COURT
    VENDOR-1PONUMBER-00200500005000EACH0129999CAT-286-12-20 286/12MHZ/20 MEG
    VENDOR-1PONUMBER-0020050000400EACH0109999CAT-286-10-10 286/10MHZ/10 MEG
    VENDOR-1PONUMBER-002008000002
 END OF RECORDS FOR DOCUMENT
 Enter PF1=Help
                         PF3=Exit PF4=Doc
                                                  PF5=Record
                                                                 PF6=Search
       PF7=Bwd PF8=Fwd
                                                              PF14=D+1
```

## Relationship Mode

```
Select
 EDIM264 _
                        DOCUMENT DISPLAY
                                                     XXX 02/01/2008
                                                           12:00:00
 User . . . . :
                                             Partner:
 Name . . . . :
 User Reference : PONUMBER-001
 I/O . . . . : Outbound
                          Databank : Gentran
                                             Search:
 A Record
 _ VENDOR-1PONUMBER-001001010295STERLING COMMERCE INC.
                                                4600 LAKEHURST COURT
   VENDOR-1PONUMBER-001002#### 55
                                    PURCHASE ORDER INSTRUCTIONS
 _ VENDOR-1PONUMBER-001002#### 55
 _ VENDOR-1PONUMBER-001002#### 55ALL ITEMS MUST BE SENT BY REQUESTED SHIP DATE
 _ VENDOR-1PONUMBER-001002#### 55ENTIRE ORDER IS SUBJECT TO CANCELLATION
 _ VENDOR-1PONUMBER-001002#### 55
   VENDOR-1PONUMBER-001002#### 55NO SUBSTITUTION OF ITEMS W/O PRIOR BUYER APPR
   VENDOR-1PONUMBER-001002#### 55
 VENDOR-1PONUMBER-0010050000500EACH0129999CAT-286-12-20 286/12MHZ/20 MEG
 Enter PF1=Help
                      PF3=Exit PF4=Doc
                                          PF5=Record
                                                      PF6=Search
      PF7=Bwd PF8=Fwd
                                                    PF14=Dt1
```

#### **Screen Actions**

The screen actions are displayed on the top line of the Document Display screen. The following table describes each screen function and provides instructions on how to perform those functions.

| To perform this action                                 | Associated with this screen action | Do this                                                                                                 |
|--------------------------------------------------------|------------------------------------|----------------------------------------------------------------------------------------------------|
| View the Record Display screen for the record selected | Select                             | Type <b>s</b> in the A field next to the record for which you want to view, and then press <b>PF5</b> . |

## **Function Key Descriptions**

**Note:** Standard function keys, such as **PF1=Help**, **PF3=Exit**,

PF7=Bwd, PF8=Fwd, PF12=Cancel, and

**PF15=Logoff**, as well as the **Enter** key, are defined in

Chapter 1.

**PF4=Doc** Returns to the Document Status screen.

**PF5=Record** The Record function key is used to select an application record from the

record data displayed.

**PF6=Search** The Search function key is used when a value is entered in the Search field to

search for the specified value in the EDI data records.

**PF14=Dtl** Displays the Document Status Detail screen for the document displayed.

## **Field Descriptions**

**Note:** Fields that are display-only contain the statement

(protected) next to the field name in the documentation.

Fields in which you *must* enter a value contain the statement (required) next to the field name in the documentation.

#### Jump Code

A 10-position alphabetic or numeric field containing the jump code for this screen. A screen's jump code is displayed in the Jump Code field for that screen.

To *jump* to another screen, press **Home**, type the jump code of the screen to which you want to jump, and then press **Enter**.

See Chapter 1, "Getting Started," for further information on using jump codes.

#### Partner ID (User) (protected)

Displays the trading partner (Partner/Qualifier mode) or the user (Relationship mode) associated with the document.

#### Qual (Partner) (protected)

Indicates the trading partner Qualifier for the Partner ID, if applicable (Partner/Qualifier mode) or the Partner ID (Relationship mode).

#### Name (protected)

Displays the name that was defined to the Partner ID using Partner Maintenance.

#### Search

A 14-character alphanumeric field used to specify a value to search for throughout the list of records. Type a value and press **PF6** to locate the record.

#### User Reference (protected)

Displays the User Reference for the document, depending on whether the document is inbound or outbound and how you have chosen to implement the User Reference option (the Application Key fields on the Application Partner Reference screen in data mapping). Editor processing or Data Mapping processing creates the information displayed in this field for the document.

See the topic "User Reference Information" for more information.

#### I/O (protected)

This field indicates whether the document is inbound or outbound. Valid values are:

**Inbound** Inbound documents only

**Outbound** Outbound documents only

#### **Databank** (protected)

Displays whether the document is in the Gentran:Basic databank or in the Gentran:Realtime databank. Valid values are:

Gentran: Basic databank

Realtime Gentran: Realtime databank

#### A (Action Code)

A 1-character alphabetic field that contains an action to be performed against the entry that the action is entered on. The top line of the screen lists the valid actions. To execute the action, type the letter next to the selected record, and then press **PF5**.

For example, if you want to view the Record Display screen for a particular record on the Document Display screen, type **s** in the A field for the record you want to view. Then, press **PF5**.

See the sub-topic "Function Key Descriptions" in this section for descriptions of valid functions you can perform for the Document Display screen.

## **Record** (protected)

Displays up to the first 75 characters of data as found in the record. The complete record can be viewed from the Record Display screen.

## **Record Display Screen**

**EDIM266** 

## **Purpose**

The Record Display screen is used to view a record selected from a document.

## **How to Access**

Access the Record Display screen by typing **S** to select the desired record on the Document Display screen and pressing **PF5**.

**Note:** No jump code is associated with this screen.

## Screen Example

The following example illustrates the Record Display screen.

```
Select
EDIM266 _
                            RECORD DISPLAY
                                                             XXX
                                                                    02/01/2008
                                                                      12:00:00
Application Data ID : POFILE
Record ID . . . . : 001
I/O . . . . . . . . . OUTBOUND
                                              Databank: Gentran
  Fld
A Seq Description
                                      Field Data
_ 010 VENDOR NUMBER (SORT KEY)
                                        VENDOR-1
                                      PONUMBER-001
  020 PO NUMBER (SORT KEY)
030 RECORD TYPE (SORT KEY)
                                       001
  040 PO DATE
  050 BILL TO NAME
                                       STERLING COMMERCE INC.
                                        4600 LAKEHURST COURT
  060 BILL TO ADDRESS
  070 BILL TO CITY
                                        DUBLIN
  080 BILL TO STATE
                                        OH
  090 BILL TO ZIP
                                        43017
  100 VENDOR NAME
                                        XYZ COMPUTER COMPANY
 Enter PF1=Help
                       PF3=Exit PF4=Doc
                                                  PF5=Field
     PF7=Bwd PF8=Fwd
```

## **Screen Actions**

The screen actions are displayed on the top line of the Record Display screen. The following table describes each screen function and provides instructions on how to perform those functions.

| To perform this action                               | Associated with this screen action | Do this                                                                                                    |
|------------------------------------------------------|------------------------------------|----------------------------------------------------------------------------------------------------|
| View the Field Display screen for the field selected | Select                             | Type <b>s</b> in the A field next to the field sequence number for which you want to view, and then press <b>PF5</b> . |

## **Function Key Descriptions**

Note: Standard function keys, such as PF1=Help, PF3=Exit,

PF7=Bwd, PF8=Fwd, PF12=Cancel, and

**PF15=Logoff**, as well as the **Enter** key, are defined in

Chapter 1.

**PF4=Doc** Returns to the Document Status screen.

**PF5=Field** The Field function key is used to select an application data field from the

record data displayed and view the field on the Field Display screen.

## **Field Descriptions**

**Note:** Fields that are display-only contain the statement

(protected) next to the field name in the documentation.

Fields in which you *must* enter a value contain the statement (required) next to the field name in the

documentation.

## **Jump Code**

A 10-position alphabetic or numeric field containing the jump code for this screen. A screen's jump code is displayed in the Jump Code field for that screen.

To *jump* to another screen, press **Home**, type the jump code of the screen to which you want to jump, and then press **Enter**.

See Chapter 1, "Getting Started," for further information on using jump codes.

#### **Application Data ID** (protected)

A 12-character alphanumeric field that displays the Application Data ID.

## **Record ID** (protected)

Displays the record ID for the record as defined in the Application file.

#### I/O (protected)

This field indicates whether the document is inbound or outbound. Valid values are:

**Inbound** Inbound documents only

**Outbound** Outbound documents only

## Databank (protected)

Displays whether the document is in the Gentran:Basic databank or in the Gentran:Realtime databank. Valid values are:

Gentran: Basic databank

Realtime Gentran: Realtime databank

#### A (Action Code)

A 1-character alphabetic field that contains an action to be performed against the entry that the action is entered on. The top line of the screen lists the valid actions. To execute the action, type the letter next to the selected field sequence number, and then press **PF5**.

For example, if you want to view the Field Display screen for a particular field, type **s** in the A field for the field sequence number you want to view. Then, press **PF5**.

See the sub-topic "Function Key Descriptions" in this section for descriptions of valid functions that you can perform for the Record Display screen.

## Fld Seq (protected)

Displays the field sequence number of the field within the record.

## **Description** (protected)

Displays information about the field as defined in the Application file.

## Field Data (protected)

Displays up to the first 31 characters of data as found in the record's field. The complete field can be viewed from the Field Display screen.

## **Field Display Screen**

**EDIM267** 

## **Purpose**

The Field Display screen enables you to review field information and edit the field data, as necessary.

#### **How to Access**

Access the Field Display screen by typing **s** to select the desired record on the Record Display screen and pressing **PF5**.

**Note:** No jump code is associated with this screen.

## **Screen Example**

The following example illustrates the Field Display screen.

| EDIM267               | FIELD DISPLAY                    | XXX     |     | /01/2008<br>12:00:00 |
|-----------------------|----------------------------------|---------|-----|----------------------|
| I/O :                 | OUTBOUND                         | Databar | nk: | Gentran              |
| Application Data ID : | POFILE                           |         |     |                      |
| Field Description :   | BILL TO ZIP                      |         |     |                      |
| Field Sequence :      | 090                              |         |     |                      |
| Field Type :          | AN                               |         |     |                      |
| Field Position :      | 00107                            |         |     |                      |
| Field Length :        | 05                               |         |     |                      |
| Field Data            | 43019                            |         |     |                      |
| Enter PF1=Help        | PF3=Exit PF4=Record<br>PF10=Updt |         |     |                      |

## **Function Key Descriptions**

Note: Standard function keys, such as PF1=Help, PF3=Exit,

PF7=Bwd, PF8=Fwd, PF12=Cancel, and

PF15=Logoff, as well as the Enter key, are defined in

Chapter 1.

**PF4=Record** The Record function key is used to select an application record from the

record data displayed.

**PF10=Updt** Updates the field data value.

## Field Descriptions

**Note:** Fields that are display-only contain the statement (protected) next to the field name in the documentation.

Fields in which you *must* enter a value contain the statement (required) next to the field name in the

documentation.

#### Jump Code

A 10-position alphabetic or numeric field containing the jump code for this screen. A screen's jump code is displayed in the Jump Code field for that screen.

To *jump* to another screen, press **Home**, type the jump code of the screen to which you want to jump, and then press **Enter**.

See Chapter 1, "Getting Started," for further information on using jump codes.

#### I/O (protected)

This field indicates whether the document is inbound or outbound. Valid values are:

Inbound Inbound documents onlyOutbound Outbound documents only

#### **Databank** (protected)

Displays whether the document is in the Gentran:Basic databank or in the Gentran:Realtime databank. Valid values are:

Gentran: Basic databank

Realtime Gentran: Realtime databank

## **Application Data ID** (protected)

A 12-character alphanumeric identifier for the application data.

#### Field Description (protected)

Displays information about the field as defined in the application file.

#### **Field Sequence**

Displays the sequence number of the field in the record.

#### Field Type (protected)

Displays the editing format of the data contained in this data element.

Valid values for standards version with Envelope type = User defined for Gentran:Structure only include:

 $\mathbf{CM}$ Date format = MMDDYYYYCY = Date format = YYYYMMDDDate format = DDMMYYDD JD =Date format = Julian YYDDD Date format = Julian YYYYDDD **J8**  $\mathbf{M}\mathbf{M}$ Date format = MMDDYY= Date format = Packed DDMMYY PD = PJ Date format = Packed Julian YYDDD  $\mathbf{PM}$ Date format = Packed MMDDYY PY Date format = Packed YYMMDD = Signed Packed with n implied decimal positions Pn = Signed numeric with n implied decimal positions Sn = YY Date format = YYMMDD= Date format = Packed DDMMYYYY ZD = **Z.**J = Date format = Packed Julian YYYYDDD ZMDate format = Packed MMDDYYYY = ZY Date format = Packed YYYYMMDD

Valid values for standards version of all envelope types include:

AN string type – alphanumeric = CD = Date format = DDMMYYYYDate format = YYMMDD or YYYYMMDD DT = **D8** Date format = YYYYMMDD= FS = Fixed string – alphanumeric – pad with spaces ID Identifier type – element has code list = Unsigned numeric with n decimal places implied Nn = R = Decimal – data contains explicit decimal point Decimal where n indicates the maximum number of decimal positions Rn = Time format = HHMMTMTime format = HHMMSS, where SS = seconds**T6** = Time format = HHMMSSss, where ss = hundreds of seconds **T8** 

#### Field Position (protected)

Displays the offset of the field from the start of the record. The record starts at one.

#### Field Length (protected)

Displays the fixed length of the field.

#### Field Data

Displays up to 100 characters (two lines of 50 each) for the field's data value. To edit the field value, type over the existing value with the new value and press **PF10** to update Gentran.

## **Change Audit Status Detail Screen**

**EDIM270** 

## **Purpose**

The Change Audit Status Detail screen is used to provide detailed information for an update that has been applied to a reference on the Change Audit File for a selected Profile ID.

#### **How to Access**

Access the Change Audit Status Detail screen by typing **s** to select the desired change audit record on the Change Audit Status screen and pressing **PF5**.

**Note:** No jump code is associated with this screen.

## Screen Example

The following examples illustrate the Change Audit Status screen for both Partner/Qualifier and Relationship modes.

## Partner/Qualifier Mode

```
EDIM270
                                                                 XXX 02/01/2008
                        CHANGE AUDIT STATUS DETAIL
                                                                         12:00:00
                                                          Qual :
Partner ID . . : VENDOR-1
User Reference : PONUMBER-001
Appl Data ID : POFILE
Databank . . . : Outbound Application Databank Run # :
Update . . . : Edit
                                               Bypass :
Update Online : 02/01/2008 12:00
                                              Reason:
Update Applied :
Update User ID : XXX
Description : BILL TO ZIP
Before . . . : 43017
After . . . : 43069
  Enter PF1=Help
                         PF3=Exit PF4=Chg Aud
                                                                  PF6=Next DB
```

## Relationship Mode

```
EDIM270
                         CHANGE AUDIT STATUS DETAIL
                                                                 XXX 02/01/2008
                                                                       12:00:00
User . . . . : YOUR-COMPANY
                                                    Partner: VENDOR-1
User Reference : PONUMBER-001
Appl Data ID : POFILE
Databank . . . : Outbound Application Databank Run # :
Update . . . . : Edit
Update Online : 02/01/2008 12:00
                                                Bypass :
                                                Reason:
Update Applied :
Update User ID : XXX
Description : BILL TO ZIP
Before . . . : 43017
After . . . : 43069
  Enter PF1=Help
                         PF3=Exit PF4=Chg Aud
                                                                   PF6=Next DB
```

## **Function Key Descriptions**

**Note:** Standard function keys, such as **PF1=Help**, **PF3=Exit**,

PF7=Bwd, PF8=Fwd, PF12=Cancel, and

**PF15=Logoff**, as well as the **Enter** key, are defined in

Chapter 1.

**PF4=Chg Aud** Displays the Change Audit Status screen for the Partner ID described in

detail.

**PF6=Next DB** Displays Change Audit information for the next databank of Partner ID.

## **Field Descriptions**

**Note:** Fields that are display-only contain the statement

(protected) next to the field name in the documentation.

Fields in which you *must* enter a value contain the statement (required) next to the field name in the

documentation.

## **Jump Code**

A 10-position alphabetic or numeric field containing the jump code for this screen. A screen's jump code is displayed in the Jump Code field for that screen.

To *jump* to another screen, press **Home**, type the jump code of the screen to which you want to jump, and then press **Enter**.

See Chapter 1, "Getting Started," for further information on using jump codes.

#### Partner ID (User)

Displays the trading partner (Partner/Qualifier mode) or the user (Relationship mode) associated with the update.

#### Qual (Partner) (protected)

Indicates the trading partner Qualifier for the Partner ID, if applicable (Partner/Qualifier mode) or the Partner ID (Relationship mode).

#### **User Reference** (protected)

Displays the User Reference for the document, depending on whether the document is inbound or outbound and how you have chosen to implement the User Reference option (the Application Key fields on the Application Partner Reference screen in data mapping). Editor processing or Data Mapping processing creates the information displayed in this field for the document.

See the topic "User Reference Information" in this chapter for more information.

#### **Appl Data ID** (protected)

A 12-character alphanumeric field entered to restrict the list to one Application Data ID for listing documents.

#### Env. Ref. ID (EDI data only) (protected)

Identifies the interchange envelope reference for the interchange.

#### **Databank** (protected)

This field is used to indicate to which databank changes occurred. Valid values are:

**Outbound Application/Gentran** 

**Outbound EDI/Gentran** 

**Inbound EDI/Gentran** 

**Inbound Application/Gentran** 

**Outbound Application/Realtime** 

**Outbound EDI/Realtime** 

**Inbound EDI/Realtime** 

**Inbound Application/Realtime** 

#### **Databank Run** # (protected)

Displays the Databank Run number which was assigned to the document by Gentran:Basic. The Databank Run number is used to identify the run that processed the document.

#### **Update** (protected)

Displays the update. Valid values are:

**Delete** 

**Edit** 

**Manual Ack** 

Reset

Network

## Bypass (protected)

Indicates whether the transaction was bypassed or not. Valid values are:

Not bypassed (applied)

Y Yes, was bypassed (See Reason on screen)

**P** Was partially applied (See Reason on screen)

## **Update Online** (protected)

Displays the date the update was generated in the online system by a user. The format is MM/DD/YY HH:MM.

## Reason (protected)

If the update was bypassed, a descriptive reason of 20-characters is displayed in this field.

## **Update Applied** (protected)

Displays the date the update was applied to the User Reference in the batch environment. The format is MM/DD/YYYY HH:MM.

## **Update User ID** (protected)

Displays the three initials of the user ID that performed the update.

## Displays only after editing application data

## **Description** (protected)

This field provides information about the field that was edited.

## **Before** (protected)

This field displays the text before it was edited.

## **After** (protected)

This field displays the text after it was edited.

## Chapter

5

# The Administration **Subsystem**

## **Overview**

This chapter contains the following topics related to the Administration subsystem.

| Topic                                        |              | Page      |
|----------------------------------------------|--------------|-----------|
| Before You Begin                             |              | 5-4       |
| Administrative Main Menu                     | EDIM210      | 5-7       |
| Security Maintenance Menu                    | EDIM200      | 5-10      |
| User ID Directory                            | EDIM203      | 5-12      |
| User ID Maintenance Screen                   | EDIM201      | 5-15      |
| User ID Maintenance Screen – Add On Products | EDIM202      | 5-23      |
| Message Maintenance Menu                     | EDIM211      | 5-25      |
| Message Directory                            | EDIM212      | 5-27      |
| Message Maintenance Screen                   | EDIM213      | 5-30      |
| Error Rejection Maintenance Screen           | EDIM214      | 5-35      |
| Configuration Directory                      | EDIM230      | 5-38      |
| Configuration Maintenance Screen             | EDIM231      | 5-40      |
| Configuration Maintenance Screen             | EDIM231      | 5-43      |
| Configuration Maintenance Screen             | EDIM231      | 5-47      |
| Configuration Maintenance Screen             | EDIM231      | 5-50      |
| Configuration Maintenance Screen             | EDIM231      | 5-53      |
| Configuration Maintenance Screen             | EDIM231      | 5-55      |
| Configuration Maintenance Screen             | EDIM231      | 5-58      |
| Configuration Maintenance Screen             | EDIM231      | 5-61      |
| Configuration Maintenance Screen             | EDIM231      | 5-64      |
| Configuration Maintenance Screen             | EDIM231      | 5-66      |
| Configuration Maintenance Screen             | EDIM231      | 5-69      |
| Configuration Maintenance Screen             | EDIM231      | 5-71      |
| Global Parameter Maint 1 Screen              | EDIM220/EDIN | 122A5-73  |
| Global Parameter Maint 2 Screen              | EDIM221/EDIN | И22В 5-77 |
| Global Parameter Maint 3 Screen              | EDIM222      | 5-82      |
| Global Parameter Maint 4 Screen              | EDIM223/EDIN | 122D5-85  |
| Global Parameter Maint 5 Screen              | EDIM224/EDIN | 122E 5-89 |

| Global Parameter Maint 6 Screen              | EDIM225/EDIM22F 5-94 |
|----------------------------------------------|----------------------|
| Partner Migration Menu                       | EDIY1005-98          |
| User Selection Screen                        | EDIY2005-101         |
| User Maintenance Screen                      | EDIY5005-103         |
| Partner Selection Screen                     | EDIY3005-106         |
| Relationship Maintenance Screen              | EDIY4005-109         |
| Data Translation Table Directory Screen      | EDIY600 5-112        |
| Data Table Migration Selection Screen        | EDIY610 5-115        |
| Data Table Migration Maintenance Screen      | EDIY620 5-117        |
| Upload Process Maintenance                   | EDIM235 5-120        |
| Separator Main Menu                          |                      |
| Separator Systems Options Maintenance Screen | EDIM935 5-125        |
| Priority Options Directory Screen            | EDIM936 5-132        |
| Priority Options Maintenance Screen          | EDIM937 5-135        |
| Change Audit Main Menu                       | EDIM209 5-140        |
| Partner Change Audit Directory               | EDIM070 5-143        |
| Partner Change Audit Status                  | EDIM071 5-146        |
| Partner Change Audit Detail                  | EDIM073 5-151        |
| XREF Change Audit Directory                  | EDIM074 5-155        |
| XREF Change Audit Status                     | EDIM075 5-157        |
| XREF Change Audit Detail                     | EDIM076 5-160        |
| PARTREL Change Audit Directory               | EDIM077 5-162        |
| PARTREL Change Audit Status                  | EDIM078 5-164        |
| PARTREL Change Audit Detail                  | EDIM079 5-167        |
| Standards Change Audit Directory             | EDIM181 5-170        |
| Standards Change Audit Status                | EDIM182 5-172        |
| Standards Change Audit Detail                | EDIM183 5-176        |
| Application Change Audit Directory           | EDIM560 5-179        |
| Application Change Audit Status              | EDIM561 5-182        |
| Application Change Audit Detail              | EDIM562 5-185        |
| Transaction Change Audit Directory           | EDIM520 5-188        |
| Transaction Change Audit Status              | EDIM521 5-191        |
| Transaction Change Audit Detail              | EDIM523 5-194        |
| Code Table Change Audit Directory            | EDIM587 5-197        |
| Code Table Change Audit Status               | EDIM588 5-200        |
| Code Table Change Audit Detail               | EDIM589 5-203        |
| Security Change Audit Directory              | EDIM204 5-206        |
| Security Change Audit Status                 | EDIM205 5-208        |
| Security Change Audit Detail                 | EDIM206 5-211        |
| Error Message Change Audit Directory         | EDIM215 5-213        |

| Error Message Change Audit Status       | EDIM216 | 5-215 |
|-----------------------------------------|---------|-------|
| Error Message Change Audit Detail       | EDIM217 | 5-218 |
| Configuration Change Audit Directory    | EDIM232 | 5-221 |
| Configuration Change Audit Status       | EDIM233 | 5-223 |
| Configuration Change Audit Detail       | EDIM234 | 5-226 |
| Global Parameter Change Audit Directory | EDIM226 | 5-228 |
| Global Parameter Change Audit Status    | EDIM227 | 5-230 |
| Global Parameter Change Audit Detail    | EDIM228 | 5-233 |
| Separator Change Audit Directory        | EDIM938 | 5-235 |
| Separator Change Audit Status           | EDIM939 | 5-238 |
| Separator Change Audit Detail           | EDIM940 | 5-242 |
| Message Center Job Summary              | EDIM245 | 5-245 |
| Message Center Job Detail               | EDIM246 | 5-249 |
| Message Center Report Display           | EDIM247 | 5-252 |

## **Before You Begin**

## What Is in This Chapter?

This chapter defines the menu and screens of the Gentran:Basic Administration subsystem. The chapter is divided into different sections relating to a particular screen. Each section contains the following reference information:

- The purpose of the screen
- Instructions on how to access the screen
- An example of the screen
- Description of screen actions, when applicable
- A list of valid function keys and a description of each key
- A list of fields on the screen with valid values, as well as a description of each field

## **Administration Subsystem Jump Codes**

A jump code is a 1- to 10-position alphanumeric field located at the upper left corner of each Gentran:Basic screen. Use the jump code to move, or *jump*, directly from one screen to another, while bypassing menus. All screens that are accessible through a Gentran:Basic menu have jump codes associated with them. Screens that are accessible only from detail screens do not have jump codes associated with them.

See Chapter 1, "Getting Started," for further information on using jump codes.

You can jump between screens without having to navigate using the Gentran:Basic menus. Use the following procedure to jump between screens:

## **Step 1:** Press **Home**.

The cursor moves to the Jump Code field at the top of the screen to the right of the screen number.

## **Step 2:** Type the jump code and press **Enter**.

**Note:** If the cursor moves to the Jump Code field, and then you decide not to enter a jump code after all, press **Tab** to return to the next entry field on the screen.

The following table lists the jump codes for the Gentran:Basic Administration subsystem menus and screens. The screens are listed by name and are arranged in the order in which they are displayed on the Gentran:Basic menus.

|                                                     | Screen  | Jump    | Codes      |
|-----------------------------------------------------|---------|---------|------------|
| Screen Title                                        | Number  | Numeric | Alphabetic |
| Gentran Main Menu                                   | EDIM001 | 0.0     | BSC        |
|                                                     |         | 0       | MAIN       |
| Administrative Main Menu                            | EDIM210 | 4.0     | ADM        |
|                                                     |         | 4       |            |
| Security Maintenance Menu                           | EDIM200 | 4.1     | SEC        |
| User ID Directory                                   | EDIM203 | 4.1.1   | SEC.UDIR   |
| User ID Maintenance                                 | EDIM201 | 4.1.2   | SEC.UDEF   |
|                                                     |         |         | SEC.USER   |
| Message Maintenance Menu                            | EDIM211 | 4.2     | MSG        |
| Message Directory                                   | EDIM212 | 4.2.1   | MSG.DIR    |
| Message Maintenance                                 | EDIM213 | 4.2.2   | MSG.MAINT  |
| Error Rejection Maintenance                         | EDIM214 | 4.2.3   | MSG.REJ    |
| Configuration Directory                             | EDIM230 | 4.3     | CFG        |
| Global Parameter Maintenance                        | EDIM220 | 4.4     | GBL        |
| (Relationship Conversion) Partner<br>Migration Menu | EDIY100 | 4.5     | PCNV       |
| User Selection                                      | EDIY200 | 4.5.1   | PCNV.USER  |
| User Maintenance                                    | EDIY500 | 4.5.2   | PCNV.UMNT  |
| Partner Selection                                   | EDIY300 | 4.5.3   | PCNV.PART  |
| Relationship Maintenance                            | EDIY400 | 4.5.4   | PCNV.REVW  |
| Data Translation Table Directory                    | EDIY600 | 4.5.5   | PCNV.TDIR  |
| Data Table Migration Selection                      | EDIY610 | 4.5.6   | PCNV.TSEL  |
| Data Table Migration Maintenance                    | EDIY620 | 4.5.7   | PCNV.TMNT  |
| Upload Processing                                   | EDIM235 | 4.6     | UPLD       |
| Change Audit Main Menu                              | EDIM209 | 4.8     | CHAD       |
| Partner Change Audit Directory                      | EDIM070 | 4.8.1   | CHAD.PDIR  |
| Partner Change Audit Status                         | EDIM071 | 4.8.1.2 | CHAD.STAP  |
| XREF Change Audit Directory                         | EDIM074 | 4.8.2   | CHAD.XDIR  |
| XREF Change Audit Status                            | EDIM075 | 4.8.2.1 | CHAD.STAX  |
| PARTREL Change Audit Directory                      | EDIM077 | 4.8.2   | CHAD.RDIR  |
| PARTREL Change Audit Status                         | EDIM078 | 4.8.2.1 | CHAD.STAR  |
| Standards Change Audit Directory                    | EDIM181 | 4.8.3   | CHAD.SDIR  |
| Standards Change Audit Status                       | EDIM182 | 4.8.3.1 | CHAD.STAS  |

|                                      | Screen  | Jum      | p Codes    |
|--------------------------------------|---------|----------|------------|
| Screen Title                         | Number  | Numeric  | Alphabetic |
| Application Change Audit Directory   | EDIM560 | 4.8.4    | CHAD.ADIR  |
| Application Change Audit Status      | EDIM561 | 4.8.4.1  | CHAD.STAA  |
| Transaction Change Audit Directory   | EDIM520 | 4.8.5    | CHAD.TDIR  |
| Transaction Change Audit Status      | EDIM521 | 4.8.5.2  | CHAD.STAT  |
| Code Table Change Audit Directory    | EDIM587 | 4.8.6    | CHAD.CDIR  |
| Code Table Change Audit Status       | EDIM588 | 4.8.6.1  | CHAD.STAC  |
| Security Change Audit Directory      | EDIM204 | 4.8.7    | CHAD.XDIR  |
| Security Change Audit Status         | EDIM205 | 4.8.7.1  | CHAD.STAX  |
| Error Message Change Audit Directory | EDIM215 | 4.8.8    | CHAD.EDIR  |
| Error Message Change Audit Status    | EDIM216 | 4.8.8.1  | CHAD.STAE  |
| System Configuration CA Directory    | EDIM232 | 4.8.9    | CHAD.YDIR  |
| System Configuration CA Status       | EDIM233 | 4.8.9.1  | CHAD.STAY  |
| Global Parameter CA Directory        | EDIM226 | 4.8.10   | CHAD.GDIR  |
| Global Parameter CA Status           | EDIM227 | 4.8.10.1 | CHAD.STAG  |
| Separator Change Audit Directory     | EDIM938 | 4.8.11   | CHAD.ZDIR  |
| Separator Change Audit Status        | EDIM939 | 4.8.11.1 | CHAD.STAZ  |
| Message Center Job Summary           | EDIM245 | 4.9      | MC         |

See Appendix A for a complete list of all Gentran:Basic jump codes and their associated screens.

## **Administrative Main Menu**

**EDIM210** 

## **Purpose**

The Administrative Main Menu (EDIM210) isolates system administrative functions into one area by including nine menu selections from which to choose. These selections enable you control system options, such as security, processing, configuration, and conversion.

#### **How to Access**

Access the Administrative Main Menu in either of these two ways:

- From the Gentran Main Menu, type **4** to select Administrative Main Menu and press **Enter**.
- Type **4.0** in the Jump Code field of any screen and press **Enter**.

## Menu Example

The following example illustrates the Administrative Main Menu.

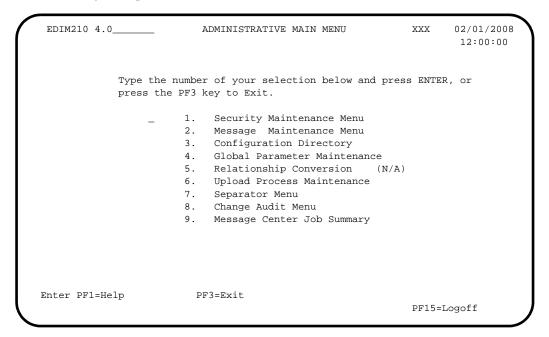

## **Menu Options**

| Menu Option |                                 | Description                                                                                                    |
|-------------|---------------------------------|----------------------------------------------------------------------------------------------------|
| 1.          | Security<br>Maintenance Menu    | Enables you to create a series of controls to manage users' access to Gentran:Basic online features.                                                     |
| 2.          | Message<br>Maintenance Menu     | Enables you to display and modify Error message definitions.                                                                                             |
| 3.          | Configuration<br>Directory      | Enables you to display and modify System Configuration settings.                                                                                         |
| 4.          | Global Parameter<br>Maintenance | Enables you to display and modify global parameter options.                                                                                              |
| 5.          | Relationship<br>Conversion      | Enables you to access the partner migration tools to convert to the partner Relationship mode.                                                           |
|             |                                 | See Chapter 7, "Migrating to Relationship Processing Mode," in the <i>Gentran:Basic for zSeries Release 6.5 Installation Guide</i> for more information. |
| 6.          | Upload Process<br>Maintenance   | Enables you to upload partners, maps, application data, and code tables.                                                                                 |
| 7.          | Separator Menu                  | Enables you to access the Separator setup screens that provide the capability to separate inbound EDI data.                                              |
| 8.          | Change Audit<br>Menu            | Enables you to view the change audit records that were created when partner, standards, or mapping files were changed.                                   |
| 9.          | Message Center Job<br>Summary   | Enables you to view reports that have been saved in the Message Center.                                                                                  |

## **Function Key Descriptions**

Note: Standard function keys, such as PF1=Help, PF3=Exit,

PF7=Bwd, PF8=Fwd, PF12=Cancel, and

**PF15=Logoff**, as well as the **Enter** key, are defined in

Chapter 1.

## **Field Descriptions**

## **Jump Code**

A 10-position alphabetic or numeric field containing the jump code for this screen. A screen's jump code is displayed in the Jump Code field for that screen.

To *jump* to another screen, press **Home** and type the jump code of the screen to which you want to jump. Then, press **Enter**.

See Chapter 1, "Getting Started," for further information on using jump codes.

#### **Selection**

This field is used to make a menu selection. Type a valid value (1, 2, 3, 4, 5, 6, 7, 8, or 9), and press Enter to perform the selected function.

# **Security Maintenance Menu**

**EDIM200** 

# **Purpose**

The Security Maintenance Menu (EDIM200) contains two menu selections from which to choose to perform security file maintenance. These selections provide the ability to modify privileges of a user's profile.

### **How to Access**

Access the Security Maintenance Menu in either of these two ways:

- On the Administrative Main Menu, type 1 in the Selection field to select Security Maintenance Menu and press **Enter**.
- Type **4.1** in the Jump Code field of any screen and press **Enter**.

# Menu Example

The following example illustrates the Security Maintenance Menu.

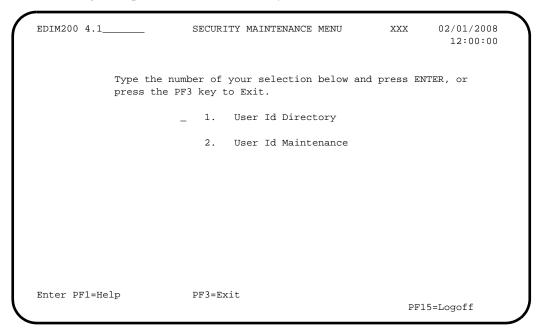

# **Menu Options**

The Security Maintenance Menu displays two selections that you use to perform User ID security maintenance.

| Menu | Option                 | Description                                                                                                    |
|------|------------------------|----------------------------------------------------------------------------------------------------|
| 1.   | User ID Directory      | Lists all currently defined User IDs. This method of access would generally be used when the User ID is unknown.                                                                                                    |
| 2.   | User ID<br>Maintenance | Enables you to add or update User ID security information, such as subsystem access and authority levels by subsystem; or delete a User ID. This method of access would generally be used when the User ID is known, or a new User ID is being added to the Security file. |

# **Function Key Descriptions**

Note: Standard function keys, such as PF1=Help, PF3=Exit,

PF7=Bwd, PF8=Fwd, PF12=Cancel, and

**PF15=Logoff**, as well as the **Enter** key, are defined in

Chapter 1.

# **Field Descriptions**

# **Jump Code**

A 10-position alphabetic or numeric field containing the jump code for this screen. A screen's jump code is displayed in the Jump Code field for that screen.

To *jump* to another screen, press **Home**, type the jump code of the screen to which you want to jump and press **Enter**.

See Chapter 1, "Getting Started," for further information on using jump codes.

### **Selection**

This field is used to make a menu selection. Type a valid value, and the press **Enter** to move to the selected screen. Valid values are:

1 = Display the User ID Directory listing all the User IDs currently defined in your Security file.

**2** = Display the User ID Maintenance screen where User IDs can be added, updated, or deleted.

# **User ID Directory**

**EDIM203** 

# **Purpose**

The User ID Directory (EDIM203) lists all the User IDs that currently exist in your security file. Gentran displays all Users IDs (ten at a time) in alphabetical, and then numerical order. From this list, you can select a User ID to view and/or change security profile details currently assigned.

### **How to Access**

Access the User ID Directory in either of these two ways:

- Type 1 to select User ID Directory from the Security Maintenance Menu and press **Enter**.
- Type **4.1.1** in the Jump Code field of any screen and press **Enter**.

# **Screen Example**

The following example illustrates the User ID Directory screen.

| EDIM203 4.1.1_     | USER ID DIRECTORY        | XXX          | 02/01/2008<br>12:00:00 |
|--------------------|--------------------------|--------------|------------------------|
|                    |                          |              | 12.00.00               |
|                    | Starting User Id:        |              |                        |
| A User Id          | Name                     | Initials     | Division               |
| _ ADMIN            | FIRST LAST               | XXX          | 000                    |
| AWM                | ANNA MILFORD             | AWM          | 000                    |
| CEC                | CHRISTOPHER CHARLES      | CEC          | 000                    |
| _ DDD              | DIANA DIXON              | DDD          | 000                    |
| _ DAVID            | ROBERT DAVIS             | RCD          | 000                    |
| _ DIANA            | DIANA DESALES            | DDZ          | 000                    |
| _ DLHUMM           | DENNIS HUMMERY           | DLH          | 000                    |
| _ GAINS            | DALE GAINS               | DEG          | 000                    |
| _ HILL LARRY HILLS |                          | LDH          | 000                    |
| _ HELEN            | HELEN WAGNER             | HCW          | 000                    |
| TO SELECT USER     | ENTER AN S BESIDE THE ID |              |                        |
| Enter PF1=Help     | PF3=Exit                 | PF5=Id Maint |                        |

### **Screen Actions**

| To perform this action                                          | Associated with this screen action | Do this                                                                                             |
|-----------------------------------------------------------------|------------------------------------|----------------------------------------------------------------------------------------------------|
| View the security information for a user on the User ID screen. | Select                             | Type <b>s</b> in the A field next to the User ID that you want to view, and then press <b>PF5</b> . |

# **Function Key Descriptions**

Note: Standard function keys, such as PF1=Help, PF3=Exit,

PF7=Bwd, PF8=Fwd, PF12=Cancel, and

PF15=Logoff, as well as the Enter key, are defined in

Chapter 1.

**PF5=ID Maint** After one User ID is selected by entering **S** in the A field next to the selected

User ID, press PF5 to branch to the User ID Maintenance screen for the User

ID selected. This screen displays security information (i.e., user name, password, subsystem access, authority levels by subsystem) currently on file

for the selected User ID.

# **Field Descriptions**

**Note:** Fields that are display-only contain the statement

(protected) next to the field name in the documentation.

### Jump Code

A 10-position alphabetic or numeric field containing the jump code for this screen. A screen's jump code is displayed in the Jump Code field for that screen.

To *jump* to another screen, press **Home**, type the jump code of the screen to which you want to jump and press **Enter**.

See Chapter 1, "Getting Started," for further information on using jump codes.

#### **Starting User ID**

An 8-position alphanumeric field used to specify the User portion of a User/Partner ID from which viewing begins. Type the appropriate User ID. You can type a partial User ID in this field and the system displays up to 10 User IDs starting with the nearest User ID match.

### A (Action Code)

A 1-position alphabetic field used to select a User ID. Type **s** in this field to make a selection, and press the **PF5** key to display the User ID Maintenance screen.

# User ID (protected)

An 8-position alphanumeric field that displays the user identifier. A user enters a user identification and password to logon to the Gentran:Basic system. The User ID is the key that enables Gentran to recognize the user and identify which subsystems and authority levels the user is permitted to access. The User ID is also called the Logon ID.

### Name (protected)

Displays the user name associated with the User ID. This field may include the first and last name of the user.

#### **Initials** (protected)

A 3-position alphanumeric field that displays up to three letters or initials associated with the user name or User ID. These initials are displayed on the top of each menu and screen when displayed, and are used to identify which user performed the most recent maintenance on a particular record. Currently, there is no system validation of other User IDs to determine if initials have been assigned to another user.

### **Division** (protected)

A 3-position alphanumeric field that displays a user-specified code identifying the division. Division is used by the Gentran online system to limit the user's access to various subsystems, such as Trading Partner and Mapping, to only those records for the specified division code. The EDI coordinator may be assigned a division of 000 to access *ALL* records, regardless of the Division coded on the partner profile.

Any record that contains a division code of spaces is considered to be a *corporate* record, and can be used by more than one division. All users can access these records.

See the sub-topic "Field Descriptions" in the "User ID Maintenance Screen" section (next page) for more information on Division access.

### **User ID Maintenance Screen**

**EDIM201** 

# **Purpose**

The User ID Maintenance-1 (EDIM201) screen enables you to add, display, change, and delete the security information for a specified User ID. This screen also allows you to set indicators to permit and restrict user access to all Gentran:Basic online subsystems, and to determine the level of access to each subsystem.

This screen also lists the date that the security information was last updated or added for the User ID, and the User ID of the user who performed the maintenance.

#### **How to Access**

Access the User ID Maintenance screen in any one of the following ways:

- Type 2 to select User ID Maintenance from the Security Maintenance Menu and press **Enter**.
- Type **4.1.2** in the Jump Code field of any screen and press **Enter**.
- Type **s** to select the desired User ID on the User ID Directory screen and press **PF5**.

# **Screen Example**

The following example illustrates the User ID Maintenance screen.

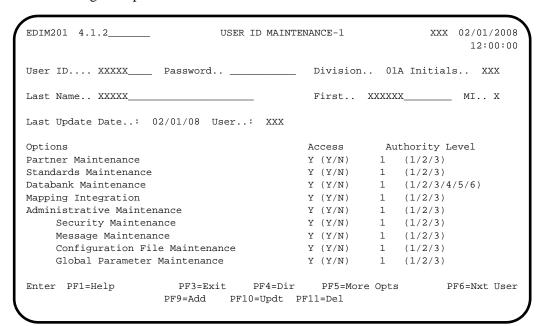

# **Function Key Descriptions**

To display security maintenance details for another User ID, type the User ID over the ID currently displayed, and press **Enter**. Gentran displays security information for the new User ID requested.

Note: Standard function keys, such as PF1=Help, PF3=Exit,

PF7=Bwd, PF8=Fwd, PF12=Cancel, and

**PF15=Logoff**, as well as the **Enter** key, are defined in

Chapter 1.

**PF4=Dir** Branches to the User ID Directory screen. This screen lists all User IDs.

**PF5=More Opts** Displays Add-on product security options.

**PF6=Nxt User** Displays security information for the next consecutive User ID. The sort

sequence is alphabetic, then numeric.

**PF9=Add** To add a new User ID to the Security file, type the new User ID (typeover

displayed data, if necessary), name, security access and authority level information for each Gentran:Basic subsystem, and press **PF9**. A confirmation message is displayed to ensure the password was typed in accurately. Retype the password, and press **PF9** to confirm the add. Gentran refreshes the screen and displays the newly added User ID, and a message

confirming the addition.

**Note:** If you access the User ID Maintenance screen directly

from the Security Maintenance Selection Menu, the field

is blank. To add a new user, type the new profile

information, and press **PF9**. If there is a profile currently displayed and you would like to add a new profile, type over the profile shown, and press **PF9**. The Last Update Date and User field shows when this addition was made

and by whom.

**PF10=Updt** To update security information for a User ID that currently exists, type the

changed information over the existing security data, and press **PF10**. A confirmation message is displayed if the password was changed. Retype the password and press **PF10** to confirm the update. Gentran refreshes the screen and displays the updated security information for the User ID, and a message confirming the update. The Last Update Date field displays the current date.

**PF11=Del** To delete a User ID from the Security file, display the selected User ID, and

press **PF11**. Gentran displays a message prompting you to confirm by

pressing PF11 again, or cancel the deletion by pressing PF12.

# **Field Descriptions**

**Note:** Fields that are display-only contain the statement

(protected) next to the field name in the documentation.

### Jump Code

A 10-position alphabetic or numeric field containing the jump code for this screen. A screen's jump code is displayed in the Jump Code field for that screen.

To *jump* to another screen, press **Home**, type the jump code of the screen to which you want to jump and press **Enter**.

See Chapter 1, "Getting Started," for further information on using jump codes.

#### User ID

An 8-position alphanumeric field used to define the user identification. The User ID is the key that enables Gentran to recognize the user and identify which subsystems and authority levels the user is permitted. The User ID is sometimes called the Logon ID.

To provide additional security, the User ID is encrypted when it is saved on the Security file.

#### **Password**

An 8-position alphanumeric field used to define a user's password. Passwords require a minimum of four and maximum of eight characters in length. The required length is an installation option defined on the configuration file. The user can change their password on the Gentran:Basic logon screen. Gentran will issue a confirmation message after adding or updating a password.

To provide additional security, a password is encrypted after saving it on the Security file and will not display on the screen when typed. For users with security Level 1, you control the password display by setting the Security Password Suppress flag on System Configuration Record 0 On-Line options.

See the topic "Configuration Maintenance Screen Part 2 On-Line Options- Record Type 0," later in this chapter for more information.

#### **Division**

A 3-position alphanumeric field used to define a user-specific division code. The division is used in conjunction with the partner profile. When a division is specified for a User ID, that user may only access information for records having the same division code. The System Administrator or EDI Coordinator should maintain a division of 000 to access all trading partner records.

Any record that contains a division code of spaces is considered to be a *corporate* record, and can be used by more than one division. All users can access these records.

The following matrix illustrates when you can and cannot access a particular object, based on your division in your User ID. (An *object* refers to a trading partner, maps, or databank records.) This matrix shows that if your division is defined as 000, then you can access any object. If the object contains blanks, then any user can access that object. The 010 or 020

Access

**Division (in User ID)** 020 (blanks) 000 010 etc. (blanks) Access Access Access Access Access 000 No access No access No access No access Access 010 No access Access Access No access No access 020 No access Access No access Access No access No access No access No access

rows and columns below are merely given as examples, provided to illustrate that you can access an object only if your division and the object's division are the same.

#### **Initials**

A 3-position alphanumeric field used to define up to three characters for the user's initials. The user's initials are displayed at the top of each menu and screen when displayed, and are used to identify which user performed the most recent maintenance on a particular record. Currently, there is no system validation of other User IDs to determine if these initials have been assigned to another user.

#### **Last Name**

A 30-position alphanumeric field used to define the user's full last name.

Access

#### First

A 15-position alphanumeric field used to define the user's full first name.

#### MI

A 1-position alphabetic field used to define the initial (first letter) of the user's middle name.

#### **Last Update Date** (protected)

etc.

Displays the last date that security file maintenance was performed for the specified User ID. This field displays the date that the User ID was first added, or the date the User ID was last updated. This date does not reflect the date for password changes (by the user via the Gentran: Basic logon screen). Date format is MM/DD/YY.

#### **User** (protected)

Displays up to three letters or initials of the user who added, or last updated the security information for the User ID currently displayed.

#### **Options** (protected)

Displays a list of all Gentran:Basic subsystems to enable restriction of each subsystem individually.

### Access (Y/N)

A 1-position alphabetic field used to designate user access rights to the various Gentran:Basic subsystems (listed to the right of the Authority Level field). The Access field is used in conjunction with the Authority Level field to build Gentran: Basic subsystem security for each User ID. Access to the Databank feature is controlled through the use of the self-contained security system. Gentran allows you to define users with their own privileges. The following general security rules apply for data access. These rules are further restricted by the Databank Security Authority Levels described below.

- If a user has access to an EDI Transaction or Application Document level directory record, the corresponding data can be viewed (subject to the authority levels described below).
- At the EDI Interchange and Group level, a user is allowed to view the corresponding EDI data if: all documents within the Interchange or Functional Group have the same division (this must match the User IDs security division or the directory record would not be displayed), or the User ID has a system administrator security division (000). Any record that contains a division code of spaces is considered to be a *corporate* record, and can be used by more than one division. All users can access these records.

See the "Field Descriptions" section in this topic for more information on Division access.

This may restrict users in a divisional structure or where document/transaction division is based on document type. Users in this type of environment may be required to access the EDI related information by switching from the Application Document Status to the EDI Document Status. Following are valid values for all subsystems:

- Y = Yes, grant the user access to this Gentran:Basic subsystem. When you specify the Y value in this field, the field is used in conjunction with the Authority Level field to build Gentran:Basic subsystem security for each User ID.
- No, do not grant the user access to this Gentran:Basic subsystem. By entering the value N is this field, you deny the user the capability to access the subsystem. The default value is N. When specifying the N value, the default value for the Authority Level field is 3, and the subsystem is not displayed as an option on the Gentran Main Menu. This is commonly used when restricting access to the security subsystem.

#### **Caution:**

Typically, access to the Security Maintenance subsystem is reserved for use by a System Administrator/EDI coordinator. Access to this subsystem at authority Level 1 enables you to see the passwords assigned to each user. Other users can view only their own password.

### **Authority Level**

A 1-position numeric field used to set inquiry and update rights to the various Gentran:Basic subsystems (listed immediately to the right of this field) that the specified user might access. The Authority Level field is used in conjunction with the Access field to build Gentran:Basic subsystem security for each User ID. To support the required security for the Databank subsystem, the security access level allowed for the databank is from 1-6. These levels of security identify the following areas as requiring security: Directory Record Viewing, Directory Record Update Access, Data Viewing, and Data Editing.

# Valid values for Gentran:Basic, Gentran:Plus, Gentran:Realtime, and Gentran:Control are:

Update rights granted, including the right to change the Update Allowed field for any of the Gentran:Basic subsystems. The Update Allowed field designates whether or not a user having an authority Level 2 is locked from changing applications such as Standards versions, transaction maps, the Application ID, tables, and the partner profile. **This is an unrestricted security level.** 

**Note:** If you have authority Level 1, you can add and update users. Gentran will display all passwords to you on the User ID Maintenance screen.

#### Caution:

1

To protect the integrity of applications, such as Standards versions, transaction maps, the Application Data ID, tables, and the partner profile, authority Level 1 can be reserved for use by only the system administrator. You can also set the Update Allowed flag to N (do not allow changes to these locked applications) to prohibit system modifications after establishing a file or parameter setup. Specifying either Y or N in the Update Allowed flag provides the applicable authority to users maintaining authority Level 2.

Limited update rights granted, may make additions throughout Gentran:Basic, and changes and deletions to those applications in Gentran:Basic subsystems having an Update Allowed flag set to Y. If you have authority Level 2, you can both add and update users.

**Note:** Gentran will display only your password on the User ID Maintenance screen.

Display-only rights granted; no file maintenance is permitted.

The default value is 3. If you have authority Level 3, you cannot add or update users. Your own password will display on the User ID Maintenance screen, but other users' passwords will not display.

If the Access field has the Y value, you MUST type a value in this field. If the Access field has the N value, this field value defaults to 3 (although it has no meaning because access to that subsystem is completely restricted).

**Note:** Authority Level 3 for Gentran:Realtime prevents access to any of the Realtime System Maintenance screens.

#### Valid Values for Databank Maintenance and Realtime Databank Maintenance are:

**Note:** Levels 1, 2, and 3 are the same as those of the base Gentran:Basic System.

- Limited update rights granted, including the right to change the Update Allowed field for any of the Gentran:Basic subsystems. The Update Allowed field designates whether or not a user having an Authority Level 2 is locked from changing applications, such as Standards versions, transaction maps, the Application ID, tables, and the partner profile. View and update rights for databank are not available. This is an unrestricted security level.
- 5 = Limited update rights granted; may make additions throughout Gentran:Basic, and changes and deletions to those applications in Gentran:Basic subsystems having an Update Allowed flag set to Y. Viewing rights for databank are available.
- 6 = Display-only rights granted for system and databank; no file maintenance (adding, updating, or deleting) is permitted. The default value is 3.

### **Valid Values for Gentran: Viewpoint are:**

- This level has access to all System Option and Extended System Management options, and can view/update all data in Exception Management, Exception Inquiry, and Tracking Management.
- 2 = View and update rights available in Exception Management, Exception Inquiry, and Tracking Management. No access to System Options or Extended System Management.
- 3 = View and update rights available in Exception Inquiry and Tracking Management.
- 4 = Viewing rights available in Exception Inquiry and Tracking Management with no update.

# **Security Set-up**

Access to the Databank Maintenance feature is controlled through the use of the self-contained security system. Gentran allows you to define users with their own privileges.

The following general security rules apply for data access. These rules are further restricted by the Databank Security Access Levels described below.

• If a user has access to an EDI Transaction or Application Document level directory record, the corresponding data can be viewed (subject to the access levels).

- At the EDI Interchange and Group level, a user is allowed to view the corresponding EDI data if:
  - all documents within the Interchange or Functional Group have the same division (this must match the User IDs security division or the directory record would not be displayed).

#### OR

• the User ID has a system administrator security division (000).

See the "Field Descriptions" section in this topic for more information on Division access.

This may restrict users in a divisional structure or where document/transaction division is based on document type. Users in this type of environment may be required to access the EDI related information by switching from the Application Document Status to the EDI Document Status.

To support the required security for the Databank subsystem, the security access levels allowed for the databank are from 1-6. These levels of security identify the following areas as requiring security:

- Directory Record Viewing
- Directory Record Update Access
- Data Viewing
- Data Editing

The following table illustrates the access combinations that are supported and the access levels which are required for each combination.

| Required<br>Access Code | Directory |        | Data |        |  |
|-------------------------|-----------|--------|------|--------|--|
|                         | View      | Update | View | Update |  |
| 1                       | Y         | Y      | Y    | Y      |  |
| 2                       | Y         | N      | Y    | Y      |  |
| 3                       | Y         | Y      | Y    | N      |  |
| 4                       | Y         | Y      | N    | N      |  |
| 5                       | Y         | N      | Y    | N      |  |
| 6                       | Y         | N      | N    | N      |  |

# **User ID Maintenance Screen – Add On Products**

**EDIM202** 

# **Purpose**

The User ID Maintenance-2 (EDIM202) screen allows you to update security flags for Gentran:Plus, Gentran:Control, Gentran:Realtime, Gentran:Realtime Databank Maintenance, and Gentran:Viewpoint.

#### **How to Access**

Access the User ID Maintenance-2 screen from User ID Maintenance-1 (EDIM201) screen by pressing **PF5**.

**Note:** No jump code is associated with this screen.

# Screen Example

The following example illustrates the User ID Maintenance screen.

```
EDIM202 _
                         USER ID MAINTENANCE-2
                                                         XXX
                                                                 02/01/2008
                                                                   12:00:00
User Id....
Last Update Date..:
                              User :
Options
                                         Access
                                                    Authority Level
                                                    _ (1/2/3)
Gentran:Plus
                                         _ (Y/N)
                                                    _ (1/2/3)
Gentran:Control
                                            (Y/N)
                                         _{-} (Y/N) _{-} (1/2/3)
Gentran:Realtime
Realtime Databank Maintenance
                                         _{-} (Y/N) _{-} (1/2/3/4/5/6)
                                         _ (Y/N)
                                                    _ (1/2/3/4)
Gentran: Viewpoint
         Recipient
                                                        (optional)
Enter PF1=Help
                         PF3=Exit PF4=Prev
                              PF10=Updt
```

# **Function Key Descriptions**

Note: Standard function keys, such as PF1=Help, PF3=Exit,

PF7=Bwd, PF8=Fwd, PF12=Cancel, and

PF15=Logoff, as well as the Enter key, are defined in

Chapter 1.

**PF4=Prev** Returns to the User ID Maintenance – 1 screen (EDIM201).

**PF10=Updt** Applies the updates to security record.

# **Field Descriptions**

**Note:** Fields that are display-only contain the statement (protected) next to the field name in the documentation.

### Jump Code

A 10-position alphabetic or numeric field containing the jump code for this screen. A screen's jump code is displayed in the Jump Code field for that screen.

To *jump* to another screen, press **Home** and type the jump code of the screen to which you want to jump, press **Enter**.

See Chapter 1, "Getting Started," for further information on using jump codes.

#### User ID (protected)

An 8-position alphanumeric field used to define the user identification. The User ID is the key that enables Gentran to recognize the user and identify which subsystems and authority levels the user is permitted access. The User ID is sometimes called the Logon ID.

#### Last Update Date (protected)

Displays the last date that security file maintenance was performed for the User ID.

#### User (protected)

Displays up to three letters or initials of the user who added, or last updated the security information for the User ID currently displayed.

#### Access

A 1-position alphabetic field used to designate user access rights to the various Gentran:Basic subsystems.Valid values are:

Y = Yes, grant the user access to this Gentran:Basic subsystem.

No, do not grant the user access to this Gentran:Basic subsystem.

See the previous topic, "User ID Maintenance Screen," for a more detailed explanation of Access usage.

### **Authority Level**

A 1-position numeric field used to set inquiry and update rights to the various Gentran:Basic subsystems that the specified user may access.

See the previous topic, "User ID Maintenance Screen," for a more detailed explanation of Access usage.

### **Recipient** (optional)

A 10-position field used to limit the access of the Gentran: Viewpoint Exception Inquiry subsystem to the specified recipient ID. If not specified, all recipient IDs will have access.

# **Message Maintenance Menu**

**EDIM211** 

# **Purpose**

The Message Maintenance Menu (EDIM211) contains three menu options that you can use to perform error message file maintenance.

#### **How to Access**

Access the Message Maintenance Menu in either of these two ways:

- From the Administrative Main Menu, type **2** to select Message Maintenance Menu and press **Enter**.
- Type **4.2** in the Jump Code field of any screen and press **Enter**.

# Menu Example

The following example illustrates the Message Maintenance Menu.

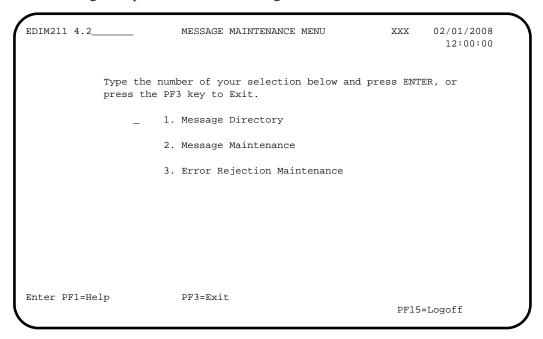

# **Function Key Descriptions**

Note: Standard function keys, such as PF1=Help, PF3=Exit,

PF7=Bwd, PF8=Fwd, PF12=Cancel, and

**PF15=Logoff**, as well as the **Enter** key, are defined in

Chapter 1.

# **Menu Options**

| Menu | Option                         | Description                                                                          |
|------|--------------------------------|--------------------------------------------------------------------------------------|
| 1    | Message<br>Directory           | Lists all currently defined error message records.                                   |
| 2    | Message<br>Maintenance         | Enables you to display and modify error message definitions.                         |
| 3    | Error Rejection<br>Maintenance | Enables you to display and modify error rejection settings on error message records. |

# **Field Descriptions**

# **Jump Code**

A 10-position alphabetic or numeric field containing the jump code for this screen. A screen's jump code is displayed in the Jump Code field for that screen.

To *jump* to another screen, press **Home** and type the jump code of the screen to which you want to jump. Then, press **Enter**.

See Chapter 1, "Getting Started," for further information on using jump codes.

### **Selection**

This field is used to make a menu selection. Type a valid value (1, 2, or 3) and press **Enter** to perform the selected function.

# **Message Directory**

**EDIM212** 

# **Purpose**

The Message Directory (EDIM212) displays a list of error messages. Messages display sequentially, starting with the first message on file. This screen enables you to search for records by providing scrolling ability and the ability to specify searching criteria. You can narrow the scope of records displayed by specifying a record type, error type, and/or direction.

#### **How to Access**

Access the Message Directory in either of these two ways:

- From the Message Maintenance Menu, type 1 to select Message Directory and press **Enter**.
- Type **4.2.1** in the Jump Code field of any screen and press **Enter**.

# Screen Example

The following example illustrates the Message Directory screen.

```
Select
EDIM212 4.2.1_
                                                         XXX
                                                               02/01/2008
                           MESSAGE DIRECTORY
                                                                 12:00:00
    Starting Message Number...: 00000
    Language Code..... EN_
    Record Type..... _
    Error Type....:
    Direction....:
 A Message
              Rec Sev
                                    TEXT
     Number
              Tv
     00000
                        *---- GENTRAN:BASIC VERSION 6.5 02/01/2008 - SCI *
              G
                    I
              G I VERSION CHANGED WHILE READING TRANSACTION RECORDS.
     00001
             G I INDICATED INVALID KEY ENCOUNTERED WHILE REWRITING VE
     00002
     00004 G I SEGMENT RECORDS MISSING FOR THIS VERSION.
00005 G I ELEMENT ACTIVITY RECORDS MISSING FOR THIS VERSION.
00006 G I SEGMENT ELEMENT RECORDS MISSING FOR THIS VERSION.
                        ELEMENT ACTIVITY RECORDS MISSING FOR THIS VERSION -
     00007 G I ELEMENT DICTIONARY RECORDS MISSING FOR THIS VERSION.
             G I LENGTHEN DICTIONARY TABLE - PROGRAM PROBLEM - CONTAC
     80000
 TO SELECT, TYPE "S" BESIDE THE MESSAGE # AND PRESS THE PF5 KEY
 Enter PF1=Help
                         PF3=Exit
                                               PF5=Maint
       PF7=Bwd PF8=Fwd
```

### **Screen Actions**

| To perform this action          | Associated with this screen action | Do this                                                                                                    |
|---------------------------------|------------------------------------|----------------------------------------------------------------------------------------------------|
| View the Message<br>Maintenance | Select                             | To select a Message to view or maintain, type <b>s</b> next to the Message Number you want to view on the Message Directory screen, and then press <b>PF5</b> . |

# **Function Key Descriptions**

Note: Standard function keys, such as PF1=Help, PF3=Exit,

PF7=Bwd, PF8=Fwd, PF12=Cancel, and

PF15=Logoff, as well as the Enter key, are defined in

Chapter 1.

**PF5=Maint** Pass control to the (EDIM213) Message Maintenance screen with key

information for item selected by Action Code.

# **Field Descriptions**

**Note:** Fields that are display-only contain the statement

(protected) next to the field name in the documentation.

### Jump Code

A 10-position alphabetic or numeric field containing the jump code for this screen. A screen's jump code is displayed in the Jump Code field for that screen.

To *jump* to another screen, press **Home** and type the jump code of the screen to which you want to jump. Then, press **Enter**.

See Chapter 1, "Getting Started," for further information on using jump codes.

# **Starting Message Number**

A 5-position numeric field used to specify a message to locate from the list of records.

#### Language Code

A 2-position alphabetic field used to limit the display of records. This field enables you to specify the language for the error message. Currently, **EN** (English) is the only value available.

#### **Record Type**

A 1-position alphabetic field used to limit the display of records. This field enables you to specify the record type for the error message. Valid values are:

 $\mathbf{G}$  = Gentran  $\mathbf{U}$  = User

### **Error Type**

A 1-position alphabetic field used to limit the display of records. This field enables you to specify the Gentran:Basic process, subsystem, or add-on product that uses this error message. Valid values are:

D Databank  $\mathbf{E}$ Editor = G General  $\mathbf{M}$ Mapping P Gentran:Plus = S Gentran:Structure =  $\mathbf{V}$ Gentran: Viewpoint =

#### **Direction**

A 1-position alphabetic field used to limit the display of records. This field enables you to specify the process direction for which the error message is valid. Valid values are:

**B** = message is used in both inbound and outbound processes

I = message is used in inbound processes only
 O = message is used in outbound processes only

**space** = message is not used in either inbound or outbound process

#### A (Action Code)

A 1-position alphabetic field used to select an error message. Type **s** next to the selected Message Number, then press the **PF5** key to display the Message Maintenance screen.

#### Message Number (protected)

Displays the error message number.

#### **Rec Ty** (protected)

Displays the Record Type. This is used to identify owner of the errors, Gentran or User.

#### Sev (protected)

Displays the severity level assigned to the error message to help you identify critical errors versus warnings. Valid values are:

I = Informational message

 $\mathbf{W}$  = Warning only

 $\mathbf{E}$  = Error

**S** = Severe error **F** = Fatal error **T** = Trace (program)

 $\mathbf{Z}$  = Initialize (file)

#### Text (protected)

Provides a description of the error. This is the text that is printed on error reports when error is encountered.

# **Message Maintenance Screen**

**EDIM213** 

# **Purpose**

The Message Maintenance (EDIM213) screen provides the ability to display and update error messages. If you access this screen from the Message Directory, the selected record displays. If you access this screen from the Message Maintenance Menu, you can specify the message to display by entering a message number, record type, and language code.

#### **How to Access**

Access the Message Maintenance screen using any one of the following methods:

- From the Message Maintenance Menu, type **2** to select Message Maintenance and press **Enter**.
- Type **4.2.2** in the Jump Code field of any screen and press **Enter**.
- Type **s** to select the desired message number from the Message Directory screen and press **PF5**.

# **Screen Example**

The following example illustrates the Message Maintenance screen.

```
EDIM213 4.2.2___
                                        MESSAGE MAINTENANCE
                                                                                    XXX 02/01/2008
                                                                                              12:00:00
Message Number ..: 00001
Record Type ....: G
Record Type .....

Language Code ...: EN_ Error Type ..... G (E/2, 2, ...

Return Code 1 ...: 00 Direction .....: _ (I/O/B/Space)

Severity .....: I (I/W/E/S/F/T/Z)
Return Code 2 ...: 00 Print Flag .....: Y (Y/N) Print User Area .: N (Y/N)
Rejection - In ..: _ (A/D/P/space)
Rejection - Out .: _ (A/D/P/space)
Text Part 1 .....: VERSION_CHANGED_WHILE_READING_TRANSACTION_RECORDS._
Text Part 2 ....: __
User Area ....: _
Note Codes .....: Int \operatorname{Grp} \operatorname{Trn} \operatorname{Seg} \operatorname{Elem} Last \operatorname{Update} \operatorname{Date}\colon \operatorname{O0/00/00}
         ASCX12
                                                                    Last Update Time: 00:00:00
                                                                    Last Update User: SCI
         CONTRL
                                 PF3=Exit PF4=Dir
Enter PF1=Help
                                                                                       PF6=Next Msq
                                PF9=Add PF10=Updt PF11=Del
```

# **Function Key Descriptions**

Note: Standard function keys, such as PF1=Help, PF3=Exit,

PF7=Bwd, PF8=Fwd, PF12=Cancel, and

**PF15=Logoff**, as well as the **Enter** key, are defined in

Chapter 1.

**PF4=Dir** Accesses the Message Directory (EDIM212).

**PF6=Next Msg** Displays the next error message.

**PF9=Add** Adds a user error message. After typing the appropriate information for a new

record, press PF9 to add the data to the system.

**Note:** Gentran error messages cannot be added.

**PF10=Updt** Updates the error message. To update an error message, type the new

information over the existing message data and press PF10.

**PF11=Del** Deletes the error message. To delete an error message, display the message

you want to delete, and press **PF11**. The system prompts you to confirm

(press PF11 again) or cancel (press PF12).

# **Field Descriptions**

### **Jump Code**

A 10-position alphabetic or numeric field containing the jump code for this screen. A screen's jump code is displayed in the Jump Code field for that screen.

To *jump* to another screen, press **Home** and type the jump code of the screen to which you want to jump. Then, press **Enter**.

See Chapter 1, "Getting Started," for further information on using jump codes.

#### **Message Number** (required)

The 5-position number to identify the error message.

#### **Record Type** (required)

A 1-position alphabetic field containing the record type to identify the owner of the error message. Valid values are:

 $\mathbf{G}$  = Gentran  $\mathbf{U}$  = User

#### Language Code (required)

A 3-position alphabetic field to identify the language that was used to enter 'Text,' based on EDIFACT #3453 Language Code (ISO639-1988). Currently, **EN** (English) is the only value available.

### **Error Type**

Displays the error type to identify the Gentran process, subsystem, or Add-on product that uses this error message. This field cannot be modified for Gentran messages. Valid values are:

D Databank  $\mathbf{E}$ Editor = G General Mapping  $\mathbf{M}$ = P Gentran:Plus S Gentran:Structure =  $\mathbf{V}$ Gentran: Viewpoint =

#### Return Code 1

A 2-position numeric value to be passed to the operating system when this error occurs to control processing. Used in conjunction with Direction = I or blank (inbound or not used).

**Note:** A Return Code value greater than 15 is treated as a fatal error.

#### **Direction**

Displays the direction to identify the process direction for which the error message is valid. This field cannot be modified for Gentran messages. Valid values are:

B = message is used in both inbound and outbound processes
 I = message is used in inbound processes only
 O = message is used in outbound processes only
 space = message is not used in either inbound or outbound process

#### **Return Code 2**

A 2-position numeric value to be passed to the operating system when this error occurs during the outbound process to control processing. Used in conjunction with Direction = O (outbound).

**Note:** A Return Code value greater than 15 is treated as a fatal error.

#### Severity

Used to help identify the level of severity, such as critical errors or warnings to aid in return code setting. Valid values are:

I Informational message  $\mathbf{W}$ Warning only =  $\mathbf{E}$ = Error  $\mathbf{S}$ Severe error =  $\mathbf{F}$ Fatal error =  $\mathbf{T}$ Trace (program) =  $\mathbf{Z}$ = Initialize (file)

### **Print Flag**

A 1-position field that enables you to indicate whether the error message is printed on the error report. Valid values are:

Y = Yes, print this message on report if error occurs. This is the default value.

**N** = Do not print this message except when using detail reporting.

#### **Print User Area**

A 1-position field that enables you to indicate whether the User Area is printed on the error report along with the error message. Valid values are

Y = Yes, print user area after error message text. This is the default

value.

N = Do not print user area on error reports

### Rejection - In

A 1-position field to control error rejection processing in the compliance Editor when this error is encountered inbound. Valid values are:

**A** = Always reject for all partners

P = Read the partner profile to determine rejection
D = read global partner record to determine rejection

**space** = Do not reject on the error message

#### Rejection – Out

A 1-position field to control error rejection processing in the compliance Editor when this error is encountered outbound. Valid values are:

**A** = Always reject for all partners

P = Read the partner profile to determine rejection
D = read global partner record to determine rejection

**space** = Do not reject on the error message

#### Text Part 1

Contains information for the error – first 58 characters

#### Text Part 2

Contains information for the error – second 58 characters

#### User Area

A 58-position field to allow the user to store additional information. This field could be used to provide instructions to respond to the error message. This field is printed on the error report if Print User Area = 'Y.'

#### **Note Codes – ASCX12** (protected)

A 3-byte numeric values used during acknowledgment generation for reporting compliance errors. Interchange, Group, Transaction, Segment, and Element note codes are displayed. These values are used in the 997 acknowledgment that can be optionally generated in the inbound process for ANSI transactions.

### **Note Codes – CONTRL** (protected)

A 3-byte numeric values used during acknowledgment generation for reporting compliance errors. Interchange, Group, Transaction, Segment, and Element note codes are displayed. These values are used in the CONTRL acknowledgment that can be optionally generated in the inbound process for EDIFACT messages.

### Last Update Date (protected)

Displays the date that this record was last updated.

### Last Update Time (protected)

Displays the time that this record was last updated.

### Last Update User (protected)

Displays the initials for the user that last updated this record.

# **Error Rejection Maintenance Screen**

**EDIM214** 

# **Purpose**

The Error Rejection Maintenance (EDIM214) screen displays only compliance messages that are available for error rejection. Messages on this screen display sequentially, starting with the first compliance message on file. You can limit the display to only display inbound or outbound messages. Parameters, for both inbound and outbound, are available on this screen to enable you to specify error rejection requirements.

**Note:** To view a complete list of messages, access the Message Directory.

#### **How to Access**

Access the Error Rejection Maintenance screen in either of these two ways:

- From the Message Maintenance Menu type **3** to select Error Rejection Maintenance and press **Enter**.
- Type **4.2.3** in the Jump Code field of any screen and press **Enter**.

# **Screen Example**

The following example illustrates the Error Rejection Maintenance screen.

```
Update
EDIM214 4.2.3____
                        ERROR REJECTION MAINTENANCE
                                                            XXX 02/01/2008
                                                                  12:00:00
  Direction....: _
                                    (I/O/B)
  Starting Message Number....: _
A Message Dir Rej Rej
                                    TEXT
   Number
               In Out
   00012 B \_ INPUT TRANSACTION FILE EMPTY - PROGRAM TERMINATED.
   00020 O _ P FOUND INDICATED SEGMENT ID. EXPECTING TRANSMISSION H
   00021 B _ _ DATA ELEMENT SEPARATOR MISSING. TRANSMISSION OR EL
                SEGMENT TERMINATOR MISSING. TRANSMISSION OR SEGMENT
LICS SUBMIT DATE ERROR.
LICS SUBMIT TIME ERROR.
LICS INTERCHANGE CONTROL NUMBER NOT NUMERIC.
    00022
           В
   00023 B
    00024 B
   00025 B
          В
                _ _ ICS CONTROL STANDARDS IDENTIFIER NOT IN ACCEPTABLE C
    00026
    00032
            В
                        MONTH GREATER THAN 12 OR LESS THAN 1 IN DATE INPUT.
    00033 B P P DATE FIELD NOT NUMERIC.
                    _ DAY GREATER THAN 31 OR LESS THAN 1 IN DATE INPUT.
    00034 B
    00035 B
                    _ MONTH INDICATED DOES NOT HAVE 31 DAYS.
TO UPDATE, TYPE "U" BESIDE THE MESSAGE # AND PRESS THE ENTER KEY
                       PF3=Exit
Enter PF1=Help
     PF7=Bwd PF8=Fwd
```

### **Screen Actions**

| To perform this action                         | Associated with this screen action | Do this                                                                                                    |
|------------------------------------------------|------------------------------------|----------------------------------------------------------------------------------------------------|
| Change error rejection flags for error message | Update                             | Type <b>U</b> in the A field next to the error message for which you want to change, change the error rejection flags, and then press <b>Enter</b> . |

# **Function Key Descriptions**

Note: Standard function keys, such as PF1=Help, PF3=Exit,

PF7=Bwd, PF8=Fwd, PF12=Cancel, and

PF15=Logoff, as well as the Enter key, are defined in

Chapter 1.

# **Field Descriptions**

### **Jump Code**

A 10-position alphabetic or numeric field containing the jump code for this screen. A screen's jump code is displayed in the Jump Code field for that screen.

To *jump* to another screen, press **Home** and type the jump code of the screen to which you want to jump. Then, press **Enter**.

See Chapter 1, "Getting Started," for further information on using jump codes.

#### **Direction**

A 1-position alphabetic field to restrict the error message displayed on screen. Valid values are:

B = message is used in both inbound and outbound processes
 I = message is used in inbound processes only

**O** = message is used in outbound processes only

#### **Starting Message Number**

A 5-position numeric field that specifies the starting point for viewing error messages.

#### Message Number (protected)

Displays the error message number.

# A (Action Code)

A 1-position alphabetic field used to update rejection fields on the Error Message file. After changes are entered, type **U** next to the error number, and press **Enter** to apply the changes.

### Dir (protected)

Displays the direction to identify the process direction for which the error message is valid. Valid values are:

**B** = message is used in both inbound and outbound processes

I = message is used in inbound processes only
O = message is used in outbound processes only

**space** = message is not used in either inbound or outbound process

#### Rej In

A 1-position field to control error rejection processing in the compliance Editor when this error is encountered inbound. Valid values are:

**A** = always reject for all partners

P = read global partner record to determine rejection
 P = read specific partner record to determine rejection

**space** = do not reject on the error message

### Rej Out

A 1-position field to control error rejection processing in the compliance Editor when this error is encountered outbound. Valid values are:

**A** = always reject for all partners

P = read global partner record to determine rejection
 P = read specific partner record to determine rejection

**space** = do not reject on the error message

**Note:** A value of spaces will be changed to either D or P when an error rejection record is entered on the Error Rejection screen. The D value results when error rejection is added to the default Partner ID, while error rejection on a Partner ID will produce a P value.

See the topic "Error Rejection Screen" in Chapter 2, "The Partner Subsystem," for more information.

#### **Text** (protected)

Displays information about the error – first 58 characters only.

# **Configuration Directory**

**EDIM230** 

# **Purpose**

The Configuration Directory (EDIM230) lists the records available in the Configuration file.

#### **How to Access**

Access the Configuration Directory screen in either of these two ways:

- From the Administrative Main Menu, type **3** to select Configuration Directory and press **Enter**.
- Type **4.3** in the Jump Code field of any screen and press **Enter**.

# Screen Example

The following example illustrates the Configuration Directory screen.

```
Select
EDIM230 4.3_
                            CONFIGURATION DIRECTORY
                                                          XXX
                                                                  02/01/2008
                                                                    12:00:00
   Record Type
                Description
                  Clear Key Processing Options
   Т
   0
                  On-Line Processing Options
   1
                  Additional On-Line Processing Options
                  Databank Processing Options
TO SELECT, TYPE AN "S" BESIDE CONFIG RECORD TYPE
Enter PF1=Help
                         PF3=Exit
                                                 PF5=Id Maint
     PF7=Bwd PF8=Fwd
```

### **Screen Actions**

| To perform this action                                                                                       | Associated with this screen action | Do this                                                                                                    |
|----------------------------------------------------------------------------------------------------|------------------------------------|----------------------------------------------------------------------------------------------------|
| View the Configuration Maintenance screen for a config record selected on the Configuration Directory screen | Select                             | To select a Configuration record to view or maintain, type <b>s</b> next to the Configuration record you want to view on the Configuration Directory screen, and then press <b>PF5</b> . |

# **Function Key Descriptions**

Note: Standard function keys, such as PF1=Help, PF3=Exit,

PF7=Bwd, PF8=Fwd, PF12=Cancel, and

**PF15=Logoff**, as well as the **Enter** key, are defined in

Chapter 1.

**PF5=ID Maint** Pass control to the Configuration Maintenance (EDIM231) screen with key

information for the item selected by Action Code.

# **Field Descriptions**

### **Jump Code**

A 10-position alphabetic or numeric field containing the jump code for this screen. A screen's jump code is displayed in the Jump Code field for that screen.

To *jump* to another screen, press **Home** and type the jump code of the screen to which you want to jump. Then, press **Enter**.

See Chapter 1, "Getting Started," for further information on using jump codes.

# A (Action Code)

A 1-position alphabetic field used to select a config record. Type **s** next to the selected config record, then press the **PF5** key to display the Configuration Maintenance screen.

#### **Record Type** (protected)

A 10-position alphabetic field that displays the record type for the configuration file.

#### **Description** (protected)

A 61-position alphabetic field that displays information about the configuration record.

# **Configuration Maintenance Screen**

**EDIM231** 

# Part 1 / On-Line Options – Record Type 0

# **Purpose**

The Configuration Maintenance (EDIM231) screen is the first panel in a series of three panels for the on-line options, type 0 configuration record. On this screen, you can set and update configuration options to meet your requirements.

### **How to Access**

Access the Configuration Maintenance screen from the Configuration Directory (EDIM230) by typing **s** in the A (Action Code) field to select the appropriate configuration record and pressing **PF5**.

**Note:** No jump code is associated with this screen.

# **Screen Example**

The following example illustrates the Configuration Maintenance Record Type 0 screen (panel 1 of 3).

```
EDIM231 _
                         CONFIGURATION MAINTENANCE
                                                             XXX
                                                                     02/01/2008
                                                                       12:00:00
On-Line Options - Record Type 0 Panel 1 of 3
Program Image..... EDI_____ Any 3 Digits/Characters
Security Password Min Length...: 04_____
                                               Valid Values - 01 To 08
Security Password Suppress....: Y_____
                                             _ Y=Yes
                                                                N=No
Security Exit Program....:
User Jump Code Table..... EDIJUMP____

      Jump Code Display Switch....:
      1
      1=Numeric
      2=Alphabetic

      Save Last Key Used......
      0
      0=Saved
      1=Not Saved

      Display Switch.....
      0
      0
      0

Disable Synchpoint.(VSE).....: 0_____ 0=No
                                                                 1=Yes
Year 2000 Value..... 50_____ DEFAULT = 50
                                             _ Default = EN
Language Code..... EN_
Log Max Search..... 3000_____ 1 - 4 digits
Last Update Date: 00/00/00 Time: 00:00:00 User: SCI
                          PF3=Exit PF4=Dir
Enter PF1=Help
                                                  PF5=More Opts PF6=Nxt Cnfg
                               PF10=Updt
```

# **Function Key Descriptions**

**Note:** Standard function keys, such as **PF1=Help**, **PF3=Exit**,

PF7=Bwd, PF8=Fwd, PF12=Cancel, and

**PF15=Logoff**, as well as the **Enter** key, are defined in

Chapter 1.

**PF4=Dir** Displays the Configuration Directory screen.

**PF5=More Opts** Displays the Configuration Maintenance screen -2.

**PF6=Nxt Cnfg** Displays the next record in the Configuration file.

**PF10=Updt** To update record the configuration Record that currently exists, type the new

information over the existing configuration data, and press **PF10**.

# **Field Descriptions**

### **Jump Code**

A 10-position alphabetic or numeric field containing the jump code for this screen. A screen's jump code is displayed in the Jump Code field for that screen.

To *jump* to another screen, press **Home** and type the jump code of the screen to which you want to jump. Then, press **Enter**.

See Chapter 1, "Getting Started," for further information on using jump codes.

### **Program Image**

A 3-byte alphanumeric field that contains the program image identification used to implement the multiple program image feature of Gentran:Basic. This feature enables you to specify alternate three characters that identify online programs to Gentran. Use this feature if your installation requirement is for online programs to begin with specific characters, or if you need to install two unique versions of the online system (e.g., one test and one production) in the CICS region.

### **Security Password Min Length**

A 2-byte numeric field that identifies the minimum length to which a password to the Gentran:Basic system can be set. The default value is 04.

### **Security Password Suppress**

A 1-byte alphanumeric flag that indicates whether to hide the user password on the Security Maintenance (EDIM201) screen for users with security authorization of Level 1. Valid values are:

Y = Suppress the display of the password on the screen
N = Do not suppress the display of the password on the screen

#### **Security Exit Program**

An 8-byte alphanumeric field that identifies a user-written exit program that bypasses the Gentran:Basic signon screen. This exit should provide the signon ID from an external security system.

For more information about how to use Security Exit programs, see "Using the User Security Facility" in Chapter 7, "System Features: Tips and Techniques," in this guide.

**Note:** A sample program (EDIXSEC) is present in the UTILITY.SOURCE library delivered with the product.

#### **User Jump Code Table**

An 8-byte alphanumeric field that identifies a user-defined jump codes table.

### **Jump Code Display Switch**

A 1-byte alphanumeric field that configures Gentran to display either the numeric or alphabetic values for the jump codes in the upper left corner of most Gentran screens. Valid values are the following:

space = Display numeric jump codes
 1 = Display numeric jump codes
 2 = Display alphabetic jump codes

#### Save Last Key Used

A 1-byte alphanumeric flag that enables you to indicate if 'key' information is to be saved when navigating through the online system. Valid values are:

Saves key information. When jumping out and back to a screen you can return to the previously displayed record. This is the default value.

1 = Does not save key information. Screens do not return to the previously displayed record.

#### **Disable Synchpoint** (VSE only)

A 1-byte flag that enables you to activate the Synchpoint Rollback feature of CICS. Valid values are:

1 = Synchpoint Rollback is active 0 = Synchpoint Rollback is not active

#### Year 2000 Value

A 2-byte numeric field used to specify the cut-off year to be used when converting 2-digit year (YY) values into 4-digit values (YYYY). Any 2-digit year that is less than or equal to this value is assigned YY=20. Otherwise, the conversion date is set to YY=19.

#### **Example**

With a Year 2000 value of 50, the input date of 07/01/99 is converted to 07/01/1999 because 99 is greater than 50. An input date of 07/01/05 is converted to 07/01/2005 because 5 is less than 50.

#### Language Code

A 2-byte alphabetic field that contains the language code to indicate the language used in user text fields. This field contains values based on the EDIFACT element #3453 Language Code from ISO639-1988. Currently, the value **EN** (English) is the only language supported.

#### Log Max Search

A 1-4 position numeric field that limits the number of records that will be read to satisfy the search criteria for online displays.

#### Last Update Date (protected)

Displays the date that this record was last updated.

### Time (protected)

Displays the time this record was last updated.

#### User (protected)

Displays the initials of the user who last updated this record.

# **Configuration Maintenance Screen**

**EDIM231** 

# Part 2 / On-Line Options - Record Type 0

# **Purpose**

The Configuration Maintenance (EDIM231) screen is the second panel in a series of three panels for the on-line options, type 0 configuration record. On this screen, you can set and update configuration options to meet your requirements.

#### **How to Access**

Access this screen by pressing **PF5** from Configuration Maintenance screen -1.

**Note:** No jump code is associated with this screen.

# **Screen Example**

The following example illustrates the Configuration Maintenance Record Type 0 screen (panel 2 of 3).

| EDIM231 CONFIGURA               | CONFIGURATION MAINTENANCE |             | XXX 02/01/200<br>12:00:0 |        | ,      |
|---------------------------------|---------------------------|-------------|--------------------------|--------|--------|
| On-Line Options - RECORD TYPE 0 | PANEL 2 OF                | 3           |                          |        |        |
| Interchange Version:            | N                         | N=No        | Y                        | =Yes   |        |
| Group Version:                  | N                         | N=No        | Y                        | =Yes   |        |
| Transaction Version:            | N                         | N=No        | Y                        | =Yes   |        |
| Trading Profile Mode:           | P                         | P=PART/QUAL | R=REL                    | ATION  | M=MIX  |
| Multiple Envelope Enabled:      | N                         | N=No        | Y                        | =Yes   |        |
| Concurrency Enabled:            | N                         | N=No        | Y                        | =Yes   |        |
| CICS Applid for Concurrency:    |                           |             |                          |        |        |
| Message Center Enabled:         |                           |             | Y                        | =Yes   |        |
| Message Center Cutoff Limit:    | 001000                    | 6 digits    |                          |        |        |
|                                 |                           |             |                          |        |        |
| Last Update Date: 00/00/00 Time | me: 00:00:00              | User: SCI   |                          |        |        |
|                                 | it PF4=Prev<br>PF10=Updt  | PF5=More    | Opts                     | PF6=N2 | t Cnfg |

# **Function Key Descriptions**

Note: Standard function keys, such as PF1=Help, PF3=Exit,

PF7=Bwd, PF8=Fwd, PF12=Cancel, and

PF15=Logoff, as well as the Enter key, are defined in

Chapter 1.

**PF4=Prev** Displays the Configuration Maintenance screen -1.

**PF5=More Options**Displays the Configuration Maintenance screen -3.

**PF6=Nxt Cnfg** Displays the next sequential record in the Configuration file.

**PF10=Updt** To update the configuration record, type the new information over the existing

configuration data, and press **PF10**.

# **Field Descriptions**

### **Jump Code**

A 10-position alphabetic or numeric field containing the jump code for this screen. A screen's jump code is displayed in the Jump Code field for that screen.

To *jump* to another screen, press **Home** and type the jump code of the screen to which you want to jump. Then, press **Enter**.

See Chapter 1, "Getting Started," for further information on using jump codes.

### **Interchange Version** (Outbound Only)

A 1-byte alphabetic field that enables you to indicate whether to use version to read partner records. Version is part of the partner key for interchange records. Valid values are:

N = Use spaces in place of version for reading partner interchange

records.

Y = Use version for reading interchange records.

### **Group Version**

A 1-byte alphabetic field that indicates whether to use the Version as part of the partner key for group records. Valid Values are:

N = Do not use the Version as part of key for reading partner group

records.

Y = Use the Version as part of key for reading partner group records.

**Note:** A 'Y' activates the following three global parameters:

GROUP VERSION GROUP VERSION ERROR REJECTION GROUP VERSION SPLIT

See Appendix A in the *Gentran:Basic for zSeries Release 6.5 Technical Reference Guide* for additional details on global parameters.

#### **Transaction Version**

A 1-byte alphabetic field that indicates whether to use the Version as part of the partner key for transaction records. Valid Values are:

N = Do not use the Version as part of key for reading partner

transaction records.

Y = Use the Version as part of key for reading partner transaction

records.

**Note:** A 'Y' activates the following three global parameters:

TRANSACTION VERSION
TRANSACTION VERSION ERROR REJECTION
TRANSACTION VERSION SPLIT

See Appendix A of the *Gentran:Basic for zSeries Release 6.5 Technical Reference Guide* for additional details on global parameters.

### **Trading Profile Mode**

A 1-byte alphabetic field that enables you to choose how trading partner key information is stored on partner profile and the databanks. Valid values are:

P = Use Partner/Qualifier mode R = Use Relationship mode

M = Use Partner/Qualifier mode for the partner and use Relationship mode for databanking

#### **Multiple Envelope Enabled**

A 1-byte field that activates the Multiple Envelope feature. This feature allows a single partner profile to have multiple EDI standards (X12, EDIFACT, TRADACOMS) defined under it. It eliminates the need to create multiple partner profiles for a single trading partner in the event that the partner uses more than one EDI standard. Valid values are:

**N** = Do not use the Multiple Envelope feature.

Y = Use the Multiple Envelope feature.

See the topic "Multiple Envelopes" in Chapter 7, "System Features: Tips and Techniques" for more information.

#### **Concurrency Enabled**

A 1-byte alphabetic field that activates the Concurrency feature. This feature allows multiple jobs to update the partner control and databank files at the same time and improve processing throughput. Valid values are:

**N** = Do not use the Concurrency feature.

Y = Use the Concurrency feature.

# **CICS Applid For Concurrency**

If the Concurrency feature is enabled, this 8-byte alphabetic field will contain the Applid of the CICS region that will own and update the partner control files and the databank files.

# **Message Center Enabled**

A 1-byte alphabetic field that activates the Message Center feature. This feature is used to monitor the results of batch jobs from an online environment. Valid values are:

**N** = Do not use the Message Center feature.

Y = Use the Message Center feature.

See the topic "Message Center" in Chapter 8, "Implementing Gentran:Basic" of the Installation Guide for more information.

# **Message Center Cutoff Limit**

If the Message Center feature is enabled, this 6-byte numeric field will contain the large report cutoff limit. This cutoff limit is used to ensure that large reports do not overwhelm the capacity of the Message Center files. The default value is 001000.

# Last Update Date (protected)

Displays the date that this record was last updated.

### Time (protected)

Displays the time this record was last updated.

### User (protected)

**EDIM231** 

# Part 3 / On-Line Options - Record Type 0

# **Purpose**

The Configuration Maintenance (EDIM231) screen is the third panel in a series of three panels for the on-line options, type 0 configuration record. On this screen, you can set and update configuration options to meet your requirements.

See Chapter 1, "Getting Started," for more information.

### **How to Access**

Access this screen from the Configuration Maintenance screen -2 by pressing **PF5**.

**Note:** No jump code is associated with this screen.

# **Screen Example**

The following example illustrates the Configuration Maintenance Record Type 0 screen (panel 3 of 3).

| EDIM231 CONFIGURA                | TION MAINTEN           | IANCE | 2      | XXX 02/01/2008<br>12:00:00 |
|----------------------------------|------------------------|-------|--------|----------------------------|
| ON-LINE OPTIONS - RECORD TYPE 0  | PANEL 3 OF             | 3     |        |                            |
| Partner Help Enabled:            | 1                      | 0=Not | Active | 1=Active                   |
| Standards Help Enabled:          | 0                      | 0=Not | Active | 1=Active                   |
| Databank Help Enabled:           | 0                      | 0=Not | Active | 1=Active                   |
| Security Help Enabled:           | 1                      | 0=Not | Active | 1=Active                   |
| Mapping Help Enabled:            | 0                      | 0=Not | Active | 1=Active                   |
| Error Message Help Enabled:      | 1                      | 0=Not | Active | 1=Active                   |
| Global Parameter Help Enabled:   | 1                      | 0=Not | Active | 1=Active                   |
| Config Help Enabled:             | 1                      | 0=Not | Active | 1=Active                   |
| Gentran:Plus Help Enabled:       | 0                      | 0=Not | Active | 1=Active                   |
| Gentran:Control Help Enabled:    | 0                      | 0=Not | Active | 1=Active                   |
| Gentran:Realtime Help Enabled:   | 0                      | 0=Not | Active | 1=Active                   |
| Gentran:Viewpoint Help Enabled.: | 0                      | 0=Not | Active | 1=Active                   |
| Last Update Date: 00/00/00 Tim   | e: 00:00:00            | Use   | c: SCI |                            |
|                                  | t PF4=Prev<br>F10=Updt |       |        | PF6=Nxt Cnfg               |

# **Function Key Descriptions**

Note: Standard function keys, such as PF1=Help, PF3=Exit,

PF7=Bwd, PF8=Fwd, PF12=Cancel, and

**PF15=Logoff**, as well as the **Enter** key, are defined in

Chapter 1.

**PF4=Prev** Displays the previous Configuration Maintenance screen − 2.

**PF6=Nxt Cnfg** Displays the next sequential record in the Configuration file.

**PF10=Updt** To update the configuration record, type the new information over the existing

configuration data, and press PF10.

# **Field Descriptions**

### **Jump Code**

A 10-position alphabetic or numeric field containing the jump code for this screen. A screen's jump code is displayed in the Jump Code field for that screen.

To *jump* to another screen, press **Home** and type the jump code of the screen to which you want to jump. Then, press **Enter**.

See Chapter 1, "Getting Started," for further information on using jump codes.

# **Partner Help Enabled**

A 1-byte alphanumeric field that configures Gentran to provide online field-level Help for the Partner subsystem. Valid values are:

**0** = Not Active **1** = Active

#### **Standards Help Enabled**

A 1-byte alphanumeric field that configures Gentran to provide online field-level Help for Standards subsystem. Valid values are:

0 = Not Active
 1 = Active

#### **Databank Help Enabled**

A 1-byte alphanumeric field that configures Gentran to provide online field-level Help for Databank subsystem. Valid values are:

0 = Not Active
 1 = Active

#### **Security Help Enabled**

A 1-byte alphanumeric field that configures Gentran to provide online field-level Help for the Security subsystem. Valid values are:

0 = Not Active
 1 = Active

### **Mapping Help Enabled**

A 1-byte alphanumeric field that configures Gentran to provide online field-level Help for the Mapping subsystem. Valid values are:

0 = Not Active
 1 = Active

#### **Error Message Help Enabled**

A 1-byte alphanumeric field that configures Gentran to provide online field-level Help for the Error Message subsystem. Valid values are:

0 = Not Active
 1 = Active

### **Global Parameter Help Enabled**

A 1-byte alphanumeric field that configures Gentran to provide online field-level Help for the Global Parameter subsystem. Valid values are:

0 = Not Active
 1 = Active

## **Config Help Enabled**

A 1-byte alphanumeric field that configures Gentran to provide online field-level Help for the Configuration subsystem. Valid values are:

0 = Not Active
 1 = Active

# **Gentran:Plus Help Enabled**

A 1-byte alphanumeric field that configures Gentran to provide online field-level Help for the Gentran:Plus subsystem. Valid values are:

0 = Not Active
 1 = Active

#### **Gentran: Control Help Enabled**

A 1-byte alphanumeric field that configures Gentran to provide online field-level Help for the Gentran:Control subsystem. Valid values are:

0 = Not Active
 1 = Active

### Gentran: Realtime Help Enabled

A 1-byte alphanumeric field that configures Gentran to provide online field-level Help for the Gentran:Realtime subsystem. Valid values are:

0 = Not Active
 1 = Active

#### **Gentran: Viewpoint Help Enabled**

A 1-byte alphanumeric field that configures Gentran to provide online field-level Help for the Gentran: Viewpoint subsystem. Valid values are:

0 = Not Active
 1 = Active

#### Last Update Date (protected)

Displays the date that this record was last updated.

### Time (protected)

Displays the time this record was last updated.

### User (protected)

**EDIM231** 

# Part 1 / Additional Online Options – Record Type 1

# **Purpose**

The Configuration Maintenance (EDIM231) screen is the first of two panels for the online report processing options, type 1. These configuration records enable you to set and update additional online options to meet your requirements.

### **How to Access**

Access the Configuration Maintenance screen from the Configuration Directory (EDIM230) by typing **S** in the A field corresponding to Additional Online Options and pressing **PF5**.

**Note:** No jump code is associated with this screen.

# **Screen Example**

The following example illustrates the Configuration Maintenance Record Type 1 screen (panel 1 of 2).

| EDIM231         | CONFIGUR           | ATION MAINTE          | ENANCE       | XXX 02/01/200<br>12:00:00 |
|-----------------|--------------------|-----------------------|--------------|---------------------------|
| lditional Onlin | e Options - Record | Type 1 Pane           | l 1 of 2     |                           |
| User ID for Ba  | ckground Tasks:    |                       |              |                           |
| Batch Submit E  | xit:               |                       |              |                           |
| Change Audit:   | Partner:           | Y                     | Y=Enabled    | N=Disabled                |
| Change Audit:   | Standards:         | Y                     | Y=Enabled    | N=Disabled                |
| Change Audit:   | Application:       | Υ                     | Y=Enabled    | N=Disabled                |
| Change Audit:   | Transaction:       | Y                     | Y=Enabled    | N=Disabled                |
| Change Audit:   | Code Tables:       | Y                     | Y=Enabled    | N=Disabled                |
| Change Audit:   | Security:          | Y                     | Y=Enabled    | N=Disabled                |
| Change Audit:   | Error Message:     | Y                     | Y=Enabled    | N=Disabled                |
| Change Audit:   | Configuration:     | Υ                     | Y=Enabled    | N=Disabled                |
| Change Audit:   | Global Parameter:  | Y                     | Y=Enabled    | N=Disabled                |
| Change Audit:   | Separator:         | Y                     | Y=Enabled    | N=Disabled                |
| Last Update Da  | te: 00/00/00 Tim   | e: 00:00:00           | User: SCI    |                           |
| Enter PF1=Help  |                    | t PF4=Dir<br>F10=Updt | F5=More Opts | PF6=Nxt Cnf               |

# **Function Key Descriptions**

**Note:** Standard function keys, such as **PF1=Help**, **PF3=Exit**,

PF7=Bwd, PF8=Fwd, PF12=Cancel, and

**PF15=Logoff**, as well as the **Enter** key, are defined in

Chapter 1.

**PF4=Dir** Displays the Configuration Directory screen.

**PF5=More Opts** Displays the Configuration Maintenance screen–2.

**PF6=Next Cnfg** Displays the next sequential record in the Configuration file.

**PF10=Updt** To update the configuration record, type the new information over the existing

configuration data and press **PF10**.

# **Field Descriptions**

### **Jump Code**

A 10-position alphabetic or numeric field containing the jump code for this screen. A screen's jump code is displayed in the Jump Code field for that screen.

To *jump* to another screen, press **Home** and type the jump code of the screen to which you want to jump. Then, press **Enter**.

See Chapter 1, "Getting Started," for further information on using jump codes.

#### **User ID for Background Tasks**

An 8-position alphabetic field used to enter a User ID for security control of background tasks in Gentran:Basic. The background task, EDIP (used for submitting batch reports), is not affiliated with a terminal and, therefore, does not have a signon ID. This field allows you to specify a security ID to use with this transactions. Valid values are any valid User ID in your system.

For more information about how to use a User ID for Background Tasks, see "Configuring JCL Submission and User Security" in Chapter 7, "System Features: Tips and Techniques," in this guide.

**Note:** The ID must have access to the Gentran files and any

special resources that may be needed for the online batch

initiator process.

#### **Batch Submit Exit**

An 8-position alphabetic field that is used to enter a user-written batch submit exit. The online batch initiator (EDIBOBI) program will use this exit instead of writing to the Batch destination transient data queue (EDII) when submitting batch jobs from the Gentran:Basic system. Use this exit when you need to submit jobs through a Scheduler system rather than through a CICS controlled internal reader.

For more information about how to use a Batch Submit Exit, see "Configuring JCL Submission and User Security" in Chapter 7, "System Features: Tips and Techniques," in this guide.

**Note:** A sample program (EDIBXIT) is present in the

UTILITY.SOURCE library delivered with the product.

#### **Change Audit: Partner**

Indicates whether the Change Audit functionality has been enabled for the Partner subsystem.

#### **Change Audit: Standards**

Indicates whether the Change Audit functionality has been enabled for the Standards subsystem.

### **Change Audit: Application**

Indicates whether the Change Audit functionality has been enabled for the Application subsystem.

### **Change Audit: Transaction**

Indicates whether the Change Audit functionality has been enabled for the Transaction subsystem.

### **Change Audit: Code Tables**

Indicates whether the Change Audit functionality has been enabled for the Code Tables subsystem.

### **Change Audit: Security**

Indicates whether the Change Audit functionality has been enabled for the Security subsystem.

### **Change Audit: Error Message**

Indicates whether the Change Audit functionality has been enabled for the Error Message subsystem.

# **Change Audit: Configuration**

Indicates whether the Change Audit functionality has been enabled for the Configuration subsystem.

### **Change Audit: Global Parameter**

Indicates whether the Change Audit functionality has been enabled for the Global Parameter subsystem.

#### **Change Audit: Separator**

Indicates whether the Change Audit functionality has been enabled for the Separator subsystem.

### Last Update Date (protected)

Displays the date that this record was last updated.

#### **Time** (protected)

Displays the time this record was last updated.

### User (protected)

**EDIM231** 

# Part 2 / Additional Online Options - Record Type 1

# **Purpose**

The Configuration Maintenance (EDIM231) screen is the second of two panels for the additional online options, type 1.

#### **How to Access**

Access this screen by pressing **PF5** from Configuration Maintenance screen - 1.

**Note:** No jump code is associated with this screen.

# Screen Example

The following example illustrates the Configuration Maintenance Record Type 1 screen (panel 2 of 2).

```
EDIM231 _
                            CONFIGURATION MAINTENANCE
                                                                 XXX
                                                                          02/01/2008
                                                                           12:00:00
Additional Online Options - Record Type 1 Panel 2 of 2
 Change Audit: Plus:Remote...:
Change Audit: Plus:Profile...:
Change Audit: Plus:Network...:
                                                 For future use
                                                 For future use
 Change Audit: RTE/CTL :OCF....: Y_____ Y=Enabled
                                                                     N=Disabled
 Change Audit: Realtime:Request: Y_____ Y=Enabled
                                                                     N=Disabled
 Last Update Date: 00/00/00 Time: 00:00:00 User: SCI
  Enter PF1=Help
                            PF3=Exit PF4=Prev
                                                                        PF6=Nxt Cnfg
                                   PF10=Updt
```

## **Function Key Descriptions**

Note: Standard function keys, such as PF1=Help, PF3=Exit,

PF7=Bwd, PF8=Fwd, PF12=Cancel, and

**PF15=Logoff**, as well as the **Enter** key, are defined in

Chapter 1.

**PF4=Prev** Displays the Configuration Maintenance screen – 1.

**PF6=Next Cnfg** Displays the next sequential record in the Configuration file.

**PF10=Updt** To update the configuration record, type the new information over the existing

configuration data and press **PF10**.

# **Field Descriptions**

### **Jump Code**

A 10-position alphabetic or numeric field containing the jump code for this screen. A screen's jump code is displayed in the Jump Code field for that screen.

To *jump* to another screen, press **Home** and type the jump code of the screen to which you want to jump. Then, press **Enter**.

See Chapter 1, "Getting Started," for further information on using jump codes.

### **Change Audit: Plus:Remote**

For future use.

#### **Change Audit: Plus:Profile**

For future use.

### **Change Audit: Plus:Network**

For future use.

#### Change Audit: RTE/CTL:OCF

Indicates whether the Change Audit functionality has been enabled for the Gentran:Realtime Online Control file.

**Note:** If Gentran:Realtime is not installed, input to this field is

prohibited and CA Not Installed will display.

### **Change Audit: Realtime: Request**

Indicates whether the Change Audit functionality has been enabled for the Gentran:Realtime Request file.

**Note:** If Gentran:Realtime is not installed, input to this field is

prohibited and CA Not Installed will display.

## Last Update Date (protected)

Displays the date that this record was last updated.

#### Time (protected)

Displays the time this record was last updated.

### User (protected)

**EDIM231** 

# **Databank Options - Record Type 2**

# **Purpose**

The Configuration Maintenance (EDIM231) screen for the databank options, type 2 configuration record enables you to set and update databank options to meet your requirements.

### **How to Access**

Access the Configuration Maintenance screen from the Configuration Directory (EDIM230) by typing **s** in the A field corresponding to Data Processing Options and pressing **PF5**.

**Note:** No jump code is associated with this screen.

# Screen Example

The following example illustrates the Configuration Maintenance Record Type 2 screen (panel 1 of 1).

| EDIM231                                                                                                    | CONFIGURA                                               | TION MAINTEN                         | IANCE                      | XXX         | 02/01/2008<br>12:00:00 |
|----------------------------------------------------------------------------------------------------|---------------------------------------------------------|--------------------------------------|----------------------------|-------------|------------------------|
| Databank Options -                                                                                                    | Record Type 2                                           | Panel 1 of                           | 1                          |             |                        |
| Databank Manager So<br>Databank Manager Tr<br>Outbound Applicatio<br>Outbound EDI Usage.<br>Inbound EDI Usage.<br>Inbound Application<br>Databank Error User<br>Databank Error User | ransaction ID: on Usage:: 1 Usage: Exit PGM: Exit Data: | EDID                                 | F=Full<br>F=Full<br>F=Full | D=Directory | N=None<br>N=None       |
| Last Update Date: (<br>Enter PF1=Help                                                                                                    | PF3=Exi                                                 | e: 00:00:00<br>t PF4=Dir<br>F10=Updt | User:                      |             | F6=Nxt Cnfg            |

# **Function Key Descriptions**

**Note:** Standard function keys, such as **PF1=Help**, **PF3=Exit**,

PF7=Bwd, PF8=Fwd, PF12=Cancel, and

**PF15=Logoff**, as well as the **Enter** key, are defined in

Chapter 1.

**PF4=Dir** Displays the Configuration Directory screen.

**PF6=Next Cnfg** Displays the next sequential record in the Configuration file.

**PF10=Updt** To update the configuration record, type the new information over the existing

configuration data and press **PF10**.

# **Field Descriptions**

### **Jump Code**

A 10-position alphabetic or numeric field containing the jump code for this screen. A screen's jump code is displayed in the Jump Code field for that screen.

To *jump* to another screen, press **Home** and type the jump code of the screen to which you want to jump. Then, press **Enter**.

See Chapter 1, "Getting Started," for further information on using jump codes.

### **Databank Manager Scan Interval**

A 4-byte numeric field that identifies the frequency with which the Databank Manager activates and scans for functions to complete. The default value is 0360.

#### **Databank Manager Transaction ID**

A 4-byte alphanumeric field that identifies the Transaction ID used to start the Databank Manager programs. Keep this name consistent with any changes made to the Gentran:Basic system image. The default value is EDID.

# **Outbound Application Usage**

A 1-byte alphabetic field that indicates how the outbound Application databank is to be used in Gentran:Basic, Valid values are:

**F** = Full (directory and message store)

**D** = Directory only

N = None

### **Outbound EDI Usage**

A 1-byte alphabetic field that indicates how the outbound EDI databank is to be used in Gentran:Basic. Valid values are:

**F** = Full (directory and message store)

**D** = Directory only

N = None

### **Inbound EDI Usage**

A 1-byte alphabetic field that indicates how the inbound EDI databank is to be used in Gentran:Basic. Valid values are:

**F** = Full (directory and message store)

**D** = Directory only

N = None

### **Inbound Application Usage**

A 1-byte alphabetic field that indicates how the inbound Application databank is to be used in Gentran:Basic. Valid values are:

**F** = Full (directory and message store)

**D** = Directory only

N = None

## Databank Error User Exit Pgm

An 8-byte alphanumeric field that contains the name of a user-written CICS program to be called when a serious databank error occurs.

#### **Databank Error User Exit Data**

A 20-byte alphanumeric field that contains a text string that is passed to the user exit program.

### **Enable Ack Overdue**

A 1-byte alphabetic field that indicates whether the Acknowledgment Overdue file will be created when EDID510 (Acknowledgment Reconciliation) or EDID515 (Realtime Acknowledgment Reconciliation) process in Monitor mode. The default is N. Valid values are:

Y = Create acknowledgment overdue file N = Do not create acknowledgment overdue file

# Last Update Date (protected)

Displays the date that this record was last updated.

### Time (protected)

Displays the time this record was last updated.

### **User** (protected)

**EDIM231** 

# **Gentran:Plus Options – Record Type 3**

# **Purpose**

The Configuration Maintenance (EDIM231) screen for the Gentran:Plus, type 3 configuration record enables you to set and update Gentran:Plus options to meet your requirements.

### **How to Access**

Access the Configuration Maintenance screen from the Configuration Directory (EDIM230) by typing **s** in the A field corresponding to the appropriate Configuration record and pressing **PF5**.

**Note:** No jump code is associated with this screen.

# Screen Example

The following example illustrates the Configuration Maintenance Record Type 3 screen.

```
EDIM231 _
                     CONFIGURATION MAINTENANCE
                                                    XXX
                                                            02/01/2008
                                                             12:00:00
GENTRAN: Plus Options Record Type 3 Panel 1 of 1
CONNECT Product Installed.....: CE_____ CE=Connect:Enterprise
CONNECT Version Level.....: 00_____
CONNECT Release Level.....: 00_____
CONNECT Maintenance Level....: 00_
Friendly Mailbox Name.....: MAILBOX4__
CONNECT System Image..... CM____
Communication Directory Order..: L_____ R=Remote ID L=List Name
                                       _ N=None G=GENTRAN ID U=User ID
User ID Security Flag....: U_
Last Update Date: 00/00/00 Time: 00:00:00 User: SCI
Enter PF1=Help
                     PF3=Exit PF4=Dir
                                                          PF6=Nxt Cnfg
                         PF10=Updt
```

# **Function Key Descriptions**

**Note:** Standard function keys, such as **PF1=Help**, **PF3=Exit**,

PF7=Bwd, PF8=Fwd, PF12=Cancel, and

**PF15=Logoff**, as well as the **Enter** key, are defined in

Chapter 1.

**PF4=Dir** Displays the Configuration Directory screen.

**PF6=Next Cnfg** Displays the next sequential record in the Configuration file.

**PF10=Updt** To update the configuration record, type the changed information over the

existing configuration data, and press PF10.

# **Field Descriptions**

### **Jump Code**

A 10-position alphabetic or numeric field containing the jump code for this screen. A screen's jump code is displayed in the Jump Code field for that screen.

To *jump* to another screen, press **Home** and type the jump code of the screen to which you want to jump. Then, press **Enter**.

See Chapter 1, "Getting Started," for further information on using jump codes.

### **CONNECT Product Installed**

A 2-byte alphabetic field that enables you to indicate which CONNECT communication product has been installed. Valid values are:

**CE** = CONNECT:Enterprise is installed

### **CONNECT Version Level**

A 2-byte numeric field that enables you to indicate the version level of the CONNECT communication product that has been installed.

#### **CONNECT Release Level**

A 2-byte numeric field that enables you to indicate the release level of the CONNECT communication product that has been installed.

### **CONNECT Maintenance Level**

A 2-byte numeric field that enables you to indicate the maintenance level of the CONNECT communication product that has been installed.

### Friendly Mailbox Name

An 8-byte alphanumeric field that enables you to indicate the symbolic name to be used when interfacing with the CONNECT communication product.

### **CONNECT System Image** (optional)

A 2-byte alphanumeric field that enables you to indicate the system image to be used when interfacing with the CONNECT communication product. The default value is **CM**.

### **Communication Directory Order** (optional)

A 1-byte alphabetic field that enables you to indicate the default sequence to be used for the initial display of the Communication Directory (EDIM404). Valid values are:

R = Displays screen in remote ID sequence L = Displays screen in list name sequence

### **User ID Security Flag (optional)**

A 1-byte alphabetic field that enables you to indicate the type of security to be used when interfacing with the CONNECT communication product. Valid values are:

**N** = No security. This is the default value.

**G** = The Gentran User ID and password that were entered on the

Logon (EDIM000) screen are used.

U = The first time a Gentran:Plus screen is invoked, the

Communications Security (EDIM40V) screen will display to

request a user specified User ID and password.

# Last Update Date (protected)

Displays the date that this record was last updated.

# **Time** (protected)

Displays the time this record was last updated.

# User (protected)

**EDIM231** 

# **Gentran: Viewpoint Options - Record Type 4**

# **Purpose**

The Configuration Maintenance (EDIM231) screen for the Gentran: Viewpoint, type 4 configuration record enables you to set and update Gentran: Viewpoint options to meet your requirements.

### **How to Access**

Access the Configuration Maintenance screen from the Configuration Directory (EDIM230) by typing  $\mathbf{s}$  in the A field corresponding to the appropriate Configuration record and pressing **PF5**.

**Note:** No jump code is associated with this screen.

# Screen Example

The following example illustrates the Configuration Maintenance Record Type 4 screen.

| EDIM231  GENTRAN: Viewpoint Options - H                                                               | CONFIGURATION MA              |                          | 02/01/2008<br>12:00:00 |
|----------------------------------------------------------------------------------------------------|-------------------------------|--------------------------|------------------------|
| Exception Mgmt Installed Exception Mgmt Version No Exception Mgmt Partner Def Tracking Mgmt Installed | : 6.5<br>: N<br>: N           | Y=Yes I<br>Y=Installed I | N=No                   |
| Tracking Mgmt Version No Tracking Mgmt Partner Def Tracking Mgmt Find Lmt Tracking Mgmt Search Lmt    | : N                           | Y=Yes                    | N=No                   |
| Last Update Date: 00/00/00                                                                            | Time: 00:00:00                | User: SCI                |                        |
| Enter PF1=Help                                                                                        | PF3=Exit PF4=Dir<br>PF10=Updt |                          | PF6=Nxt Cnfg           |

# **Function Key Descriptions**

**Note:** Standard function keys, such as **PF1=Help**, **PF3=Exit**,

PF7=Bwd, PF8=Fwd, PF12=Cancel, and

**PF15=Logoff**, as well as the **Enter** key, are defined in

Chapter 1.

**PF4=Dir** Displays the Configuration Directory screen.

**PF6=Next Cnfg** Displays the next sequential record in the Configuration file.

**PF10=Updt** To update the configuration record, type the new information over the existing

configuration data and press PF10.

# **Field Descriptions**

### **Jump Code**

A 10-position alphabetic or numeric field containing the jump code for this screen. A screen's jump code is displayed in the Jump Code field for that screen.

To *jump* to another screen, press **Home** and type the jump code of the screen to which you want to jump. Then, press **Enter**.

See Chapter 1, "Getting Started," for further information on using jump codes.

## **Exception Mgmt Installed**

A 1-byte flag indicating if Gentran: Viewpoint is active. Valid values are:

Y = Gentran: Viewpoint is active.

**N** = Feature is not active.

### **Exception Mgmt Version No.**

A 5 digit number that indicates the Exception Management version number in the format n.nnn (e.g., 6.5).

### **Exception Mgmt Partner Def**

A 1-byte flag indicating the default value for partner values. This option can be used to control the initial amount of capture information for Exception Management, by partner, without updating the field in the partner profiles. Valid values are:

Y = The default partner value is YES. Blank partner values indicate that Exception Management IS enabled for the partner.

N = The default partner value is NO. Blank partner values indicate that Exception Management IS NOT enabled for the partner.

# **Tracking Mgmt Installed**

A 1-byte flag indicating whether or not the Viewpoint Tracking Management option has been implemented with Gentran:Basic. Valid values are:

Y = Tracking Management is active.

**N** = Tracking Management is not available.

#### **Tracking Mgmt Version No.**

A 5-digit number that indicates the Tracking Management version number in the format n.nnn (e.g., 6.5).

### **Tracking Mgmt Partner Def**

A 1-byte flag indicating the default value for partner values. This option can be used to control the initial amount of capture information for Tracking Management, by partner, without updating the field in the partner profiles. Valid values are:

Y = The default partner value is YES. Blank partner values indicate that Tracking Management IS enabled for the partner.

N = The default partner value is NO. Blank partner values indicate that Tracking Management IS NOT enabled for the partner.

# **Tracking Mgmt Find Lmt**

A 1-6 position number to limit the number of items, that satisfy the search criteria, to be displayed by the Query Request Search function. This field is only required by the Tracking Management feature.

# **Tracking Mgmt Search Lmt**

A 1-6 position number to specify the maximum number of items the search function evaluates, for items matching the search criteria. This field is only required by the Tracking Management feature.

# Last Update Date (protected)

Displays the date that this record was last updated.

### Time (protected)

Displays the time this record was last updated.

### **User** (protected)

**EDIM231** 

# **Gentran:Structure Options – Record Type 7**

# **Purpose**

The Configuration Maintenance (EDIM231) screen for the Gentran:Structure, type 7 configuration record enables you to set and update Gentran:Structure options to meet your requirements.

### **How to Access**

Access the Configuration Maintenance screen from the Configuration Directory (EDIM230) by typing **s** in the A field corresponding to the appropriate Configuration record and pressing **PF5**.

**Note:** No jump code is associated with this screen.

# **Screen Example**

The following example illustrates the Configuration Maintenance Record Type 7 screen.

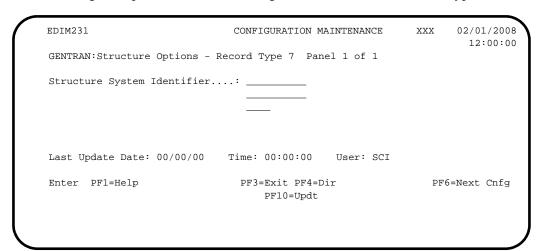

# **Function Key Descriptions**

**Note:** Standard function keys, such as **PF1=Help**, **PF3=Exit**,

PF7=Bwd, PF8=Fwd, PF12=Cancel, and

**PF15=Logoff**, as well as the **Enter** key, are defined in

Chapter 1.

**PF4=Dir** Displays the Configuration Directory screen.

**PF6=Next Cnfg** Displays the next sequential record on the Configuration file.

**PF10=Updt** To update the configuration record, type the new information over the existing

configuration data, and press PF10.

# **Field Descriptions**

# **Jump Code**

A 10-position alphabetic or numeric field containing the jump code for this screen. A screen's jump code is displayed in the Jump Code field for that screen.

To *jump* to another screen, press **Home** and type the jump code of the screen to which you want to jump. Then, press **Enter**.

See Chapter 1, "Getting Started," for further information on using jump codes.

### **Structure System Identifier**

A 24-position alphabetic field containing the product and release information. Also, this field information will display on the Gentran:Basic Logon screen.

# Last Update Date (protected)

Displays the date that this record was last updated.

### Time (protected)

Displays the time this record was last updated.

### User (protected)

**EDIM231** 

# **Gentran:Realtime Options – Record Type B**

# **Purpose**

The Configuration Maintenance (EDIM231) screen for the Gentran:Realtime, type B configuration record enables you to set and update Gentran:Realtime options to meet your requirements.

### **How to Access**

Access the Configuration Maintenance screen from the Configuration Directory (EDIM230) by typing **s** in the A field corresponding to the configuration record, Gentran:Realtime Processing Options, and pressing **PF5**.

**Note:** No jump code is associated with this screen.

# Screen Example

The following example illustrates the Configuration Maintenance Record Type B screen.

| EDIM231 CONFIG                                                           | SURATION MAINTENANCE        | XXX       | 02/01/2008<br>12:00:00 |
|--------------------------------------------------------------------------|-----------------------------|-----------|------------------------|
| Gentran:Realtime Options - Rec                                           | ord Type B Panel 1 of 1     |           |                        |
| Realtime System Identifier                                               | .: GENTRAN:RE<br>ALTIME_6.5 |           |                        |
| Syncpoint Rollback Switch User ID for Background tasks Batch Submit Exit | .:                          | 1=Disable |                        |
| Asynchronous Reporting                                                   |                             | 1=Disable |                        |
|                                                                          |                             |           |                        |
|                                                                          |                             |           |                        |
| Last Update Date: 00/00/00                                               | Time: 00:00:00 User: S      | CI        |                        |
| Enter PF1=Help PF3=                                                      | Exit PF4=Dir<br>PF10=Updt   | P         | F6=Nxt Cnfg            |

# **Function Key Descriptions**

**Note:** Standard function keys, such as **PF1=Help**, **PF3=Exit**,

PF7=Bwd, PF8=Fwd, PF12=Cancel, and

PF15=Logoff, as well as the Enter key, are defined in

Chapter 1.

**PF4=Dir** Displays the Configuration Directory screen.

**PF6=Next Cnfg** Displays the next sequential record in the Configuration file.

**PF10=Updt** To update the configuration record, type the new information over the existing

configuration data, and press PF10.

# **Field Descriptions**

### **Jump Code**

A 10-position alphabetic or numeric field containing the jump code for this screen. A screen's jump code is displayed in the Jump Code field for that screen.

To *jump* to another screen, press **Home** and type the jump code of the screen to which you want to jump. Then, press **Enter**.

See Chapter 1, "Getting Started," for further information on using jump codes.

### **Realtime System Identifier**

A 30-position alphabetic field identifying the version of Gentran:Realtime installed on the system. Also, the information in this field displays on the Gentran:Basic Logon screen.

### **Syncpoint Rollback Switch**

A 1-position switch that controls the usage of the Syncpoint Rollback command in the Gentran:Realtime gateways. When a Realtime process encounters an error, the gateway that started the process will issue a Syncpoint Rollback command that will back out all recoverable resources. Valid values are:

**0** = Enable the Rollback operation. This is the default value.

1 = Disable the Rollback operation.

#### **User ID for Background tasks**

An 8-position alphabetic field used to enter a User ID for security control of background tasks in Gentran:Realtime. Some primary background tasks, such as EDII (online scanner initiator) and EDIB (online batch initiator) are not affiliated with a terminal and, therefore, do not have a signon ID. This field allows you to specify a security ID to use with these types of tasks. Valid values include any valid User ID in your system.

**Note:** The ID must have access to the Gentran files and any special resources that may be needed for the online batch initiator process.

#### **Batch Submit Exit**

An 8-position alphabetic field that is used to enter a user-written batch submit exit. The online batch initiator (EDIEOBI) program will use this exit instead of writing to the Batch destination transient data queue (EDII) when submitting batch jobs from the Gentran:Realtime system. Use this exit when you need to submit jobs through a Scheduler system rather than through a CICS controlled internal reader.

**Note:** A sample program (EDISUBXT) is present in the UTILITY.SOURCE library delivered with the product.

### **Asynchronous Reporting**

A 1-position switch that controls the usage of the Asynchronous Reporting subsystem in Gentran:Realtime. When you enable this switch, the Asynchronous Reporting subsystem uses background tasks (EDIQ transaction) to perform the actual writes to the reporting subsystem files (EDIRRC and EDIRRD). All programs that create reports will use the background task to perform the updates.

When you disable the switch, the actual writes are performed in the program which creates the report. Valid values are:

**0** = Enable asynchronous reporting

1 = Disable asynchronous reporting. This is the default value.

**Note:** Using the asynchronous process will improve the performance of the translation and utility programs by removing the waits for I/O that are performed when the programs are writing the reports.

### Last Update Date (protected)

Displays the date that this record was last updated.

### Time (protected)

Displays the time this record was last updated.

### User (protected)

**EDIM231** 

# **Gentran: Control Options - Record Type E**

# **Purpose**

The Configuration Maintenance (EDIM231) screen for the Gentran:Control, type E configuration record enables you to set and update Gentran:Control options to meet your requirements.

### **How to Access**

Access the Configuration Maintenance screen from the Configuration Directory (EDIM230) by typing **s** in the A field beside the configuration record, Gentran:Control Processing Option, and pressing **PF5**.

**Note:** No jump code is associated with this screen.

# Screen Example

The following example illustrates the Configuration Maintenance Record Type E screen.

```
EDIM231 _____ CONFIGURATION MAINTENANCE XXX 02/01/2008 12:00:00

Gentran:Control Options - Record Type E Panel 1 of 1

Control System Identifier....: GENTRAN:CO NTROL_6.5_ _____ 0=Enable 1=Disable

User ID for Background tasks...: Batch Submit Exit.....: ______ 0=Enable 1=Disable

Last Update Date: 00/00/00 Time: 00:00:00 User: SCI

Enter PF1=Help PF3=Exit PF4=Dir PF6=Nxt Cnfg PF10=Updt
```

### **Function Key Descriptions**

**Note:** Standard function keys, such as **PF1=Help**, **PF3=Exit**,

PF7=Bwd, PF8=Fwd, PF12=Cancel, and

**PF15=Logoff**, as well as the **Enter** key, are defined in

Chapter 1.

**PF4=Dir** Displays the Configuration Directory screen.

**PF6=Next Cnfg** Displays the next sequential record in the Configuration file

**PF10=Updt** To update the configuration record, type the new information over the existing

configuration data, and press **PF10**.

# **Field Descriptions**

### **Jump Code**

A 10-position alphabetic or numeric field containing the jump code for this screen. A screen's jump code is displayed in the Jump Code field for that screen.

To *jump* to another screen, press **Home** and type the jump code of the screen to which you want to jump. Then, press **Enter**.

See Chapter 1, "Getting Started," for further information on using jump codes.

### **Control System Identifier**

A 20-position alphabetic field identifying the version of Gentran:Control installed on the system. The information in this field will display on the Gentran:Basic Logon screen.

#### **Syncpoint Rollback Switch**

A 1-position switch that controls the usage of the Syncpoint Rollback command in the Gentran:Control gateways. When a Control process encounters an error, the gateway that started the process will issue a Syncpoint Rollback command that will back out all recoverable resources. Valid values are:

**0** = Enable the Rollback operation. This is the default value.

1 = Disable the Rollback operation.

#### User ID for Background tasks

A 8-position alphabetic field used to enter a User ID for security control of background tasks in Gentran:Control. Some primary background tasks in Control, such as EDII (online scanner initiator) and EDIB (online batch initiator) are not affiliated with a terminal and, therefore, do not have a signon ID. This field allows you to specify a security ID to use with these types of tasks. Valid values include any valid User ID in your system.

**Note:** The ID must have access to the Gentran files and any special resources that may be needed for the online batch initiator process.

### **Batch Submit Exit**

An 8-position alphabetic field that is used to enter a user-written batch submit exit. The online batch initiator (EDIEOBI) program will use this exit instead of writing to the Batch destination transient data queue (EDII) when submitting batch jobs from the Gentran:Control system. Use this exit when you need to submit jobs through a Scheduler system rather than through a CICS controlled internal reader.

**Note:** A sample program (EDISUBXT) is present in the UTILITY.SOURCE library delivered with the product.

#### Last Update Date (protected)

Displays the date that this record was last updated.

### **Time** (protected)

Displays the time this record was last updated.

#### User (protected)

**EDIM231** 

# Clear Options - Record Type T

# **Purpose**

The Configuration Maintenance (EDIM231) screen for the clear key options, type T configuration record enables you to apply a message, as you deem appropriate, that is specific to the Clear=Exit feature.

### **How to Access**

Access the Configuration Maintenance screen from the Configuration Directory (EDIM230) by typing **s** in the A field beside the configuration record, Clear Key Processing Options, and press **PF5**.

**Note:** No jump code is associated with this screen.

# **Screen Example**

The following example illustrates the Configuration Maintenance Record Type T screen.

```
EDIM231 ______ CONFIGURATION MAINTENANCE XXX 02/01/2008 12:00:00

GENTRAN:Clear Key Options Record Type T Panel 1 of 1

Clear Message......: PAUSE_=_EX IT_PC_KYBD

Last Update Date: 00/00/00 Time: 00:00:00 User: SCI

Enter PF1=Help PF3=Exit PF4=Dir PF6=Nxt Cnfg PF10=Updt
```

# **Function Key Descriptions**

**Note:** Standard function keys, such as **PF1=Help**, **PF3=Exit**,

PF7=Bwd, PF8=Fwd, PF12=Cancel, and

**PF15=Logoff**, as well as the **Enter** key, are defined in

Chapter 1.

**PF4=Dir** Displays the Configuration Directory.

**PF6=Next Cnfg** Display next sequential record on the Configuration file.

**PF10=Updt** To update the configuration record, type the new information over the existing

configuration data, and press PF10.

# **Field Descriptions**

### Jump Code

A 10-position alphabetic or numeric field containing the jump code for this screen. A screen's jump code is displayed in the Jump Code field for that screen.

To *jump* to another screen, press **Home** and type the jump code of the screen to which you want to jump. Then, press **Enter**.

See Chapter 1, "Getting Started," for further information on using jump codes.

# Clear Message

A 20-position alphabetic message to be displayed on the Gentran:Basic Logon screen if Clear=Exit feature is enabled.

### **Last Update Date** (protected)

Displays the date that this record was last updated.

# Time (protected)

Displays the time this record was last updated.

### **User** (protected)

### **Global Parameter Maint 1 Screen**

### EDIM220/EDIM22A

# **Purpose**

The Global Parameter Maint 1 (EDIM220/EDIM22A) screens are used to display and update general processing and databank options global parameter records. If you access these screens from the Administrative Main Menu (EDIM210) or by using the jump code, the inbound global parameter record will display.

#### **How to Access**

- 1. Access the Global Parameter Maint-1 screens in *either* of these two ways:
  - From the Administrative Main Menu, type **4** to select Global Parameter Maintenance and press **Enter**.
  - Type **4.4** in the Jump Code field of any screen and press **Enter**.
- 2. Perform one of the following:

To display global parameters for inbound, type **I** in the Inbound/Outbound field and press **Enter**.

#### OR

To display global parameters for outbound, Type O in the Inbound/Outbound field and press **Enter**.

# **Screen Examples**

The following examples illustrate the Global Parameter Maintenance 1 screens for both inbound and outbound data.

### Inbound

```
EDIM220 4.4_____
                                               XXX
                                                     02/01/2008
                    GLOBAL PARAMETER MAINT-1
                                                       12:00:00
Inbound/Outbound: I
                       *** INBOUND ***
General Processing Options:
  ICS Tables..... N = ICS Tables On = ICS Tables Off
  Code Check...... Y Y = Code Check On N = Code Check Off
  Error Report..... Y Y = Always Generate Error Report
  Output Message..... Y Y = Message On N = Message
                                                         Off
Databank Options:
  Partner Databank...... N Y = Use Partner For Databank Level
  EDI Databank Interchange...: F F = Full D = Directory Only N = None
  EDI Databank Group...... D D = Directory
                                        N = None
  EDI Databank Transaction...: D D = Directory
                                         N = None
Enter PF1=Help
                    PF3=Exit
                                        PF5=Next GBL
                         PF10=Updt
```

### Outbound

```
EDIM22A 4.4_
                     GLOBAL PARAMETER MAINT-1
                                               XXX
                                                     02/01/2008
                                                       12:00:00
Inbound/Outbound: 0
                        *** OUTBOUND ***
General Processing Options:
  ICS Tables...... N Y = ICS Tables On N = ICS Tables Off
  Code Check..... Y Y = Code Check On N = Code Check Off
  Error Report..... Y Y = Always Generate Error Report
Databank Options:
  Partner Databank...... N Y = Use Partner For Databank Level
  EDI Databank Interchange...: F = Full D = Directory Only N = None
  EDI Databank Group......: D D = Directory N = None
                                        N = None
  EDI Databank Transaction...: D D = Directory
Enter PF1=Help
                   PF3=Exit
                                        PF5=Next GBL
                         PF10=Updt
```

# **Function Key Descriptions**

Note: Standard function keys, such as PF1=Help, PF3=Exit,

PF7=Bwd, PF8=Fwd, PF12=Cancel, and

PF15=Logoff, as well as the Enter key, are defined in

Chapter 1.

**PF5=Next GBL** Displays the Global Parameter Maint-2 screen.

**PF10=Updt** Updates the changed global parameter records.

### **Field Descriptions**

#### **Jump Code**

A 10-position alphabetic or numeric field containing the jump code for this screen. A screen's jump code is displayed in the Jump Code field for that screen.

To *jump* to another screen, press **Home** and type the jump code of the screen to which you want to jump. Then, press **Enter**.

See Chapter 1, "Getting Started," for further information on using jump codes.

#### **Inbound/Outbound**

This field identifies which global parameter record is being displayed. Valid values are:

I = Inbound O = Outbound

### **General Processing Options**

### **ICS Tables**

A 1-position alphabetic flag that enables you to indicate the format of ICS/ICE envelopes to be accepted by the Editors. The global parameter equivalents are ICS TABLES ON / ICS TABLES OFF. Valid values are:

Y = Only accept the new format. This is the default value.

**N** = Accept both formats

### **Code Check**

A 1-position alphabetic flag that enables you to indicate whether the Editors should perform code verification. The global parameter equivalents are CODE CHECK ON / CODE CHECK OFF. Valid values are:

Y = Perform code validation. This is the default value.

**N** = Do not validate codes

### **Error Report**

A 1-position alphabetic flag that enables you to indicate whether to generate an error report if no errors are detected. The global parameter equivalents is ERROR REPORT ALWAYS. Valid values are:

Y = Always generate an error report

N = Only generate a report if an error is detected. This is the default

value.

### Output Message (Inbound Only)

A 1-position alphabetic flag that enables you to indicate whether to write error messages to the output file. The global parameter equivalents are OUTPUT MESSAGE ON / OUTPUT MESSAGE OFF. Valid values are:

Y = Write error messages to the output file. This is the default value.

**N** = Do not write error messages to the output file.

#### **Databank Options**

### **Partner Databank**

A 1-position alphabetic flag that enables you to indicate whether to use the partner profile to determine databank level. The global parameter equivalent is PARTNER DATABANK LEVEL. Valid values are:

Y = Use the partner profile to determine the databank level.

N = Do not use the partner profile to determine the databank level.

This is the default value.

Each of the following three databank levels (interchange, group, and transaction) are independently controlled by the appropriate global parameter. If you activate any of the following three global parameter settings, databanking can be performed for all partners at the indicated level, regardless of the PARTNER DATABANK parameter or the settings for any individual partner. However, you can perform databanking with any combination of levels.

### **EDI Databank Interchange**

A 1-position alphabetic flag that enables you to indicate the level of databanking to be used for Interchange processing. The global parameter equivalents are INBOUND/OUTBOUND EDI INTERCHANGE FULL, INBOUND/OUTBOUND EDI

INTERCHANGE DIRECTORY, and INBOUND/OUTBOUND EDI INTERCHANGE NONE. Valid values are:

**F** = For each Interchange, directory and message store entries are generated.

**D** = For each Interchange, directory entries are generated.

**N** = Databank feature is not used at Interchange level. This is the default value.

### **EDI Databank Group**

A 1-position alphabetic flag that enables you to indicate the level of databanking to be used for Group processing. The global parameter equivalents are INBOUND/OUTBOUND EDI GROUP DIRECTORY, and INBOUND/OUTBOUND EDI GROUP NONE. Valid values are:

**D** = For each Group, directory entries are generated.

N = Databank feature is not used at Group level. This is the default

value.

#### **EDI Databank Transaction**

A 1-position alphabetic flag that enables you to indicate the level of databanking to be used for Transaction processing. The global parameter equivalents are INBOUND/OUTBOUND EDI TRANSACTION DIRECTORY, and INBOUND/OUTBOUND EDI TRANSACTION NONE. Valid values are:

**D** = For each transaction, directory entries are generated.

**N** = Databank feature is not used at the transaction level. This is the

default value.

#### **Last Update Date** (protected)

Displays the date that this record was last updated.

### Time (protected)

Displays the time that this record was last updated.

#### User (protected)

### **Global Parameter Maint 2 Screen**

### EDIM221/EDIM22B

# **Purpose**

The Global Parameter Maint 2 (EDIM221/EDIM22B) screens are used to display and update the partner processing options on the global parameter records for inbound and outbound data.

#### **How to Access**

Access the Global Parameter Maint-2 screens by pressing **PF5** from the Global Parameter Maint-1 screen.

**Note:** No jump codes are associated with these screens.

# **Screen Examples**

The following examples illustrate the Global Parameter Maintenance 2 screens for both inbound and outbound data.

#### Inbound

```
EDIM221 _
                      GLOBAL PARAMETER MAINT-2
                                                   XXX
                                                          02/01/2008
                                                            12:00:00
Inbound/Outbound: I
                          *** INBOUND ***
Partner Processing Options:
  Verify Interchange...... \mathbb N Y = Verify Interchange Partner ID
  Verify Group..... N Y = Verify Group ID
  Verify Transaction......: N Y = Verify Transaction ID
  Interchange Version.....: _ A = Always Interchange
                              F = Interchange
                                             Blank = None
  F = Group
  Partner Sequence Error....: N C = Chronological, I = Incremental
                              N = None
  BG Partner..... Y Y = Verify Comm ID and Password
Last Update Date..: 07/14/03 Time..: 14:53:44
                                             User..: XXX
Enter PF1=Help
                      PF3=Exit PF4=Prev GBL PF5=Next GBL
                           PF10=Updt
```

### Outbound

```
02/01/2008
EDIM22B
                       GLOBAL PARAMETER MAINT-2
                                                     XXX
                                                              12:00:00
                           *** OUTBOUND ***
Inbound/Outbound: 0
Partner Processing Options:
  Verify Interchange......: N Y = Verify Interchange Partner ID
  Verify Group..... N Y = Verify Group ID
  Verify Transaction.....: N Y = Verify Transaction ID
  Interchange Version.....: \_ A = Always Interchange
                               F = Interchange Blank = None
  Group Version..... A = Always Group
                               F = Group
                                               Blank = None
Last Update Date..: 07/14/03 Time..: 14:55:04 User..: XXX
Enter PF1=Help
                       PF3=Exit PF4=Prev GBL PF5=Next GBL
                            PF10=Updt
```

# **Function Key Descriptions**

Note: Standard function keys, such as PF1=Help, PF3=Exit,

PF7=Bwd, PF8=Fwd, PF12=Cancel, and

PF15=Logoff, as well as the Enter key, are defined in

Chapter 1.

**PF4=Prev GBL** Displays the Global Parameter Maint-1 screen.

**PF5=Next GBL** Displays the Global Parameter Maint-3 screen for inbound or the Global

Parameter Maint-4 screen for outbound.

**PF10=Updt** Updates the changed global parameter records.

### **Field Descriptions**

#### Jump Code

A 10-position alphabetic or numeric field containing the jump code for this screen. A screen's jump code is displayed in the Jump Code field for that screen.

To *jump* to another screen, press **Home** and type the jump code of the screen to which you want to jump. Then, press **Enter**.

See Chapter 1, "Getting Started," for further information on using jump codes.

### **Inbound/Outbound** (protected)

This field identifies which global parameter record is being displayed. Valid values are:

I = Inbound O = Outbound

### **Partner Processing Options**

## **Verify Interchange**

A 1-position alphabetic flag that enables you to indicate whether to check the Interchange IDs against the partner profile. The global parameter equivalents are VERIFY PARTNER INTERCHANGE and VERIFY PARTNER INTERCHANGE OFF. Valid values are:

Y = Validate the Interchange Sender (inbound) and Receiver (outbound) IDs by checking the partner profile for their existence.

A partner must exist in the partner profile (Control record).

Do not verify the partner at Interchange level. This is the default

value.

#### **Verify Group**

N

A 1-position alphabetic flag that enables you to indicate whether to check the Group ID against the partner profile. The global parameter equivalents are VERIFY PARTNER GROUP and VERIFY PARTNER GROUP OFF. Valid values are:

Y = Validate the Group Sender (inbound) and Receiver (outbound)
IDs by checking the partner profile for their existence. A Group
information record for this partner must exist in the partner
profile for this Functional Group ID.

N = Do not verify the partner at Group level. This is the default value.

### **Verify Transaction**

A 1-position alphabetic flag that enables you to indicate whether to check the Transaction ID against the partner profile. The global parameter equivalents are VERIFY PARTNER TRANSACTION of the Verify Partner Transaction of the Verify Partner Transaction of the Verify Partner T

Y = Validate the Transaction Sender (inbound) and Receiver (outbound) IDs by checking the partner profile for their existence.

A transaction record for this partner must exist in the partner profile for this transaction set.

N = Do not verify the partner at transaction level. This is the default value.

# **Interchange Version**

A 1-position alphabetic flag that enables you to indicate whether processing is to override the version sent on the control envelope and use the version defined in the partner profile instead. The global parameter equivalents are PARTNER VERSION ALWAYS INTERCHANGE and PARTNER VERSION INTERCHANGE. Valid values are:

A = Always use the version on the partner control record for compliance checking.

**F** = The Version Use field on the Partner Control record is to be used to determine the version to be used.

If Version Use = A – always use the partner version. If Version Use = I – always use the input version. If Version Use = D – use the partner version only if the input version is not available on the standards table.

**space** = Always use the version on the Interchange envelope. This is the default value.

### **Group Version**

A 1-position alphabetic flag that enables you to indicate whether processing is to override the version sent on the Group envelope and use the version defined in the partner profile instead. The global parameter equivalents are PARTNER VERSION ALWAYS GROUP and PARTNER VERSION GROUP. Valid values are:

**A** = Always use the version on the partner Group record for compliance checking.

**F** = The Version Use field on the Partner Group record is to be used to determine the version to be used.

If Version Use = A – always use the partner version. If Version Use = I – always use the input version. If Version Use = D – use the partner version only if the input version is not available on the standards table.

**space** = Always use the version on the Group envelope. This is the default value.

### Partner Sequence Error (Inbound Only)

A 1-position alphabetic flag that enables you to indicate whether to verify incoming control numbers against the partner profile. The global parameter equivalents are PARTNER SEQUENCE ERROR – CHRONOLOGICAL, PARTNER SEQUENCE ERROR-INCREMENTAL, and PARTNER SEQUENCE ERROR – OFF. Valid values are:

The Inbound Editor checks the previous control number received against the current control number at the Interchange, Group, and transaction level. If the current control number is not greater than the previous control number received, an error message is generated. The current control number is stored on the partner record.

The Inbound Editor checks the previous control number received against the current control number at the Interchange, Group, and transaction level. If the current control number is not exactly one (1) greater than the previous control number received, an error message is generated. The current control number is stored on the partner record.

**N** = Do not perform control number verification. This is the default value.

### **BG Partner** (Inbound Only)

Ι

A 1-position alphabetic flag that enables you to indicate how the Inbound Editor is to control what the communication ID and password contains on BG segments surrounding acknowledgments. If the BG PASSWORD on the incoming document (BG02) does not match the BG-PASSWORD field on the partner control record then an error is generated. The global parameter equivalent is BG PARTNER YES. Valid values are:

Y = Verify CommID and Password from BG against partner profile.
N = Do not verify CommID and Password. This is the default value.

# **Last Update Date**

Displays the last date the record was updated.

# Time

Displays the last time the record was updated.

#### User

Displays the initials of the user who last updated the record.

# **Global Parameter Maint 3 Screen**

**EDIM222** 

# **Purpose**

The Global Parameter Maint 3 (EDIM222) screen is used to display and update partner lookup options on the global parameter records for inbound data only.

## **How to Access**

Access the Global Parameter Maint-3 screen by pressing **PF5** from the Global Parameter Maint-2 screen.

**Note:** No jump code is associated with this screen.

# **Screen Example**

The following example illustrates of the Global Parameter Maintenance 3 screen for inbound data only.

```
EDIM222 ___
                       GLOBAL PARAMETER MAINT-3
                                                      XXX
                                                              02/01/2008
                                                               12:00:00
Inbound/Outbound: I
                          *** INBOUND ***
Partner Lookup Options (Inbound Only):
  Partner Xref...... 0 0 = Default 1 = No Xref 2 = Xref First
  ISA Processing Sequence...: 0 0 = Sender ID Only
                               1 = Sender ID/Author 2 = Author/Sender ID
  BG Processing Sequence....: 0 0 = Sender ID Only
                                1 = Sender ID/COMMID 2 = COMMID/Sender ID
  GS Sender Lookup.....: 0 0 = Sender Qual Blank
                                1 = Sender Qual Interchg
  GS Receiver Lookup.....: 0 0 = Receiver Qual Blank
                                1 = Receiver Qual Interchg
                                2 = Use Unresolved Intchg Qual For Receiver
Last Update Date..: 02/09/00 Time..: 15:12:41
                                              User..: XXX
                      PF3=Exit PF4=Prev GBL PF5=Next GBL
Enter PF1=Help
                            PF10=Updt
```

# **Function Key Descriptions**

Note: Standard function keys, such as PF1=Help, PF3=Exit,

PF7=Bwd, PF8=Fwd, PF12=Cancel, and

**PF15=Logoff**, as well as the **Enter** key, are defined in

Chapter 1.

**PF4=Prev GBL** Displays the Global Parameter Maint-2 screen.

**PF5=Next GBL** Displays the Global Parameter Maint-4 screen.

**PF10=Updt** Updates the changed global parameter records.

# **Field Descriptions**

## **Jump Code**

A 10-position alphabetic or numeric field containing the jump code for this screen. A screen's jump code is displayed in the Jump Code field for that screen.

To *jump* to another screen, press **Home** and type the jump code of the screen to which you want to jump. Then, press **Enter**.

See Chapter 1, "Getting Started," for further information on using jump codes.

#### **Inbound/Outbound** (protected)

This field identifies which global parameter record is being displayed. This field displays the value **I** for inbound.

## **Partner Lookup Options**

## Partner X-Ref (Inbound Only)

A 1-position numeric flag that enables you to indicate how the Partner X-Ref file is to be processed by the Inbound Editor. The global parameter equivalents are PARTNER XREF FIRST and NO PARTNER XREF. Valid values are:

- Read partner profile first. Most partners have been set up using their EDI IDs but some were set up using X-Ref file. This is the default value.
- 1 = Never use X-Ref file. All partners have been set up using their EDI IDs
- 2 = Read the X-Ref file first. Most or all partners are set up using X-Ref.

### **ISA Processing Sequence** (Inbound Only)

A 1-position numeric flag that enables you to indicate the order of partner lookup for ISA envelopes. The global parameter equivalents are ISA SENDER ID/AUTHORIZATION and ISA AUTHORIZATION/SENDER ID. Valid values are:

- **0** = Use Sender ID only. This is the default value.
- All or a majority of trading partners that use the ISA Interchange are set up on the partner profile using Sender ID. If the authorization information qualifier contains a 01 then the authorization information is used as a second look-up should Sender ID not be found on the partner profile.
- All or a majority of trading partners that use the ISA Interchange and have an Authorization Info. Qualifier of 01 is set up on the partner profile using Authorization Information.

### **BG Processing Sequence** (Inbound Only)

A 1-position numeric flag that enables you to indicate the order of partner lookup for BG envelopes. The global parameter equivalents are:

BG SENDER ID/COMMID BG COMMID/SENDER ID

Valid values are:

- **0** = Use the Sender ID only. This is the default value.
- All or a majority of trading partners that use the BG Interchange are set up on the partner profile using Sender ID. If Sender ID is not found then try COMMID.

All or a majority of trading partners that use the BG Interchange are set up on the partner profile using COMMID. If COMMID is not found then try the Sender ID.

## **GS Sender Lookup** (Inbound Only)

A 1-position numeric flag to control what group Qualifier is contained in the partner profile. The global parameter equivalents are:

GS SENDER QUALIFIER SPACES
GS SENDER QUALIFIER INTERCHANGE

Valid values are:

**0** = Use the Partner ID/Qualifier of spaces when performing group and transaction partner lookups for the Sender ID.

1 = Use the Interchange Qualifier for the group Partner ID/Qualifier when performing group and transaction partner lookups for the Sender ID.

**Note:** If spaces are used, the interchange Qualifier is selected from the Qualifier associated with the partner name on the partner file, NOT the Qualifier contained on the EDI envelope.

# **GS Receiver Lookup** (Inbound Only)

A 1-position numeric flag to control what the group Qualifier is to be for the GS Receiver Partner lookup. The global parameter equivalents are:

GS RECEIVER QUALIFIER SPACES
GS RECEIVER QUALIFIER INTERCHANGE

Valid values are:

**0** = Use the Partner ID/Qualifier of spaces when performing group and transaction partner lookups for the Receiver ID.

1 = Use the interchange Qualifier for the group Partner ID Qualifier when performing group and transaction partner lookups for the Receiver ID.

2 = Use the unresolved Interchange Qualifier for the Receiver ID lookup. The global parameter equivalent is GS RECEIVER QUALIFIER INTERCHANGE/UN.

**Note:** If spaces are used, the interchange Qualifier is selected from the Qualifier associated with the partner name on the partner file, NOT the Qualifer contained on the EDI envelope.

## **Last Update Date**

Displays the last date the record was updated.

#### **Time**

Displays the last time the record was updated.

#### User

Displays the initials of the user who last updated the record.

# **Global Parameter Maint 4 Screen**

## EDIM223/EDIM22D

# **Purpose**

The Global Parameter Maint 4 (EDIM223/EDIM22D) screens are is used to display and update rejection and data separation options on the global parameter records for inbound and outbound data.

#### **How to Access**

Access the Global Parameter Maint-4 screen by pressing **PF5** from the Global Parameter Maint-3 screen for inbound or the Global Parameter Maint-2 screen for outbound.

**Note:** No jump code is associated with this screen.

# **Screen Examples**

The following examples illustrate the Global Parameter Maintenance 4 screen for both inbound and outbound data.

### Inbound

```
EDIM223
                        GLOBAL PARAMETER MAINT-4
                                                         XXX
                                                                 02/01/2008
                                                                  12:00:00
Inbound/Outbound: I
                             *** INBOUND ***
Rejection Processing Options:
  Partner Error Rejection...: N Y = Use Partner Error Rejection
Data Separation Options:
  Directed Output Files.....: Y. Y = Use Partner Data Separation
  Split By Partner..... Y Y = Use Sender ID For Data Separation
  Transaction Test/Prod.....: N Y = Use Test/Prod For Trans Data Separation
Receiver Processing Options:
  Verify Receiver Interchange: N Y = Verify Interchange Receiver ID
  Verify Receiver Group.....: N Y = Verify Group Receiver ID
Last Update Date..: 05/09/04 Time..: 15:12:41
                                                User..: XXX
                        PF3=Exit PF4=Prev GBL PF5=Next GBL
Enter PF1=Help
                              PF10=Updt
```

## Outbound

```
EDIM22D _____ GLOBAL PARAMETER MAINT-4 XXX 02/01/2008 12:00:00

Inbound/Outbound: 0 *** OUTBOUND ***

Rejection Processing Options:

Partner Error Rejection...: N Y = Use Partner Error Rejection

Data Separation Options:

Directed Output Files....: N Y = Use Partner Data Separation

Last Update Date..: 07/14/03 Time..: 14:55:04 User..: XXX

Enter PF1=Help PF3=Exit PF4=Prev GBL PF5=Next GBL PF10=Updt
```

# **Function Key Descriptions**

**Note:** Standard function keys, such as **PF1=Help**, **PF3=Exit**,

PF7=Bwd, PF8=Fwd, PF12=Cancel, and

**PF15=Logoff**, as well as the **Enter** key, are defined in

Chapter 1.

**PF4=Prev GBL** Displays the Global Parameter Maint-3 screen for inbound or the Global

Parameter Maint-2 screen for outbound.

**PF5=Next GBL** Displays the Global Parameter Maint-5 screen.

**PF10=Updt** Updates the changed global parameter records.

# **Field Descriptions**

# Jump Code

A 10-position alphabetic or numeric field containing the jump code for this screen. A screen's jump code is displayed in the Jump Code field for that screen.

To *jump* to another screen, press **Home** and type the jump code of the screen to which you want to jump. Then, press **Enter**.

See Chapter 1, "Getting Started," for further information on using jump codes.

#### **Inbound/Outbound** (protected)

This field identifies which global parameter record is being displayed. Valid values are:

I = Inbound O = Outbound

## **Rejection Processing Options**

# **Partner Error Rejection**

A 1-position alphabetic flag that enables you to indicate whether the Partner Error Rejection feature is to be utilized. The global parameter equivalent is PARTNER ERROR CONTROL. Valid values are:

Y = Use partner error rejection

**N** = Error rejection is not active. This is the default value.

## **Data Separation Options**

## **Directed Output Files**

A 1-position alphabetic flag that enables you to indicate whether the Data Separation feature is to be used. The global parameter equivalent is DIRECTED OUTPUT FILES. Valid values are:

Y = Instructs the Editors to use the Data Separation feature of the

partner profile to determine which split file is to receive this

document.

**N** = Data Separation feature is not active. This is the default value.

### **Split by Partner** (Inbound Only)

A 1-position alphabetic flag that enables you to indicate whether the Inbound Editor should use the Receiver ID (default value) or Sender ID when reading the partner profile to determine which split file is to receive the document. Used with Directed Output files. The global parameter equivalent is SENDER ID FOR DATA SEPARATION. Valid values are:

Y = Use the Sender ID for data separation.

N = Use the Receiver ID for data separation. This is the default value.

#### **Transaction Test/Prod** (Inbound Only)

A 1-position alphabetic flag that enables you to indicate that the transaction partner data separation records were set up by using the optional Test Production field. The global parameter equivalent is TRANSACTION TEST/PRODUCTION SPLIT. Valid values are:

Y = The Editor uses the test/production status from the transaction

partner profile record as part of the key when looking up the transaction level data separation record. If no record is found, the Editor performs a second transaction lookup without the test/

production field.

**N** = Partner data separation records were set up without test/

production. This is the default value.

#### **Receiver Processing Options**

## **Verify Receiver Interchange**

A one-position alphabetic flag that enables you to indicate whether to check the Interchange Receiver ID against the partner profile. The global parameter equivalents are VERIFY RECEIVER INTERCHANGE and VERIFY RECEIVER INTERCHANGE OFF. Valid values are:

Y = Validate the Interchange Receiver IDs (inbound) by checking the partner profile for their existence. A partner must exist in the Partner Profile (control record).

**N** = Do not verify the Receiver IDs at the Interchange level. This is the default value.

# **Verify Receiver Group**

A one-position alphabetic flag that enables you to indicate whether to check the Group Receiver ID against the partner profile. The global parameter equivalents are VERIFY RECEIVER GROUP and VERIFY RECEIVER GROUP OFF. Valid values are:

Y = Validate the Group Receiver IDs (inbound) by checking the partner profile for their existence.

**N** = Do not verify the Group Receiver IDs. This is the default value.

## **Last Update Date**

Displays the last date the record was updated.

#### Time

Displays the last time the record was updated.

### User

Displays the initials of the user who last updated the record.

# **Global Parameter Maint 5 Screen**

## EDIM224/EDIM22E

# **Purpose**

The Global Parameter Maint 5 (EDIM224/EDIM22E) screens are used to display and update Acknowledgment and Wrapping options on the global parameter records for inbound and outbound data.

#### **How to Access**

Access the Global Parameter Maint-5 screen by pressing **PF5** from the Global Parameter Maint-4 screen.

**Note:** No jump code is associated with this screen.

# **Screen Examples**

The following examples illustrate the Global Parameter Maintenance 5 screen for both inbound and outbound data.

### Inbound

```
EDIM224
                                                               02/01/2008
                        GLOBAL PARAMETER MAINT-5
                                                       XXX
                                                                 12:00:00
Inbound/Outbound: I
                           *** INBOUND ***
Acknowledgment Options:
  Acknowledge Interchange....: N Y = Always Acknowledge Interchange
  Acknowledge Group...... N Y = Always Acknowledge Group
  Acknowledge Transaction...: N Y = Always Acknowledge Transaction
  Acknowledge Errors...... N Y = Always Acknowledge Errors
  Partner Acknowledgment....: Y Y = Use Partner To Generate Acknowledgment
  Use CNTL for Acks...... N Y = Use CNTL for Acknowledgments
  Generate A2 Record...... N Y = Generate A2 Acceptance
  Generate TCR...... N Y = Generate TCR for Acknowledgment
Last Update Date..: 02/09/00 Time..: 15:12:41
                                                User..: XXX
                       PF3=Exit PF4=Prev GBL PF5=Next GBL
Enter PF1=Help
                             PF10=Updt
```

## Outbound

# **Function Key Descriptions**

Note: Standard function keys, such as PF1=Help, PF3=Exit,

PF7=Bwd, PF8=Fwd, PF12=Cancel, and

**PF15=Logoff**, as well as the **Enter** key, are defined in

Chapter 1.

**PF4=Prev GBL** Displays the Global Parameter Maint-4 screen.

**PF5=Next GBL** Displays the Global Parameter Maint-6 screen.

**PF10=Updt** Updates the changed global parameter records.

# **Field Descriptions**

### Jump Code

A 10-position alphabetic or numeric field containing the jump code for this screen. A screen's jump code is displayed in the Jump Code field for that screen.

To *jump* to another screen, press **Home** and type the jump code of the screen to which you want to jump. Then, press **Enter**.

See Chapter 1, "Getting Started," for further information on using jump codes.

## Inbound/Outbound (protected)

This field identifies which global parameter record is being displayed. Valid values are:

I = Inbound O = Outbound

## **Acknowledgment Options**

# Acknowledge Interchange (Inbound Only)

A 1-position alphabetic flag that enables you to indicate whether to generate an Interchange level acknowledgment when an ISA, ICS, or UNB Interchange is received inbound. The global parameter equivalents are ACKNOWLEDGE INTERCHANGE ON and ACKNOWLEDGE INTERCHANGE OFF. Valid values are:

Y = Generate an Interchange level acknowledgment.

 ${f N}$  = Do not generate an Interchange level acknowledgment. This is

the default value.

### Acknowledge Group (Inbound Only)

A 1-position alphabetic flag that enables you to indicate whether to generate a Group level acknowledgment when a GS or UNG Group envelope is received inbound. The global parameter equivalents are ACKNOWLEDGE GROUP ON and ACKNOWLEDGE GROUP OFF. Valid values are:

Y = Generate a Group level acknowledgment.

N = Do not generate a Group level acknowledgment. This is the

default value.

### **Acknowledge Transaction** (Inbound Only)

A 1-position alphabetic flag that enables you to indicate whether to generate a transaction level acknowledgment when an ST or UNH transaction envelope is received inbound. The global parameter equivalents are ACKNOWLEDGE TRANSACTION ON and ACKNOWLEDGE TRANSACTION OFF. Valid values are:

**Y** = Generate a transaction level acknowledgment.

N = Do not generate a transaction level acknowledgment. This is the

default value.

### **Acknowledge Errors** (Inbound Only)

A 1-position alphabetic flag that enables you to indicate whether to generate an acknowledgment when an error is detected in any data segments. The global parameter equivalents are ACKNOWLEDGE ERRORS ON and ACKNOWLEDGE ERRORS OFF. Valid values are:

Y = Generate an acknowledgment if an error is detected.

N = Do not generate an acknowledgment on error detection. This is

the default value.

**Note:** If errors occur and this global parameter is set to Y, acknowledgments will be generated even if the

ACKNOWLEDGE GROUP AND ACKNOWLEDGE

TRANSACTION parameters of set to OFF.

#### Partner Acknowledgment (Inbound Only)

A 1-position alphabetic flag to instruct the Inbound Editor to look at the partner profile for information on acknowledgment generation. The global parameter equivalent is PARTNER ACKNOWLEDGEMENT. Valid values are:

Y = Use the partner profile to determine acknowledgment generation.

**N** = Do not use the partner profile for acknowledgment generation.

This is the default value.

**Note:** If any of the four global acknowledgement previously listed settings are activated, ALL partners will be acknowledged at the indicated level, regardless of the PARTNER ACKNOWLEDGEMENT parameter or the settings for any individual partner.

#### Use CNTL for Acks (Inbound Only)

A 1-position alphabetic flag that enables you to indicate to the Inbound Editor to use CNTL records when building acknowledgments. The acknowledgments need to go through the envelope generation process before being processed outbound. The global parameter equivalent is USE CNTL FOR ACKNOWLEDGEMENTS. Valid values are:

Y = Create acknowledgments with CNTL records. See the topic "Outbound Envelope Generation" in Chapter 3 in the *Gentran:Basic for zSeries Release 6.5 Technical Reference Guide* for information.

**N** = Generate envelopes for acknowledgments. This is the default value.

# Generate A2 Record (Inbound Only)

A 1-position alphabetic flag that enables you to indicate that an A2 segment is to be generated for each accepted transaction. The global parameter equivalent is GENERATE A2 ACCEPTANCE. Valid values are:

Y = An A2 segment is generated for accepted transactions and an A1 is generated for rejected transactions if Acknowledge Errors is active.

N = A1/A2 acknowledgments are not generated. This is the default value.

## **Generate TCR** (Inbound Only)

A 1-position alphabetic flag that enables you to indicate whether to generate a TCR (user defined transmission) record for acknowledgments being created by the Inbound Editor. The global parameter equivalent is GENERATE TCR FOR ACKNOWLEDGMENT. Valid values are:

Y = Generate a TCR record with the acknowledgment if a \$TCR record for the user is found on the partner profile.

**N** = Do not generate a TCR record. This is the default value.

# Wrapping Options

# Wrapping Level (Outbound Only)

A 1-position numeric flag that enables you to indicate the wrapping level for outbound documents. The global parameter equivalents are COMPRESS TRANSMISSION, COMPRESS GROUP, COMPRESS TRANSACTION, COMPRESS SEGMENT, and COMPRESS ALL. Valid values are:

Each Interchange envelope begins on a new record in position one. Each consecutive segment within that Interchange begins immediately following the terminator of the previous segment. This is the default value.

Each Interchange envelope begins on a new record in position one. Each Group envelope begins on a new record in position

|   |   | one. Each consecutive segment within that Group begins         |
|---|---|----------------------------------------------------------------|
|   |   | immediately following the terminator of the previous segment.  |
| 2 | = | Each Interchange envelope begins on a new record in position   |
|   |   | one. Each Group envelope begins on a new record in position    |
|   |   | one. Each transaction envelope begins on a new record in       |
|   |   | position one. Each consecutive segment within that transaction |
|   |   | begins immediately following the terminator of the previous    |
|   |   | segment.                                                       |
| 2 |   |                                                                |

3 = Do not perform wrapping. Each segment begins on a new record in position one.

The first Interchange envelope begins on the first record in position one. Each consecutive segment begins immediately following the terminator of the previous segment.

# **Last Update Date**

Displays the last date the record was updated.

### Time

Displays the last time the record was updated.

### User

Displays the initials of the user who last updated the record.

# **Global Parameter Maint 6 Screen**

# EDIM225/EDIM22F

# **Purpose**

The Global Parameter Maint 6 (EDIM225/EDIM22F) screens are used to display and update EDIFACT/TRADACOMS and add-on product options on the global parameter records for inbound and outbound data.

#### **How to Access**

Access the Global Parameter Maint-6 screen by pressing **PF5** from the Global Parameter Maint-5 screen.

**Note:** No jump code is associated with this screen.

# **Screen Examples**

The following examples illustrate the Global Parameter Maintenance-6 screen for both inbound and outbound data.

### Inbound

```
EDIM225 _
                                                     XXX
                                                            02/01/2008
                       GLOBAL PARAMETER MAINT-6
                                                              12:00:00
Inbound/Outbound: I
                         *** INBOUND ***
EDIFACT/TRADACOMS Options:
  Use STX Qualifier..... N Y = ON
                                          N = OFF
  Error Rejection....... N T = Tradacoms Y = Non-Tradacoms
                                N = Not Active
Add On Product Options:
  Examiner Tracking..... N Y = ON N = OFF
Last Update Date..: 00/00/00 Time..: 00:00:00
                                              User..: XXX
Enter PF1=Help
                      PF3=Exit PF4=Prev GBL
                           PF10=Updt
```

#### Outbound

```
EDIM22F _
                        GLOBAL PARAMETER MAINT-6
                                                       XXX
                                                               02/01/2008
                                                                 12:00:00
Inbound/Outbound: 0
                            *** OUTBOUND ***
EDIFACT/TRADACOMS Options:
  Use STX Qualifier..... N Y = ON
                                              N = OFF
  Delete Optional Blanks.....: N Y = Optional Blanks Removed
  Delete All Blanks..... N Y = All Blanks Removed
Add On Product Options:
  Viewpoint Track Output Files.: N Y = ON
                                            N = OFF
  Plus Will Assign Batch #....: N Y = ON
                                             N = OFF
Last Update Date..: 00/00/00 Time..: 00:00:00
                                              User..: XXX
Enter PF1=Help
                        PF3=Exit PF4=Prev GBL
                             PF10=Updt.
```

# **Function Key Descriptions**

Note: Standard function keys, such as PF1=Help, PF3=Exit,

PF7=Bwd, PF8=Fwd, PF12=Cancel, and

**PF15=Logoff**, as well as the **Enter** key, are defined in

Chapter 1.

**PF4=Prev GBL** Displays the Global Parameter Maint-5 screen.

**PF10=Updt** Updates the changed global parameter records.

# **Field Descriptions**

## **Jump Code**

A 10-position alphabetic or numeric field containing the jump code for this screen. A screen's jump code is displayed in the Jump Code field for that screen.

To *jump* to another screen, press **Home** and type the jump code of the screen to which you want to jump. Then, press **Enter**.

See Chapter 1, "Getting Started," for further information on using jump codes.

## Inbound/Outbound (protected)

This field identifies which global parameter record is being displayed. Valid values are:

I = Inbound O = Outbound

#### **EDIFACT/TRADACOMS Options**

## **Use STX Qualifier**

A 1-position alphabetic flag that enables you to indicate whether to use the first two positions of the sender control number (SNRF) as a Qualifier. The global parameter equivalent is USE STX QUALIFIER. Valid values are:

Y = Use the first two positions of the sender control number as the

Qualifier for the partner lookup.

**N** = Do not active this feature. This is the default value.

## **Error Rejection** (Inbound Only)

A 1-position alphabetic flag that enables you to indicate whether to use the Partner Error Rejection feature for TRADACOMS documents. If an error occurs, the error that generated the message, as well as the entire Interchange is rejected. The global parameter equivalent is PARTNER ERROR CONTROL – TRADACOMS. Valid values are:

Y = Use the partner error rejection for non-TRADACOMS.

N = Do not activate error rejection for TRADACOMS. This is the

default value.

T = Use partner error rejection for TRADACOMS.

# **Delete Optional Blanks** (Outbound Only)

A 1-position alphabetic flag that enables you to indicate whether to remove optional elements that contain spaces. The global parameter equivalent is DELETE OPTIONAL BLANK ELEMENTS. Valid values are:

Y = Remove blank optional elements

N = Do not activate the feature. This is the default value.

## **Delete All Blanks** (Outbound Only)

A 1-position alphabetic flag that enables you to indicate whether to remove all elements that contain spaces. The global parameter equivalent is DELETE ALL BLANK ELEMENTS. Valid values are:

Y = Remove all blank elements

**space** = Do not activate this feature. This is the default value.

#### **Add On Product Options**

**Examiner Tracking** (Inbound Only)

Not used.

### **Viewpoint Track Output Files** (Outbound Only)

A 1-position alphabetic flag that enables you to indicate whether to write Viewpoint User Tracking records to the output file. The global parameter equivalent is TRACK OUTPUT FILES. Valid values are:

Y = Write Tracking records to output file for Gentran: Viewpoint

**N** = Feature is not active. This is the default value.

## Plus Will Assign Batch # (Outbound Only)

A 1-position alphabetic flag that enables you to indicate that the outbound Editor is not to assign the communications batch number for the \$\$ADD card. A batch number is assigned during the STOUTL – Add process. The global parameter equivalent is PLUS ASSIGNS BATCH NUMBER. Valid values are:

Y = Assign a batch number by STOUTL-Add

**N** = Outbound Editor assigns a batch number. This is the default

value.

#### **Last Update Date**

Displays the last date the record was updated.

#### Time

Displays the last time the record was updated.

#### User

Displays the initials of the user who last updated the record.

# **Partner Migration Menu**

**EDIY100** 

# **Purpose**

The Partner Migration Menu (EDIY100) contains seven menu options that you can use to identify, and then migrate partner profiles from Partner/Qualifier mode to Relationship mode.

See Chapter 7, "Migrating to Relationship Processing Mode," in the *Gentran:Basic for zSeries Release 6.5 Installation Guide* for more information.

### **How to Access**

Access the Partner Migration Menu in either of the following ways:

- From the Administrative Main Menu, type **5** in the Selection field to select Relationship Conversion and press **Enter**.
- Type **4.5** in the Jump Code field of any screen and press **Enter**.

# Menu Example

The following example illustrates the Partner Migration Menu.

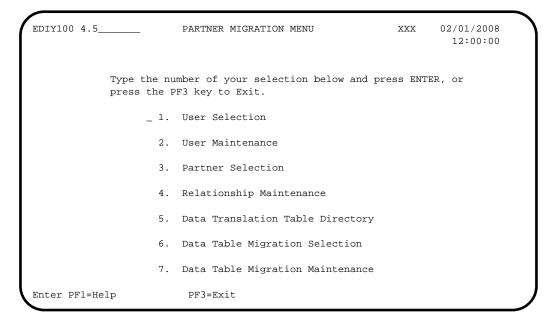

# **Menu Options**

The following table describes the options on the Partner Migration Menu.

| Menu Option |                                        | Description                                                                                               |
|-------------|----------------------------------------|----------------------------------------------------------------------------------------------------|
| 1.          | User Selection                         | Lists Partner IDs for the <i>user</i> portion of user/partner relationships.                              |
| 2.          | User Maintenance                       | Enables you to maintain the Partners IDs previously identified as users.                                  |
| 3.          | Partner Selection                      | Lists Partner IDs for the <i>partner</i> portion of user/partner relationships.                           |
| 4.          | Relationship<br>Maintenance            | Enables you to maintain previously identified user/partner relationships.                                 |
| 5.          | Data Translation<br>Table Directory    | Enables you to review partner-specific data translation tables.                                           |
| 6.          | Data Table<br>Migration<br>Selection   | Enables you to update partner information for partner-<br>specific data translation tables.               |
| 7.          | Data Table<br>Migration<br>Maintenance | Enables you to review and update user/partner relationships for partner-specific data translation tables. |

# **Function Key Descriptions**

Note: Standard function keys, such as PF1=Help, PF3=Exit,

PF7=Bwd, PF8=Fwd, PF12=Cancel, and

**PF15=Logoff**, as well as the **Enter** key, are defined in

Chapter 1.

# **Field Descriptions**

### Jump Code

A 10-position alphabetic or numeric field containing the jump code for this screen. A screen's jump code is displayed in the Jump Code field for that screen.

To *jump* to another screen, press **Home** and type the jump code of the screen to which you want to jump. Then, press **Enter**.

See Chapter 1, "Getting Started," for further information on using jump codes.

#### **Selection**

This field is used to make a menu selection. Type a valid value, and then press **Enter** to access the selected screen. Valid values are:

1 Display the User Selection screen to view the Partner ID for the user portion of a relationship. 2 Display the User Maintenance screen to update Partner ID = information for the user portion of a relationship. 3 Display the Partner Selection screen to update Partner ID = information for the partner portion of a relationship. 4 Display the Relationship Maintenance screen to update user/ = partner relationships. 5 Display the Data Translation Table Directory to review partner-= specific data translation tables. Display the Data Translation Migration Selection screen to 6 = update partner information for partner-specific data translation tables. 7 Display the Data Table Migration Maintenance screen to review = and update user/partner relationships for partner-specific data

translation tables.

# **User Selection Screen**

**EDIY200** 

# **Purpose**

The User Selection (EDIY200) screen displays a list of all Partner IDs currently on file. This list includes only the Partner IDs existing on your header records. From this list of partners, you can identify those partners that represent your organization. Partners selected on this screen are considered the *user* portion of the user/partner relationship.

You can select only the partners that have the same security division as defined for your Logon ID or those defined with a division code of spaces. Logon IDs defined with a division of "000" can access all partner records.

**Note:** Gentran displays all Partner IDs on file in alphabetic and then numeric order by Partner ID.

Partners that have already been identified as users are highlighted on the screen.

#### **How to Access**

Access the User Selection screen in *either* of the following ways:

- Type 1 to select User Selection from the Partner Migration Menu and press **Enter**.
- Type **4.5.1** in the Jump Code field of any screen and press **Enter**.

## Screen Example

The following example illustrates the User Selection screen.

```
Select
 EDIY200 4.5.1
                               USER SELECTION
                                                          XXX
                                                               02/01/2008
                                                                   12:00:00
 Starting Partner Id: !!!GENTRAN-RESERVED-PARTNER-ID-1_
                                     Qual Name
 A Partner
   !!!GENTRAN-RESERVED-PARTNER-ID-1
                                       GENTRAN RESERVED PARTNER
                                         ARNOLD/ALLEN/ATWELL WAREHOUS
 _ AAA WAREHOUSE CO 11
 _ ABLANK
                                          OC TEST PLAN - DO NOT DELETE
 _ ACRAIG
                                     ZZ THISISSHEREE
 _ ALLYSON TST
                                          TUTORIAL - ABC COMPUTER COMP
 _ APLS
                                          OC TEST PLAN - DO NOT DELETE
   APNAT
                                           *** NAME NOT ON FILE ***
                                           *** NAME NOT ON FILE ***
   AP04A
                                          *** NAME NOT ON FILE ***
   ASST
   A010
                                           OC TEST PLAN - DO NOT DELETE
   BANK-A-WIRE
                                           BANK WIRE SYSTEM
                                           BELL COMPANY - PART/QUAL
   BELL
                                          BETT COMPANY
    BETT
 TO SELECT, TYPE "S" BESIDE THE PARTNER AND PRESS THE APPROPRIATE KEY
 Enter PF1=Help
                PF3=Exit
                                               PF5=UMaint
       PF7=Bwd PF8=Fwd
```

## **Screen Actions**

| To perform this action        | Associated with this screen action | Do this                                                                     |
|-------------------------------|------------------------------------|-----------------------------------------------------------------------------|
| Select a Partner ID as a user | Select                             | Type <b>S</b> next to the Partner ID partner, and then press <b>Enter</b> . |

# **Function Key Descriptions**

Note: Standard function keys, such as PF1=Help, PF3=Exit,

PF7=Bwd, PF8=Fwd, PF12=Cancel, and

PF15=Logoff, as well as the Enter key, are defined in

Chapter 1.

**PF5=UMaint** After typing **S** in the A field next to a User ID, press **PF5** to access the User

Maintenance screen.

# **Field Descriptions**

**Note:** Fields that are display-only contain the statement

(protected) next to the field name in the documentation.

## **Jump Code**

A 10-position alphabetic or numeric field containing the jump code for this screen. A screen's jump code is displayed in the Jump Code field for that screen.

To *jump* to another screen, press **Home** and type the jump code of the screen to which you want to jump. Then, press **Enter**.

See Chapter 1, "Getting Started," for further information on using jump codes.

### **Starting Partner Id**

A 35-position alphanumeric field used to specify a Partner ID from which viewing begins. Type the Partner ID you want to access. If you type a partial Partner ID in this field, the system displays up to 13 Partner IDs starting with the nearest Partner ID match.

#### A (Action Code)

A 1-position alphabetic field used to select a Partner ID. Type **s** in this field to select a Partner ID as a user, and then press **Enter**.

### Partner (protected)

A 35-position alphanumeric field that contains the Partner ID as it is found on the partner profile.

### **Qual (protected)**

A 4-position alphanumeric field that displays the trading partner Qualifier, if applicable.

#### Name (protected)

Displays the trading partner name defining the Partner ID, if it exists on file.

# **User Maintenance Screen**

**EDIY500** 

# **Purpose**

The User Maintenance (EDIY500) screen displays all the Partner IDs that have been previously identified as the *user* portion of the user/partner relationship. In addition, Alternative User IDs display on this screen. The Alternate User ID is used in the key for the user/partner relationship. You can delete the Partner ID and/or update the Alternate User ID from the list of users, as necessary.

**Note:** Users that have already been identified for relationships are highlighted on the screen. To update or delete users that have relationships already defined, you must first delete the relationships.

See the topic "Identifying Relationships" in Chapter 7 of the *Gentran:Basic for zSeries Release 6.5 Installation Guide* for instructions deleting relationships.

# **How to Access**

Access the User Maintenance screen in any of the following ways:

- Type 2 to select User Maintenance from the Partner Migration Menu and press Enter.
- Type **4.5.2** in the Jump Code field of any screen and press **Enter**.
- From the User Selection screen, type **s** in the A field next to the partner you want to select and press **PF5**.

# Screen Example

The following example illustrates the User Maintenance screen.

| Select Delete Update EDIY500 4.5.2                               | USER MAINTE   | NANCE                                 | XXX              | 02/01/2008<br>12:00:00 |
|------------------------------------------------------------------|---------------|---------------------------------------|------------------|------------------------|
| Starting Partner Id: ALLYSON_TS                                  | ST            |                                       |                  |                        |
| A Partner  _ ALLYSON TST BG-PARTNER                              | Qual          | Alternate User ALLYSON_TST BG-PARTNER | _                |                        |
| _ CONRAIL-CASH                                                   | ZZ            | CONRAIL-CASH                          | _<br>_<br>_<br>_ |                        |
| -<br>-<br>-                                                      |               |                                       | _<br>_<br>_      |                        |
| -<br>-<br>-                                                      |               |                                       |                  |                        |
| -<br>-<br>TO SELECT, TYPE "S" BESIDE THE<br>Enter PF1=Help PF3=I |               |                                       |                  | KEY                    |
| PF7=Bwd PF8=Fwd                                                  | EXIL PF4=USET | PF5=Part                              |                  |                        |

## **Screen Actions**

| To perform this action            | Associated with this screen action | Do this                                                                                                    |
|-----------------------------------|------------------------------------|----------------------------------------------------------------------------------------------------|
| View the Partner Selection screen | Select                             | To select a Partner ID record to view or maintain, type <b>s</b> in the A field next to the Partner ID that you want to view. Then, press <b>PF5</b> .                                |
| Delete a Partner ID               | Delete                             | To delete a Partner ID record, type <b>D</b> in the A field next to the Partner ID, and then press <b>Enter</b> .                                                                     |
| Update a Partner ID               | Update                             | To update a Partner ID record, type the new information in the Alternate User ID field. Then, type <b>u</b> in the A field next to the respective Partner ID and press <b>Enter</b> . |

# **Function Key Descriptions**

Note: Standard function keys, such as PF1=Help, PF3=Exit,

PF7=Bwd, PF8=Fwd, PF12=Cancel, and

**PF15=Logoff**, as well as the **Enter** key, are defined in

Chapter 1.

PF4=User Access the User Selection screen.

**PF5=Part** After typing **S** in the A field next to a Partner ID, press **PF5** to access the

Partner Selection screen.

# **Field Descriptions**

**Note:** Fields that are display-only contain the statement

(protected) next to the field name in the documentation.

## **Jump Code**

A 10-position alphabetic or numeric field containing the jump code for this screen. A screen's jump code is displayed in the Jump Code field for that screen.

To *jump* to another screen, press **Home** and type the jump code of the screen to which you want to jump. Then, press **Enter**.

See Chapter 1, "Getting Started," for further information on using jump codes.

## **Starting Partner Id**

A 35-position alphanumeric field used to specify a Partner ID from which viewing begins. Type the Partner ID you want to access. If you type a partial Partner ID in this field, the system displays up to 13 Partner IDs starting with the nearest Partner ID match.

### A (Action Code)

A 1-position alphabetic field used to select a Partner ID. Type **s** in this field to make a selection, and press the **PF5** key. Additional values include:

**D** = Deletes the Partner ID by typing **D** in next to the Partner ID and pressing **PF11**.

U = After entering a new Alt. User ID, type **u** next to the Partner ID and press **Enter** to update the Partner ID.

#### Partner (protected)

A 35-position alphanumeric field that contains the Partner ID as it is found on the user file.

# **Qual (protected)**

A 4-position alphanumeric field that displays the Qualifier associated with the User ID, if applicable.

## **Alternate User ID**

A 15-position alphanumeric field that displays the default User ID. This is the User ID for the user/partner relationship. When you selected this ID as a User, this field was loaded with the first 15 position of the original Partner ID. To update this field, type over the existing ID with the new ID. Then, type **u** in the Action field and press **Enter**.

# **Partner Selection Screen**

**EDIY300** 

# **Purpose**

The Partner Selection (EDIY300) screen is used to identify those Partner records that are to be paired with the previously identified user to create the desired relationships. The User ID and Partner ID information is written to the Conversion file.

**Note:** Partners that have already been paired with this user are highlighted on the screen.

#### **How to Access**

Access the Partner Selection screen using any one of the following methods:

- Type 3 to select Partner Selection from the Partner Migration Menu and press **Enter**.
- Type **4.5.3** in the Jump Code field of any screen and press **Enter**.
- From the User Maintenance screen, type **s** in the A field next to the appropriate partner, and press **PF5**.

# **Screen Example**

The following example illustrates the Partner Selection screen.

| DIY300 4.5.3                 | PARTNER   | SELECTIO | ON            | XXX 02/01/2008  |
|------------------------------|-----------|----------|---------------|-----------------|
| User ID: AAA WAREHOUSE CO 11 |           |          | Qual:         | 12:00:00        |
|                              |           |          | Alt. User ID: | AAA_WAREHOUSE_C |
| Starting Partner ID: ABLANK  |           |          |               |                 |
| A Partner                    |           | Qual     | Division      | Alt. Partner ID |
| _ AAA WAREHOUSE CO 11        |           | 01       | 000           | AAA_WAREHOUSE_C |
| _ ABERCROMBIE                |           | AAAA     | 140           | ABERCROMBIE     |
| _ ABLANK                     |           |          |               | ABLANK          |
| _ ACRAIG                     |           | ZZ       | 000           | ACRAIG          |
| _ ALLYSON TST                |           |          | 000           | ALLYSON_TST     |
| _ APLS                       |           |          | 000           | APLS            |
| _ APNAT                      |           |          | 000           | APNAT           |
| _ AP04A                      |           |          | 000           | AP04A           |
| _ ASST                       |           |          | 000           | ASST            |
| _ A010                       |           |          | 010           | A010            |
| _ BANK-A-WIRE                |           |          | 000           | BANK-A-WIRE     |
| _ BELL                       |           |          | 000           | BELL            |
| _ BETH                       |           |          | 000           | BETH            |
| TO SELECT PARTNER ENTER AN S | BESIDE TH | E ID ANI | PRESS PF5     |                 |
| Enter PF1=Help PF3           | =Exit PF4 | =UMaint  | PF5=RMaint    | PF6=Nxt User    |

## **Screen Actions**

| To perform this action                       | Associated with this screen action | Do this                                                                                                    |
|----------------------------------------------|------------------------------------|----------------------------------------------------------------------------------------------------|
| Perform relationship maintenance             | Select                             | Type <b>s</b> in the A field for the partner that you want to perform relationship maintenance, and then press <b>PF4</b> .                                                                                                    |
| Attach a Partner ID to the indicated User ID | Select                             | Type S in the A field for the partner that you want to tie to the User ID, and then press Enter. (You can optionally change the Alt. Partner ID and/ or Alt. User ID by typing over the data in these fields with the new values and pressing Enter. |
| Update the Alt. Partner ID for a partner     | Update                             | Type <b>u</b> in the A field, change<br>the Alt. Partner ID and/or Alt.<br>User ID for the selected partner<br>or user, and then press <b>Enter</b> .                                                                                                |

# **Function Key Descriptions**

**Note:** Standard function keys, such as **PF1=Help**, **PF3=Exit**,

PF7=Bwd, PF8=Fwd, PF12=Cancel, and

**PF15=Logoff**, as well as the **Enter** key, are defined in

Chapter 1.

PF4=UMaint After typing **s** in the A field next to a User ID, press **PF4** to access the User

Maintenance screen.

**PF5=RMaint** After typing **s** in the A field next to a User ID, press **PF5** to access the

Relationship Maintenance screen.

**PF6=Nxt User** Displays the next system user record.

**Field Descriptions** 

**Note:** Fields that are display-only contain the statement

(protected) next to the field name in the documentation.

Jump Code

A 10-position alphabetic or numeric field containing the jump code for this screen. A screen's jump code is displayed in the Jump Code field for that screen.

To *jump* to another screen, press **Home** and type the jump code of the screen to which you want to jump. Then, press **Enter**.

See Chapter 1, "Getting Started," for further information on using jump codes.

## User ID (protected)

A 35-position alphanumeric field that displays the identified User ID to be paired with a Partner ID found on this screen to create a relationship.

#### Qual (protected)

A 4-position alphanumeric field that displays the Qualifier associated with the User ID, if applicable.

#### Alt. User ID

A 15-position alphanumeric field that displays the default User ID. This is the User ID for the user/partner relationship.

**Caution:** If

If you change the value in this field, the new value is used when a relationship is either selected or updated.

## **Starting Partner ID**

A 35-position alphanumeric field used to specify a Partner ID from which viewing begins. Type the Partner ID you want to access. If you type a partial Partner ID in this field, the system displays up to 13 Partner IDs, starting with the nearest Partner ID match.

#### A (Action Code)

A 1-position alphabetic field used to select a Partner ID. Valid values are:

S = Type s in this field for partner that is to be tied with the User ID to create a user/partner relationship and press **Enter**. After making this selection, a record is written to the Conversion file. This field contains all the user/partner relationships that have been identified.

#### OR

Type **s** in this field and press **PF5** to display the Relationship Maintenance screen.

U = After entering a new Alt. Partner ID and/or Alt. User ID, type **u** next to the Partner ID and press **Enter** to update the Partner ID.

# Partner (protected)

A 35-position alphanumeric field that displays the Partner ID as it is found on the partner profile.

# **Qual (protected)**

A 4-position alphanumeric field used to enter the Qualifier associated with the Partner ID, if applicable.

#### **Division** (protected)

A 3-position alphanumeric field assigned by the user at the time the trading partner relationship is added. The default value is 000.

#### Alt. Partner ID

A 15-position alphanumeric field that displays the default Partner ID. This is the Partner ID for the user/partner relationship. After selecting a Partner ID, this field loads with a default Partner ID using the first 15 positions of the Partner ID. You can update this field with a new ID by typing over the ID, and then entering  $\mathbf{U}$  in the A field.

# **Relationship Maintenance Screen**

**EDIY400** 

# **Purpose**

The Relationship Maintenance (EDIY400) screen lists existing User ID and Partner ID relationships. Use this screen to verify correct relationship setup. You can delete or reset relationships, when necessary.

## **How to Access**

Access the Relationship Maintenance screen using any one of the following methods:

- Type **4** to select Relationship Maintenance from the Partner Migration Menu and press **Enter**.
- Type **4.5.4** in the Jump Code field of any screen and press **Enter**.
- From the Partner Selection screen, type **s** in the A field next to the appropriate Partner ID and press **PF5**.

# **Screen Example**

The following example illustrates the Relationship Maintenance screen.

| St     | arting User ID: AAA_WAREH Partner ID: APLS    |            |     |                                |
|--------|-----------------------------------------------|------------|-----|--------------------------------|
| A<br>— | User / Partner<br>AAA WAREHOUSE CO 11<br>APLS | Qual<br>01 |     | Relationship User/Partner AA / |
| _      | AAA WAREHOUSE CO 11<br>APNAT                  | 01         | 000 | AAA WAREHOUSE C<br>/APNAT      |
| _      | AAA WAREHOUSE CO 11<br>AP04A                  | 01         | 000 | AAA WAREHOUSE C<br>/AP04A      |
| _      | AAA WAREHOUSE CO 11<br>ASST                   | 01         | 000 | AAA WAREHOUSE C<br>/ASST       |

## **Screen Actions**

| To perform this action              | Associated with this screen action | Do this                                                                                                    |
|-------------------------------------|------------------------------------|----------------------------------------------------------------------------------------------------|
| Delete a user/partner relationship  | Delete                             | Type <b>D</b> in the A field for the user/partner relationship that you want to delete, then press <b>Enter</b> .    |
| Reset the user/partner relationship | Reset                              | Type <b>R</b> in the A field for the user/partner relationship that you want to reset, and then press <b>Enter</b> . |

# **Function Key Descriptions**

Note: Standard function keys, such as PF1=Help, PF3=Exit,

PF7=Bwd, PF8=Fwd, PF12=Cancel, and

PF15=Logoff, as well as the Enter key, are defined in

Chapter 1.

**PF4=Part** Accesses the Partner Selection screen.

# **Field Descriptions**

**Note:** Fields that are display-only contain the statement

(protected) next to the field name in the documentation.

### **Jump Code**

A 10-position alphabetic or numeric field containing the jump code for this screen. A screen's jump code is displayed in the Jump Code field for that screen.

To *jump* to another screen, press **Home** and type the jump code of the screen to which you want to jump. Then, press **Enter**.

See Chapter 1, "Getting Started," for further information on using jump codes.

### Starting User Id

A 35-position alphanumeric field used to specify a User ID from which viewing begins. Type the User ID you want to access. If you type a partial User ID in this field, the system displays up to 13 User IDs starting with the nearest User ID match.

#### Qual

A 4-position alphanumeric field used to enter the Qualifier associated with the User ID, if applicable.

#### **Partner ID**

Displays both the User ID and Partner ID that you are combining to make up the relationship.

## Qual

A 4-position alphanumeric field used to enter the Qualifier associated with the Partner ID, when applicable.

#### A (Action Code)

A 1-position alphabetic field used to select a Partner ID. Valid values are:

**D** = Type **D** in this field for user/partner relationship that you want to delete from the Conversion file and press **PF11**.

**R** = Type **R** in this field to reset this relationship for migration and press **Enter**. The migration will actually take place during the batch job (EDIH100).

# **User/Partner** (protected)

Displays both the User ID and Partner ID that you are combining to make up the relationship.

## Qual (protected)

Displays the Qualifier for the User/Partner ID combination, when applicable.

# Div (protected)

A 3-position alphanumeric field assigned by the user at the time the trading partner relationship is added. The default value is 000.

### **Relationship** (protected)

#### User

Displays the assigned alternative User ID for this relationship.

#### **Partner**

Displays the assigned alternative Partner ID for this relationship.

# **Data Translation Table Directory Screen**

**EDIY600** 

# **Purpose**

The Data Translation Table Directory (EDIY600) displays a listing of partner-specific data translation tables used in the mapping processing. From this list, you can review and select the tables that you will need to migrate from Partner/Oualifier mode to Relationship mode.

You can only view translation tables that have the same security division as defined for your Logon ID or those defined with a division code of spaces. Logon IDs defined with a division of "000" can access all translation tables.

**Note:** Data Translation tables that have already been migrated to Relationship mode will appear highlighted on the screen.

### **How to Access**

Access the Data Translation Directory in either of these two ways:

- Type **5** to select Data Translation Table Directory from the Partner Migration Menu and press **Enter**.
- Type **4.5.5** in the Jump Code field of any screen and press **Enter**.

# Screen Example

The following example illustrates the Data Translation Table Directory.

```
EDIY600 4.5.5_
                     DATA TRANSLATION TABLE DIRECTORY
                                                            XXX
                                                                   02/01/2008
                                                                     12:00:00
Starting Table ID..: DUNST_
A Table ID Description
                               Partner ID
                                                                   Oual Div
  DUNST
            INTERNAL VENDOR T VENDOR-1
  DUNST
             INTERNAL VENDOR T VENDOR-1
                                                                   ZZ
TO SELECT TABLE ENTER AN "S" BESIDE THE ID
Enter PF1=Help
                                                 PF5=DTSel
                        PF3=Exit
     PF7=Bwd PF8=Fwd
```

#### **Screen Actions**

| To perform this action                                                                                                   | Associated with this screen action | Do this                                                                                                    |  |
|----------------------------------------------------------------------------------------------------|------------------------------------|----------------------------------------------------------------------------------------------------|--|
| View the Data Table Migration<br>Selection screen to enter the<br>user/partner relationship to be<br>used for this table | Select                             | To select a data translation table to maintain, type <b>s</b> in the A field next to the table that you want to view, and then press <b>PF5</b> . |  |

# **Function Key Descriptions**

Note: Standard function keys, such as PF1=Help, PF3=Exit,

PF7=Bwd, PF8=Fwd, PF12=Cancel, and

**PF15=Logoff**, as well as the **Enter** key, are defined in

Chapter 1.

**PF5=DTSel** After typing **s** in the A field next to a data translation table, press **PF5** to

access the Data Translation Migration Selection screen.

# **Field Descriptions**

**Note:** Fields that are display-only contain the statement

(protected) next to the field name in the documentation.

## Jump Code

A 10-position alphabetic or numeric field containing the jump code for this screen. A screen's jump code is displayed in the Jump Code field for that screen.

To *jump* to another screen, press **Home** and type the jump code of the screen to which you want to jump. Then, press **Enter**.

See Chapter 1, "Getting Started," for further information on using jump codes.

## **Starting Table ID**

A 10-position alphanumeric field used to specify a data translation table from which viewing begins. Type the name of the data translation table you want to access. If you type a partial data translation table name in this field, the system displays up to 13 tables starting with the nearest table name match.

# A (Action Code)

A 1-position alphabetic field used to select a data translation table. Type **s** in this field to make a selection, and press the **PF5** key to display the Data Translation Migration screen.

## Table ID (protected)

A 10-position alphanumeric field contains the data translation Table ID that is found on the Code Definition file.

# **Description** (protected)

Displays both the User ID and Partner ID that you are combining to make up the relationship.

# **Partner ID (protected)**

A 35-position alphanumeric field that contains the Partner ID that is associated with this data translation table.

# Qual (protected)

A 4-position field that contains the trading partner Qualifier, if applicable.

## **Div** (protected)

A 3-position alphanumeric field that contains the division code assigned to the data translation table.

# **Data Table Migration Selection Screen**

**EDIY610** 

# **Purpose**

The Data Translation Table Migration Selection (EDIY610) screen displays the selected partner-specific data translation table, along with its designated Partner ID and Qualifier. This screen enables you to enter the user/partner relationship that will be associated to the table in place of the current Partner ID and Qualifier.

#### **How to Access**

Access the Data Table Migration Selection screen using one of the following methods:

- Type 6 to select Data Table Migration Selection from the Partner Migration Menu and press **Enter**.
- Type **4.5.6** in the Jump Code field of any screen and press **Enter**.
- From the Data Translation Table Directory screen, type **s** in the A field next to the appropriate table and press **PF5**.

# **Screen Example**

The following example illustrates the Data Table Migration Selection screen.

| EDIY610 4.5.6                                                          | DATA TABLE MIGRATION SELE     | CTION XXX   | 02/01/2008<br>12:00:00 |
|------------------------------------------------------------------------|-------------------------------|-------------|------------------------|
| Data Translation Table<br>Current Partner ID<br>Current Partner Qualif | : VENDOR-1                    |             |                        |
|                                                                        | : ACRAIG                      |             |                        |
| Enter PF1=Help                                                         | PF3=Exit PF4=DTDir<br>PF9=Add | PF5=DTMaint | PF6=Next               |

# **Function Key Descriptions**

Note: Standard function keys, such as PF1=Help, PF3=Exit,

PF7=Bwd, PF8=Fwd, PF12=Cancel, and

**PF15=Logoff**, as well as the **Enter** key, are defined in

Chapter 1.

**PF4=DTDir** Accesses the Data Translation Table Directory screen.

**PF5=DTMaint** Accesses the Data Table Migration Maintenance screen.

**PF6=Next** Displays the next Data Translation Table record.

**PF9=Add** Adds a record with the specified Table ID and the new user/partner

relationship to the Data Table Migration file to be used in the migration

process.

# **Field Descriptions**

**Note:** Fields that are display-only contain the statement

(protected) next to the field name in the documentation.

### Jump Code

A 10-position alphabetic or numeric field containing the jump code for this screen. A screen's jump code is displayed in the Jump Code field for that screen.

To *jump* to another screen, press **Home** and type the jump code of the screen to which you want to jump. Then, press **Enter**.

See Chapter 1, "Getting Started," for further information on using jump codes.

#### **Data Translation Table ID**

A 10-position alphanumeric field that contains the Data Translation Table ID that is found on the Code Definition file.

### **Current Partner ID**

A 35-position alphanumeric field that contains a Partner ID that is currently associated with this Data Translation Table.

## **Current Partner Qualifier**

A 4-position alphanumeric field that contains the current trading partner Qualifier, if applicable.

#### **New User ID**

A 15-position alphanumeric field that contains the new User ID to be associated with this Data Translation Table. This is the *user* portion of the user/partner relationship.

#### **New Partner ID**

A 15-position alphanumeric field that contains the new Partner ID to be associated with this Data Translation Table. This is the *partner* portion of the user/partner relationship.

# **Data Table Migration Maintenance Screen**

**EDIY620** 

## **Purpose**

The Data Table Migration Maintenance (EDIY620) screen displays a list of partner-specific data translation tables that have been identified to be migrated to Relationship mode. From this screen you can confirm correct selection of user/partner relationships to be used for each table, and delete or reset any relationships incorrectly set up.

**Note:** Data Translation tables that have already been migrated to Relationship mode will appear highlighted on the screen.

### **How to Access**

Access the Data Table Migration Maintenance using one of the following methods:

- Type **7** to select Data Table Migration Maintenance from the Partner Migration Menu.
- Type **4.5.7** in the Jump Code field of any screen and press **Enter**.
- From the Data Table Migration Selection screen, press **PF5**.

## **Screen Example**

The following example illustrates the Data Table Migration Maintenance screen.

```
Delete Reset Select
EDIY620 4.5.7____
                      DATA TABLE MIGRATION MAINTENANCE
                                                                   02/01/2008
                                                                    18:17:44
Starting Table ID..: DUNST__
  Table ID
               Partner ID
                                                    Oual
               User ID /
                              Part ID
  DUNST
               VENDOR-1
                                                    ZZ
                              APNAT
               ACRAIG
END OF DTBMIG FILE
Enter PF1=Help
                         PF3=Exit PF4=DTsel
     PF7=Bwd PF8=Fwd
```

### **Screen Actions**

| To perform this action                          | Associated with this screen action | Do this                                                                                                    |
|-------------------------------------------------|------------------------------------|----------------------------------------------------------------------------------------------------|
| View the Data Table Migration Selection screen. | Select                             | To select a Data Translation Table to maintain, type <b>S</b> in the A field next to the table that you want to view, and then press <b>PF4</b> .                                           |
| Delete a Table ID                               | Delete                             | To delete a data translation table from the Data Translation Migration file, type <b>D</b> in the A field next to the Table ID and then press <b>Enter</b> .                                |
| Reset a Table ID                                | Reset                              | To allow a data translation table that has already been migrated to Relationship mode to be migrated again, type <b>R</b> in the A field next to the Table ID and then press <b>Enter</b> . |

## **Function Key Descriptions**

**Note:** Standard function keys, such as **PF1=Help**, **PF3=Exit**,

PF7=Bwd, PF8=Fwd, PF12=Cancel, and

PF15=Logoff, as well as the Enter key, are defined in

Chapter 1.

**PF4=DTSel** Accesses the Data Table Migration Maintenance screen.

## **Field Descriptions**

**Note:** Fields that are display-only contain the statement

(protected) next to the field name in the documentation.

#### **Jump Code**

A 10-position alphabetic or numeric field containing the jump code for this screen. A screen's jump code is displayed in the Jump Code field for that screen.

To *jump* to another screen, press **Home** and type the jump code of the screen to which you want to jump. Then, press **Enter**.

See Chapter 1, "Getting Started," for further information on using jump codes.

## **Starting Table ID**

A 10-position alphanumeric field used to specify a Data Translation Table from which viewing begins. Type the name of the data translation table you want to access. If you type a partial Data Translation Table name into this field, the system displays up to 13 tables starting with the nearest table name match.

#### A (Action Code)

Displays both the User ID and Partner ID that you are combining to make up the relationship.

**D** = Delete the Data Translation Migration file by typing **D** in next to the Table ID and pressing **PF11**.

**R** = To allow a table that has already been migrated to Relationship mode to be migrate again, type **R** next to the Table ID and press **Enter**.

To select a table that you want to modify on the Data Table Migration Selection screen, type **s** next to the Table ID and press **PF4**.

## Table ID (protected)

A 10-position alphanumeric field contains the data translation Table ID that is found on the Code Definition file.

## Partner ID (protected)

A 35-position alphanumeric field that contains the Partner ID that is associated with this data translation table.

#### **User ID**

A 15-position alphanumeric field that contains the new User ID to be associated with this Data Translation Table. This is the *user* portion of the user/partner relationship.

#### Part ID

A 15-position alphanumeric field that contains the new Partner ID to be associated with this Data Translation Table. This is the *partner* portion of the user/partner relationship.

## Qual (protected)

A 4-position field that contains the trading partner Qualifier, if applicable.

# **Upload Process Maintenance**

**EDIM235** 

## **Purpose**

The Unload/Upload Maintenance (EDIM235) screen provides the ability to copy transaction maps, Application Data IDs, codes tables, and partners from one Gentran system to another without disabling the destination system. There are multiple JCL streams that provide the Unload process: EXEC060 (Application Data ID), EXEC076 (codes tables), EXEC080 (transaction maps), and EXEC087U (partners). These streams will copy the specified objects into sequential files. The JCL stream EXECLOAD will copy each of the sequential files created by the previous streams into a single file that is allocated to the CICS region. This maintenance screen can then be used to process the unloaded objects into their proper files.

There are two functions that can be performed from the Upload Process screen:

- Display an identifier for the objects in the file
- Upload the objects into the proper Gentran files

**Note:** You must have Mapping Integration and Level 1 security authorization to access this screen.

See Chapter 7, "System Features: Tip and Techniques" for more information about the Unload/Upload facility.

#### **How to Access**

Access the Upload Processing screen in either of these two ways:

- From the Administrative Main Menu, type 6 in the Selection field for Upload Process Maintenance and press **Enter**.
- Type **4.6** in the Jump Code field of any screen and press **Enter**.

## **Screen Examples**

The following illustration is an example of an Upload Processing screen after you have selected the List File option.

```
EDIM235 4.6______ UPLOAD PROCESSING XXX 02/01/2008 12:00:00

Operation..: _ S - Start UpLoad, L - List file PROCESSING APPLICATION DATA ID: AAAAAAAAAIS PROCESSING PARTER ID: TESTPART PROCESSING TABLE: AAAAAAA PROCESSING TABLE: AAAAAAAA PROCESSING TABLE: AAAAAAAA2 PROCESSING TRANSLATION MAP: TST3040811S

SELECT COMMAND Enter PF1=Help PF3=Exit PF5=Action PF7=Bwd PF8=Fwd
```

The following illustration is an example of an Upload report after you have selected the Start Upload option.

```
EDIM235 4.6___
                        UPLOAD PROCESSING
                                                          XXX 02/01/2008
                                                                12:00:00
Operation..: _ S - Start UpLoad, L - List file
PROCESSING APPLICATION DATA ID: AAAAAAAAA1S
UPLOAD COMPLETED: HEADER: 1 RECORD: 8 FIELD: 137
PROCESSING PARTER ID: TESTPART
UPLOAD COMPLETED: PARTNER: 35 INB CNTL: 28 OTB CNTL: 28 XREF:
 PROCESSING TABLE: AAAAAAA
UPLOAD COMPLETED: DEF: 1 DATA: 2 VAL: 0 CODE: 0
PROCESSING TABLE: AAAAAAAA2
UPLOAD COMPLETED: DEF: 1 DATA: 2 VAL: 0 CODE: 0
PROCESSING TRANSLATION MAP: TST3040811S
UPLOAD COMPLETED: HEADER: 1 SEGMNT: 4 ELEMNT: 31 LINK: 1
LOAD OF DATA COMPLETED
Enter PF1=Help
                        PF3=Exit
                                              PF5=Action
     PF7=Bwd PF8=Fwd
```

## **Function Key Descriptions**

Note: Standard function keys, such as PF1=Help, PF3=Exit,

PF7=Bwd, PF8=Fwd, PF12=Cancel, and

**PF15=Logoff**, as well as the **Enter** key, are defined in

Chapter 1.

**PF5=Action** Instructs Gentran to process the current action selected.

## **Field Descriptions**

## **Jump Code**

A 10-position alphabetic or numeric field containing the jump code for this screen. A screen's jump code is displayed in the Jump Code field for that screen.

To *jump* to another screen, press **Home** and type the jump code of the screen to which you want to jump. Then, press **Enter**.

See Chapter 1, "Getting Started," for further information on using jump codes.

## Operation

A 1-position field that is used to specify whether to view a list of unloaded objects currently in the Unload batch files or to initiate the Upload process. Valid values are:

L = List file – List objects in the Unload batch files.

Start Upload – Initiate the Uploading process and create a

transmittal report on the screen.

**Note:** A message displays if any of the objects are already loaded into the system.

## **Separator Main Menu**

**EDIM934** 

## **Purpose**

The Separator Main Menu contains four menu options that you can use to set up and review separator processing options.

#### **How to Access**

Access the Separator Main Menu in any of the following ways:

- On the Gentran Main Menu, type **4** to select the Administrative Main Menu, and press **Enter**. On the Administrative Main Menu, type **7** to select the Separator Main Menu, and press **Enter**.
- On the Control Main Menu, type 5 to select Separator Main Menu, and press Enter.
- Type **7.5** in the Jump Code field of any screen, and press **Enter**.

## Screen Example

The following example illustrates the Separator Main Menu.

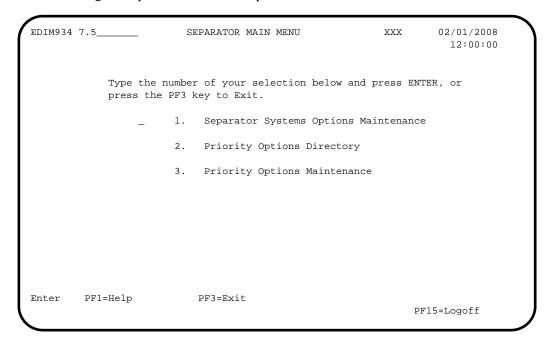

The Separator Main Menu contains three menu options, which enable you to perform the main tasks of the Separator subsystem. The list of menu options, as well as a brief description of each option, follows:

| Me | enu Option                               | Description                                                                                                    |
|----|------------------------------------------|----------------------------------------------------------------------------------------------------|
| 1. | Separator Systems Options<br>Maintenance | Displays the Separator Systems Options Maintenance screen (EDIM935), enabling you to perform maintenance functions for separator systems options.                                                                                          |
| 2. | Priority Options Directory               | Displays the Priority Options Directory screen (EDIM936), enabling you to select a priority option from the list. To perform maintenance on that priority option, however, you must use the Priority Options Maintenance screen (EDIM937). |
| 3. | Priority Options Maintenance             | Displays the Priority Options Maintenance screen (EDIM937), enabling you to perform maintenance on a selected priority option.                                                                                                    |

## **Function Key Descriptions**

Note: Standard function keys, such as PF1=Help, PF3=Exit,

PF7=Bwd, PF8=Fwd, PF9=Add, PF10=Updt, PF11=Del, PF12=Cancel, and PF15=Logoff, are defined in Chapter 1 of this guide, *Getting Started*.

**Enter** Refreshes the menu display.

## **Field Descriptions**

**Note:** Fields that are display-only contain the statement

"(Protected)" next to the field name in the

documentation. Fields in which you *must* type a value contain the statement "(Required)" next to the field name

in the documentation.

## (Jump Code)

A 10-position alphabetic or numeric field containing the jump code for this screen. A screen's jump code is displayed automatically in the Jump Code field for that screen.

To *jump* to another screen, press **Home**, type the jump code of the screen to which you want to jump, and press **Enter**.

See the "Jump Codes" section in Chapter 1 of this guide for further information on using jump codes.

#### (Selection)

This field is used to make a menu selection. Type a valid value (1, 2, or 3), and press **Enter**.

## **Separator Systems Options Maintenance Screen**

**EDIM935** 

## **Purpose**

The Separator Systems Options Maintenance screen enables you to display and update the Separator Systems Options record. This record is located in the Separator Control file (EDIRSEP), with a key of all blanks.

#### **How to Access**

Access the Separator Systems Options Maintenance screen in one of the following ways:

- On the Separator Main Menu, type 1 to select Separator Systems Options Maintenance, and press Enter.
- On the Priority Options Directory screen, press **PF4**.
- Type **7.5.1** in the Jump Code field of any screen, and press **Enter**.

## **Screen Example**

The following example illustrates the Separator Systems Options Maintenance screen.

```
EDIM935 7.5.1____
                    SEPARATOR SYSTEMS OPTIONS MAINTENANCE XXX 02/01/2008
                                                            12:00:00
Description....: GENTRAN:BASIC_SEPARATOR_SUBSYSTEM_
X12 Interchange Program .....: ____ Key Usage Indicators
TRADACOMS Interchange Program...:

User Interchange Program...:

Trn/Grp/Int Only...:

Grp IDs Only...:

Y

Sndr/Rcvr Id Only.: Y
 Monitor Maintenance....(630)...: _
             ......(632)...:
Trace Indicator..... D
                                         Router Parameters
Exception Program....:
                                           Max Start cnt....: 10
TSQ Storage SW..... M
                                           Max Wait Time....: 00 05
Error User Exit Program....:
Error User Exit Data....:
                 Last Update Date: 02/01/08 Time: 12:00:00 User: SCI
Enter PF1=Help
                     PF3=Exit
                                           PF5=Dir
                          PF10=Updt
```

# **Function Key Descriptions**

Note: Standard function keys, such as PF1=Help, PF3=Exit,

PF7=Bwd, PF8=Fwd, PF9=Add, PF10=Updt, PF11=Del, PF12=Cancel, and PF15=Logoff, are defined in Chapter 1 of this guide, *Getting Started*.

**Enter** Refreshes the screen with the saved values for this separator option.

**PF5=Dir** Displays the Priority Options Directory screen.

## **Field Descriptions**

**Note:** Fields that are display-only contain the statement

"(Protected)" next to the field name in the

documentation. Fields in which you *must* type a value contain the statement "(Required)" next to the field name

in the documentation.

### (Jump Code)

A 10-position alphabetic or numeric field containing the jump code for this screen. A screen's jump code is displayed automatically in the Jump Code field for that screen.

To *jump* to another screen, press **Home**, type the jump code of the screen to which you want to jump, and press **Enter**.

See the "Jump Codes" section in Chapter 1 of this guide for further information on using jump codes.

#### **Description**

Two, 40-position alphanumeric fields that enable you to type or view a description of the Separator subsystem.

### **Key Usage Indicators** (Required)

A group of fields that identify to the priority ID programs what parts of the envelope information (key usage indicators) to use in determining priority and process. Key usage indicators include the following nine items from the envelopes:

Group Sender ID

Interchange Sender ID

Interchange Sender ID Qualifier

Group Receiver ID

Interchange Receiver ID

Interchange Receiver ID Qualifier

Test/Production Indicator (from the interchange)

Transaction ID

Functional Group ID

Depending on the combination of key usage indicators you use, you will be able to limit or expand the number of lookups in determining priority and process.

Use the following table to determine what values to type in the key usage indicator fields (Test/Prod Use, Trn/Grp/Int Only, Grp IDs Only, and Sndr ID Only), depending on what envelope information you want to use.

**Note:** Gentran:Realtime runs more efficiently with fewer lookups.

| Key Usage Indicator<br>Field | Value  | Envelope Information Used                                                                                                    |
|------------------------------|--------|----------------------------------------------------------------------------------------------------|
| Test/Prod Use                | Y      | Test/Production Indicator                                                                                                    |
|                              | N      | (Do not use Test/Production Indicator; use Production only)                                                                                       |
| Trn/Grp/Int Only             | Т      | Transaction ID (using sender and receiver from group and interchange), then Interchange                                                           |
|                              | G      | Functional Group ID (using sender and receiver from group and interchange), then Interchange                                                      |
|                              | I      | Interchange only:     Interchange Sender ID     Interchange Sender ID Qualifier     Interchange Receiver ID     Interchange Receiver ID Qualifier |
| Grp IDs Only                 | Y      | Group Sender ID<br>Group Receiver ID                                                                                                    |
|                              | N      | Group Sender ID Interchange Sender ID Interchange Sender ID Qualifier Group Receiver ID Interchange Receiver ID Interchange Receiver ID Qualifier |
| Sndr/Revr ID Only            | Y or S | Group Sender ID Interchange Sender ID Interchange Sender ID Qualifier                                                                             |
|                              | R      | Group Receiver ID Interchange Receiver ID Interchange Receiver ID Qualifier                                                                       |
|                              | N      | Group Sender ID Interchange Sender ID Interchange Sender ID Qualifier Group Receiver ID Interchange Receiver ID Interchange Receiver ID Qualifier |

#### Test/Prod Use (Required)

N

A 1-character alphabetic field that indicates whether or not to use the Test/Production field off the Interchange Header record to determine priority. Valid values are:

Y = Yes, use the Test/Production field off the Interchange Header record and determine priority (this is the default value).

= No, do not use the Test/Production field off the Interchange Header record and determine priority.

See the field description for "Key Usage Indicators" earlier in this section for additional information on setting values for the four key usage indicator fields.

### Trn/Grp/Int Only (Required)

A 1-character alphabetic field that indicates the level of detail to use in determining priority. Valid values are:

T = Use only the transaction in determining priority. If no transaction information is found, use the interchange (this is the default

value).

G = Use only the functional group in determining priority. If no

functional group information is found, use the interchange.

I = Use only the interchange in determining priority.

See the field description for "Key Usage Indicators" in this section for additional information on setting values for the four key usage indicator fields.

#### **Grp IDs Only** (Required)

A 1-character alphabetic field that indicates whether or not to use only the sender/receiver IDs from the group segments in determining priority. Valid values are:

Y = Yes, use only the sender/receiver IDs from the group segments.

N = No, use the sender/receiver IDs from both the group segments and the interchange ID segments (this is the default value).

See the field description for "Key Usage Indicators" in this section for additional information on setting values for the four key usage indicator fields.

#### Sndr/Rcvr ID Only (Required)

A 1-character alphabetic field that indicates whether or not to use only the sender ID in determining priority. Valid values are:

Y = Yes, use only the sender ID.

S = Use only the Sender ID. R = Use only the Receiver ID.

**N** = Use both sender IDs and receiver IDs (this is the default value).

See the field description for "Key Usage Indicators" in this section for additional information on setting values for the four key usage indicator fields.

### Gentran:Control/Realtime Installation

### **X12 Interchange Program**

An 8-position alphanumeric field indicating the program that sets priority for the ASC X12 interchanges. The Gentran:Realtime-supplied program is EDIR931.

### **EDIFACT Interchange Program**

An 8-position alphanumeric field indicating the program that sets priority for the EDIFACT interchanges. The Gentran:Realtime-supplied program is EDIR932.

### **TRADACOMS Interchange Program**

An 8-position alphanumeric field indicating the program that sets priority for the TRADACOMS interchanges. The Gentran:Realtime-supplied program is EDIR933.

## **User Interchange Program**

An 8-position alphanumeric field indicating the program that sets priority for user-defined headers and trailers, or all those not sent to the other three programs. Any program name is a valid value. The Gentran:Realtime-supplied sample program name is EDISXIT.

## **Monitor Indicator/Store Sw** (Required)

Two, 1-digit numeric fields that indicate whether or not the Monitoring feature is turned on, and whether the Monitor program (EDIR940) will store the data.

In the first field, valid values are:

1 = Yes, the Monitoring feature is turned on.

**0** = No, the Monitoring feature is not turned on.

In the second field, valid values are:

1 = Yes, store the data.

**0** = No, do not store the data.

## Monitor Maintenance (630), (631), (632)

Each of these is 1-position, alphanumeric field, which indicates the type of maintenance to be performed on the Monitor Header and Monitor Store files. Valid values are **Y**, **N**, and **Blank**.

#### (630)

A Y value in this field indicates to delete all processed data less than today's date.

## (631)

A Y value in this field indicates to delete all records (processed or not) less than today's date.

## (632)

A Y value in this field indicates to delete all data on the Monitor Header and Monitor Store files.

Note: If you type a Y in more than one of these fields, the

system uses the first value entered as the valid value.

**Note:** You must press **PF4=RunMaint** to run maintenance.

#### **Trace Indicator** (Required)

A 1-character alphabetic field used to set the system trace to print trace messages to the log. Valid values are:

E = Enabled. The system trace will print trace messages to the log.

D isabled. The system trace will not print trace messages to the log.

Trace determines the type of information written to the system log while this option is processed. When trace is disabled, the system writes only critical error messages to the log. When trace is enabled, the system writes optional processing information to the log, in addition to critical error messages.

**Note:** For production processing, you should disable trace so that critical error messages can be located easily. Enable trace during testing or when locating production errors.

#### **Exception Program**

An 8-position alphanumeric field that indicates the name of the exception program. The Gentran:Realtime-supplied program is EDIR852. If a different exception system is created, type the name of the CICS program that will process the bypassed data.

See Chapter 4, "System Processor Programs," in the *Gentran:Realtime for zSeries Release* 6.5 Technical Reference Guide for more information on writing an exception program.

If an error occurs during Gentran:Realtime translation that causes the data to be rejected or suspended, the system passes the data to this exit. This program can then perform any necessary processing to store the data.

#### TSQ Storage SW

A 1-character alphabetic field that indicates what type of TSQ to use. Valid values are:

A = Use the auxiliary TSQ. M = Use the main TSQ.

**Blank** = Use the auxiliary TSQ (this is the default value).

## **Error User Exit Program**

An 8-position alphanumeric field that indicates the name of the user error message exit.

The user-supplied CICS program is linked to by the Separator subsystem when either a CICS system error or a data translation error occurs. This field provides automatic notification of errors within the system. For example, you can use this field so that the system automatically calls the appropriate personnel (e.g., calls a beeper) responsible for this part of the system.

#### **Error User Exit Data**

A 20-position alphanumeric field containing the error user exit data that is passed to the Error User Exit program if an error occurs during processing.

The data is passed to the exit program, along with error information. If the same program is used for all error exits, the data can be used to identify the particular type of option that caused the error.

See Chapter 12, "User Exits," in the *Gentran:Realtime for zSeries Release 6.5 Technical Reference Guide* for more information on passing data and error information to the exit program.

### **Router Parameters** (CTL)

A set of parameters to control the start time of multiple processes. Router parameters are established by information entered in the Max Start cnt and the Max Wait Time fields.

#### **Max Start cnt**

A 2-digit number that assigns the maximum number of processes Router program (EDIR945) may start from the Separator Driver or the Inbound or Outbound Splitter. The default number of tasks is **10**.

#### **Max Wait Time**

Two, 2-digit fields that tell Router program (EDIR945) the amount of time (in minutes and seconds) to wait between processes. Values in each field are between **00** and **59**. The default value for minutes is **00**; the default value for seconds is **05**.

See Chapter 6, "Separator Utilities," in the *Gentran:Realtime for zSeries Release 6.5 Technical Reference Guide* for more information on Router program (EDIR945).

### Last Update Date (Protected)

An 8-position field that displays the date on which the information on this screen was created or last changed. The date format is MM/DD/YY.

### Last Update Time (Protected)

An 8-position field that displays the time at which the information on this screen was created or last changed. The time format is HH:MM:SS.

## Last Update User (Protected)

A 3-position field that displays the initials of the user who created or last changed the information on this screen.

# **Priority Options Directory Screen**

**EDIM936** 

## **Purpose**

The Priority Options Directory screen enables you to view the records used by the separator programs. The data for this screen is located on the Separator Control file (EDIRSEP).

#### **How to Access**

Access the Priority Options Directory screen in one of the following ways:

- On the Separator Main Menu, type **2** to select Priority Options Directory, and press **Enter**.
- On the Separator Systems Options Maintenance screen, press **PF5**.
- Type **7.5.2** in the Jump Code field of any screen, and press **Enter**.

## **Screen Example**

The following example illustrates the Priority Options Directory screen.

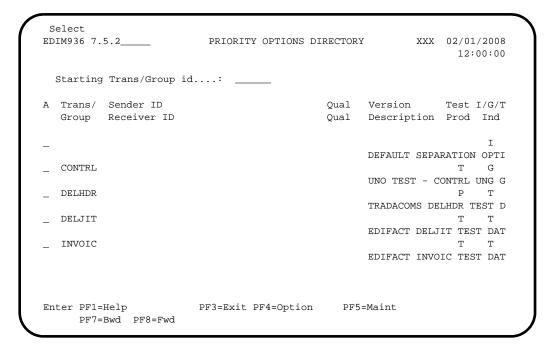

### **Screen Actions**

The system displays the valid screen action on the top line of the Priority Options Directory screen. The following table describes the screen action and gives instructions on how to perform the action associated with it.

| To Perform This Task                      | Using This<br>Screen Action | Perform These Steps                                                                                                    |
|-------------------------------------------|-----------------------------|----------------------------------------------------------------------------------------------------|
| Perform maintenance on a priority option. | Select                      | Type <b>s</b> in the A field of the priority option for which you want to perform maintenance, and press <b>PF5=Maint</b> . |

## **Function Key Descriptions**

Note: Standard function keys, such as PF1=Help, PF3=Exit,

PF7=Bwd, PF8=Fwd, PF9=Add, PF10=Updt,

**PF11=Del, PF12=Cancel**, and **PF15=Logoff**, as well as the **Enter** key, are defined in Chapter 1 of this guide,

Getting Started.

**Enter** Refreshes the screen with the saved values for this sender ID.

**PF4=Option** Displays the Separator Systems Options Maintenance screen.

**PF5=Maint** Displays the Priority Options Maintenance screen for a selected priority

option.

## **Field Descriptions**

**Note:** Fields that are display-only contain the statement

"(Protected)" next to the field name in the

documentation. Fields in which you *must* type a value contain the statement "(Required)" next to the field name

in the documentation.

## (Jump Code)

A 10-position alphabetic or numeric field containing the jump code for this screen. A screen's jump code is displayed automatically in the Jump Code field for that screen.

To *jump* to another screen, press **Home**, type the jump code of the screen to which you want to jump, and press **Enter**.

See the "Jump Codes" section in Chapter 1 of this guide for further information on using jump codes.

### **Starting Trans/Group id**

An 8-position alphanumeric field indicating the first transaction or group ID that you want to view.

#### A (Action Code)

A 1-character alphabetic field in which you indicate the action you want to perform. The top line of the screen lists the valid action. The valid action for the Priority Options Directory screen is Select. To execute an action, type  $\mathbf{s}$  in the A field of the option you want to select, and press the appropriate  $\mathbf{PF}$  key.

For example, if you want to perform maintenance on a particular priority option, type **s** in the A field for the option, and press **PF5=Maint**.

See the section "Function Key Descriptions" earlier in this section for descriptions of valid functions you can perform for the Priority Options Directory screen.

### Trans/Group

A 6-position alphanumeric field indicating the transaction ID or group functional ID of the inbound data.

#### Sender ID

A 35-position alphanumeric field indicating the sender ID of the inbound data.

### Qual

A 4-position alphanumeric field indicating the sender ID qualifier of the inbound data.

#### Version

A 12-position alphanumeric field indicating the version of the inbound data.

#### Test/Prod

A 1-character alphabetic field designating the test/production indicator for the interchange. Valid values are:

T = Test P = Production

### I/G/T Ind

A 1-character alphabetic field indicating the identifier for the inbound data. Valid values are:

 $egin{array}{lll} \mathbf{I} & = & & & & & & \\ \mathbf{G} & = & & & & & & \\ \mathbf{T} & = & & & & & & \\ \end{array}$ 

#### **Receiver ID**

A 35-position alphanumeric field indicating the receiver ID of the inbound data.

#### **Oual**

A 4-position alphanumeric field indicating the receiver ID qualifier of the inbound data.

#### Description

A 23-position alphanumeric field that describes the Separator record, as entered on the Priority Options Maintenance screen.

# **Priority Options Maintenance Screen**

**EDIM937** 

## **Purpose**

The Priority Options Maintenance screen enables you to specify the values used by the separator programs to identify the processing characteristics for a given set of data. The records are located in the Separator Control file (EDIRSEP).

#### **How to Access**

Access the Priority Options Maintenance screen in one of the following ways:

- On the Separator Main Menu, type **3** to select Priority Options Maintenance, and press **Enter**.
- On the Priority Options Directory screen, press **PF5**.
- Type **7.5.3** in the Jump Code field of any screen, and press **Enter**.

## **Screen Example**

The following example illustrates the Priority Options Maintenance screen.

| EDIM937 7.5.3                                                                                                    | PRIORITY OPTIONS MAINTENANCE                                                                                                    | XXX | 02/01/2008<br>12:00:00 |
|----------------------------------------------------------------------------------------------------|----------------------------------------------------------------------------------------------------|-----|------------------------|
| ** K E Y S **                                                                                                    |                                                                                                    |     |                        |
| Trans/Group ID:                                                                                                    | 810                                                                                                    |     |                        |
|                                                                                                    |                                                                                                    |     |                        |
|                                                                                                    |                                                                                                    | /   |                        |
| Version:                                                                                                    |                                                                                                    |     |                        |
| Test/Prod Ind:                                                                                                    |                                                                                                    |     |                        |
| <pre>Int/Grp/Trans Ind:</pre>                                                                                                   | T                                                                                                    |     |                        |
| Description:                                                                                                    | ANSI_810_TEST_DATA                                                                                                    |     |                        |
| -                                                                                                    |                                                                                                    |     |                        |
| System Image: EDI P                                                                                                    | Program Image: EDI                                                                                                    |     |                        |
| -                                                                                                    | Program Image: EDI                                                                                                    |     |                        |
| System Image: EDI P Realtime Immediate Opti Queue File Number                                                                   | Program Image: EDI                                                                                                    |     |                        |
| System Image: EDI P Realtime Immediate Opti Queue File Number                                                                   | Program Image: EDI on:::                                                                                                    |     |                        |
| System Image: EDI P Realtime Immediate Opti Queue File Number User Application Program.                                         | Program Image: EDI .on::::                                                                                                    |     |                        |
| System Image: EDI P Realtime Immediate Opti Queue File Number User Application Program. Basic Separator Split Fil Priority      | Program Image: EDI .on::::                                                                                                    |     | ser: SCI               |
| System Image: EDI P Realtime Immediate Opti Queue File Number User Application Program. Basic Separator Split Fil Priority Last | Program Image: EDI On::::::::::::::::::::::::::::::::::::::::::::::::::::::::::::::::::::::::::::::::::::::::::::::::::::::::::::::::::::::::::::::::::::::::::::::::::::::::::::::::::::::::::::::::::::::::::::::::::::::::::::::::::::::::::::::::::::::::::::::::::::::::::::::::::::::::::::::::::::::::::::::::::::::::::::::::::::::::::::::::::::::::::::::::: . |     | ser: SCI               |

## **Function Key Descriptions**

Note: Standard function keys, such as PF1=Help, PF3=Exit,

PF7=Bwd, PF8=Fwd, PF9=Add, PF10=Updt, PF11=Del, PF12=Cancel, and PF15=Logoff, are defined in Chapter 1 of this guide, *Getting Started*.

**Enter** Refreshes the screen with the saved values for this sender ID/qualifier.

**PF4=Dir** Displays the Priority Options Directory screen.

## **Field Descriptions**

**Note:** Fields that are display-only contain the statement

"(Protected)" next to the field name in the

documentation. Fields in which you *must* type a value contain the statement "(Required)" next to the field name

in the documentation.

**Note:** Fields that are used only by Gentran:Realtime contain

"(RTE)" next to the field name in the documentation. Fields that are used by either Gentran:Realtime or by Gentran:Control (but not by Gentran:Basic) contain "(CTL)" next to the field name in the documentation. These fields are protected when only Gentran:Basic is

installed.

## (Jump Code)

A 10-position alphabetic or numeric field containing the jump code for this screen. A screen's jump code is displayed automatically in the Jump Code field for that screen.

To *jump* to another screen, press **Home**, type the jump code of the screen to which you want to jump, and press **Enter**.

See the "Jump Codes" section in Chapter 1 of this guide for further information on using jump codes.

#### \*\* KEYS \*\*

A group of fields that you use to specify the values used by the separator programs to identify the processing characteristics for a given set of data.

#### Trans/Group ID

A 6-position alphanumeric field indicating the transaction ID or group ID of the inbound data.

#### Sender ID/Qual

Two alphanumeric fields (one, a 35-position field; the other, a 4-position field) indicating the sender ID and the sender ID qualifier, respectively, of the inbound data.

#### Receiver ID/Qual

Two alphanumeric fields (one, a 35-position field; the other, a 4-position field) indicating the receiver ID and the receiver ID qualifier, respectively, of the inbound data.

#### Version

A 12-position alphanumeric field indicating the version of the inbound data.

#### Test/Prod Ind

A1-character alphabetic field designating the test/production indicator for the interchange. Valid values are:

T = Test

 $\mathbf{P}$  = Production

#### Int/Grp/Trans Ind

A 1-character alphabetic field that indicates the identifier for the inbound data. This field describes the content of the previous fields that make up the key (e.g., T in this field identifies the Trans/Group ID field as being a transaction ID; G identifies the field as a group functional ID). Valid values are:

I = Interchange.
G = Group.
T = Transaction.

#### **Description**

A 40-position alphanumeric field that describes the Separator record.

#### **Basic Separator Split File**

A 3-digit numeric field indicating the Gentran:Basic split file number to which the data is to be sent. Valid values are 001 - 100.

**Note:** This number is used to identify the ddname that will receive the data during the Separator batch processing. For example, 004 indicates that SYS004 will receive the data.

## **Priority**

A 1-digit numeric field indicating how long you want to delay processing this particular set of documents. Valid values are **1** through **9**.

#### **Note:** For Gentran:Basic:

If multiple transaction IDs are present in the interchange, the one with the highest priority is used to set the destination file.

### **Note:** For Gentran:Realtime:

The Router program (EDIR945) performs the processes in the order of the priorities and sets a time delay on all priorities except priority 1.

See the section "Router Program EDIR945" in Chapter 6 of the *Gentran:Realtime Technical Reference Guide* for detailed information about how the Router sets time delays.

## Gentran:Control/Realtime Installation only

#### **System Image**

A 3-position alphanumeric field that indicates the system image for the immediate option or the queue file number.

**Note:** You can use the program image and system image to send data from one release of Gentran:Control/Realtime to another.

#### **Program Image**

A 3-position alphanumeric field that indicates the program image for the immediate option or the queue file number.

**Note:** You can use the program image and system image to send

data from one release of Gentran:Control/Realtime to

another.

### **Realtime Immediate Option**

A 3-digit numeric field indicating the Gentran:Realtime immediate option number used to process the data. Valid values are **200** through **399**.

**Note:** The Realtime Immediate Option, Queue File Number,

and User Application Program fields are mutually exclusive (that is, type a value in only one of these fields). You *must* type a value in one of the fields.

### (Realtime Immediate Option Description) (Protected)

A 25-character field used to display the first 25 characters of the Immediate Option File description (the description is entered on the Immediate Options screen). This field contains a value only when the Realtime Immediate Option field (described above) also contains a value.

## **Queue File Number**

A 3-digit numeric field indicating the Gentran:Realtime queue file number to which the data is sent. Valid values are **001** through **999** (online source only).

**Note:** The Realtime Immediate Option. Oueue File Number.

and User Application Program fields are mutually exclusive (that is, type a value in only one of these fields). You *must* type a value in one of the fields.

#### (Queue File Number Description) (Protected)

A 25-character field used to display the first 25 characters of the Queue File description (the description is entered on the Queue Options screen). This field contains a value only when the Queue File Number field (described above) also contains a value.

#### **User Application Program**

An 8-position alphanumeric field indicating the name of the user-written program that receives the data. Any program name is a valid value.

**Note:** The Realtime Immediate Option, Queue File Number,

and User Application Program fields are mutually exclusive (that is, type a value in only one of these fields). You *must* type a value in one of the fields.

#### Last Update Date (Protected)

An 8-position field that displays the date on which the information on this screen was created or last changed. The date format is MM/DD/YY.

## Last Update Time (Protected)

An 8-position field that displays the time at which the information on this screen was created or last changed. The time format is HH:MM:SS.

## Last Update User (Protected)

A 3-position field that displays the initials of the user who created or last changed the information on this screen.

# **Change Audit Main Menu**

**EDIM209** 

## **Purpose**

The Change Audit Main Menu contains menu options that you can use to view the change audit records that are created when selected Gentran files are modified via the online maintenance screens or selected batch copy utility programs.

### **How to Access**

Access the Change Audit Main Menu screen in one of the following ways:

- On the Administrative Main Menu, type 8 to select Change Audit Main Menu and press **Enter**.
- Type **4.8** in the Jump Code field of any screen and press **Enter**.

## **Screen Examples**

The following example illustrates the Change Audit Main Menu screen (Partner Qualifier Mode).

| -                    |                                                                                                    | elow a                                                                                                    | and :                                                                                                    | press ENTER,                                                                                                    |                                                                                                    |                                                                                                    |
|----------------------|----------------------------------------------------------------------------------------------------|----------------------------------------------------------------------------------------------------|----------------------------------------------------------------------------------------------------|----------------------------------------------------------------------------------------------------|----------------------------------------------------------------------------------------------------|----------------------------------------------------------------------------------------------------|
|                      |                                                                                                    |                                                                                                    |                                                                                                    |                                                                                                    |                                                                                                    |                                                                                                    |
| Partner CA Directory |                                                                                                    | 1                                                                                                    | 11.                                                                                                    | Separator CA Direc                                                                                                    | ctory                                                                                                    |                                                                                                    |
| Kref CA Directory    |                                                                                                    | 1                                                                                                    | 12.                                                                                                    | Plus Remote CA Dir                                                                                                    | ectory                                                                                                    | (N/A)                                                                                                    |
| Standards CA Directo | ry                                                                                                    | 1                                                                                                    | 13.                                                                                                    | Plus Profile CA Di                                                                                                    | rector                                                                                                    | y (N/A)                                                                                                    |
| Application CA Direc | tory                                                                                                    | 1                                                                                                    | 14.                                                                                                    | Plus Network CA Di                                                                                                    | rector                                                                                                    | y (N/A)                                                                                                    |
| Transaction CA Direc | tory                                                                                                    |                                                                                                    |                                                                                                    |                                                                                                    |                                                                                                    |                                                                                                    |
| Code Tables CA Direc | tory                                                                                                    |                                                                                                    |                                                                                                    |                                                                                                    |                                                                                                    |                                                                                                    |
| Security CA Director | У                                                                                                    | 1                                                                                                    | 17.                                                                                                    | RTE/CTL OCF CA Dir                                                                                                    | ectory                                                                                                    | •                                                                                                    |
| Message CA Directory |                                                                                                    | 1                                                                                                    | 18.                                                                                                    | Realtime Request (                                                                                                    | CA Dir.                                                                                                    |                                                                                                    |
| Config CA Directory  |                                                                                                    |                                                                                                    |                                                                                                    |                                                                                                    |                                                                                                    |                                                                                                    |
| Global Parm CA Direc | tory                                                                                                    |                                                                                                    |                                                                                                    |                                                                                                    |                                                                                                    |                                                                                                    |
|                      |                                                                                                    |                                                                                                    |                                                                                                    |                                                                                                    |                                                                                                    |                                                                                                    |
|                      | Partner CA Directory (ref CA Directory (tandards CA Directory (tandards CA Directory (tansaction CA Directory (tansaction CA Directory (tansaction CA Directory (tansaction) (tansaction) ( | Standards CA Directory Application CA Directory Cransaction CA Directory Code Tables CA Directory Security CA Directory Hessage CA Directory | Cartner CA Directory Cref CA Directory Ctandards CA Directory Capplication CA Directory Cransaction CA Directory Code Tables CA Directory Cecurity CA Directory Cecurity CA Directory Config CA Directory Config CA Directory | Partner CA Directory 11. Exercise CA Directory 12. Extandards CA Directory 13. Explication CA Directory 14. Exansaction CA Directory 15. Exercise CA Directory 17. Exercise CA Directory 18. Exercise CA Directory 18. | Partner CA Directory  In Separator CA Directory  Itandards CA Directory  Itandards CA Directory  In Plus Profile CA Directory  Itandards CA Directory  Itandards CA Directory | Partner CA Directory  In Separator CA Directory  Itandards CA Directory  Itandards CA Directory  Itand |

The following example illustrates the Change Audit Main Menu screen (Relationship Mode).

```
EDIM209 4.8_____
                                CHANGE AUDIT MAIN MENU
                                                                            XXX 02/01/2008
                                                                                     12:00:00
Type the number of your selection below and press ENTER,
or press the PF3 key to Exit.
1. Partner CA Directory
2. Partrel CA Directory
3. Standards CA Directory
4. Application CA Directory
11. Separator CA Directory
12. Plus Remote CA Directory
13. Plus Profile CA Directory
14. Plus Network CA Directory
                                                                                         (N/A)
                                                                                         (N/A)
                                              14. Plus Network CA Directory
4. Application CA Directory
                                                                                         (N/A)
5. Transaction CA Directory
6. Code Tables CA Directory
7. Security CA Directory
                                              17. RTE/CTL OCF CA Directory
8. Message CA Directory
                                                18. Realtime Request CA Dir.
9. Config CA Directory
10. Global Parm CA Directory
Enter PF1=Help
                               PF3=Exit
                                                                           PF15=Logoff
```

The Change Audit Main Menu contains the following menu options, which enable you to perform the main tasks of the Change Audit subsystem:

| Me | enu Option                                                                                                    | Description                                                                |
|----|----------------------------------------------------------------------------------------------------|----------------------------------------------------------------------------|
| 1. | Partner Change Audit Directory                                                                                                 | Lists Partner IDs that are found in the Partner Change Audit file.         |
| 2. | XREF Change Audit Directory<br>(for Partner Qualifier Mode)<br>or<br>PARTREL Change Audit Directory<br>(for Relationship Mode) | Lists XREF/PARTREL IDs that are found in the Partner Change Audit file.    |
| 3. | Standards Change Audit Directory                                                                                               | Lists Version IDs that are found in the Standards Change Audit file.       |
| 4. | Application Change Audit Directory                                                                                             | Lists Application IDs that are found in the Application Change Audit file. |
| 5. | Transaction Change Audit Directory                                                                                             | Lists Transaction IDs that are found in the Transaction Change Audit file. |
| 6. | Code Tables Change Audit Directory                                                                                             | Lists Code Table IDs that are found in the Code Table Change Audit file.   |
| 7. | Security CA Directory                                                                                                    | Lists Security profiles found in the Security Change Audit file.           |
| 8. | Message CA Directory                                                                                                    | Lists Messages Numbers found in the Error<br>Message Change Audit file.    |

| Menu Option                  | Description                                                                         |
|------------------------------|-------------------------------------------------------------------------------------|
| 9. Config CA Directory       | Lists Configuration Record IDs found in the System Configuration Change Audit file. |
| 10. Global Parm CA Directory | Lists Global Parameters found in the Global Parameter Change Audit file.            |
| 11. Separator CA Directory   | Lists Priority Options found in the Separator Change Audit file.                    |

## **Function Key Descriptions**

**Note:** Standard function keys, such as **PF1=Help**, **PF3=Exit**,

PF7=Bwd, PF8=Fwd, PF9=Add, PF10=Updt, PF11=Del, PF12=Cancel, and PF15=Logoff, are defined in Chapter 1, *Getting Started*, in this guide.

## **Field Descriptions**

## (Jump Code)

A 10-position alphabetic or numeric field containing the jump code for this screen. A screen's jump code is displayed automatically in the Jump Code field for that screen.

To *jump* to another screen, press **Home**, type the jump code of the screen to which you want to jump, and press **Enter**.

See the "Jump Codes" section in Chapter 1 of this guide for further information about using jump codes.

#### (Selection)

This field is used to make a menu selection. Type a valid value (1 through 6) and press **Enter** to access the selected menu.

# **Partner Change Audit Directory**

**EDIM070** 

## **Purpose**

The Partner Change Audit Directory lists all of the Partner IDs that currently exist in the Partner Change Audit file. Partner change audit records are written whenever an add, update, or delete occurs in any record of the partner file via an online screen. The batch partner copy utility (EBDI087) and the online upload utility (EDIR087) will also write records to the partner change audit file indicating add, delete, and replace events.

### **How to Access**

Access the Partner Change Audit Directory screen in one of the following ways:

- On the Change Audit Main Menu, type 1 to select the Partner Change Audit Directory and press **Enter**.
- Type **4.8.1** in the Jump Code field of any screen and press **Enter**.

## **Screen Example**

The following examples illustrate the Partner Change Audit Directory screens.

Partner/Qualifier Mode

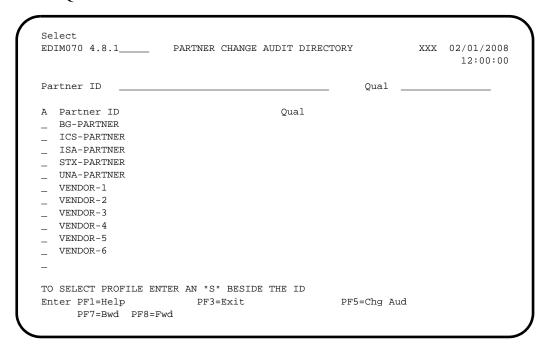

#### Relationship Mode

```
Select
EDIM070 4.8.1___
                   PARTNER CHANGE AUDIT DIRECTORY
                                                        XXX 02/01/2008
                                                               12:00:00
         YOUR COMPANY _
                                           Partner THEIR COMPANY___
A User
  YOUR COMPANY THEIR COMPANY
  YOUR COMPANY VENDOR-1
  YOUR COMPANY VENDOR-2
  YOUR COMPANY
  YOUR COMPANY
                 VENDOR-3
                 VENDOR-4
  YOUR COMPANY VENDOR-5
  YOUR COMPANY VENDOR-6
TO SELECT PROFILE ENTER AN "S" BESIDE THE ID
Enter PF1=Help PF3=Exit
                                             PF5=Chg Aud
     PF7=Bwd PF8=Fwd
```

## **Function Key Descriptions**

Note: Standard function keys, such as PF1=Help, PF3=Exit,

PF7=Bwd, PF8=Fwd, PF9=Add, PF10=Updt, PF11=Del, PF12=Cancel, and PF15=Logoff, are defined in Chapter 1, *Getting Started*, in this guide.

PF5=Chg Aud

Select a Partner ID or User/Partner by entering **s** next to the selected ID and pressing **PF5** to branch to the Partner Change Audit Status screen for that ID. This screen displays partner change audit records, for the selected ID, that are currently in the Partner Change Audit file.

## **Field Descriptions**

### (Jump Code)

A 10-position alphabetic or numeric field containing the jump code for this screen. A screen's jump code is displayed automatically in the Jump Code field for that screen.

To *jump* to another screen, press **Home**, type the jump code of the screen to which you want to jump, and press **Enter**.

See the "Jump Codes" section in Chapter 1 of this guide for further information about using jump codes.

### **Partner Qualifier Mode**

## (Starting) Partner Id

A 35-position alphanumeric field used to specify a Partner ID from which viewing begins. Type the Partner ID you want to access. If you type a partial Partner ID in this field, the system displays up to 13 Partner IDs starting with the nearest Partner ID match.

## (Starting) Qual

A 4-position alphanumeric field used to specify the Qualifier associated with the trading partner, if applicable.

### Relationship Mode

## (Starting) User

A 15-position alphanumeric field used to specify the User portion of a User/Partner ID from which viewing begins. Type the desired User ID. If you type a partial User ID in this field, the system displays up to 13 User/Partner IDs starting with the nearest User ID match.

## (Starting) Partner

A 15-position alphanumeric field used to specify the Partner portion of a User/Partner ID from which viewing begins. Type the desired Partner ID. If you type a partial Partner ID in this field, the system displays up to 13 User/Partner IDs starting with the closest User/Partner ID match.

#### A (Action Code)

A 1-position alphabetic field used to select a Partner profile. Type **s** next to a Partner profile and press **Enter**.

#### **Partner Qualifier Mode**

## Partner Id (protected)

Displays the partner ID.

#### **Qual** (protected)

Displays the Qualifier associated with the trading partner, if applicable.

#### Relationship Mode

User (protected)

Displays the User portion of the User/Partner Profile ID.

### Partner (protected)

Displays the Partner portion of the User/Partner Profile ID.

# **Partner Change Audit Status**

**EDIM071** 

## **Purpose**

The Partner Change Audit Status screen displays a list of the records that currently exist in the Partner Change Audit file for the indicated partner profile.

## **How to Access**

Access the Partner Change Audit Status screen in one of the following ways:

- On the Partner Change Audit Directory, type **s** to select the desired Partner ID or User/Partner and press **PF5**.
- Type **4.8.1.1** in the Jump Code field of any screen and press **Enter**.

## Screen Example

The following examples illustrate the Partner Change Audit Status screens.

Partner/Qualifier Mode

|         |                        | ontrol/Reje               | ection/Separ<br>—                       |                                         | Qual _<br>up/Tran | s/User/Na                               |          |
|---------|------------------------|---------------------------|-----------------------------------------|-----------------------------------------|-------------------|-----------------------------------------|----------|
| ite .   |                        | Time                      | _                                       | ration/Gro                              | up/Tran           | s/User/Na                               | ıme      |
| 2       |                        |                           |                                         |                                         |                   |                                         |          |
|         |                        | Time                      |                                         |                                         |                   |                                         |          |
| ecord ' |                        |                           |                                         |                                         |                   |                                         |          |
|         | Type                   | Mult.                     | Version                                 | Group                                   | Trans.            | Update                                  | e Date   |
|         |                        | Env ID                    |                                         | ID                                      | ID                | Rel Code                                |          |
| rol     |                        |                           |                                         |                                         |                   | U                                       | 02/01/08 |
| rol     |                        |                           |                                         |                                         |                   | U                                       | 02/01/08 |
| rol     |                        |                           |                                         |                                         |                   | U                                       | 02/01/08 |
| rol     |                        |                           |                                         |                                         |                   | U                                       | 02/01/08 |
| rol     |                        |                           |                                         |                                         |                   | U                                       | 02/01/08 |
| ıp      |                        |                           |                                         | !!!DFT                                  |                   | U                                       | 02/01/08 |
| ıp      |                        |                           |                                         | !!!DFT                                  |                   | U                                       | 02/01/08 |
| ıp      |                        |                           |                                         | !!!DFT                                  |                   | U                                       | 02/01/08 |
| ıp      |                        |                           |                                         | !!!DFT                                  |                   | U                                       | 02/01/08 |
| ıp      |                        |                           |                                         | !!!DFT                                  |                   | U                                       | 02/01/08 |
|         | erol erol erol erol ep | rrol rrol rrol rrol rp rp | erol erol erol erol erol erol erol erol | crol crol crol crol crol crol crol crol |                   | rol rol rol rol rol rol rol rol rol rol | Trol     |

### Relationship Mode

|      |          |           |              | r status - 1 |            |          |         | 12:00:00 |
|------|----------|-----------|--------------|--------------|------------|----------|---------|----------|
| User | ·        | YOUR COMP | ANY          |              | Par        | tner TH  | EIR COM | IPANY    |
| Reco | ord Type | _ Header/ | Control/Reje | ection/Sepa  | ration/Gro | up/Trans | /User/N | Iame     |
| Fron | n Date   |           | _ Time       |              |            |          |         |          |
| To I | ate      |           | _ Time       |              |            |          |         |          |
| A    | Record   | Туре      | Mult.        | Version      | Group      | Trans.   | Updat   | e Date   |
|      |          |           | Env ID       |              | ID         | ID R     | el Code | <b>:</b> |
| _    | Header   |           |              |              |            |          | A       | 02/01/08 |
| _    | Header   |           |              |              |            |          | U       | 02/01/08 |
| _    | Control  |           |              |              |            |          | A       | 02/01/08 |
| _    | Control  |           |              |              |            |          | U       | 02/01/08 |
| _    | Control  |           |              |              |            |          | U       | 02/01/08 |
| _    | Control  |           |              |              |            |          | U       | 02/01/08 |
| _    | Control  |           |              |              |            |          | U       | 02/01/08 |
| _    | Group    |           |              |              | !!!DFT     |          | A       | 02/01/08 |
| _    | Group    |           |              |              | !!!DFT     |          | U       | 02/01/08 |
| _    | Group    |           |              |              | !!!DFT     |          | U       | 02/01/08 |

## **Function Key Descriptions**

**Note:** Standard function keys, such as **PF1=Help**, **PF3=Exit**,

PF7=Bwd, PF8=Fwd, PF9=Add, PF10=Updt, PF11=Del, PF12=Cancel, and PF15=Logoff, are defined in Chapter 1, *Getting Started*, in this guide.

**PF5=Detail** Select a record by entering **S** next to the selected ID and pressing **PF5** to

branch to the Partner Change Audit Detail screen for that record. This screen

displays the change audit details for the selected record.

**PF6=Nx Pr ID** Displays the list of records for the next partner profile in the Partner Change

Audit file.

## **Field Descriptions**

#### (Jump Code)

A 10-position alphabetic or numeric field containing the jump code for this screen. A screen's jump code is displayed automatically in the Jump Code field for that screen.

To *jump* to another screen, press **Home**, type the jump code of the screen to which you want to jump, and press **Enter**.

See the "Jump Codes" section in Chapter 1 of this guide for further information about using jump codes.

#### A (Action Code)

A 1-position alphabetic field used to select a record type. Type **s** next to a record type and press **Enter**.

#### **Partner Oualifier Mode**

#### **Partner Id**

Displays the Partner ID you have entered or selected.

#### Qual

Displays the Qualifier associated with the Partner ID, if applicable.

#### **Relationship Mode**

#### User

Displays the 15-position alphabetic field that contains the User ID you have entered or selected.

#### **Partner**

Displays the 15-position alphabetic field that contains the Partner ID you have entered or selected.

#### **Record Type**

Records display on this screen in the following order: Header, Control, Rejection, Data Separation, Group, Transaction, User, Name and Address. This field allows you to start the display at another point in the list. For example: Entering T starts the display list at the first transaction change audit record for the indicated partner profile. Valid values are:

Н = Header  $\mathbf{C}$ = Control R Rejection =S = **Data Separation** G Group = Т = Transaction IJ User N Name and Address

**Note:** An asterisk (\*) before Record Type indicates that this partner profile was added/replaced/deleted by a batch utility program.

#### From Date

A 10-character alphanumeric field used to enter the date you want the list to start with. Type the date in the following format: **MM/DD/YYYY**. If a date is not entered for this field, all dates are selected. The value in the From Date field must be less than or equal to the current date.

#### Time

A 5-character alphanumeric field used to enter the time you want the list to start with. Type the time in the following format: **HH:MM**. If a time is not entered for this field, all times are selected.

#### To Date

A 10-character alphanumeric field used to enter the date you want the list to end with. Type the date in the following format: **MM/DD/YYYY**. The value in the To Date field must be greater than or equal to the From Date.

#### Time

A 5-character alphanumeric field used to enter the time you want the list to end with. Type the time in the following format: **HH:MM**. If a time is not entered for this field, all times are selected.

#### A (Action Code)

A 1-position alphabetic field used to select a record type. Type **S** next to a record type and press **Enter**.

### **Record Type** (protected)

Displays the type of record that was modified, resulting in the change audit record. Valid values are:

Header

Control

Rejection (X NNNNN)

Where X represents the level of the rejection record. Valid values are P (partner), G (group), T (transaction).

NNNNN represents the error message number from the partner rejection record.

Separation (X Y)

Where X represents the level of the rejection record. Valid values are P (partner), G (group), T (transaction).

Y represents the direction that the partner separation record is valid. Valid values are I (Inbound), O (Outbound).

Group

Transaction

User XXXX

Where XXXX represents the record ID from the partner user record.

Name and Address

### Multiple Env ID (protected)

Displays the envelope type for the interchange record within the partner profile.

#### **Version** (protected)

Displays the version associated with this header option, if it exists.

#### **Group ID** (protected)

Displays the Group ID as defined for the Partner profile. This is the functional group identification as assigned by the standards.

### **Trans ID** (protected)

Displays the Transaction ID as defined for the Partner profile.

#### **Rel** (protected)

Displays the release number of the Transaction ID.

# Update code (protected)

Displays the type of modification that caused the generation of this partner change audit record. Valid values are:

Update Add Delete Replace

# Date (protected)

Displays the date that this change audit record was created.

# **Partner Change Audit Detail**

**EDIM072** 

## **Purpose**

The Partner Change Audit Detail screen displays the detail information for the selected partner change audit record.

#### **How to Access**

Access the Partner Change Audit Detail screen in the following way:

• On the Partner Change Audit Status screen, type **S** to select the desired record type and press **PF5**.

## **Screen Example**

The following examples illustrate the Partner Change Audit Detail screens.

Partner Qualifier Mode

```
EDIM072 _____ PARTNER - CHANGE AUDIT STATUS DETAIL
                                                           XXX 02/01/2008
                                                                 12:00:00
Partner ID . . : TEST VENDOR
Record Type. . . . .: Rejection G 00063 Division . . . .: 002
Multiple Envelope ID .:
                                         Version. . . .:
                                         Transaction ID .:
                                                                  Rel:
Group ID . . . . . . . . . PO
Function: Update Date: 02/01/2008 Time: 12:00:00 User: XXX Source: EDIX055
Description. . REJECT-IN
Before . . . . N
After. . . . . Y
Enter PF1=Help
                        PF3=Exit PF4=Chg Aud
                                                             PF6=Next CA
```

#### Relationship Mode

```
PARTNER - CHANGE AUDIT STATUS DETAIL
                                                              XXX 02/01/2008
                                                                     12:00:00
Record Type. . . . : Header
Multiple Envelope ID .:
Group ID . . . . :
User . . . . : YOUR COMPANY
                                                    Partner : THEIR COMPANY
                                          Division . . .: 000
                                            Version. . . .:
Group ID . . . . . . :
                                            Transaction ID .:
                                                                    Rel:
Function: Update Date: 02/01/2008 Time: 12:00:00 User: XXX Source: EDIX026
Description. . . DESCRIPTION-1
Before . . . . GENTRAN TEST PATNER
After. . . . . GENTRAN TEST PARTNER
Enter PF1=Help
                         PF3=Exit PF4=Chg Aud
                                                                 PF6=Next CA
```

## **Function Key Descriptions**

Note: Standard function keys, such as PF1=Help, PF3=Exit,

PF7=Bwd, PF8=Fwd, PF9=Add, PF10=Updt, PF11=Del, PF12=Cancel, and PF15=Logoff, are defined in Chapter 1, *Getting Started*, in this guide.

**PF5=Next CA** Displays the next record in the Partner Change Audit file for the selected

partner profile.

## **Field Descriptions**

#### (Jump Code)

A 10-position alphabetic or numeric field containing the jump code for this screen. A screen's jump code is displayed automatically in the Jump Code field for that screen.

To *jump* to another screen, press **Home**, type the jump code of the screen to which you want to jump, and press **Enter**.

See the "Jump Codes" section in Chapter 1 of this guide for further information about using jump codes.

#### **Partner Qualifier Mode**

Partner Id (protected)

Displays the Partner ID.

#### Qual (protected)

Displays the trading partner Qualifier, if applicable.

## **Relationship Mode**

User (protected)

Displays the User portion of the User/Partner Profile ID.

## Partner (protected)

Displays the Partner portion of the User/Partner Profile ID.

## **Record Type** (protected)

Displays the type of record that was modified, resulting in the change audit record. Valid values are:

Header

Control

Rejection (X NNNNN)

Where X represents the level of the rejection record. Valid values are P (partner), G (group), T (transaction).

NNNNN represents the error message number from the partner rejection record.

Separation (X Y)

Where X represents the level of the rejection record. Valid values are P (partner), G (group), T (transaction).

Y represents the direction that the partner separation record is valid. Valid values are I (Inbound), O (Outbound).

Group

Transaction

User XXXX

Where XXXX represents the Record ID from the partner user record.

Name and Address

#### Multiple Env ID (protected)

Displays the envelope type for the interchange record within the partner profile.

#### **Version** (protected)

Displays the version associated with this header option, if it exists.

#### **Group ID** (protected)

Displays the Group ID as defined for the Partner profile. This is the functional group identification as assigned by the standards.

#### **Transaction ID** (protected)

Displays the Transaction ID as defined for the Partner profile.

### **Rel** (protected)

Displays the release number of the Transaction ID.

#### **Function** (protected)

Displays the type of modification that caused the generation of this partner change audit record. Valid values are:

Update

Add

Delete

Replace

### **Date** (protected)

Displays the date that this record was created.

## **Time** (protected)

Displays the time that this record was created.

## User (protected)

Displays the initials of the user who created the record.

## **Source** (protected)

Displays which screen or batch program generated the change audit record.

## **Description** (protected)

Displays a description of the field that was updated. This field is only displayed when Function is Update.

## **Before** (protected)

Displays the value that was in the partner record before the update. This field is only displayed when Function is Update.

## **After** (protected)

Displays the value that resulted from the update. This field is only displayed when Function is Update.

# **XREF Change Audit Directory**

**EDIM074** 

## **Purpose**

This screen only displays if you are processing using Partner Qualifier Mode. The XREF Change Audit Directory lists all of the XREF IDs that currently exist in the Partner Change Audit file. XREF change audit records are written whenever an add, update, or delete occurs in any record of the XREF file via an online screen. The batch partner copy utility (EBDI087) and the online upload utility (EDIR087) will also write records to the partner change audit file indicating add, delete, and replace events.

## **How to Access**

Access the XREF Change Audit Directory screen in one of the following ways:

- On the Change Audit Main Menu, type **2** to select the XREF Change Audit Directory screen and press **Enter**.
- Type **4.8.2** in the Jump Code field of any screen and press **Enter**.

# **Screen Example**

The following example illustrates the XREF Change Audit Directory screen.

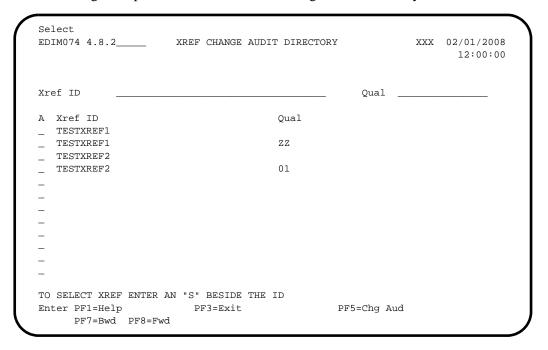

## **Function Key Descriptions**

Note: Standard function keys, such as PF1=Help, PF3=Exit,

PF7=Bwd, PF8=Fwd, PF9=Add, PF10=Updt, PF11=Del, PF12=Cancel, and PF15=Logoff, are defined in Chapter 1, *Getting Started*, in this guide.

**PF5=Chg Aud** Select an XREF ID by entering **S** next to the selected ID and pressing **PF5** to

branch to the XREF Change Audit Status screen for that ID. This screen displays XREF change audit records, for the selected ID, that are currently in

the Partner Change Audit file.

# **Field Descriptions**

## (Jump Code)

A 10-position alphabetic or numeric field containing the jump code for this screen. A screen's jump code is displayed automatically in the Jump Code field for that screen.

To *jump* to another screen, press **Home**, type the jump code of the screen to which you want to jump, and press **Enter**.

See the "Jump Codes" section in Chapter 1 of this guide for further information about using jump codes.

### (Starting) XREF ID

A 35-position alphanumeric field used to specify where you want to begin examining the cross-referenced Partner ID listing. To specify a search, type the XREF ID or partial XREF ID.

### (Starting) Qual

A 4-position alphanumeric field used to specify the trading partner Qualifier, if applicable.

### A (Action Code)

A 1-position alphabetic field used to select an XREF ID. Type  ${\tt S}$  next to an XREF ID and press **Enter**.

#### **XREF ID** (protected)

Displays the cross-referenced Partner ID.

### Qual (protected)

Displays the XREF Qualifier, if applicable.

# **XREF Change Audit Status**

**EDIM075** 

## **Purpose**

The XREF Change Audit Status screen displays all of the records that currently exist in the Partner Change Audit file for the indicated XREF ID/Qual.

### **How to Access**

Access the XREF Change Audit Status screen in one of the following ways:

- On the XREF Change Audit Directory, type **s** to select the desired XREF ID and press **PF5**.
- Type **4.8.2.1** in the Jump Code field of any screen and press **Enter**.

## Screen Example

The following example illustrates the XREF Change Audit Status screen.

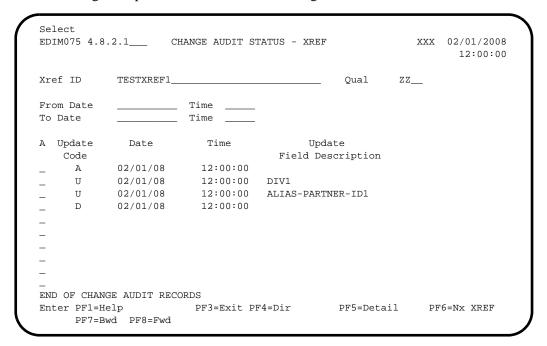

## **Function Key Descriptions**

**Note:** Standard function keys, such as **PF1=Help**, **PF3=Exit**,

PF7=Bwd, PF8=Fwd, PF9=Add, PF10=Updt, PF11=Del, PF12=Cancel, and PF15=Logoff, are defined in Chapter 1, *Getting Started*, in this guide.

**PF5=Detail** Select a record by entering **s** next to the selected update code and pressing

**PF5** to branch to the XREF Change Audit Detail screen for that record. This

screen displays the change audit details for the selected record.

**PF6=Nx XREF** Displays the list of records for the next XREF ID in the Partner Change Audit

file.

## Field Descriptions

### (Jump Code)

A 10-position alphabetic or numeric field containing the jump code for this screen. A screen's jump code is displayed automatically in the Jump Code field for that screen.

To *jump* to another screen, press **Home**, type the jump code of the screen to which you want to jump, and press **Enter**.

See the "Jump Codes" section in Chapter 1 of this guide for further information about using jump codes.

#### **Xref ID**

A 35-position alphanumeric field used to enter or display the Xref-ID cross-reference for a specific partner ID.

## Qual

A 4-position alphanumeric field used to enter or display the Xref-ID cross-reference qualifier associated with the Xref-ID cross-reference partner ID, if applicable.

#### **From Date**

A 10-character alphanumeric field used to enter the date you want the list to start with. Type the date in the following format: **MM/DD/YYYY**. If a date is not entered for this field, all dates are selected. The value in the From Date field must be less than or equal to the current date.

#### Time

A 5-character alphanumeric field used to enter the time you want the list to start with. Type the time in the following format: **HH:MM**. If a time is not entered for this field, all times are selected.

#### To Date

A 10-character alphanumeric field used to enter the date you want the list to end with. Type the date in the following format: **MM/DD/YYYY**. The value in the To Date field must be greater than or equal to the From Date.

#### Time

A 5-character alphanumeric field used to enter the time you want the list to end with. Type the time in the following format: **HH:MM**. If a time is not entered for this field, all times are selected.

## A (Action Code)

A 1-position alphabetic field used to select a change audit record. Type  ${\bf s}$  next to a record and press  ${\bf Enter}$ .

## **Update code** (protected)

Displays the type of modification that caused the generation of this partner change audit record. Valid values are:

Update Add Delete Replace

**Note:** An asterisk (\*) before Update Code indicates that this

Xref was added/replaced/deleted by a batch utility

program.

## Date (protected)

Displays the date that this change audit record was created.

### Time (protected)

Displays the time that this change audit record was created.

## **Update Field Description** (protected)

Displays a description of the field that was updated. This field is only displayed when Update code is Update.

# **XREF Change Audit Detail**

**EDIM076** 

## **Purpose**

The XREF Change Audit Detail screen displays the detail information for the selected partner change audit record.

#### **How to Access**

Access the XREF Change Audit Detail screen in the following way:

• On the XREF Change Audit Status screen, type **S** to select the desired record type and press **PF5**.

## **Screen Example**

The following example illustrates the XREF Change Audit Detail screen.

```
EDIMO76 ______ XREF - CHANGE AUDIT STATUS DETAIL XXX 02/01/2008 12:00:00

Xref ID. . . . TESTXREF1 Qual ZZ

Division . . . 002

Function: Update Date: 02/01/2008 Time: 12:00:00 User: XXX Source: EDIX008

Description. . . DIV1
Before . . . . 000

After. . . . . 002
```

## **Function Key Descriptions**

**Note:** Standard function keys, such as **PF1=Help**, **PF3=Exit**,

PF7=Bwd, PF8=Fwd, PF9=Add, PF10=Updt, PF11=Del, PF12=Cancel, and PF15=Logoff, are defined in Chapter 1, *Getting Started*, in this guide.

**PF6=Nx CA** Displays the next record in the Partner Change Audit file for the selected

XREF ID.

## **Field Descriptions**

## (Jump Code)

A 10-position alphabetic or numeric field containing the jump code for this screen. A screen's jump code is displayed automatically in the Jump Code field for that screen.

To *jump* to another screen, press **Home**, type the jump code of the screen to which you want to jump, and press **Enter**.

See the "Jump Codes" section in Chapter 1 of this guide for further information about using jump codes.

## **Xref ID** (protected)

Displays the Xref-ID cross-reference for a specific Partner ID.

#### Qual (protected)

Displays the Xref-ID cross-reference Qualifier associated with the Xref-ID cross-reference partner ID, if applicable.

### **Division** (protected)

Displays the value assigned by the user at the time the trading partner relationship was added.

## **Function** (protected)

Displays the type of modification that caused the generation of this partner change audit record. Valid values are:

Update

Add

Delete

Replace

#### **Date** (protected)

Displays the date that this record was created.

#### Time (protected)

Displays the time that this record was created.

#### User (protected)

Displays the initials of the user who created the record.

### **Source** (protected)

Displays which screen or batch program generated the change audit record.

## **Description** (protected)

Displays a description of the field that was updated. This field is only displayed when Function is Update.

#### **Before** (protected)

Displays the value that was in the partner record before the update. This field is only displayed when Function is Update.

#### **After** (protected)

Displays the value that resulted from the update. This field is only displayed when Function is Update.

# **PARTREL Change Audit Directory**

**EDIM077** 

## **Purpose**

This screen is used for Trading Profile Mode Relationship only. The PARTREL Change Audit Directory lists all of the USER/PARTNER EDI IDs that currently exist in the Partner Change Audit file. PARTREL change audit records are written whenever an add, update, or delete occurs in any record of the PARTREL file via an online screen. The batch partner copy utility (EBDI087) and the online upload utility (EDIR087) will also write records to the partner change audit file indicating add, delete, and replace events.

#### **How to Access**

Access the PARTREL Change Audit Directory screen in one of the following ways:

- On the Change Audit Main Menu, type **2** to select the PARTREL Change Audit Directory screen and press **Enter**.
- Type **4.8.2** in the Jump Code field of any screen and press **Enter**.

## **Screen Example**

The following example illustrates the PARTREL Change Audit Directory screen.

```
Select
                                                            XXX 02/01/2008
EDIM077 4.8.2
                  PARTREL CHANGE AUDIT DIRECTORY
                                                                  12:00:00
USER EDI ID. . . _
                                                    QUAL: _
PARTNER EDI ID . __
                                                    QUAL: __
  User EDI ID . STERLING COMMERCE
                                                    QUAL: ZZ
  Partner EDI . 600821634216182
                                                    QUAL:
  User EDI ID . 5011111111111
                                                    OUAL:
  Partner EDI . 5018206000008
                                                    QUAL: ZZ
  User EDI ID . 6147937000
                                                    QUAL: ZZ
  Partner EDI . 513666666
                                                    OUAL: ZZ
  User EDI ID . 987654321
                                                    OTTAT:
  Partner EDI . 1212121
                                                    QUAL:
TO SELECT PARTREL ENTER AN "S" BESIDE THE ID
Enter PF1=Help
                      PF3=Exit
                                               PF5=Chg Aud
     PF7=Bwd PF8=Fwd
```

## **Function Key Descriptions**

Note: Standard function keys, such as PF1=Help, PF3=Exit,

PF7=Bwd, PF8=Fwd, PF9=Add, PF10=Updt, PF11=Del, PF12=Cancel, and PF15=Logoff, are defined in Chapter 1, *Getting Started*, in this guide.

### PF5=Chg Aud

Select a relationship by entering **s** next to the selected User/Partner and pressing **PF5** to branch to the PARTREL Change Audit Status screen for that ID. This screen displays PARTREL change audit records for the selected relationship.

## **Field Descriptions**

#### (Jump Code)

A 10-position alphabetic or numeric field containing the jump code for this screen. A screen's jump code is displayed automatically in the Jump Code field for that screen.

To *jump* to another screen, press **Home**, type the jump code of the screen to which you want to jump, and press **Enter**.

See the "Jump Codes" section in Chapter 1 of this guide for further information about using jump codes.

### (Starting) User EDI ID

A 35-position alphanumeric field used to specify the User EDI ID portion of the user/trading partner relationship for a specific User/Partner ID in the partner profile from which viewing begins.

## (Starting) Qual

A 4-position alphanumeric field used to specify the User Qualifier ID, if applicable.

### (Starting) Partner EDI ID

A 35-position alphanumeric field used to specify the trading partner relationship EDI ID portion of the user/trading partner relationship for a specific user/partner in the partner profile from which viewing begins.

#### (Starting) Qual

A 4-position alphanumeric field used to specify the Partner Qualifier ID, if applicable.

#### A (Action Code)

A 1-position alphabetic field used to select a User/Partner ID. Type **S** next to a User/Partner ID and press **Enter**.

### User EDI ID (protected)

Displays the User EDI ID portion of the user/trading partner relationship for a specific User/Partner ID in the partner profile.

### Qual (protected)

Displays the User Qualifier ID, if applicable.

### Partner EDI ID (protected)

Displays the trading partner relationship EDI ID portion of the user/trading partner relationship for a specific user/partner in the partner profile.

### Qual (protected)

Displays the Partner Qualifier ID, if applicable.

# **PARTREL Change Audit Status**

**EDIM078** 

# **Purpose**

The PARTREL Change Audit Status screen displays all of the records that currently exist in the Partner Change Audit file for the indicated User/Partner EDI IDs.

#### **How to Access**

Access the PARTREL Change Audit Status screen in one of the following ways:

- On the PARTREL Change Audit Directory, type **S** to select the desired User/Partner EDI ID and press **PF5**.
- Type **4.8.2.1** in the Jump Code field of any screen and press **Enter**.

## Screen Example

The following example illustrates the PARTREL Change Audit Status screen.

```
Select
EDIM078 4.8.2.1___
                ___ PARTREL CHANGE AUDIT STATUS
                                                        XXX 02/01/2008
                                                             12:00:00
User EDI ID . . : STERLING_COMMERCE_
                                                 Qual: ZZ__
Partner EDI ID. : 600821634216182_
                                                 Qual:
From Date
                 ____ Time _
           _____ Time ____
To Date
            Date Time
    Update
                                         Update
     Code
                                   Field Description
     A 02/01/08 12:00:00
U 02/01/08 12:00:00 DIVISION
END OF CHANGE AUDIT RECORDS
                                            PF5=Chg Aud
Enter PF1=Help PF3=Exit
     PF7=Bwd PF8=Fwd
```

## **Function Key Descriptions**

Note: Standard function keys, such as PF1=Help, PF3=Exit,

PF7=Bwd, PF8=Fwd, PF9=Add, PF10=Updt, PF11=Del, PF12=Cancel, and PF15=Logoff, are defined in Chapter 1, *Getting Started*, in this guide.

**PF5=Detail** Select a record by entering **S** next to the selected update code and pressing

**PF5** to branch to the PARTREL Change Audit Detail screen for that record.

This screen displays the change audit details for the selected record.

### PF6=Nx Partrel

Displays the records for the next User/Partner Relationship in the Partner Change Audit file.

## **Field Descriptions**

#### (Jump Code)

A 10-position alphabetic or numeric field containing the jump code for this screen. A screen's jump code is displayed automatically in the Jump Code field for that screen.

To *jump* to another screen, press **Home**, type the jump code of the screen to which you want to jump, and press **Enter**.

See the "Jump Codes" section in Chapter 1 of this guide for further information about using jump codes.

#### User EDI ID

A 35-position alphanumeric field used to enter or display the User EDI ID portion of the user/trading partner relationship for a specific User/Partner ID in the partner profile.

### Qual

A 4-position alphanumeric field used to enter or display the trading partner Qualifier, if applicable.

#### Partner EDI ID

A 35-position alphanumeric field used to enter or display the trading partner relationship EDI ID portion of the user/trading partner relationship for a specific user/partner in the partner profile.

#### Qual

A 4-position alphanumeric field used to enter or display the trading partner Qualifier, if applicable.

### From Date

A 10-character alphanumeric field used to enter the date you want the list to start with. Type the date in the following format: **MM/DD/YYYY**. If a date is not entered for this field, all dates are selected. The value in the From Date field must be less than or equal to the current date.

### Time

A 5-character alphanumeric field used to enter the time you want the list to start with. Type the time in the following format: **HH:MM**. If a time is not entered for this field, all times are selected.

## To Date

A 10-character alphanumeric field used to enter the date you want the list to end with. Type the date in the following format: **MM/DD/YYYY**. The value in the To Date field must be greater than or equal to the From Date.

#### Time

A 5-character alphanumeric field used to enter the time you want the list to end with. Type the time in the following format: **HH:MM**. If a time is not entered for this field, all times are selected.

#### A (Action Code)

A 1-position alphabetic field used to select a record type. Type  ${\bf S}$  next to a record type and press  ${\bf Enter}$ .

### **Update code** (protected)

Displays the type of modification that caused the generation of this partner change audit record. Valid values are:

Update Add Delete Replace

**Note:** An asterisk (\*) before Update Code indicates that this Partrel was added/replaced/deleted by a batch utility

program.

## Date (protected)

Displays the date that this change audit record was created.

## Time (protected)

Displays the time that this change audit record was created.

## **Update Field Description** (protected)

Displays a description of the field that was updated. This field is only displayed when Update code is Update.

## **PARTREL Change Audit Detail**

**EDIM079** 

## **Purpose**

The PARTREL Change Audit Detail screen displays the detail information for the partner change audit record that is being displayed.

## **How to Access**

Access the PARTREL Change Audit Detail screen in the following way:

• On the PARTREL Change Audit Status screen, type **s** to select the desired record type and press **PF5**.

## **Screen Example**

The following example illustrates the PARTREL Change Audit Detail screen.

```
PARTREL - CHANGE AUDIT STATUS DETAIL
                                                             XXX 02/01/2008
EDIM079 _
                                                                    12:00:00
User EDI ID . . . : STERLING COMMERCE
                                                        Qual:
Partner EDI ID. . : 600821634216182
                                                        Qual:
Division . . . . 000
Function: Update Date: 02/01/2008 Time: 12:00:00 User: XXX Source: EDIX023
Description. . . DIVISION
Before . . . .
After. . . . . 000
Enter PF1=Help
                         PF3=Exit PF4=Chg Aud
                                                               PF6=Next CA
```

## **Function Key Descriptions**

**Note:** Standard function keys, such as **PF1=Help**, **PF3=Exit**,

PF7=Bwd, PF8=Fwd, PF9=Add, PF10=Updt, PF11=Del, PF12=Cancel, and PF15=Logoff, are defined in Chapter 1, *Getting Started*, in this guide.

**PF6=Nx CA** Displays the next record in the Partner Change Audit file for the indicated

User/Partner relationship.

## **Field Descriptions**

## (Jump Code)

A 10-position alphabetic or numeric field containing the jump code for this screen. A screen's jump code is displayed automatically in the Jump Code field for that screen.

To *jump* to another screen, press **Home**, type the jump code of the screen to which you want to jump, and press **Enter**.

See the "Jump Codes" section in Chapter 1 of this guide for further information about using jump codes.

### **User EDI ID** (protected)

Displays the User EDI ID portion of the user/trading partner relationship for a specific User/Partner ID.

### Qual (protected)

Displays the User Qualifier ID, if applicable.

## Partner EDI ID (protected)

Displays the trading partner relationship EDI ID portion of the user/trading partner relationship for a specific user/partner.

#### Qual (protected)

Displays the Partner Qualifier ID, if applicable.

### **Division** (protected)

Displays the value assigned by the user at the time the trading partner profile was added.

#### **Function** (protected)

Displays the type of modification that caused the generation of this partner change audit record. Valid values are:

Update

Add

Delete

Replace

### Date (protected)

Displays the date that this record was created.

#### Time (protected)

Displays the time that this record was created.

#### **User** (protected)

Displays the initials of the user who created the record.

## Source (protected)

Displays which screen or batch program generated the change audit record.

#### **Description** (protected)

Displays a description of the field that was updated. This field is only displayed when Function is Update.

## **Before** (protected)

Displays the value that was in the partner record before the update. This field is only displayed when Function is Update.

## **After** (protected)

Displays the value that resulted from the update. This field is only displayed when Function is Update.

# **Standards Change Audit Directory**

**EDIM181** 

## **Purpose**

The Standards Change Audit Directory lists all of the Version IDs that currently exist in the Standards Change Audit file. Standards change audit records are written whenever an add, update, or delete occurs in a record of the online standards files via the online screens, the batch standards copy utility (EBDI032), or the batch standards merge utility (EBDI039).

#### **How to Access**

Access the Standards Change Audit Directory screen in one of the following ways:

- On the Change Audit Main Menu, type **3** to select the Standards Change Audit Directory screen and press **Enter**.
- Type **4.8.3** in the Jump Code field of any screen and press **Enter**.

## Screen Example

The following example illustrates the Standards Change Audit Directory screen.

```
EDIM181 4.8.1_
                  STANDARDS CHANGE AUDIT DIRECTORY
                                                         XXX 02/01/2008
                                                                12:00:00
Version ID . . : _____
                         __ Agency . . : ___
A Version ID
              Agency
  ACHG02
                Α
  004020 X
004050 X
  005010RAIL RA
TO SELECT VERSION ENTER AN "S" BESIDE THE ID
Enter PF1=Help
                      PF3=Exit
                                              PF5=Chg Aud
     PF7=Bwd PF8=Fwd
```

## **Function Key Descriptions**

Note: Standard function keys, such as PF1=Help, PF3=Exit, PF7=Bwd, PF8=Fwd, PF9=Add, PF10=Updt, PF11=Del, PF12=Cancel, and PF15=Logoff, are defined in Chapter 1, Getting Started, in this guide.

### PF5=Chg Aud

Select a version ID by entering **s** next to the selected version ID and pressing **PF5** to branch to the Standards Change Audit Status screen for that ID. This screen displays standards change audit records for the selected version ID.

## **Field Descriptions**

### (Jump Code)

A 10-position alphabetic or numeric field containing the jump code for this screen. A screen's jump code is displayed automatically in the Jump Code field for that screen.

To *jump* to another screen, press **Home**, type the jump code of the screen to which you want to jump, and press **Enter**.

See the "Jump Codes" section in Chapter 1 of this guide for further information about using jump codes.

### (Starting) Version ID

A 12-position alphanumeric field used to specify the version you want the display list to start with. If you type a partial Version ID in this field, the system displays ten Version IDs, starting with the closest matching Version ID. If you leave this field blank, the version list begins with the first version found in the Standards change audit file.

## (Starting) Agency

A 3-position alphanumeric field used to specify the agency that, when combined with the (Starting) Version ID, positions the display list.

### A (Action Code)

A 1-position alphabetic field used to select a Version ID. Type **s** next to a Version ID and press **Enter**.

## **Version ID** (protected)

Displays the Version ID.

#### **Agency** (protected)

Displays the agency associated with the Version ID.

# **Standards Change Audit Status**

**EDIM182** 

## **Purpose**

The Standards Change Audit Status screen displays all of the records that currently exist in the Standard Change Audit file for the indicated Version ID/Agency.

#### **How to Access**

Access the Standards Change Audit Status screen in one of the following ways:

- On the Standards Change Audit Directory screen, type **s** to select the desired Version ID/Agency and press **PF5**.
- Type **4.8.3.1** in the Jump Code field of any screen and press **Enter**.

## Screen Example

The following example illustrates the Standards Change Audit Status screen.

| EDIM182 4.8.3.1    | _ CHANGE AUI | DIT STATU | IS - S | TANDARDS |          | XXX U  | 2/01/2008<br>12:00:00 |
|--------------------|--------------|-----------|--------|----------|----------|--------|-----------------------|
| Version ID : ACHGO |              |           |        |          |          |        |                       |
| Record Type _ Ver  |              |           | .ct/Ac | t/Code/L | ist/ass0 | )C     |                       |
|                    | Time _       |           |        |          |          |        |                       |
| To Date            | Time _       |           |        |          |          |        |                       |
| A Record Type      | Transaction  | Segment   | Seg    | Element  | Ele      | Update | Date                  |
|                    | ID Rel       | ID        | Ver    | ID       | Ver      | Code   |                       |
| _ Activity         |              | BG        | 00     |          |          | U      | 02/01/08              |
| _ Code             |              |           |        | 143      | 00       | A      | 02/01/08              |
| _ Dictionary       |              |           |        | 9004     | 00       | U      | 02/01/08              |
| _ Dictionary       |              |           |        | 9005     | 00       | U      | 02/01/08              |
| _ Element          |              | UNH       | 00     |          |          | U      | 02/01/08              |
| _ Segment          | ACHG02       | ACF       | 00     |          |          | A      | 02/01/08              |
| _ Segment          | ACHGO2       | BCC       | 00     |          |          | A      | 02/01/08              |
| _ Transaction      | ACHG02       |           |        |          |          | U      | 02/01/08              |
| _ Version          |              |           |        |          |          | U      | 02/01/08              |
| _ Version          |              |           |        |          |          | U      | 02/01/08              |
| END OF CHANGE AUDI | T RECORDS    |           |        |          |          |        |                       |

## **Function Key Descriptions**

**Note:** Standard function keys, such as **PF1=Help**, **PF3=Exit**,

PF7=Bwd, PF8=Fwd, PF9=Add, PF10=Updt, PF11=Del, PF12=Cancel, and PF15=Logoff, are defined in Chapter 1, *Getting Started*, in this guide.

**PF5=Detail** Select a record by entering **S** next to the selected record type and pressing

**PF5** to branch to the Standards Change Audit Detail screen for that record.

This screen displays the change audit details for the selected record.

PF6=Nx Vers

Displays the list of records for the next Version ID/Agency in the Standards Change Audit file.

## **Field Descriptions**

#### (Jump Code)

A 10-position alphabetic or numeric field containing the jump code for this screen. A screen's jump code is displayed automatically in the Jump Code field for that screen.

To *jump* to another screen, press **Home**, type the jump code of the screen to which you want to jump, and press **Enter**.

See the "Jump Codes" section in Chapter 1 of this guide for further information about using jump codes.

#### Version ID

A 12-position alphanumeric field used to enter or display the version ID.

### Agency

A 3-position alphanumeric field used to enter or display the agency that is associated with the Version ID.

## **Record Type**

A 1-position alphabetic field used to specify the type of standards record that was modified. The records display on this screen in the following order: Activity, Code, Dictionary, Element, List (code), Association, Segment, Transaction, and Version. This field allows you to start the display at another point in the list. For example: Entering T starts the display list at the first transaction change audit record for the indicated Version ID. Valid values are:

| A | = | Activity    |
|---|---|-------------|
| C | = | Code        |
| D | = | Dictionary  |
| E | = | Element     |
| L | = | Code List   |
| O | = | Association |
| S | = | Segment     |
| T | = | Transaction |
| V | = | Version     |

#### **From Date**

A 10-character alphanumeric field used to enter the date you want the list to start with. Type the date in the following format: **MM/DD/YYYY**. If a date is not entered for this field, all dates are selected. The value in the From Date field must be less than or equal to the current date.

#### Time

A 5-character alphanumeric field used to enter the time you want the list to start with. Type the time in the following format: **HH:MM**. If a time is not entered for this field, all times are selected.

#### To Date

A 10-character alphanumeric field used to enter the date you want the list to end with. Type the date in the following format: MM/DD/YYYY. The value in the To Date field must be greater than or equal to the From Date.

#### Time

A 5-character alphanumeric field used to enter the time you want the list to end with. Type the time in the following format: **HH:MM**. If a time is not entered for this field, all times are selected.

### A (Action Code)

A 1-position alphabetic field used to select a record type. Type **S** next to a record type and press Enter.

## **Record Type** (protected)

The record type identifies the type of standards record that was modified. Valid values are:

Activity

Code

Dictionary

Element

Code List

Association

Segment

Transaction

Version

**Note:** An asterisk (\*) before Record Type indicates that this version was added/replaced/deleted by a batch utility program.

## **Transaction ID** (protected)

Displays the Transaction ID.

### **Rel** (protected)

Displays the release number of the Transaction ID.

#### **Segment ID** (protected)

Displays the segment identifier.

#### Seg Ver (protected)

Displays the version number associated with this segment.

## **Element ID** (protected)

Displays the data element (dictionary number) identification.

#### Ele Ver (protected)

Displays the version number associated with this element.

## **Update code** (protected)

Displays the type of modification that caused the generation of this standards change audit record. Valid values are:

Update Add Delete Replace

## Code List valid values are:

Move Copy Delete

# Date (protected)

Displays the date that this change audit record was created.

# **Standards Change Audit Detail**

**EDIM183** 

## **Purpose**

The Standards Change Audit Detail screen displays the detail information for the standards change audit record.

#### **How to Access**

Access the Standards Change Audit Detail screen in the following way:

• On the Standards Change Audit Status screen, type **s** to select the desired record and press **PF5**.

## **Screen Example**

The following example illustrates the Standards Change Audit Detail screen.

```
____ STANDARDS - CHANGE AUDIT STATUS DETAIL
                                                                 XXX 02/01/2008
EDIM183 ___
                                                                        12:00:00
Version ID. . : ACHG02
                                      Agency
Record Type . : Version
Transaction ID:
Segment ID. .:
Element ID. .:
                                     Rlse
                       Ver: Segment No.:
Ver: Seq Num . .:
                                                          Ele Seq:
Code Value. . :
                                                           Comp Seq: Lang:
Function: Update Date: 02/01/2008 Time: 12:00:00 User: XXX Source: EDIX110
Description. . . ENVELOPE-TYPE
Before . . . . A
After. . . . . X
Enter PF1=Help
                           PF3=Exit PF4=Chg Aud
                                                                   PF6=Next CA
```

## **Function Key Descriptions**

Note: Standard function keys, such as PF1=Help, PF3=Exit,

PF7=Bwd, PF8=Fwd, PF9=Add, PF10=Updt, PF11=Del, PF12=Cancel, and PF15=Logoff, are defined in Chapter 1, *Getting Started*, in this guide.

**PF6=Nx CA** Displays the next record in the Standards Change Audit file for the indicated

Version ID/Agency.

## **Field Descriptions**

## (Jump Code)

A 10-position alphabetic or numeric field containing the jump code for this screen. A screen's jump code is displayed automatically in the Jump Code field for that screen.

To *jump* to another screen, press **Home**, type the jump code of the screen to which you want to jump, and press **Enter**.

See the "Jump Codes" section in Chapter 1 of this guide for further information about using jump codes.

### **Version ID** (protected)

Displays the version identification of the standard.

### Agency (protected)

Displays the agency associated with the Version ID.

## **Record Type**

Displays the type of standards record that was modified. Valid values are:

Activity

Code

Dictionary

Element

Code List

Association

Segment

Transaction

Version

### **Transaction ID** (protected)

Displays the transaction ID, if applicable.

### Rlse (protected)

Displays the release number of the Transaction ID, if applicable.

#### Segment ID (protected)

Displays the segment identifier.

#### Ver (protected)

Displays the version number associated with this segment.

## Segment No (protected)

Displays the position the segment is displayed in the transaction.

#### Element ID (protected)

Displays the data element identification (dictionary number) for this element.

### Ver (protected)

Displays the version number associated with this element.

## **Seq Num** (protected)

Displays the physical position of the element/subelement within the segment.

### Ele seq (protected)

Displays the position of the simple element/group element within the segment.

## Comp seq (protected)

Displays which composite part of the code value is defined. Valid values are 1-5.

### Lang (protected)

Displays the language code associated with the Version ID and Agency, always EN (English).

### **Function** (protected)

Displays the type of modification that caused the generation of this change audit record. Valid values are:

Update

Add

Delete

Replace

#### Code List valid values are:

Move

Copy

Delete

### Date (protected)

Displays the date that this record was created.

## Time (protected)

Displays the time that this record was created.

### User (protected)

Displays the initials of the user who created the record.

### **Source** (protected)

This field indicates which screen or batch program generated the change audit record.

#### **Description** (protected)

Displays the description of the field that was updated. This field is only displayed when Function is Update.

## **Before** (protected)

Displays the value that was in the partner record before the update. This field is only displayed when Function is Update.

### After (protected)

Displays the value that resulted from the update. This field is only displayed when Function is Update.

# **Application Change Audit Directory**

**EDIM560** 

## **Purpose**

The Application Change Audit Directory lists all Application IDs that currently exist in the Application Change Audit file. A record is written to the Application Change Audit file for every Application record that is added or deleted, and for every field that is updated on the four Application files (Header, Link, Record, and Field) via the online Gentran Application Subsystem. A change audit record may also be written by batch utility programs EBDI060 (Copy), EBDI088 (Version Comparison and Conversion), and EBDI090 (Application Re-sequence). A record may also be written by the online Upload (EDIX235) process by its component EDIR060 during the execution of each Application ID that is copied, replaced, or deleted. Change Audit records contain a source field indicating which process generated the change audit record. This field will contain either the online screen name or the batch utility program name.

**Note:** Because the batch utility programs can be used to totally replace or update an existing application, the change audit record created by the batch utility is significant as it marks the start of any changes that occur in this application. Any change audit records that were created before that record may not be of any value because the application was replaced. The audit trail begins with that record.

#### How to Access

Access the Application Change Audit Directory screen in one of the following ways:

- On the Change Audit Main Menu, type **4** to select the Application Change Audit Directory screen and press **Enter**.
- Type **4.8.4** in the Jump Code field of any screen and press **Enter**.

## **Screen Example**

The following example illustrates the Application Change Audit Directory screen.

```
EDIM560 4.8.4__
                                                    XXX 02/01/2008
                APPLICATION CHANGE AUDIT DIRECTORY
                                                          12:00:00
Application ID : _____ Send / Receive (S/R) : _
A Application ID S/R
                R
    DELVFILE
                 R
    INVFILE
    INVFILE-ED
                 S
    POFILE
   POFILE-ANA
    SALESCAT
TO SELECT VERSION ENTER AN "S" BESIDE THE ID
Enter PF1=Help PF3=Exit
                                          PF5=Chg Aud
    PF7=Bwd PF8=Fwd
```

## **Function Key Descriptions**

**Note:** Standard function keys, such as **PF1=Help**, **PF3=Exit**,

PF7=Bwd, PF8=Fwd, PF9=Add, PF10=Updt, PF11=Del, PF12=Cancel, and PF15=Logoff, are defined in Chapter 1, *Getting Started*, in this guide.

**Enter** Refreshes the menu display.

**PF5=Chg Aud** Select an Application ID by entering **S** next to the selected ID and pressing

**PF5** to branch to the Application Change Audit Status screen for that ID. This

screen displays Application change audit records for the selected ID.

## **Field Descriptions**

## (Jump Code)

A 10-position alphabetic or numeric field containing the jump code for this screen. A screen's jump code is displayed automatically in the Jump Code field for that screen.

To *jump* to another screen, press **Home**, type the jump code of the screen to which you want to jump, and press **Enter**.

See the "Jump Codes" section in Chapter 1 of this guide for further information about using jump codes.

## (Starting) Application ID

A 10-position alphanumeric field defining the name of the Application Data ID. The Application Data ID is the name that identifies the application file.

### (Starting) Send/Receive (S/R)

A 1-position alphabetic field defining the Send or Receive Code associated with the Application ID. This code designates whether the application file is used to send data (outbound) or receive data (inbound). Valid values are  $\bf S$  (send) and  $\bf R$  (receive).

## A (Action Code)

A 1-position alphabetic field used to select a Application ID. Type  ${\tt S}$  next to a Application ID and press  ${\tt Enter}$ .

### **Application ID** (protected)

Displays the name that identifies the application data.

## S/R (protected)

Displays the Send or Receive Code that is defined for the Application ID. This code designates whether the transaction file is used to send data (outbound) or receive data (inbound).

# **Application Change Audit Status**

**EDIM561** 

## **Purpose**

The Application Change Audit Status screen displays a list of the records that currently exist on the Application Change Audit file for the indicated Application ID.

#### **How to Access**

Access the Application Change Audit Directory screen in one of the following ways:

- On the Application Change Audit Directory screen, type **s** to select the desired Application ID and press **PF5**.
- Type **4.8.4.1** in the Jump Code field of any screen and press **Enter**.

## Screen Example

The following example illustrates the Application Change Audit Status screen.

```
Select
EDIM561 4.8.4.1___ CHANGE AUDIT STATUS - APPLICATION
                                                                   XXX 02/01/2008
                                                                            12:00:00
Application ID: POFILE___ Send/Receive (S/R): S
Record Type _ Header / Segment / Element
From Date _____ Time ___
                     ____ Time _
To Date
A Record Record Field Update Date
   Type Sequence Sequence Code
Field 001 001 A 02/01/08
Field 001 002 A 02/01/08
Field 002 001 A 02/01/08
Field 002 002 A 02/01/08
Field 003 001 A 02/01/08
Field 003 001 A 02/01/08
Field 003 001 A 02/01/08
_ Header
                                       A 02/01/08
  Header
                                            02/01/08
                                       U 02/01/08
  Header
_ Header
                                       U 02/01/08
BEGINNING OF CHANGE AUDIT RECORDS
Enter PF1=Help PF3=Exit PF4=Dir
                                                      PF5=Detail
                                                                      PF6=Nxt App
      PF7=Bwd PF8=Fwd
```

## **Function Key Descriptions**

**Note:** Standard function keys, such as **PF1=Help**, **PF3=Exit**,

PF7=Bwd, PF8=Fwd, PF9=Add, PF10=Updt, PF11=Del, PF12=Cancel, and PF15=Logoff, are defined in Chapter 1, *Getting Started*, in this guide.

**Enter** Refreshes the menu display.

**PF5=Detail** Select a record by entering **S** next to the selected ID and pressing **PF5** to

branch to the Application Change Audit Detail screen for that ID. This screen

displays change audit details for the selected record.

**PF6=Nxt App** Displays the list of records for the next Application ID on the Application

Change Audit File.

## **Field Descriptions**

### (Jump Code)

A 10-position alphabetic or numeric field containing the jump code for this screen. A screen's jump code is displayed automatically in the Jump Code field for that screen.

To *jump* to another screen, press **Home**, type the jump code of the screen to which you want to jump, and press **Enter**.

See the "Jump Codes" section in Chapter 1 of this guide for further information about using jump codes.

## **Application ID**

Displays the name that identifies the application data.

### Send/Receive (S/R)

Displays the Send or Receive Code that is defined for the Application ID. This code designates whether the transaction file is used to send data (outbound) or receive data (inbound).

## **Record Type**

Records display on this screen in the following order: Field, Header, and Record This field will allow you to start the display further down in the list. For example: H would start the display list at the first header change audit record for the indicated Transaction Id. Valid values are:

F - Field

H - Header

R - Record

#### From Date

A 10-character alphanumeric field used to enter the date you want the list to start with. Type the date in the following format: **MM/DD/YYYY**. If a date is not entered for this field, all dates are selected. The value in the From Date field must be less than or equal to the current date.

## Time

A 5-character alphanumeric field used to enter the time you want the list to start with. Type the time in the following format: **HH:MM**. If a time is not entered for this field, all times are selected.

### To Date

A 10-character alphanumeric field used to enter the date you want the list to end with. Type the date in the following format: **MM/DD/YYYY**. The value in the To Date field must be greater than or equal to the From Date.

#### Time

A 5-character alphanumeric field used to enter the time you want the list to end with. Type the time in the following format: **HH:MM**. If a time is not entered for this field, all times are selected.

## A (Action Code)

A 1-position alphabetic field used to select a Application ID. Type  ${\tt S}$  next to a Application ID and press  ${\tt Enter}$ .

## Record type (protected)

This field contains the record type that corresponds with the type of Application record that was modified resulting in the Application change audit record. Valid values are:

F - Field

H - Header

R - Record

## **Record Sequence** (protected)

Displays the record's relative position within the application definition.

## Field Sequence (protected)

Displays the field's relative position within the record.

### **Update code** (protected)

This field indicates the type of modification that caused the generation of this Application change audit record. Valid values are:

U - Update

A - Add

D - Delete

R - Replace

### Date (protected)

Displays the date that this record was created.

# **Application Change Audit Detail**

**EDIM562** 

## **Purpose**

The Application Change Audit Detail screen displays the detail information for the Application change audit record that is being displayed.

## **How to Access**

Access the Application Change Audit Directory screen in the following way:

• On the Application Change Audit Status screen, type **s** to select the desired Application ID and press **PF5**.

## **Screen Example**

The following example illustrates the Application Change Audit Detail screen.

```
EDIM522 _____ APPLICATION - CHANGE AUDIT STATUS DETAIL XXX 02/01/2008 12:00:00

Application ID : POFILE_ Send/Receive (S/R) : S
Record Type . . : Header
Record Sequence :
Field Sequence :
Field Sequence .:

Function: Update Date: 02/01/2008 Time: 12:00:00 User: XXX Source: EDIX552

Description . . REC-ID-LENGTH
Before . . . . 01

After . . . . 03

Enter PF1=Help PF3=Exit PF4=Chg Aud PF6=Next CA
```

## **Function Key Descriptions**

**Note:** Standard function keys, such as **PF1=Help**, **PF3=Exit**,

PF7=Bwd, PF8=Fwd, PF9=Add, PF10=Updt, PF11=Del, PF12=Cancel, and PF15=Logoff, are defined in Chapter 1, *Getting Started*, in this guide.

**Enter** Refreshes the menu display.

**PF6=Next CA** Displays the next record on the Application Change Audit File for the

indicated Application profile.

## **Field Descriptions**

## (Jump Code)

A 10-position alphabetic or numeric field containing the jump code for this screen. A screen's jump code is displayed automatically in the Jump Code field for that screen.

To *jump* to another screen, press **Home**, type the jump code of the screen to which you want to jump, and press **Enter**.

See the "Jump Codes" section in Chapter 1 of this guide for further information about using jump codes.

## **Application ID** (protected)

Displays the name that identifies the application data.

### **Send/Receive (S/R)** (protected)

Displays the Send or Receive Code that is defined for the Application ID. This code designates whether the transaction file is used to send data (outbound) or receive data (inbound).

#### **Record type** (protected)

This field contains the record type that corresponds with the type of Application record that was modified resulting in the Application change audit record. Valid values are:

F - Field

H - Header

R - Record

### **Record Sequence** (protected)

Displays the record's relative position within the application definition.

### Field Sequence (protected)

Displays the field's relative position within the record.

### Function (protected)

This field indicates the type of modification that caused the generation of this Application change audit record. Valid values are:

Update

Add

Delete

Replace

#### Date (protected)

Displays the date that this record was created.

### Time (protected)

Displays the time that this record was created.

## User (protected)

Displays the initials of the user who created the record.

#### **Source** (protected)

This field indicates which screen or batch program generated the change audit record.

## **Description** (protected)

Displays the description of the field that was updated. This field is only displayed when Function is Update.

## **Before** (protected)

Displays the value that was in the Application record before the update. This field is only displayed when Function is Update.

## **After** (protected)

Displays the value that resulted from the update. This field is only displayed when Function is Update.

# **Transaction Change Audit Directory**

**EDIM520** 

# **Purpose**

The Transaction Change Audit Directory lists all Transaction IDs that currently exist in the Transaction Change Audit file. A record is written to the Transaction Change Audit file for every Transaction record that is added or deleted, and for every field that is updated on the three Mapping Transaction files (Header, Segment, and Element) via the online Gentran Mapping Subsystem. A change audit record may also be written by batch utility programs EBDI080 (Copy), EBDI088 (Version Comparison and Conversion), and EBDI089 (Translation Re-synch). A record may also be written by the online Upload (EDIX235) process by its component EDIR080 during the execution of each Transaction ID that is copied, replaced, or deleted. Change Audit records contain a source field indicating which process generated the change audit record. This field will contain either the online screen name or the batch utility program name.

Note: Because the batch utility programs can be used to totally replace or update an existing map, the change audit record created by the batch utility is significant as it marks the start of any changes that occur to this map. Any change audit records that were created before that record may not be of any value because the map was replaced. The audit trail begins with that record.

### **How to Access**

Access the Transaction Change Audit Directory screen in one of the following ways:

- On the Change Audit Main Menu, type **5** to select the Transaction Change Audit Directory screen and press **Enter**.
- Type **4.8.5** in the Jump Code field of any screen and press **Enter**.

## **Screen Example**

The following example illustrates the Transaction Change Audit Directory screen.

```
EDIM520 4.8.5_
                                                         XXX 02/01/2008
                  TRANSACTION CHANGE AUDIT DIRECTORY
                                                                12:00:00
Transaction ID. .: _____ Send or Receive (S/R). .: _
A Transaction ID
                 S/R
    ANSI3030SC
                    S
    ANSI4030IN
                    R
    ANSI4040PO
                   R
    EDFCTD99IN
    EDFCTD99PO
    TDANA001DV
    TDANA001PO
TO SELECT VERSION ENTER AN "S" BESIDE THE ID
Enter PF1=Help
                      PF3=Exit
                                              PF5=Chg Aud
     PF7=Bwd PF8=Fwd
```

# **Function Key Descriptions**

**Note:** Standard function keys, such as **PF1=Help**, **PF3=Exit**,

PF7=Bwd, PF8=Fwd, PF9=Add, PF10=Updt, PF11=Del, PF12=Cancel, and PF15=Logoff, are defined in Chapter 1, *Getting Started*, in this guide.

**Enter** Refreshes the menu display.

**PF5=Chg Aud** Select a Transaction ID by entering **s** next to the selected ID and pressing

**PF5** to branch to the Transaction Change Audit Status screen for that ID. This

screen displays Transaction change audit records for the selected ID.

### **Field Descriptions**

#### (Jump Code)

A 10-position alphabetic or numeric field containing the jump code for this screen. A screen's jump code is displayed automatically in the Jump Code field for that screen.

To *jump* to another screen, press **Home**, type the jump code of the screen to which you want to jump, and press **Enter**.

See the "Jump Codes" section in Chapter 1 of this guide for further information about using jump codes.

#### (Starting) Transaction ID

A 10-position alphanumeric field used to specify where you want to begin displaying the transaction change audit listing. Leave this field blank if you want to view ALL Transaction IDs. To specify a Transaction ID from which to begin viewing, type the Transaction ID.

#### (Starting) Send/Receive (S/R)

A 1-position field used to enter the Send or Receive Indicator, associated with the starting Transaction ID. Valid values are:

S = Send (outbound)
R = Receive (inbound)

### A (Action Code)

A 1-position alphabetic field used to select a Transaction ID. Type **s** next to a Transaction ID and press **Enter**.

# **Transaction ID** (protected)

Displays the Transaction ID for the change audit records. The Transaction ID is the name of the transaction map.

### **S/R** (protected)

Displays the Send or Receive Code that is defined for the Transaction ID. This code designates whether the transaction file is used to send data (outbound) or receive data (inbound).

# **Transaction Change Audit Status**

**EDIM521** 

# **Purpose**

The Transaction Change Audit Status screen displays a list of the records that currently exist in the Transaction Change Audit file for the indicated Transaction ID.

#### **How to Access**

Access the Transaction Change Audit Directory screen in one of the following ways:

- On the Transaction Change Audit Directory screen, type **s** to select the desired Transaction ID and press **PF5**.
- Type **4.8.5.1** in the Jump Code field of any screen and press **Enter**.

# Screen Example

The following example illustrates the Transaction Change Audit Status screen.

```
Select
EDIM521 4.8.5.1____
               CHANGE AUDIT STATUS - TRANSACTION
                                               XXX 02/01/2008
                                                      12:00:00
Transaction ID: ANSI4030IN Send/Receive (S/R): R
Record Type _ Header / Segment / Element
From Date _____ Time ___
               ____ Time _
To Date
A Record Segment Seg Ele. Repeat Mapping Update Date
  Type Sequence Sequence Number Number Code
_ Element 08200 00010 0001 02
                                     U 02/01/08
_ Header
                                      A 02/01/08
 Header
                                          02/01/08
END OF CHANGE AUDIT RECORDS
                                      PF5=Detail
                                                 PF6=Nxt Trns
Enter PF1=Help PF3=Exit PF4=Dir
    PF7=Bwd PF8=Fwd
```

### **Function Key Descriptions**

Note: Standard function keys, such as PF1=Help, PF3=Exit,

PF7=Bwd, PF8=Fwd, PF9=Add, PF10=Updt, PF11=Del, PF12=Cancel, and PF15=Logoff, are defined in Chapter 1, *Getting Started*, in this guide.

**Enter** Refreshes the menu display.

**PF5=Detail** Select a record by entering **S** next to the selected ID and pressing **PF5** to

branch to the Transaction Change Audit Detail screen for that ID. This screen

displays change audit details for the selected record.

**PF6=Nxt Trns** Displays the list of records for the next Transaction ID on the Transaction

Change Audit File.

# **Field Descriptions**

## (Jump Code)

A 10-position alphabetic or numeric field containing the jump code for this screen. A screen's jump code is displayed automatically in the Jump Code field for that screen.

To *jump* to another screen, press **Home**, type the jump code of the screen to which you want to jump, and press **Enter**.

See the "Jump Codes" section in Chapter 1 of this guide for further information about using jump codes.

#### **Transaction ID**

Displays the Transaction Map ID. The Transaction ID is the name of the transaction map.

#### Send/Receive (S/R)

Displays the Send or Receive Code that is defined for the Transaction ID. This code designates whether the transaction file is used to send data (outbound) or receive data (inbound).

### **Record Type**

Records display on this screen in the following order: Element, Header, and Segment This field will allow you to start the display further down in the list. For example: H would start the display list at the first header change audit record for the indicated Transaction ID. Valid values are:

E - Element

H - Header

S - Segment

#### From Date

A 10-character alphanumeric field used to enter the date you want the list to start with. Type the date in the following format: **MM/DD/YYYY**. If a date is not entered for this field, all dates are selected. The value in the From Date field must be less than or equal to the current date.

#### **Time**

A 5-character alphanumeric field used to enter the time you want the list to start with. Type the time in the following format: **HH:MM**. If a time is not entered for this field, all times are selected.

#### To Date

A 10-character alphanumeric field used to enter the date you want the list to end with. Type the date in the following format: **MM/DD/YYYY**. The value in the To Date field must be greater than or equal to the From Date.

#### Time

A 5-character alphanumeric field used to enter the time you want the list to end with. Type the time in the following format: **HH:MM**. If a time is not entered for this field, all times are selected.

#### A (Action Code)

A 1-position alphabetic field used to select a Transaction ID. Type **S** next to a Transaction ID and press **Enter**.

### Record type (protected)

This field contains the record type that corresponds with the type of Transaction record that was modified resulting in the Transaction change audit record. Valid values are:

E - Element

H - Header

S - Segment

### **Segment Sequence** (protected)

Displays the order in which the segment occurs in the Transaction map.

### **Seg. Ele. Sequence** (protected)

Displays the order in which the element occurs within the segment.

#### Repeat Number (protected)

Displays the occurrence for the repeated data element or group element.

### Mapping Number (protected)

Displays the mapping number for this map. The first set of maps are always for mapping number '00.' Additional maps should be numbered consecutively.

### **Update code** (protected)

This field indicates the type of modification that caused the generation of this Transaction change audit record. Valid values are:

Update

Add

Delete

Replace

Resynch

#### Date (protected)

Displays the date that this record was created.

# **Transaction Change Audit Detail**

**EDIM522** 

# **Purpose**

The Transaction Change Audit Detail screen displays the detail information for the Transaction change audit record that is being displayed.

#### **How to Access**

Access the Transaction Change Audit Directory screen in the following way:

• On the Transaction Change Audit Status screen, type **S** to select the desired Transaction ID and press **PF5**.

## **Screen Example**

The following example illustrates the Transaction Change Audit Detail screen.

```
EDIM522
                   TRANSACTION - CHANGE AUDIT STATUS DETAIL XXX 02/01/2008
                                                                  12:00:00
Transaction ID . . . . : ANSI4030IN Send/Receive (S/R) . : R
Record Type. . . . . . : Header
Segment Sequence . . . :
Segment Element Sequence :
Repeat Number. . . . :
Mapping Number . . . . :
Function: Update Date: 02/01/2008 Time: 12:00:00 User: XXX Source: EDIX503
Description. . . DESCRIPTION
Before . . . . ANSI 003030 INBOUND INVOICES
After. . . . . ANSI 004030 INBOUND INVOICES
END OF CHANGE AUDIT RECORDS
Enter PF1=Help PF3=Exit PF4=Chg Aud
                                                             PF6=Next CA
```

### **Function Key Descriptions**

**Note:** Standard function keys, such as **PF1=Help**, **PF3=Exit**,

PF7=Bwd, PF8=Fwd, PF9=Add, PF10=Updt, PF11=Del, PF12=Cancel, and PF15=Logoff, are defined in Chapter 1, *Getting Started*, in this guide.

**Enter** Refreshes the menu display.

**PF6=Next CA** Displays the next record on the Transaction Change Audit File for the

indicated Transaction ID.

## **Field Descriptions**

#### (Jump Code)

A 10-position alphabetic or numeric field containing the jump code for this screen. A screen's jump code is displayed automatically in the Jump Code field for that screen.

To *jump* to another screen, press **Home**, type the jump code of the screen to which you want to jump, and press **Enter**.

See the "Jump Codes" section in Chapter 1 of this guide for further information about using jump codes.

## Transaction ID (protected)

Displays the Transaction Map ID. The Transaction ID is the name of the transaction map.

#### **Send/Receive (S/R)** (protected)

Displays the Send or Receive Code that is defined for the Transaction ID. This code designates whether the transaction file is used to send data (outbound) or receive data (inbound).

### **Record type** (protected)

This field contains the record type that corresponds with the type of Transaction record that was modified resulting in the Transaction change audit record. Valid values are:

E - Element

H - Header

S - Segment

#### **Segment Sequence** (protected)

Displays the order that the segment occurs in the Transaction map.

#### **Seg. Ele. Sequence** (protected)

Displays the order that the element occurs within the segment.

#### **Repeat Number** (protected)

Displays the occurrence for the repeated data element or group element.

#### Mapping Number (protected)

Displays the mapping number for this map. The first set of maps are always for mapping number '00.' Additional maps should be numbered consecutively.

#### Function (protected)

This field indicates the type of modification that caused the generation of this Transaction change audit record. Valid values are:

Update

Add

Delete

Replace

### Date (protected)

Displays the date that this record was created.

#### **Time** (protected)

Displays the time that this record was created.

### User (protected)

Displays the initials of the user who created the change audit record.

### **Source** (protected)

This field indicates which screen or batch program generated the change audit record.

### **Description** (protected)

Displays the description of the field that was updated. This field is only displayed when Function is Update.

### **Before** (protected)

Displays the value that was in the Transaction record before the update. This field is only displayed when Function is Update.

#### **After** (protected)

Displays the value that resulted from the update. This field is only displayed when Function is Update.

# **Code Table Change Audit Directory**

**EDIM587** 

# **Purpose**

The Code Table Change Audit Directory lists all Table IDs that currently exist in the Code Table Change Audit file. A record is written to the Code Table Change Audit file for every Code Table record that is added or deleted, and for every field that is updated on the four Code Table files (Define, Code, Data, and Validation) via the online Gentran Code Table Subsystem. A change audit record may also be written by batch utility program EBDI076 (Copy) and by the online Upload (EDIX235) process by its component EDIR076 during the execution of each Table ID that is copied, replaced, or deleted. Change Audit records contain a source field indicating which process generated the change audit record. This field will contain either the online screen name or the batch utility program name.

Note: Because the batch utility programs can be used to totally replace or update an existing Code Table, the change audit record created by the batch utility is significant as it marks the start of any changes that occur in this Code Table. Any change audit records that were created before that record may not be of any value because the table was replaced. The audit trail begins with that record.

#### **How to Access**

Access the Code Table Change Audit Directory screen in one of the following ways:

- On the Change Audit Main Menu, type 6 to select the Code Table Change Audit Directory screen and press **Enter**.
- Type **4.8.6** in the Jump Code field of any screen and press **Enter**.

## **Screen Example**

The following example illustrates the Code Table Change Audit Directory screen.

# **Function Key Descriptions**

**Note:** Standard function keys, such as **PF1=Help**, **PF3=Exit**,

PF7=Bwd, PF8=Fwd, PF9=Add, PF10=Updt, PF11=Del, PF12=Cancel, and PF15=Logoff, are defined in Chapter 1, *Getting Started*, in this guide.

**Enter** Refreshes the menu display.

**PF5=Chg Aud** Select a Table ID by entering **s** next to the selected ID and pressing **PF5** to

branch to the Code Table Change Audit Status screen for that ID. This screen

displays Code Table change audit records for the selected ID.

### **Field Descriptions**

### (Jump Code)

A 10-position alphabetic or numeric field containing the jump code for this screen. A screen's jump code is displayed automatically in the Jump Code field for that screen.

To *jump* to another screen, press **Home**, type the jump code of the screen to which you want to jump, and press **Enter**.

See the "Jump Codes" section in Chapter 1 of this guide for further information about using jump codes.

### (Starting) Table ID

A 10-position alphanumeric field used to specify a code table ID from which to begin viewing. Type the desired table ID. Leave this field blank if you want to view ALL translation tables.

# A (Action Code)

A 1-position alphabetic field used to select a Table ID. Type **S** next to a Table ID and press **Enter**.

### **Table ID** (protected)

Displays the identification of the table. The Table ID is the name you provide to identify a code table.

# **Code Table Change Audit Status**

**EDIM588** 

# **Purpose**

The Code Table Change Audit Status screen displays a list of the records that currently exist in the Code Table Change Audit file for the indicated Table ID.

#### **How to Access**

Access the Code Table Change Audit Directory screen in one of the following ways:

- On the Code Table Change Audit Directory screen, type **s** to select the desired Table ID and press **PF5**.
- Type **4.8.6.1** in the Jump Code field of any screen and press **Enter**.

# Screen Example

The following example illustrates the Code Table Change Audit Status screen.

```
Select
EDIM588 4.8.6.1___ CHANGE AUDIT STATUS - CODE TABLE
                                                     XXX 02/01/2008
                                                            12:00:00
Table ID REMIT_
Record Type _ Code/Data/De(F)ine/Validation
From Date _____ Time ___
To Date _____
                   _ Time __
A Record Partner ID
                                        Qual Value
                                                         Update
                                                        CD Date
   Type
_ Define
                                                        A 02/01/08
_ Validation
                                                       A 02/01/08
                                            RE
_ Validation
                                              RE
                                                         U 02/01/08
END OF CHANGE AUDIT RECORDS
                                          PF5=Detail
                                                       PF6=Nxt Tbl
Enter PF1=Help PF3=Exit PF4=Dir
     PF7=Bwd PF8=Fwd
```

### **Function Key Descriptions**

**Note:** Standard function keys, such as **PF1=Help**, **PF3=Exit**,

PF7=Bwd, PF8=Fwd, PF9=Add, PF10=Updt, PF11=Del, PF12=Cancel, and PF15=Logoff, are defined in Chapter 1, *Getting Started*, in this guide.

**Enter** Refreshes the menu display.

**PF5=Detail** Select a record by entering **S** next to the selected ID and pressing **PF5** to

branch to the Code Table Change Audit Detail screen for that ID. This screen

displays change audit details for the selected record.

**PF6=Nxt Trns** Displays the list of records for the next Table ID in the Code Table Change

Audit File.

# **Field Descriptions**

### (Jump Code)

A 10-position alphabetic or numeric field containing the jump code for this screen. A screen's jump code is displayed automatically in the Jump Code field for that screen.

To *jump* to another screen, press **Home**, type the jump code of the screen to which you want to jump, and press **Enter**.

See the "Jump Codes" section in Chapter 1 of this guide for further information about using jump codes.

#### **Table ID**

Displays the identification of the table. The Table ID is the name you provide to identify a translation table.

### **Record Type**

This field will allow you to start the display further down in the list. For example: F would start the display list at the first Define change audit record for the indicated Table ID if it exists. Valid values are:

C - Code

D - Data

F - Define

V - Validation

#### From Date

A 10-character alphanumeric field used to enter the date you want the list to start with. Type the date in the following format: **MM/DD/YYYY**. If a date is not entered for this field, all dates are selected. The value in the From Date field must be less than or equal to the current date.

#### Time

A 5-character alphanumeric field used to enter the time you want the list to start with. Type the time in the following format: **HH:MM**. If a time is not entered for this field, all times are selected.

#### To Date

A 10-character alphanumeric field used to enter the date you want the list to end with. Type the date in the following format: **MM/DD/YYYY**. The value in the To Date field must be greater than or equal to the From Date.

#### Time

A 5-character alphanumeric field used to enter the time you want the list to end with. Type the time in the following format: **HH:MM**. If a time is not entered for this field, all times are selected.

#### A (Action Code)

A 1-position alphabetic field used to select a Table ID. Type **S** next to a Table ID and press **Enter**.

#### **Record type** (protected)

This field contains the record type that corresponds with the type of Code Table record that was modified resulting in the Code Table change audit record. Valid values are:

C - Code

D - Data

F - Define

V - Validation

### Partner ID (protected)

Displays the specific trading partner for which this translation table is valid.

# Qual (protected)

Displays the partner qualifier, if applicable.

### Value (protected)

This field contains the value field for the table type.

For *Data* table this value contains the 20-position alphanumeric partner-specific data value to map to your application-specific data value.

For *Code* table this value contains the 10-position alphanumeric standard EDI code value.

For *Validation* table this value contains the 20-position alphanumeric validation data value.

## **Update code** (protected)

This field indicates the type of modification that caused the generation of this Code Table change audit record. Valid values are:

Update

Add

Delete

Replace

#### **Date** (protected)

Displays the date that this record was created.

# **Code Table Change Audit Detail**

**EDIM589** 

# **Purpose**

The Code Table Change Audit Detail screen displays the detail information for the Code Table change audit record that is being displayed.

#### **How to Access**

Access the Code Table Change Audit Directory screen in the following way:

• On the Code Table Change Audit Status screen, type **S** to select the desired Table ID and press **PF5**.

## **Screen Example**

The following example illustrates the Code Table Change Audit Detail screen.

```
CODE TABLE - CHANGE AUDIT STATUS DETAIL XXX 02/01/2008 12:00:00

Code Table ID. : REMIT Record Type. . : Validation

Data Value RE

Function: Update Date: 02/01/2008 Time: 12:00:00 User: XXX Source: EDIX585

Description. . DESCRIPTION Before . . . . PARTY TO SEND INVOICE REMITTANCE

After. . . . . PARTY TO RECEIVE INVOICE REMITTANCE

Enter PF1=Help PF3=Exit PF4=Chg Aud PF6=Next CA
```

### **Function Key Descriptions**

**Note:** Standard function keys, such as **PF1=Help**, **PF3=Exit**,

PF7=Bwd, PF8=Fwd, PF9=Add, PF10=Updt, PF11=Del, PF12=Cancel, and PF15=Logoff, are defined in Chapter 1, *Getting Started*, in this guide.

**Enter** Refreshes the menu display.

**PF6=Next CA** Displays the next record on the Code Table Change Audit File for the

indicated Code Table profile.

## **Field Descriptions**

### (Jump Code)

A 10-position alphabetic or numeric field containing the jump code for this screen. A screen's jump code is displayed automatically in the Jump Code field for that screen.

To *jump* to another screen, press **Home**, type the jump code of the screen to which you want to jump, and press **Enter**.

See the "Jump Codes" section in Chapter 1 of this guide for further information about using jump codes.

### **Code Table ID** (protected)

Displays the identification of the table. The Table ID is the name you provide to identify a translation table.

### **Record Type** (protected)

This field contains the record type that corresponds with the type of Code Table record that was modified resulting in the Code Table change audit record.

Valid values are:

C - Code

D - Data

F - Define

V - Validation

#### Partner ID (protected)

Displays the specific trading partner for which this translation table is valid.

#### Qual (protected)

Displays the partner qualifier, if applicable.

### Data Value (protected)

This field contains the value field for the table type.

For *Data* table this value contains the 20-position alphanumeric partner-specific data value to map to your application-specific data value.

For *Code* table this value contains the 10-position alphanumeric standard EDI code value.

For *Validation* table this value contains the 20-position alphanumeric validation data value.

#### **Function** (protected)

This field indicates the type of modification that caused the generation of this Code Table change audit record. Valid values are:

Update

Add

Delete

Replace

#### **Date** (protected)

Displays the date that this record was created.

### **Time** (protected)

Displays the time that this record was created.

### User (protected)

Displays the initials of the user who created the record.

### **Source** (protected)

This field indicates which screen or batch program generated the change audit record.

### **Description** (protected)

Displays the description of the field that was updated. This field is only displayed when Function is Update.

### **Before** (protected)

Displays the value that was in the Code Table record before the update. This field is only displayed when Function is Update.

### **After** (protected)

Displays the value that resulted from the update. This field is only displayed when Function is Update.

# **Security Change Audit Directory**

**EDIM204** 

# **Purpose**

The Security Change Audit Directory lists all user IDs that currently exist in the Security Change Audit file. A record is written to the Security Change Audit file every time the security records that reside on the security file are updated via the online Gentran Security Subsystem. Change Audit records contain a source field indicating which process generated the change audit record. This field will contain the online screen name.

#### **How to Access**

Access the Security Change Audit Directory screen in one of the following ways:

- On the Change Audit Main Menu, type 7 to select Security Change Audit Directory Menu and press **Enter**.
- Type **4.8.7** in the Jump Code field of any screen and press **Enter**.

## **Screen Example**

The following example illustrates the Security Change Audit Directory screen.

### **Function Key Descriptions**

Note: Standard function keys, such as PF1=Help, PF3=Exit, PF7=Bwd, PF8=Fwd, PF9=Add, PF10=Updt, PF11=Del, PF12=Cancel, and PF15=Logoff, are defined in Chapter 1, Getting Started, in this guide.

**Enter** Refreshes the menu display.

**PF5=Chg Aud** Select a User ID by entering **s** next to the selected security profile and

pressing **PF5** to branch to the Security Change Audit Status screen for that record type. This screen displays Security change audit records for the

selected record.

# **Field Descriptions**

### (Jump Code)

A 10-position alphabetic or numeric field containing the jump code for this screen. A screen's jump code is displayed automatically in the Jump Code field for that screen.

To *jump* to another screen, press **Home**, type the jump code of the screen to which you want to jump, and press **Enter**.

See the "Jump Codes" section in Chapter 1 of this guide for further information about using jump codes.

#### (Starting) User ID

An 8-position alphanumeric field used to specify where you want to begin displaying the Security change audit listing. Leave this field blank if you want to view *all* Security profiles. To specify a security profile from which to begin viewing, type the User ID and press **Enter**.

### A (Action Code)

A 1-position alphabetic field used to select a record type. Type  ${\tt S}$  next to a record type and press Enter.

#### User ID (protected)

Displays the User ID as it appears on the change audit records.

# **Security Change Audit Status**

**EDIM205** 

# **Purpose**

The Security Change Audit Status screen displays a list of the records that currently exist in the Security Change Audit file for the indicated user ID.

#### **How to Access**

Access the Security Change Audit Status screen in one of the following ways:

- On the Security Change Audit Directory, type **s** to select the desired record type and press **Enter**.
- Type **4.8.7.1** in the Jump Code field of any screen and press **Enter**.

# Screen Example

The following example illustrates the Security Change Audit Status screen.

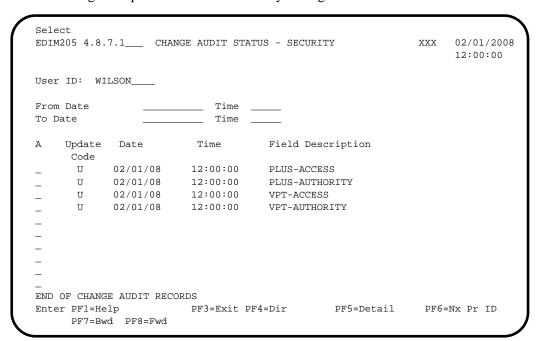

### **Function Key Descriptions**

**Note:** Standard function keys, such as **PF1=Help**, **PF3=Exit**,

PF7=Bwd, PF8=Fwd, PF9=Add, PF10=Updt, PF11=Del, PF12=Cancel, and PF15=Logoff, are defined in Chapter 1, *Getting Started*, in this guide.

**Enter** Refreshes the menu display.

**PF5=Detail** Select a record by entering **S** next to the selected ID and pressing **PF5** to

branch to the Security Change Audit Detail screen. This screen displays

change audit details for the selected record.

**PF6=Nxt Trns** Displays the list of records for the next User ID on the Security Change Audit

File.

## **Field Descriptions**

### (Jump Code)

A 10-position alphabetic or numeric field containing the jump code for this screen. A screen's jump code is displayed automatically in the Jump Code field for that screen.

To *jump* to another screen, press **Home**, type the jump code of the screen to which you want to jump, and press **Enter**.

See the "Jump Codes" section in Chapter 1 of this guide for further information about using jump codes.

#### User ID

Displays the User ID for the Security records being displayed. To display another security profile, type the new User ID in this field and press **Enter**.

#### From Date

A 10-character alphanumeric field used to enter the date you want the list to start with. Type the date in the following format: MM/DD/YYYY. If a date is not entered for this field, all dates are selected. The value in the From Date field must be less than or equal to the current date.

#### Time

A 5-character alphanumeric field used to enter the time you want the list to start with. Type the time in the following format: HH:MM. If a time is not entered for this field, all times are selected.

#### To Date

A 10-character alphanumeric field used to enter the date you want the list to end with. Type the date in the following format: MM/DD/YYYY. The value in the To Date field must be greater than or equal to the From Date.

#### Time

A 5-character alphanumeric field used to enter the time you want the list to end with. Type the time in the following format: HH:MM. If a time is not entered for this field, all times are selected.

#### A (Action Code)

A 1-position alphabetic field used to select a record type. Type **S** next to a record and press **Enter**.

### **Update code (protected)**

This field indicates the type of modification that caused the generation of this Security change audit record.

Valid values are:

A AddD DeleteU Update

# **Date (protected)**

Displays the date that this record was created. Format MM/DD/YYYY.

# Time (protected)

Displays the time that this record was created. Format is HH:MM:SS.

# **Field Description (protected)**

Displays the description of the field that was updated.

# **Security Change Audit Detail**

**EDIM206** 

## **Purpose**

The Security Change Audit Detail screen displays the detail information for the Security change audit record that is being displayed.

#### **How to Access**

Access the Security Change Audit Detail screen in the following way:

• On the Security Change Audit Status screen, type **s** to select the desired record and press **PF5**.

## **Screen Example**

The following example illustrates the Security Change Audit Detail screen.

```
EDIM206 ______ SECURITY - CHANGE AUDIT STATUS DETAIL 02/01/2008 12:00:00

User Id . . WILSON

Function: Update Date: 02/01/2008 Time: 12:00:00 User: XXX Source: EDIX202

Description. . . PLUS-ACCESS
Before . . . . N

After. . . . . Y

Enter PF1=Help PF3=Exit PF4=Chg Aud PF6=Next CA
```

# **Function Key Descriptions**

Note: Standard function keys, such as PF1=Help, PF3=Exit,

PF7=Bwd, PF8=Fwd, PF9=Add, PF10=Updt, PF11=Del, PF12=Cancel, and PF15=Logoff, are defined in Chapter 1, *Getting Started*, in this guide.

**Enter** Refreshes the menu display.

**PF6=Next CA** Displays the next record on the Security Change Audit file for the indicated

security User ID.

## **Field Descriptions**

### (Jump Code)

A 10-position alphabetic or numeric field containing the jump code for this screen. A screen's jump code is displayed automatically in the Jump Code field for that screen.

To *jump* to another screen, press **Home**, type the jump code of the screen to which you want to jump, and press **Enter**.

See the "Jump Codes" section in Chapter 1 of this guide for further information about using jump codes.

#### User ID (protected)

Displays the User ID for the Security records being displayed.

#### **Function (protected)**

This field indicates the type of modification that caused the generation of this Security change audit record.

Valid value is:

A AddD Delete

U Update

### **Date (protected)**

Displays the date that this record was created. Format MM/DD/YYYY.

#### Time (protected)

Displays the time that this record was created. Format is HH:MM:SS.

#### User (protected)

Displays the initials of the user who created the change audit record.

## **Source (protected)**

This field indicates which screen generated the change audit record.

#### **Field Description (protected)**

Displays the description of the field that was updated.

#### **Before (protected)**

Displays the value that was in the Security record before the update. This field is only displayed when Function is Update.

#### After (protected)

Displays the value that resulted from the update. This field is only displayed when Function is Update.

# **Error Message Change Audit Directory**

**EDIM215** 

# **Purpose**

The Error Message Change Audit Directory lists all message numbers that currently exist in the Error Message Change Audit file. A record is written to the Error Message Change Audit file every time the error message records that reside on the Error Message and Control file are updated via the online Gentran Error Message Subsystem. Change Audit records contain a source field indicating which process generated the change audit record. This field will contain the online screen name or batch utility EBDIT13.

### **How to Access**

Access the Error Message Change Audit Directory screen in one of the following ways:

- On the Change Audit Main Menu, type 8 to select Error Message Change Audit Directory Menu and press **Enter**.
- Type **4.8.8** in the Jump Code field of any screen and press **Enter**.

# Screen Example

The following example illustrates the Error Message Change Audit Directory screen.

```
Select
EDIM215 4.8.8_
                  ERROR MESSAGE CHANGE AUDIT DIRECTORY
                                                         XXX 02/01/2008
                                                               12:00:00
Message Number : ___
                         Record Type : _
     Message Number
                    Record Type
        00000
                           G
         00001
                           G
         00002
                           G
         00003
                           G
         00004
         00005
                           G
         00021
         00022
         00023
         00024
         00026
                           G
         00032
                           G
TO SELECT MESSAGE NUMBER ENTER AN "S" BESIDE THE ID
Enter PF1=Help
                     PF3=Exit
                                   PF5=Chg Aud
     PF7=Bwd PF8= Fwd
```

### **Function Key Descriptions**

**Note:** Standard function keys, such as **PF1=Help**, **PF3=Exit**,

PF7=Bwd, PF8=Fwd, PF9=Add, PF10=Updt, PF11=Del, PF12=Cancel, and PF15=Logoff, are defined in Chapter 1, *Getting Started*, in this guide.

**Enter** Refreshes the menu display.

**PF5=Chg Aud** Select an error message by entering **S** next to the selected message number

and pressing **PF5** to branch to the Error Message Change Audit Status screen for that message number. This screen displays Error Message change audit

records for the selected error message.

# **Field Descriptions**

## (Jump Code)

A 10-position alphabetic or numeric field containing the jump code for this screen. A screen's jump code is displayed automatically in the Jump Code field for that screen.

To *jump* to another screen, press **Home**, type the jump code of the screen to which you want to jump, and press **Enter**.

See the "Jump Codes" section in Chapter 1 of this guide for further information about using jump codes.

#### (Starting) Message Number

An 8-position alphanumeric field used to specify where you want to begin displaying the Error Message change audit listing. Leave this field blank if you want to view *all* error messages. To specify a message number from which to begin viewing, type the message number and press **Enter**.

#### A (Action Code)

A 1-position alphabetic field used to select a record type. Type **s** next to a message number and press **Enter**.

#### **Message Number (protected)**

Displays the error message number for the change audit records.

#### **Record Type (protected)**

Displays the record type associated with the error message change audit record.

# **Error Message Change Audit Status**

**EDIM216** 

# **Purpose**

The Error Message Change Audit Status screen displays a list of the records that currently exist in the Error Message Change Audit file for the indicated message number.

#### **How to Access**

Access the Error Message Change Audit Status screen in one of the following ways:

- On the Error Message Change Audit Directory, type **s** to select the desired record type and press **Enter**.
- Type **4.8.8.1** in the Jump Code field of any screen and press **Enter**.

# Screen Example

The following example illustrates the Error Message Change Audit Status screen.

```
Select
EDIM216 4.8.7.1___ CHANGE AUDIT STATUS - ERROR MESSAGE
                                                     XXX 02/01/2008
                                                            12:00:00
Message Number: 00001
                         Record Type : U
                         Time ___
From Date
To Date
                         Time _
    Update Date
                      Time
                                Field Description
     Code
                               MSG-ERR-TYPE
     U
           02/01/08 14:26:59
          02/01/08 14:28:05
     Α
           02/01/08
                      14:28:46
      IJ
                               MSG-ERR-TYPE
                   14:28:46 MSG-RETURN-CODE-1
     U
          02/01/08
        02/01/08 14:28:46 MSG-DIRECTION
     U
     U 02/01/08 14:28:46 MSG-RETURN-CODE-2
                   14:28:46 MSG-SEVERITY
          02/01/08
     U
      U
          02/01/08
                     14:28:46
                                MSG-PRT-FLAG
                   14:28:46
     U
          02/01/08
                                MSG-PRT-USER-AREA
     U
          02/01/08 14:28:46 MSG-REJ-IN
Enter PF1=Help
                      PF3=Exit PF4=Dir
                                          PF5=Detail
                                                       PF6=Nx Msa
     PF7=Bwd PF8=Fwd
```

### **Function Key Descriptions**

**Note:** Standard function keys, such as **PF1=Help**, **PF3=Exit**,

PF7=Bwd, PF8=Fwd, PF9=Add, PF10=Updt, PF11=Del, PF12=Cancel, and PF15=Logoff, are defined in Chapter 1, *Getting Started*, in this guide.

**Enter** Refreshes the menu display.

**PF5=Detail** Select a record by entering **S** next to the selected message number and

pressing **PF5** to branch to the Error Message Change Audit Detail screen.

This screen displays change audit details for the selected record.

**PF6=Nxt Trns** Displays the list of records for the next message number on the Error Message

Change Audit File.

# **Field Descriptions**

### (Jump Code)

A 10-position alphabetic or numeric field containing the jump code for this screen. A screen's jump code is displayed automatically in the Jump Code field for that screen.

To *jump* to another screen, press **Home**, type the jump code of the screen to which you want to jump, and press **Enter**.

See the "Jump Codes" section in Chapter 1 of this guide for further information about using jump codes.

# Message Number

Displays the Message Number for the Error Message change audit records being displayed. To display another Error Message, type the new Message Number in this field and press **Enter**.

#### **Record Type**

Displays the record type associated with the message number. Gentran error messages contain a **G** in this field. User messages contain a **U** In this field. To display an error message with a different record type, type the new error message number in the message number field and the new record type in this field and press **Enter**.

#### From Date

A 10-character alphanumeric field used to enter the date you want the list to start with. Type the date in the following format: MM/DD/YYYY. If a date is not entered for this field, all dates are selected. The value in the From Date field must be less than or equal to the current date.

#### Time

A 5-character alphanumeric field used to enter the time you want the list to start with. Type the time in the following format: HH:MM. If a time is not entered for this field, all times are selected.

#### To Date

A 10-character alphanumeric field used to enter the date you want the list to end with. Type the date in the following format: MM/DD/YYYY. The value in the To Date field must be greater than or equal to the From Date.

#### Time

A 5-character alphanumeric field used to enter the time you want the list to end with. Type the time in the following format: HH:MM. If a time is not entered for this field, all times are selected.

### A (Action Code)

A 1-position alphabetic field used to select a message number. Type  ${\tt S}$  next to a message number and press  ${\tt Enter}$ .

### **Update code (protected)**

This field indicates the type of modification that caused the generation of this Error Message change audit record.

Valid values are:

| A | Add     |
|---|---------|
| R | Replace |
| U | Update  |

### **Date (protected)**

Displays the date that this record was created. Format MM/DD/YYYY.

### Time (protected)

Displays the time that this record was created. Format is HH:MM:SS.

# **Field Description (protected)**

Displays the description of the field that was updated.

# **Error Message Change Audit Detail**

**EDIM217** 

# **Purpose**

The Error Message Change Audit Detail screen displays the detail information for the Error Message change audit record that is being displayed.

#### **How to Access**

Access the Error Message Change Audit Detail screen in the following way:

• On the Error Message Change Audit Status screen, type **S** to select the desired error message and press **PF5**.

## **Screen Example**

The following example illustrates the Error Message Change Audit Detail screen.

```
EDIM217 ______ ERROR MESSAGE - CHANGE AUDIT STATUS DETAIL 02/01/2008 12:00:00

Message Number: 00001
Record Type: U
Language: EN

Function: Update Date: 02/01/2008 Time: 14:28:46 User: XXX Source: EDIX213

Description. . MSG-ERR-TYPE
Before . . . . E

After. . . . . V

Enter PF1=Help PF3=Exit PF4=Chg Aud PF6=Next CA
```

## **Function Key Descriptions**

Note: Standard function keys, such as PF1=Help, PF3=Exit,

PF7=Bwd, PF8=Fwd, PF9=Add, PF10=Updt, PF11=Del, PF12=Cancel, and PF15=Logoff, are defined in Chapter 1, *Getting Started*, in this guide.

**Enter** Refreshes the menu display.

**PF6=Next CA** Displays the next record on the Error Message Change Audit file for the

indicated message number.

## **Field Descriptions**

### (Jump Code)

A 10-position alphabetic or numeric field containing the jump code for this screen. A screen's jump code is displayed automatically in the Jump Code field for that screen.

To *jump* to another screen, press **Home**, type the jump code of the screen to which you want to jump, and press **Enter**.

See the "Jump Codes" section in Chapter 1 of this guide for further information about using jump codes.

### **Message Number (protected)**

Displays the message number for the Error Message records being displayed.

### **Record Type (protected)**

Displays the record type associated with the error message change audit record being displayed.

Valid values are:

G Gentran U User

### **Language (protected)**

Displays the language code associated with the error message change audit record.

Valid value is:

E English

#### **Function (protected)**

This field indicates the type of modification that caused the generation of this Error Message change audit record.

Valid values are:

Add Replace Update

### **Date (protected)**

Displays the date that this record was created. Format MM/DD/YYYY.

#### Time (protected)

Displays the time that this record was created. Format is HH:MM:SS.

#### User (protected)

Displays the initials of the user who created the change audit record.

### **Source (protected)**

This field indicates which screen generated the change audit record.

### Field Description (protected)

Displays the description of the field that was updated.

# **Before (protected)**

Displays the value that was in the Error Message record before the update. This field is only displayed when Function is Update.

# After (protected)

Displays the value that resulted from the update. This field is only displayed when Function is Update.

# **Configuration Change Audit Directory**

**EDIM232** 

# **Purpose**

The Configuration Change Audit Directory lists all Record types that currently exist in the Configuration Change Audit file. A record is written to the Configuration Change Audit file for every field that is updated on the system configuration file via the online Gentran System Configuration Subsystem. Change Audit records contain a source field indicating which process generated the change audit record. This field will contain the online screen name that was used to change the system configuration record.

### **How to Access**

Access the Configuration Change Audit Directory screen in one of the following ways:

- On the Change Audit Main Menu, type **9** to select Configuration Change Audit Directory Menu and press **Enter**.
- Type **4.8.9** in the Jump Code field of any screen and press **Enter**.

## **Screen Example**

The following example illustrates the Configuration Change Audit Directory screen.

```
Select
                                                          XXX 02/01/2008
EDIM232 4.8.9
                  CONFIGURATION CHANGE AUDIT DIRECTORY
                                                                  12:00:00
Record Type
A Record Type
                    Description
                      Gentran: Realtime Processing Options
                     Gentran: Control Processing Options
                     Clear Key Processing Options
  0
                     On-Line Processing Options
                      Additional On-Line Processing Options
                     Databank Processing Options
                     Gentran: Plus Processing Options
                     Gentran: Viewpoint Processing Options
                     Gentran:Structure Processing Options
TO SELECT CONFIG ENTER AN "S" BESIDE THE ID
Enter PF1=Help
                 PF3=Exit
                                               PF5=Chg Aud
     PF7=Bwd PF8=
```

### **Function Key Descriptions**

**Note:** Standard function keys, such as **PF1=Help**, **PF3=Exit**,

PF7=Bwd, PF8=Fwd, PF9=Add, PF10=Updt, PF11=Del, PF12=Cancel, and PF15=Logoff, are defined in Chapter 1, *Getting Started*, in this guide.

**Enter** Refreshes the menu display.

**PF5=Chg Aud** Select a Record Type by entering **S** next to the selected record type and

pressing **PF5** to branch to the Configuration Change Audit Status screen for that record type. This screen displays System Configuration change audit

records for the selected record type.

# **Field Descriptions**

## (Jump Code)

A 10-position alphabetic or numeric field containing the jump code for this screen. A screen's jump code is displayed automatically in the Jump Code field for that screen.

To *jump* to another screen, press **Home**, type the jump code of the screen to which you want to jump, and press **Enter**.

See the "Jump Codes" section in Chapter 1 of this guide for further information about using jump codes.

#### (Starting) Record Type

A 10-position alphanumeric field used to specify where you want to begin displaying the configuration change audit listing. Leave this field blank if you want to view ALL Configuration record types. To specify a record type from which to begin viewing, type the record type and press **Enter**.

Valid record types are:

- B Gentran:Realtime processing options
- E Gentran:Control processing options
- T Clear Key processing options
- V Commerce: Advantage processing options
- 0 Online processing options
- 1 Additional online processing options
- 2 Databank processing options
- 3 Gentran:Plus processing options
- 4 Gentran: Viewpoint processing options
- 7 Gentran:Structure processing options

#### A (Action Code)

A 1-position alphabetic field used to select a record type. Type  ${\tt S}$  next to a record type and press Enter.

#### **Record Type (protected)**

Displays the record type for the change audit records.

#### **Description (protected)**

Displays a description indicating the system configuration record type.

# **Configuration Change Audit Status**

**EDIM233** 

# **Purpose**

The Configuration Change Audit Status screen displays a list of the records that currently exist in the Configuration Change Audit file for the indicated record type.

### **How to Access**

Access the Configuration Change Audit Status screen in one of the following ways:

- On the Configuration Change Audit Directory, type **S** to select the desired record type and press **Enter**.
- Type **4.8.9.1** in the Jump Code field of any screen and press **Enter**.

# Screen Example

The following example illustrates the Configuration Change Audit Status screen.

| EDI  | М233 4.8. | 9.1 CHAI | IGE AUDIT STAT | CUS - CONFIGURATION  | XXX      | 02/01/2<br>12:00:0 |   |
|------|-----------|----------|----------------|----------------------|----------|--------------------|---|
| Reco | ord Type: | 0        | _ On-Line Pr   | cocessing Options    |          |                    |   |
| From | m Date    |          | Time _         |                      |          |                    |   |
| To I | Date      |          | Time _         |                      |          |                    |   |
| A    | Update    | Date     | Time           | Field Description    |          |                    |   |
|      | Code      |          |                |                      |          |                    |   |
| _    | U         | 02/01/08 | 12:00:00       | PROGRAM-IMAGE        |          |                    |   |
| _    | U         | 02/01/08 | 12:00:00       | SECURITY PASSWORD MI | N LENGTH |                    |   |
| _    | U         | 02/01/08 | 12:00:00       | SECURITY PASSWORD SU | PPRESS   |                    |   |
| _    | U         | 02/01/08 | 12:00:00       | SECURITY EXIT PROGRA | M        |                    |   |
| _    | U         | 02/01/08 | 12:00:00       | USER JUMP CODE TABLE |          |                    |   |
| _    | U         | 02/01/08 | 12:00:00       | JUMP CODE DISPLAY    |          |                    |   |
| _    | U         | 02/01/08 | 12:00:00       | SAVE LAST KEY USED   |          |                    |   |
| _    | U         | 02/01/08 | 12:00:00       | YEAR 2000 VALUE      |          |                    |   |
| _    | U         | 02/01/08 | 12:00:00       | LANGUAGE CODE        |          |                    |   |
| _    | U         | 02/01/08 | 12:00:00       | LOG MAX SEARCH       |          |                    |   |
| En + | o∞ DE1=Uo | ıln.     | DE2-Exit D     | '4=Dir PF5=Detai     | ם חדה.   | -Nr Dr II          | , |

# **Function Key Descriptions**

**Note:** Standard function keys, such as **PF1=Help**, **PF3=Exit**,

PF7=Bwd, PF8=Fwd, PF9=Add, PF10=Updt, PF11=Del, PF12=Cancel, and PF15=Logoff, are defined in Chapter 1, *Getting Started*, in this guide.

**Enter** Refreshes the menu display.

**PF5=Detail** Select a record by entering **S** next to the selected ID and pressing **PF5** to

branch to the Configuration Change Audit Detail screen for that ID. This

screen displays change audit details for the selected record.

**PF6=Nxt Trns** Displays the list of records for the next record type on the Configuration

Change Audit File.

# **Field Descriptions**

### (Jump Code)

A 10-position alphabetic or numeric field containing the jump code for this screen. A screen's jump code is displayed automatically in the Jump Code field for that screen.

To *jump* to another screen, press **Home**, type the jump code of the screen to which you want to jump, and press **Enter**.

See the "Jump Codes" section in Chapter 1 of this guide for further information about using jump codes.

#### **Record Type**

Displays the record type for the configuration records being displayed. To display another record type to view, type the new record type in this field and press **Enter**.

#### (Description)

Displays the description for the system configuration record type.

#### **From Date**

A 10-character alphanumeric field used to enter the date you want the list to start with. Type the date in the following format: MM/DD/YYYY. If a date is not entered for this field, all dates are selected. The value in the From Date field must be less than or equal to the current date.

#### Time

A 5-character alphanumeric field used to enter the time you want the list to start with. Type the time in the following format: HH:MM. If a time is not entered for this field, all times are selected.

#### To Date

A 10-character alphanumeric field used to enter the date you want the list to end with. Type the date in the following format: MM/DD/YYYY. The value in the To Date field must be greater than or equal to the From Date.

#### Time

A 5-character alphanumeric field used to enter the time you want the list to end with. Type the time in the following format: HH:MM. If a time is not entered for this field, all times are selected.

## A (Action Code)

A 1-position alphabetic field used to select a record type. Type  ${\tt S}$  next to a record type and press Enter.

## **Update code (protected)**

This field indicates the type of modification that caused the generation of this Configuration change audit record.

Valid values are:

U Update

## **Date (protected)**

Displays the date that this record was created. Format MM/DD/YYYY.

## **Time (protected)**

Displays the time that this record was created. Format is HH:MM:SS.

## **Field Description (protected)**

Displays the description of the field that was updated.

# **Configuration Change Audit Detail**

**EDIM234** 

## **Purpose**

The Configuration Change Audit Detail screen displays the detail information for the Configuration change audit record that is being displayed.

## **How to Access**

Access the Configuration Change Audit Detail screen in the following way:

• On the Configuration Change Audit Status screen, type **s** to select the desired record and press **PF5**.

## **Screen Example**

The following example illustrates the Configuration Change Audit Detail screen.

## **Function Key Descriptions**

**Note:** Standard function keys, such as **PF1=Help**, **PF3=Exit**,

PF7=Bwd, PF8=Fwd, PF9=Add, PF10=Updt, PF11=Del, PF12=Cancel, and PF15=Logoff, are defined in Chapter 1, *Getting Started*, in this guide.

**Enter** Refreshes the menu display.

**PF6=Next CA** Displays the next record on the Configuration Change Audit file for the

indicated configuration record type.

## **Field Descriptions**

#### (Jump Code)

A 10-position alphabetic or numeric field containing the jump code for this screen. A screen's jump code is displayed automatically in the Jump Code field for that screen.

To *jump* to another screen, press **Home**, type the jump code of the screen to which you want to jump, and press **Enter**.

See the "Jump Codes" section in Chapter 1 of this guide for further information about using jump codes.

#### **Record Type (protected)**

Displays the record type for the configuration records being displayed.

## **Description (protected)**

Displays a description describing the system configuration record type.

## **Function (protected)**

This field indicates the type of modification that caused the generation of this Configuration change audit record.

Valid value is:

Update

#### **Date (protected)**

Displays the date that this record was created. Format MM/DD/YYYY.

## Time (protected)

Displays the time that this record was created. Format is HH:MM:SS.

#### **User (protected)**

Displays the initials of the user who created the change audit record.

## **Source (protected)**

This field indicates which screen generated the change audit record.

#### **Field Description (protected)**

Displays the description of the field that was updated.

#### **Before (protected)**

Displays the value that was in the System Configuration record before the update. This field is only displayed when Function is Update.

#### After (protected)

Displays the value that resulted from the update. This field is only displayed when Function is Update.

# **Global Parameter Change Audit Directory**

**EDIM226** 

## **Purpose**

The Global Parameter Change Audit Directory lists all Record types that currently exist in the Global Parameter Change Audit file. A record is written to the Global Parameter Change Audit file every time the global parameter records that reside on the system configuration file are updated via the online Gentran Global Parameter Subsystem. Change Audit records contain a source field indicating which process generated the change audit record. This field will contain the online screen name.

## **How to Access**

Access the Global Parameter Change Audit Directory screen in one of the following ways:

- On the Change Audit Main Menu, type **10** to select Global Parameter Change Audit Directory Menu and press **Enter**.
- Type **4.8.10** in the Jump Code field of any screen and press **Enter**.

## **Screen Example**

The following example illustrates the Global Parameter Change Audit Directory screen.

```
Select
EDIM226 4.8.10_
                  GLOBAL PARAMETER CHANGE AUDIT DIRECTORY XXX 02/01/2008
                                                                  12:00:00
Record Type
A Record Type
                     Description
       GI
               INBOUND GLOBAL PARAMETER
       GO
              OUTBOUND GLOBAL PARAMETER
TO SELECT CONFIG ENTER AN "S" BESIDE THE ID
Enter PF1=Help
                      PF3=Exit
                                               PF5=Chg Aud
     PF7=Bwd PF8= Fwd
```

## **Function Key Descriptions**

Note: Standard function keys, such as PF1=Help, PF3=Exit,

PF7=Bwd, PF8=Fwd, PF9=Add, PF10=Updt, PF11=Del, PF12=Cancel, and PF15=Logoff, are defined in Chapter 1, *Getting Started*, in this guide.

**Enter** Refreshes the menu display.

**PF5=Chg Aud** Select a Record Type by entering **S** next to the selected record type and

pressing **PF5** to branch to the Global Parameter Change Audit Status screen for that record type. This screen displays Global Parameter change audit records for the selected record type.

## **Field Descriptions**

## (Jump Code)

A 10-position alphabetic or numeric field containing the jump code for this screen. A screen's jump code is displayed automatically in the Jump Code field for that screen.

To *jump* to another screen, press **Home**, type the jump code of the screen to which you want to jump, and press **Enter**.

See the "Jump Codes" section in Chapter 1 of this guide for further information about using jump codes.

## (Starting) Record Type

A 10-position alphanumeric field used to specify where you want to begin displaying the Global Parameter change audit listing. Leave this field blank if you want to view *all* Global Parameter record types. To specify a record type from which to begin viewing, type the record type and press **Enter**.

Valid record types are:

GI - Inbound Global Parameters
GO - Outbound Global Parameters

## A (Action Code)

A 1-position alphabetic field used to select a record type. Type  ${\tt S}$  next to a record type and press Enter.

## **Record Type (protected)**

Displays the record type for the change audit records.

## **Description (protected)**

Displays a description indicating the global parameter record type.

# **Global Parameter Change Audit Status**

**EDIM227** 

## **Purpose**

The Global Parameter Change Audit Status screen displays a list of the records that currently exist in the Global Parameter Change Audit file for the indicated record type.

### **How to Access**

Access the Global Parameter Change Audit Status screen in one of the following ways:

- On the Global Parameter Change Audit Directory, type **s** to select the desired record type and press **Enter**.
- Type **4.8.10.1** in the Jump Code field of any screen and press **Enter**.

## Screen Example

The following example illustrates the Global Parameter Change Audit Status screen.

| Date 02/01/08 02/01/08 02/01/08 | 12:00:00                                                 | Field Des | scription                                                                                                    |                                                                                                    |                                                                                                    |
|---------------------------------|----------------------------------------------------------|-----------|----------------------------------------------------------------------------------------------------|----------------------------------------------------------------------------------------------------|----------------------------------------------------------------------------------------------------|
| 02/01/08<br>02/01/08            | Time Time 12:00:00 12:00:00                              | PROCESS-I | -                                                                                                    |                                                                                                    |                                                                                                    |
| 02/01/08<br>02/01/08            | Time 12:00:00 12:00:00                                   | PROCESS-I | -                                                                                                    |                                                                                                    |                                                                                                    |
| 02/01/08<br>02/01/08            | 12:00:00<br>12:00:00                                     | PROCESS-I | -                                                                                                    |                                                                                                    |                                                                                                    |
| 02/01/08                        | 12:00:00                                                 |           | CS-SWITCH                                                                                                    |                                                                                                    |                                                                                                    |
| 02/01/08                        | 12:00:00                                                 |           | CS-SWITCH                                                                                                    |                                                                                                    |                                                                                                    |
|                                 |                                                          | PROCESS-I |                                                                                                    |                                                                                                    |                                                                                                    |
| 02/01/08                        |                                                          |           | CS-SWITCH                                                                                                    |                                                                                                    |                                                                                                    |
| 02,01,00                        | 12:00:00                                                 | PROCESS-I | CS-SWITCH                                                                                                    |                                                                                                    |                                                                                                    |
| 02/01/08                        | 12:00:00                                                 | CODE-CHEC | KING-SWITCH                                                                                                    |                                                                                                    |                                                                                                    |
| 02/01/08                        | 12:00:00                                                 | ERROR-REP | ORT-ALWAYS-SWCH                                                                                                    |                                                                                                    |                                                                                                    |
| 02/01/08                        | 12:00:00                                                 | OUTPUT-ME | SSAGE-SWITCH                                                                                                    |                                                                                                    |                                                                                                    |
| 02/01/08                        | 12:00:00                                                 | PARTNER-D | ATABANK-SWITCH                                                                                                    |                                                                                                    |                                                                                                    |
| 02/01/08                        | 12:00:00                                                 | DATABANK- | INTERCHG-SWITCH                                                                                                    |                                                                                                    |                                                                                                    |
| 02/01/08                        | 12:00:00                                                 | DATABANK- | GROUP-SWITCH                                                                                                    |                                                                                                    |                                                                                                    |
| 02/01/08                        | 12:00:00                                                 | DATABANK- | TRANS-SWITCH                                                                                                    |                                                                                                    |                                                                                                    |
|                                 | 02/01/08<br>02/01/08<br>02/01/08<br>02/01/08<br>02/01/08 | 02/01/08  | 02/01/08 12:00:00 OUTPUT-ME 02/01/08 12:00:00 PARTNER-L 02/01/08 12:00:00 DATABANK- 02/01/08 12:00:00 DATABANK- 02/01/08 12:00:00 DATABANK- | 02/01/08 12:00:00 OUTPUT-MESSAGE-SWITCH 02/01/08 12:00:00 PARTNER-DATABANK-SWITCH 02/01/08 12:00:00 DATABANK-INTERCHG-SWITCH 02/01/08 12:00:00 DATABANK-GROUP-SWITCH 02/01/08 12:00:00 DATABANK-TRANS-SWITCH | 02/01/08 12:00:00 OUTPUT-MESSAGE-SWITCH 02/01/08 12:00:00 PARTNER-DATABANK-SWITCH 02/01/08 12:00:00 DATABANK-INTERCHG-SWITCH 02/01/08 12:00:00 DATABANK-GROUP-SWITCH 02/01/08 12:00:00 DATABANK-TRANS-SWITCH |

## **Function Key Descriptions**

**Note:** Standard function keys, such as **PF1=Help**, **PF3=Exit**,

PF7=Bwd, PF8=Fwd, PF9=Add, PF10=Updt, PF11=Del, PF12=Cancel, and PF15=Logoff, are defined in Chapter 1, *Getting Started*, in this guide.

**Enter** Refreshes the menu display.

**PF5=Detail** Select a record by entering **S** next to the selected ID and pressing **PF5** to

branch to the Global Parameter Change Audit Detail screen. This screen

displays change audit details for the selected record.

**PF6=Nxt Trns** Displays the list of records for the next record type on the Global Parameter

Change Audit File.

## **Field Descriptions**

## (Jump Code)

A 10-position alphabetic or numeric field containing the jump code for this screen. A screen's jump code is displayed automatically in the Jump Code field for that screen.

To *jump* to another screen, press **Home**, type the jump code of the screen to which you want to jump, and press **Enter**.

See the "Jump Codes" section in Chapter 1 of this guide for further information about using jump codes.

#### **Record Type**

Displays the record type for the Global Parameter records being displayed. To display another record type, type the new record type in this field and press **Enter**.

## (Description)

Displays the description of the Global Parameter record type.

#### **From Date**

A 10-character alphanumeric field used to enter the date you want the list to start with. Type the date in the following format: MM/DD/YYYY. If a date is not entered for this field, all dates are selected. The value in the From Date field must be less than or equal to the current date.

#### Time

A 5-character alphanumeric field used to enter the time you want the list to start with. Type the time in the following format: HH:MM. If a time is not entered for this field, all times are selected.

#### To Date

A 10-character alphanumeric field used to enter the date you want the list to end with. Type the date in the following format: MM/DD/YYYY. The value in the To Date field must be greater than or equal to the From Date.

#### Time

A 5-character alphanumeric field used to enter the time you want the list to end with. Type the time in the following format: HH:MM. If a time is not entered for this field, all times are selected.

#### A (Action Code)

A 1-position alphabetic field used to select a record type. Type **s** next to a record type and press Enter.

## **Update code (protected)**

This field indicates the type of modification that caused the generation of this Global Parameter change audit record.

Valid value is:

U Update

## **Date (protected)**

Displays the date that this record was created. Format MM/DD/YYYY.

## **Time (protected)**

Displays the time that this record was created. Format is HH:MM:SS.

## **Field Description (protected)**

Displays the description of the field that was updated.

# **Global Parameter Change Audit Detail**

**EDIM228** 

## **Purpose**

The Global Parameter Change Audit Detail screen displays the detail information for the Global Parameter change audit record that is being displayed.

#### **How to Access**

Access the Global Parameter Change Audit Detail screen in the following way:

• On the Global Parameter Change Audit Status screen, type **S** to select the desired record and press **PF5**.

## **Screen Example**

The following example illustrates the Global Parameter Change Audit Detail screen.

```
EDIM228 _____ GLOBAL PARM - CHANGE AUDIT STATUS DETAIL XXX 02/01/2008 12:00:00

Record Type . . GI Inbound Global Parameters

Function: Update Date: 02/01/2008 Time: 12:00:00 User: XXX Source: EDIX231

Description. . . PARTNER-ERROR-CONTROL Before . . . . . Y

After. . . . . N
```

## **Function Key Descriptions**

**Note:** Standard function keys, such as **PF1=Help**, **PF3=Exit**,

PF7=Bwd, PF8=Fwd, PF9=Add, PF10=Updt, PF11=Del, PF12=Cancel, and PF15=Logoff, are defined in Chapter 1, *Getting Started*, in this guide.

**Enter** Refreshes the menu display.

**PF6=Next CA** Displays the next record on the Global Parameter Change Audit file for the

indicated configuration record type.

## **Field Descriptions**

## (Jump Code)

A 10-position alphabetic or numeric field containing the jump code for this screen. A screen's jump code is displayed automatically in the Jump Code field for that screen.

To *jump* to another screen, press **Home**, type the jump code of the screen to which you want to jump, and press **Enter**.

See the "Jump Codes" section in Chapter 1 of this guide for further information about using jump codes.

## **Record Type (protected)**

Displays the record type for the Global Parameter records being displayed.

#### **Description (protected)**

Displays a description of the Global Parameter record type.

## **Function (protected)**

This field indicates the type of modification that caused the generation of this Global Parameter change audit record.

Valid value is:

U Update

#### Date (protected)

Displays the date that this record was created. Format MM/DD/YYYY.

## Time (protected)

Displays the time that this record was created. Format is HH:MM:SS.

#### **User (protected)**

Displays the initials of the user who created the change audit record.

## **Source (protected)**

This field indicates which screen generated the change audit record.

#### **Field Description (protected)**

Displays the description of the field that was updated.

#### **Before (protected)**

Displays the value that was in the Global Parameter record before the update. This field is only displayed when Function is Update.

#### After (protected)

Displays the value that resulted from the update. This field is only displayed when Function is Update.

# **Separator Change Audit Directory**

**EDIM938** 

## **Purpose**

The Separator Change Audit Directory lists all Priority Options that currently exist in the Separator Change Audit file. A record is written to the Separator Change Audit file every time the Priority Option records that reside on the Separator file are updated via the online Gentran Separator Subsystem. Change Audit records contain a source field indicating which process generated the change audit record. This field will contain the online screen name.

#### **How to Access**

Access the Separator Change Audit Directory screen in one of the following ways:

- On the Change Audit Main Menu, type **11** to select Separator Change Audit Directory Menu and press **Enter**.
- Type **4.8.11** in the Jump Code field of any screen and press **Enter**.

## **Screen Example**

The following example illustrates the Separator Change Audit Directory screen.

```
Select
EDIM938 4.8.11____ SEPARATOR CHANGE AUDIT DIRECTORY
                                                        XXX 02/01/2008
                                                              12:00:00
Trans/Group Id : ___
                                                              T/P IGT
A Tran/Grp Sender/Recvr Id
                                           Oual
                                                   Version
          6147937000
          SEPARATOR SYSTEM OPTIONS
  INVOIC
          6147931234
  ORDERS 9999999999
                                                 D 99B
                                                                  т
                                                              P
 ORDERS 1234567890
                                                 D 99B
                                                              P
                                                                  Т
  ORDERS 9999999999
                                           ZZ
                                                 D 99B
                                                               P T
  PO
          TEST PARTNER
  810
       TEST SENDER ID
                                                 004010X098A
                                                               Р Т
  837
TO SELECT PRIORITY OPTION ENTER AN "S" BESIDE THE ID
Enter PF1=Help PF3=Exit
                                           PF5=Chg Aud
     PF7=Bwd PF8= Fwd
```

## **Function Key Descriptions**

**Note:** Standard function keys, such as **PF1=Help**, **PF3=Exit**,

PF7=Bwd, PF8=Fwd, PF9=Add, PF10=Updt, PF11=Del, PF12=Cancel, and PF15=Logoff, are defined in Chapter 1, *Getting Started*, in this guide.

**Enter** Refreshes the menu display.

**PF5=Chg Aud** Select a Priority Option by entering **s** next to the selected Tran/Grp and

pressing **PF5** to branch to the Separator Change Audit Status screen. This screen displays Separator change audit records for the selected Priority

Option.

## **Field Descriptions**

## (Jump Code)

A 10-position alphabetic or numeric field containing the jump code for this screen. A screen's jump code is displayed automatically in the Jump Code field for that screen.

To *jump* to another screen, press **Home**, type the jump code of the screen to which you want to jump, and press **Enter**.

See the "Jump Codes" section in Chapter 1 of this guide for further information about using jump codes.

## (Starting) Trans/Group Id

A 6-position alphanumeric field used to specify where to begin displaying the Separator change audit listing. Leave this field blank if you want to view *all* Priority Option records. To specify a specific transaction or group ID from which to begin viewing, type the Trans/Group ID and press **Enter**.

## A (Action Code)

A 1-position alphabetic field used to select a Priority Option. Type **s** next to a trans/group ID and press **Enter**.

## Tran/Grp (protected)

Displays the Transaction or group ID of the priority option for the change audit records.

**Note:** The System Options information is indicated by \*\*\*\*\*

in the Tran/Grp field.

## Sender/Recvr Id (protected)

Displays the Sender or Receiver ID associated with the Separator change audit record.

**Note:** The System Options information is indicated by

SEPARATOR SYSTEMS OPTIONS in the Sender Id

field.

#### (Sender Or Receiver) Qual (protected)

Displays the Qualifier associated with the Sender or Receiver Id on the Separator change audit record.

#### **Version (protected)**

Displays the Version ID associated with the Separator change audit record.

## T/P (protected)

Displays the Test/Production indicator associated with the Separator change audit record. Valid values:

- T Test
- P Production

# IGT (protected)

Displays the Interchange/Group/Transaction Indicator associated with the Separator change audit record. Valid Values:

- I Interchange
- G Group
- T Transaction

# **Separator Change Audit Status**

**EDIM939** 

## **Purpose**

The Separator Change Audit Status screen displays a list of the records that currently exist in the Separator Change Audit file for the indicated Priority Option.

#### **How to Access**

Access the Separator Change Audit Status screen in one of the following ways:

- On the Separator Change Audit Directory, type **s** to select the desired Priority Option and press **Enter**.
- Type **4.8.11.1** in the Jump Code field of any screen and press **Enter**.

## **Screen Example**

The following example illustrates the Separator Change Audit Status screen.

```
Select
  EDIM939 4.8.11.1__ CHANGE AUDIT STATUS - SEPARATOR XXX 02/01/2008
                                                                   12:00:00
Tran/Group: ***** Sender Id: SEPARATOR_SYSTEM_OPTIONS_____ Qual: _
                                                         _____ Qual: ____
Test/Prod : _ IGT: _ Recvr Id: _
Version : ____
  From Date
                 _____ Time ___
  To Date
                   _____ Time ____
    UpdCde Date Time Field De U 02/01/08 15:47:45 MON-IND
                                    Field Description
       U 02/01/08 15:47:45 MON-STORE-SW
U 02/01/08 15:47:45 TRACE-IND
U 02/01/08 15:47:45 EXCEPTION-PGM
      U 02/01/08 15:47:45 MAX-CNT
      U 02/01/08 15:47:45 TSQ-ST-SW
       U 02/01/08 15:47:45 WAIT-MIN
          02/01/08 15:47:45
02/01/08 15:47:45
                                     WAIT-SEC
        U
                                     XIT-PGM
       U
      U 02/01/08 15:47:45 XIT-DATA
       ____neip PF3=Exit PF4=Dir
PF7=Bwd PF8=Fwd
 Enter PF1=Help
                                               PF5=Detail
                                                              PF6=Nx Gbl
```

## **Function Key Descriptions**

**Note:** Standard function keys, such as **PF1=Help**, **PF3=Exit**,

PF7=Bwd, PF8=Fwd, PF9=Add, PF10=Updt, PF11=Del, PF12=Cancel, and PF15=Logoff, are defined in Chapter 1, *Getting Started*, in this guide.

**Enter** Refreshes the menu display.

**PF5=Detail** Select a record by entering **s** next to the selected Priority Option and pressing

**PF5** to branch to the Separator Change Audit Detail screen. This screen

displays change audit details for the selected Priority Option.

**PF6=Nxt Trns** Displays the list of records for the next Priority Option record on the

Separator Change Audit File.

## **Field Descriptions**

## (Jump Code)

A 10-position alphabetic or numeric field containing the jump code for this screen. A screen's jump code is displayed automatically in the Jump Code field for that screen.

To *jump* to another screen, press **Home**, type the jump code of the screen to which you want to jump, and press **Enter**.

See the "Jump Codes" section in Chapter 1 of this guide for further information about using jump codes.

#### Tran/Group

Displays the Transaction or group id of the priority option for the change audit records being displayed. To display another priority option, type the new information in the Tran/Group, Sender ID, Qual, Recvr ID, Qual, Version, Test/Prod and IGT fields and press **Enter**.

**Note:** The System Options information is indicated by \*\*\*\*\*

in the Tran/Grp field.

#### Sender Id

Displays the Sender Id associated with the priority option for the change audit records being displayed. To display another priority option, type the new information in the Tran/Group, Sender ID, Qual, Recvr ID, Qual, Version, Test/Prod and IGT fields and press **Enter**.

**Note:** The System Options information is indicated with

SEPARATOR SYSTEMS OPTIONS in the Sender Id

field.

## Qual

Displays the Qualifier associated with the Sender Id for the change audit records being displayed. To display another priority option, type the new information in the Tran/Group, Sender ID, Qual, Recvr ID, Qual, Version, Test/Prod and IGT fields and press **Enter**.

#### Recvr Id

Displays the Receiver Id associated with the priority option for the change audit records being displayed. To display another priority option, type the new information in the Tran/Group, Sender ID, Qual, Recvr ID, Qual, Version, Test/Prod and IGT fields and press **Enter**.

#### Qual

Displays the Qualifier associated with the Receiver Id for the change audit records being displayed. To display another priority option, type the new information in the Tran/Group, Sender ID, Qual, Recvr ID, Qual, Version, Test/Prod and IGT fields and press **Enter**.

#### Version

Displays the Version Id associated with the priority option for the change audit records being displayed. To display another priority option, type the new information in the Tran/Group, Sender ID, Qual, Recvr ID, Qual, Version, Test/Prod and IGT fields and press **Enter**.

#### T/P

Displays the Test/Production indicator associated with the priority option for the change audit records being displayed. To display another priority option, type the new information in the Tran/Group, Sender ID, Qual, Recvr ID, Qual, Version, Test/Prod and IGT fields and press **Enter**. Valid values:

- T Test
- P Production

## **IGT**

Displays the Interchange/Group/Transaction Indicator associated with the priority option for the change audit records being displayed. To display another priority option, type the new information in the Tran/Group, Sender ID, Qual, Recvr ID, Qual, Version, Test/Prod and IGT fields and press **Enter**. Valid values:

- I Interchange
- G Group
- T Transaction

#### From Date

A 10-character alphanumeric field used to enter the date you want the list to start with. Type the date in the following format: MM/DD/YYYY. If a date is not entered for this field, all dates are selected. The value in the From Date field must be less than or equal to the current date.

#### Time

A 5-character alphanumeric field used to enter the time you want the list to start with. Type the time in the following format: HH:MM. If a time is not entered for this field, all times are selected.

## **To Date**

A 10-character alphanumeric field used to enter the date you want the list to end with. Type the date in the following format: MM/DD/YYYY. The value in the To Date field must be greater than or equal to the From Date.

## Time

A 5-character alphanumeric field used to enter the time you want the list to end with. Type the time in the following format: HH:MM. If a time is not entered for this field, all times are selected.

## A (Action Code)

A 1-position alphabetic field used to select a record type. Type **S** next to a record type and press Enter.

## **Update code (protected)**

This field indicates the type of modification that caused the generation of this Global Parameter change audit record. Valid values are:

A Add

R Replace

U Update

## **Date (protected)**

Displays the date that this record was created. Format MM/DD/YYYY.

## Time (protected)

Displays the time that this record was created. Format is HH:MM:SS.

## **Field Description (protected)**

Displays the description of the field that was updated.

# **Separator Change Audit Detail**

**EDIM940** 

## **Purpose**

The Separator Change Audit Detail screen displays the detail information for the Separator change audit record that is being displayed.

#### **How to Access**

Access the Separator Change Audit Detail screen in the following way:

• On the Separator Change Audit Status screen, type **S** to select the desired record and press **PF5**.

## Screen Example

The following example illustrates the Separator Change Audit Detail screen.

```
EDIM940 ______ SEPARATOR - CHANGE AUDIT STATUS DETAIL XXX 02/01/2008 12:00:00

Trans/Group: ****** Sender Id: SEPARATOR SYSTEM OPTIONS Qual: Receiver Id: Qual: Version : Test/Prod : IGT Level Ind:

Function: Update Date: 02/01/2008 Time: 12:00:00 User: XXX Source: EDIR937

Description. . DESCRIPTION Before . . . . DEFAULT SEPARATION OPTION

After. . . . . THIS IS A TEST

Enter PF1=Help PF3=Exit PF4=Chg Aud PF6=Next CA
```

## **Function Key Descriptions**

**Note:** Standard function keys, such as **PF1=Help**, **PF3=Exit**,

PF7=Bwd, PF8=Fwd, PF9=Add, PF10=Updt, PF11=Del, PF12=Cancel, and PF15=Logoff, are defined in Chapter 1, *Getting Started*, in this guide.

**Enter** Refreshes the menu display.

**PF6=Next CA** Displays the next record on the Separator Change Audit file for the indicated

Separator record.

## **Field Descriptions**

#### (Jump Code)

A 10-position alphabetic or numeric field containing the jump code for this screen. A screen's jump code is displayed automatically in the Jump Code field for that screen.

To *jump* to another screen, press **Home**, type the jump code of the screen to which you want to jump, and press **Enter**.

See the "Jump Codes" section in Chapter 1 of this guide for further information about using jump codes.

## Trans/Group (protected)

Displays the Transaction or group id of the priority option for the change audit records being displayed.

**Note:** The System Options information is indicated by \*\*\*\*\*\* in the Tran/Grp field.

## Sender Id (protected)

Displays the Sender Id associated with the priority option for the change audit records being displayed.

**Note:** The System Options information is indicated by **SEPARATOR SYSTEMS OPTIONS** in the Sender Id field.

#### **Qual (protected)**

Displays the Qualifier associated with the Sender Id for the change audit records being displayed.

## **Recvr Id (protected)**

Displays the Receiver Id associated with the priority option for the change audit records being displayed.

#### **Qual (protected)**

Displays the Qualifier associated with the Receiver Id for the change audit records being displayed.

#### **Version (protected)**

Displays the Version Id associated with the priority option for the change audit records being displayed.

## T/P (protected)

Displays the Test/Production indicator associated with the priority option for the change audit records being displayed. Valid values are:

T Test

P Production

## **IGT** (protected)

Displays the Interchange/Group/Transaction Indicator associated with the priority option for the change audit records being displayed. Valid values are:

I Interchange G Group

T Transaction

## **Function (protected)**

This field indicates the type of modification that caused the generation of this Separator change audit record. Valid values are:

Add Delete Update

### Date (protected)

Displays the date that this record was created. Format MM/DD/YYYY.

## Time (protected)

Displays the time that this record was created. Format is HH:MM:SS.

## **User (protected)**

Displays the initials of the user who created the change audit record.

## **Source (protected)**

This field indicates which screen generated the change audit record.

## Field Description (protected)

Displays the description of the field that was updated.

## **Before (protected)**

Displays the value that was in the Separator record before the update. This field is only displayed when Function is Update.

#### After (protected)

Displays the value that resulted from the update. This field is only displayed when Function is Update.

# **Message Center Job Summary**

**EDIM245** 

# **Purpose**

This is the first of three screens in the Message Center subsystem. It can be used to monitor the results of batch jobs from an online environment. It displays one entry for each batch job along with the highest return code set by the job. From here, a job can be selected to transfer to the Message Center Job Detail screen (EDIM246) to display a list of the programs and associated reports for the job.

This screen displays jobs in the same manner as a console log; the most recent jobs display at the bottom of the screen. As new jobs are added to the file, the display scrolls upwards.

#### **How to Access**

Access the Message Center Job Summary screen in any of the following ways:

- On the Administrative Main Menu (EDIM210), type 9 in the Selection field to select Message Center Job Summary and press Enter.
- Type 4.9 in the Jump Code field of any screen and press Enter.

## **Screen Example**

The following example illustrates the Message Center Job Summary screen.

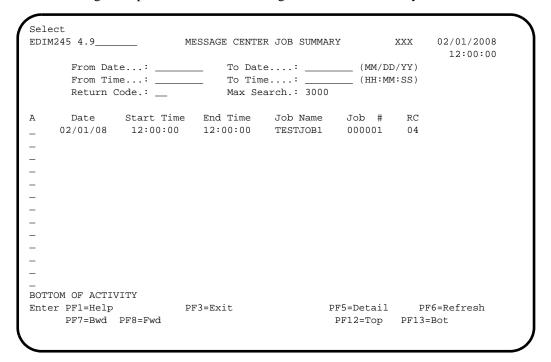

## **Screen Actions**

The top line of the Message Center Job Summary screen displays the available screen actions. The following table describes each action and gives instructions on performing the actions.

| To perform this action                                     | Associated with this screen action | Do this                                                                               |
|------------------------------------------------------------|------------------------------------|---------------------------------------------------------------------------------------|
| View the Message Center<br>Job Detail screen for a<br>job. | Select                             | Type <b>s</b> in the A field of the job you want to view, and then press <b>PF5</b> . |

## **Function Key Descriptions**

Note: Standard function keys, such as PF1=Help, PF3=Exit,

**PF7=Bwd**, and **PF8=Fwd** are defined in Chapter 1,

Getting Started, in this guide.

**Enter** Redisplays the existing screen.

**PF5=Detail** Transfers to the Message Center Job Detail screen to display the detail for the

selected job.

**PF6=Refresh** Refreshes the CICS VSAM buffers after a batch job has updated the Message

Center files. This is accomplished by closing and opening the Message Center

Control and Detail files.

**PF12=Top** Positions to display the oldest job at the top of the screen.

**PF13=Bot** Positions to display the latest job at the bottom of the screen.

## **Field Descriptions**

**Note:** Fields that are display-only contain the statement

(Protected) next to the field name in the documentation. Fields in which you *must* type a value contain the statement (Required) next to the field name in the

documentation.

#### (Jump Code)

A 10-position alphabetic or numeric field containing the jump code for this screen. A screen's jump code is displayed in the Jump Code field for that screen.

To *jump* to another screen, press **Home** and type the jump code of the screen to which you want to jump, press **Enter**.

See Chapter 1, Getting Started, for further information on using jump codes.

#### (Search Criteria)

A group of fields in the upper section of the screen that enable you to enter data to restrict the display of jobs. The system displays only the jobs matching all search criteria values.

When no search criteria are entered, the system displays the most recent job at the bottom of the screen. You can enter any combination of search criteria.

When you press **Enter**, the system searches for jobs matching all the search criteria, beginning with the last job in the Message Center subsystem. When you press either **PF7** or **PF8**, the system searches for jobs beginning with the last entry displayed on the screen.

#### From Date

An 8-position alphanumeric field used to restrict the display to include only those jobs with generation dates equal to or greater than the value specified in this field. The date is in the format MM/DD/YY.

#### To Date

An 8-position alphanumeric field used to restrict the display to include only those jobs with generation dates equal to or less than the value specified in this field. The date is in the format MM/DD/YY.

#### From Time

An 8-position alphanumeric field used to restrict the display to include only those jobs with generation times equal to or greater than the value specified in this field. The time is in the format HH:MM:SS.

#### To Time

An 8-position alphanumeric field used to restrict the display to include only those jobs with generation times equal to or less than the value specified in this field. The time is in the format HH:MM:SS.

#### Return Code

A 2-position numeric field used to restrict the display to include only those jobs with return codes equal to or greater than the value specified in this field.

#### Max Search (Required)

A 4-position numeric field used to indicate the maximum number of jobs to read when searching for search criteria.

When this screen is initially displayed, this field contains the default value as defined on the Configuration Maintenance screen (EDIM231) for Record Type 0, the Online Options. If no records are found that match the selection criteria, the message EXCEEDED MAX SEARCH COUNT is displayed. You can either press **PF7** or **PF8** to continue the search or increase the value in this field.

**Note:** An extremely large number in this field may slow down the screen response time.

#### A (Action Code)

A 1-position alphabetic field used to specify an action to perform. Type S (Select) in the A field of the job you want to select and press PF5 to transfer to the Message Center Job Detail screen (EDIM246).

## Date (Protected)

An 8-position alphanumeric field that displays the date the job ran.

## **Start Time (Protected)**

An 8-position alphanumeric field that displays the time the job started.

#### **End Time (Protected)**

An 8-position alphanumeric field that displays the time the job ended.

## Job Name (Protected)

An 8-position alphanumeric field that displays the job name.

## Job # (Protected)

A 6-position numeric field that displays the job number.

## RC (Protected)

A 2-position numeric field that displays the highest return code set by the job.

# **Message Center Job Detail**

**EDIM246** 

# **Purpose**

This is the second of three screens in the Message Center subsystem. It can be used to monitor the results of batch jobs from an online environment. It displays all the programs, reports, and return codes for the job selected on the Message Center Job Summary screen (EDIM245). From here, a report can be selected to transfer to the Message Center Report Display screen (EDIM247) to display the report.

## **How to Access**

Access the Message Center Job Detail screen in any of the following ways:

• On the Message Center Job Summary (EDIM245), type S in the A (Action Code) field of the job and press PF5=Detail.

## **Screen Example**

The following example illustrates the Message Center Job Detail screen.

| Select EDIM246                                         | ME                                                         | ESSAGE CENTER        | JOB DETAIL                                          | 1                     | LDH | 02/01/2008<br>12:00:00 |
|--------------------------------------------------------|------------------------------------------------------------|----------------------|-----------------------------------------------------|-----------------------|-----|------------------------|
| Job Name: TEST                                         | JOB1 Job #: 00                                             | 00001                |                                                     |                       |     |                        |
| _ 02/01/08<br>_ 02/01/08                               | Start Time<br>12:00:00<br>12:00:00<br>12:00:00<br>12:00:00 | 12:00:00<br>12:00:00 | Program<br>EBDI001<br>EBDI001<br>EBDI041<br>EBDI041 | ERROR                 | 04  |                        |
| -<br>-<br>-<br>TOP OF JOB<br>Enter PF1=Help<br>PF7=Bwd |                                                            | r3=Exit PF4=R        |                                                     | F5=Detail<br>PF12=Top |     | 6=Refresh<br>Bot       |

## **Screen Actions**

The top line of the Message Center Job Detail screen displays the available screen actions. The following table describes each action and gives instructions on performing the actions.

| To perform this action                                            | Associated with this screen action | Do this                                                                                  |
|-------------------------------------------------------------------|------------------------------------|------------------------------------------------------------------------------------------|
| View the Message Center<br>Report Display screen for<br>a report. | Select                             | Type <b>s</b> in the A field of the report you want to view, and then press <b>PF5</b> . |

## **Function Key Descriptions**

Note: Standard function keys, such as PF1=Help, PF3=Exit,

**PF7=Bwd**, and **PF8=Fwd** are defined in Chapter 1,

Getting Started, in this guide.

**Enter** Redisplays the existing screen.

**PF4=Return** Returns to the Message Center Job Summary screen.

**PF5=Detail** Transfers to the Message Center Report Display screen to display the selected

report.

**PF6=Refresh** Refreshes the CICS VSAM buffers after a batch job has updated the Message

Center files. This is accomplished by closing and opening the Message Center

Control and Detail files.

**PF12=Top** Positions to display the first report for the job.

**PF13=Bot** Positions to display the last report for the job.

## **Field Descriptions**

**Note:** Fields that are display-only contain the statement

(Protected) next to the field name in the documentation. Fields in which you *must* type a value contain the statement (Required) next to the field name in the

documentation.

## (Jump Code)

A 10-position alphabetic or numeric field containing the jump code for this screen. A screen's jump code is displayed in the Jump Code field for that screen.

To *jump* to another screen, press **Home** and type the jump code of the screen to which you want to jump, press **Enter**.

See Chapter 1, Getting Started, for further information on using jump codes.

#### Job Name (Protected)

An 8-position alphanumeric field that displays the job name.

#### Job # (Protected)

A 6-position numeric field that displays the job number.

## A (Action Code)

A 1-position alphabetic field used to specify an action to perform. Type S (Select) in the A field of the report you want to select and press PF5 to transfer to the Message Center Report Display screen (EDIM247).

## Date (Protected)

An 8-position alphanumeric field that displays the date the program ran.

## **Start Time (Protected)**

An 8-position alphanumeric field that displays the time the program started.

## **End Time (Protected)**

An 8-position alphanumeric field that displays the time the program ended.

## **Program (Protected)**

An 8-position alphanumeric field that displays the program name.

#### **Report (Protected)**

An 8-position alphanumeric field that displays the report name.

## RC (Protected)

A 2-position numeric field that displays the return code set by the program.

# **Message Center Report Display**

**EDIM247** 

## **Purpose**

This is the third of three screens in the Message Center subsystem. It can be used to monitor the results of batch jobs from an online environment. It displays the report selected on the Message Center Job Detail screen (EDIM246).

#### **How to Access**

Access the Message Center Report Display screen in any of the following ways:

• On the Message Center Job Detail (EDIM246), type S in the A (Action Code) field of the report and press PF5=Detail.

# **Screen Example**

The following example illustrates the Message Center Report Display screen.

```
EDIM247
                                                                  02/01/2008
                       MESSAGE CENTER REPORT DISPLAY
                                                           XXX
                                                                   12:00:00
Job Name: TESTJOB1 Job #: 000001 Program: EBDI001 Report: SUMMARY RC: 04
                      _____ Line Increment: ____ Column Increment:
EBD1001 RUN 02/01/2008 TIME 12:00 RUNTIME GLOBAL PARAMETER OVE+ EBD1001 RUN 02/01/2008 TIME 12:00 SYSTEM CONFIGURATION OPTIONS+
INTCHG VERSION = N
GROUP VERSION
                  = N
TRANSACTION VERSION = N
TRADING PROFILE MODE PARTNER OUALIFIER
MULTIPLE ENVELOPE DISABLED
CONCURRENCY DISABLED
MESSAGE CENTER ENABLED
          RUN 02/01/2008
EBDI001
                              TIME 12:00
                                             GLOBAL PARAMETER LIST
VERIFY PARTNER INTERCHANGE OFF
VERIFY PARTNER GROUP OFF
VERIFY PARTNER TRANSACTION
                            OFF
VERIFY RECEIVER INTERCHANGE OFF
VERIFY RECEIVER GROUP OFF
TOP OF REPORT
                  PF3=Exit PF4=Return
Enter PF1=Help
                                                               PF6=Refresh
     PF7=Bwd PF8=Fwd PF10=Left PF11=Rgt PF12=Top PF13=Bot
```

## **Function Key Descriptions**

Note: Standard function keys, such as PF1=Help, PF3=Exit,

PF7=Bwd, and PF8=Fwd are defined in Chapter 1,

Getting Started, in this guide.

**Enter** Redisplays the existing screen. If a value is specified for either the Line

Increment or Column Increment fields, the display is shifted forwards,

backwards, right, or left to reflect the specified value.

**PF4=Return** Returns to the Message Center Job Detail screen.

**PF6=Refresh** Refreshes the CICS VSAM buffers after a batch job has updated the Message

Center files. This is accomplished by closing and opening the Message Center

Control and Detail files.

**PF10=Left** Moves the report display to the left on the screen displaying the first 78

characters of the data on each line.

**PF11=Rgt** Moves the report display to the right on the screen displaying the last 78

characters of the data on each line.

**PF12=Top** Positions to display the top of the report.

**PF13=Bot** Positions to display the bottom of the report.

# **Field Descriptions**

**Note:** Fields that are display-only contain the statement

(Protected) next to the field name in the documentation. Fields in which you *must* type a value contain the statement (Required) next to the field name in the

documentation.

#### (Jump Code)

A 10-position alphabetic or numeric field containing the jump code for this screen. A screen's jump code is displayed in the Jump Code field for that screen.

To *jump* to another screen, press **Home** and type the jump code of the screen to which you want to jump, press **Enter**.

See Chapter 1, Getting Started, for further information on using jump codes.

#### Job Name (Protected)

An 8-position alphanumeric field that displays the job name.

## Job # (Protected)

A 6-position numeric field that displays the job number.

#### **Program (Protected)**

An 8-position alphanumeric field that displays the program name.

## Report (Protected)

An 8-position alphanumeric field that displays the report name.

#### RC (Protected)

A 2-position numeric field that displays the return code set by the program.

#### Search

A 20-position alphanumeric field used to designate a string of characters to be searched for. This field works with the **PF7** and **PF8** keys. If you press **PF8**, the system examines the report to locate the next occurrence of the value you entered in the Search field. If no match is found, the system displays a message on the screen. If the system finds a match, the system highlights the line containing the search value and displays the report from that point. Pressing **PF7** enables you to look backwards in the report for the search value.

#### **Line Increment**

A 4-position alphanumeric field used to designate a line increment. The range of valid values is -999 to 9999.

To jump forward in the report, type a positive integer (representing the number of lines you want to move forward) and press Enter. To jump backward in the report, type a negative integer (representing the number of lines you want to move backward) and press Enter.

**Note:** To jump forward, the plus sign (+) is optional. To jump backward, the minus sign (-) is required.

#### **Column Increment**

A 3-position alphanumeric field used to designate a column increment. The range of valid values is -99 to 999.

To shift right in the report, type a positive integer (representing the number of columns you want to shift right) and press Enter. To shift left in the report, type a negative integer (representing the number of columns you want to shift left) and press Enter.

**Note:** To shift right, the plus sign (+) is optional. To shift left, the minus sign (-) is required.

## (Report Lines Text) (Protected)

Fifteen 78-character lines of report text. You can use the scroll function keys (PF7, PF8, PF12, and PF13) or the Line Increment field to display additional lines of the report.

If a report line contains a plus sign (+) in the far-right column, more information is available to the right. You can use the **PF11** function key or specify a positive value in the Column Increment field to display the additional information.

If a report line contains a plus sign (+) in the far-left column, more information is available to the left. You can use the **PF10** function key or specify a negative value in the Column Increment field to display the additional information.

# Chapter

6

# **The Mapping Subsystem**

# **Overview**

This chapter contains the following topics related to the Mapping subsystem.

| Topic                                    |         | raye  |
|------------------------------------------|---------|-------|
| Before You Begin                         |         | 6-2   |
| Mapping Maintenance Menu                 | EDIM599 | 6-14  |
| Application Definition Menu              | EDIM550 | 6-16  |
| Application Directory                    | EDIM551 | 6-19  |
| Application Data ID Screen               | EDIM552 | 6-23  |
| Copy Application Definition Screen       | EDIM557 | 6-28  |
| Application Records Screen               | EDIM553 | 6-31  |
| Application Fields Screen                | EDIM554 | 6-37  |
| Application Partner Reference Screen     | EDIM555 | 6-43  |
| Application Envelope Definition Screen   | EDIM558 | 6-47  |
| Transaction Mapping Menu                 | EDIM500 | 6-52  |
| Transaction Mapping Directory            | EDIM512 | 6-55  |
| Transaction Maintenance Screen           | EDIM503 | 6-58  |
| Copy Transaction Screen                  | EDIM501 | 6-63  |
| Copy Segments From Standard Screen       | EDIM502 | 6-66  |
| Segments Screen                          | EDIM504 | 6-70  |
| Element Mapping Inbound Screen           | EDIM514 | 6-76  |
| Element Mapping Outbound Screen          | EDIM511 | 6-83  |
| Extended Element Mapping Inbound Screen  | EDIM513 | 6-89  |
| Extended Element Mapping Outbound Screen | EDIM508 | 6-100 |
| Build Repeating Data Elements Screen     | EDIM517 | 6-110 |
| Element Information Screen               | EDIM515 | 6-115 |
| Select Codes Screen                      |         |       |
| Select Application Data Screen           | EDIM510 | 6-122 |
| Copy Segments From Transaction Screen    | EDIM505 | 6-125 |
| Subfield Screen                          | EDIM507 | 6-129 |
| Code and Data Translation Menu           |         |       |
| Table Directory                          | EDIM586 | 6-136 |
| Define Translation Table Screen          | EDIM581 | 6-139 |
| Copy Code or Data Screen                 | EDIM582 | 6-144 |
| Code Translation Screen                  | EDIM583 | 6-148 |
| Data Translation By Partner Screen       | EDIM584 | 6-152 |
| Data Validation Screen                   | EDIM585 | 6-157 |

# **Before You Begin**

# What is Mapping?

This chapter defines all menus and screens of the Gentran:Basic Mapping Maintenance feature.

There are three menus that you can access directly from the Gentran:Basic Mapping Maintenance Menu. These menus define the three main tasks of mapping maintenance:

- Application Definition
- Transaction Mapping
- Code and Data Translation

From these menus, you make selections to perform the processing required of the task. After you make a menu selection, the system displays user-entry screens that prompt you through the mapping process.

## What is in this Chapter?

There are four menus (including the Gentran:Basic Mapping Maintenance Menu) and 30 screens available in the Mapping Maintenance feature. Some screens allow you to perform a subtask and are only accessible from another screen. Subtask screens are not listed on menus.

Each menu contains a Selection field allowing you to type the number of a task selection as listed on the menu. After typing the task selection number and pressing **Enter**, the system displays the appropriate screen.

In the Glossary, there are three data type lists that provide a detailed description of the following.

- Reserved Word Constants

  Special usage fields that are available when mapping a document.
- **Application Data Types**Classifications of data used in the application that you build.
- EDI Data Types

  Classifications of data used in the EDI data to be sent or received.

These descriptions are valid for data type fields found on the screens illustrated in this section.

## What is Sectioning?

## Introduction

*Sectioning* enables you to further subdivide the detail section of an application and transaction definition into one to nine sections. Each of these sections is processed as a discrete unit of work.

To understand sectioning, it is helpful to understand how the mapping programs process data. To provide the greatest flexibility, the Mappers normally process data as follows:

- 1. Data is read into memory until it is determined that the Mapper has loaded one complete unit of work. A *unit of work* is defined as the entire header section of a document, one line item of a document (a *line item* is one iteration of the detail section, from one occurrence of the first detail record to the next), or the entire summary section. All of the data contained in a unit of work cannot exceed one million characters or 10,000 input records.
- 2. All of the output data that is defined to correspond to the unit of work of the input data is created. All of the input data for the appropriate section is available for output.

This normal processing works well for the majority of the business documents as defined in the EDI standards. However, certain application or transaction definitions are defined with nested looping structures that cause one iteration of the detail section of a document to contain many records or segments. Some of these documents cause the Mapper to issue an error that indicates that the one million characters or 10,000 input records limit has been exceeded.

Processing very large amounts of data as one unit of work may not be efficient. For this reason, the sectioning feature was developed for Gentran:Basic.

## Outbound Sectioning Example

Sectioning—how it works and how to implement it—can best be explained with an example. For illustration purposes, the following example is an oversimplification of a real situation; however, it should be sufficient to explain the feature.

**Note:** When you use sectioning on outbound processing in your own environment, you have greater control because you have detailed knowledge of your own application and you know exactly what values you are passing.

In this example, a supplier to a major automotive manufacturer has decided to begin sending advance-shipping notices (ASN) to their trading partner. Because the supplier's products are on a two-day order/replenishment cycle, they have decided to transmit one ASN at 5:00 p.m. that describes all of the shipments that arrive at the manufacturer the next day. The ASN describes each order that is contained in each shipment, as well as each item that is contained in each order. History has shown that typically two shipments with 40 orders each are shipped to the manufacturer daily. Each of these orders contains an average of 40 items.

## **Record Types**

The supplier's outbound application file, which was developed specifically to support the ASN, contains the following record types:

| Record   | Characters | Description                                                                                                    |
|----------|------------|----------------------------------------------------------------------------------------------------|
| ASN      | 200        | This record occurs once per day and contains basic information about the ASN to be transmitted.                                                                     |
| Shipment | 80         | This record occurs once for each shipment destined for<br>the manufacturer. It contains information such as<br>estimated arrival, transportation mode, and carrier. |
| Order    | 150        | This record occurs once for each order that is included on each shipment. It contains basic information relating to the original purchase order.                    |
| Item     | 200        | This record occurs once for each item that is being shipped for each order. It contains detailed information relating to the original purchase order.               |

## **Application File Structure**

The application file structure would normally be described to Gentran:Basic as follows:

| Record Type | Area | Loop ID | Max Use |
|-------------|------|---------|---------|
| ASN         | Н    |         | 1       |
| SHIP        | D    | HL      | 1       |
| ORD         | D    | HL1     | 1       |
| ITEM        | D    | HL2     | 1       |

This application structure shows that the detail section of the document contains three records in loops, with ITEM nested under ORD, and ORD nested under SHIP.

## **Transaction Definition**

Because of the structure of the ASC X12 856 transaction set (the definition of the ASN), the transaction definition is defined as follows:

| Segment       | Area | Loop ID | Max Use |
|---------------|------|---------|---------|
| BSN           |      | Н       | 1       |
| HL (shipment) | D    | HL      | 1       |
| TD1           | D    | HL      | 1       |
| TD5           | D    | HL      | 1       |
| DTM           | D    | HL      | 1       |
| FOB           | D    | HL      | 1       |
| N1            | D    | HL      | 1       |
| HL (order)    | D    | HL1     | 1       |
| REF           | D    | HL1     | 1       |
| DTM           | D    | HL1     | 1       |
| HL (item)     | D    | HL2     | 1       |
| SN1           | D    | HL2     | 1       |
| PID           | D    | HL2     | 1       |
| MEA           | D    | HL2     | 1       |

## **Correspondence of Application Records to EDI Segments**

The following diagram shows the correspondence of the application records to the EDI segments.

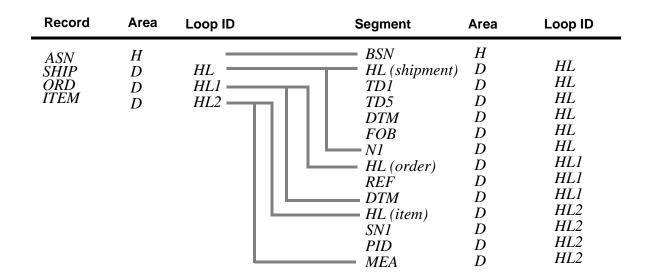

#### **Detail Section**

The previous structure for the application and transaction definitions is technically correct and produces the desired results. One consideration, however, is that by definition one iteration of the detail section consists of one SHIP record and all of the ORD and ITEM records that occur before the next SHIP record. The supplier in our example has statistics that determine they should expect an average of 40 ORD records and 1600 ITEM records in memory before mapping that unit of work. A quick calculation determines that on average it is necessary to store 326,080 characters, which is a very large amount of data for one unit of work. Processing large amounts of data such as this could result in slow performance. For more efficient processing of the data, the supplier could section the application and transaction definitions.

#### **Sectioning the Map**

Use the following steps to section the maps:

Go to the Application Records screen and examine the record definitions. The goal is to break down the detail section into smaller components that are processed independently. Sections should usually be defined working from "the top down."

By having the SHIP, ORD, and ITEM records all defined as existing in the detail section, we would have to process an average of 1,641 records in each detail unit of work. If we set up a section break on the ORD record, a separate unit of work would be defined that includes only the ORD and ITEM records. This unit of work would translate into an average of 41 records or 8150 characters in the largest unit of work. By establishing this break at the ORD record, the SHIP record is processed by itself.

If possible, break down the detail section at the ORD record. For even more efficiency, break the document down at the ITEM record. This break is exactly what the supplier does. For the records that are going to be part of a new section, change the D in the Area column to a valid section number. Valid entries are 1 through 9. In this case, leave the SHIP record in the D section. The ORD record goes in the 1 section and the ITEM record goes in the 2 section. There is no requirement to number the sections consecutively.

3. Corresponding changes must also be made to the segments in the transaction definition. On the Segments screen, change the D in the Area column for the segments that correspond to the application records that were changed. Be sure to use the same section number that you used for the Application record. When the application and transaction definitions are sectioned, the records-to-segments correspondence is displayed as follows:

| Record                     | Area             | Loop ID          | Segment                                                                       | Area                                                          | Loop ID                                        |
|----------------------------|------------------|------------------|-------------------------------------------------------------------------------|---------------------------------------------------------------|------------------------------------------------|
| ASN<br>SHIP<br>ORD<br>ITEM | H<br>D<br>1<br>2 | HL<br>HL1<br>HL2 | BSN HL (shipment) TD1 TD5 DTM FOB N1 HL (order) REF DTM HL (item) SN1 PID MEA | H<br>D<br>D<br>D<br>D<br>D<br>D<br>1<br>1<br>1<br>2<br>2<br>2 | HL HL HL HL HL HLI HLI HLI HL1 HL2 HL2 HL2 HL2 |

**Note:** All that changed was the area identifier for the ORD and ITEM records, and the area identifiers for the corresponding EDI segments.

# Inbound Sectioning Example

In this example, a company is receiving inbound product activity data (852) transactions containing the following segment types:

| Segment | Description                                                                                                    |
|---------|----------------------------------------------------------------------------------------------------|
| XQ      | This segment occurs once per transaction and contains the reporting date information.                                                    |
| LIN     | This segment occurs once for each item it is reporting. It contains the identification of the item.                                      |
| ZA      | This segment can occur up to ten times for each item it is reporting. It contains the unit of measure and product identification.        |
| SDQ     | This segment can occur up to 100 times for each product it is reporting. It contains the store location and the quantity for that store. |

## **Application File Structure**

This application file structure would normally be described to Gentran:Basic as follows:

| Record Type | Area | Loop ID | Max Use |
|-------------|------|---------|---------|
| HEADER      | Н    |         | 1       |
| ITEM        | D    | LIN     | 1       |
| CODE        | D    | ZA      | 1       |
| STORE       | D    | SDQ     | 1       |

This application structure shows that the detail section of the document contains three records, in loops with STORE nested underneath CODE, and CODE nested underneath ITEM.

#### **Transaction Definition**

Because of the structure of the ASCX12 852 transaction set (the definition of the PD, or product activity data), the transaction definition is defined as follows:

| Segment | Area | Loop ID | Max Use |
|---------|------|---------|---------|
| XQ      | Н    |         | 1       |
| LIN     | D    | LIN     | 1       |
| ZA      | D    | ZA      | 1       |
| SDQ     | D    | SDQ     | 1       |
| CTT     | S    |         | 1       |

This transaction structure shows that the detail section of the document contains three segments in loops, with the SDQ nested underneath the ZA, and the ZA nested underneath the LIN.

# **Correspondence of EDI Segments to Application Definition**

The following table shows the correspondence of the EDI segments to application records.

| Segment                | Area        | Loop ID                                  | Record                          | Area             | Loop ID          |   |
|------------------------|-------------|------------------------------------------|---------------------------------|------------------|------------------|---|
| XQ<br>LIN<br>ZA<br>SDO | H<br>D<br>D | LIN ———————————————————————————————————— | HEADER<br>ITEM<br>CODE<br>STORE | H<br>D<br>D<br>D | LIN<br>ZA<br>SDQ | _ |

#### **Detail Section**

This structure for the Application and Transaction Definition is technically correct and produce the desired results. One consideration, however, is that by definition one iteration of the detail section consists of one LIN segment, and all of the ZA and SDQ segments that occur before the next LIN segment. The following document was sectioned for performance reasons. Also, since the company is *receiving* this document, they need to accommodate the maximum number of SDQ segments.

As with the outbound sectioning example earlier in this chapter, there are the following two options available to process this data:

- Processing normally. Performance may be impacted.
- An alternative could be to *section* the application and transaction definitions. This option processes the data much more efficiently.

#### **Sectioning the Map**

Use the steps below to section the maps:

1. Go to the Application Records screen and examine the record definitions. The goal is to break down the detail section into smaller components that are processed independently. Sections should usually be defined working from "the top down."

The ITEM, CODE, and STORE records are all defined as existing in the detail section. If we set up a section break on the CODE record, a separate unit of work would be defined that includes only the CODE and STORE records. By establishing this break at the CODE record, the ITEM record is processed by itself.

If the company can make the processing more efficient by breaking the detail section at the CODE record, it would be even more efficient to also break it at the STORE record. This break is exactly what the company does.

2. For the records that are going to be part of a new section, change the D in the Area column to a valid section number. Valid entries for Release 6.3 are 1 through 9. In this case, leave the ITEM record in the D section. The CODE record goes in the 1 section and the STORE record goes in the 2 section. There is no requirement to number the sections consecutively.

| Record<br>Type | Area | Loop ID | Max Use |
|----------------|------|---------|---------|
| HEADER         | Н    |         | 1       |
| ITEM           | D    | LIN     | 1       |
| CODE           | 1    | ZA      | 1       |
| STORE          | 2    | SDQ     | 1       |

3. Corresponding changes must also be made to the segments in the transaction definition. On the Segments screen, change the D in the Area column for the segments that correspond to the application records that were changed. Be sure to use the same section number that you used for the Application record.

| Segment | Area | Loop ID | Max Use |
|---------|------|---------|---------|
| XQ      | Н    |         | 1       |
| LIN     | D    | LIN     | 1       |
| ZA      | 1    | ZA      | 1       |
| SDQ     | 2    | SDQ     | 1       |

When the application and transaction definitions are sectioned, the segments-torecords correspondence is displayed as follows:

| Segment                | Area             | Loop ID                                  | Record                          | Area             | Loop ID          |
|------------------------|------------------|------------------------------------------|---------------------------------|------------------|------------------|
| XQ<br>LIN<br>ZA<br>SDQ | H<br>D<br>1<br>2 | LIN ———————————————————————————————————— | HEADER<br>ITEM<br>CODE<br>STORE | H<br>D<br>1<br>2 | LIN<br>ZA<br>SDQ |

**Note:** The only thing that changed was the area identifier for the CODE and STORE records and the area identifiers for the corresponding EDI segments.

# Sectioning Rules

Adhere to the following rules when you section a document:

- Data can be moved only directly from a corresponding section. This action is just an extension of the original mapping rule that data cannot be moved from one area to another (e.g., you cannot move data from the header area directly to the detail area). If it is necessary to have data from one section mapped into another, it must be mapped directly in its own section, saved into a constant, and then loaded from the constant to its ultimate destination.
- No attempt is made to map data to a section 1 through 9 unless some input is received that is in that section. This means that you cannot generate an outbound segment that is composed of all literals, unless an input record is received that is in the corresponding section. This can cause problems for existing maps where LS and LE segments were being generated and there was no corresponding input.
- A section must be defined by contiguous input and output. It is not permitted to define a section 4 that has a section 5 record in the middle of it.

# Sectioning Guidelines

The following guidelines are suggestions. If any of the following cases exist while processing your inbound or outbound data, you should consider sectioning your map.

- You estimate that looping structures in the detail area of your document causes you to table more than 10 to 20 input records prior to processing output. This estimate is the number of records that are displayed between each occurrence of the first Detail record defined.
- Your document contains loops nested more than two levels into the structure.

# Benefits of Sectioning

- The most obvious benefit from sectioning is in the performance gains that can be experienced when processing large documents with nested looping structures.
- A second benefit of sectioning is that it can make the transaction definition much simpler in many situations. Some maps, where the same segment is used in different structures, required complex IF conditions to differentiate between one occurrence and another of the segment. With sectioning, often this type of condition is not necessary, because only one type of a segment is processed at one time. This makes it easier for the Mapper to differentiate between a REF segment in one section versus a REF segment in another.

# Limitations of Sectioning

The advantages of sectioning far outweigh the limitations of sectioning, provided the need for sectioning is demonstrated. Following are the only limitations that we have found:

- The use of sectioning restricts the normal flexibility available with the Gentran: Basic mapping system. Without sectioning, only area boundaries limit data movement. With sectioning, these boundaries move to the section definitions. This restriction is somewhat mitigated by the fact that usually the data that is contained within a section, if it is defined with some forethought, contains logically related data that is looping in nature. Each iteration of an incoming section generates a corresponding outgoing section. Data can be moved from a higher-level section into these looping structures by saving the data in constants.
- Outbound documents that require segments to be generated from constants alone
  must have a corresponding input record in the appropriate section. This can cause
  problems generating the LE segment in some documents.

# **Mapping Jump Codes**

A jump code is a 10-character alphanumeric field located at the upper left corner of each Gentran:Basic screen. This field enables you to move, or *jump*, directly from one screen to another, within a subsystem, while bypassing menu screens. All screens that are accessible via a Gentran:Basic menu have jump codes associated with them. Screens that are accessible only from detail screens do not have jump codes associated with them.

See Chapter 1, "Getting Started," for further information on using jump codes.

You can jump between screens without having to navigate using the Gentran:Basic menus. Use the following procedure to jump between screens:

- 1. Press **Home** to move the insertion point to the Jump Code field.
- 2. Type the jump code of the screen to which you want to jump, and then press **Enter**.

**Note:** If the insertion point moves to the Jump Code field and you decide not to enter a jump code after all, press **Tab** to return to the next entry field on the screen.

The following table lists the jump codes for the Gentran:Basic Mapping subsystem menus and screens. The screens are listed by name and are arranged in the order in which they are displayed on the Gentran:Basic menus.

|                             | Screen  | Jump Codes |            |
|-----------------------------|---------|------------|------------|
| Screen Title                | Name    | Numeric    | Alphabetic |
| Gentran Main Menu           | EDIM001 | 0.0        | BSC        |
|                             |         | 0          | MAIN       |
| Mapping Maintenance Menu    | EDIM599 | 5.0        | MAP        |
|                             |         | 5          |            |
| Application Definition Menu | EDIM550 | 5.1        | APP        |
|                             |         |            | APP.MENU   |
| Application Directory       | EDIM551 | 5.1.1      | APP.DIR    |
| Application Data ID         | EDIM552 | 5.1.2      | APP.DEF    |
|                             |         |            | APP.ID     |
| Application Records         | EDIM553 | 5.1.3      | APP.REC    |
|                             |         |            | APP.RCD    |
| Application Fields          | EDIM554 | 5.1.4      | APP.FLD    |
| Application Partner         | EDIM555 | 5.1.5      | APP.PREF   |
| Reference                   |         |            | APP.REF    |
| Transaction Mapping Menu    | EDIM500 | 5.2        | TRN        |
|                             |         |            | TRN.MENU   |
| Transaction Mapping         | EDIM512 | 5.2.1      | TRN.DIR    |
| Directory                   |         |            |            |

|                             | Screen  | Jump Codes |            |
|-----------------------------|---------|------------|------------|
| Screen Title                | Name    | Numeric    | Alphabetic |
| Transaction Maintenance     | EDIM503 | 5.2.2      | TRN.DEF    |
|                             |         |            | TRN.ID     |
| Copy Transaction            | EDIM501 | 5.2.3      | TRN.CPY    |
|                             |         |            | TRN.COPY   |
| Copy Segments From          | EDIM502 | 5.2.4      | TRN.CPYSTD |
| Standard                    |         |            | TRN.COPYS  |
| Segments                    | EDIM504 | 5.2.5      | TRN.SEG    |
| Copy Segments From          | EDIM505 | 5.2.6      | TRN.CPYTRN |
| Transaction                 |         |            | TRN.COPYT  |
| Code and Data Translation   | EDIM580 | 5.3        | TBL        |
| Menu                        |         |            | TBL.MENU   |
| Table Directory             | EDIM586 | 5.3.1      | TBL.DIR    |
| Define Translation Table    | EDIM581 | 5.3.2      | TBL.DEF    |
|                             |         |            | TBL.ID     |
| Copy Code or Data           | EDIM582 | 5.3.3      | TBL.CPY    |
|                             |         |            | TBL.COPY   |
| Code Translation            | EDIM583 | 5.3.4      | TBL.CDE    |
|                             |         |            | TBL.CODE   |
| Data Translation by Partner | EDIM584 | 5.3.5      | TBL.DTA    |
|                             |         |            | TBL.DATA   |
| Data Validation             | EDIM585 | 5.3.6      | TBL.VAL    |

See Appendix A for a complete list of jump codes and their associated screens.

# **Mapping Maintenance Menu**

**EDIM599** 

# **Purpose**

The Mapping Maintenance Menu displays a list of selections used to perform the three main tasks of mapping maintenance.

### **How to Access**

Access the online Mapping Menu in either of these two ways:

- Type 5 to select Mapping Maintenance Menu from the Gentran Main Menu and press **Enter**.
- Type **5.0** in the Jump Code field of any screen and press **Enter**.

# Menu Example

The following example illustrates the Mapping Maintenance Menu.

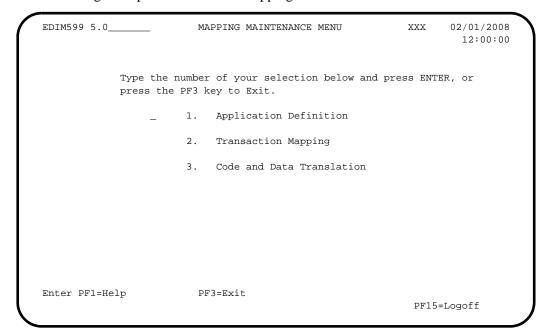

# **Menu Options**

The Mapping Maintenance Menu contains three menu options, which enable you to perform various online mapping maintenance functions. The list of menu options, as well as a brief description of each option, follows.

The Mapping subsystem contains more screens than are listed below. However, the screens not listed below are detail screens accessible only by navigating from one of the screens listed below:

| Ме | nu Option                 | Description                                                                                                    |
|----|---------------------------|----------------------------------------------------------------------------------------------------|
| 1. | Application Definition    | Define your application files.                                                                                                    |
|    |                           | The records and fields in the user applications are defined to Gentran:Basic mapping. There may be one or more transaction maps that access this application file definition.                                              |
| 2. | Transaction Mapping       | Map your internal application files to EDI and trading partner-specific standards.                                                                                                    |
|    |                           | The EDI segments and elements that are expected to be sent or received are copied into the map for one version of the Standard.                                                                                            |
| 3. | Code and Data Translation | Define all translation tables where special codes and data must be used.                                                                                                    |
|    |                           | An example of a code translation table would be changing the unit of measure from BOX in the user application data to BX for ASCX12 standard EDI output The same translation tables are used in inbound and outbound maps. |

# **Field Descriptions**

**Note:** Fields that are display-only contain the statement (protected) next to the field name in the documentation.

> Fields in which you *must* enter a value contain the statement (required) next to the field name in the documentation.

# Jump Code

A 10-position alphabetic or numeric field containing the jump code for this screen. A screen's jump code is displayed in the Jump Code field for that screen.

To jump to another screen, press **Home**, type the jump code of the screen to which you want to jump, and then press Enter.

See Chapter 1, "Getting Started," for further information on using jump codes.

### **Selection**

This field is used to make a menu selection. Type a valid value (1, 2, or 3) and press Enter to move to the selected menu.

# **Application Definition Menu**

**EDIM550** 

# **Purpose**

The Application Definition Menu displays a list of selections used to define your application files.

# **How to Access**

Access the Application Definition Menu in either of these two ways:

- Type 1 to select Application Definition from the Gentran:Basic Mapping Maintenance Menu and press Enter.
- Type **5.1** in the Jump Code field of any screen and press **Enter**.

# Menu Example

The following example illustrates the Application Definition Menu.

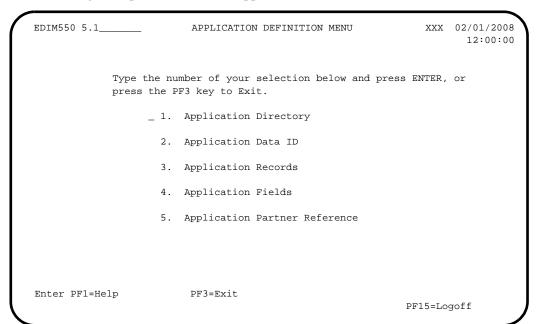

# **Menu Options:**

| Me | nu Option                        | Description                                                                                                    |
|----|----------------------------------|----------------------------------------------------------------------------------------------------|
| 1. | Application<br>Directory         | Display a list of all application files currently defined.  This screen selection is a good place to start if the name of the application is not known. You can select any application from the list presented.                                                                                                    |
| 2. | Application Data ID              | Display, maintain, and add Application Data ID (file header) information.  This screen selection allows the application name and file attributes like record size and fixed or variable format to be defined to the Gentran:Basic system.                                                                                                    |
| 3. | Application Records              | Display, maintain, and add record definitions for a specified application ID.  All records to be written to or read from the user application are defined on this screen. Each record must also be assigned to the header, detail or summary area of the transaction and designated by the appropriate loop identifier, if applicable.                                                                                                    |
| 4. | Application Fields               | Display, maintain, and add field definitions in a specified record.  Fields for each defined record are entered on this screen with their data type and size criteria.                                                                                                    |
| 5. | Application Partner<br>Reference | Define to Gentran:Basic the application data fields containing the key to the Gentran:Basic partner profile.  It indicates to Gentran:Basic the fields in the application that identifies the partner, and optionally the user, to be used in mapping the transaction.  Application document key information can also be specified on this screen. These application fields are used to format key information that is posted to the Application Databanks. |

# Field Descriptions

**Note:** Fields that are display-only contain the statement (protected) next to the field name in the documentation.

Fields in which you *must* enter a value contain the statement (required) next to the field name in the documentation.

#### Jump Code

A 10-position alphabetic or numeric field containing the jump code for this screen. A screen's jump code is displayed in the Jump Code field for that screen.

To *jump* to another screen, press **Home**, type the jump code of the screen to which you want to jump, and then press **Enter**.

See Chapter 1, "Getting Started," for further information on using jump codes.

#### **Selection**

This field is used to make a menu selection. Type a valid value (1, 2, 3, 4, or 5) and press **Enter** to access the selected screen.

#### Note to Gentran: Realtime Users

Gentran:Realtime creates an internal representation of each Application Data ID when it is first accessed within CICS. This internal representation is used by Gentran:Realtime to process the Application Data ID. This procedure increases CICS efficiency by reducing the number of reads required to process the Application Data ID.

All internal representations are deleted when the CICS region is shut down.

When maintenance is performed on an Application Data ID, the VSAM file containing the Application Data ID is updated, but the Gentran:Realtime internal representation is not updated.

To delete the internal representation, press **PF12** located on the Application Data ID screen.

The next time Gentran:Realtime accesses the Application Data ID, a new internal representation is created reflecting any user changes that might have been made.

**PF12** is applicable only when Gentran:Realtime is installed.

Creation and use of internal representations by Gentran:Realtime can be discontinued by entering the value  $\mathbf{n}$  (None) in the Map Store SW field on the Shell Path Maintenance screen (EDIM831).

See the Gentran: Realtime for zSeries Release 6.5 User's Guide for more information.

# **Application Directory**

**EDIM551** 

# **Purpose**

The Application Directory displays a listing of your application data files. You can choose to display a listing beginning from a selected application ID that you enter, or you can allow the system to display a list of all your Application Data IDs. From this list, you can select an application by typing **s** in the A field.

#### **How to Access**

Access the Application Directory in either of these two ways:

- Type 1 to select Application Directory from the Application Definition Menu and press **Enter**.
- Type **5.1.1** in the Jump Code field of any screen and press **Enter**.

**Note:** The system displays only those applications of the division for the user. For users with Logon IDs defined with a division of "000," the system displays all applications.

See the sub-topic "Field Descriptions" in the "User ID Maintenance Screen" section in Chapter 5 for more information about divisions.

# Screen Example

The following example illustrates the Application Directory.

```
Select
EDIM551 5.1.1____
                          APPLICATION DIRECTORY
                                                                           XXX 02/01/2008
                                                                                   12:00:00
Starting Application Data ID..:
  Filters..... Send/Rec..: _
                                                                U App Last Update
   Application Send Group Description
    ID Rec A Date Time User DELVFILE R DELIVERY INFORMATION FILE DEMO Y 000000 000000 SCI
  INVFILE R IN INVOICE MASTER FILE Y 000000 000000 SCI INVFILE-ED R IN INVOICE MASTER FILE EDIFACT Y 000000 000000 SCI POFILE S PO PURCHASE ORDER MASTER FILE Y 000000 000000 SCI
    POFILE-ANA S ORDHDR PURCHASE ORDER MASTER FILE Y 000000 000000 SCI SALESCAT S SC PRICE SALES CATALOG DEMO Y 000000 000000 SCI
TO SELECT APPLICATION ENTER AN "S" BESIDE THE ID
Enter PF1=Help PF3=Exit PF5=Data Id
                                                                            PF6=Rcds
      PF7=Bwd PF8=Fwd
```

#### **Screen Actions**

The screen actions are displayed on the top line of the Application Directory. The following table describes each screen function and gives instructions on how to perform those functions.

| To perform this action                                                               | Associated with this screen action | Do this                                                                                                    |
|--------------------------------------------------------------------------------------|------------------------------------|----------------------------------------------------------------------------------------------------|
| View the Application Data ID screen for an application on the Application Directory. | Select                             | Type s next to the Application Data ID for which you want to view the header information on the Application Data ID screen. Then, press <b>PF5</b> . |
| View application records on the Application Records screen.                          | Select                             | Type s next to the Application Data ID for which you want to view the header information on the Application Data ID screen. Then, press <b>PF6</b> . |

# **Function Key Descriptions**

Note: Standard function keys, such as PF1=Help, PF3=Exit,

PF7=Bwd, PF8=Fwd, PF12=Cancel, and

**PF15=Logoff**, as well as the **Enter** key, are defined in

the Getting Started chapter of this guide.

**PF5=Data ID** After an application is selected by typing **s** in the A field, press **PF5** to display

the Application Data ID screen for the Application Data ID selected. This

screen displays Application Data ID header information.

**PF6=Rcds** After an application is selected by entering **s** in the A field, press **PF6** to

display the Application Records screen for the Application Data ID selected.

This screen lists each record defined for the Application Data ID.

# **Field Descriptions**

**Note:** Fields that are display-only contain the statement

(protected) next to the field name in the documentation.

Fields in which you *must* enter a value contain the statement (required) next to the field name in the

documentation.

#### Jump Code

A 10-position alphabetic or numeric field containing the jump code for this screen. A screen's jump code is displayed in the Jump Code field for that screen.

To *jump* to another screen, press **Home**, type the jump code of the screen to which you want to jump, and then press **Enter**.

See Chapter 1, "Getting Started," for further information on using jump codes.

## **Starting Application Data ID**

A 10-position alphanumeric field used to specify an Application Data ID to begin the display. Type the name of the appropriate application ID. The system displays up to 10 application IDs starting with the application ID specified.

### Filters...Send/Rec

A 1-position field used to enter the Send or Receive Indicator, which you use to filter the directory. Valid values are:

Blank = Displays all application IDs
S = Displays only send application IDs
R = Displays only receive application IDs

#### Group

A 6-position alphanumeric entry field used to enter the functional group you want to use to filter the directory.

This field will filter the display to show any application IDs that the have the functional group in one of its five fields.

# A (Action Code)

A 1-position alphabetic field used to select an Application Data ID. Type an **s** in this field to select a specific application for processing. Then, press either **PF5** to display the Application Data ID screen, or **PF6** to display the Application Records screen for the application selected.

# **Application ID** (protected)

Displays the Application ID. The application ID is the name of your application.

#### **Send Rec** (protected)

Displays the Send or Receive Code that is defined for the application ID. This code designates whether the application used is to send data (outbound) or receive data (inbound).

### **Group** (protected)

Displays the first Group Identifier that is defined for the application ID. The Group Identifier defines the functional group that the application file is associated with.

#### **Description** (protected)

Displays the application file description. The description provides additional information about the application.

#### **UA (Update Allowed)** (protected)

A 1-position alphabetic field defining whether or not this Application Data ID may be updated by the user. Valid values are:

Y = Yes, application file may be updated.
 N = No, application file may not be updated.

## App Last Update Date (protected)

A 6-position field that displays the date on which the Application Data ID was created or last changed. The date format is **MMDDYY**.

# **App Last Update Time** (protected)

A 6-position field that displays the time at which the Application Data ID was created or last changed. The time format is **HHMMSS**.

# App Last Update User (protected)

A 3-position field that displays the initials of the user who created or last changed the Application Data ID.

# **Application Data ID Screen**

**EDIM552** 

# **Purpose**

The Application Data ID screen enables you to display and change the contents of an existing Application Data ID, as well as add a new Application Data ID or delete an existing one. The deletion function allows you to delete the Application Data ID along with all associated records and fields.

### **How to Access**

Access the Application Data ID screen in either of these two ways:

- Type 2 to select Application Data ID from the Application Definition Menu and press **Enter**.
- Type **5.1.2** in the Jump Code field of any screen and press **Enter**.

**Note:** You cannot move to another screen or directory, or view, add, update, or delete any defining entity whose division is not equal to your own, unless your division code is "000."

# Screen Example

The following example illustrates the Application Data ID screen.

```
EDIM552 5.1.2
                      APPLICATION DATA ID
                                                     XXX 02/01/2008
                                                           12:00:00
   Application Data ID.....: POFILE____ Send or Receive: S
   Division Code....: 000
   Description....: PURCHASE_ORDER_MASTER_FILE_
                                _ ORDERS
   Functional Group.....: PO___
   Fixed or Variable Length..: V (F/V)
   Record Length....: 00250
   Record Type Start Pos....: 00021
                                         Length....: 03
   Inbound Pass-Thru......
   Underscore Character....:
   Update Allowed..... Y
   Last Update User....: SCI
                                         Date....: 00/00/00
                                         Time....: 00:00:00
Enter PF1=Help PF2=Copy PF3=Exit PF4=Dir
                                          PF5=Records
                                                       PF6=Refer
                    PF9=Add PF10=Updt PF11=Del
                                                   PF13=Envel
```

# **Function Key Descriptions**

Note: Standard function keys, such as PF1=Help, PF3=Exit,

PF7=Bwd, PF8=Fwd, PF12=Cancel, and

**PF15=Logoff**, as well as the **Enter** key, are defined in

the Getting Started chapter of this guide.

To display header information for an Application Data ID, type the Application Data ID and the corresponding Send or Receive Code, and press **Enter**.

**PF2=Copy** Advances to the Copy Application Definition screen, where you can create

new application records and field definitions by copying them from an

existing application.

**PF4=Dir** Returns to the Application Directory Menu, where the Application Data IDs

are displayed starting with the one displayed on this screen.

**PF5=Records** Advances to the Application Records screen. This screen lists each record

found in the application definition.

**PF6=Refer** Advances to the Application Partner Reference screen. This screen allows you

to define user, partner, and application key fields.

**PF9=Add** Adds a new Application Data ID, if it does not already exist.

**PF10=Updt** Updates an existing Application Data ID.

**PF11=Del** Deletes an Application Data ID **AND ALL** associated records and fields.

**PF13=Envel** Transfers to Application Envelope Definition screen. This screen is used to

define application fields that are mapped directly to the EDI envelope data

elements (outbound only).

#### Gentran: Realtime Installed

**PF12=NuMap** Deletes the internal Application Data ID representation created and used by

the Realtime system. The next time Realtime accesses this Application Data ID, the internal representation is refreshed reflecting any user changes that

may have been made to the Application Data ID.

### **Field Descriptions**

**Note:** Fields that are display-only contain the statement

(protected) next to the field name in the documentation.

Fields in which you *must* enter a value contain the statement (required) next to the field name in the

documentation.

#### **Jump Code**

A 10-position alphabetic or numeric field containing the jump code for this screen. A screen's jump code is displayed in the Jump Code field for that screen.

To *jump* to another screen, press **Home**, type the jump code of the screen to which you want to jump, and then press **Enter**.

See Chapter 1, "Getting Started," for further information on using jump codes.

# **Application Data ID** (required)

A 10-position alphanumeric field used to define the name of an Application Data ID. The Application ID is the name that identifies your application file.

The application name is used on the parameter cards when executing the mapping programs EBDI041 and EBDI042 to tell the Gentran:Basic system which application file to map. The application name should be descriptive of the use of the document, not the version of standards used, since multiple maps for different versions can share the same application.

#### Send or Receive (S/R)

A 1-position alphabetic field defining the Send or Receive Code. This code designates whether the application is used to send data (outbound) or receive data (inbound). Valid values are S (send) and R (receive).

#### **Division Code**

A 3-position alphanumeric field used to define your user-specific division code. This division code must match the assigned division code for the user, as specified in the Security File, unless the division code for the user is "000."

See the sub-topic "Field Descriptions" in the "User ID Maintenance Screen" section in Chapter 5 for more information on divisions.

#### **Description** (required)

A 30-position alphanumeric field defining the application file description. The description provides information that is used to further define the Application ID name.

#### **Functional Group** (first field is required)

Five 6-position alphabetic fields used to define the Functional Group Identifiers. The Group Identifier defines the functional groups (e.g., PO or IN) to which the application data file is associated, as defined in the EDI Standards. The first field is required, any others that are typed must be entered left to right without skipping an entry field.

**Note:** The functional groups defined in this field must match the Group IDs that are put on the group records on the partner profile for outbound processing and the functional group element from envelope processing for inbound data to be mapped.

#### Fixed or Variable Length (required)

A 1-position alphabetic field used to define whether the application file is a fixed or variable length. Valid values are  $\mathbf{F}$  (fixed) and  $\mathbf{V}$  (variable).

## **Record Length**

A 5-position numeric field defining the maximum record length for the application data file. Valid values range from 1 to 5000.

**Note:** The size of the file defined impacts the buffer use in mapping; therefore, we recommend that you avoid adding unnecessary filler.

#### **Record Type Start Pos**

A 5-position numeric field defining the starting position of the record type code in the application data file. The starting position for the record type must be less than the maximum record length. The record type code must be in the same position in all of the application records.

**Note:** The contents of this field in the application file is used to identify the record type being processed.

#### Length

A 2-position numeric field defining the length of the record type code. Valid values range from **1** to **10**.

#### **Underscore Character**

A 1-position alphabetic field that contains the underscore substitution character that will be used in place of the actual underscore (\_) on the screen display of selected fields for this application ID. Valid values are:  $\sim$ , !, @, #, \$, %,  $\neg$ , &, \*, (,), -, =, +, {,},:,;,<,>,/,?,|,\, and space.

See the topic "Using Underscore Substitution Characters" in Chapter 7 for more information about this feature.

# **Update Allowed**

A 1-position alphabetic field defining whether or not this Application Data ID may be updated by the user. Valid values are:

Y = Yes, application file may be updated.
 N = No, application file may not be updated.

**Note:** Only users with Level 1 security may change the Update Allowed flag.

#### Last Update Date (protected)

An 8-position field that displays the date on which this Application Data ID was created or last changed. The date format is **MM/DD/YY**.

#### **Last Update Time** (protected)

An 8-position field that displays the time at which this Application Data ID was created or last changed. The time format is **HH:MM:SS**.

#### Last Update User (protected)

A 3-position field that displays the initials of the user who created or last changed this Application Data ID.

### Gentran:Structure Installed

## Inbound Pass-Thru (Inbound Only)

When you have existing applications and want to use the functionality of the Gentran:Basic Databank system, this option enables you to maintain the current format of data as it is passed to the Inbound Mapping program.

Valid values are:

Y = Yes - The following occurs during the inbound mapping process:

- The input file, from either the Inbound Editor (variable standards) or the Inbound Pre-Processing program (fixed standards), are examined.
- The 12-byte key that is present on the front of each record is removed.
- The ###MAP, ###MP2, ###MP3, ###MP4, ###MP5, and ###MP6 records are eliminated.

The rest of the file is written unchanged.

N = No

See the *Gentran:Structure for zSeries Release 6.5 User's Guide* for more information concerning this Gentran:Structure feature.

# **Copy Application Definition Screen**

**EDIM557** 

# **Purpose**

The Copy Application Definition screen enables you to copy an Application Data ID (records and fields) from a previously defined application definition. You can only copy from an Application Data ID having a division code equal to your own, unless your Logon ID is defined with a division of "000."

See the sub-topic "Field Descriptions" in the "User ID Maintenance Screen" section in Chapter 5 for more information on divisions.

The file type (either fixed or variable length) and record length for the Application Data ID you are copying must match those of the new Application Data ID you are creating. The Send or Receive fields may be different. For example, you can copy records and fields for a receive application ID to a send application ID, as illustrated below.

**Note:** You cannot move to the Application Data ID Screen with a definition whose division is not equal to your own, unless your division code is "000."

## **How to Access**

Access the Copy Application screen by pressing **PF2** when viewing the Application Data ID screen

**Note:** No jump code is associated with this screen.

# **Screen Example**

The following example illustrates the Copy Application Definition screen.

# **Function Key Descriptions**

To copy the records and fields from an existing Application Data ID and add them to the new Application Data ID you are creating, type the Copy From application ID into the Copy From Application Data ID field (second to last field on screen). The name of the new Application ID to which you are adding the records and fields is already displayed in the first Application Data ID field (as taken from the Application Data ID screen). Verify your information to be sure that both the new and the Copy From Application Data IDs exist on the Application Header File, and then press **Enter**. The system copies the records and fields to the new Application Data ID and displays a message indicating the number of records and fields copied.

Note: Standard function keys, such as PF1=Help, PF3=Exit,

PF7=Bwd, PF8=Fwd, PF12=Cancel, and

**PF15=Logoff**, as well as the **Enter** key, are defined in

the Getting Started chapter of this guide.

**PF4=Appl** Returns to the Application Data ID screen for the record specified.

# **Field Descriptions**

**Note:** Fields that are display-only contain the statement

(protected) next to the field name in the documentation.

Fields in which you *must* enter a value contain the statement (required) next to the field name in the

documentation.

#### Jump Code

A 10-position alphabetic or numeric field containing the jump code for this screen. A screen's jump code is displayed in the Jump Code field for that screen.

To *jump* to another screen, press **Home**, type the jump code of the screen to which you want to jump, and then press **Enter**.

See Chapter 1, "Getting Started," for further information on using jump codes.

#### **Application Data ID** (required)

A 10-position alphanumeric field defining the name of the Application Data ID to which you are copying application data records and fields.

This name must match the application name that you defined to the Gentran:Basic system on the Application Data ID screen. If you are not sure, use the Application Directory.

#### **Send or Receive (S/R)** (required)

A 1-position alphabetic field defining the Send or Receive Code for the Application Data ID to which you are copying application data records and fields. This code designates whether the application file is used to send data (outbound) or receive data (inbound). Valid values are  $\bf S$  (send) and  $\bf R$  (receive).

#### **Description** (protected)

Displays the Application Data ID description of the Application Data ID to which you are copying application data records. The description provides information about the application.

#### Functional Group (protected)

Five 6-position alphabetic fields used to define the Functional Group Identifiers of the Application Data ID to which you are copying application data records. The Group Identifier defines the functional groups (e.g., PO or IN) to which the application data file is associated, as defined in the EDI Standards.

#### **Copy From Application**

# **Application Data ID** (required)

A 10-position alphanumeric field defining the name of the Application Data ID from which you are copying previously defined application records and fields.

## **Send or Receive** (required)

A 1-position alphabetic field defining the Send or Receive Code for the application file from which you are copying application records and fields. This code designates whether the application is used to send data (outbound) or receive data (inbound). Valid values are  $\bf S$  (send) and  $\bf R$  (receive).

# **Application Records Screen**

**EDIM553** 

# **Purpose**

The Application Records screen is used to view and maintain the record definitions in a specified Application Data ID. You can also add a new record definition and delete an existing record definition and all of its associated fields. You can only access record definitions having a division code equal to your own, unless your Logon ID is defined with a division of "000."

See the sub-topic "Field Descriptions" in the "User ID Maintenance Screen" section in Chapter 5 for more information on divisions.

**Note:** You cannot move to other screens for a record definition whose division is not equal to your own, unless your division code is "000."

# **How to Access**

Access the Application Records screen in any of these three ways:

- Type 3 to select Application Records from the Application Definition Menu and press **Enter**.
- Type **5.1.3** in the Jump Code field of any screen and press **Enter**.
- Press **PF5** when viewing the Application Data ID screen (EDIM552).

# **Screen Example**

The following example illustrates the Application Records screen.

| EDIM333 3.1.3                                            | APPLICATION RECORDS                                                                                                    | AAA | 02/01/2008<br>12:00:00 |
|----------------------------------------------------------|----------------------------------------------------------------------------------------------------|-----|------------------------|
| Description                                              | .: POFILE Send or Receive: S .: PURCHASE ORDER MASTER FILE                                                                                         |     |                        |
| A Seq Rec Area No Type _ 010 001 H 020 002 H 030 005 D ( | .: Area: _ Seq: Lp Max Rec Mn Wr Description  ID Use Len Cd F11250 M _ PO_HEADER_RECORD 10100 M _ PO_COMMENTS_RECORD  3001200 M _ PO_DETAIL_RECORD |     |                        |
| END OF APPLICATION F                                     | ECORDS  PF3=Exit PF4=Data Id PF5=Fields                                                                                                    |     |                        |

### **Screen Actions**

The screen actions are displayed on the top line of the Application Records screen. The following table describes each screen function and gives instructions on how to perform those functions.

| To perform this action                                                                                                    | Associated with this screen action | Do this                                                                                                    |
|----------------------------------------------------------------------------------------------------|------------------------------------|----------------------------------------------------------------------------------------------------|
| To add a record definition                                                                                                    | Add                                | Type <b>A</b> in the A field, type the required data (you can type over displayed data), and press <b>Enter</b> . The system re-displays the screen with the added record definition.  |
| To delete an existing record AND all associated fields                                                                                               | Delete                             | Type <b>D</b> in the A field and press <b>Enter</b> . The system displays a confirmation message.                                                                                      |
| Display the date, time, and user initials on the message line that reflects when the information for the selected entry was created or last changed. | Info                               | Type I in the A field next to the appropriate entry and press <b>Enter.</b>                                                                                                    |
| To update the information for an existing record                                                                                                    | Update                             | Type <b>u</b> in the A field for the specified record, type the changes over the existing data, and press <b>Enter</b> . The system redisplays the screen with the updated definition. |
| To select a record to view associated fields                                                                                                    | Select                             | Type s in the A field next to the record for which you want to view the Application Fields screen. Then, press <b>PF5</b> .                                                            |

# **Function Key Descriptions**

Note: Standard function keys, such as PF1=Help, PF3=Exit,

PF7=Bwd, PF8=Fwd, PF12=Cancel, and

**PF15=Logoff**, as well as the **Enter** key, are defined in

the Getting Started chapter of this guide.

To display a list of records for a specified Application Data ID, type the Application Data ID and corresponding Send or Receive Code, and press **Enter**.

**PF4=Data ID** Returns to the Application Data ID screen for the record specified.

**PF5=Fields** Advances to the Application Fields screen. This screen lists each field defined

in the record selected.

# **Field Descriptions**

**Note:** Fields that are display-only contain the statement

(protected) next to the field name in the documentation.

Fields in which you *must* enter a value contain the statement (required) next to the field name in the

documentation.

# **Jump Code**

A 10-position alphabetic or numeric field containing the jump code for this screen. A screen's jump code is displayed in the Jump Code field for that screen.

To *jump* to another screen, press **Home**, type the jump code of the screen to which you want to jump, and then press **Enter**.

See Chapter 1, "Getting Started," for further information on using jump codes.

### **Application Data ID** (required)

A 10-position alphanumeric field defining the name of the Application Data ID. The Application Data ID is the name that identifies your application file.

### **Send or Receive** (required)

A 1-position alphabetic field defining the Send or Receive Code. This code designates whether the application file is used to send data (outbound) or receive data (inbound). Valid values are S (send) and R (receive).

#### **Description** (protected)

Displays the Application Data ID description. The description provides further information about the Application Data ID.

# **Start Rec Type**

A 10-position alphanumeric field that identifies the application record type at which the display list is to start. If you leave this field blank, the record list begins with the first record found for this Application Data ID.

#### Area

A 1-position alphanumeric field that identifies the Area at which the display list is to start. If you leave this field blank, the record list begins with the first record found for this Application Data ID.

### Seq

A 3-position numeric field that identifies record sequence number at which the display list is to start. If you leave this field blank, the record list begins with the first record found for this Application Data ID.

#### A (Action Code)

A 1-position alphabetic field used to specify an action for an individual record. Type  $\mathbf{A}$  to add a record,  $\mathbf{U}$  to update a record,  $\mathbf{D}$  to delete a record, (and its associated field definitions), or  $\mathbf{I}$  to display the date, time and user initials on the message line that reflects when the information for the selected entry was created or last changed. Type  $\mathbf{S}$  to select a record for additional processing. If you type  $\mathbf{S}$  in this field, you must press a function key to perform a specified action.

# Seq No (required)

A 3-position numeric field defining the sequence number for the record. The record sequence number determines the relative position of a record within the application definition.

**Note:** You can need to add new records after the initial set up; therefore, we recommend using multiples of ten when defining records (e.g., 010, 020, 030). If you need to add an additional record, insert it appropriately using the next consecutive number (e.g., 011, 021, 031). This enables records to maintain a relative position within the structure.

# Rec Type (required)

A 10-position alphanumeric field identifying the name of the record being defined (e.g., H01 = header record type 1, D01 = detail item type 1).

The data in this record type must be found in the application records presented to outbound processing. The position of this character string is determined by the Record Type Start Position and Length as defined on the Application Data ID screen.

The defined record type must be unique within an application definition.

The following rules apply to the record types:

- There must be a record type that identifies the start of the Header section. This record can occur only one time per document.
- If Detail records are used, there must be a record type that identifies the start of the Detail section.
- If Summary records are used, there must be a record type that identifies the start of the Summary section. This record can occur only one time per document.

# Area (required)

A 1-position alphanumeric field displaying the area of the document in which the segment resides. This field may not be blank. Valid values are:

 $\mathbf{H}$  = header  $\mathbf{D}$  = detail

**1-9** = section types 1, 2, 3, 4, 5, 6, 7, 8, and 9

S = summary

**Note:** When defining an application record with a record type of 1 through 9, there must be at least one record defined with a D record type before it. All header records should

be defined first, then all detail D, and then all 1s, and then all 2s, up to 9. The summary records are defined last.

C = Application Constant Record (End of Section)
 T = Application Constant Record (Transaction Trailer)

**G** = Application Constant Record (Group Trailer)

I = Application Constant Record (Interchange Trailer)

**R** = Application Constant Record (End of Run)

See the topic "Using Inbound Application Constant Records" in Chapter 7 for information about how to use application constant records.

**Note:** Application constant record values are valid for inbound applications only.

Record types 1 through 9 are used with the mapping technique known as *Sectioning*. Sectioning allows you to break the Detail portion of the document into smaller sections to better use the mapping buffers when large volumes of data are presented to be mapped.

See the topic "What is Sectioning?" for further details and examples on sectioning.

#### Lp ID

A 6-position alphanumeric field defining the loop identification, as defined by the standards.

The Loop ID must be the same on the application records and the transaction segments when the data from the application records map to a group of transaction segments (outbound) or transaction segments map to a group of application records (inbound).

#### Max Use (required)

A 5-position numeric field defining the maximum number of records of this type that may occur within a data structure (e.g., the header area, summary area, application loop).

The Max Use indicates how many times in a row this record can occur. If the record occurs in a looping structure, it indicates how many times in a row this record can occur for each loop occurrence. The Max Use for the first record defined in a loop must equal 1.

#### **Rec Len** (required)

A 4-position numeric field defining the length of the record in terms of bytes. If the application file is fixed length, the record length must equal the application file maximum record length. If the application file is a variable length, the record length may not be greater than the application file maximum length.

**Note:** The maximum record length for the application file is specified on the Application Data ID screen.

#### Mn Cd (required)

A 1-position field designating the mandatory code. Valid values are:

M = mandatoryO = optional

This field is informational only, and does not affect processing.

#### Wr Fl (Inbound Only)

Write Flag. This field is used only with inbound maps to define which application record definitions actually cause records to be written to the application file. The mapping operations for all records are processed, but only those with a Write Flag = Y are actually written to the Application File. If the file is to be received (inbound file), this field may contain a value of Y, N, or blank. Valid values are:

Y = map the record, write the record

N = map the record, do not write the record (dummy record)

**blank**= defaults to Y

# **Description** (required)

A 26-position alphanumeric field displaying the record description. The description provides additional information to describe the record.

# **HL Level** (Inbound Only)

Indicates the HL level for each application record. Type the value found on the HL03 to improve mapper performance. This field is used only for documents that support HL structuring, such as 811 (Consolidated Service Invoice/Statement) and 856 (Advanced Ship Notice).

#### **User Exit**

A 7-position alphanumeric field used to specify the name of a user defined programming exit routine that is used when mapping the specific application record. For inbound processing, the user exit is invoked before the 'write' of the record. For outbound processing, the user exit is invoked after the 'read' of the application record.

See the *Gentran:Basic for zSeries Release 6.5 Technical Reference Guide* for more information about using User Exits.

# **Application Fields Screen**

**EDIM554** 

# **Purpose**

The Application Fields screen provides you with the capability to view and maintain the field definitions for a specified record. You can also add new field definitions and delete existing field definitions, change the prefix or any part of the field names so they are unique, and add the field definitions to the new record. You can only access fields having a division code equal to your own, unless your Logon ID is defined with a division of "000."

See the sub-topic "Field Descriptions" in the "*User ID Maintenance Screen*" topic in Chapter 5 for more information about divisions.

**Note:** You cannot navigate to the Application Fields screen for a record whose division is not equal to your own, unless your division code is "000."

You can define application fields on outbound mapping only.

#### **How to Access**

Access the Application Fields screen using any one of the following methods:

- Type **4** to select Application Fields from the Application Definition Menu and press **Enter**.
- Type **5.1.4** in the Jump Code field of any screen and press **Enter**.
- Type S to select the appropriate record on the Application Records screen (EDIM553) and press **PF5**.

# **Screen Example**

The following example illustrates the Application Fields screen.

```
Add Delete Info Update
EDIM554 5.1.4____
                                                             02/01/2008
                        APPLICATION FIELDS
                                                        XXX
                                                                12:00:00
Application Data ID..: POFILE____ S/R: S Desc: PO DETAIL RECORD
Record Sequence No...: 030 Record Type: 005
Starting Field Name..: _____
                              ____ Fld No: __
Field Value
_ 040 005-QUANTITY___ S2 _7 ___24 M LINE_ITEM_QUANTITY__
_ 050 005-UNT-OF-MEAS AN _4 ___31 M QUANTITY_UNIT_OF_MEASURE_ __
_ 060 005-PRICE_____ S2 _7 ___35 M UNIT_PRICE_
_ 070 005-ITEM-NUMBER AN 15 ___42 M INTERNAL_ITEM_IDENTIFIER __
_ 080 005-ITEM-DESC__ AN 50 ___57 O OPTIONAL_ITEM_DESCRIPTION __
_ 090 005-TEST-DATE__ YY _6 __107 O TEST_DATE__
END OF APPLICATION FIELDS
Enter PF1=Help PF3=Exit PF4=Records
                                                            PF6=Nxt Appl
    PF7=Bwd PF8=Fwd
```

### **Screen Actions**

The screen actions are displayed on the top line of the Application Fields screen. The following table describes each screen function and gives instructions on how to perform those functions.

| To perform this action                                                                                                    | Associated with this screen action | Do this                                                                                                    |
|----------------------------------------------------------------------------------------------------|------------------------------------|----------------------------------------------------------------------------------------------------|
| To add a field definition                                                                                                    | Add                                | Type <b>A</b> in the A field, type the required data (you can type over displayed data), and press <b>Enter</b> . The system re-displays the screen with the added field definition. |
| To delete an existing field                                                                                                    | Delete                             | Type <b>D</b> in the A field, and press <b>Enter</b> . The system displays a confirmation message.                                                                                   |
| Display the date, time, and user initials on the message line that reflects when the information for the selected entry was created or last changed. | Info                               | Type I in the A field next to the appropriate entry and press Enter.                                                                                                    |

| To perform this action                          | Associated with this screen action | Do this                                                                                                    |
|-------------------------------------------------|------------------------------------|----------------------------------------------------------------------------------------------------|
| To update the information for an existing field | Update                             | Type <b>u</b> in the A field for the specified field, key the changes over the existing data, and press <b>Enter</b> . The system re-displays the screen with the updated field definition. |
|                                                 |                                    | <b>Note:</b> The field number cannot be updated.                                                                                                    |

# **Function Key Descriptions**

Note: Standard function keys, such as PF1=Help, PF3=Exit,

PF7=Bwd, PF8=Fwd, PF12=Cancel, and

PF15=Logoff, as well as the Enter key, are defined in

the Getting Started chapter of this guide.

To display a list of fields for a specified record, type the Application Data ID, the Send or Receive Code, the Record Sequence Number, and press **Enter**.

**PF4=Records** Returns to the Application Records screen. This screen lists each record

defined to the application, starting with the first record.

**PF6=Nxt Appl** Displays the fields for the next record defined to the application.

# **Field Descriptions**

**Note:** Fields that are display-only contain the statement

(protected) next to the field name in the documentation.

Fields in which you *must* enter a value contain the statement (required) next to the field name in the

documentation.

#### **Jump Code**

A 10-position alphabetic or numeric field containing the jump code for this screen. A screen's jump code is displayed in the Jump Code field for that screen.

To *jump* to another screen, press **Home**, type the jump code of the screen to which you want to jump, and then press **Enter**.

See Chapter 1, "Getting Started," for further information on using jump codes.

#### **Application Data ID** (required)

A 10-position alphanumeric field defining the name of the Application Data ID.

### **Send or Receive** (required)

A 1-position alphabetic field defining the Send or Receive Code for the Application Data ID. This code designates whether the application file is used to send data (outbound) or receive data (inbound). Valid values are S (send) and R (receive).

#### **Desc** (protected)

Displays the record description. The record description provides additional information about the Record.

### **Record Sequence No (required)**

A 3-position numeric field defining the sequence number for a record. The record sequence number determines the record's relative position within the application definition.

## **Record Type** (protected)

A 10-position alphanumeric field identifying the type of record being defined (e.g., H01 = header record type 1, D01 = detail item type 1).

The defined record type must be unique within an application definition.

#### **Starting Field Name**

A 15-position alphanumeric field that identifies the application field name at which the display list is to start. If you leave this field blank, the record list begins with the first record found for the Application Data ID, Record Sequence Number.

#### Fld No

A 3-position alphanumeric field that identifies the application field number at which the display list is to start. If you leave this field blank, the record list begins with the first record found for the Application Data ID, Record Sequence Number.

#### A (Action Code)

A 1-position alphabetic field used to specify an action for an individual field. Type **A** to add a field, **U** to update a field, or **D** to delete a field. type **I** to display the date, time and user initials on the message line that reflects when the information for the selected entry was created or last changed. Press **Enter** to perform the specified action.

#### Fld No (required)

A 3-position numeric field defining the sequence number for a field. The field sequence number determines the field's relative position within the record. The field number is typically entered in increments of 10 (i.e., 010, 020, and 030).

You may need to add new fields after the initial set up; therefore, we recommend using multiples of ten when defining fields (e.g., 010, 020, 030). If you need to add an additional field, insert it appropriately using the next consecutive number (e.g., 011, 021, 031). This enables fields to maintain a relative position within the structure.

If you do not need to re-sequence the application, see the topic "Batch Application Sequence Renumbering Program" in the *Gentran:Basic for zSeries Release 6.5 Technical Reference Guide*.

#### Field Name (required)

A 15-position alphanumeric field defining the assigned field name. The field name must be unique within an Application Data ID.

**Caution:** Do not use any of the Gentran:Basic Reserved Word Constants when defining field names.

See the Glossary for a complete listing of Reserved Word Constants.

#### **Dt Ty** (required)

A 2-position alphanumeric code identifying the field's data type. Valid values are selected from the Application Data Type list.

**Note:** If the data element to which this field is mapped is not the same data type, the system automatically converts the data.

See the Glossary for valid data types.

## Fld Ln (required)

A 2-position numeric field defining the total length of the field. A field may contain up to 80 positions. The sum of the Fld Strt field and the Fld Ln field may not be greater than the record length value specified for the Application Record.

#### Fld Strt

A 5-position numeric field defining the first (starting) position of the specified field as it exists in the record. The sum of the Fld Strt field and the Fld Ln field may not be greater than the record length value specified in the Application Record.

If this field is left blank, a calculation is made using the starting and length values of the previous field. If this is the first field to be entered, then it starts in position 001.

Make sure that if you choose to let the system create your starting positions by leaving the field blank that the record does not have imbedded blanks or unused areas. The automatic generation of start positions assumes that fields defined are contiguous.

#### Man Cd (required)

A 1-position alphabetic field defining the field's mandatory code. Valid values that display are:

M = MandatoryO = Optional

Only mark a field as mandatory when it is always there on every occurrence of the record it is defined for. For inbound applications, mandatory fields cause a warning message to be issued, if no data is found to be moved to the field.

# **Description** (required)

A 25-position alphanumeric field defining the field description. The description provides additional information about the application field.

# Field Value (Inbound Only)

A 15-position alphanumeric field defining a default constant value for this field. Valid values are any of the reserved word constants found in the Reserved Words Constants list, or a literal constant (enclosed in single quotes).

See the Glossary for a complete listing of Reserved Word Constants.

The field value is only moved to the application if no data is moved from the transaction maps.

**Note:** This field supports the underscore substitution character (USC). To use a USC, the substitution character must exist on the defined record for the application data ID.

See the topic "Using Underscore Substitution Characters" in Chapter 7 for more information about this feature.

# **Application Partner Reference Screen**

**EDIM555** 

# **Purpose**

The Application Partner Reference screen allows you to define to Gentran:Basic the application data fields containing the key information used by the Gentran:Basic partner profile. This screen enables you to specify the fields containing the trading partner identifiers and qualifiers, and the fields containing the user identifiers and qualifiers. If this information is not available on the application file, it can be supplied on a parameter card input to the mapper during batch processing. You can only access and update application partner reference information having a division code equal to your own, unless your Logon ID is defined with a division of "000."

See the sub-topic "Field Descriptions" in the "User ID Maintenance Screen" section in Chapter 5 for more information on divisions.

**Note:** You cannot move to the Application Data ID or Application Partner Reference screens where the division is not equal to your own, unless your division code is "000."

This screen is also used to define up to three application document key fields. The application document key fields are used to uniquely identify an application document on the Application Databanks. The application key fields specified are concatenated to form the key to the databank.

### **How to Access**

Access the Application Partner Reference screen in any one of the following ways:

- Type 5 to select Application Partner Reference from the Application Definition Menu.
- Type **5.1.5** in the Jump Code field of any screen and press **Enter**.
- Press **PF6** while viewing the Application Data ID screen (EDIM552).

# **Screen Example**

The following example illustrates the application Application Partner Reference screen.

| AFFEIGATION F | AKINEK KEFEKENCE      | AAA (                                                                                                | 02/01/2008<br>12:00:00                                                                                                    |
|---------------|-----------------------|----------------------------------------------------------------------------------------------------|----------------------------------------------------------------------------------------------------|
| : POFI        | LE                    |                                                                                                    |                                                                                                    |
| R): S         |                       |                                                                                                    |                                                                                                    |
|               |                       |                                                                                                    |                                                                                                    |
| L-VENDOR      | Qual Field Name.:     |                                                                                                    |                                                                                                    |
|               |                       |                                                                                                    |                                                                                                    |
|               | Qual Field Name.:     |                                                                                                    |                                                                                                    |
|               | Group/Transaction     | Version                                                                                              |                                                                                                    |
|               | Field Name.:          |                                                                                                    |                                                                                                    |
|               | Multiple Envelope     | Id                                                                                                   |                                                                                                    |
|               | Field Name.:          | 001-HDR-OPT                                                                                          | r                                                                                                    |
|               |                       |                                                                                                    |                                                                                                    |
| L-PO-NUMBER   |                       |                                                                                                    |                                                                                                    |
|               |                       |                                                                                                    |                                                                                                    |
|               |                       |                                                                                                    |                                                                                                    |
| PF3=Exit PF   | F4=Data Id PF5=Reco   | ords                                                                                                 |                                                                                                    |
|               | : POF1 R): S 1-VENDOR | Qual Field Name.:  Qual Field Name.:  Group/Transaction Field Name.:  Multiple Envelope Field Name.: | : POFILE R): S  1-VENDOR Qual Field Name.:  Qual Field Name.:  Group/Transaction Version  Field Name.:  Multiple Envelope Id  Field Name.: 001-HDR-OPT |

# **Function Key Descriptions**

**Note:** Standard function keys, such as **PF1=Help**, **PF3=Exit**,

PF7=Bwd, PF8=Fwd, PF12=Cancel, and

**PF15=Logoff**, as well as the **Enter** key, are defined in

the Getting Started chapter of this guide.

To view the partner and user identifier and qualifier pairs and the application key fields as defined for a specified Application Data ID, type the Application Data ID, the associated Send or Receive Code, and press **Enter**.

**PF4=Data ID** Returns to the Application Data ID screen.

**PF5=Records** Returns to the Application Records screen. This screen lists each record found

for the application ID specified.

**PF10=Updt** To update the fields on this screen, key the changes over the existing data, and

press PF10.

**PF14=Info** Displays the date, time, and user initials on the message line that reflects

when the information on this screen was created or last changed.

## **Field Descriptions**

**Note:** Fields that are display-only contain the statement

(protected) next to the field name in the documentation.

Fields in which you *must* enter a value contain the statement (required) next to the field name in the

documentation.

## Jump Code

A 10-position alphabetic or numeric field containing the jump code for this screen. A screen's jump code is displayed in the Jump Code field for that screen.

To *jump* to another screen, press **Home**, type the jump code of the screen to which you want to jump, and then press **Enter**.

See Chapter 1, "Getting Started," for further information on using jump codes.

# **Application Data ID** (required)

A 10-position alphanumeric field that identifies the application data. The Application Data ID is the name that identifies your application file.

## Send or Receive (required)

A 1-position alphabetic field defining the Send or Receive Code for the Application Data ID. This code designates whether the application file is used to send data (outbound) or receive data (inbound). Valid values are **S** (send) and **R** (receive).

#### **Partner Field Name**

A 15-position alphanumeric field defining the field name in the application file that contains the trading partner (receiver) identification as defined on the Gentran:Basic partner profile.

If using Partner/Qualifier Mode: The contents of this field (along with the contents of the Qual field) are used to read the partner profile to determine which map is used to build the EDI segments and elements during outbound mapping. If the data in this field does not match a Partner ID then the partner cross-reference file is checked for a match.

*If using Relationship Mode*: The contents of this field (along with the contents of the User Field Name) are used to read the partner profile to determine which map is used to build the EDI segments and elements during outbound mapping.

# Partner Qual Field Name (Partner/Qualifier Mode Only)

A 15-position alphanumeric field defining the field name in the application file that contains the trading partner qualifier.

### **User Field Name**

A 15-position alphanumeric field that identifies the sender of an outbound document. This field is used to identify the user as defined on the Gentran:Basic partner profile.

If using Partner/Qualifier Mode: The contents of this field (along with the contents of the User Qual Field Name) are used to read the partner profile.

*If using Relationship Mode*: The contents of this field (along with the contents of the Partner Field Name) are used to read the partner profile to determine which map is used to build the EDI segments and elements during outbound mapping.

#### **User Qual Field Name** (Use only when Relationship mode is being used)

A 15-position alphanumeric field defining the field name in the application file that contains the user Qualifier code, if applicable. This field is used to identify the user as defined on the Gentran:Basic partner profile.

See Chapter 2 for more information about Partner/Qualifier mode.

#### **Interchange Version Field Name**

A 15-position alphanumeric field defining the field name in the application file that contains the version interchange control records to be used to read the Gentran:Basic partner profile outbound (send).

See the topic "Interchange Version" in Chapter 7 and Appendix A in the *Gentran:Basic* for zSeries Release 6.5 Technical Reference Guide for more information about interchange version.

## **Group/Transaction Version Field Name**

A 15-position alphanumeric field defining the field name in the application file that contains the version to be used to read the Gentran:Basic partner profile group and transaction records outbound (send).

See Appendix A in the *Gentran:Basic for zSeries Release 6.5 Technical Reference Guide* for more information about group and transaction version.

#### Multiple Envelope Id Field Name (Outbound Only)

A 15-position alphanumeric field used to define the application field that contains the Interchange Header option (e.g., ISA, BG, ICS, GS, UNA, UNB, SCH, and STX) to be used outbound to look up trading partner information.

#### **Application Select Field Name** (protected)

Displays the field name in the application file that contains specific values used for selecting transactions, for the application field defined as data type AS.

The Application Select option is normally used when more than one transaction must be mapped for the same functional group. An example is the Warehouse Shipping Order (940) and Warehouse Activity Report (942) are both in the group OW but are both sent out interspersed in the same envelope. The contents of the field marked with the AS data type points to either the 940 or 942 map and creates application data into the appropriate EDI format.

Only one field per document can be marked as an AS data type and the name of that field is moved to the Application Select Field Name when the field is updated.

#### **Application Key Field Name**

These three, 15-position alphanumeric fields are used to define the application fields that are used to define the user reference key for application document on the Application Databanks. The contents of these three fields are concatenated to form the databank key. The application fields used must be located in the header area of the application definition.

**Note:** We recommend that you reference only alphanumeric (type AN) fields.

# **Application Envelope Definition Screen**

**EDIM558** 

# **Purpose**

The Application Envelope Definition screen, used for outbound only, enables you to define the application data fields containing envelope field data such as IDs for a sender or receiver, qualifiers, control number, IDs for security and communications, application reference information, priority codes and test indicators. Any remaining envelope information not entered or not available on this screen is obtained from the partner profile.

**Note:** You cannot move to the Application Envelope Definition screen for a application whose division is not equal to

your own, unless your division code is "000."

Gentran:Basic accesses the information on the Application Envelope Definition Screen when the resolved Partner ID changes. New envelopes are created only when the resolved Partner ID changes. A change in the User Name does not generate new envelopes; thus, the information on this screen is not accessed when the user name changes.

**Note:** You must define all fields indicated on this screen in the

Header section of the application. If the data contains multiple records of the same type, only the first

occurrence is used.

### **How to Access**

Access the Application Envelope Definition screen from the Application Data ID screen (EDIM552) by pressing **PF13**.

**Note:** No jump code is associated with this screen.

# **Screen Example**

The following example illustrates the Application Envelope Definition screen.

| EDIM558 APPLICATION ENVELOPE DEFINITION                      | XXX | 02/01/2008<br>12:00:00 |
|--------------------------------------------------------------|-----|------------------------|
| Application Data ID: POFILE Send or Receive: S               |     |                        |
| Outbound Envelope Field Definitions for all standards:       |     |                        |
| Interchange Sender ID.: Qual                                 |     |                        |
| Group Sender ID: Qual                                        |     |                        |
| Interchange Receiver ID: Qual                                |     |                        |
| Group Receiver ID: Qual:                                     |     |                        |
| Interchange Control Num: \$\$ADD Batch ID:                   |     |                        |
| Group Control Num:                                           |     |                        |
| Transaction Control Num:                                     |     |                        |
| Outbound Envelope Field Definitions for individual interchar | _   |                        |
| BG Comm ID Password:                                         |     |                        |
| ISA/UNB/STX Test Ind:                                        |     |                        |
| UNB/STX Appl Reference.:                                     |     |                        |
| UNB/STX Priority Code:                                       |     |                        |
| STX Recipient Trans Ref:                                     |     |                        |
| Enter PF1=Help PF3=Exit PF4=Data Id PF5=Recor                | -ds |                        |
| PF10=Updt PF14=Info                                          |     |                        |
| III0-opac IIII-IIII0                                         |     |                        |

# **Function Key Descriptions**

Note: Standard function keys, such as PF1=Help, PF3=Exit,

PF7=Bwd, PF8=Fwd, PF12=Cancel, and

PF15=Logoff, as well as the Enter key, are defined in

the Getting Started chapter of this guide.

To define the envelope data fields for a specified Application Data ID, type the Application Data ID, the associated Send or Receive Code, and press **Enter**.

**PF4=Data ID** Returns to the Application Data ID screen.

**PF5=Records** Returns to the Application Records screen. This screen lists each record

defined for the Application Data ID specified.

**PF10=Updt** To update the fields on this screen, type the changes over the existing data,

and press PF10.

**PF14=Info** Displays the date, time, and user initials on the message line that reflects

when the information on this screen was created or last changed.

# Field Descriptions

**Note:** Fields that are display-only contain the statement

(protected) next to the field name in the documentation.

Fields in which you *must* enter a value contain the statement (required) next to the field name in the documentation.

#### Jump Code

A 10-position alphabetic or numeric field containing the jump code for this screen. A screen's jump code is displayed in the Jump Code field for that screen.

To *jump* to another screen, press **Home**, type the jump code of the screen to which you want to jump, and then press **Enter**.

See Chapter 1, "Getting Started," for further information on using jump codes.

## **Application Data ID** (required)

A 10-position alphanumeric field that identifies the application data. The Application Data ID is the name that identifies your application file.

## **Send or Receive** (required)

A 1-position alphabetic field defining the Send or Receive Code for the Application Data ID. This code designates whether the application file is used to send data (outbound) or receive data (inbound). Valid values are S (send) and R (receive).

### **Interchange Sender ID**

A 15-position alphanumeric field that is used to enter the application data field that identifies the Interchange Sender.

This field maps to the ISA06, BG03, UNB02 (code or name), and STX02 (code) elements.

### **Interchange Sender ID Qual**

A 15-position alphanumeric field that is used to enter the application data field that identifies the Interchange Sender ID Qualifier.

This field maps to the ISA05, UNB02 (qualifier), and STX02 (name) elements.

#### **Group Sender ID**

A 15-position alphanumeric field that is used to enter the application data field that identifies the Group Sender ID.

This field maps to the GS02 and UNG02 (code or name) elements.

# **Group Sender ID Qual**

A 15-position alphanumeric field that is used to enter the application data field that identifies the Group Sender ID Qualifier.

This field maps to the UNG02 (qualifier) element.

## **Interchange Receiver ID**

A 15-position alphanumeric field used to enter the application data field that identifies the Interchange Receiver ID.

This field maps to the ISA08, BG04, UNB03 (code or name), and STX03 (code) elements.

#### **Interchange Receiver ID Qual**

A 15-position alphanumeric field that is used to enter the application data field that identifies the Interchange Receiver ID Qualifier.

This field maps to the ISA07, UNB03, (\*qualifier), and STX03 (name) elements.

## **Group Receiver ID**

A 15-position alphanumeric field that is used to enter the application data field that identifies the Group Receiver ID.

This field maps to the GS03 and UNG03 (code or name) elements.

### **Group Receiver ID Qual**

A 15-position alphanumeric field that is used to enter the application data field that identifies the Group Receiver ID Qualifier.

This field maps to the UNG03 (qualifier) element.

## **Interchange Control Num**

A 15-position alphanumeric field that is used to enter the application data field that identifies the Interchange Control Number.

This field maps to the ISA13, BG07, UNG05, and STX05 elements.

## **\$\$ADD Batch ID**

A 15-position alphanumeric field that is used to enter the application data field that identifies the \$\$ADD Batch ID.

This field maps to the Batch ID, field on the \$\$ADD card. (Gentran:Plus for zSeries only.)

#### **Group Control Num**

A 15-position alphanumeric field that is used to enter the application data field that identifies the Group Control Number.

This field maps to the GS06 and UNG05 elements.

#### **Transaction Control Num**

A 15-position alphanumeric field that is used to enter the application data field that identifies the Transaction Control Number.

This field maps to the ST02 and UNH01.

#### **BG Comm ID**

A 15-position alphanumeric field that is used to enter the application data field that identifies the BG Comm ID.

This field maps to the BG01 element.

#### **BG Comm Password**

A 15-position alphanumeric field that is used to enter the application data field that identifies the BG Comm Password.

This field maps to the BG02 element.

### **ISA/UNB/STX Test Indicator**

A 15-position alphanumeric field that is used to enter the application data field that identifies the ISA/UNB/STX Test Indicator.

This field maps to the ISA15, UNB11, and STX12 elements.

## **UNB/STX Appl Reference**

A 15-position alphanumeric field that is used to enter the application data field that identifies the UNB/STX Application Reference.

This field maps to the UNB07 and STX07 elements.

### **UNB/STX Priority Code**

A 15-position alphanumeric field that is used to enter the application data field that identifies the UNB/STX Priority Code.

This field maps to the UNB08 and STX08 elements.

## **STX Recipient Trans Ref**

A 15-position alphanumeric field that is used to enter the application data field that identifies the STX Recipient Transmission Reference.

This field maps to the STX06 element.

# **Transaction Mapping Menu**

**EDIM500** 

# **Purpose**

The Transaction Mapping Menu displays a list of selections used to define transaction maps.

## **How to Access**

Access the Transaction Mapping Menu in either of these two ways:

- Type 2 to select Transaction Mapping from the Mapping Maintenance Menu and press **Enter**.
- Type **5.2** in the Jump Code field of any screen and press **Enter**.

# Menu Example

The following example illustrates the Transaction Mapping Menu.

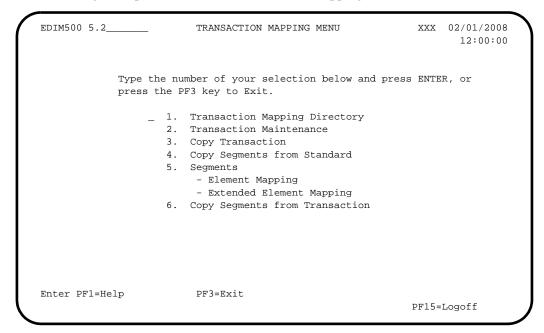

You can choose one of the following selections to perform transaction definition tasks:

| Me | nu Options                       | Description                                                                                                    |
|----|----------------------------------|----------------------------------------------------------------------------------------------------|
| 1. | Transaction Mapping<br>Directory | Display a list of all currently defined transaction maps.                                                                                                    |
| 2. | Transaction Maintenance          | Display, maintain, and add transaction mapping header definitions.                                                                                                    |
| 3. | Copy Transaction                 | Copy transaction map instructions from an existing transaction map (by duplicating the entire transaction map), or copy segments from a specified EDI standard to place in a specified transaction map. |
| 4. | Copy Segments from<br>Standard   | Copy specified segments of a selected version of an EDI standard to place in a transaction map.                                                                                                    |
| 5. | Segments                         | Display and maintain segment records for a specified transaction map.                                                                                                    |
|    |                                  | From the Segments screen, you can access these mapping screens:                                                                                                    |
|    |                                  | • Element Mapping – to define simple inbound and outbound transaction maps involving constant values, data fields, and table translation.                                                               |
|    |                                  | Extended Element Mapping – to define extended<br>inbound and outbound transaction maps<br>involving conditions, calculations, and user-<br>defined programming routines.                                |
| 6. | Copy Segments from Transaction   | Duplicate segments from an existing transaction map and assign them new sequence numbers for placement elsewhere in the map.                                                                            |

# **Field Descriptions**

# **Jump Code**

A 10-position alphabetic or numeric field containing the jump code for this screen. A screen's jump code is displayed in the Jump Code field for that screen.

To *jump* to another screen, press **Home**, type the jump code of the screen to which you want to jump, and then press **Enter**.

See Chapter 1, "Getting Started," for further information on using jump codes.

#### **Selection**

This field is used to make a menu selection. Type a valid value (1, 2, 3, 4, 5, or 6), and press **Enter** to move to the selected screen.

### Note to Gentran:Realtime Users

Gentran:Realtime creates an internal representation of each Transaction Map ID when it is first accessed within CICS. This internal representation is used by Gentran:Realtime to process the Transaction Map ID. This procedure increases CICS efficiency by reducing the number of reads required to process the Transaction Map ID.

All internal representations are deleted when the CICS region is shut down.

When maintenance is performed on a Transaction Map ID, the VSAM file containing the Transaction Map ID is updated, but the Gentran:Realtime internal representation is not updated.

To delete the internal representation, press **PF12** located on the Transaction Maintenance screen.

The next time Gentran:Realtime accesses the Transaction Map ID, the internal representation is refreshed reflecting any changes that may have been made.

**PF12** is applicable only when Gentran:Realtime is installed.

Creation and use of internal representations by Gentran:Realtime can be discontinued by entering the value **n** (None) in the Map Store SW field on the Shell Path Maintenance screen (EDIM831).

See the Gentran: Realtime for zSeries Release 6.5 User's Guide for more information.

# **Transaction Mapping Directory**

**EDIM512** 

# **Purpose**

The Transaction Mapping Directory displays a list of existing transaction maps. You can choose to display a listing beginning from a selected Transaction ID that you enter, or you can allow the system to display a list of all your transaction maps starting from the first Transaction Map ID. From this list, You can select a Transaction ID to examine the definition or segments by entering s in the A field and pressing the appropriate function key. Only the maps for your division are displayed, unless your Logon ID is defined with a division of "000." All maps for users with division code "000" are displayed.

See the sub-topic "Field Descriptions" in the "User ID Maintenance Screen" section in Chapter 5 for more information on divisions.

## **How to Access**

Access the Transaction Mapping Directory in *either* of these two ways:

- Type 1 to select Transaction Mapping Directory from the Transaction Mapping Menu and press **Enter**.
- Type **5.2.1** in the Jump Code field of any screen and press **Enter**.

# **Screen Example**

The following example illustrates the Transaction Mapping Directory.

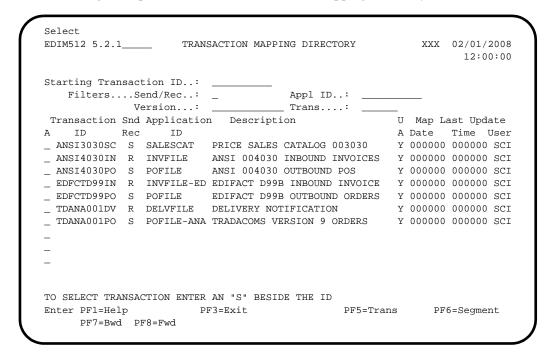

# **Screen Actions**

The screen actions are displayed on the top line of the Transaction Mapping Directory. The following table describes each screen function and gives instructions on how to perform those functions.

| To perform this action                                             | Associated with this screen action | Do this                                                                                                    |
|--------------------------------------------------------------------|------------------------------------|----------------------------------------------------------------------------------------------------|
| View the Transaction<br>Maintenance screen for a<br>Transaction ID | Select                             | Type s in the A field next to the desired transaction map and press <b>PF5</b> or <b>PF6</b> , as required. |

# **Function Key Descriptions**

Note: Standard function keys, such as PF1=Help, PF3=Exit,

PF7=Bwd, PF8=Fwd, PF12=Cancel, and

PF15=Logoff, as well as the Enter key, are defined in

the Getting Started chapter of this guide.

To display this screen again, starting from the specified Starting Transaction, press **Enter**.

**PF5=Trans** After a Transaction ID is selected by entering **s** in the A field, press **PF5** to

display the Transaction Maintenance Screen for the transaction map selected.

This screen displays transaction map header information.

**PF6=Segment** After a Transaction ID is selected by typing **s** in the A field, press **PF6** to

display the Segments screen for the transaction map selected. This screen lists

each segment defined in the transaction map selected.

## **Field Descriptions**

**Note:** Fields that are display-only contain the statement

(protected) next to the field name in the documentation.

Fields in which you *must* enter a value contain the statement (required) next to the field name in the

documentation.

# Jump Code

A 10-position alphabetic or numeric field containing the jump code for this screen. A screen's jump code is displayed in the Jump Code field for that screen.

To *jump* to another screen, press **Home**, type the jump code of the screen to which you want to jump, and then press **Enter**.

See Chapter 1, "Getting Started," for further information on using jump codes.

### **Starting Transaction ID**

A 10-position alphanumeric field used to specify where you want to begin displaying the transaction maps listing. Leave this field blank if you want to view ALL Transaction Map IDs. To specify a Transaction ID from which to begin viewing, type the Transaction ID.

#### Filters....Send/Rec

A 1-position field used to enter the Send or Receive Indicator, which you use to filter the directory. Valid values are as follows:

**Blank** = displays all application IDs

s = displays only send application IDs

**R** = displays only receive application IDs

## Appl ID

Displays only Transaction IDs associated with the indicated Application Data ID.

#### Version

Displays only Transaction IDs using the specified standards version.

#### Trans

Displays only Transaction IDs belonging to the indicated standards transaction set.

### A (Action Code)

A 1-position alphabetic field used to select a transaction map entry. Type the value s in this field to make a selection. Then, press either **PF5** to select to view the transaction map header definition, or **PF6** to view the segments for the selected transaction map.

#### **Transaction ID** (protected)

Displays the Transaction Map ID. The Transaction ID is the name of the transaction map.

# Send Rec (protected)

Displays the Send or Receive Code that is defined for the Transaction ID. This code designates whether the transaction file is used to send data (outbound) or receive data (inbound).

#### **Application ID** (protected)

Displays only Transaction IDs associated with the indicated Application Data ID.

#### **Description** (protected)

Displays the Transaction ID description. The description provides additional information about the transaction map.

# UA (Update Allowed) (protected)

A 1-position alphabetic field that indicates whether any records for this Transaction ID can be updated by any user. Valid values are:

Y = Yes, transaction map can be updated.

**N** = No, transaction map cannot be update.

## Map Last Update Date (protected)

A 6-position field that displays the date on which the Transaction ID was created or last changed. The date format is **MMDDYY**.

## Map Last Update Time (protected)

A 6-position field that displays the time at which the Transaction ID was created or last changed. The time format is **HHMMSS**.

# Map Last Update User (protected)

A 3-position field that displays the initials of the user who created or last changed the Transaction ID.

# **Transaction Maintenance Screen**

**EDIM503** 

# **Purpose**

The Transaction Maintenance screen enables you to define and maintain the transaction map header information. The header information identifies the transaction map, establishes the EDI standard version being used, identifies the transaction set, lists the transaction status/use code/envelope type, and identifies the internal Application Data ID being translated to or from. You can only view, add, update, or delete those maps having a division code equal to your own, unless your Logon ID is defined with a division of "000."

See the sub-topic "Field Descriptions" in the "User ID Maintenance Screen" section in Chapter 5 for more information on divisions.

**Note:** You cannot move to another screen or directory, or view, add, update, or delete a map whose division is not equal to your own, unless your division code is "000."

#### **How to Access**

Access the Transaction Maintenance screen in any one of the following ways:

- Type 2 to select Transaction Maintenance from the Transaction Mapping Menu and press **Enter**.
- Type **5.2.2** in the Jump Code field of any screen and press **Enter**.
- Type S to select the desired Transaction ID from the Transaction Mapping Directory and press **PF5**.

# **Screen Example**

The following example illustrates the Transaction Maintenance screen.

```
EDIM503 5.2.2___
                      TRANSACTION MAINTENANCE
                                                      XXX 02/01/2008
                                                             12:00:00
Transaction ID..... ANSI4030IN
                                         Send or Receive(S/R)...: R
Division Code..... 000
Description....: ANSI_004030_INBOUND_INVOICES_
Standards Version.....: 004030_____ Agency:
Transaction Set..... 810__
Transaction Set Release...: \_ (0-9, ANA Tradacoms Only)
Envelope Type....: X (E=Edifact V-V10 The Application Date Th
                            (D=Development, T=Test, P=Production)
                             (E=Edifact, X=X12, U=UCS, G=GS, A=ANA)
Application Selection Field Values: __
RSGRSG Level..... _
                            (1/2/ ANA Tradacoms Only)
Underscore Character....:
Update Allowed..... Y
                                             Job Name: _
                     PF3=Exit PF4=Dir PF5=Segments PF6=Copy
Enter PF1=Help
                  PF9=Add PF10=Updt PF11=Del
     PF7=Rpt
                                                    PF14=Info
```

# **Function Key Descriptions**

Note: Standard function keys, such as PF1=Help, PF3=Exit,

**PF8=Fwd**, **PF12=Cancel**, and **PF15=Logoff**, as well as the **Enter** key, are defined in the Getting Started chapter

of this guide.

To view an existing transaction map header definition, type the Transaction ID and corresponding Send or Receive Code, and press **Enter**.

**PF4=Dir** Returns to the Transaction Directory.

**PF5=Segments** Advances to the Segments screen. This screen lists each segment defined in

the transaction map specified.

**PF6=Copy** Advances to the Copy Transaction screen. This screen allows you to choose

the source from which the transaction map may be built. The transaction map definition may be copied and duplicated from an existing transaction map, or

segments may be copied from a specified EDI Standard Version.

**PF7=Rpt** Allows you to submit the batch Mapping reports for the transaction map

displayed at the top of the screen.

**Note:** Both the standard and application sequence reports are

generated.

**PF9=Add** To add a new transaction map header definition, type the required data (you

can type over displayed data), and press **PF9**. The system redisplays the

screen with the added transaction map header definition.

**PF10=Updt** To update the information for an existing transaction map header definition,

type the changes over the existing data, and press **PF10**. The system

redisplays the screen with the changes.

**PF11=Del** To delete an existing transaction map header definition and all of its

associated segments and elements, press **PF11**. The system displays a

message prompting you to confirm the deletion.

**PF14=Info** Displays the date, time, and user initials on the message line that reflects

when the information on this screen was created or last changed.

#### Gentran:Structure Installed

**PF2=Fixed** Advances to the Transaction Maintenance — Fixed Format screen, but only if

you have Gentran:Structure installed on your system. This screen enables you to update the fields associated with fixed standard support at the transaction

level.

When a transaction map has been defined as Fixed Standard, you are

automatically transferred to this screen.

#### Gentran:Realtime Installed

#### PF12=NuMap

Deletes the internal transaction map representation created and used by the Gentran:Realtime system. The next time Gentran:Realtime accesses this transaction map, the internal map representation is refreshed reflecting any user changes that may have been made to the transaction map.

## **Field Descriptions**

**Note:** Fields that are display-only contain the statement (protected) next to the field name in the documentation.

> Fields in which you *must* enter a value contain the statement (required) next to the field name in the documentation.

# Jump Code

A 10-position alphabetic or numeric field containing the jump code for this screen. A screen's jump code is displayed in the Jump Code field for that screen.

To jump to another screen, press **Home**, type the jump code of the screen to which you want to jump, and then press Enter.

See Chapter 1, "Getting Started," for further information on using jump codes.

## **Transaction ID** (required)

A 10-position alphanumeric field used to name the transaction map being modified.

### **Send or Receive (S/R)** (required)

A 1-position alphabetic field defining the Send or Receive Code associated with the Transaction ID. This code designates whether the transaction map is used to send data (outbound) or receive data (inbound). Valid values are S (send) – used for outbound data, and **R** (receive) – used for inbound data.

#### **Division Code** (required)

A 3-position alphanumeric field used to define your user-specific division code. This division code must match the assigned division code for the user, as specified in the Security file, unless the division code for the user is "000."

### **Description** (required)

A 30-position alphanumeric field containing a description of the transaction map. The description provides additional information about the transaction map.

#### **Standards Version** (required)

A 12-position alphanumeric field that contains the Version ID of the standard for this map.

#### **Agency** (required)

A 3-position alphabetic field that contains the agency associated with the Version ID.

#### **Transaction Set** (required)

A 6-position alphanumeric field that contains the standards Transaction Set ID associated with this transaction map.

## **Transaction Set Release** (ANA TRADACOMS version only)

A 1-position numeric field that indicates the release number for the Transaction Set ID.

# **Transaction Status** (required)

A 1-position alphabetic field that indicates the status of the transaction map. Valid values are:

D = Map is in development
 T = Map is in testing process
 P = Map is in production status

## Use Code (required)

A 1-position alphabetic field that indicates whether transaction map may be used for general transaction purposes or is used only for translation for particular trading partners. Valid values are:

G = General – map may be used with any trading partner
P = Partner – map name specified on the partner file.

## **Envelope Type** (required)

A 1-position alphabetic field that indicates the interchange envelope category that this transaction map belongs. Valid values are:

 $\begin{array}{lll} \mathbf{E} & = & \mathrm{EDIFACT} \\ \mathbf{X} & = & \mathrm{ASC} \, \mathrm{X}12 \\ \mathbf{U} & = & \mathrm{UCS} \\ \mathbf{G} & = & \mathrm{GS} \\ \end{array}$ 

 $\mathbf{A}$  = ANA TRADACOMS

**D** = User defined (Gentran:Structure)

# **Application Data ID** (required)

A 10-position alphanumeric field that contains the Application Data ID associated with this transaction map.

## **Application Selection Field Values**

A set of six 10-position alphanumeric fields that may be used to define values for the application selection field which results in the selection of this transaction map, if found in the application file. If any value is placed in any of the six Application Select fields then all size values are used. This means that the last application selection value in the table of six should be repeated through all empty slots to avoid making blank spaces a valid application selection code.

### **Standard Type** (required)

A 1-position alphanumeric field defining whether the Transaction map is associated with a fixed or variable standard. Valid values are:

**F** = Fixed format – Non-delimited (Requires Gentran:Structure)

V = Variable – Delimited EDI standards

**Note:** This field is not related to the application field type of fixed or variable.

#### **RSGRSG Level** (ANA TRADACOMS only)

A 1-position numeric field indicating the release of RSGRSG reconciliation message to use for this transaction map.

#### **Underscore Character**

A 1-position alphabetic field that contains the underscore substitution character that will be used in place of the actual underscore ( $\_$ ) on the screen display of selected fields for this transaction ID. Valid values are:  $\sim$ , !, @, #, \$, %,  $\neg$ , &, \*,

$$(,), -, =, +, \{,\}, :, ;, <, >, /, ?, |, \setminus, and space.$$

See the topic "Using Underscore Substitution Characters" in Chapter 7 for more information about this feature.

## **Update Allowed**

A 1-position alphabetic field that indicates whether any records for this Transaction ID can be updated by any user. Valid values are:

Y = Yes, transaction map can be updated.

N = No, transaction map cannot be update.

#### Job Name

An 8-position alphanumeric field used to designate a user-specified jobname when printing a report using the PF7 key. Valid values are any valid jobname.

To select reports for printing, type the user-specified jobname in the Job Name field and then press PF7. If you do not type a value in the Job Name field, the system uses a default value, which was defined during installation customization of the JCL (EDIRJCL) file.

# **Copy Transaction Screen**

**EDIM501** 

# **Purpose**

The Copy Transaction screen enables you to build a new transaction map definition by copying transaction segments from either an EDI standards version, or from an existing transaction map definition. The Transaction ID header information must already exist before transaction map details (segments, elements) may be copied.

More specifically, this screen allows you to copy the segments and elements from an EDI standards version to a new map. You can specify (from a subscreen that lists the transaction map segments) to copy only those segments that are necessary. The Copy Transaction Screen also allows you to duplicate the segments and data elements in an existing transaction map into a new map. You can only copy segments and elements to a transaction having a division code equal to your own, unless your Logon ID is defined with a division of "000."

See the sub-topic "Field Descriptions" in the "User ID Maintenance Screen" section in Chapter 5 for more information on divisions.

**Note:** You cannot move to the Copy Transaction screen for a map whose division is not equal to your own, unless your division code is "000."

If you copy from another Transaction ID, that ID must be the same direction type as the mapping you are going to perform (i.e., if this mapping is a send type mapping – outbound, then the Transaction ID that is copied must also be a send type – outbound).

## **How to Access**

Access the Copy Transaction screen in any of the following ways:

- Type 3 to select Copy Transaction from the Transaction Mapping Menu and press Enter.
- Type **5.2.3** in the Jump Code field of any screen and press **Enter**.
- When viewing the Transaction Maintenance screen, press **PF6**.

# **Screen Example**

The following example illustrates the Copy Transaction screen.

```
EDIM501 5.2.3___
                           COPY TRANSACTION
                                                      XXX
                                                            02/01/2008
                                                              12:00:00
  Transaction Id.....: ANSI3030PO
  Send or Receive (S/R)..... S
  Transaction Description....: ANSI 003030 OUTBOUND POS
  Application Data Format Id..: POFILE
  Transaction Set....: 850
  Copy from Standard
     Version Id..... __
                                              Agency....: X__
  Copy from Transaction Mapping
     Transaction Id....:
Enter PF1=Help
                       PF3=Exit PF4=Trans
```

# **Function Key Descriptions**

To copy segments from an EDI standards version, first type the Transaction ID and the Send/Receive code and press **Enter**. The system displays the associated transaction description, the internal Application Data ID, and the associated standards transaction set number. The insertion point is positioned in the Copy From Standard Version field. Type the selected standards version and its associated agency and press **Enter**. The system then displays the Copy Segments From Standard screen where you can specify exactly which segments you want to copy from the standard.

See the topic "Copy Segments From Standard Screen" for a discussion of this screen.

To copy (duplicate all segments and elements) from an existing transaction map definition, type the Transaction ID and Send/Receive code. Then, move the insertion point to the Copy From Transaction ID field. Type the Transaction ID defining the transaction map definition that you want to copy. The system displays a confirmation message when the copy is completed.

Note: Standard function keys, such as PF1=Help, PF3=Exit, PF7=Bwd, PF8=Fwd, PF12=Cancel, and PF15=Logoff, as well as the Enter key, are defined in the Getting Started chapter of this guide.

**PF4=Trans** Returns to the Transaction Maintenance screen.

# **Field Descriptions**

**Note:** Fields that are display-only contain the statement

(protected) next to the field name in the documentation.

Fields in which you *must* enter a value contain the statement (required) next to the field name in the

documentation.

## Jump Code

A 10-position alphabetic or numeric field containing the jump code for this screen. A screen's jump code is displayed in the Jump Code field for that screen.

To *jump* to another screen, press **Home**, type the jump code of the screen to which you want to jump, and then press **Enter**.

See Chapter 1, "Getting Started," for further information on using jump codes.

# **Transaction Id** (required)

A 10-position alphanumeric field the names the transaction map being modified.

#### **Send or Receive (S/R)** (required)

A 1-position alphabetic field defining the Send or Receive Code associated with the Transaction ID. This code designates whether the transaction map is used to send data (outbound) or receive data (inbound). Valid values are  $\mathbf{S}$  (send) – used for outbound data, and  $\mathbf{R}$  (receive) – used for inbound data.

## **Transaction Description** (protected)

A 41-position alphanumeric field displaying further information associated with Transaction ID.

## **Application Data Format Id** (protected)

A 10-position alphanumeric field that contains the Application ID associated with this transaction map.

### **Transaction Set** (protected)

A 6-position alphanumeric field that displays the standards Transaction Set ID associated with this transaction map.

#### Release

A 1-position numeric field that displays the release of the transaction set (TRADACOMS only).

#### **Copy from Standard Version Id**

A 12-position alphanumeric field that contains the Version ID of the standard to be copied from.

#### Agency

A 3-position alphabetic field that contains the agency associated with the Version ID.

## **Copy from Transaction Mapping Transaction Id**

A 10-position alphanumeric field that contains the Transaction ID of the transaction map that is to be copied from.

# **Copy Segments From Standard Screen**

**EDIM502** 

# **Purpose**

The Copy Segments From Standard screen displays a particular EDI standard version's segments (by transaction set) from which you can specify segments to copy to a transaction map that you are building. You can select to copy only those segments you need by typing c in the A field. The system automatically copies all associated data elements for the selected segments. All selected segments are copied to the transaction map with system-generated sequence numbers. You can only copy segments and elements to a transaction map having a division code equal to your own, unless your Logon ID is defined with a division of "000."

See the sub-topic "Field Descriptions" in the "User ID Maintenance Screen" section in Chapter 5 for more information on divisions.

**Note:** You cannot move to the Copy Transaction screen or the Segments screen for a transaction map whose division is not equal to your own, unless your division code is "000."

After you copy the segments from the specified EDI standard into your new transaction map, You can process them by accessing the Segments screen.

# **How to Access**

Access the Copy Segments From Standard screen in any of the following ways:

- Type 4 to select Copy Segments from Standard from the Transaction Mapping Menu and press **Enter**.
- Type **5.2.4** in the Jump Code field of any screen and press **Enter**.
- Type the Version ID and Agency in the appropriate fields on the Copy Transaction screen, and press **Enter**.

# **Screen Example**

The following example illustrates the Copy Segments From Standard screen.

```
EDIM502 5.2.4___
                 ___ COPY SEGMENTS FROM STANDARD
                                                              XXX
                                                                       02/01/2008
                                                                        12:00:00
Transaction 1u...

Version ID.....: 003030____

Starting Seg ID.:: ____ Area..

Seq Segment Man Max Loop Max

Td Ver Cd Use Id Loop

1
                                               Trans Set: 850
A No Area Id Ver Cd Use Id C 0001 H BEG 00 M 1
                                                     Description
                                                     BEGINNING SEGMENT FOR PUR
_ 0002 F NTE 00 F
                                                     NOTE/SPECIAL INSTRUCTION
_ 0003 H CUR 00 O
_ 0004 H REF 00 O
                          12
                                                      CURRENCY
                            12
3
3
1
25
25
5
                                                     REFERENCE NUMBERS
  0005 H PER 00 O
                                                     ADMINISTRATIVE COMMUNICAT
_ 0006 н тах 00 о
                                                     TAX REFERENCE
_ 0007 H FOB 00 O
                                                      F.O.B. RELATED INSTRUCTIO
_ 0008 H CTP 00 O
_ 0009 H SSS 00 O
                                                      PRICING INFORMATION
                                                      SPECIAL SERVICES
_ 0010 н сsн 00 о
                                                     HEADER SALE CONDITION
PRESS ENTER TO COPY SELECTED SEGMENTS
Enter PF1=Help PF3=Exit PF4=Copy Trans PF5=Segments
      PF7=Bwd PF8=Fwd
```

#### **Screen Actions**

The screen actions are displayed on the top line of the Copy Segments From Standard screen. The following table describes each screen function and gives instructions on how to perform those functions.

| To perform this action | Associated with this screen action | Do this                                                                    |
|------------------------|------------------------------------|----------------------------------------------------------------------------|
| Copying segments       | Сору                               | Type c in the A field next to the desired segment and press <b>Enter</b> . |

# **Function Key Descriptions**

**Note:** Standard function keys, such as **PF1=Help**, **PF3=Exit**,

PF7=Bwd, PF8=Fwd, PF12=Cancel, and

**PF15=Logoff**, as well as the **Enter** key, are defined in

the Getting Started chapter of this guide.

To display a segment for a particular standard version for a specified transaction set, type the Transaction ID (into which you are copying the segments). Then, type the associated Send or Receive Code, selected standards Transaction Set number, Standard version number, and Agency associated with the version, and press **Enter**.

**PF4=Copy Trans** Returns to the Copy Transaction screen.

**PF5=Segments** Advances to the Segments screen. The Segments screen enables you to view

and maintain any of the segments that exist for the new transaction map.

# **Field Descriptions**

**Note:** Fields that are display-only contain the statement (protected) next to the field name in the documentation.

Fields in which you *must* enter a value contain the statement (required) next to the field name in the documentation.

#### Jump Code

A 10-position alphabetic or numeric field containing the jump code for this screen. A screen's jump code is displayed in the Jump Code field for that screen.

To *jump* to another screen, press **Home**, type the jump code of the screen to which you want to jump, and then press **Enter**.

See Chapter 1, "Getting Started," for further information on using jump codes.

#### Trans ID (required)

A 10-position alphanumeric field used to name the transaction map being modified.

#### S/R (required)

A 1-position alphabetic field defining the Send or Receive Code associated with the Transaction ID. This code designates whether the transaction map is used to send data (outbound) or receive data (inbound). Valid values are  $\mathbf{S}$  (send) – used for outbound data, and  $\mathbf{R}$  (receive) – used for inbound data.

## Trans Set (protected)

A 6-position alphanumeric field that displays the standards Transaction Set ID associated with this transaction map.

### Version ID (required)

A 12-position alphanumeric field that contains the Version ID of the standard that is being copied from.

#### **Agency** (required)

A 3-position alphabetic field that contains the agency associated with the Version ID.

#### **Starting Seg ID**

A 4-position alphanumeric field that identifies the Segment ID at which the display list is to start. If you leave this field blank, the segment list begins with the first segment found for this Transaction ID.

## Area

A 1-position alphabetic field that identifies the area at which the display list is to start. If you leave this field blank, the segment list begins with the first segment found for this Transaction ID. Valid values are:

H = Header
 D = Detail
 S = Summary

#### A (Action Code)

A 1-position alphabetic field in which you indicate the action you want to perform for a particular segment. A valid value is C (Copy).

#### **Seq No.** (protected)

A 4-position numeric field that contains the sequence number for a segment. The segment sequence number determines the order in which the segment occurs in the Transaction Set.

#### Area (protected)

A 1-position alphabetic field that indicates the section where the segment is displayed. Valid values are:

 $egin{array}{lll} \mathbf{H} & = & \operatorname{Header} \ \mathbf{D} & = & \operatorname{Detail} \ \mathbf{S} & = & \operatorname{Summary} \end{array}$ 

## **Segment ID** (protected)

A 4-position alphanumeric field that contains the segment identifier as defined by the standard.

# **Ver** (protected)

A 2-position numeric field that contains the version associated with the Segment ID.

## Man Cd (protected)

A 1-position alphabetic field that indicates whether the segment is required to be present in the transaction. Valid values are:

M = Mandatory – segment must be present
 O = Optional – segment is not required
 F = Floating – Segment is displayed anywhere in transaction

**C** = Conditional – segment is not required

### Max Use (protected)

A 6-position numeric field that indicates the maximum number of times that a particular segment is allowed to occur, in succession, at a specific location within the transaction.

#### **Loop ID** (protected)

A 6-position alphanumeric field that identifies the loop.

## Max Loop (protected)

A 6-position numeric field that indicates the maximum number of times that the loop is allowed to occur at a specific location sequence of the transaction. This field is coded on the first segment of the loop.

## **Description** (protected)

A 24-position alphanumeric field that contains the segment description.

# **Segments Screen**

**EDIM504** 

# **Purpose**

The Segments screen enables you to view and maintain segments for a transaction map, and select segments for mapping. After selecting the segments, you can navigate to either the Element Mapping screens (inbound or outbound), or the Extended Element Mapping screens (inbound or outbound), from which you can perform the actual mapping.

You can use the Segments screen to duplicate a segment in this transaction map. You mark the segment selected for duplication on this screen, and then the system brings up the Copy Segments From Transaction screen where you actually copy segments to the transaction map. This screen is also used to create a Loop-end segment for a transaction that has one (1) segment defining the end of multiple loops. You can only access segments having a division code equal to your own, unless your Logon ID is defined with a division of "000."

See the sub-topic "Field Descriptions" in the "User ID Maintenance Screen" section in Chapter 5 for more information on divisions.

**Note:** You cannot move to another screen for a map whose division is not equal to your own, unless your division code is "000."

## **How to Access**

Access the Segments screen in any one of the following ways:

- Type 5 to select Segments from the Transaction Mapping Menu and press Enter.
- Type **5.2.5** in the Jump Code field of any screen and press **Enter**.
- Press **PF5** while viewing Transaction Maintenance screen.
- Type **s** to select the desired Transaction ID from the Transaction Mapping Directory and press **PF6**.

# **Screen Example**

The following example illustrates the Segments screen.

```
Copy Delete Info Loop-end Select Update
 EDIM504 5.2.5____ SEGMENTS
                                               02/01/2008
                                            XXX
                                                  12:00:00
 Transaction Id...: ANSI3030PO S/R...: S Trans Set: 850
_ 00100 H BEG 00 M ____1 ____ BEGINNING_SEGMENT_FOR_PUR _____ Y
 _ 03100 H N1 00 O ____1 ___ NAME__
 _ 03300 H N3 00 0 ____1 ____ ADDRESS_INFORMATION____ Y
 __ 03400 H N4 00 0 __1 __ GEOGRAPHIC_LOCATION_____ Y
__ 03700 H PER 00 0 __1 __ ADMINISTRATIVE_COMMUNICAT ___ Y
 __ 03800 H N1 00 O ____1 ___ NAME__
 _ 03805 H N3 00 O ____1 ____ ADDRESS_INFORMATION____ Y
 _ 03810 H N4 00 O ____1 ____ GEOGRAPHIC_LOCATION____ Y
 Enter PF1=Help
                   PF3=Exit PF4=Trans
                                   PF5=Elem Map PF6=Ext Map
    PF7=Bwd PF8=Fwd
```

## **Screen Actions**

The screen actions are displayed on the top line of the Segments screen. The following table describes each screen function and gives instructions on how to perform those functions.

| To perform this action                                            | Associated with this screen action | Do this                                                                                                    |
|-------------------------------------------------------------------|------------------------------------|----------------------------------------------------------------------------------------------------|
| Duplicate an existing segment.                                    | Сору                               | Type <b>c</b> in the A field next to the desired segment and press <b>Enter</b> .                                                                                                    |
|                                                                   |                                    | The system accesses the Copy Segments From Transaction screen where you can provide the segment with a new sequence number, and perform the copy. You can return to the Segments screen from the Copy Segments From Transaction screen to process the inserted segment. |
| Delete an existing segment<br>and all associated data<br>elements | Delete                             | Type <b>D</b> in the A field next to the desired segment and press <b>Enter</b> .                                                                                                    |

| To perform this action                                                                                                    | Associated with this screen action | Do this                                                                                                    |
|----------------------------------------------------------------------------------------------------|------------------------------------|----------------------------------------------------------------------------------------------------|
| Display the date, time, and user initials on the message line that reflects when the information for the selected entry was created or last changed. | Info                               | Type I in the A field next to the appropriate entry and press Enter.                                                                                                    |
| Create a Loop-end segment for a transaction that has one (1) segment that defines the end of multiple loops.                                         | Loop-end                           | Type L in the A field next to the desired segment and press Enter.  The system creates a segment with a sequence number that is one greater than the segment you selected (by typing L next to it) for Loop-end. You must then change the Loop ID on the END segment to correctly identify the end of the loop. |
| Select a segment for either extended or element mapping.                                                                                             | Select                             | Type s in the A field next to the desired segment and press <b>PF5</b> or <b>PF6</b> , as required.                                                                                                    |
| Update the information for an existing segment.                                                                                                    | Update                             | Type u in the A field next to the desired segment, type in the changes over the existing data, and press <b>Enter</b> .                                                                                                    |

# **Function Key Descriptions**

Note: Standard function keys, such as PF1=Help, PF3=Exit,

PF7=Bwd, PF8=Fwd, PF12=Cancel, and

**PF15=Logoff**, as well as the **Enter** key, are defined in

the Getting Started chapter of this guide.

**PF4=Trans** Returns to the Transaction Maintenance Screen.

**PF5=Elem Map** After a segment is selected by typing **s** in the A field, press **PF5** to move to

the Element Mapping screen to perform the mapping process.

**PF6=Ext Map** After a segment is selected by typing **s** in the A field, press **PF6** to move to

the extended Extended Element Mapping screen to perform the mapping

process.

# Field Descriptions

**Note:** Fields that are display-only contain the statement (protected) next to the field name in the documentation.

Fields in which you *must* enter a value contain the statement (required) next to the field name in the documentation.

#### Jump Code

A 10-position alphabetic or numeric field containing the jump code for this screen. A screen's jump code is displayed in the Jump Code field for that screen.

To *jump* to another screen, press **Home**, type the jump code of the screen to which you want to jump, and then press **Enter**.

See Chapter 1, "Getting Started," for further information on using jump codes.

#### **Transaction Id** (required)

A 10-position alphanumeric field used to name the transaction map being modified.

## **S/R** (required)

A 1-position alphabetic field defining the Send or Receive Code associated with the Transaction ID. This code designates whether the transaction map is used to send data (outbound) or receive data (inbound). Valid values are  $\mathbf{S}$  (send) – used for outbound data, and  $\mathbf{R}$  (receive) – used for inbound data.

# Trans Set (protected)

A 6-position alphanumeric field that displays the standards Transaction Set ID associated with this transaction map.

### **Version ID** (protected)

A 12-position alphanumeric field that contains the Version ID of the standard upon which that transaction is based.

#### **Agency** (protected)

A 3-position alphabetic field that contains the agency associated with the Version ID.

#### **Starting Seg ID**

A 4-position alphanumeric field that identifies the Segment ID at which the display list is to start. If you leave this field blank, the segment list begins with the first segment found for this Transaction ID.

#### Area

A 1-position alphabetic field that identifies the Area at which the display list is to start. If used with Starting Seg ID, display list begins with first occurrence of Segment ID within indicated area. If used alone, display list will begin with first segment within indicated area. If you leave this field blank, the segment list begins with the first occurrence of Segment ID within Transaction ID.

## **Sequence**

A 5-position numeric field that identifies the Seq number at which the display list is to start. This field is ignored if Starting Seg ID or Area have been entered.

## A (Action Code)

A 1-position alphabetic field in which you indicate the action you want to perform for a particular segment. Valid values are:

C = Copy – move to the Copy Segment From Transaction screen

**D** = Delete – delete segment and associated data elements

I = Info – Display the date, time and user initials on the message line

that indicate when the information for the selected entry was

created or last changed.

L = Loop end – create loop-end segment for a transaction with one

segment that defines the end of multiple loops

S = Select – select a segment for mapping

U = Update – update the segment definition

## Seq No (protected)

A 5-position numeric field that contains the sequence number for a segment. The segment sequence number determines the order in which the segment occurs in the Transaction Set.

#### AC

A 1-position alphanumeric field that indicates the section where the segment is displayed. Valid values are:

 $\mathbf{H}$  = Header  $\mathbf{D}$  = Detail

1-9 = Detail sections 1-9

S = Summary

#### **Segment ID** (protected)

A 4-position alphanumeric field that contains the segment identifier as defined by the standard.

#### **Segment Ver** (protected)

A 2-position numeric field that indicates the version number associated with the segment.

#### MC (protected)

A 1-position alphabetic field that indicates whether the segment is required to be present in the transaction. Valid values are:

M = Mandatory – segment must be present
 O = Optional – segment is not required
 C = Conditional – segment is not required

#### Max Use

A 6-position numeric field that indicates the maximum number of times that a particular segment is allowed to occur, in succession, at a specific location within the transaction. The Max Use for the first segment defined in a loop must equal 1.

## Loop ID

A 6-position alphanumeric field that identifies the loop.

## **Max Loop**

A 6-position numeric field that indicates the maximum number of times that the loop is allowed to occur at a specific location sequence of the transaction. This field is coded on the first segment of the loop.

## **Description**

A 26-position alphanumeric field that contains the segment description.

### **User Exit**

A 7-position alphanumeric field used to specify the name of a user-defined programming exit routine that is used for mapping the specified segment. For inbound processing, the user exit is invoked after the 'read,' for outbound processing, the user exit is invoked before the 'write.'

### WF

A 1-position alphabetic flag used with outbound maps to define which segment definitions actually cause segments to be written to the EDI file. The mapping operations for all segments are processed, but only those with a Write flag = Y are actually written to the EDI file. Valid values are:

Y = Segment is to be written to the output file

**N** = Segment is not to be written to the output file (dummy segment)

# **Element Mapping Inbound Screen**

**EDIM514** 

# **Purpose**

The Element Mapping Inbound screen is used to define mapping instructions for data elements in a segment to data fields in your application file. This screen is used to perform mapping when an EDI element is:

- unconditionally mapped to an application field
- translated via a mapping table and is unconditionally mapped to an application field
- mapped to an application field (with or without translation) if a simple condition is true that applies to the entire segment.

This screen allows you to advance to succeeding segments to complete the mapping for data elements.

Map elements by entering  $\mathbf{v}$  in the A field, a value in the application target field, and a value in the optional translation table ID. If you need to define more complex mapping operations for an element, type  $\mathbf{E}$  in the A field to access additional options on the Extended Mapping screen. You can only access elements with a division code equal to your own, unless your Logon ID is defined with a division of "000."

See the sub-topic "Field Descriptions" in the "User ID Maintenance Screen" section in Chapter 5 for more information on divisions.

## **How to Access**

On the Segments screen (EDIM504), type **s** in the A field to select a segment and press **PF5**.

**Note:** No jump code is associated with this screen.

# **Screen Example**

The following example illustrates the Element Mapping Inbound screen.

```
Extended-mapping Info Update Subfield Repeat
 EDIM514 ___
               ELEMENT MAPPING INBOUND
                                                         XXX 02/01/2008
                                                                  12:00:00
 Transaction ID.....: ANSI3030IN Send or Receive..: R
 Segment Sequence....: 00400 Segment ID.....: REF Ver: 00
 Segment Description..: REFERENCE NUMBERS
 Field Op Field/Cor

Mapping No....: 00 Cond...: REF/10/400 EQ 'BC'

A Mapping Table Ext Alt-Element- Repeat Md T

Target Field ID Map Map No ID No. Cd P Description
                                                   Op Field/Constant
                                                                        С
                                                                      R
                 _ ____ C 00010 128 0001 M ID REFERENCE_NUMBER_
 END OF ELEMENTS
 Enter PF1=Help PF2=Appl PF3=Exit PF4=Segments PF5=Codes
                                                              PF6=Map/Seg
      PF7=Bwd PF8=Fwd
                                                           PF13=Relat
```

## **Screen Actions**

The screen actions are displayed on the top line of the Element Mapping Inbound screen. The following table describes each screen function and gives instructions on how to perform those functions.

| To perform this action                                                                                                    | Associated with this screen action | Do this                                                                                                    |
|----------------------------------------------------------------------------------------------------|------------------------------------|----------------------------------------------------------------------------------------------------|
| View the extended mapping for a data element                                                                                                    | Extended<br>Mapping                | Type <b>E</b> in the A field next to the desired element and press <b>Enter</b> .                                                                                            |
|                                                                                                    |                                    | The system marks the data element for extended mapping, and display the Extended Element Mapping screen where You can type necessary conditions, routines, and calculations. |
| Display the date, time, and user initials on the message line that reflects when the information for the selected entry was created or last changed. | Info                               | Type I in the A field next to the appropriate entry and press <b>Enter.</b>                                                                                                  |

| (Continued) To perform this action                                          | Associated with this screen action | Do this                                                                                                    |
|-----------------------------------------------------------------------------|------------------------------------|----------------------------------------------------------------------------------------------------|
| Map a data element                                                          | Update                             | Type <b>u</b> in the A field next to the desired element, type the required mapping data, and press <b>Enter</b> .                                                                                                    |
| View the Subfield screen for a specified data element                       | Subfield                           | Type s in the A field next to the desired data element and press Enter.  Note: If you are mapping an element with a maximum length greater than 80 bytes to an application field, subfielding must be used to divide the element into |
|                                                                             |                                    | multiple 80-byte fields, each with a maximum length less than or equal to 80.                                                                                                    |
| View the Build Repeating Data Elements screen for a specified data element. | Repeat                             | Type R in the A field next to the desired data element and press <b>Enter</b> . <b>Note:</b> There must be a plus sign (+) in the Repeat No. field to transfer to the Build Repeating Data Elements screen.                           |

# **Function Key Descriptions**

Note: Standard function keys, such as PF1=Help, PF3=Exit,

PF7=Bwd, PF8=Fwd, PF12=Cancel, and

PF15=Logoff, as well as the Enter key, are defined in

the Getting Started chapter of this guide.

**PF2=Appl** Advances to the Select Application Data screen where you can view and

select valid application fields to be placed in the Mapping Target Field field.

**PF4=Segments** Returns to the Segments screen.

**PF5=Codes** Advances to the Select Codes screen for ID or AN data types where you can

view and select valid code values to be placed in the Field/Constant field.

**PF6=Map/Seg** Advances to the next map for this segment or to the next standard segment in

this transaction so that you can map its data elements.

**PF13=Relat** Advances to the Element Information screen where you can view the

relationship between elements in the segment.

## **Field Descriptions**

**Note:** Fields that are display-only contain the statement (protected) next to the field name in the documentation.

Fields in which you *must* enter a value contain the statement (required) next to the field name in the documentation.

#### Jump Code

A 10-position alphabetic or numeric field containing the jump code for this screen. A screen's jump code is displayed in the Jump Code field for that screen.

To *jump* to another screen, press **Home**, type the jump code of the screen to which you want to jump, and then press **Enter**.

See Chapter 1, "Getting Started," for further information on using jump codes.

### **Transaction ID** (required)

A 10-position alphanumeric field used to name the transaction map being modified.

## **Send or Receive** (required)

A 1-position alphabetic field defining the Send or Receive Code associated with the Transaction ID. This code designates whether the transaction map is used to send data (outbound) or receive data (inbound). Valid values are S (send) – used for outbound data, and R (receive) – used for inbound data.

## Segment Sequence (required)

A 5-position numeric field used to enter the segment's sequence number. The segment sequence number determines the order in which the segment occurs in the Transaction map.

## Segment ID (protected)

A 4-position alphanumeric field that contains the segment identifier as defined by the standard.

#### Ver (protected)

A 2-position numeric field that indicates the version number associated with this segment.

#### **Segment Description** (protected)

A 65-position alphanumeric field that contains further information about the segment.

## **Mapping No**

A 2-position numeric field used to enter the mapping number for this map. The first set of maps are always for mapping number '00.' Additional maps should be numbered consecutively. This field is used in conjunction with the conditional mapping fields on the same line.

## **Cond Field**

A 15-position alphanumeric field used to specify a standard data element to be used to determine if this map is to be performed.

## Cond Op

A 2-position alphanumeric field used to specify a conditional operator. Valid values are:

 $\mathbf{EQ}$  = Equal

**LE** = Less than or Equal to

**GT** = Greater than

 $\mathbf{GE}$  = Greater than or Equal to

NE = Not Equal to VT = Validate Table

#### Field/Constant

A 15-position alphanumeric field used to specify the comparison value for Condition Field and Operator. This field may contain a constant value, a segment element reference, or one of the reserved constants. If the logical operator for the expression is equal to VT, use this field to specify a validation table name.

**Note:** This field supports the underscore substitution character (USC). To use a USC, the substitution character must exist on the defined record for the transaction ID.

See the topic "Using Underscore Substitution Characters" in Chapter 7 for more information about this feature.

#### A (Action Code)

A 1-position field used to enter an action code to perform the following:

**E** = Extended mapping

I = Info: Display the date, time and user initials on the message line

that reflects when the information for the selected entry was

created or last changed.

U = Apply updates

**S** = Subfield, advance to the Subfield screen

**R** = Repeat, advance to the Repeating Element screen

## **Mapping Target Field**

A 15-position alphanumeric field used to specify the application field name to which the data received is mapped.

#### **Table ID**

A 10-position alphanumeric field used to enter a translation or validation mapping table ID. The Table ID identifies a table that is used either to translate data or codes from a standard or trading partner specific value to an application value or to validate a specified application data value.

## Ext Map (protected)

Displays the value Y to indicate that the field was previously coded with extended mapping, a blank if the field was not coded with extended mapping, or the value C if a condition was established for this element.

#### **Alt Map** (protected)

A 1-position alphabetic field that indicates whether or not an alternate map is defined for this element. Valid values are:

Y = Alternate map is defined. blank = No alternate map defined

## **Element No** (protected)

A 5-position numeric field displaying the sequence number for the data element.

## Element ID (protected)

A 4-position alphanumeric field that indicates the data element ID (Dictionary number) for this element.

## Repeat No. (protected)

A 4-position numeric field displaying the repeat number for a data element. A plus sign (+) indicates that this element is eligible for repeats.

## Md Cd

A 1-position alphabetic field that indicates whether the presence of an element is required in the segment. Valid values are:

M = Mandatory
O = Optional
C = Conditional

## TP (protected)

A 2-position alphanumeric field that specifies the editing format of the data contained in this data element.

Valid values for standards version with Envelope type = User defined for Gentran:Structure only include:

 $\mathbf{CM}$ Date format = MMDDYYYY $\mathbf{CY}$ = Date format = YYYYMMDDDD Date format = DDMMYYJD Date format = Julian YYDDD =**J8** Date format = Julian YYYYDDD = Date format = MMDDYY $\mathbf{M}\mathbf{M}$ =PD Date format = Packed DDMMYY = PJ Date format = Packed Julian YYDDD = PM Date format = Packed MMDDYY = PY Date format = Packed YYMMDD = Pn = Signed Packed with n implied decimal positions Signed numeric with n implied decimal positions Sn =  $\mathbf{Y}\mathbf{Y}$ = Date format = YYMMDDZD Date format = Packed DDMMYYYY ZJ = Date format = Packed Julian YYYYDDD ZMDate format = Packed MMDDYYYY ZY Date format = Packed YYYYMMDD =

Valid values for standards version of all envelope types include:

AN string type – alphanumeric Date format = DDMMYYYYCD = DT Date format = YYMMDD or YYYYMMDD = **D8** Date format = YYYYMMDD = ID Identifier type – element has code list = Nn = Unsigned numeric with n decimal places implied Decimal – data contains explicit decimal point R = Decimal – n indicates the maximum number of explicit decimal Rn positions TM Time format = HHMM = **T6** Time format = HHMMSS, where SS = seconds = **T8** Time format = HHMMSSHS, where HS = hundredths of a second =

## **Description**

A 17-position alphanumeric field that displays the element description.

## **CR** (protected)

Conditional Relationship. Displays the Y value to indicate that the element is coded with conditional relationships, based on the standards. If Y is displayed, you can press **PF13**, and advance to the Element Information screen to see the conditional relationship. If this field is blank, no standard conditional relationships exist for the element.

# **Element Mapping Outbound Screen**

**EDIM511** 

# **Purpose**

The Element Mapping Outbound screen is used to define mapping instructions for a data field in your application file to data elements in a standard segment. This screen is used when an application field, reserved word constant, or a literal constant is mapped unconditionally to an EDI element. (The field may be translated through an optional table.) This screen allows you to advance to succeeding segments in order to complete the mapping for their data elements.

Map elements by entering  $\mathbf{v}$  in the A field and a value in the appropriate source field, and creating an optional translation table. If you need to define more complex mapping operations for an element, type  $\mathbf{E}$  in the A field to access additional options on the Extended Mapping screen.

See the sub-topic "Field Descriptions" in the "User ID Maintenance Screen" section in Chapter 5 for more information on divisions.

## **How to Access**

On the Segments screen (EDIM504), type s in the A field to select a segment and press PF5.

**Note:** No jump code is associated with this screen.

# Screen Example

The following example illustrates the Element Mapping Outbound screen.

| EDIM511             | -       |        | HEIVI PIAEE | 1110  | OTBOOND |       | 71771     | 02/01/20<br>12:00 |   |
|---------------------|---------|--------|-------------|-------|---------|-------|-----------|-------------------|---|
| Transaction ID      | : ANS   | [3072] | 90 Send     | or Re | eceive  | : S   |           |                   |   |
| Segment Sequence.   | : 042   | 15     | Segme       | nt II | ·       | : PER | Ver: 00   |                   |   |
| Segment Description | on: ADM | INIST  | RATIVE CO   | MMUNI | CATIONS |       |           |                   |   |
|                     |         |        |             |       |         |       |           |                   |   |
| A Mapping           |         |        |             |       |         |       |           |                   | C |
| Constant/Field      |         | _      | _           |       |         |       |           |                   | R |
| _ 'AD'              |         | C      |             |       |         |       | CONTACT_F |                   |   |
|                     |         |        | 00020       |       |         |       | NAME      |                   |   |
| _ 'TE'              |         |        | 00030       |       |         |       | COMMUNICA | _                 |   |
| _ 001-VEND-PHONE_   |         |        | 00040       | 364   |         |       | COMMUNICA | _                 |   |
|                     |         | _      | 00050       | 365   | 0001    | C ID  | COMMUNICA | TION_NUM          | Y |
|                     |         | _      | 00060       | 364   | 0001    | C AN  | COMMUNICA | TION_NUM          |   |
|                     |         |        | 00070       | 365   | 0001    | C ID  | COMMUNICA | TION_NUM          | Y |
|                     |         |        | 00080       | 364   | 0001    | C AN  | COMMUNICA | TION_NUM          |   |
|                     |         |        | 00090       | 443   | 0001    | O AN  | CONTACT_I | NQUIRY_R          |   |
|                     |         |        |             |       |         | _     |           |                   |   |
| END OF ELEMENTS     |         |        |             |       |         |       |           |                   |   |

## **Screen Actions**

The screen actions are displayed on the top line of the Element Mapping Outbound screen. The following table describes each screen function and gives instructions on how to perform those functions.

| To perform this action                                                                                                    | Associated with this screen action                    | Do this                                                                                                    |
|----------------------------------------------------------------------------------------------------|-------------------------------------------------------|----------------------------------------------------------------------------------------------------|
| View the extended mapping for a specified data element.                                                                                              | Extended-<br>mapping                                  | Type <b>E</b> in the A field next to the desired segment and press <b>Enter</b> .  The system marks the data element for extended mapping, and display the Extended Element Mapping screen where you can enter necessary conditions, routines, and calculations. |
| Display the date, time, and user initials on the message line that reflects when the information for the selected entry was created or last changed. | Info                                                  | Type I in the A field next to the appropriate entry and press Enter.                                                                                                    |
| Map a data element.                                                                                                    | Update                                                | Type u in the A field next to the desired element, type the required mapping data, and press <b>Enter</b> . <b>Note</b> : Only those data elements that are                                                                                                    |
|                                                                                                    | updated. To update an elem extended mapping, you must | not marked for extended mapping may be updated. To update an element with extended mapping, you must advance to the Extended Element Mapping screen.                                                                                                    |
| View the Subfield screen for a specified data element.                                                                                               | Subfield                                              | Type s in the A field next to the desired data element and press <b>Enter</b> .                                                                                                    |
| View the Build Repeating<br>Data Elements screen for a<br>specified data element.                                                                    | Repeat                                                | Type R in the A field next to the desired data element and press <b>Enter</b> . <b>Note:</b> There must be a plus sign (+) in the Repeat No. field to advance to the Build Repeating Data Elements screen.                                                       |

## **Function Key Descriptions**

Note: Standard function keys, such as PF1=Help, PF3=Exit,

PF7=Bwd, PF8=Fwd, PF12=Cancel, and

**PF15=Logoff**, as well as the **Enter** key, are defined in

the Getting Started chapter of this guide.

**PF2=Appl** Advances to the Select Application Data screen where you can view and

select valid application fields to be placed in the Mapping Constant/ Field

field.

**PF4=Segments** Returns to the Segments screen.

**PF5=Codes** Advances to the Select Codes for ID or AN data types screen where you can

view and select valid code values to be placed in the Mapping Constant/Field

field.

**PF6=Next Seg** Advances to the next standard segment in this transaction so that you can map

its data elements.

**PF13=Relat** Advances to the Element Information screen where you can view the

relationship between elements of a segment.

# **Field Descriptions**

**Note:** Fields that are display-only contain the statement

(protected) next to the field name in the documentation.

Fields in which you *must* enter a value contain the statement (required) next to the field name

#### Jump Code

A 10-position alphabetic or numeric field containing the jump code for this screen. A screen's jump code is displayed in the Jump Code field for that screen.

To *jump* to another screen, press **Home**, type the jump code of the screen to which you want to jump, and then press **Enter**.

See Chapter 1, "Getting Started," for further information on using jump codes.

#### **Transaction ID** (required)

A 10-position alphanumeric field used to name the transaction map being modified.

#### **Send or Receive** (required)

A 1-position alphabetic field defining the Send or Receive Code associated with the Transaction ID. This code designates whether the transaction map is used to send data (outbound) or receive data (inbound). Valid values are  $\mathbf{S}$  (send) – used for outbound data, and  $\mathbf{R}$  (receive) – used for inbound data.

#### **Segment Sequence** (required)

A 5-position numeric field that contains the segment sequence number. The segment sequence number determines the order in which the segment occurs in the Transaction map.

## Segment ID (protected)

A 4-position alphanumeric field that contains the segment identifier as defined by the standard.

#### **Ver** (protected)

A 2-position numeric field that indicates the version number associated with this segment.

#### **Segment Description** (protected)

A 65-position alphanumeric field that contains further information about the segment.

#### A (Action Code)

A 1-position field used to enter an action code to perform the following:

**E** = Extended mapping

I = Info: Display the date, time and user initials on the message line

that reflects when the information for the selected entry was

created or last changed.

U = Apply updates

**S** = Subfield, advance to the Subfield screen

**R** = Repeat, advance to the Repeating Element screen

## **Mapping Constant/Field**

A 15-position alphanumeric field used to specify either a literal constant value (in single quotes) to be mapped to the data element during translation, or an application data field name from which data is mapped to the specified standard data element, or reserved word constants.

Note:

This field supports the underscore substitution character (USC). To use a USC, the substitution character must exist on the defined record for the transaction ID.

See the topic "Using Underscore Substitution Characters" in Chapter 7 for more information about this feature.

#### **Table ID**

A 10-position alphanumeric field used to enter a translation mapping table ID. The Table ID identifies a specific table that is used either to translate data or codes from an application value to a standard or trading partner specific value, or to validate a specified application data value.

#### Ext Map (protected)

A 1-position alphabetic field that indicates if extended mapping or condition mapping is established for this element. Value values are:

Y = Extended mapping established C = Conditional mapping established

**blank** = No extended or conditional mapping established

### Alt Map (protected)

A 1-position alphabetic field that indicates whether or not an alternate map is defined for this element. Valid values are:

Y = Alternate map is defined. blank = No alternate map defined

## Element No (protected)

A 5-position numeric field displaying the sequence number for the data element.

### **Element ID** (protected)

A 4-position alphanumeric field that indicates the data element ID (Dictionary number) for this element.

### Repeat No. (protected)

A 4-position numeric field displaying the repeat number for a data element. A plus sign (+) indicates that this element is eligible for repeats.

#### Md Cd

A 1-position alphabetic field that indicates whether the presence of an element is required in the segment. Valid values are:

M = Mandatory
O = Optional
C = Conditional

## **TP** (protected)

 $\mathbf{CM}$ 

A 2-position alphanumeric field that specifies the editing format of the data contained in this data element.

Valid values for standards version with Envelope type = User defined for Gentran:Structure only include:

Date format = MMDDYYYY

Date format = YYYYMMDD $\mathbf{CY}$ DD = Date format = DDMMYYJD Date format = Julian YYDDD Date format = Julian YYYYDDD .18 =  $\mathbf{M}\mathbf{M}$ = Date format = MMDDYYPD Date format = Packed DDMMYY = P.J = Date format = Packed Julian YYDDD PM Date format = Packed MMDDYY = PY = Date format = Packed YYMMDD Signed Packed with n implied decimal positions Pn = Signed numeric with n implied decimal positions Sn = Date format = YYMMDD $\mathbf{Y}\mathbf{Y}$ = Date format = Packed DDMMYYYY ZD = Date format = Packed Julian YYYYDDD ZJ = ZM= Date format = Packed MMDDYYYY ZY Date format = Packed YYYYMMDD =

Valid values for standards version of all envelope types include:

AN = string type – alphanumeric CD = Date format = DDMMYYYY

**DT** = Date format = YYMMDD or YYYYMMDD

**D8** = Date format = YYYYMMDD

**ID** = Identifier type – element has code list

Nn = Unsigned numeric with n decimal places implied R = Decimal – data contains explicit decimal point

**Rn** = Decimal – n indicates the maximum number of explicit decimal

positions

TM = Time format = HHMM

**T6** = Time format = HHMMSS, where SS = seconds

Time format = HHMMSSHS, where HS = hundredths of a second

### Desc

A 17-position alphanumeric field that displays the element description.

## **CR** (protected)

Conditional Relationship. Displays the Y value to indicate that the element is coded with conditional relationships, based on the standards. If Y is displayed, you can press **PF13**, and advance to the Element Information screen to see the conditional relationship. If this field is blank, no standard conditional relationships exist for the element.

# **Extended Element Mapping Inbound Screen**

**EDIM513** 

# **Purpose**

The Extended Element Mapping Inbound screen allows you to define extended mapping instructions for data elements that require calculations, user-defined routines, conditional mapping statements, and accumulator value calculations for totals fields. You can add or delete alternate maps (Mapping Number = 01 - 99) for a data element, or change the original mapping (Mapping Number = 00) definition for a data element.

**Note:** When you delete an element with a mapping number other than 00, the record is actually deleted – and not just cleared.

The Extended Element Mapping Inbound screen also provides additional screens to which you can navigate if you need to view and select EDI standard code values or an application field to copy into the extended mapping Values fields.

**Note:** Reserved word constants, as found in the Reserved Word Constants list, literals, and conditional fields may be used in the Target Value fields for conditional mapping.

See the Glossary for a complete listing of Reserved Word Constants.

**WARNING:** Literals in this field cause a move of data

even if no input is present. However, that area needs some input to cause the map to

switch to that area.

### **How to Access**

Access the Transaction Mapping Menu in either of these two ways:

- Type **E** in the A field on the Element Mapping Inbound screen and press **Enter**.
- Type **s** to select the desired segment from the Segment screen and press **PF6**.

**Note:** No jump code is associated with this screen.

## **Screen Example**

The following example illustrates the Extended Element Mapping Inbound screen.

| EDIM513 EXTENDED ELEMENT MAPPING INBOUND            | XXX 02/01/2008<br>12:00:00 |
|-----------------------------------------------------|----------------------------|
| Transaction ID: ANSI4030IN S/R R                    |                            |
| Segment Sequence: 00100 Segment ID.: BIG Segment    | ment Version: 00           |
| Segment Description: BEGINNING SEGMENT FOR INVOICE  |                            |
| Element No/Repeat No: ID: Ver:                      |                            |
| Mandatory Cd Type.: Length (Min-Max                 | c): –                      |
| Element Group: Type.: Group Req Cd                  | : Related:                 |
| Application Target Field: Mapping Number            | c: 00                      |
| VALUE OP VALUE (                                    | OP VALUE                   |
| Target Field =                                      |                            |
| If                                                  |                            |
| And/OR                                              |                            |
| And/OR                                              |                            |
| And/OR                                              |                            |
| Table ID Type of Table                              | .:                         |
| Add to Hash Total #: Save in Constant #: Add 1 t    | to Accumulator #:          |
| User Exit Routine:                                  | ·· —                       |
| User Error Number: Number Decimals: _               | Round/Truncate: _          |
| Last Update Date: Time:                             | _                          |
|                                                     |                            |
| Enter PF1=Help PF2=Appl PF3=Exit PF4=Return PF5=Coo | des PF6=Next               |
| PF9=Add PF10=Updt PF11=Del                          | DD12 D 1 .                 |

## **Function Key Descriptions**

**Note:** Standard function keys, such as **PF1=Help**, **PF3=Exit**,

PF7=Bwd, PF8=Fwd, PF12=Cancel, and

**PF15=Logoff**, as well as the **Enter** key, are defined in

the Getting Started chapter of this guide.

**PF2=Appl** Advances to the Select Application Data screen where you can view, select,

and copy a specified application field value to the Application Target field on the extended Element Mapping screen. You must move the insertion point in

the Application Target field before pressing **PF2**.

**PF4=Return** Returns to the previous screen from which you navigated to get to the

extended Element Mapping screen.

**PF5=Codes** Advances to the Select Codes help screen for ID or AN data types where you

can view, select, and copy a specified EDI standards code value to the Value field on the extended Element Mapping screen. You must move the insertion

point in one of the Value fields before pressing PF5.

**PF6=Next** To define the extended mapping instructions for the next data element in the

segment, press PF6. The system displays the data element information for the

next data element.

**PF9=Add** To add an alternate mapping for a data element, type a new Mapping Number,

type the alternate mapping instructions for the data element, and press **PF9**.

**PF10=Updt** To update the original map (Mapping Number = 00), or an alternate map for a

data element, type the changes over the existing mapping instructions, and

press PF10.

**PF11=Del** To delete an alternate mapping for a data element, type the alternate mapping

number in the Mapping Number field to display the alternate mapping instructions, and press **PF11**. The system displays a message allowing you to

confirm the delete.

**PF13=Relat** Advances to the Element Information screen where you can view the

relationship between elements of a segment.

## **Field Descriptions**

**Note:** Fields that are display-only contain the statement

(protected) next to the field name in the documentation.

Fields in which you *must* enter a value contain the statement (required) next to the field name in the

documentation.

#### Jump Code

A 10-position alphabetic or numeric field containing the jump code for this screen. A screen's jump code is displayed in the Jump Code field for that screen.

To *jump* to another screen, press **Home**, type the jump code of the screen to which you want to jump, and then press **Enter**.

See Chapter 1, "Getting Started," for further information on using jump codes.

#### **Transaction ID** (protected)

A 10-position alphanumeric field used to name the transaction map being modified.

## S/R (protected)

A 1-position alphabetic field defining the Send or Receive Code associated with the Transaction ID. This code designates whether the transaction map is used to send data (outbound) or receive data (inbound). Valid values are **S** (send) – used for outbound data, and **R** (receive) – used for inbound data.

#### **Segment Sequence** (protected)

A 5-position numeric field that contains the segment's sequence number. The segment sequence number determines the order in which the segment occurs in the Transaction map.

## **Segment ID** (protected)

A 4-position alphanumeric field that contains the segment identifier as defined by the standard.

### **Segment Version** (protected)

A 2-position numeric field that indicates the version number associated with this segment.

### **Segment Description** (protected)

A 65-position alphanumeric field that contains further information about the segment.

#### **Element No**

A 5-position numeric field displaying the sequence number for a data element.

## Repeat No

A 4-position numeric field displaying the repeat number for a data element. A plus sign (+) indicates that this element is eligible for repeats.

## **ID** (protected)

A 4-position alphanumeric field that indicates the data element ID (Dictionary number) for this element.

### **Ver** (protected)

A 2-position numeric field that indicates the version number associated with this element.

## (**Description** – Protected)

A 24-position alphanumeric field that displays further information about the element.

## **Mandatory Cd**

A 1-position alphabetic field that indicates whether the presence of an element is required in the segment. Valid values are:

M = Mandatory
O = Optional
C = Conditional

## **Type** (protected)

A 2-position alphanumeric field that specifies the editing format of the data contained in this data element.

Valid values for standards version with Envelope type = User defined for Gentran:Structure only include:

| $\mathbf{CM}$          | = | Date format = MMDDYYYY                          |
|------------------------|---|-------------------------------------------------|
| CY                     | = | Date format = YYYYMMDD                          |
| DD                     | = | Date format = DDMMYY                            |
| JD                     | = | Date format = Julian YYDDD                      |
| <b>J8</b>              | = | Date format = Julian YYYYDDD                    |
| $\mathbf{M}\mathbf{M}$ | = | Date format = $MMDDYY$                          |
| PD                     | = | Date format = Packed DDMMYY                     |
| PJ                     | = | Date format = Packed Julian YYDDD               |
| PM                     | = | Date format = Packed MMDDYY                     |
| PY                     | = | Date format = Packed YYMMDD                     |
| Pn                     | = | Signed Packed with n implied decimal positions  |
| Sn                     | = | Signed numeric with n implied decimal positions |
| YY                     | = | Date format = $YYMMDD$                          |
| ZD                     | = | Date format = Packed DDMMYYYY                   |
| ZJ                     | = | Date format = Packed Julian YYYYDDD             |
| $\mathbf{Z}\mathbf{M}$ | = | Date format = Packed MMDDYYYY                   |
| ZY                     | = | Date format = Packed YYYYMMDD                   |

Valid values for standards version of all envelope types include:

AN = string type – alphanumeric CD = Date format = DDMMYYYY

**DT** = Date format = YYMMDD or YYYYMMDD

**D8** = Date format = YYYYMMDD

**ID** = Identifier type – element has code list

Nn = Unsigned numeric with n decimal places implied R = Decimal – data contains explicit decimal point

 $\mathbf{Rn}$  = Decimal – n indicates the maximum number of explicit decimal

positions

**TM** = Time format = HHMM

**T6** = Time format = HHMMSS, where SS = seconds

Time format = HHMMSSHS, where HS = hundredths of a second

## Length (Min) (protected)

Displays the minimum allowed length for the element as defined by the standard.

## Length (Max) (protected)

Displays the maximum allowed length for the element as defined by the standard.

#### **Element Group** (protected)

A 4-position alphanumeric field that contains the element group ID for this data element if it is part of a group element.

## **Type** (protected)

A 1-position alphabetic field that indicates the beginning/end of the group element. Valid values are

**G** = First subelement in a group

**P** = First subelement in a group, at least one subelement in the group must

be present

**R** = Subelement is in the middle of a group

**blank**= End of group

## **Group Req Cd** (protected)

A 1-position alphabetic field that indicates whether the presence of the group element is required within the segment.

## **Related** (protected)

A 1-position alphabetic field that indicates if the element is related to any other elements in the segments.

#### **Application Target Field**

A 15-position alphanumeric field that contains the name of the application field that this element or calculated value is to be mapped.

## **Mapping Number**

A 2-position numeric field that contains the mapping number for the data element mapping definition. The '00' map always exists for an element while additional maps 01 through 99 may be added.

## Target Field (1)

A 15-position alphabetic field used to enter the first segment element reference. This field may contain a constant value, a segment element reference, or one of the reserved field names. If the value of the data element needs to be computed, use this field to specify the first numeric argument of the numeric expression.

**Note:** This field supports the underscore substitution character (USC). To use a USC, the substitution character must exist on the defined record for the transaction ID.

See the topic "Using Underscore Substitution Characters" in Chapter 7 for more information about this feature.

## Target Field Op (1)

A 2-position alphanumeric field used to enter the first 'numeric operator' value to associate 'Target Value 1' with 'Target Value 2.' This field is required if 'Target Value 2' is specified. Valid values are:

+ = Add - = Subtract \* = Multiply / = Divide

## **Target Field Value (2)**

A 15-position alphabetic field used to enter the second argument in a numeric expression. This field may contain a constant value, a segment element reference, or one of the reserved field names.

#### Target Field Op (2)

A 2-position alphanumeric field used to enter the second 'numeric operator' value to associate 'Target Value 2' with 'Target Value 3.' This field is required if 'Target Value 3' is specified. Valid values are:

+ = Add - = Subtract \* = Multiply / = Divide

#### Target Field Value (3)

A 15-position alphabetic field used to enter the third argument in a numeric expression. This field may contain a constant value, a segment element reference, or one of the reserved field names.

#### If Value (1)

A 15-position alphanumeric field used to enter the first argument of a logical expression. This field may contain a constant value, a segment element reference, or one of the reserved word constants.

#### If OP (1)

A 2-position alphabetic field used to enter the first 'logic operator' value to associate 'If Value 1' with 'If Value 2.' Valid values are:

GE = greater than or equal to

GT = greater than EO = equal to

LE = less than or equal to

LT = less than
NE = not equal to
VT = validate table

## If Value (2)

A 15-position alphanumeric field used to enter the second argument of a logical expression. This field may contain a constant value, a segment element reference, or one of the reserved word constants. If the logical operator for the expression is equal to 'VT,' use this field to specify the validation table name.

**Note:** This field supports the underscore substitution character (USC). To use a USC, the substitution character must exist on the defined record for the transaction ID.

See the topic "Using Underscore Substitution Characters" in Chapter 7 for more information about this feature.

## And/Or (1)

A 1-position alphabetic field that contains the logical operators 'And' or 'Or' for compound logical expressions. Valid values are:

 $\mathbf{A} = \text{And}$   $\mathbf{O} = \text{Or}$ 

**Note:** You can have three And conditions or three Or conditions but you cannot mix And and Or conditions.

## And/Or Value (1)

A 15-position alphanumeric field used to enter the third argument of a logical expression. This field may contain a constant value, a segment element reference, or one of the reserved word constants.

## And/Or OP (1)

A 2-position alphabetic field used to enter the second 'logic operator' value to associate 'If Value 3' with 'If Value 4.' Valid values are:

 $\mathbf{GE}$  = greater than or equal to

GT = greater than

EQ = equal to

LE = less than or equal to

LT = less than
NE = not equal to
VT = validate table

#### And/Or Value (2)

A 15-position alphanumeric field used to enter the fourth argument of a logical expression. This field may contain a constant value, a segment element reference, or one of the reserved word constants. If the logical operator for the expression is equal to 'VT,' use this field to specify the validation table name.

**Note:** This field supports the underscore substitution character (USC). To use a USC, the substitution character must exist on the defined record for the transaction ID.

See the topic "Using Underscore Substitution Characters" in Chapter 7 for more information about this feature.

#### **And/Or (2)**

A 1-position alphabetic field that contains the logical operators And or Or for compound logical expressions. Valid values are:

 $\mathbf{A} = \text{And}$   $\mathbf{O} = \text{Or}$ 

**Note:** This value must be the same as And/Or (1).

#### And/Or Value (3)

A 15-position alphanumeric field used to enter the fifth argument of a logical expression. This field may contain a constant value, a segment element reference, or one of the reserved word constants.

#### And/Or Op (2)

A 2-position alphabetic field used to enter the third logic operator value to associate If Value 5 with If Value 6. Valid values are:

 $\mathbf{GE}$  = greater than or equal to

GT = greater than EQ = equal to

LE = less than or equal to

LT = less than
NE = not equal to
VT = validate table

#### And/Or Value (4)

A 15-position alphanumeric field used to enter the sixth argument of a logical expression. This field may contain a constant value, a segment element reference, or one of the reserved word constants.

**Note:** This field supports the underscore substitution character (USC). To use a USC, the substitution character must exist on the defined record for the transaction ID.

See the topic "Using Underscore Substitution Characters" in Chapter 7 for more information about this feature.

## And/Or (3)

A 1-position alphabetic field that contains the logical operators And or Or for compound logical expressions. Valid values are:

 $\mathbf{A} = \text{And}$   $\mathbf{O} = \text{Or}$ 

**Note:** This value must be the same as And/Or (1).

#### And/Or Value (5)

A 15-position alphanumeric field used to enter the seventh argument of a logical expression. This field may contain a constant value, a segment element reference, or one of the reserved word constants.

#### And/Or OP (3)

A 2-position alphabetic field used to enter the fourth logic operator value to associate If Value 7 with If Value 8. Valid values are:

GE = greater than or equal to

GT = greater than EQ = equal to

LE = less than or equal to

LT = less than
NE = not equal to
VT = validate table

## And/Or Value (6)

A 15-position alphanumeric field used to enter the eighth argument of a logical expression. This field may contain a constant value, a segment element reference, or one of the reserved word constants.

**Note:** This field supports the underscore substitution character (USC). To use a USC, the substitution character must exist on the defined record for the transaction ID.

See the topic "Using Underscore Substitution Characters" in Chapter 7 for more information about this feature.

#### **Table ID**

A 10-position alphanumeric field used to enter a translation mapping table ID. The Table ID identifies a specific table that is used either to translate data or codes from an application value to a standard or trading partner specific value, or to validate a specified application data value.

## **Type of Table** (protected)

A 10-position alphabetic field about the type of translation table defined in Table ID.

#### Add to Hash Total #

A 2-position numeric field that contains the hash total number that is to be used to accumulate the value of this data element. Valid values are 01 - 20.

#### **Save in Constant #**

A 2-position numeric field that contains the constant number that is to be used to save the value of this data element. Valid values are 01 - 99.

#### Add 1 to Accumulator #

A 2-position numeric field that contains the Accumulator number that is to be incremented by 1 when this map is executed. Valid values are 01 - 20.

## **User Exit Routine**

A 7-position alphanumeric field used to specify the program name for the user-defined programming exit routine that is performed when this map is executed.

#### **User Error Number**

A 5-position numeric field used to enter the user error number associated with the 'IF' conditions entered. The user error number must be valid. A number is valid after you have added it to the Error Control File on the Message Maintenance screens. When a user error number is specified and the 'IF' conditions are found true, the user error will appear on the mapping report.

#### **Number Decimals**

A 1-position numeric field that specifies the number of decimal places generated when mapping numeric data to application real (R) fields. This field is used in conjunction with the Round/Truncate field. Valid values are 1 - 4.

#### Round/Truncate

A 1-position alphabetic field that indicates whether application real (R) fields should be rounded or truncated when mapped. This field is used in conjunction with the Number Decimals field. Valid values are **R** and **T**.

**Note:** The Number Decimals and Round/Truncate fields can be used when mapping to application real (R) fields. Both fields are used together, they cannot be used separately. The following table provides sample data that will be generated when using the Number Decimals and Round/Truncate fields. Output fields will be rightjustified and zero-filled. Negative numbers will have a minus sign in the first position.

| Input/EDI Field Value = 1000.7 | Input/EDI Field Value = 1000.777777         |  |  |  |
|--------------------------------|---------------------------------------------|--|--|--|
| Decimal Number = 2             | Output/Application Field Value = 0001000.78 |  |  |  |
| Round/Truncate = R             |                                             |  |  |  |
| Application Field Length = 10  |                                             |  |  |  |
| Decimal Number = 2             | Output/Application Field Value = 0001000.77 |  |  |  |
| Round/Truncate = T             |                                             |  |  |  |
| Application Field Length = 10  |                                             |  |  |  |

| Decimal Number = 4 Round/Truncate = R Application Field Length = 15 | Output/Application Field Value = 0000001000.7778 |
|---------------------------------------------------------------------|--------------------------------------------------|
| Decimal Number = 4 Round/Truncate = T Application Field Length = 15 | Output/Application Field Value = 0000001000.7777 |
| Input/EDI Field Value = 1299.9                                      | 9995                                             |
| Decimal Number = 1 Round/Truncate = R Application Field Length = 12 | Output/Application Field Value = 0000001300.0    |
| Decimal Number = 1 Round/Truncate = T Application Field Length = 12 | Output/Application Field Value = 0000001299.9    |
| Decimal Number = 3 Round/Truncate = R Application Field Length = 8  | Output/Application Field Value = 1300.000        |
| Decimal Number = 3 Round/Truncate = T Application Field Length = 8  | Output/Application Field Value = 1299.999        |
| Input/EDI Field Value = -1.987                                      | 65                                               |
| Decimal Number = 2 Round/Truncate = R Application Field Length = 5  | Output/Application Field Value = -1.99           |

## Last Update Date (protected)

An 8-position field that displays the date on which this Extended Element Mapping Inbound information was created or last changed. The date format is **MM/DD/YY**.

## Last Update Time (protected)

An 8-position field that displays the time at which this Extended Element Mapping Inbound information was created or last changed. The time format is **HH:MM:SS**.

## Last Update User (protected)

A 3-position field that displays the initials of the user who created or last changed this Extended Element Mapping Inbound information.

# **Extended Element Mapping Outbound Screen**

**EDIM508** 

# **Purpose**

The Extended Element Mapping Outbound screen is used to define extended mapping instructions for data elements that require calculations, user-defined routines, conditional mapping statements, and accumulator value calculations for totals fields. You can add or delete additional maps (Mapping Number = 01 - 99) for a data element, or change the original mapping (Mapping Number = 00) definition for a data element.

**Note:** When you delete an element with a mapping number other than 00, the record is actually deleted – and not just cleared.

The Extended Element Mapping screen also provides additional screens to which you can navigate if you need to view and select EDI standard code values or an application field to copy into the extended mapping Value fields.

**Note:** Reserved word constants, literals, and conditional fields may be used in the Element Value fields for conditional mapping.

See the Glossary for a complete listing of Reserved Word Constants.

**WARNING:** Literals in this field cause a move of data even if no input is present. However, that

area needs some input to cause the map to

switch to that area.

#### **How to Access**

Access the Extended Element Mapping Outbound screen in either of these two ways:

- Type **E** in the A field on the Element Mapping Outbound screen and press **Enter**.
- Type **s** to select the desired segment from the Segments screen and press **PF6**.

**Note:** No jump code is associated with this screen.

## **Screen Example**

The following example illustrates the Extended Element Mapping Outbound screen.

|                                  |             |         |          |            |          | 12:     | 00:00 |
|----------------------------------|-------------|---------|----------|------------|----------|---------|-------|
| Transaction ID:                  | ANSI4030PO  | S/R     | : 5      | 3          |          |         |       |
| Segment Sequence:                | 00100       | Segmen  | t ID.: E | BEG Segmen | nt Versi | on: 00  |       |
| Segment Description:             | BEGINNING : | SEGMENT | FOR PUF  | RCHASE     |          |         |       |
| <pre>Element # / Repeat #:</pre> | 10 / 0      | 001 ID. | : 353    | Ver: 00    | TRANSAC  | TION SE | ΓР    |
| Mandatory Cd:                    | M Type      | .: ID   | Length   | n (Min-Max | ): 2 -   | 2       |       |
| Element Group:                   | Type        | .:      | Group    | Req Cd     | .: M Re  | lated   | .: N  |
| Mapping of Data Element:         | Mapping 1   | Number. | :        | 00         |          |         |       |
| Value                            | Op          | Value   |          | qO         | Value    |         |       |
| Element = '00'                   |             |         |          |            |          |         | _     |
| If                               |             |         |          |            |          |         |       |
| And/Or                           |             |         |          |            |          |         |       |
| And/Or                           |             |         |          |            |          |         |       |
| And/Or                           |             |         |          |            |          |         |       |
| Table ID                         |             | Type o  | f Table. | :          |          |         |       |
| Add to Hash Total #:             | Save in     | Consta  | nt #:    | Add 1 to   | Accumul  | ator #: |       |
| User Exit Routine:               |             | Map Ze  | roes: _  |            |          |         |       |
| User Error Number:               |             |         |          |            |          |         |       |
| Last Update Date:                | 02/01/2008  | Time    | :        | 12:00:00   | User.    | :       | SCI   |
| Enter PF1=Help PF2=Appl          | PF3=Exit    | PF4=Re  | turn     | PF5=Code:  | s P      | F6=Next |       |
|                                  | PF9=Add PF  |         |          |            |          |         |       |

## **Function Key Descriptions**

Note: Standard function keys, such as PF1=Help, PF3=Exit,

PF7=Bwd, PF8=Fwd, PF12=Cancel, and

PF15=Logoff, as well as the Enter key, are defined in

the Getting Started chapter of this guide.

**PF2=Appl** Advances to the Select Application Data screen where you can view, select,

and copy a specified application field value to a Value or conditional field on the Extended Element Mapping screen. You must move the insertion point in

one of the Value fields before pressing **PF2**.

**PF4=Return** Returns to the previously displayed screen.

**PF5=Codes** Advances to the Select Codes screen for ID or AN data types where you can

view, select, and copy a specified EDI standards code value to the Value field on the Extended Element Mapping screen. You must move the insertion point

in one of the Value fields before pressing PF5.

**PF6=Next** To define the extended mapping instructions for the next data element in the

segment, press **PF6**. The system displays the data element information for the

next data element awaiting mapping definition.

**PF9=Add** To add any additional mapping for a data element, type a new Mapping

Number, type the mapping instructions for the data element, and press **PF9**.

**PF10=Updt** To update the mapping for a data element, type the changes over the existing

mapping instructions, and press PF10.

**PF11=Del** To delete an additional mapping for a data element, type the mapping number

in the Mapping Number field to display the mapping instructions, and press **PF11**. The system displays a message allowing you to confirm the delete.

**PF13=Relat** Advances to the Element Information screen where you can view the

relationship between elements of a segment.

## **Field Descriptions**

**Note:** Fields that are display-only contain the statement

(protected) next to the field name in the documentation.

Fields in which you *must* enter a value contain the statement (required) next to the field name in the

documentation.

## **Jump Code**

A 10-position alphabetic or numeric field containing the jump code for this screen. A screen's jump code is displayed in the Jump Code field for that screen.

To *jump* to another screen, press **Home**, type the jump code of the screen to which you want to jump, and then press **Enter**.

See Chapter 1, "Getting Started," for further information on using jump codes.

#### **Transaction ID** (protected)

A 10-position alphanumeric field used to name the transaction map being modified.

### **S/R** (protected)

A 1-position alphabetic field defining the Send or Receive Code associated with the Transaction ID. This code designates whether the transaction map is used to send data (outbound) or receive data (inbound). Valid values are **S** (send) – used for outbound data, and **R** (receive) – used for inbound data.

## **Segment Sequence** (protected)

A 5-position numeric field that contains the sequence number for the segment. The segment sequence number determines the order in which the segment occurs in the Transaction map.

#### **Segment ID** (protected)

A 4-position alphanumeric field that contains the segment identifier as defined by the standard.

#### **Segment Version** (protected)

A 2-position numeric field that indicates the version number associated with this segment.

## **Segment Description** (protected)

A 65-position alphanumeric field that contains further information about the segment.

#### Element #

A 5-position numeric field displaying the sequence number for a data element.

## Repeat #

A 4-position numeric field displaying the repeat number for a data element. A plus sign (+) indicates that this element is eligible for repeats.

#### ID

A 4-position alphanumeric field that indicates the data element ID (Dictionary number) for this element.

#### Ver

A 2-position numeric field that indicates the version number associated with this element.

## (**Description** – Protected)

A 24-position alphanumeric field that displays further information about the element.

### **Mandatory Cd**

A 1-position alphabetic field that indicates whether the presence of an element is required in the segment. Valid values are:

M = Mandatory
O = Optional
C = Conditional

#### Type

A 2-position alphanumeric field that specifies the editing format of the data contained in this data element.

Valid values for standards version with Envelope type = User defined for Gentran:Structure only include:

 $\mathbf{CM}$ Date format = MMDDYYYY= CY Date format = YYYYMMDD= DD Date format = DDMMYY= JD Date format = Julian YYDDD = Date format = Julian YYYYDDD .18 =  $\mathbf{M}\mathbf{M}$ = Date format = MMDDYYPD Date format = Packed DDMMYY P.J = Date format = Packed Julian YYDDD Date format = Packed MMDDYY  $\mathbf{PM}$ PY = Date format = Packed YYMMDD Signed Packed with n implied decimal positions Pn = Signed numeric with n implied decimal positions Sn YY Date format = YYMMDD= ZD Date format = Packed DDMMYYYY = ZJ Date format = Packed Julian YYYYDDD = ZMDate format = Packed MMDDYYYY = ZY = Date format = Packed YYYYMMDD

Valid values for standards version of all envelope types include:

AN = string type – alphanumeric

CD = Date format = DDMMYYYY

DT = Date format = YYMMDD or YYYYMMDD

Date format = YYYYMMDD

**ID** = Identifier type – element has code list

Nn = Unsigned numeric with n decimal places implied R = Decimal – data contains explicit decimal point

 $\mathbf{Rn}$  = Decimal – n indicates the maximum number of explicit decimal

positions

**TM** = Time format = HHMM

**T6** = Time format = HHMMSS, where SS = seconds

T8 = Time format = HHMMSSHS, where HS = hundredths of a second

## Length (Min) (protected)

Displays the minimum allowed length for the element as defined by the standard.

## **Length** (Max) (protected)

Displays the maximum allowed length for the element as defined by the standard.

## **Element Group** (protected)

A 4-position alphanumeric field that contains the element group ID for this data element if it is part of a group element.

## Type (protected)

A 1-position alphabetic field that indicates the beginning/end of a group element. Valid values are

**G** = First subelement in a group

**P** = First subelement in a group, at least one subelement in the group must

be present

**R** = Subelement is in the middle of a group

**blank**= End of group

#### **Group Reg Cd** (protected)

A 1-position alphabetic field that indicates whether the presence of the group element is required within the segment.

## **Related** (protected)

A 1-position alphabetic field that indicates if the element is related to any other elements in the segments.

## **Mapping Number**

A 2-position numeric field that contains the mapping number for the data element mapping definition. The 00 map always exists for an element while additional maps, 01 through 99 may be added.

## Element Value (1)

A 15-position alphabetic field used to enter the first application field value. This field may contain a constant value, an application data field name, or one of the reserved field names, to be mapped to this data element. If the value of the data element needs to be computed, use this field to specify the first numeric argument of the numeric expression.

**Note:** This field supports the underscore substitution character (USC). To use a USC, the substitution character must exist on the defined record for the transaction ID.

See the topic "Using Underscore Substitution Characters" in Chapter 7 for more information about this feature.

### Element Op (1)

A 2-position alphanumeric field used to enter the first 'numeric operator' value to associate Element Value 1 with Element Value 2. This field is required if Element Value 2 is specified. Valid values are:

+ = Add - = Subtract \* = Multiply / = Divide

## Element Value (2)

A 15-position alphabetic field used to enter the second argument in a numeric expression. This field may contain a constant value, an application data field name, or one of the reserved field names.

## Element Op (2)

A 2-position alphanumeric field used to enter the second numeric operator value to associate Element Value 2 with Element Value 3. This field is required if Element Value 3 is specified. Valid values are:

+ = Add - = Subtract \* = Multiply / = Divide

#### Element Value (3)

A 15-position alphabetic field used to enter the third argument in a numeric expression. This field may contain a constant value, an application data field name, or one of the reserved field names.

## If Value (1)

A 15-position alphanumeric field used to enter the first argument of a logical expression. This field may contain a constant value, an application data field name, or one of the reserved word constants.

## If OP (1)

A 2-position alphabetic field used to enter the first logic operator value to associate If Value 1 with If Value 2. Valid values are:

 $\mathbf{GE}$  = greater than or equal to

GT = greater than EQ = equal to

LE = less than or equal to

LT = less than
NE = not equal to
VT = validate table

#### If Value (2)

A 15-position alphanumeric field used to enter the second argument of a logical expression. This field may contain a constant value, an application data field name, or one of the reserved word constants. If the logical operator for the expression is equal to VT use this field to specify the validation table name.

**Note:** This field supports the underscore substitution character (USC). To use a USC, the substitution character must exist on the defined record for the transaction ID.

See the topic "Using Underscore Substitution Characters" in Chapter 7 for more information about this feature.

## And/Or (1)

A 1-position alphabetic field that contains the logical operators **And** or **Or** for compound logical expressions. Valid values are:

 $\mathbf{A} = \text{And}$   $\mathbf{O} = \text{Or}$ 

**Note:** You can have three **And** conditions and three **Or** conditions but you cannot mix **And** and **Or** conditions.

#### And/Or Value (1)

A 15-position alphanumeric field used to enter the third argument of a logical expression. This field may contain a constant value, an application data field name, or one of the reserved word constants.

#### And/Or OP 1

A 2-position alphabetic field used to enter the second logic operator value to associate If Value 3 with If Value 4. Valid values are:

GE = greater than or equal to

GT = greater than EQ = equal to

LE = less than or equal to

LT = less than
NE = not equal to
VT = validate table

#### And/Or Value (2)

A 15-position alphanumeric field used to enter the fourth argument of a logical expression. This field may contain a constant value, an application data field name, or one of the reserved word constants. If the logical operator for the expression is equal to VT use this field to specify the validation table name.

**Note:** This field supports the underscore substitution character (USC). To use a USC, the substitution character must exist on the defined record for the transaction ID.

See "Using Underscore Substitution Characters" in Chapter 7 for more information about this feature.

## And/Or (2)

A 1-position alphabetic field that contains the logical operators And or Or for compound logical expressions. Valid values are:

$$\mathbf{A} = \text{And}$$
  
 $\mathbf{O} = \text{Or}$ 

**Note:** This value must be the same as And/Or (1).

#### And/Or Value (3)

A 15-position alphanumeric field used to enter the fifth argument of a logical expression. This field may contain a constant value, an application data field name, or one of the reserved word constants.

## And/Or Op (2)

A 2-position alphabetic field used to enter the third logic operator value to associate If Value 5 with If Value 6. Valid values are:

GE = greater than or equal to

 $\mathbf{GT} = \mathbf{greater} \ \mathbf{than}$ 

 $\mathbf{EQ}$  = equal to

 $\mathbf{LE}$  = less than or equal to

LT = less than
NE = not equal to
VT = validate table

#### And/Or Value (4)

A 15-position alphanumeric field used to enter the sixth argument of a logical expression. This field may contain a constant value, an application data field name, or one of the reserved word constants.

**Note:** This field supports the underscore substitution character (USC). To use a USC, the substitution character must exist on the defined record for the transaction ID.

See the topic "Using Underscore Substitution Characters" in Chapter 7 for more information about this feature.

## And/Or (3)

A 1-position alphabetic field that contains the logical operators And or Or for compound logical expressions. Valid values are:

 $\mathbf{A} = \operatorname{And}$   $\mathbf{O} = \operatorname{Or}$ 

**Note:** This value must be the same as And/Or (1).

### And/Or Value (5)

A 15-position alphanumeric field used to enter the seventh argument of a logical expression. This field may contain a constant value, an application data field name, or one of the reserved word constants.

#### And/Or OP (3)

A 2-position alphabetic field used to enter the fourth logic operator value to associate If Value 7 with If Value 8. Valid values are:

GE = greater than or equal to

GT = greater than EO = equal to

LE = less than or equal to

LT = less than
NE = not equal to
VT = validate table

## And/Or Value (6)

A 15-position alphanumeric field used to enter the eighth argument of a logical expression. This field may contain a constant value, an application data field name, or one of the reserved word constants.

**Note:** This field supports the underscore substitution character (USC). To use a USC, the substitution character must exist on the defined record for the transaction ID.

See the topic "Using Underscore Substitution Characters" in Chapter 7 for more information about this feature.

#### **Table ID**

A 10-position alphanumeric field used to enter a translation mapping table ID. The Table ID identifies a specific table that is used either to translate data or codes from an application value to a standard or trading partner specific value, or to validate a specified application data value.

#### **Type of Table** (protected)

A 10-position alphabetic field about the type of translation table defined in Table ID.

## Add to Hash Total #

A 2-position numeric field that contains the hash total number that is to be used to accumulate the value of this data element. Valid values are 01 - 20.

#### **Save in Constant #**

A 2-position numeric field that contains the constant number that is to be used to save the value of this data element. Valid values are 01 - 99.

#### Add 1 to Accumulator #

A 2-position numeric field that contains the Accumulator number that is to be incremented by 1 when this map is executed. Valid values are 01 - 20.

#### **User Exit Routine**

A 7-position alphanumeric field used to specify the program name for the user-defined programming exit routine that is performed when this map is executed.

## **Map Zeroes**

A 1-position alphabetic field that indicates whether or not the outbound mapper will hold a value of zero in an element when mapping to an optional numeric element. Valid values are:

Y = Yes, hold a value of zero when mapping to an option numeric

element.

**blank**= Remove a value of zero when mapping to an optional numeric

element.

#### **User Error Number**

A 5-position numeric field used to enter the user error number associated with the 'IF' conditions entered. The user error number must be valid. A number is valid after you have added it to the Error Control File on the Message Maintenance screens. When a user error number is specified and the 'IF' conditions are found true, the user error appears on the mapping report.

## Last Update Date (protected)

An 8-position field that displays the date on which this Extended Element Mapping Outbound information was created or last changed. The date format is **MM/DD/YY**.

## Last Update Time (protected)

An 8-position field that displays the time at which this Extended Element Mapping Outbound information was created or last changed. The time format is **HH:MM:SS**.

## Last Update User (protected)

A 3-position field that displays the initials of the user who created or last changed this Extended Element Mapping Outbound information.

# **Build Repeating Data Elements Screen**

**EDIM517** 

# **Purpose**

The Build Repeating Data Elements screen enables you to create occurrences of a repeating standalone data element or a composite data structure for mapping. After creating an occurrence, you navigate to either the Element Mapping (Inbound or Outbound) screens or the Extended Element Mapping (Inbound or Outbound) screens to perform actual mapping.

See the topic "Repeating Data Elements" in Chapter 7 for more information.

## **How to Access**

Access the Build Repeating Data Elements screen in either of these two ways:

- Type  $\mathbf{R}$  in the A field on the Element Mapping Inbound screen and press **Enter**.
- Type **R** in the A field on the Element Mapping Outbound screen and press **Enter**.

## **Screen Example**

The following example illustrates the Build Repeating Data Elements screen.

```
EDIM517 _
                                BUILD REPEATING DATA ELEMENTS
                                                                                                 02/01/2008
                                                                                          XXX
                                                                                                     12:00:00
Transaction ID.....: TESTREPEAT Send or Receive..: R
Segment Sequence....: 00100 Segment ID.....: BIG Ver: 00
Segment Description..: BEGINNING SEGMENT FOR INVOICE
Mapping No....: 00 Repeat Value (Max): 0008
Repeat Numbers....: ____ _
Ele Sub Ele Repeat Md T **Group**
{\tt Seq} \quad {\tt Ele} \quad {\tt ID} \qquad \quad {\tt No} \qquad {\tt Cd} \quad {\tt P} \ {\tt Dsg} \qquad {\tt Ty} \quad {\tt Description}

        00020 00
        76
        0001
        M
        AN
        INVOICE NUMBER

        00060 00
        76
        0005
        M
        AN
        INVOICE NUMBER

        00070 00
        76
        0006
        M
        AN
        INVOICE NUMBER

END OF ELEMENTS
Enter PF1=Help
                                    PF3=Exit PF4=Map/Seg
        PF7=Bwd PF8=Fwd PF9=Add
                                                                              PF11=Del
```

## **Function Key Descriptions**

Note: Standard function keys, such as PF1=Help, PF3=Exit,

PF7=Bwd, PF8=Fwd, PF12=Cancel, and

**PF15=Logoff**, as well as the **Enter** key, are defined in

the Getting Started chapter of this guide.

**PF4=Map/Seg** Returns to the Element Mapping (Inbound or Outbound) screen to perform

the mapping process.

**PF9=Add** Adds the repeat numbers as indicated for the repeating elements.

**PF11=Del** Deletes the repeat numbers as indicated for the repeating elements.

## **Field Descriptions**

**Note:** Fields that are display-only contain the statement

(protected) next to the field name in the documentation.

Fields in which you *must* enter a value contain the statement (required) next to the field name in the

documentation.

## Jump Code

A 10-position alphabetic or numeric field containing the jump code for this screen. A screen's jump code is displayed in the Jump Code field for that screen.

To *jump* to another screen, press **Home**, type the jump code of the screen to which you want to jump, and then press **Enter**.

See Chapter 1, "Getting Started," for further information on using jump codes.

#### **Transaction ID** (protected)

A 10-position alphanumeric field used to name the transaction map being modified.

### **Send or Receive** (protected)

A 1-position alphabetic field defining the Send or Receive Code associated with the Transaction ID. This code designates whether the transaction map is used to send data (outbound) or receive data (inbound). Valid values are **S** (send) – used for outbound data, and **R** (receive) – used for inbound data.

## **Segment Sequence** (protected)

A 5-position numeric field that contains the sequence number for a segment. The segment sequence number determines the order in which the segment occurs in the Transaction map.

## **Segment ID** (protected)

A 4-position alphanumeric field that contains the segment identifier as defined by the standard.

#### **Vers** (protected)

A 2-position numeric field that indicates the version number associated with the segment.

## **Segment Description** (protected)

A 65-position alphanumeric field that contains further information about the segment.

## **Mapping No**

A 2-position numeric field used to enter the mapping number for this map. The first set of maps are always for mapping number '0.' Additional maps should be numbered consecutively. This field is used in conjunction with the conditional mapping fields on the same line.

## Repeat Value (Max) (protected)

A 4-position numeric field that indicates the number of times an element/group element can repeat within the segment.

## **Repeat Numbers**

Twenty 4-position numeric fields used to identify the occurrences for the repeated data element or group elements that are to be used for mapping. Valid values are **0001 through the Maximum Repeat number** or **ALL** to include all occurrences

#### Ele Seq

A 5-position numeric field displaying a sequence number for a data element.

#### **Sub Ele** (protected)

A 2-position numeric field that specifies a component element within a group element. Valid values are:

**00** = Simple elements

**01-99** = Subelements within a group element

#### Ele ID (protected)

A 5-position alphanumeric field that indicates the data element ID (Dictionary number) for this element.

## Repeat No (protected)

A 4-position numeric field that identifies the occurrence for the repeated data element or group element.

#### **Md Cd** (protected)

A 1-position alphabetic field that indicates whether the presence of element is required in the segment. Valid values are:

M = Mandatory
O = Optional
C = Conditional

### **TP** (protected)

A 2-position alphanumeric field that specifies the editing format of the data contained in this data element.

Valid values for standards version with Envelope type = User defined for Gentran:Structure only include:

```
\mathbf{CM}
              Date format = MMDDYYYY
CY
              Date format = YYYYMMDD
       =
DD
              Date format = DDMMYY
       =
JD
              Date format = Julian YYDDD
       =
J8
              Date format = Julian YYYYDDD
       =
MM
              Date format = MMDDYY
       =
PD
              Date format = Packed DDMMYY
       =
              Date format = Packed Julian YYDDD
P.I
       =
\mathbf{PM}
              Date format = Packed MMDDYY
       =
PY
              Date format = Packed YYMMDD
       =
              Signed Packed with n implied decimal positions
Pn
       =
Sn
              Signed numeric with n implied decimal positions
       =
\mathbf{Y}\mathbf{Y}
              Date format = YYMMDD
              Date format = Packed DDMMYYYY
ZD
       =
ZJ
       =
              Date format = Packed Julian YYYYDDD
ZM
              Date format = Packed MMDDYYYY
ZY
          Date format = Packed YYYYMMDD
     =
```

Valid values for standards version of all envelope types include:

```
AN
              string type – alphanumeric
CD
       =
              Date format = DDMMYYYY
DT
              Date format = YYMMDD or YYYYMMDD
       =
D8
              Date format = YYYYMMDD
       =
ID
              Identifier type – element has code list
       =
Nn
       =
              Unsigned numeric with n decimal places implied
              Decimal – data contains explicit decimal point
R
       =
              Decimal – n indicates the maximum number of explicit decimal
Rn
       =
              positions
TM
       =
              Time format = HHMM
              Time format = HHMMSS, where SS = seconds
T6
T8
          Time format = HHMMSSHS, where HS = hundredths of a second
     =
```

#### **Group**

**Dsg** (protected)

A 4-position alphanumeric field that contains the element group ID for this data element if it is part of a group element.

## Ty (protected)

A 1-position alphabetic field that indicates the beginning/end of group element. Valid values are:

**G** = First subelement in a group

**P** = First subelement in a group, at least one subelement in

the group must be present

**R** = Subelement is in the middle of a group

**blank** = End of group

## **Description** (protected)

A 24-position alphanumeric field that displays further information about the element.

## **Element Information Screen**

**EDIM515** 

# **Purpose**

The Element Information screen is used to display the relationship between elements of a specified segment. To view element relationships in different segments, change the Segment Sequence number. You can return to a previous screen by pressing **PF4**.

The Element Information screen also illustrates the subelement number, if one exists for any of the elements, a description of the element, the element's minimum and maximum length, the type, and whether the element is mandatory, optional, or conditional.

#### **How to Access**

Access the Element Information screen by pressing **PF13** when viewing any of the following screens: Element Mapping Inbound, Element Mapping Outbound, Extended Element Mapping Inbound, and Extended Element Mapping Outbound.

**Note:** No jump code is associated with this screen.

## Screen Example

The following example illustrates the Element Information screen.

```
EDIM515 _
                          ELEMENT INFORMATION
                                                        XXX
                                                               02/01/2008
                                                                 12:00:00
Transaction ID.....: ANSI3030PO Send or Receive..: S
Segment Sequence....: 04400 Segment ID.....: PO1 Ver: 00 M/C: M
Segment Description..: BASELINE ITEM DATA
   -Element- Sub Description Length Type Man Relationship
 No ID Ver No
                             Min Max Cd Definition
00010 350 00 ASSIGNED IDE 1 11 AN O
00020 330 00 QUANTITY ORD 1 9 R C 00030 355 00 UNIT OR BASI 2 2 ID 0
              UNIT OR BASI 2
UNIT PRICE 1
                                            C0302
                               1 14 R C
00040 212
          00
00050 639 00 BASIS OF UNI 2
                                  2 ID O C0504
00060 235 00 PRODUCT/SERV 2
                                  2 ID O C0607
00070 234
          00 PRODUCT/SERV 1
                                  30 AN C
          00 PRODUCT/SERV 2 2 ID 0 0 00 PRODUCT/SERV 1 30 AN C
00080 235
                                   2 ID 0
                                             C0809
00090 234
00100 235 00 PRODUCT/SERV 2
                                  2 ID O C1011
Enter PF1=Help
                        PF3=Exit PF4=Return
     PF7=Bwd PF8=Fwd
```

## **Function Key Descriptions**

To display an element relationship for another segment, type a new number over the currently displayed segment number, and press **Enter**.

**Note:** Standard function keys, such as **PF1=Help**, **PF3=Exit**,

PF7=Bwd, PF8=Fwd, PF12=Cancel, and

**PF15=Logoff**, as well as the **Enter** key, are defined in

the Getting Started chapter of this guide.

**PF4=Return** Returns to the previously displayed screen.

# **Field Descriptions**

**Note:** Fields that are display-only contain the statement

(protected) next to the field name in the documentation.

Fields in which you *must* enter a value contain the statement (required) next to the field name in the

documentation.

### Jump Code

A 10-position alphabetic or numeric field containing the jump code for this screen. A screen's jump code is displayed in the Jump Code field for that screen.

To *jump* to another screen, press **Home**, type the jump code of the screen to which you want to jump, and then press **Enter**.

See Chapter 1, "Getting Started," for further information on using jump codes.

#### **Transaction ID** (protected)

A 10-position alphanumeric field used to name the transaction map being modified.

#### **Send/Receive** (protected)

A 1-position alphabetic field defining the Send or Receive Code associated with the Transaction ID. This code designates whether the transaction map is used to send data (outbound) or receive data (inbound). Valid values are  $\mathbf{S}$  (send) – used for outbound data, and  $\mathbf{R}$  (receive) – used for inbound data.

#### **Segment Sequence**

A 5-position numeric field that contains the sequence number of the segment. The segment sequence number determines the order in which the segment occurs in the Transaction map.

### **Segment ID** (protected)

A 4-position alphanumeric field that contains the segment identifier as defined by the standard.

#### **Ver** (protected)

A 2-position numeric field that indicates the version number associated with this segment.

## M/C (protected)

A 1-position alphabetic field that indicates whether the presence of a segment is required in the transaction. Valid values are:

M = Mandatory
O = Optional
C = Conditional

#### **Segment Description** (protected)

A 65-position alphanumeric field that contains further information about the segment.

## **Element No** (protected)

A 5-position numeric field displaying the sequence number for the data element.

#### **Element ID** (protected)

A 4-position alphanumeric field that indicates the data element ID (Dictionary number) for this element.

#### **Element Ver** (protected)

A 2-position numeric field that indicates the version number associated with this element.

### Sub No (protected)

A 2-position numeric field that displays the sub-element number, if this element is part of a group element.

#### **Description** (protected)

A 12-position alphanumeric field that displays the further information about the element.

# **Length Min** (protected)

Displays the minimum allowed length for the element as defined by the standard.

#### Length Max (protected)

Displays the maximum allowed length for the element as defined by the standard.

#### **Type** (protected)

A 2-position alphanumeric field that specifies the editing format of the data contained in this data element.

Valid values for standards version with Envelope type = User for Gentran:Structure only include:

CM Date format = MMDDYYYYDate format = YYYYMMDD $\mathbf{CY}$ DD Date format = DDMMYYJD Date format = Julian YYDDD = Date format = Julian YYYYDDD **J8** =  $\mathbf{M}\mathbf{M}$ = Date format = MMDDYYPD Date format = Packed DDMMYY = P.I = Date format = Packed Julian YYDDD Date format = Packed MMDDYY  $\mathbf{PM}$ = PY = Date format = Packed YYMMDD Pn Signed Packed with n implied decimal positions Sn Signed numeric with n implied decimal positions YY Date format = YYMMDD= ZD Date format = Packed DDMMYYYY = ZJ = Date format = Packed Julian YYYYDDD ZM= Date format = Packed MMDDYYYY  $\mathbf{Z}\mathbf{Y}$ Date format = Packed YYYYMMDD =

Valid values for standards version of all envelope types include:

AN string type – alphanumeric CD Date format = DDMMYYYYDT Date format = YYMMDD or YYYYMMDD = **D8** Date format = YYYYMMDD = Identifier type – element has code list ID = Unsigned numeric with n decimal places implied Nn = Decimal – data contains explicit decimal point R = Rn Decimal – n indicates the maximum number of explicit decimal = positions TMTime format = HHMM = Time format = HHMMSS, where SS = seconds**T6** Time format = HHMMSSHS, where HS = hundredths of a second **T8** =

### Man Cd (protected)

A 1-position alphabetic field that indicates whether the presence of a segment is required in the transaction. Valid values are:

M = Mandatory
O = Optional
C = Conditional

### **Relationship Definition** (protected)

Displays a value that defines the element's relationship to another element as defined by the standards.

## **Select Codes Screen**

**EDIM509** 

# **Purpose**

The Select Codes screen is used to display valid code values for standard data elements that have a data element type code of ID or AN. Each data element coded with an ID type code has a unique table. The Select Codes screen allows you to select a code value and move it to a mapping screen for use in completing the map definition.

**Note:** This screen can be accessed only from a mapping screen. Therefore, you cannot make a selection from the Select Codes screen to view other code table values.

## **How to Access**

Access the Select Codes screen in any of the following ways:

- On the Element Mapping Outbound screen, type S to select the desired element and press **PF5**.
- On the Extended Element Mapping Outbound screen, press **PF5**.
- On the Element Mapping Inbound screen, if the conditional field is being used, move the insertion point on the conditional field, and then press **PF5**.

**Note:** No jump code is associated with this screen.

# **Screen Example**

The following example illustrates the Select Codes screen.

| EDIM5 | 509             | SELECT CODES                      | XXX | 02/01/2008<br>12:00:00 |
|-------|-----------------|-----------------------------------|-----|------------------------|
| Eleme | ent ID for Code | List: 355 Element Version: 00     |     |                        |
| Versi | on ID           | : 003030 Agency: X                |     |                        |
| Code  | Name            | : UNIT OR BASIS FOR MEASUREMENT C | ODE |                        |
| A     | Code Value      | Description                       |     |                        |
|       |                 |                                   |     |                        |
| _     | AA              | BALL                              |     |                        |
| _     | AB              | BULK PACK                         |     |                        |
| _     | AC              | ACRE                              |     |                        |
| _     | AD              | BYTES                             |     |                        |
| _     | AE              | AMPERES PER METER                 |     |                        |
| _     | AF              | CENTIGRAM                         |     |                        |
| _     | AH              | ADDITIONAL MINUTES                |     |                        |
| _     | AI              | AVERAGE MINUTES PER CALL          |     |                        |
| _     | AJ              | COP                               |     |                        |
| _     | AK              | FATHOM                            |     |                        |
|       |                 |                                   |     |                        |
| Enter | r PF1=Help      | PF3=Exit PF4=Map                  |     |                        |
|       | PF7=Bwd PF8=1   | -Twd                              |     |                        |

## **Screen Actions**

The screen actions are displayed on the top line of the Select Codes screen. The following table describes each screen action and gives instructions on how to perform those functions.

| To perform this action       | Associated with this screen action | Do this                                                                                                    |
|------------------------------|------------------------------------|----------------------------------------------------------------------------------------------------|
| Select a standard code value | Select                             | Type s in the A field next to the selected code, and then press <b>Enter</b> . The system moves the code value to the Value field with the insertion point on the mapping screen. |

# **Function Key Descriptions**

Note: Standard function keys, such as PF1=Help, PF3=Exit,

PF7=Bwd, PF8=Fwd, PF12=Cancel, and

**PF15=Logoff**, as well as the **Enter** key, are defined in

the Getting Started chapter of this guide.

**PF4=Map** Returns to the previously displayed inbound or outbound (Extended) Element

Mapping screen.

## **Field Descriptions**

**Note:** Fields that are display-only contain the statement

(protected) next to the field name in the documentation.

Fields in which you *must* enter a value contain the statement (required) next to the field name in the

documentation.

#### **Jump Code**

A 10-position alphabetic or numeric field containing the jump code for this screen. A screen's jump code is displayed in the Jump Code field for that screen.

To *jump* to another screen, press **Home**, type the jump code of the screen to which you want to jump, and then press **Enter**.

See Chapter 1, "Getting Started," for further information on using jump codes.

#### **Element ID for Code List** (protected)

A 4-position alphanumeric field that contains the Element ID for the code table.

# **Element Version** (protected)

A 2-position numeric field that indicates the version number associated with this element.

#### **Version ID** (protected)

A 12-position alphanumeric field that contains the standard Version ID associated with this code table.

## **Agency** (protected)

A 3-position alphanumeric field that contains the agency associated with the Version ID.

## Code Name (protected)

A 52-position alphanumeric field that contains the element description.

## A (Action Code)

A 1-position alphabetic field that specifies the action to be performed for the code value. A valid value is **S** (Select), used to select the code value to move to mapping.

## Code Value (protected)

A 10-position alphanumeric field that contains the code value as defined by the standard.

# **Description** (protected)

A 54-position alphanumeric field that contains the description for the code value.

# **Select Application Data Screen**

**EDIM510** 

# **Purpose**

The Select Application Data screen is used to display the names of your application data fields. You can then select a data field and move it to a mapping screen for use in completing the map definition.

**Note:** This screen may only be accessed from a mapping screen, so you cannot make a selection from the Select Application screen to view other application data values.

#### **How to Access**

Access the Select Application Data screen by pressing **PF2** from any of the following screens: Element Mapping Inbound, Element Mapping Outbound, Extended Element Mapping Inbound, and Extended Element Mapping Outbound.

**Note:** No jump code is associated with this screen.

# **Screen Example**

The following example illustrates the Select Application Data screen.

| ED: | IM510      |        | _ SELECT       | APPL  | ICATI | ON D | ATA            | XXX | 02/01/2008<br>12:00:00 |
|-----|------------|--------|----------------|-------|-------|------|----------------|-----|------------------------|
| Apj | plication  | Data 1 | D: POFILE      |       | Send  | l or | Receive: S     |     |                        |
| De  | scription. |        | : PURCHAS      | E ORD | ER MA | STER | FILE           |     |                        |
| А   | Rec        | Fld    | Field Name     | Fld   | Len   | Man  | Description    | Fie | eld Value              |
|     | Type       | No.    |                | Typ   |       | Cde  |                |     |                        |
| _   | 001        | 010    | 001-VENDOR     | AN    | 8     | M    | VENDOR NUMBER  | (S  |                        |
| _   | 001        | 020    | 001-PO-NUMBER  | AN    | 12    | M    | PO NUMBER      | (S  |                        |
| _   | 001        | 030    | 001-REC-TYPE   | AN    | 3     | M    | RECORD TYPE    | (S  |                        |
| _   | 001        | 040    | 001-PO-DATE    | MM    | 6     | M    | PO DATE        |     |                        |
| _   | 001        | 050    | 001-BILL-NAME  | AN    | 25    | M    | BILL TO NAME   |     |                        |
| _   | 001        | 060    | 001-BILL-ADDR  | AN    | 25    | 0    | BILL TO ADDRES | SS  |                        |
| _   | 001        | 070    | 001-BILL-CITY  | AN    | 25    | 0    | BILL TO CITY   |     |                        |
| _   | 001        | 080    | 001-BILL-STATE | AN    | 2     | 0    | BILL TO STATE  |     |                        |
| _   | 001        | 090    | 001-BILL-ZIP   | AN    | 5     | 0    | BILL TO ZIP    |     |                        |
| -   | 001        | 100    | 001-VEND-NAME  | AN    | 25    | M    | VENDOR NAME    |     |                        |
|     |            |        | PF3=Ex         |       |       |      |                |     |                        |

## **Screen Actions**

The screen actions are displayed on the top line of the Select Application Data screen. The following table describes each screen function and gives instructions on how to perform those functions.

| To perform this action                               | Associated with this screen action | Do this                                                                                                    |
|------------------------------------------------------|------------------------------------|----------------------------------------------------------------------------------------------------|
| Select an application data field name from the table | Select                             | Type s in the A field next to the selected application data field name, and then press <b>PF4</b> . The system moves the selected application data field name to a Value field with the insertion point on the specified mapping screen. |

## **Function Key Descriptions**

Note: Standard function keys, such as PF1=Help, PF3=Exit,

PF7=Bwd, PF8=Fwd, PF12=Cancel, and

PF15=Logoff, as well as the Enter key, are defined in

the Getting Started chapter of this guide.

**PF4=Map** Returns to the previously displayed inbound or outbound (Extended) Element

Mapping screen.

## **Field Descriptions**

**Note:** Fields that are display-only contain the statement

(protected) next to the field name in the documentation.

Fields in which you *must* enter a value contain the statement (required) next to the field name in the

documentation.

## **Jump Code**

A 10-position alphabetic or numeric field containing the jump code for this screen. A screen's jump code is displayed in the Jump Code field for that screen.

To *jump* to another screen, press **Home**, type the jump code of the screen to which you want to jump, and then press **Enter**.

See Chapter 1, "Getting Started," for further information on using jump codes.

### **Application Data ID** (protected)

Displays the name of the Application Data ID. The Application Data ID is the name you use to identify your application file.

## **Send or Receive** (protected)

Displays the Send or Receive Code. This code designates whether the application file is used to send data (outbound) or receive data (inbound). Valid values are  $\bf S$  (send) and  $\bf R$  (receive).

# **Description** (protected)

Displays the application file description. The description provides further information about the application.

## A (Action Code)

A 1-position alphabetic field used to enter an action code to perform. A valid value is **S** (Select, used to select an application data field name to move to a mapping screen

The S action code is used in conjunction with **PF4** to select the data field name and move it to the Value field that contains the insertion point on the specified mapping screen. Remember that **PF4** only returns the data to your screen, you still need to press **Enter** to complete the update of information.

#### **Rec Type** (protected)

Displays the name of the record (e.g., H01 = header record type 1, D01 = detail item type 1).

## Fld No. (protected)

Displays the sequence number assigned to each application field. This number identifies the field's position in the record.

## Field Name (protected)

Displays the user-assigned name of the field.

## **Fld Typ** (protected)

Displays the field's application data type. Valid values are any of the application data types found in the Application Data Types list in the Glossary.

#### Len (protected)

Displays the total length of the field. A field may contain up to 80 positions.

### Man Cde (protected)

Displays the field's Mandatory Code. This code designates whether the field is mandatory (M) or optional (O).

### **Description** (protected)

Displays the field description. The description provides additional information about the field name and type.

#### Field Value (protected)

Displays the default constant value that is moved to the Application field during inbound mapping if no other values are mapped.

# **Copy Segments From Transaction Screen**

**EDIM505** 

# **Purpose**

The Copy Segments From Transaction screen is used to duplicate segments existing in a defined transaction map and to assign these segments new sequence numbers for insertion within the same transaction map. This function copies the data elements and all associated maps for the segments.

The Copy Segments From Transaction screen allows you to return to the Segments screen, where you can then process the copied segments.

**Note:** You cannot move to the Segments screen for a map whose division is not equal to your own, unless your division code is "000."

## **How to Access**

Access the Copy Segments from Transaction screen in any one of the following ways:

- Type **s** to select Copy Segments from Transaction from the Transaction Mapping Menu and press **Enter**.
- Type **5.2.6** in the Jump Code field on any screen and press **Enter**.
- On the Segments screen (EDIM504), type C in the desired segment and press **Enter**.

# **Screen Example**

The following example illustrates the Copy Segments From Transaction screen.

| Tr | ansactio | n Id    | : ANS | I303( | )PO  | S/R:      | S    | Trans Set: | 850    |               |
|----|----------|---------|-------|-------|------|-----------|------|------------|--------|---------------|
| Ve | rsion ID |         | : 003 | 030   |      | Agency:   | X    |            |        |               |
| St | arting S | egment. | :     | Area  | a: _ | Sequence: |      | _          |        |               |
|    | Insert   | Seq     |       | Segr  | nent | Max       | Loop | Max        |        |               |
| Ą  | Seq No   | No      | Area  | Id    | Ver  | Use       | Id   | Loop       | Descr  | iption        |
| _  |          | 00100   | H     | BEG   | 00   | 1         |      |            | BEGIN  | NING SEGMENT  |
| _  |          | 00200   | Н     | NTE   | 00   | 100       |      |            | NOTE/  | SPECIAL INSTR |
| _  |          | 01500   | H     | DTM   | 00   | 1         |      |            | DATE/  | TIME REFERENC |
| _  |          | 03100   | Н     | N1    | 00   | 1         |      |            | NAME   |               |
| _  |          | 03300   | H     | N3    | 00   | 1         |      |            | ADDRE  | SS INFORMATIO |
| _  |          | 03400   | H     | N4    | 00   | 1         |      |            | GEOGR. | APHIC LOCATIO |
| _  |          | 03700   | H     | PER   | 00   | 1         |      |            | ADMIN  | ISTRATIVE COM |
| _  |          | 03800   | H     | N1    | 00   | 1         |      |            | NAME   |               |
| _  |          | 03805   | H     | N3    | 00   | 1         |      |            | ADDRE  | SS INFORMATIO |
| _  |          | 03810   | H     | N4    | 00   | 1         |      |            | GEOGR. | APHIC LOCATIO |
|    |          |         |       |       |      |           |      |            |        |               |

## **Screen Actions**

The screen actions are displayed on the top line of the Copy Segments From Transaction screen. The following table describes each screen function and gives instructions on how to perform those functions.

| To perform this action | Associated with this screen action | Do this                                                                                                    |
|------------------------|------------------------------------|----------------------------------------------------------------------------------------------------|
| Copy segments          | Сору                               | Type C in the A field, type the new sequence number in the Insert Seq No field for each segment you want to copy. Then, press <b>Enter</b> . |

# **Function Key Descriptions**

Note: Standard function keys, such as PF1=Help, PF3=Exit,

PF7=Bwd, PF8=Fwd, PF12=Cancel, and

**PF15=Logoff**, as well as the **Enter** key, are defined in

the Getting Started chapter of this guide.

**PF4=Segments** Returns to the Segments screen where you can view the copied segments in

their correct sequence.

# **Field Descriptions**

**Note:** Fields that are display-only contain the statement

(protected) next to the field name in the documentation.

Fields in which you *must* enter a value contain the statement (required) next to the field name in the

documentation.

### Jump Code

A 10-position alphabetic or numeric field containing the jump code for this screen. A screen's jump code is displayed in the Jump Code field for that screen.

To *jump* to another screen, press **Home**, type the jump code of the screen to which you want to jump, and then press **Enter**.

See Chapter 1, "Getting Started," for further information on using jump codes.

#### **Transaction ID** (required)

A 10-position alphanumeric field used to name the transaction map being modified.

## **S/R** (required)

A 1-position alphabetic field defining the Send or Receive Code associated with the Transaction ID. This code designates whether the transaction map is used to send data (outbound) or receive data (inbound). Valid values are  $\mathbf{S}$  (Send) – used for outbound data and  $\mathbf{R}$  (Receive) – used for inbound data

## **Trans Set** (protected)

A 6-position alphanumeric field that displays the standards Transaction Set ID associated with this transaction map.

#### **Version ID** (protected)

A 12-position alphanumeric field that contains the Version ID of the standard that is being copied.

#### **Agency** (protected)

A 3-position alphabetic field that contains the agency associated with the Version ID.

#### **Starting Segment**

A 3-position alphanumeric field that you can indicate the starting Segment ID to display.

#### Area

A 1-position alphabetic field that identifies the area at which the display list is to start. If used with starting seq ID display list will begin with first occurrence of Segment ID within indicated area. If used alone display list will begin with first segment within indicated area. If you leave this field blank then the segment list begins with the first occurrence of Segment ID within Transaction ID.

#### Sequence

A 5-position numeric field that allows the user to indicate the starting sequence number to display for copying.

#### A (Action Code)

A 1-position alphabetic field in which you indicate the action you want to perform for a particular segment. A valid value is  $\mathbf{C} = \mathbf{Select}$  a segment of the specified transaction map to copy.

#### **Insert Seq No**

A 5-position numeric field used to enter the new sequence number for the segment being copied.

## Seq No (protected)

A 5-position numeric field that contains the sequence number for a segment. The segment sequence number determines the order in which the segment occurs in the Transaction map.

## Area (protected)

A 1-position alphanumeric field that indicates the section where the segment is displayed. Valid values are:

H = Header
 D = Detail
 1-9 = Detail sections 1 - 9

S = Summary

#### **Segment ID** (protected)

A 4-position alphanumeric field that contains the segment identifier as defined by the standard.

#### **Segment Ver** (protected)

A 2-position numeric field that indicates the version number associated with this element.

## Max Use (protected)

A 6-position numeric field that indicates the maximum number of times that a particular segment is allowed to occur, in succession, at a specific location within the transaction.

#### **Loop ID** (protected)

A 6-position alphanumeric field that identifies the loop.

## Max Loop (protected)

A 6-position numeric field that indicates the maximum number of times that the loop is allowed to occur at a specific location sequence of the transaction. This field is coded on the first segment of the loop.

# **Description** (protected)

A 22-position alphanumeric field that contains the segment description.

Subfield Screen EDIM507

# **Purpose**

The Subfield screen is used to divide a data element in a specified transaction map to into multiple parts, which are called subfields. A subfield defines which type of data may exist in multiple positions of the data element. This screen also allows you to maintain data element subfields by adding new definitions, updating existing subfield definitions, and deleting existing definitions.

After a data element is divided into subfields, the subfields become data elements themselves. The new subfield data elements may be used for mapping. The original data element is marked as an SF type data element and cannot be used in mapping.

**Note:** Numeric EDI elements (R and N types) cannot be subdivided.

### **How to Access**

When viewing the Element Mapping Inbound or Element Mapping Outbound screens, type **s** in the desired element and press **Enter**.

**Note:** No jump code is associated with this screen.

## **Screen Example**

The following example illustrates the Subfield screen.

|                                   | SUBFIELD            |               | XXX |      | 01/2008<br>2:00:00 |
|-----------------------------------|---------------------|---------------|-----|------|--------------------|
| Transaction ID:                   | ANSI4030PO          | S/R:          | S   |      |                    |
| Segment Sequence:                 |                     | Segment ID:   | BEG | Ver: | 00                 |
| Segment Description:              | BEGINNING SEGMENT F | FOR PURCHASE  |     |      |                    |
| <pre>Element Seq/Repeat No:</pre> | 00010 / 0001        | Element ID:   | 353 | Ver: | 00                 |
| Mandatory Code:                   | M                   | Element Type. |     | :    | ID                 |
| Minimum Length:                   | 002                 | Maximum Lengt | h   | :    | 00002              |
| Element Description:              | TRANSACTION SET PUR | RPOSE CODE    |     |      |                    |
| SUBFI                             | ELDS                |               |     |      |                    |
| A Seq Positions                   | Man Type Descr      | ription       |     |      |                    |
| No. From To                       | Cd                  |               |     |      |                    |
|                                   |                     |               |     |      |                    |
|                                   |                     |               |     |      |                    |
|                                   |                     |               |     |      |                    |
|                                   |                     |               |     |      |                    |
|                                   |                     |               |     |      |                    |
| END OF ELEMENTS                   |                     |               |     |      |                    |

## **Screen Actions**

The screen actions are displayed on the top line of the Subfield screen. The following table describes each screen function and gives instructions on how to perform those functions.

| To perform this action                                                                                                    | Associated with this screen action | Do this                                                                                                    |
|----------------------------------------------------------------------------------------------------|------------------------------------|----------------------------------------------------------------------------------------------------|
| Add a subfield definition                                                                                                    | Add                                | Type <b>A</b> in the A field, type the required data (you can type over displayed data). Then, press <b>Enter</b> . The system re-displays the screen with the added subfield definition. |
| Delete an existing subfield definition                                                                                                    | Delete                             | Type D in the A field next to the specified subfield, and then press <b>Enter</b> . The screen is re-displayed, with the deleted subfield definition omitted.                             |
| Display the date, time, and user initials on the message line that reflects when the information for the selected entry was created or last changed. | Info                               | Type I in the A field next to the appropriate entry and press <b>Enter.</b>                                                                                                    |
| Update an existing subfield definition                                                                                                    | Update                             | Type <b>u</b> in the A field next to the specified subfield, type the changes, and then press <b>Enter</b> . The system redisplays the screen with the updated definition.                |

# **Function Key Descriptions**

Note: Standard function keys, such as PF1=Help, PF3=Exit,

PF7=Bwd, PF8=Fwd, PF12=Cancel, and

**PF15=Logoff**, as well as the **Enter** key, are defined in

the Getting Started chapter of this guide.

**PF4=Return** Returns to the screen previously displayed. If you navigated from the Element

Mapping Inbound screen, **PF4** returns to the Element Mapping Inbound screen. If you navigated from the Element Mapping Outbound screen, **PF4** 

returns to the Element Mapping Outbound screen.

## **Field Descriptions**

**Note:** Fields that are display-only contain the statement

(protected) next to the field name in the documentation.

Fields in which you *must* enter a value contain the statement (required) next to the field name in the documentation.

#### Jump Code

A 10-position alphabetic or numeric field containing the jump code for this screen. A screen's jump code is displayed in the Jump Code field for that screen.

To *jump* to another screen, press **Home**, type the jump code of the screen to which you want to jump, and then press **Enter**.

See Chapter 1, "Getting Started," for further information on using jump codes.

## **Transaction ID** (protected)

A 10-position alphanumeric field used to name the transaction map being modified.

#### S/R (protected)

A 1-position alphabetic field defining the Send or Receive Code associated with the Transaction ID. This code designates whether the transaction map is used to send data (outbound) or receive data (inbound). Valid values are **S** (Send) – used for outbound data and **R** (Receive) – used for inbound data.

## **Segment Sequence** (protected)

A 5-position numeric field that contains the sequence number for the segment. The segment sequence number determines the order in which the segment occurs in the Transaction map.

### **Segment ID** (protected)

A 4-position alphanumeric field that contains the segment identifier as defined by the standard.

## Ver (protected)

A 2-position numeric field that indicates the version number associated with this segment.

## **Segment Description** (protected)

A 65-position alphanumeric field that contains further information about the segment.

#### **Element Seq** (protected)

A 5-position numeric field displaying the sequence number for a data element.

## Repeat No (protected)

A 4-position numeric field displaying the repeat number for a data element. A plus sign (+) indicates that this element is eligible for repeats.

#### Element ID (protected)

A 4-position alphanumeric field that indicates the data element ID (Dictionary number) for this element.

#### **Ver** (protected)

A 2-position numeric field that indicates the version number associated with this element.

## Mandatory Code (protected)

A 1-position alphabetic field that indicates whether the presence of an element is required in the segment. Valid values are:

M = Mandatory
O = Optional
C = Conditional

### **Element Type** (protected)

A 2-position alphanumeric field that specifies the editing format of the data contained in this data element.

Valid values for standards version with Envelope type = User defined for Gentran:Structure only include:

 $\mathbf{C}\mathbf{M}$ Date format = MMDDYYYYCY Date format = YYYYMMDD= Date format = DDMMYYDD Date format = Julian YYDDD JD = .18 Date format = Julian YYYYDDD  $\mathbf{M}\mathbf{M}$ = Date format = MMDDYYDate format = Packed DDMMYY PD PJ Date format = Packed Julian YYDDD = PM = Date format = Packed MMDDYY PY Date format = Packed YYMMDD = Pn = Signed Packed with n implied decimal positions Signed numeric with n implied decimal positions Sn = Date format = YYMMDD $\mathbf{Y}\mathbf{Y}$ = ZD Date format = Packed DDMMYYYY  $\mathbf{Z}\mathbf{J}$ Date format = Packed Julian YYYYDDD = Date format = Packed MMDDYYYY ZMZY Date format = Packed YYYYMMDD

Valid values for standards version of all envelope types include:

| A TAT                  |   |                                                              |
|------------------------|---|--------------------------------------------------------------|
| $\mathbf{A}\mathbf{N}$ | = | string type – alphanumeric                                   |
| $\mathbf{CD}$          | = | Date format = DDMMYYYY                                       |
| DT                     | = | Date format = YYMMDD or YYYYMMDD                             |
| <b>D8</b>              | = | Date format = YYYYMMDD                                       |
| ID                     | = | Identifier type – element has code list                      |
| Nn                     | = | Unsigned numeric with n decimal places implied               |
| R                      | = | Decimal – data contains explicit decimal point               |
| Rn                     | = | Decimal – n indicates the maximum number of explicit decimal |
|                        |   | positions                                                    |
| TM                     | = | Time format = HHMM                                           |
| <b>T6</b>              | = | Time format = $HHMMSS$ , where $SS =$ seconds                |
| Т8                     | = | Time format = HHMMSSHS, where HS = hundredths of a secon     |

## Minimum Length (protected)

Displays the minimum allowed length for the element as defined by the standard.

## **Maximum Length** (protected)

Displays the maximum allowed length for the element as defined by the standard.

#### **Element Description** (protected)

An alphanumeric field that displays the element description.

#### A (Action Code)

A 1-position alphabetic field used to enter an action code to perform the following:

A = Add a Subfield definition
Delete a Subfield definition

I = Info: Display the date, time and user initials on the message line

that indicate when the information for the selected entry was

created or last changed.

U = Update an existing Subfield definition

## Seq No.

A 5-position numeric field used to define the sequence number for the subfield. The Subfield number determines the order in which the Subfield is listed in the data element.

#### **Positions From**

A 3-position numeric field used to define the starting position of a Subfield within the data element. This value must be one or greater.

#### **Positions To**

A 3-position numeric field used to define the ending position of a Subfield within the data element.

#### Man Cd

A 1-position field designating the mandatory code of the Subfield definition. Valid values are:

M = Mandatory
O = Optional
C = Conditional

### **Type**

A 2-position alphanumeric field used to define the Subfield EDI data type.

#### **Description**

A 30-position alphanumeric field used to describe the Subfield.

# **Code and Data Translation Menu**

**EDIM580** 

# **Purpose**

The Code And Data Translation Menu displays a list of selections used to define translation tables.

## **How to Access**

Access the Code and Data Translation Menu in either of these two ways:

- Type 3 to select Code and Data Translation from the Mapping Maintenance Menu and press **Enter**.
- Type **5.3** in the Jump Code field of any screen and press **Enter**.

## Menu Example

The following example illustrates the Code And Data Translation Table Menu.

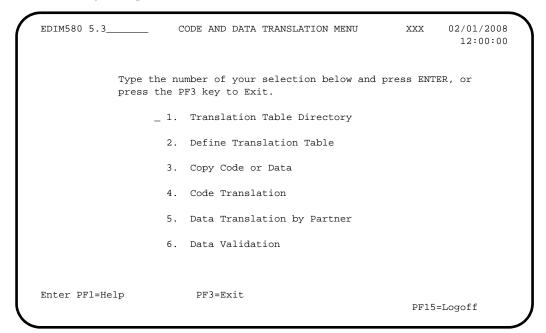

## **Menu Options**

The following selections are available from the Translation Table Menu:

| Mer | nu Option                      | Description                                                              |
|-----|--------------------------------|--------------------------------------------------------------------------|
| 1.  | Translation Table<br>Directory | View a listing of all translation tables                                 |
| 2.  | Define Translation Table       | Define and maintain translation table definitions                        |
| 3.  | Copy Code or Data              | Copy codes or data from an EDI standard or an existing translation table |
| 4.  | Code Translation               | Maintain code translation tables                                         |
| 5.  | Data Translation by<br>Partner | Maintain data translation tables by partner                              |
| 6.  | Data Validation                | Maintain data validation tables                                          |

One of the differences between code and data translation tables is that code tables allow only 10 characters for each standard code and application code, while the data table allows up to 20 characters for each data value to be translated. Another difference is that code tables are for all partners while data tables can be partner specific or used for all partners.

# **Field Descriptions**

### **Jump Code**

A 10-position alphabetic or numeric field containing the jump code for this screen. A screen's jump code is displayed in the Jump Code field for that screen.

To *jump* to another screen, press **Home**, type the jump code of the screen to which you want to jump, and then press **Enter**.

See Chapter 1, "Getting Started," for further information on using jump codes.

#### **Selection**

This field is used to make a menu selection. Type a valid value (1, 2, 3, 4, 5, or 6), and press **Enter** to move to the selected screen.

Table Directory EDIM586

# **Purpose**

The Table Directory displays a list of all tables, which you can select to see additional information. You can choose to display a list beginning from a selected table ID that you enter, or, you can allow the system to display all translation tables on file. From this list, you can select a translation table by typing  $\bf s$  in the A field, and pressing **PF5** or **PF6**. After selecting a table, you can navigate to additional screens to maintain the definition of a table, or translation information. You can only display tables having a division code equal to your own, unless your Logon ID is defined with a division of "000."

See the "Field Descriptions" topic in the "User ID Maintenance Screen" section in Chapter 5 for more information on divisions.

#### **How to Access**

Access the Table Directory in *either* of these two ways:

- Type 1 to select Translation Table Directory from the Code and Data Translation Menu and press **Enter**.
- Type **5.3.1** in the Jump Code field of any screen and press **Enter**.

## **Screen Example**

The following example illustrates the Table Directory.

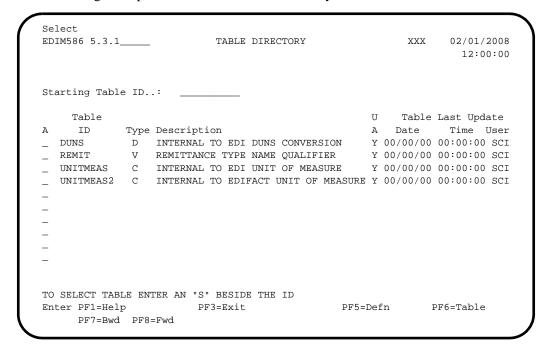

#### **Screen Actions**

The screen actions are displayed on the top line of the Table Directory. The following table describes each screen function and gives instructions on how to perform those functions.

| To perform this action     | Associated with this screen action | Do this                                                                                                    |
|----------------------------|------------------------------------|----------------------------------------------------------------------------------------------------|
| Select a translation table | Select                             | Type s in the A field next to the desired table. Then, press either PF5 to display the Define Translation Table screen, or PF6 to navigate to the data entry screen for the specified table. |

## **Function Key Descriptions**

Note: Standard function keys, such as PF1=Help, PF3=Exit,

PF7=Bwd, PF8=Fwd, PF12=Cancel, and

**PF15=Logoff**, as well as the **Enter** key, are defined in

the Getting Started chapter of this guide.

**PF5=Defn** Advances to the Define Translation Table screen where you can maintain the

table definition information such as name, keys, and type.

**PF6=Table** Advances to one of the Translation screens for the translation table type

specified. If the translation table type is type C, the system proceeds to the Code Translation screen. If the translation table is type D, the system proceeds to the Data Translation screen. If the translation table is type V, the system

proceeds to the Data Validation Table screen.

# **Field Descriptions**

**Note:** Fields that are display-only contain the statement

(protected) next to the field name in the documentation.

Fields in which you *must* enter a value contain the statement (required) next to the field name in the

documentation.

## **Jump Code**

A 10-position alphabetic or numeric field containing the jump code for this screen. A screen's jump code is displayed in the Jump Code field for that screen.

To *jump* to another screen, press **Home**, type the jump code of the screen to which you want to jump, and then press **Enter**.

See Chapter 1, "Getting Started," for further information on using jump codes.

## **Starting Table ID**

A 10-position alphanumeric field used to specify a translation table ID from which to begin viewing. Type the desired table ID. Leave this field blank if you want to view ALL translation tables.

#### A (Action Code)

A 1-position alphabetic field used to select a translation table for further examination. Type **s** in this field to make a selection, and then press either **PF5** to view the table definition (i.e., name, keys, and table type), or **PF6** to view the table's values.

#### **Table ID** (protected)

Displays the identification of the table. The Table ID is the name you provide to identify a translation table.

# Type (protected)

Displays the table type, as defined for the translation table. Valid values are:

C = Code Translation Table
 D = Data Translation Table
 V = Data Validation Table

## **Description** (protected)

Displays the translation table description. This field provides additional information about the Table ID.

#### UA (Update Allowed) (protected)

A 1-position alphabetic field that indicates whether the user may update the specified translation table. Valid values are:

Y = Yes, translation table may be updated
N = No, translation table may not be updated

### **Table Last Update Date (protected)**

An 8-position field that displays the date on which the Translation Table ID was created or last changed. The date format is MM/DD/YY.

#### **Table Last Update Time** (protected)

An 8-position field that displays the time at which the Translation Table ID was created or last changed. The time format is **HH:MM:SS**.

#### **Table Last Update User** (protected)

A 3-position field that displays the initials of the user who created or last changed the Translation Table ID.

## **Define Translation Table Screen**

**EDIM581** 

## **Purpose**

The Define Translation Table screen is used to display and maintain the name, data keys, and table type of each translation table. You can also add new translation table definitions and delete old translation table definitions and all of the associated code or data translation values. You can maintain only those tables having a division code equal to your own, unless your Logon ID is defined with a division of "000."

See the "Field Descriptions" topic in the "User ID Maintenance Screen" section in Chapter 5 for more information on divisions.

**Note:** You cannot move to another screen or directory for a table whose division is not equal to your own, unless your division code is "000."

#### **How to Access**

Access the Define Translation Table Screen in any one of the following ways:

- Type 2 to select Define Translation Table from the Code and Data Translation Menu and press **Enter**.
- Type **5.3.2** in the Jump Code field of any screen and press **Enter**.
- Type S to select the desired table from the Table Directory and press **PF5**.

# Screen Example

The following examples illustrate the Define Translation Table screen for both Partner/Qualifier and Relationship modes.

#### Partner/Qualifier Mode

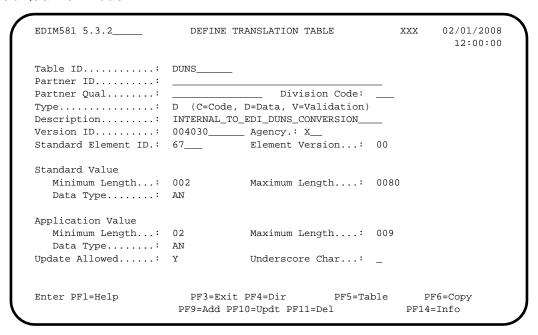

## Relationship Mode

```
EDIM581 5.3.2___
                      DEFINE TRANSLATION TABLE
                                                   XXX
                                                         02/01/2008
                                                            12:00:00
Table ID..... DUNS_____
User....: _____
Partner....: ____
                           _____ Division Code: _
Type..... D (C=Code, D=Data, V=Validation)
Description....: INTERNAL_TO_EDI_DUNS_CONVERSION_
Version ID.....: 004030_____ Agency.: X__
Standard Element ID.: 67___ Element Version...: 00
Standard Value
  Minimum Length...: 002
                        Maximum Length....: 0080
  Data Type.....: AN
Application Value
                             Maximum Length...: 009
  Minimum Length...: 02
  Data Type..... AN
Update Allowed....: Y
                             Underscore Char...: _
                    PF3=Exit PF4=Dir PF5=Table
Enter PF1=Help
                                                       PF6=Copy
                   PF9=Add PF10=Updt PF11=Del PF14=Info
```

# **Function Key Descriptions**

To display an existing translation table definition, type the Table ID, Partner ID, and Partner Qualifier (if applicable), and press **Enter**.

|           | Note: | Standard function keys, such as <b>PF1=Help</b> , <b>PF3=Exit</b> , <b>PF7=Bwd</b> , <b>PF8=Fwd</b> , <b>PF12=Cancel</b> , and <b>PF15=Logoff</b> , as well as the <b>Enter</b> key, are defined in the Getting Started chapter of this guide.                                                                                                    |
|-----------|-------|----------------------------------------------------------------------------------------------------|
| PF4=Dir   |       | Returns to the Table Directory, where you can view a listing of translation tables.                                                                                                    |
| PF5=Table |       | Advances to one of the Translation screens for the translation table type specified. If the translation table type is C, the system displays the Code Translation screen. If the translation table type is D, the system displays the Data Translation By Partner screen. If the translation table type is V, the system displays the Data Validation screen. |
| PF6=Copy  |       | Advances to the Copy Code Or Data screen, where you can specify codes from an EDI standard to copy into a code or validation table or copy all the values from one translation table into another of the same type.                                                                                                    |
| PF9=Add   |       | To add a new translation table definition, type the required data (type over existing data, if necessary), and press <b>PF9</b> .                                                                                                    |
| PF10=Upd  | t     | To update the fields on this screen, type the changes over the existing data, and press $PF10$ .                                                                                                    |

**PF11=Del** To delete the translation table definition and all associated table values, press

**PF11**. The system displays a confirmation message.

**PF14=Info** Displays the date, time, and user initials on the message line that reflects

when the information on this screen was created or last changed.

# **Field Descriptions**

**Note:** Fields that are display-only contain the statement

(protected) next to the field name in the documentation. Fields in which you *must* enter a value contain the statement (required) next to the field name in the

documentation.

## **Jump Code**

A 10-position alphabetic or numeric field containing the jump code for this screen. A screen's jump code is displayed in the Jump Code field for that screen.

To *jump* to another screen, press **Home**, type the jump code of the screen to which you want to jump, and then press **Enter**.

See Chapter 1, "Getting Started," for further information on using jump codes.

**Table ID**A 10-position alphanumeric field used to define the table identification.

| Partner/Qualifier Mode                                |                                                                                                    | Relationship Mode                                |                                                                                                    |
|-------------------------------------------------------|----------------------------------------------------------------------------------------------------|--------------------------------------------------|----------------------------------------------------------------------------------------------------|
| Field                                                 | Description                                                                                                    | Field                                            | Description                                                                                                    |
| Partner ID (Data<br>Translation type<br>table only)   | A 35-position alphanumeric field that identifies the specific trading partner for which this translation table is valid. | User (Data<br>Translation type<br>table only)    | A 15-position alphanumeric field that identifies the <i>user</i> portion of the trading relationship for which this translation table is valid.    |
| Partner Qual (Data<br>Translation type<br>table only) | A 4-position alphanumeric field that identifies the <i>partner</i> qualifier if applicable.                              | Partner (Data<br>Translation type<br>table only) | A 15-position alphanumeric field that identifies the <i>partner</i> portion of the trading relationship for which this translation table is valid. |

#### **Division Code**

A 3-position alphanumeric field used to define your user-specific division code. This division code must match the assigned division code for the user, as specified in the Security File, unless the division code for the user is "000."

## **Type**

A 1-position alphabetic field that identifies the table type. Valid values are:

C = Code Translation Table
 D = Data Translation Table
 V = Data Validation Table

## **Description**

A 35-position alphanumeric field that contains a description of the translation table.

#### **Version ID**

A 12-position alphanumeric field that contains the Standard version associated with this table.

### **Agency**

A 3-position alphabetic field that contains the agency associated with the Version ID.

#### **Standard Element ID**

A 4-position alphanumeric field that contains the element ID associated with this table.

#### **Element Version**

A 2-position numeric field that contains the version number associated with this Element ID.

## **Standard Value**

## Minimum Length (protected)

Displays the minimum allowed length for the element as defined by the standard.

### Maximum Length (protected)

Displays the maximum allowed length for the element as defined by the standard.

### **Data Type** (protected)

A 2-position alphanumeric field that specifies the editing format of the data contained in this data element.

Valid values for standards version with Envelope type = User defined for Gentran:Structure only include:

| $\mathbf{CM}$          | = | Date format = $MMDDYYYY$                        |
|------------------------|---|-------------------------------------------------|
| $\mathbf{CY}$          | = | Date format = $YYYYMMDD$                        |
| DD                     | = | Date format = DDMMYY                            |
| JD                     | = | Date format = Julian YYDDD                      |
| <b>J8</b>              | = | Date format = Julian YYYYDDD                    |
| $\mathbf{M}\mathbf{M}$ | = | Date format = MMDDYY                            |
| PD                     | = | Date format = Packed DDMMYY                     |
| PJ                     | = | Date format = Packed Julian YYDDD               |
| PM                     | = | Date format = Packed MMDDYY                     |
| PY                     | = | Date format = Packed YYMMDD                     |
| Pn                     | = | Signed Packed with n implied decimal positions  |
| Sn                     | = | Signed numeric with n implied decimal positions |
| YY                     | = | Date format = YYMMDD                            |
| ZD                     | _ | Date format - Packed DDMMYYYY                   |

ZJ Date format = Packed Julian YYYYDDD ZMDate format = Packed MMDDYYYY =  $\mathbf{Z}\mathbf{Y}$ Date format = Packed YYYYMMDD =

Valid values for standards version of all envelope types include:

AN string type – alphanumeric Date format = DDMMYYYY CD Date format = YYMMDD or YYYYMMDD DT Date format = YYYYMMDD **D8** ID Identifier type – element has code list Unsigned numeric with n decimal places implied Nn = R Decimal – data contains explicit decimal point Decimal – n indicates the maximum number of explicit decimal Rn positions TMTime format = HHMM =**T6** Time format = HHMMSS, where SS = seconds= **T8** 

Time format = HHMMSSHS, where HS = hundredths of a second

## **Application Value**

## Minimum Length

A 2-position numeric field that contains the minimum field length of this field.

## **Maximum Length**

A 3-position numeric field that contains the maximum field length for this field.

#### **Data Type**

A 2-position alphanumeric field that identifies the editing format for the application field. Valid values are any of the alphanumeric application data types found in the Application Data Types list in the Glossary.

#### **Update Allowed**

A 1-position alphabetic field that indicates whether the user may update the specified translation table. Valid values are:

Y Yes, translation table may be updated Ν = No, translation table may not be updated

#### **Underscore Character**

A 1-position alphabetic field that contains the underscore substitution character that will be used in place of the actual underscore character ( \_ ) on the screen display of selected fields for the code translation or data translation table. This field is valid for code translation and data translation tables only. Valid values are: ~, !, @, #, \$, %, ¬, &, \*,  $(,), -, =, +, {,}, :, ;, <, >, /, ?, |, \setminus,$  and space.

See the topic *Using Underscore Substitution Characters* in Chapter 7 for more information about this feature.

# Copy Code or Data Screen

**EDIM582** 

# **Purpose**

The Copy Code Or Data screen is used to copy codes from a specified EDI standard into a code or validation table, or copy values from an existing table to another table having the same table type. You can only copy data to those records having a division code equal to your own, unless your Logon ID is defined with a division of "000."

See the "Field Descriptions" topic in the "User ID Maintenance Screen" section in Chapter 5 For more information on divisions.

**Note:** You cannot move to another screen for a table whose division is not equal to your own, unless your division code is "000."

### **How To Access**

Access the Copy Code or Data screen in any one of the following ways:

- Type 3 to select Copy Code or Data from the Code and Data Translation Menu and press **Enter**.
- Type **5.3.3** in the Jump Code field of any screen and press **Enter**.
- Press **PF6** when viewing the Define Translation Table screen.

## **Screen Example**

The following examples illustrate the Copy Code Or Data screen for both Partner/Qualifier and Relationship modes.

#### Partner/Qualifier Mode

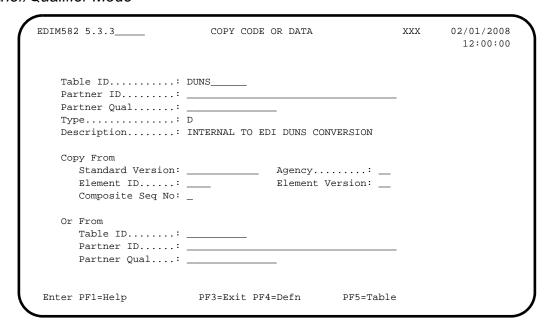

## Relationship Mode

| EDIM582 5.3.3                                         | COPY CODE OR DATA                  | XXX | 02/01/2008<br>12:00:00 |
|-------------------------------------------------------|------------------------------------|-----|------------------------|
| Table Id:                                             |                                    |     |                        |
| User: Partner:                                        |                                    |     |                        |
| Type:                                                 |                                    |     |                        |
|                                                       | INTERNAL VENDOR TO DUNS CONVERSION |     |                        |
| Copy From                                             |                                    |     |                        |
| Standard Version:<br>Element Id:<br>Composite Seq No: |                                    |     |                        |
| Or From                                               |                                    |     |                        |
| Table Id:                                             |                                    |     |                        |
| User: Partner:                                        |                                    |     |                        |
| Enter PF1=Help                                        | PF3=Exit PF4=Defn PF5=Table        |     |                        |

# **Function Key Descriptions**

To copy codes for a data element from a specified EDI standard, type the Standard Version, Agency, Element ID, and Composite Sequence Number, and press **Enter**.

To copy the values *from an existing translation table* to a newly defined translation table, type the From Table ID, Partner ID (if applicable), and Partner Qualifier, and press **Enter**. If the translation table is a data translation table, type the Partner ID and Partner Qualifier (if applicable), and press **Enter**.

Note: Standard function keys, such as PF1=Help, PF3=Exit,

PF7=Bwd, PF8=Fwd, PF12=Cancel, and

**PF15=Logoff**, as well as the **Enter** key, are defined in

the Getting Started chapter of this guide.

**PF4=Defn** Advances to the Define Translation Table screen where you can maintain the

table's name, keys, and type.

**PF5=Table** Advances to one of the Translation screens for the translation table type

specified. If the translation table type is C, the system displays the Code Translation screen. If the translation table type is D, the system displays the Data Translation screen. If the translation table type is V, the system displays

the Data Validation Table screen.

# **Field Descriptions**

**Note:** Fields that are display-only contain the statement

(protected) next to the field name in the documentation.

Fields in which you *must* enter a value contain the statement (required) next to the field name in the

documentation.

## Jump Code

A 10-position alphabetic or numeric field containing the jump code for this screen. A screen's jump code is displayed in the Jump Code field for that screen.

To *jump* to another screen, press **Home**, type the jump code of the screen to which you want to jump, and then press **Enter**.

See Chapter 1, "Getting Started," for further information on using jump codes.

**Table ID** 

A 10-position alphanumeric field used to define the table identification.

| Partner/Qualifier Mode                                |                                                                                                    | Relationship Mode                                |                                                                                                    |
|-------------------------------------------------------|----------------------------------------------------------------------------------------------------|--------------------------------------------------|----------------------------------------------------------------------------------------------------|
| Field                                                 | Description                                                                                                    | Field                                            | Description                                                                                                    |
| Partner ID (Data<br>Translation type<br>table only)   | A 35-position alphanumeric field that identifies the specific trading partner for which this translation table is valid. | User (Data<br>Translation type<br>table only)    | A 15-position alphanumeric field that identifies the <i>user</i> portion of the trading relationship for which this translation table is            |
| Partner Qual (Data<br>Translation type<br>table only) | A 4-position alphanumeric field that identifies the partner qualifier if applicable.                                     | Partner (Data<br>Translation type<br>table only) | valid.  A 15-position alphanumeric field that identifies the partner portion of the trading relationship for which this translation table is valid. |

#### **Type** (protected)

A 1-position alphabetic field that identifies the table type. Valid values are:

C = Code Translation Table
 D = Data Translation Table
 V = Data Validation Table

### **Description** (protected)

A 35-position alphanumeric field that contains a description of the translation table.

## **Copy From**

## **Standard Version**

A 12-position alphanumeric field that contains the Standard version that you wish to copy.

#### Agency

A 3-position alphabetic field that contains the agency associated with the Version ID.

### **Element ID**

A 5-position alphanumeric field that contains the element ID to be copied.

## **Element Version**

A 2-position numeric field that contains the version number associated with this Element ID.

# **Composite Seq No**

A 1-position numeric field used to enter the standards version composite sequence number.

## Or From

## **Table ID**

A 10-position alphanumeric field used to identify the Translation table to copy.

| Partner/Qualifier Mode |                                                                                                    | Relationship Mode                                |                                                                                                    |
|------------------------|----------------------------------------------------------------------------------------------------|--------------------------------------------------|----------------------------------------------------------------------------------------------------|
| Field                  | Description                                                                                                    | Field                                            | Description                                                                                                    |
| Partner ID             | A 35-position alphanumeric field that identifies the specific trading partner for translation table to be copied. | User (Data<br>Translation<br>type table only)    | A 15-position alphanumeric field that identifies the <i>user</i> portion of the trading relationship for which this translation table is valid.    |
| Partner Qual           | A 4-position alphanumeric field that identifies the partner qualifier if applicable.                              | Partner (Data<br>Translation<br>type table only) | A 15-position alphanumeric field that identifies the <i>partner</i> portion of the trading relationship for which this translation table is valid. |

## **Code Translation Screen**

**EDIM583** 

# **Purpose**

The Code Translation screen is used to view and maintain the table entries used by the Mapping Maintenance System to translate between your application code values and the EDI standard code values. You can choose to display a specified table listing beginning with a selected code value that you enter or you can allow the system to display all codes for the specified table ID. From this list, you can add, update, and change a code. You can only maintain tables having a division code equal to your own, unless your Logon ID is defined with a division of "000."

See the sub-topic "Field Descriptions" in the "User ID Maintenance Screen" section in Chapter 5 for more information on divisions.

**Note:** You cannot move to the Define Translation Table screen for a task whose division is not equal to your own, unless your division code is "000."

The code translation table is displayed in standard code value sequence.

#### **How To Access**

Access the Code Translation screen in any one of the following ways:

- Type 4 to select Code Translation from the Code and Data Translation Menu and press **Enter**.
- Type **5.3.4** in the Jump Code field of any screen and press **Enter**.
- Type S to select the desired Code Translation table from the Table Directory and press **PF6**.
- When viewing the Define Translation Table screen for a Code Translation table, press **PF5**.

# **Screen Example**

The following example illustrates the Code Translation screen.

```
Add Delete Info Update
EDIM583 5.3.4___
                           CODE TRANSLATION
                                                            XXX
                                                                  02/01/2008
                                                                    12:00:00
   Table ID..... UNITMEAS__
   Starting Std Code Value..: __
              Application
    Standard
      Code
                  Code
                              Standard Code Description
                BOX
   BX
                             BOXES
                CASE___
                DOZ_
                              DOZEN_
   EA_
                EACH_
                              EACH_
                FEET_
                              FEET_
   PD
                PAD
                              PADS
   RM_
                REAM_
                              REAMS_
   UN
                UNIT_
                              UNITS_
END OF CODES
Enter PF1=Help
                         PF3=Exit F4=Defn
     PF7=Bwd PF8=Fwd
```

### **Screen Actions**

The screen actions are displayed on the top line of the Code Translation screen. The following table describes each screen function and gives instructions on how to perform those functions.

| To perform this action                                                                                                    | Associated with this screen action | Do this                                                                                                    |
|----------------------------------------------------------------------------------------------------|------------------------------------|----------------------------------------------------------------------------------------------------|
| Add a code value to the translation table                                                                                                    | Add                                | Type A in the A field, type the required data, and then press <b>Enter</b> . You can type over existing data, or type Add on a blank line. |
| Delete a code value                                                                                                    | Delete                             | Type <b>D</b> in the A field next to the desired code and press <b>Enter</b> .                                                             |
| Display the date, time, and user initials on the message line that reflects when the information for the selected entry was created or last changed. | Info                               | Type I in the A field next to the appropriate entry and press Enter.                                                                       |
| Update an existing code definition                                                                                                    | Update                             | Type v in the A field next to the desired code, type the changes over the existing data, and then press <b>Enter</b> .                     |

## **Function Key Descriptions**

To display code values starting from a selected standard code value, type the Table ID, and a Starting Data Value (standard code value from which to begin the search), and press **Enter**. To display all code values, type only the Table ID and press **Enter**.

Note: Standard function keys, such as PF1=Help, PF3=Exit,

PF7=Bwd, PF8=Fwd, PF12=Cancel, and

PF15=Logoff, as well as the Enter key, are defined in

the Getting Started chapter of this guide.

**PF4=Defn** Advances to the Define Translation Table screen where you can maintain the

name of the table, as well as the keys and type.

# **Field Descriptions**

**Note:** Fields that are display-only contain the statement (protected) next to the field name in the documentation.

Fields in which you *must* enter a value contain the statement (required) next to the field name in the

documentation.

#### Jump Code

A 10-position alphabetic or numeric field containing the jump code for this screen. A screen's jump code is displayed in the Jump Code field for that screen.

To *jump* to another screen, press **Home**, type the jump code of the screen to which you want to jump, and then press **Enter**.

See Chapter 1, "Getting Started," for further information on using jump codes.

#### Table ID (required)

A 10-position alphanumeric field used to identify the table, as defined by the user.

#### **Starting Std Code Value**

A 10-position alphanumeric field used to tell the system where you want to begin examining the codes in the translation table specified. To specify a code from which to begin viewing, type a standard code value. Leave this field blank if you want to view ALL codes currently defined.

## A (Action Code)

A 1-position alphabetic field used to enter an action code to perform the following:

A = Add: add a code translation entry

**D** = Delete: delete a code translation entry

I = Info: Display the date, time and user initials on the message line that reflects when the information for the selected entry was created or last changed.

U = Update: update an existing code translation entry

All action codes are used in conjunction with the **Enter** key to perform the action.

# **Standard Code** (required)

A 10-position alphanumeric field used to enter a standard EDI code value.

**Note:** The field value must be unique within the table.

#### **Application Code** (required)

A 10-position alphanumeric field used to enter the application code value corresponding to the standard code value listed on the same line.

If you need more than 10 characters to represent the data value you can use a data type translation table.

**Note:** This field supports the underscore substitution character

(USC). To use a USC, the substitution character must exist on the defined record for the Code Translation table.

See the topic *Using Underscore Substitution Characters* in Chapter 7 for more information about this feature.

#### **Standard Code Description** (required)

A 30-position alphanumeric field used to enter the description of the standards code.

# **Data Translation By Partner Screen**

**EDIM584** 

# **Purpose**

The Data Translation By Partner screen is used to view and maintain a specified translation table used by the Mapping Maintenance System to translate data between you and specified trading partners. You can choose to display your data codes for a specified table beginning from a selected code value that you enter, or, you can allow the system to display data codes for the specified table ID. From this list, you can add, update, and change a code. You can only maintain tables having a division code equal to your own, unless your Logon ID is defined with a division of "000."

See the sub-topic "Field Descriptions" in the "User ID Maintenance Screen" section in Chapter 5 for more information on divisions.

**Note:** You cannot move to the Define Translation Table screen for a table whose division is not equal to your own, unless your division code is "000."

The data translation table is displayed in sequence by your data values.

#### **How to Access**

Access the Data Translation by Partner menu in any one of the following ways:

- Type 5 to select Data Translation by Partner from the Code and Data Translation Menu and press **Enter**.
- Type **5.3.5** in the Jump Code field of any screen and press **Enter**.
- Type S to select the desired Data Translation table from the Table Directory and press **PF6**.
- When viewing the Define Translation Table screen for a data translation table, press **PF5**.

#### Screen Example

The following examples illustrate the Data Translation By Partner screen for both the Partner/Qualifier and Relationship modes.

**Note:** The Partner ID/Qualifier or User/Partner field are optional. If left blank, that table may apply to any partner.

# Partner/Qualifier Mode

| EDIM584 5.3.5            | DATA TRANSLATION BY | PARTNER         | XXX     | 02/01/200<br>12:00:0 |
|--------------------------|---------------------|-----------------|---------|----------------------|
| Translation Table ID     |                     |                 |         |                      |
| Partner ID               |                     |                 |         |                      |
| Qualifier                |                     |                 |         |                      |
| our Starting Data Value  |                     |                 |         |                      |
| A Partner Data Value     |                     | -               |         |                      |
| 121212121                |                     |                 |         |                      |
| _ 333333333              |                     |                 |         |                      |
| _ 999999999<br>012345678 |                     |                 |         |                      |
|                          | VENDOR-4            | _ RANDOM_OFFICE | _SUPPLY |                      |
|                          |                     |                 |         |                      |
|                          |                     |                 |         |                      |
|                          |                     |                 |         |                      |
|                          |                     |                 |         |                      |
|                          |                     |                 |         |                      |
|                          |                     |                 |         |                      |
| ND OF DATA TRANSLATIONS  |                     |                 |         |                      |
| nter PF1=Help            | PF3=Exit PF4=Defn   |                 |         |                      |

# Relationship Mode

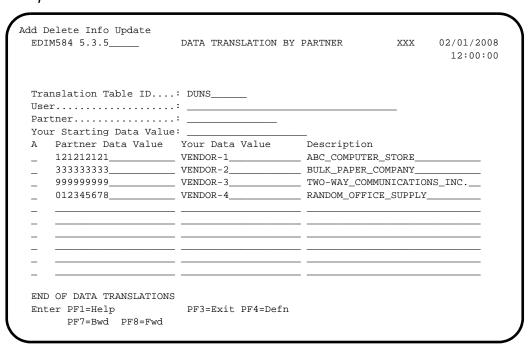

#### **Screen Actions**

The screen actions are displayed on the top line of the Data Translation By Partner screen. The following table describes each screen function and gives instructions on how to perform those functions.

| To perform this action                                                                                                    | Associated with this screen action | Do this                                                                                                    |
|----------------------------------------------------------------------------------------------------|------------------------------------|----------------------------------------------------------------------------------------------------|
| Add an entry to the specific trading partner's data translation table                                                                                | Add                                | Type <b>A</b> in the A field, type the required data and press <b>Enter</b> . You can type over existing data, or type Add on a blank line. |
| Delete an entry from the translation table                                                                                                    | Delete                             | Type <b>D</b> in the A field next to the desired data value and press <b>Enter</b> .                                                        |
| Display the date, time, and user initials on the message line that reflects when the information for the selected entry was created or last changed. | Info                               | Type I in the A field next to the appropriate entry and press <b>Enter.</b>                                                                 |
| Update an existing table entry                                                                                                    | Update                             | Type D in the A field next to the desired data value, type the changes over the existing data, and then press <b>Enter</b> .                |

# **Function Key Descriptions**

To display data values for a specified table starting from a selected data value, type the Translation Table ID, Trading Partner ID (if applicable), Trading Partner Qualifier, and a Starting Data Value, and press **Enter**. To display all data values, type only the Translation Table ID, Trading Partner ID (if applicable), Trading Partner Qualifier, and press **Enter**.

Note: Standard function keys, such as PF1=Help, PF3=Exit,

PF7=Bwd, PF8=Fwd, PF12=Cancel, and

PF15=Logoff, as well as the Enter key, are defined in

the Getting Started chapter of this guide.

**PF4=Defn** Advances to the Define Translation Table screen where you can maintain the

name of the table, as well as the key and type.

# **Field Descriptions**

**Note:** Fields that are display-only contain the statement

(protected) next to the field name in the documentation.

Fields in which you *must* enter a value contain the statement (required) next to the field name in the

documentation.

# **Jump Code**

A 10-position alphabetic or numeric field containing the jump code for this screen. A screen's jump code is displayed in the Jump Code field for that screen.

To *jump* to another screen, press **Home**, type the jump code of the screen to which you want to jump, and then press **Enter**.

See Chapter 1, "Getting Started," for further information on using jump codes.

#### **Translation Table ID** (required)

A 10-position alphanumeric field used to identify the data translation table.

| Partner/Qualifier Mo                                  | de                                                                                                    | Relationship Mode                                |                                                                                                    |
|-------------------------------------------------------|----------------------------------------------------------------------------------------------------|--------------------------------------------------|----------------------------------------------------------------------------------------------------|
| Field                                                 | Description                                                                                                    | Field                                            | Description                                                                                                    |
| Partner ID (Data<br>Translation type<br>table only)   | A 35-position alphanumeric field identifying the specific trading partner for which the data values in this translation table are valid. The trading partner is only needed if this is to be a partner-specific data translation table. | User (Data<br>Translation type<br>table only)    | A 15-position alphanumeric field that identifies the <i>user</i> portion of the trading relationship for which this translation table is valid. |
| Partner Qual (Data<br>Translation type<br>table only) | A 4-position alphanumeric field that identifies the <i>partner</i> qualifier if applicable.                                                                                                    | Partner (Data<br>Translation type<br>table only) | A 15-position alphanumeric field that identifies the partner portion of the trading relationship for which this translation table is valid.     |

#### **Your Starting Data Value**

A 10-position alphanumeric field used to tell the system where you want to begin examining the data values in the translation table specified. To specify a data value from which to begin viewing, type the specific data value for your code.

**Note:** This field supports the underscore substitution character (USC). To use a USC, the substitution character must exist on the defined record for the Code Translation table.

See the topic *Using Underscore Substitution Characters* in Chapter 7 for more information about this feature.

#### A (Action Code)

A 1-position alphabetic field used to enter an action code to perform the following:

**A** = Add: add a data translation definition

**D** = Delete: delete a data translation definition

I = Info: Display the date, time and user initials on the message line that reflects when the information for the selected entry was created or last changed.

U = Update: update an existing data translation definition

All action codes are used in conjunction with the **Enter** key to perform the action.

# Partner Data Value (required)

A 20-position alphanumeric field used to enter the partner-specific data value to map to your application-specific data value (Your Code). Partner Data Value represents the EDI side of the translation table; any value submitted for translation must be found in the table or blanks is passed to the map.

**Note:** This field supports the underscore substitution character (USC). To use a USC, the substitution character must exist on the defined record for the Code Translation table.

See the topic *Using Underscore Substitution Characters* in Chapter 7 for more information about this feature.

#### **Your Data Value** (required)

A 20-position alphanumeric field used to enter your application-specific data value to map to the partner-specific data value. Your Data Value represents the application side of the translation table and any value submitted for translation must be found in the table or blanks is passed to the map. The field value must be unique within the table.

**Note:** This field supports the underscore substitution character (USC). To use a USC, the substitution character must exist on the defined record for the Code Translation table.

See the topic *Using Underscore Substitution Characters* in Chapter 7 for more information about this feature.

#### **Description** (required)

A 30-position alphanumeric field used to enter the description of your application data value (Your Code).

#### **Data Validation Screen**

**EDIM585** 

# **Purpose**

The Data Validation Table screen is used to view and maintain specified validation tables used by the Mapping Maintenance System to validate data. You can choose to display validation values in specified table beginning from a validation value that you enter, or, you can allow the system to display data validation values for the specified Table ID. From this list, you can add, update, and change a validation value. You can only maintain tables having a division code equal to your own, unless your Logon ID is defined with a division of "000."

See the sub-topic "Field Descriptions" in the "User ID Maintenance Screen" section in Chapter 5 for more information on divisions.

**Note:** You cannot move to the Define Translation Table screen of a table with a division code not equal to your own, unless your division code is "000."

#### **How to Access**

Access the Data Validation screen in *either* of the following ways:

- Type 6 to select Data Validation from the Code and Data Translation Menu and press **Enter**.
- Type **5.3.6** in the Jump Code field of any screen and press **Enter**.
- Type S to select the desired Data Validation table from the Table Directory and press **PF6**.
- When viewing the Define Translation Table for data validation, press **PF5**.

#### Screen Example

The following example illustrates the Data Validation screen.

|                       | DATA VALIDATION            |           | 02/01/2000<br>12:00:00 |
|-----------------------|----------------------------|-----------|------------------------|
|                       | REMIT                      |           |                        |
| Starting Data Va.     | lue:                       |           |                        |
| A Data Value          | Description                |           |                        |
| RE                    | <del>-</del>               | EMITTANCE |                        |
| RH                    | PAYEE'S_FINANCIAL_INSTITUT | ION       |                        |
|                       | SELLING_PARTY              |           |                        |
|                       |                            |           |                        |
|                       |                            |           |                        |
|                       |                            |           |                        |
|                       |                            |           |                        |
|                       |                            |           |                        |
|                       |                            |           |                        |
|                       |                            |           |                        |
| END OF VALIDATION TAI | סו די                      |           |                        |
|                       | PF3=Exit PF4=Defn          |           |                        |

#### **Screen Actions**

The screen actions are displayed on the top line of the Data Validation screen. The following table describes each screen function and gives instructions on how to perform those functions.

| To perform this action                                                                                                    | Associated with this screen action | Do this                                                                                                    |
|----------------------------------------------------------------------------------------------------|------------------------------------|----------------------------------------------------------------------------------------------------|
| Add a validation data value to the specified translation table                                                                                         | Add                                | Type <b>A</b> in the A field, type the required data, and press <b>Enter</b> . You can type over existing data, or type Add on a blank line.   |
| Delete a validation table value and its associated definition                                                                                          | Delete                             | Type <b>D</b> in the A field next to the desired validation data value and press <b>Enter</b> .                                                |
| Display the date, time, and user initials, on the message line, that indicate when the information for the selected entry was created or last changed. | Info                               | Type I in the A field next to the appropriate entry and press <b>Enter.</b>                                                                    |
| Update an existing validation data value definition                                                                                                    | Update                             | Type <b>u</b> in the A field next to the desired validation data value, type the changes over the existing data, and then press <b>Enter</b> . |

# **Function Key Descriptions**

To display validation values starting from a selected value, type the Table ID, and a Starting Data Value, and press **Enter**. To display all validation code values, type only the Table ID and press **Enter**.

Note: Standard function keys, such as PF1=Help, PF3=Exit,

PF7=Bwd, PF8=Fwd, PF12=Cancel, and

**PF15=Logoff**, as well as the **Enter** key, are defined in

the Getting Started chapter of this guide.

**PF4=Defn** Advances to the Define Translation Table screen where you can maintain the

name of the table, as well as the key and type.

# **Field Descriptions**

**Note:** Fields that are display-only contain the statement (protected) next to the field name in the documentation.

Fields in which you *must* enter a value contain the statement (required) next to the field name in the documentation.

# Jump Code

A 10-position alphabetic or numeric field containing the jump code for this screen. A screen's jump code is displayed in the Jump Code field for that screen.

To *jump* to another screen, press **Home**, type the jump code of the screen to which you want to jump, and then press **Enter**.

See Chapter 1, "Getting Started," for further information on using jump codes.

#### Table ID (required)

A 10-position alphanumeric field used to identify the table. The Table ID is the name you give to identify the validation data translation table.

#### **Starting Data Value**

A 10-position alphanumeric field used to tell the system where you want to begin examining the validation data values in the translation table specified. To specify a data validation value from which to begin viewing, type the value in this field.

#### A (Action Code)

A 1-position alphabetic field used to enter an action code to perform the following:

A = Add: add a validation data value definition
 D = Delete: delete a validation data value definition

I = Info: Display the date, time and user initials on the message line that reflects when the information for the selected entry was

mat reflects when the information for the select

created or last changed.

U = Update: update an existing validation data value

definition

All action codes are used in conjunction with the **Enter** key to perform the action.

#### **Data Value** (required)

A 20-position alphanumeric field used to enter the validation data value.

#### **Description** (required)

A 50-position alphanumeric field used to enter the description of the validation data value.

# Chapter

7

# System Features: Tips and Techniques

# **Overview**

You can set up many different processing options in Gentran:Basic by using the system features. While not all Gentran system features are discussed in this chapter, you will find the explanations provided for many of these features helpful in evaluating whether your organization can benefit from using these features.

Each section, or topic, contains the following information:

- An overview of the feature
- Examples of why and how to use the feature, as needed.
- Definitions of any terms specific to the feature, as needed.

This chapter discusses these processing options:

| Topic Pa                                   | age  |
|--------------------------------------------|------|
| Associated Data – ASC X12 102 Transactions | 7-4  |
| Overview                                   | 7-4  |
| Processing Inbound X12 102 Transactions    | 7-4  |
| Processing Outbound X12 102 Transactions   | 7-7  |
| Associated Data – EDIFACT Packages         | 7-11 |
| Overview                                   | 7-11 |
| Need to Know Terms                         | 7-11 |
| Processing Inbound EDIFACT Packages        | 7-12 |
| Processing Outbound EDIFACT Packages       | 7-16 |
| Batch Separator7                           | 7-25 |
| Overview                                   |      |
| How the Batch Separator Works7             | 7-25 |
| Determining the Destination File           | 7-26 |
| Determining your Separator Configuration   | 7-29 |
| Setting up the Batch Separator             |      |
| Running the Batch Separator                | 7-34 |
| For More Information                       |      |
| Binary Data – X12                          | 7-36 |
| Overview                                   |      |
| Processing Inbound X12 BIN Segments        | 7-36 |
| Processing Outbound X12 BIN Segments       |      |

| Change Audit in Gentran:Basic                                                                                                    | 7-44                                         |
|----------------------------------------------------------------------------------------------------|----------------------------------------------|
| Overview                                                                                                    |                                              |
| Configuring Change Audit for your online subsystems                                                                                                    | 7-45                                         |
| Change Audit Online Subsystem                                                                                                    | 7-46                                         |
| Change Audit Example                                                                                                    | 7-48                                         |
| Change Audit Inquiry Reports                                                                                                    | 7-52                                         |
| Change Audit Maintenance                                                                                                    | 7-53                                         |
| Gentran Change Audit System                                                                                                    | 7-54                                         |
| Change Audit Files                                                                                                    | 7-54                                         |
| How are Change Audit records generated?                                                                                                    | 7-56                                         |
| What information do the Change Audit records track?                                                                                                    | 7-56                                         |
| Creating Change Audit records                                                                                                    | 7-57                                         |
| Mapping Application                                                                                                    | 7-58                                         |
| Mapping Code Tables                                                                                                    | 7-61                                         |
| Mapping Transaction                                                                                                    | 7-64                                         |
| Partner                                                                                                    | 7-68                                         |
| Standards                                                                                                    | 7-73                                         |
| Error Message                                                                                                    | 7-77                                         |
| Global Parameter                                                                                                    | 7-78                                         |
| Security                                                                                                    | 7-79                                         |
| Separator                                                                                                    | 7-80                                         |
| System Configuration                                                                                                    |                                              |
| RTE/CTL OCF                                                                                                    | 7-82                                         |
| Realtime Request                                                                                                    | 7-83                                         |
| Configuring JCL Submission and User Security                                                                                                    | 7-85                                         |
| Introduction                                                                                                    |                                              |
| Features                                                                                                    |                                              |
| Batch Submit Exit and Security ID Configuration                                                                                                    |                                              |
| User ID (Security)                                                                                                    |                                              |
| Jobcard Override                                                                                                    |                                              |
| Batch Submit Exit                                                                                                    |                                              |
| Example User Jobcard Setup                                                                                                    |                                              |
|                                                                                                    |                                              |
|                                                                                                    |                                              |
| Inbound Application Constant Records                                                                                                    | 7-90                                         |
| Inbound Application Constant Records  Overview                                                                                                    |                                              |
| = =                                                                                                    | 7-90                                         |
| Overview                                                                                                    | 7-90<br>7-91                                 |
| Overview  Example Application Definition Using Application Constant Records  Setting Up an Application Constant Record                                                                                   | 7-90<br>7-91<br>7-93                         |
| Overview Example Application Definition Using Application Constant Records Setting Up an Application Constant Record Interchange Version                                                                 | 7-90<br>7-91<br>7-93                         |
| Overview  Example Application Definition Using Application Constant Records  Setting Up an Application Constant Record  Interchange Version  Overview                                                    | 7-90<br>7-91<br>7-93<br><b>7-94</b>          |
| Overview  Example Application Definition Using Application Constant Records  Setting Up an Application Constant Record  Interchange Version  Overview                                                    | 7-90<br>7-91<br>7-93<br><b>7-94</b><br>7-94  |
| Overview  Example Application Definition Using Application Constant Records  Setting Up an Application Constant Record  Interchange Version  Overview                                                    | 7-90<br>7-91<br>7-93<br><b>7-94</b><br>7-94  |
| Overview  Example Application Definition Using Application Constant Records  Setting Up an Application Constant Record  Interchange Version  Overview                                                    | 7-90<br>7-91<br>7-93<br>7-94<br>7-94<br>7-98 |
| Overview  Example Application Definition Using Application Constant Records  Setting Up an Application Constant Record  Interchange Version  Overview  Enabling Interchange Version  Outbound Processing |                                              |

| Repeating Data Elements                                       | 7-107 |
|---------------------------------------------------------------|-------|
| Overview                                                      |       |
| Need to Know Terms                                            | 7-107 |
| How to Use Repeating Data Elements in Gentran                 | 7-108 |
| Standards Updates                                             | 7-116 |
| Overview                                                      | 7-116 |
| Gentran:Basic Standards CD                                    | 7-116 |
| Standards Maintenance Flow Chart - Gentran:Basic Standards CD | 7-117 |
| Standards Update Worksheet                                    | 7-118 |
| Underscore Substitution Characters                            | 7-136 |
| Overview                                                      |       |
| Valid Values for USC                                          |       |
| Setting Up USCs: Partner Subsystem                            |       |
| Setting Up USCs: Application Subsystem                        |       |
| Setting Up USCs: Transaction Mapping Subsystem                |       |
| Setting Up USCs: Code and Data Translation Subsystem          |       |
| Unload/Upload Facility                                        | 7-158 |
| Overview                                                      |       |
| Processing Steps                                              |       |
| Upload Processing Screens                                     |       |
| Using the User Security Facility                              | 7-170 |
| Overview                                                      |       |
| Entry Gateway                                                 |       |
| Security Exit                                                 |       |
| <del>.</del>                                                  |       |

# Associated Data – ASC X12 102 Transactions

#### Overview

Starting with X12 version 004011, the 102 transaction (associated data) was added to carry this data. The segments in the 102 transaction contain information identifying the associated data. The BDS segment contains the length of the data and the actual binary data. This segment is in EDI format with element separators and a segment terminator. The length is critical to determine the end of the binary data. The position following the indicated length is to contain the segment terminator.

# **Processing Inbound X12 102 Transactions**

The X12 102 transaction is processed like other EDI transactions inbound. If the binary data contained in the BDS03 is 760 or less, then the BDS segment is passed intact to the output file for processing through the inbound mapper. No editing of the binary data is performed. The binary data can be mapped to application records using sub-fielding. If the binary data contained in the BDS03 has a length greater than 760, the binary data is written to a separate data set (ASCDTA). The attributes of this file are blocked and the record length is 80. The associated data is tagged with an identifier. The BDS segment is written to the output file without the binary data in BDS03. In its place is the keyword BINARY LOCATION followed by the identifier. This will allow the identifier to be mapped into an application record. The identifier can then be used to retrieve the binary data during the your application process. The rest of the EDI data in the input file will be processed by the inbound editor and written to the output file as normal. If the "FULL" option for databanking is active, then the 102 transaction will be written to the message store in its entirety. At this point Gentran is finished processing the inbound binary data from the BDS segment. The ASCDTA file is available for processing through the your applications/programs.

**Note:** Mapping is not supported for binary data greater than 760 characters.

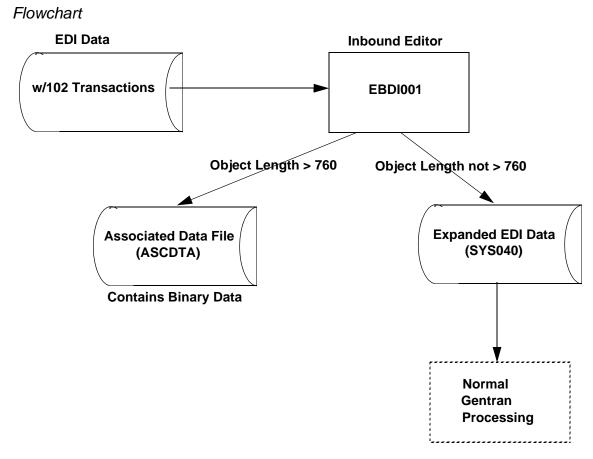

#### **Processing Path**

The X12 102 transaction is processed like other EDI transactions inbound. If the binary data contained in the BDS03 is 760 or less then the BDS segment is passed intact to the output file for processing through the inbound mapper. No editing of the binary data is done. The binary data can be mapped to application records using sub-fielding. If the binary data contained in the BDS03 has a length greater than 760, the binary data is written to a separate data set (ASCDTA). The attributes of this file are blocked and the record length is 80. A header record precedes the associated data in the ASCDTA file. This header record contains an identifier. The BDS segment is written to the output file (SYS040) without the binary data in BDS03. In its place is a keyword followed by the identifier. This will allow the identifier to be mapped into an application record. This identifier can then be used to retrieve the binary data during the your application process. The rest of the EDI data in the input file will be processed by the Inbound editor and written to the output file as usual. If the "FULL" databanking option is active then the 102 transaction will be written to the message store in its entirety. At this point Gentran is finished processing the inbound binary data from the BDS segment. The ASCDTA file is available for processing through your applications/programs.

**Note:** Mapping is not supported for binary data greater than 760 characters.

#### **Features**

|                          | Editor                                                                                                    |  |  |
|--------------------------|----------------------------------------------------------------------------------------------------|--|--|
| Compliance               | • The data in BDS:03 will be validated for its length using the BDS:02 element. If the terminator is not found in the next position following the indicated length – an error message is generated and a fatal error is triggered. Condition code 16. All processing stops. |  |  |
|                          | • BDS02 will be checked – If the length is less than 761 then the BDS segment will be processed thru the normal editor flow. If the length is greater than 760 then the BDS segment will be written to the ASCDTA file.                                                     |  |  |
|                          | • All BDS: segments with binary data of length greater than 760, the binary data will be replaced with a tag in BDS03 in the format of BINARY LOCATION ####################################                                                                                 |  |  |
| Databank                 | Binary data will be written to Inbound EDI Message Store like all other EDI data.                                                                                                    |  |  |
| EDI Data Report (EBDI019 |                                                                                                    |  |  |
|                          | The binary data will not be displayed on this report. The BDS segment will be displayed like other segments. In place of the BDS:03 binary data a message will be displayed:                                                                                                |  |  |
|                          | ***** BINARY DATA HERE ****                                                                                                    |  |  |
| Mapper                   |                                                                                                    |  |  |
| Mapping                  | <ul> <li>Mapping from the binary fields will only be allowed to a binary or<br/>alphanumeric application data field.</li> </ul>                                                                                                    |  |  |
|                          | • The BDS:03 element will either contain binary data less than 760 or an identifier. These are both available to mapping to an application field.                                                                                                    |  |  |
| Databanking              | The binary data in the BDS:03 will be written to the Inbound<br>Application databank like all other types of application fields.                                                                                                    |  |  |

# Restrictions

#### EBDI095 - Data Router

- This program will not support the selection of a value within the BDS:03 element as criteria for routing. All other elements in the BDS are available.
- The following programs do not support the X12 102 Associated Data transaction structure. Attempting to process this transaction thru these programs will result in a fatal processing error.

EBDI010 Unwrap program – 80 EBDI010A Unwrap program – 512

• Online Databank display screen will not display binary data. The data will be replaced with a placeholder:

\*\*\*\*\* BINARY DATA HERE \*\*\*\*\*

# Associated Data File (ASCDTA)

This file is fixed block with a record length of 80. A header record precedes each object (binary data). The header record contains an identifier. This identifier is a combination of date, time and a sequential number.

# **Header record layout**

|              | Description | Value        | Position  |
|--------------|-------------|--------------|-----------|
| ###BINARY ID | AN (12)     | ###BINARY ID | 001 - 012 |
| Filler       | AN (01)     | space        | 013 – 013 |
| Identifier   | AN (21)     |              | 014 – 034 |
| Filler       | AN (46)     | spaces       | 035 – 080 |

# **Processing Outbound X12 102 Transactions**

The outbound X12 102 Transaction can also be created by Gentran. If the associated data to be contained in BDS03 is 760 or less, the 102 transaction can then be generated using the normal mapping process. The binary data will be passed in your application data and mapped using subfielding. The 102 transaction will then process normally through the rest of the outbound flow. Special processing is required for data greater than 760. The actual associated data must be provided in a separate data set. This data set is variable blocked with a maximum record size of 30000. The associated data needs to be proceeded by a record containing the keyword BINARY ID and an identifier. This identifier is assigned by you and should be unique. It must be passed in your application data with keyword BINARY LOCATION followed by a space and then the identifier. You will map this application data into the BDS03. The outbound mapper will generate a BDS segment followed by a "pass thru" record ###BIN. The associated data will not be placed into the output file at this time. Envelopes can be generated in the mapper either in a separate step (EBDI011M) or as deferred. A new program, EBDI065, will read the output from the mapper and replace the BDS segment with a BDS segment that contains the associated data. The output from this program is then passed into the outbound editor for normal processing.

**Note:** Full databanking and deferred enveloping is supported.

The X12 102 transaction is generated like other EDI transactions outbound. Application ID and translation IDs are defined and mapping is completed via the Gentran online mapping subsystem. The 102 transaction differs from other transactions because it contains a BDS segment. The third element of this segment will contain binary data (object). Binary data has a tendency to be quite large. The length of the binary data must be provided in the BDS:02 element. This length must match the actual length of the binary data exactly. The binary data is not evaluated by Gentran, rather it is passed thru for the length indicated. Length is the only attribute that is checked. If the binary data is 760 bytes or less then the binary data can be included in the normal application file. In this case mapping and processing will be just like all other transactions/segments. If the binary data is greater than 760 then it must be written to a separate file (Object). An identifier must be associated to the binary data and that identifier must be passed in the application data into Gentran mapper so that the binary data can be inserted into the proper place of the document.

**Note:** Full databanking is supported.

The Object file is a user owned file; therefore, you must maintain this file. No utilities have been included to maintain this file.

#### Flowchart

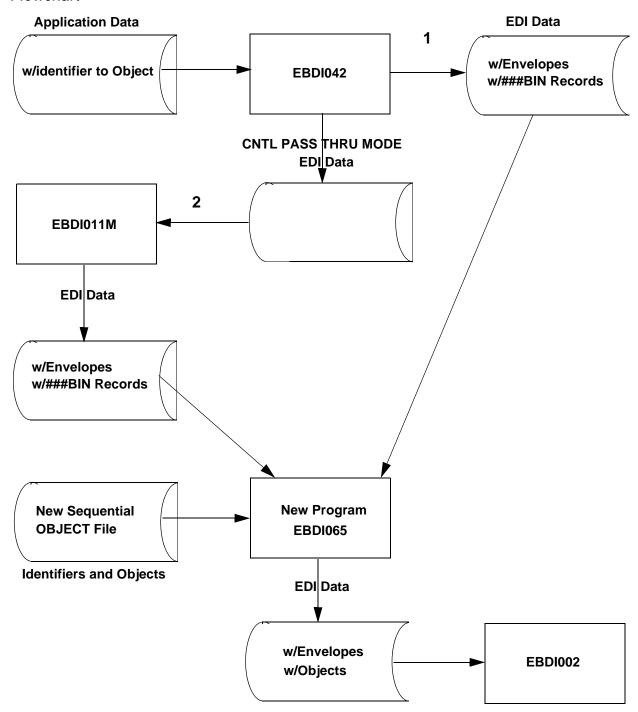

# **Processing Path**

1. This is the path that will be used when EBDI042 creates envelopes. BDS segments will be included with the data along with ###BIN records. The ###BIN records will contain the identifier to the Object file. The Object file is created by you and is used by a new program EBDI065 that will insert the object data into the EDI data at the position of the ###BIN record.

2. This is the path that will be used when EBDI042 does not create envelopes. CNTL records will be passed thru to EBDI011M to generate the envelopes. BDS segments will be included with the data along with ###BIN records. The ###BIN records will contain the identifier to the Object file. The Object file is created by the you and is used by a new program EBDI065 that will insert the object data into the EDI data at the position of the ###BIN record.

#### Features

|            | Mapper                                                                                                    |
|------------|----------------------------------------------------------------------------------------------------|
| Processing | INSTREAM and CNTL pass thru are supported.                                                                                                    |
|            | <ul> <li>Binary data that is less than 761 characters long can be passed to the<br/>mapper in the application data file. Normal mapping can be used to<br/>map the binary data into the BDS:03.</li> </ul>                                                                                                    |
|            | • Binary data greater than 760 must be passed to Gentran in a separate file (Object). This file is variable blocked with a maximum record size of 30000. The key to this file must be passed in an application record to the mapper and be mapped into the BDS:03 element.                                                                                                    |
|            | <ul> <li>For binary data that is passed on a separate file (regardless of length) an application field must be passed to that mapper that contains the keyword BINARY LOCATION followed by a space and then the identifier to the Object file. This keyword will trigger the generation of a ###BIN record. This record will contain the binary identifier. The BDS segment will be mapped and written to the output file. The ###BIN record will be written after the BDS segment. A new program EBDI065 will be run to insert the binary data into the BDS segment.</li> </ul> |
|            | Editor                                                                                                    |
| Compliance | • 102 transaction is processed like other EDI transaction sets.                                                                                                    |
|            | • The binary data is not evaluated or examined. It is passed thru for the length indicated in the BDS:03.                                                                                                    |
|            | • The BDS:02 length element will be used to check the length of the binary data in BDS:03.                                                                                                    |
|            | Databank                                                                                                    |
|            | Full databanking is supported.                                                                                                    |
|            |                                                                                                    |

# Build Object File

This sequential file must be variable blocked with a maximum record size of 30000. A header record precedes each object. The header record must contain the keyword OBJECT ID followed by an identifier. This is the same information that is to be mapped into the BDS:03. To reduce processing time the object file should be loaded in the same order as the application data.

#### **Example**

# Header record layout

|                      | Description | Value     | Position  |
|----------------------|-------------|-----------|-----------|
| Keyword              | AN 1-9      | OBJECT ID | 001 – 009 |
| Filler               | AN 1-1      | space     | 010 – 010 |
| Package Reference ID | AN 1-35     |           | 011 – 045 |

# Associated Data – EDIFACT Packages

#### Overview

By definition, *associated data* is data that cannot be represented in normal EDI format (i.e., segments and elements), such as CAD drawings and objects. Objects may include graphic, text, parametric, tabular, image, spectral, audio, and so forth. This data is binary in format and may contain characters that are the same as EDI separators and terminators. The data is also often very large. To support the transfer of this special data, EDIFACT and X12 standards have incorporated special structures within their releases.

With syntax version 4, EDIFACT has introduced the concept of a *package*. Normal EDI transactions are contained in *messages* surrounded by UNH and UNT envelopes. These EDI transactions consist of segments and elements. Associated data is contained in a package surrounded by new envelope types, UNO and UNP. The data inside of the UNO/UNP envelopes is not of normal EDI format (segment ID, element separators, and segment terminators). The UNO segment contains information identifying the package data and indicating its length. The UNP segment also contains similar information to allow for validation.

#### **Need to Know Terms**

To better understand the EDIFACT packages and associated data, you should be familiar with the follow terms and their meanings.

#### **Associated Data**

Data that cannot be carried by means of either a batch or interactive EDIFACT message. This data may be created by other applications (e.g., STEP and CAD).

#### **Application Data File**

A file that contains data created by your application(s), which is input into the outbound Gentran process.

#### **Application File**

Together, a set of four VSAM files that describes the format of the application data file to Gentran.

#### **Associated Data File (ASCDTA)**

A new file that is generated by the inbound editor. This sequential file will contain a header record followed by an EDIFACT package, which Gentran does not use. Gentran provides no file maintenance utilities, therefore, you are responsible for any necessary maintenance.

#### Message

A set of segments in the order specified in a message directory, starting with the message header and ending with the message trail equivalent to a transaction set.

#### Message Header

The service segment, starting and uniquely identifying a message (i.e., UNH).

# **Message Trailer**

The service segment ending a message (i.e., UNT).

#### **Object**

A stream of bits grouped in octets. The object may stand alone or can be associated with an EDIFACT message.

#### **Object Header**

The service segment, starting and uniquely identifying an object (i.e., UNO).

#### **Object Trailer**

The service segment ending an object (i.e., UNP).

#### **Package**

An object plus its associated header and trailer segments.

# **Object File**

Gentran has read-only permission for this new, sequential file, which is variable blocked with a maximum record size of 3000. The file belongs to the user; therefore, you must perform any necessary maintenance. The file contains an identifier record followed by object records, identifier record followed by object records, and so forth. The identifier is included in the application record for the associated data. The identifier should be the Package Reference Number, UNO:01. For better performance, load this file in the same order as the application records.

#### **Transaction File**

Together, a set of three VSAM files that describes the mapping of application information to EDI fields.

# **Processing Inbound EDIFACT Packages**

While both inbound and outbound processes support associated data, some restrictions exist because of the size and format of this data. During inbound processing, the inbound editor (EBDI001) will remove the EDIFACT package from the normal EDI data and write it to a separate data set (ASCDTA). The attributes of this file are fixed blocked and the record length is 80. The appropriate envelopes will be included in this file with the associated data in their non-expanded form. The remaining EDI data in the input file will be processed by the inbound editor and written to the output file as normal. If the "FULL" option for databanking is active, the associated data will then be written to the message store in its entirety. Because no control numbers are associated with the UNO/UNP package, the databank directory records will contain the package control reference ID (UNO:01) as the control number for these packages. At this point, Gentran is finished processing the inbound EDIFACT associated data. The file is available for processing through your applications/programs.

**Note:** Mapping is not supported for the UNO/UNP package of associated data.

#### Flowchart

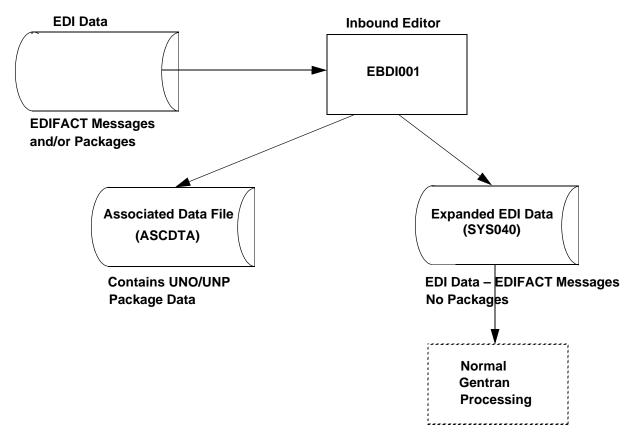

#### **Features**

#### **Partner**

Partner verification will performed using "UNO" as Group/Trans ID on the Partner file.

#### Compliance

- Suspension will be supported based on current rules. In addition, UNO01 (Package Reference ID) is mandatory. UNO0401 (length of object) is also mandatory and must be numeric. Failure of any of these tests will result in suspension of package.
- UNO/UNP segments will be validated using the version from the UNG segment (blank transaction) or DEFAULT (blank transaction) if no UNG exists.
- Version Conversion is supported for UNG envelopes only as the UNH is replaced with UNO envelope. The UNO envelope does not contain a standards version.
- If the length of actual object is different from indicated in UNO0401 an error message will be generated with a fatal error and condition code 16. Processing will stop.
- Activity records will be used to check the Reference # and length fields on UNO/UNP segments.
- Missing UNP will generate an error message with a fatal Error and a condition code 16. Processing will stop.

#### Databank

- EDI Databank Message Store and Directory will be supported.
- UNO:01 (Package Reference ID) is loaded into Transaction Control number on EDI databank Directory record.
- Group ID and Trans ID will be UNO on the directory records and reports.
- UNO:01 (Package Reference ID) is placed in Transaction Control number on reports.
- Number of packages processed will be printed on the processing log. Characters read will reflect the associated data also.
- Number of packages is displayed on the editor Processing Log.
- Reprocessing will be supported.

#### **Acknowledgments**

- CONTRL acknowledgment will be generated to indicate the status of the UNO/UNP packages.
- The UCI/UCM segments will reflect packages as well as messages.
- There are new status codes for UNO/UNP packages.
- If error is for package, the UNO:01 Package reference number will then be loaded into UCM07 and the UNO:02 Reference Identification will be loaded into UCM08.

#### Restrictions

Data Separation and Error Rejection will not be supported as the associated data is being written to a separate file.

The following programs do not support the EDIFACT package structure. Attempting to process UNO/UNP envelopes through these programs will result in a fatal processing error.

| EBDI010  | Unwrap program – 80  |
|----------|----------------------|
| EBDI010A | Unwrap program – 512 |
| EBDI015  | Inbound Split        |
| EBDI019  | EDI Report           |
| EBDI041  | Inbound Mapper       |
| EBDI095  | Data Router          |

# Associated Data File (ASCDTA)

This file is fixed block with a record length of 80. A header record precedes each EDIFACT package. The header record contains an ID from UNO:01 that identifies the package and the object length. The length can be used to identify the beginning and end of the object data.

# Header record layout

|               | Description | Value               | Position  |
|---------------|-------------|---------------------|-----------|
| Object ID     | AN (10)     | Object ID           | 001 – 010 |
| Package ID    | AN (35)     | UNO:01 from data    | 011 – 045 |
| Filler        | AN (01)     | Space               | 047 – 047 |
| Object Length | AN (18)     | UNO:04:01 from data | 048 – 065 |
| Filler        | AN (15)     | Spaces              | 066 – 080 |

**Note:** The header record will be followed by the package. All appropriate envelopes will be included.

# Examples

| INPUT                   |     | ASCDTA                  |
|-------------------------|-----|-------------------------|
| UNA                     |     | OBJECT ID 12345         |
| 1000                    |     |                         |
| UNB                     |     | UNA                     |
| UNO+12345+++1000'       |     | UNB                     |
| Object                  |     | UNO+12345+++1000'       |
| UNP                     |     | Object                  |
| UNZ                     |     | UNP                     |
|                         |     | UNZ                     |
| INPUT                   |     | <u>ASCDTA</u>           |
| UNB                     |     | OBJECT ID 2222212345    |
| 15000                   |     |                         |
| UNG                     |     | UNB                     |
| UNO+2222212345+++15000' |     | UNG                     |
| Object                  |     | UNO+2222212345+++15000' |
| UNP                     |     | Object                  |
| UNE                     |     | UNP                     |
| UNZ                     |     | UNE                     |
|                         |     | UNZ                     |
| INPUT                   |     | ASCDTA                  |
| UNB                     |     | OBJECT ID A3B12345      |
| 1000                    |     |                         |
| UNH                     |     | UNB                     |
| Message                 |     | UNO+A3B12345+++1000'    |
| UNT                     |     | Object                  |
| UNO+A3B12345+++1000'    | UNP |                         |
| Object                  |     | UNZ                     |
| UNP                     |     |                         |
| UNZ                     |     |                         |

# **Processing Outbound EDIFACT Packages**

**System Features: Tips and Techniques** 

Outbound Gentran will create EDIFACT UNO/UNP packages, which requires special processing. If you pass CNTL records from your application, you must include a new CNTL record type, CNTLO. This would be in place of the CNTLT record. This record instructs the outbound mapper to generate a UNO/UNP package. An application record that contains all the information for the UNO segment must be defined and included in your application data. The UNO segment will be mapped in Gentran just like other segments. The actual associated data must be provided in a separate data set. This data set is variable blocked with a maximum record size of 30000. The associated data needs to be proceeded by a record containing the keyword OBJECT ID and the Package Reference ID. This Package Reference ID is the same value that you mapped into UNO01. The outbound mapper will format the UNO and UNP segments, but the associated data will not be placed into the output file at this time. A "pass thru" record ###OBJ will indicate the position for the associated data. Envelopes can be generated in the mapper or they can be generated in a separate step (EBDI011M). The new EBDI065 program will read the output from the mapper and place the associated data into position, based on the location of the ###OBJ record. The output from this program is then passed into the outbound editor for normal processing. Full databanking is supported for the enveloped UNO/UNP packages, while deferred enveloping is not supported for UNO/UNP packages.

# Flowchart

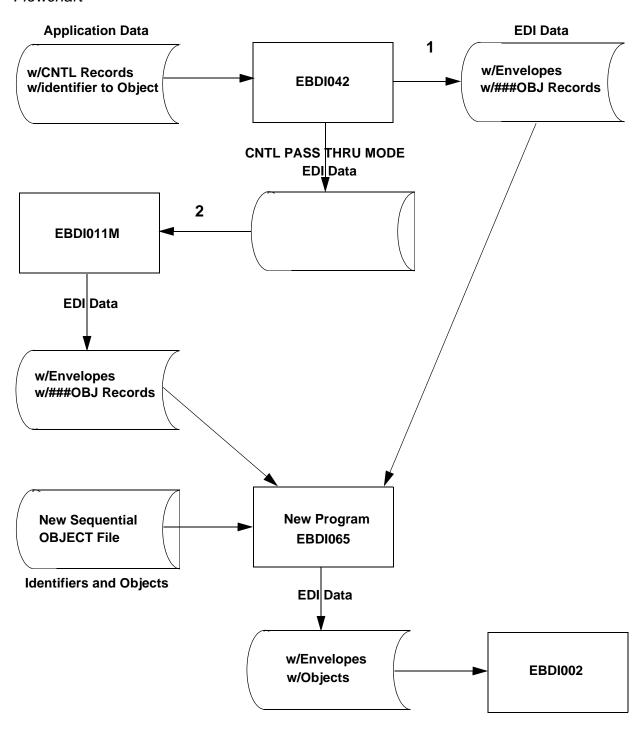

#### **Processing Path**

- 1. This is the path that will be used when EBDI042 creates envelopes. UNO/UNP segments will be included with the data along with ###OBJ records. The ###OBJ records will contain the identifier to the Object file and the object length. The Object file is created by you and is used by a new program EBDI065 that will insert the object data into the EDI data at the position of the ###OBJ record.
- 2. This is the path that will be used when EBDI042 does not create envelopes. CNTL records will be passed thru to EBDI011M to generate the envelopes. UNO/UNP records will be included with the data along with ###OBJ records. The ###OBJ records will contain the identifier to the Object file and the object length. The Object file is created by you and is used by a new program EBDI065 that will insert the object data into the EDI data at the position of the ###OBJ record.

#### Features

|            | Mapper                                                                                                    |  |  |  |
|------------|----------------------------------------------------------------------------------------------------|--|--|--|
| Processing | <ul> <li>CNTL pass thru will be supported for UNO package generation – new<br/>record type CNTL O.</li> </ul>                                                            |  |  |  |
|            | • Either envelopes can be created by EBDI042 or by EBDI011M.                                                                                                    |  |  |  |
|            | <ul> <li>Package counter has been added to processing log.</li> </ul>                                                                                                    |  |  |  |
|            | <ul> <li>Package Reference Number (UNO:01) will be used as the<br/>control number for reports.</li> </ul>                                                                |  |  |  |
|            | <ul> <li>###OBJ record will be inserted between UNO/UNP. This record will<br/>trigger the new program EBDI065 to insert the object data at that point.</li> </ul>        |  |  |  |
|            | <ul> <li>Suspension will be supported based on current rules.</li> </ul>                                                                                                 |  |  |  |
|            | <ul> <li>INSTREAM processing will be required if you are mixing<br/>message and package data in the same application data file.</li> </ul>                               |  |  |  |
|            | <ul> <li>Reprocessing will be supported based on current rules.</li> </ul>                                                                                               |  |  |  |
|            | • UNO will be used for Group ID and/or Transaction ID – on all reports.                                                                                                  |  |  |  |
|            | Databank                                                                                                    |  |  |  |
|            | Application Databank – Directory and Message Store will be supported. If used the CNTL O record will be written to databank message store with the rest of CNTL records. |  |  |  |
| Editor     |                                                                                                    |  |  |  |
| Partner    | <ul> <li>Data separation and rejection will be supported using Group /Trans ID of "UNO" on Partner file.</li> </ul>                                                      |  |  |  |
|            | <ul> <li>Partner verification will follow current rules.</li> </ul>                                                                                                    |  |  |  |

| Compliance          | <ul> <li>Suspension will be supported based on current rules. In addition UNO01 (Package Reference ID) is mandatory, UNO0401 (length of object) is mandatory and must be numeric. Failure of any of these tests will result in suspension of package.</li> <li>Object length from ###MAP record will be used to check the length of the object data. Immediately following the data for that length should be a UNP segment. If not, an error message is generated with a fatal error. Condition code 16.</li> <li>Activity records will be used to check Reference# and length fields on UNO/UNP segments.</li> <li>The first 14 positions of the Package Reference Number will be displayed in the Transaction control number on the processing log for UNO/UNP packages.</li> </ul> |  |  |
|---------------------|----------------------------------------------------------------------------------------------------|--|--|
|                     | Trans ID and Group ID will be UNO on processing log.                                                                                                    |  |  |
|                     | <ul> <li>Processing log will include number of packages processed.</li> </ul>                                                                                                    |  |  |
|                     | Character counts will include object data.                                                                                                    |  |  |
| Databank            |                                                                                                    |  |  |
|                     | Full databanking is supported for EDIFACT Packages.                                                                                                    |  |  |
|                     | <ul> <li>The first 14 positions of the Package Reference Number (UNO:01)<br/>will be loaded into Transaction control number on EDI databank<br/>directory record.</li> </ul>                                                                                                    |  |  |
|                     | <ul> <li>Trans ID and Group ID will be UNO on directory record.</li> </ul>                                                                                                    |  |  |
| Databank<br>Extract | Extract functionality is supported for packages.                                                                                                    |  |  |

# Restrictions

Deferred Envelope processing is not supported for EDIFACT packages.

# **Implementation**

To generate outbound EDIFACT packages you will need to perform the following steps:

- 1. Create an Application.
- 2. Create a Transaction Map.
- 3. Build Application Data file
- 4. Build Object file
- 5. Create/Modify trading Partner
- 6. Process Outbound EDIFACT packages

The following sections describe each of these steps.

Step 1 Create an application.

Using the Gentran online Application subsystem, create a new application ID. **The functional group for this application must be UNO**. The information needed to build the UNO and UNP segments must be provided in an application record. The UNO/UNP elements are indicated below. The required elements are marked, all other elements are optional.

| Segment and Position (elem #, subelement #) | Description                             | Element Type/<br>Length | Mandatory |
|---------------------------------------------|-----------------------------------------|-------------------------|-----------|
| UNO 01 UNP 02                               | Package Reference Number                | AN 1-35                 | Yes       |
| UNO 02, 01                                  | Reference Qualifier                     | AN 1-3                  | Yes **    |
| UNO 02, 02                                  | Reference Identification                | AN 1-35                 | Yes       |
| UNO 03, 01                                  | Object Type Qualifier                   | AN 1-3                  | Yes **    |
| UNO 03, 02                                  | Object Type Attribute<br>Identification | AN 1 – 256              |           |
| UNO 03, 03                                  | Object Type Attribute                   | AN 1-256                |           |
| UNO 03, 04                                  | Controlling Agency – Coded              | AN 1-3                  |           |
| UNO 04, 01 UNP 01                           | Length of Object in Octets of Bits      | N0 1 – 18               | Yes       |
| UNO 04, 02                                  | Number of Segments before<br>Object     | N0 1-3                  |           |
| UNO 04, 03                                  | Sequence of Transfers                   | N0 1-2                  |           |
| UNO 04, 04                                  | First and Last Transfer                 | AN 1-1                  |           |
| UNO 05, 01                                  | Initiator Control Reference             | AN 1-35                 |           |
| UNO 05, 02                                  | Initiator Reference Identification      | AN 1-35                 |           |
| UNO 05, 03                                  | Controlling Agency – Coded              | AN 1-3                  |           |
| UNO 05, 04                                  | Responder Control Reference             | AN 1-35                 |           |
| UNO 06, 01                                  | Sender Sequence Number                  | N0 1-6                  |           |
| UNO 06, 02                                  | Transfer Position, Coded                | AN 1-1                  |           |
| UNO 06, 03                                  | Duplicate Indicator                     | AN 1-1                  |           |
| UNO 07, 01                                  | Event Date                              | DT 8-8                  |           |
| UNO 07, 02                                  | Event Time                              | TM 8-8                  |           |
| UNO 07, 03                                  | Time Offset                             | N0 4-4                  |           |
| UNO 07, 04                                  | Test Indicator                          | N0 1-1                  |           |

<sup>\*\*</sup> Indicates that these are group elements that have a repeat factor of 99. The first occurrence of the group is required. The additional 98 occurrences are optional.

See Chapter 6, "The Mapping Subsystem," for information on how to set up an application.

#### **Step 2** Create a transaction map.

Using the Gentran online Mapping subsystem, create a new translation ID.

To identify that a EDIFACT package is to be created with this map, type the following field information on the Transaction Maintenance (EDIM503) screen.

| Field             | Value                                             |
|-------------------|---------------------------------------------------|
| Standards Version | DEFAULT/SC or an EDIFACT version D 99B or greater |
| Transaction Set   | UNO                                               |
| Envelope Type     | E for EDIFACT                                     |

## **Transaction Maintenance screen example:**

| EDIM503 5.2.2  | TRANSACTION MAINTENANCE                                                                                                    | XXX          | 02/01/2008<br>12:00:00 |
|----------------|----------------------------------------------------------------------------------------------------|--------------|------------------------|
| Transaction ID | : 000 : SAMPLE MAP TO BUILD PACKAGES_ : DEFAULT Agency: SC_ : UNO : _ (0-9, ANA Tradacoms Only) : T (D=Development, T=Test, P=F : G (G=General, P=Partner Speci) : E (E=Edifact,X=X12,U=UCS,G=GS) : APPL_UNO | ·<br>Product | ion)                   |
| RSGRSG Level   | : _ (1/2/ ANA Tradacoms Only)<br>: _                                                                                                    |              |                        |
|                | PF3=Exit PF4=Dir PF5=Segment<br>9=Add PF10=Updt PF11=Del PF14=Info                                                                                                    | s PF         | '6=Copy                |

- Press **PF6** to display the Copy Segments from Standard (EDIM502) screen. You will see only two segments.
- Copy both segments (UNO and UNP) into your map and perform mapping as normal.

See Chapter 6, "The Mapping Subsystem," for information on how to set up a translation map.

#### Step 3 Build application data file.

INSTREAM and CNTL pass thru are both supported for EDIFACT packages. For CNTL pass thru processing, a new record type CNTL O should be used instead of a CNTL T record. The CNTL O record instructs the mapper that a package is being created. Combining EDIFACT Messages and Packages in the same interchange requires the usage of INSTREAM and CNTL pass thru. The following examples indicate the necessary combination of records to generate EDIFACT packages and/or messages.

# Examples

#### Package Only – default mapper processing

Application record that contains UNO/UNP information.

#### Package Only - CNTL pass thru

CNTL I

CNTL O

Application records to generate EDIFACT Package - contains UNO/UNP information

#### Package Only - INSTREAM

###PARM

Application records to generate EDIFACT Package – contains UNO/UNP information

#### Message and Package – INSTREAM and CNTL pass thru – REQUIRED

###PARM

CNTL I

CNTL G Optional

CNTL T

Application records to generate EDIFACT Message

###PARM

CNTL O

Application records to generate EDIFACT Package - contains UNO/UNP information

#### Step 4 Build object file.

This sequential file must be variable blocked with a maximum record size of 30000. A header record precedes each object. The header record must contain the keyword OBJECT ID followed by the Package Reference ID. This is the same information that is to be mapped into the UNO:01. To reduce processing time for packages, load the Object file in the same order as the application data.

# Example

```
OBJECT ID 123456789101112131415
.... object data ...

OBJECT ID 2kAS3453989098
... object data ...

OBJECT ID 1kkl3338866667869887877784yu7642dc
... object data ...
```

#### **Header record layout**

|                      | Description | Value     | Position  |
|----------------------|-------------|-----------|-----------|
| Keyword              | AN 1-9      | OBJECT ID | 001 – 009 |
| Filler               | AN 1-1      | space     | 010 – 010 |
| Package Reference ID | AN 1-35     |           | 011 – 045 |

#### **Step 5** Create/modify Partner Profile.

To enable Gentran to create the EDIFACT package, you will need to create a new partner profile or modify an existing partner profile.

Using the Gentran online Partner subsystem, create a new partner profile or modify an existing partner profile to include these requirements:

- a. For the Interchange (Control) record:
  - Access the Control Information (EDIM015) screen and type **UNA** or **UNB** in the Header Option field. Then, type **4** in the Syntax Version field.
  - If you are using the UNA service segment, access the Control Information (EDIM012) screen and type the information for UNA.
  - Access the Control Information UNB Part 1 and 2 (EDIM021/22) screens and type the envelope information to build the UNB segment.
- b. For the Group record:
  - Access the Group Information (EDIM030) screen. Type **uno** in the Group ID field. The Compliance version must be the same as indicated in your map; therefore, type either **DEFAULT/SC** or any EDIFACT version **D 99B** or greater in the Compliance Version field.
  - If you want to create the UNG envelope, access the Group Information (EDIM032) screen and type the envelope information for UNG segment
  - For the Transaction record:

Access the Transaction Information (EDIM040) screen and type a Transaction ID and Functional Group of UNO.

# **Batch Separator**

#### Overview

The batch separator enables you to break up inbound data by interchange into separate destination files. This process is similar to that of the Data Router (EBDI095) and the splitter program (EBDI015). The difference is that the batch separator allows you to separate your inbound data *before* it has been processed by the Inbound Editor. The batch separator also has the ability to identify XML data and write it to a special XML data set. Any unrecognized data is written to an error file. The batch separator is based on the Online separator that is part of the Gentran:Realtime and Gentran:Control products.

Several screens enable you to enter specific information to identify the data and specify the destination file. The following fields in your EDI envelopes can be used to identify the data: sender and receiver ID and qualifier (group and/or interchange), standard version, transaction ID, group ID, and test/production indicator. The system separates a batch of inbound data into individual interchanges, and then writes the interchanges to the destination files as indicated.

# **How the Batch Separator Works**

The batch separator (EBDI930) reads the inbound EDI data. This file must consist of 80-byte records. The batch separator processes the input file one interchange at a time. It identifies what type of EDI data has been received. Interchange, group, and transaction header information is written to a work file.

The batch separator can separate EDI X12, EDIFACT, TRADACOMS, and XML data into separate destination files. As an interchange is identified it is sent to one of these lookup programs:

- X12 Lookup (EBDI931)
- EDIFACT Lookup (EBDI932)
- TRADACOMS Lookup (EBDI933)
- XML Lookup (EBDI93X)

These interchange lookup programs read the work file that holds the interchange, group, and transaction header information. The programs then build the keys from the header segments. These keys are then used by the interchange lookup programs to read the Priority Option records located on the Separator control file (EDIRSEP).

**Note:** The EDIRSEP file was created when Gentran:Basic was installed.

The interchange lookup programs use a specific order when reading the EDIRSEP file. When the first match is found (i.e., the record on the file is found), the program uses that Priority Option record to determine the destination file.

**Note:** For X12, because more than one type of transaction can be in an interchange, the program continues looking up each transaction and keeps the one with the highest priority.

The last step of the batch separator process is to write the input data to the destination files. This is completed by the Batch Separator Router program (EBDI945).

# **Determining the Destination File**

The interchange lookup programs use specific keys built from the input EDI headers to read the Priority Option Records from the EDIRSEP. These keys are constructed based on the key usage indicators that can be found in the Separator Option record, which is also in the EDIRSEP file.

The key usage indicators are updated from the Separator Systems Options Maintenance screen (EDIM935). The Separator Maintenance Subsystem can be accessed from the Administrative Main Menu. The Individual Priority Option records can be added, updated, and deleted from the Priority Options Maintenance Panel (EDIM937).

**Note:** The panels and programs used for updating the EDIRSEP were added to your system during the Gentran:Basic installation.

# Example

The following settings illustrate how the Batch separator locates the appropriate Priority option record from the EDIRSEP file.

Key Usage Indicators:

Test/Prod Use: Y
Trn/Grp/Int Only: T
Grp ID's Only: N
Sndr/Rcvr Id Only: N

The Test/Prod Use flag of **Y** indicates that there may be different Priority Option records for test and production transactions. When building the specific key the Interchange Lookup program will use the Test/Prod indicator from the interchange (ISA15 UNB 11 or STX08)

The Trn/Grp/Int Only flag of **T** indicates that the Priority Option records are stored using the Trans Set ID. When building the specific key the Tran ID will be used.

The Grp IDs Only flag of  $\mathbf{N}$  indicates that the Priority Option records could be stored under either the Group ID or the Interchange ID. The Interchange Lookup programs will attempt to use the Group ID first because the Trn/Grp/Int flag is set to  $\mathbf{T}$ .

The Sndr/Rcvr Id Only flag of **n** indicates that the Priority Option records could be stored under either the Sender Ids or the Receiver Ids or both.

The following table shows how the Batch Separator uses the Key Usage Indicators and data from the envelopes to locate the correct Priority Options record on the Separator Control File (EDIRSEP). The table displays the order of reads that the lookup programs use to locate the Priority Option record for X12 data when Key Usage Indicator indicates *Transaction* level. A similar order is followed if the Trn/Grp/Int Only indicator is set to G or I. The G option uses the functional group Id in place of the Transaction Set ID. The I option uses spaces. With all of these possible combinations the Batch separator can be used to separate your inbound data for specific processes.

Using the Key Usage Indicators from above with X12 input data the Batch Separator would start at row 13 of the table because the Sndr/Rcvr Id Only indicator is set to **n**. The Test/Prod indicator from the input data will be used. The batch separator attempts to find the Priority Option record

following each of the scenarios in this table until it finds a match. The final attempt is to locate the default separator record that was loaded into the EDIRSEP when it was created.

The following table indicates the order of reads that the lookup programs use to locate the appropriate Priority Option information from the EDIRSEP file for X12 data when Key Usage Indicator indicates *Transaction* level:

|     | Key<br>Usage<br>Indicator<br>Grp IDs<br>only |                    |                     |                          |                       |                            |               | Key<br>Usage<br>Indicator<br>Grp IDs<br>only | Key<br>Usage<br>Indicator<br>Grp IDs<br>only |
|-----|----------------------------------------------|--------------------|---------------------|--------------------------|-----------------------|----------------------------|---------------|----------------------------------------------|----------------------------------------------|
|     |                                              | Trans-<br>action   | Sender<br>ID        | Qual                     | Rcvr ID               | Qual                       | Version       |                                              |                                              |
| Key | Usage Indica                                 | tor Sndr/Re        | vr ID Only =        | S or Y                   |                       |                            |               |                                              |                                              |
| 1   |                                              | ST Trans<br>Set Id | GS<br>Sender<br>ID  | Blank                    | Blank                 | Blank                      | GS<br>Version | TP Ind or P                                  | T                                            |
| 2   |                                              | ST Trans<br>Set Id | GS<br>Sender<br>ID  | Blank                    | Blank                 | Blank                      | Blank         | TP Ind or P                                  | T                                            |
| 3   | N                                            | ST Trans<br>Set Id | ISA<br>Sender<br>ID | ISA<br>Sender<br>ID Qual | Blank                 | Blank                      | GS<br>Version | TP Ind or P                                  | T                                            |
| 4   | N                                            | ST Trans<br>Set Id | ISA<br>Sender<br>ID | ISA<br>Sender<br>ID Qual | Blank                 | Blank                      | Blank         | TP Ind or P                                  | T                                            |
| 5   | N                                            | ST Trans<br>Set Id | Blank               | Blank                    | Blank                 | Blank                      | GS<br>Version | TP Ind or P                                  | Т                                            |
| 6   | N                                            | ST Trans<br>Set Id | Blank               | Blank                    | Blank                 | Blank                      | Blank         | TP Ind or P                                  | Т                                            |
| Key | Usage Indica                                 | tor Sndr/Re        | vr ID Only =        | R                        |                       | 1                          | 1             | 1                                            |                                              |
| 7   |                                              | ST Trans<br>Set Id | Blank               | Blank                    | GS<br>Receiver<br>ID  | Blank                      | GS<br>Version | TP Ind or P                                  | T                                            |
| 8   |                                              | ST Trans<br>Set Id | Blank               | Blank                    | GS<br>Receiver<br>ID  | Blank                      | Blank         | TP Ind or P                                  | T                                            |
| 9   | N                                            | ST Trans<br>Set Id | Blank               | Blank                    | ISA<br>Receiver<br>ID | ISA<br>Receiver<br>ID Qual | GS<br>Version | TP Ind or P                                  | T                                            |
| 10  | N                                            | ST Trans<br>Set Id | Blank               | Blank                    | ISA<br>Receiver<br>ID | ISA<br>Receiver<br>ID Qual | Blank         | TP Ind or P                                  | T                                            |
| 11  | N                                            | ST Trans<br>Set Id | Blank               | Blank                    | Blank                 | Blank                      | GS<br>Version | TP Ind or P                                  | Т                                            |
| 12  | N                                            | ST Trans<br>Set Id | Blank               | Blank                    | Blank                 | Blank                      | Blank         | TP Ind or P                                  | Т                                            |

|     | Key<br>Usage<br>Indicator<br>Grp IDs<br>only | Trans-             | Sender              | Qual                     | Rcvr ID               | Qual                       | Version       | Key<br>Usage<br>Indicator<br>Grp IDs<br>only | Key<br>Usage<br>Indicator<br>Grp IDs<br>only |
|-----|----------------------------------------------|--------------------|---------------------|--------------------------|-----------------------|----------------------------|---------------|----------------------------------------------|----------------------------------------------|
| Kev | Usage Indica                                 | action             | ID                  |                          | KCVI ID               | Quai                       | Version       |                                              |                                              |
|     | Csage muica                                  | 1                  | ı                   | 1                        | GG                    | DI I                       | CC            | TD I I D                                     | T                                            |
| 13  |                                              | ST Trans<br>Set Id | GS<br>Sender<br>ID  | Blank                    | GS<br>Receiver<br>ID  | Blank                      | GS<br>Version | TP Ind or P                                  | Т                                            |
| 14  |                                              | ST Trans<br>Set Id | GS<br>Sender<br>ID  | Blank                    | GS<br>Receiver<br>ID  | Blank                      | Blank         | TP Ind or P                                  | T                                            |
| 15  | N                                            | ST Trans<br>Set Id | ISA<br>Sender<br>ID | ISA<br>Sender<br>ID Qual | ISA<br>Receiver<br>ID | ISA<br>Receiver<br>ID Qual | GS<br>Version | TP Ind or P                                  | T                                            |
| 16  | N                                            | ST Trans<br>Set Id | ISA<br>Sender<br>ID | ISA<br>Sender<br>ID Qual | ISA<br>Receiver<br>ID | ISA<br>Receiver<br>ID Qual | Blank         | TP Ind or P                                  | T                                            |
| 17  |                                              | ST Trans<br>Set Id | GS<br>Sender<br>ID  | Blank                    | Blank                 | Blank                      | GS<br>Version | TP Ind or P                                  | Т                                            |
| 18  |                                              | ST Trans<br>Set Id | Blank               | Blank                    | GS<br>Receiver<br>ID  | Blank                      | GS<br>Version | TP Ind or P                                  | T                                            |
| 19  |                                              | ST Trans<br>Set Id | GS<br>Sender<br>ID  | Blank                    | Blank                 | Blank                      | Blank         | TP Ind or P                                  | Т                                            |
| 20  |                                              | ST Trans<br>Set Id | Blank               | Blank                    | GS<br>Receiver<br>ID  | Blank                      | Blank         | TP Ind or P                                  | T                                            |
| 21  | N                                            | ST Trans<br>Set Id | ISA<br>Sender<br>ID | ISA<br>Sender<br>ID Qual | Blank                 | Blank                      | GS<br>Version | TP Ind or P                                  | T                                            |
| 22  | N                                            | ST Trans<br>Set Id | Blank               | Blank                    | ISA<br>Receiver<br>ID | ISA<br>Receiver<br>ID Qual | GS<br>Version | TP Ind or P                                  | T                                            |
| 23  | N                                            | ST Trans<br>Set Id | ISA<br>Sender<br>ID | ISA<br>Sender<br>ID Qual | Blank                 | Blank                      | Blank         | TP Ind or P                                  | Т                                            |
| 24  | N                                            | ST Trans<br>Set Id | Blank               | Blank                    | ISA<br>Receiver<br>ID | ISA<br>Receiver<br>ID Qual | Blank         | TP Ind or P                                  | T                                            |
| 25  |                                              | ST Trans<br>Set Id | Blank               | Blank                    | Blank                 | Blank                      | GS<br>Version | TP Ind or P                                  | Т                                            |
| 26  |                                              | ST Trans<br>Set Id | Blank               | Blank                    | Blank                 | Blank                      | Blank         | TP Ind or P                                  | Т                                            |

## **Determining your Separator Configuration**

When you configure Separator processing, you must complete each of the phases described in the following table to configure the processing properly. An analysis of your transactions and processing needs will enable you to set up the batch separator to separate your input EDI data into files that will feed your processes.

| Phase                                          | Description                                                                                                    |
|------------------------------------------------|----------------------------------------------------------------------------------------------------|
| Determine types of inbound transactions.       | Evaluate all inbound transactions for how and when they should be processed.                                                                                                    |
| 2. Evaluate how the transactions are received. | Are multiple transaction types received in the same interchange?                                                                                                    |
| 3. Determine your processing flows.            | Set up JCL flows for your processes. The JCL should contain Mapper and Editor parameters for the transaction(s) being processed.                                                                                                |
| Set up the Separator header options.           | <ul> <li>What key indicators are needed to identify the types of priority ID lookups to be performed?</li> <li>What is to be done with unrecognized data?</li> <li>What should be done with incomplete interchanges?</li> </ul> |
| 5. Set up the Separator priority ID options.   | Enter one for each transaction, with the priority and option assigned to it.                                                                                                    |

#### Phase 1. Determine types of inbound transaction.

Evaluate all of your inbound transactions to determine how and when they should be processed. For example your purchase order (850s) processing occurs every 30 minutes but your acknowledgements (997s) only need to process once per hour. You may want to consider separating your acknowledgments from the purchase orders.

#### Phase 2. Determine how the transactions are received.

For X12, because more than one type of transaction can be in an interchange, you need to determine if you need to set priorities for your destination files. The batch separator keeps looking up each transaction in the interchange and keeps the one with the highest priority.

### Phase 3. Determine your processing flows.

Using the information from phases 1 and 2, determine the destination files that you will need. Do you have special flows for certain transactions or trading partners? The batch separator will allow you to separate your inbound EDI data, based on envelope information, into the appropriate files to feed your processes.

Set up JCL flows for your processes. The JCL should contain Editor and Mapper parameters for the transaction(s) being processed.

## **Setting up the Batch Separator**

Now that you have determined what your processes are – you need to set up the System and Priority Options for the Batch Separator.

## Phase 4. Set up the Separator Systems Options.

- 1. On the Gentran Main Menu, type 4 in the selection field to access the Administrative Main Menu.
- 2. Type 7 in the selection field to access the Separator Menu.
- 3. Type 1 in the selection field to access the Separator Systems Options Maintenance Panel (EDIM935).

Separator Systems Options Maintenance Panel follows:

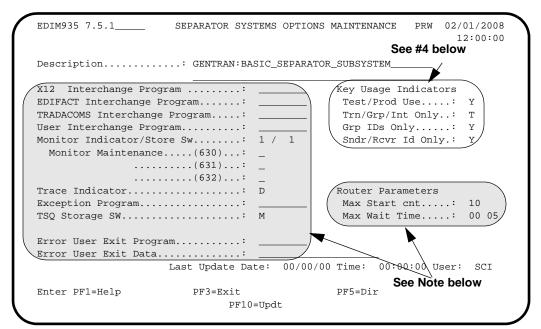

Note: These fields are not used by Gentran:Basic Batch Separator. These fields are used by the Gentran:Realtime/ Control Online Separator. These fields are protected if you do not have Realtime or Control installed.

4. A default Systems Options record was added to the EDIRSEP file when Gentran:Basic was installed. This record needs to have the key usage indicators updated to reflect your processing preferences. The key usage indicators should be set according to the following descriptions. These fields control how the lookups are performed.

### **Test/Prod Use**

Valid values are y and N.

Test/production use indicator. This field indicates whether to use the test/production indicator from the interchange header. If you specify  $\mathbf{N}$ , then the system defaults to production. All data set up on the Separator Priority Options screen should be set to  $\mathbf{P}$  in the Test/Prod field.

#### Trn/Grp/Int Only

G

Transaction/group/interchange only indicator. This field indicates what envelope/group/transaction levels to use during the lookup. Valid values are:

T Use the transaction ID during the lookup. The group functional IDs will be skipped. The interchange information is used if no match is found on the transaction information.

Use the group functional ID during the lookup. The Transaction IDs will be skipped. The interchange information is used if no match is found on the group information.

**I** Use only the interchange information.

**Note:** We recommend that you use the transaction level. For standards that do not require a group or do not have a group, the transaction-level information is used.

### **Grp IDs Only**

Valid values are Y and N.

Group IDs only indicator. Type  $\mathbf{Y}$  in this field to use only the sender and receiver IDs that are on the group headers. The interchange sender and receiver IDs are used only during interchange-level lookups.

### **Sndr/Rcvr ID Only**

N

Sender IDs only indicator. Valid values are:

Y and S
 Use only the sender Ids from the group and interchange. No receiver ID information is used.
 R
 Use only the receiver Ids from the group and interchange. No sender ID information is used.

Both sender and receiver Ids are used.

### Phase 5. Set up the Separator Priority ID Options.

- 1. On the Gentran Main Menu, type 4 in the selection field to access the Administrative Main Menu.
- 2. Type 7 in the selection field to access the Separator Menu.
- 3. Type 2 in the selection field to access the Priority Options Directory Panel (EDIM936).

Priority Options Directory Panel follows:

```
Select
EDIM936 7.5.2_
                         PRIORITY OPTIONS DIRECTORY
                                                          PRW 02/01/2008
                                                                12:00:00
 Starting Trans/Group id....: ____
  Trans/ Sender ID
                                            Qual
                                                  Version
                                                               Test I/G/T
                                            Qual Description Prod Ind
  Group Receiver ID
                                                   DEFAULT SEPARATION OPTI
  DELHDR
                                                                P T
                                                   TRADACOMS DELHDR TEST D
  TNVOTC
                                                            т т
                                                   EDIFACT INVOIC TEST DAT
  810
                                                           P
                                                   X12 810 TEST DATA
TOP OF FILE
Enter PF1=Help
                        PF3=Exit PF4=Option
                                              PF5=Maint
     PF7=Bwd
```

The Separator Priority Options Directory screen displays a list of the Separator Priority records set up on the system. Sample records were added to the EDIRSEP file when Gentran:Basic was installed. A default record with an all-blank key, except for I in the Int/Grp/Trans Ind. field, is always in the file.

The recommended approach is to set up individual lookup records for each transaction you receive (with the sender, receiver, and version blank). However, you may choose one of the following approaches.

- If you must process a transaction from a partner using a different method, an alternative option is to set up another record with that partner's sender ID as part of the key.
- If you receive test and production data through the same communications channel, an alternative option is to set up separate records for the production and test data (using the Test/Prod fields).
- If you have started to receive a new version of the standards, an alternative option is to set it up as a separate record and process it accordingly (using the Version field).
- 4. Type s in the Action field to the left of the default Priority Option (spaces in Trans/Group ID and Sender/Receiver fields). Press **PF5** to transfer to the Priority Options Maintenance screen.

The Priority Options Maintenance screen is used to create the individual records to be used by the lookup programs.

Priority Options Maintenance panel follows:

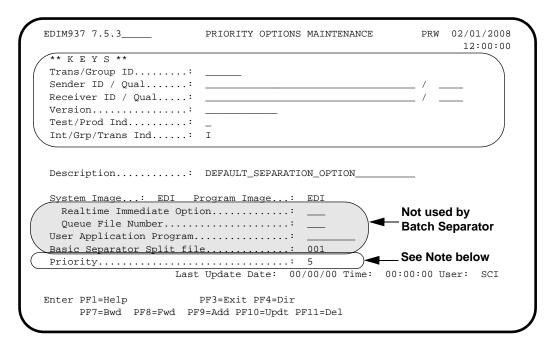

Note: The Basic Separator Split file field indicates the destination file for this transaction/group/interchange.

The Priority field indicates the transaction/group ID priority. These are used when there are multiple transactions in a single interchange. The highest priority will be used to determine the destination file.

The top portion of this screen (the \*\* KEYS \*\* section) enables you to enter the key for the lookup record. The order of steps (key values) used during the lookup process is:

- Standards that do not have group envelopes do not perform the steps that have GS receive/sender IDs in them.
- For each step that shows a GS version in the Version column, there are two reads: the first with the version and a second with a blank version.
- The key usage indicator fields may cause some of these steps to be skipped. For example, if the Sndr/Rcvr ID Only field contains **y** or **s**, then the steps that include the receiver ID are skipped.
- 5. Update the default Priority Option record to route data to a default destination file if a specific Priority Option record is not found. Press **PF10** to update record.
- 6. From the Priority Options Maintenance Panel, add the appropriate Priority Option records to separate your inbound data into the proper destination files.

## **Running the Batch Separator**

The JCL to run the Batch Separator (EBDI930) can be found in member EXEC930 in the GENTRAN.V6X5.BSC.JCL library.

**Note:** The GENTRAN.V6X5.BSC.JCL library was created when Gentran:Basic was installed.

To modify EXEC930, complete the following:

- 1. Add a job card.
- 2. Change **DISK** of **UNIT=DISK** as required by your installation.
- 3. Change the text string **XXXXXX** of **VOLUMES** ( ) as required by your installation.
- 4. Change data set names as required by your Pre-installation Worksheet in Chapter2 of the *Installation Guide*.

Consider the following:

- Change only the first two index levels of each data set name (GENTRAN. V6X5). Doing so enables you to mass-change data set names.
- Permanent Gentran: Basic files are identified with **VSAM** as the third node of the data set name.
- The destination files are identified with **PGM930.SYS**\*\* as the third and fourth nodes of the data set name.
- 5. Add or modify JCL statements in Step2 of the JCL for each destination file that can be created by this job. This step pre-allocates the files.
- 6. Modify the parameters for the EDICNTL DD statement in Step 3 of the JCL, if necessary.

**TRACE ON** This parameter will provide trace information for debugging.

**REPORT DETAIL ON** This parameter will provide processing detail on the

EDISUM report.

**OPEN FILE SYS**xxx Where xxx is a value between 001 - 100. You will need one

of these parameters for each destination file that can be created. This will force an open and close of the destination

file even if no data is written to it.

**Note:** The TRACE ON and REPORT DETAIL ON parameters will generate many lines of detail on the reports. Those

parameters should be used for problem resolution only.

- 7. Add or modify JCL statements in Step3 of the JCL for each destination file that can be created by this job.
- 8. Read the comments within the JCL member and follow additional instructions.
- 9. Submit the JCL member.
- 10. Verify the job results. You should never receive a return code greater than **8**. A return code of 8 usually indicates that Gentran attempted to delete a file that does not exist.

The destination files created by EXEC930 can now be passed to your identified inbound processes.

## **For More Information**

For more information about the online portion of the Batch Separator see the *Gentran:Basic for zSeries Release 6.5 Users Guide*.

For more information about the Batch Separator program (EBDI930) see the *Gentran:Basic for zSeries Release 6.5 Technical Reference Guide*.

# Binary Data - X12

#### Overview

The BIN segment is an ASC X12 segment that is used to transfer binary data in a single data segment. This segment contains two elements. The first contains the length of the Binary Data. This is a numeric field with min of 1 and max of 15. The second element contains the Binary data stream. There is no identification of the internal structure of the binary data. This is a binary field with min of 1 and max of 1E+16.

The BIN segment has been around for a long time, but we have not implemented it in Gentran until this release.

For version 004030 the BIN segment can be found in transactions 105, 176, 186, 187, 197, 240, 252, 255, 267, 268, 275, 280, 841, and 842.

The other area that the BIN segment will be used is for the Health Insurance Portability and Accountability Act (HIPAA) documents. For the 275 transaction (Patient Information) the BIN segment will contain HL7 information.

# **Processing Inbound X12 BIN Segments**

The BIN segment is processed like other EDI segment inbound with the following exceptions:

- If the binary data contained in the BIN02 is 760 or less, the BIN segment is then passed intact to the output file for processing through the inbound mapper. No editing of the binary data is performed. The binary data can be mapped to application records using subfielding.
- If the binary data contained in the BIN02 has a length greater than 760 or the document has been defined as a HIPAA document (regardless of length), the binary data is then written to a separate data set (ASCDTA). The attributes of this file are fixed blocked and the record length is 80. A header record precedes the associated data in the ASCDTA file. This header record contains an identifier. The ASCDTA file is available for processing thru the your applications/programs. Mapping is not supported for binary data greater than 760 characters. The BIN segment is written to the output file (SYS040) without the binary data in BIN02. In its place is a keyword followed by the identifier. This will allow the identifier to be mapped into an application record. This identifier can then be used to retrieve the binary data during your application process. The rest of the EDI data in the input file will be processed by the Inbound editor and written to the output file as usual.
- If the "FULL" databanking option is active, the BIN segment is then written to the message store in its entirety. At this point Gentran is finished processing the inbound binary data from the BIN segment.

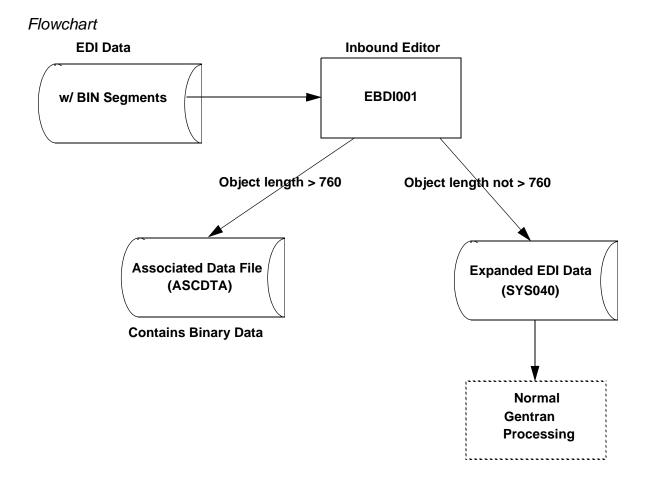

# Features

|             | Editor                                                                                                    |
|-------------|----------------------------------------------------------------------------------------------------|
| Compliance  | • The data in BIN:02 will be validated for its length using the BIN:01 element. If the terminator is not found in the next position following the indicated length – an error message is generated and a fatal error is triggered. Condition code 16. All processing stops. |
|             | • BIN01 will be checked – If the length is less than 761 then the BIN segment will be processed thru the normal editor flow. If the length is greater than 760 then the BIN segment will be written to the ASCDTA file.                                                     |
|             | • For BIN segments with binary data of length greater than 760, the binary data will be replaced with a tag in BIN02 in the format of BINARY LOCATION ####################################                                                                                  |
|             | • For HIPAA documents containing BIN segments regardless of length, the binary data will be replaced with a tag in BIN02 in the format of BINARY LOCATION ####################################                                                                              |
| Databanking | Binary data will be written to Inbound EDI Message Store like all other EDI data.                                                                                                    |
|             | EDI Data Report – EBDI019                                                                                                    |
|             | The binary data will not be displayed on this report. The BIN segment will be displayed like other segments. In place of the BDS:03 binary data a message will be displayed.                                                                                                |
|             | ***** BINARY DATA HERE *****.                                                                                                    |
|             | Mapper                                                                                                    |
| Mapping     | <ul> <li>Mapping from the binary fields will only be allowed to a binary or<br/>alphanumeric application data field.</li> </ul>                                                                                                    |
|             | • The binary data is not evaluated or examined. It is passed thru for the length indicated in the BDS:03.                                                                                                    |
| Databanking | The binary data in the BIN:02 will be written to the Inbound Application databank like all other types of application fields.                                                                                                    |

### Restrictions

### EBDI095 - Data Router

• This program will not support the selection of a value within the BIN:02 element as criteria for routing. All other elements in the BIN are available The following programs do not support the BIN segment structure. Attempting to process this transaction thru these programs will result in a fatal processing error.

EBDI010Unwrap program – 80

EBDI010AUnwrap program – 512

• Online Databank display screens will not display binary data. The data will be replaced with a placeholder:

\*\*\*\*\* BINARY DATA HERE \*\*\*\*\*

# Associated Data File (ASCDTA)

This file is fixed block with a record length of 80. Each object (binary data) will be preceded with a header record. The header record contains an identifier. This identifier is a combination of date, time and a sequential number.

## Header record layout

|              | Description | Value        | Position  |
|--------------|-------------|--------------|-----------|
| ###BINARY ID | AN (12)     | ###BINARY ID | 001 – 012 |
| Filler       | AN (01)     | space        | 013 – 013 |
| Identifier   | AN (21)     |              | 014 – 034 |
| Filler       | AN (46)     | spaceS       | 035 – 080 |

## **Processing Outbound X12 BIN Segments**

Transactions containing the BIN segment are generated like other EDI transactions outbound. Application ID and translation IDs are defined and mapping is completed via the Gentran online mapping subsystem. These transactions differ from other transactions because they contains a BIN segment. The second element of this segment will contain binary data (object). Binary data has a tendency to be quite large. The length of the binary data must be provided in the BIN:01 element. This length must match the actual length of the binary data exactly. The binary data is not evaluated by Gentran, rather it is passed thru for the length indicated. Length is the only attribute that is checked. If the binary data is 760 bytes or less then the binary data can be included in the normal application file. In this case mapping and processing will be just like all other transactions/ segments. If the binary data is greater than 760 then it must be written to a separate file (Object). An identifier must be associated to the binary data and that identifier must be passed in the application data into Gentran mapper so that the binary data can be inserted into the proper place of the document.

**Note:** Full databanking is supported.

The Object file is a user owned file; therefore, you must maintain this file. No utilities have been included to maintain this file.

## Flowchart

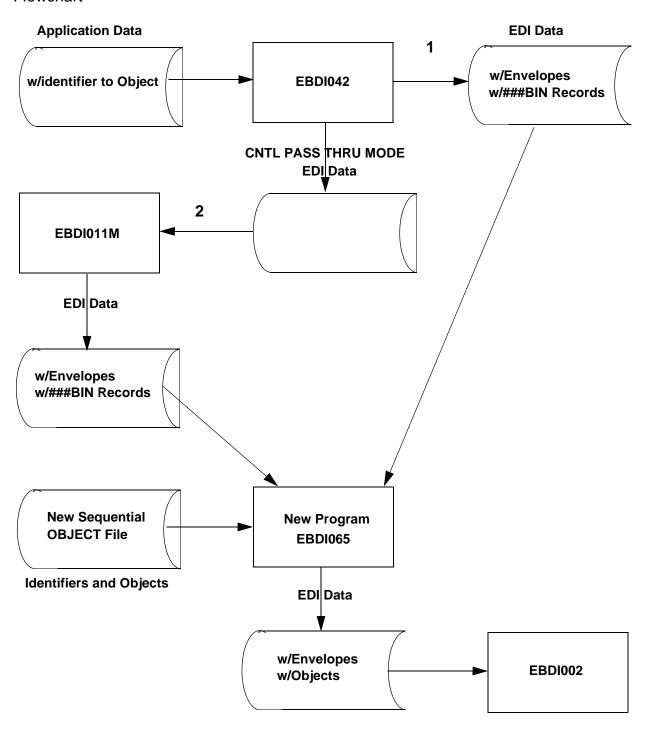

### **Processing Path**

- 1. This is the path that will be used when EBDI042 creates envelopes. If binary data is less than 761 then the BIN segment will be formatted and generated by the mapper. If the binary data is greater than 760 then a pseudo BIN segments will be included with the data along with ###BIN records. The ###BIN records will contain the identifier to the Object file. The Object file is created by you and is used by a new program EBDI065 that will insert the object data into the EDI data at the position of the ###BIN record.
- 2. This is the path that will be used when EBDI042 does not create envelopes. CNTL records will be passed thru to EBDI011M to generate the envelopes. If binary data is less than 761 then the BIN segment will be formatted and generated by the mapper. If the binary data is greater than 760 then a pseudo BIN segments will be included with the data along with ###BIN records. The ###BIN records will contain the identifier to the Object file. The Object file is created by you and is used by a new program EBDI065 that will insert the object data into the EDI data at the position of the ###BIN record.

#### Features

# **Mapper Processing** INSTREAM and CNTL pass thru are supported. Binary data that is less than 761 characters long can be passed to the mapper in the application data file. Normal mapping can be used to map the binary data into the BIN:02. Binary data greater than 760 must be passed to Gentran in a separate file (Object). This file is variable blocked with a maximum record size of 30000. The key to this file must be passed in an application record to the mapper and be mapped into the BIN:02 element. For binary data that is passed on a separate file (regardless of length) an application field must be passed to that mapper that contains the keyword BINARY LOCATION followed by a space and then the identifier to the Object file. This keyword will trigger the generation of a ###BIN record. This record will contain the binary identifier. The BIN segment will be mapped and written to the output file. The ###BIN record will be written after the BIN segment. A new program EBDI065 will be run to insert the binary data into the BIN segment. **Editor** Compliance The binary data is not evaluated or examined. It is passed thru for the length indicated in the BIN:01. The BIN:01 length element will be used to check the length of the binary data in BIN:02. Databank Full databanking is supported.

## Build Object File

This sequential file must be variable blocked with a maximum record size of 30000. Each object is tot be preceded by a header record. The header record must contain the keyword OBJECT ID followed by an identifier. This is the same information that is to be mapped into the BIN:02. To reduce processing time the Object file should be loaded in the same order as the application data.

# Example

```
OBJECT ID 123456789101112131415
.... object data ...

OBJECT ID 2kAS3453989098
... object data ...

OBJECT ID 1kkl3338866667869887877784yu7642dc
... object data ...
```

### Header record layout

|                      | Description | Value     | Position  |
|----------------------|-------------|-----------|-----------|
| Keyword              | AN 1-9      | OBJECT ID | 001 – 009 |
| Filler               | AN 1-1      | space     | 010 – 010 |
| Package Reference ID | AN 1-35     |           | 011 – 045 |

# **Change Audit in Gentran:Basic**

### Overview

Collecting and monitoring an audit trail of changes made to key files is an important tool in controlling and managing the integrity of your Gentran processing environment. The Change Audit feature of Gentran:Basic can help with this task. In the Gentran Change Audit system, the online programs that are used to maintain Gentran files (for example, online partner, standards, and mapping files) track changes and provide that information in Change Audit files. Gentran batch utility programs also provide information to the Change Audit system to track maintenance events. There is a separate file for each functional file area (for example, Partner, Standards, Error Message, and Separator). Change Audit is a configurable feature, so you can keep Change Audit information only for the functional area(s) that you have determined is necessary to track. The system configuration file contains switches that tell Gentran where to track modifications. An online subsystem allows you to quickly view change history. Batch reports and utilities are provided for inquiries and maintenance of the Change Audit files.

### **Contents**

| Configuring Change Audit for your online subsystems | 7-45 |
|-----------------------------------------------------|------|
| Change Audit Online Subsystem                       | 7-46 |
| Change Audit Example                                | 7-48 |
| Change Audit Inquiry Reports                        | 7-52 |
| Change Audit Maintenance                            |      |
| Gentran Change Audit System                         |      |
| Mapping Application                                 |      |
| Mapping Code Tables                                 |      |
| Mapping Transaction                                 |      |
| Partner                                             | 7-68 |
| Standards                                           | 7-73 |
| Error Message                                       |      |
| Global Parameter                                    |      |
| Security                                            | 7-79 |
| Separator                                           | 7-80 |
| System Configuration                                |      |
| RTE/CTL OCF                                         |      |
| Realtime Request                                    |      |

## **Configuring Change Audit for your online subsystems**

The Change Audit feature of Gentran:Basic is configurable by subsystem/functional area. The System Configuration record 1 contains switches that you can use to enable/disable Change Audit tracking. You can track changes for Partner, Standards, Mapping Application, Mapping Transaction, Mapping Code Table, Security, Error Message, System Configuration, Global Parameter, Separator, Realtime/Control OCF, and Realtime Request files.

On the Configuration Maintenance Screen (EDIM231) for Record Type 1, type  $\mathbf{Y}$  next to the subsystem(s) for which you want to enable Change Audit and press  $\mathbf{PF10}$ . A blank or  $\mathbf{N}$  disables Change Audit.

```
EDIM231
                                                   XXX 02/01/2008
                     CONFIGURATION MAINTENANCE
                                                            12:00:00
Additional Online Options - Record Type 1 Panel 1 of 2
User ID for Background Tasks ...:
Batch Submit Exit....:
                                                      N=Disabled
Change Audit: Partner..... y _____ Y=Enabled
                                                      N=Disabled
Change Audit: Standards.....: Y_____ Y=Enabled
Change Audit: Application....: Y_____
                                       Y=Enabled
                                                       N=Disabled
Change Audit: Transaction....: Y_____ Y=Enabled
                                                      N=Disabled
Change Audit: Code Tables....: Y_____ Y=Enabled
                                                      N=Disabled
Change Audit: Security.....: Y_____ Y=Enabled
                                                      N=Disabled
N=Disabled
N=Disabled
Change Audit: Separator.....: Y_ Y=Enabled N=Disabled N=Disabled N=Disabled N=Disabled N=Disabled N=Disabled N=Disabled N=Disabled
Last Update Date: 00/00/00 Time: 00:00:00 User: SCI
                     PF3=Exit PF4=Dir
Enter PF1=Help
                                          PF5=More Opts PF6=Nxt Cnfg
                          PF10=Updt
```

For add-on products, press **PF5** to view more options. Type  $\mathbf{Y}$  next to the subsystem for which you want to enable Change Audit and press **PF10**. A blank or  $\mathbf{N}$  disables Change Audit.

```
EDIM231 _
                            CONFIGURATION MAINTENANCE
                                                                   XXX
                                                                             02/01/2008
                                                                               12:00:00
Additional Online Options - Record Type 1 Panel 2 of 2
 Change Audit: Plus:Remote....: For future use Change Audit: Plus:Profile...: For future use Change Audit: Plus:Network...: For future use
  Change Audit: RTE/CTL:OCF....: Y___
                                             _____Y=Enabled
                                                                       N=Disabled
  Change Audit: Realtime:Request: Y_____ Y=Enabled
                                                                         N=Disabled
  Last Update Date: 03/10/06 Time: 14:20:19 User: LDH
                            PF3=Exit PF4=Prev
  Enter PF1=Help
                                                                          PF6=Nxt Cnfq
                                    PF10=Updt
```

# **Change Audit Online Subsystem**

An online interface is available in Gentran to allow you to view the Change Audit records that have been added to the Change Audit files. The Change Audit subsystem is found under Administrative Maintenance. From the Gentran Main Menu (EDIM001), select option 4 to display the Administration Main Menu (EDIM210). Then, select option 8 to display the Change Audit Menu (EDIM209). Use jump codes 4.8 and CHAD.PDIR to jump directly to the Change Audit Menu.

The Change Audit Menu (EDIM209) lists all file systems that exist in Gentran. Based on the settings in the system configuration record 1, the subsystems enabled for Change Audit will be highlighted on screen EDIM209. Those disabled will be dark and followed by the text (N/A).

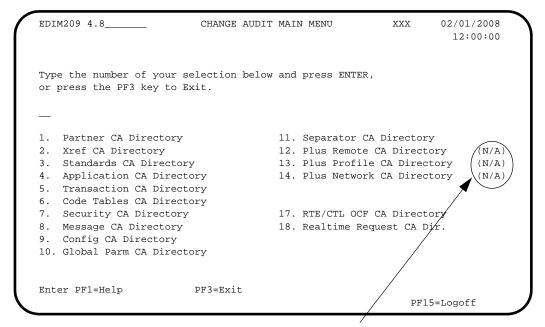

Subsystems that do not support Change Audit

The Partner Change Audit file contains records for the partner profile and the Xref file or Partrel file based on the Trading Profile Mode indicated in the system configuration file. The information contained in these files is different, so separate Change Audit screens are used to display the partner, Xref, and Partrel Change Audit records. If using Trading Profile Mode Relationship, option 2 on the above screen would say Partrel CA Directory and the programs will transfer to the correct screens for Partrel.

There are three Change Audit screens for each file system—directory, status, and status detail. The directory screen displays a list of the entities that were found on the Change Audit file. For example, if you are viewing the Application Change Audit Directory (EDIM560), the screen will contain a list of all Application IDs that exist on the Application Change Audit file.

The status screen displays a list of all records found on the Change Audit file for the indicated entity. Filters are available on these screens to allow you to restrict the amount of information that is displayed. Typical filters are records type and from/to date and times. PF keys allow you to scroll forward and backward in the records for the indicated entity. You can also scroll to the next entity on the file. The detail status screen displays the detail information for a specific Change

Audit record. This includes before and after information for updated fields. A PF key allows you to scroll through the records for the indicated entity. For more information on these screens, see Chapter 5 in this guide.

The following table describes the screens and entities associated with each file subsystem.

| File<br>Subsystem       | Directory<br>Screen | Status Screen | Detail Status<br>Screen | Entity                 |
|-------------------------|---------------------|---------------|-------------------------|------------------------|
| Application             | EDIM560             | EDIM561       | EDIM562                 | Application ID         |
| Code Table              | EDIM587             | EDIM588       | EDIM589                 | Table ID               |
| Partner                 | EDIM070             | EDIM071       | EDIM072                 | Partner ID/Qual        |
|                         |                     |               |                         | User/Partner           |
| Partrel                 | EDIM077             | EDIM078       | EDIM079                 | User EDI ID            |
|                         |                     |               |                         | Partner EDI ID         |
| Standard                | EDIM181             | EDIM182       | EDIM183                 | Version ID/Agency      |
| Transaction             | EDIM520             | EDIM521       | EDIM522                 | Transaction ID         |
| Xref                    | EDIM074             | EDIM075       | EDIM076                 | EDI ID/Qual            |
| Security                | EDIM204             | EDIM205       | EDIM206                 | User ID                |
| Error Message           | EDIM215             | EDIM216       | EDIM217                 | Message Number         |
| System<br>Configuration | EDIM232             | EDIM233       | EDIM234                 | Record Type            |
| Global Parameter        | EDIM226             | EDIM227       | EDIM228                 | Inbound or<br>Outbound |
| Separator               | EDIM938             | EDIM939       | EDIM940                 | Priority Option        |
| Realtime/Control<br>OCF | EDIM320             | EDIM321       | EDIM322                 | Option ID              |
| Realtime Request        | EDIM880             | EDIM881       | EDIM882                 | Path ID                |

## **Change Audit Example**

This example follows the Change Audit system when an update is made to a Gentran Map.

1. A new inbound map with Transaction ID CAEXAMPLE is created.

```
EDIM503 5.2.2
                    TRANSACTION MAINTENANCE
                                                 XXX 02/01/2008
                                                      12:00:00
Transaction ID..... CAEXAMPLE_
                                    Send or Receive(S/R)...: R
Division Code....: 000
Description....: CHANGE_AUDIT_MAPPING_EXAMPLE__
Standards Version.....: 004030_____ Agency: X_
Transaction Set..... 810_
Transaction Set Release...: _
                          (0-9, ANA Tradacoms Only)
Transaction Status.....: T (D=Development, T=Test, P=Production)
Use Code...... G (G=General, P=Partner Specific)
Application Data ID.....: INVFILE____
Application Selection Field Values:
RSGRSG Level..... _
                        (1/2/ ANA Tradacoms Only)
Underscore Character....:
Update Allowed..... Y
                                        Job Name: ____
TRANSACTION ID ADDED
                   PF3=Exit PF4=Dir PF5=Segments PF6=Copy
Enter PF1=Help
    PF7=Rpt
                PF9=Add PF10=Updt PF11=Del PF14=Info
```

2. Map ANSI4030IN is copied into CAEXAMPLE.

| EDIM501 5.2.3                                                                                        | COPY TRANSACTION                                | XXX     | 02/01/2008<br>12:00:00 |
|----------------------------------------------------------------------------------------------------|-------------------------------------------------|---------|------------------------|
| Transaction Id Send or Receive (S/R) Transaction Description Application Data Format Transaction Set | : R: CHANGE AUDIT MAPPING EXAMP: id: INVFILE    | LE      |                        |
| Copy from Standard Version Id                                                                        | : Agency.                                       | : _     | _                      |
| Copy from Transaction M<br>Transaction Id                                                            |                                                 |         |                        |
|                                                                                                    |                                                 |         |                        |
| Enter PF1=Help                                                                                       | STATUS SEGS ADDED:13 DUPS: 0 PF3=Exit PF4=Trans | ELEM AI | DDED:116               |

EDIM513 \_ EXTENDED ELEMENT MAPPING INBOUND XXX 02/01/2008 12:00:00 Transaction ID.....: CAEXAMPLE S/R....: R Segment Sequence....: 00100 Segment ID.: BIG Segment Version: 00 Segment Description...: BEGINNING SEGMENT FOR INVOICE Element No/Repeat No.: \_\_\_40 0001 ID.: 324 Ver: 00 PURCHASE ORDER NU Application Target Field: 0-ORIGINAL-PO\_\_ Mapping Number..: 00 VALUE OP VALUE OP VALUE Target Field = \_\_\_\_\_ If And/OR \_ And/OR \_ \_ And/OR \_ \_ Add to Hash Total #: \_\_ Save in Constant #: 02 Add 1 to Accumulator #: \_\_ User Exit Routine..: User Error Number..: \_\_\_\_\_ Number Decimals: \_ Round/Truncate: \_ TRANSACTION ELEMENT UPDATED Enter PF1=Help PF2=Appl PF3=Exit PF4=Return PF5=Codes PF6=Next PF9=Add PF10=Updt PF11=Del PF13=Relat.

3. Change Extended map 00 for Element BIG04 to Save in Constant #: 02.

4. The resulting Change Audit records are visible on the Transaction Change Audit screens. Use jump code 4.8.5 to display the Transaction Change Audit Directory. The example Transaction ID CAEXAMPLE is displayed along with any other transaction ID values in the Transaction Change Audit File.

| Select EDIM520 4.8.5  | TRANSACTION CHANGE AU   | DIT DIRECTORY | xxx | 02/01/2008<br>12:00:00 |
|-----------------------|-------------------------|---------------|-----|------------------------|
| Transaction ID: _     | Send or Rece            | ive (S/R): _  |     |                        |
| A Transaction ID      | S/R                     |               |     |                        |
| - AAAA4030IN          | R                       |               |     |                        |
| AAAA4030PO            | S                       |               |     |                        |
| _ AAA4030PO           | S                       |               |     |                        |
| _ BBBB4030PO          | S                       |               |     |                        |
| _ CAEXAMPLE           | R                       |               |     |                        |
| _ FINALTEST           | R                       |               |     |                        |
| _ FINALTEST           | S                       |               |     |                        |
| _ PAULA030IN          | R                       |               |     |                        |
| _ RAEXXXX             | S                       |               |     |                        |
| _ RAE4030IN           | R                       |               |     |                        |
| _ RAE4030PO           | S                       |               |     |                        |
| TO SELECT TRANSACTION | N ID ENTER AN "S" BESID | ת שעי ש       |     |                        |
|                       | PF3=Exit                |               |     |                        |
| PF7=Bwd PF8=F         |                         | rrs-city Auc  | -   |                        |
| 21Bwa 110-11          |                         |               |     |                        |

5. Type s next to CAEXAMPLE and press **PF5** to display the Transaction Change Audit Status screen (EDIM521) to review the Change Audit records for the sample Transaction ID.

A Header Change Audit record was created when the Transaction ID was added in **Step 1**. This Change Audit record has an Update Code of **A** to indicate that the Transaction header record was added to the Transaction Header file. Segment and Element Change Audit records were created when the copy was completed in **Step 2**. There is a Change Audit record for every segment and element record added to the Transaction Segment and Element files. These records are identified with an update code of **A**. A header Change Audit record was created with an Update Code of **U** (update) when the copy was completed in **Step 2**. This was created because the copy from translation ID was updated on the Transaction header record. A Change Audit record with an update code of **U** was written for the Extended Mapping change in **Step 3**.

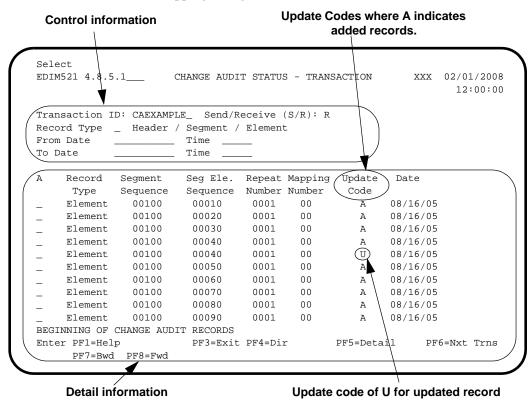

This screen is divided into two areas. The top of the screen allows you to control the information that is displayed on the bottom of the screen. The bottom of the screen lists the Change Audit records matching the selection criteria defined in the top of the screen. The Transaction Change Audit records are displayed in Element, Header, and Segment order.

The Transaction ID and Send/Receive fields identify the Change Audit records to be displayed on the screen. You may overtype these fields to change the records displayed. Record Type is a filter that can be used to display only those records that match the indicated record type. For example, type **H** in the record type and press **Enter** to display the Header records. From/To Date and Time filters can also be used to restrict the records that are displayed. Only the records that fall between the from/to date and time are displayed.

The detail area of this screen displays information that describes the Transaction record that was modified. Record Type describes the type of transaction record. The valid values are header, segment, and element. The Segment sequence field is valid for segment and element records. This field contains the value from the transaction record. Seg Ele Sequence, Repeat Number, and Mapping Number are valid for element records. They contain the values from the updated transaction element records. Update Code indicates the function that caused the generation of the Change Audit record. Update date contains the date that the change was applied to the transaction record.

You can use **PF7** and **PF8** to scroll forward and backward in the Change Audit records. Use **PF6** to display the next Transaction ID in the Transaction Change Audit file.

The following screen is the result of typing **H** in Record type and pressing **Enter**. Only the header records are displayed.

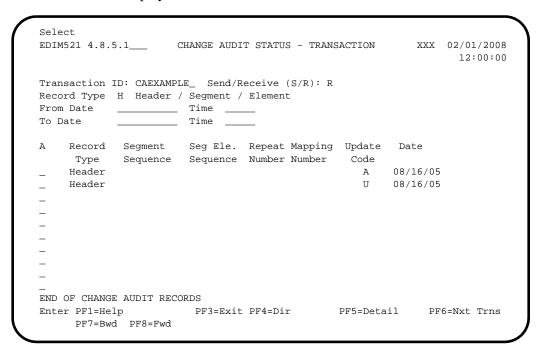

6. To view all information contained on the Change Audit record, type s next to the record type for the record you want to view and press **PF5** to display the Transaction Change Audit Detail Status screen (EDIM522).

```
EDIM522
                   TRANSACTION - CHANGE AUDIT STATUS DETAIL
                                                              XXX 02/01/2008
                                                                     12:00:00
 Transaction ID . . . . : CAEXAMPLE
                                        Send/Receive (S/R) . : R
 Record Type. . . . . . : Element
                                       Division . . . . . : 000
 Segment Sequence . . . : 00100
 Segment Element Sequence : 00040
 Repeat Number. . . . . : 0001
 Mapping Number . . . . : 00
 Function: Update Date: 08/16/2005 Time: 18:13:06 User: PRW Source: EDIX513
 Description. . . CONSTANT
 Before . . . . 01
 After. . . . . 02
  Enter PF1=Help
                          PF3=Exit PF4=Chg Aud
                                                                PF6=Next CA
```

The amount of information displayed on the Transaction Change Audit Status Detail screen will vary based on which transaction records were affected and what function was performed. Description, Before, and After fields are only valid for update functions. The User field indicates the initials of the online user who initiated the change. Batch programs do not put a value in this field. The source field indicates which Gentran program was used to make the change. Use **PF6** to scroll through the remaining Change Audit records for this Transaction ID.

For more information about the individual Change Audit screens, see Chapter 4 in this guide.

# **Change Audit Inquiry Reports**

In addition to the online screens that allow you to view the Change Audit records, there are batch reports that generate summary and detail reports. The batch inquiry reports provide for more specific viewing of the Change Audit records. This is accomplished via Selection Criteria that restricts the information included in the report.

The **summary report** contains a list of the Change Audit records that match the selection criteria. The summary line includes information to identify the file record that was modified, the update date, the type of change that occurred, the user ID of the person who made the change, and the name of the program that generated the Change Audit record. This report is generated based on control card Report-Type.

The **detail report** contains a list of the Change Audit records that match the selection criteria. The detail report includes information to identify the file record that was modified, the update date, the type of change that occurred, the user ID of the person who made the change, the name of the

program that generated the Change Audit record, the field description, the before snapshot, and the after snapshot of the modified field. This report is generated based on control card Report-Type.

The following is a list of the batch Change Audit inquiry reports for each file system.

| File system          | Program name | JCL member |
|----------------------|--------------|------------|
| Application          | EBDI062      | EXEC062    |
| Code Table           | EBDI064      | EXEC064    |
| Partner              | EBDI092      | EXEC092    |
| Standards            | EBDI037      | EXEC037    |
| Transaction          | EBDI063      | EXEC063    |
| Error Message        | EBDI069      | EXEC069    |
| System Configuration | EBDI070      | EXEC070    |
| Global Parameter     | EBDI071      | EXEC071    |
| Separator            | EBDI072      | EXEC072    |
| Security             | EBDI073      | EXEC073    |
| Realtime/Control OCF | EDIR330      | EXEC330    |
| Realtime Request     | EDIR890      | EXEC890    |

For more information about these reports, see Chapter 7 in the *Gentran:Basic Technical Reference Guide*.

## **Change Audit Maintenance**

Change Audit files can become very large depending on the amount of additions, deletions, and updates that are performed on your Gentran master files. Batch maintenance programs can be used to control the amount of information that is carried in your files. A housekeeping function allows you to archive or delete Change Audit records based on a retention days value provided in the control cards. The Purge function allows you to archive or delete audit records based on selection criteria. These include date and time and entity IDs (such as Application ID or Partner ID/Qualifier). The Restore function allows you to selectively restore Change Audit records from a sequential archive file to your VSAM Change Audit file. Selection criteria gives you the ability to restore based on date and time or a specific entity ID.

The following is a list of the batch Change Audit maintenance programs for each file system.

| File system | Program name | JCL member |
|-------------|--------------|------------|
| Application | EBDI074      | EXEC074    |
| Code Table  | EBDI068      | EXEC068    |
| Partner     | EBDI093      | EXEC093    |
| Standards   | EBDI033      | EXEC033    |
| Transaction | EBDI067      | EXEC067    |
| Security    | EBDI100      | EXEC100    |

| File system          | Program name | JCL member |
|----------------------|--------------|------------|
| System Configuration | EBDI102      | EXEC102    |
| Global Parameter     | EBDI103      | EXEC103    |
| Separator            | EBDI104      | EXEC104    |
| Error Message        | EBDI105      | EXEC105    |
| Realtime/Control OCF | EDIR331      | EXEC331    |
| Realtime Request     | EDIR891      | EXEC891    |

For more information about these programs, see Chapter 5 in the *Gentran:Basic Technical Reference Guide*.

**Note:** Special information for EBDI093 Partner Change Audit

Maintenance:

Because there are two record types in the Partner Change Audit file (Partner and Xref/Partrel), the housekeeping function will delete and archive records with both record types. However, the Purge and Restore functions only affect one record type per execution of the program. Purging and restoring both Partner and Xref/Partrel Change Audit records requires two executions of EBDI093.

# **Gentran Change Audit System**

The Gentran Change Audit system consists of the following components:

- VSAM Change Audit files and sequential Change Audit archive files
- System Configuration file: Record 1
- Online programs and batch utilities that generate Change Audit records
- Online subsystem to view Change Audit records
- Batch inquiry programs
- Batch maintenance programs

## Change Audit Files

There is a VSAM Change Audit file and a sequential Change Audit archive file for each of the Gentran functional areas. The VSAM Change Audit file contains records that describe modifications that have occurred to the information contained in the functional area of Gentran. The sequential Change Audit archive file contains Change Audit records that have been archived from the VSAM file by the Batch Maintenance Utility. These files were defined when you performed your installation of Gentran. JCL member DEFCA defined and initialized the files. (See Chapter 3 of the *Gentran:Basic for zSeries Release 6.5 Installation Guide* for more information.)

The **Partner VSAM Change Audit file** contains change information for changes made to records on the partner file, the inbound and outbound control files, and the Xref or Partrel file (depending on the Trading Profile mode indicated in the System Configuration file). The sequential archive for partner Change Audit contains Change Audit records that have been selected for archiving by batch maintenance.

The **Standards VSAM Change Audit file** contains change information for the thirteen standards files including version, transaction, segment, element, dictionary, activity, four code files, and the association file. Changes to the segment description file are reported under "segment" changes, and changes to the element description file are reported under "element" changes. The Standards Change Audit Archive file contains archived Change Audit records from the Standards VSAM Change Audit file.

The **Application VSAM Change Audit file** contains Change Audit records that detail any maintenance performed on the Application Header, Record, Field, and Link files. These four files together define the applications that are used by the Inbound and Outbound Mapper programs. There is a sequential archive file for Application that contains Change Audit records that were archived by the batch maintenance program for the Application VSAM Change Audit file.

The **Transaction VSAM Change Audit file** contains change information for the three Mapping Transaction files: Transaction header, segment, and element. These three files together define the maps that are used by the Inbound and Outbound Mapper programs. Execution of the batch maintenance program for the Transaction VSAM Change Audit file in archive mode results in records being written to the sequential Transaction Change Audit Archive file.

The **Code Table VSAM Change Audit file** contains change information for the four Mapping Code Table files: code define, data, code, and validation files. The Code Table Change Audit Archive file contains archived Change Audit records.

The **Security VSAM Change Audit file** contains change information for changes made to records on the Security file. The sequential archive for security Change Audit contains Change Audit records that have been selected for archiving by batch maintenance.

The **Error Message VSAM Change Audit file** contains change information for changes made to records on the Error Message and Control file. The sequential archive for Error message Change Audit contains Change Audit records that have been selected for archiving by batch maintenance.

The **System Configuration VSAM Change Audit file** contains change information for changes made to Configuration records on the System Configuration File. The sequential archive for configuration Change Audit contains Change Audit records that have been selected for archiving by batch maintenance.

The Global Parameter VSAM Change Audit file contains change information for changes made to the inbound (GI) and outbound (GO) global parameter records on the System Configuration File. The sequential archive for Global parameter Change Audit contains Change Audit records that have been selected for archiving by batch maintenance.

The **Separator VSAM Change Audit file** contains change information for changes made to the Separator Systems option record or Priority option records on the Separator file. The sequential archive for separator Change Audit contains Change Audit records that have been selected for archiving by batch maintenance.

The **OCF VSAM Change Audit file** contains change information for changes made to records on the Realtime/Control Online Control file. The sequential archive for OCF Change Audit contains Change Audit records that have been selected for archiving by batch maintenance.

The **Request VSAM Change Audit file** contains change information for changes made to records on the Realtime Request file. The sequential archive for the Request Change Audit contains Change Audit records that have been selected for archiving by batch maintenance.

## How are Change Audit records generated?

Because Gentran provides several ways to modify Gentran files, there are several ways that Change Audit records can be generated. The majority of record changes occur in the Gentran online interface. Records are added, updated, and deleted through the Gentran screens. As modifications are made, Change Audit records are written to the appropriate VSAM Change Audit files. Add and delete functions result in a Change Audit record being created for the affected entity. An update function results in a Change Audit record being written for each field that has been changed. Specific information about the online generation of Change Audit records is provided in the descriptions for each of the functional areas later in this chapter.

Another way to add records to the partner, application, transaction, and/or code table files is by using the Upload/Unload process (EDIM235). This process results in the addition of several records to the target file. When the affected entity, Partner ID, Application ID, Transaction ID, or Table ID is added to the file, a Change Audit record is written to the appropriate VSAM Change Audit file to reflect the action. For example, a Change Audit record is written marking the event of adding/replacing a Map (Transaction ID) by the Upload/Unload process. The same process applies to partner, application, and code tables.

Batch copy and file maintenance programs are also used to apply changes to Gentran files. These processes result in the addition, replacement, deletion, resynchronization, or renumbering of many records, and these batch utilities generate a Change Audit record to describe the event that has occurred.

## What information do the Change Audit records track?

The Change Audit records contain the information necessary to track and identify the modifications that have occurred to the files that have been selected for auditing.

All Change Audit records contain the following information:

- Date and time that the modification was applied to the Gentran file
- Gentran user ID of the person who made the change (online only)
- A function code to describe the type of change that was made
- The name of the program where the change occurred
- Key information that identifies the record that was modified
   For example, the Partner ID and Qualifier for a modified partner record would be loaded
   to the partner Change Audit record describing a header record modification. If the Partner
   record was a transaction record then the transaction ID would also be provided in the
   Change Audit record.
- A record type along with Key information identifying the modified record Each subsystem has its own record types. For example, Mapping Transaction has record types H (header), S (segment), and E (element). These two pieces of information should be enough to identify the Gentran record that was modified.

In addition, Change Audit records for *updates* also contain the following information:

- A text description of the modified field (Only valid for updates.)
- A copy of the Before Value (Only valid for updates.)
- A copy of the After Value (Only valid for updates.)

# Creating Change Audit records

To create Change Audit records, two things must occur: the allocation of the VSAM Change Audit and archive files during the installation of Gentran:Basic and the enabling of the Change Audit function by file subsystem. Once these two events have occurred, Gentran begins tracking all modifications made to those files that have been enabled for auditing.

The rest of this section describes each of the functional areas and includes specific details about the generation of the Change Audit information by the online interface and the batch utilities.

## **Mapping Application**

### Overview

Change Audit records for the Mapping Application can be generated when changes are made through the online interface, the Unload/Upload facility, or batch utilities.

The descriptions for the online interface and batch utilities include tables containing the following five columns that are described below: Function, Number of Change Audit Records Generated, Record Type, Function Code, and Source. This information will help you when you are viewing the Change Audit information using the online Change Audit interface or the batch inquiry reports.

#### **Function**

This column describes the action on the application online maintenance screens that triggered the generation of the Change Audit record.

## **Number of Change Audit Records Generated**

This column indicates the number of Change Audits that you can expect to be generated. An add or delete function usually results in a single Change Audit record being created. An update function generates a Change Audit record for each field that is modified.

### **Record Type**

This column indicates the type of Change Audit record that is written to the Change Audit file. The Change Audit record contains a record type to reflect the standards file record that was modified (header or field).

#### **Function Code**

The Change Audit record contains a function code to indicate what action caused the Change Audit information to be generated.

#### Source

The Change Audit record includes a source that contains the name of the Gentran program that created the Change Audit record. The CICS Gentran program names are affected by program image, so "PIM" represents the program image for the region that created the Change Audit record.

### Online Gentran Interface

The Mapping Application subsystem supports the Change Audit feature. If the application Change Audit feature has been enabled, the online screens will generate application Change Audit records when records are added, deleted, or updated for the application header, record, field, and link files.

The following table contains a list of the online application maintenance programs that will generate Change Audit records if the Change Audit feature is enabled on the System Configuration record 1 for application. The table describes the Change Audit records that are created as a result of the various functions of the application online interface.

| Function                                                                                                    | Number of Change<br>Audit Records<br>Generated | Record<br>Type                          | Function<br>Code | Source  |  |  |
|----------------------------------------------------------------------------------------------------|------------------------------------------------|-----------------------------------------|------------------|---------|--|--|
| EDIM552—Appli                                                                                                    | cation Data ID                                 |                                         |                  |         |  |  |
| PF9=Add                                                                                                    | 1                                              | Header                                  | A—add            | PIMX552 |  |  |
| PF10=Updt                                                                                                    | 1 per modified field                           | Header                                  | U—update         | PIMX552 |  |  |
| PF11=Del                                                                                                    | 1                                              | Header                                  | D—delete         | PIMX552 |  |  |
|                                                                                                    | See Note below.                                | Record                                  | D—delete         | PIMX552 |  |  |
|                                                                                                    | See Note below.                                | Field                                   | D—delete         | PIMX552 |  |  |
| <b>Note:</b> Deleting an application ID results in the deletion of all record and field records under that application ID, so a Change Audit record is also written for each record and field record that is deleted.                                                                                              |                                                |                                         |                  |         |  |  |
| EDIM553—Appli                                                                                                    | cation Records                                 |                                         | ,                | ,       |  |  |
| PF9=Add                                                                                                    | 1                                              | Record                                  | A—add            | PIMX553 |  |  |
| PF10=Updt                                                                                                    | 1 per modified field                           | Record                                  | U—update         | PIMX553 |  |  |
| PF11=Del                                                                                                    | 1                                              | Record                                  | D—delete         | PIMX553 |  |  |
|                                                                                                    | See Note below.                                | Field                                   | D—delete         | PIMX553 |  |  |
| <b>Note:</b> Deleting an application record results in the deletion of all field records under that application record, so a Change Audit record is also written for each field record that is deleted.                                                                                                    |                                                |                                         |                  |         |  |  |
| EDIM554—Appli                                                                                                    | I                                              | 1                                       | Ι                | T ===   |  |  |
| Add                                                                                                    | 1                                              | Field                                   | A—add            | PIMX554 |  |  |
| Delete                                                                                                    | 1                                              | Field                                   | D—delete         | PIMX554 |  |  |
| Update                                                                                                    | 1 per modified field                           | Field                                   | U—update         | PIMX554 |  |  |
|                                                                                                    | cation Partner Reference                       | T                                       | T                | T       |  |  |
| PF10=Updt                                                                                                    | 1 per modified field                           | Header                                  | U—update         | PIMX555 |  |  |
|                                                                                                    | Application Definition                         | 1                                       | T                | T       |  |  |
| Enter (copy)                                                                                                    | See Note below.                                | Header                                  | U—update         | PIMX557 |  |  |
|                                                                                                    | See Note below.                                | Record                                  | A—add            | PIMX557 |  |  |
|                                                                                                    | See Note below.                                | Field                                   | A—add            | PIMX557 |  |  |
| <b>Note:</b> Copying an application record results in the copying of all record and field records under that application record, so a Change Audit record is also written for each record and field record that is added. The header record is updated with partner reference and envelope definition information. |                                                |                                         |                  |         |  |  |
|                                                                                                    |                                                | EDIM558—Application Envelope Definition |                  |         |  |  |
|                                                                                                    | cation Envelope Definition                     |                                         |                  |         |  |  |

## Unload/Upload facility (EDIM235)

The Unload/Upload facility can be used to copy (add) an existing application from one file to another, such as from test region to production region. This process uses the online background program EDIR060 to write records to the application files. A Change Audit record is written to the application Change Audit file to track the addition of the application ID.

### Batch Utilities

The following table contains a list of the batch utility programs that will generate Change Audit records if the Change Audit feature is enabled on the System Configuration record 1 for application. The table describes the Change Audit records that are created as a result of the batch utility events.

| Function                                                                                                    | Number of Change<br>Audit Records<br>Generated | Record<br>Type | Function<br>Code | Source  |  |
|----------------------------------------------------------------------------------------------------|------------------------------------------------|----------------|------------------|---------|--|
| <b>Application Copy</b>                                                                                                    | Utility (EBDI060)                              |                |                  |         |  |
| This batch program is used to copy an application definition from a test environment to the production environment or to delete application definitions from the target files. |                                                |                |                  |         |  |
| Add                                                                                                    | 1                                              | Header         | A—add            | EBDI060 |  |
| Replace                                                                                                    | 1                                              | Header         | R—replace        | EBDI060 |  |
| Delete                                                                                                    | 1                                              | Header         | U—update         | EBDI060 |  |
| Batch Application Sequence Renumbering (EBDI090)                                                                                                    |                                                |                |                  |         |  |
| This batch program detects Application ID errors, renumbers the respective application records and fields, and displays the errors on a report.                                |                                                |                |                  |         |  |
| Renumber                                                                                                    | 1                                              | Header         | N—renumber       | EBDI060 |  |

**Note:** When executing the Batch Application Copy, make sure that the EDICFG system configuration file and the EDIACHA Application Change Audit file reflect the data

set names for the target region.

## **Mapping Code Tables**

### Overview

Change Audit records for the Mapping Code Tables can be generated when changes are made through the online interface, the Unload/Upload facility, or batch utilities.

The descriptions for the online interface and batch utilities include tables containing the following five columns that are described below: Function, Number of Change Audit Records Generated, Record Type, Function Code, and Source. This information will help you when you are viewing the Change Audit information using the online Change Audit interface or the batch inquiry reports.

#### **Function**

This column describes the action on the code table online maintenance screens that triggered the generation of the Change Audit record.

### **Number of Change Audit Records Generated**

This column indicates the number of Change Audits that you can expect to be generated. An add or delete function usually results in a single Change Audit record being created. An update function generates a Change Audit record for each field that is modified.

### **Record Type**

This column indicates the type of Change Audit record that is written to the Change Audit file. The Change Audit record contains a record type to reflect the standards file record that was modified (header or field).

#### **Function Code**

The Change Audit record contains a function code to indicate what action caused the Change Audit information to be generated.

#### Source

The Change Audit record includes a source that contains the name of the Gentran program that created the Change Audit record. The CICS Gentran program names are affected by program image, so "PIM" represents the program image for the region that created the Change Audit record.

### Online Gentran Interface

The Mapping Code Table subsystem supports the Change Audit feature. If the code table Change Audit feature has been enabled, the online screens will generate code table Change Audit records when records are added, deleted, or updated for the code define, code, data, or validation files.

The following table contains a list of the online code table maintenance programs that will generate Change Audit records if the Change Audit feature is enabled on the System Configuration record 1 for code tables. The table describes the Change Audit records that are created as a result of the various functions of the code table online interface.

| Function                | Number of Change<br>Audit Records<br>Generated | Record<br>Type          | Function<br>Code | Source  |  |  |  |
|-------------------------|------------------------------------------------|-------------------------|------------------|---------|--|--|--|
| EDIM581—Defin           | EDIM581—Define Translation Table               |                         |                  |         |  |  |  |
| PF9=Add                 | 1                                              | Define                  | A—add            | PIMX581 |  |  |  |
| PF10=Updt               | 1 per modified field                           | Define                  | U—update         | PIMX581 |  |  |  |
| PF11=Del                | 1                                              | Define                  | D—delete         | PIMX581 |  |  |  |
| EDIM582—Copy            | Code or Data                                   |                         |                  |         |  |  |  |
| Enter (copy)            | 1                                              | Data, Code, or<br>Valid | С—сору           | PIMX582 |  |  |  |
| EDIM583—Code            | EDIM583—Code Translation                       |                         |                  |         |  |  |  |
| Add                     | 1                                              | Code                    | A—add            | PIMX583 |  |  |  |
| Delete                  | 1                                              | Code                    | D—delete         | PIMX583 |  |  |  |
| Update                  | 1 per modified field                           | Code                    | U—update         | PIMX583 |  |  |  |
| EDIM584—Data            | Translation by Partner                         |                         |                  |         |  |  |  |
| Add                     | 1                                              | Data                    | A—add            | PIMX584 |  |  |  |
| Delete                  | 1                                              | Data                    | D—delete         | PIMX584 |  |  |  |
| Update                  | 1 per modified field                           | Data                    | U—update         | PIMX584 |  |  |  |
| EDIM585—Data Validation |                                                |                         |                  |         |  |  |  |
| Add                     | 1                                              | Valid                   | A—add            | PIMX585 |  |  |  |
| Delete                  | 1                                              | Valid                   | D—delete         | PIMX585 |  |  |  |
| Update                  | 1 per modified field                           | Valid                   | U—update         | PIMX585 |  |  |  |

# Unload/Upload facility (EDIM235)

The Unload/Upload facility can be used to copy (add) an existing code table from one file to another, such as from test region to production region. This process uses the online background program EDIR076 to write records to the code table files. A Change Audit record is written to the code table Change Audit file to track the addition of the table ID.

### Batch Utilities

The following table contains a list of the batch utility programs that will generate Change Audit records if the Change Audit feature is enabled on the System Configuration record 1 for code tables. The table describes the Change Audit records that are created as a result of the batch utility events.

| Function                | Number of Change<br>Audit Records<br>Generated                    | Record<br>Type | Function<br>Code    | Source           |
|-------------------------|-------------------------------------------------------------------|----------------|---------------------|------------------|
| <b>Copy Data Transl</b> | ation Table from File to Fil                                      | le (EBDI076)   |                     |                  |
|                         | n is used to copy a table defin<br>delete translation tables from |                | of files to another | set of files. It |
| Add                     | 1                                                                 | Define         | A—add               | EBDI076          |
| Replace                 | 1                                                                 | Define         | R—replace           | EBDI076          |
| Delete                  | 1                                                                 | Define         | D—delete            | EBDI076          |

**Note:** When executing the Batch Code Table Copy, make sure that the EDICFG system configuration file and the EDICCHA Code Table Change Audit file reflect the data set names for the target region.

## **Mapping Transaction**

### Overview

Change Audit records for the Mapping Transaction can be generated when changes are made through the online interface, the Unload/Upload facility, or batch utilities.

The descriptions for the online interface and batch utilities include tables containing the following five columns that are described below: Function, Number of Change Audit Records Generated, Record Type, Function Code, and Source. This information will help you when you are viewing the Change Audit information using the online Change Audit interface or the batch inquiry reports.

#### **Function**

This column describes the action on the transaction online maintenance screens that triggered the generation of the Change Audit record.

### **Number of Change Audit Records Generated**

This column indicates the number of Change Audit that you can expect to be generated. An add or delete function usually results in a single Change Audit record being created. An update function generates a Change Audit record for each field that is modified.

### **Record Type**

This column indicates the type of Change Audit record that is written to the Change Audit file. The Change Audit record contains a record type to reflect the standards file record that was modified (header or field).

#### **Function Code**

The Change Audit record contains a function code to indicate what action caused the Change Audit information to be generated.

#### Source

The Change Audit record includes a source that contains the name of the Gentran program that created the Change Audit record. The CICS Gentran program names are affected by program image, so "PIM" represents the program image for the region that created the Change Audit record.

### Online Gentran Interface

The Mapping Transaction subsystem supports the Change Audit feature. If the transaction Change Audit feature has been enabled, the online screens will generate transaction Change Audit records when records are added, deleted, or updated for the transaction header, segment, and element files.

The following table contains a list of the online transaction maintenance programs that will generate Change Audit records if the Change Audit feature is enabled on the System Configuration record 1 for transaction. The table describes the Change Audit records that are created as a result of the various functions of the transaction online interface.

**System Features: Tips and Techniques** 

| Function                  | Number of Change<br>Audit Records<br>Generated                           | Record<br>Type      | Function<br>Code     | Source          |
|---------------------------|--------------------------------------------------------------------------|---------------------|----------------------|-----------------|
| EDIM502—Copy              | Segments from Standard                                                   |                     |                      |                 |
| Enter (copy)              | See Note below.                                                          | Segment             | A—add                | PIMX502         |
|                           | See Note below.                                                          | Element             | A—add                | PIMX502         |
|                           | rom standards results in the a<br>ord is also written for each se        | -                   |                      |                 |
| EDIM503—Tran              | saction Maintenance                                                      |                     |                      |                 |
| PF9=Add                   | 1                                                                        | Header              | A—add                | PIMX503         |
|                           | 1                                                                        | Application<br>Link | A—add                | PIMX503         |
| PF10=Updt                 | 1 per modified field                                                     | Header              | U—update             | PIMX503         |
|                           | See Note below.                                                          | Application<br>Link | A—add                | PIMX503         |
|                           | See Note below.                                                          | Application<br>Link | D—delete             | PIMX503         |
|                           | late the application data ID fid is added.                               | eld, the old applic | ation link record is | s deleted and a |
| PF11=Del                  | 1                                                                        | Header              | D—delete             | PIMX503         |
|                           | 1                                                                        | Application<br>Link | D—delete             | PIMX503         |
|                           | See Note below.                                                          | Segment             | D—delete             | PIMX503         |
|                           | See Note below.                                                          | Element             | D—delete             | PIMX503         |
| that transa<br>record tha | transaction ID results in the action ID, so a Change Audit t is deleted. |                     |                      |                 |
| EDIM504—Segn              | nents                                                                    | ı                   |                      |                 |
| Delete                    | 1                                                                        | Segment             | D—delete             | PIMX504         |
|                           | See Note below.                                                          | Element             | D—delete             | PIMX504         |
| Update                    | 1 per modified field                                                     | Segment             | U—update             | PIMX504         |
| Loop-end                  | 1                                                                        | Segment             | A—add                | PIMX504         |
| •                         | segment record results in the hange Audit record is also w               |                     |                      | •               |
| EDIM505—Copy              | Segments from Transaction                                                | n                   |                      |                 |
| Enter (copy)              | See Note below.                                                          | Segment             | A—add                | PIMX505         |
|                           | See Note below.                                                          | Element             | A—add                | PIMX505         |
|                           | rom transaction results in the udit record is also written for           | -                   |                      |                 |

| Function                                                                                                    | Number of Change<br>Audit Records<br>Generated | Record<br>Type | Function<br>Code | Source  |
|----------------------------------------------------------------------------------------------------|------------------------------------------------|----------------|------------------|---------|
| EDIM507—Subfi                                                                                                    | eld                                            |                |                  |         |
| Add                                                                                                    | 1                                              | Element        | A—add            | PIMX507 |
|                                                                                                    | 1                                              | Element        | U—update         | PIMX507 |
| Delete                                                                                                    | 1                                              | Element        | D—delete         | PIMX507 |
|                                                                                                    | 1                                              | Element        | U—update         | PIMX507 |
| Update                                                                                                    | 1 per modified field                           | Element        | U—update         | PIMX507 |
| EDIM508—Exten                                                                                                    | ded Element Mapping Ou                         | tbound         |                  |         |
| PF9=Add                                                                                                    | 1                                              | Element        | A—add            | PIMX508 |
| PF10=Updt                                                                                                    | 1 per modified field                           | Element        | U—update         | PIMX508 |
| PF11=Del                                                                                                    | 1                                              | Element        | D—delete         | PIMX508 |
| EDIM511—Eleme                                                                                                    | ent Mapping Outbound                           |                |                  |         |
| Update                                                                                                    | 1 per modified field                           | Element        | U—update         | PIMX511 |
| EDIM513—Exten                                                                                                    | ded Element Mapping Inb                        | ound           |                  |         |
| PF9=Add                                                                                                    | 1                                              | Element        | A—add            | PIMX513 |
| PF10=Updt                                                                                                    | 1 per modified field                           | Element        | U—update         | PIMX513 |
| PF11=Del                                                                                                    | 1                                              | Element        | D—delete         | PIMX513 |
| EDIM514—Elem                                                                                                    | ent Mapping Inbound                            |                |                  |         |
| Update                                                                                                    | 1 per modified field                           | Element        | U—update         | PIMX514 |
| <b>Note:</b> If you are using global conditionals, Change Audit records will be generated for each element record that is added. |                                                |                |                  |         |
| EDIM517—Repea                                                                                                    | ating Data Elements                            |                |                  |         |
| PF9=Add                                                                                                    | 1                                              | Element        | A—add            | PIMX515 |
| PF11=Del                                                                                                    | 1                                              | Element        | D—delete         | PIMX515 |

# Unload/Upload facility (EDIM235)

The Unload/Upload facility can be used to copy (add) an existing mapping transaction from one file to another, such as from test region to production region. This process uses the online background program EDIR080 to write records to the transaction files. A Change Audit record is written to the transaction Change Audit file to track the addition of the Transaction ID.

### Batch Utilities

The following table contains a list of the batch utility programs that will generate Change Audit records if the Change Audit feature is enabled on the System Configuration record 1 for transaction. The table describes the Change Audit records that are created as a result of the batch utility events.

| Function                                                                                                    | Number of Change<br>Audit Records<br>Generated                                                                                                    | Record<br>Type | Function<br>Code | Source           |
|----------------------------------------------------------------------------------------------------|----------------------------------------------------------------------------------------------------|----------------|------------------|------------------|
| <b>Translation Copy</b>                                                                                                    | Utility (EBDI080))                                                                                                    |                |                  |                  |
|                                                                                                    | n is used to copy a transaction<br>delete transaction definitions                                                                                                    |                |                  | o the production |
| Add                                                                                                    | 1                                                                                                    | Header         | A—add            | EBDI080          |
| Replace                                                                                                    | 1                                                                                                    | Header         | R—replace        | EBDI080          |
| Delete                                                                                                    | 1                                                                                                    | Header         | D—delete         | EBDI080          |
| This batch program                                                                                                    | Version Comparison and Conversion (EBDI088)  This batch program converts an existing map into a new map to be used in translating EDI data of a more current standard. |                |                  | ng EDI data of a |
| Convert                                                                                                    | 1                                                                                                    | Header         | A—add            | EBDI088          |
| Batch Translation Resequence (EBDI089)  This batch program is the second program in the resynch process, run after the Batch Application Sequence Renumbering (EBDI090) program. The program reads the Translation Element file and finds the elements that are mapped, then resynchronizes the translation element with the Application field that is mapped to it. The output report contains all counts and errors that may have occurred. |                                                                                                    |                |                  |                  |
| Resynch                                                                                                    | 1                                                                                                    | Header         | S—resynch        | EBDI089          |

**Note:** When executing the Batch Mapping Transaction Copy, make sure that the EDICFG system configuration file and the EDITCHA Mapping Transaction Change Audit file reflect the data set names for the target region.

#### **Partner**

#### Overview

Change Audit records for Partner can be generated when changes are made through the online interface, the Unload/Upload facility, or batch utilities.

The descriptions for the online interface includes a table containing the following five columns that are described below: Function, Number of Change Audit Records Generated, Record Type, Function Code, and Source. This information will help you when you are viewing the Change Audit information using the online Change Audit interface or the batch inquiry reports.

#### **Function**

This column describes the action on the partner online maintenance screens that triggered the generation of the Change Audit record.

### **Number of Change Audit Records Generated**

This column indicates the number of Change Audits that you can expect to be generated. An add or delete function usually results in a single Change Audit record being created. An update function generates a Change Audit record for each field that is modified.

## **Record Type**

This column indicates the type of Change Audit record that is written to the Change Audit file. The Change Audit record contains a record type to reflect the standards file record that was modified (version record or transaction record).

#### **Function Code**

The Change Audit record contains a function code to indicate what action caused the Change Audit information to be generated.

#### Source

The Change Audit record includes a source that contains the name of the Gentran program that created the Change Audit record. The CICS Gentran program names are affected by program image, so "PIM" represents the program image for the region that created the Change Audit record.

### Online Gentran Interface

The Partner subsystem supports the Change Audit feature. If the Partner Change Audit feature has been enabled, the online screens will generate partner Change Audit records when records are added, deleted, or updated for the partner file, the inbound and outbound control files, and the Xref or Partrel files. The following are the trading profile modes that are supported: partner qualifier, mixed, and relationship.

The partner information for control, group, and transaction is physically located on multiple files (partner, inbound control, and outbound control files). For Change Audit purposes, auditing is performed at the logical record level (control, group, and transaction), not at a physical record level. Changes to control number information are reported under the control, group, or transaction, not under the inbound or outbound control files.

The following table contains a list of the online partner maintenance programs that will generate Change Audit records if the Change Audit feature is enabled on the System Configuration record 1

for partner. The table describes the Change Audit records that are created as a result of the various functions of the partner online interface.

| Function                   | Number of Change<br>Audit Records<br>Generated                                              | Record Type             | Function<br>Code | Source     |
|----------------------------|---------------------------------------------------------------------------------------------|-------------------------|------------------|------------|
| EDIM006—Cross              | s-reference by X-ref ID                                                                     |                         |                  |            |
| Add                        | 1                                                                                           | Xref                    | A—add            | PIMX006    |
| Delete                     | 1                                                                                           | Xref                    | D—delete         | PIMX006    |
| Update                     | 1                                                                                           | Xref                    | U—update         | PIMX006    |
| EDIM012—Contr              | rol Information UNA                                                                         |                         |                  |            |
| PF10=Updt                  | 1 per modified field                                                                        | Control                 | U—update         | PIMX012    |
| EDIM013—Conti              | rol Information SCH                                                                         |                         |                  |            |
| PF10=Updt                  | 1 per modified field                                                                        | Control                 | U—update         | PIMX013    |
| EDIM014—Conti              | rol Information STX                                                                         |                         | <u> </u>         | <u> </u>   |
| PF10=Updt                  | 1 per modified field                                                                        | Control                 | U—update         | PIMX014    |
| EDIM015—Conti              | rol Information                                                                             |                         |                  |            |
| PF9=Add<br>See Note below. | 1                                                                                           | Control                 | A—add            | PIMX015    |
|                            | 1                                                                                           | Group                   | A—add            | PIMX015    |
|                            | 1                                                                                           | Transaction             | A—add            | PIMX015    |
| PF10=Updt                  | 1 per modified field                                                                        | Control                 | U—update         | PIMX110    |
| PF11=Del                   | 1                                                                                           | Control                 | D—delete         | PIMX110    |
| (!!DFT) re<br>added—co     | rtner control records result<br>cords, also. A Change Aud<br>entrol, group, and transaction | lit record is generated |                  |            |
|                            | rol Information ISA                                                                         |                         | 1                | DV 57704.5 |
| PF10=Updt                  | 1 per modified field                                                                        | Control                 | U—update         | PIMX016    |
|                            | rol Information BG/GS                                                                       |                         | 1                | T === ==== |
| PF10=Updt                  | 1 per modified field                                                                        | Control                 | U—update         | PIMX017    |
|                            | rol Information ICS                                                                         |                         | 1                | 1          |
| PF10=Updt                  | 1 per modified field                                                                        | Control                 | U—update         | PIMX018    |
| EDIM019—Conti              | rol Information UNB                                                                         |                         |                  |            |
| PF10=Updt                  | 1 per modified field                                                                        | Control                 | U—update         | PIMX019    |
| EDIM021—Conti              | rol Information UNB                                                                         |                         |                  |            |
| PF10=Updt                  | 1 per modified field                                                                        | Control                 | U—update         | PIMX021    |
| EDIM022—Conti              | rol Information UNB                                                                         |                         |                  |            |
| PF10=Updt                  | 1 per modified field                                                                        | Control                 | U—update         | PIMX022    |
| EDIM024—Tradi              | ng Partner Relationship                                                                     | by EDI ID               |                  |            |
| Add                        | 1                                                                                           | Partrel                 | A—add            | PIMX024    |

| Function                                 | Number of Change<br>Audit Records<br>Generated                                               | Record Type            | Function<br>Code   | Source          |
|------------------------------------------|----------------------------------------------------------------------------------------------|------------------------|--------------------|-----------------|
| Delete                                   | 1                                                                                            | Partrel                | D—delete           | PIMX024         |
| Update                                   | 1                                                                                            | Partrel                | U—update           | PIMX024         |
| EDIM026—Head                             | er Information                                                                               |                        |                    |                 |
| PF9=Add                                  | 1                                                                                            | Header                 | A—add              | PIMX026         |
| PF10=Updt                                | 1 per modified field                                                                         | Header                 | U—update           | PIMX026         |
| PF11=Del                                 | See Note below.                                                                              | See Note below.        | D—delete           | PIMX026         |
| ID and qua<br>(header, co<br>rejection). | om this screen results in the<br>lifier. A Change Audit reco<br>ntrol, group, transaction, d | ord is generated for e | ach partner record | that is deleted |
| EDIM030—Group                            | o Information                                                                                |                        | ,                  | ,               |
| PF9=Add                                  | 1                                                                                            | Group                  | A—add              | PIMX030         |
| PF10=Updt                                | 1 per modified field                                                                         | Group                  | U—update           | PIMX030         |
| PF11=Del                                 | 1                                                                                            | Group                  | D—delete           | PIMX030         |
| EDIM031—Group                            | p Information BAT                                                                            |                        |                    |                 |
| PF10=Updt                                | 1 per modified field                                                                         | Group                  | U—update           | PIMX031         |
| EDIM032—Group                            | o Information UNG                                                                            |                        |                    |                 |
| PF10=Updt                                | 1 per modified field                                                                         | Group                  | U—update           | PIMX032         |
| EDIM033—Group                            | p Information GS                                                                             |                        |                    |                 |
| PF10=Updt                                | 1 per modified field                                                                         | Group                  | U—update           | PIMX033         |
| EDIM035—Name                             | and Address                                                                                  |                        |                    |                 |
| PF9=Add                                  | 1                                                                                            | Name & Address         | A—add              | PIMX035         |
| PF10=Updt                                | 1 per modified field                                                                         | Name & Address         | U—update           | PIMX035         |
| PF11=Del                                 | 1                                                                                            | Name & Address         | D—delete           | PIMX035         |
| EDIM040—Trans                            | action Information                                                                           |                        |                    |                 |
| PF9=Add                                  | 1                                                                                            | Transaction            | A—add              | PIMX040         |
| PF10=Updt                                | 1 per modified field                                                                         | Transaction            | U—update           | PIMX040         |
| PF11=Del                                 | 1                                                                                            | Transaction            | D—delete           | PIMX040         |
| EDIM041—Trans                            | action Information MHD                                                                       |                        |                    |                 |
| PF10=Updt                                | 1 per modified field                                                                         | Transaction            | U—update           | PIMX041         |
| EDIM042—Trans                            | action Information UNH                                                                       |                        |                    |                 |
| PF10=Updt                                | 1 per modified field                                                                         | Transaction            | U—update           | PIMX042         |
| EDIM043—Trans                            | action Information ST                                                                        |                        |                    |                 |
| PF10=Updt                                | 1 per modified field                                                                         | Transaction            | U—update           | PIMX043         |
| EDIM045—User l                           | Defined                                                                                      |                        |                    |                 |
| PF9=Add                                  | 1                                                                                            | User                   | A—add              | PIMX045         |

| Function                                                                                                    | Number of Change<br>Audit Records<br>Generated | Record Type     | Function<br>Code | Source  |
|----------------------------------------------------------------------------------------------------|------------------------------------------------|-----------------|------------------|---------|
| PF10=Updt                                                                                                    | 1 per modified field                           | User            | U—update         | PIMX045 |
| PF11=De1                                                                                                    | 1                                              | User            | D—delete         | PIMX045 |
| EDIM046—Trans                                                                                                    | saction Information UNH                        |                 |                  |         |
| PF10=Updt                                                                                                    | 1 per modified field                           | Transaction     | U—update         | PIMX046 |
| EDIM047—Trans                                                                                                    | saction Information UNH                        |                 |                  |         |
| PF10=Updt                                                                                                    | 1 per modified field                           | Transaction     | U—update         | PIMX047 |
| EDIM050—Data                                                                                                    | Separation                                     |                 |                  |         |
| PF9=Add                                                                                                    | 1                                              | Data Separation | A—add            | PIMX050 |
| PF10=Updt                                                                                                    | 1 per modified field                           | Data Separation | U—update         | PIMX050 |
| PF11=De1                                                                                                    | 1                                              | Data Separation | D—delete         | PIMX050 |
| EDIM055—Error                                                                                                    | Rejection                                      |                 |                  |         |
| PF9=Add                                                                                                    | 1                                              | Error Rejection | A—add            | PIMX055 |
| PF10=Updt                                                                                                    | 1 per modified field                           | Error Rejection | U—update         | PIMX055 |
| PF11=Del                                                                                                    | 1                                              | Error Rejection | D—delete         | PIMX055 |
| EDIM060—Copy                                                                                                    | All Records                                    |                 |                  |         |
| Сору                                                                                                    | See Note below.                                |                 | U—update         | PIMX046 |
| Note: Copying from this screen results in the addition of all partner records for the indicated partner ID and qualifier. A Change Audit record is generated for each partner record that is added (header, control, group, transaction, data separation, user, name and address, and error |                                                |                 |                  |         |

# Unload/Upload facility (EDIM235)

rejection).

The Unload/Upload facility can be used to copy (add) an existing partner from one file to another, such as from test region to production region. This process uses the online background program EDIR087 to write records to the partner files. A Change Audit record is written to the Partner Change Audit file to track the addition of the partner ID. If any Xref/Partrel records are written during the execution of this upload process, then a Change Audit record is created for each Xref/Partrel record that is added.

See *Unload/Upload Facility* on page 7 - 158 for more information.

### **Batch Utilities**

The Partner Copy Utility (EBDI087) is used to copy an existing partner profile from one file to another. Xref or Partrel records may be associated with the partner profile and will be affected by the copy process. Depending on parameter settings, the partner may be renamed and it may either be added to the target file or it may replace existing partner records on the target file. If the partner is not renamed and the partner does not exist on the target file, then the Xref or Partrel records will be copied. If the partner is renamed, the Xref or Partrel records associated with it will not be copied. If the partner is not renamed and the partner exists on the target file, then the existing Xref or Partrel records will be deleted and the copied Xref or Partrel records will be added. If the

partner is renamed and replaced by the batch utility, then the existing Xref or Partrel records will be deleted from the target file. This is important because it affects the Change Audit records that are generated.

EBDI087 generates a single Change Audit record documenting the copy of the partner profile. If the partner is added, the Change Audit record will indicate "add" in the function code. If the partner is replaced, the Change Audit record will indicate "replace" in the function code. If the Xref or Partrel records are copied, there will be a Change Audit record generated for each record written. Change Audit records indicating a delete for Xref or Partrel may be generated if a partner is renamed and replaced by the batch utility program.

**Note:** When executing the Batch Partner Copy, make sure that the EDICFG system configuration file and the EDIPCHA Partner Change Audit file reflect the data set names for the target region.

#### **Standards**

### Overview

Change Audit records for Standards can be generated when changes are made through the online interface or batch utilities. These descriptions include tables containing the following five columns that are described below: Function, Number of Change Audit Records Generated, Record Type, Function Code, and Source. This information will help you when you are viewing the Change Audit information using the online Change Audit interface or the batch inquiry reports.

#### **Function**

This column describes the action on the standards online maintenance screens that triggered the generation of the Change Audit record.

#### **Number of Change Audit Records Generated**

This column indicates the number of Change Audits that you can expect to be generated. An add or delete function usually results in a single Change Audit record being created. An update function generates a Change Audit record for each field that is modified.

### **Record Type**

This column indicates the type of Change Audit record that is written to the Change Audit file. The Change Audit record contains a record type to reflect the standards file record that was modified (version record or transaction record).

### **Function Code**

The Change Audit record contains a function code to indicate what action caused the Change Audit information to be generated.

#### Source

The Change Audit record includes a source that contains the name of the Gentran program that created the Change Audit record. The CICS Gentran program names are affected by program image, so "PIM" represents the program image for the region that created the Change Audit record.

#### Online Gentran Interface

The Standards subsystem supports the Change Audit feature. If the Standards Change Audit feature has been enabled, the online screens will generate standard Change Audit records when records are added, deleted, or updated for the version, transaction, segment, element, dictionary, activity, four codes, and association files.

The following table contains a list of the online standards maintenance programs that will generate Change Audit records if the Change Audit feature is enabled on the System Configuration record 1 for standards. The table describes the Change Audit records that are created as a result of the various functions of the standards online interface.

| Function        | Number of<br>Change Audit<br>Records<br>Generated   | Record Type        | Function<br>Code | Source     |
|-----------------|-----------------------------------------------------|--------------------|------------------|------------|
| EDIM105—Stand   | ards Association                                    |                    |                  |            |
| PF9=Add         | 1                                                   | A—association      | A—add            | PIMX105    |
| PF10=Updt       | 1 per modified field                                | A—association      | U—update         | PIMX105    |
| PF11=Del        | 1                                                   | A—association      | D—delete         | PIMX105    |
| EDIM110—Version | on                                                  |                    |                  |            |
| PF9=Add         | 1                                                   | V—version          | A—add            | PIMX110    |
| PF10=Updt       | 1 per modified field                                | V—version          | U—update         | PIMX110    |
| PF11=Del        | 1                                                   | V—version          | D—delete         | PIMX110    |
| EDIM120—Trans   | action                                              |                    |                  |            |
| PF9=Add         | 1                                                   | T—transaction      | A—add            | PIMX120    |
| PF10=Updt       | 1 per modified field                                | T—transaction      | U—update         | PIMX120    |
| PF11=Del        | 1                                                   | T—transaction      | D—delete         | PIMX120    |
| EDIM130—Segm    | ent                                                 |                    |                  |            |
| PF9=Add         | 1                                                   | S—segment          | A—add            | PIMX130    |
| PF10=Updt       | 1 per modified field                                | S—segment          | U—update         | PIMX130    |
| PF11=Del        | 1                                                   | S—segment          | D—delete         | PIMX130    |
| EDIM140—Segm    | ent Element                                         |                    |                  |            |
| PF9=Add         | 1                                                   | E—Element          | A—add            | PIMX140    |
| PF10=Updt       | 1 per modified field                                | E—Element          | U—update         | PIMX140    |
| PF11=Del        | 1                                                   | E—Element          | D—delete         | PIMX140    |
| EDIM141—Segm    | ent Element Condition                               | al Code Maintenanc | e                |            |
| PF10=Updt       | 1 per modified field                                | E—Element          | U—update         | PIMX141    |
| EDIM150—Segm    | ent Element Activity                                |                    |                  |            |
| PF9=Add         | 1                                                   | A—activity         | A—add            | PIMX150    |
|                 | 1                                                   | S—segment          | U—update         | PIMX511    |
|                 |                                                     | See Note below.    |                  |            |
| PF10=Updt       | 1 per modified field                                | A—activity         | U—update         | PIMX150    |
| PF11=Del        | 1                                                   | A—activity         | D—delete         | PIMX150    |
| •               | Activity record results in a Change Audit record is |                    |                  | ed Segment |
| EDIM160—Data    | Element Definition                                  |                    |                  |            |
| PF9=Add         | 1                                                   | D—dictionary       | A—add            | PIMX160    |
| PF10=Updt       | 1 per modified field                                | D—dictionary       | U—update         | PIMX160    |
| PF11=Del        | 1                                                   | D—dictionary       | D—delete         | PIMX160    |

| Function EDIM172 Stand | Number of Change Audit Records Generated ard Code Maintenance | Record Type       | Function<br>Code | Source  |
|------------------------|---------------------------------------------------------------|-------------------|------------------|---------|
|                        | T                                                             | ;<br>T            | T                | T       |
| Add                    | 1 per code added                                              | C—code            | A—add            | PIMX172 |
|                        | 1                                                             | D—dictionary      | U—update         | PIMX172 |
|                        |                                                               | See Note 1 below. |                  |         |
| Update                 | 1 per code modified                                           | C—code            | U—update         | PIMX172 |
| Delete                 | 1 per code deleted                                            | C—code            | D—delete         | PIMX172 |
|                        | 1                                                             | D—dictionary      | U—update         | PIMX172 |
|                        |                                                               | See Note 2 below. |                  |         |

- **Note 1:** Adding a code record results in the updating of a field on the associated Dictionary record, so a Change Audit record is also written for Dictionary.
- **Note 2:** Deleting a code record results in the updating of a field on the associated Dictionary record, so a Change Audit record is also written for Dictionary.

| EDIM173—Code | EDIM173—Code Maintenance List Options |                   |          |         |
|--------------|---------------------------------------|-------------------|----------|---------|
| Move         | 1                                     | L—code list       | M—move   | PIMX160 |
|              | 1                                     | D—dictionary      | U—update | PIMX172 |
|              |                                       | See Note 1 below. |          |         |
| Сору         | 1                                     | L—code list       | С—сору   | PIMX160 |
|              | 1                                     | D—dictionary      | U—update | PIMX172 |
|              |                                       | See Note 2 below. |          |         |
| Delete       | 1                                     | L—code list       | D—delete | PIMX160 |
|              | 1                                     | D—dictionary      | U—update | PIMX172 |
|              |                                       | See Note 3 below. |          |         |

- **Note 1:** Adding (moving) a code list results in the updating of a field on the associated Dictionary record, so a Change Audit record is also written for Dictionary.
- **Note 2:** Copying a code list results in the updating of a field on the associated Dictionary record, so a Change Audit record is also written for Dictionary.
- **Note 3:** Deleting a code list results in the updating of a field on the associated Dictionary record, so a Change Audit record is also written for Dictionary.

### Batch Utilities

The following table contains a list of the batch utility programs that will generate Change Audit records if the Change Audit feature is enabled on the System Configuration record 1 for standards. The table describes the Change Audit records that are created as a result of the batch utility events.

| Function         | Number of Change<br>Audit Records<br>Generated                   | Record<br>Type | Function<br>Code | Source         |
|------------------|------------------------------------------------------------------|----------------|------------------|----------------|
| Standard Copy Ut | tility (EBDI032)                                                 |                |                  |                |
|                  | n is used to copy standard ve<br>M files. The program can als    |                |                  |                |
| Add              | 1                                                                | V—version      | A—add            | EBDI032        |
| Replace          | 1                                                                | V—version      | R—replace        | EBDI032        |
| Delete           | 1                                                                | V—version      | D—delete         | EBDI032        |
| Standards Merge  | (EBDI039)                                                        |                |                  |                |
|                  | n is part of the Standards Upo<br>v standard, or delete a standa |                |                  | ce an existing |
| Add              | 1                                                                | V—version      | A—add            | EBDI039        |
| Replace          | 1                                                                | V—version      | R—replace        | EBDI039        |
| Delete           | 1                                                                | V—version      | D—delete         | EBDI039        |

**Note:** When executing the Batch Standards Copy, make sure

that the EDICFG system configuration file and the EDISCHA Standards Change Audit file reflect the data

set names for the target region.

## **Error Message**

### Overview

Change Audit records for the Error Message and Control file can be generated when changes are made through the online interface and the EBDIT13 batch utility.

### Online Gentran Interface

The Error Message administrative subsystem supports the Change Audit feature. If the Error Message Change Audit feature has been enabled, the online screens will generate Error Message Change Audit records when records are added, deleted, or updated for the Error Message and Control file. The online Partner subsystem can also update the Error message and Control file for Error Rejection. If the Error Message Change Audit feature has been enabled, a Change Audit record will be generated by the EDIM055 Partner error rejection screen if the add, update, or delete results in an update to the Error Message and Control file.

Gentran error messages (record type "G") can only be updated using the online Error Message subsystem. There is one Change Audit record generated for each field that is changed. User error messages (record type "U") can be added, updated, and deleted via the online Error message subsystem. When a User error message is added or deleted, a Change Audit record is written to the Error message Change Audit file. There will be one Change Audit record generated for each field that is changed on the User error message.

The following table contains a list of the online Error Message maintenance programs that will generate Change Audit records if the Change Audit feature is enabled. The program name will be indicated in the Source field of the Change Audit record. The CICS Gentran program names are affected by program image, so "PIM" represents the program image for that region that created the Change Audit record.

| Program Name | Description                    |
|--------------|--------------------------------|
| PIMX055      | Partner Error Rejection        |
| PIMX213      | Error Message Update           |
| PIMX214      | Error Message Rejection Update |

### Batch Utilities

The batch program EBDIT13 will generate Change Audit records if the Change Audit feature is enabled on the System Configuration record 1 for Error Messages. A record will be generated if the error message is added or replaced.

### **Global Parameter**

### Overview

Change Audit records for the Inbound (GI) and Outbound (GO) global parameter records on the System Configuration file can be generated when changes are made through the online interface.

### Online Gentran Interface

The Global Parameter administrative subsystem supports the Change Audit Feature. If the Global Parameter Change Audit feature has been enabled, the online screens will generate global parameter Change Audit records when records are updated for the Global Parameter records. There is one Change Audit record written to the Global parameter Change Audit file for each field that is changed. The online program name will be reflected in the Source field of the Change Audit record.

The following table contains a list of the online Global Parameter maintenance programs that will generate Change Audit records if the Change Audit feature is enabled. The program name will be indicated in the Source field of the Change Audit record. The CICS Gentran program names are affected by program image, so "PIM" represents the program image for that region that created the Change Audit record.

| <b>Program Name</b> | Description                         |
|---------------------|-------------------------------------|
| PIMX22A             | Global Parameter Maint – 1 Outbound |
| PIMX22B             | Global Parameter Maint – 2 Outbound |
| PIMX22D             | Global Parameter Maint – 4 Outbound |
| PIMX22E             | Global Parameter Maint – 5 Outbound |
| PIMX22F             | Global Parameter Maint – 6 Outbound |
| PIMX220             | Global Parameter Maint – 1 Inbound  |
| PIMX221             | Global Parameter Maint – 2 Inbound  |
| PIMX222             | Global Parameter Maint – 3 Inbound  |
| PIMX223             | Global Parameter Maint – 4 Inbound  |
| PIMX224             | Global Parameter Maint – 5 Inbound  |
| PIMX225             | Global Parameter Maint – 6 Inbound  |

#### Batch Utilities

There are no batch utilities that maintain the Global Parameter records on the System Configuration file.

## **Security**

### Overview

Change Audit records for Security profile records on the Security file can be generated when changes are made through the online interface.

### Online Gentran Interface

The Security subsystem supports the Change Audit feature. If the Security Change Audit feature has been enabled, the online screens will generate Security Change Audit records when records are added, deleted, or updated for the security file.

Old and new passwords are never written to the Security Change Audit file. To provide additional security, the User ID is encrypted when it is saved on the Security Change Audit records.

The following table contains a list of the online security maintenance programs that will generate Change Audit records if the Change Audit feature is enabled. The program name will be indicated in the Source field of the Change Audit record. The CICS Gentran program names are affected by program image, so "PIM" represents the program image for that region that created the Change Audit record.

| <b>Program Name</b> | Description             |
|---------------------|-------------------------|
| PIMX201             | User ID Maintenance - 1 |
| PIMX202             | User ID Maintenance - 2 |

### Batch Utilities

There are no batch utilities that maintain the Security file.

## **Separator**

### Overview

Change Audit records for System Option and Priority Option records on the Separator file can be generated when changes are made through the online interface.

### Online Gentran Interface

The Separator subsystem supports the Change Audit feature. If the Separator Change Audit feature has been enabled, the online screens will generate Separator Change Audit records when records are added, deleted, or updated for the Separator file.

The System Options record is identified on the Separator file with a key of blanks (Hex '40') on the Separator File. Priority Option records contain information Trans/Group ID, Sender ID/Qual, Receiver ID/Qual, Version, Test/Prod indicator, and IGT Level indicator.

The System Options record cannot be added or deleted via the online Separator Subsystem. Change Audit records that are created when updates are performed will contain a Trans/Group ID of "\*\*\*\*\*," and the Sender ID field will contain the key words "SEPARATOR SYSTEM OPTIONS." These values make it easier to identify the system options information. Priority Option records can be added, updated, and deleted via the online Separator Subsystem.

The following table contains a list of the online separator maintenance programs that will generate Change Audit records if the Change Audit feature is enabled. The program name will be indicated in the Source field of the Change Audit record. The CICS Gentran program names are affected by program image, so "PIM" represents the program image for that region that created the Change Audit record.

| Program Name | Description                           |
|--------------|---------------------------------------|
| PIMR935      | Separator Systems Options Maintenance |
| PIMR937      | Priority Options Maintenance          |

### Batch Utilities

There are no batch utilities that maintain the Separator file.

## **System Configuration**

### Overview

Change Audit records for Configuration records on the System Configuration file can be generated when changes are made through the online interface.

### Online Gentran Interface

The Configuration subsystem supports the Change Audit feature. If the Configuration Change Audit feature has been enabled, the online screens will generate System Configuration Change Audit records when records are added, deleted, or updated for the System Configuration file.

The following table contains a list of the online configuration maintenance screens that will generate Change Audit records if the Change Audit feature is enabled. The program name will be indicated in the Source field of the Change Audit record. The CICS Gentran program names are affected by program image, so "PIM" represents the program image for that region that created the Change Audit record.

| <b>Program Name</b> | Description                                            |
|---------------------|--------------------------------------------------------|
| PIMX231             | Gentran:Realtime Options - Record Type B Panel 1 of 1  |
| PIMX231             | Gentran:Control Options - Record Type E Panel 1 of 1   |
| PIMX231             | Gentran:Clear Key Options Record Type T Panel 1 of 1   |
| PIMX231             | On-Line Options - Record Type 0 Panel 1 of 3           |
| PIMX231             | On-Line Options - Record Type 0 Panel 2 of 3           |
| PIMX231             | On-Line Options - Record Type 0 Panel 3 of 3           |
| PIMX231             | Additional Online Options - Record Type 1 Panel 1 of 2 |
| PIMX231             | Additional Online Options - Record Type 1 Panel 2 of 2 |
| PIMX231             | Databank Options - Record Type 2 Panel 1 of 1          |
| PIMX231             | Gentran:Plus Options Record Type 3 Panel 1 of 1        |
| PIMX231             | Gentran: Viewpoint Options Record Type 4 Panel 1 of 1  |
| PIMX231             | Gentran:Structure Options - Record Type 7 Panel 1 of 1 |

### Batch Utilities

There are no batch utilities that maintain the Separator file.

### RTE/CTL OCF

### Overview

Change Audit records for the option records on the Realtime/Control Online Control file can be generated when changes are made through the online interface.

### Online Gentran Interface

The System Options subsystem supports the Change Audit feature. If the RTE/CTL OCF Change Audit feature has been enabled, the online screens will generate OCF Change Audit records when records are added, deleted, or updated for the OCF file.

The following table contains a list of the online System Option maintenance programs that will generate Change Audit records if the Change Audit feature is enabled. The program name will be indicated in the Source field of the Change Audit record. The CICS Gentran program names are affected by program image, so "PIM" represents the program image for that region that created the Change Audit record.

| Program Name | Description                |
|--------------|----------------------------|
| PIMR301      | System Options Maintenance |
| PIMR303      | Queue Options              |
| PIMR305      | Extended Queue Options     |
| PIMR811      | Immediate Options          |
| PIMR821      | Schedule Options           |
| PIMR822      | Extended Schedule Options  |

# Background CICS programs

The following table contains a list of the background CICS programs that will generate Change Audit records if the Change Audit feature is enabled. The program name will be indicated in the source field of the Change Audit record. The CICS Gentran program names are affected by program image, so "PIM" represents the program image for that region that created the Change Audit record.

| <b>Program Name</b> | Description               |
|---------------------|---------------------------|
| PIMRSTOP            | Shut Down Realtime        |
| PIMR077             | EDI Option and Path copy  |
| PIMEOSI             | Online Scanner/Initiator  |
| PIMETOGL            | Shutdown or Start Scanner |

## **Realtime Request**

### Overview

Change Audit records for the Path records on the Realtime Request file can be generated when changes are made through the online interface.

### Online Gentran Interface

The Realtime System Maintenance subsystem supports the Change Audit feature. If the Realtime Request Change Audit feature has been enabled, the online screens will generate Request Change Audit records when records are added, deleted, or updated for the Request file.

The following table contains a list of the online Realtime System maintenance programs that will generate Change Audit records if the Change Audit feature is enabled. The program name will be indicated in the Source field of the Change Audit record. The CICS Gentran program names are affected by program image, so "PIM" represents the program image for that region that created the Change Audit record.

| <b>Program Name</b> | Description                                         |  |
|---------------------|-----------------------------------------------------|--|
| PIMR83A             | Outbound Editor Path Maint                          |  |
| PIMR83B             | Outbound Editor Path Maint-1                        |  |
| PIMR83C             | Outbound Editor Path Maint-2                        |  |
| PIMR83D             | Outbound Mapper Path Maint-1                        |  |
| PIMR83E             | Outbound Mapper Path Maint-3                        |  |
| PIMR831             | Shell Path Maint                                    |  |
| PIMR832             | Inbound Mapper Path Maint – 1                       |  |
| PIMR833             | Inbound Editor Path Maint                           |  |
| PIMR834             | Inbound Editor Path Maint – 1                       |  |
| PIMR835             | Inbound Editor Path Maint – 2                       |  |
| PIMR836             | Inbound Editor Path Maint - 3                       |  |
| PIMR837             | Inbound Mapper Path Maint – 3                       |  |
| PIMR838             | Outbound Envelope Path Maint                        |  |
| PIMR839             | Outbound Translation Shell Path Maint               |  |
| PIMR84A             | Outbound Editor Path Maint – 3                      |  |
| PIMR84B             | Additional Shell Path Maint                         |  |
| PIMR84C             | Outbound Editor Path Maint – 4                      |  |
| PIMR84D             | Outbound Editor Path Maint – 5                      |  |
| PIMR84E             | Additional Outbound Translation Shell Path<br>Maint |  |
| PIMR84F             | Additional Inbound Translation Shell Maint          |  |
| PIMR84I             | Outbound Mapper Path Maint – 2                      |  |
| PIMR84J             | Outbound Mapper Path Maint – 4                      |  |

| Program Name | Description                             |  |  |  |
|--------------|-----------------------------------------|--|--|--|
| PIMR84K      | Inbound Mapper Path Maint – 2           |  |  |  |
| PIMR842      | Outbound Connect Path Maint             |  |  |  |
| PIMR843      | Inbound Connect Path Maint              |  |  |  |
| PIMR844      | Inbound Translation Shell Path Maint    |  |  |  |
| PIMR845      | Outbound Ack \$\$ADD Maint              |  |  |  |
| PIMR846      | Inbound Editor Path Maint – 4           |  |  |  |
| PIMR847      | Inbound Editor Path Maint – 5           |  |  |  |
| PIMR848      | Inbound Editor Path Maint – 6           |  |  |  |
| PIMR849      | Inbound Editor Path Maint – 7           |  |  |  |
| PIMR863      | Outbound Appl Databank Maint            |  |  |  |
| PIMR864      | Outbound EDI Databank Maint             |  |  |  |
| PIMR865      | Inbound EDI Databank Maint              |  |  |  |
| PIMR866      | Inbound Appl Databank Maint             |  |  |  |
| PIMR867      | Acknowledgement Maint                   |  |  |  |
| PIMR868      | Outbound EDI Databank Extract Maint     |  |  |  |
| PIMR869      | Outbound EDI Databank Extract Maint – 2 |  |  |  |
| PIMR872      | Inbound Appl Databank Extract Maint     |  |  |  |
| PIMR873      | Inbound Appl Databank Extract Maint – 2 |  |  |  |
| PIMR874      | Databank Change Audit Maint             |  |  |  |

# Background CICS programs

The following table contains the background CICS program that will generate Change Audit records if the Change Audit feature is enabled. The program name will be indicated in the source field of the Change Audit record. The CICS Gentran program names are affected by program image, so "PIM" represents the program image for that region that created the Change Audit record.

| <b>Program Name</b> | Description              |
|---------------------|--------------------------|
| PIMR077             | EDI Option and Path copy |

### Batch Utilities

The batch program EDIROCP will generate Change Audit records if the Change Audit feature is enabled on the System Configuration record 1 for Realtime Request. A record will be generated if a Path ID is copied or replaced by an execution of this program.

# **Configuring JCL Submission and User Security**

#### Introduction

Under standard run parameters, Gentran:Basic may submit batch jobs through the Internal Reader. The jobs submitted can generate a Partner Print Report, Standards Print Report, and Standards Sequence/Application Sequence Mapping Reports. Gentran:Basic enables you to control the submission of the JCL and provide parameters to the JCL, including providing a different job card.

**System Features: Tips and Techniques** 

### **Features**

The features described in this section enable you to control the submission of JCL from the CICS system.

### Batch Submit Exit

The Batch Submit Exit enables you to have a customer program perform the submission of JCL. This allows the customer to bypass using the Internal Reader by using a CICS interface to a scheduler package, or to provide capabilities to track and control any jobs submitted.

### User Jobcard Substitution

A user jobcard substitution feature enables you to submit JCL from a screen with a specific user jobcard substituted for the one present in the JCL.

For example, in the Gentran:Basic subsystem, you can request printed reports. You could change the Job name via an online screen, but the remainder of the jobcard is unchanged. With this feature, you can store individual jobcards on the EDIRJCL file (under the individual Gentran user ID) and the system substitutes these for the jobcard found in the JCL.

### User ID for Background Tasks

This feature enables you to assign a user ID to the JCL Submit transaction (EDIP).

By using the user ID, you can set security levels for that ID without having to give access to all individuals.

## **Batch Submit Exit and Security ID Configuration**

You can configure the Batch Submit exit and security ID using the Configuration Maintenance screen, illustrated below.

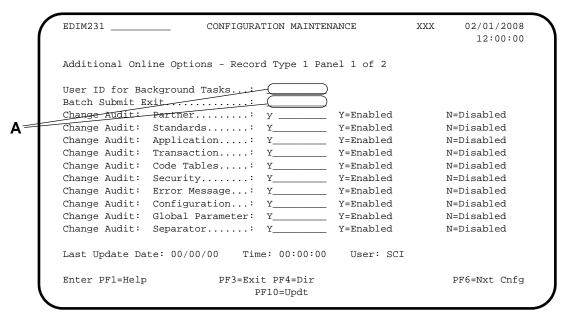

A The User ID for Background tasks and Batch Submit Exit are optional fields on the Online Report Options Configuration record. The system uses the User ID for the Online Batch Initiator (transaction EDIP/program EDIBOBI). The Batch Submit exit is used when the Online Batch Initiator program (EDIBOBI/transaction EDIP) runs. A sample program EDIBXIT is in the UTILITY.SOURCE library.

# **User ID (Security)**

This section differentiates between two types of user IDs: the Gentran user ID and a CICS user ID.

The Gentran user ID is the signon ID you enter in the User ID field on the Gentran signon screen (EDIM000) to access the Gentran screens. The CICS user ID provides access to the CICS system. These IDs can be identical for a given user.

### The CICS User ID

The user ID entered on the Configuration record will be a CICS user ID that is to be used by the EDIP transaction. It must have full access authority to the Gentran files and have authority to write to the Internal Reader.

#### **Jobcard Override**

Specific jobcards can be added to the EDIRJCL file, which the EDIP transaction will use as a substitute for the jobcards present in the submitted JCL. The jobcards are stored with the Gentran user ID as its primary key.

When EDIP is running, it checks whether the user ID has a set of JCL stored for it. It will then substitute this JCL for the jobcard. The jobcard is identified as the first record in the file and all

following records until the first EXEC card or a card with a specific keyword value. The keyword value is '//\* JOBCARD END' in the first 15 columns (the remainder of the card should be blank). This enables appropriate security and routing information for people submitting JCL from CICS.

#### **Batch Submit Exit**

The EDIP transaction uses the Batch Submit exit program instead of the Internal Reader when it submits the JCL. A communication area is passed to the user program, which provides the system image, the program image, the JCL name to be submitted, the job name to be placed on the jobcard, the name of a TSQ containing any parameter records being sent, the name of a TSQ containing any JCL found on the EDIRJCL file, the user ID of the individual requesting the submit, the reason for the submission, a return code for the exit, and a message area for the exit.

A sample program (EDIBXIT) demonstrates the proper procedure to use for the Batch Submit exit program. You must customize this program to perform the functions required at your site.

If the Batch Submit exit field is left blank on the Configuration Maintenance screen, the EDIP transaction writes the data to the internal reader.

## **Example User Jobcard Setup**

#### Scenario

A user named Mary Smith needs to submit JCL from the Gentran system, have the jobs run in a special class, and have the output routed to a special printer.

# Resulting Example Setup

Her ID is set up on the security maintenance screen.

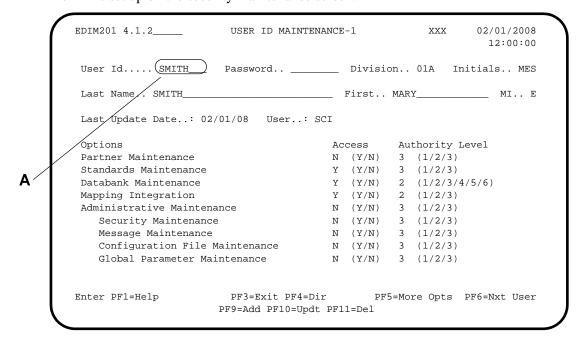

- A Mary's Gentran User ID is SMITH. To provide her with a jobcard that is different than the default jobcard in the EXEC036O JCL, the following tasks must be completed:
  - Set up her jobcard in a PDS.
  - Use JCL member EXECJCLX to add the jobcard to the EDIRJCL file.
  - Verify that the EXEC036O JCL is setup properly to substitute the Jobcard.

The following provides details on completing these tasks.

Set up her jobcard in a PDS, which looks like the following:

### This Jobcard is stored on the EDIRJCL file by running EXECJCLX:

```
//EXECJCLX JOB (ACCT INFO), 'NAME',
// MSGLEVEL=1, MSGCLASS=R,
// REGION=2000K,PRTY=10
//*----*
//* PLACE JCL RECORDS INTO THE JCL FILE
//EDIRJCLX EXEC PGM=EDIRJCLX
//STEPLIB DD DSN=GENTRAN.V6X5.BATCH.LOAD,DISP=SHR
//EDICFG DD DSN=GENTRAN.V6X5.VSAM.EDI.EDICFG,DISP=SHR
//EDISUM DD SYSOUT=*
//EDILOG DD SYSOUT=*
//SYSPRINT DD SYSOUT=*,DCB=BLKSIZE=121
//SYSOUT DD SYSOUT=*,DCB=BLKSIZE=121
//SYSUDUMP DD SYSOUT=*
//************
//* COLS 01-03 - OPERATION TO BE PERFORMED //* COLS 05-12 - NAME OF DATA TO BE ADDED
//PARMS
        DD *
ADD SMITH
         DD DSN=GENTRAN.V6X5.VSAM.EDIRJCL.DISP=SHR
//EDTRJCL
//SEOJCL DD DSN=USER.V6X5.CNTL(SMITHJOB),DISP=SHR
```

**Note:** The ADD parameter provides the JCL name that it is to be stored under in the EDIRJCL file. SMITH is the user ID for the individual.

### The EXEC036O JCL appears as the following:

```
//EXEC0360 JOB (ACCOUNT, NUMBER), 'NAME',
         MSGCLASS=R, REGION=1024K
(//* JOBCARD END
//***************
//* PRINT FORMATTED ONLINE STANDARDS REPORT
//STEP2 EXEC PGM=EBDI036
//STEPLIB DD DISP=SHR, DSN=GENTRAN. V6X5.BATCH.LOAD
//SYSPRINT DD SYSOUT=*
//SYSUDUMP DD SYSOUT=*
//SYSOUT DD SYSOUT=*
//SYS010 DD SYSOUT=*
//EDICFG DD DISP=SHR,DSN=GENTRAN.V6X5.VSAM.EDI.EDICFG
//EDISVER DD DISP=SHR, DSN=GENTRAN. V6X5. VSAM. STD. VERSION
//EDISTRN DD DISP=SHR, DSN=GENTRAN. V6X5. VSAM. STD. TRANS
//EDISSEG DD DISP=SHR, DSN=GENTRAN. V6X5. VSAM. STD. SEGMENT
//EDISSGD DD DISP=SHR,DSN=GENTRAN.V6X5.VSAM.STD.SEGDESC
//EDISACT DD DISP=SHR,DSN=GENTRAN.V6X5.VSAM.STD.ACTIVITY
//EDISELE DD DISP=SHR, DSN=GENTRAN. V6X5. VSAM. STD. ELEMENT
//EDISELD DD DISP=SHR, DSN=GENTRAN. V6X5. VSAM. STD. ELEDESC
//EDISDIC DD DISP=SHR,DSN=GENTRAN.V6X5.VSAM.STD.DICT
//EDISCD1 DD DISP=SHR, DSN=GENTRAN. V6X5. VSAM. STD. CODE1
//EDISCD2 DD DISP=SHR, DSN=GENTRAN.V6X5.VSAM.STD.CODE2
//EDISCD3 DD DISP=SHR, DSN=GENTRAN. V6X5. VSAM. STD. CODE3
//EDISCD4 DD DISP=SHR, DSN=GENTRAN.V6X5.VSAM.STD.CODE4
//SYS020 DD DISP=SHR,DSN=GENTRAN.V6X5.VSAM.TEMP.REF
         <u>D</u>D
//SYS030
(PARM RECORDS
```

Note: Regarding the two circled lines, //\* JOBCARD END and PARM RECORDS, the first three cards will be replaced by the jobcard stored under SMITH. If the //\* JOBCARD END were not present, then the following three comment cards (up to the EXEC card) would also be removed and replaced by the jobcard under 'SMITH'. The PARM RECORDS card will be replaced with the parameter records generated by the Gentran:Basic Online screens.

# **Inbound Application Constant Records**

#### Overview

Inbound Application Constant Records enable you to write inbound application records that contain only literal and reserved word constant values at certain specifically defined times in the inbound mapping process. No "IF" logic is associated with these records. These records cannot appear in the middle of a loop. You can simply map any available reserved word constants or literal values to these records.

The different types of application constant records are based on when the records are generated in the mapping process. The following list describes the types of application constant records.

#### **End of Section Records**

End of section records enable you to write application constant records at the end of each section in the application definition. You may want to use an end of section record if you want to write out an application record that contains only literal values and reserved word constants, showing a total value that was calculated in the detail section of the application.

**Note:** End of section records can appear after any section in the application definition. They cannot appear in the middle of a section. A *section* is any area in the application document. Valid sections are  $\mathbf{H}$ ,  $\mathbf{D}$ ,  $\mathbf{1} - \mathbf{9}$ , and  $\mathbf{S}$ .

#### **Trailer Records**

Trailer records enable you to write application constant records that are triggered by reading in an EDI envelope trailer in the input to the Inbound Mapper. There are three types of trailer records:

- The system writes **transaction** trailer records when the Inbound Mapper reads a transaction trailer envelope (SE, UNT, MTR).
- The system writes **group** trailer records when the Inbound Mapper reads a group trailer envelope (GE, UNE, EOB).
- The system writes **interchange** trailer records when the Inbound Mapper reads an interchange trailer envelope (IEA, UNZ, END).

You may want to use a trailer record if you want to actually map the trailer segment into your application data or if you want to write a record containing totals at the end of each transaction, group, and/or interchange. Reserved word constants are available that contain the element values for all elements in the EDI trailer envelopes.

See the topic "Reserved Word Constants" in the Glossary to see all of the reserved word constants available that are associated with the trailer envelopes (SE, GE, IEA, UNT, UNE, UNZ, MTR, EOB, END).

#### **End of Run Records**

End of run records enable you to write an application record at the end of a single run of the Inbound Mapper. You may want to use an end of run record if you want to write an application record that contains totals for the entire Inbound Mapper run.

## **Example Application Definition Using Application Constant Records**

The following example illustrates an application definition using application constant records. A detailed description follows the diagram.

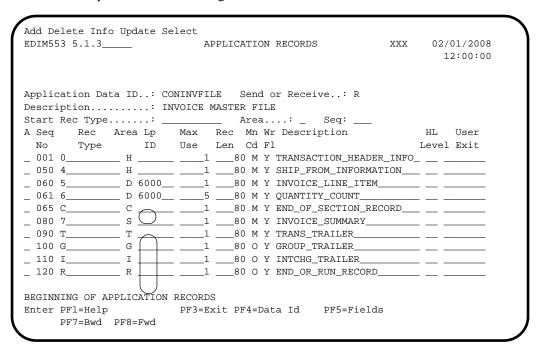

The example shows end of section, transaction trailer, group trailer, interchange trailer and end of run application constant records.

Note the following information when adding these application constant records using the Application Records screen:

- The Loop ID value must be spaces because an application constant record cannot be inside a loop.
- The Max Use value must be 1.
- A value of C in the Area field denotes an end of section record. This record must be at the end of a section (area) and not in the middle of a section (area). Records with an Area value of C can be located throughout the application and you can have several records in Area C in a row if needed.
- A value of T in the Area field denotes a transaction trailer record.
- A value of G in the Area field denotes a group trailer record. We recommend you make all records with an Area value of G optional, because the system will write these records only when it finds a group trailer in the input EDI data. Making these records optional prevents errors that would denote missing mandatory application records if you have multiple transactions in a single group.
- Records with an Area value of T, G, or I should appear after the last application record in your application definition that is not a trailer or end of run application constant record.

- A value of I in the Area field denotes an interchange trailer record. We
  recommend you make all records with an Area value of I optional since the
  system will write these records only when it finds an interchange trailer in the
  input EDI data. Making these records optional prevents errors that would denote
  missing mandatory application records if you have multiple transactions in a
  single interchange.
- A value of R in the Area field denotes an end of run record. There should be no records of a different Area type following a record in Area R. We recommend that you make all records with an Area value of R optional since these records will be written only at the end of the run. Making these records optional prevents errors denoting missing mandatory application records if you have multiple transactions in a single run of the Inbound Mapper.
- You can have more than one record defined in your application definition having the same Area value (C, T, G, I, or R).

## **Setting Up an Application Constant Record**

The following example illustrates how to populate an application constant record (this example shows an end of section record) with literal values and reserved word constants. When you populate an application constant record with literal values and reserved word constants, you must map data to the reserved word constants prior to writing the application constant record.

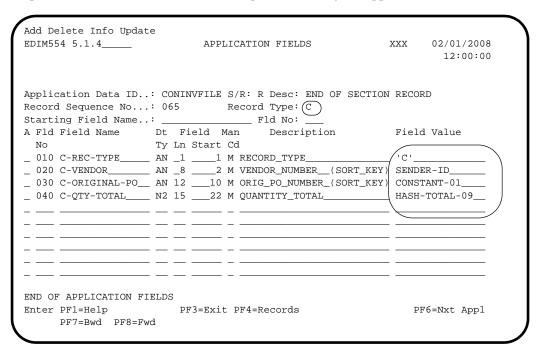

The following example illustrates how to populate a transaction trailer application constant record using the transaction trailer envelope reserved word constants.

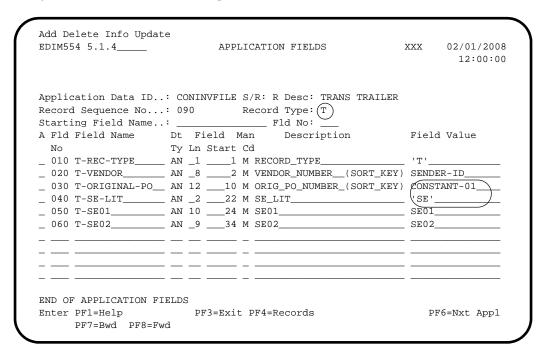

# **Interchange Version**

### Overview

The Interchange Version feature allows you to generate and process multiple versions of an interchange level EDI envelope (e.g., ISA, UNB, STX) using a single partner profile. When the Interchange Version feature is enabled, all partner profile reads done at the interchange level will be performed using your specified version ID in the key of the partner record.

**Note:** Interchange Version is available for Outbound processing only, and can be used alone or in addition to the Group Version and Transaction Version features.

# **Enabling Interchange Version**

To active the Interchange Version feature, perform the following:

- 1. On the Gentran Main Menu, type 4 in the selection field to access the Administrative Main Menu.
- 2. Type **3** in the selection field to access the Configuration Directory.
- 3. In the A (Action Code) field to the left of 0 (On-Line Processing Options) in the Record Type field, type s and press **PF5** to access the Configuration Maintenance (EDIM231) screen.
- 4. Type **Y** in the Interchange Version field to activate this feature.

### **Configuration Maintenance screen example:**

| EDIM231 CO                  | CONFIGURATION MAINTENANCE      |             | XXX 02/01/2008<br>12:00:00 |        | ,      |
|-----------------------------|--------------------------------|-------------|----------------------------|--------|--------|
| On-Line Options - RECORD    | TYPE 0 PANEL 2 OF              | 3           |                            |        |        |
| Interchange Version         | : (У                           | N=No        | Y=                         | Yes    |        |
| Group Version               |                                |             | Y=                         | Yes    |        |
| Transaction Version         | : N                            | _ N=No      | Y=                         | Yes    |        |
| Trading Profile Mode        | : P                            | P=PART/QUAL | R=RELA                     | TION   | M=MIX  |
| Multiple Envelope Enabled   | : N                            | _ N=No      | Y=                         | Yes    |        |
| Concurrency Enabled         | : N                            | _ N=No      | Y=                         | Yes    |        |
| CICS Applid for Concurrence | cy:                            | -           |                            |        |        |
| Message Center Enabled      | : N                            | N=No        | Y=                         | Yes    |        |
| Message Center Cutoff Lim   | it: 001000                     | 6 digits    |                            |        |        |
|                             |                                |             |                            |        |        |
| Last Update Date: 00/00/00  | 0 Time: 00:00:00               | User: SCI   |                            |        |        |
| Enter PF1=Help              | PF3=Exit PF4=Prev<br>PF10=Updt | PF5=More    | Opts                       | PF6=Nx | t Cnfg |

## Why Use the Interchange Version Feature?

Interchange Version could be used to allow the generation of two different ISA envelopes for the same partner profile. This would enable you to send an ISA using two different interchange version Ids (e.g., 00401 and 00403) to the same partner. Another reason to use the Interchange Version feature would be if you need to send both a syntax version 3 and syntax version 4 UNB envelope using the same partner profile.

## How Do You Set up the Partner Profile?

Before setting up your partner profiles to use Interchange Version, you will need to determine what value you wish to use in the Version field. Any alphanumeric value from 1 to 12 characters can be used.

To use the Interchange Version feature for accessing interchange level partner control information, including outbound control numbers when generating envelopes, type the desired value in the Version field on the Control Information (EDIM015) screen.

#### **Control Information screen example:**

```
EDIM015 1.2.2.1___
                              CONTROL INFORMATION
                                                                XXX 02/01/2008
                                                                        12:00:00
         TUTORIAL_-_XYZ_COMPUTER_COMPANY_V61
Part ID: VENDOR-1
                                                    Qual:
Multiple Envelope Id: ____
                                                Version: (00403__)
 \hbox{ Interchange Header Option...:} \quad \hbox{ISA} \quad \hbox{(ISA ICS BG GS UNA $\overline{\tt UNB}$ SCH STX)} 
Last Incoming Sequence Number: ___
EDI Databank Inbound.....: _ (D/N) Outbound.....: _ Expect a TA1, AC1, or UCI...: N (Y/N) Network Tracking.: _
                                                Outbound.....: _ (F/D/N)
                                                                         (Y/N)
Acknowledge Interchange.....: N (Y/N/E) Errors......: Y (Y/N)
Last Incoming BG Password....:
                                                 Syntax Version...: _
Mailbox/Remote ID (For Plus).: TEST____
Network ID.(For PLUS)..... __
Viewpoint - Exception.....: _ (Y/N)
                                                 Tracking..... (Y/N)
Reconciliation Delay (days)..: ____
Enter PF1=Help
                          PF3=Exit PF4=IDir
                                                   PF5=Control
                                                                    PF6=Next Ctl
                        PF9=Add PF10=Updt PF11=Del
```

To use the Interchange Version feature for accessing partner records for Error Rejection in the Outbound Editor (EBDI002) when errors occur at the interchange level, use the Version field on the Error Rejection (EDIM055) screen.

### Error Rejection screen example:

```
EDIM055 1.2.8___
                            ERROR REJECTION
                                                        XXX 02/01/2008
                                                               12:00:00
         TUTORIAL_-_XYZ_COMPUTER_COMPANY_V61
Part ID: VENDOR-1
                                              Qual:
Level...... P (P=Interchange, G=Group, T=Transaction)
Level ID.....: (Group ID or Transaction ID)
Release....:
Error Number...: 00063
Version....: (00403__
Reject Inbound.: N (Y/N)
Reject Outbound: Y (Y/N)
Enter PF1=Help
                       PF3=Exit PF4=Data Sep
                                                           PF6=Next Err
                     PF9=Add PF10=Updt PF11=Del
```

To use the Interchange Version feature for accessing partner records for Data Separation in the Outbound Editor (EBDI002), use the Version field on the Data Separation (EDIM050) screen.

#### **Data Separation screen example:**

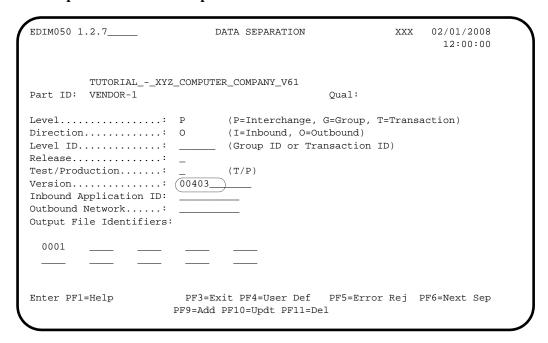

Note that the Interchange Version feature is completely independent of the Group Version and Transaction Version features. If you have enabled the Group Version and Transaction Version options on the Configuration file, you will use the version that is used to compliance check the document to populate the Version field on the group and transaction level Partner screens. You do not have to use the compliance version in the Version field for Interchange Version, any alphanumeric value can be used. Because there is no link between the Interchange Version and the Group/Transaction Version options, if the value in the Version field on the Control Information (EDIM015) screen is the same value as the Version field on a group and/or transaction level Partner screen, deleting the interchange control record from the Control Information screen will not delete the group and transaction records using that same version.

## **Outbound Processing**

How Does the Outbound Process Know Which Interchange Version Value to Use When Reading the Partner Profile?

There are four ways you can provide the value you wish to use as the Interchange Version when reading the partner profile:

- You can put the Interchange Version value in the SYS001 parameter file. The 12-digit value should be placed in the third record of the SYS001 parameter file in positions 4 through 15.
- If you are using INSTREAM processing, you can put the Interchange Version value in positions 133 through 144 of the ###PARM record in the application data. Any value, including spaces, on the ###PARM record will override the Interchange Version value found on the SYS001 parameter record.
- If you are passing CNTL records in the application data to the Outbound Mapper, the desired Interchange Version should be placed in positions 169 through 180 on the CNTL "I" record that precedes the document(s) to be processed. Any Interchange Version value, including spaces, on the CNTL "I" record will override an Interchange Version on the ###PARM record and SYS001 parameter record.
- You can put the Interchange Version value as a field in the application data. Using the Application Partner Reference (EDIM555) screen, you can indicate which field in the application data is holding the Interchange Version value. This field should be in an application record that is located in the header section of the application definition. The Outbound Mapper will only use the Interchange Version field found in the application data if the SYS001 parameter record, ###PARM record (if used), and CNTL "I" record do not have an Interchange Version specified.

# **Application Partner Reference screen example:**

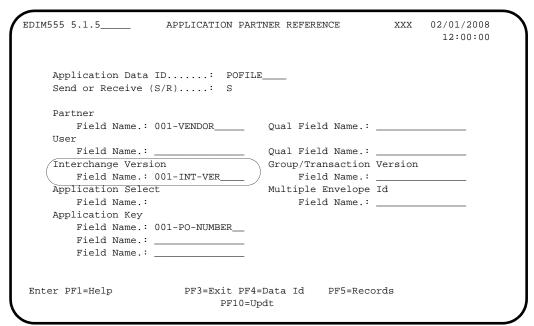

# How Does the Outbound Process Handle Reading the Partner Profile When the Interchange Version Feature is Used?

The Outbound Mapper will perform all interchange level partner profile reads using the Interchange Version value you supplied in the Partner record key. If no version specific Partner record is found, spaces will be moved to the Version field in the key of the Partner record and the partner profile will be read again. If no version is supplied, spaces will be used in the version field in the Partner record key when reading the partner profile. The Outbound Mapper will pass the value you supplied for the Interchange Version on to the Outbound Editor for its processing.

The Outbound Editor will read all Partner Error Rejection records using the Interchange Version value passed from the Outbound Mapper. The Outbound Editor will read the Partner Error Rejection records using this value in the Partner record key. If this value is not spaces and a version specific Partner Error Rejection record is not found, spaces will be moved to the Version field in the key of the Partner record and the partner profile will be read again. If you do not want the Outbound Editor to read Partner Error Rejection records using the Interchange Version value but you do have the Interchange Version field on the Configuration field set to "Y", you may use the run-time Global parameter "INTERCHANGE VERSION ERROR REJECTION OFF". With this parameter in your SYS030 parameter file, the Outbound Editor will always read Partner Error Rejection records with spaces in the version field in the Partner record key.

The Outbound Editor will read all Partner Data Separation records using the Interchange Version value passed from the Outbound Mapper. The Outbound Editor will read the Partner Data Separation records using this value in the Partner record key. If this value is not spaces and a version specific Partner Data Separation is not found, spaces will be moved to the Version field in the key of the Partner record and the partner profile will be read again. If you do not want the Outbound Editor to read Partner Data Separation records using the Interchange Version value but you do have the Interchange Version field on the Configuration field set to "Y", you may use the Run-time Global parameter "INTERCHANGE VERSION SPLIT OFF". With this parameter in your SYS030 parameter file, the Outbound Editor will always read Partner Data Separation records with spaces in the version field in the Partner record key.

# **Multiple Envelope IDs**

#### Overview

The Multiple Envelope ID feature allows a single partner profile to have multiple EDI standards (X12, EDIFACT, TRADACOMS) defined under it. This eliminates the need to create multiple partner profiles for a single trading partner in the event that the partner uses more than one EDI standard.

# **Multiple Enveloped ID Features Setup**

Step 1 Enable Multiple Envelope IDs.

To activate the Multiple Envelope ID feature, perform the following:

- a. On the Gentran Main Menu, type 4 in the selection field to access the Administrative Main Menu.
- b. Type 3 in the selection field to access the Configuration Directory.
- c. In the A (Action Code) field to the left of 0 (On-Line Processing Options) in the Record Type field, type **s** and press **PF5** to access the Configuration Maintenance (EDIM231) screen.
- d. Type Y in the Multiple Envelope Enable field to activate this feature.

# **Configuration Maintenance screen example:**

| EDIM231 CONFIGURATION MAINTENANCE |                         |           | XXX  | . , .  | 1/2008:00:00 |
|-----------------------------------|-------------------------|-----------|------|--------|--------------|
| On-Line Options - RECORD TYPE 0   | PANEL 2 OF              | 3         |      |        |              |
| Interchange Version:              | N                       | N=No      | Y    | =Yes   |              |
| Group Version:                    | N                       | N=No      | Y    | =Yes   |              |
| Transaction Version:              |                         |           | Y    |        |              |
| Trading Profile Mode:             |                         | . ~       |      |        | M=MIX        |
| Multiple Envelope Enabled:        | \                       |           |      | =Yes   |              |
| Concurrency Enabled:              |                         | N=No      | Y    | =Yes   |              |
| CICS Applid for Concurrency:      |                         |           |      |        |              |
| Message Center Enabled            |                         |           | Y    | =Yes   |              |
| Message Center Cutoff Limit:      | 001000                  | 6 digits  |      |        |              |
|                                   |                         |           |      |        |              |
|                                   |                         |           |      |        |              |
| Last Update Date: 00/00/00 Tim    | ne: 00:00:00            | User: SCI |      |        |              |
| · ·                               | t PF4=Prev<br>PF10=Updt | PF5=More  | Opts | PF6=Nx | t Cnfg       |

#### Step 2 Set up the Partner Profile.

The Multiple Envelope ID field, which is located on partner profile screens, is used as a part of the key to the partner records. The Multiple Envelope ID is entered at the interchange level on the Control Information (EDIM015) screen. The Multiple Envelope ID is displayed on the partner group and transaction screens, but can not be modified on these screens.

To create a partner with a Multiple Envelope ID, perform the following:

- a. On the Control Information screen, the Multiple Envelope ID field must match the value found in the Interchange Header Option field. Type a valid value in the Multiple Envelope ID field.
- Because the Multiple Envelope ID is a part of the key to the partner records, you can not change the Multiple Envelope ID field by pressing the PF10 update key.
   To add a new Multiple Envelope ID for a partner, press PF9 to create a new set of interchange, group and transaction records related to the Multiple Envelope ID.

**Note:** To remove a Multiple Envelope ID for a partner, press **PF11** to delete the existing interchange, group and transaction records related to the specified Multiple Envelope ID.

# **Control Information screen example:**

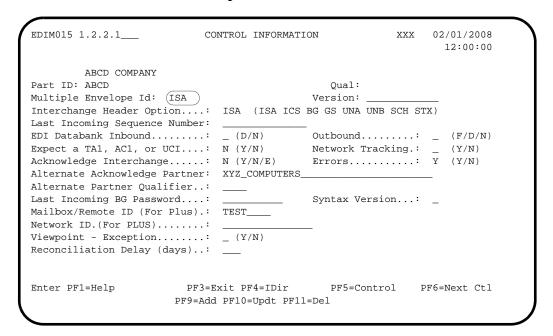

When the control (interchange) record is added to the file, default group and transaction records to be used in conjunction with the new interchange level record are automatically added to the partner profile.

c. For this partner profile, you can now add any specific group and transaction information for the documents used in processing this envelope.

# **Group Information screen example:**

```
EDIM030 1.2.3.1___
                        GROUP INFORMATION
                                                      XXX 02/01/2008
                                                            12:00:00
         ABCD COMPANY
Part ID.: ABCD
                                           Qual:
Group ID: !!!DFT Multiple Env Id: (ISA )
                                         Version:
Compliance Version.....: 003030_
                                              Version Use: A (A/I/D)
Accept Flag..... Y (Y/N)
                                              Send Flag..: Y (Y/N)
Expect a AK1, B5, or UCF..... Y (Y/N)
Acknowledge Group or Transaction...: T (G/T)
Acknowledgment overdue after....: ___:_ (HHH:MM)
Alternate Acknowledgment Partner...: _
Alternate Partner Qualifier....:
Last Incoming Control Number....: \overline{0000}0000000000
Corporate Partner ID.....
Corporate Partner Qualifier....:
EDI Databank Inbound.....: D (D/N)
                                              Outbound...: D (D/N)
Viewpoint - Exception..... (Y/N)
                     PF3=Exit PF4=GDir
                                          PF5=Group
Enter PF1=Help
                                                       PF6=Next Grp
                    PF9=Add PF10=Updt PF11=Del
```

# Transaction Information screen example:

```
EDIM040 1.2.4.1____
                                                      XXX 02/01/2008
                      TRANSACTION INFORMATION
                                                              12:00:00
        ABCD COMPANY
Part ID: ABCD
                                             Oual:
Transaction ID: !!!DFT
                                          Version:
                                  Multiple Env Id: (ISA
Functional Group ID....:
Test or Production..... P (T/P)
Translation Map ID Inbound.....: _
                                            Outbound: _
EDI Databank Inbound..... D (D/N)
                                            Outbound: D (D/N)
Application Databank Inbound....: F (F/D/N)
                                            Outbound: D (D/N)
Last Incoming Control Number...:
Accept Transaction Inbound....: Y (Y/N)
Send Transaction Outbound.....: Y = (Y/N)
Expect an AK2 or UCM..... N (Y/N)
Acknowledge this Transaction...: Y (Y/N)
Transaction Acknowledgment Type.: ___
                                   ___ (997/999/Contrl)
Viewpoint - Exception....: _ (Y/N)
Enter PF1=Help
                      PF3=Exit PF4=TDir
                                          PF5=Trans
                                                          PF6=Next Trn
                     PF9=Add PF10=Updt PF11=Del
```

**Step 3** Provide the Multiple Envelope ID to Gentran for processing.

Because the Multiple Envelope ID on the partner profile is a part of the key to the partner records, the correct ID must be provided to Gentran to enable Gentran to read the desired partner profile records during processing.

This step explains inbound and outbound processing for Multiple Envelope IDs and how to provide the correct ID to Gentran.

### **Outbound Processing**

For outbound processing, there are several ways the Multiple Envelope ID can be presented to the Outbound Mapper:

- Enter the desired Multiple Envelope ID in positions 1 through 3 on the third record of the SYS001 parameter record. This method will use the Multiple Envelope ID found on the run-time parameter record when accessing the partner profile.
- When using ##INSTREAM processing to process multiple application types in one run, enter the desired Multiple Envelope in positions 115 through 117 on the instream ###PARM record. This method will pull the Multiple Envelope ID from the ###PARM record that precedes the document(s) to be processed when accessing the partner profile. Any Multiple Envelope ID value, including spaces, on the ###PARM record will override a Multiple Envelope ID value on the SYS001 parameter record.
- When passing CNTL records in the application data to the Outbound Mapper, the desired Multiple Envelope ID may be placed in positions 216 through 218 on the CNTL " I " (interchange) record. This method will pull the Multiple Envelope ID from the CNTL " I " record that precedes the document(s) to be processed when accessing the partner profile. Any Multiple Envelope ID value, including spaces, on the CNTL " I " record will override a Multiple Envelope ID value on the ###PARM record and SYS001 parameter record.
- The desired Multiple Envelope ID can be passed to the Outbound Mapper in the application data itself. The name of the application field containing the Multiple Envelope ID, as found in the application definition, must be specified on the Application Partner Reference (EDIM555) screen to enable the Outbound Mapper to pull the field from the application data. The value found in the specified application field will be used when accessing the partner profile. The Outbound Mapper will only use the Multiple Envelope ID value found in the application data if the SYS001 parameter record, ###PARM record (if used), and CNTL " I " record do not have a Multiple Envelope ID defined.

**Note:** The application field to be used as the Multiple Envelope ID must be located in the header section of the application definition.

The application field to be used as the Multiple Envelope ID must be located in the header section of the application definition as shown in this example.

# **Application Partner Reference screen example:**

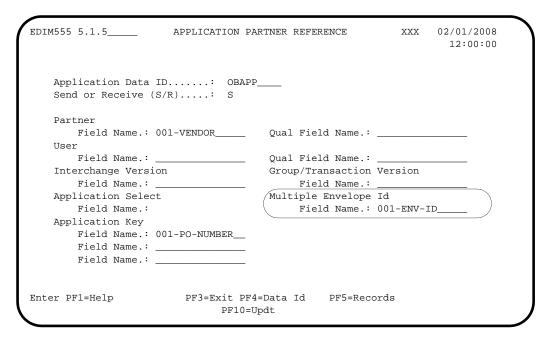

**Note:** The default value used for the Multiple Envelope ID is spaces if no other value is provided in the SYS001 parameter record, ###PARM record, CNTL " I " record or application data.

## **Inbound Processing**

For inbound processing, the Multiple Envelope ID to be used when accessing the partner profile is determined by the incoming EDI data. For example, if the Multiple Envelope Feature is enabled and an X12 document containing and ISA envelope is received, the value **ISA** will be used in the Multiple Envelope ID to access the partner file.

#### **Step 4** Access the Partner Profile.

If the Multiple Envelope feature is not enabled on the Configuration file, Gentran will always perform reads against the partner profile using a value of spaces in the Multiple Envelope ID. If there are partner records in the partner profile that have a Multiple Envelope ID that is not equal to spaces, these records will never be accessed.

If the Multiple Envelope feature is enabled on the Configuration file, Gentran will perform reads against the partner profile using the Multiple Envelope ID provided.

For inbound processing, if a partner record is not found using the incoming envelope segment ID, Gentran will perform a second read against the partner profile using a value of spaces in the Multiple Envelope ID field.

For outbound processing, if a partner record is not found using the specified Multiple Envelope ID, an error will be generated and the document will be suspended. If no specific Multiple Envelope ID is provided, spaces will be used when reading the partner profile.

#### Scenario

Currently, partner ID ABCD is being used to process X12 purchase orders (850). Soon, you will need to generate outbound payment orders with this same partner using the EDIFACT PAYMUL transaction.

For this scenario you would need to perform the following:

- 1. Set the Multiple Envelope Enabled switch on the Configuration Maintenance screen to a *Y*.
- 2. Modify partner ID ABCD on the partner profile.

Partner ABCD currently has the following records at the interchange, group and transaction levels:

#### **Interchange Level**

|        | Partner ID   | Multiple Envelope ID | Interchange Header Option |
|--------|--------------|----------------------|---------------------------|
|        | ABCD         | <spaces></spaces>    | ISA                       |
| Group  | Level        |                      |                           |
|        | Partner ID   | Multiple Envelope ID | Functional Group          |
|        | ABCD         | <spaces></spaces>    | !!!DFT                    |
|        | ABCD         | <spaces></spaces>    | PO                        |
| Transa | action Level |                      |                           |
|        | Partner ID   | Multiple Envelope ID | <u>Transaction ID</u>     |
|        | ABCD         | <spaces></spaces>    | !!!DFT                    |
|        | ABCD         | <spaces></spaces>    | 850                       |
|        |              |                      |                           |

To process the outbound EDIFACT PAYMUL transaction, the following records will need to be added to the partner profile for partner ID ABCD:

# **Interchange Level**

| Partner ID | Multiple Envelope ID | Interchange Header Option |
|------------|----------------------|---------------------------|
| ARCD       | IINR                 | UNB                       |

#### **Group Level**

| Partner ID | Multiple Envelope ID | Functional Group |
|------------|----------------------|------------------|
|            |                      |                  |

ABCD UNB !!!DFT (automatically added when the

interchange level is added)

ABCD UNB PAYMUL

#### **Transaction Level**

Partner ID Multiple Envelope ID Transaction ID

ABCD UNB !!!DFT (automatically added when the

interchange level record is added)

ABCD UNB PAYMUL

# 3. Provide the Multiple Envelope ID to Gentran for processing.

The payment order application will always be processed in a separate run. The Multiple Envelope ID can be provided on the third record of the SYS001 parameter file. The parameter file will look as follows:

```
//SYS001 DD *
PAYORD Y 11N00 0
UNB
/*
```

#### 4. Process the data.

When accessing the partner profile, Gentran will use the value of "UNB" found in the SYS001 parameter file to read the partner records to select the map and build the envelopes per the partner specifications when processing the payment orders.

When processing outbound purchase orders, no Multiple Envelope ID will need to be provided since the Multiple Envelope ID field for those partner records is spaces. Gentran will automatically use a default value of spaces in the Multiple Envelope ID when no other value is provided. No changes will be necessary to your application data, JCL or parameters to process the purchase orders.

# **Repeating Data Elements**

#### Overview

Repeating Elements is a new standards feature that became available with the ASC X12 004030 and EDIFACT D 99B releases. This feature allows simple and composite elements to appear multiple times in a segment without each occurrence being explicitly defined in the segment layout. Review the DMG segment in ASC X12 version 004030 or the COM segment in EDIFACT version D 99B for examples of segments that contain Repeating Elements.

#### **Need to Know Terms**

# **Repeating Data Element**

Either a simple data element or a composite data structure that repeats a specified number of times within a segment specification.

#### **Repeat Value**

The number of times a repeating data element can repeat.

#### **Repetition Separator**

The delimiter that separates each simple data element or composite data structure found within a repeating data element.

# Examples

#### A segment with a repeating simple data element could be represented as follows:

```
TAG*DE-1*DE-2*RDE-1|RDE-2|RDE-3|RDE-4*DE-4?
```

Where '\*" is the element separator, '|' is the repetition separator, '?' is the segment terminator and the repeat value is 4.

# The standards allow for positioning of a repeat to be meaningful (i.e. certain occurrences of a repeat may be optional causing a null repeat):

```
\label{top:tag*de-1*de-2*rde-1} TAG*DE-1*DE-2*RDE-1 \mid |RDE-3|RDE-4*DE-4? Where ' || ' indicates a null repeat (RDE-2).
```

## The standards allow for trailing repeats to be dropped if they are not meaningful:

```
TAG*DE-1*DE-2*RDE-1|RDE-2*DE-4?
```

Where RDE-3 and RDE-4 are dropped but the repeat value is still 4.

## A segment with a repeating composite data structure could be represented as follows:

```
TAG*DE-1*DE-2*CE1:CE2:CE3|CE1:CE2:CE3|CE1:CE2:CE3|CE1:CE2:CE3*DE-4? Where '*" is the element separator, '|' is the repetition separator, ':' is the sub-element or component separator, '?' is the segment terminator, the repeat value is 4 and CE1: CE2:CE3 is the composite repeating data element.
```

# **How to Use Repeating Data Elements in Gentran**

How do you know if a transaction uses repeating data elements?

When viewing the online Standards subsystem, the Transaction and the Segment Element screens will indicate if a transaction has any segments with repeating data elements.

If the Repeat Ind. field contains the **Y** value on the Transaction (EDIM120) screen, the transaction set specified contains a segment that has a repeating data element.

## **Transaction screen example:**

```
EDIM120 2.5_
                                                      XXX
                                                              02/01/2008
                           TRANSACTION
                                                                12:00:00
 Transaction Code....: 810_
 Version Id.....: 004030_
                                     Agency.: X__
 Description....: INVOICE_
 Functional Id....: IN_
 LS/LE Bounding Ind...: _ (Y/N/ )
 NTE Float Ind.....: N (Y/N/ )
 Number of Segments...: 0092
                                     Repeat Ind: Y (Y/N)
                                               Last Update Date: 06/05/00
                                                          Time: 17:40:25
                                                          User: XXX
Enter PF1=Help PF2=Vers PF3=Exit PF4=Tdir
                                              PF5=Segment
                                                          PF6=Nxt Tran
                     PF9=Add PF10=Updt PF11=Del
                                                         PF14=Vtdir
```

If the field in the R (repeat value) column on the Segment Element (EDIM140) screen is greater than 1, the element is a repeating data element. In the following example, the DMG05 is a composite data structure with a repeat value of 10.

#### **Segment Element screen example:**

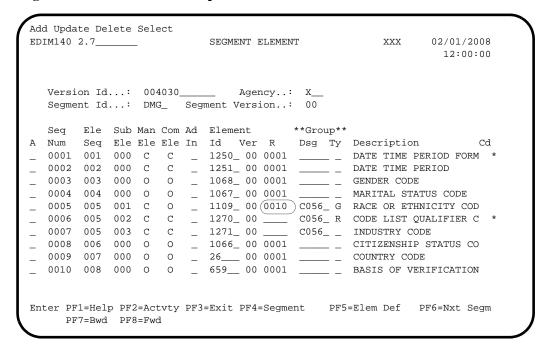

How do the Inbound and Outbound Editors Process Repeating Data Elements?

## ASC X12

Before version 004020, the ISA11 was defined as the Interchange Control Standards Identifier (element type = ID, minimum length = 1, maximum length = 1). Beginning with version 004020, the definition of the ISA11 was changed to the Repetition Separator (element type = AN, minimum length = 1, maximum length = 1). The Editors will look at how the ISA11 is defined in the standards (element type = AN or ID) when validating the ISA11. If the ISA11 is defined as an Element Type ID, the editor will continue to validate the value in the ISA11 against the standards code list. If the ISA11 is defined as an element type AN, the editors will validate to ensure that the ISA11 does not equal the element separator, sub-element separator or segment terminator. An error message will be generated if the ISA11 contains a value equal to one of the other delimiters.

#### **EDIFACT**

As of UN/EDIFACT version D 99A, the UNA05 will contain the repetition separator. If the UNA segment is not used, the asterisk (\*) will be used as the repetition separator for the UNOA and UNOB characters sets. When the UNA segment is used, the editors will validate to ensure that the UNA05 does not equal the element separator, sub-element separator, segment terminator, or release character. An error message will be generated if the UNA05 contains a value equal to one of the other delimiters.

The Inbound and Outbound Editors will validate the repetition separator to ensure it contains a valid value if the Repeating Indicator field on the Transaction (EDIM120) screen is set to **Y** for the transaction being processed. If the transaction being processed has a segment that has repeating data elements defined and a valid repetition separator is not found, an error will be generated and the transaction will suspend.

# How Do You Set up a Partner Profile to Use Repeating Data Elements?

#### ASC X12

When using the ISA segment as the interchange header option, the ISA11 (Repeat Sep/Stds ID) must be populated with a valid repetition separator on the Control Information (EDIM016) screen. When an ISA segment is generated, the repetition separator will be pulled from the partner profile.

#### **Control Information screen example:**

```
EDIM016
                             CONTROL INFORMATION
                                                              XXX 02/01/2008
                                                                       12:00:00
         TUTORIAL - XYZ COMPUTER COMPANY
Part ID: VENDOR-1
                                                    Qual:
                                                 Version:
Outbound envelope information for ISA segment:
Authorization Qual....ISA01: 00
                                        Authorization.ISA02:
Security Code Qual...ISA03: 00
Sender ID Qual....ISA05: ZZ
                                        Security Code.ISA04:
                                        Sender ID.....ISA06: STERLING_SFW_
Receiver ID Qual.....ISA07: ZZ
Repeat Sep / Stds ID..ISA11:
                                        Receiver ID...ISA08: XYZ_COMPUTERS__
Version.....ISA12: 00300
                                        Use..... A (A/I/D)
Control Number......ISA13: 000001081 Ack Requested.ISA14: 0 (1=Yes,0=No)
Test or Production...ISA15: \_ (T/P)
Subelement Separator..ISA16: + or Hex 4E Element Separator.....: * or Hex 5C
Segment Terminator....:; or Hex 5E
PARTNER UPDATED
                         PF3=Exit PF4=Control
Enter PF1=Help
                                                 PF5=GDir
                                PF10=Updt
```

#### **EDIFACT**

When using the UNA segment as the interchange header option, the UNA05 (Repetition Separator) must contain a valid repetition separator on the Control Information (EDIM012) screen. When a UNA segment is generated, the repetition separator will be pulled from the partner profile.

# **Control Information screen example:**

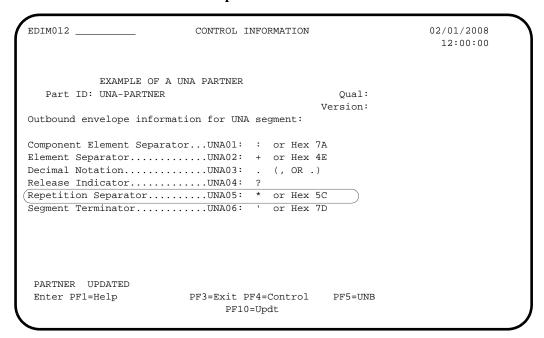

# How Do You Map Repeating Data Elements?

After you have copied the desired segments into a map, use the Element Mapping Inbound (EDIM514) or Element Mapping Outbound (EDIM511) screens to map the data. A plus sign (+) will be displayed to the right of the Repeat Number field for an element if that element is a repeating data element. Before mapping to a repeating data element, only the first repeat of the repeating simple data element or composite data structure will appear on the Element Mapping screens. If the repeating data element is a composite data structure, the plus sign will only appear on the first sub-element of the composite group.

## **Element Mapping Inbound screen example:**

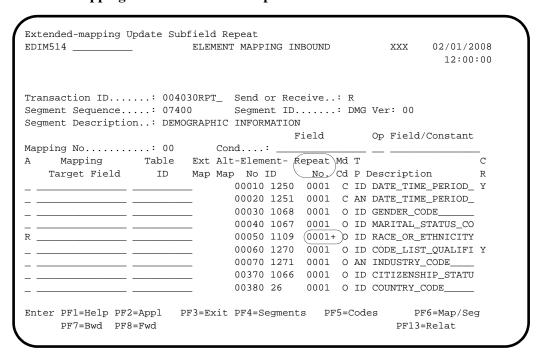

To view (and map) additional occurrences of a repeating data element, you will need to pull these occurrences into the map. Type R in the A (action) field next to the element that has the plus sign beside the Repeat No. field and press **Enter**. In the Build Repeating Data Elements (EDIM517) screen, you will see only the first repeat of the element or composite group.

# **Build Repeating Data Elements screen example:**

The Build Repeating Data Elements screen allows you to specify which occurrences of the repeating data element you want pulled into your map.

### **Build Repeating Data Elements screen example:**

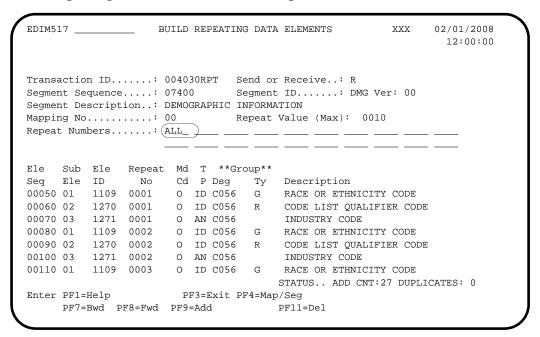

Entering the **ALL** value in the first Repeat Numbers field and pressing **PF9** will copy all occurrences of the repeating data element into the map. Press **PF8** to move forward through the occurrences or position your insertion point to the element you want to view by entering (overtyping) the desired element sequence number in the Ele Seq field for the first element displayed on the screen.

#### **Build Repeating Elements screen example:.**

```
EDIM517
                     BUILD REPEATING DATA ELEMENTS
                                                           XXX 02/01/2008
                                                                  12:00:00
Transaction ID.....: 004030RPT Send or Receive..: R
Segment Sequence....: 07400 Segment ID.....: DMG Ver: 00
Segment Description..: DEMOGRAPHIC INFORMATION
Mapping No....: 00 Repeat Value (Max): 0010
Ele Sub Ele Repeat Md T **Group**
Seq Ele ID $\operatorname{\mathtt{No}}$ Cd P Dsg Ty Description
00050 01 1109 0001 O ID C056 G RACE OR ETHNICITY CODE 00060 02 1270 0001 O ID C056 R CODE LIST QUALIFIER COD 00070 03 1271 0001 O AN C056 INDUSTRY CODE
                                         CODE LIST QUALIFIER CODE
00080 01 1109 0002 O ID C056 G RACE OR ETHNICITY CODE
00090 02 1270 0002 O ID C056 R CODE LIST QUALIFIER CODE
00100 03 1271 0002 O AN C056 INDUSTRY CODE 00110 01 1109 0003 O ID C056 G RACE OR ETHNICITY CODE
STATE Enter PF1=Help PF3=Exit PF4=Map/Seg
                                       STATUS.. ADD CNT: 9 DUPLICATES: 0
     PF7=Bwd PF8=Fwd PF9=Add PF11=Del
```

Entering specific repeat occurrences in the Repeat Numbers field and pressing **PF9** will copy the specified occurrences into the map. The repeat occurrences selected do not have to be in sequential order. Repeat occurrences may be skipped. It is valid to select repeat numbers 2, 5, and 9. You can only copy in 20 occurrences of a repeating data element at one time. If a repeating data element has a repeat value of 50 and you want to copy in occurrences, 1 through 30, you will need to enter repeat numbers 2 through 20 on the Build Repeating Data Element screen. Press **PF9** to add these occurrences, and the enter repeat numbers 21 through 30. Press **PF9** again to add the final occurrences.

If desired, you can delete all occurrences (other than the first occurrence) of a repeating data element from your map by entering the **ALL** value in the first Repeat Numbers field and pressing **PF11**. Or, you can delete specific occurrences of a repeating data element by entering the desired values in the Repeat Numbers fields and pressing **PF11**.

After you have pulled into the map the occurrences of a repeating data element, you can map each Element / Sub-element the same as any non-repeating data element using the Element Mapping Inbound (EDIM514), Extended Element Mapping Inbound (EDIM513), Element Mapping Outbound (EDIM511), and Extended Element Mapping Outbound (EDIM508) screens.

# **Element Mapping Inbound screen example:**

```
Extended-mapping Update Subfield Repeat
                       ELEMENT MAPPING INBOUND
                                                    XXX
                                                          02/01/2008
                                                           12:00:00
Transaction ID.....: 004030RPT_ Send or Receive..: R
Segment Sequence....: 07400 Segment ID.....: DMG Ver: 00
Segment Description..: DEMOGRAPHIC INFORMATION
                                      Field
                                                  Op Field/Constant
Mapping No....: 00
                          Cond....: _
A Mapping Table Ext Alt-Element- Repeat Md T
Target Field ID Map Map No ID No. Cd P Description
                                                                 С
_ D01-INDUSTRY3____
Enter PF1=Help PF2=Appl PF3=Exit PF4=Segments PF5=Codes
                                                        PF6=Map/Seg
     PF7=Bwd PF8=Fwd
                                                     PF13=Relat
```

# **Standards Updates**

#### Overview

Periodically, Sterling Commerce makes new standards releases and updates available to you. The Standards subsystem of Gentran:Basic consists of 13 online VSAM standards files and one Optimized Table file. The online VSAM standards files contain the standards structures and information needed for mapping. The online VSAM standards files are also used to create the Optimized Table file that is used in the Inbound and Outbound Compliance Editors to validate the data against the standards rules.

See Chapter 3, "The Standards Subsystem" and Chapter 6 "The Mapping Subsystem" for more information about these functions.

#### **Gentran: Basic Standards CD**

Periodically, Sterling Commerce releases a Gentran:Basic Standards CD. Using the CD, you can:

- Add new versions to your online standards files from the Standards CD
- Replace existing versions on your online Standards file from the Standards CD
- Delete versions from your online standards files that are no longer needed

Once these new and/or updated versions are available on the online standards files, you can make them available to inbound/outbound Gentran by creating a new Optimized Table file.

# Requesting the Standards CD

You can request shipment of the Standards CD in the following ways:

- By calling the Gentran Software Support Center
- By opening a support case via Sterling Commerce Customer Center Web site at: <a href="http://customer.sterlingcommerce.com">http://customer.sterlingcommerce.com</a>.

When you receive the Standards CD, complete the steps in the *Standards Update Worksheet* topic within this section of the chapter to selectively introduce new standards to the existing VSAM standards files.

### Obtaining Newer Standards

You can obtain newer standards through Sterling Commerce Customer Center Web site (http://customer.sterlingcommerce.com) by downloading standards data from our Web page. You can locate a list of available downloads for Gentran:Basic using the left pane navigation after you have logged in to Customer Center. Download packets include the instructions and JCL to merge these new standards into the existing VSAM standards files.

**Note:** You can not download the standards in their entirety from the Web. The downloads contain smaller standards packages available online for your convenience. To obtain the entire Standards CD, request shipment.

# Standards Maintenance Flow Chart - Gentran: Basic Standards CD

The following flow chart illustrates the Standards Maintenance processing flow using the Gentran:Basic Standards CD.

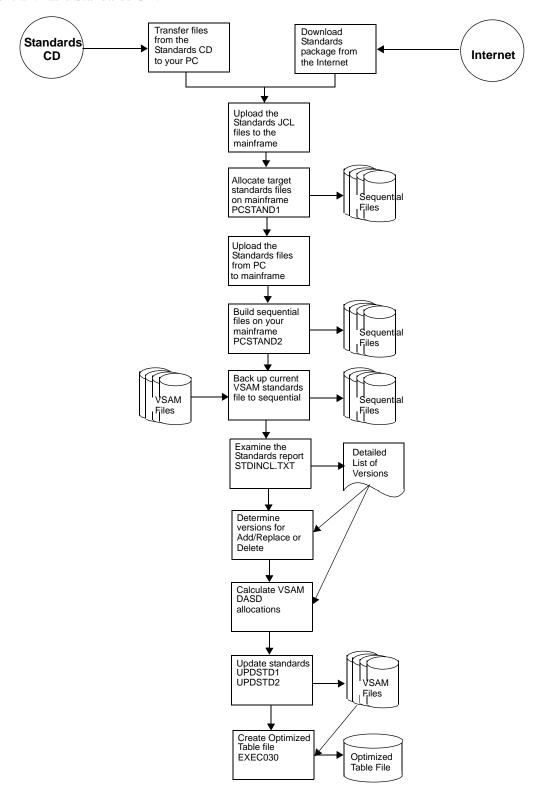

# **Standards Update Worksheet**

Use this procedure to add, replace and delete versions on your online standards files and to create a new Optimized Table file for inbound/outbound compliance processing.

# Transfer Standards Files to Mainframe

**Note:** If you are updating standards using the Standards

CD-ROM or a download from the ESD portal, perform

Step 1a.

If you downloaded standards from the Internet, perform

Step 1b.

Step 1a Transfer files to your PC.

Typically performed by: System Installer

Check the box next to each task as you complete it.

| If you are installing from ESD, unzip the BasicStds_PkgMMYY.zip file that you |
|-------------------------------------------------------------------------------|
| downloaded from ESD to extract the file named Gentran_Standards.exe. This is  |
| a self-extracting .zip file that contains all of the standards.               |

| If you are installing from CD-ROM, insert the Gentran standards CD-ROM into        |
|------------------------------------------------------------------------------------|
| your computer's CD-ROM drive and navigate to locate the file named                 |
| Gentran_Standards.exe. This is a self-extracting.zip file that contains all of the |
| standards                                                                          |

| Double click the file name to begin extracting the files onto the local hard disk on     |
|------------------------------------------------------------------------------------------|
| your PC. A system message prompts you with a default folder name to which the            |
| system will save the files it is extracting. If you want to select a different location, |
| change the default folder name to your desired location in this system message           |

| At the completion of the process, note the location. It should contain the following |
|--------------------------------------------------------------------------------------|
| files:                                                                               |

| File               | Description                                                                                                 |
|--------------------|----------------------------------------------------------------------------------------------------|
| STD1               | The standards file part 1                                                                                   |
| STD2               | The standards file part 2                                                                                   |
| STDINCL.TXT        | A detailed listing of versions included in these files. This file will be used later for space allocations. |
| PCSTAND1.TXT       | The JCL to allocate the target standards file                                                               |
| PCSTAND2.TXT       | The JCL to build the sequential standards files                                                             |
| PCSTDCLN.TXT       | The JCL to delete the sequential standards files                                                            |
| StandardsWorksheet | Instructions for performing the standards update                                                            |

| Completed by: |       |  |
|---------------|-------|--|
|               |       |  |
|               |       |  |
| Date:         | Time: |  |

| Step 1b | Unloa | ad standards data from t                                                                                                    | he Internet.                                                                                                    |  |  |  |
|---------|-------|----------------------------------------------------------------------------------------------------|----------------------------------------------------------------------------------------------------|--|--|--|
|         | Туріс | ally performed by: Syst                                                                                                    | em Installer                                                                                                    |  |  |  |
|         | Chec  | k the box next to each ta                                                                                                    | ask as you complete it.                                                                                                    |  |  |  |
|         |       | downloaded from the                                                                                                    | Locate the file <b>Gentran_Standards_Vxxxx.zip</b> on your PC. This is the file you downloaded from the Internet. The xxxx represents the identifier for the standards package (e.g., 5040 for the 005040 package or un06 for D 06A/B package). |  |  |  |
|         |       | Unzip <b>Gentran_Standards_Vxxxx.zip</b> . This creates file <b>Gentran_Standards_Vxxxx.exe</b> , which is a self-extracting .zip file that contains all of the standards in this package.                                                                                                    |                                                                                                    |  |  |  |
|         |       | Double click the file name to begin extracting the files onto the local hard disk on your PC. A system message prompts you with a default folder name to which the system will save the files it is extracting. If you want to select a different location, change the default folder name to your desired location in this system message. |                                                                                                    |  |  |  |
|         |       | At the completion of the process, note the location. It should contain the followfiles:                                                                                                    |                                                                                                    |  |  |  |
|         |       | File                                                                                                    | Description                                                                                                    |  |  |  |
|         |       | STD1                                                                                                    | The standards file part 1                                                                                                    |  |  |  |
|         |       | STD2                                                                                                    | The standards file part 2                                                                                                    |  |  |  |
|         |       | STDINCL.TXT                                                                                                    | A detailed listing of versions included in these files. This file will be used later for space allocations.                                                                                                    |  |  |  |
|         |       | PCSTAND1.TXT                                                                                                    | The JCL to allocate the target standards file                                                                                                    |  |  |  |
|         |       | PCSTAND2.TXT                                                                                                    | The JCL to build the sequential standards files                                                                                                    |  |  |  |

| Completed by: |   |       |  |
|---------------|---|-------|--|
|               |   |       |  |
|               |   |       |  |
| Date:         | T | Γime: |  |

The JCL to delete the sequential standards files

PCSTDCLN.TXT

| Step 2 | Upload the | standards JCL i | files to your | mainframe. |
|--------|------------|-----------------|---------------|------------|
|--------|------------|-----------------|---------------|------------|

You must upload the JCL needed to build the sequential standards files on your mainframe.

Typically performed by: System Installer

Check the box next to each task as you complete it.

Perform this upload manually from your PC using FTP configured in an ASCII data transfer mode. The files to be uploaded are:

| File         | Description                                       |
|--------------|---------------------------------------------------|
| PCSTAND1.TXT | The JCL to allocate the target standards file     |
| PCSTAND2.TXT | The JCL to build the sequential standards files   |
| PCSTDCLN.TXT | The JCL to delete the sequential standards files. |

| Date:  |                               | Time:                                                 |
|--------|-------------------------------|-------------------------------------------------------|
| Comple | eted by:                      |                                                       |
|        | Choose target file names that | t are appropriate for your installation requirements. |
|        | FCSTDCLN.TAT                  | The JCL to defete the sequential standards files.     |

| Step 3 | Alloca        | te the target standards files on your mainframe.                                                                          |
|--------|---------------|----------------------------------------------------------------------------------------------------|
|        |               | you can upload the standards files to your mainframe, the target files must be pre-<br>ed by this step.                   |
|        | Туріса        | lly performed by: System Installer                                                                                        |
|        | Check         | the box next to each task as you complete it.                                                                             |
|        |               | Customize JCL member PCSTAND1 that you uploaded in Step 2.                                                                |
|        |               | Add a job card.                                                                                                    |
|        |               | Change <b>DISK</b> of <b>UNIT=DISK</b> as required by your installation.                                                  |
|        |               | Change the text string <b>XXXXXX</b> of <b>VOL=SER=</b> to an appropriate volume serial number used at your installation. |
|        |               | Change the data set names as required by your installation. Change only the first index level (GENTRAN).                  |
|        |               | Read the comments within the JCL and follow any additional instructions.                                                  |
|        |               | Submit the job.                                                                                                    |
|        |               | Verify the job results. You should never receive a return code greater than 0.                                            |
|        | Completed by: |                                                                                                    |
|        | Dotos         | Timor                                                                                                    |

| Step 4 | Upload the standards files from your PC to your mainframe. |                                                                   |                                                                                                    |  |
|--------|------------------------------------------------------------|-------------------------------------------------------------------|----------------------------------------------------------------------------------------------------|--|
|        | Typically performed by: System Installer                   |                                                                   |                                                                                                    |  |
|        | Check the box next to each task as you complete it.        |                                                                   |                                                                                                    |  |
|        |                                                            |                                                                   | ly from your PC using FTP configured in BINARY set files on the mainframe must be the files that you is to be uploaded are: |  |
|        |                                                            | File                                                              | Description                                                                                                    |  |
|        |                                                            | STD1                                                              | The standards file part 1                                                                                                   |  |
|        |                                                            | STD2                                                              | The standards file part 2                                                                                                   |  |
|        |                                                            | by looking for the following                                      | oads, verify the integrity of the files on the mainframes: st record in the file should begin with the value                |  |
|        |                                                            | • The number of byte                                              | s transferred should match the size of the source file.                                                                     |  |
|        | No                                                         | unreadable, verify that y in BINARY data transfe                  | s are true or an entire file is your FTP session was configured or mode. Using an incorrect the most common cause of a      |  |
|        |                                                            | If a file is not acceptable, pe<br>integrity of the uploaded file | erform the upload process again and verify the e again until it is acceptable.                                              |  |
|        | Completed by:                                              |                                                                   |                                                                                                    |  |
|        | Dotos                                                      |                                                                   | Times                                                                                                    |  |

**Step 5** Build the sequential standards files on your mainframe.

This step reads the standards files that you uploaded in the previous step and extracts the files that will be needed to complete the installation of the standards on your mainframe.

Typically performed by: System Installer

The following table lists the abbreviated names of the data sets to be extracted. In the job, they are referenced by complete data set name, with the prefix

**GENTRAN.STDS.PC.SEQ.** followed by the text in the table below (for example, the full name for ASSOC is GENTRAN.STDS.PC.SEQ.ASSOC).

**Note:** All of the files are used to initially seed the permanent

Gentran:Basic files; you can delete them when the

installation is complete.

| <b>Data Set Name</b> | Description                                                                |
|----------------------|----------------------------------------------------------------------------|
| ASSOC                | Sequential data set used to seed the Standards Association file            |
| ACTIVITY             | Sequential data set used to seed the Standards Activity file               |
| VERSION              | Sequential data set used to seed the Standards Version file                |
| CODE1                | Sequential data set used to seed the Standards Code1 file                  |
| CODE2                | Sequential data set used to seed the Standards Code2 file                  |
| CODE3                | Sequential data set used to seed the Standards Code3 file                  |
| CODE4                | Sequential data set used to seed the Standards Code4 file                  |
| ELEMENT              | Sequential data set used to seed the Standards Element file                |
| SEGMENT              | Sequential data set used to seed the Standards Segment file                |
| SEGDESC              | Sequential data set used to seed the Standards Segment<br>Description file |
| TRANS                | Sequential data set used to seed the Standards Transaction file            |
| DICT                 | Sequential data set used to seed the Standards Dictionary file             |
| ELEDESC              | Sequential data set used to seed the Standards Element<br>Description file |

Check the box next to each task as you complete it.

| Customize JCL member PCSTAND2 that you uploaded in Step 2.                                                                |
|----------------------------------------------------------------------------------------------------|
| Add a job card.                                                                                                    |
| Change <b>DISK</b> of <b>UNIT=DISK</b> as required by your installation.                                                  |
| Change the text string <b>XXXXXX</b> of <b>VOL=SER=</b> to an appropriate volume serial number used at your installation. |

|            | Change the data set names as required by your installation. Change only the first index level (GENTRAN). |
|------------|----------------------------------------------------------------------------------------------------|
|            | Read the comments within the JCL and follow any additional instructions.                                 |
|            | Submit the job.                                                                                          |
|            | Verify the job results. You should never receive a return code greater than 0.                           |
| Comp       | leted by:                                                                                                |
| <b>D</b> ( | Tr.                                                                                                    |
| Date:      | Time:                                                                                                    |

Typically performed by: System Installer

**Note:** Important! You must create sequential backup files for your online standards files BEFORE beginning the standards update process.

Check the box next to the task as you complete it.

Using IDCAMS, create sequential backup files for the online standards files.

The following table lists the DD names and record sizes.

| DD Name | File Name           | Record Size |
|---------|---------------------|-------------|
| EDISVER | Version             | 110         |
| EDISTRN | Transaction         | 160         |
| EDISSEG | Segment             | 100         |
| EDISSGD | Segment Description | 120         |
| EDISACT | Activity            | 170         |
| EDISELE | Element             | 130         |
| EDISELD | Element Description | 130         |
| EDISDIC | Dictionary          | 70          |
| EDISCD1 | Code 1              | 140         |
| EDISCD2 | Code 2              | 140         |
| EDISCD3 | Code 3              | 150         |
| EDISCD4 | Code 4              | 170         |
| EDISASC | Association         | 80          |

| Completed by: |       |  |
|---------------|-------|--|
|               |       |  |
| Date:         | Time: |  |

|        | Date:   | Time:                                                                                                    |
|--------|---------|----------------------------------------------------------------------------------------------------|
|        | Compl   | eted by:                                                                                                    |
|        |         | Verify that the job completed with all condition codes less than 8. Make note of the record counts; they are used in <b>Step 4</b> of this procedure. These will be the <b>Existing</b> record counts. |
|        |         | Submit the JCL.                                                                                                    |
|        |         | <ul> <li>GENTRAN.V6X5.VSAM For permanent VSAM files</li> <li>GENTRAN.V6X5.SEQ For the sequential files</li> </ul>                                                                                      |
|        |         | Change the data set names to match your installation's internal requirements. The following list shows the high level portion of the name that should be changed:                                      |
|        |         | Change the text string <b>xxxxxxx</b> to the appropriate volume serial number used at your installation.                                                                                               |
|        |         | Change <b>DISK</b> of <b>UNIT=DISK</b> as required by your installation.                                                                                                    |
|        |         | Add the appropriate job card.                                                                                                    |
|        |         | Customize the JCL member UPDSTD1.                                                                                                    |
|        | Check   | the box next to each task as you complete it.                                                                                                    |
|        | Typical | lly performed by: Application Programmer                                                                                                    |
| Step 7 | Create  | sequential data sets for the Standards Update process.                                                                                                    |

| Step 8 | Determine which standards are to be added, replaced or deleted from your online |
|--------|---------------------------------------------------------------------------------|
|        | standards files.                                                                |

STDINCL.TXT contains a detailed listing of versions included in these files. This listing was extracted from the CD in Step 1 and can be used to help you determine what versions/ actions to be performed by the standards update processes.

Use the chart below to record the versions and actions. The information from this step will be used in Step 10 to format the input parameters to the UPDSTD2 job.

Typically performed by: EDI Coordinator

Check the box next to the task as you complete it.

Complete the following chart to indicate which versions are to be affected by this standards maintenance run.

#### **Key to Chart:**

**VERSION:** The 12-position Version ID. **AGENCY:** The 3-position Agency. **ACTION:** ADD = Add a new version.

REPLACE = Replace an existing version. DELETE = Delete an existing version.

**BYPASS CODES:** Y = Codes should not be unloaded.

N = Codes should be unloaded.

| Version | Agency | Action | Bypass<br>Codes |
|---------|--------|--------|-----------------|
|         |        |        |                 |
|         |        |        |                 |
|         |        |        |                 |
|         |        |        |                 |
|         |        |        |                 |
|         |        |        |                 |
|         |        |        |                 |
|         |        |        |                 |

| Completed by: |       |  |
|---------------|-------|--|
|               |       |  |
| Date:         | Time: |  |

**Step 9** Determine DASD allocations needed for new online standards files.

See Appendix B, "Determining DASD Standard Space Requirements," in the *Gentran:Basic for zSeries Release 6.5 Technical Reference Guide* for instructions to help you determine the amount of DASD space you will need for the UPDSTD2 job.

Typically performed by: Application Programmer

Check the box next to each task as you complete it.

Using the Standards report, complete the following chart to record the record counts for versions to be added/replaced during this standards maintenance run.

Log the record counts from your current online standards files under the "Existing" heading. Add the New counts and the Existing counts, and log the result under the "Total" heading.

| New           |      |     |             |     |             |     |      |           |           |           |           |
|---------------|------|-----|-------------|-----|-------------|-----|------|-----------|-----------|-----------|-----------|
| Version<br>ID | Tran | Seg | Seg<br>Desc | Ele | Ele<br>Desc | Act | Dict | Code<br>1 | Code<br>2 | Code<br>3 | Code<br>4 |
|               |      |     |             |     |             |     |      |           |           |           |           |
|               |      |     |             |     |             |     |      |           |           |           |           |
|               |      |     |             |     |             |     |      |           |           |           |           |
|               |      |     |             |     |             |     |      |           |           |           |           |
|               |      |     |             |     |             |     |      |           |           |           |           |
| Existing      |      |     |             |     |             |     |      |           |           |           |           |
| Version ID    | Tran | Seg | Seg<br>Desc | Ele | Ele<br>Desc | Act | Dict | Code<br>1 | Code<br>2 | Code<br>3 | Code<br>4 |
|               |      |     |             |     |             |     |      |           |           |           |           |
| Total         |      |     |             |     |             |     |      |           |           |           |           |
| Version<br>ID | Tran | Seg | Seg<br>Desc | Ele | Ele<br>Desc | Act | Dict | Code<br>1 | Code<br>2 | Code<br>3 | Code<br>4 |
|               |      |     |             |     |             |     |      |           |           |           |           |

Follow the instructions in Appendix B, "Determining DASD Standards Space Requirements" in the *Gentran:Basic for zSeries Release 6.5 Technical Reference Guide* to calculate the amount of DASD space you will need for UPDSTD2. Record your results in the following chart.

| File Name | File Type  | Tracks |
|-----------|------------|--------|
| EXTVER    | Sequential |        |
| EXTTRN    | Sequential |        |
| EXTSEG    | Sequential |        |
| EXTSGD    | Sequential |        |

| (Continued) File Name | File Type  | Tracks |
|-----------------------|------------|--------|
| EXTELE                | Sequential |        |
| EXTELD                | Sequential |        |
| EXTDIC                | Sequential |        |
| EXTACT                | Sequential |        |
| EXTCD1                | Sequential |        |
| EXTCD2                | Sequential |        |
| EXTCD3                | Sequential |        |
| EXTCD4                | Sequential |        |
| NEWVER                | Sequential |        |
| NEWTRN                | Sequential |        |
| NEWSEG                | Sequential |        |
| NEWSGD                | Sequential |        |
| NEWELE                | Sequential |        |
| NEWELD                | Sequential |        |
| NEWDIC                | Sequential |        |
| NEWACT                | Sequential |        |
| NEWCD1                | Sequential |        |
| NEWCD2                | Sequential |        |
| NEWCD3                | Sequential |        |
| NEWCD4                | Sequential |        |
| Version               | VSAM KSDS  |        |
| Transaction           | VSAM KSDS  |        |
| Segment               | VSAM KSDS  |        |
| Segment Description   | VSAM KSDS  |        |
| Element               | VSAM KSDS  |        |
| Element Description   | VSAM KSDS  |        |
| Dictionary            | VSAM KSDS  |        |
| Activity              | VSAM KSDS  |        |
| Code 1                | VSAM KSDS  |        |
| Code 2                | VSAM KSDS  |        |
| Code 3                | VSAM KSDS  |        |
| Code 4                | VSAM KSDS  |        |

| Completed by: |       |  |
|---------------|-------|--|
|               |       |  |
| Date:         | Time: |  |

| Step 10 | Execu | ute the Standards Maintenance JCL.                                                              |                                      |
|---------|-------|-------------------------------------------------------------------------------------------------|--------------------------------------|
|         | Туріс | ally performed by: Application Programmer                                                       |                                      |
|         | Chec  | k the box next to each task as you complete it.                                                 |                                      |
|         |       | Close and disable the following Standards f environment where SIM represents your thr           |                                      |
|         |       | • SIMSACT • SIMSCD3 • SIMSE                                                                     | LE • SIMSVER                         |
|         |       | • SIMSASC • SIMSCD4 • SIMSSI                                                                    | EG                                   |
|         |       | • SIMSCD1 • SIMSDIC • SIMSSO                                                                    | GD                                   |
|         |       | • SIMSCD2 • SIMSELD • SIMST                                                                     | RN                                   |
|         |       | Customize the JCL member <b>UPDSTD2</b> .                                                       |                                      |
|         |       | Add the appropriate job card.                                                                   |                                      |
|         |       | Change <b>DISK</b> of <b>UNIT=DISK</b> as required by                                           | y your installation.                 |
|         |       | Change the text string <b>xxxxxxx</b> to the appryour installation.                             | opriate volume serial number used at |
|         |       | Change the data set names to match your in following list shows the high level portion of       | -                                    |
|         |       | • GENTRAN.STDS                                                                                  | For sequential standards files       |
|         |       | • GENTRAN.V6X5.VSAM                                                                             | For permanent VSAM files             |
|         |       | • GENTRAN.V6X5.SEQ                                                                              | For the sequential files             |
|         |       | • GENTRAN.V6X5.BATCH.LOAD                                                                       | For the LOADLIB file                 |
|         |       | • GENTRAN.V6X5.EXTRACT                                                                          | For sequential extract files         |
|         |       | • GENTRAN.V6X5.PGM038                                                                           | For Input Parameter file             |
|         |       | • GENTRAN.V6X5.PGM039                                                                           | For EBDI039 Control file             |
|         |       | • GENTRAN.V6X5.SORTED                                                                           | For sort files                       |
|         |       | Update STEP2 in the JCL for Parameter Re                                                        | ecords Selection.                    |
|         |       | Using the chart from <b>Step 4</b> , format the Inpuwill be sorted in STEP2 and then passed int |                                      |

The parameter layout follows:

|                  | File            | COBOL          |               |        |                                        |
|------------------|-----------------|----------------|---------------|--------|----------------------------------------|
| <b>Positions</b> | Content         | <b>Picture</b> | <b>Format</b> | Length | Description                            |
| 01 – 12          | Version<br>ID   | X(12)          | AN            | 12     | Version ID of standard                 |
| 13 – 13          | Filler          | X(01)          | AN            | 01     | Filler                                 |
| 14 – 16          | Agency          | X(03)          | AN            | 03     | Agency associated with Version         |
| 17 – 17          | Filler          | X(01)          | AN            | 01     | Filler                                 |
| 18 – 24          | Action          | X(07)          | AN            | 07     | ADD = Add new version                  |
|                  |                 |                |               |        | REPLACE = Replace existing version     |
|                  |                 |                |               |        | DELETE = Delete<br>existing<br>version |
| 25 – 25          | Filler          | X(01)          | AN            | 01     | Filler                                 |
| 26 –26           | Bypass<br>Codes | X(01)          | AN            | 01     | Y = Do not<br>unload<br>codes          |
|                  |                 |                |               |        | N = Codes<br>will be<br>unloaded       |
|                  |                 |                |               |        | Space = Codes<br>will be<br>unloaded   |
| 27 – 80          | Filler          | X(54)          | AN            | 54     | Filler                                 |

Place parameter records after the SORTIN DD statement in STEP2 of the JCL.

```
//SORTIN DD *

???????????? YYY REPLACE Y

???????????? YYY ADD

???????????? YYY ADD Y

???????????? YYY DELETE
```

Change sequential and VSAM space allocations to reflect DASD requirements for versions selected.

Use the chart prepared in the previous step of this procedure to update the SPACE allocations in the JCL.

- The EXTxxx files are created in STEP3.
- The NEWxxx files are created in STEP7.
- The VSAM KSDS files are created in STEP8 through STEP30.

|   | Submit the JCL.                                                                                                    |
|---|----------------------------------------------------------------------------------------------------|
|   | Verify that the job completed with all condition codes less than 8. Review the Processing Logs from STEP3 (EBDI038) and STEP7 (EBDI039) of the job to ensure that there were no errors encountered during processing. |
| C |                                                                                                    |

Date: \_\_\_\_\_ Time: \_\_\_\_

**Standards Updates** 

**System Features: Tips and Techniques** 

| Step 11 | Select new transactions for loading to Optimized Table file.                                                                                                    |
|---------|----------------------------------------------------------------------------------------------------|
|         | In order to make the new transactions available to the Inbound and Outbound Gentran processes, you must select the transactions using the EDIM180 Transactions in Use screen. |
|         | See Chapter 3, "The Standards Subsystem," for more information about this screen.                                                                                             |
|         | <b>Note:</b> Versions that are REPLACED will carry the Select Flags from your previous online standards files.                                                                |
|         | Typically performed by: Application Programmer                                                                                                    |
|         | Check the box next to the task as you complete it.                                                                                                    |
|         | Verify the Select Flags on the <b>EDIM180 Transaction In Use</b> screen for all Versions/Transactions that you plan to process through Gentran.                               |
|         | Completed by                                                                                                    |

Date: \_\_\_\_\_\_ Time: \_\_\_\_\_

| Step 12 Create new Optimized Table file |
|-----------------------------------------|
|-----------------------------------------|

The Selective Standards Download program (EBDI030) builds the Optimized Table file for the Inbound and Outbound Editors. The Optimized Table file is the repository for all information that describes the ASC X12, TDCC, UCS, WINS, ANA, TRADACOMS, ODETTE, and EDIFACT standards. Those versions with transactions selected through the EDIM180 Transaction In Use screen will be processed by this program.

Typically performed by: Application Programmer Check the box next to each task as you complete it. Customize the JCL member **EXEC030**. Add the appropriate job card. Change **DISK** of **UNIT=DISK** as required by your installation. Change the text strings **XXXXXXX** and **YYYYYY** to the appropriate volume serial number used at your installation. Change the data set names to match your installation's internal requirements. The following list shows the high level portion of the name that should be changed: GENTRAN.V6X5.VSAM For permanent VSAM files For the sequential files GENTRAN.V6X5.SEQ GENTRAN.V6X5.BATCH.LOAD For the LOADLIB file GENTRAN.V6X5.EXTRACT For sequential extract files For sort files GENTRAN.V6X5.SORTED Verify that the job completed with all condition codes less than 8. Review the Processing Logs from STEP2 EBDI030 to ensure that there were no errors encountered during processing. Completed by: Date: \_\_\_\_\_ Time: \_\_\_\_

You have now completed the procedure to maintain your standards files and create the Optimized Table file. Proceed to Step 13.

# Step 13 (Optional)

Delete sequential standards files.

Once you have completed standards maintenance and no longer need the sequential standards files uploaded from the Standards CD, you may choose to run job PCSTDCLN. This job will delete the standards files that were created during the PCSTAND2 job.

**Note:** This job is optional and should only be run when you have finished standards maintenance and no longer want to keep the sequential standards files on your system.

Typically performed by: Application Programmer

| Check         | the box next to each task as you complete it.                                                                     |  |  |
|---------------|----------------------------------------------------------------------------------------------------|--|--|
|               | Customize JCL member PCSTDCLN that you uploaded in Step 2.                                                        |  |  |
|               | Add a job card.                                                                                                   |  |  |
|               | Change the data set names as required by your installation. Change only the first index level ( <b>GENTRAN</b> ). |  |  |
|               | Read the comments within the JCL and follow additional instructions.                                              |  |  |
|               | Submit the job.                                                                                                   |  |  |
|               | Verify the job results. You should never receive a return code greater than 0.                                    |  |  |
| Completed by: |                                                                                                    |  |  |
| Data          | Timor                                                                                                    |  |  |

### **Underscore Substitution Characters**

#### Overview

The Gentran online system uses the underscore (\_) as a fill character to show the location and length of fields on the screens. The system changes underscores in online fields to spaces when writing to the files, and displays them as underscores on the screens. In some cases, such as an email address, the underscore is a valid character in a text string.

Gentran:Basic now allows the use of an *underscore substitution character* (USC) in selected fields in five areas of the system (Partner, Mapping, Application, Code Table, and Data Translation by Partner). When a USC has been defined and the Gentran online system encounters a field containing an underscore, Gentran replaces the underscore with the USC that has been defined for that partner, map, application, or code table when displaying the information on the online screen. The files that store the information will contain the actual underscore character.

Before you enter a field value containing the USC, you must assign an underscore substitution character to allow the Gentran online system to recognize the position where the underscore belongs.

The USC can be uniquely assigned for each partner, translation ID, application ID, and Code Table ID, however, we recommend that the same underscore substitution character be used for all partner, maps, applications, and code table data as much as possible. A consistent USC value makes viewing the information on the Gentran screens easier.

You can assign unique USCs as needed. When selecting a USC, choose a special character that does not normally occur in your system.

#### Valid Values for USC

The valid values that you can use for underscore substitution characters are the following:

**Note:** Space is the default value. Using it means that underscores cannot be specified; if they are, they will be converted to spaces.

# **Setting Up USCs: Partner Subsystem**

This section explains how to set up USC values in the Partner subsystem.

# Partner Screens and Fields that Support USCs

The following table lists the Partner subsystem screens and fields that support the use of the underscore substitution character.

| Screen<br>Name                     | Description                       | Field(s) Supporting<br>Underscore     |  |  |  |
|------------------------------------|-----------------------------------|---------------------------------------|--|--|--|
| PARTNER Trading Profile Mode – all |                                   |                                       |  |  |  |
| EDIM026                            | Partner Header Information        | Underscore Character                  |  |  |  |
| EDIM014                            | Partner Control Information – STX | Sender ID Code (STX02)                |  |  |  |
|                                    |                                   | Sender ID Name (STX02)                |  |  |  |
|                                    |                                   | Recipient ID Code (STX03)             |  |  |  |
|                                    |                                   | Recipient ID Name (STX03)             |  |  |  |
| EDIM016                            | Partner Control Information – ISA | Sender ID (ISA06)                     |  |  |  |
|                                    |                                   | Receiver ID (ISA08)                   |  |  |  |
| EDIM019                            | Partner Control Information –     | Sender ID (UNB02)                     |  |  |  |
|                                    | UNB Syntax 3                      | • Rev. Routing Address (UNB02)        |  |  |  |
|                                    |                                   | Recipient ID (UNB03)                  |  |  |  |
|                                    |                                   | Routing Address (UNB03)               |  |  |  |
| EDIM021                            | Partner Control Information –     | Sender ID (UNB02)                     |  |  |  |
|                                    | UNB Syntax 4                      | Sender Internal ID (UNB02)            |  |  |  |
|                                    |                                   | Sender Internal Sub-ID (UNB02)        |  |  |  |
|                                    |                                   | Recipient ID (UNB03)                  |  |  |  |
|                                    |                                   | Recipient Internal ID (UNB03)         |  |  |  |
|                                    |                                   | Recipient Internal Sub-ID     (UNB03) |  |  |  |
| EDIM032                            | Partner Group Information – UNG   | Sender ID (UNG02)                     |  |  |  |
|                                    |                                   | Recipients ID (UNG03)                 |  |  |  |
| EDIM033                            | Partner Group Information – GS    | Applications Senders Code (GS02)      |  |  |  |
|                                    |                                   | Applications Receivers Code<br>(GS03) |  |  |  |
| EDIM035                            | Partner Name And Address          | Address                               |  |  |  |
|                                    |                                   | • Contact                             |  |  |  |
| EDIM045                            | Partner User Data                 | User Data                             |  |  |  |

| Screen<br>Name  | Description                     | Field(s) Supporting<br>Underscore |
|-----------------|---------------------------------|-----------------------------------|
| XREF            |                                 |                                   |
| Trading Profile | e Mode – Partner Qualifier      |                                   |
| EDIM006         | Cross Reference By Partner      | Cross Reference ID                |
| EDIM008         | Cross Reference by X-REF ID     | X-Ref                             |
| PARTREL         |                                 |                                   |
| Trading Profile | e Mode – Relationship           |                                   |
| EDIM023         | Trading Partner Relationship by | User EDI ID                       |
|                 | EDI ID                          | Partner EDI ID                    |
| EDIM024         | Trading Partner Relationship by | User EDI ID/Partner EDI ID        |
|                 | Partner                         |                                   |

### Example Partner Procedure: Sender ID with Underscore

This example shows how to set up an outbound partner that will have an ISA sender ID (ISA06) containing an underscore.

Step 1 Assign the Underscore Substitution Character for the Partner subsystem.

Typically performed by: EDI Coordinator

Check the box next to each task as you complete it.

Choose a USC that does not usually occur in your data, specifically sender/receiver IDs.

**Note:** In our example we will use # for our USC.

On the Partner Header Information screen (EDIM026) type the # special character in the Underscore Character field. Press **PF10** to update the partner.

The following example illustrates the Partner Header Information screen.

| EDIM026 1.2.1                     | HEADER INFORMATION               | Ŋ          | XXX  | 02/01/2008<br>12:00:00 |
|-----------------------------------|----------------------------------|------------|------|------------------------|
| TUTORIAL - X<br>Part ID: VENDOR-1 | YZ COMPUTER COMPANY              | Qual:      |      |                        |
| Description: TUTORIAL_            | XYZ_COMPUTER_COMPANY_            |            |      |                        |
| Underscore Character Division     | : 000                            |            |      |                        |
| Last Update Date                  | : 00/00/00 Time                  | : 00:00:00 | Useı | r: SCI                 |
|                                   |                                  |            |      |                        |
| Enter PF1=Help                    | PF3=Exit<br>PF9=Add PF10=Updt PF |            | f    |                        |

| Completed by: |       |  |
|---------------|-------|--|
|               |       |  |
|               |       |  |
| Data:         | Time. |  |

| Typically performed by: EDI Coordinator  Check the box next to each task as you complete it.  Verify that the outbound ISA envelope is to contain the value SENDER_ID in ISA06.  On the Control Information screen (EDIM016), type SENDER#ID in the Sender ID ISA06 field. You are substituting the USC you assigned in Step 1 (#) in place of the underscore.  Press PF10 to save the Sender ID to the Partner file.  The following example illustrates the Control Information screen.  EDIM016 | Step 2 | Enter                                               | a Sender ID for an ISA Envelope that contains an underscore.                                                                                                    |  |  |  |  |  |
|----------------------------------------------------------------------------------------------------|--------|-----------------------------------------------------|----------------------------------------------------------------------------------------------------|--|--|--|--|--|
| Userify that the outbound ISA envelope is to contain the value SENDER_ID in ISA06.  On the Control Information screen (EDIM016), type SENDER#ID in the Sender ID ISA06 field. You are substituting the USC you assigned in Step 1 (#) in place of the underscore.  Press PF10 to save the Sender ID to the Partner file.  The following example illustrates the Control Information screen.  EDIM016                                                                                              |        | Typic                                               | ally performed by: EDI Coordinator                                                                                                    |  |  |  |  |  |
| ISA06.  On the Control Information screen (EDIM016), type SENDER#ID in the Sender ID ISA06 field. You are substituting the USC you assigned in Step 1 (#) in place of the underscore.  Press PF10 to save the Sender ID to the Partner file.  The following example illustrates the Control Information screen.    CONTROL INFORMATION                                                                                                    |        | Check the box next to each task as you complete it. |                                                                                                    |  |  |  |  |  |
| ISA06 field. You are substituting the USC you assigned in Step 1 (#) in place of the underscore.  Press PF10 to save the Sender ID to the Partner file.  The following example illustrates the Control Information screen.    Control Information                                                                                                    |        |                                                     |                                                                                                    |  |  |  |  |  |
| The following example illustrates the Control Information screen.    CONTROL INFORMATION                                                                                                    |        |                                                     | ISA06 field. You are substituting the USC you assigned in Step 1 (#) in place of                                                                                                    |  |  |  |  |  |
| TUTORIAL - XYZ COMPUTER COMPANY Part ID: VENDOR-1 Multiple Envelope Id: Version: Outbound envelope information for ISA segment:  Authorization QualISA01: 00                                                                                                    |        |                                                     | Press <b>PF10</b> to save the Sender ID to the Partner file.                                                                                                    |  |  |  |  |  |
| TUTORIAL - XYZ COMPUTER COMPANY Part ID: VENDOR-1 Multiple Envelope Id: Version: Outbound envelope information for ISA segment:  Authorization QualISA01: 00 Authorization.ISA02: Security Code QualISA03: 00 Security Code.ISA04: Sender ID QualISA05: ZZ Sender IDISA06: SENDER#ID Receiver ID QualISA07: ZZ Receiver IDISA08: XYZ_COMPUTERS_ Repeat Sep / Stds ID.ISA11: or Hex VersionISA12: 00403 Use                                                                                        |        |                                                     | The following example illustrates the Control Information screen.                                                                                                    |  |  |  |  |  |
| Part ID: VENDOR-1 Multiple Envelope Id: Version: Outbound envelope information for ISA segment:  Authorization QualISA01: 00                                                                                                    |        |                                                     |                                                                                                    |  |  |  |  |  |
| When the Outbound Mapper generates the ISA envelope, the ISA06 will contain the value SENDER_ID as illustrated in the following example.    ISA*00*                                                                                                    |        |                                                     | Part ID: VENDOR-1  Multiple Envelope Id: Version:  Outbound envelope information for ISA segment:  Authorization QualISA01: 00 Authorization.ISA02:  Security Code QualISA03: 00 Security Code.ISA04:  Sender ID QualISA05: ZZ Receiver ID QualISA07: ZZ Receiver IDISA06: SENDER#ID  Repeat Sep / Stds IDISA11: _ or Hex  VersionISA12: 00403 Use: A (A/I/D)  Control NumberISA13: 000000000 Ack Requested.ISA14: 0 (1=Yes,0=No)  Test or ProductionISA16: + or Hex 4E  Element Separator: * or Hex 5C |  |  |  |  |  |
| the value SENDER_ID as illustrated in the following example.  ISA*00* *00* 00*~*00403*00000001*0*P+;  *ZZ*SENDER_ID *ZZ*XYZ COMPUTERS *061503*12  Completed by:                                                                                                    |        |                                                     |                                                                                                    |  |  |  |  |  |
|                                                                                                    |        | *0000000                                            | the value SENDER_ID as illustrated in the following example.  OO* OITHOUSE *ZZ*SENDER_ID *ZZ*XYZ COMPUTERS *061503*12  OITHOUSE *ZZ*SENDER_ID *ZZ*XYZ COMPUTERS *061503*12                                                                                                    |  |  |  |  |  |
|                                                                                                    |        |                                                     |                                                                                                    |  |  |  |  |  |

### Example Partner Procedure: Cross Reference Underscore Setup

This example shows how to set up a cross reference for a Sender and/or Receiver ID that contains underscores.

**Note:** Gentran's Cross Reference feature is available for processing in Partner/Qualifier and Mixed modes only.

See the *Gentran:Basic for zSeries Release 6.5 Technical Reference Guide* for more information about the Cross Reference feature.

Step 1 Determine the USC that has been assigned for an existing Partner ID on your Partner file.

Typically performed by: EDI Coordinator

Check the box next to the task as you complete it.

Review the Partner Header Information screen (EDIM026) for the Partner ID that exists on your Partner file. The USC character on this screen is the special character that you must use when adding your Cross Reference records.

In this example we will use the # character in place of the underscore when we create Cross Reference records.

Note: If there is no USC character assigned to your partner, then the system will not add the XREF-ID to the Cross Reference file correctly. The Cross Reference will not work. The Cross Reference value stored on the Cross Reference file must match the incoming EDI IDs exactly.

The following example illustrates the Header Information screen.

| EDIM026 1.2.1                                     | HEADER INFORMAT                  | ION        | XXX  | 02/01/2008<br>12:00:00 |
|---------------------------------------------------|----------------------------------|------------|------|------------------------|
| TUTORIAL - XYZ<br>Part ID: VENDOR-1               | COMPUTER COMPANY                 | Qual:      |      |                        |
| Description:<br>TUTORIALX                         | YZ_COMPUTER_COMPANY_             |            |      |                        |
| Underscore Character: Division : Update Allowed : | 000                              |            |      |                        |
| Last Update Date :                                | 00/00/00 Time                    | : 00:00:00 | User | .: SCI                 |
| D                                                 | DD2 7 11                         | DD5 75.    |      |                        |
| · ·                                               | PF3=Exit<br>PF9=Add PF10=Updt PF |            |      |                        |

| Completed by: | <br>  | <br> |
|---------------|-------|------|
|               |       |      |
|               |       |      |
| Data          | Time. |      |

Step 2 Create XREF records to cross reference incoming Sender and Receiver EDI IDs to an existing Partner ID.

Typically performed by: EDI Coordinator

Check the box next to each task as you complete it.

Review the incoming ISA envelope to see the Sender ID and Receiver ID. The following example illustrates the envelope.

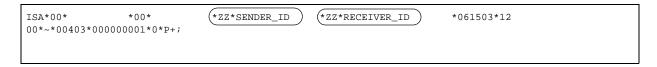

On the Cross-Reference by X-REF ID screen (EDIM008), add XREF records for **SENDER\_ID ZZ** and **RECEIVER\_ID ZZ** to the existing partner ID **VENDOR-1**, substituting the USC (#) in place of the underscores.

The following example illustrates the Cross-Reference by X-REF ID screen.

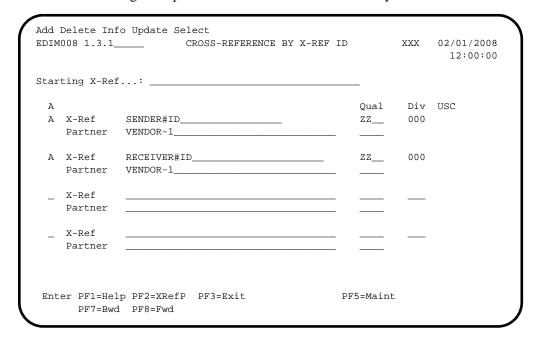

Press Enter. The EDIM008 screen adds the XREF records to the Cross Reference file. The system adds SENDER#ID as "SENDER\_ID" and RECEIVER#ID as "RECEIVER\_ID."

The USC field on the screen indicates the substitution character that was found in the existing Partner ID record as illustrated in the following example.

|     |                  | CROSS-REFERENCE BY X-REF I | .D         | XXX | 12:00:00 |
|-----|------------------|----------------------------|------------|-----|----------|
| А   | X-Ref            | SENDER#ID VENDOR-1         | Qual<br>ZZ |     | USC<br># |
| _   |                  | RECEIVER#ID<br>VENDOR-1    |            | 000 | #        |
| _   | X-Ref<br>Partner |                            |            |     |          |
| -   | X-Ref<br>Partner |                            |            |     |          |
| Ent | er PF1=Hel       | p PF2=XRefP PF3=Exit       | PF5=Maint  |     |          |

The Inbound Editor uses the incoming sender/receiver ID and qualifier from the ISA envelope (SENDER\_ID ZZ and RECEIVER\_ID ZZ) to go against the cross reference file. The cross reference file points to the existing Partner ID (VENDOR-1) to be used when processing this interchange.

| Completed by: |       |  |
|---------------|-------|--|
|               |       |  |
|               |       |  |
| Date:         | Time: |  |

### Example Partner Procedure: Trading Partner Relationship Underscore Setup

This example shows how to set up a Trading Partner Relationship for a Sender/Receiver ID that contains underscores.

**Note:** The Gentran Trading Partner Relationship feature is available for processing in Relationship mode only.

See the *Gentran:Basic for zSeries Release 6.5 Technical Reference Guide* for more information about the Trading

Partner Relationship feature.

Step 1 Determine the USC that has been assigned for an existing User/Partner relationship on your partner file.

Typically performed by: EDI Coordinator

Check the box next to the task as you complete it.

Review the **Partner Header Information** screen (EDIM026) for the User/Partner ID that exists on your partner file.

The USC character on this screen is the special character that you must use when adding your Partner Relationship records.

In this example we will use the # character in place of the underscore when we create Partner Relationship records.

Note: If no USC character is assigned to your partner, the system will not add the Partner Relationship to the PARTREL file correctly. The Relationship Cross-Reference will not work. The User EDI ID and Partner EDI ID stored on the PARTREL file must match the incoming EDI IDs exactly.

The following example illustrates the Header Information screen.

| EDIM026 1.2.1                                             | HEADER              | INFORMATION  |                      | XXX              | 02/01/2008<br>12:00:00 |
|-----------------------------------------------------------|---------------------|--------------|----------------------|------------------|------------------------|
| YOUR COMPANY NAME User: YOUR COMPANY                      |                     |              | VENDOR-1<br>Partner: | NAME<br>VENDOR-1 |                        |
| Description:  GENTRAN_TEST_PAR                            | RTNER               |              |                      |                  |                        |
| Underscore Character: # Division : 000 Update Allowed : Y | (Y/N)               |              |                      |                  |                        |
| Last Update Date : 00/0                                   | 00/00               | Time :       | 00:00:0              | O User .         | . : SCI                |
|                                                           | F3=Exit<br>-Add PF1 | 0=Updt PF11= | PF5=I<br>Del         | Dir              | _                      |

| Completed by: |      |  |
|---------------|------|--|
|               |      |  |
| Data:         | Time |  |

Step 2 Create Partner Relationship records to cross reference incoming Sender/Receiver EDI IDs to an existing User/Partner relationship.

Typically performed by: EDI Coordinator

Check the box next to each task as you complete it.

Review the incoming ISA envelope to see the Sender ID and Receiver ID. The following example illustrates the envelope.

```
ISA*00* *00* *ZZ*SENDER_ID *ZZ*RECEIVER_ID *061503*12
00*~*00403*00000001*0*P+;
```

On the Trading Partner Relationship By EDI ID screen (EDIM023), add records for SENDER\_ID ZZ and RECEIVER\_ID ZZ to the existing User/Partner relationship for YOUR COMPANY/VENDOR-1, substituting the USC (#) in place of the underscores.

The following example illustrates the Trading Partner Relationship by EDI screen (EDIM023).

|        | Delete Info Update Select M023 1.3.1 TRADING PARTNE    | R RELATIONSHIP BY EDI | ID XXX    | 02/01/2008<br>12:00:00 |
|--------|--------------------------------------------------------|-----------------------|-----------|------------------------|
|        | R EDI ID: SENDER#ID                                    |                       |           |                        |
| A<br>A | Partner EDI ID: RECEIVER#ID User/Partner: YOUR_COMPANY |                       | Qual: ZZ_ | _ usc:                 |
| _      | Partner EDI ID: User/Partner:                          |                       | Qual:     | _ USC:                 |
| -      | Partner EDI ID: User/Partner:                          |                       | Qual:     | _ USC:                 |
| -      | Partner EDI ID:                                        |                       | Qual:     | _ USC:                 |
| En     | ter PF1=Help PF2=TPPrt PF3=Exi<br>PF7=Bwd PF8=Fwd      | t PF5=N               | Maint F   | PF6=Nxt User           |

Press Enter. The EDIM023 screen adds the Partner Relationship record to the PARTREL file. The system adds SENDER#ID as "SENDER\_ID" and RECEIVER#ID as "RECEIVER\_ID." The USC field on the screen indicates the substitution character that was found in the existing User/Partner ID record.

The following example illustrates the Trading Partner Relationship by EDI ID screen displaying the values added.

|        | Delete Info Update Select                   |          | RELATIONSHIP | BY EDI | ID X    | XX ( |       | /2008<br>00:00 |
|--------|---------------------------------------------|----------|--------------|--------|---------|------|-------|----------------|
|        | R EDI ID: SENDER                            |          |              |        |         |      |       | 000            |
| A<br>— | Partner EDI ID: RECEIV User/Partner: YOUR_C | /ER#ID _ | / VENDOR-1   |        | Qual:   | ZZ   | USC:  | #              |
| -      | Partner EDI ID:                             |          |              |        | _ Qual: |      | USC:  |                |
| -      | Partner EDI ID:                             |          |              |        | _ Qual: |      | USC:  |                |
| -      | Partner EDI ID:                             |          |              |        | _ Qual: |      | USC:  |                |
| En     | ter PF1=Help PF2=TPPrt P<br>PF7=Bwd PF8=Fwd | PF3=Exit |              | PF5=M  | Maint   | PF   | δ=Nxt | User           |

The Inbound Editor uses the incoming sender/receiver ID and qualifier from the ISA envelope (SENDER\_ID ZZ and RECEIVER\_ID ZZ) to go against the cross reference file. The cross reference file points to the existing User/Partner relationship (YOUR COMPANY/VENDOR-1) to be used when processing this interchange.

| Completed by: |     |     |
|---------------|-----|-----|
|               |     |     |
|               |     |     |
| Date:         | Tin | me: |

### **Setting Up USCs: Application Subsystem**

This section explains how to set up USC values in the Application subsystem.

# Application Screens and Fields that Support the Underscore Feature

The following table lists the Application subsystem screens and fields that support the use of the underscore substitution character.

| Screen<br>Name | Description         | Field(s) Supporting Underscore |
|----------------|---------------------|--------------------------------|
| EDIM552        | Application Data ID | Underscore Character           |
| EDIM554        | Application Fields  | Field Value **                 |

<sup>\*\*</sup> Underscores are only supported for literal constants in inbound applications.

# Example Procedure: Application Underscore Feature Setup

This example shows how to set up an Application ID that will use literal constants (enclosed in single quotes) that contain an underscore in the Field Value field.

| Step 1 | Assign                                  | the Underscore Substitution Character for the Application ID.                                                   |  |
|--------|-----------------------------------------|----------------------------------------------------------------------------------------------------|--|
|        | Typically performed by: EDI Coordinator |                                                                                                    |  |
|        | Check                                   | the box next to each task as you complete it.                                                                   |  |
|        |                                         | Choose a USC that does not usually occur in your data, specifically other literal constants.                    |  |
|        | No                                      | ote: In our example we will use < as the USC.                                                                   |  |
|        |                                         | On the Application Data ID screen (EDIM552), type < as the special character in the Underscore Character field. |  |
|        |                                         | Press <b>PF10</b> to update the Application Data ID.                                                            |  |

The following example illustrates the Application Data ID screen.

| EDIM552 5.1.2                                                     | APPLICATION DA     | ATA ID                                  | XXX 02/01/2008<br>12:00:00 |
|-------------------------------------------------------------------|--------------------|-----------------------------------------|----------------------------|
| Division Code                                                     | : 000<br>: INVOICE | E Send or Receive: E_MASTER_FILE INVOIC |                            |
| Fixed or Variable Le<br>Record Length                             | _                  |                                         |                            |
| Record Type Start Po<br>Inbound Pass-Thru<br>Underscore Character | : _                | Length:                                 | 01                         |
| Update Allowed                                                    |                    |                                         |                            |
| Last Update User                                                  | : SCI              | Date: Time:                             |                            |
| Enter PF1=Help PF2=Copy                                           |                    | Dir PF5=Records<br>dt PF11=Del          |                            |
|                                                                   |                    |                                         |                            |
| mpleted by:                                                       |                    |                                         |                            |
| te:                                                               | Tim                | •••                                     |                            |

| Step 2 | Enter a                                                                   | a Field Value that contains an underscore.                                                                                                    |                                        |  |  |  |
|--------|---------------------------------------------------------------------------|----------------------------------------------------------------------------------------------------|----------------------------------------|--|--|--|
|        | Typica                                                                    | lly performed by: EDI Coordinator                                                                                                    |                                        |  |  |  |
|        | Check                                                                     | the box next to each task as you complete it.                                                                                                    |                                        |  |  |  |
|        |                                                                           | <u> </u>                                                                                                    |                                        |  |  |  |
|        |                                                                           | On the Application Fields screen (EDIM554), type 'NO <co 080.="" <b="" assigned="" field="" fld="" for="" in="" no.="" quotes)="" single="" the="" value="" you="">Step 1 (&lt;).</co> |                                        |  |  |  |
|        |                                                                           | Type <b>A</b> in the Action Code field for that line and press <b>Enter</b> to save the Fiel Value.                                                                                    |                                        |  |  |  |
|        |                                                                           | The screen saves the Field Value as 'NO_CONTACT' on the                                                                                                    | e Application Field file               |  |  |  |
|        |                                                                           | The following example illustrates the Application Fields so                                                                                                    | creen (EDIM554).                       |  |  |  |
|        | Add                                                                       | d Delete Info Update                                                                                                    |                                        |  |  |  |
|        |                                                                           |                                                                                                    | XXX 02/01/2008<br>12:00:00             |  |  |  |
|        | Rec<br>Sta<br>A I<br>— (<br>— (<br>— (<br>— (<br>— (<br>— (<br>— (<br>A ( | Solication Data ID: INVFILE S/R: R Desc: INVOICE HEADER   Solication Data ID: Old   Record Type: 1                                                                                     | Field Value  '1' SENDER-ID CONSTANT-01 |  |  |  |
|        |                                                                           | ESS PF6 TO REVIEW NEXT APPLICATION TYPE RECORD  LET PF1=Help PF3=Exit PF4=Records  PF7=Bwd PF8=Fwd                                                                                     | PF6=Nxt Appl                           |  |  |  |
|        |                                                                           | When the Inbound Mapper generates the 010 application recontains the value <b>NO_CONTACT</b> , if no data was moved int transaction maps.                                              | o this field from the                  |  |  |  |
|        |                                                                           | See Chapter 6, "The Mapping Subsystem," for more inform mapping.                                                                                                    | nation about application               |  |  |  |
|        | Comp                                                                      | leted by: Time:                                                                                                    |                                        |  |  |  |
|        |                                                                           |                                                                                                    |                                        |  |  |  |

# **Setting Up USCs: Transaction Mapping Subsystem**

This section explains how to set up USC values in the Transaction Mapping subsystem.

Transaction Mapping Screens and Fields that Support Underscore.

The following table lists the Transaction Mapping subsystem screens and fields that support the use of the underscore substitution character.

| Screen<br>Name | Description              | Field(s) Supporting Underscore |
|----------------|--------------------------|--------------------------------|
| EDIM503        | Transaction Maintenance  | Underscore Character           |
| EDIM508        | Extended Element Mapping | • Element Value (1) **         |
|                | Outbound                 | • If Value (2) **              |
|                |                          | And/Or Value (2) **            |
|                |                          | And/Or Value (4) **            |
|                |                          | And/Or Value (6) **            |
| EDIM511        | Element Mapping Outbound | Mapping Constant/Field **      |
| EDIM513        | Extended Element Mapping | Target Field (1) **            |
|                | Inbound                  | • If Value (2) **              |
|                |                          | And/Or Value (2) **            |
|                |                          | And/Or Value (4) **            |
|                |                          | And/Or Value (6) **            |
| EDIM514        | Element Mapping Inbound  | Field/Constant **              |
| EDIM508        | Extended Element Mapping | • Element Value (1) **         |
|                | Outbound                 | • If Value (2) **              |

<sup>\*\*</sup> Underscores are only supported in literal constants.

# Example Procedure: Transaction Mapping Underscore Feature Setup

This example explains how to set up an outbound Transaction ID that will use literal constants (enclosed in single quotes) that contain an underscore in the Mapping Constant/Field field.

| Step 1 | Assign                                  | the USC for the Transaction ID.                                                                                     |  |  |
|--------|-----------------------------------------|----------------------------------------------------------------------------------------------------|--|--|
|        | Typically performed by: EDI Coordinator |                                                                                                    |  |  |
|        | Check                                   | the box next to each task as you complete it.                                                                       |  |  |
|        |                                         | Choose a USC that does not usually occur in your data, specifically other literal constants.                        |  |  |
|        | No                                      | te: In our example we will use the % character.                                                                     |  |  |
|        |                                         | On the Transaction Maintenance screen (EDIM503), type % as the special character in the Underscore Character field. |  |  |
|        |                                         | Press <b>PF10</b> to update the Transaction ID.                                                                     |  |  |

The following example illustrates the Transaction Maintenance screen.

| DIM503 5.2.2 TE   | ANSACTION MAINTENANCE                                   | XXX          | 02/01/200<br>12:00:0 |
|-------------------|---------------------------------------------------------|--------------|----------------------|
| Standards Version | ANSI_004030_OUTBOUND_POS                                | —<br>=Produc | tion)                |
| RSGRSG Level      | ,                                                       | 1            |                      |
| -                 | PF3=Exit PF4=Dir PF5=Segmer<br>P=Add PF10=Updt PF11=Del |              |                      |

| Completed by: |       |  |
|---------------|-------|--|
|               |       |  |
| Date•         | Time: |  |

| Step 2 | Enter a value in a Mapping Constant/Field that contains an underscore.                                                                                                    |  |  |  |  |
|--------|----------------------------------------------------------------------------------------------------|--|--|--|--|
|        | Typically performed by: EDI Coordinator                                                                                                    |  |  |  |  |
|        | Check the box next to each task as you complete it.                                                                                                    |  |  |  |  |
|        | Verify that the N1/02 field NAME is to contain the value 'JOHN_JOHNSON' (if the application field 001-VENDOR is equal to '123456').                                                                      |  |  |  |  |
|        | On the Extended Element Mapping Outbound screen (EDIM508), type 'JOHN%JOHNSON' in the Element Value #1 field. You are substituting the USC you assigned in <b>Step 1</b> (%) in place of the underscore. |  |  |  |  |
|        | Type the following:                                                                                                    |  |  |  |  |
|        | • 001-VENDOR in the IF Value #1 field                                                                                                    |  |  |  |  |
|        | • EQ in IF OP #1 field                                                                                                    |  |  |  |  |
|        | • <b>\123456'</b> in the IF Value #2 field                                                                                                    |  |  |  |  |
|        | Press <b>PF10</b> to save the Update to the extended mapping information.                                                                                                    |  |  |  |  |
|        | The screen saves the Element Value as <b>JOHN_JOHNSON</b> on the Transaction Element file. The following example illustrates the Extended Element Mapping Outbound screen.                               |  |  |  |  |
|        | EDIM508 EXTENDED ELEMENT MAPPING OUTBOUND                                                                                                    |  |  |  |  |
|        | value JOHN_JOHNSON, if the value in the application field 001-VENDOR contains `123456'.  See Chapter 6, "The Mapping Subsystem," for more information about application mapping.                         |  |  |  |  |
|        |                                                                                                    |  |  |  |  |
|        | Completed by:                                                                                                    |  |  |  |  |
|        | Date: Time:                                                                                                    |  |  |  |  |

### **Setting Up USCs: Code and Data Translation Subsystem**

This section explains how to set up USC values in the Code and Data Translation subsystem.

### Code and Data Translation Screens and Fields that Support Underscore

The following table lists the Code and Data Translation subsystem screens and fields that support the use of the underscore substitution character.

| Screen<br>Name | Description                 | Field(s) Supporting Underscore |
|----------------|-----------------------------|--------------------------------|
| EDIM581        | Define Translation Table    | Underscore Character           |
| EDIM583        | Code Translation            | Application Code               |
| EDIM584        | Data Translation by Partner | Partner Code                   |
|                |                             | Your Code                      |

### Example Procedure: Code Translation Table Underscore Setup

This example shows how to set up a Code Translation Table that will use application code values containing an underscore.

| Step 1 | Assign the USC for the Code Translation table. |                                                                                                    |  |  |  |  |
|--------|------------------------------------------------|----------------------------------------------------------------------------------------------------|--|--|--|--|
|        | Typica                                         | Typically performed by: EDI Coordinator                                                                             |  |  |  |  |
|        | Check                                          | Check the box next to each task as you complete it.                                                                 |  |  |  |  |
|        |                                                | Choose a USC that does not usually occur in your data, specifically other literal constants.                        |  |  |  |  |
|        | No                                             | ote: In our example we will use the = character.                                                                    |  |  |  |  |
|        |                                                | On the Define Translation Table screen (EDIM581), type the special character (=) in the Underscore Character field. |  |  |  |  |
|        |                                                | Press <b>PF10</b> to update the Table. The following example illustrates the Define Translation Table screen        |  |  |  |  |

| EDIM581 5.3.2                           | DEFINE TR   | ANSLATION TABLE  | Х    | XX        | 02/01/2008<br>12:00:00 |
|-----------------------------------------|-------------|------------------|------|-----------|------------------------|
| Table ID:                               | UNITMEAS    |                  |      |           |                        |
| Partner ID:                             |             |                  | _    |           |                        |
| Partner Qual:                           |             | Division Code:   |      |           |                        |
| Type:                                   |             |                  |      |           |                        |
| Description:                            |             |                  | _    |           |                        |
| Version ID:                             | 004030      | Agency x         |      |           |                        |
| Standard Element ID.:<br>Standard Value | 355         | Element Version: | 00   |           |                        |
| Minimum Length:                         | 002         | Maximum Length:  | 0002 |           |                        |
| Data Type:                              | ID          |                  |      |           |                        |
| Application Value                       |             |                  |      |           |                        |
| Minimum Length:                         | 01          | Maximum Length:  | 004  |           |                        |
| Data Type:                              | AN          |                  |      |           |                        |
| Update Allowed:                         | Y           | Underscore Char: | =    | $\supset$ |                        |
| Enter PF1=Help                          |             | PF4=Dir PF5=T    |      |           |                        |
|                                         | PF9=Add PF1 | 0=Updt PF11=Del  |      | PF14      | =Info                  |

| Completed by: |       |
|---------------|-------|
| Date:         | Time: |

| Step 2 | Enter  | Enter a code translation that contains an underscore.                                                                                                    |                                                                                                    |         |                         |  |  |
|--------|--------|----------------------------------------------------------------------------------------------------|----------------------------------------------------------------------------------------------------|---------|-------------------------|--|--|
|        | Туріса | Typically performed by: EDI Coordinator                                                                                                    |                                                                                                    |         |                         |  |  |
|        | Check  | Check the box next to each task as you complete it.                                                                                                    |                                                                                                    |         |                         |  |  |
|        |        | Verify that the Standar                                                                                                    | d Code value AB is translated to <b>B</b> _                                                                                                    | _12.    |                         |  |  |
|        |        | On the Code Translation screen (EDIM508), type <b>B=12</b> in the Application Code field next to Standard Code AB. You are substituting the USC you assigned in <b>Step 1</b> (=) in place of the underscore. |                                                                                                    |         |                         |  |  |
|        |        | Type a <b>u</b> in the corresponding A (Action Code) field, and press <b>Enter</b> to save the Application Code value.                                                                                        |                                                                                                    |         |                         |  |  |
|        |        | The screen saves the Application Code as <b>B_12</b> on the Code Data file. The following example illustrates the Code Translation screen.                                                                    |                                                                                                    |         |                         |  |  |
|        |        | Add Delete Info Update EDIM583 5.3.4                                                                                                    | CODE TRANSLATION                                                                                                    | XXX     | 02/01/2008<br>12:00:00  |  |  |
|        |        | Table Id  Starting Std Code Value  Standard Applicat  A Code Code  AA B==12  AC AD B=12  AE AF AH AH AH  AI AJ AJ AK  Enter PF1=Help  PF7=Bwd PF8=Fwd                                                         | tion  Standard Code Description BALL  BULK_PACK  ACRE  BYTES  AMPERES_PER_METER  CENTIGRAM  ADDITIONAL_MINUTES  AVERAGE_MINUTES_PER_CALL  COP  FATHOM |         |                         |  |  |
|        |        | Mapper, a value of AB outbound or vice versa                                                                                                    | ation table is invoked from the Inbo<br>in Unit of measure element #355 is<br>for inbound.  Iapping Subsystem," for more infor                        | be chan | nged to <b>B_12</b> for |  |  |
|        |        | Translation Tables.                                                                                                    |                                                                                                    |         |                         |  |  |
|        | Comp   |                                                                                                    | Time:                                                                                                    |         |                         |  |  |
|        | Date.  |                                                                                                    | IIIIC.                                                                                                    |         |                         |  |  |

# **Unload/Upload Facility**

#### Overview

The Unload/Upload program provides the ability to copy mapping objects (transaction maps, application data ID layouts and codes tables) and partners from one Gentran region to another without having to disable the files from the destination region. This provides the ability to continue running the Gentran system even when maps and partners are being moved from test to production.

The unload process writes the records that make up these objects to a sequential file. This sequential file is then used as input to a CICS region (via a TDQ – Transient Data Queue) to update the files. An additional benefit of the unload operation is to have a specific application and map sent to the Gentran Software Support Center. The Unload sequential file just has to be downloaded to a PC and transmitted to Support. (This can be used instead of copying all the files to a tape and mailing that to Support.)

Previously the copy programs (EBDI060, EBDI076, EBDI080, and EBDI087) could only copy records from the application, translation, codes and partner VSAM files directly to another set of VSAM files. Now, each of these programs can write all the records to the Unload sequential file. Each record in these files is simply made up of a header field that identifies the type of record and then the full record.

The major functions for this enhancement are:

- Unload operation added to application copy utility (EBDI060)
- Unload operation added to codes copy utility (EBDI076)
- Unload operation added to map copy utility (EBDI080)
- Unload operation added to partner copy utility (EBDI087)
- New screen to perform the upload process (EDIX235)
- New transaction (EDIU) to execute the EDIX235 program
- Upload function added to application copy program (EDIR060)
- Upload function added to codes copy program (EDIR076)
- Upload function added to map copy program (EDIR080)
- Upload function added to partner copy program (EDIR087)

A new unload operation (UNLD) has been added to the copy utilities. Special JCL. has been put together to perform the unload operation for each of the objects (transaction maps, application data ID, codes tables and partners). Also a combined JCL stream performs the operation for all the objects at once. The unloaded objects are stored in new sequential files. An additional job is run to add these files to the CICS unload file. This file is allocated to a CICS region as a TDQ. After an unload operation has been performed, the customer logs onto the Gentran system and performs the upload operation from an Administrative Maintenance screen. This screen opens the TDQ file, read all the data, writes the data to temporary storage queues, links to programs that will write the data to the respective files for each object and finally closes the TDQ for future unloads. The screen will provide a listing of each object being uploaded and will show the results of the upload.

In addition the customer can also execute the EDIU transaction. If it is executed from a CICS terminal, a screen will appear showing the results of the upload process. The transaction can also

be executed as a background task (that is, having a batch job) this will perform the upload process. The results will be written to the TSQ "EDITNONE". This TSQ can be reviewed from the Upload Process screen (EDIX235) by entering List in the command field.

**Note:** If you unload multiple transaction definitions that use the same tables, duplicate message may occur.

### **Processing Steps**

- 1. Run EXEC087U to unload any partners needed.
- 2. Run EXEC060 to unload any application layouts needed.
- 3. Run EXEC080 to unload any transaction maps needed.
- 4. Run EXEC076 to unload any codes tables needed.
- 5. Run EXECLOAD to copy the unloaded data (from steps 1-4) into the CICS unload file.
- 6. Execute the EDIU transaction or go to Administrative Maintenance on the Gentran system and start the process.
- 7. Verify the results.

Note: An alternative JCL member, EXECMAPU, can be executed to unload any needed application layouts, transaction maps and codes tables in a single job. This JCL member can be used instead of running EXEC060, EXEC080 and EXEC076 separately.

## **Upload Processing Screens**

To use the Upload facility, you must have Mapping Integration access authority and a security level of 1.

To access the Upload facility in Gentran, perform the following:

1. On the Gentran Main Menu, type 4 in the selection field to access the Administrative Main Menu.

#### **Administrative Main Menu example:**

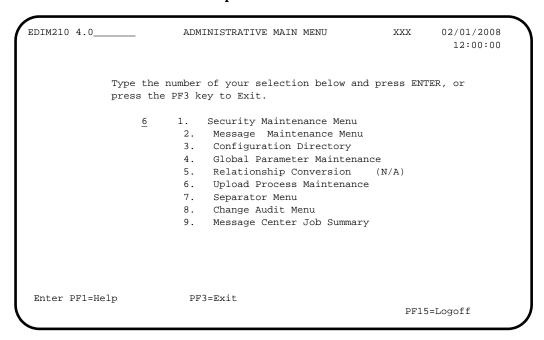

2. Type 6 in the selection field to access the Upload Process screen.

### **Upload Processing screen example:**

```
EDIM235 4.6______ UPLOAD PROCESSING XXX 02/01/2008 12:00:00

Operation..: _ S - Start UpLoad, L - List file

SELECT COMMAND Enter PF1=Help PF3=Exit PF5=Action PF7=Bwd PF8=Fwd
```

The Upload Processing screen provides two operations from which to choose: List and UpLoad.

The List operation identifies and list all objects currently on the Unload file.

### **Upload Processing – List screen example:**

```
EDIM235 4.6
                       UPLOAD PROCESSING
                                                          XXX 02/01/2008
                                                                 12:00:00
Operation..: _ S - Start UpLoad, L - List file
PROCESSING TRANSLATION MAP: AAAAAAAA1 R
PROCESSING TRANSLATION MAP: AAAAAAAA S
PROCESSING TRANSLATION MAP: AAAAAAAA R
PROCESSING TABLE: AAAAAAAA1
PROCESSING TABLE: AAAAAAAA2
PROCESSING TABLE: AAAAAAAA3
PROCESSING APPLICATION DATA ID: AAAAAAAAA
PROCESSING APPLICATION DATA ID: AAAAABBBBBS
PROCESSING APPLICATION DATA ID: AAAAABBBCCR
LIST OF ACTIONS COMPLETED
Enter PF1=Help
                      PF3=Exit
                                              PF5=Action
     PF7=Bwd PF8=Fwd
```

The Upload process will process the data and give counts of the number of records copied to the files. A scrolling list of the processes will fill the screen. You can use the **PF7** and **PF8** keys to scroll forward and backward through the list. If any of the objects are currently in the system a message will be displayed instead of the counts.

### **Upload Processing screen example:**

```
EDIM235 4.6_
                       UPLOAD PROCESSING
                                                          XXX 02/01/2008
                                                               12:00:00
Operation..: _ S - Start UpLoad, L - List file
UPLOAD COMPLETED: HEADER: 1 SEGMNT: 14 ELEMNT: 163 LINK: 1
PROCESSING TRANSLATION MAP: AAAAAAAA R
UPLOAD COMPLETED: HEADER: 1 SEGMNT: 7 ELEMNT: 69 LINK: 1
PROCESSING TABLE: AAAAAAAA1
UPLOAD COMPLETED: DEF: 1 DATA: 0 VAL: 23 CODE:
PROCESSING TABLE: AAAAAAAA2
UPLOAD COMPLETED: DEF: 1 DATA: 5 VAL: 0 CODE:
PROCESSING TABLE: AAAAAAA3
UPLOAD COMPLETED: DEF: 1 DATA: 0 VAL: 0 CODE:
PROCESSING APPLICATION DATA ID: AAAAAAAAA
UPLOAD COMPLETED: HEADER: 1 RECORD: 10 FIELD: 77
PROCESSING APPLICATION DATA ID: AAAAABBBBBS
UPLOAD COMPLETED: HEADER: 1 RECORD: 17 FIELD: 167
PROCESSING APPLICATION DATA ID: AAAAABBBCCR
UPLOAD COMPLETED: HEADER: 1 RECORD: 9 FIELD: 104
LOAD OF DATA COMPLETED
Enter PF1=Help
                       PF3=Exit
                                              PF5=Action
     PF7=Bwd PF8=Fwd
```

### Scenarios

#### Scenario 1

A set of three maps has been tested and is ready for production.

The steps needed to be performed are:

- 1. Update the JCL in EXEC080 to unload the maps
- 2. Run the JCL and verify the results
- 3. On CICS perform the Upload process

Maps are named:

- RAE3040811
- RAE3050820
- RAE4010PO

These names are added in UNLD parameters to the JCL:

```
//EXEC080 JOB (ACCOUNT, NUMBER), 'NAME',
         MSGCLASS=R, REGION=2048K
//* PLEASE MODIFY JOB CARD TO YOUR SITE-SPECIFIC REQUIREMENTS.
//* IF NEEDED, ADD JES CARDS FOR ADDITIONAL REQUIREMENTS.
        GENTRAN: BASIC - VERSION 6.5
//*
                      (C) COPYRIGHT 2005
                     STERLING COMMERCE, INC.
                     COLUMBUS, OHIO USA
                     ALL RIGHTS RESERVED
//*-
//*
//*
      EXEC080 - TRANSACTION MAP COPY (EBDI080)
//*
//*
     THIS JOB COPIES TRANSACTIONS FROM ONE SET OF FILES TO ANOTHER,
//*
     EITHER VSAM TO VSAM OR VSAM TO SEQUENTIAL UPLOAD FILE.
//*
//*
     NOTE: WHEN DELETING OR COPYING VSAM TO VSAM THE FILES MUST BE
//*
            CLOSED TO CICS PRIOR TO EXECUTION.
//*
//*
//*
     FILES USED:
//*
          INPUT
//* SYS001 TRANSACTION COPY PARAMETER FILE
    SYS020 TRANSACTION DEFINITION FILE
SYS021 TRANSACTION SEGMENT DEFINITION FILE
//*
//*
    SYS0211 TRANSACTION SEGMENT DEFINITION FILE - SECONDARY PATH
    SYS022 TRANSACTION ELEMENT DEFINITION FILE
    SYS0221 TRANSACTION ELEMENT DEFINITION FILE - SECONDARY PATH
//* SYS023 APPLICATION LINK DEFINITION FILE
//*
          OUTPUT
    SYS030 TRANSACTION DEFINITION FILE
SYS031 TRANSACTION SEGMENT DEFINIT
            TRANSACTION SEGMENT DEFINITION FILE
//* SYS0311 TRANSACTION SEGMENT DEFINITION FILE - SECONDARY PATH
    SYS032
            TRANSACTION ELEMENT DEFINITION FILE
//* SYS0321 TRANSACTION ELEMENT DEFINITION FILE - SECONDARY FILE
//* SYS033 APPLICATION LINK DEFINITION FILE
//*
             - THE ABOVE IF COPY OR DELETE, ELSE BELOW IF UNLOAD -
//* SYS060 UNLOAD FILE
//* SYS070 PARM FILE WHICH MAY BE USED BY EBDI076 TO UNLOAD
//*
            RELATED TABLES
.//***********************
//STEP1 EXEC PGM=EBDI080
//STEPLIB DD DSN=GENTRAN.V6X5.BATCH.LOAD,
             DISP=SHR
//SYSPRINT DD SYSOUT=*,DCB=BLKSIZE=121
//SYSOUT DD SYSOUT=*,DCB=BLKSIZE=121
//ABNUENAB DD DUMMY
//SYSUDUMP DD SYSOUT=*
//SYSDBOUT DD SYSOUT=*
//SYSCOUNT DD SYSOUT=*
                PARAMETER RECORD INFORMATION
//*
//*
     THE UNLOAD OPERATION IS INCOMPATIBLE WITH VSAM TO VSAM DELETE *
//*
    AND COPY OPERATIONS AND MUST NOT BE COMBINED WITH THEM.
//* PARAMETER LAYOUT: COPY TRANSACTION - VSAM TO VSAM
//*
    COLS: 01 - 05 CONSTANT 'FROM '
      06 - 15 COPY FROM TRANSLATION ID
         16 - 16 FILLER
         17 - 17
                  COPY FROM TRANSLATION SEND/RECEIVE
         18 - 24 CONSTANT ' TO '
         25 - 34 COPY TO TRANSLATION ID
         35 - 35 FILLER
         36 - 36 COPY TO TRANSLATION SEND/RECEIVE
        37 - 39 FILLER
         40 - 40 REPLACE SWITCH (Y/N)
         41 - 80 FILLER
//* EXAMPLE:
//*FROM TRANS ID S TO TRANS ID S
       **********************
   PARAMETER LAYOUT: DELETE TRANSACTION FROM "OUTPUT" VSAM
```

```
//* COLS: 01 - 05 CONSTANT 'DEL
        06 - 15 CONSTANT 'TRANS MAP'
          16 - 24
                  FILLER
        25 - 34 TRANSLATION ID BEING DELETED
         35 - 35 FILLER
         36 - 36 TRANSLATION SEND/RECEIVE BEING DELETED
         37 - 42 FILLER
43 - 43 DELETE SWITCH (Y/N)
//*
         44 - 80 FILLER
//* EXAMPLE:
                  TRANS ID S Y
//* PARAMETER LAYOUT: UNLOAD TRANSACTION TO SEQUENTIAL FILE
//* COLS: 01 - 05 CONSTANT 'UNLD '
     06 - 15 COPY FROM TRANSLATION ID 16 - 16 FILLER
//*
         17 - 17 COPY FROM TRANSLATION SEND/RECEIVE
         18 - 24 CONSTANT ' TO '
         25 - 34 COPY TO TRANSLATION ID
         35 - 35 FILLER
          36 - 36 COPY TO TRANSLATION SEND/RECEIVE
         37 - 39 FILLER
          40 - 40 REPLACE SWITCH (Y/N)
         41 - 80 FILLER
//* EXAMPLE:
//*UNLD TRANS ID S TO TRANS ID2 S
//SYS001 DD *
UNLD RAE3040811 S
UNLD RAE3050820 R
UNLD RAE4010PO S
//SYS020 DD DSN=GENTRAN.V6X5.VSAM.TRANS.HEADER,
              DISP=SHR
//SYS021 DD DSN=GENTRAN.V6X5.VSAM.TRANS.SEGMENT,
              DISP=SHR
//SYS0211 DD DSN=GENTRAN.V6X5.VSAM.TRANS.SEGMENT.PATH,
              DTSP=SHR
//SYS022 DD DSN=GENTRAN.V6X5.VSAM.TRANS.ELEMENT,
              DISP=SHR
//SYS0221 DD DSN=GENTRAN.V6X5.VSAM.TRANS.ELEMENT.PATH,
              DISP=SHR
//SYS023 DD DSN=GENTRAN.V6X5.VSAM.APPL.LINK,
              DISP=SHR
//SYS030 DD DSN=GENTRAN.V6X5.VSAM.TRANS.HEADER,
              DISP=(SHR,KEEP,KEEP)
//SYS031 DD DSN=GENTRAN.V6X5.VSAM.TRANS.SEGMENT,
              DISP=(SHR, KEEP, KEEP)
//SYS0311 DD DSN=GENTRAN.V6X5.VSAM.TRANS.SEGMENT.PATH,
              DISP=(SHR,KEEP,KEEP)
//SYS032 DD DSN=GENTRAN.V6X5.VSAM.TRANS.ELEMENT,
              DISP=(SHR,KEEP,KEEP)
//SYS0321 DD DSN=GENTRAN.V6X5.VSAM.TRANS.ELEMENT.PATH,
              DISP=(SHR,KEEP,KEEP)
//SYS033 DD DSN=GENTRAN.V6X5.VSAM.APPL.LINK,
              DISP=(SHR,KEEP,KEEP)
//SYS060 DD DSN=GENTRAN.V6X5.SEQ.UNLOAD.MAP,
              DISP=SHR
//SYS070
          DD DSN=GENTRAN.V6X5.SEQ.PGM076.PARM,
              DISP=SHR
```

The output from the run would have the report:

```
PROGRAM EBDI080 COMPILED 02/01/0812.00.00
VERSION 6.5 GENTRAN:BASIC 02/01/2008
CURRENT DATE IS 02/01/2008
TIME STARTED IS 12:00:00
***********
          PARAMETER RECORD
** PARM OPERATION: UNLD
** FROM TRAN ID...: RAE3040811
     SEND-REC..: S
**
   TO TRAN ID...: RAE3040811
* *
    SEND-REC..: S
**
** REPLACE SWITCH.: N
** DELETE SWITCH.: N
***********
* *
           PARAMETER RECORD
** PARM OPERATION: UNLD
** FROM TRAN ID...: RAE3050820
     SEND-REC..: R
   TO TRAN ID...: RAE3050820
**
    SEND-REC..: R
** REPLACE SWITCH.: N
** DELETE SWITCH.: N
    PARAMETER RECORD
** PARM OPERATION: UNLD
** FROM TRAN ID...: RAE4010PO
     SEND-REC..: S
   TO TRAN ID...: RAE4010PO
* *
    SEND-REC..: S
** REPLACE SWITCH.: N
** DELETE SWITCH.: N
*************
HEADER RECORDS DELETED..: 000000
APPLICATION LINK DELETED: 000000
SEGMENT RECORDS DELETED.: 000000
ELEMENT RECORDS DELETED.: 000000
HEADER RECORDS ADDED....: 000003
APPLICATION LINK ADDED..: 000003
SEGMENT RECORDS ADDED...: 000018
ELEMENT RECORDS ADDED...: 000157
UNLOADED RECORDS.....: 000181
CODE PARM RECORDS....: 000001
```

After processing, the Upload Processing screen displays information detailing the results of the process.

### **Upload Processing screen – process completion example:**

```
EDIM235 4.6
                         UPLOAD PROCESSING
                                                             XXX 02/01/2008
                                                                  12:00:00
Operation..: _
                 S - Start UpLoad, L - List file
PROCESSING TRANSLATION MAP: RAE3040811S
UPLOAD COMPLETED: HEADER: 1 SEGMNT: 4 ELEMNT: 31 LINK: 1
PROCESSING TRANSLATION MAP: RAE3050820R
UPLOAD COMPLETED: HEADER: 1 SEGMNT: 2 ELEMNT: 24 LINK: 1
PROCESSING TRANSLATION MAP: RAE4010PO S
TRANSLATION ALREADY ON FILE
LOAD OF DATA COMPLETED
Enter PF1=Help
                         PF3=Exit
                                                PF5=Action
     PF7=Bwd PF8=Fwd
```

**Note:** Two maps were copied but the third one was already on the file. If this was to replace that specific map, then use the mapping screen EDIM503 to delete the previous map and rerun this step. The first two maps would get the message that they were already on the file and the third map would be added.

#### Scenario 2

A map with the accompanying application layout and all the codes tables must be sent to the Gentran Software Support Center for analysis.

Use the JCL found in EXECMAPU to copy the map and application to the unload file.

**Note:** In the output from program EBDI080 a parameter file is created that is a set of unload parameters for the EBDI076 program so it will unload all tables that are used by this map.

Application ID is: RAE4010850

Translation map is: RAE4010850

```
/EXECMAPU JOB (ACCOUNT, NUMBER), 'NAME',
       MSGCLASS=R.REGION=2048K
//* PLEASE MODIFY JOB CARD TO YOUR SITE-SPECIFIC REQUIREMENTS.
//* IF NEEDED, ADD JES CARDS FOR ADDITIONAL REQUIREMENTS.
//*-----
//*
                 GENTRAN:BASIC - VERSION 6.5
//*
                     (C) COPYRIGHT 2005
//*
                    STERLING COMMERCE, INC.
//*
                     COLUMBUS, OHIO USA
//*
                     ALL RIGHTS RESERVED
//*-----*
//*
//*
     EXECMAPU - COMBINED UNLOAD FOR APPLICATION, TRANS MAP
     AND CODES TABLES (EBDI060, EBDI080, EBDI076)
//*
//*
//*-----
//*
//*
     THIS STEP UNLOADS APPLICATIONS FROM ONE SET OF FILES TO
     A SEQUENTIAL FILE WHICH IS THEN USED BY CICS PROGRAM
//*
//*
     EDIX235 TO UPLOAD THE APPLICATION.
//*
     FILES USED:
//*
    SYS001 APPLICATION COPY PARAMETER FILE
    SYS020 APPLICATION DEFINITION FILE
SYS021 APPLICATION RECORD DEFINITION FILE
//*
    SYS0211 APPLICATION RECORD DEFINITION FILE - SECONDARY PATH
//* SYS022 APPLICATION FIELD DEFINITION FILE
//* SYS0221 APPLICATION FIELD DEFINITION FILE - SECONDARY PATH
         OUTPUT
************
//*
//* DELETE PREVIOUS OUTPUT FILES
//STEP0 EXEC PGM=IDCAMS
//SYSPRINT DD SYSOUT=*
//SYSIN DD *
 DELETE GENTRAN.V6X5.TEMP.UNLOAD.FILE,PURGE
//STEP1 EXEC PGM=EBDI060
//STEPLIB DD DSN=GENTRAN.V6X5.BATCH.LOAD,
11
            DISP=SHR
//SYSPRINT DD SYSOUT=*,DCB=BLKSIZE=121
//SYSOUT DD SYSOUT=*,DCB=BLKSIZE=121
//ABNLENAB DD DUMMY
//SYSUDUMP DD SYSOUT=*
//SYSDBOUT DD SYSOUT=*
//SYSCOUNT DD SYSOUT=*
//SYS020 DD DSN=GENTRAN.V6X5.VSAM.APPL.HEADER,
            DISP=SHR
//SYS021 DD DSN=GENTRAN.V6X5.VSAM.APPL.RECORD,
            DTSP=SHR
//SYS0211 DD DSN=GENTRAN.V6X5.VSAM.APPL.RECORD.PATH,
            DTSP=SHR
//SYS022 DD DSN=GENTRAN.V6X5.VSAM.APPL.FIELD,
            DISP=SHR
//SYS0221 DD DSN=GENTRAN.V6X5.VSAM.APPL.FIELD.PATH,
            DISP=SHR
// DISP=SHR
//SYS060 DD DSN=GENTRAN.V6X5.TEMP.UNLOAD.FILE,
        DISP=(NEW,PASS),UNIT=SYSDA,
SPACE=(CYL,(1,1)),
DCB=(LRECL=813,RECFM=VB,BLKSIZE=8134)
//
//*
           UNLOAD PARAMETER RECORD LAYOUT
//* COLS: 01 - 05 CONSTANT 'UNLD '
     06 - 15 FROM APPLICATION ID
16 - 16 FILLER
         17 - 17 FROM APPLICATION SEND/RECEIVE
        18 - 24 CONSTANT ' TO
25 - 34 TO APPLICATION ID
                              TO '
        35 - 35 FILLER
        36 - 36 TO APPLICATION SEND/RECEIVE
37 - 39 FILLER
         40 - 40 REPLACE SWITCH (Y/N)
        41 - 80 FILLER
```

```
//SYS001 DD *
UNLD RAE4010850 R
//*
//*
     THIS STEP UNLOADS TRANSACTIONS FROM ONE SET OF FILES TO A
//*
     SEOUENTIAL FILE WHICH IS USED BY CICS PROGRAM EDIX235
//*
     TO UPLOAD THE MAP.
//*
//*
     FILES USED:
//*
//*
          INPUT
//* SYS001 TRANSACTION COPY PARAMETER FILE
//* SYS020 TRANSACTION DEFINITION FILE
//* SYS021 TRANSACTION SEGMENT DEFINIT.
//*
    SYS021
            TRANSACTION SEGMENT DEFINITION FILE
//* SYS0211 TRANSACTION SEGMENT DEFINITION FILE - SECONDARY PATH
//*
    SYS022
            TRANSACTION ELEMENT DEFINITION FILE
//* SYS0221 TRANSACTION ELEMENT DEFINITION FILE - SECONDARY PATH
//*
    SYS023
            APPLICATION LINK DEFINITION FILE
//*
          OUTPUT
//* SYS060 UNLOAD FILE
//* SYS076 PARM FILE DESTINED FOR EBDI076 TO UNLOAD ASSOCIATED TABLES
//STEP2 EXEC PGM=EBDI080
//STEPLIB DD DSN=GENTRAN.V6X5.BATCH.LOAD,
             DISP=SHR
//SYSPRINT DD SYSOUT=*,DCB=BLKSIZE=121
//SYSOUT DD SYSOUT=*,DCB=BLKSIZE=121
//ABNLENAB DD DUMMY
//SYSUDUMP DD SYSOUT=*
//SYSDBOUT DD SYSOUT=*
//SYSCOUNT DD SYSOUT=*
//*
             UNLOAD PARAMETER RECORD LAYOUT
//* COLS: 01 - 05 CONSTANT 'UNLD '
     06 - 15 FROM TRANSLATION ID
//*
        16 - 16 FILLER
17 - 17 FROM TRANSLATION SEND/RECEIVE
         18 - 24 CONSTANT ' TO '
         25 - 34
                  TO TRANSLATION ID
        35 - 35 FILLER
36 - 36 TO TRANSLATION SEND/RECEIVE
//*
//*
        37 - 39 FILLER
40 - 40 REPLACE SWITCH (Y/N)
//*
//*
        41 - 80 FILLER
//*
//SYS001 DD *
UNLD RAE4010850 R
//SYS020 DD DSN=GENTRAN.V6X5.VSAM.TRANS.HEADER,
             DISP=SHR
//SYS021 DD DSN=GENTRAN.V6X5.VSAM.TRANS.SEGMENT,
             DISP=SHR
//SYS0211 DD DSN=GENTRAN.V6X5.VSAM.TRANS.SEGMENT.PATH,
             DISP=SHR
//SYS022 DD DSN=GENTRAN.V6X5.VSAM.TRANS.ELEMENT,
             DISP=SHR
//SYS0221 DD DSN=GENTRAN.V6X5.VSAM.TRANS.ELEMENT.PATH,
             DISP=SHR
//SYS023 DD DSN=GENTRAN.V6X5.VSAM.APPL.LINK,
             DISP=SHR
//SYS060 DD DSN=GENTRAN.V6X5.TEMP.UNLOAD.FILE,
             DISP=(MOD.PASS)
//SYS070 DD DSN=GENTRAN.V6X5.SEQ.PGM076.PARM,
            DISP=SHR
//* THIS STEP UNLOADS CODE AND DATA FROM ONE SET OF FILES TO A
//*
     SEQENTIAL FILE WHICH IS THEN USED BY CICS PROGRAM EDIX235
//*
     TO UPLOAD THE TABLE.
//*
//*
     FILES USED:
//*
//*
          TNPIIT
//* EDICFG GENTRAN SYSTEM CONFIGURATION FILE
//* SYS001
           CODE AND DATA COPY PARAMETER FILE
    SYS020
           CODE DEFINITION FILE
//* SYS021 CODE TRANSLATION FILE
```

```
//* SYS0211 CODE TRANSLATION FILE - SECONDARY PATH
//* SYS022 DATA TRANSLATION FILE
//* SYS0221 DATA TRANSLATION FILE - SECONDARY PATH
//* SYS023 CODE VALIDATION FILE
          OUTPUT
//* SYS060 UNLOAD FILE
//STEP3 EXEC PGM=EBDI076
//STEPLIB DD DSN=GENTRAN.V6X5.BATCH.LOAD,
             DISP=SHR
//SYSPRINT DD SYSOUT=*,DCB=BLKSIZE=121
//SYSOUT DD SYSOUT=*,DCB=BLKSIZE=121
//ABNLENAB DD DUMMY
//SYSUDUMP DD SYSOUT=*
//SYSDBOUT DD SYSOUT=*
//SYSCOUNT DD SYSOUT=*
//EDICFG DD DSN=GENTRAN.V6X5.VSAM.EDI.EDICFG,DISP=SHR
//SYS020 DD DSN=GENTRAN.V6X5.VSAM.CODE.DEFINE,
                                                                        0078000
             DISP=SHR
//SYS021 DD DSN=GENTRAN.V6X5.VSAM.CODE.CODES,
                                                                        0079000
             DISP=SHR
//SYS0211 DD DSN=GENTRAN.V6X5.VSAM.CODE.CODES.PATH,
//SYS022 DD DSN=GENTRAN.V6X5.VSAM.CODE.DATA,
                                                                        0079000
             DISP=SHR
//SYS0221 DD DSN=GENTRAN.V6X5.VSAM.CODE.DATA.PATH,
             DISP=SHR
//SYS023 DD DSN=GENTRAN.V6X5.VSAM.CODE.VALID,
                                                                       0079000
             DISP=SHR
//SYS060 DD DSN=GENTRAN.V6X5.TEMP.UNLOAD.FILE,
                                                                            0.0
             DISP=(MOD, PASS)
             UNLOAD PARAMETER RECORD LAYOUT
//* PARAMETER RECORDS ARE PASSED FROM EBDI080 VIA SEQUENTIAL FILE
     PARM CARD #1...
//* COLS: 01 - 05 CONSTANT 'UNLD '
      06 - 15 FROM TRANSLATION TABLE ID
16 - 16 FILLER
17 - 51 FROM PARTNER ID
//*
      52 - 52 FILLER
53 - 56 FROM PARTNER ID QUALIFIER
//*
     PARM CARD #2...
//* COLS: 01 - 03 CONSTANT 'TO '
//* COLS: 01 - 03 CONSTANT 'TO '
//* 04 - 13 TO TRANSLATION TABLE ID
//* 14 - 14 FILLER
//* 15 - 49 TO PARTNER ID
//*
//*
      50 - 50 FILLER
51 - 54 TO PARTI
55 - 60 FILLER
61 - 61 REPLACE
62 - 80 FILLER
                   TO PARTNER ID QUALIFIER
                   REPLACE SWITCH (Y/N)
//* NOTE: EITHER THE PARMS CAN BE SPECIFIED INDIVIDUALLY BY THEIR
          TABLE ID OR FROM THE FILE PASSED FROM EBDI080.
//SYS001 DD DSN=GENTRAN.V6X5.SEQ.PGM076.PARM,
              DISP=SHR
//* COPY THE TEMPORARY UNLOAD FILE TO THE ONE USED IN THE CICS //* REGION.
//STEP4 EXEC PGM=IEBGENER
//SYSPRINT DD SYSOUT=*,DCB=BLKSIZE=121
//SYSIN DD *
//SYSUT1
           DD DSN=GENTRAN.V6X5.TEMP.UNLOAD.FILE.DISP=SHR
//SYSUT2 DD DSN=GENTRAN.V6X5.SEQ.UNLOAD.FILE,DISP=SHR
```

The final file (GENTRAN.V6X5.SEQ.UNLOAD.FILE) can then be download, zipped and e-mailed to the Gentran Software Support Center.

# **Using the User Security Facility**

#### Overview

Normally you would logon to the Gentran: Basic online system using one of two methods:

- You would type the three-character system image of the Gentran: Basic online system that you wish to logon to on a blank CICS screen and press Enter to display the Gentran Logon screen (EDIM000).
- You would start a CICS transaction from your user menu using the three-character system image of the Gentran:Basic online system that you wish to logon to as the Transaction ID, which results in the Gentran Logon screen (EDIM000) being displayed.

Both methods are essentially the same, you start the Transaction ID associated with the Gentran:Basic online system that you wish to logon to. The only difference is that the first is manual and the second is automated.

Both of these methods use the Gentran:Basic security system to limit access through the use of User IDs and Passwords. You type your Gentran User ID and Password at the screen prompts on the Gentran Logon screen (EDIM000) and press Enter. After they are validated, the Gentran Main Menu screen (EDIM001) is displayed.

There are however two restrictions that you may encounter when using either of these methods:

- If you are already securely logged onto your CICS application and you require no further authorization to access Gentran, you must still enter your Gentran User ID and Password on the Gentran Logon screen (EDIM000) and have them validated before you are allowed to proceed.
- Your password security requirements may be more stringent than the Gentran:Basic security system supports. The only requirements that are enforced for passwords is that they be alphanumeric and between four to eight characters in length. These may not be sufficient to meet your more demanding requirements.

That's where the User Security Facility can help you. It can enable you to access the Gentran:Basic online system while bypassing the display of the Gentran Logon screen. It can also allow you to control access to the Gentran:Basic online system using your on-site security system to supplement and enhance the Gentran:Basic security system.

The User Security Facility is comprised of two components from which you can choose:

• Entry Gateway: With this method you transfer control to the Gentran Logon program

(EDIX000) from your user application and pass it the User ID to

logon with.

Security Exit: With this method you create your own exit program that the Gentran

Logon program (EDIX000) accesses to obtain the User ID to logon

with.

With both of these components the specified User ID is validated by the Gentran Logon program (EDIX000) using the Gentran:Basic security system without displaying the Gentran Logon screen (EDIM000).

Note that both components only require that the User ID be provided. The Password associated with the User ID is not specified. This allows your on-site security system to validate and enforce your unique password security requirements before logging on to the Gentran:Basic online system.

This documentation will further describe the specific details of both of these components and discuss how to implement them within your Gentran CICS environment to meet your accessibility and/or security needs.

## **Entry Gateway**

With this method you transfer control to the Gentran Logon program (EDIX000) while passing the User ID that you wish to use to logon to the Gentran:Basic online system. The Gentran Logon program then validates that the User ID is defined in the Gentran:Basic security system. If it is valid, the display of the Gentran Logon screen (EDIM000) is bypassed and the Gentran Main Menu screen (EDIM001) is displayed.

Note that the Password associated with the User ID is not specified nor is it required. This allows your on-site security system to validate and enforce your unique password security requirements before using the Entry Gateway to logon to the Gentran:Basic online system.

However using an Entry Gateway does not eliminate the requirement to define User IDs and their associated Passwords in the Gentran:Basic security system. This insures that each user is uniquely identified so that changes made by the user can be properly tracked.

The User ID is passed from the Entry Gateway in a CICS communication area that is made available to the invoked Gentran Logon program (EDIX000). This communication area also contains other fields including a few important options that you can use to control how the Gentran Logon program (EDIX000) interacts with your Entry Gateway. Later in this section a layout of the communication area is provided with descriptions of the fields it contains and how to use them.

A sample Entry Gateway program named GENBYPAS is provided in the UTILITY.SOURCE library delivered with the product. It demonstrates how to build the communication area, how to transfer control to the Gentran Logon program (EDIX000), and how to evaluate the return from the Gentran:Basic online system. A CICS resource definition for this sample program is provided in the JCL member BSCRDOPM. If you wish to use this sample program, uncomment its definition and install it in your CICS environment.

A sample Transaction ID (SIMC) that can be used to test the GENBYPAS program is provided in the JCL member BSCRDOT. If you wish to use this sample transaction ID, uncomment its definition and install it in your CICS environment.

There are two methods that you can use to implement the Entry Gateway.

- You can customize the GENBYPAS sample program and associate it with the SIMC transaction ID or a transaction ID of your choice and then start this transaction ID from your user menu.
- You can incorporate the code from the GENBYPAS sample program into your user application program associated with your user menu and transfer control to the Gentran Logon program (EDIX000) directly from your user application program.

#### Communication Area

```
COMMUNICATION AREA TO BE PASSED TO EDIX000.
  WS-COMMON-AREA.
  05 WS-USER-START
                                               PIC X(09).
  05 WS-USER-EDE-TRAN
                                               PIC X(04).
  05 WS-USER-SYSIMAGE
                                               PIC X(03).
  05 WS-USER-ID
                                               PIC X(08).
  05 WS-USER-RETURN-TRAN
                                              PIC X(04).
  05 WS-USER-RETURN-PROGRAM
                                              PIC X(08).
  05 WS-USER-RETURN-AREA
      10 WS-USER-RETURN-DATA
                                              PIC X(50).
      10 WS-USER-RETURN-OPTION
                                              PIC X(01).
      10 WS-USER-RETURN-MESSAGE
                                              PIC X(50).
                                               PIC X(10).
  05 WS-USER-JUMP-CODE
  05 WS-USER-MENU-RETURN-SW
                                               PIC X(01).
  05 FILLER
                                               PIC X(6080).
```

## **Fields**

#### WS-USER-START

This 9-character alpha field must always contain a constant of USERSTART. It serves as the signal to the Gentran Logon program (EDIX000) that an Entry Gateway has invoked it.

#### WS-USER-EDE-TRAN

This 4-character alphanumeric field must contain the transaction ID that you use to invoke the Gentran:Basic online system that you wish to logon to. It should be the three-character system image suffixed with a single space.

## WS-USER-SYSIMAGE

This 3-character alphanumeric field must contain the three-character system image of the Gentran:Basic online system that you wish to logon to. This must always be the same as the first three characters of the WS-USER-EDE-TRAN field.

## WS-USER-ID

This 8-character alphanumeric field must contain the User ID that you wish to use to logon to the Gentran:Basic online system.

## WS-USER-RETURN-TRAN

This 4-character alphanumeric field must contain the transaction ID associated with your Entry Gateway. If you are using the sample transaction ID that we provide, this field will contain SIMC where SIM is your three-character system image. When you exit from the Gentran:Basic online system, it will return to this transaction ID.

#### WS-USER-RETURN-PROGRAM

This 8-character alphanumeric field must contain the program name of your Entry Gateway. If you are using the sample Entry Gateway program that we provide, this field will contain GENBYPAS. When you exit from the Gentran:Basic online system, it will return to this program.

#### WS-USER-RETURN-AREA

This 101-character alphanumeric field will be returned to your Entry Gateway when exiting the Gentran:Basic online system. It contains the following three fields.

#### WS-USER-RETURN-DATA

This 50-character alphanumeric field can be used to pass data to the Gentran:Basic online system that will be returned to your Entry Gateway when exiting the Gentran:Basic online system. You can then evaluate this data to determine what processing is required.

## WS-USER-RETURN-OPTION

This 1-character alpha field can be used to control what the Gentran Logon program (EDIX000) will do if the User ID fails validation in the Gentran:Basic security system. Normally when validation fails, the Gentran Logon screen (EDIM000) is displayed with an error message and the user is given the opportunity to manually enter their User ID and Password to obtain access to the Gentran:Basic online system. However specifying a "Y" in this field will result in the Gentran Logon program (EDIX000) returning to your Entry Gateway without displaying the Gentran Logon screen (EDIM000) and with a value of "E" in this field. You can then evaluate this field and take appropriate action.

The Gentran Logon program (EDIX000) will also return to your Entry Gateway with a value of "E" in this field if you specified a jump code in the WS-USER-JUMP-CODE field and the User ID is not authorized to access it.

## WS-USER-RETURN-MESSAGE

This 50-character alphanumeric field will contain a message returned to your Entry Gateway when the WS-USER-RETURN-OPTION field contains an "E". There are two possible messages that you can evaluate to help you determine why the User ID validation failed.

## SECURITY ID NOT IN GENTRAN

The User ID is not defined in the Gentran:Basic security system.

## **INVALID OPTION - USER LACKS AUTHORITY**

The User ID is valid however it is not authorized to access the screen specified with a jump code in the WS-USER-JUMP-CODE field.

## WS-USER-JUMP-CODE

Normally the Gentran Main Menu screen (EDIM001) is displayed after the User ID is successfully validated. If you would rather go directly to another screen within the Gentran:Basic online system, specify the numeric jump code of the screen in this 10-character alphanumeric field and it will be displayed instead.

#### WS-USER-MENU-RETURN-SW

This 1-character alpha field works in conjunction with the WS-USER-JUMP CODE field. You can specify a "Y" in this field to instruct Gentran to skip displaying the Gentran Main Menu screen (EDIM001) and instead return directly to your Entry Gateway when exiting the Gentran:Basic online system.

#### Other Fields

#### WS-COMMON-LENGTH

This 2-character binary field represents the length of the communication area to be passed to the Gentran Logon screen (EDIX000) by the transfer command. It must be a constant 6228, which is the total size of all the fields in the communication area.

#### WS-GENTRAN-MAIN-PGM

This 8-character alphanumeric field is the name of the Gentran Logon program that your Entry Gateway will transfer to. It must be the value PIMX000 where PIM is your three-character program image.

## **Security Exit**

With this method the Gentran Logon program (EDIX000) transfers control to your Security Exit so that you can obtain the User ID that you wish to use to logon to the Gentran:Basic online system. The Security Exit then returns the User ID to the Gentran Logon program and it validates that the User ID is defined in the Gentran:Basic security system. If it is valid, the display of the Gentran Logon screen (EDIM000) is bypassed and the Gentran Main Menu screen (EDIM001) is displayed. If the validation fails, the Gentran Logon screen (EDIM000) is displayed with an error message and the user is given the opportunity to manually enter their User ID and Password to obtain access to the Gentran:Basic online system.

Note that the Password associated with the User ID is not specified nor is it required. This allows your on-site security system to validate and enforce your unique password security requirements before using the Entry Gateway to logon to the Gentran:Basic online system.

However using a Security Exit does not eliminate the requirement to define User IDs and their associated Passwords in the Gentran:Basic security system. This insures that each user is uniquely identified so that changes made by the user can be properly tracked.

The User ID is returned from the Security Exit in a CICS communication area to the Gentran Logon program (EDIX000). This communication area also contains a return code field that can be used to indicate the results of obtaining the User ID. Later in this section a layout of the communication area is provided with descriptions of the fields it contains and how to use them.

A sample Security Exit program named EDIXSEC is provided in the UTILITY.SOURCE library delivered with the product. It demonstrates how to obtain a User ID and return it to the Gentran Logon program (EDIX000). A CICS resource definition for this sample program is provided in the JCL member BSCRDOPM. If you wish to use this sample program, uncomment its definition and install it in your CICS environment.

To implement the Security Exit program you can customize the EDIXSEC sample program and then specify its name in the Security Exit Program field as shown on the sample Configuration Maintenance screen that follows.

```
EDIM231
                    CONFIGURATION MAINTENANCE
                                                  XXX
                                                         02/01/2008
                                                          12:00:00
On-Line Options - Record Type 0 Panel 1 of 3
Program Image..... EDI_____ Any 3 Digits/Characters
Security Password Min Length...: 04______ Valid Values - 01 To 08
Security Password Suppress....: Y_____ Y=Yes
                                                   N=No
Security Exit Program..... EDIXSEC___
User Jump Code Table..... EDIJUMP____
\label{eq:code_def} \mbox{Jump Code Display } \dots \mbox{ } : \mbox{ } 1 \mbox{=} \mbox{Numeric} \mbox{ } 2 \mbox{=} \mbox{Alphabetic}
Save Last Key Used...... 0_____ 0=Save
                                                     1=Not Save
Disable Synchpoint.(VSE).....: 0_____ 0=No
                                                     1=Yes
Year 2000 Value..... 50_____ DEFAULT = 50
                                  ____ Default = EN
Language Code..... EN____
Log Max Search..... 3000_____ 4 digits
Last Update Date: 00/00/00 Time: 00:00:00 User: SCI
                    PF3=Exit PF4=Dir
Enter PF1=Help
                                         PF5=More Opts PF6=Nxt Cnfg
                      PF10=Updt
```

You then invoke the Gentran:Basic online system as you normally would either by manually typing the transaction ID associated with the Gentran Logon program (EDIX000) on a blank CICS screen or by selecting it from your user menu.

#### Communication Area

## Fields

#### **WS-USER-ID**

This 8-character alphanumeric field must contain the User ID that you wish to use to logon to the Gentran:Basic online system.

#### WS-RETURN-CODE

This 2-character numeric field contains a return code indicating the results of the execution of the Security Exit. Valid return codes are:

- OO Successful completion, User ID was obtained and returned
- Unsuccessful completion, a User ID could not obtained
- 16 Error occurred

## **Appendix**

# A

# **Jump Codes**

## **Jump Codes By Subsystem**

The following tables list the jump codes for the Gentran:Basic menus and screens. The screens are listed by title and are arranged by subsystem, in the order in which they are displayed on the Gentran:Basic menus.

For a listing of jump codes listed by screen name, regardless of subsystem, see the next section in this appendix, "Jump Codes By Screen Name."

## **Gentran:Basic Subsystems**

The following table describes the Gentran:Basic subsystems.

|                                 | Screen  | Jump Codes |             |
|---------------------------------|---------|------------|-------------|
| Screen Title                    | Name    | Numeric    | Alphabetic  |
| Gentran Main Menu               | EDIM001 | 0.0        | BSC<br>MAIN |
| Partner Maintenance Menu        | EDIM005 | 1.0<br>1   | PART        |
| Standards Maintenance Menu      | EDIM100 | 2.0        | STD         |
| Databank Maintenance Menu       | EDIM250 | 3.0        | DB          |
| Administrative Maintenance Menu | EDIM210 | 4.0<br>4   | ADM         |
| Mapping Maintenance Menu        | EDIM599 | 5.0<br>5   | MAP         |

## **Partner Maintenance**

The following table describes the Partner Maintenance subsystem.

|                              | Screen             | Jum      | p Codes               |
|------------------------------|--------------------|----------|-----------------------|
| Screen Title                 | Name               | Numeric  | Alphabetic            |
| Partner Maintenance Menu     | EDIM005            | 1.0<br>1 | PART                  |
| Partner Directory            | EDIM010            | 1.1      | PART.DIR              |
| Partner Selection Menu       | EDIM007            | 1.2      | PART.MENU             |
| Header Information           | EDIM026            | 1.2.1    | PART.HDR              |
| Interchange Directory        | EDIM027            | 1.2.2    | PART.INTD             |
| Control Information          | EDIM015            | 1.2.2.1  | PART.CNTL<br>PART.CTL |
| Group Directory              | EDIM020            | 1.2.3    | PART.GRPD             |
| Transaction Directory        | EDIM025            | 1.2.4    | PART.TRND             |
| Group Information            | EDIM030<br>EDIM033 | 1.2.3.1  | PART.GRP              |
| Transaction Information      | EDIM040<br>EDIM043 | 1.2.4.1  | PART.TRN              |
| Name and Address             | EDIM035            | 1.2.5    | PART.NAME             |
| User Defined                 | EDIM045            | 1.2.6    | PART.USER             |
| Data Separation              | EDIM050            | 1.2.7    | PART.DSEP<br>PART.SEP |
| Error Rejection              | EDIM055            | 1.2.8    | PART.ERR              |
| Copy All Records             | EDIM060            | 1.2.9    | PART.CPY<br>PART.COPY |
| Partner/Qualifier Mode       |                    |          | ,                     |
| Partner Cross Reference Menu | EDIM009            | 1.3      | PART.XREF             |
| Cross Reference by X-Ref ID  | EDIM008            | 1.3.1    | PART.XREFX            |
| Cross Reference by Partner   | EDIM006            | 1.3.2    | PART.XREFP            |

|                                         | Screen  | Jump Codes |            |
|-----------------------------------------|---------|------------|------------|
| Screen Title                            | Name    | Numeric    | Alphabetic |
| Relationship Mode                       |         |            |            |
| Trading Partner Relationship Menu       | EDIM009 | 1.3        | PART.REL   |
| Trading Partner Relationship by EDI ID  | EDIM023 | 1.3.1      | PART.RELE  |
| Trading Partner Relationship by Partner | EDIM024 | 1.3.2      | PART.RELP  |

Note: You can jump to the Partner screens at the 1.2.# level only if the partner position has already been established (e.g., a Partner ID has already been selected and is present in the Position work area).

In instances in which multiple screens comprise a logical operation, only the first screen is assigned a jump code. To access subsequent screens in this scenario, jump to the first screen, and then press **PF5** to access the next screen.

## **Standards Maintenance**

The following table describes the Standards Maintenance subsystem.

|                                   | Screen             | Jump    | Codes               |
|-----------------------------------|--------------------|---------|---------------------|
| Screen Title                      | Name               | Numeric | Alphabetic          |
| Standards Maintenance Menu        | EDIM100            | 2.0     | STD                 |
| Version Directory                 | EDIM111            | 2.1     | STD.VDIR            |
| Version                           | EDIM110            | 2.2     | STD.VER             |
| Version/Transaction Directory     | EDIM113            | 2.3     | STD.VTDIR           |
| Transaction Directory             | EDIM121<br>EDIM122 | 2.4     | STD.TDIR            |
| Transaction                       | EDIM120            | 2.5     | STD.TRN<br>STD.TRAN |
| Segments                          | EDIM130            | 2.6     | STD.SEG             |
| Segment Element                   | EDIM140            | 2.7     | STD.SEGELE          |
| Segment Element Activity          | EDIM150            | 2.8     | STD.ACT             |
| Data Element Definition           | EDIM160            | 2.9     | STD.DD<br>STD.ELE   |
| Standard Code Menu                | EDIM170            | 2.10    | STD.CDE<br>STD.CODE |
| Standard Code Directory           | EDIM171            | 2.10.1  | STD.CDEDIR          |
| Standard Code Maintenance         | EDIM172            | 2.10.2  | STD.CDEMNT          |
| Code Maintenance List Options     | EDIM173            | 2.10.3  | STD.CDEOPT          |
| Transaction In Use                | EDIM180            | 2.11    | STD.TUSE<br>STD.USE |
| Standard Association              | EDIM105            | 2.13    | STD.ASSOC           |
| If Gentran:Structure is installed |                    | ,       |                     |
| User Envelope Specification       | EDIM190            | 2.12    | STD.ENV<br>STD.UENV |

## **Databank Maintenance**

The following table describes the Databank Maintenance subsystem.

|                                   | Screen  | Jump Codes |                       |
|-----------------------------------|---------|------------|-----------------------|
| Screen Title                      | Name    | Numeric    | Alphabetic            |
| Databank Maintenance Menu         | EDIM250 | 3.0        | DB                    |
|                                   |         | 3          |                       |
| Interchange Directory             | EDIM254 | 3.1        | DB.IDIR               |
| Group Directory                   | EDIM255 | 3.2        | DB.GDIR               |
| Group Directory – Date            | EDIM25A | 3.11       | DB.GDTE               |
| Interchange Status                | EDIM251 | 3.3        | DB.ISTAT              |
| Group Status                      | EDIM252 | 3.4        | DB.GSTAT              |
| Transaction Status                | EDIM253 | 3.5        | DB.TSTAT              |
| Document Directory                | EDIM262 | 3.6        | DB.DDIR               |
| Document Status                   | EDIM263 | 3.7        | DB.DSTAT              |
| Change Audit Maintenance          |         |            |                       |
| Change Audit Directory            | EDIM268 | 3.8        | DB.CADIR<br>DB.ADIR   |
| Change Audit Status               | EDIM269 | 3.9        | DB.CASTAT<br>DB.ASTAT |
| Acknowledgment Overdue            |         | 1          |                       |
| Acknowledgment Overdue Directory  | EDIM240 | 3.12       | ACK.OVER              |
| Acknowledgment Overdue Detail     | EDIM241 | 3.12.1     | ACK.OVDTL             |
| Log Display                       |         |            |                       |
| Online Log                        | EDIMOLD | 3.10       | DB.LOG                |
| If Gentran:Structure is installed |         |            |                       |
| Structure Document Directory      | EDIM272 | 3.13       | DB.SDIR               |
| Structure Document Status         | EDIM273 | 3.14       | DB.SSTAT              |

## **Administrative Maintenance**

The following table describes the Administrative Maintenance subsystem.

|                            | Screen  | Jump     | Codes      |
|----------------------------|---------|----------|------------|
| Screen Title               | Name    | Numeric  | Alphabetic |
| Administrative Main Menu   | EDIM210 | 4.0<br>4 | ADM        |
| Security Maintenance Menu  | EDIM200 | 4.1      | SEC        |
| Message Maintenance Menu   | EDIM211 | 4.2      | MSG        |
| Configuration Directory    | EDIM230 | 4.3      | CFG        |
| Global Parameter Maint – 1 | EDIM220 | 4.4      | GBL        |
| Change Audit Main Menu     | EDIM209 | 4.8      | CHAD       |

## **Security Maintenance**

The following table describes the Security Maintenance subsystem.

|                           | Screen  | Jump    | Codes                |
|---------------------------|---------|---------|----------------------|
| Screen Title              | Name    | Numeric | Alphabetic           |
| Security Maintenance Menu | EDIM200 | 4.1     | SEC                  |
| User ID Directory         | EDIM203 | 4.1.1   | SEC.UDIR             |
| User ID Maintenance – 1   | EDIM201 | 4.1.2   | SEC.UDEF<br>SEC.USER |

## **Message Maintenance**

The following table describes the Message Maintenance subsystem.

|                             | Screen  | Jump Codes |            |
|-----------------------------|---------|------------|------------|
| Screen Title                | Name    | Numeric    | Alphabetic |
| Message Maintenance Menu    | EDIM211 | 4.2        | MSG        |
| Message Directory           | EDIM212 | 4.2.1      | MSG.DIR    |
| Message Maintenance         | EDIM213 | 4.2.2      | MSG.MAINT  |
| Error Rejection Maintenance | EDIM214 | 4.2.3      | MSG.REJ    |

## **Configuration Maintenance**

The following table describes the Configuration Maintenance subsystem.

|                         | Screen Jump Codes |         | Codes      |
|-------------------------|-------------------|---------|------------|
| Screen Title            | Name              | Numeric | Alphabetic |
| Configuration Directory | EDIM230           | 4.3     | CFG        |

## **Global Parameter Maintenance**

The following table describes the Global Parameter Maintenance subsystem.

|                            | Screen  | Jump Codes |            |
|----------------------------|---------|------------|------------|
| Screen Title               | Name    | Numeric    | Alphabetic |
| Global Parameter Maint – 1 | EDIM220 | 4.4        | GBL        |

## **Change Audit**

The following table describes the Change Audit subsystem.

|                                    | Screen  | Jump Codes |            |
|------------------------------------|---------|------------|------------|
| Screen Title                       | Name    | Numeric    | Alphabetic |
| Change Audit Main Menu             | EDIM209 | 4.8        | CHAD       |
| Partner Change Audit Directory     | EDIM070 | 4.8.1      | CHAD.PDIR  |
| Partner Change Audit Status        | EDIM071 | 4.8.1.1    | CHAD.STAP  |
| XREF Change Audit Directory        | EDIM074 | 4.8.2      | CHAD.XDIR  |
| XREF Change Audit Status           | EDIM075 | 4.8.2.1    | CHAD.STAX  |
| PARTREL Change Audit Directory     | EDIM077 | 4.8.2      | CHAD.RDIR  |
| PARTREL Change Audit Status        | EDIM078 | 4.8.2.1    | CHAD.STAR  |
| Standards Change Audit Directory   | EDIM181 | 4.8.3      | CHAD.SDIR  |
| Standards Change Audit Status      | EDIM182 | 4.8.3.1    | CHAD.STAS  |
| Application Change Audit Directory | EDIM560 | 4.8.4      | CHAD.ADIR  |
| Application Change Audit Status    | EDIM561 | 4.8.4.1    | CHAD.STAA  |
| Transaction Change Audit Directory | EDIM520 | 4.8.5      | CHAD.TDIR  |
| Transaction Change Audit Status    | EDIM521 | 4.8.5.2    | CHAD.STAT  |
| Code Table Change Audit Directory  | EDIM587 | 4.8.6      | CHAD.CDIR  |
| Code Table Change Audit Status     | EDIM588 | 4.8.6.1    | CHAD.STAC  |

|                                         | Screen  | Jump Codes |            |
|-----------------------------------------|---------|------------|------------|
| Screen Title                            | Name    | Numeric    | Alphabetic |
| Security Change Audit Directory         | EDIM204 | 4.8.7      | CHAD.XDIR  |
| Security Change Audit Status            | EDIM205 | 4.8.7.1    | CHAD.STAX  |
| Error Message Change Audit<br>Directory | EDIM215 | 4.8.8      | CHAD.EDIR  |
| Error Message Change Audit Status       | EDIM216 | 4.8.8.1    | CHAD.STAE  |
| System Configuration CA Directory       | EDIM232 | 4.8.9      | CHAD.YDIR  |
| System Configuration CA Status          | EDIM233 | 4.8.9.1    | CHAD.STAY  |
| Global Parameter CA Directory           | EDIM226 | 4.8.10     | CHAD.GDIR  |
| Global Parameter CA Status              | EDIM227 | 4.8.10.1   | CHAD.STAG  |
| Separator Change Audit Directory        | EDIM938 | 4.8.11     | CHAD.ZDIR  |
| Separator Change Audit Status           | EDIM939 | 4.8.11.1   | CHAD.STAZ  |

## **Message Center**

The following table describes the Message Center Job Summary subsystem.

|                            | Screen Jump Codes |         | Codes      |
|----------------------------|-------------------|---------|------------|
| Screen Title               | Name              | Numeric | Alphabetic |
| Message Center Job Summary | EDIM245           | 4.9     | MC         |

## **Mapping Integration**

The following table describes the Mapping Integration subsystem.

|                             | Screen  | Jump     | Codes              |
|-----------------------------|---------|----------|--------------------|
| Screen Title                | Name    | Numeric  | Alphabetic         |
| Mapping Maintenance Menu    | EDIM599 | 5.0<br>5 | MAP                |
| Application Definition      | 1       |          | ,                  |
| Application Definition Menu | EDIM550 | 5.1      | APP<br>APP.MENU    |
| Application Directory       | EDIM551 | 5.1.1    | APP.DIR            |
| Application Data ID         | EDIM552 | 5.1.2    | APP.DEF<br>APP.ID  |
| Application Records         | EDIM553 | 5.1.3    | APP.REC<br>APP.RCD |

|                                | Screen  | Jum     | p Codes                 |
|--------------------------------|---------|---------|-------------------------|
| Screen Title                   | Name    | Numeric | Alphabetic              |
| Application Fields             | EDIM554 | 5.1.4   | APP.FLD                 |
| Application Partner Reference  | EDIM555 | 5.1.5   | APP.PREF<br>APP.REF     |
| Transaction Mapping            | ·       | •       |                         |
| Transaction Mapping Menu       | EDIM500 | 5.2     | TRN<br>TRN.MENU         |
| Transaction Mapping Directory  | EDIM512 | 5.2.1   | TRN.DIR                 |
| Transaction Maintenance        | EDIM503 | 5.2.2   | TRN.DEF<br>TRN.ID       |
| Copy Transaction               | EDIM501 | 5.2.3   | TRN.CPY<br>TRN.COPY     |
| Copy Segments From Standard    | EDIM502 | 5.2.4   | TRN.CPYSTD<br>TRN.COPYS |
| Segments                       | EDIM504 | 5.2.5   | TRN.SEG                 |
| Copy Segments From Transaction | EDIM505 | 5.2.6   | TRN.CPYTRN<br>TRN.COPYT |
| Code and Data Translation      |         |         |                         |
| Code and Data Translation Menu | EDIM580 | 5.3     | TBL<br>TBL.MENU         |
| Table Directory                | EDIM586 | 5.3.1   | TBL.DIR                 |
| Define Translation Table       | EDIM581 | 5.3.2   | TBL.DEF<br>TBL.ID       |
| Copy Code or Data              | EDIM582 | 5.3.3   | TBL.CPY<br>TBL.COPY     |
| Code Translation               | EDIM583 | 5.3.4   | TBL.CDE<br>TBL.CODE     |
| Data Translation by Partner    | EDIM584 | 5.3.5   | TBL.DTA<br>TBL.DATA     |
| Data Validation                | EDIM585 | 5.3.6   | TBL.VAL                 |

## **Jump Codes By Screen Name**

The following tables list the jump codes for the Gentran menus and screens. The screens are listed by screen name (EDIMXXX) and are arranged strictly in alphanumeric order, regardless of subsystem or menu arrangement.

For a listing of jump codes listed by screen title, arranged by subsystem and order of appearance on Gentran menus, see the previous section in this appendix, "Jump Codes By Subsystem."

| Screen<br>Name | Screen Title                                                      | Jump Codes<br>Numeric | Alphabetic            |
|----------------|-------------------------------------------------------------------|-----------------------|-----------------------|
| EDIM001        | Gentran Main Menu                                                 | 0.0                   | BSC<br>MAIN           |
| EDIM005        | Partner Maintenance Menu                                          | 1.0                   | PART                  |
| EDIM006        | Cross Reference by Partner (Partner/Qualifier Mode)               | 1.3.2                 | PART.XREFP            |
| EDIM007        | Partner Selection Menu                                            | 1.2                   | PART.MENU             |
| EDIM008        | Cross Reference by X-Ref ID (Partner/Qualifier Mode)              | 1.3.1                 | PART.XREFX            |
| EDIM009        | Cross-Reference Menu<br>(Partner/Qualifier Mode)                  | 1.3                   | PART.XREF             |
| EDIM009        | Trading Partner Relationship Menu<br>(Relationship Mode)          | 1.3                   | PART.REL              |
| EDIM010        | Partner Directory                                                 | 1.1                   | PART.DIR              |
| EDIM015        | Control Information                                               | 1.2.2.1               | PART.CNTL<br>PART.CTL |
| EDIM020        | Group Directory                                                   | 1.2.3                 | PART.GRPD             |
| EDIM023        | Trading Partner Relationship by<br>EDI ID<br>(Relationship Mode)  | 1.3.1                 | PART.RELE             |
| EDIM024        | Trading Partner Relationship by<br>Partner<br>(Relationship Mode) | 1.3.2                 | PART.RELP             |
| EDIM025        | Transaction Directory                                             | 1.2.4                 | PART.TRND             |
| EDIM026        | Header Information                                                | 1.2.1                 | PART.HDR              |
| EDIM027        | Interchange Directory                                             | 1.2.2                 | PART.INTD             |
| EDIM030        | Group Information                                                 | 1.2.3.1               | PART.GRP              |

| Screen<br>Name | Screen Title                   | Jump Codes<br>Numeric | Alphabetic            |
|----------------|--------------------------------|-----------------------|-----------------------|
| EDIM034        | Group Information              | 1.2.3.1               | PART.GRP              |
| EDIM035        | Name and Address               | 1.2.5                 | PART.NAME             |
| EDIM040        | Transaction Information        | 1.2.4.1               | PART.TRN              |
| EDIM044        | Transaction Information        | 1.2.4.1               | PART.TRN              |
| EDIM045        | User Defined                   | 1.2.6                 | PART.USER             |
| EDIM050        | Data Separation                | 1.2.7                 | PART.DSEP<br>PART.SEP |
| EDIM055        | Error Rejection                | 1.2.8                 | PART.ERR              |
| EDIM060        | Copy All Records               | 1.2.9                 | PART.CPY<br>PART.COPY |
| EDIM070        | Partner Change Audit Directory | 4.8.1                 | CHAD.PDIR             |
| EDIM071        | Partner Change Audit Status    | 4.8.1.1               | CHAD.STAP             |
| EDIM074        | XREF Change Audit Directory    | 4.8.2                 | CHAD.XDIR             |
| EDIM075        | XREF Change Audit Status       | 4.8.2.1               | CHAD.STAX             |
| EDIM077        | PARTREL Change Audit Directory | 4.8.2                 | CHAD.RDIR             |
| EDIM078        | PARTREL Change Audit Status    | 4.8.2.1               | CHAD.STAR             |
| EDIM100        | Standards Maintenance Menu     | 2.0<br>2              | STD                   |
| EDIM110        | Version                        | 2.2                   | STD.VER               |
| EDIM111        | Version Directory              | 2.1                   | STD.VDIR              |
| EDIM113        | Version/Transaction Directory  | 2.3                   | STD.VTDIR             |
| EDIM120        | Transaction                    | 2.5                   | STD.TRN<br>STD.TRAN   |
| EDIM121        | Transaction Directory          | 2.4                   | STD.TDIR              |
| EDIM122        | Transaction Directory          | 2.4                   | STD.TDIR              |
| EDIM130        | Segments                       | 2.6                   | STD.SEG               |
| EDIM140        | Segment Element                | 2.7                   | STD.SEGELE            |
| EDIM150        | Segment Element Activity       | 2.8                   | STD.ACT               |

| Screen  |                                         | Jump Codes |                      |
|---------|-----------------------------------------|------------|----------------------|
| Name    | Screen Title                            | Numeric    | Alphabetic           |
| EDIM160 | Data Element Definition                 | 2.9        | STD.DD<br>STD.ELE    |
| EDIM170 | Standard Code Menu                      | 2.10       | STD.CDE<br>STD.CODE  |
| EDIM171 | Standard Code Directory                 | 2.10.1     | STD.CDEDIR           |
| EDIM172 | Standard Code Maintenance               | 2.10.2     | STD.CDEMNT           |
| EDIM173 | Code Maintenance List Options           | 2.10.3     | STD.CDEOPT           |
| EDIM180 | Transaction in Use                      | 2.11       | STD.TUSE<br>STD.USE  |
| EDIM181 | Standards Change Audit Directory        | 4.8.3      | CHAD.SDIR            |
| EDIM182 | Standards Change Audit Status           | 4.8.3.1    | CHAD.STAS            |
| EDIM190 | User Envelope Specification             | 2.12       | STD.ENV<br>STD.UENV  |
| EDIM200 | Security Maintenance Menu               | 4.1        | SEC                  |
| EDIM201 | User ID Maintenance – 1                 | 4.1.2      | SEC.UDEF<br>SEC.USER |
| EDIM203 | User ID Directory                       | 4.1.1      | SEC.UDIR             |
| EDIM204 | Security Change Audit Directory         | 4.8.7      | CHAD.XDIR            |
| EDIM205 | Security Change Audit Status            | 4.8.7.1    | CHAD.STAX            |
| EDIM209 | Change Audit Main Menu                  | 4.8        | CHAD                 |
| EDIM210 | Administrative Main Menu                | 4.0<br>4   | ADM                  |
| EDIM211 | Message Maintenance Menu                | 4.2        | MSG                  |
| EDIM212 | Message Directory                       | 4.2.1      | MSG.DIR              |
| EDIM213 | Message Maintenance                     | 4.2.2      | MSG.MAINT            |
| EDIM214 | Error Rejection Maintenance             | 4.2.3      | MSG.REJ              |
| EDIM215 | Error Message Change Audit<br>Directory | 4.8.8      | CHAD.EDIR            |
| EDIM216 | Error Message Change Audit Status       | 4.8.8.1    | CHAD.STAE            |
| EDIM220 | Global Parameter Maint – 1              | 4.4        | GBL                  |

| Screen<br>Name | Screen Title                                   | Jump Codes<br>Numeric | Alphabetic            |
|----------------|------------------------------------------------|-----------------------|-----------------------|
| EDIM226        | Global Parameter CA Directory                  | 4.8.10                | CHAD.GDIR             |
| EDIM227        | Global Parameter CA Status                     | 4.8.10.1              | CHAD.STAG             |
| EDIM230        | Configuration Directory                        | 4.3                   | CFG                   |
| EDIM232        | System Configuration Change Audit<br>Directory | 4.8.9                 | CHAD.YDIR             |
| EDIM233        | System Configuration Change Audit<br>Status    | 4.8.9.1               | CHAD.STAY             |
| EDIM240        | Acknowledgment Overdue                         | 3.12                  | ACK.OVER              |
| EDIM241        | Acknowledgment Overdue Detail                  | 3.12.1                | ACK.OVDTL             |
| EDIM250        | Databank Maintenance Menu                      | 3.0                   | DB                    |
| EDIM245        | Message Center Job Summary                     | 4.9                   | MC                    |
| EDIM251        | Interchange Status                             | 3.3                   | DB.ISTAT              |
| EDIM252        | Group Status                                   | 3.4                   | DB.GSTAT              |
| EDIM253        | Transaction Status                             | 3.5                   | DB.TSTAT              |
| EDIM254        | Interchange Directory                          | 3.1                   | DB.IDIR               |
| EDIM255        | Group Directory                                | 3.2                   | DB.GDIR               |
| EDIM25A        | Group Directory – Date                         | 3.11                  | DB.GDTE               |
| EDIM262        | Document Directory                             | 3.6                   | DB.DDIR               |
| EDIM263        | Document Status                                | 3.7                   | DB.DSTAT              |
| EDIM268        | Change Audit Directory                         | 3.8                   | DB.CADIR<br>DB.ADIR   |
| EDIM269        | Change Audit Status                            | 3.9                   | DB.CASTAT<br>DB.ASTAT |
| EDIM272        | Structure Document Directory                   | 3.13                  | DB.SDIR               |
| EDIM273        | Structure Document Status                      | 3.14                  | DB.SSTAT              |
| EDIM500        | Transaction Mapping Menu                       | 5.2                   | TRN<br>TRN.MENU       |
| EDIM501        | Copy Transaction                               | 5.2.3                 | TRN.CPY<br>TRN.COPY   |

| Screen  |                                    | Jump Codes |                         |
|---------|------------------------------------|------------|-------------------------|
| Name    | Screen Title                       | Numeric    | Alphabetic              |
| EDIM502 | Copy Segments From Standard        | 5.2.4      | TRN.CPYSTD<br>TRN.COPYS |
| EDIM503 | Transaction Maintenance            | 5.2.2      | TRN.DEF<br>TRN.ID       |
| EDIM504 | Segments                           | 5.2.5      | TRN.SEG                 |
| EDIM505 | Copy Segments From Transaction     | 5.2.6      | TRN.CPYTRN<br>TRN.COPYT |
| EDIM512 | Transaction Mapping Directory      | 5.2.1      | TRN.DIR                 |
| EDIM520 | Transaction Change Audit Directory | 4.8.5      | CHAD.TDIR               |
| EDIM521 | Transaction Change Audit Status    | 4.8.5.2    | CHAD.STAT               |
| EDIM550 | Application Definition Menu        | 5.1        | APP<br>APP.MENU         |
| EDIM551 | Application Directory              | 5.1.1      | APP.DIR                 |
| EDIM552 | Application Data ID                | 5.1.2      | APP.DEF<br>APP.ID       |
| EDIM553 | Application Records                | 5.1.3      | APP.REC<br>APP.RCD      |
| EDIM554 | Application Fields                 | 5.1.4      | APP.FLD                 |
| EDIM555 | Application Partner Reference      | 5.1.5      | APP.PREF<br>APP.REF     |
| EDIM560 | Application Change Audit Directory | 4.8.4      | CHAD.ADIR               |
| EDIM561 | Application Change Audit Status    | 4.8.4.1    | CHAD.STAA               |
| EDIM580 | Code and Data Translation Menu     | 5.3        | TBL<br>TBL.MENU         |
| EDIM581 | Define Translation Table           | 5.3.2      | TBL.DEF<br>TBL.ID       |
| EDIM582 | Copy Code or Data                  | 5.3.3      | TBL.CPY<br>TBL.COPY     |
| EDIM583 | Code Translation                   | 5.3.4      | TBL.CDE<br>TBL.CODE     |
| EDIM584 | Data Translation by Partner        | 5.3.5      | TBL.DTA<br>TBL.DATA     |

| Screen  |                                   | Jump Codes |            |
|---------|-----------------------------------|------------|------------|
| Name    | Screen Title                      | Numeric    | Alphabetic |
| EDIM585 | Data Validation                   | 5.3.6      | TBL.VAL    |
| EDIM586 | Table Directory                   | 5.3.1      | TBL.DIR    |
| EDIM587 | Code Table Change Audit Directory | 4.8.6      | CHAD.CDIR  |
| EDIM588 | Code Table Change Audit Status    | 4.8.6.1    | CHAD.STAC  |
| EDIM599 | Mapping Maintenance Menu          | 5.0<br>5   | MAP        |
| EDIM938 | Separator Change Audit Directory  | 4.8.11     | CHAD.ZDIR  |
| EDIM939 | Separator Change Audit Status     | 4.8.11.1   | CHAD.STAZ  |
| EDIMOLD | Online Log                        | 3.10       | DB.LOG     |

## **Glossary**

# **Glossary**

## **Definition of Terms**

## Acknowledgment

A special transaction set (e.g., 997, 999, or CONTRL) that is transmitted to the original sender to indicate the status of a transmission with respect to standards adherence. There are indicators that imply acceptance of the contents of the associated transaction sets.

Acknowledgments are also known as Functional Acknowledgments (the 997 transaction set), Accept/Reject Advices (the 999 transaction set), and Syntax and Service Report Message (the CONTRL message).

Gentran:Basic differentiates between inbound acknowledgments (those from your trading partner) and outbound acknowledgments (those to go to your trading partner). Gentran:Basic also deals with *expected acknowledgments*, which should be satisfied by inbound acknowledgments.

See also Functional Acknowledgment.

## **Addressing Method**

A mean of identifying the sender and intended receiver of an incoming EDI message. Gentran:Basic supports several addressing methods to enable you to configure the system to your current technique, or your industry's preferences.

## **Application**

An in-house program or series of programs designed to process specific jobs. These programs are formatted by the customer for their business needs (e.g., payroll).

## **Application Databank**

One of two application databanks available: Inbound (incoming) and Outbound (outgoing). The databank contains application documents as well as control and routing information. Inquiry capabilities are available both online and in batch processing to provide fast answers to the operation of your EDI system. Document archive, restore, and reset capabilities complete the picture to address audit, re-transmit, and operational requirements.

## **Application Data ID**

An identification of the application definition as defined by the user via the Mapping subsystem. This definition is used by the Mappers to process a user's application file.

## **Application Definition**

The definition of the application interface file used during the mapping process.

## **Application ID**

See Application Data ID.

#### Archive

A permanent record of messages transmitted or received.

## **Batch Processing**

A type of data processing operation and data communications transmission during which related transactions are grouped together and transmitted for processing. Usually batch processing occurs by the same computer and under the same application. It is generally regarded as non–realtime data traffic consisting of large files: batch processing is used for the type of data traffic for which network response time is not critical, compared with interactive processing.

## **Compress**

An automatic process in the outbound flow of Gentran that remove all leading zeroes and trailing spaces from an EDI data element. Empty elements and subelements (those containing all spaces) are set to a null or zero length. All trailing data elements (those data elements between the last element containing information and the segment terminator) are removed, along with their respective element separators. The segment terminator is then shifted to the end of the last element. For real type data elements, the zero significant digit just before and just after a decimal point is not removed.

#### **Conditional Code**

The relational definition of data elements within an EDI segment. There are these five conditional codes: P, R, E, C, and L. These codes are defined through the Segment Element Conditional Code Maintenance screen (EDIM141) and are used by the Inbound Editor program (EBDI001) and the Outbound Editor program (EBDI002). The five conditional codes are listed and described below:

| P | = | (Paired) If any of the referenced data elements is present, they all must be |
|---|---|------------------------------------------------------------------------------|
|   |   | present.                                                                     |

**R** = (*Required*) At least one of the referenced data elements must be present.

**E** = (*Exclusive*) Only one of the referenced data elements may be present.

C = (Conditional) If the first referenced data element is used, then all remaining referenced data elements must be used.

L = (*List Conditional Paired*) If the first referenced data element is used, then at least one of the remaining referenced data elements must be used.

#### **Condition Code**

A numeric value issued by a program to indicate the status of its execution. This status value is also called a *return code*. A condition code can range in value from 0 to 4096. Testing a condition code in a JCL job stream requires a COND parameter.

All main processing programs (inbound and outbound) issue condition codes in Gentran. However, the key programs are Inbound Editor (EBDI001), Inbound Mapper (EBDI041), Outbound Mapper (EBDI042), and Outbound Editor (EBDI002).

#### **Control Number**

See Databank Envelope Reference ID.

#### **Databank**

A repository for storing document/transaction data and any related control information. Using the Databank subsystem, you can control and monitor the document/transaction flow through the Gentran system. The four databanks are the following: outbound application databank, outbound EDI databank, inbound EDI databank, inbound application databank.

## **Databank Change Audit**

The file that stores detailed information about all user updates performed against the databanks using the Databank subsystem. There is one Change Audit file for each databank.

## **Databank Configuration**

Identification of how you have configured a databank. For each of the databanks, the following configurations are valid:

Directory = Only Directory data is maintained.

Full = Both Directory and Message Store data are maintained.

None = Neither Directory nor Message Store data is maintained.

Note: Full databanking is not available for Gentran: Structure customers' fixed-format data.

## **Databank Directory**

The area of a databank that stores control and status information (e.g., interchange envelope reference ID, acknowledgment status, or document mapped status). There is one directory for each databank.

## **Databank Envelope Reference ID**

An ID used to uniquely identify an EDI envelope for a trading partner. Formerly called *control number*. The envelope reference ID's used in the databank are the following: Interchange Envelope Reference ID, Group Envelope Reference ID, Transaction Envelope Reference ID.

#### **Databank Message Store**

The area of a databank in which the actual application records or EDI segments are stored. There is one message store for each databank.

#### **Databank Run Number**

An 8-digit number assigned by Gentran to identify the run that processed the document for a databank.

#### **Data Dictionary**

The publication that defines all of the data elements that exist for a standard. The data dictionary describes data types (e.g., length and usage) and all code values for an element, if applicable.

#### **Data Element**

See Element.

## **Data Element Dictionary**

See Data Dictionary.

## **Data Element Separator**

See Delimiter.

## **Data Segment**

See Segment.

## **Decompress**

An automatic process in the Inbound Editor that expands each data element to its maximum length as defined by the online EDI standards. Decompression of data elements is accomplished by inserting trailing spaces or leading zeroes into each element until the element is at its maximum length. All numeric data elements automatically have three bytes added to their maximum length. These three bytes contain a sign (space or -), along with the number of decimal positions for the data element.

#### **Delimiter**

A special character used to separate and mark the end of data segments, data elements, and data subelements within an EDI standard. The data segment terminator, data element separator, and data subelement separator must each contain unique special characters.

#### **Distribution**

The process of controlling and reporting the flow of documents to and from user applications and outside networks/partners. This distribution function is supported by the EDI Databank application. See also *EDI Databank*.

#### **Document**

See Message.

#### **Document Status**

A code that describes the current status of a document on the databanks. For example, an EDI document placed on the databank would have a status of acknowledged after the acknowledgment is received from the trading partner.

## **DUNS Number**

Dun & Bradstreet's assigned number used to distinguish a corporate entity. Often used in EDI documents to determine sender and receiver identification.

#### **EDI** (Electronic Data Interchange)

The exchange of routine business transactions in a computer–processible format, covering such traditional applications as inquiries, planning, purchasing, acknowledgments, pricing, order status, scheduling, test results, shipping and receiving, invoices, payments, and financial reporting.

#### **EDI Databank**

One of two EDI databanks: inbound (incoming) and outbound (outgoing). The databank contains EDI documents, as well as control and routing information. Inquiry capabilities are available both online and in batch processing to provide quick answers to the operation of your EDI system. Document archive, restore, and reset capabilities complete the picture to address audit, re-transmit, and operational requirements.

#### **EDI Databank Inquiry**

An online reporting tool used to determine the status and other significant information about EDI messages. Gentran:Basic also provides this function in batch mode. A multitude of selection criteria can be specified to quickly locate any documents of interest.

#### **Editor**

One of two editors: the Inbound Editor (EBDI001) and the Outbound Editor (EBDI002). The Inbound Editor uses predetermined instructions to verify, check, and possibly reject the EDI standard data you have received from a trading partner, and moves the edited data to split files and then to the appropriate inbound application files via Mapping. The Outbound Editor prepares your data for transmission to your trading partners. The Editor checks all data to ensure compliance with the selected public standard and wraps the data based on compression method.

#### **Element**

The smallest named item in a segment that can convey data. For example, Bill To City is one data element within a segment in an EDI standard.

## Envelope

The transmission header and trailer enclosing an EDI document. The envelope is automatically generated by Gentran:Basic using the information on the Partner file. Envelopes exist at the interchange, group, and transaction levels.

#### **EOT**

End of Transmission.

### Field

The smallest item of information in a record in a defined application.

## **Functional Acknowledgment**

A special transaction set transmitted by a receiver as an affirmative response to the sender. Gentran automatically generates a functional acknowledgment for documents received. There is never an acknowledgment generated for an acknowledgment.

#### **Gentran:Control**

An add-on product to Gentran:Basic that enables you to automate the EDI processing stream and prioritize processing by trading partner and/or type of document. Gentran:Control enables you to organize processing and responsiveness based upon business criteria, not system limitations. In addition, the application and communications gateways expedite the movement of documents across the batch/CICS barrier.

#### Gentran:Plus

A comprehensive software system that provides a seamless application-to-EDI interface. Gentran:Plus can work in conjunction with Gentran:Basic, or as a stand-alone product. Gentran:Plus contains these three subsystems: Communications, Translation, and Communications Setup and Management. Gentran:Plus can accommodate an unlimited number of transactions while using an unlimited number of EDI standards versions. It supports multiple lines with different protocols for concurrent EDI sessions. This combination of translation, communications, and mailboxing represents a highly efficient EDI resource that can be used to automate your communications needs.

#### Gentran:Realtime

An add-on product to Gentran:Basic that facilitates the transmission of data processing in an operating mode when data is entered in an interactive session, as opposed to a batch session. Response time is drastically reduced over batch processing, providing the competitive benefits of online speed, flexible control, and universal EDI standards to many business applications.

#### **Gentran:Structure**

An add-on product to Gentran:Basic that enables you to define proprietary fixed-format standards using the Standards subsystem, and map to and from these standards using the Inbound and Outbound Mapping programs.

## **Gentran:Viewpoint**

A Gentran product that consists of these two modules: Exception Management and Tracking Management. Exception Management enables you to capture exception information, notify the appropriate user, and optionally take automated action for exceptions that are specific to their EDI business needs. Tracking Management is an optional module that enables you to query on the status and history of a document as it moves through the entire end-to-end EDI environment.

#### Header

The portion of a message that precedes the body and trailer of the business transaction.

## **In-house Interface**

Routine(s) developed by application personnel that connect application systems to Gentran:Basic. These routines either create Application Interface files for outbound transactions or process an Application Interface file containing inbound transactions.

#### **Logical Document**

The treating of several related ANA TRADACOMS messages as one document. A basic TRADACOMS document contains a header message, a detail message, and a summary message. Each message has its own envelope. Individually, they are meaningless, but together they represent a whole (complete) document.

#### Mandatory

A requirement designator value indicating that a segment, element, or component data element *must* be used within an EDI standard.

## **Mapping**

Map processing that uses user-defined transaction maps to translate business documents from the internal application data format to the selected EDI standard, or from the EDI standard to an internal application format. Transaction maps are defined using the Mapping subsystem.

## Message

An identified and structured set of elements and segments covering the requirements for a specific transaction.

## **Message Status Level**

A status level given to messages. The three status levels are listed and described below:

Status 0= Draft document for information only.

Status 1 = Draft document approved for formal trial.

Status 2= Recommended approved by the UN/EDIFACT governing body WP.4.

UN/EDIFACT messages need to be submitted, reviewed, and added to by regional boards.

#### Network

A third-party EDI facilitator (EDI mailbox). Networks are defined to Gentran:Basic for reconciliation purposes only.

#### **Partner Profile**

A collection of records in Gentran that contain information about a trading partner.

#### Partner/Qualifier Mode

This is trading partner processing method which defines your organization and each trading partner as separate and distinct entities on the partner profile. This mode permits each trading partner to be used in multiple relationships.

#### Record

A logical collection of data elements (fields) grouped together.

## **Relationship Mode**

This is trading partner processing method provides uniqueness for identification purposes that would not be possible if the trading partner was defined using the Partner/Qualifier method. This mode requires you to first identify the inter- or intra- business relationships. Each identified relationship is then defined separately and distinctly on the partner profile. This method is ideal for defining multiple entities within your organization with shared (common) trading partners.

#### **Release Character**

A syntax character defined in the ANA TRADACOMS and EDIFACT standards to override a special character used in the text of a document differently than its system definition. For example, if a quote is defined as a segment terminator and is used in the content of a text message as a quote, the release character must precede the quote in the text to indicate to the system that the character is only a character and not a segment terminator.

#### **Release Indicator**

See Release Character.

## **Return Code**

See Condition Code.

#### **Segment**

A logical group of data elements. The data elements are sequentially placed within the group. A segment starts with a segment code and ends with a segment terminator within an EDI standard.

## **Segment Separator**

A syntax character used in the ANA TRADACOMS standards to isolate the segment ID from the rest of the data elements in a segment. The only valid value to be used as a segment separator under current TRADACOMS standards is an equals sign (=).

## **Segment Terminator**

The delimiter that identifies the end of a segment. This delimiter must be a special character (e.g., no alphabetic or numerics or space permitted).

#### **Selection Criteria**

Criteria used to control document processing and reporting functions. Examples of some of the fields available for use as selection criteria are the following: User Document Reference (P.O. Number, Invoice Number), User, Partner, Network, Application, Transaction Type, Date, Time, Document Status, Document Acknowledgment Status, Document Validation Status, Duplicate Status, Test/Production Status, Interchange Control Numbers, and other EDI envelope information.

#### **Simple Data Element**

A data element whose data item representation embodies a single concept (i.e., a data element that is not made up of component data elements).

## **Subelement Separator**

A syntax character that is used to separate the components of an element. The syntax character must be a special character (alphabetic and numeric not allowed) that is not displayed in any of the text for a document. It must also be different from the segment terminator and data element separator.

## **Summary Area**

The portion of a message that follows the body of the message and contains summary information relating to the entire message.

## **Trading Partner**

Any organization with whom you do business. Typically, trading partners are customers, suppliers, and intra-company divisions.

## **Trading Partner Processing Mode**

A system processing methodology that enables you to define partner profiles. The Gentran:Basic system provides three processing modes from which to choose: Partner/Qualifier mode, Relationship mode, and Mixed mode.

## **Transaction Map**

A set of instructions detailing the correspondence between the EDI message standard and your application transaction. The transaction map is also used to document your application's use of EDI and to document your data requirements to your partners.

#### **Transaction Set**

See Message.

#### **Turnaround Time**

The maximum allowable time between the sending of a document and the return of its acknowledgment. If the acknowledgment is not received within this time, an alert is raised and the originating document is flagged as Overdue.

## Unwrap

The process of identifying each EDI segment of a wrapped document and spreading them so that each segment begins its own record. If the record is defined as fixed length, it is padded with spaces. The Gentran programs that unwrap segments are the Inbound Unwrap (EBDI010 and EBDI010A) and Inbound Editor (EBDI001).

#### User

The term used to identify your organization to Gentran:Basic. You may define one or more users for your organization, with each user having its own unique EDI identifier. This is used when defining a User/Partner relationship providing enhanced auditing capabilities.

#### **User Document Reference**

A user-defined field that provides a way of referring to EDI documents by your existing methods (e.g., documents can be referred to by your Purchase Order Number rather than by referring to an EDI control number). The user document reference is supported for both inbound and outbound documents.

## **User Reference**

User-defined information that can provide a relationship link between application data and EDI data. When you need to refer to databank records, user reference information will be helpful in locating a specific record.

## Wrap

The process of removing all trailing spaces between EDI segments. That is, the start of each new segment immediately follows the terminator of the previous segment. The Gentran programs that wrap segments are the Outbound Editor (EBDI002) and the Outbound Databank Extract (EDID205).

## **Reserved Word Constants**

#### **Inbound and Outbound:**

The following reserved word constants are available for use in both inbound and outbound map fields:

#### **CONSTANT-01 through CONSTANT-99**

These constants can be used on maps to hold alphanumeric information that is needed later in the map, either to be moved to an output field or used in a conditional statement. Generally, the constants are used for:

- 1. Loading common data into each application record during an inbound map (e.g., a sort key).
- 2. Loading input header information into output detail or summary areas.

The following descriptions discuss unique characteristics about the constant field ranges:

## **CONSTANT-01 through CONSTANT-40**

These constants are initialized to spaces at the beginning of each document generated (outbound) or document read (inbound).

## **CONSTANT-41 through CONSTANT-45**

These constants are initialized to spaces at the beginning of each functional group generated (outbound) or functional group read (inbound).

## CONSTANT-46 through CONSTANT-50

These constants are initialized to spaces at the beginning of each interchange generated (outbound) or interchange read (inbound).

## **CONSTANT-51 through CONSTANT-55**

These constants are initialized to spaces at the beginning of the mapping run only.

#### **CONSTANT-56 through CONSTANT-99**

These constants are initialized to spaces at the beginning of each document generated (outbound) or document read (inbound).

## HASH-TOTAL-01 through HASH-TOTAL-20

Hash totals can be used on maps to accumulate predefined input fields that are needed later in the map, either to be moved to an output field or used in a conditional statement. Generally, hash totals are used in maps to accumulate numeric field values (e.g., quantity or dollars), and map the accumulated total into a control total field.

The following descriptions discuss unique characteristics about the hash total field ranges:

## HASH-TOTAL-01 through HASH-TOTAL-05

These hash totals are initialized to zeros at the beginning of each document that is generated (outbound), or each document that is read (inbound).

## HASH-TOTAL-06 through HASH-TOTAL-10

These hash totals are initialized to zeros at the beginning of each functional group that is generated (outbound), or each functional group that is read (inbound).

#### HASH-TOTAL-11 through HASH-TOTAL-15

These hash totals are initialized to zeros at the beginning of each interchange that is generated (outbound), or each interchange that is read (inbound).

## HASH-TOTAL-16 through HASH-TOTAL-20

These hash totals are initialized to zeros only at the beginning of the mapping run.

#### ACCUMULATOR-01 through ACCUMULATOR-20

Accumulators can be used on maps to maintain counters that are incremented by one (1) that are needed later in the map, either to be moved to an output field or used in a conditional statement. Generally, accumulators are used to:

- 1. Count the occurrence of a specific entity such as a line item.
- 2. Generate increasing/sequential record/line item numbers.

The following descriptions discuss unique characteristics about the accumulator field ranges:

#### ACCUMULATOR-01 through ACCUMULATOR-05

These accumulators are initialized to zeros at the beginning of each document that is generated (outbound), or each document that is read (inbound).

#### ACCUMULATOR-06 through ACCUMULATOR-10

These accumulators are initialized to zeros at the beginning of each functional group that is generated (outbound), or each functional group that is read (inbound).

## ACCUMULATOR-11 through ACCUMULATOR-15

These accumulators are initialized to zeros at the beginning of each interchange that is generated (outbound), or each interchange that is read (inbound)

## **ACCUMULATOR-16 through ACCUMULATOR-20**

These accumulators are initialized to zeros only at the beginning of the mapping run.

#### **CURRENT-DATE**

This constant contains the current system date. This field may be mapped to any of the valid date formats (both six and eight character).

- If the application field is defined as 'AN', then only 6 bytes are mapped, regardless of the length of the field.
- If the application field is a valid 8-digit date type (CD, CM, CY, J8, ZD, ZJ, ZM, or ZY), the full 8 digits are mapped.
- If the application field is a valid 6-digit date type (DD, JD, MM, PD, PJ, PM, PY, or YY) only 6 digits are mapped.

  In this case, to get a YYYYMMDD format from CURRENT-DATE, the application field must be defined as 'CY'.

#### **CURRENT-TIME**

This constant contains the current system time.

#### **TOTAL-SEGMENTS**

This constant contains either the number of segments read (inbound) or the number of segments written (outbound). It is available to be moved into a numeric application field (inbound) or a numeric EDI element (outbound).

#### **Caution:**

On inbound maps only, segments defined to the map are counted and the count is only be valid after all segments have been read. For this reason, this constant should only load an application field defined in the summary section of the application. On outbound maps this constant does not contain a valid value if more than one (1) segment is generated in the summary section of the EDI document. Envelopes are not counted in either direction.

## USER-FIELD USER-FIELD-MAP

These constants contain application link information. These alphanumeric 80-byte application fields can be used to pass application information to the Outbound EDI Databank Statistics file. Application link information is identified in the application with an application field type of UF. The USER-FIELD reserved word constant creates application link information only. The USER-FIELD-MAP reserved word constant creates application link information and maps the application field to the corresponding outbound EDI element.

#### **TOTAL-ITEMS**

This constant contains the number of line items generated for an application (inbound) or an EDI document (outbound). A line item is defined as the segments or records in the detail section of the application or EDI document. It is available to be moved into a numeric application field (inbound) or a numeric EDI element (outbound). This constant should only be used in the summary section of the EDI document or application.

## **Inbound Only:**

The following reserved word constants are all preset by the inbound mapping program. They are available to be moved into an appropriate application field.

#### **SENDER-ID**

This constant contains the resolved sender ID (partner cross reference is used) as determined by the inbound editor.

## **SENDER-ID-Q**

This constant contains the resolved sender ID qualifier, if used, (cross reference is used) as determined by the inbound editor.

#### **RECEIVER-ID**

This constant contains the resolved receiver ID (partner cross reference is used) as determined by the inbound editor.

## **RECEIVER-ID-Q**

This constant contains the resolved receiver ID qualifier, if used, (cross reference is used) as determined by the inbound editor.

## STATUS-ACKNOWLDG

This constant contains the two-character status code from the Inbound Editor (EBDI001). This constant shows the status of the generated outbound acknowledgement associated with the current incoming document. This constant declares the generation status for the outbound acknowledgement.

#### STATUS-DOCUMENT

This constant contains the two-character status code from the Inbound Editor (EBDI001). This constant shows the status of the incoming document after compliance checking is complete.

#### STATUS-ENVELOPE

This constant contains the two-character status code from the Inbound Editor (EBDI001). This constant shows the status of the envelope compliance for incoming control header and trailers associated with the incoming document.

#### **STATUS-MAPPING**

This constant contains the highest mapping status value from the Inbound Mapper. This constant is set by the Inbound Mapper within internal error processing. This constant is updated as errors are generated by the Inbound Mapper (the highest error level is indicated).

## **STATUS-SECURITY**

This constant contains the two-character status code from the Inbound Editor (EBDI001). This constant shows the status of the BG PARTNER communication verification. The sender's communication identification is used.

## **STATUS-SEQUENCE**

This constant contains the two-character status code from the Inbound Editor (EBDI001). This constant shows the status of PARTNER SEQUENCING with incoming control numbers.

#### PART-TEST-FLAG

This constant contains a 'P' if the transaction record on the partner file for the sender has a Production status. If the trading partner is not on file or the transaction record found is not set to production status, this constant contains a value of 'T.'

#### PROD-TEST-FLAG

This constant contains a P if the transaction status (in Mapping Maintenance) is set to Production. This constant contains a T if the transaction status (in Mapping Maintenance) is set to Test.

#### ISA01 through ISA16

The constants contain the values of each element received in the ISA segment.

#### ICS01 through ICS12

The constants contain the values of each element received in the ICS segment.

#### **BG01 through BG07**

The constants contain the values of each element received in the BG segment.

#### **UNA01 through UNA06**

The constants contain the values of each element received in the UNA segment.

#### **UNB01 through UNB18**

The constants contain the values of each element received in the UNB segment.

#### **GS01 through GS08**

The constants contain the values of each element received in the GS segment.

#### **UNG01 through UNG13**

The constants contain the values of each element received in the UNG segment.

#### ST01 through ST02

The constants contain the values of each element received in the ST segment.

#### **UNH01 through UNH09**

The constants contain the values of each element received in the UNH segment.

#### **SCH01 through SCH05**

The constants contain the values of each element received in the SCH segment.

#### STX01 through STX12

The constants contain the values of each element received in the STX segment.

#### **BAT01 through BAT02**

The constants contain the values of each element received in the BAT segment.

#### MHD01 through MHD03

The constants contain the values of each element received in the MHD segment.

#### **IEA01 through IEA02**

The constants contain the values of each element received in the IEA segment. These reserved word constants are only available when mapping to application records in areas I or R.

#### **UNZ01 through UNZ02**

The constants contain the values of each element received in the UNZ segment. These reserved word constants are only available when mapping to application records in areas I or R.

#### END01

The constant contains the values of each element received in the END segment. This reserved word constant is only available when mapping to application records in areas I or R.

#### **GE01 through GE02**

The constants contain the values of each element received in the GE segment. These reserved word constants are only available when mapping to application records in areas I, G, or R.

#### **UNE01 through UNE02**

The constants contain the values of each element received in the UNE segment. These reserved word constants are only available when mapping to application records in areas I, G, or R.

#### EOB01

The constant contains the value of each element received in the EOB segment. This reserved word constants is only available when mapping to application records in areas I, G, or R.

#### SE01 through SE02

The constants contain the values of each element received in the SE segment. These reserved word constants are only available when mapping to application records in areas I, G, T or R or when mapping to an application field located in an application record in the last section of the application definition.

#### **UNT01 through UNT02**

The constants contain the values of each element received in the UNT segment. These reserved word constants are only available when mapping to application records in areas I, G, T or R or when mapping to an application field located in an application record in the last section of the application definition.

#### MTR01

The constant contains the values of each element received in the IEA segment. This reserved word constant is only available when mapping to application records in areas I, G, T or R or when mapping to an application field located in an application record in the last section of the application definition.

### **Application Data Types**

When defining an application field, the length of the field and the field data type must be specified. The length of the field is the physical field length or the number of bytes of storage the data field occupied in the file. The data type of the field depends on the use and format of the field.

**Note:** The value is not always the same as its logical length.

### **Alphanumeric Data Types:**

The alphanumeric data types are designed to describe fields that hold free-form data that contains any characters (letters, numbers, and special characters) including spaces. Data is moved to and from these fields, character-by-character, without editing. The data in the receiving field is left-justified. During inbound processing, these fields are initialized to spaces. Fields are truncated because of field/element length considerations without causing an error condition.

If data is moved from a numeric EDI element to an alphanumeric field during an inbound map process, the numeric EDI element is moved to the application field starting with the first significant digit of the number. Any real or implied decimal points are shown in the data as a real decimal point.

#### For example:

(1) EDI alphanumeric (length 35) to Application alphanumeric (length 20)

```
AB CORPORATION - BILLING DEPARTMENT =====>
```

AB CORPORATION - BIL

(2) EDI numeric (type N2, length 6) to Application alphanumeric (length 8)

```
123456 (logically 1234.56) =====>
1234.56<space><space>
```

#### AN (Alphanumeric)

This is the data type used to describe 99.9 percent of the alphanumeric fields in applications.

For AN data types, the length of the field is the number of characters to be written in the field.

#### **AS** (Application Select)

This data type describes a field with the same data characteristics as AN. The difference is that this field also tells the mapper to select appropriate maps based on the value of the data contained in this field. Only one application select field should be coded for an application definition.

#### **Numeric Data Types:**

The numeric data types are designed to describe application fields that contain numeric data. Unlike the alphanumeric data types, which are interchangeable, the numeric types have very specific formats that must be adhered to. The numeric application data can be mapped to and from an alphanumeric EDI element.

#### B (Binary)

This data type supports full word, positive, binary numbers for outbound applications only. The field lengths specified must be in full-word increments (e.g., 2 bytes, 4 bytes, 6 bytes, and 8 bytes). These data types are represented in COBOL as PIC 9(#) COMP, where # is a multiple of 4.

# N# (Signed Numeric; # = number of implied decimal positions. Valid values are N0 through N9)

This data type is similar to the EDI N data type except that the entire length of the field must be filled with numeric values. Its length is defined as the number of digits in the number. Negative numbers have an explicit minus sign (-) in the first byte. It is recommended that this data type be used for only data values that is always positive. For example, a 6-position number with two implied decimal positions is defined to the application as data type N2 with a length of 6. It is represented in a COBOL program as PIC 9(4)V9(2).

#### ND (Numeric Display – Outbound Applications Only)

This data type is similar to the R data type except that any special characters encountered when translating from this field are ignored. This data type was developed to allow limited numeric processing capabilities when the application file is in report format. These fields are converted as shown in the following example. (Assume moving to R type EDI element.)

- (1) \$ 120.00====>120
- (2) \$\*\*\*\*1.00====>1
- (3) 1.2====>-1.2
- (4) 1.2 CR====>-1.2

Remember, this data type can be used only in outbound application definitions.

# P# (Signed Packed; # = number of implied decimal positions. Valid values are P0 through P9)

This data type is commonly called packed decimal. Its length is defined as the number of digits in the number divided by 2, plus 1. The sign is represented in the last half-byte of the number (Dnegative; C or F-positive). A 6-position number with two implied decimal positions would be defined to the application as data type P2 with a length of 4. It is represented in a COBOL program as PIC S9(4)V9(2) COMP-3.

#### R Real

This data type is similar to the EDI R data type except that the entire length of the field must be filled with numeric values. Its length is defined as the number of digits in the number. Negative numbers have an explicit minus sign (-) in the first byte. Decimal positions are indicated with a real decimal point. It is recommended that this data type be used only when absolutely necessary because there is a considerable amount of programming required to generate or interpret this data type compared to the other types. A 6-position number with two positions after the decimal is displayed as 1234.56. For inbound, the field is padded on the right with trailing zeros. As a result, the number one (1) is displayed in a 6-position application field as 1.0000.

## S# (Signed Numeric; #= number of implied decimal positions. Valid values are S0 through S9)

This data type is commonly called zoned decimal. Its length is defined as the number of digits in the number. The sign is represented by an overpunch in the last byte of the number. A six-position number with two implied decimal positions is defined to the application as data type S2, with a length of 6. It is represented in a COBOL program as PIC S9(4)V9(2).

### U# (Unsigned Packed; # = number of implied decimal positions. Valid values are U0 through U9)

This data type is the same as the packed data type (P#) above except that the last half-byte of the number that contains the sign is always an F. A 6-position number with two implied decimal positions is defined to the application as data type U2 with a length of 4. It is represented in a COBOL program as PIC 9(4)V9(2) COMP-3.

#### **Date Data Types:**

| CD        | Date is in DDMMYYYY format. Field is not packed. The length is 8 bytes.       |
|-----------|-------------------------------------------------------------------------------|
| CM        | Date is in MMDDYYYY format. Field is not packed. The length is 8 bytes.       |
| CY        | Date is in YYYYMMDD format. Field is not packed. The length is 8 bytes.       |
| DD        | Date is in DDMMYY format. Field is not packed. The length is 6 bytes.         |
| <b>J8</b> | Date is in YYYYDDD format. Field is not packed. The length is 7 bytes.        |
| JD        | Date is in YYDDD (Julian) format. Field is not packed. The length is 5 bytes. |
| MM        | Date is in MMDDYY format. Field is not packed. The length is 6 bytes.         |
| PD        | Date is in DDMMYY format. Field is packed. The length is 4 bytes.             |
| PJ        | Date is in YYDDD (Julian) format. Field is packed. The length is 3 bytes.     |
| PM        | Date is in MMDDYY format. Field is packed. The length is 4 bytes.             |
| PY        | Date is in YYMMDD format. Field is packed. The length is 4 bytes.             |
| <b>T6</b> | Time is in HHMMSS format. Field is not packed. The length is 6 bytes.         |
| T8        | Time is in HHMMSSHH format. Field is not packed. The length is 8 bytes.       |
| TM        | Time is in HHMM format. Field is not packed. The length is 4 bytes.           |
| YY        | Date is in YYMMDD format. Field is not packed. The length is 6 bytes.         |
| ZD        | Date is in DDMMYYYY format. Field is packed. The length is 5 bytes.           |
| ZJ        | Date is in YYYYDDD format. Field is packed. The length is 4 bytes.            |
| ZM        | Date is in MMDDYYYY format. Field is packed. The length is 5 bytes.           |
| ZY        | Date is in YYYYMMDD format. Field is packed. The length is 5 bytes.           |

### **EDI Data Types**

The following data types are used to describe all of the elements in an EDI document.

#### **Alphanumeric Data Types:**

#### AN Alphanumeric

The Alphanumeric data type is used to describe most of the alphanumeric elements in EDI documents. The data in AN field types is free-form text.

#### **ID** Identification

The Identification data type describes a data field that is alphanumeric, but may contain only specified code values. If the number of these code values has a realistic, finite limit (e.g., unit of measure), then the values in the fields are validated during compliance checking. If the number of valid values has no real defined limit (e.g., DUNS number), then the value is not validated.

#### **Numeric Data Types:**

## N# Signed Numeric(# = number of implied decimal positions. Valid values are N0 through N9)

The Numeric data type is defined as having an implied decimal point and an explicit minus (-) sign, if the value is negative. The value of 1.23 in an N3 element, with a minimum length of one, is 1230.

#### R Real

#### R# (Real; # = number of decimal positions. Valid values are R0 through R9)

This data type is defined as having a real decimal point and an explicit minus sign, if the value is negative. The value of 1.23 in an "R" element, with a minimum length of one, is 1.23.

#### **Date Data Types**

#### D8 Date

Date is in YYYYMMDD format. Field is not packed. The length is eight bytes.

#### **DT** Date

Date is in YYYYMMDD or YYMMDD depending on standard definition.

#### T6 Time

Time is in HHMMSS format. Field is not packed. The length is six bytes.

#### T8 Time

Time is in HHMMSSHH format. Field is not packed. The length is eight bytes.

#### TM Time

Time is in HHMM format. The length is four bytes.

# Index

| $\underline{A}$                               | add                                                                     |
|-----------------------------------------------|-------------------------------------------------------------------------|
| <del></del>                                   | controls for partner maintenance 2-18                                   |
| A1                                            | header record 2-24                                                      |
| received transactions 2-35                    | partner controls 2-18, 2-31                                             |
| AC1                                           | partner ID 2-19                                                         |
|                                               | processing rules for groups 2-18                                        |
| acknowledge 2-35 expecting 2-35               | processing rules for transactions 2-18 trading partner information 2-18 |
| access                                        | add-on products                                                         |
|                                               | -                                                                       |
| Administrative subsystem 5-7                  | see Gentran:Control, Gentran:Plus, Gentran:Realtime, Gentran:Structure  |
| Databank subsystem 4-24 field-level Help 1-25 | Gentran: Viewpoint in Glossary                                          |
| Mapping subsystem 6-14                        | addressing method                                                       |
| Partner subsystem 2-4                         | _                                                                       |
| screen-level Help 1-26                        | see Glossary                                                            |
| Standards subsystem 3-4                       | Administration subsystem                                                |
| ACCUMULATOR-## G-12                           | how to access 5-7                                                       |
|                                               | jump codes 5-4                                                          |
| acknowledgment                                | menus and screens 5-5                                                   |
| see Glossary                                  | Administrative Main Menu (EDIM210) 5-7                                  |
| Acknowledgment Overdue Detail (EDIM241) -     | AK3                                                                     |
| Outbound screen 4-88                          | received transactions 2-35                                              |
| Acknowledgment Overdue Directory              | AK4                                                                     |
| (EDIM240) - Outbound screen 4-83              | received transactions 2-35                                              |
| acknowledgment reconciliation                 | alphanumeric data types G-17, G-20                                      |
| and databanking 4-4                           | alternate user ID 5-103                                                 |
| defined 4-4                                   |                                                                         |
| acknowledgment status information             | AN data type G-17, G-20                                                 |
| maintaining online 4-8                        | application 1-6                                                         |
| acknowledgment, expecting                     | see Glossary                                                            |
| AC1 2-35                                      | application constant record                                             |
| TA1 2-35                                      | setting up 7-93                                                         |
| acknowledgment, functional                    | application constant records                                            |
|                                               | in application definition 7-91                                          |
| see Glossary                                  | inbound 7-90                                                            |
| acknowledgement, manual                       | application data                                                        |
| with databank maintenance 4-4                 | actions performed by databank maintenance 4-4                           |
| action codes 1-24                             | extracting from databank 4-5                                            |
| add 1-24                                      | storing in databank 4-5                                                 |
| copy 1-24                                     | application data file 7-11                                              |
| delete 1-24                                   | application data ID                                                     |
| select 1-24                                   | **                                                                      |
| types 1-24                                    | see Glossary Application Data ID (EDIM552) screen 6-23                  |
| update 1-24                                   | **                                                                      |
| using 1-24                                    | application data types G-17–G-19                                        |

| application databank                           | $\boldsymbol{B}$                                     |
|------------------------------------------------|------------------------------------------------------|
| see Glossary                                   | =                                                    |
| application definition                         | B data type G-18                                     |
| see Glossary                                   | background tasks                                     |
| using application constant records 7-91        | user ID for 7-85                                     |
| Application Definition Menu (EDIM550) 6-16     | basic operations 1-15                                |
| Application Directory (EDIM551) 6-19           | BAT options 2-93                                     |
| application document                           | BAT## G-15                                           |
| control and track 4-4, 4-8                     |                                                      |
| duplicate checking 4-5                         | batch                                                |
| Application Envelope Definition (EDIM550)      | databank inquiry 4-8<br>databank maintenance 4-8     |
| screen 6-47                                    | batch processing                                     |
| Application Fields (EDIM554) screen 6-37       |                                                      |
| application file 7-11                          | concurrency with databanking 4-4 see Glossary        |
| application ID                                 | batch run number                                     |
| see Glossary                                   | criterion for deferred enveloping 4-5                |
| application key 4-17                           | Batch Submit exit 7-85                               |
| Application Partner Reference (EDIM555)        | BG                                                   |
| screen 6-43                                    | interchange header option 2-30, 2-34                 |
| Application Records (EDIM553) screen 6-31      | options 2-48                                         |
| adding application constant records 7-91       | password 2-35                                        |
| application scheduling 4-5                     | BG## G-15                                            |
| Application subsystem                          | Build Repeating Data Elements screen                 |
| and USCs 7-149                                 | (EDIM517) 6-110                                      |
| archive                                        |                                                      |
| see Glossary                                   | C                                                    |
| archiving data                                 | <u>C</u>                                             |
| batch databank maintenance 4-8                 |                                                      |
| with databank 4-5                              | CD data type G-19                                    |
| AS data type G-17                              | change                                               |
| ASC X12 7-109, 7-110                           | controls for partner maintenance 2-18                |
| ASC X12 102 transactions 7-4                   | password 1-17                                        |
| ASC X12 interchanges                           | change audit                                         |
| priority-setting 5-129                         | databank                                             |
| associated data 7-11                           | see Glossary                                         |
| associated data file (ASCDTA) 7-7, 7-11, 7-15, | Change Audit Directory (EDIM268) 4-70                |
| 7-39                                           | in flow diagram 4-10                                 |
| ASX X12 102 transactions                       | Change Audit Status Detail screen (EDIM270) 4<br>154 |
| build object file 7-10                         | in flow diagram 4-10                                 |
| audit indicator 4-17                           | Change Audit Status screen (EDIM269) 4-74            |
| automatic error notification 5-130             | in flow diagram 4-10                                 |
| auxiliary TSQ 5-130                            | change audit                                         |
|                                                | trails with databank maintenance 4-4                 |
|                                                | changing                                             |
|                                                | controls for partner maintenance 2-18                |
|                                                | controls for parties maintenance 2 10                |

| checking, duplicate                                    | Configuration Maintenance Gentran: Viewpoint              |
|--------------------------------------------------------|-----------------------------------------------------------|
| see duplicate checking                                 | Options (EDIM231) screen - Record Type 4 5-61             |
| CM data type G-19                                      | Configuration Maintenance On-Line Options                 |
| Code and Data Translation Menu (EDIM580) 6-            | (EDIM231) screen - Record Type 0 - Part 1 5-40            |
| 134                                                    | Configuration Maintenance On-Line Options                 |
| Code and Data Translation subsystem                    | (EDIM231) screen - Record Type 0 - Part 2 5-43            |
| and USCs 7-155                                         | Configuration Maintenance On-Line Options                 |
| Code Maintenance List Options (EDIM173)                | (EDIM231) screen - Record Type 0 - Part 3 5-47            |
| screen 3-66                                            | Configuration Maintenance Online Report                   |
| Code Translation (EDIM583) screen 6-148                | Processing Options (EDIM231) screen - Record              |
| common keyboard conventions                            | Type 1 5-50, 5-53                                         |
| see keyboard                                           | configuration options                                     |
| communication scheduling 4-5                           | group version 2-161                                       |
| communication status information                       | interchange version 2-161                                 |
| maintaining online 4-8                                 | transaction version 2-161                                 |
| compliance processing                                  | configuration, databank                                   |
| concurrency with databanking 4-4                       | see Glossary                                              |
| compress                                               | CONSTANT-## G-11                                          |
| see Glossary                                           | context-sensitive Help 1-25                               |
| concurrency                                            | control information                                       |
| with databank facility 4-4                             | maintenance procedures and screens 2-31                   |
| condition code                                         | outbound envelopes 2-31, 2-57, 2-93, 2-98,                |
| see Glossary                                           | 2-103, 2-120                                              |
| conditional code                                       | outbound envelopes - BG 2-48 outbound envelopes - GS 2-48 |
| see Glossary                                           | outbound envelopes - GS 2-43                              |
| Configuration Directory (EDIM230) 5-38                 | outbound envelopes - ISA 2-37                             |
| configuration file                                     | outbound envelopes - SCH 2-71                             |
| exception management partner default indicator         | outbound envelopes - STX 2-76                             |
| 2-36                                                   | outbound envelopes - UNA 2-52                             |
| configuration maintenance                              | outbound envelopes - UNB 2-57, 2-62, 2-67                 |
| clear options 5-71                                     | outbound envelopes - UNH 2-124 specify 2-31               |
| databank options 5-55                                  | syntax version 4 2-62, 2-67                               |
| directory 5-38                                         | syntax versions 1, 2, and 3 2-57                          |
| Gentran:Control options 5-69 Gentran:Plus options 5-58 | Control Information (EDIM012) screen 2 - UNA              |
| Gentran:Realtime options 5-66                          | options 2-52                                              |
| Gentran: Viewpoint options 5-61                        | Control Information (EDIM013) screen 2 - SCH              |
| on-line options 5-40, 5-43, 5-47                       | options 2-71                                              |
| online report processing options 5-50, 5-53            | Control Information (EDIM014) screen - STX                |
| Configuration Maintenance Clear Options                | options Part 2 2-76                                       |
| (EDIM231) screen - Record Type T 5-71                  | Control Information (EDIM015) screen 2-31                 |
| Configuration Maintenance Databank Options             | Control Information (EDIM015) screen 1 2-31               |
| (EDIM231) screen - Record Type 2 5-55                  | Control Information (EDIM016) screen - ISA                |
| Configuration Maintenance Gentran:Control              | Options 2-37                                              |
| Options (EDIM231) screen - Record Type E 5-69          | Control Information (EDIM016) screen 2 - ISA              |
| Configuration Maintenance Gentran:Plus                 | options 2-37                                              |
| Options (EDIM231) screen - Record Type 3 5-58          | -r                                                        |

| criteria                                                   |
|------------------------------------------------------------|
| for extracting data for deferred enveloping 4-5            |
| cross-reference, trading partner                           |
| maintaining 2-11                                           |
| CURRENT-DATE G-13                                          |
| CURRENT-TIME G-13                                          |
| CY data type G-19                                          |
| <u>D</u>                                                   |
|                                                            |
| D8 data type G-20                                          |
| data                                                       |
| error user exit, passing 5-130                             |
| data archive                                               |
| see archiving data                                         |
| data dictionary                                            |
| see Glossary                                               |
| data edit                                                  |
| with databank maintenance 4-4                              |
| data element 1-6                                           |
| dictionary                                                 |
| see Glossary                                               |
| see Glossary                                               |
| separator                                                  |
| see Glossary                                               |
| simple                                                     |
| see Glossary Data Element Definition (EDIM160) screen 3-54 |
|                                                            |
| Data Element Display (EDIM261) screen 4-130                |
| in flow diagram 4-10                                       |
| data ID, application                                       |
| see Glossary                                               |
| data restore                                               |
| see restoring data                                         |
| data router 7-6                                            |
| data segment                                               |
| see Glossary                                               |
| data separation 2-152                                      |
| Data Separation (EDIM050) screen 2-152                     |
| data splitting, inbound 2-152                              |
| data translation                                           |
| EDI standards transactions 3-3                             |
| Data Translation by Partner (EDIM584) screen 6-            |
| 152                                                        |
|                                                            |
| data transmissions<br>reject 2-158                         |
|                                                            |

| data types                               | security set-up 4-9                                       |
|------------------------------------------|-----------------------------------------------------------|
| alphanumeric G-17, G-20                  | user reference information                                |
| application G-17–G-19                    | see user reference                                        |
| date G-19, G-20                          | databank change audit                                     |
| EDI G-20                                 | see Glossary                                              |
| numeric G-18–G-19, G-20                  | databank components                                       |
| Data Validation (EDIM585) screen 6-157   | batch databank inquiry 4-8                                |
| databank 4-3                             | batch databank maintenance 4-8                            |
| additional functions 4-11                | flexible extract tools 4-8                                |
| application                              | online databank facility 4-8                              |
| see Glossary                             | databank facility                                         |
| architecture 4-8                         | architecture 4-8                                          |
| benefits 1-12                            | features summary 4-4                                      |
| complete online change audit trails 4-4  | major components 4-8                                      |
| complete online control and tracking 4-4 | as optional feature 4-3                                   |
| comprehensive security 4-5               | overview 4-3                                              |
| configuration                            | see also databank                                         |
| see Glossary                             | users 4-7                                                 |
| context within Gentran:Basic 4-3         | databank files, outbound EDI                              |
| data archive/restore capabilities 4-5    | storing unenveloped data 4-5                              |
| deferred enveloping 4-5                  | databank level                                            |
| defined                                  | field 2-34                                                |
| see Glossary                             |                                                           |
| directory                                | Databank Maintenance Menu (EDIM250) 4-24,                 |
| see Glossary                             | 4-26                                                      |
| distribution and process control 4-5     | Databank subsystem 4-1                                    |
| duplicate checking 4-5                   | how to access 4-24                                        |
| EDI                                      | jump codes 4-12                                           |
| see Glossary                             | menus and screens 4-10                                    |
| envelope reference ID                    | navigation 4-10                                           |
| see Glossary                             | date data types G-19, G-20                                |
| features/functions flow 4-6              | DD data type G-19                                         |
| flexible configuration 4-4               | decompress                                                |
| full processing concurrency 4-4          | see Glossary                                              |
| functions 1-12                           | default                                                   |
| inbound EDI                              |                                                           |
| see inbound EDI databank                 | alternate User ID 5-103                                   |
| inquiry, EDI                             | inbound interchange acknowledgment 2-35                   |
| see Glossary jump codes 4-12             | partner ID 2-22                                           |
| maintenance 1-12                         | segments identifying errors 2-35 setting up your own 2-22 |
| maintenance functions 4-14, 4-25         | for header record 2-24                                    |
| message store                            | deferred enveloping                                       |
| see Glossary                             | * *                                                       |
| network tracking 4-5                     | benefits 4-5                                              |
| as optional feature 4-4                  | data criteria 4-5                                         |
| outbound EDI                             | optional feature in databanking 4-5                       |
| see outbound EDI databank                | define                                                    |
| processing flow 4-9                      | application fields 6-37                                   |
| run number                               | jump codes 1-32                                           |
| see Glossary                             | trading partner information 2-19                          |
| screens and functions 4-10               | Define Translation Table (EDIM581) screen 6-139           |

| delete                                      | document status information                   |
|---------------------------------------------|-----------------------------------------------|
| controls for partner maintenance 2-18       | maintaining online 4-8                        |
| header record 2-24                          | Document Status (EDIM263) screen              |
| ISA parameters for partner 2-38             | in flow diagram 4-10                          |
| partner controls 2-31                       | document, logical                             |
| deleting                                    | see Glossary                                  |
| controls for partner maintenance 2-18       | document-level control                        |
| delete                                      | deferred enveloping 4-5                       |
| data with databank maintenance 4-4          | documents                                     |
| delimiter                                   | application                                   |
| see Glossary                                | see application documents                     |
| detail reporting                            | controlling with databank 4-3                 |
| batch databank inquiry 4-8                  | maintaining status information online 4-8     |
| directory                                   | DT data type G-20                             |
| databank                                    | duplicate checking                            |
| see Glossary                                | with databanking 4-5                          |
| partners 2-13                               | duplicate documents                           |
| level for databank 2-34                     | controlling with deferred enveloping 4-5      |
| directory level                             | duplicating trading partner record 2-19       |
| for databank 2-34                           |                                               |
| displaying                                  | •                                             |
| see also viewing                            | <u>E</u>                                      |
| distribution                                |                                               |
| see Glossary                                | EBDI095 7-6                                   |
| division code                               | EDI 1-5                                       |
| and trading partners 2-13, 2-16             | coordinator maintaining standards 3-3         |
| division number                             | document, duplicate checking 4-5              |
| and trading partner maintenance             | example 1-6                                   |
| division code 2-5                           | see Glossary                                  |
| division, security 4-5                      | standards for conducting 3-2                  |
| document 1-6                                | terms 1-6                                     |
| see Glossary                                | EDI data                                      |
| Document Directory (EDIM262) screen 4-61    | actions performed by databank maintenance 4-4 |
| in flow diagram 4-10                        | extracting from databank 4-5                  |
| Document Display (EDIM264) screen 4-144     | storing in databank 4-5                       |
| in flow diagram 4-10                        | EDI data types G-20                           |
| document reference, user                    | EDI databank                                  |
| see Glossary                                | inbound                                       |
| document status                             | see inbound EDI databank                      |
| see Glossary                                | inquiry                                       |
| Document Status (EDIM263) screen 4-65       | <i>see</i> Glossary<br>outbound               |
| Document Status Detail - Inbound (EDIM265)  | see outbound EDI databank                     |
| screen 4-139                                | outbound files, storing unenveloped data 4-5  |
| Document Status Detail - Outbound (EDIM265) | see Glossary                                  |
| screen 4-134                                | EDI envelope reference ID                     |
| Document Status Detail screen               | defining duplicate checking 4-5               |
| in flow diagram 4-10                        | EDI Group Display (EDIM257) screen            |
|                                             | in flow diagram 4-10                          |
|                                             | $\varepsilon$                                 |

| Interchange Display (EDIM256) screen                                                | Element Mapping Outbound (EDIM511) screen           |
|-------------------------------------------------------------------------------------|-----------------------------------------------------|
| in flow diagram 4-10                                                                | 6-83                                                |
| EDI tracking                                                                        | end of run records 7-90                             |
| see network tracking                                                                | end of section records 7-90                         |
| Transaction Display (EDIM259) screen                                                | End of Transmission                                 |
| in flow diagram 4-10                                                                | see EOT                                             |
| EDI transactions                                                                    | END01 G-16                                          |
| control and track 4-8                                                               | envelope 1-6                                        |
| control and tracking of 4-4                                                         | maximizing transactions with deferred               |
| EDIB 7-85                                                                           | enveloping 4-5                                      |
| EDIFACT 7-109, 7-111                                                                | outbound                                            |
| interchange priority-setting 5-129                                                  | see outbound envelope                               |
| EDIFACT packages                                                                    | see Glossary envelope reference ID                  |
| EDIFACT packages - associated data                                                  | databank                                            |
| see also associated data file EDII transaction                                      | see Glossary                                        |
|                                                                                     | EDI, defining duplicate checking 4-5                |
| assigning user ID 7-85 EDIM553                                                      | enveloped data                                      |
| adding application constant records 7-91                                            | see also unenveloped data                           |
| EDIM935 5-125                                                                       | EOB01 G-16                                          |
| EDIM936 5-132                                                                       | EOT                                                 |
| EDIM937 5-135                                                                       | see Glossary                                        |
| EDIR852 5-130                                                                       | error notification                                  |
| EDIR931 5-129                                                                       | automatic 5-130                                     |
|                                                                                     | Error Rejection (EDIM055) screen 2-158              |
| EDIR932 5-129                                                                       | Error Rejection Maintenance (EDIM214) screen        |
| EDIR933 5-129                                                                       | 5-35                                                |
| EDIR940 5-129                                                                       | error user exit data 5-130                          |
| EDIR945 5-131                                                                       | errors                                              |
| EDIRJCL file                                                                        | controlling with deferred enveloping 4-5            |
| adding jobcards 7-86                                                                | rejecting                                           |
| storing individual jobcards 7-85                                                    | see error rejection Exception Management field 2-36 |
| EDIRSEP 5-125, 5-132, 5-135                                                         | Exception Management Partner Default Indicator      |
| EDISXIT 5-129                                                                       | 2-36                                                |
| editing                                                                             | Exception program (EDIR852) 5-130                   |
| errors, controlling with deferred enveloping 4-5 data with databank maintenance 4-4 |                                                     |
| Editor                                                                              | exception programs writing 5-130                    |
| see Glossary                                                                        | exits                                               |
| electronic data interchange                                                         | user error message 5-130                            |
| see EDI                                                                             | Extended Element Mapping Inbound (EDIM513)          |
| element                                                                             | screen 6-89                                         |
| see Glossary                                                                        | Extended Element Mapping Outbound                   |
| Element Information (EDIM515) screen 6-115                                          | (EDIM508) screen 6-100                              |
| Element Mapping Inbound (EDIM514) screen 6-76                                       |                                                     |

| extract                                            | Gentran:Basic                                             |
|----------------------------------------------------|-----------------------------------------------------------|
| selective 4-5                                      | components 1-22                                           |
| files for deferred enveloping 4-5                  | features 1-21                                             |
| tools of databank facility 4-8                     | files, used in 1-14                                       |
| extracting data in databank 4-5                    | getting started 1-13                                      |
|                                                    | Help 1-25                                                 |
|                                                    | learn about 1-4                                           |
| <u>F</u>                                           | log on 1-15                                               |
| _                                                  | main menu 1-21                                            |
| field                                              | menu options 1-18                                         |
|                                                    | operation basics 1-15                                     |
| see Glossary Field Display (FDIM267) screen 4, 151 | operations 1-15                                           |
| Field Display (EDIM267) screen 4-151               | overview 1-3, 1-7 partner profile 2-4                     |
| in flow diagram 4-10                               | Gentran:Control                                           |
| field-level Help 1-25                              |                                                           |
| file maintenance 1-29                              | see Glossary                                              |
| files                                              | Gentran:Plus                                              |
| configuration 1-14                                 | network ID field 2-36                                     |
| databanking 1-14                                   | remote ID field 2-36                                      |
| EDI input 1-14                                     | see Glossary                                              |
| EDI output 1-14                                    | Gentran:Realtime                                          |
| error message 1-14                                 | immediate option number 5-138                             |
| mapping 1-14                                       | see Glossary                                              |
| partner profile 1-14                               | Gentran:Realtime Options (EDIM231) - Record               |
| security 1-14                                      | Type B 5-66                                               |
| tables 1-14                                        | Gentran:Structure                                         |
| tracking changes 1-15                              | see Glossary                                              |
| function keys 1-27                                 | GENTRAN: Viewpoint                                        |
| PF1 1-27                                           | see Glossary                                              |
| PF10 1-27                                          | getting Help 1-25                                         |
| PF11 1-27                                          | getting started 1-13                                      |
| PF12 1-27                                          |                                                           |
| PF14 1-27                                          | Global Parameter Maint-2 (EDIM221/                        |
| PF15 1-27                                          | EDIM22B) screen 5-77                                      |
| PF3 1-27                                           | Global Parameter Maint-3 (EDIM222) screen 5-              |
| PF7 1-27<br>PF8 1-27                               | 82                                                        |
| PF9 1-27<br>PF9 1-27                               | Global Parameter Maint-4 (EDIM223/                        |
| functional acknowledgment                          | EDIM22D) screen 5-85                                      |
| _                                                  | Global Parameter Maint-5 (EDIM224/                        |
| see Glossary                                       | EDIM22E) screen 5-89                                      |
| Functional Group ID 5-126                          |                                                           |
| functional groups 2-86                             | global parameters                                         |
| viewing 4-36                                       | BG PARTNER YES 2-35                                       |
|                                                    | DIRECTED OUTPUT 2-152                                     |
|                                                    | GROUP VERSION SPLIT 2-156 PARTNER ACKNOWLEDGMENT 2-35, 2- |
| <u>G</u>                                           | 90, 2-118                                                 |
|                                                    | 90, 2-116<br>PARTNER DATABANK 2-116, 2-117                |
| GE## G-16                                          | PARTNER DATABANK LEVEL 2-34, 2-92                         |
| GEN                                                | PARTNER ERROR CONTROL 2-158                               |
| interchange header option 2-34                     |                                                           |

| PARTNER SEQUENCE ERROR -                      | GS options 2-48, 2-103                     |
|-----------------------------------------------|--------------------------------------------|
| CHRONOLOGICAL 2-91, 2-117                     | GS## G-15                                  |
| PARTNER SEQUENCE ERROR -                      | guidelines                                 |
| INCREMENTAL 2-91, 2-117                       | see standards                              |
| PARTNER SEQUENCE ERROR-<br>CHRONOLOGICAL 2-34 | see standards                              |
| PARTNER SEQUENCE ERROR-                       |                                            |
| INCREMENTAL 2-34                              | $\underline{H}$                            |
| PARTNER VERSION 2-41, 2-47, 2-84, 2-89        | <del>11</del>                              |
| PARTNER VERSION ALWAYS GROUP 2-<br>84, 2-89   | HASH-TOTAL-## G-11–G-12                    |
| TRANSACTION TEST/PRODUCTION SPLIT             | header                                     |
| 2-156                                         | record, add 2-24                           |
| TRANSACTION VERSION 2-116                     | see Glossary                               |
| TRANSACTION VERSION SPLIT 2-156               | header information                         |
| VERIFY PARTNER GROUP 2-84, 2-89, 2-96         | add 2-22                                   |
| VERIFY PARTNER TRANSACTION 2-111,             | delete 2-22                                |
| 2-117, 2-118                                  | display 2-22                               |
| group                                         | update 2-22                                |
| trailer records 7-90                          | Header Information (EDIM026) screen 2-22   |
| Group Directory - Date (EDIM25A) 4-36         | headers and trailers                       |
| Group Directory (EDIM020) 2-81                | user-defined, priority 5-129               |
| Group Directory (EDIM255) 4-31                | headers, partner profile information       |
| Group Directory screen                        | add 2-18                                   |
| in flow 4-10                                  | change 2-18                                |
| Group Display (EDIM257) screen 4-107          | delete 2-18                                |
|                                               | Help, online 1-25                          |
| group envelope header                         | hex                                        |
| segment IDs 2-30, 2-34                        | see hexadecimal                            |
| Group Information (EDIM030) screen 2-86       | hexadecimal                                |
| Group Information (EDIM031) screen - BAT      | conversion fields 2-5                      |
| options 2-93                                  | system evaluation of 2-5                   |
| Group Information (EDIM032) screen - UNG      | housekeeping mode                          |
| options 2-98                                  | for archiving and restoring data 4-5       |
| Group Information (EDIM033) screen - GS       | e e                                        |
| options 2-103                                 | _                                          |
| group level error rejection 2-19              | <u>I</u>                                   |
| Group Receiver ID 5-126                       | _                                          |
| group record                                  | ICS                                        |
| add automatically 2-31                        | expecting AC1 2-35                         |
| display 2-81                                  | interchange header option 2-30, 2-34       |
| Group Sender ID 5-126                         | options 2-43                               |
| Group Status (EDIM252) screen 4-48            | ICS## G-15                                 |
| in flow diagram 4-10                          | ID data type G-20                          |
| groups                                        | identifier                                 |
| adding processing rules for 2-18              | network, linking with partner profile 2-36 |
| GS                                            | remote, linking with partner profile 2-36  |
| interchange header option 2-30, 2-34          | IEA## G-16                                 |
| interenange neader option 2-30, 2-34          |                                            |

| immediate option number 5-138                                             | Interchange Status Detail screen                        |
|---------------------------------------------------------------------------|---------------------------------------------------------|
| inbound                                                                   | in flow 4-10                                            |
| application constant records 7-90                                         | Interchange Status (EDIM251) screen                     |
| data splitting 2-152                                                      | in flow diagram 4-10                                    |
| EDI databank, level 2-34                                                  | interchange,                                            |
| processing, concurrency with databanking 4-4 reserved word constants G-11 | partner profile information add, change and delete 2-18 |
| inbound split files                                                       | interchanges                                            |
| based on application 2-19                                                 | inbound, acknowledging 2-35                             |
| incoming interchange, last                                                | reconcile network status information to 4-5             |
| control number 2-34                                                       | interface, in-house                                     |
| indicators                                                                | see Glossary                                            |
| duplicate checking 4-5                                                    | ISA                                                     |
| in-house interface                                                        | delete 2-38                                             |
| see Glossary                                                              | expecting TA1 2-35 interchange header option 2-30, 2-34 |
| inquiry 4.4                                                               | options 2-37                                            |
| with databank maintenance 4-4 online, change audit trails 4-4             | ISA options 2-37                                        |
| installation, default partner ID 2-22                                     | ISA## G-15                                              |
| interchange                                                               | 15/1/// 0 15                                            |
| change outbound envelope 2-37                                             |                                                         |
| control records 2-27                                                      | <u>J</u>                                                |
| last incoming received 2-34                                               | <b>-</b>                                                |
| trailer records 7-90                                                      | J8 data type G-19                                       |
| version 7-94                                                              | JCL                                                     |
| version, enabling 7-94                                                    | submitting, configuring 7-85                            |
| Interchange Directory (EDIM027) 2-27                                      | JCL submit transaction (EDIB) 7-85                      |
| Interchange Directory (EDIM254) 4-27                                      | JD data type G-19                                       |
| Interchange Directory screen                                              | jobcard                                                 |
| in flow 4-10                                                              | adding to EDIRJCL file 7-86                             |
| Interchange Display (EDIM256) screen 4-102                                | override 7-86                                           |
| interchange envelope header                                               | user setup example 7-87                                 |
| segment IDs 2-30, 2-34                                                    | jobcard substitution, user 7-85                         |
| Interchange Header record 5-128                                           | jump codes 1-30, A-1                                    |
| interchange level                                                         | Administration subsystem 5-4                            |
| Exception Management 2-36                                                 | Databank subsystem 4-12, A-5                            |
| Tracking Management 2-36                                                  | guidelines 1-32                                         |
| interchange priority-setting 5-129                                        | how to use 1-30, 2-7, 5-4                               |
| Interchange Receiver ID 5-126                                             | Mapping subsystem 6-12, A-8 Message Center A-8          |
| Interchange Receiver ID Qualifier 5-126                                   | Partner subsystem 2-7, A-2                              |
| Interchange Sender ID 5-126                                               | by screen name A-10                                     |
| Interchange Sender ID Qualifier 5-126                                     | screens without 2-9                                     |
| Interchange Status (EDIM251) screen 4-41                                  | Security subsystem A-6                                  |
| Interchange Status Detail (EDIM271) - Inbound screen 4-98                 | Standards subsystem 3-6, A-4<br>by subsystem A-1        |
| Interchange Status Detail (EDIM271) - Outbound screen 4-93                | SWAP 1-32<br>types 1-31<br>user-defined 1-32            |
|                                                                           |                                                         |

| <u>K</u>                                            | standards 3-3                                    |
|-----------------------------------------------------|--------------------------------------------------|
|                                                     | trading partner information 2-18                 |
| Iray usaga indicators                               | mandatory                                        |
| key usage indicators                                | see Glossary                                     |
| Functional Group ID 5-126 Group Receiver ID 5-126   | manual acknowledgments, with databank            |
| Group Sender ID 5-126                               | maintenance 4-4                                  |
| Interchange Receiver ID Qualifier 5-126             | manual data exchange 1-5                         |
| Interchange Sender ID 5-126                         | map, transaction                                 |
| Interchange Sender ID Qualifier 5-126               | see Glossary                                     |
| Test/Production Indicator 5-126                     | mapping                                          |
| Transaction ID 5-126                                | concurrency with databanking 4-4                 |
| keyboard                                            | errors, controlling with deferred enveloping 4-5 |
| arrow keys 1-28                                     | see Glossary                                     |
| Backspace key 1-28                                  | Mapping Maintenance Menu (EDIM599) 6-14          |
| CR key 1-28                                         | Mapping subsystem 6-1                            |
| Delete key 1-28                                     | how to access 6-14                               |
| End key 1-28<br>Enter Key 1-28                      | jump codes 6-12                                  |
| Erase EOF 1-28                                      | menus and screens 6-12                           |
| Home key 1-28                                       | transactions per envelope                        |
| Insert key 1-28                                     | using deferred enveloping 4-5                    |
| Return key 1-28                                     | menu options 1-18, 2-5                           |
| •                                                   | message 7-11                                     |
| _                                                   | header 7-11                                      |
| <u>L</u>                                            | see Glossary                                     |
|                                                     | trailer 7-11                                     |
| last incoming BG password 2-35                      | Message Directory (EDIM212) 5-27                 |
| line item                                           | Message Maintenance (EDIM213) screen 5-30        |
| defined 6-3                                         | Message Maintenance Menu (EDIM211) 5-25          |
| linking                                             | message status level                             |
| Partner file and network identifier 2-36            | see Glossary                                     |
| partner file and remote identifier 2-36             | message store, databank                          |
| literal constant values 7-90                        | see Glossary                                     |
| Online Log Display (EDIMOLD) screen                 | MHD options 2-136                                |
| in flow diagram 4-10                                | MHD## G-16                                       |
| log on 1-15                                         |                                                  |
| logical document                                    | MM data type G-19                                |
| _                                                   | modify                                           |
| see Glossary                                        | default group and transaction records 2-22       |
|                                                     | group and transaction records 2-31               |
| $\underline{M}$                                     | Monitor Header file (EDIRMNH)                    |
| 171                                                 | maintenance 5-129                                |
| TGO 5 120                                           | Monitor program (EDIR940) 5-129                  |
| main TSQ 5-130                                      | Monitor Store file (EDIRMNS)                     |
| maintain                                            | maintenance 5-129                                |
| partner controls 2-31                               | Monitoring feature 5-129                         |
| processing rules for groups 2-18                    | MTR01 G-16                                       |
| processing rules for transactions 2-18              | multiple envelope ID, setup 7-100                |
| reference information to define for trading partner | _                                                |

| multiple processes controlling start time 5-131    | EDI databank, level 2-34 envelope, creating 2-37                                                                          |
|----------------------------------------------------|----------------------------------------------------------------------------------------------------|
| multi-record screens 1-22                          | processing, concurrency with databanking 4-4 reserved word constants G-11–G-13 split files, based on trading partner 2-19 |
| $\underline{N}$                                    | transaction, labeling 2-34 outbound EDI databank                                                                          |
| N# data type G-18, G-20                            | directory, and acknowledgment reconciliation 4-                                                                           |
| Name and Address (EDIM035) screen 2-140            | files, storing unenveloped data 4-5                                                                                       |
| Name and Address Part 2 (EDIM036) screen 2-<br>144 |                                                                                                    |
| navigation by jump codes 2-7                       | <u>P</u>                                                                                                    |
| ND data type G-18                                  |                                                                                                    |
| network                                            | P# data type G-18                                                                                                    |
| criterion for deferred enveloping 4-5              | package 7-12                                                                                                    |
| see Glossary                                       | parameters                                                                                                    |
| tracking 4-5                                       | Router 5-131                                                                                                    |
| network identifier linking with Partner file 2-36  | partner 2 10                                                                                                    |
| network status                                     | creating new record 2-19 criterion for deferred enveloping 4-5                                                            |
| information, maintaining online 4-8                | partner control records                                                                                                   |
| update, manual with databank maintenance 4-4       | list of 2-11, 2-12                                                                                                    |
| New Password field 1-17                            | partner controls                                                                                                    |
| new trading partner, creating 2-22                 | maintain 2-31                                                                                                    |
| numeric data types G-18-G-19, G-20                 | Partner Cross Reference By Partner ID (EDIM006) screen 2-172                                                              |
| <u>o</u>                                           | Partner Cross Reference Menu (EDIM009) 2-166                                                                              |
| object 7-12                                        | Partner Cross-Reference (EDIM008) screen 2-168                                                                            |
| file 7-12                                          | PARTNER DATABANK LEVEL                                                                                                    |
| file, build 7-43                                   | setting inbound EDI databank level 2-34                                                                                   |
| header 7-12                                        | setting outbound EDI databank level 2-34                                                                                  |
| trailer 7-12 object file, build 7-10               | Partner Directory (EDIM010) 2-13, 2-16                                                                                    |
| online                                             | Partner Directory screen                                                                                                  |
| Databank facility 4-8                              | menu option 2-12                                                                                                    |
| Help 1-25                                          | partner file linking with network identifier 2-36                                                                         |
| online control and tracking                        | partner header record                                                                                                    |
| through databank maintenance 4-4                   | listing of partner IDs 2-13                                                                                               |
| online Help 1-25                                   | Partner ID                                                                                                    |
| Online Log Display (EDIMOLD) screen 4-79           | copy 2-19                                                                                                    |
| online processing                                  | default 2-22                                                                                                    |
| concurrency with databanking 4-4                   | default, viewing on Partner Selection Menu 2-22                                                                           |
| Optimized Table file 7-116                         | field 2-16<br>list of 2-13                                                                                                |
| creating new 7-118 outbound                        | select 2-14                                                                                                    |
| outoound                                           | partner level error rejection 2-19                                                                                        |

| as 7-4<br>7-36<br>es 7-16<br>ons 7-7<br>s 7-40 |
|------------------------------------------------|
| es 7-16<br>ons 7-7                             |
| ons 7-7                                        |
| ons 7-7                                        |
|                                                |
|                                                |
|                                                |
|                                                |
|                                                |
|                                                |
|                                                |
|                                                |
| rd type 2-19                                   |
| <b>J1</b>                                      |
|                                                |
|                                                |
|                                                |
|                                                |
|                                                |
|                                                |
|                                                |
|                                                |
| 1 5                                            |
| ormation 4-5                                   |
|                                                |
| 4 1 4 0                                        |
| creen 4-148                                    |
|                                                |
|                                                |
|                                                |
| r ID, viewing 2-19                             |
| i ib, viewing 2 i                              |
|                                                |
|                                                |
|                                                |
|                                                |
|                                                |
|                                                |
|                                                |
|                                                |
|                                                |
|                                                |
| pe                                             |
|                                                |
|                                                |
|                                                |
|                                                |
|                                                |

| rejecting data 2-19                                | screens                                                                         |
|----------------------------------------------------|---------------------------------------------------------------------------------|
| Relationship mode                                  | Acknoweldgement Overdue Detail (EDIM241) -                                      |
| see Glossary                                       | Outbound 4-88                                                                   |
| Relationship mode processing 2-3                   | Acknoweldgement Overdue Directory                                               |
| relationships 2-3                                  | (EDIM240) - Outbound 4-83                                                       |
| •                                                  | Application Data ID (EDIM552) 6-23                                              |
| relationships, trading partner 2-3                 | Application Directory (EDIM551) 6-19                                            |
| maintaining 2-12                                   | Application Envelope Definition (EDIM550) 6-                                    |
| release character                                  | 47                                                                              |
| see Glossary                                       | Application Records (EDIM553) 6-31 Change Audit Status Detail (EDIM270) 4-154   |
| release indicator                                  | Code Maintenance List Options (EDIM270) 4-134                                   |
| see Glossary                                       | 66                                                                              |
| remote identifier, linking with partner profile 2- | Code Translation (EDIM583) 6-148                                                |
| 36                                                 | Configuration Directory (EDIM230) 5-38                                          |
| repeating data elements, examples 7-107            | Configuration Maintenance Clear Options                                         |
| reprocessing, reset for                            | (EDIM231) - Record Type T 5-71                                                  |
| with databank maintenance 4-4                      | Configuration Maintenance Databank Options                                      |
| reserved word constants 7-90, G-11                 | (EDIM231) - Record Type 2 5-55                                                  |
|                                                    | Configuration Maintenance Gentran:Control                                       |
| reset for reprocessing                             | Options (EDIM231) - Record Type E 5-                                            |
| with databank maintenance 4-4                      | 69                                                                              |
| restore data                                       | Configuration Maintenance Gentran: Plus Options                                 |
| batch databank maintenance 4-8                     | (EDIM231) - Record Type 3 5-58                                                  |
| with databank 4-5                                  | Configuration Maintenance Gentran: Viewpoint                                    |
| retention period, archiving based on 4-5           | Options (EDIM231) - Record Type 4                                               |
| return code                                        | 5-61 Configuration Maintanance On Line Options                                  |
| see Glossary                                       | Configuration Maintenance On-Line Options (EDIM231) - Record Type 0 - Part 1 5- |
| Router parameters 5-131                            | 40                                                                              |
| Router program (EDIR945) 5-131                     | Configuration Maintenance On-Line Options                                       |
| rules                                              | (EDIM231) - Record Type 0 - Part 2 5-                                           |
| see processing rules                               | 43                                                                              |
| run number, batch                                  | Configuration Maintenance On-Line Options                                       |
|                                                    | (EDIM231) - Record Type 0 - Part 3 5-                                           |
| criterion for deferred enveloping 4-5              | 47                                                                              |
| run number, databank                               | Configuration Maintenance Online Report                                         |
| see Glossary                                       | Processing Options (EDIM231) - Record                                           |
|                                                    | Type 1 5-50, 5-53                                                               |
| C                                                  | Control Information (EDIM012) - UNA options                                     |
| <u>S</u>                                           | 2-52                                                                            |
|                                                    | Control Information (EDIM013) 2 - SCH options 2-71                              |
| S# data type G-19                                  |                                                                                 |
| SCH                                                | Control Information (EDIM014) - STX options Part 2 2-76                         |
| interchange header option 2-30, 2-34               | Control Information (EDIM015) 2-31                                              |
| SCH options 2-71                                   | Control Information (EDIM016) - ISA Options                                     |
| SCH## G-15                                         | 2-37                                                                            |
|                                                    | Control Information (EDIM016) 2 - ISA options                                   |
| scheduling                                         | 2-37                                                                            |
| application 4-5                                    | Control Information (EDIM017) - GS and BG                                       |
| communication 4-5                                  | options 2-48                                                                    |
| processing, with databanking 4-5                   |                                                                                 |
| screen-level Help 1-26                             |                                                                                 |

Control Information (EDIM018) 2 - ICS Options Partner Directory (EDIM010) 2-13, 2-16 Record Display (EDIM266) 4-148 Control Information (EDIM019) - UNB options Security Maintenance Menu (EDIM200) 5-10 2 - 57Segment (EDIM504) 6-70 Control Information (EDIM021) - UNB options Segment Display (EDIM260) 4-126 Part 1 2-62 Segment Element (EDIM140) 3-38 Control Information (EDIM022) - UNB options Segment Element Activity (EDIM150) 3-49 Part 2 2-67 Segment Element Conditional Code Maintenance Copy All Record (EDIM060) 2-162 (EDIM141) 3-44 Data Separation (EDIM050) 2-152 Select Application Data (EDIM510) 6-122 Document Status Detail - Inbound (EDIM265) 4-Select Codes (EDIM509) 6-119 139 Standard Association (EDIM105) 3-72 Document Status Detail - Outbound (EDIM265) Standard Code Directory (EDIM171) 3-60 4-134 Standard Code Maintenance (EDIM172) 3-63 Standard Code Menu (EDIM170) 3-58 Error Rejection (EDIM055) 2-158 Error Rejection Maintenance (EDIM214) 5-35 Subfield (EDIM507) 6-129 Global Parameter Maint-2 (EDIM221/EDIM22B) Table Directory (EDIM586) 6-136 5-77 Trading Partner Relationship By EDI ID Global Parameter Maint-3 (EDIM222) 5-82 (EDIM023) 2-177 Global Parameter Maint-4 (EDIM223/ Trading Partner Relationship By Partner EDIM22D) 5-85 (EDIM024) 2-182 Global Parameter Maint-5 (EDIM224/EDIM22E) Trading Partner Relationship Menu (EDIM009) 5-89 2-175 Group Directory - Date (EDIM25A) 4-36 Transaction (EDIM120) 3-27 Group Directory (EDIM020) 2-81 Transaction Directory (EDIM025) 2-108 Group Information (EDIM030) 2-86 Transaction in Use (EDIM180) 3-68 Group Information (EDIM031) - BAT options 2-Transaction Information (EDIM040) 2-113 Transaction Information (EDIM041) - MHD Group Information (EDIM032) - UNG options 2options 2-136 Transaction Information (EDIM042) - UNH Group Information (EDIM033) - GS options 2options Part 1 2-124 103 Transaction Information (EDIM043) - ST options Group Status (EDIM252) 4-48 2-120 Header Information (EDIM026) 2-22 Transaction Information (EDIM046) - UNH Interchange Directory (EDIM027) 2-27 options Part 2 2-128 Interchange Directory (EDIM254) 4-27 Transaction Information (EDIM047) - UNH Interchange Display (EDIM256) 4-102 options Part 3 2-132 Interchange Status (EDIM251) 4-41 Transaction Maintenance (EDIM503) 6-58 Interchange Status Detail (EDIM271) - Inbound Transaction Mapping Directory (EDIM512) 6-4-98 Transaction Status (EDIM253) 4-55 Interchange Status Detail (EDIM271) - Outbound 4-93 Transaction Status Detail - Inbound (EDIM258) 4-117 Message Directory (EDIM212) 5-27 Message Maintenance (EDIM213) 5-30 Transaction Status Detail (EDIM258) - Outbound Message Maintenance Menu (EDIM211) 5-25 4-112 Name and Address (EDIM035) 2-140 Upload Processing (EDIM235) 5-121 Name and Address Part 2 (EDIM036) 2-144 User Defined (EDIM045) 2-148 Online Log Display (EDIMOLD) 4-79 User ID Directory (EDIM203) 5-12 Partner Cross Reference By Partner ID User ID Maintenance - Add On Products (EDIM006) 2-172 (EDIM202) 5-23 Partner Cross Reference By X-Ref ID (EDIM008) User ID Maintenance (EDIM201) 5-15 2-168 Version/Transaction Directory (EDIM113) 3-17 Partner Cross Reference Menu (EDIM009) 2-SE## G-16 166

| sectioning 6-3                                                     | Separator Control file (EDIRSEP) 5-125, 5-132 |
|--------------------------------------------------------------------|-----------------------------------------------|
| benefits 6-11                                                      | 5-135                                         |
| guidelines 6-11                                                    | Separator Driver 5-131                        |
| inbound 6-7                                                        | Separator Main Menu (EDIM934) 5-123-??        |
| limitations 6-11<br>outbound 6-3                                   | Separator record 5-134, 5-137                 |
| rules 6-10                                                         | Separator subsystem                           |
| security                                                           | subfunctions available 5-123                  |
| accessing screens 2-5                                              | Separator Systems Options Maintenance screen  |
| by division 4-5                                                    | (EDIM935) 5-125                               |
| by user ID 4-5                                                     | Separator Systems Options record 5-125        |
| viewing trading partners 2-13, 2-16                                | separator, data element                       |
| Security Maintenance Menu (EDIM200) 5-10                           | _                                             |
| Security subsystem                                                 | see Glossary                                  |
| see Administration subsystem                                       | separator, segment                            |
| segment 1-6                                                        | see Glossary<br>separator, subelement         |
| identifying errors 2-35                                            | _                                             |
| see Glossary                                                       | see Glossary simple data element              |
| Segment Display (EDIM260) screen 4-126                             | •                                             |
| in flow diagram 4-10                                               | see Glossary split files, establishing 2-19   |
| Segment Element (EDIM140) screen 3-38                              | •                                             |
| Segment Element Activity (EDIM150) screen 3-                       | ST options 2-120                              |
| 49                                                                 | ST## G-15                                     |
| Segment Element Conditional Code Maintenance                       | Standard Association (EDIM105) screen 3-72    |
| (EDIM141) screen 3-44                                              | Standard Code (EDIM170) Menu 3-58             |
| segment IDs                                                        | Standard Code Directory (EDIM171) 3-60        |
| group envelope header 2-30, 2-34                                   | Standard Code Maintenance (EDIM172) screen    |
| interchange envelope header 2-30, 2-34                             | 3-63                                          |
| segment separator                                                  | standards 1-5, 3-2, 3-3                       |
| see Glossary                                                       | adding new versions 7-116                     |
| segment terminator                                                 | agencies, updating standards versions 3-2     |
| see Glossary                                                       | deleting versions 7-116                       |
| Segments (EDIM130) screen 3-33                                     | downloading new 7-116                         |
| Segments (EDIM504) screen 6-70                                     | maintenance, processing flow 7-117            |
| Select Application Data (EDIM510) screen 6-                        | replacing existing versions 7-116             |
| 122                                                                | Standards CD 7-116 update procedure 7-118     |
| Select Codes (EDIM509) screen 6-119                                | updating 7-116                                |
|                                                                    | Standards Maintenance Menu (EDIM100) 3-8      |
| selecting data                                                     | Standards subsystem 3-1                       |
| with databank maintenance 4-4 selection criteria                   | how to access 3-4                             |
|                                                                    | jump codes 3-6                                |
| for archiving and restoring data 4-5 provided by extract tools 4-8 | navigation 3-5                                |
| see Glossary                                                       | VSAM files 7-116                              |
| selection field on menus 2-5                                       | status information, maintaining online 4-8    |
| selective extract 4-5                                              | status level, message                         |
| SENDER-ID G-14                                                     | see Glossary                                  |
|                                                                    | status, document                              |
| SENDER-ID-Q G-14                                                   | see Glossary                                  |

| store unenveloped data                         | trace messages, printing to the log 5-130                          |
|------------------------------------------------|--------------------------------------------------------------------|
| deferred enveloping 4-5                        | track application documents 4-8                                    |
| storing data                                   | track EDI transactions 4-8                                         |
| in databank 4-5                                | tracking                                                           |
| STX                                            | documents with databank 4-3                                        |
| interchange header option 2-30, 2-34           | network                                                            |
| STX options 2-76                               | see network tracking                                               |
| STX## G-15                                     | tracking, network                                                  |
| subelement separator                           | see network tracking                                               |
| see Glossary                                   | TRADACOMS interchanges                                             |
| Subfield (EDIM507) screen 6-129                | priority-setting 5-129                                             |
| submitting JCL 7-85                            | trading partner                                                    |
| subsystems                                     | add and maintain information about 2-18                            |
| Administration                                 | copy all records 2-19                                              |
| Databank 4-1                                   | cross-reference 2-11, 2-12                                         |
| Mapping 6-1                                    | duplicating records 2-19 in establishing outbound split files 2-19 |
| Partner 2-1                                    | maintaining 2-5                                                    |
| Standards 3-1                                  | maintaining 2 3                                                    |
| summary area                                   | maintaining user defined information 2-19                          |
| see Glossary                                   | processing modes 2-3                                               |
| summary reporting                              | see Glossary                                                       |
| batch databank inquiry 4-8                     | viewing 2-5                                                        |
| syntax versions 1-4                            | trading partner processing mode                                    |
| see control information                        | Mixed 2-3                                                          |
| system processing                              | Partner/Qualifier 2-3                                              |
| inbound 1-8                                    | Relationship 2-3  see Glossary                                     |
| outbound 1-10                                  | Trading Partner Relationship By EDI ID                             |
|                                                | (EDIM023) screen 2-177                                             |
| <u>T</u>                                       | Trading Partner Relationship By Partner                            |
| <u> </u>                                       | (EDIM024) screen 2-182                                             |
| T6 data type G-19, G-20                        | Trading Partner Relationship Menu (EDIM009)                        |
| · ·                                            | 2-175                                                              |
| T8 data type G-19, G-20                        | trading partner relationships 2-3                                  |
| TA1                                            | trading partners 1-5                                               |
| acknowledge 2-35                               | and EDI standards 3-2                                              |
| expecting 2-35 Table Directory (EDIM586) 6-136 | trailer records 7-90                                               |
| - · · · · · · · · · · · · · · · · · · ·        | trailers                                                           |
| terminator, segment                            |                                                                    |
| see Glossary                                   | priority of user-defined 5-129 transaction                         |
| Test/Production Indicator 5-126                |                                                                    |
| test-production status criterion for deferred  | outbound  see outbound transaction                                 |
| enveloping 4-5                                 | trailer records 7-90                                               |
| time criterion for deferred enveloping 4-5     | Transaction (EDIM120) screen 3-27                                  |
| TM data type G-19, G-20                        | Transaction Directory (EDIM025) 2-108                              |
| TOTAL-ITEMS G-13                               | Transaction Directory (EDIM121/EDIM122) 3-                         |
| TOTAL-SEGMENTS G-13                            | 21                                                                 |
| Trace Indicator field 5-130                    | transaction file 7-12                                              |
|                                                | transaction the / 12                                               |

| Transaction ID 5-126                                                 | per envelope, maximizing with deferred                                           |
|----------------------------------------------------------------------|----------------------------------------------------------------------------------|
| Transaction in Use (EDIM180) screen 3-68                             | enveloping 4-5                                                                   |
| transaction information                                              | translation 1-5                                                                  |
| outbound envelopes - MHD 2-136 outbound envelopes - UNH 2-128, 2-132 | TSQ auxiliary 5-130                                                              |
| Transaction Information (EDIM040) screen 2-                          | main 5-130                                                                       |
| 113                                                                  | types 5-130                                                                      |
| Transaction Information (EDIM041) screen -                           | turnaround time                                                                  |
| MHD options 2-136                                                    | see Glossary                                                                     |
| Transaction Information (EDIM042) screen -                           |                                                                                  |
| UNH options Part 1 2-124                                             | $\underline{m{U}}$                                                               |
| Transaction Information (EDIM043) screen - ST                        | <u>o</u>                                                                         |
| options 2-120                                                        | U# data type G-19                                                                |
| Transaction Information (EDIM046) screen - UNH options Part 2 2-128  | UCD                                                                              |
| •                                                                    | received transactions 2-35                                                       |
| Transaction Information (EDIM047) screen - UNH options Part 3 2-132  | UN## G-16                                                                        |
| -                                                                    | UNA                                                                              |
| transaction level error rejection 2-19                               | interchange header option 2-30, 2-34                                             |
| Transaction Maintenance (EDIM503) screen 6-58                        | UNA options 2-52                                                                 |
|                                                                      | UNA## G-15                                                                       |
| transaction map                                                      | UNB                                                                              |
| see Glossary Transaction Mapping Directory (EDIM512) 6-55            | interchange header option 2-30, 2-34                                             |
| Transaction Mapping Menu (EDIM500) 6-52                              | UNB options 2-62, 2-67                                                           |
| **                                                                   | UNB## G-15                                                                       |
| Transaction Mapping subsystem and USCs 7-152                         | underscore character 7-136                                                       |
| transaction records, viewing 2-108                                   | underscore substitution character                                                |
| transaction set 1-6                                                  | setting up in Application subsystem 7-149                                        |
| see Glossary                                                         | setting up in Code and Data Translation                                          |
| Transaction Status (EDIM253) screen 4-55                             | subsystem 7-155 setting up in Partner subsystem 7-137                            |
| Transaction Status Detail (EDIM258) screen -                         | setting up in Transaction Mapping subsystem 7-                                   |
| Outbound 4-112                                                       | 152                                                                              |
| Transaction Status Detail screen                                     | underscore substitution character (USC) 2-25, 2-                                 |
| in flow diagram 4-10                                                 | 40, 2-60, 2-65, 2-66, 2-79, 2-101, 2-106, 2-                                     |
| Transaction Status Detail screen - Inbound                           | 143, 2-151, 2-170, 2-171, 2-174, 2-180, 2-                                       |
| (EDIM258) 4-117                                                      | 181, 2-184, 6-26, 6-42, 6-62, 6-80, 6-86, 6-                                     |
| Transaction Status (EDIM253) screen                                  | 94, 6-95, 6-96, 6-97, 6-104, 6-106, 6-107, 6-<br>108, 6-143, 6-151, 6-156, 7-136 |
| in flow diagram 4-10                                                 | UNE## G-16                                                                       |
| transaction type criterion for deferred enveloping                   |                                                                                  |
| 4-5                                                                  | unenveloped data                                                                 |
| transactions                                                         | store with deferred enveloping 4-5 UNG options 2-98                              |
| add processing rules for 2-18                                        | UNG## G-15                                                                       |
| EDI                                                                  |                                                                                  |
| see EDI transactions identify 2-113                                  | UNH options 2-124, 2-128, 2-132                                                  |
| maintain status information online 4-8                               | UNH## G-15                                                                       |
|                                                                      | unit of work, defined 6-3                                                        |

| Unload facility 7-158                                                      | see Glossary                                    |
|----------------------------------------------------------------------------|-------------------------------------------------|
| UNT## G-16                                                                 | Transaction Status (EDIM253) screen 4-17        |
| unwrap                                                                     | Transaction Status Detail (EDIM258) screen 4-17 |
| see Glossary                                                               | user/partner mode                               |
| update                                                                     | see Relationship mode                           |
| header record 2-24 partner ID 2-24 see maintaining                         |                                                 |
| Update flag, default when adding record 2-5                                | $\underline{oldsymbol{V}}$                      |
| Upload facility 7-158                                                      |                                                 |
| Upload processing                                                          | Version (EDIM110) screen 3-14                   |
| List File option 5-121                                                     | Version Directory (EDIM111) 3-11                |
| Start Upload option 5-121                                                  | Version/Transaction Directory (EDIM113) 3-17    |
| Upload report 5-121                                                        | VSAM standards files 7-116                      |
| Upload Processing (EDIM235) screen 5-121                                   |                                                 |
| Upload Processing screens 7-160                                            | <b>TX</b> 7                                     |
| USC (underscore substitution characters) 7-136                             | $\underline{W}$                                 |
| see underscore substitution characters 7-136                               |                                                 |
| user                                                                       | wrap                                            |
| see Glossary                                                               | see Glossary                                    |
| user criterion for deferred enveloping 4-5                                 |                                                 |
| User Defined (EDIM045) screen 2-148                                        | <u>X</u>                                        |
| user document reference                                                    | <u>A</u>                                        |
| see Glossary                                                               | X12 binary data 7-36                            |
| user error message exit 5-130                                              | build object file 7-43                          |
| User ID 1-15                                                               | bund object the 7-43                            |
| with Copy All feature 2-162                                                |                                                 |
| security 4-5                                                               | <u>Y</u>                                        |
| user ID                                                                    | <del>_</del>                                    |
| for background tasks 7-85<br>User ID Directory (EDIM203) 5-12              | YY data type G-19                               |
| User ID Maintenance - Add On Products                                      | ••                                              |
| (EDIM202) screen 5-23                                                      | 7                                               |
| User ID Maintenance (EDIM201) screen 5-15                                  | <u>Z</u>                                        |
| user jobcard substitution 7-85                                             |                                                 |
| user reference 4-17                                                        | ZD data type G-19                               |
| application key 4-17                                                       | ZJ data type G-19                               |
| audit indicator 4-17                                                       | ZM data type G-19                               |
| Change Audit Status Detail (EDIM269) screen 4-17                           | ZY data type G-19                               |
| defining application duplicate checking 4-5                                |                                                 |
| Document Display (EDIM264) screen 4-17                                     |                                                 |
| Document Status (EDIM263) screen 4-17 inbound application databanking 4-18 |                                                 |
| inbound EDI databanking 4-18                                               |                                                 |
| outbound application databanking 4-21                                      |                                                 |
| outbound EDI databanking 4-21                                              |                                                 |
| reference tag 4-18                                                         |                                                 |